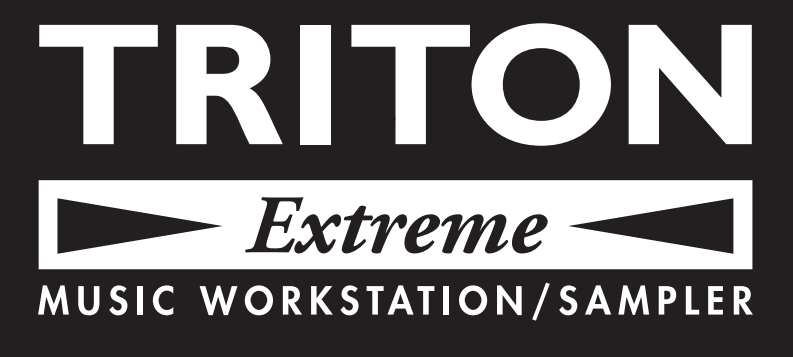

# **Parameter Guide**

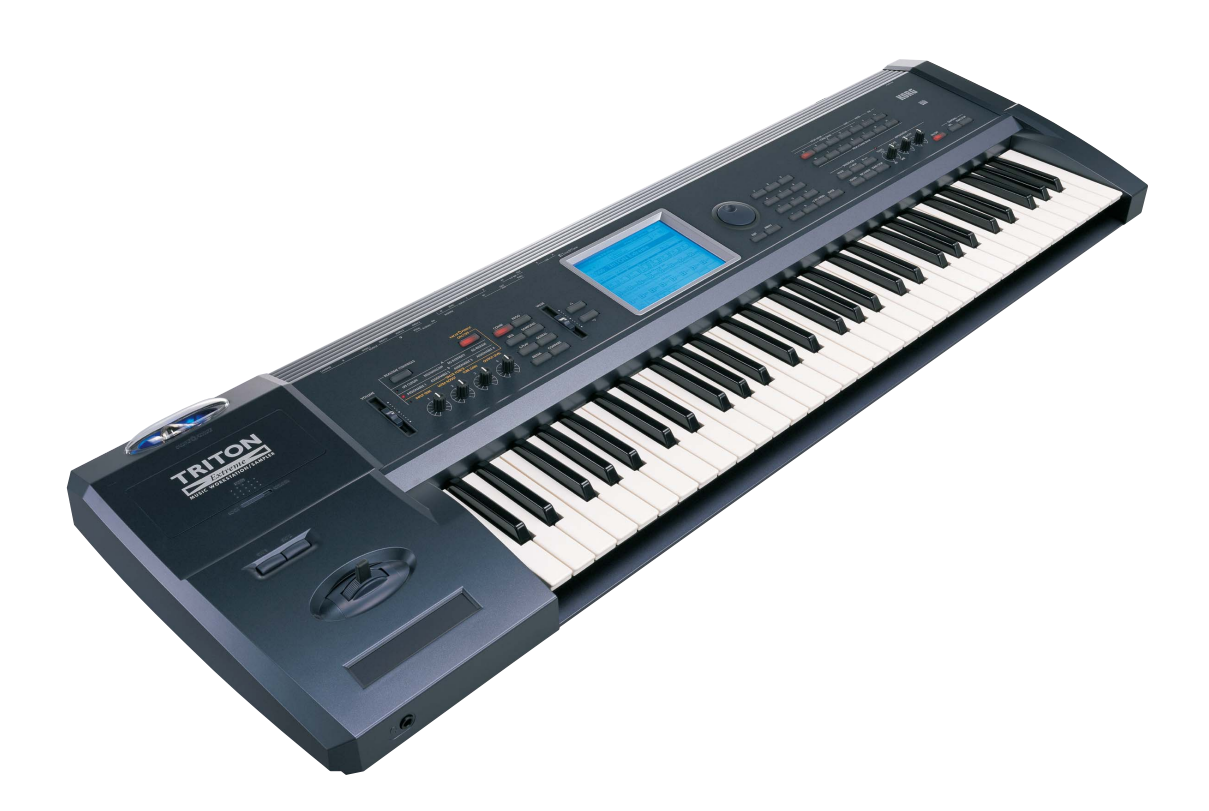

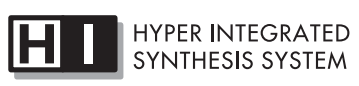

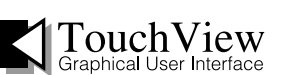

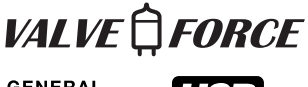

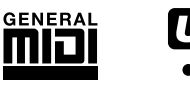

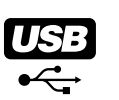

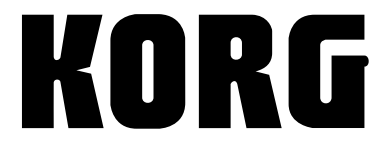

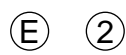

## **About this manual**

This **"Parameter Guide"** contains explanations and other information regarding the operations of the parameters and settings on the TRITON Extreme. The explanations are organized by mode, and page. Explanations and other information on the effects and their parameters are also provided for each effect.

Refer to this guide when an unfamiliar parameter appears in the display, or when you need to know more about a particular function.

## **Conventions in this manual**

#### **References to the TRITON Extreme**

The TRITON Extreme is available in 88-key, 76-key and 61 key models, but both models are referred to without distinction in this manual as "the TRITON Extreme." Illustrations of the front and rear panels in this manual show the 61-key model, but the illustrations apply equally to the 88-key and 76-key models.

#### **Keys and knobs [ ]**

References to the switches, dials, and knobs on the TRITON Extreme's panel are enclosed in square brackets [ ]. References to **buttons** or **tabs** indicate objects in the LCD display screen.

#### **Parameters in the LCD display screen " "**

Parameters displayed in the LCD screen are enclosed in double quotation marks " ".

#### **Boldface type**

Parameter values are printed in boldface type. Content that is of particular importance is also printed in boldface type.

**Procedure steps**  $\textcircled{1}$  2  $\textcircled{3}$  ... Steps in a procedure are listed as  $(1)$   $(2)$   $(3)$  ...

#### ☞**p.**■**,** ☞■ **–** ■

These indicate pages or parameter numbers to which you can refer.

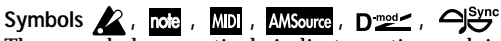

These symbols respectively indicate cautions, advice, MIDIrelated explanations, a parameter that can be selected as an alternate modulation source, a parameter that can be selected as a dynamic modulation source, and a parameter that can use the BPM/MIDI Sync function.

#### **Example screen displays**

The values of the parameters shown in the example screens of this manual are only for explanatory purposes, and may not necessary match the values that appear in the LCD screen of your instrument.

#### **MIDI-related explanations**

**CC#** is an abbreviation for Control Change Number.

In explanations of MIDI messages, **numbers in square brackets [ ]** always indicate hexadecimal numbers.

## **How to read the "Parameter Guide"**

#### **(example)**

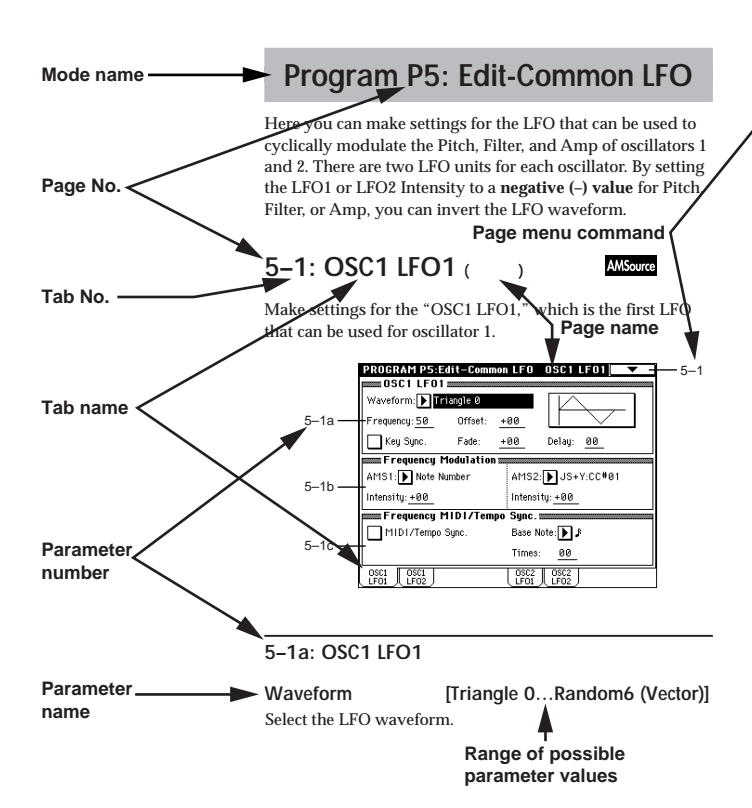

**Page menu command No.**

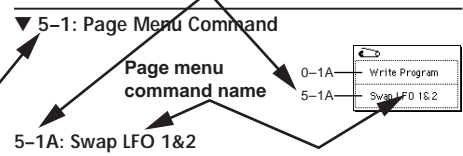

This command exchanges the settings of LFO1 and 2. If LFO2 has been selected as Frequency Modulation AMS1 or 2 of LFO1, that setting will be cancelled for LFO2 after the LFO1 and 2 settings have been exchanged. If this is selected from the OSC1 LFO1 or OSC1 LFO2 tab, the LFO1 and LFO2 of OSC1 will be exchanged.

1 Select this command to open the dialog box. 2 Press the **OK button**.

### **5–2: OSC1 LFO2**

Here you can make settings for the OSC1 LFO2, which is the second LFO that can be applied to oscillator 1. (☞"5–1: OSC1 LFO1") However in "Frequency Modulation" (5–1b), the LFO cannot be selected as a modulation source in "AMS1" or "AMS2."

#### **5–3: OSC2 LFO1**

This can be used when "Oscillator Mode" (1–1a) is set to **Double.**

Here you can make settings for the OSC2 LFO1, which is the first LFO that can be applied to oscillator 2. (☞"5–1: OSC1 LFO1")

## **Table of Contents**

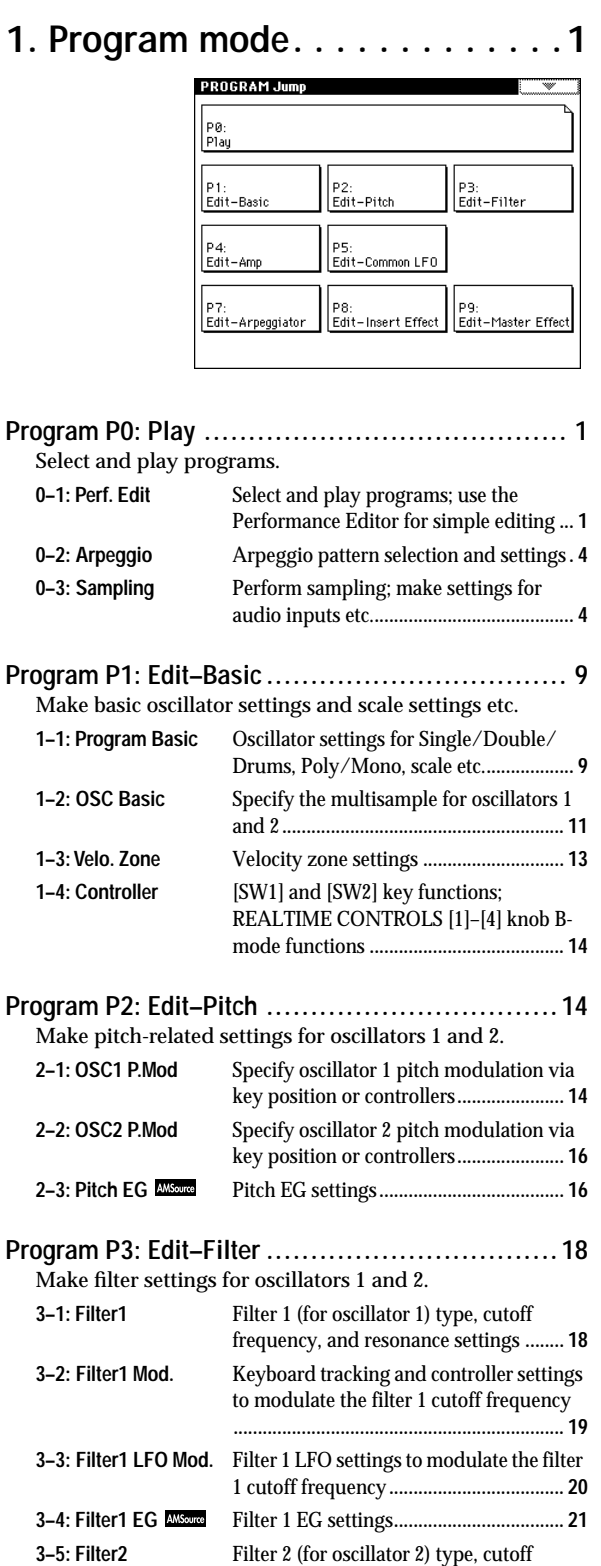

frequency, and resonance settings **........ 22**

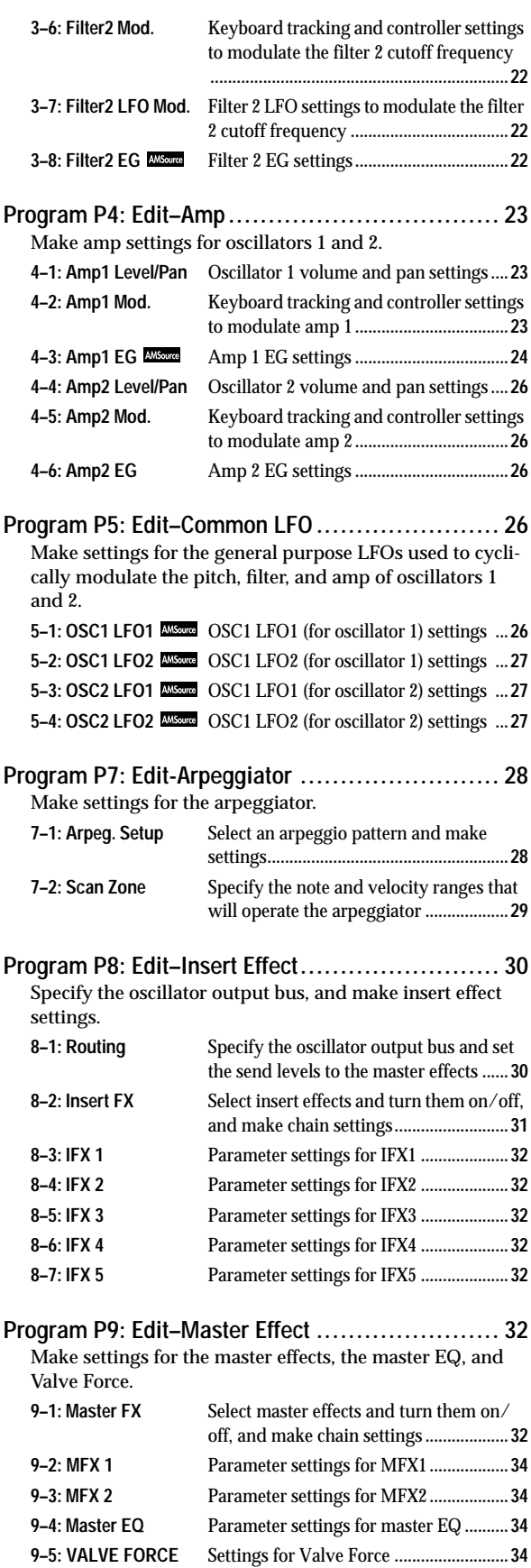

**Program**

**Media**

**Appendices**

Appendices

### PØ<br>Pla P2:<br>Edit-Trk Param P3:<br>Edit-MIDI Filter P1:<br>Edit-Prog./Mixe P4:<br>Edit-Zone/Ctrl P7:<br>Edit-Arpeggiator P8:<br>Edit-Insert Effec P9:<br>Edit-Master Effe **[Combination P0: Play................................... 37](#page-47-1)** Select and play combinations. **0–1: Prog. Select** [Select a program for each timbre](#page-47-2) **........... 37 0–2: Mixer** Specify pan and level**[............................... 40](#page-50-0) 0–3: Arpegg. A** [Select an arpeggio pattern and make](#page-50-1)  settings for arpeggiator A **....................... 40 0–4: Arpegg. B** [Select an arpeggio pattern and make](#page-50-2)  settings for arpeggiator B**........................ 40 0–5: Sampling** [Perform sampling; make audio input](#page-51-0)  settings etc.**................................................ 41 [Combination P1: Edit–Program/Mixer................ 42](#page-52-0)** Select the program for each timbre, and specify pan and level. **1–1: Program/Mixer** [Specify program, pan, and level of each](#page-52-1)  timbre **........................................................ 42 [Combination P2: Edit–Trk Param ..................... 43](#page-53-0)** Set various parameters for each timbre. **2–1: MIDI Channel** [Specify MIDI channel and status for each](#page-53-1)  timbre **........................................................ 43 2–2: OSC** [Make settings such as mono/poly and](#page-53-2)  portamento for each timbre **.................... 43 2–3: Pitch** Make pitch-related settings such as transpose and bend range for each timbre **[.................................................................... 44](#page-54-0) 2–4: Other** Make delay and scale settings for each timbre **........................................................ 45 [Combination P3: Edit–MIDI Filter ..................... 45](#page-55-1)** Specify MIDI message reception filtering for each timbre. **3–1: MIDI 1** [Program changes, aftertouch etc.](#page-55-2)**........... 45 3–2: MIDI 2** [Joystick, ribbon controller](#page-56-0)**....................... 46 3–3: MIDI 3** [Realtime control knobs](#page-56-1)**............................ 46 3–4: MIDI 4** [SW1/2, foot controller etc.](#page-56-2)**...................... 46 [Combination P4: Edit–Zone/Ctrl....................... 47](#page-57-0)** Specify the key range and controllers for each timbre. **4–1: Key Z** [Specify the key zone sounded by each](#page-57-1)  timbre **........................................................ 47 4–2: Vel Z** Specify the range of velocities sounded by each timbre**................................................ 47 4–3: MOSS Setup** [Displayed if the EXB-MOSS option is](#page-58-0)  installed; set EXB-MOSS parameters**..... 48 4–4: Controller** Specify the function of the [SW1] and [\[SW2\] keys, and B-mode functions of the](#page-58-1)  REALTIME CONTROLS [1]–[4] knobs **. 48**

**[2. Combination mode. . . . . . . . . 37](#page-47-0)**

**COMBINATION Jump** 

### **[Combination P7: Edit–Arp...............................49](#page-59-0)** Make settings for arpeggiators A and B. **7–1: Setup** [Assign arpeggiators to each timbre](#page-59-1) **.......49 7–2: Arpegg. A** [Select an arpeggio pattern and make](#page-60-0)  settings for arpeggiator A **.......................50 7–3: Arpegg. B** [Select an arpeggio pattern and make](#page-60-1)  settings for arpeggiator B **........................50 7–4: Scan Zone** [Specify the ranges of notes and velocities](#page-60-2)  that will operate the arpeggiator**............50 [Combination P8: Edit–Insert FX........................51](#page-61-0)** Specify the output bus for each timbre, and make insert effect settings. **8–1: Routing** [Specify the output bus and master effect](#page-61-1)  send levels for each timbre**......................51 8–2: Insert FX** [Select insert effects, turn them on/off, and](#page-62-0)  make chain settings **..................................52 8–3: IFX 1** [Parameter settings for IFX1](#page-62-1)**.....................52 8–4: IFX 2** [Parameter settings for IFX2](#page-62-2)**.....................52 8–5: IFX 3** [Parameter settings for IFX3](#page-62-3)**.....................52 8–6: IFX 4** [Parameter settings for IFX4](#page-62-4)**.....................52 8–7: IFX 5** [Parameter settings for IFX5](#page-62-5)**.....................52 [Combination P9: Edit–Master FX ......................53](#page-63-0)** Make settings for the master effects, the master EQ, and Valve Force. **9-1: Master FX** [Select the master effects, turn them on/](#page-63-1) off, and make chain settings **...................53 9–2: MFX 1** [Parameter settings for MFX1](#page-63-2) **..................53 9–3: MFX 2** [Parameter settings for MFX2](#page-63-3) **..................53 9–4: Master EQ** [Parameter settings for master EQ](#page-63-4) **..........53 9–5: VALVE FORCE** [Settings for Valve Force](#page-64-0)**...........................54**

#### **About the Jump pages**

The LCD screens shown here are the Jump pages for each mode.

The Jump page is a page menu that lets you access the various pages within each mode.

Here's how to access the Jump page, and select the desired page.

- Press the [MENU] key to access the Jump page. In the LCD screen, press the page that you want to select, or press the numeric key [0]–[9] corresponding to the number of the desired page. (☞OG p.9, 13)
- Alternatively, you can hold down the [MENU] key and press the numeric key [0]–[9] corresponding to the number of the desired page.

**v**

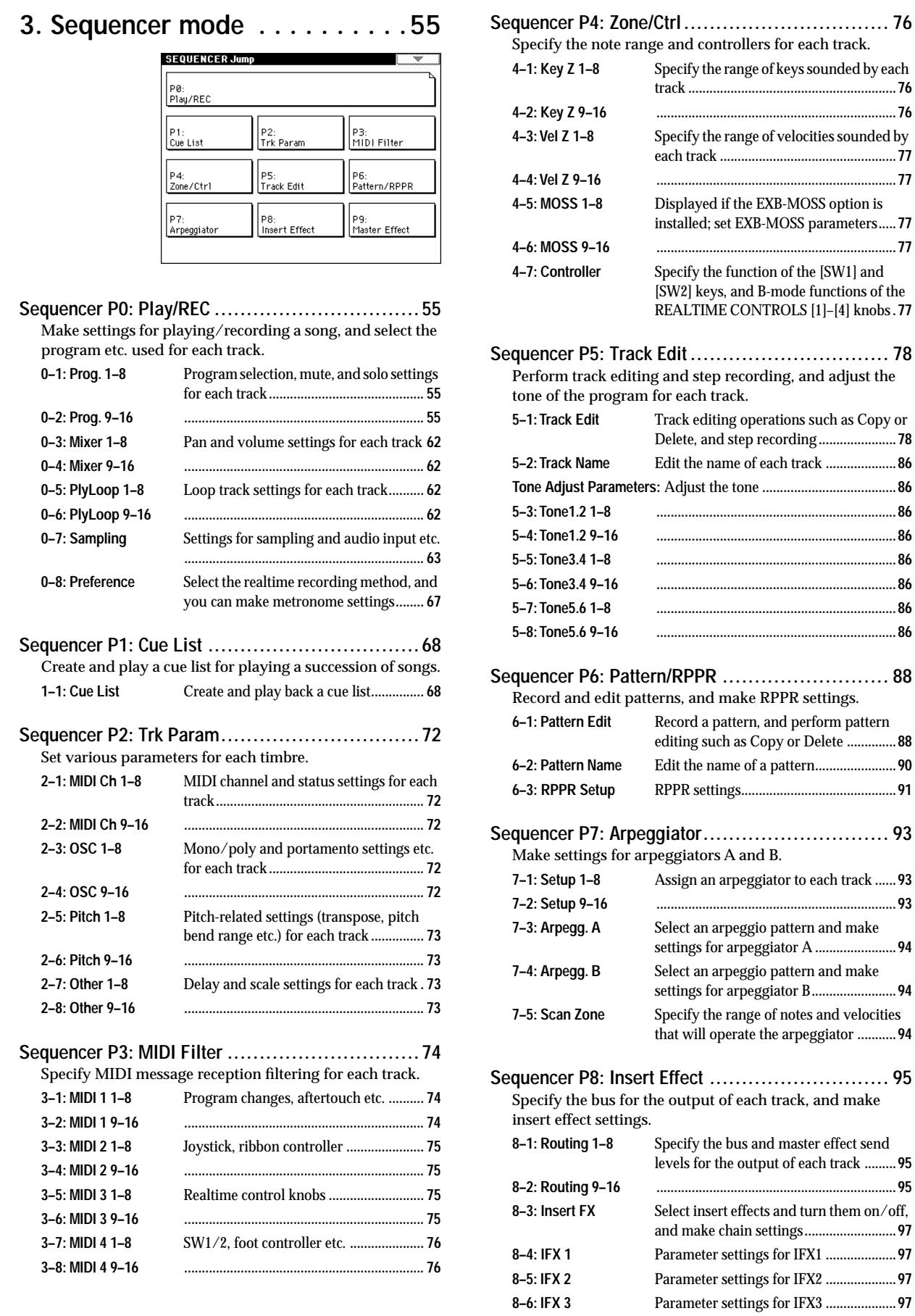

Specify the range of keys sounded by each track **...........................................................76 [4–2: Key Z 9–16 ....................................................................76](#page-86-4) 4–3: Vel Z 1–8** [Specify the range of velocities sounded by](#page-87-0)  each track **..................................................77 [4–4: Vel Z 9–16 ....................................................................77](#page-87-1) 4–5: MOSS 1–8** [Displayed if the EXB-MOSS option is](#page-87-2)  installed; set EXB-MOSS parameters**.....77 [4–6: MOSS 9–16 ....................................................................77](#page-87-3)** Specify the function of the [SW1] and [\[SW2\] keys, and B-mode functions of the](#page-87-4)  REALTIME CONTROLS [1]–[4] knobs **.77 [Sequencer P5: Track Edit............................... 78](#page-88-0)** editing and step recording, and adjust the gram for each track. Track editing operations such as Copy or Delete, and step recording**......................78 5–2: Track Name** [Edit the name of each track](#page-96-0) **....................86 [Tone Adjust Parameters:](#page-96-1)** Adjust the tone **......................................86 [5–3: Tone1.2 1–8 ....................................................................86](#page-96-2) [5–4: Tone1.2 9–16 ....................................................................86](#page-96-3) [5–5: Tone3.4 1–8 ....................................................................86](#page-96-4) [5–6: Tone3.4 9–16 ....................................................................86](#page-96-5) [5–7: Tone5.6 1–8 ....................................................................86](#page-96-6) [5–8: Tone5.6 9–16 ....................................................................86](#page-96-7)** Pattern/RPPR .............................. 88 lit patterns, and make RPPR settings. Record a pattern, and perform pattern editing such as Copy or Delete **..............88 6–2: Pattern Name** [Edit the name of a pattern](#page-100-0)**.......................90 6–3: RPPR Setup** RPPR settings**[............................................91](#page-101-0) [Sequencer P7: Arpeggiator............................. 93](#page-103-2)** for arpeggiators A and B. **7–1: Setup 1–8** [Assign an arpeggiator to each track](#page-103-0) **......93 [7–2: Setup 9–16 ....................................................................93](#page-103-1)** Select an arpeggio pattern and make settings for arpeggiator A **.......................94** Select an arpeggio pattern and make settings for arpeggiator B**........................94** Specify the range of notes and velocities that will operate the arpeggiator **...........94 [Sequencer P8: Insert Effect ............................ 95](#page-105-0)** s for the output of each track, and make ttings. Specify the bus and master effect send levels for the output of each track **.........95 [8–2: Routing 9–16 ....................................................................95](#page-105-2)** Select insert effects and turn them on/off, and make chain settings**..........................97 8–4: IFX 1** [Parameter settings for IFX1](#page-107-1) **....................97 8–5: IFX 2** [Parameter settings for IFX2](#page-107-2) **....................97 8–6: IFX 3** [Parameter settings for IFX3](#page-107-3) **....................97 8–7: IFX 4** [Parameter settings for IFX4](#page-107-4) **....................97**

**8–8: IFX 5** [Parameter settings for IFX5](#page-107-5) **....................97**

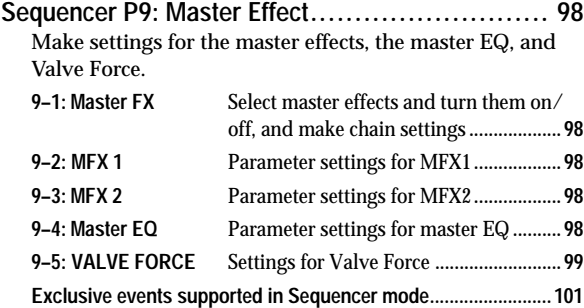

## **[4. Sampling mode . . . . . . . . . . 103](#page-113-0)**

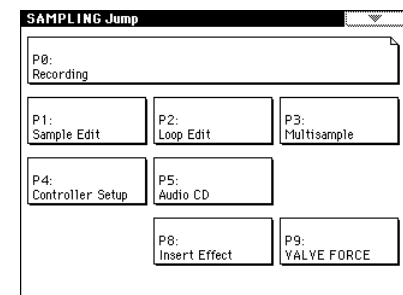

## **[Sampling P0: Recording .............................. 104](#page-114-0)**

Make sample recording settings such as input level, and basic settings for multisamples and samples.

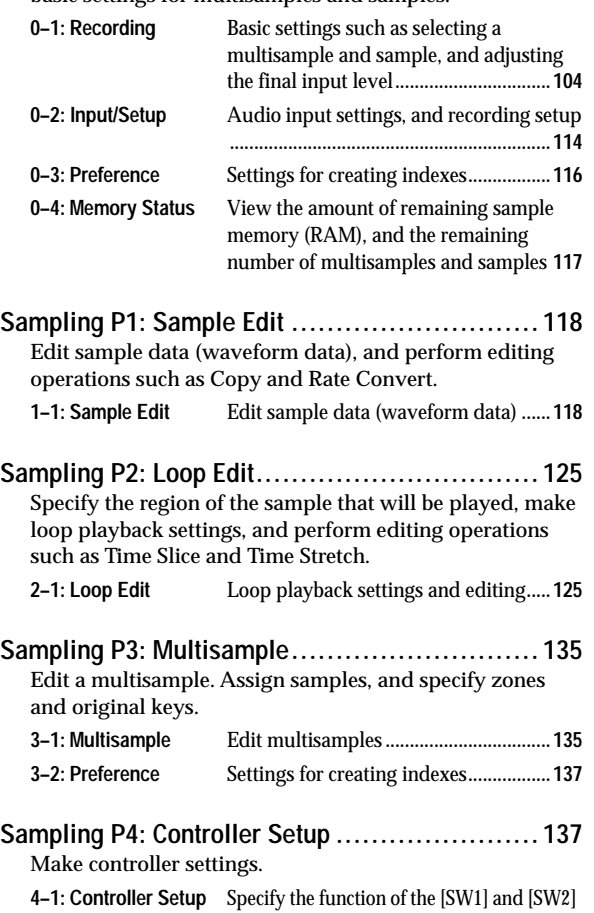

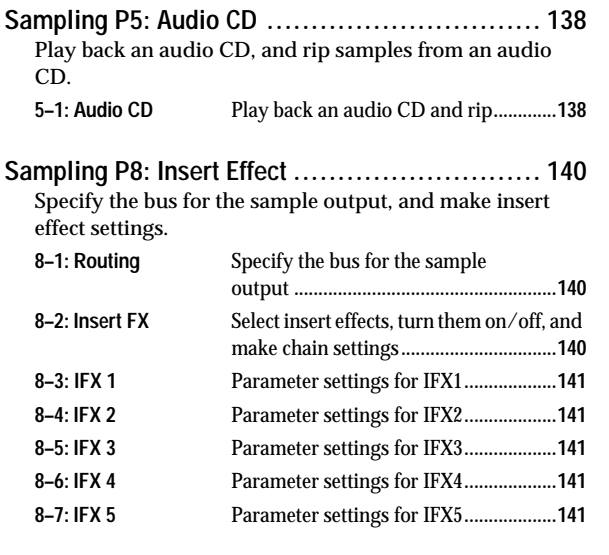

#### **[Sampling P9: VALVE FORCE.......................... 141](#page-151-5)** Make settings for Valve Force.

**9–1: VALVE FORCE** [Settings for Valve Force](#page-151-6)**.........................141**

## **[5. Song Play mode . . . . . . . . . 143](#page-153-0)**

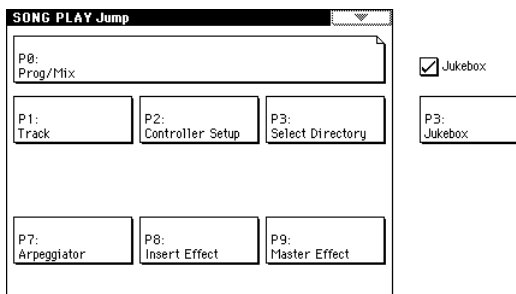

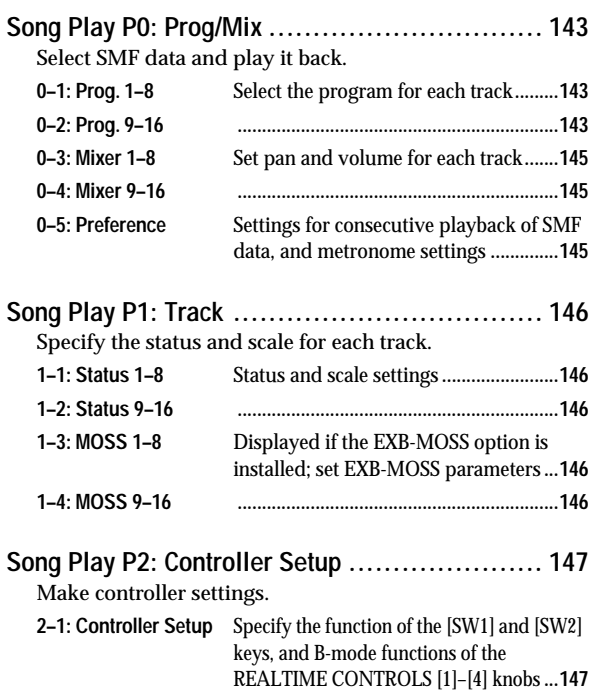

keys, and B-mode functions of the REALTIME CONTROLS [1]–[4] knobs**... 137**

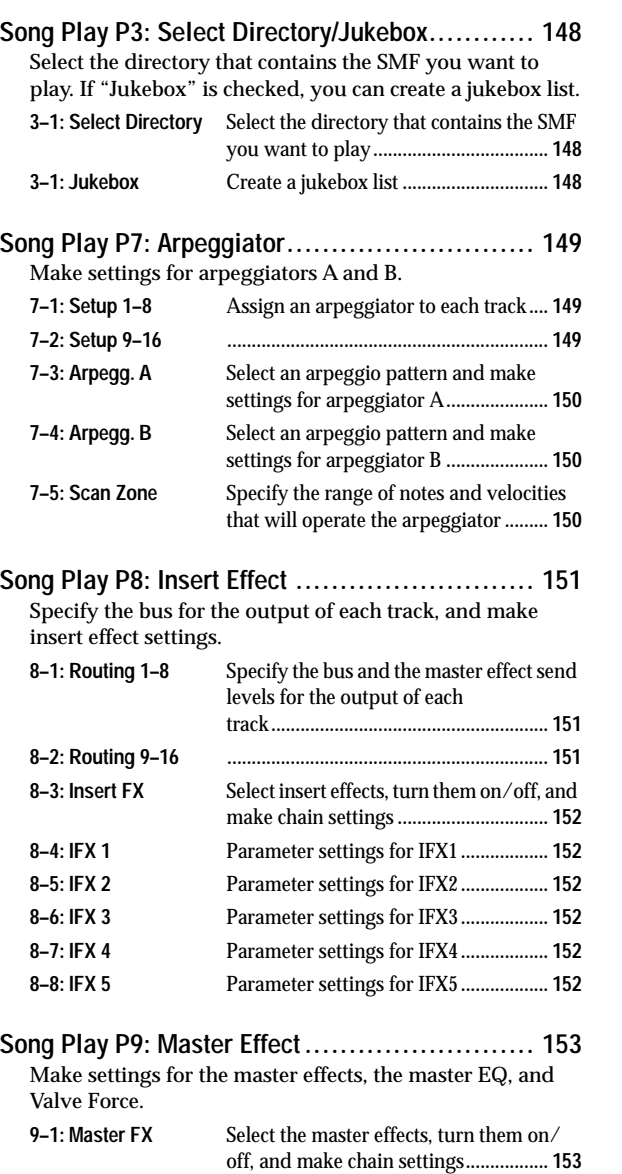

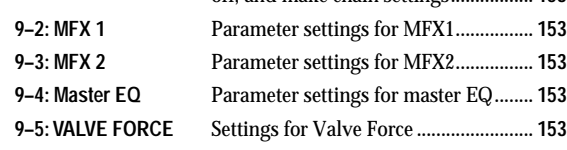

## **[6. Global mode . . . . . . . . . . . . 155](#page-165-1)**

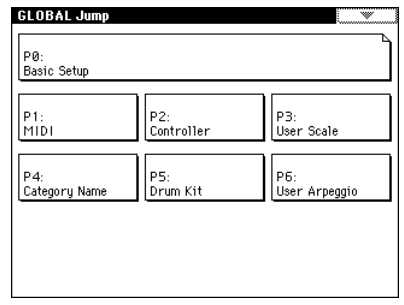

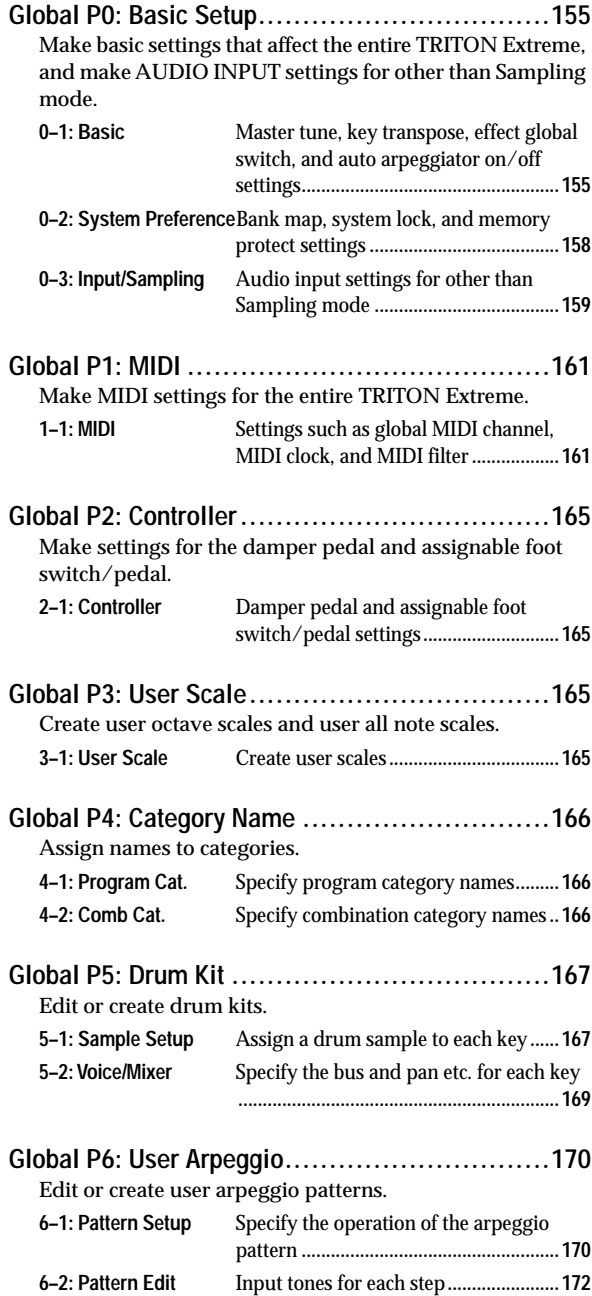

## **[7. Media mode . . . . . . . . . . . . 175](#page-185-0)**

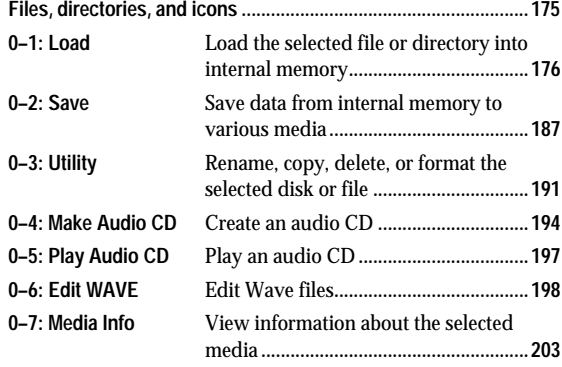

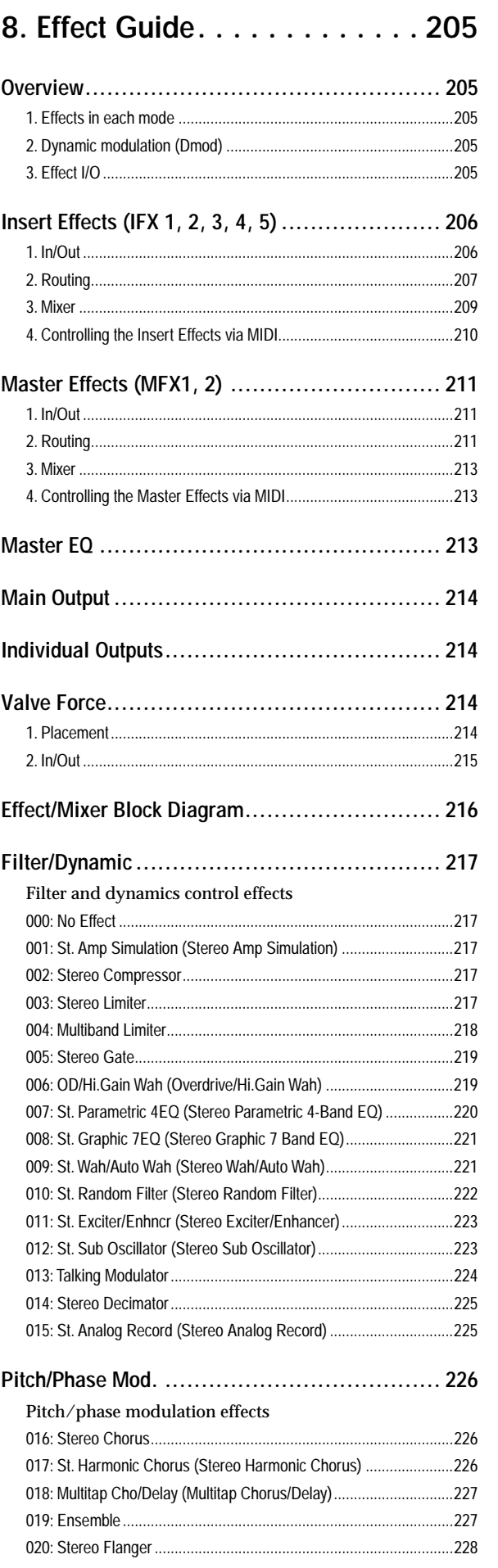

**Program**

**Combination**

Combination

**Sequencer**

**Sampling**

**Song Play**

**Global**

**Media**

**Effect**

**Appendices**

Appendices

**ix**

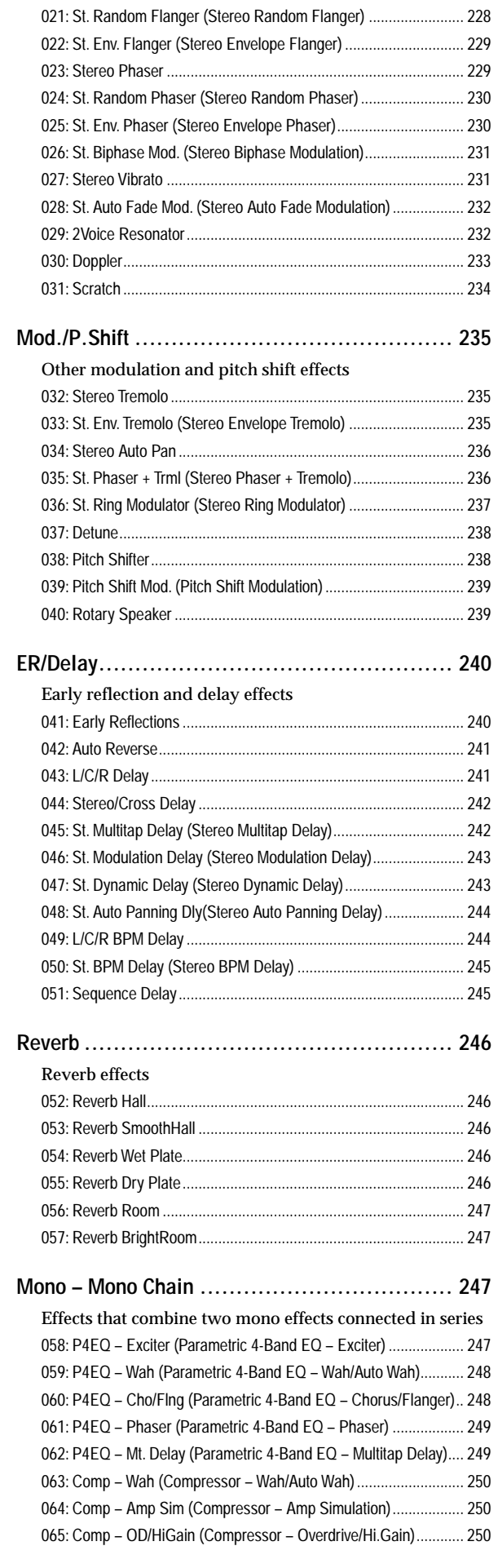

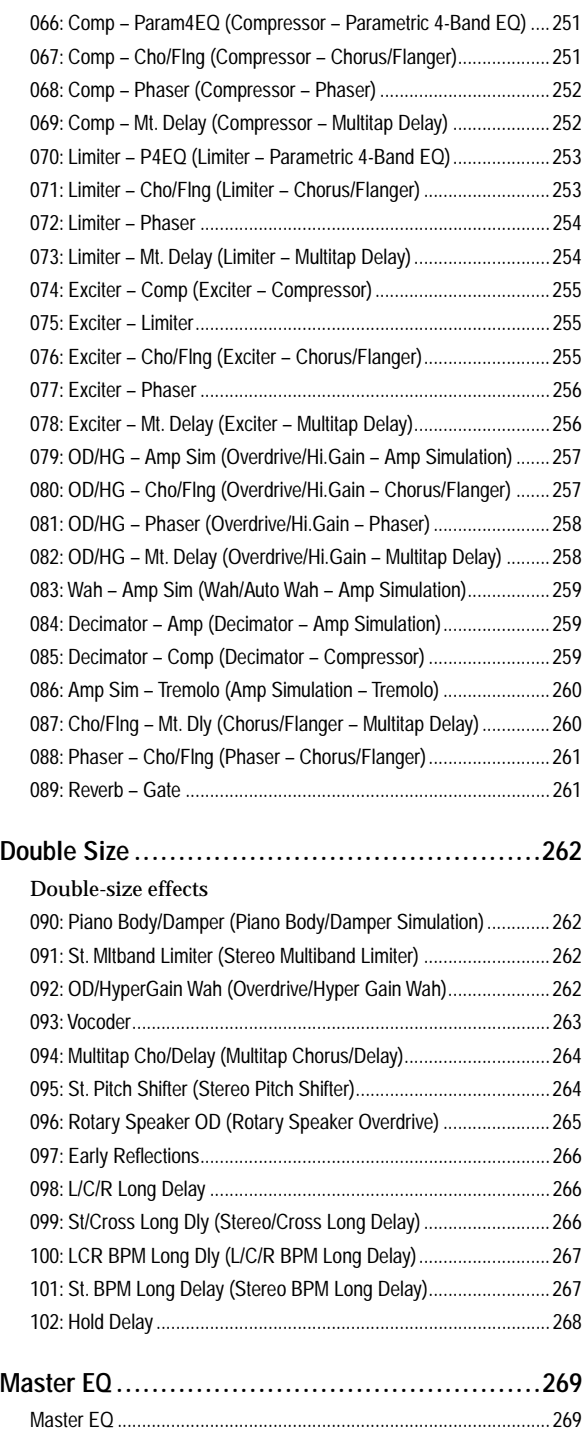

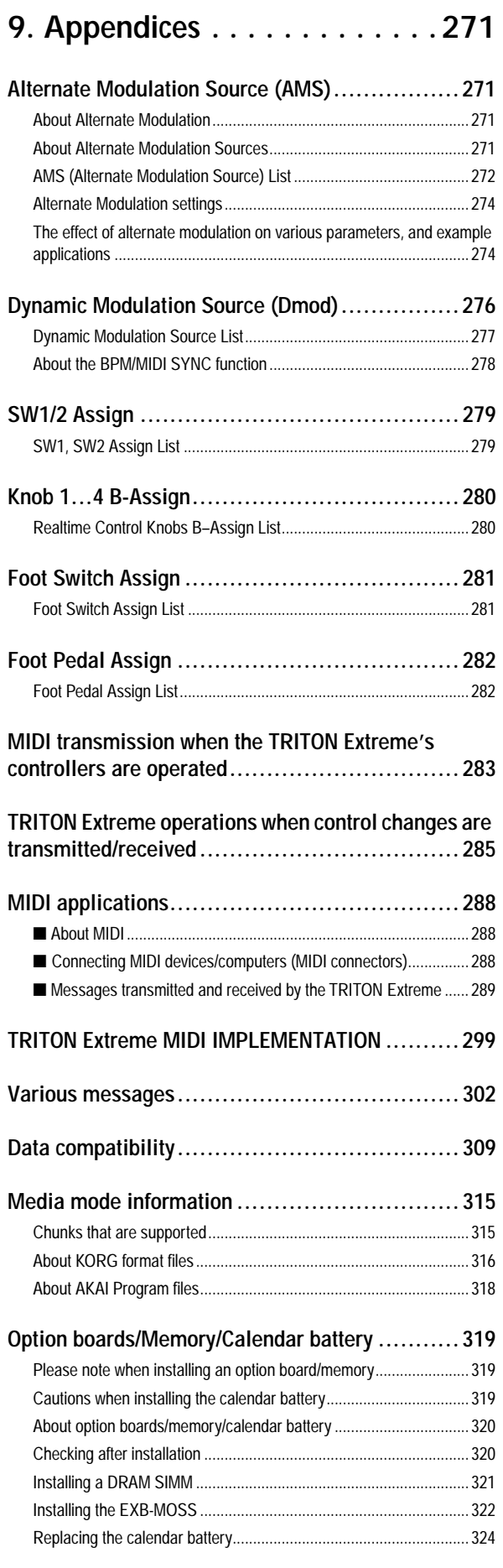

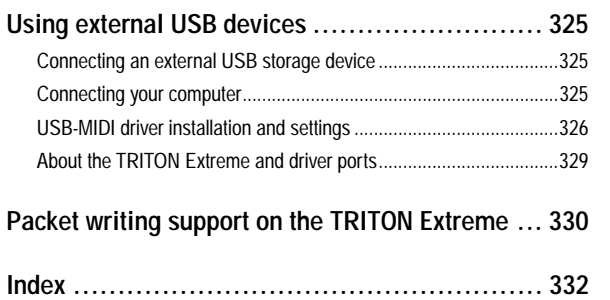

Combination **Combination Sequencer**

**Program**

\* Company names, product names, and names of formats etc. are the trademarks or registered trademarks of their respective owners.

## $\overline{C}$

## **1. Program mode**

## <span id="page-11-2"></span>**Program P0: Play**

<span id="page-11-0"></span>In this mode you can select and play programs.

**MD** All MIDI data in Program P0: Play is transmitted and received on the Global MIDI Channel "MIDI Channel" (Global P1: 1–1a).

### <span id="page-11-1"></span>**0–1: Perf. Edit (Performance Edit)**

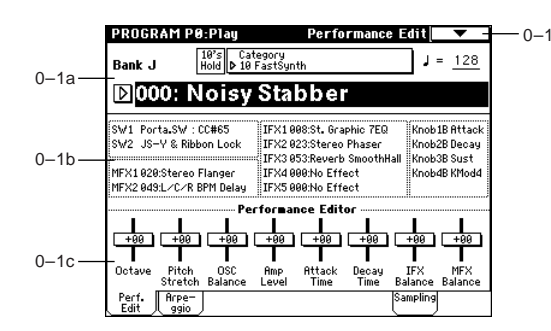

## **0–1a: Bank, Program Select, Category, 10's Hold,**

## **Bank (Bank Select) [A...F, G, g(1)...g(9), g(d), H...N]**

This is the program bank display.

Use the BANK [A]–[N] keys to select the bank.

Bank G will advance to the next G (or g) bank each time you press the [G] key, as shown.

 $G \rightarrow g(1) \rightarrow g(2) \rightarrow g(3) \rightarrow g(4) \rightarrow g(5) \rightarrow g(6) \rightarrow g(7) \rightarrow g(8) \rightarrow g(9) \rightarrow$  $g(d) \rightarrow G$ 

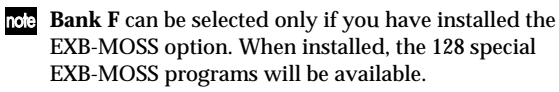

The TRITON Extreme provides rewritable banks **A–E** and **H–N**, each containing 128 programs (total 1,536). As nonrewritable program areas, it provides banks **G** (basic programs for GM2), banks **g(1)–g(9)** (variation programs), and bank **g(d)** (drums).

(☞A list of the factory-set programs is provided in the separate booklet "VNL.")

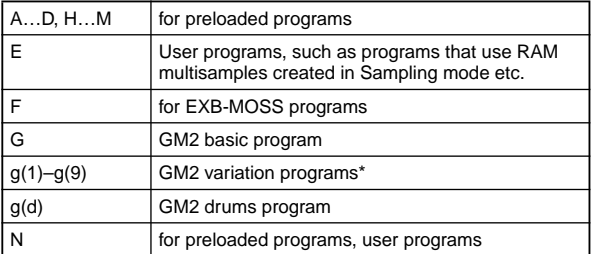

\* For banks with no variation sounds, the GM basic sounds will be recalled. (An \* will be added at the beginning of the program name.)

#### **Program Select [(A...F, H...N) 0...127: name, (G, g(1)...g(9), g(d)) 1...128: name]**

Here you can select a specific program. When this parameter is selected, you can select programs using the  $[\triangle] [\nabla]$ 

**keys, numeric keys [0]–[9]**, or **[VALUE] dial**. When you press the **popup button**, the "Bank/Program Select" menu will appear. This displays programs by bank, and allows you to select a program.

**ND** You can receive MIDI program changes from a connected external MIDI device, or use a foot switch to select programs. ("Foot SW Assign" Global P2: 2–1a, ["Foot Switch Assign List"](#page-291-2) ☞p.281)

#### **Bank/Program Select menu:**

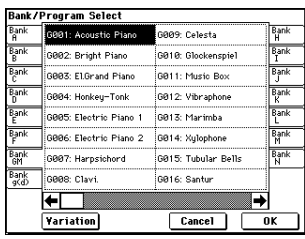

- 1 Press the **popup button** at the left of "Program Select" to access the Bank/Program Select menu.
- 2 Press one of the tabs at left or right to select a specific bank.

If you select the GM bank, the **Variation button** will be enabled.

Each time you press the **Variation button**, the bank will cycle in the order of  $G \rightarrow g(1) \rightarrow g(2) \rightarrow ... \rightarrow g(8) \rightarrow g(9)$  $\rightarrow$  G.

- 3 Select a program from the list. You can press the list to make a selection, or use the  $[\triangle] [\nabla]$  keys.
- 4 Press the **OK button** to execute, or press the **Cancel button** to cancel your selection.

#### **Category [00...15]**

Selects the program category. All programs are classified into one of sixteen categories. You can select the desired category, and then choose programs from that category. Press the popup button, and the

"Category/Program Select" menu will appear.

#### **Category/Program Select menu:**

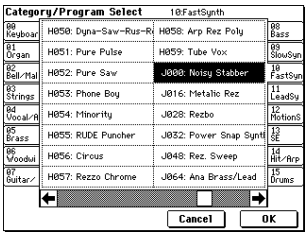

- 1 Press the **(category) popup button** above "Program Select" to access the Category/Program Select menu.
- 2 Press one of the tabs at left or right to select the desired category.
- 3 Select a program from the list. You can press the list to make a selection, or use the  $[\triangle] [\nabla]$  keys.
- 4 Press the **OK button** to execute, or press the **Cancel button** to cancel your selection.

The category setting of each program can be specified in the "Write Program" (0–1A) dialog box.

#### **10's Hold**

- 1 Press the [./10's HOLD] key to display  $\frac{10^{7} \text{ s}}{10000}$ The 10's place of the program number will be held (fixed).
- 2 Now you can press any **numeric key [0]–[9]** to input the 1's place of the program number with a single keystroke.
- 3 You can use the  $[\triangle] [\nabla]$  keys to change the value of the 10's place.
- 4 To cancel, press the [./10's HOLD] key to turn off the  $\frac{18}{1606}$ display.

 **(Tempo) [040...240, EXT]**

This sets the tempo of the arpeggiator. You can also adjust this by turning the ARPEGGIATOR [TEMPO] knob. Alternatively, you can set the tempo by pressing the [ENTER] key at the desired interval. A display of **EXT** indicates that the "**MIDI Clock**" (Global P1: 1–1a) setting has been set to **External MIDI** or **External USB**, and that the arpeggiator will synchronize to MIDI Clock messages received from an external MIDI device.

#### **0–1b: Program Information**

This displays the functions that are assigned to the [SW1] and [SW2] keys and to the B mode of REALTIME CON-TROL knobs [1], [2], [3], [4], and the names of the effects that are selected for the insertion effects and the master effects.

#### **0–1c: Performance Editor**

The **Performance Editor** lets you edit major program parameters without moving to the Program P1–P9 Edit pages.

This allows you to adjust multiple program parameters within the currently selected program simultaneously, so you can make broad adjustments quickly and easily. You can use the Performance Editor when you wish to adjust the depth of effects while you are playing, or to make the initial rough settings to begin the process of creating a new sound.

If you wish to keep the results of your editing, you must write (save) the program (☞[p.3](#page-13-0), OG p.114, 117).

Editing done using the Performance Editor will occur within the range of the corresponding parameter. If after using the Performance Editor to modify a value, you move to another page or mode and then return, the sound will remain in its edited state but the value shown in the LCD screen by the Performance Editor will be **+00**. You may do further editing from this state if you wish.

Since editing done using the Performance Editor is not as detailed as conventional editing, the balance between parameters may be lost. If this occurs, use P1– P9 Edit page to make fine adjustments.

If the "**Enable Exclusive**" (Global P1: 1–1b) setting is **checked**, MIDI exclusive parameter changes will be transmitted whenever you operate the Performance Editor. If these messages are received by a TRITON Extreme whose "**Enable Exclusive**" setting is **checked**, the Performance Editor corresponding to that message will be modified.

**Octave [–03...+00...+03]**

An adjustment of **+01** will raise the pitch one octave. An adjustment of **–01** will lower the pitch one octave. However, this setting cannot adjust the pitch higher than 4' (feet) or lower than 32' (feet).

**Pitch Stretch [–12...+00...+12]**

This simultaneously adjusts the Transpose and Tune of the oscillator. This lets you produce a variety of tonal changes and variations without loosing the character of the original sound.

At the **+00** setting, the value of the program parameters will be unchanged.

An adjustment of **+01** will lower the Transpose value by 1, and simultaneously raise the Tune value by 100.

An adjustment of **–01** will raise the Transpose value by 1, and simultaneously lower the Tune value by 100.

However, it is not possible for the Transpose value to exceed the range of  $\pm 12$ , nor the Tune value to exceed the range of  $±1200.$ 

This Performance Editor function cannot be used with **bank F**.

**OSC Balance [–10...0...+10]**

This adjusts the level balance between oscillators 1 and 2. At the **+00** setting, the value of the program parameters will be unchanged.

**Positive (+)** settings will lower the oscillator 2 level. With an adjustment of **+10**, the oscillator 2 level will be 0. The oscillator 1 level will not change.

**Negative (–)** settings will lower the oscillator 1 level. With an adjustment of **–10**, the oscillator 1 level will be 0. The oscillator 2 level will not change.

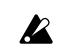

For programs whose "**Oscillator Mode**" (1–1a) setting is **Single**, oscillator 2 will not sound. Only the level of oscillator 1 will change. For a **Drums** program, this performance editor will have no effect.

#### **Amp Level [–10...0...+10]**

This adjusts the amp level.

With an adjustment of **+00**, the value of the program parameters will be unchanged.

**Positive (+)** settings will increase the amp level above the value that was set.

With an adjustment of **+10**, the amp level will be 127 (maximum).

**Negative (–)** settings will lower the amp level below the value that was set.

With an adjustment of **–10**, the amp level will be 0.

**Attack Time [–10...0...+10]**

This adjusts the attack times of the filter EG and amp EG. With an adjustment of **+00**, the value of the program parameters will be unchanged.

**Positive (+)** settings will lengthen the attack times beyond the values that were set.

With an adjustment of **+10**, the attack times will be 90. **Negative (–)** settings will shorten the attack times. With an adjustment of **–10**, the attack times will be 0.

When you modify "Attack Time," the EG Start Level, Attack Level, Start Level Modulation, and Attack Time Modulation of the amp EG will also be adjusted simultaneously, to allow the maximum effect to be obtained.

#### **Decay Time [–10...0...+10]**

This adjusts the Decay Time and Slope Time of the filter EG and amp EG.

With an adjustment of **+00**, the value of the program parameters will be unchanged.

**Positive (+)** settings will lengthen the Decay Time and Slope Time beyond the values that were set.

With an adjustment of **+10**, the times will be 99.

**Negative (–)** settings will shorten the Decay Time and Slope Time. With an adjustment of **–10**, the times will be 0.

## 50

**IFX Balance [–10...0...+10]**

This adjusts the "Wet/Dry" setting of insert effects 1–5 as a whole.

With an adjustment of **+00**, the value of the program parameters will be unchanged.

**Positive (+)** settings will raise the Wet levels above the program setting, and lower the Dry levels. With an adjustment of **+10**, the setting will be "Wet."

**Negative (–)** settings will lower the Wet levels below the program setting, and raise the Dry levels. With an adjustment of **–10**, the setting will be "Dry."

### **MFX Balance [–10...0...+10]**

This adjusts the master effect "Return 1" and "Return 2" (9– 1b) settings as a whole.

With an adjustment of **+00**, the value of the program parameters will be unchanged.

**Positive (+)** settings will raise the return levels above the program setting.

With an adjustment of **+10**, the setting will be 127 (maximum).

**Negative (–)** settings will lower the return levels below the program setting.

With an adjustment of **–10**, the setting will be 0.

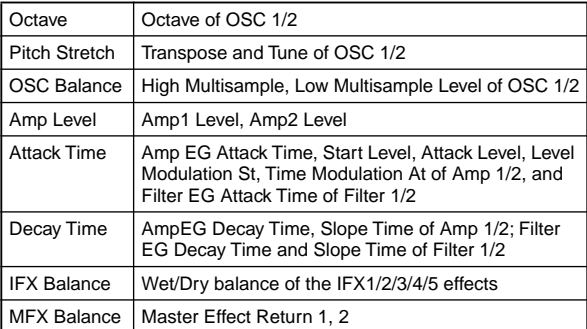

**For the bank F** programs that can be used when the EXB-MOSS option is installed, different program parameters will be adjusted. (☞EM)

▼ **0–1: Page Menu Command**

#### 7 Write Program 0–1A

#### <span id="page-13-0"></span>**0–1A: Write Program**

This command writes the edited program into the internal memory.

If you wish to save a program, be sure to write it into memory. An edited program cannot be recovered if you do not write it before turning off the power or selecting another program.

1 Select "**Write Program**" to access the dialog box.

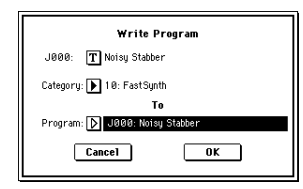

- 2 The upper line shows the bank and program name. If you wish to modify the program name, press the **text edit button** to move to the text edit dialog box, and input the desired program name.
- 3 In "**Category**," specify the category of the program that you are writing.

With the factory settings, the program categories have been given the names of instruments etc., but you can use "Program Cat." (Global P4: 4–1) to modify these category names. The category selected here can be used to find this program when selecting a program in Program, Combination, Sequencer, or Song Play modes.

- 4 Press "**To Program**" to specify the writing destination.
- You can also use the BANK [A]–[N] keys to select a bank.
- $\triangle$  It is not possible to write to banks G-g(d). If you have edited a program from banks G–g(d) and wish to write it, you must write to banks A–E or H–N.
- 5 To execute the Write Program operation, press the **OK button**. To cancel, press the **Cancel button**.
- You can also press the SEQUENCER [REC/WRITE] to write a program in the same way as "Write Program." Press the SEQUENCER [REC/WRITE] key to access the dialog box, and write the program. In this case, the settings will be written to the currently selected program.

#### ❏ **Auto Song Setup**

The Auto Song Setup command automatically copies the current program settings to a song and makes preparatory settings for recording. Then you can simply press the SEQUENCER [START/STOP] key to begin recording immediately.

- 1 Select the program that you want to record. If desired, edit the program. The edited settings will be copied to the song, and you'll be able to record/play the edited sound in Sequencer mode. If you're going to use that sound only in that particular song, there's no need to write the edited program in Program mode.
- 2 Hold down the **[ENTER] key** and press the SEQUENCER **[REC/WRITE] key**. The "Setup to Record" dialog box will appear.

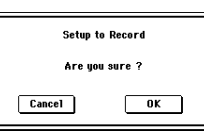

- 3 Press the **OK button** to execute Auto Song Setup; you will automatically move to Sequencer mode, the program settings will be applied to the song, and you will automatically be in record-ready mode. The first unused song will be selected automatically.
- The program parameters that are automatically set by this command are the same as when you execute the page menu command "Copy From Program" (Sequencer P0: 0–1L) with the following settings.
	- "with Effects" checked
	- "with Arpeggiator" checked
	- "To" set to Track 01
	- "Arpeggiator" set to A
- 4 Press the SEQUENCER **[START/STOP] key** to begin realtime recording. When you are finished recording, press the [START/STOP] key once again.

## <span id="page-14-0"></span>**0–2: Arpeggio**

Arpeggiator parameters are edited in P7: Edit-Arpeggiator, but major parameters can be edited here as well. When you are playing in Program P0: Play, you can edit the arpeggiator in realtime, such as changing the arpeggio pattern etc. To write (save) the results of your editing, use "Write Program" or "Update Program." You can also use the [TEMPO], [GATE], and [VELOCITY] knobs to edit the arpeggio in realtime (☞QS p.5).

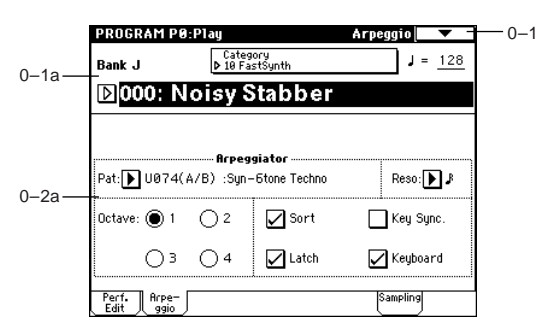

#### **0–2a: Arpeggiator**

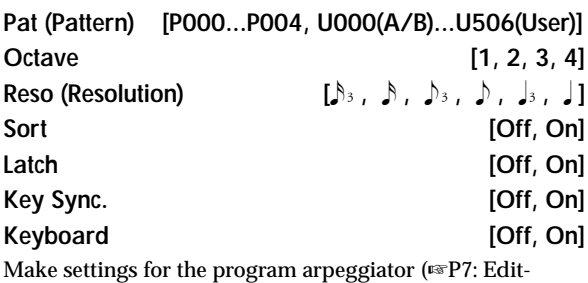

Arpeggiator).

These parameters can also be set from P7: Edit-Arpeggiator.

## <span id="page-14-1"></span>**0–3: Sampling**

Here you can adjust the settings for the analog/digital audio signal input (AUDIO INPUT, S/P DIF), and the settings related to sampling in Program mode. You can sample either an external audio signal, or a performance played on the TRITON Extreme. The TRITON

Extreme can also be used as a 4-in 6-out effect processor.

When sampling in Program mode, you can listen to the performance of the TRITON Extreme's arpeggiator etc. while only sampling the external audio signal via the AUDIO INPUT jacks or S/P DIF jacks; or you can resample while you play a program using the TRITON Extreme's filters, effects, and arpeggiator. You can also mix a performance on the TRITON Extreme together with an external audio signal, and sample the result. (☞QS p.22, OG p.80)

"**Resampling**" refers to the process of sampling the output of the TRITON Extreme. This technique allows you to record a multi-timbral performance using multiple effects and knob tweaks - whether played live, by the arpeggiator, or by the sequencer - as a sample.

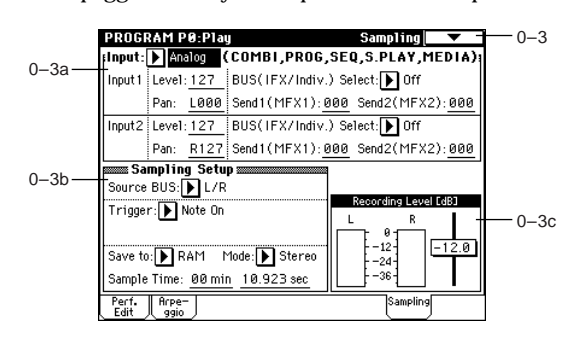

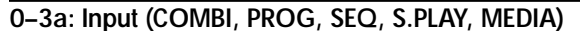

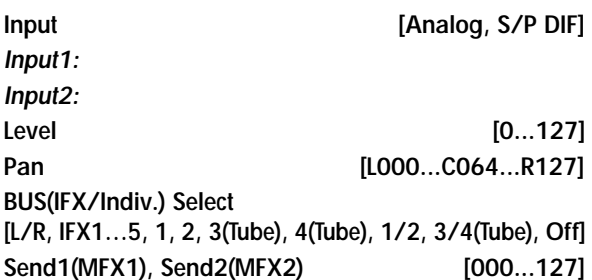

Here you can specify the input source analog/digital audio device, and set the input level, pan, bus, and master effect sends.

#### **0–3b: Sampling Setup**

**Source BUS [L/R, Indiv.1/2]**

Selects the source that you want to sample. The sound being sent to the bus selected here will be sampled. **L/R:** The sound sent to the **L/R** bus will be sampled. This lets you sample an external audio signal sent to the **L/R** bus (specified by "**Input**" 0–3a), or the sounds sent to the **L/ R** bus from a performance played on the TRITON Extreme from its keyboard or via MIDI input. **Indiv. 1/2:** The sound sent to the **INDIVIDUAL 1**, **2**, **1/2**  buses will be sampled.

These *Input* settings are valid in Combination, Program, Sequencer, Song Play, and Media modes. (<w>Global P0:  $(0-3a)$ 

This lets you sample an external audio signal sent to buses **1**, **2**, **1/2** (specified by "Input" 0–3a), or the sounds sent to the **INDIVIDUAL 1**, **2**, **1/2** buses from a performance played on the TRITON Extreme from its keyboard or via MIDI input.

Normally when you want to sample a performance in Program mode, you will select **L/R**.

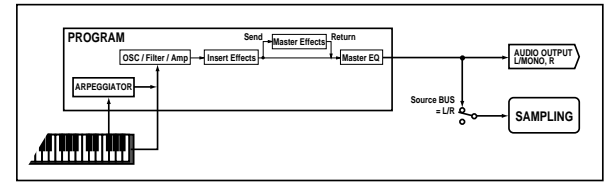

Select **L/R** if you want to mix a Program mode performance (e.g., drum patterns played by the arpeggiator) with external audio from AUDIO INPUT (or S/P DIF), and sample them together. In this case, set *Input* "**BUS (IFX/Indiv.) Select**" (0–3a) to **L/R** so that the external audio signal will be sent to the L/R bus.

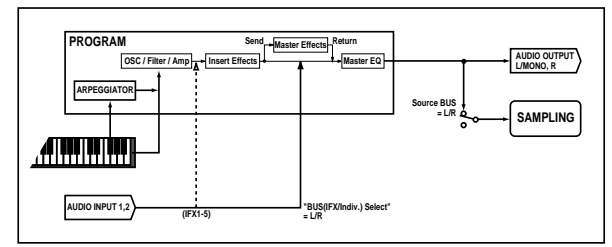

Select **Indiv.1/2** if you want to monitor your playing in Program mode while sampling only an external audio signal from AUDIO INPUT (or S/P DIF). In this case, set *Input* "**BUS (IFX/Indiv.) Select**" (0–3a) to **1**, **2**, or **1/2** so that the external audio signal will be sent to the INDIVIDUAL 1, 2, or 1/2 buses.

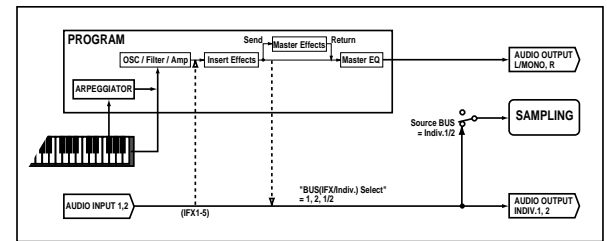

#### **Trigger [Sampling START SW, Note On]**

This specifies how sampling will begin. **Sampling START SW:** The TRITON Extreme will enter sampling-standby mode when you press the SAMPLING [REC] key. Sampling will begin when you press the SAM-PLING [START/STOP] key.

**Note On:** The TRITON Extreme will enter samplingstandby mode when you press the SAMPLING [REC] key and then press the SAMPLING [START/STOP] key. Sampling will begin when you play the keyboard.

note Sampling will also begin if a MIDI note-on is received.

To stop sampling in either case, press the SAMPLING [START/STOP] key once again. Alternatively, sampling will stop automatically when the specified "Sample Time" is reached.

For details on the procedure, refer to Sampling P0: 0–2a "Trigger".

#### Metronome Precount [Off, 4, 8, 3, 6]

This specifies whether the metronome will sound a countdown when you begin sampling with the "**Trigger**" setting **Sampling START SW**.

This can be set only if "**Trigger**" is set to **Sampling START SW**.

**Off:** When you press the SAMPLING [START/STOP] key from recording-standby mode, sampling will begin immediately.

**4, 8, 3, 6:** When you press the SAMPLING [START/STOP] key from recording-standby mode, the specified number of beats will be counted at the " $\sqrt{(Pempo)^n(0-1a)}$  tempo before sampling will begin. If this is set to **4**, sampling will begin on the count of 0 after a count-down of 4–3–2–1–0.

 $\triangle$  The output destination and level of the metronome sound are specified by the page menu command "**Metronome Setup**" (0–3A). If "**BUS (Output) Select**" is set to **L/R**, the metronome will stop sounding the instant sampling begins.

#### <span id="page-15-0"></span>Save to **Example 20** [RAM, MEDIA]

Specifies the destination to which the data will be written during sampling.

**RAM:** Sample into sample memory (RAM).

If you sample into sample memory (RAM), you will be able to immediately hear the sample in Program mode or Sampling mode.

Settings for the writing destination RAM Bank and Sample No., and settings for automatically converting the sample to a program, are made by the page menu command "Select Bank & Smpl No." (0–3C).

 $\triangle$  If the sample is written into RAM, it will be lost when the power is turned off, so you will need to save the sample if you want to keep it.

#### **MEDIA:** Sample to media.

When sample to media is selected, a WAVE file will be created as you sample. To listen to the sampled result, you can either load the sample into sample memory (RAM) in Media mode, or use the page menu command "Select Directory" (0–3D) etc. to select the file and then press the SAMPLING [START/STOP] key.

Use the page menu command "Select Directory" to specify the writing-destination media, directory, and filename.

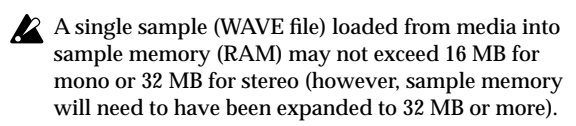

You can't sample or resample to media using a device connected to the USB A connector.

### **Mode (Sample Mode) [L-Mono, R-Mono, Stereo]**

Selects the channel(s) that will be sampled, to specify whether the sample created will be mono or stereo. The sound being sent to the internal L and/or R bus or the internal Indiv.1 and/or 2 bus selected by the "**Source BUS**" (0–3b) setting will be sampled.

**L-Mono:** The internal **L** channel or internal **Indiv.1** channel (as specified by "**Source BUS**") will be sampled in mono. **R-Mono:** The internal **R** channel or internal **Indiv.2** channel (as specified by "**Source BUS**") will be sampled in mono. **Stereo:** The internal **L** and **R** channels or internal **Indiv.1** and **2** channels (as specified by "**Source BUS**") will be sampled in stereo. This will create a stereo sample. (☞Sampling P0: 0–1c)

#### Sample Time **[min sec]**

Specifies the length of time that you want to sample. This can be set in units of minutes and 0.001 second. This parameter indicates amount of remaining memory in the selected memory bank (the available sampling time). If you sample in this state ([REC]→[START]→[STOP]), this display will change automatically to indicate the remaining time.

If you have enough free space in sample memory (RAM), it is a good idea to set "Sample Time" generously, and then after recording the sample, use the page menu command "Truncate" (Sampling P1: 1–1A, P2: 2–1A) to delete the unneeded portion, making the sample as compact as possible. You can also stop recording by pressing the SAMPLING [START/STOP] key manually after the desired portion has been sampled. (Sampling methods ☞QS p.22, OG p.80)

If the writing-destination ("**Save to**") is **RAM**, the maximum value will be calculated from the amount remaining in the selected Bank. (☞Sampling P0: 0–1c "Bank (RAM Bank)") If the writing-destination ("**Save to**") is **MEDIA**, the maximum value will be calculated from the remaining capacity of the media specified by "Select Directory." A maximum of 80 minutes can be sampled in one sample file for either mono or stereo (monaural: approximately 440 MB, stereo: approximately 879 MB).

If the writing-destination ("**Save to**") is **RAM**, leaving "**Auto Optimize RAM**" (Global P0: 0–3b) **unchecked** will allow wasted space to increase, decreasing the available sample memory (RAM). In this case, execute the page menu command "Optimize RAM" to eliminate the wasted space.

The remaining amount of RAM can be checked in Sampling mode P0: Recording, Memory Status.

The various *Sampling Setup* settings apply to the entire Program mode, not just to an individual program.

#### **0–3c: Recording Level [dB]**

#### **ADC OVERLOAD !!**

The "ADC OVERLOAD !!" indication will appear if the signal level from AUDIO INPUT 1, 2 is too high. In this case, adjust the [LEVEL] knob or the output level of the external audio source. (☞Sampling P0: 0–1d "Recording Level [dB]")

**Recording Level [–inf, –72.0...0.0...+18.0 dB]**

Adjusts the signal level at the final stage of sampling (☞Sampling P0: 0–1d). Sample at the highest level that does not make the level meter indicate CLIP!!.

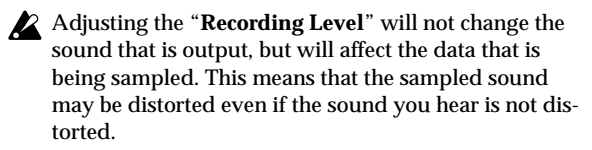

This setting defaults to –12 dB when you turn on the power. At a setting of –12 dB, CLIP!! will not appear even if you play the program at its maximum level.

The "+12 dB" (Sampling P2: 2–1c) setting is applied to samples that you recorded into sample memory (RAM) when "**Save to**" (0–3b) is set to **RAM**. When "+12 dB" is on, the playback level will increase by approximately  $+12$  dB.

If you check the "Auto +12 dB On" check box in the page menu command "Select Bank & Smpl No." (0– 3C), the "+12 dB" setting will automatically be turned on during sampling.

The "Auto +12 dB On" setting will not affect samples that you recorded to the media when "**Save to**" (0–3b) is set to **MEDIA**. You can use "WAVE File Play Level" (Global P0: 0–2a) to set the playback level.

#### ▼ **0–3: Page Menu Command**

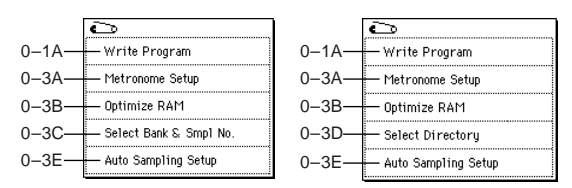

#### **0–3A: Metronome Setup**

Specifies the output destination and volume of the metronome that is sounded when you use "**Trigger**" **Sampling START SW** to begin sampling.

1 Select "**Metronome Setup**" to access the dialog box.

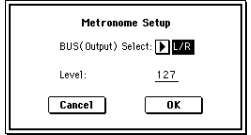

- 2 In "**BUS (Output) Select**," specify the output destination of the metronome sound. If you select **L/R**, the metronome will stop as soon as sampling begins.
- 3 Set "**Level**" to specify the volume of the metronome.
- 4 Press the **OK button** to apply the settings you made, or press the **Cancel button** to return to the state prior to accessing this dialog box.
- The metronome is valid only if "**Trigger**" is set to **Sampling START SW**.

#### **0–3B: Optimize RAM**

This command optimizes the sample memory (RAM). When you execute this command, unused memory areas will be reorganized, allowing the full amount of remaining to be used.

If you run out of memory, try executing "Optimize RAM." The remaining amount of RAM can be checked in Sampling mode P0: Recording, Memory Status.

1 Select "**Optimize RAM**" to access the dialog box.

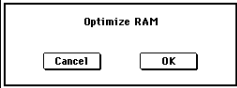

- 2 Press the **OK button** to execute the command, or press the **Cancel button** to cancel without executing.
- If "**Auto Optimize RAM**" (Global P0: 0–3b) is **checked**, RAM will be optimized automatically.

#### **0–3C: Select Bank & Smpl No.**

Specifies the RAM bank and sample number into which the sampled data will be written. You can also specify whether the sample will automatically be converted to a program after sampling. "Select Bank & Smpl No." can be selected if you have selected **RAM** as the "**Save to**" destination.

1 Select "**Select Bank & Smpl No.**" to access the dialog box.

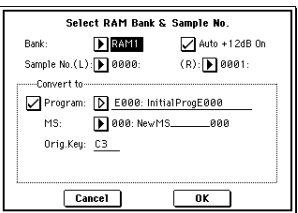

- 2 In "**Bank**," specify the sample memory (RAM) bank to which the sampled data will be written.
- 3 In "**Sample No.,**" specify the writing-destination sample number. By default, this will be the lowest-numbered vacant sample number. If you select "----:----No Assign----" or a sample number that already contains data, the data will automatically be sampled into the lowest vacant sample number. If you are sampling in stereo, specify "**Sample No.(L)**" and "**Sample No.(R)**."
- 4 Set "**Auto +12 dB On**."

**On (checked):** "+12 dB" (Sampling P2: 2–1c) will automatically be turned on for samples you record. Samples for which "+12 dB" is on will play back approximately +12 dB louder than if this setting were off.

When you resample a performance in Program, Combination, or Sequencer modes, you should normally set "**Recording Level**" to **about –12.0 (dB)** so that the recording level will be as high as possible without clipping. When you resample, the sound will be recorded at the optimum level for sampled data, but the playback level at playback will not be as loud as it was during the resampling process (if "+12 dB" (Sampling P2: 2–1c) is off). In such cases, you can check the "**Auto +12 dB On**" check box when you resample, so that "**+12 dB**" (Sampling P2: 2–1c) will automatically be **on**, making the sample play back at the same level as when it was resampled. In these modes, the power-on defaults are "Recording Level" set to –12.0 (dB) and "Auto +12 dB On" turned on. If you resample a performance in one of these modes with these settings, the sample will play back at the same level at which it was resampled.

note If you want to monitor your performance in Program, Combination, or Sequencer mode while sampling only the external audio signal from AUDIO INPUT etc. (the "**Source BUS**" **Indiv.1/2 setting:** 0–3b), we recommend that you set "**Recording Level**" to **about +0.0 (dB)** and

turn **off** "**Auto +12 dB On**" when you resample.

note The "Auto +12 dB On" setting is made independently for Program, Combination, Sequencer, and Sampling modes.

5 "*Convert to*" specifies whether the sample will automatically be converted into a program as soon as it has been sampled. This is convenient when you want to hear the sound immediately after sampling.

If you **check** the "**Program**" check box, the sample will automatically be converted into a program.

At the right, set "**Program**" and "**MS**" to specify the program number and multisample number for the converted program.

Set "**Orig. Key**" (Sampling P0: 0–1b) to specify the location of the original key. The multisample will create an "**Index**" (Sampling P0: 0–1a) with this key as the "**Top Key**" (Sampling P0: 0–1b). The "Orig. Key" will increment by one after sampling, and the next higher note will be assigned the next time you sample.

6 Press the **OK button** to apply the settings you made, or press the **Cancel button** to return to the state prior to accessing this dialog box.

#### <span id="page-17-0"></span>**0–3D: Select Directory**

This lets you select the disk (internal hard disk, etc.) and directory on which the WAVE file created by sampling will be saved, and specify a filename.

You will also choose this "Select Directory" command when you want to listen to a WAVE file that was saved on media. "Select Directory" can be selected when "**Save to**" is set to **MEDIA**.

**Specifying the save destination for a WAVE file**

Me

1 Select "**Select Directory**" to access the dialog box.

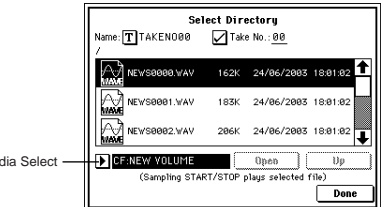

- 2 Use the popup button located at the left of "**Media select**" to select the media on which the sampled data will be saved.
- 3 Use the **Open button** and **Up button** to move to the desired directory.
- 4 In "**Name**," specify a name for the WAVE file that will be written during sampling. If you **check** "**Take No.**," the file will be saved with a two-digit "Take No." added to the end of the filename. This number will automatically increment each time you sample. This is convenient when you are sampling

repeatedly, since each sample will be saved with its own filename.

If "Take No." is not checked, you can input up to eight characters in "Name." If "Take No." is checked, you can input up to six characters.

5 Press the **Done button** to complete the settings.

#### **Playing back a WAVE file**

- 1 Select "**Select Directory**" to access the dialog box, and use "Media Select," the Open button, and Up button to select the WAVE file (44.1 kHz or 48 kHz) that you want to play.
- 2 Press the SAMPLING [START/STOP] key to hear the contents of the WAVE file. To stop, press the SAMPLING [START/STOP] key again.

If the WAVE file is mono, the same sound will be output to L/R.

While the WAVE file is playing back, sound cannot be produced by playing the keyboard or receiving MIDI note data at MIDI IN. Also, the arpeggiator will stop.

#### **0–3E: Auto Sampling Setup**

This convenient command automatically sets samplingrelated parameters in Program mode, making it easy for you to sample an external audio source or to resample your performance as you play a program. You can also use this command to initialize these settings.

- When you execute this command, the applicable parameters will be set automatically. You cannot use the [COMPARE] key to recall the previous settings.
- $\triangle$  The settings are automatically made for the most typical applications. After executing the auto setup operation, you can further adjust any of the settings to suit your needs as described in the **DE** paragraphs of each section.

1 Select **"Auto Sampling Setup"** to open the dialog box.

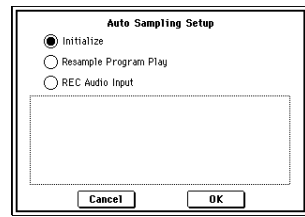

2 Press a radio button to select the type of settings you want to make.

**Initialize:** Initialize the sampling-related parameters to their default state.

**Resample Program Play:** Sets the sampling related parameters to allow you to play a program and resample your performance.

**REC Audio Input:** Sets the sampling-related parameters to allow you to sample an external audio source while listening to yourself play a program.

3 These settings will depend on the choice you make in step 2.

#### **If you selected Initialize:**

Press the **OK button** to execute the Initialize operation, or press the **Cancel button** if you decide not to execute. (☞For the parameters and values that will be set, refer to p[.9](#page-19-2))

**If you selected Resample Program Play:**

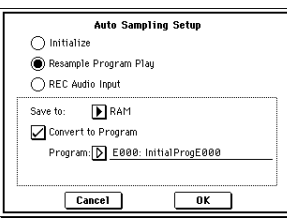

**1)** Use **"Save to"** to select either RAM or MEDIA as the destination to which the resampled data will be written. **RAM** will write the data to sample memory (RAM). **MEDIA** will write the data to media as a WAVE file ("Save to" ☞[p.5](#page-15-0)).

**2)** If you selected RAM for "Save to," you can also specify whether the sample will be automatically converted to a program after resampling. If you want to convert the sample, check the "**Convert to Program**" option, and use "**Program**" to specify the desired convert-destination program.

**3)** Press the **OK button** to execute Resample Program Play. If you decide not to execute, press the **Cancel button**. (☞For the parameters and values that will be set, refer to p[.9](#page-19-2))

**a)** To **resample**, execute Resample Program Play. Then press SAMPLING [REC] and then SAMPLING [START/STOP], and play the program from the keyboard etc. Since "Trigger" (0–3b) is set to Note On, sampling will begin at the first note-on. When you've finished playing, press the SAMPLING [START/STOP] key to stop resampling.

**b)** Verify that your performance was resampled correctly.

If you executed with "**Save to**" **RAM** and "**Convert to Program**" checked, select the program you specified as the convert-destination and play the C2 note of the keyboard to hear the sample. If you **didn't check** "**Convert to Program**," use Sampling mode to select the sample and listen to it.

If you selected "**Save to: MEDIA**," use the page menu command "**Select Directory**" to hear the results. (☞[p.7](#page-17-0)) **c)** If you want to change the RAM bank into which the data will be sampled (when using "Save to" RAM), use the page menu command "Select Bank & Smpl No." (0– 3C).

To change the save-destination for WAVE files or (when using "Save to" MEDIA) to specify the save-destination for WAVE files, use the page menu command "Select Directory" (0–3D).

**d)** You can use the "Trigger" setting to change the way in which sampling will be started.

- **e)** If you want to simultaneously sample both an externote nal audio source from AUDIO INPUT together with your own playing on a program, go to the Sampling page, and set the Input 1, 2 setting "BUS (IFX/Indiv.) Select" to L/R, and the "Source BUS" to L/R.
- **f)** If you execute Auto Sampling Setup with "Save to" RAM and the "Convert to Program" option checked, and you continue sampling, each successive sample will be automatically assigned to C2, C#2, D2, ... to create a multisample. A new multisample will be created the next time you execute "Auto Sampling Setup" and start sampling.

#### **If you selected REC Audio Input:**

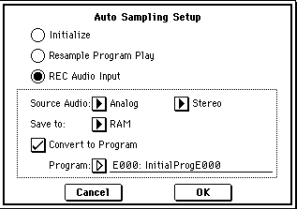

**1)** Use "**Source Audio**" to select the external audio input source.

**Analog:** Selects the analog audio source connected to the AUDIO INPUT 1 and AUDIO INPUT 2 jacks.

**S/P DIF:** Selects the digital audio source connected to the S/P DIF jack.

**2)** Use "**Mono-1/Mono-2/Stereo**" to specify whether the input source is mono or stereo.

**Mono-1** Input 1 will be used to sample to L-MONO. **Mono-2** Input 2 will be used to sample to R-MONO. **Stereo** Inputs 1 and 2 will be used to sample in stereo.

**3)** Use "**Save to**" to specify the writing-destination for the sampled data. RAM will write the data into sample memory (RAM). **MEDIA** will create a WAVE file of the sampled data, and save it to media.

**4)** If you've selected "**Save to**" **RAM**, you can specify whether the sample will automatically be converted to a program. If you want the sample to be converted to a program, check "Convert to Program" and use the "Program" field to specify the convert-destination program.

**5)** Press the **OK button** to execute REC Audio Input. If you decide not to execute, press the **Cancel button**. (☞For the parameters and values that will be set, refer to p.[9\)](#page-19-2)

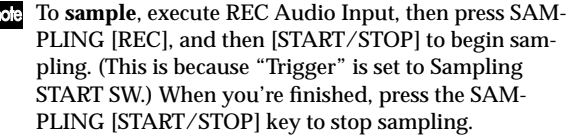

þ

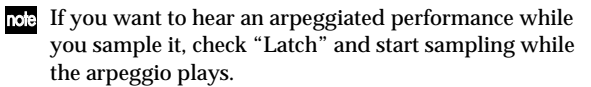

- If you want to hear the sound that is being sampled, use INDIV. 1, 2 OUT. Connect AUDIO OUTPUT MAIN L, R, INDIV 1, 2 to your mixer or audio system, and monitor the output.
	- If you've set "**Source Audio**" to S/P DIF, use "System Clock" (Global P0: 0–2a) to change the system clock.
- If you want to apply an insert effect to the input source, go to the Program P0: Play, Sampling page, and set Input 1,2 "**BUS (IFX/Indiv.) Select**" to IFX1–IFX5. Set the "**BUS Select**" that follows the insert effect you used to **1/2**.

**hole** For additional information, refer to **b** b)–**f**) in "If you selected Resample Program Play."

<span id="page-19-2"></span>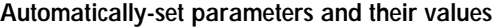

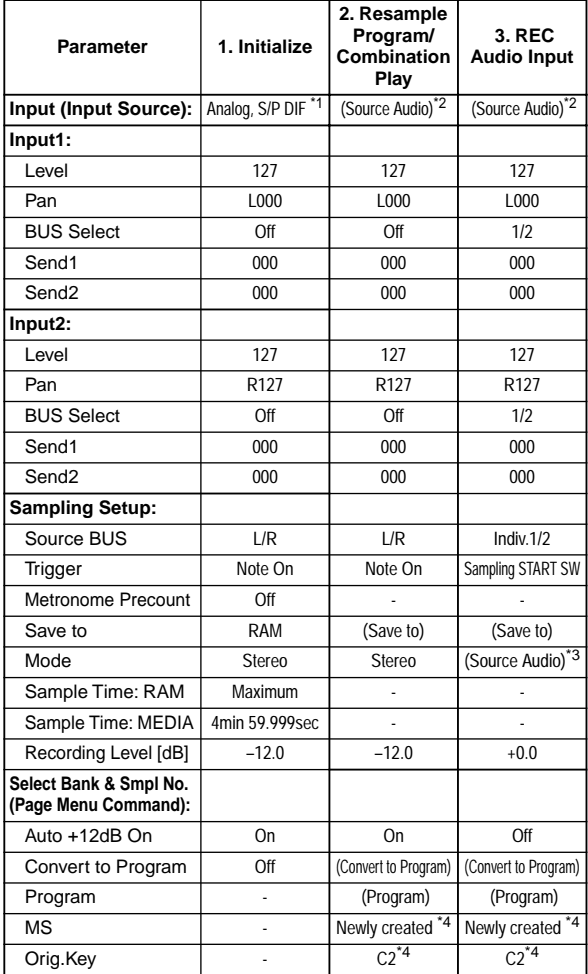

- : Not set automatically

Values enclosed in parentheses ( ) are automatically set according to the settings you make in the dialog box.

- \*1:Settings for Analog, S/P DIF ("Input 1" and "Input 2") are made automatically.
- \*2:The input source setting ("Input 1" and "Input 2") you specified for "Source Audio" in the dialog box will be set automatically.
- \*3:If "Source Audio" is **Mono-1** this will be **L-Mono**, if **Mono-2** this will be **R-Mono**, and if **Stereo** this will be **Stereo**.
- \*4:When "**Save to: RAM**," and "Convert to Program" is **checked**.

## **Program P1: Edit–Basic**

<span id="page-19-0"></span>Here you can adjust basic program settings, such as oscillator mode and scale type.

## <span id="page-19-1"></span>**1–1: Program Basic**

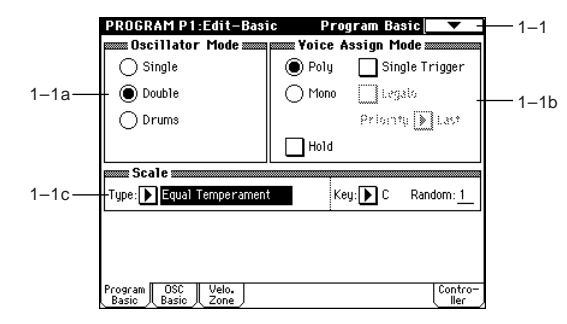

#### **1–1a: Oscillator Mode**

**Oscillator Mode [Single, Double, Drums]**

Specifies the Program's oscillator assignment; whether it will use one or two oscillators, or a drum kit.

**Single:** The program will use **one oscillator** (Oscillator 1, Filter 1, Amplifier 1). In this case the program will normally have a **maximum of 60-note polyphony**.

**Double:** The program will use **two oscillators** (Oscillator 1/ 2, Filter 1/2, Amplifier 1/2). In this case the program will normally have a **maximum of 30-note polyphony**.

**Drums:** The program will use **one oscillator** (as when Single is selected), but Oscillator 1 will be assigned a drum kit instead of a multisample. In this case the program will normally have a **maximum of 60-note polyphony**.

If a program draws one multisample from the ROM bank, and a second from either the Piano bank or one of the installed EXB boards, then in this case, a **Single** program can have a **maximum of 120-note polyphony**, a **Double** program a **maximum of 60-note polyphony**, and a **Drums** program a **maximum of 120-note polyphony**. (☞OG p.12)

#### **1–1b: Voice Assign Mode**

#### **Mode (Voice Assign Mode) [Poly, Mono]**

**Poly:** The program will play polyphonically, allowing you play chords.

**Mono:** The program will play monophonically, producing only one note at a time.

#### Single Trigger **and Contract Contract Contract Contract Contract Contract Contract Contract Contract Contract Contract Contract Contract Contract Contract Contract Contract Contract Contract Contract Contract Contract Cont**

This is available when the "**Mode (Voice Assign Mode)**" setting is set to **Poly**.

**On (checked):** When the same note is played repeatedly, the previous note will be silenced before the next note is sounded, so that the notes do not overlap.

#### **Legato [Off, On]**

This is available when the "**Mode (Voice Assign Mode)**" setting is set to **Mono**.

**On (checked):** Legato is on. When multiple note-on's occur, the first note-on will retrigger the sound, and the second and subsequent note-on's will not retrigger.

When legato is on, multiple note-on message will not retrigger the voice. If one note is already on and another note is turned on, the oscillator sound, envelope, and LFO will not be reset, and only the pitch of the oscillator will be updated. This setting is effective for wind instrument sounds and analog synth-type sounds.

**Off (unchecked):** Legato is off. Notes will always be retriggered when note-on occurs.

When legato is off, multiple note-on's will retrigger the voice at each note-on. The oscillator sound, envelope, and LFO will be reset (and retriggered) according to the settings of the program.

If "**Legato**" is **checked**, certain multisamples or keyboard locations may produce an incorrect pitch.

**Priority [Low, High, Last]** This parameter is valid when "**Mode (Voice Assign Mode)**" is set to **Mono**.

It specifies which note will be given priority to play when two or more notes are played simultaneously.

**Low:** Lowest note will take priority.

**High:** Highest note will take priority.

**Last:** Last note will take priority.

#### **Hold [On, Off]**

**On (checked):** Hold is **On**. Even when you take your finger off of the key, the note will continue sounding as if it continued to be held. Unless the *Amp1 EG*, *Amp2 EG* (4–3a, 4–6) "**Sustain (Sustain Level)**" is set to **0**, the sound will continue playing.

This is ideal for playing drum programs, and when you set "**Oscillator Mode**" (1–1a) to **Drums**, you should turn **On**. **Off (unchecked):** Hold is **Off**. Except for drum programs, you should normally set **Off**.

If you turn "**Hold**" **On** for a drum program, keys of the selected drum kit whose "Enable Note Off Receive" parameter (Global P5: 5–2a) is unchecked will be set to **Hold On**. Keys that are checked will be set to Hold Off. If you select **Hold Off**, the keys will be set to **Hold Off** regardless of their "Enable Note Off Receive" setting.

#### **1–1c: Scale**

**Type [Equal Temperament…User Octave Scale15]** Selects the basic scale for the internal tone generator.

**Equal Temperament:** This is the most widely used scale, where each semitone step is spaced at equal pitch intervals.

**Pure Major:** In this temperament, major chords of the selected tonic will be perfectly in tune.

**Pure Minor:** In this temperament, minor chords of the selected tonic will be perfectly in tune.

**Arabic:** This scale includes the quarter-tone scale used in Arabic music.

**Pythagoras:** This scale is based on ancient Greek musical theory, and is especially effective for playing melodies.

**Werkmeister** (Werkmeister III)**:** This is an equal tempered scale that was used since the later Baroque period.

**Kirnberger** (Kirnberger III)**:** This scale was created in the 18th century, and is used mainly to tune harpsichords.

**Slendro:** This is an Indonesian gamelan scale in which an octave consists of five notes.

When "**Key**" is set to **C**, use the C, D, F, G and A notes. (Other keys will sound equal-tempered pitches.)

**Pelog:** This is an Indonesian gamelan scale in which an octave consists of seven notes.

When "**Key**" is set to **C**, use the white keys. (The black keys will sound the equal tempered pitches.)

**Stretch:** This tuning is used for acoustic pianos.

**User All Notes Scale:** This is the full-range scale (C–1 – G9) that was specified in "User All Notes Scale" (Global P3: 3– 1b).

**User Octave Scale 00–15:** These are the single-octave scales that were specified in "User Octave Scale" (Global P3: 3–1a).

#### **Key (Scale Key) [C…B]**

Selects the tonic note of the specified scale. This setting is not valid for **Equal Temperament**, **Stretch**, and **User All Notes Scale**.

#### **Random [0…7]**

As this **value is increased**, a greater variance will be applied to the pitch when each note is sounded. Normally you will set this to **0**. This parameter is used when simulating instruments that have natural instability in pitch, such as tapemechanism organs or acoustic instruments.

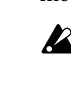

If a scale other than Equal Temperament is selected, the combination of the selected scale and the "Key" setting may skew the tuning of the base key (for example A=440 Hz). If this occurs, use "Master Tune" (Global P0: 0–1a) to correct the pitch.

#### ▼ **1–1: Page Menu Command**

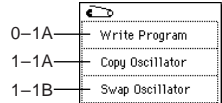

#### **1–1A: Copy Oscillator**

This command is used to copy the settings from one oscillator to another.

1 Select "**Copy Oscillator**" to access the dialog box.

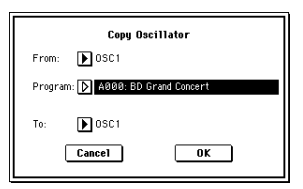

- 2 In "**From**" specify the oscillator to copy, and in "**Program**" specify the bank and number of the copy source program. You can use the [A]–[N] keys to select the bank.
- 3 In "**To**," specify the copy destination oscillator.
- 4 To execute the Copy Oscillator command, press the **OK button**. To cancel, press the **Cancel button**.

#### **1–1B: Swap Oscillator**

This command exchanges the settings of oscillators 1 and 2.

1 Select "**Swap Oscillator**" to access the dialog box.

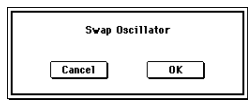

- 2 To execute the Swap Oscillator command, press the **OK button**. To cancel, press the **Cancel button**.
- This can be selected only if "**Oscillator Mode**" (1–1a) is **Double**.

## <span id="page-21-0"></span>**1–2: OSC Basic**

The multisample(s) (waveform) or drum kit on which the program will be based can be selected here for oscillator 1 and/or oscillator 2.

Internal ROM contains **962** preset multisamples and **153** drum kits. By selecting a RAM multisample, you can use a multisample that you created in Sampling mode or that you loaded in Media mode.

The following illustration shows a LCD screen where "**Oscillator Mode**" (1–1a) has been set to **Double**. If this is set to **Single**, the *OSC2 Multisample* (1–2b) will not appear and cannot be set.

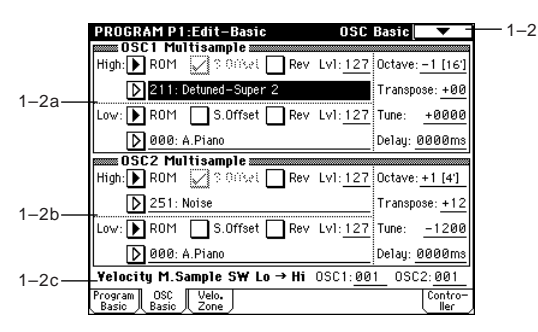

The following illustration shows the display when "**Oscillator Mode**" (1–1a) has been set to **Drums**.

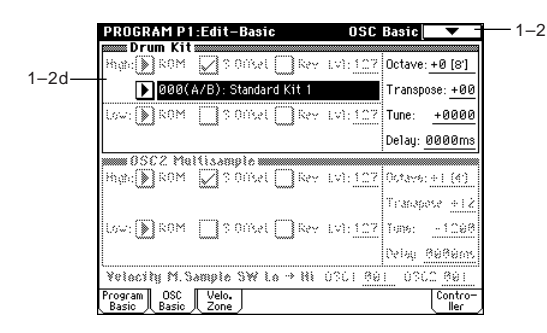

#### **1–2a: OSC1 Multisample**

Here you can select a multisample.

You can select different multisamples for High and Low, and use velocity to switch between the two multisamples. Start Offset, Reverse, and Level can be adjusted independently for the High and Low multisamples.

#### *High:*

### **High MS Bank [ROM, RAM, Piano...Synth] High Multisample [Refer to table]**

Specifies the bank and multisample number of the High multisample. The multisample you select here will sounded by velocities greater than the value of the "**Velocity M.Sample SW Lo**→**Hi**" (1–2c) parameter "**OSC1**." If you don't want to switch samples by velocity, set the "**OSC1**" value to **001** and specify only the **High** multisample.

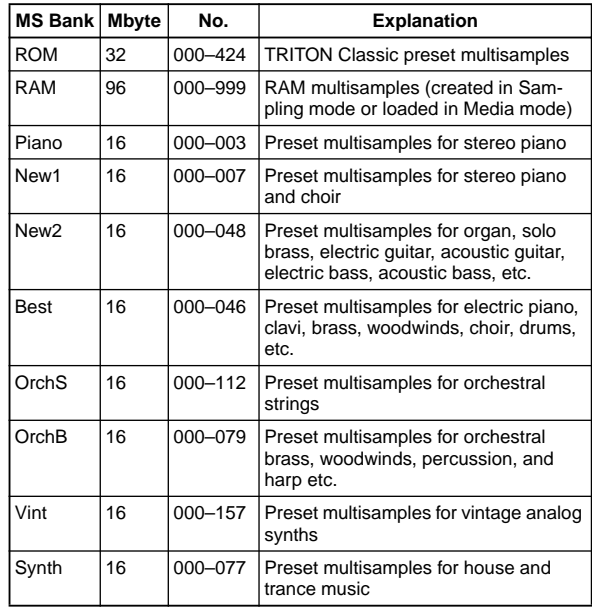

All of these are preset multisamples except for MS Bank: RAM. OrchS and B are taken from "Peter Siedlaczek's Advanced Orchestra" from Best Service Corporation.

 $\triangle$  Each multisample has an upper limit, and may not produce sound when played above that limit.

When you press the "**High Multisample**" popup button, a multisample list will appear, allowing you to select a multisample from the list.

If **ROM** is selected as the "**High MS Bank**," you can select a multisample from a tabbed list organized by type of instrument.

#### **Category/ROM Multisample Select menu:**

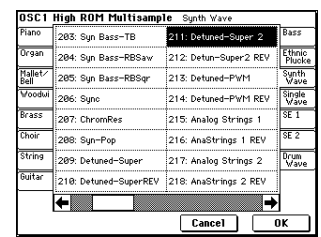

### **S.Offset (High Start Offset) [Off, On]**

This specifies the point at which the multisample will begin sounding. For some multisamples this parameter will have no effect.

**On (checked):** The sound will start from the start offset location that is pre-determined for each multisample. However when a RAM bank is selected, this will depend on the selected multisample. If you select a multisample that includes one of the following types of sample, checking this item will cause playback to start from the Loop Start Address.

- A RAM sample that was recorded (sampled) in Sampling mode etc.
- A sample whose Loop Start Address was edited in Sampling mode after the sample was loaded in Media mode
- A sample whose Loop Start Address was specified automatically when it was loaded as an AKAI, AIFF, or WAVE file in Media mode

**Off (unchecked):** The sound will start from the beginning of the multisample waveform.

#### **Rev (High Reverse) The Conduct Conduct Rev (High Reverse)**

The multisample will be played in reverse. This makes the

multisample play backward. Preset multisamples that have a loop setting and RAM multisamples for which you've made loop settings in Sampling mode will play backward in one-shot mode. Multisamples that are already set to Reverse will simply play back that way.

**On (checked):** The multisample will playback in reverse. **Off (unchecked):** The multisample will playback normally.

**Lvl (High Level) [000…127]**

Specifies the level of the multisample.

Depending on the multisample, high settings of this parameter may cause the sound to distort when a chord is played. If this occurs, lower the level.

The playback level for a RAM multisample is also affected by the "+12 dB" (Sampling P2: 2–1c) setting for each sample. If the "+12 dB" setting is on, the playback will be approximately +12 dB louder.  $(\sqrt{\epsilon_0^2 - 3C})$ 

#### *Low:*

Here you can assign the Low multisample for OSC1. The multisample you select here will sounded by velocities less than the value of the "Velocity M.Sample SW Lo→Hi" (1–2c) parameter "**OSC1**."

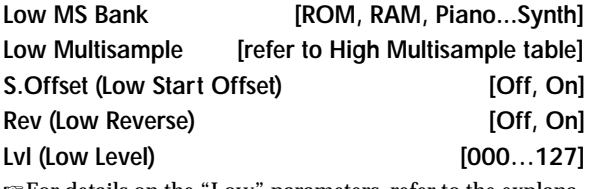

☞For details on the "Low" parameters, refer to the explanations for the corresponding "High" parameters.

**Octave [–2[32'], –1[16'], +0[8'], +1[4']]** Adjusts the pitch in octave units. The normal octave of the

## multisample is pitched at **8'** (feet).

### **Transpose [–12…+12]**

Adjusts the pitch in semitone steps over a range of  $\pm 1$ octave.

#### **Tune [–1200…+1200]**

Adjusts the pitch of the sample in one-cent steps (a semitone is 100 cents) over a range of  $\pm 1$  octave.

**Delay [0ms…5000ms, KeyOff]** Specifies a delay time from note-on until the note will sound.

With a setting of **KeyOff**, the sound will begin when note-off occurs. This is used to create sounds such as the "click" that is heard when a harpsichord note is released. In this case, set the *Amp1 EG*, *Amp2 EG* (4–3a, 4–6) "**Sustain**" parameter to **0**.

#### **1–2b: OSC2 Multisample**

This will appear when "**Oscillator Mode**" (1–1a) is set to **Double**.

For details on the settings and function of the parameter, refer to "1–2a: OSC1 Multisample."

#### **1–2c: Velocity M.Sample SW Lo** → **Hi (Velocity Multisample Switch Low** → **High)**

### **OSC1 (OSC1 Velocity Switch) [1…127]**

The High and Low multisamples selected for oscillator 1 in "**OSC 1 Multisample**" (1–2a) will be switched at the velocity value that you specify here.

Notes played with a velocity stronger than this value will be sounded by the High multisample.

#### **OSC2 (OSC2 Velocity Switch) [1…127]**

This will appear when "**Oscillator Mode**" (1–1a) is set to **Double**.

The High and Low multisamples selected for oscillator 2 in "**OSC 2 Multisample**" (1–2b) will be switched at the velocity value that you specify here.

Notes played with a velocity stronger than this value will be sounded by the High multisample.

#### **1–2d: Drum Kit**

**Drum Kit [000(A/B)...143(User), 144(GM)...152(GM)]** Selects a drum kit.

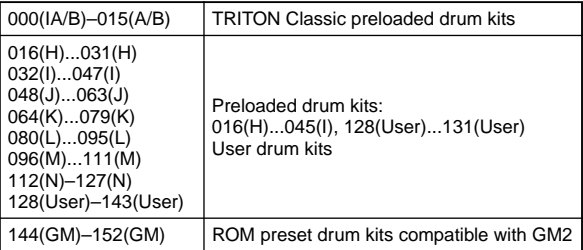

For 000 (A/B)–143 (User), you can use Global P5: Drum Kit to edit the instrument assignments.

#### **Octave [–2[32'], –1[16'], +0[8'], +1[4']]**

Adjusts the pitch in octave units. When using a drum kit, set the Octave to **8'**.

When editing a drum program, you must set this parameter to **8'**. With other settings, the sounds of the drum kit will be assigned to the wrong notes of the keyboard.

#### **Transpose [–12…+12]**

This adjusts the location of the instruments in the selected drum kit. Unless you need to change this, leave it at **0**.

**Tune [–1200…+1200]**

This adjusts the pitch in one-cent units. The pitch of each drum kit can be adjusted in Global P5: Drum kit.

#### **Delay (Delay Time) [0ms…5000ms, KeyOff]**

This specifies a delay time from note-on until the sound will begin.

With a setting of **KeyOff**, the sound will begin when noteoff occurs. In this case, set the *Amp EG* (4–3a) parameter "**Sustain**" to **0**.

 $\overline{\mathbb{L}}$ 

#### ▼ **1–2: Page Menu Command**

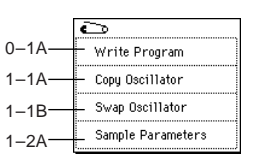

#### **1–2A: Sample Parameters**

Specifies the sample for each index of a RAM multisample. You can adjust the playback level, cutoff, resonance, pitch, attack, and decay.

This can be selected if "**Oscillator Mode**" (1–1a) is **Single** or **Double**, and **RAM** is selected as the "**High MS Bank**" or "**Low MS Bank**" for OSC1 Multisample or OSC2 Multisample and "**High Multisample**" or "**Low Multisample**" are selected.

These settings are made for the selected multisample. If another oscillator or program uses that multisample, that oscillator or program will also be affected by the changes you make here.

1 Select "**Sample Parameters**" to access the dialog box.

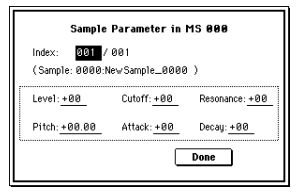

- 2 **Index:** Specify the index for which you wish to make settings. The number following "/" is the total number of indexes in the selected multisample. **Sample:** indicates the sample number and name for the
- index. 3 For each index, you can make the following settings. **Level:** Adjust the volume. Relative to the settings of "Lvl" (1–2a) and "Amp Level" (4–1a, 4–4), **negative (–) values** will decrease the levels, and **positive (+) values**  will increase the levels. A setting of **+99** will double the volume. This parameter is linked to the "Level" (Sampling P3: 3–1b). The value that was specified in Sampling mode will be displayed here.

The volume is also affected by the "+12 dB" (Sampling P2: 2–1c) setting. If the "+12 dB" setting is on, the playback will be approximately +12 dB louder.

**Cutoff:** Adjusts the filter cutoff. This adjustment will be added to the value specified for "(Filter A) Frequency" (3–1b, 3–5) of Filter 1 and 2.

**Resonance:** Adjusts the resonance level of the filter. This adjustment will be added to the value specified for "(Filter A) Resonance" (3–1b, 3–5) of Filter 1 and 2.

**Pitch:** Adjusts the playback pitch in one-cent steps. A setting of **+12.00** raises the pitch one octave, and a setting of **–12.00** will lower the pitch one octave. This parameter is linked with the Sampling P3: Multi Sample parameter "Pitch" (Sampling P3: 3–1b). The value that was specified

in Sampling mode will be displayed here.

**Attack:** Adjusts the attack times of the filter EG and amp EG. This adjustment will be added to the "(Time) Attack" of "Filter 1 EG," "Filter 2 EG," "Amp 1 EG," and "Amp 2 EG" (3–4a, 3–8, 4–3a, 4–6).

**Decay:** Adjusts the decay times of the filter EG and amp EG. This adjustment will be added to the "(Time) Decay of "Filter 1 EG," "Filter 2 EG," "Amp 1 EG," and "Amp 2 EG" (3–4a, 3–8, 4–3a, 4–6).

- 4 Press the **Done button** to execute, and close the dialog box.
- Please be aware that the Compare function is not available for this command.

## <span id="page-23-0"></span>**1–3: Velo. Zone (Velocity Zone)**

Here you can specify the velocity range at which each oscillator will sound.

The "Velocity M.Sample" SW Lo→Hi" (1–2c) setting in conjunction with these "OSC 1/2 Velocity Zone" settings will determine the velocity ranges in which the High and Low multisample or drum kit will sound.

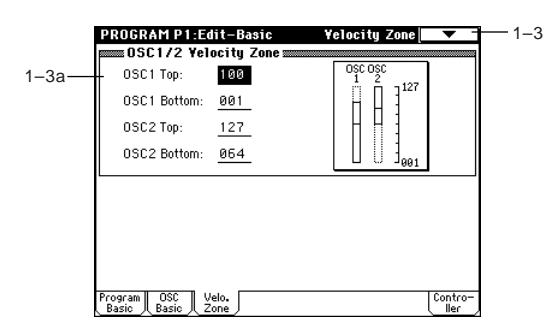

#### **1–3a: OSC 1/2 Velocity Zone**

## **OSC1 Top [001...127]** Sets the maximum velocity value that will sound oscillator 1. **OSC1 Bottom [001...127]** Sets the minimum velocity value that will sound oscillator 1. **OSC2 Top [001...127]** Sets the maximum velocity value that will sound oscillator 2. **OSC2 Bottom [001...127]**

Sets the minimum velocity value that will sound oscillator 2.

It is not possible to set the Bottom Velocity greater than the Top Velocity, nor the Top Velocity less than the Bottom Velocity.

You can also input a value by playing a note on the keyboard while you hold down the [ENTER] key.

#### ▼ **1–3: Page Menu Command**

<span id="page-23-1"></span>☞0–1A: Write Program, 1–1A: Copy Oscillator, 1–1B: Swap Oscillator

## <span id="page-24-0"></span>**1–4: Controller (Controller Setup)**

These settings specify the functions of the [SW1] key, the [SW2] key, and the B-mode functions of REALTIME CON-TROL knobs [1]–[4] in Program mode.

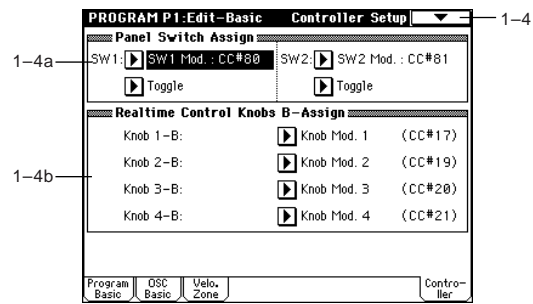

#### **1–4a: Panel Switch Assign**

These settings assign functions to the [SW1] and [SW2] keys [\("SW1, SW2 Assign List"](#page-289-2) ☞p.279).

## **SW1 Assign MSource [Off, ..., After Touch Lock]**

Assigns a function to the [SW1] key. The on/off status of the switch is saved when the program is written.

When you change the function, it will be reset to the "off" state.

#### **SW1 Mode [Toggle, Momentary]**

Specifies how the on/off state of the [SW1] key will change when it is pressed.

**Toggle:** On/off will alternate each time the [SW1] key is pressed.

**Momentary:** The function will be on only as long as the [SW1] key remains pressed.

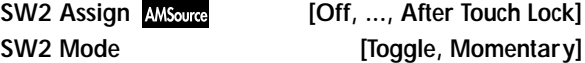

Assigns a function to the [SW2] key. The functions that can be assigned to [SW2] key are the same as for [SW1] key, except that **SW2 Mod.:CC#81** is available instead of **SW1 Mod.:CC#80**.

#### **1–4b: Realtime Control Knobs B–Assign**

Here you can assign functions (mainly various types of control change) to the B-mode of the REALTIME CONTROL knobs [1]–[4] (["Realtime Control Knobs B–Assign List"](#page-290-2)  ☞[p.280\)](#page-290-2).

The functions you set here will take effect when you operate the REALTIME CONTROL knobs [1]–[4] in B-mode.

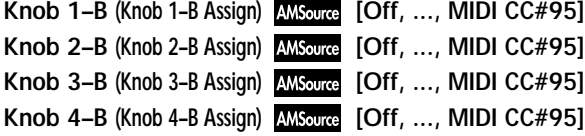

#### ▼ **1–4: Page Menu Command**

☞[0–1A: Write Program, 1–1A: Copy Oscillator, 1–1B: Swap](#page-23-1)  **[Oscillator](#page-23-1)** 

## **Program P2: Edit–Pitch**

<span id="page-24-1"></span>Here you can make pitch modulation settings for oscillators 1 and 2.

### <span id="page-24-2"></span>**2–1: OSC1 P.Mod (OSC1 Pitch Mod.)**

These settings specify how key position (note number) will affect the pitch of oscillator 1, and select the controllers that will affect the oscillator 1 pitch and specify the depth of control. Here you can also specify the amount of pitch change produced by the Pitch EG and by LFO1 and LFO2. You can also switch portamento on/off and specify how it will apply.

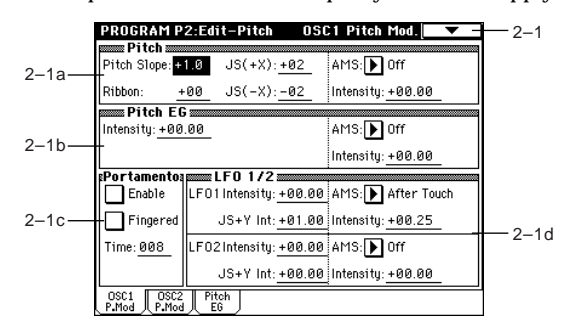

#### **2–1a: Pitch**

#### **Pitch Slope [–1.0…+2.0]**

Normally you will leave this at **+1.0**.

**Positive (+) values** will cause the pitch to rise as you play higher on the keyboard, and **negative (–) values** will cause the pitch to fall as you play higher on the keyboard. With a value of **0**, there will be no change in pitch, and the C4 pitch will sound regardless of the key you play.

How the Pitch Slope and pitch are related

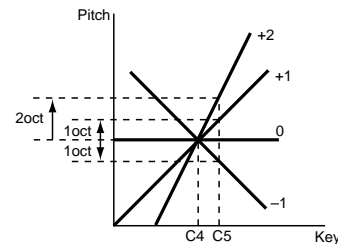

#### **Ribbon [–12…+12]**

Specifies in semitone units how greatly the pitch will be changed when you press the ribbon controller.

With a value of **12**, the pitch can be changed a maximum of one octave.

**Positive (+) values** will cause the pitch to rise when you press the ribbon controller to the right of center, and **negative (–) values** will cause the pitch to fall.

For example with a setting of **+12**, pressing the far right edge of the ribbon controller will raise the pitch one octave. With a setting of **–12**, pressing the far right edge of the ribbon controller will lower the pitch one octave.

At the center of the ribbon controller, the original pitch will remain, so you can use this in conjunction with pressing the ribbon at its right edge to simulate the "hammering-on" techniques used by guitarists.

#### **JS (+X) [–60…+12]**

Specifies in semitone units how the pitch will change when the joystick is moved all the way to the right. A setting of **12** produces 1 octave of change.

For example if you set this to **+12** and move the joystick all the way to the right, the pitch will rise one octave above the original pitch.

#### **JS (–X) [–60…+12]**

Specifies in semitone units how the pitch will change when the joystick is moved all the way to the left. A setting of **12** produces 1 octave of change.

For example if you set this to **–60** and move the joystick all the way to the left, the pitch will fall five octaves below the original pitch. This can be used to simulate the downward swoops that a guitarist produces using the tremolo arm.

#### **AMS (Pitch AMS) [Off, (FEG, AEG, EXT)]**

Selects the source that will modulate the pitch of oscillator 1 ("AMS List" ☞[p.272](#page-282-1)).

### **Intensity (AMS Intensity) [–12.00…+12.00]**

Specifies the depth and direction of the effect produced by "AMS (Pitch AMS)."

With a setting of **0**, no modulation will be applied. With a setting of **12.00**, the pitch will change up to one octave. For example if you set "**AMS (Pitch AMS)**" to **After Touch** and apply pressure to the keyboard, the pitch will rise if this parameter is set to a **positive (+) value**, or fall if this parameter is set to a **negative (–) value**. The range is a maximum of one octave (☞[p.274\)](#page-284-2).

#### **2–1b: Pitch EG**

**Intensity [–12.00…+12.00]**

Specifies the depth and direction of the modulation that the pitch EG specified in P2: Edit-Pitch, Pitch EG page will apply to the pitch.

With a setting of **12.00**, the pitch will change a maximum of ±1 octave.

#### AMS (Pitch EG AMS) **[Off, (KT, EXT)**]

Selects the source that will control the pitch modulation applied by the pitch EG ("AMS List" ☞[p.272](#page-282-1)).

#### **Intensity (AMS Intensity) [–12.00…+12.00]**

Specifies the depth and direction of the effect that "AMS (Pitch EG AMS)" will have.

For example if you set "**AMS (Pitch EG AMS)**" to **Velocity** and set this value to **12.00**, the velocity will control the range of pitch change produced by the pitch EG in a range of  $\pm 1$ octave (☞[p.274](#page-284-2)). As you play more softly, the pitch change will draw closer to the pitch EG levels.

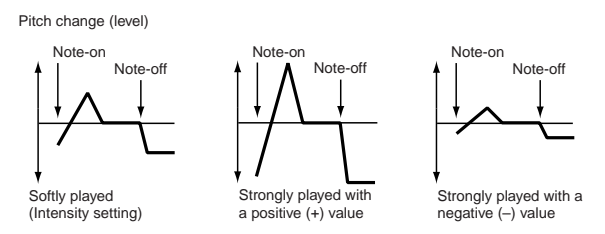

"Intensity" and "AMS (Pitch EG AMS)" will be added to determine the depth and direction of the pitch modulation applied by the pitch EG.

#### **2–1c: Portamento**

This turns the portamento effect (smooth change in pitch from one note to the next) on/off, and specifies how it will be applied.

If [SW1] key or [SW2] key are set to **Porta.SW:CC#65**, turning [SW1] key or [SW2] key on/off will apply portamento ("AMS List" ☞[p.272](#page-282-1), ["SW1, SW2 Assign List"](#page-289-2) ☞p.279, Porta.SW:#65).

**MD** Portamento will also be switched when CC#65 (Portamento SW) is received.

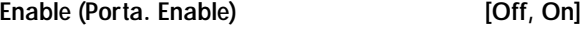

**On (checked):** Portamento will be applied. **Off (unchecked):** Portamento will not be applied.

#### **Fingered (Porta. Fingered) [Off, On]**

This parameter is available when "Enable (Porta. Enable)" is checked.

**On (checked):** Portamento will be applied when you continue holding the previous note as you press the next note (legato playing).

**Off (unchecked):** Portamento will always be applied, regardless of how you play.

#### **Time (Porta. Time) [000...127]**

This parameter is available when "Enable (Porta. Enable)" is checked.

This sets the portamento time. Increasing the value will produce a slower change in pitch.

#### **2–1d: LFO1/2**

#### *LFO1:*

#### **LFO1 Intensity [–12.00…+12.00]**

Specifies the depth and direction of the pitch modulation applied by the OSC 1 LFO1 settings you made in "OSC1 LFO1" (5–1).

With a setting of  $12.00$ , a maximum of  $\pm 1$  octave of pitch modulation will be applied. **Negative (–) values** will invert the LFO waveform.

#### **JS+Y Int. (LFO1 JS+Y Int.) [–12.00…+12.00]**

Specifies the depth and direction of the effect that joystick movement in the  $+Y$  direction (away from yourself) will have on the pitch modulation applied by the OSC1 LFO1. As this **value is increased**, moving the joystick in the +Y direction will cause the OSC1 LFO1 to produce deeper pitch modulation. With a setting of **12.00** a maximum of ±1 octave of pitch modulation will be applied. **Negative (–) values** will invert the LFO waveform.

### **AMS (LFO1 AMS) [Off, (PEG, FEG, AEG, KT, EXT)]**

Selects the source that will control the depth of pitch modulation produced by the OSC1 LFO1 ("AMS List" ETP.272).

#### **Intensity (AMS Intensity) [–12.00…+12.00]**

Specifies the depth and direction of the effect that "**AMS (LFO1 AMS)**" will have.

With a setting of **0**, modulation will not be applied. With a setting of **12.00**, the OSC1 LFO1 will apply a maximum of  $\pm 1$ octave of pitch modulation. **Negative (–)** settings will invert the LFO waveform.

For example if "**AMS (LFO1 AMS)**" is set to **After Touch** and you apply pressure to the keyboard, a **positive (+)** setting of this parameter will cause the pitch modulation created by OSC1 LFO1 to be applied with the normal phase, and a **negative (–)**  setting will cause the LFO to be applied with inverted phase. The "LFO1 Intensity," "JS+Y (LFO1 JS+Y Int.)" and "AMS (LFO1 AMS)" settings will be added to determine the depth and direction of the pitch modulation applied by OSC1 LFO1 (☞[p.274\)](#page-284-2).

*LFO2:*

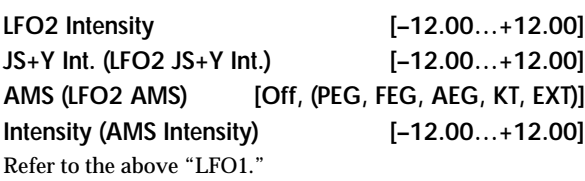

#### ▼ **2–1: Page Menu Command**

☞[0–1A: Write Program, 1–1A: Copy Oscillator, 1–1B: Swap](#page-23-1)  **[Oscillator](#page-23-1)** 

### <span id="page-26-0"></span>**2–2: OSC2 P.Mod (OSC2 Pitch Mod.)**

These settings specify how key position (note number) will affect the pitch, and select the controllers that will affect the oscillator 2 pitch and specify the depth of control. They also specify the depth at which the pitch EG will affect the pitch of oscillator 2, and the depth of pitch change produced by LFO1 and LFO2. Portamento on/off settings etc. are also found here.

For details on the functions of these parameters, refer to the preceding section "2–1: OSC1 P.Mod (OSC1 Pitch Mod.)."

## <span id="page-26-1"></span>**2–3: Pitch EG**

Here you can make settings for the pitch EG, which creates time-variant changes in the pitch of oscillators 1 and 2. The depth of pitch change produced by these EG settings on oscillator 1 $(2)$  is adjusted by "Pitch EG"  $(2-1b, 2-2)$ .

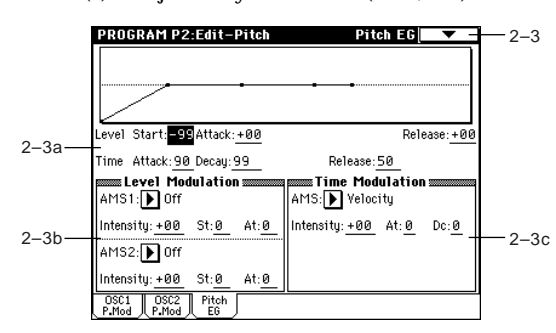

#### **2–3a: Pitch EG**

These settings specify how the pitch will change over time.

#### *Level:*

These parameters specify the amount of pitch change. The actual amount of pitch change will depend on the "Pitch EG" (2–1b, 2–2) parameter "Intensity." For example with an "**Intensity**" setting of **+12.00**, a "Level" setting of **+99** would raise the pitch one octave, and a "Level" setting of **–99** would lower the pitch one octave.

#### **Start (Start Level) [–99…+99]**

Specifies the amount of pitch change at note-on.

#### **Attack (Attack Level) [–99…+99]**

Specifies the amount of pitch change when the attack time has elapsed.

#### **Release (Release Level) [–99…+99]**

Specifies the amount of pitch change when the release time has elapsed.

#### *Time:*

These parameters specify the amount of time over which the pitch change will occur.

#### **Attack (Attack Time) [0…99]**

Specifies the time over which the pitch will change from note-on until it reaches the pitch specified as the attack level.

### **Decay (Decay Time) [0…99]**

Specifies the time over which the pitch will change after reaching the attack level until it reaches the normal pitch.

#### **Release (Release Time) [0…99]**

Specifies the time over which the pitch will change from noteoff until it reaches the pitch specified as the release level.

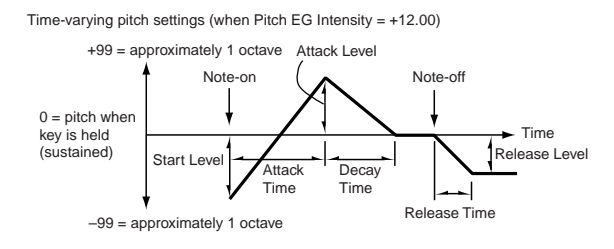

#### **2–3b: Level Modulation**

These settings allow the pitch EG *Level* parameters to be controlled by alternate modulation.

#### **AMS1 (Level Mod. AMS1) [Off, (KT, EXT)]**

Selects the source that will control the pitch EG *Level* parameters ("AMS List" ☞[p.272\)](#page-282-1).

#### **Intensity (AMS1 Intensity) [–99…+99]**

Specifies the depth and direction of the effect applied by "AMS1 (Level Mod. AMS1)."

With a setting of **0**, the levels specified by "Pitch EG" (2–3a) will be used.

For example if "**AMS1 (Level Mod. AMS1)**" is **SW1:CC#80**, pressing the [SW1] key to turn it on will change the *Level* parameters of the Pitch EG. (Set "Panel Switch Assign" (1– 4a) to **SW1 Mod.CC#80**.) As the absolute value of "Intensity (AMS1 Intensity)" is increased, the pitch EG levels will change more greatly when the [SW1] key is turned on. The direction of the change is specified by "St (AMS1 SW Start)" and "At (AMS1 SW Attack)." When the [SW1] key is turned off, the pitch EG levels will return to their own settings. If "AMS1 (Level Mod. AMS1)" is set to **Velocity**, increasing the absolute value of "Intensity (AMS1 Intensity)" will produce increasingly wider change in pitch EG levels for strongly-played notes. The direction of the change is specified by "St (AMS1 SW Start)" and "At (AMS1 SW Attack)." As you play more softly, the pitch change will draw closer to the pitch EG levels.

Pitch EG change (level) (AMS=SW1/Velocity, Intensity= positive (+) value

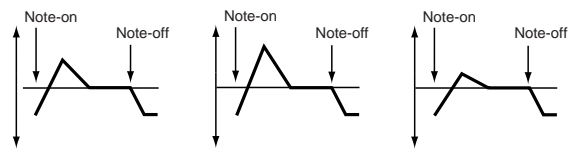

A note played strongly with  $\mathsf{B}$  played strongry  $\mathsf{m}$ <br>et to 0, "At" set to +, and SW1 turned on

A note played softly with "St" set at 0, "At" set to +, and SW1 turned on (the settings of 2–3a: Pitch FG)

A note played strongly with  $\frac{1}{2}$  set to 0, "At" set to  $-$ , and SW1 turned on

 $\mathsf{S}$ 

#### **St (AMS1 SW Start) [–, 0, +]**

Specifies the direction of change in "Start (Start Level)" caused by "AMS1 (Level Mod. AMS1)." If "**Intensity (AMS1 Intensity)**" is a **positive (+)** value, a setting of + will raise the EG level, and a setting of – will decrease it. With a setting of **0** there will be no change.

#### **At (AMS1 SW Attack) [–, 0, +]**

Specifies the direction of change in "Attack (Attack Level)" caused by "AMS1 (Level Mod. AMS1)." If "Intensity (AMS1 Intensity)" is a **positive (+)** value, a setting of + will raise the EG level, and a setting of – will decrease it. With a setting of **0** there will be no change.

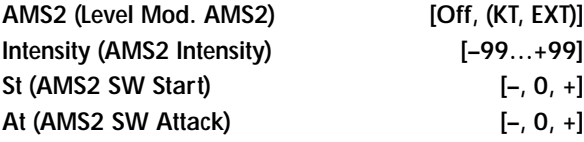

Refer to the preceding paragraphs "AMS1 (Level Mod. AMS1)"–"At (AMS1 SW Attack)."

#### **2–3c: Time Modulation**

These parameters let you use an alternate modulation source to control the *Time* parameters of the pitch EG.

#### AMS (Time Mod. AMS) [Off, (KT, EXT)]

Selects the source that will control the *Time* parameters of the pitch EG ("AMS List" ☞[p.272](#page-282-1)).

#### **Intensity (AMS Intensity) [–99…+99]**

Specifies the depth and direction of the effect that "AMS (Time Mod. AMS)" will have.

With a setting of **0**, the pitch EG times will be just as specified by the "Pitch EG" (2–3a) settings.

The alternate modulation value at the moment that the EG reaches each point will determine the actual value of the EG time that comes next.

For example, the decay time will be determined by the alternate modulation value at the moment that the attack level is reached.

When this parameter is set to values of **16**, **33**, **49**, **66**, **82**, or **99**, the specified EG times will speed up as much as 2, 4, 8, 16, 32, or 64 times respectively (or slowed down to 1/2, 1/4, 1/8, 1/16, 1/32, or 1/64 of the original time).

For example if "**AMS (Time Mod. AMS)**" is set to **Velocity**, increasing the absolute value of "Intensity (AMS Intensity)" will allow strongly-played notes to increase the changes in pitch EG *Time* values. The direction of the change is specified by "At (AMS SW Attack)" and "Dc (AMS SW Decay)." As you play more softly, the pitch EG times will more closely approach the actual settings of the pitch EG.

Pitch EG changes (Time) (AMS = Velocity, Intensity = positive (+) value)

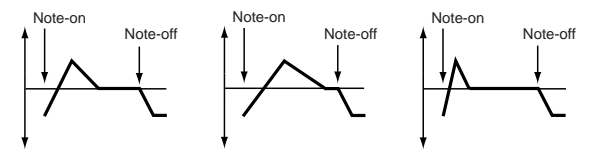

A note played softly with "At" set to + and "Dc" set to + (settings of 2–3a: Pitch EG)

A note played strongly with "At" set to + and "Dc" set to + "At" set to – and "Dc" set to –A note played strongly with

#### **At (AMS SW Attack) [–, 0, +]**

Specifies the direction in which "AMS (Time Mod. AMS)" will affect the "Attack (Attack Time)." With **positive (+)** values of "Intensity (AMS Intensity)," a setting of **+** will cause the time to be lengthened, and a setting of **–** will cause the time to be shortened. With a setting of **0** there will be no change.

#### **Dc (AMS SW Decay) [–, 0, +]**

Specifies the direction in which "AMS (Time Mod. AMS)" will affect the "Decay (Decay Time)." With **positive (+)** values of "Intensity (AMS Intensity)," a setting of **+** will cause the time to be lengthened, and a setting of **–** will cause the time to be shortened. With a setting of **0** there will be no change.

#### ▼ **2–3: Page Menu Command**

☞[0–1A: Write Program, 1–1A: Copy Oscillator, 1–1B: Swap](#page-23-1)  **[Oscillator](#page-23-1)** 

## **Program P3: Edit–Filter**

<span id="page-28-0"></span>Here you can make settings for the filters that will be used by oscillators 1 and 2. You can select either a 24 dB/octave low pass filter with resonance, or a series connection of a 12 dB/ octave low pass filter and a 12 dB/octave high pass filter. When "**Oscillator Mode**" (1–1a) is set to **Single**, filter 1 will be used, and when it is set to **Double**, filters 1 and 2 will be used.

When **Single** is selected, pages relating to filter 2 cannot be selected.

## <span id="page-28-1"></span>**3–1: Filter1**

Here you can specify the basic filter type used by oscillator 1, and set the cutoff frequency and resonance.

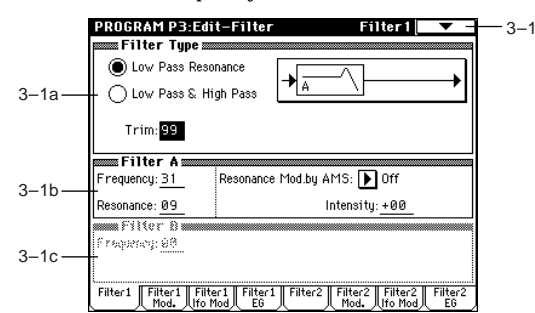

#### **3–1a: Filter Type**

**Filter Type [Low Pass Resonance, Low Pass & High Pass]** Selects the type for filter 1.

**Low Pass Resonance:** 24 dB/octave low pass filter with resonance.

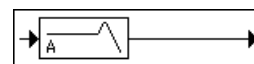

**Low Pass & High Pass:** 12 dB/octave low pass filter and 12 dB/octave high pass filter in series.

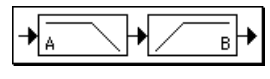

#### **Trim [00…99]**

Adjusts the level at which the audio signal output from oscillator 1 is input to filter 1A.

If the trim value is set too high, the sound may be distorted if Resonance is set to a high value or when you play a chord.

#### **3–1b: Filter A**

This is a filter that cuts the high-frequency region above the cutoff frequency.

This is the most common type of filter, and is used to cut part of the overtone components, making an originally bright timbre sound more mellow (darker).

When the "**Filter Type**" is **Low Pass Resonance**, the cutoff will have a steeper slope.

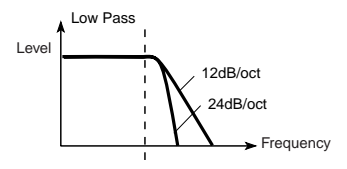

### **Frequency (A Frequency) [00…99]**

Specifies the cutoff frequency of filter 1A.

**Resonance (A Resonance) [00…99]**

This emphasizes the overtone components that lie in the region of the cutoff frequency specified by "Frequency (A Frequency)," producing a more distinctive sound. Increasing this value will produce a stronger effect.

#### **Resonance Mod. by AMS**

#### **[Off, (PEG, FEG, AEG, LFO, KT, EXT)]**

Selects the source that will control the "Resonance (A Resonance)" level ("AMS List" ☞[p.272\)](#page-282-1).

#### **Intensity (AMS Intensity) [–99…+99]**

Specifies the depth and direction of the effect that "Resonance Mod. by AMS" will have on the resonance level specified by "Resonance (A Resonance)."

For example if **Velocity** has been selected, changes in keyboard velocity will affect the resonance.

With **positive (+) values**, the resonance will increase as you play more strongly, and as you play more softly the resonance will approach the level specified by the "Resonance (A Resonance)" setting.

With **negative (–) values**, the resonance will decrease as you play more strongly, and as you play more softly the resonance will approach the level specified by the "Resonance (A Resonance)" setting.

The resonance level is determined by adding the "Resonance (A Resonance)" and "Intensity (AMS Intensity)" values.

The effect of resonance

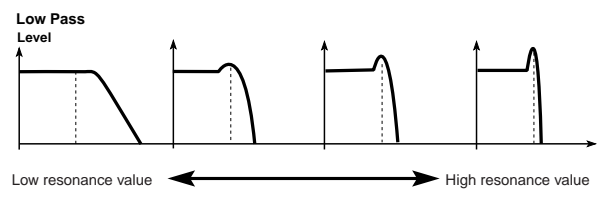

### **3–1c: Filter B**

This parameter will be displayed when "**Filter Type**" (3–1a) is set to **Low Pass & High Pass.**

This filter cuts the low-frequency range that lies below the cutoff frequency. By cutting the lower overtones, it lightens the tone.

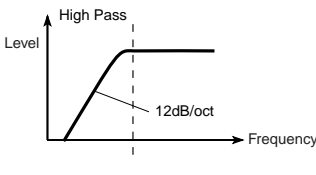

**Frequency (B Frequency) [00…99]**

Specifies the cutoff frequency of filter 1B.

#### ▼ **3–1: Page Menu Command**

☞[0–1A: Write Program, 1–1A: Copy Oscillator, 1–1B: Swap](#page-23-1)  [Oscillator](#page-23-1)

## <span id="page-29-0"></span>**3–2: Filter1 Mod.**

Here you can make settings to specify how keyboard tracking, controllers, and filter 1 EG intensity will control the Filter 1 cutoff frequency "Frequency" (A/B Frequency) to modify the tone.

When "Filter Type" (3–1a) is Low Pass Resonance, parameters for filter B will not be displayed.

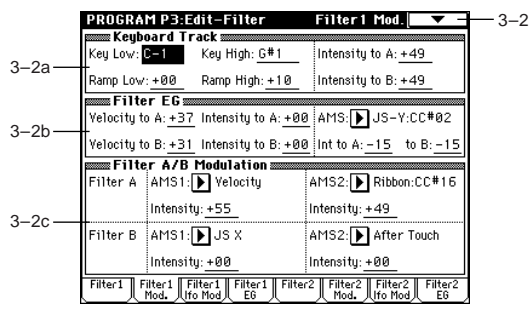

#### **3–2a: Keyboard Track**

These settings specify keyboard tracking for the cutoff frequency of filter 1.

The way in which the cutoff frequency is affected by the position of the key you play (note number) can be specified by the "Key Low (KBDTrk Key Low)," "Key High (KBDTrk Key High)," "Ramp Low (KBDTrk Ramp Low)" and "Ramp High (KBDTrk Ramp High)" parameters.

#### *Key:*

Specifies the note number at which keyboard tracking will begin to be applied, and set the "Intensity to A (KBDTrk Int. to A)" and "Intensity to B (KBDTrk Int. to B)" parameters to specify the depth and direction of the change applied to filter 1 A and B.

For the range of notes between "Key Low (KBDTrk Key Low)" and "Key High (KBDTrk Key High)," the cutoff frequency will change according to the key position (pitch).

Note numbers can also be entered by holding down the [ENTER] key while you press a note on the keyboard.

#### **Key Low (KBDTrk Key Low) [C–1…G9]**

Keyboard tracking will apply to the range below the specified note number.

#### **Key High (KBDTrk Key High) [C–1…G9]**

Keyboard tracking will apply to the range above the specified note number.

#### *Ramp (Ramp Setting):*

Specifies the angle of keyboard tracking.

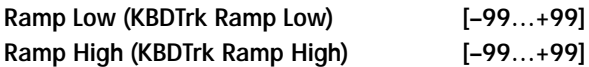

If "**Intensity to A (KBDTrk Int. to A)**" and "**Intensity to B (KBDTrk Int. to B)**" are set to **+50**, "**Ramp Low (KBDTrk Ramp Low)**" is set to **–62** and "**Ramp High (KBDTrk Ramp High)**" is set to **+62**, the angle of the change in cutoff frequency will correspond to the keyboard location (pitch). This means that the oscillation that occurs when you increase the "Resonance (A Resonance)" (3–1b) will correspond to the keyboard location.

If you set "**Ramp Low (KBDTrk Ramp Low)**" to **+43** and "**Ramp High (KBDTrk Ramp High)**" to **–43**, the cutoff frequency will not be affected by keyboard location. Use this setting when you do not want the cutoff frequency to change for each note.

How cutoff frequency is affected by keyboard location and the Ramp setting

("Intensity to A" and "Intensity to  $B'' = +50$ )

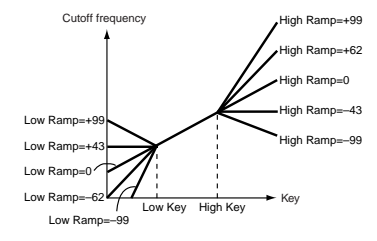

#### **Intensity to A (KBDTrk Int. to A) [–99…+99]**

Specifies the depth and direction of the effect that the keyboard tracking specified by "Key Low (KBDTrk Key Low)," "Key High (KBDTrk Key High)," "Ramp Low (KBDTrk Ramp Low)" and "Ramp High (KBDTrk Ramp High)" will have on filter 1A.

With **positive (+) values**, the effect will be in the direction specified by keyboard tracking, and with **negative (–) values** the effect will be in the opposite direction.

#### **Intensity to B (KBDTrk Int. to B) [–99…+99]**

Specifies the depth and direction of the effect that keyboard tracking will have on filter 1B (☞"Intensity to A (KBDTrk Int. to  $A)$ ").

#### **3–2b: Filter EG**

#### **Velocity to A [–99…+99]**

This parameter specifies the depth and direction of the effect that velocity will have on the time-varying changes created by the filter 1 EG (as set by "Filter 1 EG" 3–4) to control the filter 1A cutoff frequency.

With **positive (+) values**, playing more strongly will cause the filter 1 EG to produce greater changes in cutoff frequency. With **negative (–) values**, playing more strongly will also cause the filter 1 EG to produce greater changes in cutoff frequency, but with the polarity of the EG inverted.

**Velocity to B [–99…+99]**

This parameter specifies the depth and direction of the effect that velocity will have on the time-varying changes created by the filter 1 EG to control the filter 1B cutoff frequency (☞ "Velocity to A").

Changes in cutoff frequency

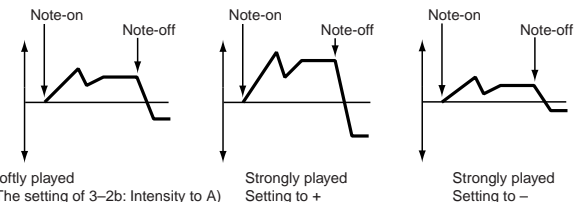

Softly played (The setting of 3–2b: Intensity to A) Setting to +

**Intensity to A [–99…+99]**

Specifies the depth and direction of the effect that the timevarying changes created by the filter 1 EG will have on the filter 1A cutoff frequency.

With **positive (+)** settings, the sound will become brighter when the EG levels set by Filter 1 EG *Level* and *Time* parameters (3–4a) are in the "+" area, and darker when they are in the "–" area.

With **negative (–)** settings, the sound will become darker when the EG levels set by Filter 1 EG "Level" and "Time" parameters (3–4a) are in the "+" area, and brighter when they are in the "–" area.

#### **Intensity to B [–99…+99]**

Specifies the depth and direction of the effect that the timevarying changes created by the filter 1 EG will have on the filter 1B cutoff frequency (☞"Intensity to A").

#### **AMS (Filter EG AMS) [Off, (EXT)]**

Selects the source that will control the depth and direction of the effect that the time-varying changes produced by the filter 1 EG will have on the cutoff frequency of filters 1A and 1B ("AMS List" ☞[p.272\)](#page-282-1).

#### **Int to A (AMS Int. to A) [–99…+99]**

Specifies the depth and direction of the effect that "AMS (Filter EG AMS)" will have on filter 1A. For details on how this will apply  $(\sqrt{\mathbb{R}})^n$  intensity to A").

#### **Int to B (AMS Int. to B) [–99…+99]**

Specifies the depth and direction of the effect that "AMS (Filter EG AMS)" will have on filter 1B. For details on how this will apply  $(\sqrt{w}$ "Intensity to A").

The sum of the settings for "Velocity to A (B)," "Intensity to A (B)," and "Int to A (B) (AMS Int. to  $A/B$ )" will determine the depth and direction of the effect produced by the filter EG.

#### **3–2c: Filter A/B Modulation**

#### *Filter A:*

#### **AMS1 (Filter A AMS1) [Off, (PEG, AEG, EXT)]**

Selects the source that will control modulation of the filter 1A cutoff frequency ("AMS List" ☞[p.272](#page-282-1)).

#### **Intensity (A AMS1 Intensity) [–99…+99]**

Specifies the depth and direction of the effect that "AMS1 (Filter A AMS1)" will have.

When "**AMS1 (Filter A AMS1)**" is **JS X**, a **positive (+) value** for this parameter will cause the cutoff frequency to rise when the joystick is moved toward the right, and fall when the joystick is moved toward the left. With a **negative (–) value** for this parameter, the opposite will occur. This value is added to the setting of the Filter A "Frequency (A Frequency)" (3–1b).

#### **AMS2 (Filter A AMS2) [Off, (PEG, AEG, EXT)]**

**Intensity (A AMS2 Intensity) [–99…+99]**

Selects "AMS2 (Filter A AMS2)," and specify the depth and direction of the effect that the selected source will have (☞"AMS1 (Filter A AMS1)," "Intensity (A AMS1 Intensity)").

#### *Filter B:*

This will be displayed when "**Filter Type**" (3–1a) is **Low Pass & High Pass**.

Two alternate modulation sources can be used to modulate the cutoff frequency of filter 1B (☞"Filter A").

#### ▼ **3–2: Page Menu Command**

☞[0–1A: Write Program, 1–1A: Copy Oscillator, 1–1B: Swap](#page-23-1)  **[Oscillator](#page-23-1)** 

## <span id="page-30-0"></span>**3–3: Filter1 LFO Mod.**

Here you can use the filter 1 LFO to apply cyclic modulation to the cutoff frequency of filter 1 (for oscillator 1) to create cyclical changes in tone.

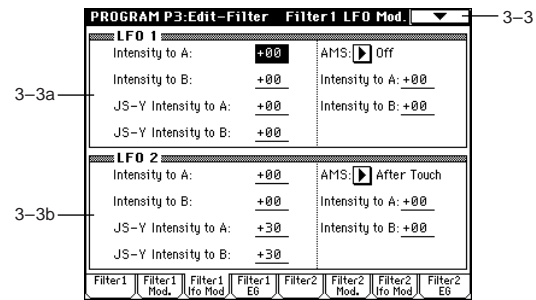

#### **3–3a: LFO 1**

**Intensity to A (LFO1 Int. to A) [–99…+99]**

Specifies the depth and direction of the modulation that OSC1 LFO1 (set by "OSC1 LFO1" 5–1) will have on the cutoff frequency of filter 1A.

**Negative (–)** settings will invert the phase.

**Intensity to B (LFO1 Int. to B) [–99…+99]**

Specifies the depth and direction of the modulation that OSC1 LFO1 will have on the cutoff frequency of filter 1B (☞"Intensity to A (LFO1 Int. to A)").

Change in cutoff

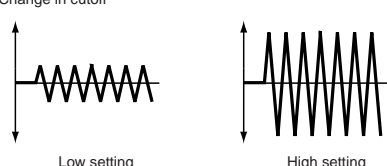

## **JS–Y Intensity to A (LFO1 JS–Y Int. to A) [–99...+99]**

The joystick can be moved in the –Y direction (toward yourself) to control OSC1 LFO1, modulating the cutoff frequency of filter 1A.

This parameter specifies the depth and direction of control. **Higher settings** of this parameter will cause OSC1 LFO1 to have a greater effect on filter 1 when you move the joystick in the –Y direction (toward yourself).

**JS–Y Intensity to B (LFO1 JS–Y Int. to B) [–99...+99]**

The joystick can be moved in the –Y direction (toward yourself) to control OSC1 LFO1, modulating the cutoff frequency of filter 1B.

This parameter specifies the depth and direction of control. (☞"JS–Y Intensity to A (LFO1 JS–Y Int. to A)")

#### **AMS (LFO1 AMS) [Off, (PEG, FEG, AEG, KT, EXT)]**

Selects a source that will control the depth and direction of cutoff frequency change for both filters 1A and 1B ("AMS List" ☞[p.272](#page-282-1)).

#### **Intensity to A (LFO1 AMS Int. to A) [–99…+99]**

Specifies the depth and direction of the effect that "AMS (LFO1 AMS)" will have on filter 1A.

For example if "**AMS (LFO1 AMS)**" is **After Touch**, **higher** settings of this parameter will allow greater change to be applied to OSC1 LFO1 when you apply pressure to the keyboard.

### **Intensity to B (LFO1 AMS Int. to B) [–99…+99]**

Specifies the depth and direction of the effect that "AMS (LFO1 AMS)" will have on filter 1B (☞"Intensity to A (LFO1 AMS Int. to A)").

Adjusts the depth of the cyclic modulation applied by OSC1 LFO2 (set by 5–2) to the cutoff frequency of filters 1A and 1B (☞*LFO 1*: 3–3a).

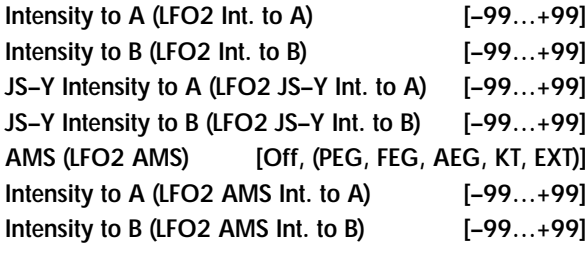

#### ▼ **3–3: Page Menu Command**

☞[0–1A: Write Program, 1–1A: Copy Oscillator, 1–1B: Swap](#page-23-1)  **[Oscillator](#page-23-1)** 

### <span id="page-31-0"></span>**3–4: Filter1 EG**

Here you can make settings for the EG that will produce time-varying changes in the cutoff frequency of filters 1A and 1B.

The depth of the effect that these settings will have on the filter 1 cutoff frequency is determined by *Filter EG* (3–2b).

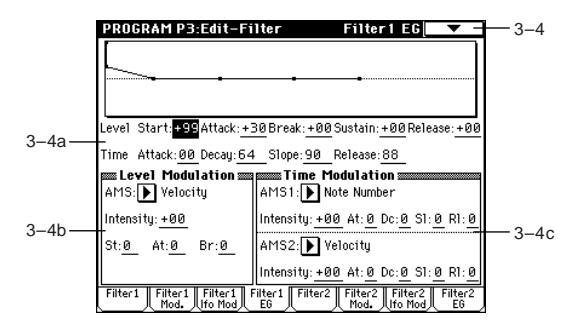

### **3–4a: Filter1 EG**

Specifies the time-varying change produced by the filter 1 EG.

#### *Level:*

The result will depend on the filter that was selected in "**Filter Type**" (3–1a). For example with the **Low Pass Resonance** filter, **positive (+)** values of EG Intensity will cause the tone to be brightened by **positive (+) levels**, and darkened by **negative (–) levels**.

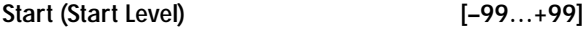

Specifies the cutoff frequency at the time of note-on.

#### **Attack (Attack Level) [–99…+99]**

Specifies the cutoff frequency after the attack time has elapsed.

#### **Break (Break Point Level) [–99…+99]**

Specifies the cutoff frequency after the decay time has elapsed.

#### **Sustain (Sustain Level) [–99…+99]**

Specifies the cutoff frequency that will be maintained from after the slope time has elapsed until note-off occurs.

Specifies the cutoff frequency that will occur when the release time has elapsed.

#### *Time:*

These parameters specify the time over which each change will occur.

#### **Attack (Attack Time) [00…99]**

Specifies the time over which the level will change from note-on until the attack level is reached.

#### **Decay (Decay Time) [00…99]**

Specifies the time over which the level will change from the attack level to the break point level.

#### **Slope (Slope Time) [00…99]**

Specifies the time over which the level will change after the decay time has elapsed until the sustain level is reached.

#### **Release (Release Time) [00…99]**

Specifies the time over which the level will change after note-on occurs until the release level is reached.

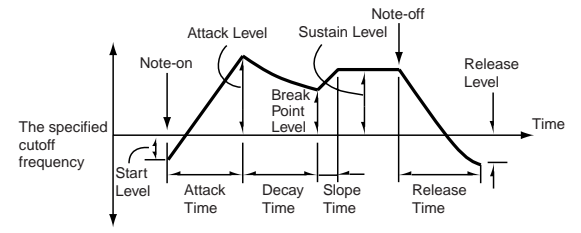

#### **3–4b: Level Modulation**

These settings let you use alternate modulation to control the *Level* parameters of the filter 1 EG.

#### **AMS (Level Mod. AMS) [Off, (KT, EXT)]**

Selects the source that will control the *Level* parameters of the filter 1 EG ("AMS List" ☞[p.272](#page-282-1)).

#### **Intensity (AMS Intensity) [–99…+99]**

Specifies the depth and direction of the effect that "AMS (Level Mod. AMS)" will have.

For example if "**AMS (Level Mod. AMS)**" is **Velocity**, and you set "**St (AMS SW Start)**," "**At (AMS SW Attack)**" and "**Br (AMS SW Break)**" to + and set "**Intensity (AMS Intensity)**" to a **positive (+) value**, the EG levels will rise as you play more strongly. If "Intensity (AMS Intensity)" is set to a **negative (–) values**, the EG levels will fall as you play more strongly.

With a setting of **0**, the levels specified by "Filter 1 EG" (3– 4a) will be used.

#### **St (AMS SW Start) [–, 0, +]**

Specifies the direction in which "AMS (Level Mod. AMS)" will affect "Start (Start Level)." When "Intensity (AMS Intensity)" has a **positive (+)** value, a setting of **+** for this parameter will allow "AMS (Level Mod. AMS)" to raise the EG level, and a setting of **–** will allow "AMS (Level Mod. AMS)" to lower the EG level. With a setting of **0** there will be no change.

#### **At (AMS SW Attack) [–, 0, +]**

Specifies the direction in which "AMS (Level Mod. AMS)" will affect "Attack (Attack Level)." When "**Intensity (AMS Intensity)**" has a **positive (+)** value, a setting of **+** for this parameter will allow "AMS (Level Mod. AMS)" to raise the EG level, and a setting of **–** will allow "AMS (Level Mod. AMS)" to lower the EG level. With a setting of **0** there will be no change.

medou<sub>c</sub>

#### **Br (AMS SW Break) [–, 0, +]**

Specifies the direction in which "AMS (Level Mod. AMS)" will affect "Break (Break Point Level)." When "**Intensity (AMS Intensity)**" has a **positive (+)** value, a setting of **+** for this parameter will allow "AMS (Level Mod. AMS)" to raise the EG level, and a setting of **–** will allow "AMS (Level Mod. AMS)" to lower the EG level. With a setting of 0 there will be no change.

Filter 1 EG changes (level) (AMS = Velocity, Intensity = a positive (+) value)

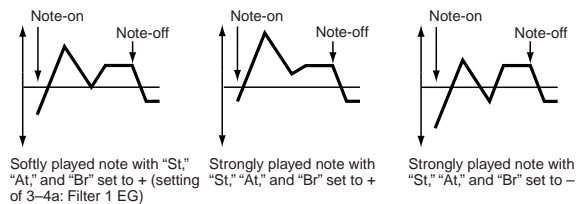

#### **3–4c: Time Modulation**

These settings let you use alternate modulation to control the *Time* parameters of the filter 1 EG.

#### *AMS1:*

#### **AMS1 (Time Mod. AMS1) [Off, (KT, EXT)]**

Selects the source that will control the *Time* parameters of the filter 1 EG ("AMS List" ☞[p.272\)](#page-282-1).

#### **Intensity (AMS1 Intensity) [–99…+99]**

Specifies the depth and direction of the effect that "AMS1 (Time Mod. AMS1)" will have.

For example if "**AMS1 (Time Mod. AMS1)**" is set to **Flt KTr +/+**, the EG *Time* parameters will be controlled by the *Keyboard Track* (3–2a) settings. With **positive (+) values** of this parameter, **positive (+) values** of *Ramp (Ramp Setting)* will lengthen the EG times, and **negative (–) values** of *Ramp (Ramp Setting)* will shorten the EG times. The direction of change is specified by "At (AMS1 SW Attack)," "Dc (AMS1 SW Decay)," "Sl (AMS1 SW Slope)," and "Rl (AMS1 SW Release). With a setting of **0**, the times specified by *Filter 1 EG* (3–4a) will be used.

If "**AMS1 (Time Mod. AMS1)**" is set to **Velocity**, **positive (+) values** of this parameter will cause EG times to lengthen as you play more strongly, and **negative (–) values** will cause EG times to shorten as you play more strongly.

#### **At (AMS1 SW Attack) [–, 0, +]**

Specifies the direction in which "AMS1 (Time Mod. AMS1)" will affect the attack time. With **positive (+)** values of "**Intensity (AMS1 Intensity)**," setting this parameter to **+** will allow AMS1 to lengthen the time, and setting this parameter to **–** will allow AMS1 to shorten the time. With a setting of **0** there will be no change.

#### **Dc (AMS1 SW Decay) [–, 0, +]**

Specifies the direction in which "AMS1 (Time Mod. AMS1)" will affect the decay time. With **positive (+)** values of "**Intensity (AMS1 Intensity)**," setting this parameter to **+** will allow AMS1 to lengthen the time, and setting this parameter to **–** will allow AMS1 to shorten the time. With a setting of **0** there will be no change.

#### **Sl (AMS1 SW Slope) [–, 0, +]**

Specifies the direction in which "AMS1 (Time Mod. AMS1)" will affect the slope time. With **positive (+)** values of "**Intensity (AMS1 Intensity)**," setting this parameter to + will allow AMS1 to lengthen the time, and setting this parameter to **–** will allow AMS1 to shorten the time. With a setting of **0** there will be no change.

#### **Rl (AMS1 SW Release) [–, 0, +]**

Specifies the direction in which "AMS1 (Time Mod. AMS1)" will affect the release time. With **positive (+)** values of "**Intensity (AMS1 Intensity)**," setting this parameter to + will allow AMS1 to lengthen the time, and setting this parameter to **–** will allow AMS1 to shorten the time. With a setting of **0** there will be no change.

Filter 1 EG changes (Time) (AMS = Velocity, Intensity = a positive (+) value)

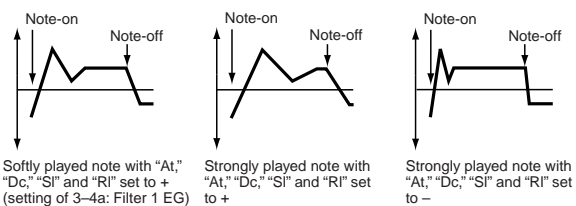

#### *AMS2:*

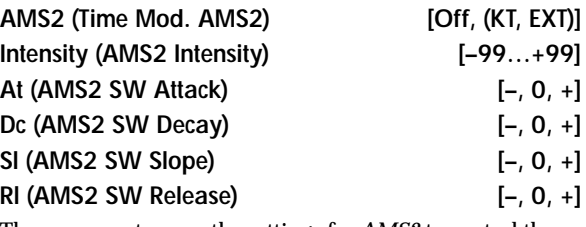

These parameters are the settings for *AMS2* to control the *Time* parameters of the filter 1 EG (☞AMS1).

#### ▼ **3–4: Page Menu Command**

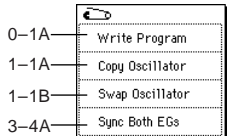

#### **3–4A: Sync Both EGs**

When you select the page menu command "**Sync Both EGs**," a check mark will be added at the left of "Sync Both EGs." In this state, you can edit the filter 1 EG and filter 2 EG simultaneously. (Editing either EG will change the settings of both EGs.)

"Sync Both EGs" cannot separately sync the filter EG and amp EG. For example if they are synced in 4–3A, they will also be synced here.

This can be selected only if "**Oscillator Mode**" (1–1a) is **Double**.

### <span id="page-32-0"></span>**3–5: Filter2**

<span id="page-32-1"></span>**3–6: Filter2 Mod.**

<span id="page-32-2"></span>**3–7: Filter2 LFO Mod.**

### <span id="page-32-3"></span>**3–8: Filter2 EG**

Make settings for filter 2 which controls the sound of oscillator 2. You can choose either a 24 dB/octave low pass filter with resonance or a 12 dB/octave low pass filter and 12 dB/ octave high pass filter connected in series. Filter 2 can be used if "**Oscillator Mode**" (1–1a) is **Double**. (☞"3–1: Filter1" – "3–4: Filter1 EG")

## 23 즈

## **Program P4: Edit–Amp**

<span id="page-33-2"></span>Make settings for amp 1 which controls the volume of oscillator 1, and amp 2 which controls the volume of oscillator 2. Pan settings are also made here.

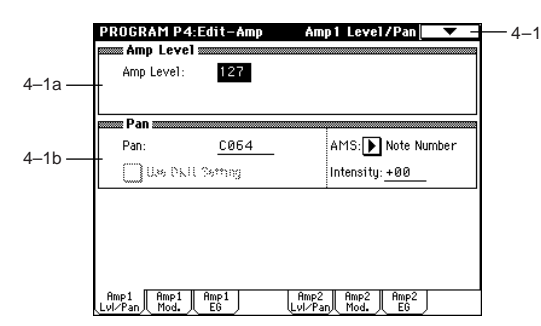

## <span id="page-33-0"></span>**4–1: Amp1 Level/Pan**

These parameters control the volume and pan of oscillator 1.

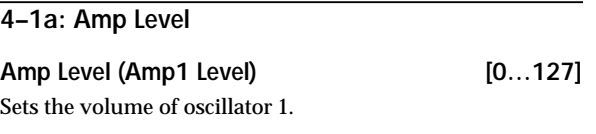

**MD** The volume of a program can be controlled by CC#7 (volume) and #11 (expression). The resulting level is determined by multiplying the values of CC#7 and #11. The Global MIDI channel "MIDI Channel" (Global P1: 1–1a) is used for control.

#### **4–1b: Pan**

#### **Pan (Amp1 Pan) [Random, L001…C064…R127]**

Sets the pan (stereo location) of oscillator 1. A setting of **L001** places the sound at far left, **C064** in the center, and **R127** to far right.

**Random:** The sound will be heard from a different location at each note-on.

**MD** This can be controlled by CC#10 (panpot). A CC#10 value of 0 or 1 will place the sound at the far left, a value of 64 will place the sound at the location specified by the "Pan" setting for each oscillator, and a value of 127 will place the sound at the far right. This is controlled on the global MIDI channel "MIDI Channel" (Global P1: 1–1a).

#### Use DKit Setting **[Off, On]**

This option is availble only when "**Oscillator Mode**" (1–1a) is set to **Drums**.

**On (checked):** The sound will be output at the "Pan" setting that has been made for each key of the drum kit (Global P5: 5–2b). When "**Oscillator Mode**" is **Drums**, you will normally use this setting.

**Off (unchecked):** All keys of the Drum Kit will use the "Pan (Amp 1 Pan)" setting.

**AMS (Pan AMS) [Off, (PEG, FEG, AEG, LFO, KT, EXT)]**

Selects the source that will modify pan ("AMS List" ☞[p.272](#page-282-1)). This change will be relative to the "Pan (Amp1 Pan)" setting.

Specifies the depth of the effect produced by "AMS (Pan AMS)."

For example if "**Pan (Amp1 Pan)**" is set to **C064** and "**AMS (Pan AMS)**" is **Note Number**, **positive (+) values** of this parameter will cause the sound to move toward the right as the note numbers increase beyond the C4 note (i.e., as you play higher), and toward the left as the note numbers decrease (i.e., as you play lower). **Negative (–) values** of this parameter will have the opposite effect.

#### ▼ **4–1: Page Menu Command**

☞[0–1A: Write Program, 1–1A: Copy Oscillator, 1–1B: Swap](#page-23-1)  **[Oscillator](#page-23-1)** 

## <span id="page-33-1"></span>**4–2: Amp1 Mod.**

Applies modulation to amp 1 (for oscillator 1), make settings for keyboard tracking to vary the volume, and set the intensity of velocity and LFO 1/2.

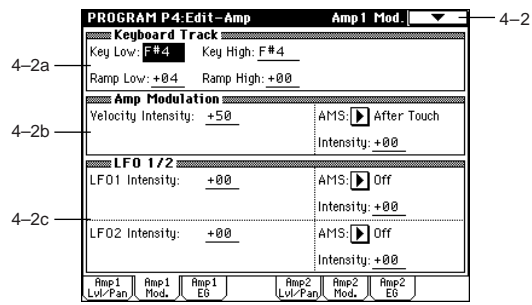

### **4–2a: Keyboard Track**

These parameters let you use keyboard tracking to adjust the volume of oscillator 1. Use the "Key Low," "Key High" and "Ramp Low, " "Ramp High" parameters to specify how the volume will be affected by the keyboard location that you play.

#### *Key:*

Specifies the note number at which keyboard tracking will begin to apply.

The volume will not change between "Key Low (KBDTrk Key Low)" and "Key High (KBDTrk Key High)."

The note number can also be input by holding the [ENTER] key and playing a note on the keyboard.

#### **Key Low (KBDTrk Key Low) [C–1…G9]**

Keyboard tracking will apply to the range of notes below the note number you specify here.

#### **Key High (KBDTrk Key High) [C–1…G9]**

Keyboard tracking will apply to the range of notes above the note number you specify here.

#### *Ramp:*

Specifies the angle of the keyboard tracking.

#### **Ramp Low (KBDTrk Ramp Low) [–99…+99]**

With **positive (+) values** of this parameter, the volume will increase as you play notes below the "Key Low (KBDTrk Key Low)" note number. With **negative (–) values**, the volume will decrease.

#### **Ramp High (KBDTrk Ramp High) [–99…+99]**

With **positive (+) values** of this parameter, the volume will increase as you play notes above the "Key High (KBDTrk Key High)" note number. With **negative (–) values**, the volume will decrease.

Volume change produced by keyboard location and Ramp settings

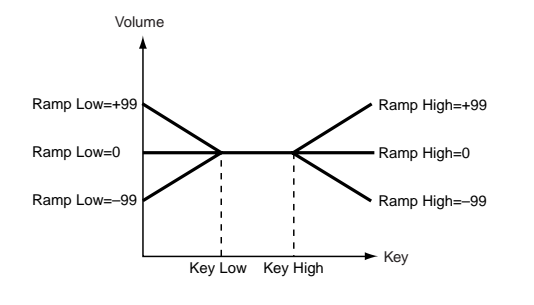

#### **4–2b: Amp Modulation**

These parameters specify how the volume of oscillator 1 will be affected by velocity.

#### **Velocity Intensity [–99…+99]**

With **positive (+) values**, the volume will increase as you play with more velocity.

With **negative (–) values**, the volume will decrease as you play with more velocity.

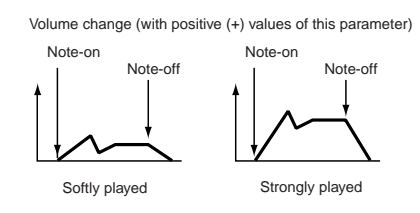

#### AMS (Amp AMS) **[Off, (PEG, FEG, EXT)]**

Selects the source that will control the volume of amp 1 ("AMS List" ☞[p.272\)](#page-282-1). (EXT) **Velocity** cannot be selected.

#### **Intensity (AMS Intensity) [–99…+99]**

Specifies the depth and direction of the effect that "AMS (Amp AMS)" will have.

The actual volume will be determined by multiplying the value of the changes produced by the amp EG with the values of Alternate Modulation etc., and if the levels of the amp EG are low, the modulation applied by Alternate Modulation will also be less.

For example if "**AMS (Amp AMS)**" is set to **After Touch**, **positive (+) values** of this parameter will cause the volume to increase when pressure is applied to the keyboard. However if the EG settings etc. have already raised the volume to its maximum level, the volume cannot be increased further. With **negative (–) values** of this parameter, the volume will decrease when pressure is applied to the keyboard.

### **4–2c: LFO 1/2**

These parameters let you use "OSC1 LFO1" (5–1) and "OSC1 LFO 2" (5–2) to control the oscillator 1 volume.

#### **LFO1 Intensity [–99…+99]**

Specifies the depth and direction of the effect that "OSC1 LFO1" will have on the volume of oscillator 1. **Negative (–) values** will invert the LFO waveform.

### AMS (LFO1 AMS) [Off, (PEG, FEG, AEG, KT, EXT)]

Selects a source that will control the depth by which "OSC1 LFO1" will modulate the volume of oscillator 1 ("AMS List" ☞[p.272](#page-282-1)).

#### **Intensity (AMS Intensity) [–99…+99]**

As the absolute value of this setting is increased, the effect of "AMS (LFO1 AMS)" on "OSC1 LFO1" will increase. **Negative (–) values** will invert the LFO waveform.

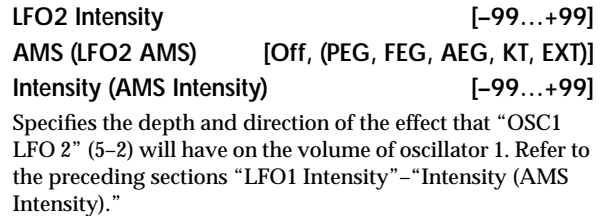

#### ▼ **4–2: Page Menu Command**

☞[0–1A: Write Program, 1–1A: Copy Oscillator, 1–1B: Swap](#page-23-1)  **[Oscillator](#page-23-1)** 

## <span id="page-34-0"></span>**4–3: Amp1 EG**

These parameters let you create time-varying changes in the volume of oscillator 1.

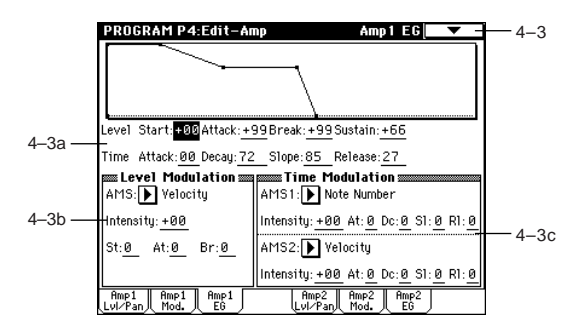

#### **4–3a: Amp1 EG**

These parameters specify how the amp 1 EG will change over time.

#### *Level:*

#### **Start (Start Level) [00…99]**

Specifies the volume level at note-on. If you want the note to begin at a loud level, set this to a high value.

#### **Attack (Attack Level) [00…99]**

Specifies the volume level that will be reached after the attack time has elapsed.

#### **Break (Break Point Level) [00…99]**

Specifies the volume level that will be reached after the decay time has elapsed.

#### **Sustain (Sustain Level) [00…99]**

Specifies the volume level that will be maintained from after the slope time has elapsed until note-off occurs.

## $\overline{2}$

will change "Break (Break Point Level)." If "**Intensity (AMS Intensity)**" is set to a **positive (+) value**, setting this parameter to **+** will allow AMS to increase the EG level, and setting this parameter to **–** will allow AMS to decrease the EG level. With a setting of **0**, no change will occur.

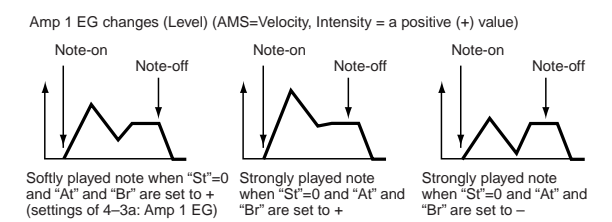

**Br (AMS SW Break) [–, 0, +]** Specifies the direction in which "AMS (Level Mod.AMS)"

### **4–3c: Time Modulation**

These parameters let you use an alternate modulation source to modify the amp 1 EG times that were specified in *Amp1 EG* (4–3a).

### **AMS1 (Time Mod. AMS1) [Off, (KT, EXT)]**

Selects the source that will control the *Time* parameters of the amp 1 EG ("AMS List" ☞[p.272](#page-282-1)).

### **Intensity (AMS1 Intensity) [–99…+99]**

Specifies the depth and direction of the effect that "AMS1

(Time Mod. AMS1)" will have. For example if "**AMS1 (Time Mod. AMS1)**" is **Amp KTrk +/ +**, the (Amp) *Keyboard Track* settings (4–2a) will control the EG *Time* parameters. With **positive (+) values** of this parameter, **positive (+) values** of *Ramp* will cause EG times to be lengthened, and **negative (–) values** of *Ramp* will cause EG times to be shortened. The direction of the change is specified by "At (AMS1 SW Attack)," "Dc (AMS1 SW Decay)," "Sl (AMS1 SW Slope)," and "Rl (AMS1 SW Release)." When "**AMS1 (Time Mod. AMS1)**" is **Velocity**, **positive (+) values** will cause EG times to lengthen as you play more strongly, and **negative (–) values** will cause EG times to shorten as you play more strongly. With a setting of **0**, the EG times will be as specified in *Amp1 EG* (4–3a).

### **At (AMS1 SW Attack) [–, 0, +]**

Specifies the direction of the effect that "AMS1 (Time Mod. AMS1)" will have on "Attack (Attack Time)." With **positive (+) values** of "**Intensity (AMS1 Intensity)**," setting this parameter to **+** will allow AMS1 to lengthen the time, and setting it to **–** will allow AMS1 to shorten the time. With a setting of **0** there will be no effect.

### **Dc (AMS1 SW Decay) [–, 0, +]**

Specifies the direction of the effect that "AMS1 (Time Mod.

AMS1)" will have on "Decay (Decay Time)." With **positive (+) values** of "**Intensity (AMS1 Intensity)**," setting this parameter to **+** will allow AMS1 to lengthen the time, and setting it to **–** will allow AMS1 to shorten the time. With a setting of **0** there will be no effect.

### **Sl (AMS1 SW Slope) [–, 0, +]**

Specifies the direction of the effect that "AMS1 (Time Mod. AMS1)" will have on "Slope (Slope Time)." With **positive (+) values** of "**Intensity (AMS1 Intensity)**," setting this parameter to **+** will allow AMS1 to lengthen the time, and setting it to **–** will allow AMS1 to shorten the time. With a setting of **0** there will be no effect.

#### *Time:*

#### **Attack (Attack Time) [00…99]**

Specifies the time over which the volume will change after note-on until it reaches the attack level. If the start level is **0**, this will be the rise time of the sound.

**Decay (Decay Time) [00…99]**

Specifies the time over which the volume will change from when it reaches the attack level until it reaches the break point level.

#### **Slope (Slope Time) [00…99]**

Specifies the time over which the volume will change from when it reaches the break point level until it reaches the sustain level.

#### **Release (Release Time) [00…99]**

Specifies the time over which the volume will change after note-off until it reaches 0.

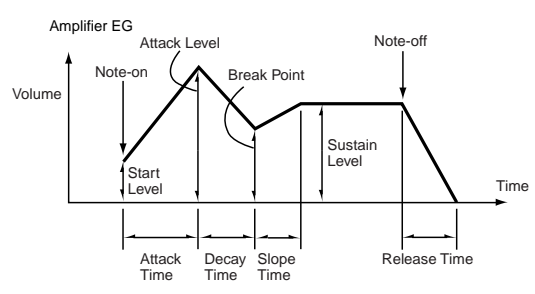

#### **4–3b: Level Modulation**

Specifies how AMS will control the amp 1 EG level specified in "Amp1 EG" (4–3a).

**AMS (Level Mod.AMS) [Off, (KT, EXT)]**

Selects the source that will control the *Level* parameters of the amp 1 EG ("AMS List" ☞[p.272](#page-282-1)).

#### **Intensity (AMS Intensity) [–99…+99]**

Specifies the depth and direction of the effect that "AMS (Level Mod.AMS)" will have.

For example if "**AMS (Level Mod.AMS)**" is **Velocity**, setting "St (AMS SW Start)," "At (AMS SW Attack)," and "Br (AMS SW Break)" to  $+$  and setting "Intensity (AMS Intensity)" to a **positive (+) value** will cause the amp 1 EG volume levels to increase as you play more strongly. Setting "Intensity (AMS Intensity)" to a **negative (–) values** will cause the amp 1 EG volume levels to decrease as you play more strongly. With a setting of **0**, the levels will be as specified in "Amp1 EG" (4– 3a).

### **St (AMS SW Start) [–, 0, +]**

Specifies the direction in which "AMS (Level Mod.AMS)" will change "Start (Start Level)." If "**Intensity (AMS Intensity)**" is set to a **positive (+) value**, setting this parameter to **+** will allow AMS to increase the EG level, and setting this parameter to **–** will allow AMS to decrease the EG level. With a setting of **0**, no change will occur.

### **At (AMS SW Attack) [–, 0, +]**

Specifies the direction in which "AMS (Level Mod.AMS)" will change "Attack (Attack Level)." If "**Intensity (AMS Intensity)**" is set to a **positive (+) value**, setting this parameter to **+** will allow AMS to increase the EG level, and setting this parameter to **–** will allow AMS to decrease the EG level. With a setting of **0**, no change will occur.
#### **Rl (AMS1 SW Release) [–, 0, +]**

Specifies the direction of the effect that "AMS1 (Time Mod. AMS1)" will have on "Release (Release Time)." With **positive (+) values** of "**Intensity (AMS1 Intensity)**," setting this parameter to **+** will allow AMS1 to lengthen the time, and setting it to **–** will allow AMS1 to shorten the time. With a setting of **0** there will be no effect.

Amp 1 EG changes (Time)<br>(AMS=Amp KTrk +/+, Intensity = a positive (+) value)<br>(When Amp Keyboard Track (4–2a) Low Ramp= a positive (+) value, and  $H$ igh Ramp = a positive  $(+)$  value)

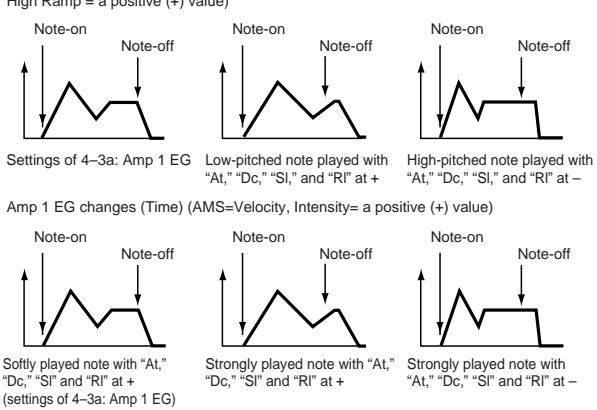

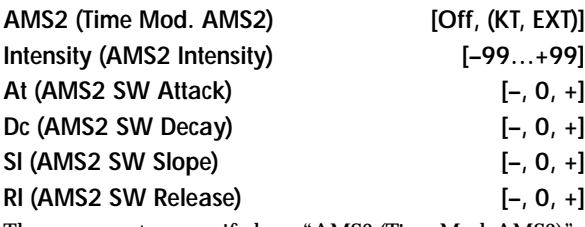

These parameters specify how "AMS2 (Time Mod. AMS2)" will control the amp 1 EG *Time* parameters (☞"AMS1 (Time Mod. AMS1)"–"Rl (AMS1 SW Release)").

#### ▼ **4–3: Page Menu Command**

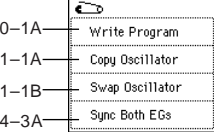

#### **4–3A: Sync Both EGs**

When you select the page menu command "**Sync Both EGs**," a check mark will appear at the left of "Sync Both EGs." In this state, you can edit the amp 1 EG and amp 2 EG simultaneously. (Editing either EG will change the settings of both EGs.) (☞3–4A)

## **4–4: Amp2 Level/Pan**

### **4–5: Amp2 Mod.**

## **4–6: Amp2 EG**

These are the parameters for amp 2 (used for oscillator 2). (☞"4–1: Amp1 Level/Pan"–"4–3: Amp 1 EG.") These will appear when "**Oscillator Mode**" (1–1a) is **Double**.

## **Program P5: Edit–Common LFO**

Here you can make settings for the LFO that can be used to cyclically modulate the Pitch, Filter, and Amp of oscillators 1 and 2. There are two LFO units for each oscillator. By setting the LFO1 or LFO2 Intensity to a negative (–) value for Pitch, Filter, or Amp, you can invert the LFO waveform.

## **5–1: OSC1 LFO1**

Make settings for the "OSC1 LFO1," which is the first LFO that can be used for oscillator 1.

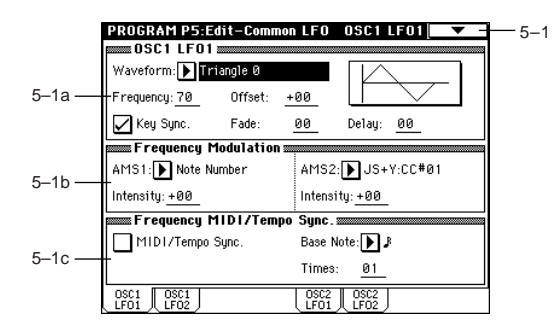

#### **5–1a: OSC1 LFO1**

#### **Waveform [Triangle 0…Random6 (Vector)]**

Selects the LFO waveform.

The numbers that appear at the right of some of the LFO waveforms indicate the phase at which the waveform will begin.

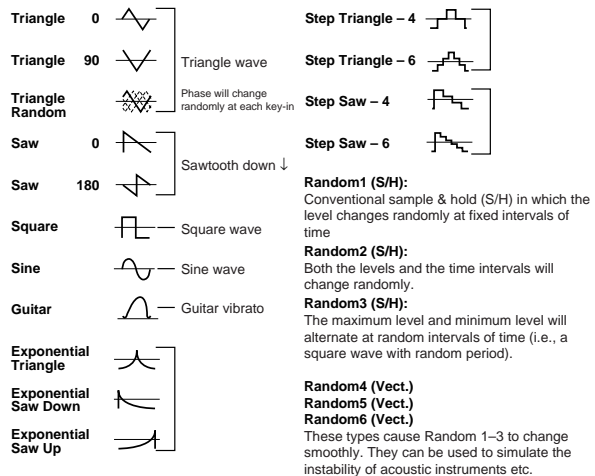

#### **Frequency [00…99]**

Sets the LFO frequency. A setting of **99** is the fastest.

### **Offset [–99…+99]**

Specifies the central value of the LFO waveform. For example with a setting of **0** as shown in the following diagram, the vibrato that is applied will be centered on the note-on pitch. With a setting of **+99**, the vibrato will only raise the pitch above the note-on pitch, in the way in which vibrato is applied on a guitar.

When "**Waveform**" is set to **Guitar**, the modulation will occur only in the positive (+) direction even if you set "**Offset**" to **0**.

**P5 P4 P4 P4 P4 P7 P7 P7 P7 P8** medicol

Offset settings and pitch change produced by vibrato

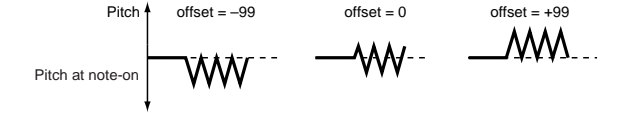

#### **Key Sync. [Off, On]**

**On (checked):** The LFO will start each time you press a key, and an independent LFO will run for each note. **Off (unchecked):** The LFO effect that started when the first key was pressed will also apply to subsequently-played notes. (In this case, the delay and fade effects will apply only to the first-started LFO.)

#### **Fade [00…99]**

Specifies the time from when the LFO begins to apply until it reaches the maximum amplitude. When "**Key Sync**." is **Off**, the fade will apply only when the LFO is first started.

How "Fade" affects the LFO (when "Key Sync." is On)

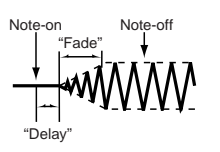

**Delay [0…99]** Specifies the time from note-on until the LFO effect begins to

apply. When "**Key Sync.**" is **Off**, the delay will apply only when the LFO is first started.

#### **5–1b: Frequency Modulation**

You can use two alternate modulation sources to adjust the speed of the OSC1 LFO1.

#### **AMS1 (Freq. AMS1)**

#### **[Off, (PEG, FEG, AEG, LFO2, KT, EXT)]**

Selects the source that will adjust the frequency of the oscillator 1 LFO1 ("AMS List" ☞[p.272](#page-282-0)). OSC1 LFO1 can be modulated by OSC1 LFO2.

#### **Intensity (AMS1 Intensity) [–99…+99]**

Specifies the depth and direction of the effect that "AMS1 (Freq. AMS1)" will have.

When this parameter is set to a value of **16**, **33**, **49**, **66**, **82**, or **99**, the LFO frequency being can be increased by a maximum of 2, 4, 8, 16, 32, or 64 times respectively (or decreased by 1/2, 1/4, 1/8, 1/16, 1/32, or 1/64 respectively).

For example if "**AMS1 (Freq. AMS1)**" is **Note Number**, **positive (+) values** of this parameter will cause the oscillator 1 LFO to speed up as you play higher notes. **Negative (–) values** will cause the oscillator 1 LFO to slow down as you play higher notes. This change will be centered on the C4 note. If "**AMS1 (Freq. AMS1)**" is set to **JS +Y: CC#01**, higher settings for this parameter will cause the OSC1 LFO speed to become proportionately faster when you move the joystick. With a setting of **+99**, the LFO speed will be approximately 64 times faster when the joystick is pushed all the way away from yourself.

### **AMS2 (Freq. AMS2) [Off, (PEG, FEG, AEG, LFO2, KT, EXT)] Intensity (AMS2 Intensity) [–99…+99]**

Make settings for a second alternate modulation source that will adjust the frequency of the oscillator 1 LFO1. (☞"AMS1 (Freq. AMS1)," "Intensity (AMS1 Intensity)")

#### **5–1c: Frequency MIDI/Tempo Sync.**

#### **MIDI/Tempo Sync. [Off, On]**

**On (checked):** The LFO frequency will synchronize to the tempo (MIDI Clock). In this case, the values you specified for "Frequency" (5–1a) and *Frequency Modulation* (5–1b) will be ignored.

**Base Note (Sync. Base Note)**

**[** - **, , , , , , , ]**

#### **Times (Sync. Times) [01...16]**

When "**MIDI/Tempo Sync.**" is **checked**, these parameters set a note length relative to " (Tempo)" and the multiple ("Times") that will be applied to it. These parameters will determine the frequency of the OSC1 LFO1. For example if "Base Note (Sync. Base Note)" is (quarter note) and "Times (Sync. Times)" is **04**, the LFO will perform one cycle every four beats.

Even if you change the " $\sqrt{(T_{\text{tempo}})^2}$  setting of the arpeggiator or sequencer, the LFO will always perform one cycle every four beats.

#### ▼ **5–1: Page Menu Command**

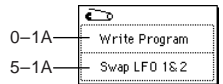

#### **5–1A: Swap LFO 1&2**

This command exchanges the settings of LFO1 and 2. If LFO2 has been selected as Frequency Modulation "AMS1 (Freq. AMS1)"or "AMS2 (Freq. AMS2)" (5–1b) of LFO1, that setting will be cancelled for LFO2 after the LFO1 and 2 settings have been exchanged. If this is selected from the OSC1 LFO1 or OSC1 LFO2 page, the LFO1 and LFO2 of OSC1 will be exchanged.

1 Select "**Swap LFO 1&2**" to access the dialog box.

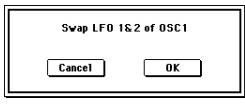

2 Press the **OK button** to execute, or press the **Cancel button** to cancel without executing.

### **5–2: OSC1 LFO2**

Here you can make settings for the OSC1 LFO2, which is the second LFO that can be applied to oscillator 1. (☞ "5-1: OSC1 LFO1") However in "Frequency Modulation" (5–1b), the **LFO** cannot be selected as a modulation source in "AMS1 (Freq. AMS1)"or "AMS2 (Freq. AMS2)."

### **5–3: OSC2 LFO1**

This can be used when "**Oscillator Mode**" (1–1a) is set to **Double**.

Here you can make settings for the OSC2 LFO1, which is the first LFO that can be applied to oscillator 2 ( $\sqrt{5}$ -1: OSC1  $LFO1"$ 

## **5–4: OSC2 LFO2**

This can be used when "**Oscillator Mode**" (1–1a) is set to **Double**.

Here you can make settings for the OSC2 LFO2, which is the second LFO that can be applied to oscillator 2 (☞ "5-1: OSC1 LFO1" and "5–2: OSC1 LFO2").

## **Program P7: Edit-Arpeggiator**

Here you can make settings for the arpeggiator used by the program.

You can make settings so that when you select a program, these arpeggiator settings will automatically switch to the arpeggiator settings that are memorized in the selected program. (Global P0: 0–1c *Auto Arpeggiator* "Program")

The arpeggiator can be switched on/off by the ARPEGGIA-TOR [ON/OFF] key. When on, the key LED will light. The settings of the ARPEGGIATOR [TEMPO] knob, [GATE] knob, [VELOCITY] knob, and [ON/OFF] key can be saved for each program.

These settings will be valid when "Auto Arpeggiator" **Program** is checked.

You can control the arpeggiator from an external sequencer, or record note data generated by the arpeggiator onto an external sequencer. (☞[p.297\)](#page-307-0)

note "Pattern," "Resolution," "Octave," "Sort," "Latch," "Key Sync.," "Keyboard," and " (Tempo)" can also be set from the P0: Play, Arpeggio page.

## **7–1: Arpeg. Setup**

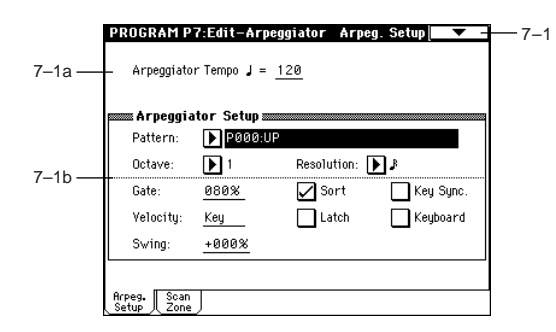

### **7–1a: Arpeggiator Tempo**

### **(Tempo)\* [040...240, EXT]**

Sets the tempo.

You can also adjust this by turning the ARPEGGIATOR [TEMPO] knob. Alternatively, you can set the tempo by pressing the [ENTER] key at the desired interval. When "**MIDI Clock**" (Global P1: 1–1a) is set to either **External MIDI** or **External USB**, this parameter will indicate **EXT**, and the arpeggiator will synchronize to the MIDI Clock received from an external MIDI device.

### **7–1b: Arpeggiator Setup**

☞Refer to OG p.94.

### **Pattern\* [P000...P004, U000(A/B)...U506(User)]** Selects the arpeggio pattern.

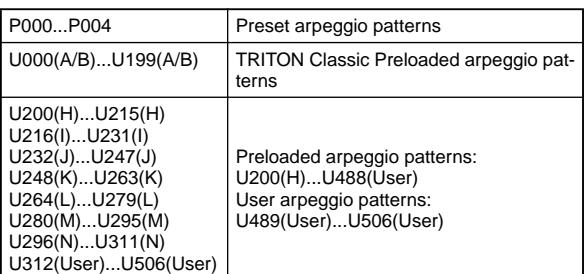

**U000 (A/B)**–**U506 (User)** are rewritable. Use Global P6 to create arpeggio patterns.

Arpeggio patterns **U000 (A/B)–U506 (User)** can be selected using the numeric keys [0]–[9] and the [ENTER] key.

### **Octave\* [1, 2, 3, 4]**

Specifies the number of octaves in which the arpeggio will be played.

If a user arpeggio pattern is selected, the range of the arpeggio will depend on the "Octave Motion" (Global P6: 6–1b) setting.

#### **Resolution\* [**- **,** - **, , , , ]**

Specifies the timing resolution of the arpeggio. The notes of the arpeggio will be played at the interval you specify:  $\lambda_3$ ,  $\beta$ ,  $\beta$ <sub>3</sub>,  $\beta$ ,  $\beta$ <sub>3</sub>, or  $\beta$ . The speed of the arpeggio pattern is determined by the "Arpeggiator Tempo ," and the "Resolution."

### Gate **[000...100(%)**, Step]

Specifies the length (gate time) of each note in the arpeggio.

**000–100(%):** Each note will be played with the specified gate time.

**Step:** This is available when an user arpeggio pattern **U000 (A/B)–U506 (User)** is selected for "**Pattern**." When this is selected, the gate time specified for each step will be used. The gate time can also be controlled by the ARPEGGIATOR [GATE] knob. Rotating the knob toward the left will shorten the gate time, and rotating it toward the right will lengthen the gate time. When the knob is at the 12 o'clock position, the gate time will be as specified here.

### **Velocity [001...127, Key, Step]**

Specifies the velocity of the notes in the arpeggio.

**001–127:** Each note will sound with the specified velocity value.

**Key:** Each note will sound with the velocity value at which it was actually played.

**Step:** This is available when an user arpeggio pattern **U000 (A/B)–U506 (User)** is selected for "**Pattern**." When this is selected, the velocity specified for each step will be used. The velocity can also be controlled by the ARPEGGIATOR [VELOCITY] knob. Rotating the knob toward the left will decrease the velocity, and rotating it toward the right will increase the velocity. When the knob is at the 12 o'clock position, the velocity will be as specified here.

Z

**Swing [–100...+100(%)]**

This parameter shifts the timing of the odd-numbered notes of the arpeggio.

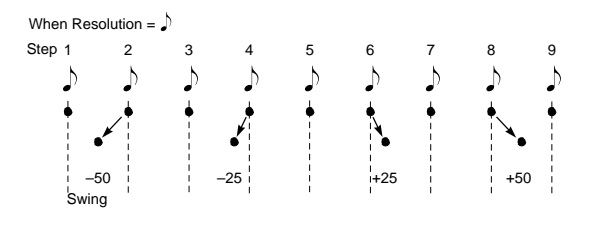

#### Sort<sup>\*</sup> [Off, On]

This specifies the order in which the notes you press will be arpeggiated.

**On (checked):** Notes will be arpeggiated in the order of their pitch, regardless of the order in which you pressed them. **Off (unchecked):** Notes will be arpeggiated in the order in which you pressed them.

#### Latch<sup>\*</sup> [Off, On]

Specifies whether or not the arpeggio will continue playing after you take your hand off of the keyboard.

**On (checked):** The arpeggio will continue playing after you remove your hand from the keyboard.

**Off (unchecked):** The arpeggio will stop when you remove your hand from the keyboard.

#### **Key Sync.\* [Off, On]**

Specifies whether the arpeggio pattern will begin when you press a key, or whether it will always follow the " (Tempo)"  $(0-1a)$ .

**On (checked):** The arpeggio pattern will start playing from the beginning when a note-on occurs from a condition where no keys are pressed. This setting is suitable when you are playing in realtime and want the arpeggio to play from the beginning of the measure.

**Off (unchecked):** The arpeggio pattern will always play according to the ". (Tempo).

#### **Keyboard\* [Off, On]**

This specifies whether the notes you play on the keyboard will be sounded as usual in addition to being sounded as part of the arpeggio ("keyboard" 0–2a).

**On (checked):** The notes you play will be sounded on their own, in addition to being sounded as part of the arpeggio. For example if you simultaneously press two or more notes, they will be sounded as usual in addition to being played as arpeggiated notes.

**Off (unchecked):** Only the arpeggiated notes will be heard.

\*: These parameters can also be set from "P0: Play, Arpeggio."

#### ▼ **7–1: Page Menu Command**

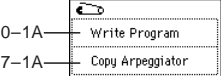

#### **7–1A: Copy Arpeggiator**

This command can be used to copy arpeggio settings from another location to the current program.

1 Select "**Copy Arpeggiator**" to access the dialog box.

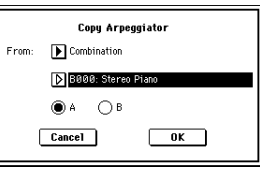

- 2 In "**From**" specify the source of the arpeggio settings (mode, bank, number) that you wish to copy.
- 3 If you are copying from Combination, Song, or Song Play mode, specify whether you wish to copy from **A** or **B**.
- 4 To execute the Copy Arpeggio operation, press the **OK button**. To cancel, press the **Cancel button**.

## **7–2: Scan Zone**

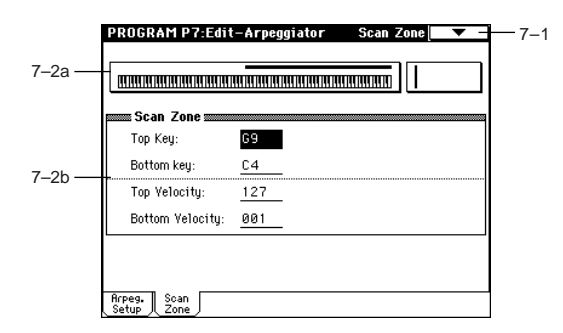

#### **7–2a: Zone Map**

This shows the *Scan Zone* setting.

#### **7–2b: Scan Zone**

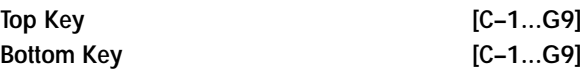

These parameters specify the range of notes (keys) for which the arpeggiator will function. "Top Key" is the upper limit, and "Bottom Key" is the lower limit.

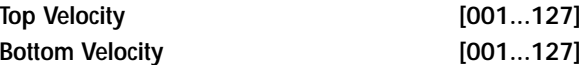

Specifies the range of velocities for which the arpeggiator will function. "Top Velocity" is the upper limit, and "Bottom Velocity" is the lower limit.

Note number and velocity can also be entered by holding down the [ENTER] key and playing a note on the keyboard.

## **Program P8: Edit–Insert Effect**

☞For details on insert effects, [refer to p.205 "8. Effect](#page-215-0)  [Guide."](#page-215-0)

## **8–1: Routing**

These settings specify the bus on which the output of the oscillator will be sent, and can be used to adjust the send levels to the master effects.

The following diagram shows the LCD screen when "**Oscillator Mode**" (1–1a) is set to **Double**.

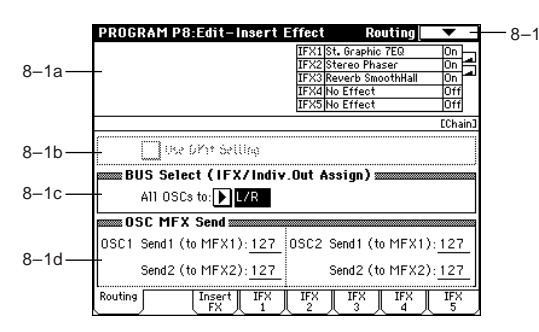

### **8–1a: Routing Map**

This shows the status of the insert effects.

The insert effect routing, effect name, on/off status, and chain is shown. The types of insert effect, on/off, and chain settings are made in the P8: Edit-Insert Effect, Insert FX page.

#### **8–1b: Use DKit Setting**

#### Use DKit Setting **IDE CONTAINS** [Off, On]

This will be available only when "**Oscillator Mode**" (1–1a) is set to **Drums**.

**On (checked):** The "BUS Select" (Global P5: 5–2a) setting for each key of the selected drum kit will be used. Check this when you want to apply an insert effect to an individual drum instrument, or to output an individual drum instrument to one of the AUDIO OUTPUT (INDIVIDUAL) jacks. If the "Oscillator Mode" is Single or Double, this setting has no effect.

**Off (unchecked):** The setting of the *BUS Select* (8–1c), *OSC MFX Send* (8–1d) parameter described below will be used. All drum instruments will be sent to the specified bus.

#### **8–1c: BUS Select (IFX/Indiv.Out Assign)**

#### **BUS Select (All OSCs to)**

**[L/R, IFX1...5, 1, 2, 3(Tube), 4(Tube), 1/2, 3/4(Tube), Off]** Specifies the bus to which oscillators 1 and 2 will be sent.

- If you want to insert Valve Force into the output of oscillator 1 and 2, select **3/4(Tube)**, **3(Tube)**, or **4(Tube)**. Set the Valve Force "**Placement**" (9–5a) to **Insert**.
- If you select **1/2** or **3/4(Tube)**, the sound will be output in stereo from AUDIO OUTPUT (INDIVIDUAL) 1 and 2 or 3 and 4 according to the pan setting of the oscillator (4–1b, 4–4). If you use CC#10 (Pan) or AMS (Pan AMS) to control the panning of the oscillator, the sound will be output with the panning that was effective at the moment of note-on. Unlike when you select **L/R** to out-

put the sound from (MAIN) L/MONO and R, the panning will not move in realtime while the note is sounding.

If you wish to adjust the pan in realtime during a note and output the sound from AUDIO OUTPUT (INDI-VIDUAL) 1/2 or 3/4, set "BUS Select " to **IFX1** (or **IFX2**–**IFX5**), set "IFX1" (or **IFX2**–**IFX5**) to **000: No Effect**, and set the "**BUS Sel. (BUS Select)**" (8–2a) after passing through IFX to **1/2** or **3/4(Tube)**.

#### **8–1d: OSC MFX Send**

#### *OSC1:*

**Send1 (to MFX1) [000...127]**

Sets the volume (send level) at which the output of oscillator 1 will be sent to master effect 1. This is valid when "**BUS Select**" (8–1c) is set to **L/R** or **Off**.

If "**BUS Select**" is set to **IFX1**, **IFX2**, **IFX3**, **IFX4** or **IFX5**, the send levels to master effect 1 and 2 are set by "**Send 1**" and "**Send 2**" (8–2a) after passing through IFX 1/2/3/4/5 of the Insert FX pages.

### Send2 (to MFX2) **[000...127]**

Sets the volume (send level) at which the output of oscillator 1 will be sent to master effect 2 (☞"Send 1 (to MFX1)").

#### *OSC2:*

### Send1 (to MFX1) **[000...127] Send2 (to MFX2) [000...127]**

Sets the volume (send level) at which the output of OSC2 will be sent to master effects 1 and 2. These parameters will be valid when "**Oscillator Mode**" (1–1a) is set to **Double** and "**BUS Select**" is set to **L/R** or **Off**.

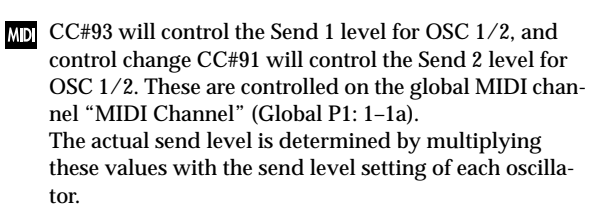

#### ▼ **8–1: Page Menu Command**

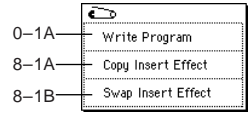

#### **8–1A: Copy Insert Effect**

This command copies effect settings from Program, Combination, Song, Sampling mode, or Song Play mode.

1 Select "**Copy Insert Effect**" to access the dialog box.

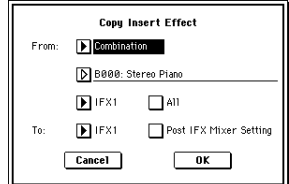

 $\overline{2}$ 

- 2 In "**From**" select the source mode, bank, and number of the effect to be copied.
- You can select a bank by pressing the BANK [A]–[N] keys.
- 3 Select which of the effects you wish to copy. You can also copy from a master effect. If "**All**" is **checked**, all effect settings will be copied (i.e., the contents of the Insert FX page and the effect parameters of IFX 1–5, but not "Ctrl Ch").

If you are copying from a master effect, the result may not be identical, due to differences in the routing and level settings of a master effect.

- 4 Select the insert effect copy destination. If you **check** "**Post IFX Mixer Setting**," the "Chain," "Pan (CC#8)," "BUS Sel.," "Send 1" and "Send 2" settings that follow the copy source insert effect will also be copied. If this is **unchecked**, only the effect type and its parameters will be copied.
- 5 To execute the Copy Insert Effect command, press the **OK button**. To cancel, press the **Cancel button**.

#### **8–1B: Swap Insert Effect**

This command swaps (exchanges) insert effect settings.

1 Select "**Swap Insert Effect**" to access the dialog box.

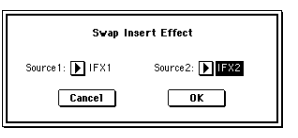

- 2 In "**Source 1**" and "**Source 2**," select each of the insert effects that you wish to swap.
- 3 To execute the Swap Insert Effect command, press the **OK button**. To cancel, press the **Cancel button**.

## **8–2: Insert FX**

Here you can select the type of each insert effect, turn it on/ off, and make chain settings.

The direct sound (**Dry**) of an insert effect is always stereo input and output. The input/output of the effect sound (**Wet**) will depend on the effect type (☞[p.206\)](#page-216-0).

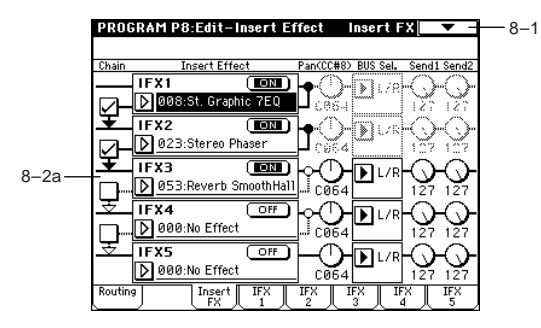

**8–2a: IFX1, 2, 3, 4, 5**

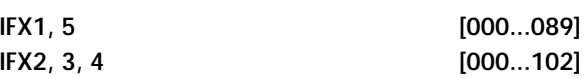

Selects the type of each insert effect.

For "**IFX1**" and "**IFX5**" you can select from 90 types of effect: **000: No Effect – 089: Reverb-Gate**. Double-size effects cannot be used.

For "**IFX2**," "**IFX3**" and "**IFX4**" you can select from 103 types of effect: **000: No Effect – 102: Hold Delay**.

If you select a double-size effect, the insert effect that follows will be unavailable. For example if you select a double-size effect for "IFX2," "IFX3" cannot be used. Up to two doublesize effects can be used. (You can use a normal size effect for "IFX1," and double-size effects for "IFX2" and "IFX4.") (☞[p.206\)](#page-216-0)

**Category/IFX Select menu:**

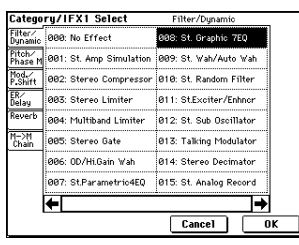

When you press the popup button, a "Category/IFX Select" list will appear. Press a tab to select a category of effects, and select an effect from that category. Press the **OK button** to execute, or press the **Cancel button** to cancel.

#### **IFX1, 2, 3, 4, 5 On/Off** [Off, ON]

Switches the insert effect on/off. When this is **OFF**, the input will be output unchanged. (For **000: No Effect**, on/off will produce the same result.) Each time you press this, the setting will alternate between on/off.

Control change #CC92 can be used to turn off all of the **MDI** insert effects at once. A value of 0 will be off, and a value of 1–127 will be the original setting. This message is received on the global MIDI channel specified by "MIDI Channel" (Global P1: 1–1a).

#### **Chain** [Off, On]

Switch "chain" on/off for each insert effect.

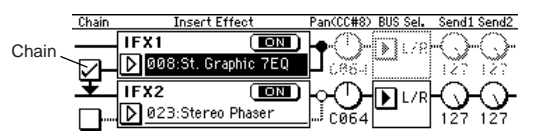

For example if the "**Chain**" check box between IFX1 and IFX2 is **checked**, IFX1 and IFX2 will be connected in series. If "BUS Select" (8–1c) is set to **IFX1**, IFX1 and IFX2 will be inserted in series.

A maximum of five insert effects (IFX1–IFX5) can be inserted in series. When effects are chained, the "**PAN (CC#8)**," "**BUS Select**," "**Send 1**" and "**Send 2**" settings that follow the last IFX in the chain will be used.

#### **Pan(CC#8) (Post IFX PanCC#8) [L000...C064...R127]**

Sets the pan after the sound has passed through the insert effect. This setting is valid only when the following "BUS Select" is set to  $L/R$  ( $\approx$  [p.209](#page-219-0)).

CC#8 will control the pan of the sound after it has **MD** passed through the insert effect.

#### **BUS Sel. (BUS Select)**

**[L/R, 1, 2, 3(Tube), 4(Tube), 1/2, 3/4(Tube), Off]** Specifies the bus to which the sound will be sent after passing through the insert effect. Normally you will set this to **L/ R**. If you wish to output to AUDIO OUTPUT (INDIVID-UAL), set this to **1**, **2**, **3(Tube)**, **4(Tube)**, **1/2**, or **3/4(Tube)**. The **Off** setting is used when you wish to use "Send 1" and "Send 2" and in addition connect to the master effects in series.

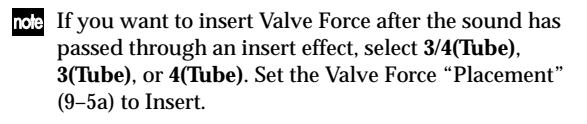

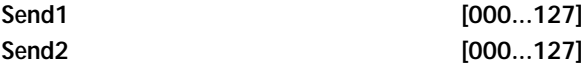

Sets the send levels to the master effects 1 and 2 for the sound that has passed through the insert effect. These settings are valid when "**BUS Select**" (8–2a) has been set to **L/R** or **Off**.

Control change CC#93 will control the Send 1 level, and **MD** control change CC#91 will control the Send 2 level. These messages are received on the global MIDI channel specified by "MIDI Channel" (Global P1: 1–1a).

**8–3: IFX 1**

**8–4: IFX 2**

- **8–5: IFX 3**
- **8–6: IFX 4**

### **8–7: IFX 5**

Here you can set the effect parameters for the IFX 1/2/3/4/ 5 that were selected in the Insert FX page (☞[p.217–](#page-227-0)).

**MD** Effect dynamic modulation (Dmod) is controlled on the global MIDI channel "MIDI Channel" (Global P1: 1–1a). ("D.mod" ☞[p.277\)](#page-287-0)

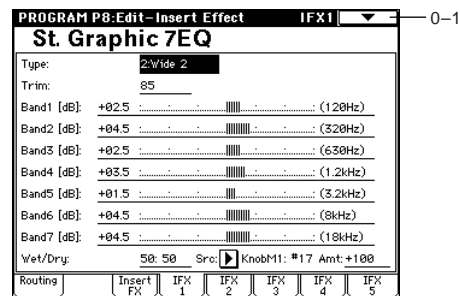

## **Program P9: Edit–Master Effect**

☞For details on the master effects, [refer to p.205 "8. Effect](#page-215-0)  [Guide."](#page-215-0)

## **9–1: Master FX**

Here you can select the master effect types, switch them on/ off, specify chain order, and set the master EQ.

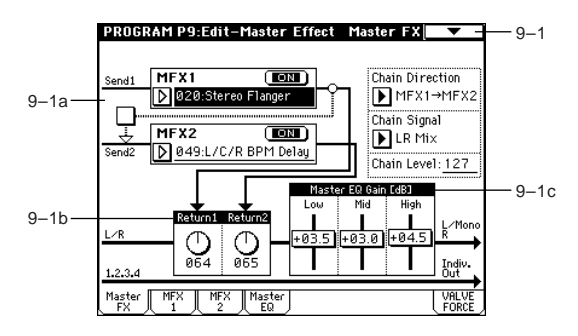

#### **9–1a: MFX1, 2**

The master effects do not output the direct sound (Dry). The return level ("Return1," "Return2") sends the effect sound (**Wet**) to the L and R bus, and this is mixed with the direct sound (i.e., the output from P8: Routing tab "**BUS Select**" **L/ R**, or the **L/R** output from Insert FX page "**BUS Select**"). The master effects have a mono input. After passing through the oscillator and insert effects, sound that is panned L and R is mixed to a mono signal (as adjusted by the "Send 1" and "Send 2" levels) and input to the master effects.

The master effects are **mono-in stereo-out**. Even when **B** a stereo-input type effect is selected, the input will be monaural.

#### **MFX1, 2 [000...089]**

Selects the effect type for master effect 1 and 2. You can select from 90 types of effect: **000: No Effect–089: Reverb-Gate**. (Double-size effects cannot be selected.) If **000: No Effect** is selected, the output from the master effect will be muted.

#### **Category/MFX Select menu:**

When you press the popup button, a "Category/MFX Select" menu will appear. Press a tab to select the desired category of effect, and select an effect from the list. Press the **OK button** to execute, or press the **Cancel button** to cancel.

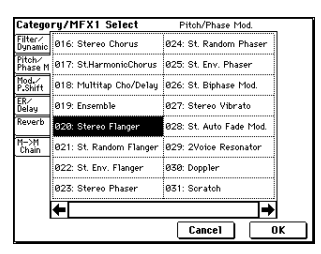

Po P1 P3 P1 P3 P1 P3 P1 P3 P1 P5 P1 P4 P5 P1 P4 P5 P1 P4 P5 P1 P5 P1 P4 P1 P5 P1 P Program

#### **MFX1, 2 On/Off [Off, ON]**

Switches the master effects 1, 2 on/off. When off, the output will be muted. This will alternate between on and off each time it is pressed.

**MD** CC#94 can be used to switch the MFX on and off. A value of 0 will be off, and a value of 1–127 will be the original setting. This is controlled on the global MIDI channel "MIDI Channel" (Global P1: 1–1a).

#### **Chain Chain Chain Chain**

**On (checked):** Chain (series connection) will be turned on for MFX1 and MFX2.

**Off (unchecked):** MFX1 and MFX2 will operate in parallel.

### **Chain Direction [MFX1**→**MFX2, MFX2**→**MFX1]**

Specifies the direction of the connection when MFX1 and MFX2 are chained.

**MFX1**→**MFX2:** Connect from MFX1 to MFX2. **MFX2**→**MFX1:** Connect from MFX2 to MFX1.

**Chain Signal [LR Mix, L Only, R Only]**

When chain is On, this parameter specifies how the stereo output signal of the first master effect will be connected to the input (mono) of the next master effect.

**L/R Mix:** The stereo output L/R of the first master effect will be mixed before being input to the next master effect. **L Only, R Only:** Only the left or right channel of the output will be input to the next master effect.

#### **Chain Level [000...127]**

When chain is On, this sets the level at which the sound is sent from the first master effect to the next master effect.

#### **9–1b: Return Level**

#### **Return 1, 2** [000...127]

Adjusts the return levels from the master effects to the L/R bus (main output L/MONO, R).

#### **9–1c: Master EQ Gain [dB]**

Sets the gain for the three-band EQ located immediately before the sound of the L/R bus is sent from the AUDIO OUTPUT (MAIN OUT) L/MONO and R jacks. This is linked with the various "Gain" parameters of Master EQ (9– 4).

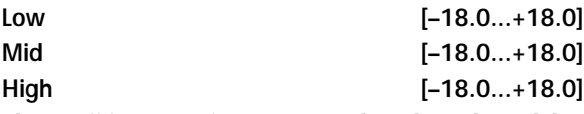

The cutoff frequency for "Low," "Mid" and "High" and the "Q" of "Mid" can be adjusted in the Master EQ page. These settings are in "dB" units.

#### ▼ **9–1: Page Menu Command**

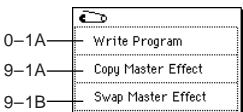

#### **9–1A: Copy Master Effect**

This command lets you copy any desired effect settings from Program, Combination, Song, Sampling, or Song Play mode.

1 Select "**Copy Master Effect**" to access the dialog box.

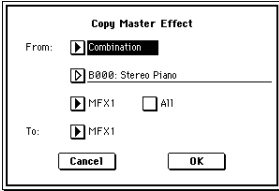

2 In "**From**," select the copy source mode, bank, and number.

3 Select the effect that you want to copy.

If you select **MFX1** or **MFX2**, "Return" (return level) will be copied at the same time.

If you select **Master EQ**, only the master EQ settings will be copied.

You can select from an insert effect by selecting **IFX 1–5**. If you **check** "**All**," all settings for the master effects and master EQ will be copied.

If you are copying from an insert effect, differences in routing and level will mean that the result will not be completely identical.

- 4 In "**To**," specify the copy destination master effects.
- 5 To execute the Copy Master Effect command, press the **OK button**. To cancel, press the **Cancel button**.

#### **9–1B: Swap Master Effect**

This command swaps (exchanges) the settings of MFX1 and MFX2.

1 Select "**Swap Master Effect**" to access the dialog box.

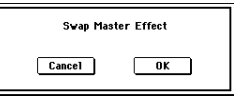

2 To execute the Swap Master Effect command, press the **OK button**. To cancel, press the **Cancel button**.

## **9–2: MFX 1**

## **9–3: MFX 2**

Makes effect parameter settings for the MFX1 and 2 effects that were selected in the Master FX page  $(9-2)$ . ( $\sqrt{p}$ , 217–)

**MD** Effect dynamic modulation (Dmod) is controlled on the global MIDI channel "MIDI Channel" (Global P1: 1–1a). ("D.mod" ☞[p.277\)](#page-287-0)

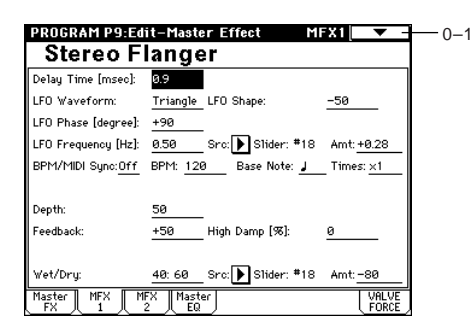

## **9–4: Master EQ**

The master EQ is a three-band stereo EQ. It is used to adjust the overall tonality of the sound immediately before the L/R bus is output to the AUDIO OUTPUT (MAIN OUT) L/ MONO and R jacks (☞[p.269](#page-279-0)).

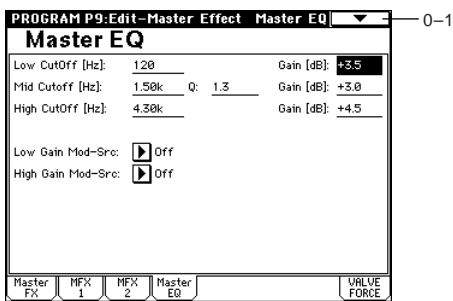

The MEQ High Gain and MEQ Low gain can be controlled by assigning a modulation source to the "Low Gain Mod-Src:" and the "High Gain Mod-Src:" functions on this page.

## **9–5: VALVE FORCE**

Here you can adjust the Valve Force settings. Valve Force is an analog circuit that uses a vacuum tube (a.k.a., "valve"). By using Valve Force either alone, in conjunction with an Insert effect, or by placing it just before the final output, you can add a light boost or the distinctive tonal character that is unique to vacuum tubes.

- Use the VALVE FORCE [ON/OFF] key to turn Valve Force on/off.
- Valve Force is a stereo-in/stereo-out analog circuit.
	- Valve Force parameter settings are saved independently for each program.

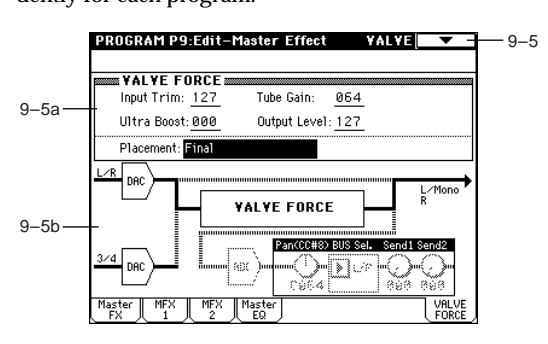

### **9–5a: VALVE FORCE**

#### **Input Trim [000...127]**

Sets the input level to Valve Force. Adjust this if unpleasant distortion occurs when you raise the "Ultra Boost" value. This adjustment also affects the way in which the low frequencies are output by "Ultra Boost," and the effect produced by the vacuum tubes.

You can also use the VALVE FORCE [INPUT TRIM] knob to set this.

#### **Ultra Boost [000...127]**

Adjusts the mix level to the Ultra Boost (ultra-low-frequency boost) circuit located in the beginning of Valve Force. With a setting of **000**, the signal will not be sent through this; i.e., ultra boost will be bypassed. Raising this value will boost the ultra-low range and simultaneously emphasize the edge of the sound. This is particularly effective on the kick and bass drum.

You can also use the VALVE FORCE [ULTRA BOOST] knob to set this.

### **Tube Gain [000...127]**

Adjusts the input gain to the vacuum tube. The vacuum tube produces a distinctive tonality and distortion.

You can also use the VALVE FORCE [TUBE GAIN] knob to set this.

### **Output Level [000...127]**

Sets the output level from Valve Force. This lets you adjust the signal level while maintaining the distinctive Valve Force tonal character.

If "Placement" is set to Final, this will adjust the output level to L/MONO and R. Lower the level if unwanted distortion occurs in the output.

If you set "Placement" to Insert (Use 3/4 BUS), this adjusts the output level to the ADC (Analog Digital Converter) which converts the analog signal into a digital signal. If "ADC OVERLOAD !!" appears, the input is too high; adjust the level until this warning is no longer displayed.

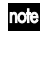

You can also use the VALVE FORCE [OUTPUT LEVEL] knob to set this.

**MD** You can use MIDI NRPN control change messages to control the VALVE FORCE [ON/OFF] key and the INPUT TRIM, ULTRA BOOST, TUBE GAIN, and OUTPUT LEVEL parameters (knobs) (☞[p.285](#page-295-0), [294\)](#page-304-0). These parameters are controlled on the global MIDI channel that you specify in MIDI Channel (Global P1).

Depending on the sound you are using, you may hear noise if you turn the knobs or edit the Valve Force parameters while sound is being produced.

#### Placement **[Final, Insert (Use 3/4 BUS)]**

This parameter specifies the placement of the Valve Force circuit.

**Final:** Valve Force is placed after analog conversion by the DAC (Digital Analog Convert) for the L/R output. After passing through Valve Force, the signal is output from AUDIO OUTPUT L/MONO, R, and headphone output. VOLUME adjusts the level after the signal passes through Valve Force.

Use this setting when you want to apply Valve Force to the final stage of the output in order to give a nice boost to the sound or to add the distinctive warmth and tone of vacuum tubes.

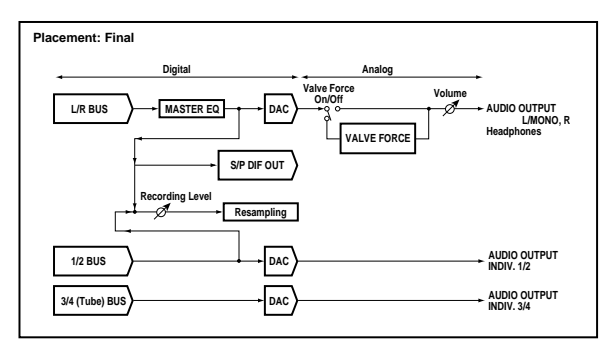

You can't use Valve Force on the S/P DIF output, which is processed in digital form, nor when resampling with L/R selected as the Source BUS.

**Insert (Use 3/4 BUS):** Valve Force is placed after analog conversion by the DAC (Digital Analog Converter) for outputs 3/4. Bus 3/4 will be the input to Valve Force. (The signal will also be output to Individual 3/4.)

After passing through Valve Force, the signal is converted by the ADC (Analog Digital Converter) back into a digital signal, and sent to the insert effects, master effects, L/R, and Individual 1/2 buses according to the settings of "Pan  $(CC#8)$ ," "BUS Select." "Send  $\overline{1}$ ," and "Send  $\overline{2}$ ," This setting lets you specify the order in which Valve Force, insert effects, and master effects are connected, allowing a wide variety of combinations. (☞Example settings)

#### PROGRAM P9:Edit-Master Effect **VALVEL**

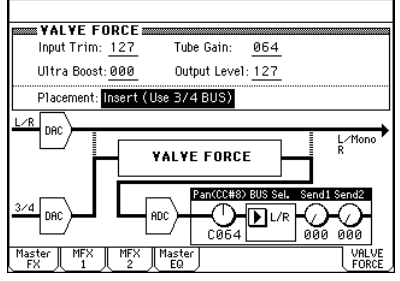

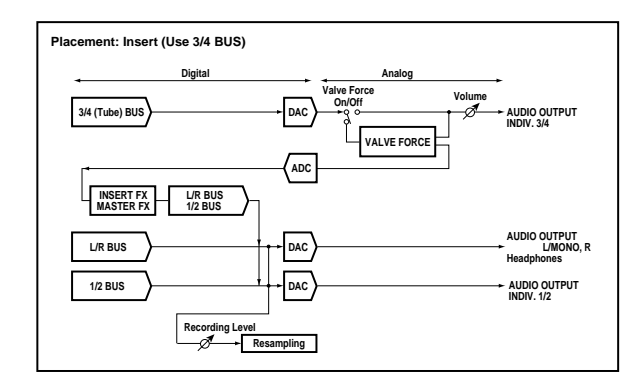

#### **Example settings:**

You can insert Valve Force at the desired position by setting "BUS Select" (8–1c) or the post-IFX "BUS Sel." (8–2a). The output destination from Valve Force is set by Valve Force "BUS Sel." (9–5a).

- **• OSC** → **Valve Force** → **audio output** "BUS Select": 3/4 (Tube) Valve Force "BUS Sel.": L/R or 1/2
- **• OSC** → **Valve Force** → **insert effect** → **master effects** → **audio output** "BUS Select": 3/4 (Tube) Valve Force "BUS Sel.": IFX1...5

Post-IFX "Send1" or "Send2": as desired "BUS Sel." following IFX: L/R or 1/2

- Don't set the post-IFX "BUS Sel." to 3/4 (Tube), since doing so will cause a feedback loop that may cause unpleasant distortion!
- **• OSC** → **insert effect** → **Valve Force** → **master effects** → **audio output** "BUS Select": IFX1...5 Post-IFX "BUS Sel.": 3/4 (Tube)

Valve Force "BUS Sel.": L/R or 1/2 Valve Force "Send1" or "Send2": as desired

- **• OSC** → **insert effect** → **Valve Force** → **insert effect** → **master effects** → **audio output** "BUS Select": IFX1...5 Post-IFX "BUS Sel.": 3/4 (Tube) Valve Force "BUS Sel.": IFX1...5 Valve Force "Send1" or "Send2": as desired Post-IFX "BUS Sel.": L/R or 1/2
- Don't set post-IFX "BUS Sel." to any IFX that precedes it, since doing so will cause a feedback loop that may cause unpleasant distortion.
- You can apply Valve Force to the external Audio Input in the same way. (☞Global P0: 0–3a)

#### **9–5b: Post VALVE FORCE Mixer**

L/R, IFX1...5, or 1/2.

**Pan (CC#8) [L000...C064...R127]** Specifies the pan after passing through Valve Force. This parameter is valid if "BUS Sel." (described below) is set to

You can control this using CC#8 on the global MIDI channel specified by MIDI Channel (Global P1).

#### **BUS Sel. [L/R, IFX1...5, 1, 2, 1/2, Off]**

Specifies the bus to which the signal will be sent after passing through Valve Force.

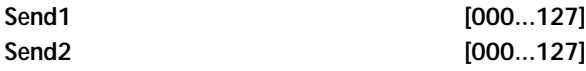

These specify the levels at which the signal that has passed through Valve Force will be sent to master effects 1 and 2. These parameters are valid if "BUS Sel." is set to L/R or Off.

**MD** You can control these parameters using CC#93 and CC#91, on the global MIDI channel specified by MIDI Channel (Global P1).

#### **ADC OVERLOAD !!**

If the level of the signal from Valve Force that is being input to the ADC (Analog Digital Converter) is excessive, the "ADC OVERLOAD !!" message will appear. Adjust the "Output Level" to the maximum level that does not cause "ADC OVERLOAD !!" to appear.

nole "Pan," "BUS Sel.", "Send1," "Send2," and "ADC OVERLOAD !!" apply only if "Placement" is set to Insert (Use 3/4 BUS).

#### ▼ **9–5: Page Menu Command**

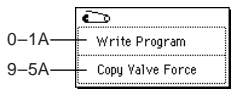

#### **9–5A: Copy Valve Force**

This command copies Valve Force settings from the desired program, combination, or song, or from Sampling mode or Song Play mode.

1 Select "**Copy Valve Force**" to access the dialog box.

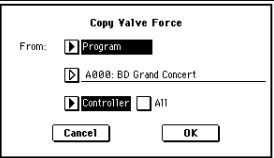

- 2 Use "**From**" to select the copy-source mode, bank, and number.
- 3 Select the parameters that you want to copy. If you select "**Controller**," only Input Trim, Tube Gain, Ultra Boost, and Output Level settings will be copied. If you select "**Placement**," the Placement settings will be copied. If the copy-source is **Insert (Use 3/4 BUS)**, then the Pan (CC#8), BUS Sel., Send1, and Send2 settings will also be copied. (If the copy-source is Sampling mode, only Pan (CC#8) and BUS Sel. will be copied.) If you check "**All**," all settings will be copied.
- 4 Press the **OK button** to execute "Copy Valve Force," or press the **Cancel button** if you decide to cancel.

# **2. Combination mode**

## **Combination P0: Play**

In this display page you can select and play Combinations. A Combi allows you to use up to eight programs at once.

## **0–1: Prog. Select (Program Select)**

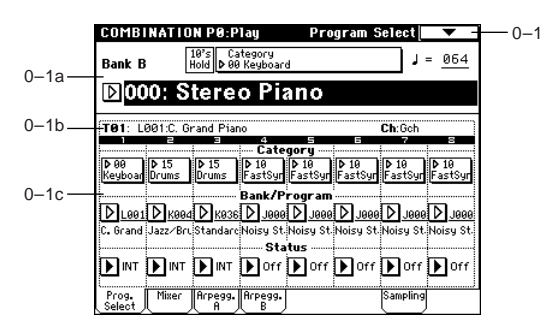

### **0–1a: Bank, Combination Select, 10's Hold, Category,**

#### **Bank (Bank Select)** [Bank A...E, H...N]

This is the Combination bank display. Press one of the BANK [A]–[N] keys to select a bank.

Each of the rewritable banks **A–E** and **H–N** contain 128 (a total of 1,536) combination program areas.

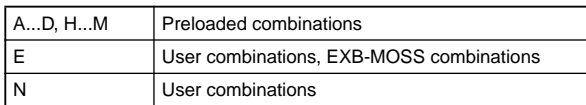

If you have selected the "Bank/Program (Program Select)" (0–1d) edit cell for a timbre 1–8 in the Prog. Select page, BANK [A]–[N] will switch the program banks for timbres 1–8.

#### Combination Select [0...127]

Here you can select the desired combination. When this parameter is selected, you can select combinations using the numeric keys [0]–[9], [VALUE] dial, or  $[\triangle]$ ,  $[\nabla]$  keys. When you press the popup button, the Bank/Combination Select menu will appear. Here you can select combinations by bank.

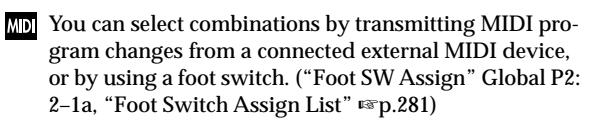

#### **Bank/Combination Select menu:**

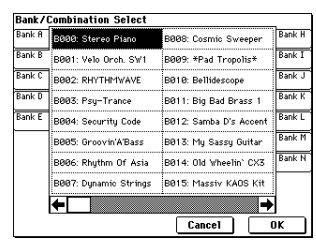

- 1 Press the **popup button** located at the left of "Combination Select" to access the Bank/Combination Select menu.
- 2 Press one of the tabs located at the left or right to select a bank.
- 3 Select a combination from the list. You can directly press your choice within the list, or use the  $[\triangle] [\nabla]$  keys.
- 4 Press the **OK button** to execute, or press the **Cancel button** to cancel your selection.

#### **Category [00...15]**

Select the combination category.

Each combination is assigned to one of 16 categories. You can choose a category, and select from the combinations included in that category. When you press the popup menu button, the Category/Combination Select menu will appear.

**Category/Combination Select menu:**

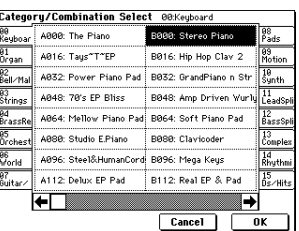

- 1 Press the **(category) popup button** located at the top of "Combination Select" to access the Category/Combination Select menu.
- 2 Press one of the tabs at left or right to select a category.
- 3 Select a combination from the list. You can directly press your choice within the list, or use the  $[\triangle] [\nabla]$  keys.
- 4 Press the **OK button** to execute, or press the **Cancel button** to cancel your selection.

The category of each combination can be specified in the "Write Combination" (0–1A) dialog box.

#### **10's Hold**

- $(1)$  Press the **[./10's HOLD] key** to display  $\frac{1875}{1606}$ . The 10's place of the combination number will be held (fixed).
- 2 Press any **numeric key [0]–[9]** to input the 1's place of the combination number with a single keystroke.
- 3 You can use the  $[\triangle]$ ,  $[\nabla]$  keys to change the value of the 10's place.
- 4 To cancel, press the [./10's HOLD] key to turn off the  $\frac{18}{1000}$ display.

 **(Tempo) [040...240, EXT]**

This sets the tempo of the arpeggiator.

You can also adjust this by turning the ARPEGGIATOR [TEMPO] knob. Alternatively, you can set the tempo by pressing the [ENTER] key at the desired interval. A display of **EXT** indicates that the "MIDI Clock" setting (Global P1: 1–1a) has been set to **External MIDI** or **External USB**, and that the arpeggiator will synchronize to MIDI Clock messages received from an external MIDI device.

#### **0–1b: Selected Timbre Information**

This displays information on the selected timbre (1–8).

### **T (Timbre) [01...08]**

Indicates the timbre number and the bank/number/name of the program that is selected for the timbre.

**Ch [01...16, Gch]**

Indicates the MIDI channel number specified for the timbre.

#### **0–1c: Timbre Number, Category, Bank/Program, Status**

#### **Timbre Number (1...8)**

Indicates the timbre number. The parameters below "Timbre Number" let you make settings for that timbre.

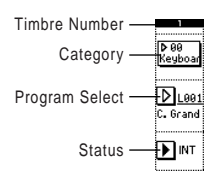

#### **Category [00...15]**

The program for each timbre can be selected by program category. All programs are classified into one of sixteen categories. After you select a particular category, you can choose a program from that category.

When you press the popup button, the Category/Timbre Program Select menu will appear. ("Category/Program Select menu" ☞Program P0: 0–1a)

#### **Bank/Program (Program Select)**

**[A...F, G, g(1)...g(9), g(d), H...N]** Specifies the program that will be used by the timbre.

Part of the program name is displayed in the line below.

When "Bank/Program (Program Select)" is selected, you can use the BANK [A]–[N] keys or the VALUE controllers to choose.

When you press the popup button, the Bank/Timbre Program Select menu will appear, and you can select a program ("Bank/Program Select menu" ☞Program P0: 0–1a).

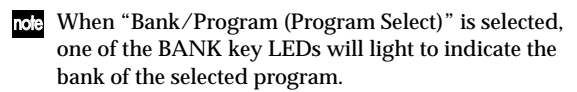

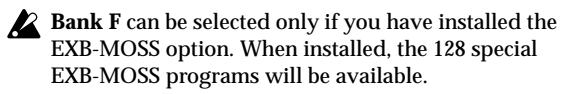

When you select a combination on the TRITON Extreme, a MIDI program change for the selected combination number will be transmitted on the global MIDI channel "MIDI Channel" (Global P1: 1–1a). At the same time, bank select, program change, and volume (CC#7) messages will be transmitted on the MIDI channel specified for each timbre whose "**Status**" (0–1c, 2–1b) is set to **EXT** or **EX2**. However, these messages will not be transmitted for timbres that are set to the same MIDI channel as the global MIDI channel. In this case, **EX2** timbres will show the "Bank/Program (Program Select)" Bank as "–", and will transmit the bank number that was specified in "Bank Select" (2–1b).

MIDI messages transmitted when you operate the TRI-TON Extreme are transmitted on the global MIDI channel. At the same time, timbres whose "**Status**" is **EXT** or **EX2** will transmit the same messages on their own MIDI channel.

If bank select and program change messages are received on a MIDI channel that matches the MIDI channel of a timbre whose "**Status**" is **INT**, the program of that timbre will change. However if the MIDI channel of the incoming message matches the global MIDI channel "MIDI Channel," then the combination will change.

If you do not want the combination to change, you can either change the global MIDI channel so that it does not match the channel on which the program change messages are being received, or you can **uncheck** "**Enable Combination Change**" (Global P1: 1–1b). You can also **uncheck** "**Enable Bank Change**" (Global P1: 1–1b) so that only the program number will change and the bank will remain the same.

If you wish to change the program assigned to certain timbres without changing the combination, you can also set "Enable Program Change" (3–1a) so that the program will change on certain timbres but not on others.

"Category" and "Bank/Program (Program Select)" can also be specified from P1: Edit-Program/Mixer.

#### **Status [INT, Off, EXT, EX2]**

Specifies the status of MIDI and the internal tone generator for each timbre.

**INT:** When you play TRITON Extreme, the internal tone generator will sound, and will also sound in response to MIDI messages received from an external MIDI device. **Off:** The timbre will not sound. Nor will MIDI data be transmitted.

**EXT:** Playing TRITON Extreme will not cause it to sound. but it will transmit data via MIDI to control external MIDI devices.

**EX2:** The "Bank Select" (2–1b) LSB value and MSB value will be valid. Instead of the A–N bank numbers that can be selected on the TRITON Extreme, the bank number specified by "Bank Select" (2–1b) will be transmitted via MIDI. Other aspects are the same as for **EXT**.

"Status" can also be set in the P2: Edit-Trk Param, MIDI Ch page.

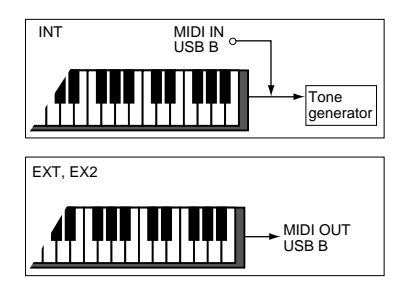

 $\overline{C}$ 

## ▼ **0–1: Page Menu Command**

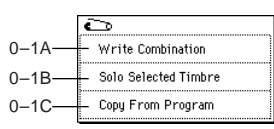

### **0–1A: Write Combination**

This command writes an edited combination into the TRI-TON Extreme's internal memory. Be sure to write any combination that you wish to save. If the power is turned off or a different combination selected before you write an edited combination, your edits cannot be recovered.

For the procedure, refer to "Write Program" (Program P0: 0– 1A).

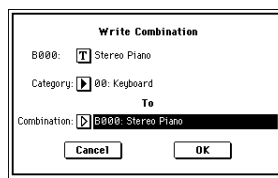

If you use "Category" to specify a category for the combination you are writing, you will be able to select that combination by its category in Combination P0: Play.

The names of the combination categories can be edited in "Comb Cat." (Global P4: 4–2).

You can also use the SEQUENCER [REC/WRITE] key to write a combination in the same way as "Write Combination." Press the SEQUENCER [REC/WRITE] key to access the dialog box, and write the combination. In this case, the data will be written to the currently selected combination.

#### **0–1B: Solo Selected Timbre**

The Solo function will toggle between on and off each time you select "Solo Selected Timbre."

- 1 Select the page menu command "Solo Selected Timbre." When you select this, a check mark will appear at the left of "Solo Selected Timbre" in the menu, and the Solo function will be on.
- <span id="page-49-0"></span>2 In pages that show parameters for an individual timbre, you can select a particular timbre to Solo (in P0: Play, Program Select page "Bank/Program," etc.) so that only this timbre will sound and the other timbres will be muted. The "Selected Timbre Information" (0–1b) in each page will indicate **[Solo.]**

To solo a different timbre, select a parameter of the timbre that you wish to solo.

3 To cancel the Solo function, once again select "Solo Selected Timbre" from the page menu.

#### **0–1C: Copy From Program**

This command copies settings from the program you specify to the currently selected combination.

1 Select "**Copy From Program**" to open the dialog box.

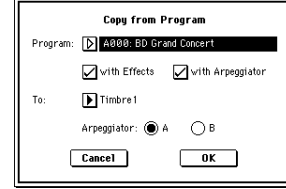

- 2 Use "**Program**" to select the copy-source program.
- 3 If you **check** "**with Effects**," the insert effect, master effect, and master EQ settings will also be copied. The "Control Channel" of each effect will be set to the MIDI channel of the copy-destination timbre.

#### **About the "BUS Select"** (8–1b/8–2a) **setting**

- Regardless of the "**with Effects**" setting, "**BUS Select**" will be set to **DKit** if the copy-source program's "**Use DKit Setting**" is **checked**. In conjunction with this, the "**DrumKit IFX Patch**" setting will be reset to the default setting.
- If "**with Effects**" is **checked**, the "**BUS Select**" setting of the copy-source program will be copied. If the copy-destination timbre "**BUS Select**" was set to **IFX1–IFX5**, it will automatically be set to **L/R**.
- If "**with Effects**" is **unchecked**, then the copy-source "**BUS Select**" setting will be ignored. or if the "**BUS Select**" of the copy-source program and copydestination timbre is set to **IFX1–IFX5**, it will automatically be set to **L/R**.
- 4 If you **check** "**with Arpeggiator**," the arpeggiator settings of the copy-source program will be copied to the arpeggiator you specify in step  $(6)$ . In conjunction with this, "**Arpeggiator Run**" will be set to the "**checked**" state for the arpeggiator you specify in step  $(6)$ , and the copy-destination timbre's "Arpeggiator Assign" will be set to the arpeggiator you specify in step  $@$ .
- 5 Use "**To**" to specify the copy-destination timbre. The parameters specific to that timbre will be initialized. The copy-source program will be specified for "Program Select"  $(0-1c)$ .
	- The "**MIDI Channel**" (2–1b) setting will not change if "**with Arpeggiator**" is **checked**. If "**with Arpeggiator**" is **unchecked**, "MIDI Channel" will be automatically set to **Gch**.
	- The "Bank Select (When Status=EX2") (2–1b) setting will not change.
	- The "**Status**" (2–1b) setting will automatically be set to **INT**.
	- If the copy-source is a program from the F bank, the "**Voice Allocation Reserve**" (☞EM p.47) of the copydestination track will be set to **6**, and the "**Voice Allocation Reserve**" setting of the other timbres will be set to **0**. Also, the "**MOSS BUS Select Reference**" (☞EM p.47) setting will be automatically set to the copy-destination timbre.
	- The 1–4: Controller settings of the copy-source program will be copied.
- 6 Use "**Arpeggiator**" to specify the copy-destination arpeggiator.
- 7 Press the **OK button** to execute the copy. If you decide not to execute, press the **Cancel button**.

#### ❏ **Auto Song Setup**

The Auto Song Setup command automatically copies the current combination settings to a song and makes preparatory settings for recording. Then you can simply press the SEQUENCER [START/STOP] key to begin recording immediately.

• Hold down the **[ENTER] key** and press the SEQUENCER **[REC/WRITE] key**. In the Setup to Record" dialog box, press the **OK button** to execute Auto Song Setup.

When you execute this, you will automatically move to Sequencer mode, the settings of the combination will be applied to the song, and you will automatically be in record-ready condition.

**MD** If a timbre that is muted by the Solo function has been set to a "Status" (0–1c, 2–1b) of **EXT** or **EX2**, MIDI noteon/off messages will not be transmitted by that timbre.

- The settings that will be automatically made for the note combination are the same as when you execute the page menu command "Copy From Combi" (0–1F) with the following settings.
	- "with Effects" checked
	- "To" set to Track 1 to 8
	- "Auto Adjust Arp setting for Multi REC" checked

For the procedure, refer to Program mode "Auto Song Setup" (☞[p.3](#page-13-0)).

### **0–2: Mixer**

Here you can set the pan and volume for each timbre 1–8.

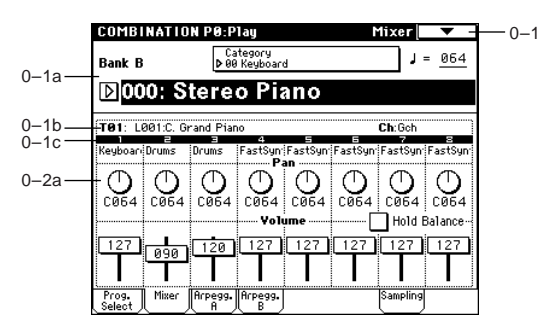

#### **0–2a: Program Category, Pan, Volume, Hold Balance**

#### **Program Category**

Part of the program category name for the timbre program is displayed here.

**Pan [RND, L001...C064...R127]**

Sets the pan for each timbre 1–8.

**L001...C064...R127:** A setting of **L001** is far left and **R127** is far right. A setting of **C064** will reproduce the pan setting of the oscillator in Program mode.

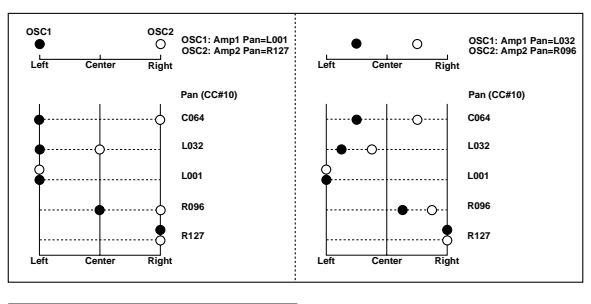

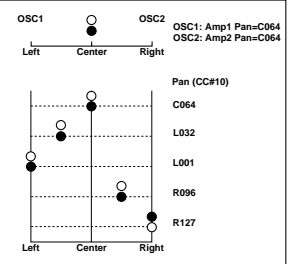

If a mono insert effect is in use, the settings you make here will be ignored. In this case, the "Pan  $(C\overline{C} \# 8)$ " (P8: 8–2) parameter in Insert FX page will adjust the panning of the sound after the insertion effect [\("3. Mixer"](#page-219-1) · <sub>■p.209</sub>). **RND:** The oscillator pan will change randomly at each noteon.

If "**Status**" (0–1c, 2–1b) has been set to **INT**, MIDI con-**MD** trol change #10 (panpot) messages can be received to control the setting. CC#10 values of 0 or 1 will place the sound at far left, 64 at center, and 127 at far right. Pan can be controlled by messages received on the "MIDI channel" (2–1b).

**Volume [000...127]**

Adjusts the volume of each timbre 1–8.

**MD** The volume of each timbre is determined by multiplying this volume value with the MIDI volume (CC#7) and expression (CC#11). If "**Status**" (0–1c, 2–1b) has been set to **INT**, incoming MIDI CC#7 or CC#11 messages will control the volume of a timbre. (However these messages will not affect the setting of this parameter.)

If "**Status**" is **EXT** or **EX2**, the value of this parameter will be transmitted as MIDI CC#7 when the combination is changed. However this will not be transmitted by a timbre that is set to the same MIDI channel as the global MIDI channel. This message is transmitted on the "MIDI channel" (2–1b) specified for each timbre.

"Pan" and "Volume" can also be set from P1: Edit-Program/Mixer.

#### Hold Balance **[Off, On]**

**On (checked):** When any one of the volume sliders is moved, the volume of the other timbres will change as well. The volume balance of timbres 1–8 will be maintained. This is useful when you wish to adjust the overall volume.

## **0–3: Arpegg. A (Arpeggio Play A)**

## **0–4: Arpegg. B (Arpeggio Play B)**

Here you can make arpeggiator settings for the combination. A combination can run two arpeggiators simultaneously. Arpeggiator parameters can be edited in P7: Edit-Arp., but certain major parameters can be edited in these pages as well. You can edit these parameters in realtime, for example by changing the arpeggio pattern while playing in Combination P0: Play.

To save the edits you make, use "Write Combination." The arpeggiator can also be edited in realtime by the ARPEG-GIATOR [TEMPO] knob, [GATE] knob, and [VELOCITY] knob.

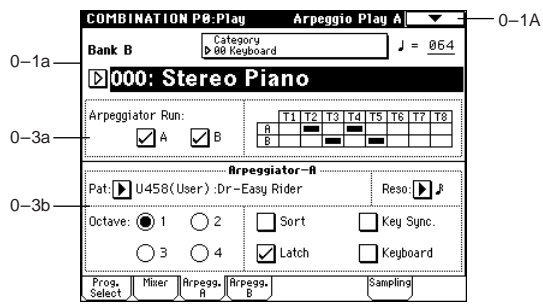

#### **0–3a: Arpeggiator Run A, B, Timbre assign**

#### **Arpeggiator Run A, B**

When the ARPEGGIATOR [ON/OFF] key is on, the arpeggiator(s) you checked here will run if they are assigned to a timbre by "Arpeggiator Assign" (7–1b).

When the arpeggiator is on, these check boxes let you turn A and B on/off.

This parameter can also be set from P7: Edit-Arp. Setup page "Arpeggiator Run A, B."

#### **Timbre assign**

This indicates the arpeggiator A and B assignment status for each timbre 1–8. These settings are made in "Arpeggiator Assign" (7–1b).

#### **0–3(4)b: Arpeggiator A (B)**

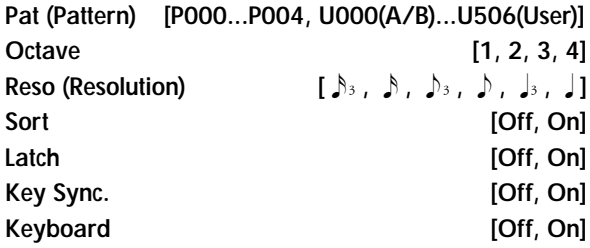

Set the various parameters of the combination arpeggiator (☞"Program P7: Edit-arpeggiator").

These parameters can also be set from 7–2(3): Arpegg. A(B).

## **0–5: Sampling**

Here you can adjust the settings for the analog/digital audio signal input (AUDIO INPUT, S/P DIF), and the samplingrelated settings for Combination mode.

As in Program mode, sampling in Combination mode allows you to sample an incoming audio signal or to resample a TRITON Extreme performance. (☞Program P0: 0–3) The TRITON Extreme can also be used as a 4-in 6-out effect processor.

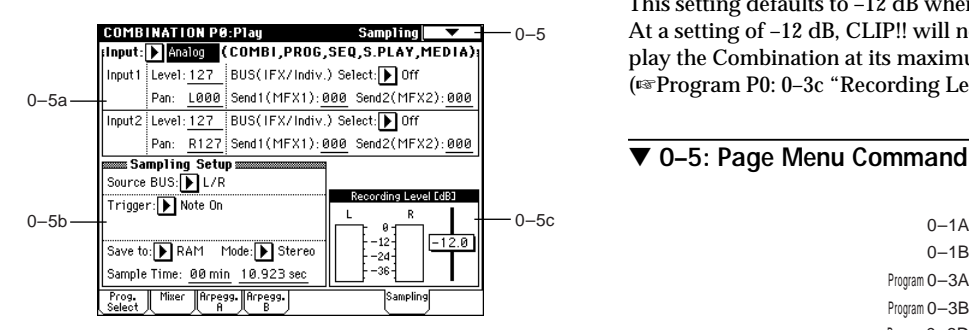

#### **0–5a: Input (COMBI, PROG, SEQ, S.PLAY, MEDIA)**

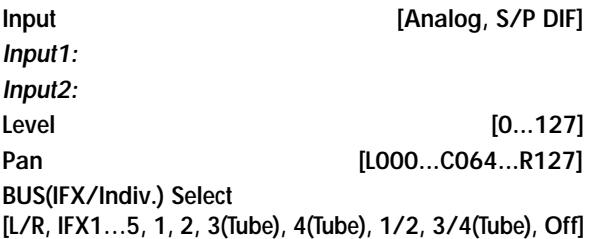

**Send1(MFX1), Send2(MFX2) [000...127]** Specify the input source analog/digital audio device, and

set the input level, pan, bus, and master effect sends.

*Input* settings are valid in Combination, Program, note Sequencer, Song Play, and Media modes. (☞Global P0: 0–3a)

**0–5b: Sampling Setup**

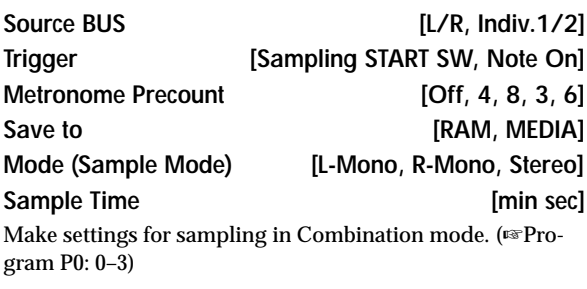

note *Sampling Setup* settings apply to the entire Combination mode; not to an individual combination.

#### **0–5c: Recording Level [dB]**

#### **ADC OVERLOAD !!**

**Recording Level [–inf, –72.0... 0.0...+18.0dB]** Adjusts the signal level at the final stage of sampling in Combination mode. (☞Sampling P0: 0–1d)

This setting defaults to –12 dB when you turn on the power. At a setting of –12 dB, CLIP!! will not appear even if you play the Combination at its maximum level. (☞Program P0: 0–3c "Recording Level")

### ▼ **0–5: Page Menu Command**

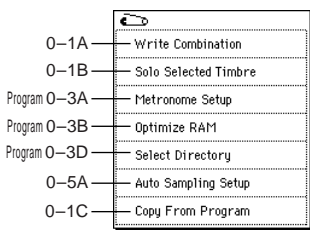

☞The illustration shown here is for when you've selected "Save to" RAM. If you've selected MEDIA, this menu will show "Select Directory" instead of "Select Bank & Smpl No." For details on "Select Directory," refer to Program P0: 0–3D.

#### **0–5A: Auto Sampling Setup**

This command automatically sets sampling-related parameters in Combination mode. This is a helpful convenience when you're resampling your performance on a combination, or when you're using a combination as a guide while sampling an external source. You can also use this command to initialize the settings.

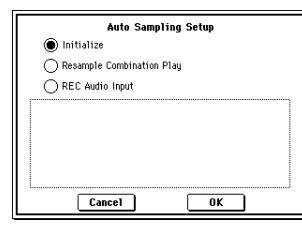

• **Initialize:** Sets sampling-related parameters to their default state.

**Resample Combination Play:** Makes settings so you can play a combination and resample your performance. **REC Audio Input:** Makes settings so you can sample an external audio source while listening to yourself play a combination.

For details on the procedure, the parameters that are set and their values, refer to "Auto Sampling Setup" (Program 0– 3E).

## **Combination P1: Edit–Program/Mixer**

## **1–1: Program/Mixer**

For each timbre 1–8, set the bank, program, pan and volume.

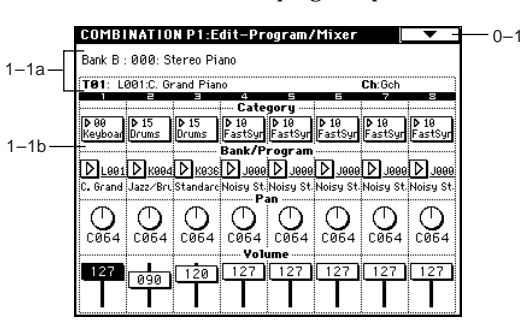

#### **1–1a: Combination Name, Selected Timbre Information**

#### **Combination Name**

This shows the combination bank, number, and name selected in Combination P0: Play.

### **Selected Timbre Information**

Displays information about the selected timbre (1–8). (☞P0:  $0 - 1b$ 

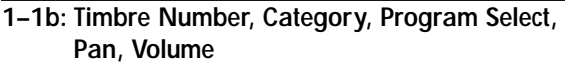

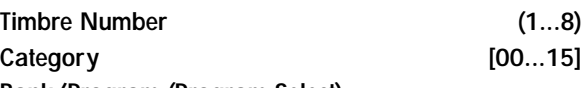

**Bank/Program (Program Select)**

**[A...F, G, g(1)...g(9), g(d), H...N]** Selects the program for each timbre.

These parameters can also be set from the P0: Play, Program Select page. (☞P0: 0–1c)

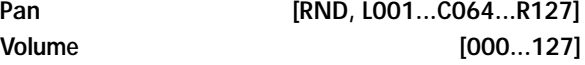

Specifies the pan and volume of each timbre. These parameters can also be set from the P0: Play, Mixer page. (☞P0: 0–2a)

▵

 $P<sub>2</sub>$ 

## **Combination P2: Edit–Trk Param**

## **2–1: MIDI Channel (MIDI Ch)**

Here you can make MIDI settings for each timbre.

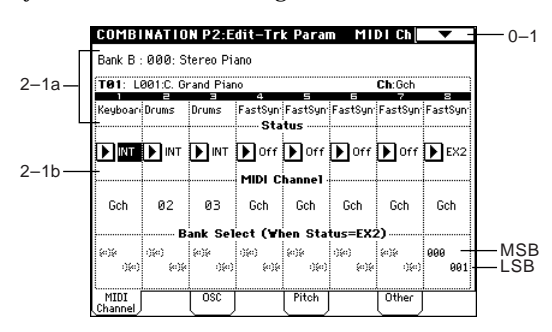

### **2–1a: Combination Name, Selected Timbre Information, Timbre Number, Program Category**

#### **Combination Name**

Displays the bank, number, and name of the combination selected in Combination P0: Play.

#### **Selected Timbre Information**

Displays information about the selected timbre (1–8). (☞P0: 0–1b)

**Timbre Number (1...8)**

Displays the timbre number. (☞P0: 0–1c)

#### **Program Category**

Displays the category of the program assigned to the timbre. (☞P0: 0–2a)

### **2–1b: Status, MIDI Channel, Bank Select**

**Status [INT, Off, EXT, EX2]**

"Status" can also be set from the P0: Play, Program Select page. (☞P0: 0–1c)

**MIDI Channel [01...16, Gch]**

Sets the MIDI transmit/receive channel for each timbre 1–8.

**Gch:** The timbre will use the channel that has been selected as the global MIDI channel "MIDI Channel" (Global P1: 1– 1a).

When "**Status**" is **INT**, MIDI messages will be received on the channel you specify here. If this setting is the same as the global MIDI channel, the internal tone generator will sound according to the internal settings. If this is set to **EXT** or **EX2**, playing the TRITON Extreme will transmit MIDI messages on the MIDI channel specified here. (Messages will also be transmitted simultaneously on the global MIDI channel.)

**Bank Select (When Status=EX2) [000:000...127:127]**

Specifies the bank number that will be transmitted when "**Status**" is set to **EX2**. The value at left is the MSB, and the value at right is the LSB.

This setting has no effect if "**Status**" is other than **EX2**.

## **2–2: OSC**

These settings specify how each timbre will be played.

#### **COMBINATION P2:Edit-Trk Param** nsc  $0 - 1$ -<br>Bank B · 000: Steren Piano  $2 - 1a$  $T = 1.001C$ FastSyn FastSyn FastSyn FastSyn FastSyn<br>Force OSC Mode 2–2a **FRG F** PRG FRG FRG FRG FRG FRG FRG FRG  $0SC<sub>sec</sub>$  $\blacksquare$   $\blacksquare$   $\blacks$  $D_{n+1}$ PRG PRG PRG PRG PRG PRG PRG PRG Pitch  $\overline{0}$ the nsr

### **2–2a: Force OSC Mode, OSC Select, Portamento**

Force OSC Mode [PRG, Poly, MN, LGT] Specifies the *Voice Assign Mode* (Program P1: 1–1b) of the program selected for each timbre 1–8.

**PRG:** The settings of the program will be used.

**Poly:** The timbre will play polyphonically, regardless of the settings of the program.

**MN (Mono):** The timbre will play monophonically, regardless of the settings of the program.

**LGT (Legato):** The timbre will play monophonically, with single triggering (legato).

When using **MN** or **LGT** settings, the note priority will follow the "Priority" (Program P1: 1–1b) setting of the program.

#### **OSC Select** [BTH, OS1, OS2]

Specifies the "Oscillator Mode" of the program selected for each timbre 1–8. If the "**Oscillator Mode**" (Program P1: 1– 1a) is **Double**, you can specify that either or both oscillators sound.

**BTH (Both):** OSC1 and 2 will sound as specified by the settings of the program.

**OS1:** Only OSC1 will sound.

**OS2:** Only OSC2 will sound. (If "**Oscillator Mode**" is **Single** or **Drums**, there will be no sound.)

#### **Portamento [PRG, Off, 001...127]**

Make portamento settings for each timbre 1–8.

**PRG:** Portamento will be applied as specified by the program settings.

Off: Portamento will be off, even if the original program settings specified for it to be on.

**001...127:** Portamento will be applied with the portamento time you specify here, even if it is turned off by the program settings.

If the "**Status**" (0–1c, 2–1b) is set to **INT**, CC#05 (porta-**MIDI** mento time) and CC#65 (portamento switch) messages will be received and will control and change these settings. (If the setting is **PRG**, CC#05 portamento time will not be received.) These messages will be received on the MIDI channel specified for each timbre by "MIDI Channel" (2–1b).

## **2–3: Pitch**

Here you can make pitch-related settings for each timbre.

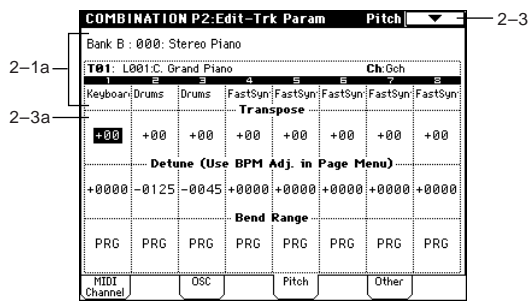

#### **2–3a: Transpose, Detune, Bend Range**

#### **Transpose [–24…+24]**

Adjusts the pitch of each timbre in semitone steps. **12** units equal one octave.

When "**Status**" (0–1c, 2–1b) is **INT**, this parameter will affect the pitches sounded by the TRITON Extreme. When "Status" is **EXT**, this parameter will affect the note numbers of the MIDI note messages that are transmitted.

For example if you make settings of **+04** and **+07** respectively for two timbres that are set to **EXT**, playing the C key will transmit a C note number on the global MIDI channel, and at the same time will also transmit E and G note numbers on the MIDI channels of those timbres.

#### **Detune (Use BPM Adj. in Page Menu) [–1200...+1200]**

Adjusts the pitch of each timbre in one-cent units.

#### **0:** Normal pitch.

- You can also use the "Detune BPM Adjust" page menu command to automatically make a detune setting from a calculation in BPM units.
- "Transpose" and "Detune" can be controlled via MIDI **MD** RPN messages. Depending on the "Oscillator Mode" (Program P1: 1–1a) settings of the programs used by timbres 1–8, they can be controlled as follows. When "**Oscillator Mode**" is **Single** or **Double** MIDI RPN Coarse Tune can be received to control and change the setting of "Transpose," and RPN Fine Tune can be received to control and change the setting of "Detune."

#### When "**Oscillator Mode**" is **Drums** MIDI RPN Coarse Tune and Fine Tune can be received to control and change the setting of "Detune." The controllable range is ±1 octave for coarse tune and fine tune together.

**Bend Range [PRG, –24...+24]**

Specifies the amount of pitch change that will occur when the pitch bender is operated, in semitone units.

**PRG:** The pitch range specified by the program will be used. **–24–+24:** This setting will be used regardless of the setting in the program.

**MD** The MIDI RPN Pitch Bend Change message can be received to control this and change the setting. (However it will not be received if this parameter is set to **PRG**.) This message is received on the MIDI channel for each timbre set by "MIDI Channel" (2–1b).

#### ▼ **2–3: Page Menu Command**

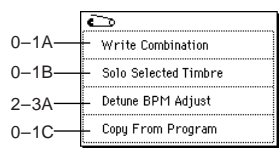

#### **2–3A: Detune BPM Adjust**

If the program of a timbre uses a phrase or rhythm loop multisample (or sample that was created in the Sampling mode) is matched to a specific BPM, you can use this Utility to modify its BPM value. "Detune BPM Adjust" changes the BPM of a phrase or rhythm by modifying its pitch. This is valid only for a timbre when "Detune" is selected. When this Utility is executed, the selected "Detune" value will be set automatically. (☞Program P1: 1–2a, 1–2b, Global P5: 5–1b, 5–1c)

1 Select "**Detune BPM Adjust**" to access the dialog box.

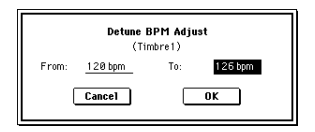

2 In "**From**" specify the original BPM value. In "**To**" specify the desired BPM value. The appropriate "Detune" value will be calculated automatically from these two values.

For example if you set "**From**" to **60 bpm** and "**To**" to **120 bpm**, the "Detune" parameter will be set to +1200 (one octave up).

- 3 To execute the Detune BPM Adjust command, press the **OK button**. To cancel, press the **Cancel button**.
	- The detune value that is calculated when you execute this command will be added to "**Detune**" **+0000**. You must set the "From" BPM value when "**Detune**" is **+0000**. For example if you execute "**From**" **60 bpm** "**To**" **120 bpm**, and then execute "**From**" **120 bpm** "**To**" **60 bpm**, will not return to the original result. (Rather, this will set Detune= –1200, which is one octave down.)

## $\mathsf{P}2$  $\infty$ òί

## **2–4: Other**

Here you can make various other settings for each timbre.

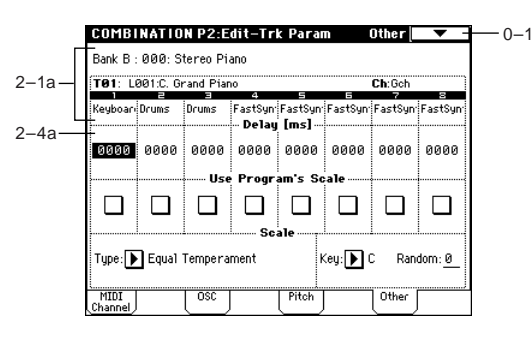

#### **2–4a: Delay, Use Program's Scale, Scale**

**Delay [ms] (Delay Time) [0000…5000, KeyOff]** For each timbre, this specifies a delay time from note-on until the sound begins.

**KeyOff:** The note will begin sounding at note-off. In this case, the sound will not die away if the sustain level of the program's amp EG is other than 0. This setting is used when creating harpsichord sounds.

Normally you will set this to **0**.

#### Use Program's Scale **[Off, On]**

Each timbre can use the scale that is specified by *Scale* (Program P1: 1–1c).

**On (checked):** The scale specified by the program will be used.

**Off (unchecked):** The scale specified by *Scale* will be used.

#### *Scale:*

Specifies the scale that the combination will use.

#### **Type (Combi's Scale)**

**[Equal Temperament...User Octave Scale15]** Select the type of scale (☞"Type" Program P1: 1–1c).

#### Key **[C...B]**

Selects the tonic key of the selected scale (☞"Key" Program P1: 1–1c).

#### **Random [0…7]**

As this **value is increased**, an increasingly random deviation will be added to the pitch at each note-on (☞"Random" Program P1: 1–1c)

## **Combination P3: Edit–MIDI Filter**

These settings allow you to apply filters to the MIDI data that will be transmitted and received by each timbre 1–8. For example even if two timbres are being played by the same MIDI channel, you can make settings so that the damper pedal will apply to one but not the other.

**On (checked):** Transmission and reception of MIDI data is enabled. When "Status" (0–1c, 2–1b) is **INT**, operation of the built-in controllers or incoming MIDI data will apply the effect of the checked item to the program of the corresponding timbre. (The effect dynamic modulation function is not affected by this setting.)

When "Status" is **EXT** or **EX2**, operation of the built-in controllers will transmit MIDI data on that timbre's MIDI channel. MIDI transmission and reception settings for the entire TRITON Extreme are made in "MIDI Filter" (Global P1: 1– 1b).

The Edit–MIDI Filter-3 and -4 pages contain MIDI filters for assignable controllers (whose function can be set by the user), and if these are assigned to MIDI control changes, the filter settings will affect those control changes.

In this case, if the assignable controllers have been set to control changes that are also found in the Edit–MIDI Filter-1 or -2 pages, the settings in the MIDI 1 and MIDI 2 pages will take priority. Also, if the same control change is assigned to two or more controllers in the Edit–MIDI Filter-3 and -4 pages, checking any one of them will enable that control change.

**Off (unchecked):** Transmission and reception of MIDI data is disabled.

### **3–1: MIDI 1 (MIDI Filter –1)**

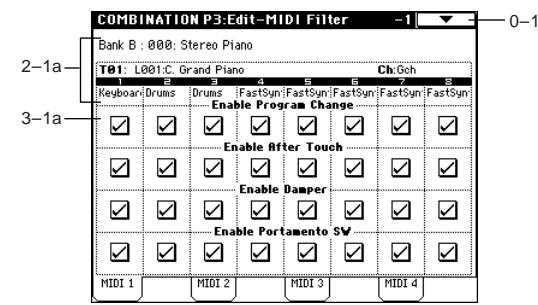

#### **3–1a: Enable Program Change, Enable After Touch, Enable Damper, Enable Portamento SW**

#### Enable Program Change **[Off, On]**

Specifies whether or not MIDI program change messages will be transmitted and received.

#### Enable After Touch **[Off, On]**

Specifies whether or not MIDI after touch messages will be transmitted and received.

#### **Enable Damper** *COLORET <b>ENDING COLORET E*

Specifies whether or not MIDI control change CC#64 hold (damper pedal) messages will be transmitted and received.

### **Enable Portamento SW [Off, On]**

Specifies whether or not MIDI control change CC#65 portamento on/off messages will be transmitted and received.

## **3–2: MIDI 2 (MIDI Filter –2)**

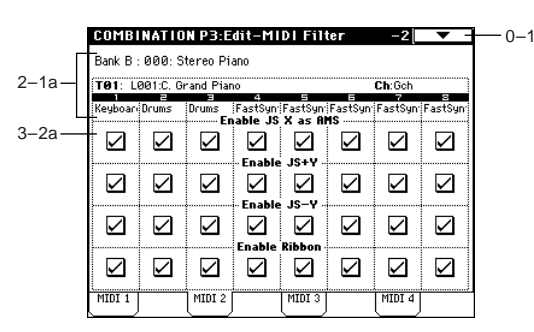

#### **3–2a: Enable JS X as AMS, Enable JS+Y, Enable JS–Y, Enable Ribbon**

#### **Enable JS X as AMS** [Off, On]

Specifies whether or not MIDI pitch bend messages (the X axis of the TRITON Extreme's joystick) will be received to control the AMS (["Alternate Modulation Source \(AMS\)"](#page-281-0)  ☞[p.271\)](#page-281-0) effect assigned to **JS X**. (This is not a filter for MIDI pitch bend message reception.)

#### Enable JS+Y **[Off, On]**

Specifies whether or not MIDI control change CC#1 (the +Y axis of the TRITON Extreme's joystick, or specified as the "B" assignment of a realtime control knob) will be transmitted or received.

#### **Enable JS–Y [Off, On]**

Specifies whether or not MIDI control change CC#2 (the –Y axis of the TRITON Extreme's joystick, or specified as the "B" assignment of a realtime control knob) will be transmitted or received.

#### **Enable Ribbon** [Off, On]

Specifies whether or not MIDI control change CC#16 (the TRITON Extreme's ribbon controller, or specified as the "B" assignment of a realtime control knob) will be transmitted or received.

## **3–3: MIDI 3 (MIDI Filter –3)**

Specifies whether or not the effects of A and B modes for the REALTIME CONTROL knobs [1], [2], [3] and [4] will be transmitted and received. In A-mode, the MIDI control message for each knob is fixed. In B-mode, the message for each knob can be assigned in Controller page.

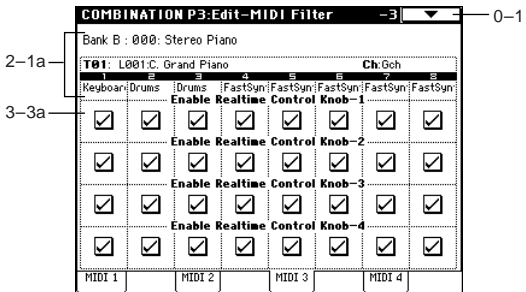

#### **3–3a: Enable Realtime Control Knob –1...4**

#### **Enable Realtime Control Knob –1 [Off, On]**

Specifies whether or not the A-mode MIDI control message CC#74 (the TRITON Extreme's low pass filter cutoff frequency) and the B-mode MIDI control message assigned to knob [1] will be transmitted and received.

#### **Enable Realtime Control Knob –2 [Off, On]**

Specifies whether or not the A-mode MIDI control message CC#71 (the TRITON Extreme's low pass filter resonance or high pass filter cutoff frequency) and the B-mode MIDI control message assigned to knob [2] will be transmitted and received.

#### **Enable Realtime Control Knob –3 [Off, On]**

Specifies whether or not the A-mode MIDI control message CC#79 (the TRITON Extreme's filter EG intensity) and the Bmode MIDI control message assigned to knob [3] will be transmitted and received.

### **Enable Realtime Control Knob –4 [Off, On]**

Specifies whether or not the A-mode MIDI control message CC#72 (the EG release time for the TRITON Extreme's filter and amplifier) and the B-mode MIDI control message assigned to knob [4] will be transmitted and received.

## **3–4: MIDI 4 (MIDI Filter –4)**

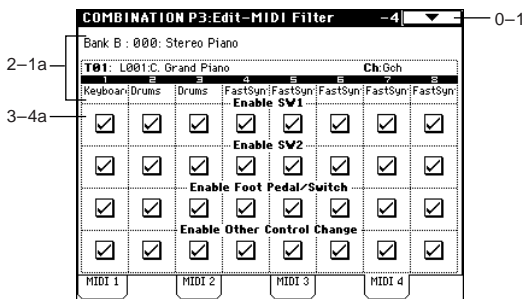

### **3–4a: Enable SW1, Enable SW2, Enable Other Control Change**

#### **Enable SW1, Enable SW2 [Off, On]**

Specifies whether or not the effect of the [SW1] and [SW2] keys will be transmitted and received.

The function of these keys is specified in the P4: Edit-Zone/ Ctrl. Controller page.

This filter setting is valid for settings of **SW1 Mod.: CC#80**, **SW2 Mod.: CC#81**, or **Porta.SW: CC#65**.

#### **Enable Foot Pedal/Switch [Off, On]**

Specifies whether or not the effect of the ASSIGNABLE PEDAL/SWITCH will be transmitted and received. The function is assigned in Global P2: Controller page. This filter setting is valid when a MIDI control change is assigned.

## **Enable Other Control Change [Off, On]**

Specifies whether or not MIDI control messages not covered in the preceding items MIDI Filter 1–4 will be transmitted and received.

 $\infty$ òί

 $\overline{A}$ 

## **Combination P4: Edit–Zone/Ctrl**

## **4–1: Key Z (Key Zone)**

These settings specify the keyboard range in which each timbre will sound.

The top/bottom key parameters specify the range of notes in which **timbres 1–8** will sound, and the top/bottom slope parameters specify the range over which the original volume will be reached.

By setting timbres of different sounds to ranges that do not overlap, you can play different sounds in different ranges of the keyboard (**Key Split**).

By setting the ranges to overlap, you can play two or more sounds with a single note (**Layer**).

If you set the slopes (the grayed portion) to overlap, the sounds will overlap, and the proportion of the overlap will change according to the keyboard location (**Positional Cross-fade**).

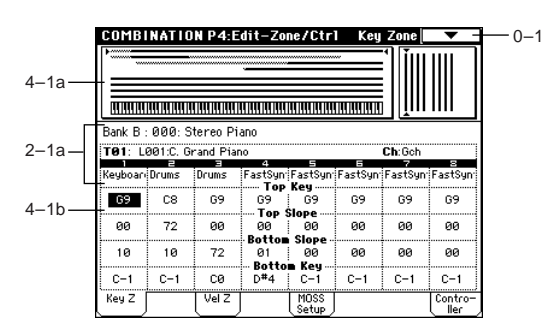

#### **4–1a: Zone Map**

This area indicates the note and velocity ranges in which each timbre will sound.

The LCD screen will display a line to indicate the range of notes and velocities that will sound, and will show the slope portion in gray.

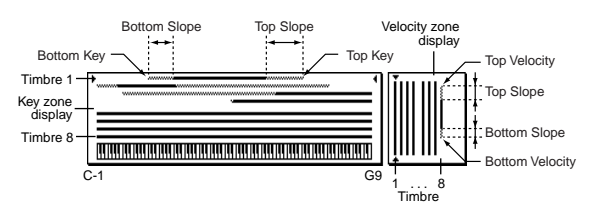

#### **4–1b: Top Key, Top Slope, Bottom Slope, Bottom Key**

## **Top Key [C–1...G9]**

Specifies the top key (upper limit) of the notes that will sound each timbre 1–8.

#### **Top Slope [00...72]**

Specifies the range of keys (12 is one octave) over which the volume will be reached starting from the top key.

**0:** The volume will be at the original level from the top key. **12:** The volume will increase gradually as you play downward, and will reach the original volume one octave below the top key.

**60:** The volume will increase gradually as you play downward, and will reach the original volume five octaves below the top key.

#### **Bottom Slope [00...72]**

Specifies the range of keys (12 is one octave) over which the volume will be reached starting from the bottom key.

**0:** The volume will be at the original level from the bottom key.

**12:** The volume will increase gradually as you play upward, and will reach the original volume one octave above the bottom key.

**60:** The volume will increase gradually as you play upward, and will reach the original volume five octaves above the bottom key.

#### **Bottom Key [C–1...G9]**

Specifies the bottom key (lower limit) of the notes that will sound each timbre 1–8.

How volume will change according to keyboard location

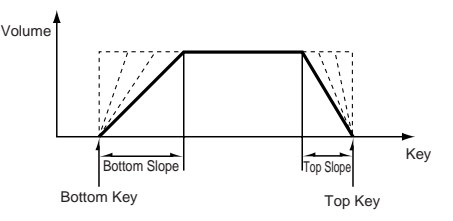

- "Top Key" and "Bottom Key" settings can also be input by holding down the [ENTER] key and playing a note on the keyboard.
- $\mathbb Z$  It is not possible to set the bottom key above the top key of the same timbre. Nor is it possible for the top and bottom slopes to overlap.

## **4–2: Vel Z (Vel Zone)**

Sets the Top/Bottom Velocity parameters to specify the range of velocities that will sound for each timbre 1–8, and set the Top/Bottom Slope parameters to specify the range over which the volume will change.

By setting two or more timbres to velocity zones that do not overlap, you can use variations in playing dynamics to play different sounds (**Velocity Switch**).

If you set two or more timbres to velocity zones that overlap, the sounds will be heard together (**Layer**).

If the slope ranges (gray line) overlap, different sounds will be sounded together, and your playing dynamics will determine the proportion of each sound (**Velocity Cross-fade**).

It is not possible to set the bottom velocity greater than **B** the top velocity for the same timbre. Nor can the top slope and the bottom slope overlap.

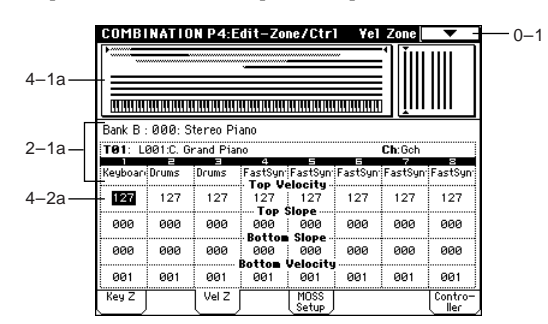

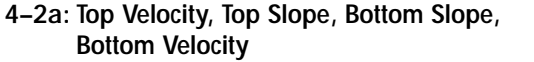

#### **Top Velocity [1…127]**

Specifies the maximum velocity value that will sound each timbre 1–8.

### **Top Slope [0...120]**

Specifies the number of velocity steps over which the original volume will be reached, starting from the Top Velocity.

**0:** The volume will be at the original value from the top velocity.

**120:** The volume will decrease as the velocity approaches the top velocity.

#### **Bottom Slope [0...120]**

Specifies the number of velocity steps over which the original volume will be reached, starting from the Bottom Velocity.

**0:** The volume will be at the original value from the bottom velocity.

**120:** The volume will decrease as the velocity approaches the bottom velocity.

#### Bottom Velocity [1...127]

Specifies the minimum velocity value that will sound each timbre 1–8.

How volume will change according to keyboard location

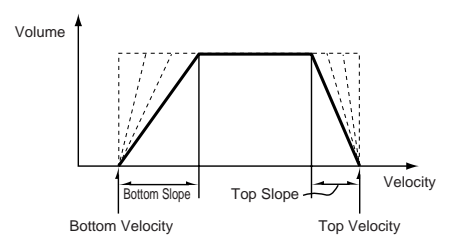

note "Top Velocity" and "Bottom Velocity" settings can also be input by holding down the [ENTER] key and playing a note on the keyboard.

## **4–3: MOSS Setup (MOSS)**

This page is displayed when the EXB-MOSS option has been installed. (☞EM)

## **4–4: Controller (Control)**

Here you can set the Combination mode functions of the [SW1] key, [SW2] key, and the B-mode functions of REAL-TIME CONTROL knobs [1]–[4].

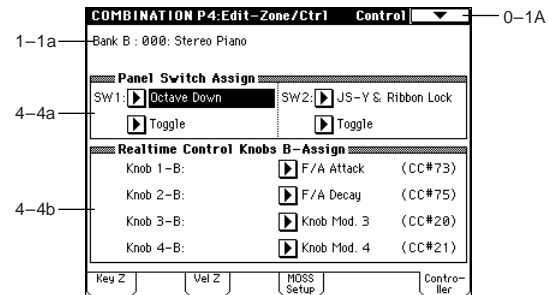

#### **4–4a: Panel Switch Assign**

These settings assign the function of the [SW1] and [SW2] keys (["SW1, SW2 Assign List"](#page-289-0) ☞p.279).

Since the function assignments of the [SW1] and [SW2] keys made for the program assigned to each timbre are not valid inside of a combination, they must be newly set using these parameters.

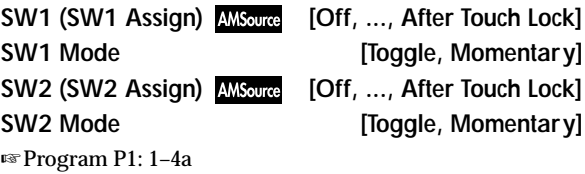

#### **4–4b: Realtime Control Knobs B-Assign**

These settings assign functions (mainly various control changes) to the B-mode of the REALTIME CONTROL knobs [1]–[4] (["Realtime Control Knobs B–Assign List"](#page-290-0) ☞p.280). The functions you specify here will be controlled when you operate the REALTIME CONTROL knobs [1]–[4] in B-mode.

Since the REALTIME CONTROL knob [1]–[4] function assignments made for the program assigned to each timbre are not valid inside a combination, they must be newly set using these parameters.

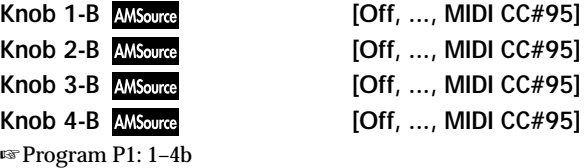

 $\overline{4}$ 

P7

## **Combination P7: Edit–Arp.**

These parameters specify how the arpeggiator will function within the combination. Two arpeggiators can run simultaneously.

This offers a variety of possibilities, such as applying separate arpeggio patterns to two sounds that have been assigned as a keyboard split, or using velocity to switch between two arpeggio patterns.

## **7–1: Setup**

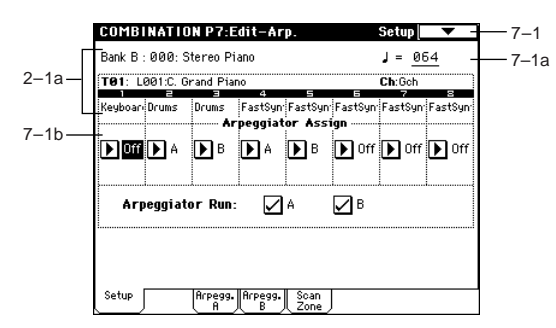

 $7-1a$ : (Tempo)

**7–1a: (Tempo) [040...240, EXT]**

Specifies the tempo of the arpeggiator.

You can also adjust this by turning the ARPEGGIATOR [TEMPO] knob. Alternatively, you can set the tempo by pressing the [ENTER] key at the desired interval. A display of **EXT** indicates that the "**MIDI Clock**" (Global P1: 1–1a) setting has been set to **External MIDI** or **External USB**, and that the arpeggiator will synchronize to MIDI Clock messages received from an external MIDI device.

### **7–1b: Arpeggiator Assign, Arpeggiator Run**

#### Arpeggiator Assign **[Off, A, B]**

Assigns arpeggiator A or B to each timbre 1–8. When the ARPEGGIATOR [ON/OFF] key is on, the arpeggiator specified for each timbre will operate according to "Arpeggiator Run A, B" and these settings.

**Off:** The arpeggiator will not operate.

**A:** Arpeggiator A will operate. Use the settings in the Arpeggiator A page to select the arpeggio pattern and to set parameters.

**B:** Arpeggiator B will operate. Use the settings in the Arpeggiator B page to select the arpeggio pattern and to set parameters.

If the "**Status**" (0–1c, 2–1b) of the timbre is **INT**, each timbre 1–8 will be sounded by the note data generated by the assigned arpeggiator, regardless of the "MIDI Channel" (2–1b) setting of the timbre. If a timbre is set to **EXT** or **EX2**, MIDI note data will be transmitted on the "MIDI Channel" of that timbre. In this case, arpeggiator A (or B) will be triggered (oper-

ated) by all MIDI channels specified for the "MIDI Channel" parameter of any timbre 1–8 assigned to arpeggiator A or B.

If Local Control ("Local Control On," Global P1: 1–1a) is ON, the keyboard will not trigger the arpeggiator. The arpeggiator will be triggered via MIDI IN. Turn Local Control OFF if you have recorded only the trigger notes on an external sequencer, and wish to playback the

external sequencer to trigger the TRITON Extreme's arpeggiator.

If you want the note data generated by the arpeggiator to be recorded on the external sequencer, turn Local Control ON, and turn off the echo back function on your external sequencer.

**MIDI** You can control the arpeggiator from an external sequencer, or use an external sequencer to record arpeggio note data. (☞[p.297](#page-307-0))

#### **Example 1)**

Set the "**MIDI Channel**" (2–1b) of timbres 1 and 2 to **Gch**, and set "**Status**" (0–1c, 2–1b) to **INT**. Assign arpeggiator A to timbre 1 and arpeggiator B to timbre 2, and check "**Arpeggiator Run A, B**" (0–3a, 7–1b).

- When the ARPEGGIATOR [ON/OFF] key is off, timbres 1 and 2 will sound simultaneously (layered) when you play the keyboard.
- When the ARPEGGIATOR [ON/OFF] key is turned on, timbre 1 will be played by arpeggiator A, and timbre 2 will be played by arpeggiator B.

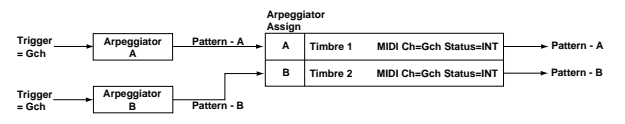

### **Example 2)**

- The "**MIDI Channel**" (2–1b) of timbres 1, 2, 3, 4, and 5 are set respectively to **Gch**, **Gch**, **02**, **Gch**, and **03**. Their "**Status**" (0–1c, 2–1b) is set respectively to **INT**, **Off**, **INT**, **Off**, and **INT**. Assign arpeggiator A to timbres 2 and 3, assign arpeggiator B to timbres 4 and 5, and check "**Arpeggiator Run A, B**" (0–3a, 7–1b).
- When the ARPEGGIATOR [ON/OFF] key is off, playing the keyboard will sound only timbre 1. (Timbres 2 and 4 are receiving the **Gch**, but they will not sound since their "**Status**" is **Off**.)
- When you turn on the ARPEGGIATOR [ON/OFF] key. arpeggiator A will operate for timbres 2 and 3, and arpeggiator B will operate independently for timbres 4 and 5. (Arpeggiators A and B are triggered by receiving note data on any MIDI channel of an assigned timbre, but in this example they are being triggered from the **Gch**.)

When you play the keyboard, arpeggiator A will operate for timbres 2 and 3, but only timbre 3 whose "**Status**" is **INT** will sound. Similarly, arpeggiator B will operate for timbres 4 and 5, but only timbre 5 whose "**Status**" is **INT** will sound.

In this way, you can make settings so that a timbre does not sound when the arpeggiator is off, but sounds only when the arpeggiator is on.

This type of setting is used in preloaded combinations which sound the drums only when the arpeggiator is on.

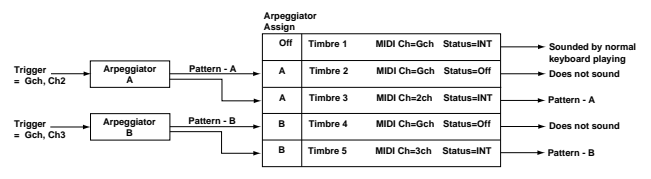

### **Arpeggiator Run A, B**

When the ARPEGGIATOR [ON/OFF] key is on, the arpeggiator(s) checked here will run if they are assigned to a timbre by "Arpeggiator Assign" (7–1b). (☞0–3a)

#### ▼ **7–1: Page Menu Command**

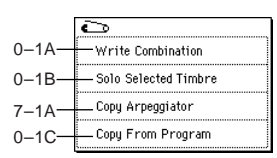

#### **7–1A: Copy Arpeggiator**

This command can copy arpeggiator settings from another location to the current Combi.

1 Select "**Copy Arpeggiator**" to access the dialog box.

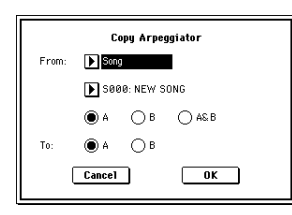

2 In "**From**" select the source (mode, bank, number) of the arpeggiator you wish to copy.

If you are copying from Combination, Song, or Song Play mode, select either **A** or **B** to if you wish to copy settings from only one arpeggiator, or select **A&B** if you wish to copy the settings of both arpeggiators.

- 3 If you are copying from a Program, or are copying either A or B from Combination, Song, or Song Play mode, select either A or B as the "**To**" copy destination.
- 4 To execute the Copy Arpeggiator command, press the **OK button**. To cancel, press the **Cancel button**.

## **7–2: Arpegg. A (Arpeggiator A)**

### **7–3: Arpegg. B (Arpeggiator B)**

The Arpeggiator A pages allow you to adjust the settings for arpeggiator A. The Arpeggiator B pages allow you to adjust the settings for arpeggiator B.

You can also use the "Copy Arpeggiator" page menu note command to copy arpeggiator settings from Program mode or another mode.

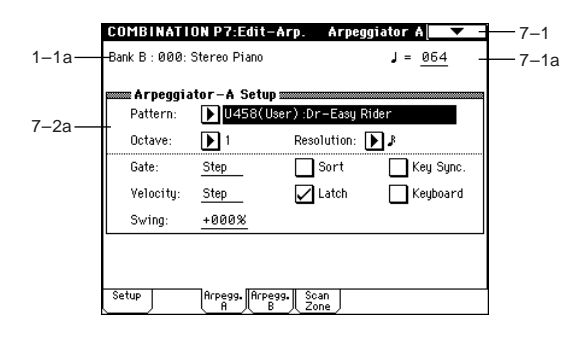

#### **7–2(3)a: Arpeggiator-A(B) Setup**

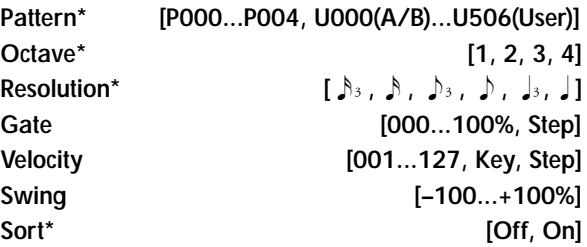

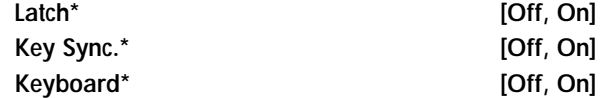

These parameters are the arpeggiator settings for the combination. (☞"Program P7: Edit-Arpeggiator")

These parameters can also be set from "0–3(4): Arpegg.  $A(B)$ "

### **7–4: Scan Zone (Scan Zone A/B)**

These settings specify the note and velocity ranges that will operate arpeggiators A and B.

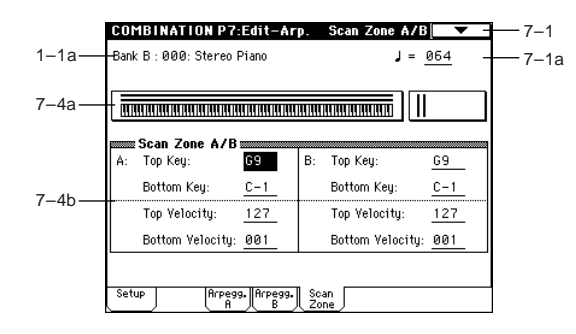

#### **7–4a: Zone Map**

This shows the *Scan Zone* for each arpeggiator, A and B.

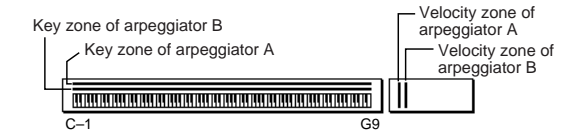

#### **7–4b: Scan Zone A/B**

*A:*

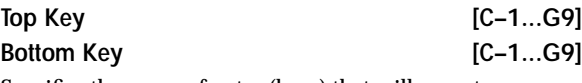

Specifies the range of notes (keys) that will operate arpeggiator A. "Top Key" specifies the upper limit, and "Bottom Key" specifies the lower limit.

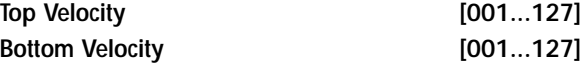

Specifies the range of velocities that will operate arpeggiator A. "Top Velocity" specifies the upper limit, and "Bottom Velocity" specifies the lower limit.

#### *B:*

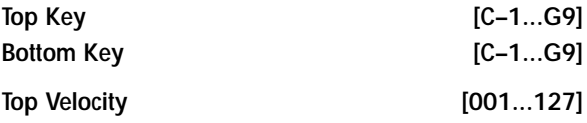

**Bottom Velocity [001...127]** Specifies the range of notes (keys) and velocities that will operate arpeggiator B (☞*A:*).

The values of these parameters can also be entered by holding down the [ENTER] key and playing a note on the keyboard.

## **Zd**  $\frac{8}{5}$

## **Combination P8: Edit–Insert FX**

You can also specify the bus routing for the program used by each timbre 1–8.

☞For details on insertion effects, [refer to p.205 "8. Effect](#page-215-0)  [Guide."](#page-215-0)

## **8–1: Routing**

Specifies the bus to which the program oscillator(s) used by each timbre 1–8 will be sent. You can also set the send levels to the master effects from this page.

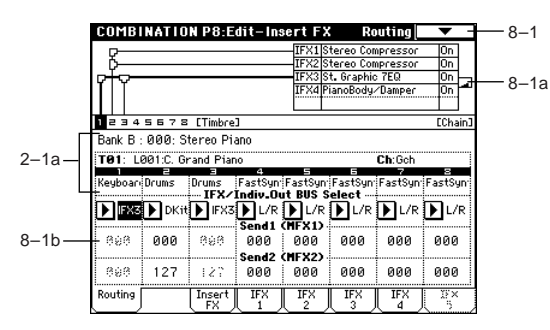

### **8–1a: Routing Map**

This shows the status of the insert effects. For each insert effect, this indicates the routing, the name of the selected effect, the on/off status, and chain status.

The effect type, on/off status and chain status can be modified in the Insert FX page (8–2).

#### **8–1b: BUS Select (IFX/Indiv.Out BUS Select), Send1 (MFX1), Send2 (MFX2)**

#### **BUS Select (IFX/Indiv.Out BUS Select) [DKit, L/R, IFX1...5, 1, 2, 3(Tube), 4(Tube),1/2, 3/4(Tube), Off]**

For each timbre 1–8, these parameters specify the bus to which the program oscillator(s) will be sent. The current settings can also be viewed in the *Routing Map*.

**DKit:** This can be selected only if the program for which settings are being made is a drum program ("**Oscillator Mode**" **Drums**). With a setting of **DKit**, the "BUS Select" (Global P5: 5–2b) setting made for each key of the drum kit will be used. For example if the "BUS Select" settings of the drum kit have assigned Snare sounds to IFX1 and Kick sounds to IFX2, setting this parameter to **DKit** will send the Snare sounds to IFX1 and Kick sounds to IFX2. If you wish to modify these routings, use the page menu command "Drum Kit IFX Patch" (8–1C).

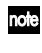

If you want to insert Valve Force into the program oscillator output of a timbre, select **3/4(Tube)**, **3(Tube)**, or **4 (Tube)**. Set the Valve Force "**Placement**" (9–5a) to **Insert**.

If this is set to **1/2** or **3/4(Tube)**, the programs of timbres 1–8 will be sent in stereo from AUDIO OUTPUT (INDI-VIDUAL) 1/2 or 3/4. If the pan of the program oscillator is controlled by MIDI control change CC#10 (pan) or AMS, the sound will be output with the pan setting that is in effect at the moment of note-on. Unlike the case when this parameter is set to **L/R** to output the sound from (MAIN) L/MONO and R, the pan of a sounding note will not change in realtime.

If you wish to move the pan of a sounding note in realtime and output it from AUDIO OUTPUT (INDIVID-UAL) 1/2 or 3/4, you must set "**BUS Select**" to **IFX1** (or **IFX2**–**IFX5**), select **000: No Effect** for "**IFX1**" (or **IFX2**–**IFX5**) (8–2), and for the sound that has passed through the IFX, set "**BUS Select**" (8–2) to either **1/2** or **3/4(Tube)**.

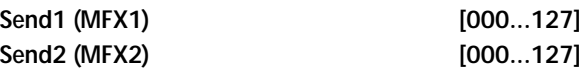

For each timbre 1–8, these parameters set the send level to master effects 1 and 2. These settings are valid when "**BUS Select**" is set to **L/R** or **Off**. When **IFX 1**, **2**, **3**, **4** or **5** are selected, the send levels to master effects 1 and 2 are set by the "Send 1" and "Send 2" parameters of the Insert FX page, after the sound has passed through IFX1–5. If "BUS Select" is set to **1**, **2**, **3(Tube)**, **4(Tube)**, **1/2**, or **3/**

**4(Tube)**, these settings are ignored.

Control change CC#93 can be used to control the Send 1 **MIDI** level, and CC#91 to control the Send 2, and modify their respective settings. These messages will be received on the MIDI channel specified for each timbre in the P2: MIDI channel page.

The actual send levels are determined by multiplying this value with the send level "Send 1" and "Send 2" (Program P8: 8–1d) for each oscillator of the program selected for the timbre.

### ▼ **8–1: Page Menu Command**

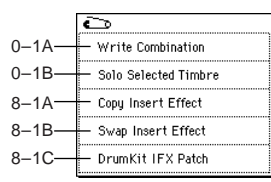

#### **8–1A: Copy Insert Effect**

☞Program P8: 8–1A: Copy Insert Effect. However, the MIDI control channel specified for "Ctrl Ch" of the IFX1–5 pages will not be copied.

#### **8–1B: Swap Insert Effect**

☞Program P8: 8–1B: Swap Insert Effect. However, the MIDI control channel specified for "Ctrl Ch" of the IFX1–5 pages will not be swapped.

#### **8–1C: DrumKit IFX Patch**

This command applies a patch to the "BUS Select" settings of each key of the drum kit, allowing you to temporarily change the connections to the insert effects. This command is available only if a drum program has been selected for the timbre and the "**BUS Select**" (8–1b) parameter is set to **Dkit**. Furthermore, this command can be executed only if the "BUS Select" (Global P5: 5–2b) for the individual keys of that drum kit are set to **IFX1–5**.

1 Select "**DKit IFX Patch**" to access the dialog box.

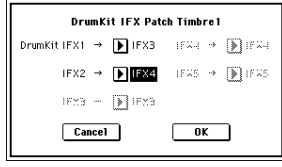

- 2 In the Drum Kit "IFX" popup, select the insert effect to which you want to patch.
- 3 To execute the Drum Kit Insert Effect Patch command, press the **OK button**. To cancel, press the **Cancel button**. To restore the condition of the drum kit, execute IFX1→IFX1, IFX2→IFX2, IFX3→IFX3, IFX4→IFX4, and IFX5→IFX5.

## **8–2: Insert FX**

Here you can select the type of each insert effect, turn it on/ off, and make chain settings etc.

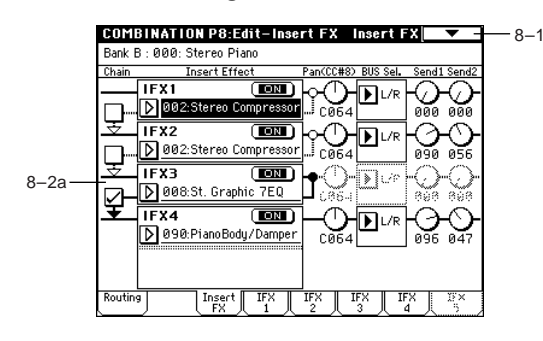

**8–2a: IFX1, 2, 3, 4, 5**

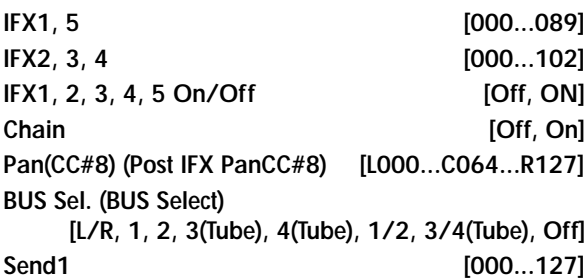

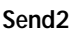

These parameters are the same as in Program mode. (☞Program 8–2a)

However, unlike the case in Program mode, the "Ctrl Ch" (8–3a – 7a) MIDI channel is used to control dynamic modulation (Dmod), "Pan (CC#8)," "Send1," and "Send2" for the insert effects. The control changes used are the same as in Program mode.

**8–3: IFX 1 8–4: IFX 2 8–5: IFX 3 8–6: IFX 4 8–7: IFX 5**

These are the parameters for IFX1, 2, 3, 4, and 5 that were selected in the Insert FX page (☞[p.217](#page-227-0)-).

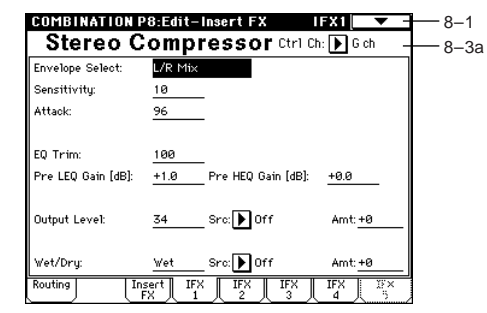

#### **8–3(~7)a: Ctrl Ch**

**Ctrl Ch [Ch01...16, G ch, All Routed]**

**MD** This parameter specifies the MIDI channel that will be used to control effect dynamic modulation (Dmod), pan following the insert effect (CC#8), Send 1, and Send 2.

The channel number of the timbre routed through this IFX will be followed by a "\*" displayed at the right of **Ch01–16**. If two or timbres with different MIDI channel settings are routed through the same IFX, this parameter specifies which of these channels will be used to control the effect.

**G ch:** The global MIDI channel "MIDI Channel" (Global P1: 1–1a) will be used to control the effect. Normally you will set this to **G ch**.

**All Routed:** The channel of any timbre routed through this effect can be used to control the effect. (Channels of each routed timbre will be indicated by "\*".)

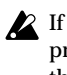

**Send2 [000...127]**

If the "BUS Select" (8–1b) of a timbre for which a drum program is selected is set to **DKit**, the MIDI channel of that timbre will be valid if any IFX1–5 is set to **All Routed**, regardless of the "BUS Select" (Global P5: 5– 2b) settings or the settings of the "DrumKit IFX Patch" page menu command.

## **Combination P9: Edit–Master FX**

☞For details on master effects, [refer to p.205 "8. Effect](#page-215-0)  [Guide."](#page-215-0)

## **9–1: Master FX**

Here you can select the type of each master effect, turn it on/off, and make chain and master EQ settings.

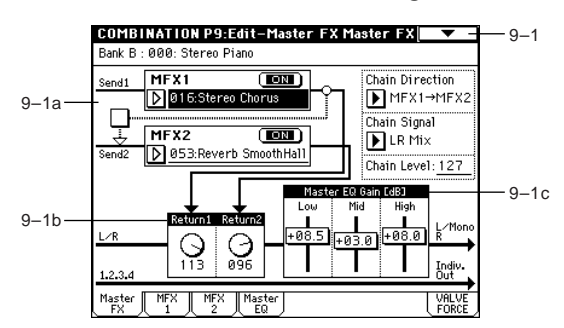

#### **9–1a: MFX1, 2**

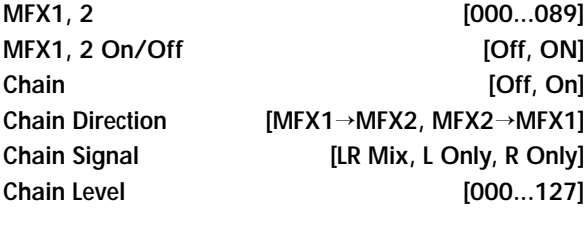

#### **9–1b: Return Level**

**Return 1, 2** [000...127]

#### **9–1c: Master EQ Gain [dB]**

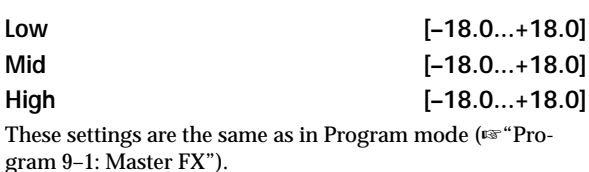

#### ▼ **9–1: Page Menu Command**

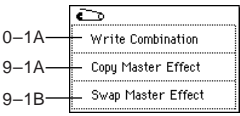

#### **9–1A: Copy Master Effect**

☞Program P9: 9–1A: Copy Master Effect. However, the MIDI control channel that is specified by "Ctrl Ch" of the MFX 1 and 2 pages will not be copied.

#### **9–1B: Swap Master Effect**

☞Program P9: 9–1B: Swap Master Effect.

However, the MIDI control channel that is specified by "Ctrl Ch" of the MFX 1 and 2 pages will not be swapped.

## **9–2: MFX 1 9–3: MFX 2**

Here you can set the parameters for the MFX 1 and 2 effects that were selected in the Master FX page (☞[p.217](#page-227-0)–).

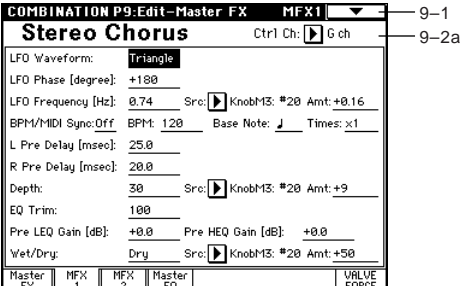

#### **9–2(3)a: Ctrl Ch**

#### **Ctrl Ch [Ch01...16, G ch]**

**MD** This parameter specifies the MIDI channel that will control dynamic modulation (Dmod) for the master effect.

**G ch:** The global MIDI channel "MIDI Channel" (Global P1: 1–1a) will be used for control. Normally you will set this to **G ch**.

### **9–4: Master EQ**

The master EQ is a three-band stereo EQ. It is located immediately before the AUDIO OUTPUT (MAIN OUT) L/ MONO and R from the L/R bus, and adjusts the overall tonal character of the sound (☞[p.269\)](#page-279-0).

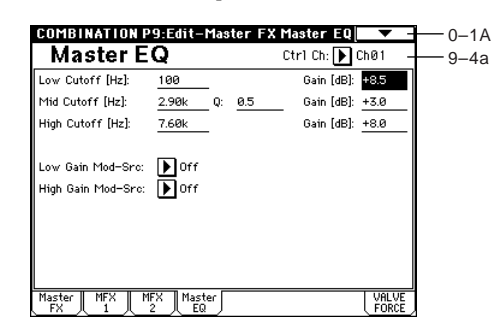

#### **9–4a: Ctrl Ch**

**Ctrl Ch [Ch01...16, G ch]**

**ND** This parameter specifies the MIDI channel that will control dynamic modulation (Dmod) for the master EQ.

**G ch:** The global MIDI channel "MIDI Channel" (Global P1: 1–1a) will be used for control. Normally you will set this to **G ch**.

The MEQ High Gain and MEQ Low gain can be controlled by assigning a modulation source to the "Low Gain Mod-Src:" and the "High Gain Mod-Src:" functions on this page.

## **9–5: VALVE FORCE**

Here you can adjust the settings of the Valve Force analog vacuum tube circuit.

You can apply Valve Force to single or multiple timbres, either alone, in conjunction with an insert effect, or place it at the final output stage of a combination in order to add a light sense of boost or the distinctive tonal character unique to vacuum tubes.

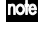

Use the VALVE FORCE [ON/OFF] key to turn Valve Force on/off.

Valve Force is a stereo-in/stereo-out analog circuit.

role Valve Force parameter settings are saved independently for each combination.

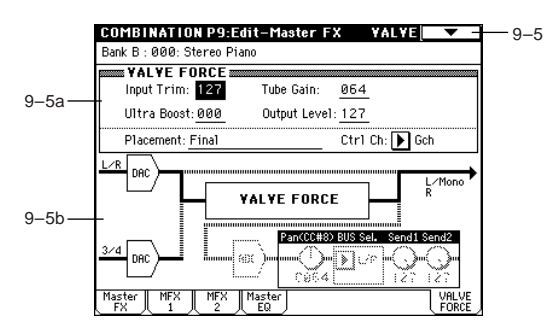

### **9–5a: VALVE FORCE**

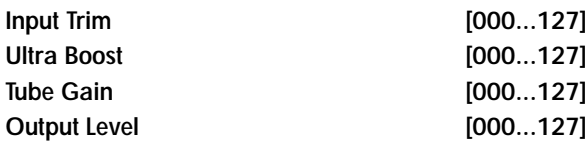

These parameters control the input to the Valve Force circuit, the amount of ultra-low-frequency boost, the input gain to the vacuum tube, and the Valve Force. For details on these parameters, refer to Program mode.

**MD** As in Program mode, you can use MIDI NRPN control change messages to control the VALVE FORCE [ON/ OFF] key and the parameters (knobs) listed above. However, the MIDI channel used for control will be the "Ctrl Ch".

**Placement [Final, Insert (User 3/4 BUS)]**

Here you can specify where in the audio path you wish to place the Valve Force circuit.

For details on this parameter, refer to Program mode.

#### **Example settings:**

Here's an example of settings when you've set "Placement" to Insert (Use 3/4 BUS) in Combination mode. Set "BUS Select" (8–1b) or post-IFX "BUS Sel." (8–2a) to insert Valve Force at the desired location. Use Valve Force "BUS Sel." (9–5a) to specify the output destination of the Valve Force.

- **• Timbre** → **Valve Force** → **audio output** "BUS Select": 3/4(Tube) Valve Force "BUS Sel.": L/R or 1/2
- You can send more than one timbre to Valve Force. However you can't make Valve Force settings independently for each timbre.
- **• Timbre** → **Valve Force** → **insert effect** → **master effects**  → **audio output** "BUS Select": 3/4(Tube) Valve Force "BUS Sel.": IFX1...5

Post-IFX "Send1," "Send2": as desired Post-IFX "BUS Sel.": L/R or 1/2

- Don't set the post-IFX "BUS Sel." to 3/4(Tube), since **la** doing will cause a feedback loop that may produce unpleasant distortion.
- **• Timbre** → **insert effect** → **Valve Force** → **master effects**  → **audio output** "BUS Select": IFX1...5 Post-IFX "BUS Sel.": 3/4(Tube) Valve Force "BUS Sel.": L/R or 1/2 Valve Force "Send1," "Send2": as desired
- **• Timbre** → **insert effect** → **Valve Force** → **insert effect**  → **master effects** → **audio output** "BUS Select": IFX1...5 Post-IFX "BUS Sel.": 3/4(Tube) Valve Force "BUS Sel.": IFX1...5 Post-IFX "Send1," "Send2": as desired Post-IFX "BUS Sel.": L/R or 1/2
- Don't set the post-IFX "BUS Sel." to any preceding IFX, since doing so will cause a feedback loop that may produce unpleasant distortion.
- You can apply Valve Force to the external Audio Input in the same way. (☞Global P0: 0–3a)

**Ctrl Ch (Control Channel) [Ch01...16, Gch]**

Specifies the MIDI channel on which Valve Force will be controlled.

**Gch:** Control using the global MIDI channel specified by "MIDI Channel" (Global P1).

Normally you will set this to Gch or to the channel that you selected as the global MIDI channel.

#### **9–5b: Post VALVE FORCE Mixer**

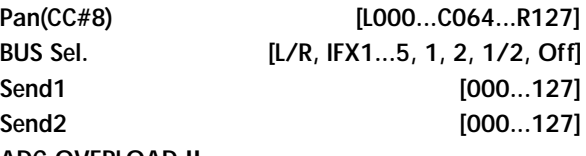

#### **ADC OVERLOAD !!**

These parameters specify the destination to which the Valve Force output is sent.

Refer to Program mode for details on these parameters.

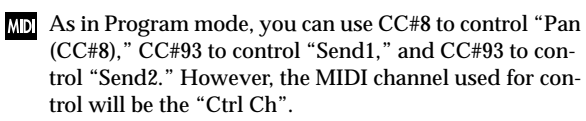

"Pan," "BUS Sel.", "Send1," "Send2," and "ADC OVERLOAD !!" apply only if "Placement" is set to Insert (Use 3/4 BUS).

#### ▼ **9–5: Page Menu Command**

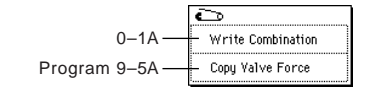

# **3. Sequencer mode**

The Sequencer mode provides a variety of methods for you to record, edit, and play back your songs using the built-in 16-track MIDI sequencer.

Each of the tracks can record your performance on the TRI-TON Extreme's keyboard, controllers, arpeggiator, and RPPR (Realtime Pattern Play Recording) function, and play back these performances using the sound of a program (or a timbre in a combination). These tracks are able to record exclusive messages and track parameters as well, and also let you change sounds or effects during a song. You can use these tracks to record data from an external

MIDI device, or use them to play external MIDI sound generators.

You can use a variety of methods such as event editing to edit the MIDI data that has been recorded or loaded.

In addition to recording MIDI data on these tracks, you can record and edit patterns. Patterns you create or the preset patterns provided by the TRITON Extreme can be copied to a track, or used with the RPPR function.

You can also use functions like Time Slice and In-Track Sampling to create MIDI data that automatically triggers the sampled data at the appropriate time.

The Time Slice function (Sampling mode "Time Slice" (Sampling P2: 2–1B)) divides a rhythm loop or similar type of sample into slices and simultaneously creates performance data that will play the slices at the appropriate moment in the song. This lets you change the tempo in Sequencer mode without affecting the pitch of the rhythm loop. You can also radically rearrange the rhythm loop to create your own rhythms by editing the MIDI data to exchange note numbers or adjust their timing.

The In-Track Sampling function lets you sample an external audio source such as vocal or guitar connected to the AUDIO INPUT (or your own playing on the keyboard) while a song plays back, and automatically creates MIDI note data to play that sample at the appropriate point in the song. When you play back the song, the sample will then play automatically at the right moment. This means that you can use the sampling function essentially as a multi-track audio recorder!

Songs you recorded in the ways described above can be arranged in a Cue List to make them play back in the order you specify.

Finally, a song you've recorded into the sequencer can be resampled to media as a WAVE file, and burned to an audio CD using a CD-R/RW drive connected to the USB A connector. (☞OG p.123)

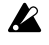

Your settings and the song data you record are not preserved when you turn off the power. If you want to keep your data, you must save it to media or a data filer before you power-off. There will be no song data in memory immediately after you turn the power on, so you will have to load data before you can play or edit it.

## **Sequencer P0: Play/REC**

## **0–1: Prog. 1–8 (Program T01–08) 0–2: Prog. 9–16 (Program T09–16)**

Here you can make basic settings for recording and playing back songs, and can select the program that will be used by each track.

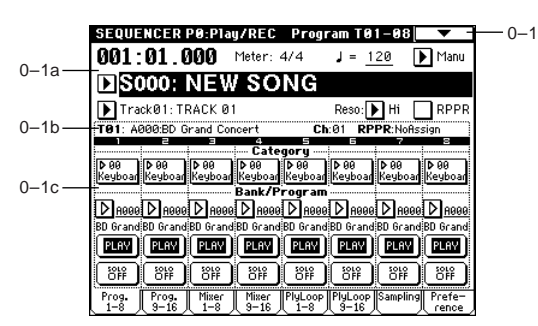

#### **0–1a: Location, Meter, Tempo, Tempo Mode, Song Select, Track Select, Reso, RPPR On/Off**

**Location [001:01.000…999:16.191]**

This display shows the current position in the song. From the left, the numbers are the measure, beat, and clock. When you modify these values, the current location will change.

When "MIDI Clock" (Global P1: 1–1a) is set to **Internal**, changing the location will cause Song Position Pointer messages to be transmitted. Also if the "MIDI Clock" parameter is set to **External MIDI** or **External USB**, and "Receive Ext. Realtime Command" (Global P1: 1–1a) is on, the location will change if a Song Position Pointer message is received from the specified source.

 $\sqrt{2}$  The range in which the beat and clock can be modified will depend on the currently specified time signature.

#### **Meter [\*\*/\*\*, 1/4…16/16]**

This is the time signature at the current location of the song. The time signature can be changed at each measure.

**\*\*/\*\*:** This will be displayed when you press the SEQUENCER [REC/WRITE] key. Specify this when you wish to use the time signature that is already recorded for that measure, and wish to record without changing the time signature.

**1/4–16/4, 1/8–16/8, 1/16–16/16:** This is the time signature at the current location of the song.

Set **"Track Select"** to a **Track 01–16**, press the SEQUENCER [REC/WRITE] key, and specify the time signature here. When you press the SEQUENCER [START/STOP] key to begin recording, the time signature you specify will be recorded on the **Master Track** and on the already-recorded tracks.

Be aware that if you press the SEQUENCER [START/STOP] key during the pre-count to stop recording, the time signature will not be recorded.

Normally, you will specify the time signature when you record the first track, and select **\*\*/\*\*** when recording subsequent tracks.

 $\overline{C}$ 

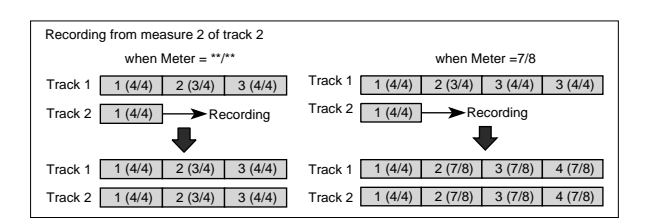

#### **Changing the time signature in the middle of a song**

If you know beforehand the location at which you wish to change time signatures in the middle of a song, use "Insert Measure" (5–1H) to specify and insert the time signature for each measure of the same time signature, and then record your musical data. Alternatively, if you wish to change the time signature in the middle of a song which already contains musical data, use "**Track Select**" to specify the **Master Track** (or any **Track01–16** which contains data), and use "Event Edit" (5–1B) to modify the time signature of the Bar event.

If the number of beats in a measure increases when you modify the time signature, rests will be inserted in the portion that was added. Conversely if the number of beats decreases, that portion will not be played. However if you return to the original time signature, the data that had been hidden will once again be played. (The data itself will not be erased.)

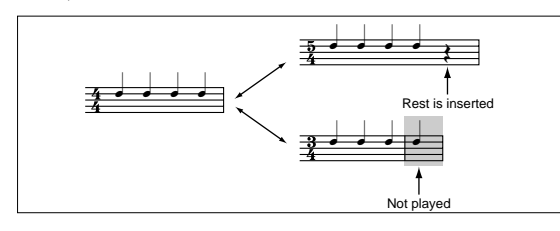

#### **(Tempo) [040…240, EXT]**

This sets the playback tempo of the song and the tempo of the arpeggiator.

**040...240:** When the "**Tempo Mode**" is **Manu**, this tempo will be used for recording and playback. When "Tempo Mode" is **REC**, this tempo will be recorded on the master track.

**EXT:** This will appear when "MIDI Clock" (Global P1: 1–1a) is either **External MIDI** or **External USB**. The tempo of the internal sequencer will synchronize with the MIDI Clock messages received from an external sequencer etc. When "MIDI Clock" is **Internal**, the above tempo setting (**040...240**) will be used.

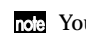

role You can also adjust this by turning the ARPEGGIATOR [TEMPO] knob. Alternatively, you can set the tempo by pressing the [ENTER] key at the desired interval.

If **Tempo** is selected as an alternate modulation source,  $\sqrt{ }$  = 120 will be the base value.

**Tempo Mode [Auto, Manu, REC]**

**Auto:** The tempo will follow the tempo of the **Master Track**. The tempo of the master track can be specified by using "Event Edit" (5–1B) with **Master Track** chosen in "**Track Select**," or by the **REC** operation described below. When **Auto** is selected, it will not be possible to modify the " (Tempo)" setting while a song is playing or recording (or during standby).

**Manu (Manual):** The ". (Tempo)" setting will be used. **REC:** Tempo changes will be recorded on the **Master Track**. When you set "**Track Select**" to a **Track 01–16** and press the SEQUENCER [REC/WRITE] key to enter recordingstandby mode, you will be able to select REC. Start recording, and adjust the ". (Tempo)" value. You can adjust the tempo either by turning the [TEMPO] knob or by pressing the [ENTER] key at the desired timing. This cannot be selected when the Preferences page item "**Recording Setup**" is set to **Loop All Tracks**. Tempo changes can also be created using "Event Edit" (5– 1B) or "Create Control Data" (5–1L).

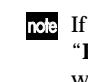

If you wish to record only the tempo changes, set "**Recording Setup**" (0–8a) to **OverDub**, and the tempo will be recorded on the master track without being affected by the musical data of "Track Select."

#### **Song Select [000…199]**

Select the song that you want to record or play back. Either select the song name from the popup menu, or use numeric keys [0]–[9] to specify the song number and then press the [ENTER] key.

If you want to **create a new song**, choose a number from the popup menu whose song name is blank, or use the numeric keys [0]–[9] to specify the song number and press the [ENTER] key to access the dialog box. Then specify "Set Length" to specify the number of measures in the song, and press the **OK button**.

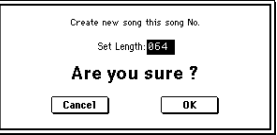

If you want to change the length of a song after creating it, execute the page menu command "Set Song Length" (5–1Q). When creating a new song, you can specify the length to be somewhat longer than necessary, and after you have finished recording and editing, use "Set Song Length" to specify the correct length.

If "**MIDI Clock**" (Global P1: 1–1a) is **Internal**, changing the song will cause Song Select and Song Position Pointer messages to be transmitted. If "MIDI Clock" is **External MIDI** or **External USB**, Song Select messages can be received from the specified source to change songs.

When the song changes, tracks whose track status ("Status" 2–1a) is **EXT**, **EX2** or **BTH** will transmit Bank Select, Program Change, Volume, Panpot, Poramento, Send1, 2, Post IFX Pan, and Post IFX send 1, 2 messages on the MIDI channel of the respective track.

#### **Track Select [Track01…Track16, Master Track]**

**Track 01–Track 16:** Select the MIDI track that you want to record. This is also where you make your selection when editing a MIDI track in P5: Track Edit. When you perform realtime recording on a single track, the musical data will be recorded on the track you select here.

When you perform realtime recording on two or more tracks simultaneously (☞"Multi REC" 0–8a), the "PLAY/MUTE/ REC" (0–1c) will select the recording track, regardless of the setting you make here.

Use "Track Name" (5–2) to specify the track name.

When you play the keyboard of the TRITON Extreme **MD** and operate its controllers, the internal tone generator will sound according to the settings (program, level etc.) of the tracks that are selected here (if "**Status**" 2– 1a/2a is **INT** or **BOTH**), and other tracks whose MIDI channels match will also sound at the same time (if "**Status**" is **INT** or **BOTH**). Messages will also be trans-

 $\overline{C}$ 

#### mitted on the MIDI channels of these tracks (whose "**Status**" is **EXT**, **EX2** or **BOTH**).

**Master Track:** The Master Track manages overall sequencer functions such as tempo and time signature. Select the master track if you want to use the P5: Track Edit page menu commands to edit the master track. You cannot perform realtime recording or step recording on the master track by itself.

**Reso (Realtime Quantize Resolution)** [Hi,  $\hat{S}_3 \dots$ ]

This corrects the timing of data being realtime-recorded to a MIDI track. (It does not correct previously-recorded data.) **Hi (High Resolution):** Timing will not be corrected. Data will be recorded at the maximum resolution ( $/192$ ).  $\lambda$ <sub>3</sub> –  $\cdot$  Data will be corrected to the nearest interval of the specified timing as it is recorded. For example if you select  $\mathcal{S}_3$ , data will be corrected to the nearest 32nd note triplet interval. If you select , data will be corrected to the nearest quarter note interval.

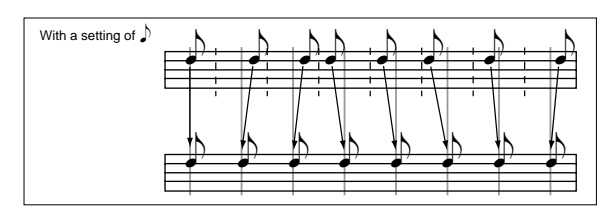

Because all the MIDI data being recorded will be corrected to the specified timing resolution, coarse settings of this parameter will cause continuous controllers such as pitch bend to be recorded in "stairstep" fashion.

In such cases, use a setting of **Hi** to record, and then use "Quantize" (5–1N) to correct only the desired type of data (notes etc.). It is best to avoid recording at a stiff resolution to begin with.

#### **RPPR On/Off [Off, On]**

This turns the RPPR (Realtime Pattern Play/Recording) function on/off. RPPR lets you assign a pattern to each note of the keyboard, so that the pattern will playback (or be recorded) when you press the appropriate key. **On (checked):** The RPPR function will be on. If a pattern has

been assigned to each key in the P6: Pattern/RPPR, RPPR Setup page, pressing that key will perform the assigned pattern (☞P6–3: RPPR Setup).

#### **0–1(2)b: Selected Track Information**

This area displays information about the MIDI tracks (1–16).

**T (Track) (01...08 (09...16))** Indicates the track number and the program bank/number/

name specified for that track.

## **Ch (01...16)**

Indicates the MIDI channel number specified for the track.

**RPPR (NoAssign, C#2...C8)**

This shows the key number(s) that will start the RPPR pattern assigned to the track. (If there are numerous keys, not all will be shown. To view all of the assignments, use the P6: Pattern/RPPR, Pattern Edit page.)

#### **0–1(2)c: Track Number, Category, Bank/Program, PLAY/MUTE/REC, SOLO ON/OFF**

#### **Track Number (1...8 (9...16))**

Indicates the MIDI track number.

Use the parameters located below "Track Number" to make settings for that track number.

#### **Category [00...15]**

The program to be used by the MIDI track can be selected by category. All programs are classified into one of sixteen categories. You can select the desired category, and then choose programs from that category.

When you press the popup button, the Category/Track Program Select menu will appear.("Category/Program Select menu" ☞Program P0: 0–1a)

#### **Program Select (Bank/Program)**

**[A...F/H...N: 0...127: name, G/g(1)...g(9)/g(d): 1...127: name]**

Selects the program that will be used by each MIDI track. The lower line displays part of the program name.

If "Program Select" is selected, you can use the BANK [A]– [N] keys and VALUE controller to make the setting. If you press the popup button, the Bank/Track Program Select menu will appear, allowing you to select a program. ("Bank/Program Select menu" ☞Program P0: 0–1a)

If you select "Program Select," the BANK key LED will light to indicate the bank of the program selected for the track.

**Bank F** can be selected if the EXB-MOSS option is installed. When installed, 128 special EXB-MOSS programs will be available.

The program you select here will be used when the song is played or recorded from the beginning. If the program is changed while recording, the program change will be recorded as musical data, and the program will change during playback. You can also change the program manually during playback. However if musical data (program change data) is already recorded, the program will change at that point.

If the "**Status**" (2–1a/2a) is either **INT** or **BTH**, programs can be selected by receiving MIDI program change messages. Also, when the song is changed or when the song returns to the beginning, tracks whose "**Status**" is **EXT**, **EX2** or **BTH** will transmit the bank and program numbers via MIDI. Tracks whose "**Status**" is **EX2** will show Bank as "–" and will transmit the bank number that was selected in the "Bank Select" (2–1a/ 2a) setting.

#### **PLAY/MUTE/REC [PLAY, MUTE, REC]**

Here you can mute each MIDI track, and select the recording track(s) when performing multi-track recording. During playback, or for single-track recording (normal recording), it is possible only to select **PLAY** or **MUTE** for tracks (playback tracks) other than the recording track. For multi-track recording, tracks can be set to **PLAY**, **MUTE**, or **REC**. The setting will alternate each time you press the **PLAY/MUTE/ REC button**.

**PLAY:** The track will play.

**MUTE:** The track will be muted (silent).

**REC:** This will be displayed during single-track recording (normal recording). It cannot be selected.

When you use multi-track recording (the Preferences page "Multi REC" is on), select **REC** for the tracks that you wish to record.

#### **SOLO ON/OFF [SOLO ON, SOLO OFF]**

This turns the Solo function on/off. Only the track that is set to **SOLO ON** will sound. Other tracks will be muted.

The setting will alternate on/off each time you press the **SOLO ON/OFF button**.

- If MIDI tracks whose "**Status**" (2–1a/2a) is **BTH**, **EXT**, or **EX2** are muted by Mute or by the Solo function, note on/off messages will not be transmitted on the MIDI channel selected for those tracks.
- When the page menu command "Solo Selected Track" (0–1B) is on, its Solo status will be given priority (if ON). When you press "SOLO ON/OFF" or the parameter of another track, only that track will be soloed, and will sound.

#### ▼ **0–1: Page Menu Command**

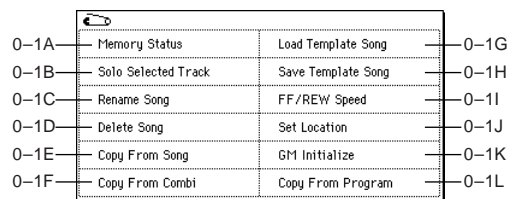

#### **0–1A: Memory Status**

This displays the remaining amount of sequencer memory.

#### **0–1B: Solo Selected Track**

The Solo function will alternate on/off each time you select this command.

- 1 Select the page menu command "Solo Selected Track." When you select this command, a check mark will be added at the left of the "Solo Selected Track" in the menu, and the Solo function will be turned on.
- 2 In a page that displays parameters for each track, select the track that you want to solo (e.g., by using "Program Select" in the P0: Play, Program Select page), and only that track will sound, while the other tracks will be muted. The "Selected Track Information" (0–1b/2b) in each page will indicate **[Solo]**. This function cannot be selected in pages that do not contain parameters for individual tracks.

If you want to solo another track, select a parameter of that track.

3 To cancel the Solo function, once again choose "Solo Selected Track."

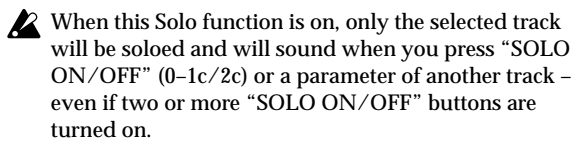

**If the tracks that have been muted by the Solo function** have a "Status" (2–1a) setting of **EXT**, **EX2**, or **BTH**, the MIDI note-on/off messages of that track will not be transmitted.

#### **0–1C: Rename Song**

Here you can rename the selected song. A name of up to sixteen characters can be input. (☞OG p.115)

#### **0–1D: Delete Song**

This command deletes the currently selected song.

1 Select "**Delete Song**" to access the dialog box.

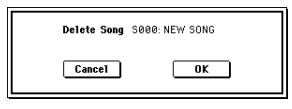

2 If you wish to execute the Delete Song command, press the **OK button**. To cancel, press the **Cancel button**. When you execute this command, the musical data, setting data, and patterns etc. of the currently selected song will be erased, and the memory area allocated to that song will be freed.

#### **0–1E: Copy From Song**

This command copies all of the setting data and musical data from the specified song to the currently selected song.

1 Select "**Copy From Song**" to access the dialog box.

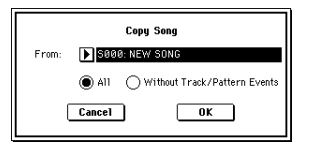

- 2 In "**From**," specify the copy source song number.
- 3 Select the data that you wish to copy. **All:** will copy all setting data and musical data (track events and patterns, etc.). **Without Track/Pattern Events:** will copy only the setting
- data of songs, except for Play Loop and RPPR data. 4 To execute the Copy Song operation, press the **OK button**. To cancel, press the **Cancel button**. Be aware that if you execute "**All**," all setting data and musical data of the currently selected song will be erased and rewritten by the data from the copy source song. If you execute "**Without Track/Pattern Events**," song setting data other than Play Loop and RPPR will be rewritten.

#### **0–1F: Copy From Combi (Copy from Combination)**

This command copies the parameters of the specified combination to the setting data of the currently selected song.

1 Select "**Copy From Combi**" to access the dialog box.

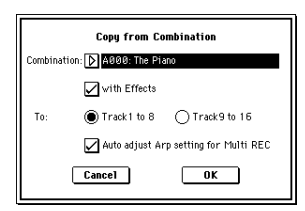

- 2 In "**Combination**," select the copy source destination.
- 3 Use "**with Effects**" to specify whether effect and EQ settings will also be copied.

If this is **checked**, insert effects, master effects, and master EQ settings will also be copied.

- 4 Use "**To**" to select the copy-destination tracks (1–8 or 9– 16).
- 5 If you selected **Track 1 to 8** as the "**To**" setting, you have the option of checking "**Auto adjust Arp setting for Multi REC**." As necessary, this function will adjust the MIDI channel etc. of any tracks that need to be changed, and/or add new tracks, in order to ensure that when you perform multi-recording with the arpeggiator on, the same sound will be reproduced during recording as during playback.

**PO** 

01 02, 01 03, etc. No correction required 01 only Correction required 01 02, 01 03, etc. Correction required for only one 01 02 03, etc. No correction required/<br>  $\begin{array}{c} \hline \text{No correction required}^{\ast 2} \\ \hline \end{array}$ Correction required \*2

**Correction** 

01 only Correction required

\*1 If the "MIDI Channel" of multiple tracks operated by the arpeggiator is set only to 01, refer to the lines for "01 only." If the "MIDI Channel" settings are 01 and one other channel, such as 01 and 02, or 01 and 03, then refer to the lines for "01 02, 01 03 etc." If the "MIDI Channel" settings are 01 and multiple other MIDI channels, such as 01 and 02 and 03, then refer to the line for "01 02 03, etc."

Make sure that the global MIDI channel (Global P1: MIDI,

"MIDI Channel") is set to 01.

If either "A" or "B" are

If both "A" and "B" are checked

checked

Arpeggiator Run MIDI Channel \*1

\*2 Correction is necessary only if the tracks operated by a single arpeggiator are using only "MIDI Channel" 01. In some cases, correction may also be necessary if the two arpeggiators use the same MIDI channel.

Depending on the combination settings, it may also be necessary to change the track settings as well.

The preceding illustration shows the example of copying the combination J005: "In the Pocket" with "Auto adjust Arp setting for Multi REC" un-checked in "Copy From Combi.' Select a new song, and actually execute the copy to see the result. (For more about the arpeggiator settings in this combination, refer to OG p.97)

Using these settings as an example, determine whether correction is necessary, and if so, what needs to be corrected.

"Arpeggiator Run" A and B are checked, and "MIDI Channel" 01 and 02 are selected. Corrections must be made. Correction is necessary for one of the arpeggiators. If you perform multi-track recording with these settings, the MIDI channels of T01, 02, 03, 04, 05, and 06 are the same, so the low-register bass (T01 and T02), the high-register synth brass/pad (T03, T04 and T06), and the synth mallet played by arpeggiator B (T05) will have their performance data combined into one stream, and the performance will not be reproduced at playback. (T08 is a dummy track used to trigger arpeggiator A.)

- 1 So that the synth mallet played by arpeggiator B can be recorded separately, change the MIDI channel of T05. Select the Sequencer P2: Trk Param, MIDI Ch T01–08 page, and change the T05 "MIDI Channel" to 03.
- 2 Add settings for triggering arpeggiator B. Select the Sequencer P2: Trk Param, MIDI Ch T09–10 page, and for track 9 (or any unused track), turn "Status" Off, and set the "MIDI Channel" to 01. (T09 will be a dummy track used to trigger arpeggiator B.)
- 3 Select the Sequencer P7: Arpeggiator, Setup T09–16 page. Set the track 9 Assign to B.

This will produce the following settings.

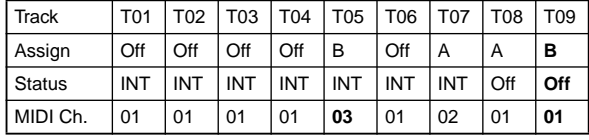

This completes the corrections. In the Sequencer P0: Play/REC, Preference page, set "Track Select" to any track whose MIDI channel is 01. Check the "Multi REC" check box and perform multi-track recording.

This function makes adjustments depending on the ARPEGGIATOR [ON/OFF] state of the combination. When you copy a combination that was written with the arpeggiator turned off, it is assumed that you will leave the arpeggiator off in the song as well. If you want to use the arpeggiator in the song, you should write the combination with the arpeggiator turned on, and then copy it to the song.

If this is **checked**, the MIDI channels etc. of the tracks will be corrected. "Multi REC" (0–8a) and "PLAY/ MUTE/REC" (0–1c/2c) will also be set automatically. In addition, "Recording Setup" Over Write (0–8a) will be selected. (Note that the automatically-set "Multi REC" and "PLAY/MUTE/REC" will be reset when you reselect the song.)

For details on the data that will be adjusted, see below. The content described here will be corrected automatically. Depending on the settings of the combination, it may be necessary to make additional changes to the track settings in addition to the settings here.

6 Press the **OK button** to execute the Copy From Combination command, or press the **Cancel button** to cancel without executing.

When you execute the command, the song setting data of the currently selected song will be erased, and overwritten by the settings of the combination.

#### note **If the recorded performance is not reproduced correctly during playback**

If you use the page menu command "Copy From Combi" to copy the settings of a combination, and then perform multitrack recording with the arpeggiator turned on, there may be cases in which the performance during recording is not reproduced correctly during playback.

Multiple tracks that are set to the same MIDI channel are combined into a single stream of performance data during recording. If there is a track with the same MIDI channel as the track being played by the arpeggiator, the data played by the arpeggiator will be combined with the performance data that was played manually, and all of this data will be sounded by each track of the same channel (if "Status" is INT).

In such cases, you can solve the problem by changing the MIDI channel of the track that is played by the arpeggiator, and then creating a track that will drive the arpeggiator. If the recorded performance is not reproduced by the playback, check the following conditions.

These settings can be executed automatically if you check "Auto adjust Arp setting for Multi REC" in the page menu command "Copy From Combi." Normally, you will check this to execute the settings. In this case, these adjustments will not be necessary, but you can verify here that the automatic adjustments have been made.

• Sequencer P7: Arpeggiator, Setup T01–08 page "Arpeggiator Run" A, B, and "Arpeggiator Assign" settings

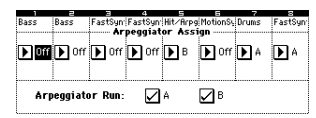

• Sequencer P2: Trk Param, MIDI Ch T01–08 page "MIDI Channel" settings

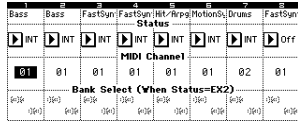

If "Arpeggiator Run" A and B are checked, and the arpeggiator is assigned to a track, make sure that "MIDI Channel" (Global P1: MIDI) is set to other than 01.

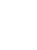

#### **0–1G: Load Template Song**

This command loads a template song as a song. The built-in sequencer contains sixteen different **preset template songs** (P00–15) that contain preset settings for programs and effects appropriate for various musical styles. You are also free to create your own favorite settings for programs, track parameters, and effects, and save them as one of sixteen **user template songs** (U00–15) (☞"Save as User Template Song" (0–1H)).

1 Select "**Load Template Song**" to access the dialog box.

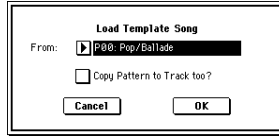

- 2 In "**From**," specify the template song that you wish to load.
- 3 If you **check** "**Copy Pattern to Track too?**," the "Copy Pattern To Track" dialog box will appear automatically after "Load Template Song" has been executed. If you execute **without checking** this, only the template song you specified in step 2 will be loaded.
- 4 To load the template song, press the **OK button**. To cancel without loading, press the **Cancel button**. When you execute, song settings other than Play Loop and RPPR will be copied.

If in step 3 you checked "**Copy Pattern to Track too?**" and pressed the **OK button**, the "Copy Pattern To Track" dialog box will appear.

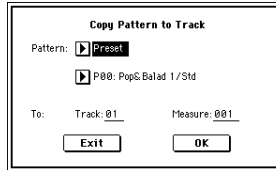

This dialog box is the same as in the page menu command "Copy To Track" (6–1I).

5 In "**Pattern**," select the pattern that you wish to copy. If you press the SEQUENCER [START/STOP] key, the selected pattern will play.

In To "**Track**," select the copy destination track.

In "**Measure**," specify the beginning measure of the copy destination.

- Track 1 of all sixteen preset template songs contains a drum category program. (In preset template songs P02, P04, P08, and P15 drum category programs are specified for multiple tracks.) The pattern names of the 150 preset patterns indicate the musical genre and part of the optimal drum category program. (☞table below) For example in **P00: Pop&Balad 1/Std**, the musical genre is "Pop&Balad 1," and "Std" is part of the name of the drum category program that is most suitable. By loading the drum track for these preset template songs and the corresponding preset patterns, you can efficiently set up a drum track that is suited to each preset template song.
- 6 To execute, press the **OK button**. When you execute, "Measure" will count up automatically. You may then copy patterns as well. To exit the command, press the **Exit button**.
- ☞For details on how to copy preset patterns to a song along with the preset template song, refer to QS p.24.

#### **0–1H: Save Template Song (Save as User Template Song)**

This command saves the program selections, track parameters, and effect settings etc. of the current song as a user template song U00–15. The settings you save here can also be loaded in Song Play mode.

1 Select "**Save Template Song**" to access the dialog box.

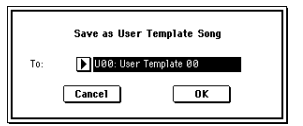

- 2 In "**To**," specify the user template song (U00–15) in which the data will be saved.
- 3 To save the template song, press the **OK button**. To cancel, press the **Cancel button**.
	- Be aware that when you execute this command, all setting data of the save destination User Template Song will be erased and rewritten with the current settings.

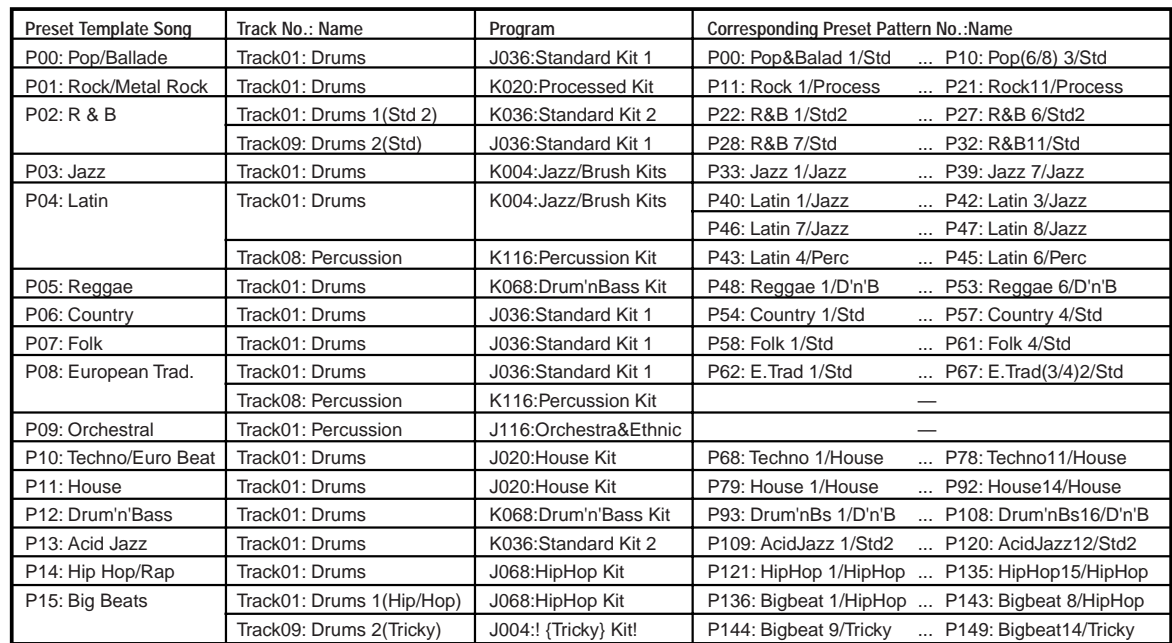

**PO** 

#### **0–1I: FF/REW Speed**

This allows you to set the speed at which fast-forward or rewind will occur when you press the [FF] key or [REW] key.

1 Select "**FF/REW Speed**" to access the dialog box.

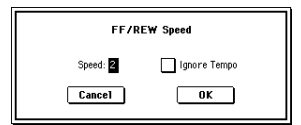

- 2 In "**Speed**," specify the speed (relative to the playback tempo) at which fast-forward and rewind will occur. This setting is relative to the playback tempo. With a setting of **2**, this will occur at double the playback tempo; with a setting of **3**, triple the tempo; and with a setting of **4**, quadruple the tempo. However in sections where the playback data is dense, the fast-forward or rewind speed may slow down.
- 3 If "**Ignore Tempo**" is **checked**, the playback tempo and note length will be ignored, and fast-forward and rewind will be performed as fast as possible. The speed of fastforward and rewind will differ between sections where the playback data is dense and sections where it is sparse. If this item is **unchecked**, fast-forward and rewind will be performed at the speed you specify for "Speed."
- 4 To execute the settings, press the **OK button**. To cancel, press the **Cancel button**.

#### **0–1J: Set Location (Set Location for Locate Key)**

When you press the [LOCATE] key, you will move to the location specified here.

1 Select "**Set Location**" to access the dialog box.

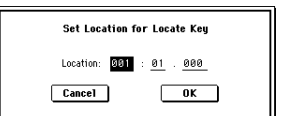

**GM Initialize Parameter**

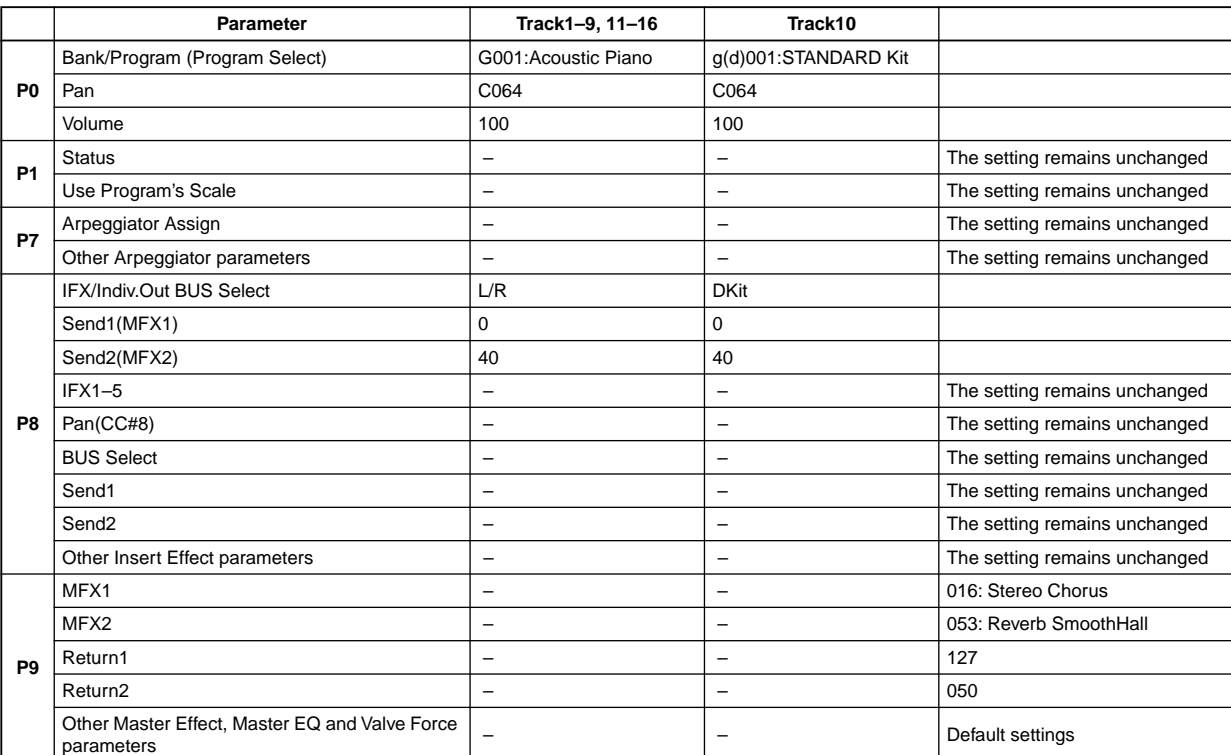

- 2 In "**Location**," specify the location to which you will move when you press the [LOCATE] key. If you specify **001:01.000**, you will move to the beginning of the song when you press the [LOCATE] key.
- 3 To execute the settings, press the **OK button**. To cancel, press the **Cancel button**.
- note When this dialog box is not open, you can hold down the [ENTER] key and press the [LOCATE] key to set the current location as the "Set Location" value.

#### **0–1K: GM Initialize**

This command transmits a GM System On message to the Sequencer mode, resetting all tracks to the GM settings (☞table below).

#### **0–1L: Copy From Program**

This command copies settings from the program you specify to the currently selected song.

This is the same function as the Combination mode "Copy From Program" (0–1C). The difference between Sequencer mode and Combination mode is that the "MIDI Channel" of the copy-destination tracks will remain at the channel specified for the song tracks, regardless of the "with Arpeggiator" setting  $(\sqrt{\epsilon}p.39 \text{ step } \frac{\epsilon}{6})$  $(\sqrt{\epsilon}p.39 \text{ step } \frac{\epsilon}{6})$  $(\sqrt{\epsilon}p.39 \text{ step } \frac{\epsilon}{6})$ , item 1).

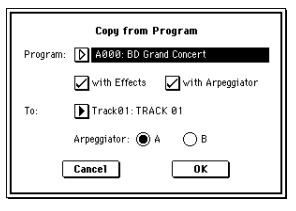
# **0–3: Mixer 1–8 (Mixer T01–08)**

# **0–4: Mixer 9–16 (Mixer T09–16)**

Here you can set the pan and volume of each MIDI track. The pan and volume that you specify here will be used when you playback or record from the beginning of the song. If you change the settings during recording, the changes will be recorded as musical data, and pan and volume will change during playback. You can also change the settings during playback. However when the song reaches a location where pan or volume data was recorded, the settings will change accordingly.

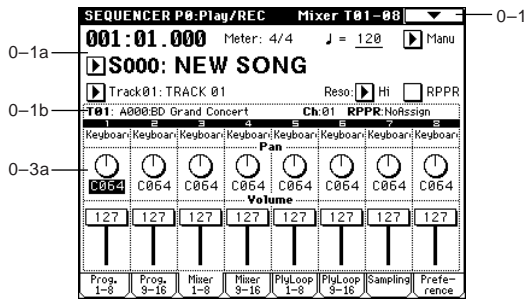

## **0–3(4)a: Track Number, Program Category, Pan, Volume**

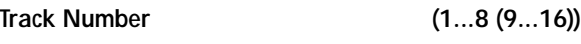

Indicates the MIDI track number. (☞0–1c/2c)

## **Program Category**

Partially displays the name of the category used by the MIDI track.

## **Pan [RND, L001...C064...R127]**

Sets the pan of MIDI tracks 1–16.

**L001...C064...R127:** A setting of **L001** is far left, and **R127** is far right. A setting of **C064** will reproduce the pan setting of the oscillator in Program mode.

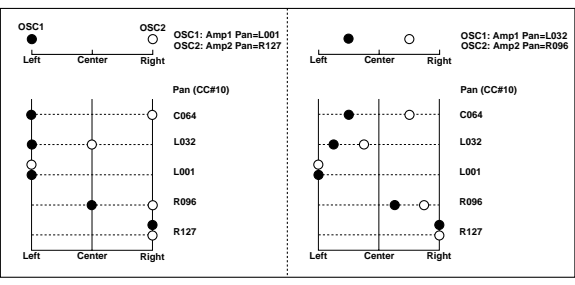

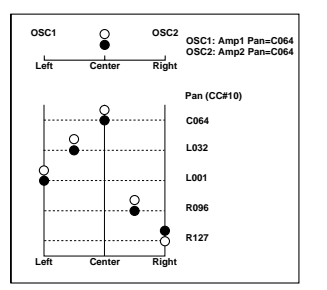

If a mono-type insertion effect is inserted, this setting will be ignored. In this case, the P8: Insert Effect, Insert FX page "Pan (CC#8)" setting will adjust the pan of the sound following the insertion effect. [\("3. Mixer"](#page-219-0) ☞p.209)

**RND:** The sound will be panned randomly at each note-on.

If "**Status**" (2–1a/2a) is **INT** or **BTH**, CC#10 Panpot can be received to control the panning. When receiving CC#10, a value of **0** or **1** is far left, 64 is center, and 127 is far right. When you change the song or return to the beginning of the song, tracks whose "**Status**" is **EXT**, **EX2** or **BTH** will transmit the pan you specify here as a MIDI message (except for **RND**).

**Volume [000...127]**

Sets the volume of MIDI tracks 1–16.

When "**Status**" (2–1a/2a) is **INT** or **BTH**, CC#7 Volume can be received to control the volume. The volume of a track is determined by multiplying the MIDI Volume (CC#7) and Expression (CC#11) values. When you change the song or return to the beginning of the song, tracks whose "**Status**" is **EXT**, **EX2** or **BTH** will transmit the volume you specify here as a MIDI Volume message.

# **0–5: PlyLoop 1–8 (PlayLoop T01–08)**

## **0–6: PlyLoop 9–16 (PlayLoop T09–16)**

When playing or recording a song, you can independently loop the playback of tracks 1–16.

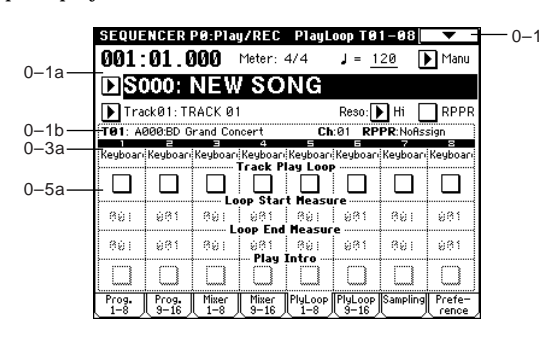

## **0–5(6)a: Play Loop, Loop Start Measure, Loop End Measure, Play Intro**

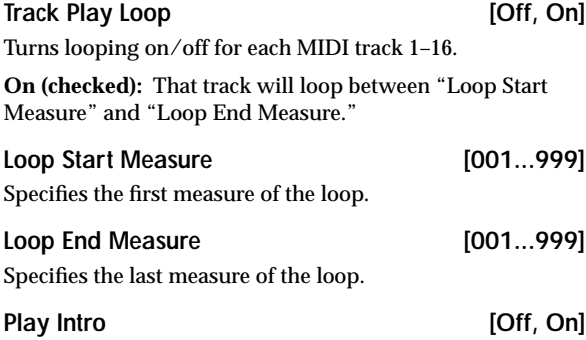

**On (checked)**: After the measures before the specified "Loop Start Measure" are played once, the region of "Loop Start Measure" – "Loop End Measure" will be played repeatedly. For example, you can use this on a drum track to make it play a fill-in and then begin looping.

**Off (unchecked)**: Playback will begin from the "Loop Start Measure," and will begin looping immediately.

This will be valid if "**Track Play Loop**" is **checked** and "**Loop Start Measure**" is set to other than **001**.

#### **Example) When "Play Intro" is checked**

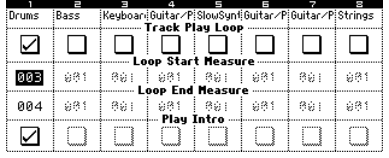

Track 1 will loop as follows.

M001–M002–M003–M004–M003–M004–M003–M004…

**When "Play Intro" is not checked**

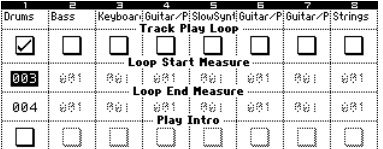

Track 1 will loop as follows.

M003–M004–M003–M004–M003–M004–M003–M004...

In this way, you can use "Track Play Loop" to make the realtime recording process more efficient (☞QS p.25).

# **0–7: Sampling**

Here you can make settings for analog/digital audio signal input (AUDIO INPUT, S/P DIF), and settings for sampling in Sequencer mode.

You can sample either an external audio signal, or a performance played on the TRITON Extreme.

The TRITON Extreme can also be used as a 4-in 6-out effect processor. (☞Program P0: 0–3)

 $\mathbb Z$  It is not possible to realtime-record a song or pattern while sampling.

You can't record to media on a device connected to the USB A connector.

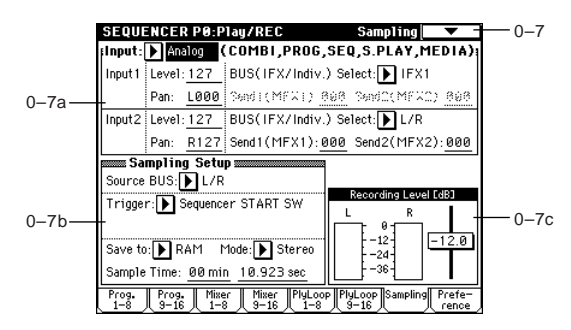

## **0–7a: Input (COMBI, PROG, SEQ, S.PLAY, MEDIA)**

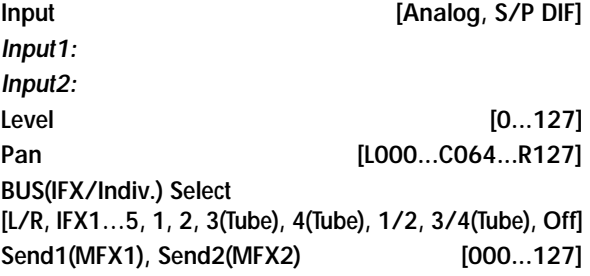

These parameters select the input source (e.g., analog/digital audio device or musical instrument), specify the input level, pan, bus, and master effect send levels.

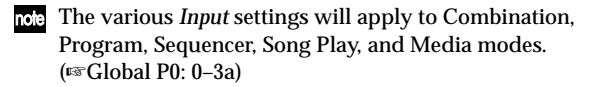

## **0–7b: Sampling Setup**

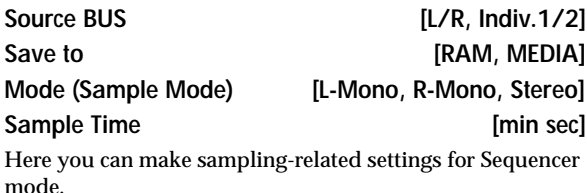

(☞Program P0: 0–3)

**Trigger [Sampling START SW, Note On, Threshold, Sequencer START SW]**

Specifies the trigger that will initiate sampling. **Sampling START SW:** (☞Program P0: 0–3)

In Sequencer mode, the metronome count-in will operate according to the *Metronome Setup* (0–8b) setting.

**Note On:** (☞Program P0: 0–3)

**Threshold:** Sampling will begin automatically when the input level exceeds the specified "Level" value. (☞Sampling P0: 0–7b)

**Sequencer START SW:** Press the SAMPLING [REC] key and then the SAMPLING [START/STOP] key to enter sampling-standby mode. Then press the SEQUENCER [START/ STOP] key to begin sampling. Use this when you want to resample the song playback.

The various *Sampling Setup* settings apply to the entire Sequencer mode, not to individual songs.

## **0–7c: Recording Level [dB]**

## **ADC OVERLOAD !!**

**Recording Level [–inf, –72.0...0.0...+18.0 dB]** Adjusts the final signal level for sampling. (☞Sampling P0: 0–1d)

This setting defaults to –12 dB when you turn on the power. At a setting of –12 dB, CLIP!! will not appear even if you play the Song at its maximum level. (☞Program P0: 0–3c "Recording Level")

## ▼ **0–7: Page Menu Command**

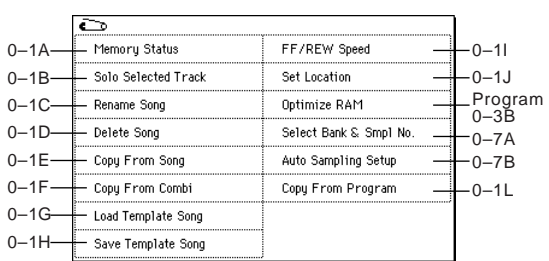

☞Program P0: 0–3D: Select Directory (☞[p.7\)](#page-17-0)

#### **0–7A: Select Bank & Smpl No.**

Here you can specify the RAM bank and sample number into which the sample will be written. You can also specify whether the sample will be automatically converted into a program after sampling. "Select Bank & Smpl No." can be selected if you have chosen RAM for "Save to."

1 Select "**Select Bank & Smpl No.**" to access the dialog box.

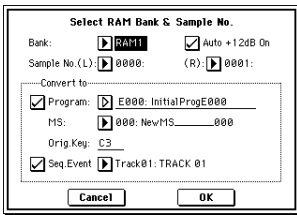

- 2 In "**Bank**," specify the bank of sample memory (RAM) into which sampling will be performed.
- 3 In "**Sample No.**," choose a sample number where the sampling will be performed. By default, this will be the lowest-numbered of the vacant sample numbers. If you select ----:---No Assign--- or a sample number that already contains data, the sample will automatically be sampled into the lowest-numbered vacant sample number. If you are sampling in stereo, "**Sample No.(L)**" and "**Sample No.(R)**" will be created.
- 4 Set "**Auto +12 dB On**."

**On (checked):** "+12 dB" (Sampling P2: 2–1c) will automatically be turned on for samples you record. Samples for which "+12 dB" is on will play back approximately +12 dB louder than if this setting were off.

When you resample a performance in Program, Combination, or Sequencer modes, you should normally set "**Recording Level**" to **about –12.0 (dB)** so that the recording level will be as high as possible without clipping. When you resample, the sound will be recorded at the optimum level for sampled data, but the playback level at playback will not be as loud as it was during the resampling process (if "+12 dB" (Sampling P2: 2–1c) is off). In such cases, you can check the "**Auto +12 dB On**" check box when you resample, so that "**+12 dB**" (Sampling P2: 2–1c) will automatically be **on**, making the sample play back at the same level as when it was resampled. In these modes, the power-on default settings are "Recording Level" at –12.0 (dB) and "Auto +12 dB On." If you resample a performance in the respective mode with these settings, the sample will play back at the same level at which it was resampled.

- If you want to monitor your performance in Program, Combination, or Sequencer mode, while sampling only the external audio signal from AUDIO INPUT etc. (with the "**Source BUS**" **Indiv.1/2 setting:** 0–7b), we recommend that you set "**Recording Level**" to **about +0.0 (dB)** and turn **off** "**Auto +12 dB On**" when you resample.
- The "Auto +12 dB On" setting is made independently for Program, Combination, Sequencer, and Sampling modes.
- 5 "*Convert to*" lets you specify whether the sample will automatically be converted to a program after sampling. You can also specify whether a note event will be created at the time of sampling.

If the "**Program**" check box is **checked**, the sample will automatically be converted to a program. (☞Sampling P0: 0–1a)

At the right, use "**Program**" and "**MS**" to specify the program number and multisample number of the program that will be created.

"**Orig.Key**" (Sampling P0: 0–1b) specifies the location of the original key. The multisample will be created with an "Index" (Sampling P0: 0–1a) having this key as its "Top Key" (Sampling P0: 0–1b). "Orig.Key" will increment after sampling, so that the next sample will be assigned to the next higher key.

If you check the "**Seq.Event**" check box, a note event will automatically be created in the track specified by "Track." Note-on will occur at the location at which sampling began, and note-off will occur at the location at which sampling ended. The note event will be created as in "**Recording Setup**" **Over Dub** mode (i.e., it will be added without erasing existing events). If you are sampling repeatedly without stopping the song playback, the event(s) will be automatically created when you stop song playback. The "Program Select" (0–1c/2c) of the "Track" you created will automatically will automatically change to the program you specified in "Program."

- "Seq.Event" is available only if "Program" has been checked.
- If you sample with Seq.Event checked in "Convert to," the multisample and samples will be the object of the Compare function. If you want re-do sampling, you can press the [COMPARE] key to return the multisample and samples to the state prior to sampling, and unneeded samples will not remain. The program will not be affected by the Compare operation, and will not return to its prior state.
- 6 Press the **OK button** to apply the settings you made, or press the **Cancel button** to discard any settings you made after accessing the dialog box.

## **0–7B: Auto Sampling Setup**

This command automatically makes various parameter settings for Sequencer mode (e.g., in-track sampling) and twochannel mixdown. You will find it convenient to use this command when resampling a song, or when using the song as a guide while sampling an external audio source.

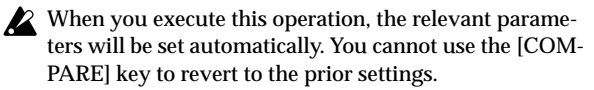

- The settings are automatically made for the most typical applications. After executing the auto setup operation, you can further adjust any of the parameters as described in the **paragraphs** for each item.
- 1 Select "**Auto Sampling Setup**" to open the dialog box.

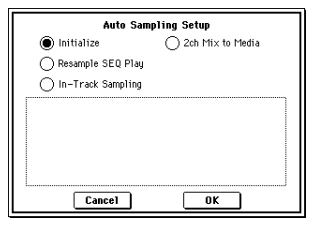

2 Use the radio buttons to select the type of settings you want to be made automatically.

**Initialize:** Set parameters related to sampling to their default values.

**Resample SEQ Play:** Make settings so that you can resample your keyboard playing in Sequencer mode. **In-Track Sampling:** Make settings to sample only an external audio signal using the In-Track Sampling function.

**2ch Mix to Media:** Make settings to resample a completed song, creating a two-channel stereo WAVE file. (Use this if you want to create a WAVE file and then use the Media mode Make AudioCD page to burn the file to an audio CD on a CD-R/RW drive connected to the USB A connector.)

3 Specify the desired conditions. The options will depend on what you select in step 2.

## **If you selected Initialize:**

Press the **OK button** to execute Initialize, or press the **Cancel button** if you decide not to execute. (☞For the parameters and values that will be set, refer to p[.66](#page-76-0))

## **If you selected Resample SEQ Play:**

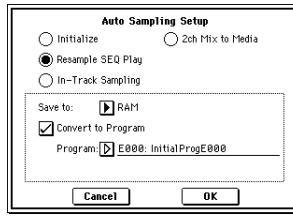

**1)** Use **"Save to"** to select either RAM or MEDIA as the destination to which the resampled data will be written. If you select **RAM**, the data will be written to sample memory (RAM). If you select **MEDIA**, the data will be written to media as a WAVE file.

**2)** If you selected "Save to" RAM, you can specify whether the data will be automatically converted to a program after sampling. If you want the data to be converted, check **"Convert to Program"** and use the "Program" field to specify the convert-destination program. **3)** Press the **OK button** to execute Resample SEQ Play, or press the **Cancel button** if you decide to cancel. (☞For the parameters and values that will be set, refer to p.[66\)](#page-76-0)

**a)** When you want to **resample**, execute Resample SEQ Play, press SAMPLING [REC], press SAMPLING [START/STOP], and then play the keyboard. Since "Trigger" (0–7b) is set to Note On, sampling will begin at the first note-on. When you're finished performing, press the SAMPLING [START/STOP] key to stop resampling.

**b**) Here's how to listen to the data that was sampled. If you specified **"Save to"** RAM and checked **"Convert to Program,"** go to Program mode, select the program you specified, and play the C2 note to hear the sample. If you **didn't check "Convert to Program,"** use Sampling mode to select and audition the sample. If you executed with **"Save to"** MEDIA, use the page menu command "Select Directory" (0–7, Program P0: 0–3D) to audition the sample.

**c)** To change the RAM bank used for sampling (when using "Save to" RAM), use the page menu command "Select Bank & Smpl No." (0–7A). If you want to change the save-destination for the WAVE file (when using "Save to" MEDIA), use the page menu command "Select Directory" (0–7, Program P0: 0–3D).

**d)** To change the way in which sampling is initiated, change the "Trigger" setting.

**e)** If you want to simultaneously sample an external audio source from AUDIO INPUT etc. together with your own playing on a program, set the Sampling page Input 1, 2 **"BUS (INF/Indiv.) Select"** setting to L/R, and the **"Source BUS"** to L/R.

**f)** If you executed Resample SEQ Play with "Save to" RAM selected and "Convert to Program" checked, you can simply continue sampling without changing the settings, and successive samples will automatically be assigned to C#2, D2, ... etc.

## **If you selected In-Track Sampling:**

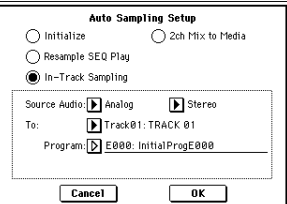

**1)** Use **"Source Audio"** to select the external audio input source.

If you select **Analog**, the analog audio output from an instrument etc. connected to AUDIO INPUT 1, 2 will be input to the TRITON Extreme.

If you select **S/P DIF**, the digital audio output from an instrument or DAT player etc. connected to the S/P DIF IN jack will be input to the TRITON Extreme. (P0: 0–7a "Input," Global P0: 0–3a "Input")

**2)** Use **"Mono-1/Mono-2/Stereo"** to select the input source and the number of channels you will sample. The **Mono-1** setting will sample from Input1 to L-MONO, **Mono-2** will use Input2 to sample to R-MONO, and **Stereo** will use Input 1, 2 to sample in stereo.

**3)** Use the **"To"** field to select the track that you will use for In-Track Sampling. Note data will automatically be written to the track you select.

**4)** Use **"Program"** to specify the program into which the sample will be converted. When sampling ends, the entire process of creating a new multisample through converting it to a program and assigning it to a track will be performed automatically.

**5)** To execute In-Track Sampling, press the **OK button**. If you decide not to execute, press the **Cancel button**. (☞For the parameters and values that will be set, refer to p[.66\)](#page-76-0)

After you've executed this command, use the following procedure to actually perform **In-Track Sampling**. **1)** Use "Location" to specify the location from which you want the song to play back.

**2)** Press the SAMPLING [REC] key to enter samplingstandby mode.

**3)** Press the SEQUENCER [START/STOP] key to begin playback.

**4)** At the point where you want to start sampling, press the SAMPLING [START/STOP] key. In-Track Sampling will begin.

**5)** Play the instrument etc. that is connected to the AUDIO INPUT jack you selected as the "Source Audio" setting.

**6)** When you're finished playing, press the SAMPLING [START/STOP] key to stop only sampling. If you press the SEQUENCER [START/STOP] key, both sampling and song playback will stop.

To audition the data you sampled, set the "Location" back to the appropriate point and press the SEQUENCER [START/STOP] key to play back the song.

Alternatively, use "Track Select" (0–1a) to choose the track you specified in "To" and play the C2 note of the keyboard.

Ice If you want to listen to the sound that is being sampled, use INDIV. 1 2 OUT. Connect AUDIO OUTPUT MAIN L, R, INDIV 1, 2 to your mixer and monitor the output.

If you want to apply an insert effect to the input source, go to the Sequencer P0: Play/REC Sampling page and set Input 1, 2 "BUS (IFX/Indiv.) Select" to IFX1–IFX5. Set the "BUS Select" following that insert effect to 1/2.

 $\overline{C}$ 

- To change the way in which sampling is initiated, change the "Trigger" setting. If you set this to Threshold, resampling will begin the instant the input level exceeds the specified value.
- nole Use the page menu command "Select Bank & Smpl No." (0–7A) to select the sampling-destination sample memory (RAM).
- If you want to continue recording successive samples during playback, set "Auto Optimize RAM" (Global P0: 0–3b) Off.
- If you continue sampling after executing In-Track Sampling, successive samples will automatically be assigned to C#2, D2, ... etc. However if you execute Auto Sampling Setup once again and then sample, the samples will be created in a new multisample.
- If you selected S/P DIF for **"Source Audio,"** you can use "System Clock" (Global P0: 0–2a) to change the system clock.
- For additional information, see **b)**–**f)** of "If you selected Resample SEQ Play."

**If you selected 2ch MIX to Media:**

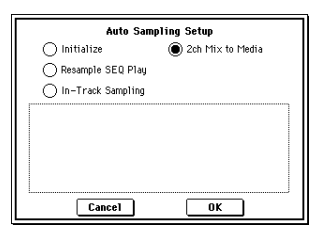

<span id="page-76-0"></span>**Audio Sampling Setup, Automatically-set parameters and their values**

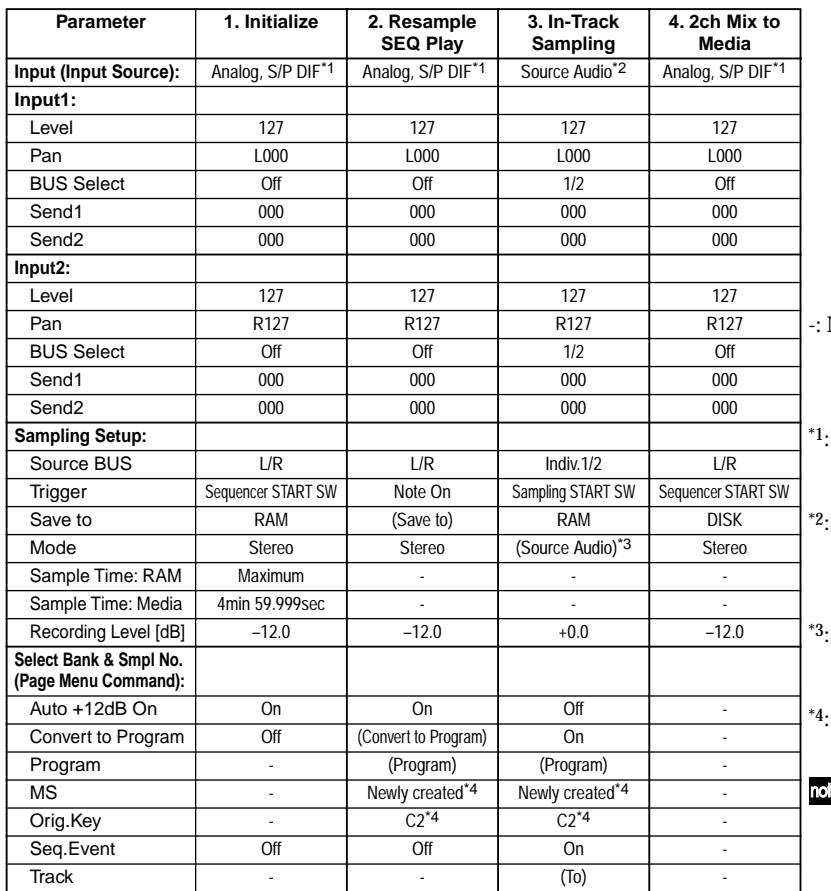

Press the **OK button** to execute **"2ch Mix to Media,"** or press the **Cancel button** if you decide to cancel. (☞For the parameters and values that will be set, refer to p.[66\)](#page-76-0)

After you've executed the 2ch Mix to Media command, note use the following procedure to actually convert the song into a **two-channel WAVE file**. **1)** Select the song that you want to resample. **2)** Press the SAMPLING [REC] key and then the [START/STOP] key (Standby). **3)** Press the SEQUENCER [START/STOP] key. The song will play back, and resampling will begin at the same moment. **4)** When song playback ends, resampling will stop, and a WAVE file will be created. Even if you press the SEQUENCER [START/STOP] key during playback, playback and resampling will stop, and a WAVE file will be created. To audition the WAVE file you created, use the page

- menu command "Select Directory."
- Use the page menu command "Select Directory" to specify the location in which the new WAVE file will be created.

- Not set automatically
- Settings enclosed in parentheses ( ) are set automatically according to the parameters in the dialog box.
- The specified setting for Analog or  $S/P$ DIF ("Input1" or "Input2") will be made automatically.
- The input source setting ("Input1" or "Input2") specified in the "Source Audio" field of the dialog box will be made automatically.
- \*3:If "Source Audio" is **Mono-1** this will be **L-Mono**, if **Mono-2** it will be **R-Mono**, and if **Stereo** this will be **Stereo**.
- If "Save to" is **RAM**, and "Convert to Program" is **On**.
- When you select and execute **In-Track Sampling**, the track selected in "To" will automatically be set to a **"Status"** of **BTH**.

 $\overline{C}$ 

# **0–8: Preference**

Here you can specify the method that will be used for realtime-recording and adjust the metronome settings.

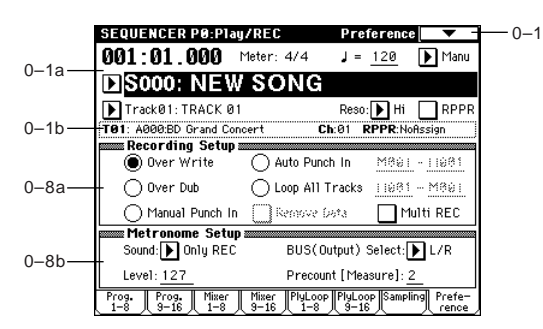

## **0–8a: Recording Setup**

**Recording Mode [Over Write...Loop All Tracks]** Selects the method of realtime recording.

Refer to OG p.43 for the realtime recording.

## **Over Write**

When recording for the first time, you will normally select this method.

To begin recording, press the SEQUENCER [REC/WRITE] key and then the SEQUENCER [START/STOP] key. To stop recording, press the SEQUENCER [START/STOP] key once again.

Be aware that when this method of recording is used to record on a track that already contains data, any previously existing data will be erased starting from the measure at which you begin recording and from all subsequent measures.

## **Over Dub**

Select this method when you wish to add data to a previously-recorded track.

To begin recording, press the SEQUENCER [REC/WRITE] key and then the SEQUENCER [START/STOP] key. To stop recording, press the SEQUENCER [START/STOP] key once again.

The newly recorded data will be added to the previously recorded data already residing in that track.

## **Manual Punch In**

Select this method when you wish to use the SEQUENCER [REC/WRITE] key or a foot switch to re-record selected portions of a previously-recorded track.

Press the SEQUENCER [START/STOP] key to playback the song. When you reach the measure at which you wish to begin re-writing the data, press the SEQUENCER [REC/ WRITE] key or the foot switch, and recording will begin. When you are finished recording, press the SEQUENCER [REC/WRITE] key or the foot switch once again, and recording will end.

## **Auto Punch In**

Select this method when you wish to automatically rerecord selected portions of a previously-recorded track. If you select **Auto Punch In**, the display will indicate "M\*\*\*– M\*\*\* (Auto Punch In Start Measure–Auto Punch In End Measure)" at the right, allowing you to specify the range of measures that will be rewritten.

Press the SEQUENCER [REC/WRITE] key and then the [START/STOP] key, and playback will occur until the specified measure is reached. Then, recording will occur only over the specified area ("Start Measure"–"End Measure"), rewriting it with the newly recorded data.

## **M–M (Auto Punch In Start Measure – Auto Punch In End Measure) [M001…M999 – M001…M999]**

When "**Recording Mode**" is set to **Auto Punch In**, specify the measures at which recording will start and end.

## **Loop All Tracks**

Select this method when you wish to repeatedly record a specified area of a track, and continue adding data. This is suitable for creating drum patterns, etc.

If you select **Loop All Tracks**, the display will indicate "M\*\*\*–M\*\*\* (Loop Start Measure–Loop End Measure)" at the right, allowing you to specify the range of measures that will be recorded repeatedly.

Press the SEQUENCER [REC/WRITE] key and then the SEQUENCER [START/STOP] key, and playback will occur until the specified measure is reached. Then, recording will occur repeatedly over the specified area ("Loop Start Measure"–"Loop End Measure"). Previously-recorded data will remain, and the new data will be added. While recording, you can **check** "**Remove Data**" to delete unwanted data.

If "**Multi REC**" is **checked**, this parameter will not be available.

## **M–M (Loop Start Measure – Loop End Measure) [M001…M999 – M001…M999]**

Specifies the range of measures over which recording will repeat when "**Recording Mode**" is set to **Loop All Tracks**. Specify the range of measures in which recording will be repeated.

## Remove Data [Off, On]

#### Unwanted playback data can be removed while you record using the **Loop All Tracks** setting. This is available when "**Recording Mode**" is set to **Loop All Tracks**.

**On (checked):** You can delete unwanted musical data while recording with **Loop All Tracks**. During recording, press the key (note number) that corresponds to the musical data you wish to delete. All occurrences of that note number will be deleted for the interval that you continue holding down the key. Controller data can also be erased in a similar way. For example while you move and hold the joystick in the  $\ddot{X}$  (horizontal) direction, bender data will be erased. While you apply pressure to the keyboard, after touch data will be erased.

Also, you can press and hold down the SEQUENCER [REC/ WRITE] key to delete all musical data for as long as the key is held.

#### **Multi REC** [Off, On]

**On (checked):** Multi-track recording mode will be selected. Use this mode when you wish to simultaneously record multiple tracks.

Use this when you want to realtime–record a performance played by the arpeggiator on multiple tracks of differing channels.

If this is **checked**, the "PLAY/MUTE/REC" setting (0–1c/ 2c) (button) of all tracks will be set simultaneously to **REC**. For tracks that you do not want to record, press "PLAY/ MUTE/REC" (button) to select either **PLAY** or **MUTE** (the setting will cycle in the order of **PLAY**→**MUTE**→**REC**). This mode can also be used when you wish to playback a connected multi-track sequencer, and record all of the MIDI data it transmits in one pass into the TRITON Extreme's sequencer (☞OG p.45).

Multiple channels of MIDI data can be received and simultaneously recorded onto multiple tracks.

In this case, tracks whose "PLAY/MUTE/REC" setting is **REC** will record MIDI data whose channel matches their own MIDI channel setting, regardless of the "Track Select" (0–1a) setting.

In this case you will probably want to set "**MIDI Clock**" (Global P1: 1–1a) to **External MIDI** or **External USB**, to sync up with an external sequencer. However, changes in tempo will not be recorded. [\("Recording musical data from an](#page-307-0)  [external device"](#page-307-0) ☞p.297)

**Off (unchecked):** Single track recording mode will be selected. Recording will occur on the track selected by "Track Select."

This cannot be selected if "**Recording Mode**" is set to **Loop All Tracks**.

## **0–8b: Metronome Setup**

Here you can make metronome settings.

#### Sound **[Only REC, REC & Play, Off]**

**Only REC:** The metronome will sound only during recording.

**REC & Play:** The metronome will sound during recording and playback.

**Off:** The metronome will not sound. However, the pre-count will sound before recording begins.

This parameter can also be set from "Metronome Sound" (6– 1b).

#### **BUS (Output) Select**

**[L/R, L, R, 1, 2, 3(Tube), 4(Tube), 1/2, 3/4(Tube]** Selects the output destination of the metronome sound.

**L/R, L, R:** Output from OUTPUT (MAIN) L/Mono and/or R.

**1, 2, 3(Tube), 4(Tube), 1/2, 3/4(Tube):** Output from OUTPUT (INDIVIDUAL) 1, 2, 3, 4 respectively.

**Level [000…127]**

Sets the volume of the metronome.

#### **Precount [Measure] [0…2]**

Specifies the pre-count that will occur before recording begins.

With a setting of **0**, recording will begin the instant you press the SEQUENCER [START/STOP] key (after first pressing the SEQUENCER [REC/WRITE] key).

# **Sequencer P1: Cue List**

## **1–1: Cue List**

The cue list allows you to playback multiple songs in succession. You can specify a number of repetitions for each song. The TRITON Extreme allows you to create twenty cue lists. In a single cue list you can freely connect up to 99 songs. Each unit in a cue list is called a "step," and you can specify a song number and a repeat (number of repetitions) for each step.

For example you could create each part of a song (intro, melody A, melody B, break, solo backing, ending etc.) as an individual song, and use a cue list to play the intro twice, melody A four times, melody B four times, the break twice, melody A four times ... etc. to produce the entire song. In cases when you wish to change the structure of the song, this Cue List function can help you work more efficiently. The page menu command "Convert to Song" (1-1D) lets you convert the songs in a cue list into a single song. For example you can use a cue list to create the backing, convert the cue list to a song, and then add solo phrases on unused tracks.

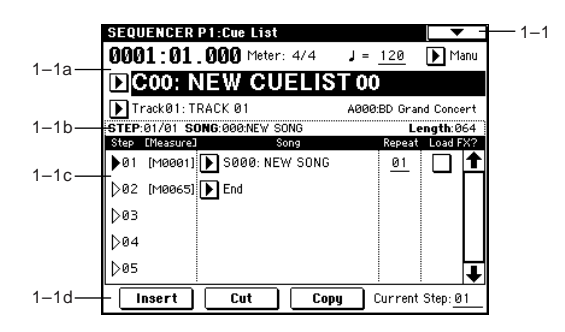

## **1–1a: Location, Meter, , Tempo Mode, Cue List Select, Track Select**

## **Location [0001:01.000…9999:16.191]**

This displays the current location within the selected cue list.

From the left, the numbers indicate the measure, beat, and clock. Each can be set separately, and this will change the current location within the cue list.

The range of the beat and clock will depend on the time signature of the corresponding song.

When "**MIDI Clock**" (Global P1: 1–1a) is **Internal**, a **MD** Song Position Pointer message will be transmitted each time you change the location within the cue list. If "MIDI Clock" is set to **External MIDI** or **External USB**, and "Receive Ext. Realtime Commands" (Global P1: 1– 1a) is turned on, receiving a Song Position Pointer message from the specified source will cause the location to change.

If the location exceeds the allowable data range of a Song Position Pointer message, it will not be transmitted.

 $\overline{\mathbb{Z}}$ 

#### **Meter (Time Signature) [1/4...16/16]**

This displays the time signature of the currently-playing song.

## **(Tempo) [040...240]**

Specifies the tempo at which the song in the cue list will be played (☞"0–1a: Tempo").

#### **Tempo Mode** *Auto, Manul*

**Auto:** Playback will follow the tempo specified by each song in the cue list. It will not be possible to change the "

(Tempo)" setting during playback.

**Manu (Manual):** Tempo specified in the song will be ignored, and playback will use the tempo specified above for " $\sqrt$  (Tempo)."

#### **Cue List Select [C00...C19: name]**

Selects the cue list that you wish to play.

When using a cue list to play songs, you must first load the necessary data into internal memory, either from media, or by a MIDI data dump from an external sequencer.

When "**MIDI Clock**" (Global P1: 1–1a) is **Internal**, selecting a cue list in this page will cause a Song Select message (corresponding to the cue list number) and Song Position Pointer message to be transmitted. When "MIDI Clock" is **External MIDI** or **External USB**, a Song Select message from the specified source will switch cue lists.

## **Track Select [Track01...Track16, Master Track]**

Selects the track that you wish to play manually from the keyboard along with the playback of the cue list. While a cue list is playing, you can play along using the track settings and musical data of the song selected by the current "Step" (1–1c).

The track selected here can be specified independently for each song in the cue list.

When you are playing back different songs in succession, and want to play along using the same program on the keyboard, set "Track Select" (0–1a) to the same track and program for each step.

At the right you can view the program bank, program number, and name of the program selected for "Track Select."

The Master Track settings are ignored. The most recently selected Track1–16 will be used.

## **1–1b: Selected Step Information**

This shows information on the currently selected or playing "Step."

**STEP (01...99/01...99)**

The selected step number is shown at the left, and the total number of steps (not including the last step) is shown at the right.

## **SONG (000...199)**

This shows the number and name of the song for the currently selected step.

**Length (000...999)**

This shows the number of measures in the song for the currently selected step.

## **1–1c: Step, Song, Repeat, Load FX?**

**Step [Measure] [01...100 (M0001...M9999)]** This displays the step number and its starting measure.

"Step" indicates each step number. The "Step" indicated by the symbol is the currently-selected or currently-playing step. This can be directly selected by "Song" (1–1c) or "Current Step" (1–1d). When stopped, pressing the SEQUENCER [START/STOP] key will cause playback to begin from this step.

"Measure" indicates the starting measure of each step. This cannot be edited.

## **Song (Cue Edit - Song)**

**[S000...S199: name/End, Continue to Step01]**

**S000...S199:** Specifies a song for each step. This cannot be edited during playback.

**End** and **Continue to Step01** can be specified only for the last step of the cue list.

**End:** Playback will stop at the last step of the cue list. **Continue to Step01:** At the last step of the cue list, playback will return to "Step" **01** and the cue list will continue playing endlessly. To stop, press the SEQUENCER [START/ STOP] key.

#### **Repeat [01...64, FS]**

Specifies the number of times that the song of this step will be repeated.

FS: A foot switch connected to the rear panel can be used to specify the point at which the song will stop repeating. When you press the foot switch, that repetition of the song will finish playing, and then playback will continue to the next step. Set "**Foot Switch Assign**" (Global P2: 2–1a) to **Cue Repeat Control**.

## **Load FX? (Cue Edit-Load Fx) [Off, On]**

Specifies whether the effects specified by the song assigned to each step will be used.

**On (checked):** The effect settings of the song specified for the current step will be used. When playback moves to the next step, the effect settings will also change. **Off (unchecked):** The effect settings will not change.

time may be required to switch effects. In this case, playback will not be smooth from song to song. If you want to transition smoothly from song to song inside of a cue list, check "**Load FX?**" in "**Step**" **01**. For the remaining steps, do not check "Load FX?" With these settings, the effects will be set before playback begins, so there will be no time lag to interrupt the smooth transition between songs.

Although it is not possible to change the effect types in the middle of a cue list, you can use the dynamic modulation function or MIDI control changes (effect control) to apply reverb more deeply to certain songs, or raise the LFO speed for other songs, etc.

When using a cue list to construct a song, we recommend this method. When you execute the "Convert to Song" (1–1D) page menu command, the effect settings of the "**Step**" **01** song will be specified at the beginning of the song that is created by the conversion.

Even when **"Load FX?" is not checked**, there may be a time lag in the transition from one song to the next, depending on the musical data in the song. There may also be cases in which the musical data at the transition between songs does not play at the correct timing. To fix this, you can edit the musical data of the song, or convert the cue list to a single song. If you use "Convert to Song" (1–1D) to convert the cue list to a song, there will be no time lag at the transition, and the musical data will play at the correct timing.

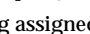

Depending on the effect settings, a certain amount of

## **1–1d: Insert, Cut, Copy, Current Step**

## **Insert**

When you press the **Insert button**, the step data that was temporarily saved in the buffer by the **Copy button** or **Cut button** will be inserted at the "Current Step." (If copy or cut has not been executed, default data will be inserted.)

## **Cut**

When you press the **Cut button**, the "Current Step" will be cut, and its data will be saved temporarily in the buffer. If you **Insert** immediately after you cut, the data will return the state in which it was before you cut.

## **Copy**

When you press the **Copy button**, the data of the "Current Step" will be saved temporarily in the buffer. Press the **Insert button** to insert the copied step into the "Current Step."

## **Current Step [01...100]**

Selects the step that will be inserted, cut or copied. If you wish to playback from a step in the middle of the cue list, select the desired step here, and press the SEQUENCER [START/STOP] key.

#### **For details on creating and editing a cue list, refer to OG p.53.**

## ▼ **1–1: Page Menu Command**

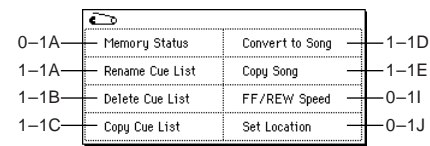

## **1–1A: Rename Cue List**

This command renames the selected cue list. A name of up to sixteen characters can be input. (☞OG p.115)

## **1–1B: Delete Cue List**

This command deletes the currently selected cue list.

1 Select "**Delete Cue List**" to access the dialog box.

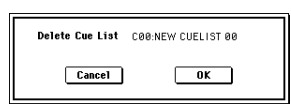

2 To execute the Delete Cue List command, press the **OK button**. To cancel, press the **Cancel button**. When you execute this command, the data of the currently selected cue list will be deleted.

## **1–1C: Copy Cue List**

This command copies the settings of another cue list to the currently selected cue list.

1 Select "**Copy Cue List**" to access the dialog box.

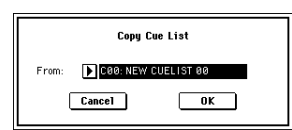

2 In "**From**," specify the copy source cue list.

3 To execute the Copy Cue List command, press the **OK button**. To cancel, press the **Cancel button**. When you execute, the setting data of the selected cue list will be deleted, and replaced by the copy-source data.

#### **1–1D: Convert to Song (Convert Cue List to Song)**

This command converts a cue list consisting of multiple songs to a single song. Although it is not possible to record additional tracks into a cue list, you can convert the cue list to a song, and then record solos etc. onto open tracks. Also, it will be necessary to convert a cue list to a song if you wish to write it to a media as SMF data. During the conversion, the track and effect settings of the song specified for "**Step**" **01** will be copied to the beginning of the resulting song, and all track and effect settings of subsequent songs will use the settings of the song for "**Step**" **01**.

- 1 Select the cue list (C00–19) that you want to convert to a song.
- 2 Select "**Convert to Song**" to access the dialog box.

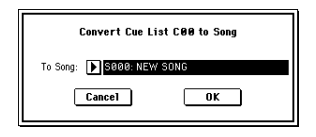

3 In "**To Song**," specify the conversion destination song number.

If you select a new song, a confirmation dialog box will appear.

Press the **OK button** to create a new song, into which the cue list will be converted.

4 Press the **OK button** to execute the conversion, or press the **Cancel button** to cancel without executing. If you selected a song that already contains settings and performance data, executing this command will erase the data of that song and replace it with the data that was converted from the cue list. Use this command with caution.

After executing this command, you can press the [COM-PARE] key to return to the state prior to execution.

The "Convert to Song" command converts a cue list to a song as described below.

- **• Song/Track parameter settings for "Step" 01** Song/Track parameters will use the settings of the "**Step**" **01** song.
- The MIDI channel of each track will be according to the settings of the "**Step**" **01** song. If "**Step**" **02** and following songs have different settings, it may not be possible to convert the playback result of the cue list into a song. As far as possible, try to keep the MIDI channel assignments consistent between songs that you intend to use as part of a play list that will be converted into a song.

The following track parameters will not be reflected in the conversion. As with the MIDI channels, we recommend that you keep these settings consistent between all songs in the cue list.

SOLO ON/OFF, Status, MIDI Channel, Bank Select (When Status = EX2), Force OSC Mode, OSC Select, Delay, Use Programs Scale, MIDI Filter, Key Zone, Velocity Zone

**• Converting Song/Track parameters into track events** Second and subsequent repeats of the "**Step**" **01** song, and the settings of "**Step**" **02** and following songs will all be converted into track events (musical data). The following data will be converted.

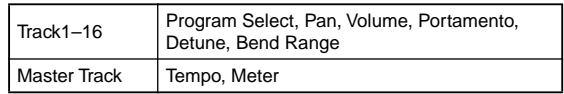

 $\overline{\mathsf{r}}$ 

If "**Pan**" (0–3a/4a) is **RDN**, it will be converted to **C064**. If "**Portamento**" (2–3a/4a) is **PRG**, or if "**Bend Range**" (2–5a/6a) is **PRG** or a **negative value**, these will not be reflected in the conversion.

**2** "Detune" (2-5a/6a) will be divided into RPN Fine Tuning and Coarse Tuning, and converted into events. For example if the "Detune" setting of **+600**, Fine Tuning will be 00 and Coarse Tuning will be 6. Fine Tuning will modify the playback pitch (Detune). Coarse Tuning will change the notes that are played back (Transpose). For this reason with some programs such as drum programs, the playback result produced by a cue list may not be reproduced when the cue list is converted into a song.

**• "PLAY/MUTE"**

**(P0: Program T01–08, 09–16 "PLAY/MUTE/REC")** The "PLAY/MUTE" track parameters will be reflected in the song. "SOLO ON/OFF" will not be reflected.

**• "Track Play Loop" (P0: PlyLoop 1–8, 9–16 page)** If "Track Play Loop" is on, the area from "Loop Start" to "Loop End" will be expanded as far as the last measure in the master track.

Example)

If "Track Play Loop" is **M005–M008**, and the master track contains 10 measures, the data will be expanded from the beginning of the track as **M005**, **6**, **7**, **8**, **M005**, **6**, **7**, **8**, **M005**, **6**.

**• "Play Intro" (P0: PlyLoop 1–8, 9–16 page)**

If "Track Play Loop" is on, the data will be developed according to the Play Loop setting until the last measure of the master track.

If "Play Intro" is checked, the data from the beginning of the track until "Loop End" will be developed, and then the data from "Loop Start" until "Loop End" will be developed until the last measure of the master track. For example if "Track Play Loop" is **M005–M008** and the master track ends at measure 10, **checking** "**Play Intro**" will cause the data to be developed from the beginning of the track as **M001**, **2**, **3**, **4**, **5**, **6**, **7**, **8**, **M005**, **6**, **7**, **8**, **M005**, **6**. If "Play Intro" is not checked, refer to the example in "Track Play Loop."

**• Patterns**

Patterns in the "**Step**" **01** song will be copied as patterns of the converted song.

If there is a second or subsequent repeat for "**Step**" **01**, or if the tracks of "**Step**" **02** and subsequent songs contain patterns, they will be expanded into track events (musical data).

**• "Transpose"**

If the "Transpose" (2–5a/6a) of the tracks in "**Step**" **02** and subsequent songs differ from the settings of the "**Step**" **01** song, the note numbers of the note data will be shifted. Example)

If "**Step**" **01** "**Transpose**" = +1 and "**Step**" **02** "**Trans-**

**pose**" **–1**, the actual note numbers of the "**Step**" **02** track note data will be shifted downward by 2. **• "Repeat" FS (Foot Switch)** → **"Repeat" 1**

If "**Repeat**" is set to **FS (Foot Switch)**, it will be converted as "**Repeat**" **1**.

When you execute "Convert to Song" to convert a cue list to a song, the repeat settings within the cue list and the pattern and track play loop settings of the songs used by the cue list will all be converted into events such as note data. For this reason, the amount of data will increase significantly, and in some cases there may not be enough internal memory to perform the conversion. In particular if the cue list uses long songs, or if numerous repeats have been specified, or if many patterns are used by the songs, you should try executing the "Convert to Song" command from time to time as you create the cue list, in order to verify the amount of memory that will be required for the conversion.

A cue list that is longer than 999 measures cannot be converted into a song.

## **1–1E: Copy Song**

This command copies a portion (a number of measures) of the song specified by "Step," and makes it into a song. This is convenient when you want to modify the structure or development of the songs in a cue list.

For example if you have an eight-measure song and want to repeat measures 5–8, you can use this command to create a four-measure song out of that portion. Then you can assign the resulting song to a step in a cue list, and repeat it.

- 1 In "Current Step," or "Song" select the desired step.
- 2 Select "**Copy Song**" to access the dialog box.

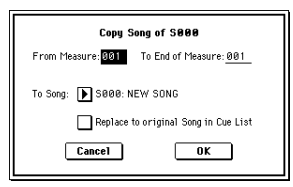

- 3 In "**From Measure**," specify the first measure in the copy source song. In "**To End of Measure**," specify the last measure.
- 4 In "**To Song**," specify the song into which the data will be converted. If you select a new song, a dialog box will ask you for confirmation. Press the **OK button** to create a new song and copy the data to that song. If you select an existing song that already contains settings and/or musical data, executing this command will erase the data of that song and rewrite it with the data from the copy source. Before you execute, be sure that you will not be losing important data.
- 5 If you **check** "**Replace to original Song in Cue List**" and execute this command, the "Current Step" song will be replaced by the newly created song. If you execute **without checking** this box, the newly created song can be selected later for the desired step of the cue list.
- 6 To execute the Copy Song operation, press the **OK button**. To cancel, press the **Cancel button**.

# **Sequencer P2: Trk Param**

# **2–1: MIDI Ch 1–8 (MIDI Ch T01–08) 2–2: MIDI Ch 9–16 (MIDI Ch T09–16)**

Here you can make MIDI-related settings for each track.

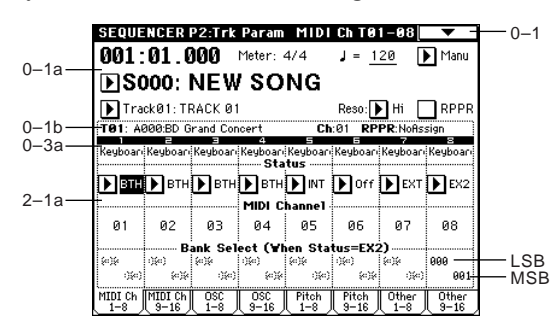

## **2–1(2)a: Status, MIDI Channel, Bank Select**

**Status [INT, Off, BTH, EXT, EX2]**

This sets the status of MIDI and the internal tone generator for each track.

**INT:** When the musical data recorded in the track is played back, or when you use "Track Select" (0-1a) to select a track that is set to **INT** and play the keyboard and operate the controllers, the internal tone generator of the TRITON Extreme will sound, and MIDI data will not be transmitted to an external device.

**Off:** The program will not sound, nor will MIDI data be transmitted.

**BTH:** The operation of both **INT** and **EXT** will be performed. When the musical data recorded in the track is played back, or when you select a track that is set to **BTH** and play the keyboard and operate the controllers, the internal tone generator of the TRITON Extreme will sound, and at the same time MIDI data will also be transmitted to an external device.

**EXT:** When the musical data recorded in the track is played back, or when you select a track that is set to **EXT** and play the keyboard and operate the controllers, MIDI data will be transmitted to an external device, but the internal tone generator of the TRITON Extreme will not sound.

When you select another song or return to the beginning of the song, the program change, volume, panpot, portamento, sends 1 and 2, post IFX pan, and post IFX sends 1 and 2 of each track set to **EXT** will be transmitted via MIDI. **EX2:** "Bank Select (When Status=EX2)" will be enabled. Instead of the A–N bank numbers that can be selected on the TRITON Extreme, the bank number you specify here will be transmitted. In other respects this is the same as **EXT**.

MIDI data is transmitted and received on the MIDI **MDI** channel that is specified separately for each track by "MIDI Channel."

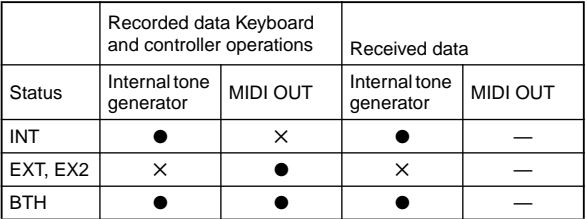

## **MIDI Channel [01…16]**

Specifies the MIDI channel that the track will use to transmit and receive musical data. The MIDI channel you specify here will be the receive channel when "**Status**" is **INT**, the transmit channel when it is **EXT** or **EX2**, and the receive/ transmit channel when it is **BTH**. Tracks set to **INT** which have the same MIDI channel will sound and be controlled identically when they receive MIDI data or data from the sequencer tracks.

#### **Bank Select (When Status=EX2) [000:000...127:127]** When "**Status**" is set to **EX2**, this sets the bank number that will be transmitted.

The left value is the MSB, and the right value is the LSB. When "**Status**" is other than **EX2**, this setting has no effect.

# **2–3: OSC 1–8 (OSC T01–08)**

## **2–4: OSC 9–16 (OSC T09–16)**

These parameters specify how each track will be sounded.

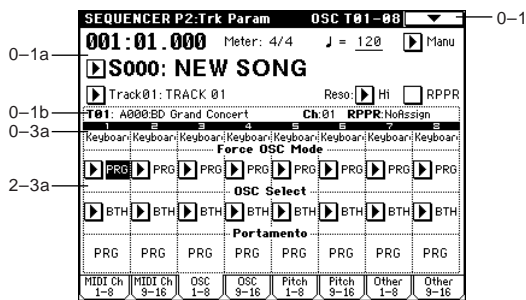

## **2–3(4)a: Force OSC Mode, OSC Select, Portamento**

## Force OSC Mode [PRG, Poly, MN, LGT] Selects the *Voice Assign Mode* (Program P1: 1–1b) of the pro-

gram selected for each track 1–16 (☞Combination P2: 2–2a).

**OSC Select** [BTH, OS1, OS2]

Specifies the "Oscillator Mode" of the program selected for each track 1–16. If the "**Oscillator Mode**" is **Double**, you can use this setting to make only one or the other oscillator sound (☞Combination P2: 2–2a).

**Portamento [PRG, Off, 001...127]**

Specifies the portamento effect for each track 1–16 (☞Combination P2: 2–2a).

**MD** 

The portamento setting you make here will be used when the song is played or recorded from the beginning. If you change the setting while recording, it will be recorded as part of the musical data. (However if you set this to **PRG**, it will not be recorded.) You can change this setting during playback. However if you come to any Portamento On/Off data or Portamento Time data that was recorded, the settings will change accordingly.

When the track whose "**Status**" (2–1a/2a) is **INT** or **BTH**, MIDI control change CC#5 (Portamento Time) and CC#65 (Portamento Switch) can be received to control this and change the setting. (If the setting is **PRG**, CC#05 Portamento Time will not be received.) When you switch songs or return to the beginning of the song, tracks whose "**Status**" is **BTH**, **EXT**, or **EX2**  will transmit this setting via MIDI. If this is **Off**, CC#65 with a value of 0 will be transmitted. If this is **001–127**, a

 $P<sub>2</sub>$ 

CC#65 of 127 and CC#05 of 1–127 will be transmitted. If this is set to **PRG**, nothing will be transmitted. This data is transmitted and received on the MIDI channel specified for each track by "MIDI Channel" (2–1a/ 2a).

# **2–5: Pitch 1–8 (Pitch T01–08)**

## **2–6: Pitch 9–16 (Pitch T09–16)**

Here you can make pitch-related settings for each track.

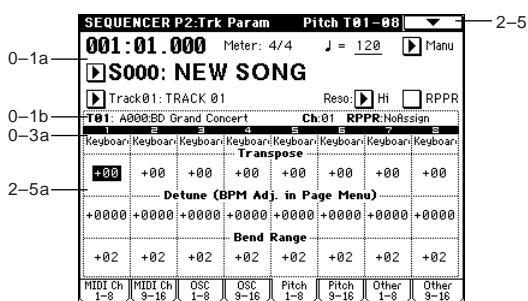

## **2–5(6)a: Transpose, Detune, Bend Range**

**Transpose [–24...+24]**

Adjusts the pitch of each track in semitone steps. **12** steps are one octave.

## **Detune (BPM Adj. in Page Menu) [–1200... +1200]**

Adjusts the pitch of each track in one-cent steps from the normal pitch.

**0:** Normal pitch.

You can use the "Detune BPM Adjust" (2–5A) page menu command to make a calculation in BPM units and set Detune automatically.

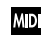

**MD** "Transpose" and "Detune" settings do not affect the note data that is transmitted via MIDI. "Transpose" and "Detune" are controlled by received MIDI RPN messages. The "Oscillator Mode" (Program P1: 1–1a) of the programs selected for tracks 1–16 will be controlled as follows. These messages will be received on the MIDI channel that is specified for each track by "MIDI Channel" (2–1a/2a).

- If "**Oscillator Mode**" is **Single** or **Double**, MIDI RPN Coarse Tune messages can be received to control and change the "Transpose" setting, and Fine Tune messages to control and change the "Detune" setting.
- If "**Oscillator Mode**" is **Drums**, MIDI RPN Coarse Tune and Fine Tune messages can be received to control and change the "Detune" setting. The range of control will be ±1 octave when Coarse Tune and Fine Tune are added.

**Bend Range [PRG, –24...+24]**

Specifies the range of pitch change in semitone steps that will occur when the pitch bender is operated.

**PRG:** The pitch range specified by the program will be used. **–24–+24:** Regardless of the setting of the program, pitch bending will use the range you specify here.

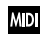

This setting can be controlled and changed by received MIDI RPN Pitch Bend Range messages. (These messages will not be received if the setting is **PRG**.)

## ▼ **2–5: Page Menu Command**

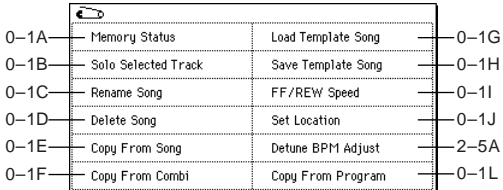

## **2–5A: Detune BPM Adjust**

When the program selected for a track uses a phrase, rhythm loop multisample (or sample that was created to match a specific BPM in Sampling mode in Media mode) you can use this command to change the BPM of the phrase or rhythm. The BPM can be adjusted by modifying the pitch. This command is available when the "Detune" setting of that track is selected. When you execute this command, the selected "Detune" value will be adjusted.

For the procedure, refer to "Detune BPM Adjust" (Combination P2: 2–3A).

# **2–7: Other 1–8 (Other T01–08)**

## **2–8: Other 9–16 (Other T09–16)**

Here you can make additional settings for each track.

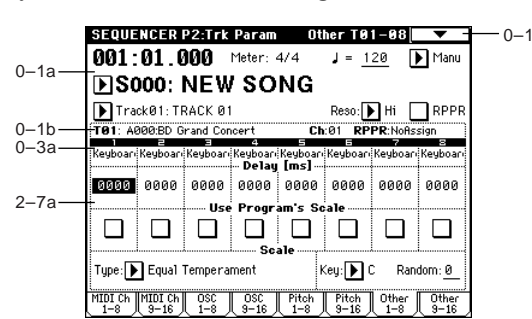

## **2–7(8)a: Delay [ms], Use Program's Scale, Scale**

**Delay [ms] [0000...5000, KeyOff]**

Specifies a delay time from when a track receives a note-on until it actually sounds.

**KeyOff:** The sound will begin when note-off occurs. In this case, the sound will continue indefinitely unless the amp EG Sustain Level of the program is other than **0**. This setting is useful for simulating harpsichord sounds. Normally you will leave this at **0**.

## Use Program's Scale **[Off, On]**

Each track can use the scale that is specified for the program by "Scale."

**On (checked):** The scale that is saved with the program will be used.

**Off (unchecked):** The scale specified here by *Scale* will be used.

## *Scale:*

Specifies the scale that will be used for the song.

## **Type (Song's Scale)**

**[Equal Temperament...User Octave Scale15]** Selects the type of scale (☞"Type" Program P1: 1–1c).

## **Key [C…B]**

Selects the tonic key of the selected scale (☞"Key" Program P1: 1–1c).

## **Random [0…7]**

As this **value is increased**, an increasingly random deviation will be added to the pitch at each note-on (☞"Random" Program P1: 1–1c).

# **Sequencer P3: MIDI Filter**

Here you can select whether or not to apply filtering to the MIDI data received by tracks 1–16. For example even if two tracks are receiving the same MIDI channel, one can be set to respond to damper pedal activity while the other does not.

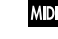

**MD** These MIDI filter settings have no effect on the MIDI messages that have already been recorded.

These settings affect the MIDI messages that are trans-**MD** mitted when you adjust program, pan, volume, portamento and send 1/2 parameters of a track whose "**Status**" (2–1a/2a) is set to **BTH**, **EXT**, or **EX2**.

**On (checked):** Reception of MIDI data is enabled. Tracks whose "**Status**" (2–1a/2a) is **INT** or **BTH** will receive these types of MIDI messages on their respective channels. The type of effects that are checked will be applied to the program of each track when the TRITON Extreme's controllers are operated or when MIDI data is received. (The effect dynamic modulation function is not affected by these settings.) Settings that regulate MIDI transmission/reception of the TRITON Extreme itself are made in *MIDI Filter* (Global P1: 1–1b).

If the user-assignable controllers that can be filtered in the MIDI 3 and MIDI 4 pages are set to MIDI control changes, filtering will be performed for these control changes. In this case, any control change filtering that is being performed in the MIDI 1 and MIDI 2 pages will be given priority. Furthermore, if the same control change is assigned to multiple controllers for which there are filter settings in the MIDI 3 and 4 pages, checking any one of these will enable that control change.

**Off (unchecked):** Reception of MIDI data is disabled.

# **3–1: MIDI 1 1–8 (MIDI Filter –1 T01–08) 3–2: MIDI 1 9–16 (MIDI Filter –1 T09–16)**

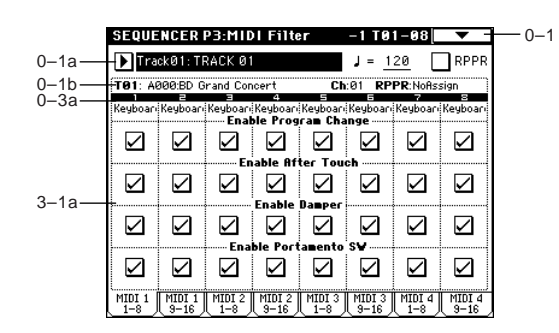

**3–1(2)a: Enable Program Change, Enable After Touch, Enable Damper, Enable Portamento SW**

Enable Program Change **[Off, On]** 

Specifies whether or not MIDI program change messages will be received.

## **Enable After Touch [Off, On]**

Specifies whether or not MIDI after touch messages will be received.

## **Enable Damper** [Off, On]

Specifies whether or not MIDI control message CC#64 Hold (damper pedal) will be received.

P<sup>2</sup>

ည

#### **Enable Portamento SW [Off, On]**

Specifies whether or not MIDI control message CC#65 Portamento On/Off will be received.

## **3–3: MIDI 2 1–8 (MIDI Filter –2 T01–08)**

## **3–4: MIDI 2 9–16 (MIDI Filter –2 T09–16)**

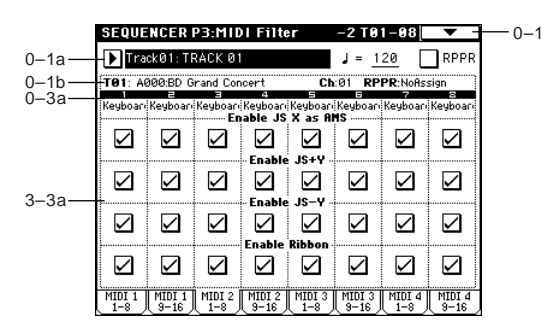

## **3–3(4)a: Enable JS X as AMS, Enable JS+Y, Enable JS-Y, Enable Ribbon**

#### Enable JS X as AMS **[Off, On]**

Allow incoming MIDI pitch bend messages (the X-axis of the TRITON Extreme's joystick) to control the AMS (☞[p.272\)](#page-282-0) that is specified for **JS X**. (This is not a reception filter for MIDI pitch bend messages.)

#### Enable JS+Y [Off, On]

Specifies whether or not MIDI control message CC#1 (the +Y

axis of the TRITON Extreme's joystick, or assigned to Bmode of the REALTIME CONTROL knobs [1]–[4]) will be received.

## Enable JS-Y **[Off, On]**

Specifies whether or not MIDI control message CC#2 (the –Y axis of the TRITON Extreme's joystick, or assigned to B-mode of the REALTIME CONTROL knobs [1]–[4]) will be received.

#### Enable Ribbon [Off, On]

Specifies whether or not MIDI control message CC#16 (the TRITON Extreme's ribbon controller, or assigned to B-mode of the REALTIME CONTROL knobs [1]–[4]) will be received.

## **3–5: MIDI 3 1–8 (MIDI Filter –3 T01–08)**

## **3–6: MIDI 3 9–16 (MIDI Filter –3 T09–16)**

Here you can specify whether the A and B-mode effects of the REALTIME CONTROL knobs [1]–[4] will be transmitted and received. The A-mode MIDI controller messages for each knob are fixed. The B-mode messages can be set in P4: Zone/Ctrl, Controller page.

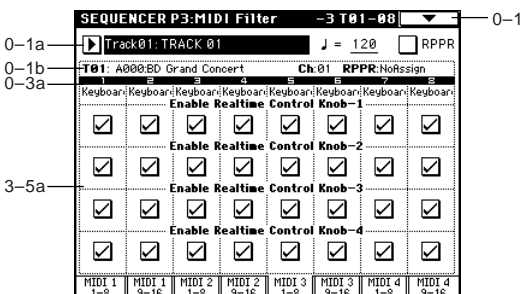

## **3–5(6)a: Enable Realtime Control Knob 1...4**

## **Enable Realtime Control Knob 1 [Off, On]**

Specifies whether or not the A-mode MIDI control message CC#74 (the TRITON Extreme's low pass filter cutoff frequency) and the B-mode MIDI control message will be received.

#### **Enable Realtime Control Knob 2 [Off, On]**

Specifies whether or not the A-mode MIDI control message CC#71 (the TRITON Extreme's low pass filter resonance or high pass filter cutoff frequency) and the B-mode MIDI control message will be received.

## **Enable Realtime Control Knob 3 [Off, On]**

## Specifies whether or not the A-mode MIDI control message CC#79 (the TRITON Extreme's filter EG intensity) and the Bmode MIDI control message will be received.

#### Enable Realtime Control Knob 4 [Off, On]

Specifies whether or not the A-mode MIDI control message CC#72 (the release time of the TRITON Extreme's filter and amplifier EG's) and the B-mode MIDI control message will be received.

## **3–7: MIDI 4 1–8 (MIDI Filter –4 T01–08)**

**3–8: MIDI 4 9–16 (MIDI Filter –4 T09–16)**

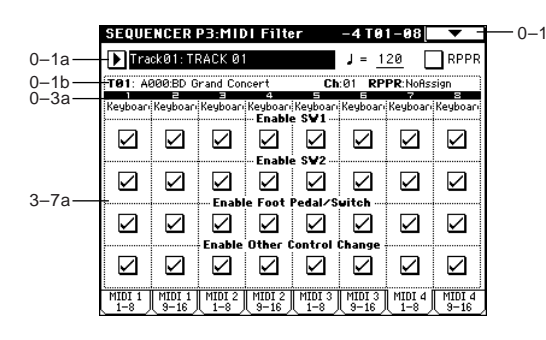

## **3–7(8)a: Enable SW1, Enable SW2, Enable Foot Pedal/Switch, Enable Other Control Change**

Enable SW1, Enable SW2 **[Off, On]** 

Specifies whether or not the effect of the [SW1] and [SW2] keys will be received.

The function of these keys can be set in P4: Zone/Ctrl, Controller page.

This is valid when the switches are set to **SW1 Mod.:CC#80**, **SW2 Mod.:CC#81** or **Porta.SW:CC#65**.

## Enable Foot Pedal/Switch **[Off, On]**

Specifies whether or not the effect of the ASSIGNABLE PEDAL/SWITCH will be received. The function of this switch is set in Global P2. This is valid when the switch is set to a MIDI control change.

## **Enable Other Control Change [Off, On]**

Specifies whether or not MIDI controller messages other than those included in MIDI Filter 1–4 will be received.

# **Sequencer P4: Zone/Ctrl**

# **4–1: Key Z 1–8 (Key Zone T01–08) 4–2: Key Z 9–16 (Key Zone T09–16)**

Here you can specify the range of keys that will play tracks 1–16.

Top/Bottom Key settings specify the range of notes that will be sounded by **tracks 1–16**, and Top/Bottom Slope settings specify the range from the top/bottom key until the original volume is reached.

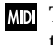

These settings do not affect MIDI transmission/reception. All note data that is received will be recorded into the internal sequencer, and all note data from the internal sequencer or from the keyboard will be transmitted.

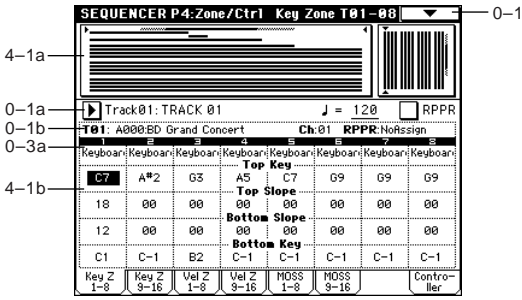

## **4–1a: Zone Map**

This shows the range of notes and velocities that will be sounded by each track 1–16.

The note and velocity ranges are shown as lines, and the slope area within the range is shown in gray.

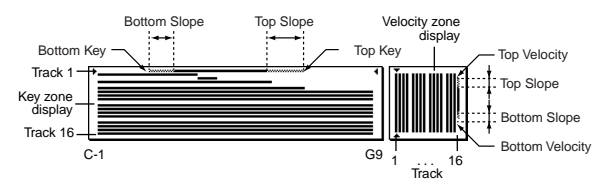

**4–1(2)b: Top Key, Top Slope, Bottom Slope, Bottom Key**

## **Top Key [C–1...G9]**

Specifies the top key (upper limit) that will be sounded by each track 1–16.

## **Top Slope [00...72]**

Specifies the key range (12 is one octave) from the top key until the original volume is reached.

## **Bottom Slope [00...72]**

Specifies the key range (12 is one octave) from the bottom key until the original volume is reached.

## **Bottom Key [C–1...G9]**

Specifies the bottom key (lower limit) that will be sounded by each track 1–16.

You can also enter a value for these parameters by playing a note while you hold down the [ENTER] key.

# **4–3: Vel Z 1–8 (Vel Zone T01–08)**

# **4–4: Vel Z 9–16 (Vel Zone T09–16)**

Here you can set the Top/Bottom Velocity parameters to specify the range of velocities that will be sounded by tracks 1–16, and Top/Bottom Slope specify the range over which the volume will be adjusted.

MD These settings do not affect MIDI transmission/reception. All note data that is received will be recorded into the internal sequencer, and all note data from the internal sequencer or from the keyboard will be transmitted.

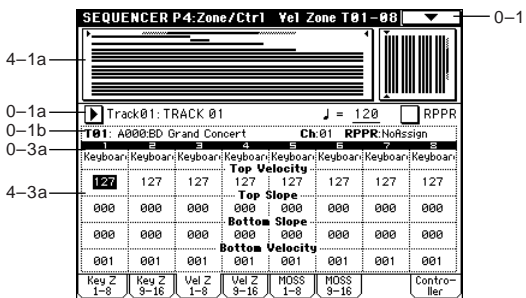

## **4–3(4)a: Top Velocity, Top Slope, Bottom Slope, Bottom Velocity**

**Top Velocity [1…127]** Specifies the maximum velocity that will be sounded by each track 1–16.

## **Top Slope [0...120]**

Specifies the range of values over which the volume will be adjusted from the top velocity until the original volume is reached.

## **Bottom Slope [0...120]**

Specifies the range of values over which the volume will be adjusted from the bottom velocity until the original volume is reached.

## **Bottom Velocity** [1...127]

Specifies the minimum velocity that will be sounded by each track 1–16.

You can also enter a value for these parameters by playnote ing a note while you hold down the [ENTER] key.

# **4–5: MOSS 1–8 (MOSS T01–08)**

## **4–6: MOSS 9–16 (MOSS T09–16)**

This page is displayed when the EXB-MOSS option has been installed. (☞EM)

# **4–7: Controller (Controller Setup)**

Here you can set the functions that the [SW1] key, [SW2] key, and the B-mode functions that the REALTIME CONTROL knobs [1]–[4] will have in Sequencer mode.

When these switches or knobs are operated during **MD** recording, the MIDI messages that you assign here will be recorded.

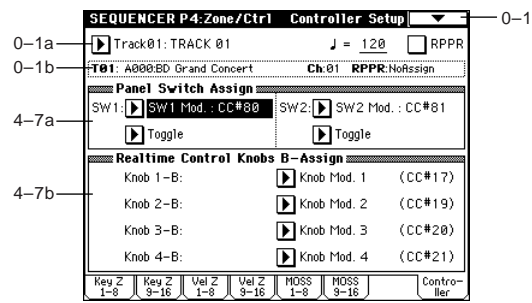

## **4–7a: Panel Switch Assign**

Assigns functions to the [SW1] and [SW2] keys (["SW1, SW2](#page-289-0)  [Assign List"](#page-289-0) ☞p.279).

Since the functions assigned to these switches by the program assigned to each track will no longer be valid, you can make new assignments here.

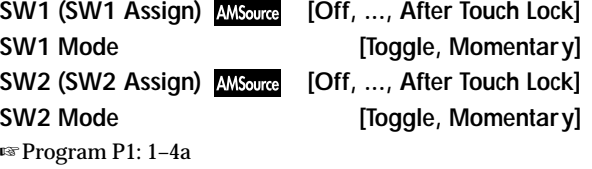

## **4–7b: Realtime Control Knobs B-Assign**

Here you can set the B-mode functions (mainly various control changes) that the REALTIME CONTROL knobs [1]–[4] will have in Sequencer mode (["Realtime Control Knobs B–](#page-290-0) [Assign List"](#page-290-0) <sup>®</sup> p.280). The functions you specify here will operate when you rotate the REALTIME CONTROL knobs [1]–[4] in B-mode.

Since the functions assigned to these knobs by the program assigned to each track will no longer be valid, you can make new assignments here.

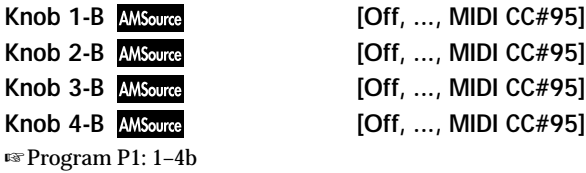

# **Sequencer P5: Track Edit**

# **5–1: Track Edit**

Here you can edit MIDI tracks, and the master track. When editing a MIDI track, you can move, insert, and delete individual events of note or control change data, or copy, move, insert, and delete measures or tracks. You can also perform Step Recording in this page.

When editing the master track, you can edit the tempo and time signature data.

When editing or step-recording, you must first specify note the track and region, and then select the desired page menu command.

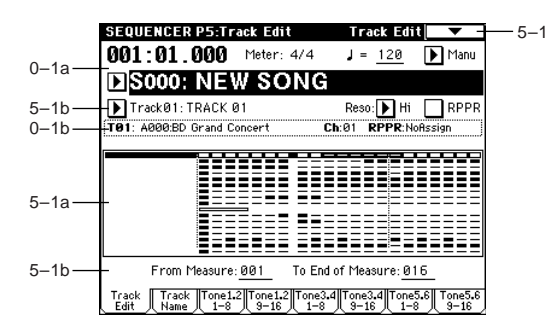

## **5–1a: Track data Map**

This area shows the presence or absence of performance data, and indicates the range of editing, etc. (The track selected by "Track Select" will be highlighted.)

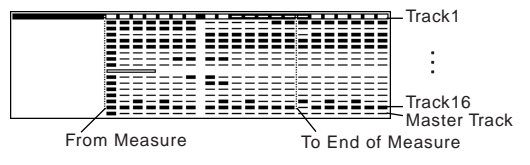

**Performance data exists -No performance data -Pattern is used** 

In some cases, the display may indicate a blank even if data actually does exist.

## **5–1b: Track Select, From Measure, To End of Measure**

**Track Select [Track01...Track16, Master Track]**

Selects the track that you wish to edit (or copy from) or record.

If you wish to select all tracks, it is not necessary to specify them here. Check the "All Tracks" item within the dialog box of the page menu command.

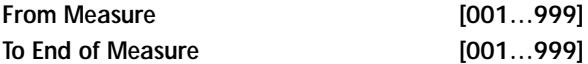

Specifies the range of measures that you wish to edit (or copy from) or step-record.

Use "From Measure" to specify the starting measure, and "To End of Measure" to specify the ending measure.

## ▼ **5–1: Page Menu Command**

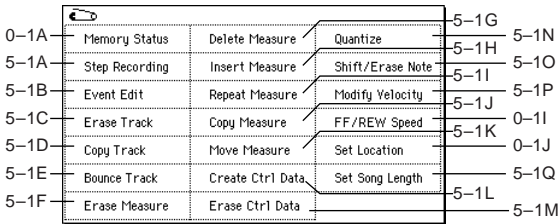

## **5–1A: Step Recording**

Step recording allows you to specify the length and velocity of each note numerically, and to input the pitches from the keyboard. You can use the **Rest button** and **Tie button** to input a rest or tie.

If you use step recording to input data into a track that already contains sequence data, all data will be erased from the "From Measure" and subsequent measures. If after inputting, you decide to revert to the prior data, use the Compare function.

To input data with a continuously-changing value such as pitch bend, it is best to use "Create Ctrl Data" (5–1L). To input individual data events such as program changes, use "Event Edit" (5–1B).

- 1 Use "**Track Select**" to select the track into which you wish to input data, and use "**From Measure**" (5–1b) to specify the measure at which you wish to begin input.
- 2 When you select "**Step Recording**," the following dialog box will appear.

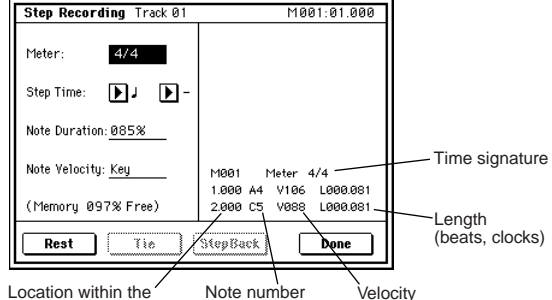

 $Location within the$  Note number measure (beat, clock)

3 In "**Meter**," set the time signature. This will show the time signature that has already been set for the measure.

If you change the time signature setting, the time signature data of the measures you record will change, and all tracks will change to the time signature you specified.

4 In "**Step Time**," specify the length (in terms of a note value) of the basic interval at which you will input data. From the popup menu at the left, select the note length in a range of  $_{\circ}$  (whole note) through  $\sqrt[3]{}$  (32nd note). If you want the selected note value to be a dotted note or a triplet, use the popup menu at the right to select a dot "**. (Dot)**" or triplet "**3 (Triplet)**." To use the unmodified value of the selected note, choose "– (Normal)."

Pro

The following table shows the number of clocks represented by each "Step Time" selection.

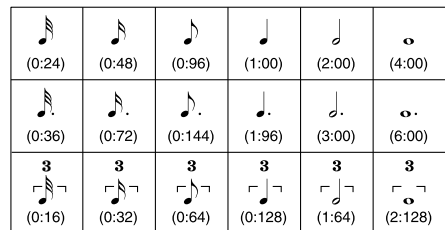

- 5 In "**Note Duration**," specify the length that the note will actually be held, relative to the "Step Time." In general, **100%** will be tenuto, **85%** will be normal, and **50%** will be staccato.
- 6 Use "**Note Velocity**" to specify the velocity value (keyboard playing strength) of the note data. With the [PAUSE] key pressed, you can hold down the [ENTER] key and play a note on the keyboard to specify the velocity value. If you set this to **Key**, the actual velocity at which you played the key will be input.
- 7 Input the note events described below by playing notes on the keyboard or by pressing the buttons in the lower part of the dialog box.
- **• Inputting notes**

When you press a key on the keyboard, that note number will be input as a note of the length specified in  $\overline{4}$ . When you press a chord on the keyboard, those note numbers will be input as chords of the length specified in 4. Since each of the note numbers you press before releasing all of the keys will be input at the same location, the notes will be input as a chord even if they are actually played at different times.

Each time you press and release the keyboard, the location will advance by the length specified in  $(4)$ .

**• Inputting rests**

Press the **Rest button** to input a rest of the length specified in  $(4)$ 

**• Inputting a tie**

If you press the **Tie button** without pressing the keyboard, the previously-input note will be tied, and lengthened by the amount specified in  $\overline{4}$ .

If you press the **Tie button** while holding down a note, the note you are playing will be tied, and lengthened by the amount specified in  $\overline{4}$ .

You can even input notes as shown in the following diagram.

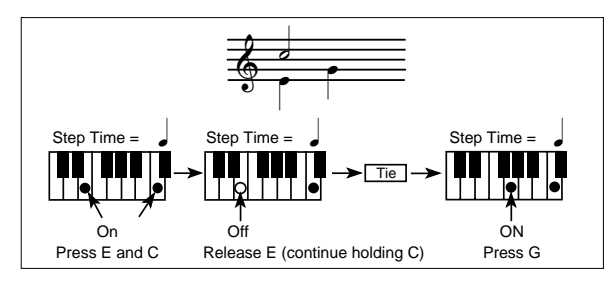

**• Deleting a note or rest**

To delete a note or rest, press the **StepBack button**. The location will move backward by the amount specified in 4, and the data in that interval will be deleted.

**• Auditioning the next note before input**

If you wish to make sure of the next note before you actually input it, press the [PAUSE] key (the LED will light). Now when you press a key, you will hear sound but the note will not be input. Press the [PAUSE] key once again (the LED will go dark) to cancel the pause mode and resume input.

8 When you are finished with step recording, press the **Done button**. If you press the [COMPARE] key, you will return to the condition of before you began step recording.

## **5–1B: Event Edit**

Here you can edit individual events of MIDI data that were input.

1 Use "**Track Select**" to select the track that you wish to edit, and use "**From Measure**" (5–1b) field to specify the measure at which you wish to begin editing.

If you selected **Track01–16** in "**Track Select**," selecting this command will open the Set Event Filters dialog box. If you selected **Master Track** in "**Track Select**," this dialog box will not appear.

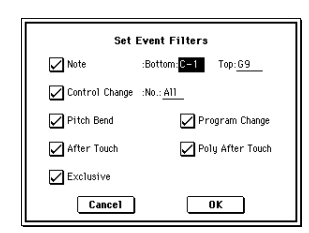

In the **Set Event Filters** dialog box you can select the types of events (musical data) that will appear and can be edited in the event edit window.

For "**Note**" you can set "**Bottom**" and "**Top**" to specify the range of notes available for editing. These settings can also be entered by holding down the [ENTER] key and pressing a key. Normally you will leave these set at **C–1** and **G9**.

"**Control Change**" lets you specify the control change number. Normally you will leave this set at **ALL**. You can also check various other events ("Pitch Bend," "Program Change," "After Touch," "Poly After Touch," and "Exclusive").

2 Press the **OK button** to open the Event Edit dialog box.

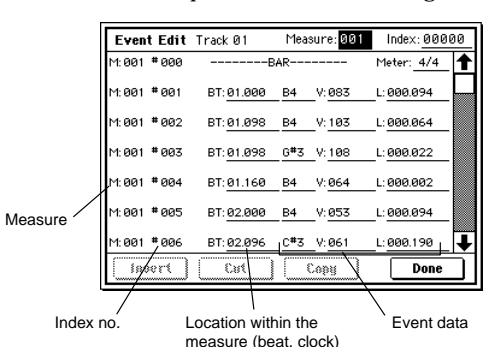

- 3 In the upper part of the dialog box, "**Measure**" and "**Index**" show the measure that you are editing and the events of the index numbers within the measure. You can touch the scroll bar located at the right to move to the event that you wish to edit.
- 4 Select the event that you wish to edit, and use the VALUE controller etc. to modify its value(s).
- By modifying the value of the "**BT**" (Beat. Tick) location within the measure, you can move the event within the measure.
- You can edit each event by modifying its data value(s). When you select a note event, it will sound.
- You can press the buttons located at the bottom of the dialog box to edit events as follows.
- **• Inserting an event**

Select the location "**BT**" at which you wish to insert an event, and press the **Insert button** to insert an event.

- **• Deleting an event** Select the event that you wish to delete, and press the **Cut button** to delete the event.
- **• Moving an event** You can use the **Cut button** and **Insert button** to move an event (by "cut and paste"). Use the **Cut button** to delete the event that you wish to

move, then use the **Insert button** to insert it at the desired location.

You can also move an event by modifying its "BT" value.

**• Copying an event**

Select the event that you wish to copy, and press the **Copy button**. Then select the copy destination and press the **Insert button** to insert the event at that location.

6 When you are finished event editing, press the **Done button**. If you press the [COMPARE] key you will return the data to the condition in which it was before you began event editing.

The following table shows the types of musical data that can be edited by "Event Edit" and the range of their values.

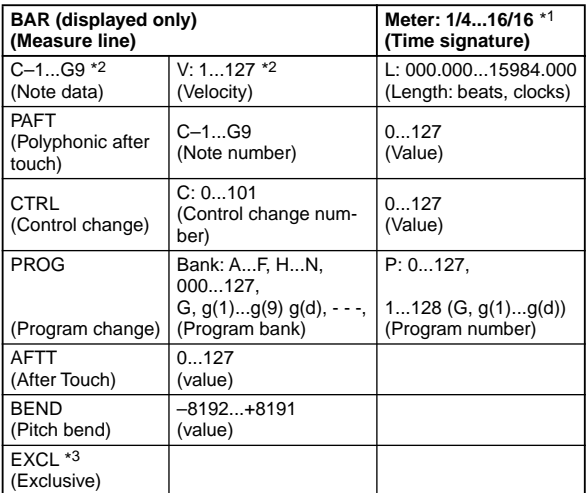

 $\triangle$  \*1 Be aware that because the time signature is recorded in the master track, modifying it from any track will affect the same measure of all tracks, causing them all to be played in the modified time signature.

- **100** \*2 Note data and velocity values can also be entered by holding down the [ENTER] key and playing a note on the keyboard.
- \*3 You cannot change Exclusive events into a different type of event (e.g., a Note or Control Change event). Nor can you change any other type of event into an Exclusive event.

Pattern numbers will be displayed in locations in which a pattern has been "put" (placed). At the end of the track there will be an indication of **End of Track**.

## **5–1C: Erase Track**

This command erases the data from the specified track. However, it is not possible to erase the master track by itself.

1 In "**Track Select**," select the track that you wish to erase. 2 Select "**Erase Track**" to access the dialog box.

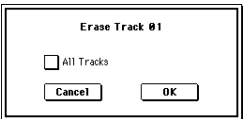

- 3 Select the track whose data you want to erase. If you **don't check "All Tracks,"** the data will be erased only from the tracks you specify in "Track Select." If you **check "All Tracks,"** the musical data of all tracks will be erased.
- 4 Press the **OK button** to execute "Erase Track." If you decide not to execute, press the **Cancel button**.

## **5–1D: Copy Track**

This command copies musical data from the copy source track to the specified track.

Be aware that the track data of the copy-destination will be erased when you execute the Copy Track operation.

- 1 Use **"Track Select"** to select the MIDI track (Track 01–16) that you want to copy.
- 2 Select **"Copy Track"** to access the dialog box.

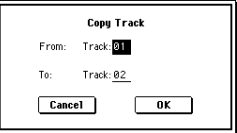

3 Use **"From"** to select the copy-source track, and **"To"** to select the copy-destination.

(By default, the track you choose in "Track Select" will be specified for "From".)

4 Press the **OK button** to execute the command. If you decide not to execute, press the **Cancel button**.

## **5–1E: Bounce Track**

This command combines the musical data of the bounce source and bounce destination tracks, and places the combined data in the bounce destination. All musical data in the bounce source will be erased.

If MIDI control data existed in the bounce source track and bounce destination track, unexpected results may occur during playback after the bounce command is executed. To prevent this from happening, use "Event Edit" (5–1B) or "Erase Control Data" (5–1M) to edit the MIDI control data of the two tracks before you use Bounce Track.

- 1 Use **"Track Select"** to select the MIDI track (Track 01–16) that you want to bounce.
- 2 Select **"Bounce Track"** to access the dialog box.

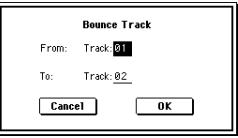

- 3 Use **"From"** to select the bounce-source track, and **"To"**  to select the bounce-destination track. (By default, the track you choose in "Track Select" will be specified for "From".)
- 4 Press the **OK button** to execute the command. In the case of "Bounce Track," the bounce-source track data will be set to "zero". If you decide not to execute, press the **Cancel button**.

## **5–1F: Erase Measure**

This command erases the specified type(s) of musical data from the specified range of measures. The Erase Measure command can also be used to remove only a specific type of data. Unlike the Delete Measure command, executing the Erase Measure command does not cause the subsequent measures of musical data to be moved forward.

- 1 Use **"Track Select"** to select the MIDI track (Track 01–16), master track that contains the measures of data you want to erase.
- 2 Select "**Erase Measure**" to access the dialog box.

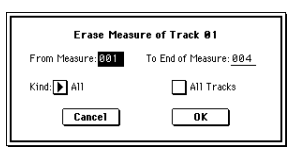

- 3 In "**From Measure**" select the first measure to be erased, and in "**To End of Measure**" select the last measure to be erased. (By default, "From Measure" and "To End of Measure" will be set to the range that you specified in the Track Edit page.)
- 4 If you are erasing MIDI data, use **"Kind"** to specify the type of data that will be erased.

**All** will erase all types of data in that track, **Note** will erase note data, **Control Change** will erase control change data, **After Touch** will erase both channel pressure and poly key pressure data, **Pitch Bend** will erase pitch bend data, **Program Change** will erase program change data, and **Exclusive** will erase exclusive data.

5 Specify the track(s) on which you want to execute the command. If you execute with **"All Tracks" unchecked**, the com-

mand will be executed only on the data of the track you selected in "Track Select."

- If you **check "All Tracks,"** the command will be executed on the data of all tracks.
- 6 To execute the Erase Measure command, press the **OK button**. To cancel, press the **Cancel button**.

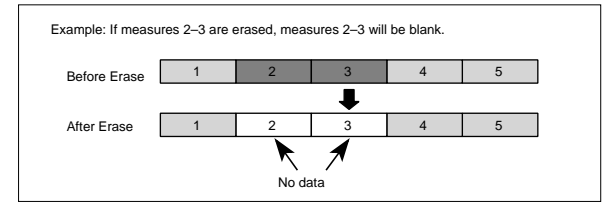

If control data extends across measures that were erased and measures that were not erased, only the data within the range being erased will be erased. However if note data extends across two or more measures, deleting any of the intervening measures will delete that note data from the following measures as well.

Note data can also be erased using "Shift/Erase Note" (5–1O). Use this command when you wish to erase a specific range of notes, or to erase notes from a specific "Beat.Tick."

note Control Change data can also be erased using "Erase Control Data" (5–1M). Use this when you wish to erase a specific type of control change, or to erase control change data from a specific "Beat.Tick" range.

## **5–1G: Delete Measure**

This command deletes the specified measures. When the Delete Measure command is executed, the musical data following the deleted measures will be moved towards the begining of the sequence.

- 1 Use **"Track Select"** to select the MIDI track (Track 01–16) that contains the measures you want to delete.
- 2 Select "**Delete Measure**" to access the dialog box.

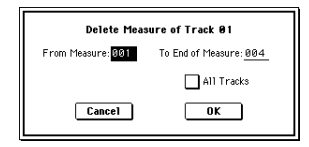

3 In "**From Measure**" select the first measure that you wish to delete, and in "**To End of Measure**" select the last measure that you wish to delete.

(By default, "From Measure" and "To End of Measure" will be the range that you specified in the Track Edit page.)

4 Specify the track(s) on which you want to execute the command.

If you execute with **"All Tracks" unchecked**, the command will be executed only on the data of the track you selected in "Track Select."

If you **check "All Tracks,"** the command will be executed on the data of all tracks.

5 To execute the Delete Measure command, press the **OK button**. To cancel, press the **Cancel button**.

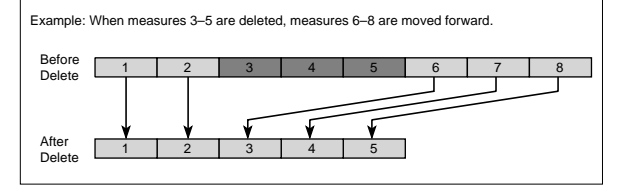

 $\triangle$  If in  $\textcircled{4}$  you uncheck "All Tracks" and execute this operation, the measures will not be deleted from the master track. Time signature and tempo data will remain unchanged, and the time signature and tempo of the measures that were moved forward as a result of the Delete operation will change.

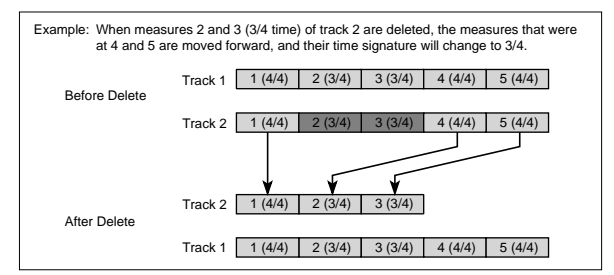

If in 4 you check "All Tracks" and execute this operation, the specified measures of musical data will be deleted from all tracks including the master track, and the time signature and tempo will also move forward by the number of measures that were deleted. If control data extends across a line between measures that were deleted and measures that were not deleted, only the data within the range being deleted will be erased. However if note data extends across two or more measures, deleting any of the intervening measures will delete that note data from the following measures as well.

## **5–1H: Insert Measure**

This command inserts the specified number of measures into the specified track. When you execute the Insert Measure command, the musical data following the insert location will be moved backward.

If you insert measures between note events that are connected by a tie, a note-off will be created immediately before the inserted measure, and the subsequent portion will be deleted.

- 1 Use **"Track Select"** to select the MIDI track (Track 01–16) that you want to insert data into.
- 2 Select "**Insert Measure**" to access the dialog box.

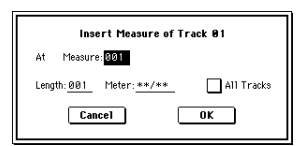

- 3 In "**At Measure**," specify the measure location at which the data will be inserted. (The measure you specified in Track Edit page "From Measure" will be set as a default.)
- 4 In "**Length**," specify the number of measures that will be inserted.
- 5 In "**Meter**," specify the time signature of the measures that will be inserted.
- If you want the inserted measures to match the existing time signature, specify **\*\*/\*\***. With any setting other than **\*\*/\*\***, the time signature of the inserted measures will change, and the specified time signature will apply to all tracks for those measures.
- 6 If you wish to insert measures into all tracks including the master track, **check** "**All Tracks**." The musical data following the inserted measures will playback in the same way it did before the measures were inserted. If "All Tracks" is **unchecked**, the measures will be inserted only into the specified track. At this time, the musical data following the inserted location will be moved toward the end of the sequence by the number of measures that were inserted. However, the time signature and tempo recorded in the master track and will not change.
- 7 To execute the Insert Measure command, press the **OK button**. To cancel, press the **Cancel button**.

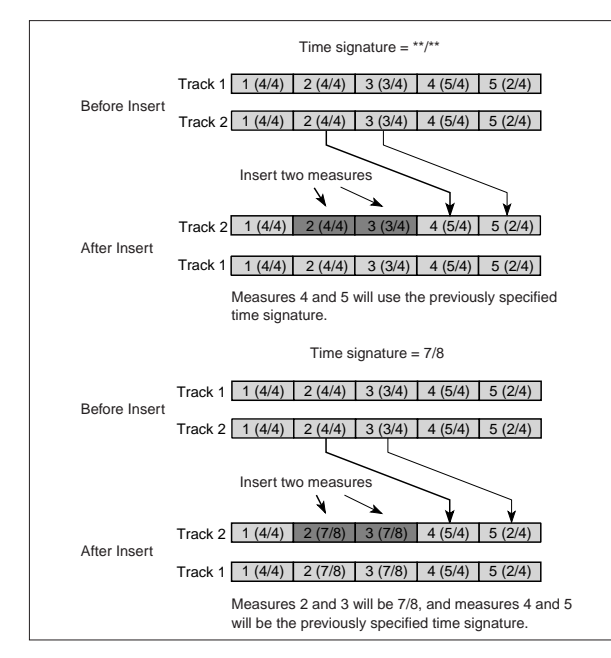

## **5–1I: Repeat Measure**

This command repeatedly inserts the specified measures for the specified number of times. When you execute the Repeat Measure command, the measures will be inserted following the measure specified by "To End of Measure," and musical data following the inserted data will be moved backward. It is convenient to use this command when you have a song that you playback with "Track Play Loop" (0–5a/6a) turned on, and wish to expand it into musical data.

1 Use **"Track Select"** to select the MIDI track (Track 01–16) that you want to insert data into.

2 Select "**Repeat Measure**" to access the dialog box.

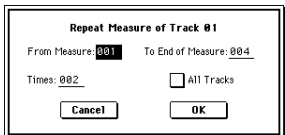

- 3 In "**From Measure**" and "**To End of Measure**," specify the range of measures that will be repeated. (By default, "From Measure" and "To End of Measure" will be set to the range you specified in the Track Edit page.)
- 4 In "**Times**," specify the number of repetitions. For example if you set "**From Measure**" to **001**, "**To End of Measure**" to **004**, and "Times" to **2**, the musical data of measures 1–4 will be inserted into measures 5–8. The result will be that measures 1–4 will be played twice.
- 5 Specify the track(s) on which you want to execute the command.

If you execute with **"All Tracks" unchecked**, the performance data will be inserted into the track you specified in "Track Select." Be aware that in this case, the performance data following the insert position will move backward (i.e., toward the end of the song) by the number of inserted measures, but the time signature and tempo will not move.

If you execute with **"All Tracks" checked**, the performance data will be inserted into all tracks, including the master track. The performance data following the inserted measures will play back in the same way as it did before.

6 To execute the Repeat Measure command, press the **OK button**. To cancel, press the **Cancel button**.

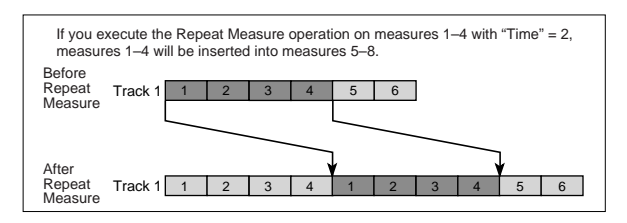

## **5–1J: Copy Measure**

This command copies the measures of musical data specified as the "From" source to the begining of the measure specified as the "To" location.

When you execute the Copy Measure command, the existing track data at the copy destination will be rewritten.

- (1) Select the copy source song.
- 2 Select "**Copy Measure**" to access the dialog box.

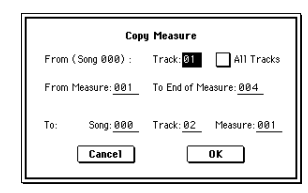

3 In **From:** "**Track**" select the copy source track. (By default, this will be the track you selected in "Track Select.")

If you **check** "**All Tracks**," the musical data of all tracks including the master track will be copied.

- 4 In "**From Measure**" and "**To End of Measure**," specify the range of copy source measures. (By default, "From Measure" and "To End of Measure" will be the range that you specified in the Track Edit page.)
- 5 Use **To: "Song"** to specify the copy-destination song, **"Track"** (if "All Tracks" is unchecked) to specify the copy-destination track, and **"Measure"** to specify the starting measure at which the copied data will be inserted.

P<sub>D</sub>

6 To execute the Copy Measure operation, press the **OK button**. To cancel, press the **Cancel button**.

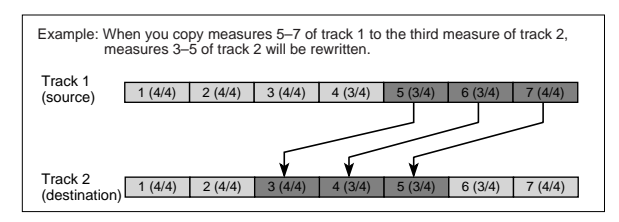

## **5–1K: Move Measure**

This command moves the specified measures of performance data to another measure.

When you execute the Move Measure command, the performance data following the move-source measures will move forward by the corresponding number of measures, and the performance data following the move-destination will move backward (i.e., later in the song) by the same number of measures.

- 1 Select the move-source song.
- 2 Select "**Move Measure**" to access the dialog box.

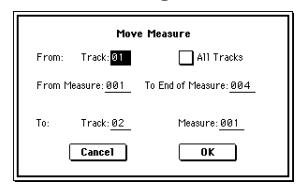

3 In **From:** "**Track**" select the move source track. (By default, this will be the track you selected in "Track Select.")

If you **check** "**All Tracks**," musical data of all tracks including the master track will be moved.

- 4 In "**From Measure**" and "**To End of Measure**," specify the range of measures that will be moved. (By default, "From Measure" and "To End of Measure" will be the range that you specified in the Track Edit page.)
- 5 In **"Track"** (if "All Tracks" is unchecked) to specify the move-destination track, and **"Measure"** to specify the measure at which the data will be inserted.
- 6 To execute the Move Measure command, press the **OK button**. To cancel, press the **Cancel button**.

## **5–1L: Create Ctrl Data (Create Control Data)**

This command creates the specified type of data (control change, aftertouch, pitch bend, or tempo) in the selected region of a track.

- 1 In "**Track Select**," select the track on which you wish to perform the Create Control Data command. If you wish to modify tempo data, select **Master Track** as the track. In this case, the step 4 item "Kind" will be set to "**Tempo**."
- 2 Select "**Create Ctrl Data**" to access the dialog box.

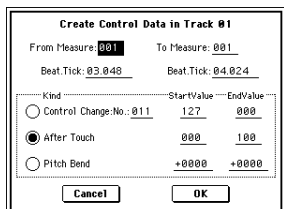

3 Specify the range into which the control data will be inserted.

In "**From Measure**" and "**To End of Measure**" specify the measures, and in "**Beat.Tick**" specify the beat and clock. (By default, "From Measure" and "To End of Measure" will be set to the range you specified in the Track Edit page.)

4 "**Kind**" to the type of musical data (event) that you wish to create.

**Control change:** Control change data will be inserted. In this case, use "#" to specify the control change number. **After Touch:** Aftertouch data will be inserted. **Pitch Bend:** Pitch bend data will be inserted.

- 5 In "**Start Value**," select the starting value of the control data. In "**End Value**," select the ending value of the control data. By default, the "Start Value" will be set to the value of the existing data at the start location. If you wish to create control data that changes smoothly from the starting location, you can leave the "Start Value" unchanged, and set only the "End Value."
- 6 To execute the Create Control Data command, press the **OK button**. To cancel, press the **Cancel button**.

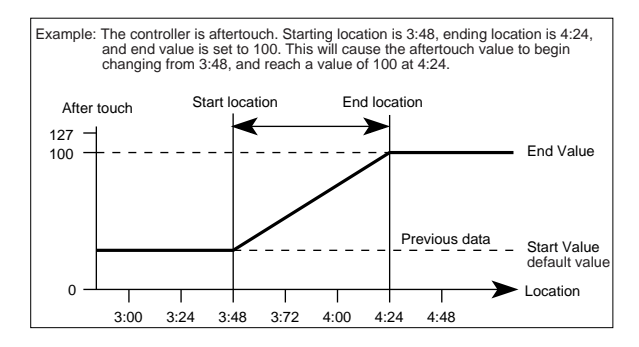

When you execute Create Control Data, a large amount of sequencer memory will be consumed. For this reason it may not be possible to execute this command if there is a limited amount of memory remaining. In such cases, first use "Quantize" (5–1N) to quantize the data and remove unnecessary control data. Alternatively, you could quantize the data that was inserted by the Create Control Data command.

## **5–1M: Erase Ctrl Data (Erase Control Data)**

This command erases data such as control changes, after touch, pitch bend, or tempo in the specified range.

1 In "**Track Select**," select the track from which you wish to erase control data.

If you wish to erase tempo data, select **Master Track**. In this case, the "**Kind**" item in step (4) will be **Tempo**.

2 Select "**Erase Ctrl Data**" to access the dialog box.

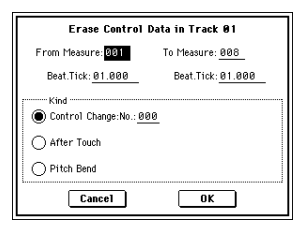

3 Specify the range from which you wish to erase control data.

In "**From Measure**" to "**To End of Measure**" specify the measures, and in "**Beat.Tick**" specify the beat and clock. (By default, "From Measure" and "To End of Measure" will be the range that was specified in the Track Edit page.)

4 "**Kind**" to the type of musical data (event) that you wish to erase.

**Control change:** Control change data will be erased. In this case, use "#" to specify the control change number. **After Touch:** Aftertouch data will be erased. **Pitch Bend:** Pitch bend data will be erased.

5 To execute the Erase Control Data command, press the **OK button**. To cancel, press the **Cancel button**.

If you wish to erase all control change data from specified measures, you can also use "**Erase Measure**" (5–1F) and set "Kind" to **Control Change**. However, this Erase Control Data command allows you to specify the range using "Beat.Tick," and also to erase only specific types of control change data.

## **5–1N: Quantize**

This command corrects the timing of MIDI data of the type you specify (note data, control change, aftertouch, pitch bend, program change, etc.) in the track.

When you execute the Quantize operation, the musical data will be affected as follows:

- When you execute Quantize on note data, the timing of the note-on will be corrected, but the length (duration of the note) will not be affected.
- If the Quantize resolution is set to **Hi**, the timing will be adjusted to units of the base resolution ( $\sqrt{192}$ ), so note data will not be affected. However, continuous controller data such as joystick or after touch which occupies a large amount of memory will be processed so that two or more data events of an identical type existing at a single interval of the timing resolution will be combined into a single event, thus conserving memory. Similarly, two or more data events of an identical type existing at the identical timing will be combined into one, also conserving memory.
- 1 In "**Track Select**," specify the track.
- 2 Select "**Quantize**" to access the dialog box.

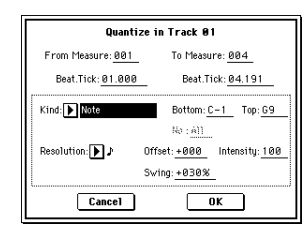

- 3 Specify the range that will be quantized. In "**From Measure**" and "**To End of Measure**," specify the measures. In "**Beat.Tick**" specify the beat and clock. (By default, "From Measure" and "To End of Measure" will be the range that you specified in the Track Edit
- page.) 4 In "**Kind**," select the type of musical data (events) that you wish to quantize.

**All:** Quantization will be applied to all performance MIDI data.

**Note:** Quantization will be applied only to note data. Use "**Bottom**" and "**Top**" to specify the range of **notes**. "**Bottom**" specifies the lowest note that will be affected, and "**Top**" specifies the highest **note**. You can use this when you want to quantize only a specific note or notes (for example, just the snare sounds of a drum track). If you want to quantize all notes, set these parameters **C–1** and **G9** respectively. These note settings can also be input by holding down the [ENTER] key and playing a note on the keyboard.

**Control Change:** Quantization will be applied to control changes. If you want to quantize only a specific control change, specify the number ("**No.**"). If you want to quantize all control changes, select **All**.

**After Touch:** Quantize both Channel Pressure and Polyphonic Key Pressure messages.

**Pitch Bend:** Pitch bend data will be quantized.

**Program Change:** Program change data will be quantized. 5 In "**Resolution**," specify the timing resolution to which the data will be corrected.

By setting a lower resolution you can save more memory, but the timing of the playback may not be acceptable.

- 6 In "**Offset**," specify the number of clock ticks by which the data will be moved forward or backward relative to the standard timing. A setting of 96 will be  $\sqrt{ }$ , and 48 will be - . Positive (+) settings will adjust the data forward, and negative (–) settings will adjust the data backward. This allows you to simulate "pushing" or "dragging" the beat.
- 7 In "**Intensity**," specify the degree of sensitivity to which the timing will be corrected; i.e., how close to the locations specified by  $(5)$  and  $(6)$  the data will be moved. With a setting of **0**, no correction will take place. With a setting of **100**, the data will be moved all the way to the timing intervals specified by  $\circledS$  and  $\circledS$ .
- 8 Use **"Swing"** to add a sense of swing to the rhythm. For example, this provides an easy way to give a slight shuffle groove to a "square" 16-beat rhythm. Settings other than 0% will add a sense of swing by adjusting the position of the notes at even-numbered beats relative to the specified "Resolution." With a setting of **+100%**, these notes will be moved one third of the way toward intervals of the specified "Resolution." With a setting of **+300%**, notes of even-numbered beats will be moved all the way to the next even-numbered beat.
- 9 To execute the Quantize command, press the **OK button**. To cancel, press the **Cancel button**.
- By varying the "Offset" and "Intensity" settings you can create quantize effects such as the following.

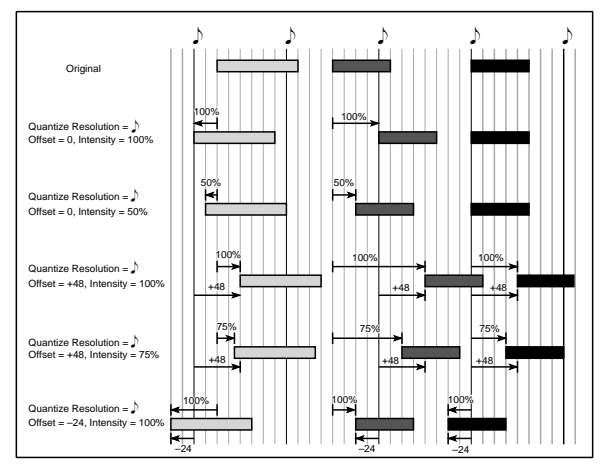

By varying the "Swing" settings you can create effects such as the following.

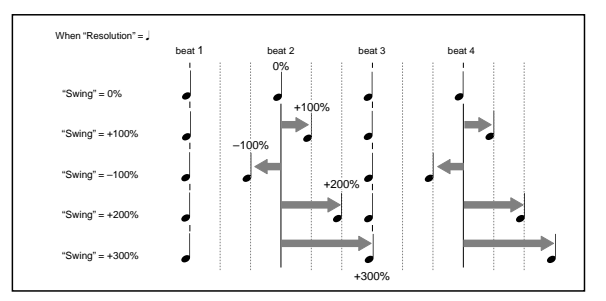

## **5–1O: Shift/Erase Note**

This command shifts (moves) or erases the specified note numbers in a specified track and range of measures.

1 In "**Track Select**," select the track on which you wish to execute the Shift/Erase Note command.

P<sub>R</sub>

2 Select "**Shift/Erase Note**" to access the dialog box.

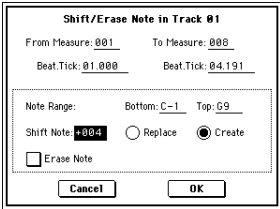

3 Specify the range in which you wish to shift or erase note numbers.

In "**From Measure**" and "**To End of Measure**," specify the measures. In "**Beat.Tick**," specify the beat and clock. (By default, "From Measure" and "To End of Measure" will be the range that you specified in the Track Edit page.)

- 4 Specify the range of notes that you wish to shift or erase. "**Note Range: Bottom**" specifies the lower limit, and "**Top**" specifies the upper limit. If you wish to edit all notes, set "**Bottom**" to **C–1** and "**Top**" to **G9**. These settings can also be made by holding down the [ENTER] key as you play a note.
- **• Shifting notes**
- 5 In "**Shift Note**," specify the amount by which you wish to move the note.

The amount of shift is set in semitone steps over a range of **–127–+127**. **+1** will shift the note a semitone upward.

- 6 Select either "**Replace**" to move the note numbers, or "**Create**" to generate additional notes. For example if you are editing a track that uses a drum program, you can use "Replace" to exchange the current snare sound for a different snare sound assigned to a different key, or use "Create" to add a sound effect at a different note # to the snare sound. Alternatively, you can use "Create" to add an octave doubling to an existing
- guitar phrase, etc. 7 To execute the Shift Note command, press the **OK button**. To cancel, press the **Cancel button**.
- **• Erasing notes**
- 5 **Check** "**Erase Note**."

If you wish to erase all note data in the specified range of measures, you can also use the "**Erase Measure**" command (5–1F) and set "Kind" to **Note**. However, this Shift/Erase Note command lets you specify the "Beat.Tick" range, and to erase only specific ranges of note data.

6 To execute the Erase Note command, press the **OK button**. To cancel, press the **Cancel button**.

## **5–1P: Modify Velocity**

This command modifies the velocity values of notes in the specified area so that they will change over time according to a selected curve.

- 1 In "**Track Select**," specify the track whose velocity will be modified.
- 2 Select "**Modify Velocity**" to access the dialog box.

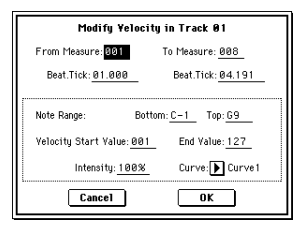

- 3 Specify the range in which note velocity will be modified. "**From Measure**" and "**To End of Measure**" specify the measure, and "**Beat.Tick**" specify the beat and clock. (By default, "From Measure" and "To End of Measure" will be set to the range that you specified in the Track Edit page.)
- 4 Specify the range of notes that will be affected by the Modify Velocity command. **Note Range** "**Bottom**" is the lower limit, and "**Top**" is the upper limit. If you wish to edit all notes, set "**Bottom**" to **C–1** and "**Top**" to **G9**. These settings can also be made by holding down the [ENTER] key as you play a note on the keyboard.
- 5 In "**Velocity Start Value**" specify the value at which the velocity data will start, and in "**End Value**" specify the final velocity value. These settings can also be made by holding down the [ENTER] key as you play a note on the keyboard.
- In "Intensity," specify the degree to which the velocity data will be adjusted toward the curve you specify in  $(7)$ . With a setting of **0** [%], the velocity will not change. With a setting of **100** [%], the velocity will be exactly as described by the curve.
- 7 "**Curve**"\* lets you select from six types of curve to specify how the velocity will change over time.
- 8 To execute the Modify Velocity operation, press the **OK button**. To cancel, press the **Cancel button**.
- The six curves are as follows.

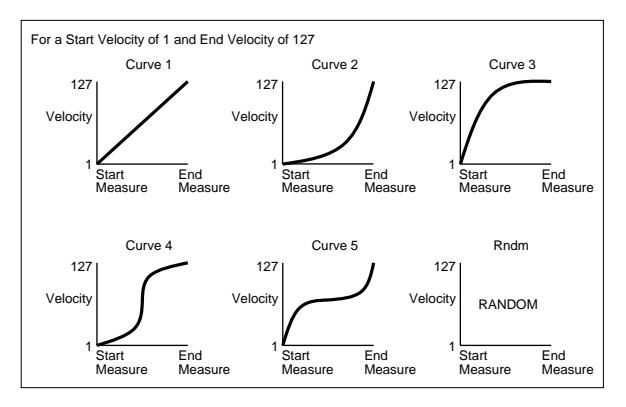

## **5–1Q: Set Song Length**

This command changes the length of the specified song. When it is executed, the length of the master track will change, and the number of measures played will change.

1 Select "**Set Song Length**" to access the dialog box.

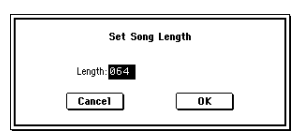

- 2 In "**Length**," specify the length of the song.
- 3 To execute the Set Song Length command, press the **OK button**. To cancel without executing, press the **Cancel button**.
- All data following the measure specified by "Length" will be deleted.

# **5–2: Track Name**

Here you can assign a name to each track.

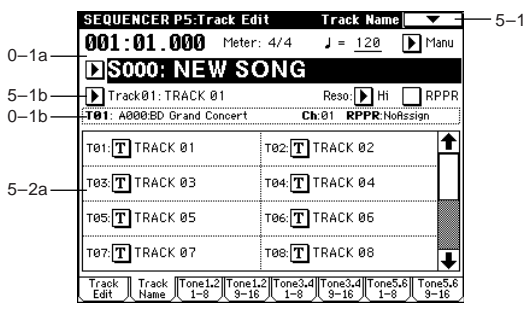

## **5–2a: Track Name**

**Track Name [TRACK 01...TRACK 16]** Press the text edit button to access the dialog box, and input the desired name. Up to 16 characters may be used. (<a>
« OG p.115)

## **Tone Adjust Parameters:**

**5–3: Tone1.2 1–8 (Tone1/2 T01–08)**

**5–4: Tone1.2 9–16 (Tone1/2 T09–16)**

**5–5: Tone3.4 1–8 (Tone3/4 T01–08)**

**5–6: Tone3.4 9–16 (Tone3/4 T09–16)**

**5–7: Tone5.6 1–8 (Tone5/6 T01–08)**

**5–8: Tone5.6 9–16 (Tone5/6 T09–16)**

In the Tone Adjust pages you can make adjustments to the sound of the program assigned to each track. While creating a song, you can make adjustments to the sounds without having to return to Program mode. For example, you might make the bass slightly mellower, or sharpen the attack of the strings to better suit the song. The sound is changed only in the song; the original program memory remains unchanged.

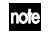

You can also record and play back exclusive events (☞OG p.46) using these parameters to modify sounds in realtime as the song plays.

If you want to record exclusive events, the Global P1 MIDI: MIDI Filter "Enable Exclusive" box must be checked.

A total of 25 parameters are available, and up to six (e.g., filter cutoff, resonance, filter EQ, amp EG) may be assigned to each track.

5–3a

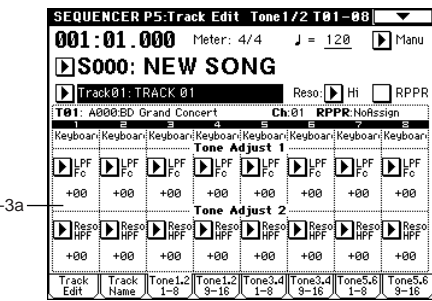

## **5–3(4)(5)(6)(7)(8)a: Tone Adjust 1–Tone Adjust 6**

**Destination [LPF Cutoff...Reverse]**

Assigns a parameter to each of the Tone Adjust controls.

**Value [–99...+99, –199...+199, –12.00...+12.00, –1200...+1200, Off...On]**

Specifies the value of the parameter selected in "Destination." If this is set to +00 or **PRG**, the value specified by the program will be used.

The parameters and values you can specify for "**Destination"** and **"Value"** are listed below.

## **LPF Fc (LPF Cutoff) [–99...+00...+99]**

Adjusts the OSC 1/2 low pass filter cutoff frequency. Adjusting this will vary the brightness of the sound. This controls the same parameter as when CC#74 is received. (☞[p.286](#page-296-0), bank F: EM p.10)

## **Reso HPF (Resonance/HPF Cutoff) [–99...+00...+99]**

Adjusts the OSC 1/2 low pass filter resonance level or high pass filter cutoff frequency. The setting that will actually be controlled will depend on the filter type specified by the program. This controls the same parameter as when CC#71 is received.  $($  $\mathbb{F}$ [p.286,](#page-296-1) bank F: EM p.10)

## **F EG Int (Filter EG Intensity) [–99...+00...+99]**

Adjusts the program OSC 1/2 filter EG intensity (the depth to which the filter EG is applied). This controls the same parameter as when CC#79 is received. (☞[p.287](#page-297-0), bank F: EM p.10)

## **Amp Vel I (Amp Velocity Intensity) [–99...+00...+99]**

Adjusts the program OSC 1/2 amp velocity intensity (the depth to which velocity will affect the amp). This controls the Amp Modulation "Velocity Intensity" (Program P4: 4–  $2<sub>h</sub>$ 

role For an bank F program, this controls the Amp EG Level Modulation "Velocity Control" (☞EM p.42)

**F/A EG A (Filter/Amp EG Attack) [–99...+00...+99]** Adjusts the program OSC 1/2 filter EG and amp EG attack times. In order to maximize the effect of the adjustment, the amp EG start level, attack level, start level modulation, and attack time modulation will also be adjusted simultaneously. This controls the same parameter as when CC#73 is received. (☞[p.286,](#page-296-2) bank F: EM p.10)

## **F/A EG D (Filter/Amp EG Decay) [–99...+00...+99]**

Adjusts the program OSC 1/2 filter EG and amp EG decay times. This controls the same parameter as when CC#75 is received. (☞[p.286,](#page-296-3) bank F: EM p.10)

## **F/A EG S (Filter/Amp EG Sustain) [–99...+00...+99]** Adjusts the program OSC 1/2 filter EG and amp EG sustain levels. This controls the same parameter as when CC#70 is received. (☞[p.286,](#page-296-4) bank F: EM p.10)

## **F/A EG R (Filter/Amp EG Release) [–99...+00...+99]**

Adjusts the program OSC 1/2 filter EG and amp EG release times. This controls the same parameter as when CC#72 is received. (☞[p.286,](#page-296-5) bank F: EM p.10)

P<sub>R</sub>

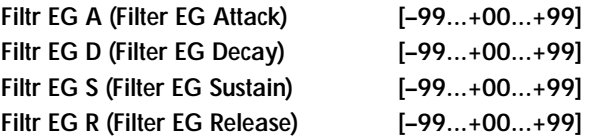

These respectively adjust only the filter EG parameters of "F/A EG A," "F/A EG D," "F/A EG S," and "F/A EG R".

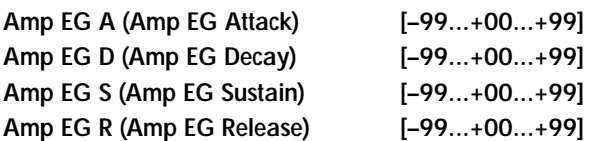

These respectively adjust only the amp EG parameters of "F/A EG A," "F/A EG D," "F/A EG S," and "F/A EG R".

## **LFO1 Spd (LFO1 Speed) [–199...+00...+199]**

Adjusts the program OSC 1/2 LFO1 speed. This controls the same parameter as when CC#76 is received. (☞[p.286,](#page-296-6) bank F: EM p.10)

## **LFO1 P Int (LFO1 Pitch Intensity)**

**[–12.00...+00.00...+12.00]**

Adjusts the program OSC 1/2 pitch LFO1 intensity (the depth to which LFO1 modulates the pitch). This controls the same parameter as when CC#77 is received. (☞[p.287,](#page-297-1) bank F: EM p.10)

For an bank F program, the range of values will be **–99 – +00 – +99**, which is different than for other program banks. The adjustment you specify in the range of **–12.00 – +00.00 – +12.00** will be valid, but the pitch may not be accurate due to differences in the resolution.

**LFO1 Fade [–99...+00...+99]**

Adjusts the program OSC 1/2 LFO1 "Fade" (the time from when the LFO begins to apply until it reaches the maximum effect; 5–1a ☞[p.24](#page-34-0)).

For an bank F program, this adjusts the LFO1, 2, 3, 4 "Fade" parameter (5–1(2)(3)(4)a ☞EM p.44). If LFO1–4 is selected for Pitch Modulation AMS1 or AMS2 (2– 1(2)b ☞EM p.36) or Common P.Mod AMS (2–4b ☞EM p.37), then this adjustment applies to that LFO.

## **LFO1 Dly (LFO1 Delay) [–99...+00...+99]**

Adjusts the program OSC1/2 pitch LFO1 delay (the time from note-on until the LFO effect begins to apply). This controls the same parameter as when CC#78 is received. (☞[p.287,](#page-297-2) bank F: EM p.10)

## **Ptch Str. (Pitch Stretch) [–12...+00...+12]**

Simultaneously adjusts the program OSC1/2 Transpose and Tune parameters. This can produce a wide range of tonal variety without destroying the character of the original sound.

This controls the same parameter as the Performance Editor - "Pitch Stretch" (Program P0: 0–1c)

This will have no effect on programs in the bank F.

**Dtun 1 (Detune 1) [–1200...+0000...+1200]** Adjusts the tuning of program OSC1. This controls the OSC1

Multisample "Tune" parameter (Program P1: 1–2a).

For an bank F program, this controls the OSC Basic "Transpose" and "Tune" parameters (☞EM p.14).

**Dtun 2 (Detune 2) [–1200...+0000...+1200]**

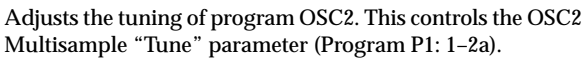

- For an bank F program, this controls the OSC Basic "Transpose" and "Tune" parameters (☞EM p.14).
- $\triangle$  This is valid only if the program's "Oscillator Mode" (Program P1: 1–1a) is set to Double.

**Hold [Off, PRG, On]** Controls the program's Voice Assign - "Hold" setting (Program P1: 1–1b). If this is **Off**, the Amp1 EG/Amp2 EG "Release (Release Time)" parameter is set to **0** in order to maximize the effect.

For an bank F program, this sets the "Release Time" to **0** for the EG that is being used for Amp.

Normally you will be able to use this most effectively on a drum program. If this is turned **Off**, the key-off timing will affect the sound, allowing you to use key-on/off to control the gate time. You may be able to obtain interesting results by turning this Off for an existing drum track.

## **Rev (Reverse) TOFF, PRG, Onl**

Controls the "Rev" parameter (Program P1: 1–2a, Global P5: 5–1b) for each Multisample of program OSC1/2 or for each Drumsample. If this is turned **On**, all multisamples and drum samples will play in reverse. If this is turned **Off**, all multisamples and drum samples will play normally. If this is set to **PRG**, the setting of the program (or the drum kit used by the program) will be used. Normally you can make effective use of this on a drum program.

This will have no effect on programs in the bank F.

Normally you should not select the same parameter for more than one "Destination" in the same track. If you do, the parameter will behave as follows. **Parameters other than Hold and Reverse** If you select the same parameter for "Destination," the "Value" will be summed within each track. However, the "Value" of the parameter being controlled by a "Destination" will not exceed the allowable range. For example if you have made three Detune1 assignments for a certain track, and they have a "Value" of +1000, +1000, and +1000 respectively, the resulting actual setting will be +1200. (The resulting sum of +3000 is limited to +1200, which is the allowable range of the Detune1 parameter.) If the three values are +1000, +1000, and -1000, the result would be +1000. **Hold and Reverse**

Only the last-specified "Destination" will be valid.

# **Sequencer P6: Pattern/RPPR**

On the TRITON Extreme you can **use preset patterns P000– 149**, and **user patterns U00–99**. One song can contain up to one hundred user patterns. Preset patterns suitable for use in a drum track are provided in memory, and can be selected from any song.

Preset patterns cannot be edited, but you may copy a preset pattern to a user pattern, and edit.

User patterns can be created by realtime recording (including recording that uses the arpeggiator), step recording, the Get From Track command (obtaining data from a track), or the Copy Pattern command (copying from another pattern).

These patterns can be assigned to each key by the RPPR (Realtime Pattern Play/Recording) function and played by pressing a single key, and the resulting performance can be recorded on the sequencer (☞RPPR Setup page).

# **6–1: Pattern Edit**

Here you can record a pattern, edit it, and assign it to a track in a song.

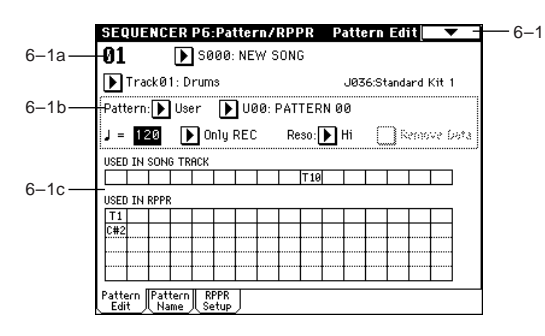

## **6–1a: Location, Song Select, Track Select**

## **Location [01...99]**

Displays the current measure location of the selected pattern.

**Song Select [000...199: name]**

Selects a song. The user pattern will be created in the song you select.

## **Track Select [Track01...Track16, Master Track]**

Selects the track that will be used to record/play the pattern data. The pattern data will be recorded/played using the settings of the track you select. The area at the right displays the program bank, number, and name for the selected track.

Settings of Master Track will be ignored. The most recently selected Track 1–16 will be used.

## **6–1b: Pattern, Pattern Select, Tempo, Metronome Sound, Reso, Remove Data**

If you wish to record pattern data, use "Pattern" and "Pattern Select" to select a user pattern and pattern number. Next, use the "Pattern Parameter" page menu command to set the number of measures in the pattern and its time signature. Then you can perform realtime recording in the Pattern Edit page, or step recording by using the "Step Recording (Loop Type)" page menu command. Finally, use page menu commands as desired to perform event editing or other types of editing.

## **Pattern (Pattern Bank) [Preset, User]**

Selects the type of pattern.

If **Preset** is selected, it will not be possible to record. You will be able to select and execute the "Copy Pattern," "Bounce Pattern," "Put to Track," and "Copy to Track" page menu commands.

**Pattern Select [P000...149, U00...U99]**

Selects a pattern. User patterns can be renamed in the Pattern Name page.

 **(Tempo) [040...240, EXT]**

Specifies the playback tempo of the pattern. (☞0–1a).

# Metronome Sound **[Only REC, REC & Play, Off]**

Specifies whether the metronome will sound during recording or playback. (☞0–8b, "Sound," "Metronome Setup")

## **Reso (Resolution)** [Hi,  $\int_3 \dots$  ]

Specifies how the timing of the data being recorded into the pattern will be corrected. (☞0-1a "Reso (Resolution).")

## **Remove Data** *Construction Construction Construction Construction Construction Construction Construction Construction Construction Construction Construction Construction Construction Construction Construction Constructio*

**On (checked):** Unwanted performance data can be removed during pattern recording. The procedure is the same as explained in "Remove Data" of Loop All Tracks.  $(F \otimes 0 - 8a)$ 

## **6–1c: USED IN SONG TRACK, USED IN RPPR**

## **USED IN SONG TRACK**

This area indicates the song tracks in which the selected pattern is used.

## **USED IN RPPR**

This area indicates the RPPR in which the selected pattern is used. The assigned key and the specified track are shown.

## **How to record a user pattern**

- 1 Use "Song Select" to select the song in which you want to create a user pattern.
- 2 Use "Track Select" to select the sound that you will record.

The pattern you record will sound according to your choice in "Track Select."

- 3 Use "Pattern Bank" and "Pattern Select" to select User pattern and the desired pattern number.
- 4 Select the page menu command "Pattern Parameter," and in the dialog box, specify the number of measures and time signature of the pattern.
- 5 Check the tempo in "..."
- 6 If you want to record in realtime, set "Reso" to specify the resolution, and press the SEQUENCER [REC/ WRITE] key and then the [START/STOP] key to begin recording.

When you finish recording to the end of the measures specified by "Pattern Parameter," you will return to the first measure, and can continue recording while adding more material. (☞"Loop All Tracks" 0–8a)

If you want to perform step recording, select the page menu command "Step Recording (Loop Type)" to access the dialog box, and record.

 $\overline{O}$  $\overline{\Omega}$ 

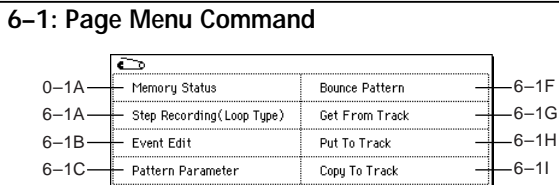

FF/REW Speed

## **6–1A: Step Recording (Loop Type)**

Erase Pattern

Copy Pattern

 $6-1D$ 6–1E

Here you can perform step recording into a pattern. This is available when a user pattern is selected.

- 1 In "Pattern" and "Pattern Select," specify the pattern. By default, the pattern length is one measure. If you wish to change the number of measures in the pattern, set the "Pattern Parameter" (6–1C).
- 2 Select "**Step Recording (Loop Type)**" to access the dialog box.

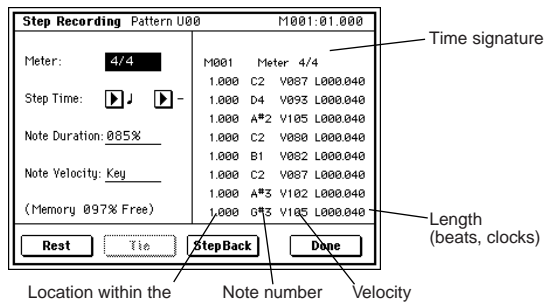

measure (beat, clock)

3 The remaining steps are the same as when step recording on a track. Refer to steps 3 and following in "Step Recording" (5–1A). However, step recording a pattern differs from step recording a track in that when you reach the end of the pattern, you will return to the beginning and continue recording, in this way continuing to add more data.

#### **6–1B: Event Edit**

Here you can edit individual events of the musical data in a pattern.

Use "Pattern" and "Pattern Select" to specify the pattern, and then select this command.

The remaining steps are the same as when Event Editing a track. ☞"Event Edit" (5–1B).

#### **6–1C: Pattern Parameter**

This command specifies the number of measures and the time signature of the selected pattern.

1 Use "Pattern" and "Pattern Select" to specify the pattern.

2 Select "**Pattern Parameter**" to access the dialog box.

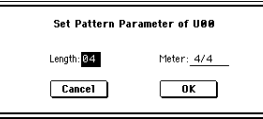

- 3 In "**Length**," specify the number of measures in the pattern.
- 4 In "**Meter**," specify the time signature of the pattern. However, this time signature is only temporary, and when you "put" or "copy" the pattern in a track of a song, the pattern will play according to the time signature of that measure.
- 5 To execute the Pattern Parameter settings, press the **OK button**. To cancel, press the **Cancel button**.

## **6–1D: Erase Pattern**

 $-11$ 

This command erases the data from the selected pattern.

1 Use "Pattern" and "Pattern Select" to specify the pattern. 2 Select "**Erase Pattern**" to access the dialog box.

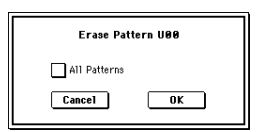

3 If you **check** "**All Patterns**," all user patterns in the song will be erased.

If "**All Patterns**" is **not checked**, only the pattern specified in  $(i)$  will be erased.

4 To execute the Erase Pattern command, press the **OK button**. To cancel, press the **Cancel button**.

#### **6–1E: Copy Pattern**

This command copies the settings and musical data of the selected pattern to another pattern.

User patterns belong to a particular song, but you can use the Copy Pattern command to use the same pattern in another song.

Also, while preset patterns cannot be edited, you can copy a preset pattern to a user pattern and then edit and save it as a user pattern. Be aware that when you execute the Copy Pattern operation, the pattern settings and musical data of the copy destination will be erased.

1 Select "**Copy Pattern**" to access the dialog box.

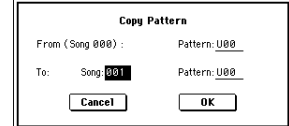

- 2 In **From (Song\*\*\*):** "**Pattern**," specify the copy source pattern. (By default, this will be the song and pattern that was selected in the Pattern Edit page.)
- 3 In **To: "Song"** and "**Pattern**," specify the copy destination song and pattern. For "**Pattern**," only user patterns **U00–U99** can be specified.
- 4 To execute the Copy Pattern command, press the **OK button**. To cancel, press the **Cancel button**.

## **6–1F: Bounce Pattern**

This command combines the musical data of the bounce source pattern and bounce destination pattern, and places the combined musical data in the bounce destination. The time signature and length of the pattern following execution will be according to the settings of the bounce destination. Unlike the Track Bounce operation, the musical data of the bounce source will not be erased.

If MIDI control data exists in the selected pattern and in the bounce destination pattern, the resulting playback following the bounce operation may produce unexpected results. We recommend that you use "Event Edit" (6–1B) to prepare the MIDI control data of the two patterns before executing the Bounce Pattern command.

- 1 Use "Pattern" and "Pattern Select" to specify the bounce source pattern.
- 2 Select "**Bounce Pattern**" to access the dialog box.

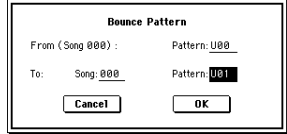

3 In **From (Song\*\*\*)** "**Pattern**," select the bounce source pattern. (By default, the song and pattern that are selected in the Pattern Edit page will be chosen.)

- 4 In **To:** "**Song**" and "**Pattern**," select the bounce destination song and pattern. For "**Pattern**," only user patterns **U00–U99** can be specified.
- 5 To execute the Bounce Pattern command, press the **OK button**. To cancel, press the **Cancel button**.

#### **6–1G: Get From Track**

This command takes musical data from a track and loads it into the specified pattern.

- 1 Use "Pattern" and "Pattern Select" to specify the pattern.
- 2 In "Pattern Parameter" (6–1C), specify the pattern length of the "get" destination.
- 3 Select "**Get From Track**" to access the dialog box.

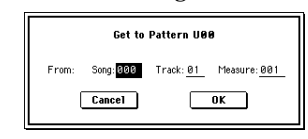

- 4 In "**Song**," select the "get" source song.
- 5 In "**Track**," select the "get" source track.
- 6 In "**Measure**," specify the first measure of the "get" source.
- 7 To execute the Get From Track command, press the **OK button**. To cancel, press the **Cancel button**.

#### **6–1H: Put To Track**

This command places a pattern into a track.

Unlike the "Copy to Track" (6–1I), this command only places the pattern number in the song, so that when playback reaches that point, the pattern will be recalled. The musical data of the pattern will not actually exist in the track. By creating patterns that contain frequently-used phrases or drum patterns, and then placing them on the tracks, you can

conserve memory. Be aware that when you edit a pattern, all locations in the song where that pattern has been placed will be affected.

When you execute the Put to Track command, the musical data will be affected as follows.

- Musical data previously existing at the "put" destination will be erased.
- The pattern that you "put" will playback according to the time signature that is specified by the measures of the "put" destination.
- Control data such as pitch bend etc. (but not including volume data) previously existing in the track will be reset immediately before the measure at which the pattern was "put."

If you wish to use control data such as pitch bend in the measures in which a pattern is "put," you must first write the control data into the pattern.

To delete a pattern that has been placed in a track you can use "**Erase Measure**" (5–1F), specifying the area in which the pattern was "put," and setting "Kind" to **All**.

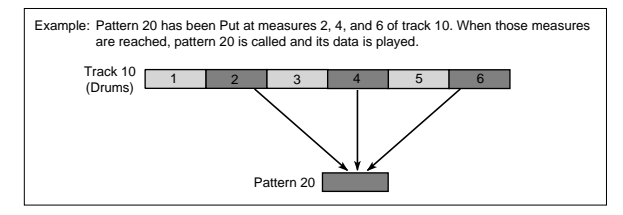

1 Select "**Put to Track**" to access the dialog box.

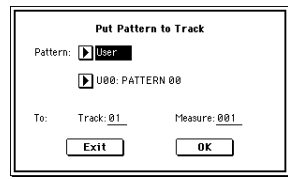

- If you press the SEQUENCER [START/STOP] key while the dialog box is open, the selected pattern will play back.
- 2 In "**Pattern**" and "**Pattern Select**," select the "put" source pattern. (By default, this will be the pattern selected in the Pattern Edit page)
- 3 In "**To Track**," select the "put" destination track.
- 4 In "**Measure**," specify the first measure of the "put" destination.
- 5 To execute the Put to Track command, press the **OK button**. When you execute the command, "**Measure**" will automatically count up. If you wish to, you can continue "putting" the pattern. To exit the command, press the **Exit button**.

## **6–1I: Copy To Track**

This command copies the specified area of musical data from the specified pattern to a track as musical data. Unlike the Put To Track command, this command actually writes the musical data of the pattern into the track, so that you can edit the copied data in the track. Even if you later edit the copy source pattern, the musical data of the song will not be affected.

When you execute the Copy to Track command, the musical data will be affected as follows.

- Musical data previously existing in the copy destination measures will be erased.
- The musical data that is copied will playback according to the time signature specified at the copy destination measures.

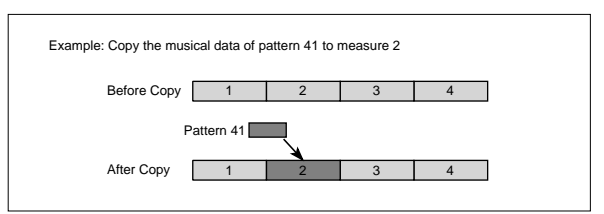

The procedure is the same as for the Put to Track command. ☞"Put To Track" (6–1H).

# **6–2: Pattern Name**

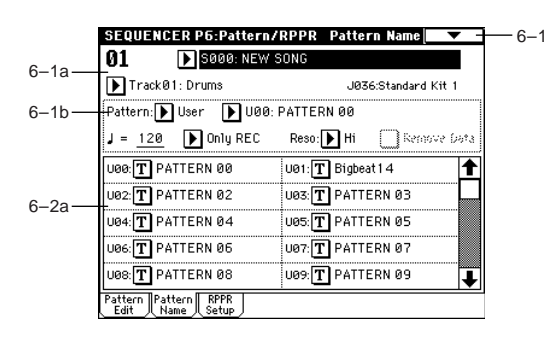

## **6–2a: Pattern name**

## **Pattern name [U00...U99]**

Here you can rename the pattern. Press the text edit button to access the dialog box, and input the name. Up to 16 characters can be input. (☞OG p.115)

 $\overline{O}$ o.

# **6–3: RPPR Setup**

Here you can make settings for the RPPR (Realtime Pattern Play/Recording) function. RPPR lets you assign patterns from a song to individual keys, and then playback patterns simply by pressing individual notes on the keyboard. The results can be recorded to the sequencer.

For each song, you can assign either a preset pattern or a user pattern to each of the seventy two keys in the range C#2–C8. For each key, you can specify the pattern, track number, and how the pattern will be played.

The arpeggiator is not operated by patterns played back by RPPR. When RPPR is on, keys for which no pattern is assigned will sound the track selected by "Track Select." At this time, the arpeggiator will operate if either arpeggiator A or B is selected for that track and turned on. RPPR will not be triggered by notes generated by the arpeggiator.

**MDI** When Local Control is OFF ("Local Control On" Global P1: 1–1a), the keyboard will not trigger RPPR pattern playback. Notes received at MIDI IN on the channel of the track currently selected by "Track Select" will trigger patterns. If you have recorded only the trigger notes on an external sequencer and wish to use the playback from the external sequencer to trigger RPPR patterns on TRITON Extreme, set Local Control OFF. If you want the note data generated by RPPR to be recorded by the external sequencer, set Local Control ON, and turn off the echo back function of the external sequencer. (☞[p.297\)](#page-307-1)

In the RPPR Setup page, RPPR is turned on automatically. This will be the same result as when the RPPR check box (0–1a) in each page is checked.

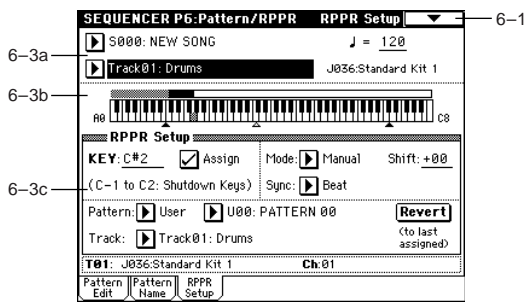

## **6–3a: Song Select, Track Select, Tempo**

**Song Select [000...199: name]**

Selects the desired song.

The RPPR settings will be assigned to the song you select here.

**Track Select [Track01...Track16, Master Track]** Selects the track that will be played by keys that are not assigned to RPPR.

Select the track that you want to play from the keyboard.

 **(Tempo) [040...240, EXT]**

Specifies the playback tempo of the patterns.  $(\sqrt{\epsilon_0})$  ( $\sqrt{\epsilon_0}$ 

## **6–3b: Keyboard & Assigned drawing**

This shows the selected key, and the keys to which a pattern has been assigned by the RPPR function. (Assignments are not possible for the keys displayed in gray.)

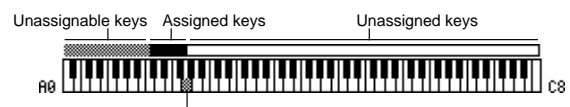

Selected key

## **6–3c: RPPR Setup**

## **KEY (Key Select) [C#2...C8]**

Specifies the key to which you want to assign an RPPR pattern.

The following parameters will apply to the key that you select here.

This can also be selected by holding down the [ENTER] key and playing a note on the keyboard.

## Assign **Constanting Constanting Constanting Constanting Constanting Constanting Constanting Constanting Constanting Constanting Constanting Constanting Constanting Constanting Constanting Constanting Constanting Constantin**

**On (checked):** When you playback the key specified by "KEY," the pattern selected in "Pattern" will be triggered. **Off (unchecked):** That key will sound the currently selected track at the corresponding pitch, just as in normal Sequencer mode.

## **Pattern (Pattern Bank) [Preset, User]**

**Pattern Select [P000...149, U00...99]**

Selects the RPPR pattern for the key selected in "KEY." If the selected user pattern contains no musical data, there will be no sound when you press that key.

**Track [Track 01...Track16: name]**

Selects the track that will be used for the RPPR pattern selected for the "KEY." When you play the key, the pattern will be played according to the settings of the track you select here. Track settings are made in P0: Play/REC, P2: Trk Param, P3: MIDI Filter, and P4: Zone/Ctrl. When you record in realtime with the RPPN function turned on, the data will be recorded on the track you select here. (☞OG p.56) The line below displays the program bank/name and MIDI channel (Ch) that are specified for the "Track."

## **Revert**

When you press this button, the "**Pattern (Pattern Bank)**," "**Pattern Select**," and "**Track**" settings of the last-edited "**KEY**" for which "**Assign**" was **checked** will be copied to these parameters of the currently selected "**KEY**"

**Example): Assigning preset patterns P00, P01, and P02 to "KEY"**

Before you begin, assign a drum program such as **A036** to track 1.

1 Set "**KEY**" to **C#2**, and **check** "**Assign**." Set "**Pattern (Pattern Bank)**" to **Preset**, "**Pattern Select**" to **P00**, and "**Track**" to **Track01**.

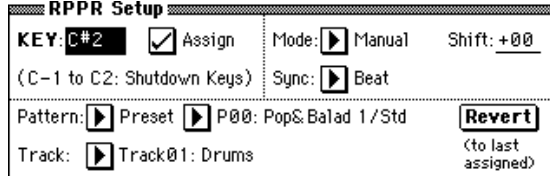

- 2 Set "**KEY**" to **D2**, and press the **Revert button**. The "**Pattern (Pattern Bank)**," "**Pattern Select**," and "Track" settings that you specified in step  $\textcircled{1}$  will be copied automatically.
- 3 Edit only "**Pattern Select**." Select "Pattern Select," and press the  $[\triangle]$  key to select **P01: Pop&Balad 2/Std**.
- 4 Set "**KEY**" to **D#2**, and press the **Revert button**. The "**Pattern (Pattern Bank)**" **P01: Pop&Balad 2/Std** you selected in step 3, as well as the "**Pattern Select**" and "Track" settings, will be copied automatically.
- 5 As you did in step 3, set "**Pattern Select**" to **P02: Pop&Balad 3/Std**.

By using "**Revert**" in this way, you can efficiently specify "**Pattern (Pattern Bank)**," "**Pattern Select**," and "**Track**" settings for each "KEY" when creating RPPR data. This is particularly convenient when, as in the above example, the patterns that you want to assign to the keys are numbered consecutively (or are nearby each other), and use the same track.

## **Mode [Once, Manual, Endless]**

Specifies the way in which the pattern assigned to the specified "KEY" will be played.

**Once:** When you press the key, the complete pattern will playback once to the end and then stop.

**Manual:** The pattern will continue repeating as long as you continue holding the key, and will stop as soon as you release the key.

**Endless:** The pattern will continue repeating even after you release the key. To stop the pattern playback, press any note below C2, or press the same key once again.

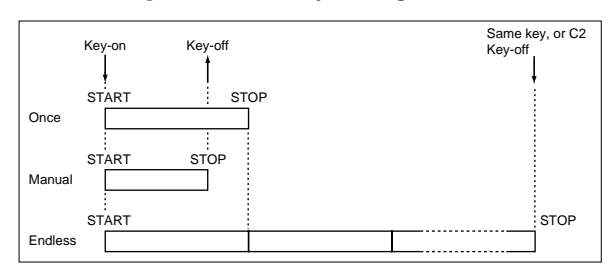

## **Shift [–12...+12]**

Adjusts the playback pitch of the pattern for the specified "KEY" in semitone steps over a range of  $\pm 1$  octave. With a setting of **0**, the pattern will be played at its original pitch.

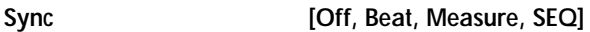

Specifies the way in which the pattern playback will be synchronized when you press the specified "KEY."

**Off:** The pattern will begin playing at the moment you press the note.

**Beat:** The pattern will synchronize to the beats of the pattern that was started by the first key (i.e., the first note-on that occurs from a condition where no notes of the keyboard are pressed). This setting is suitable when you wish to play phrase patterns in unison.

**Measure:** The pattern will synchronize to the measures of the pattern that was started by the first key. This setting is suitable for rhythm, bass or drum patterns.

**SEQ:** The pattern will synchronize to the measures of the sequencer song.

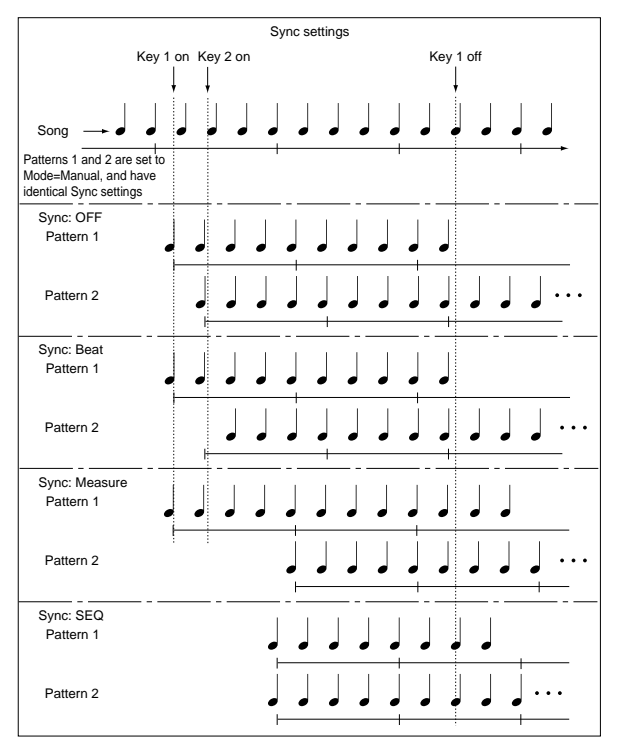

- When **Beat** or **Measure** are selected, pattern playback will begin when you press the first key. The second and subsequent patterns that are triggered from the keyboard will synchronize to the pattern that was started by the first key; with a setting of **Beat** they will synchronize in steps of a beat, and with a setting of **Measure** they will synchronize in steps of a measure.
- When **SEQ** is selected, the pattern will playback in synchronization with the measures of the sequencer song. The pattern will synchronize with the currentlyplaying song, so you must start the song before you play notes on the keyboard.
- **Beat**, **Measure**, and **SEQ** will cause the pattern to start immediately if you play the key within a thirty-second note of the timing of the respective beat or measure, but if you play the key later than this, the start of the pattern will be delayed by a beat.

## **Stopping playback of a RPPR pattern**

By pressing C2 (or any note lower than C2), all the patterns being played by **RPPR** will stop.

The patterns of keys whose "**Sync**" setting is **Off** will stop immediately, but the playback of other keys will stop at the beginning of the next beat or measure. Pattern playback of keys whose "**Sync**" setting is other than **Off** can be stopped immediately by rapidly pressing C2 or any lower note twice in succession.

# **Sequencer P7: Arpeggiator**

Here you can specify how the arpeggiator will operate in Sequencer mode. These settings can be made for each song. In Sequencer mode (as in Combination mode), you can run the two arpeggiators simultaneously. This allows you to apply different arpeggio patterns to two sounds that have been split across the keyboard, or use velocity to switch between two different arpeggio patterns, etc. In Sequencer mode, the musical data generated by the arpeggiator during song track or pattern realtime-recording can be recorded. While you record, you can modify the arpeggio pattern and parameters, and adjust the [GATE] knob and [VELOCITY] knob etc.

 $\mathbb Z$  It is not possible to set the tempo of the arpeggiator and the sequencer independently.

When "**MIDI Clock**" (Global P1: 1–1a) is **Internal**, the arpeggiator can be synchronized to the internal sequencer.  $(F \circ G)$  p.102)

- When you turn on the arpeggiator and press the SEQUENCER [START/STOP] key, the arpeggiator will synchronize to the timing of the sequencer.
- When you press the SEQUENCER [START/STOP] key, the arpeggiator and sequencer will both stop. If you wish to stop only the arpeggiator, press the ARPEGGIATOR [ON/OFF] key to turn off.

When the arpeggiator "**Key Sync**" is **off**, you can turn on the ARPEGGIATOR [ON/OFF] key and play the keyboard to start the arpeggiator running during the pre-count before realtime recording begins, so that the arpeggiator performance will be recorded from the beginning of the pattern at the same time that recording begins.

When "**MIDI Clock**" is **External MIDI** or **External MD USB**, the MIDI realtime clock messages transmitted from the external MIDI device connected to MIDI IN or the USB B connector can perform the same type of control.

Even in this case, you can start/stop using the SEQUENCER [START/STOP] key of the TRITON Extreme's sequencer.

# **7–1: Setup 1–8 (Setup T01–08)**

**7–2: Setup 9–16 (Setup T09–16)**

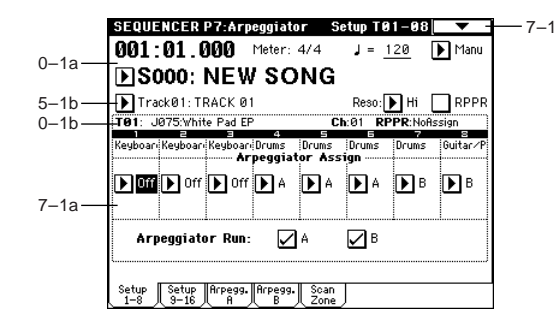

## **7–1(2)a: Arpeggiator Assign, Arpeggiator Run A, B**

## Arpeggiator Assign **[Off, A, B]**

This assigns arpeggiator A or arpeggiator B to each track 1– 8, 9–16. When the ARPEGGIATOR [ON/OFF] key is turned on, the arpeggiator specified for each track will run, subject to the "**Arpeggiator Run A, B**" settings and setting here.

**Off:** The arpeggiator will not operate.

**A:** Arpeggiator A will operate. Use the Arpeggiator A page to select the arpeggio pattern and set the parameters. **B:** Arpeggiator B will operate. Use the Arpeggiator B page to select the arpeggio pattern and set the parameters.

For tracks that you wish to realtime-record, select either arpeggiator **A** or **B**. If you specify an arpeggiator for two or more tracks, the arpeggiator will play each of the tracks you specify.

You can set **A** and **B** to two different MIDI channels, and control one from the keyboard and the other from an external MIDI device connected to MIDI IN. You can also use multi-track recording (**Multi REC**) to simultaneously record the note data that is generated from the two arpeggiators.

#### **Example 1)**

On tracks 1 and 2, set "**MIDI Channel**" (2–1a) to **01** and "**Status**" (2–1a) to **INT**. Assign arpeggiator A to track 1 and arpeggiator B to track 2, and check "**Arpeggiator Run A, B**" (7–1a). In "**Track Select**," choose **Track01**. With the ARPEGGIATOR [ON/OFF] key **OFF**, play the keyboard and tracks 1 and 2 will sound simultaneously. When you turn **on** the ARPEGGIATOR [ON/OFF] key and play the keyboard, arpeggiator A will operate for track 1 and arpeggiator B will operate for track 2.

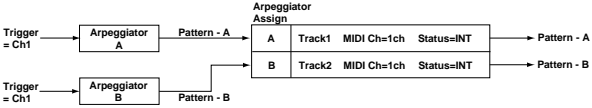

**Example 2)**

For tracks 1, 2 and 3, set the "**MIDI Channel**" (2–1a) to **01**, **02**, and **03** respectively, and set "Status" (2–1a) to **INT**. Assign arpeggiator **A** to tracks 1 and 2, and arpeggiator **B** to track 3. **Check** the "**Arpeggiator Run A, B**" (7–1a) setting.

• In "**Track Select**," choose **Track01**. Playing the keyboard when the ARPEGGIATOR [ON/ OFF] key is **off** will play the sound assigned to track 1. Playing the keyboard when the ARPEGGIATOR [ON/ OFF] key is **on** will cause arpeggiator A to operate for tracks 1 and 2, and produce sound for both tracks.

- In "**Track Select**," choose **Track02**. Playing the keyboard when the ARPEGGIATOR [ON/ OFF] key is off will play the sound assigned to track 2. Playing the keyboard when the ARPEGGIATOR [ON/ OFF] key is **on** will cause arpeggiator A to operate for tracks 1 and 2, and produce sound for both tracks.
- In "**Track Select**," choose **Track03**. Playing the keyboard when the ARPEGGIATOR [ON/ OFF] key is **off** will play the sound assigned to track 3. Playing the keyboard when the ARPEGGIATOR [ON/ OFF] key is **on** will cause arpeggiator B to operate for track 3, and play the sound assigned to track 3.

• Alternatively, you could choose **Track01** in "**Track Select**" to run arpeggiator A for tracks 1 and 2, and use an external MIDI device connected to the TRITON Extreme's MIDI IN to send note data to MIDI channel 3 to play arpeggiator B.

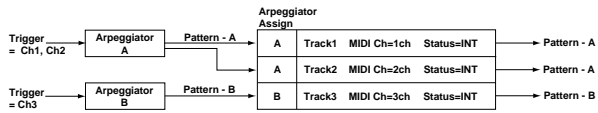

The arpeggiator cannot be triggered by the notes played by the sequencer.

If the track "**Status**" (2–1a/2a) is set to **INT** or **BTH**, tracks 1–16 to which arpeggiator A or B are assigned will be sounded by the note data generated by the arpeggiator, regardless of the "**MIDI Channel**" (2–1a/ 2a) setting of that track. If the track "Status" is set to **BTH**, **EXT**, or **EX2**, the track will transmit MIDI note data on the "MIDI Channel" of that track. In this case, arpeggiator A or B will be triggered by the "MIDI Channel" of any track 1–16 to which the corresponding arpeggiator is assigned.

**MID** If the "Local Control On" (Global P1: 1–1a) is turned OFF, the arpeggiator will not be triggered by note data from the keyboard. It will be triggered by note data received at MIDI IN. If you wish to record just the trigger notes on an external sequencer and run the TRITON Extreme's arpeggiator in this way, turn Local Control OFF.

If you want the note data generated by the arpeggiator to be recorded on the external sequencer, turn Local Control ON, and turn off the echo back function of the external sequencer. (☞[p.297\)](#page-307-1)

## **Arpeggiator Run A, B**

When the ARPEGGIATOR [ON/OFF] key is on, the arpeggiator(s) that are checked here will function for the track(s) to which they are assigned by "Arpeggiator Assign." When the arpeggiator is on, A and B can be turned on/off independently.

## ▼ **7–1: Page Menu Command**

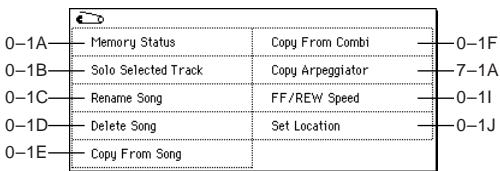

## **7–1A: Copy Arpeggiator**

This command copies arpeggiator settings. ☞Combination P7: 7–1A: Copy Arpeggiator.

# **7–3: Arpegg. A (Arpeggiator A)**

## **7–4: Arpegg. B (Arpeggiator B)**

In the Arpegg. A page you can make settings for arpeggiator A, and in the Arpegg. B page you can make settings for arpeggiator B.

The "Copy Arpeggiator" (7–1A) page menu command note can also be used to copy arpeggiator settings from another mode such as Program mode.

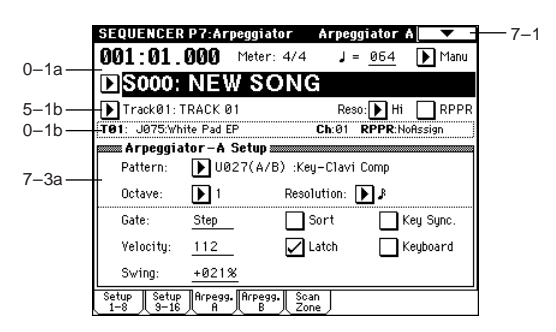

## **7–3(4)a: Arpeggiator–A(B) Setup**

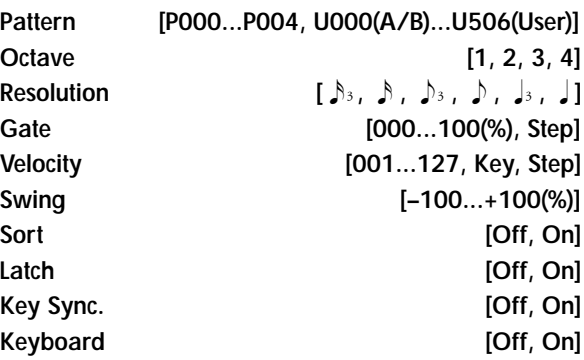

These are the arpeggiator parameters for the song. ☞"Program 7–1: Arpegg. Setup (Arpeggiator Setup)"

# **7–5: Scan Zone (Scan Zone A/B)**

Specifies the range of notes and velocities that will trigger each arpeggiator A and B.

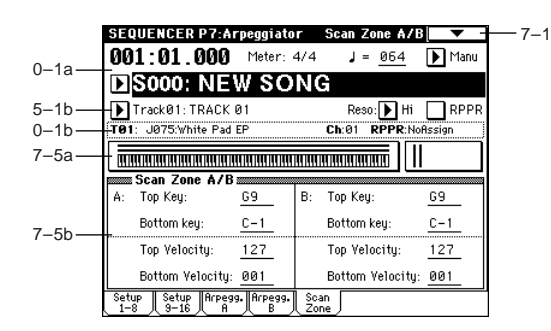

## **7–5a: Zone Map**

This shows the *Scan Zone* settings for arpeggiators A and B. (☞Combination "Zone Map" 7–4a)

*A:*

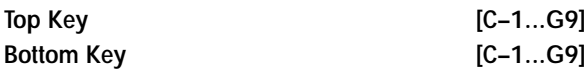

Specify the range of notes (keys) that will trigger arpeggiator A. "Top Key" is the upper limit, and "Bottom Key" is the lower limit.

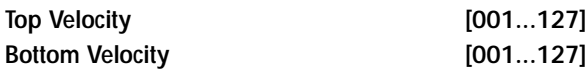

Specify the range of velocities that will trigger arpeggiator A. "Top Velocity" is the upper limit, and "Bottom Velocity" is the lower limit.

*B:*

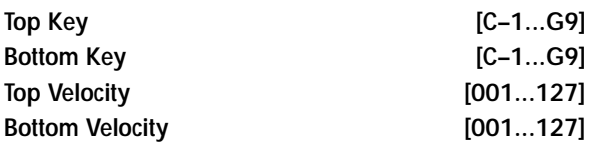

Specify the range of notes (keys) and velocities that will trigger arpeggiator B (☞*A:*).

The value of these parameters can also be input by holding down the [ENTER] key and playing a note on the keyboard.

# **Sequencer P8: Insert Effect**

Here you can make insert effect settings, and specify the bus etc. for the program used by each track 1–16.

☞For details on insert effects, [refer to p.205 "8. Effect](#page-215-0)  [Guide."](#page-215-0)

# **8–1: Routing 1–8 (Routing T01–08)**

## **8–2: Routing 9–16 (Routing T09–16)**

Specify the bus to which the program oscillator(s) of each track 1–16 will be sent. You can also set the amount of signal that will be sent to the master effects.

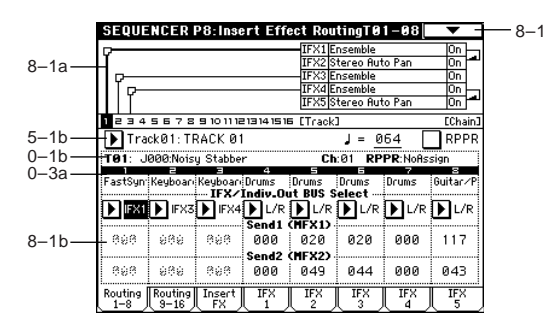

## **8–1a: Routing Map**

This shows the status of the insert effects: the insert effect routing, the names of the selected effects, the on/off status, and chaining.

The effect type, on/off, and chain settings can be made in the Insert FX page (8–2).

## **8–1(2)b: BUS Select (IFX/Indiv.Out BUS Select), Send1 (MFX1), Send2 (MFX2)**

**BUS Select (IFX/Indiv.Out BUS Select) [DKit, L/R, IFX1...5, 1, 2, 3(Tube), 4(Tube), 1/2, 3/4(Tube), Off]**

These settings specify the bus to which the program oscillator(s) of each track 1–16 will be sent.

The status of the settings can also be viewed in the "Routing Map" (☞Combination P8-1: Routing).

If you want to insert Valve Force into the program oscillator output of a track, set this parameter to **3/4 (Tube)**, **3 (Tube)**, or **4 (Tube)**. Set the Valve Force **"Placement"** (9–5a) to **Insert**.

When **1/2** or **3/4(Tube)** are selected, the program of the corresponding track 1–16 will be output in stereo from AUDIO OUTPUT (INDIVIDUAL) 1 and 2 or 3 and 4. If you use CC#10 (pan) or AMS to control the panning of the program oscillator, the new pan setting will be applied at the next note-on. Unlike the case when you select **L/R** to output the sound from (MAIN) L/MONO and R, the pan of a sounding note cannot be varied in realtime.

If you wish to vary the pan of a sounding note in realtime, and output the result from AUDIO OUTPUT (INDIVIDUAL) 1 and 2 or 3 and 4, set "**BUS Select**" to **IFX1** (or **IFX2**–**IFX5**), select **000: No Effect** for "**IFX1**" (or **IFX2**–**IFX5**) (8–3), and select either **1/2** or **3/4(Tube)** for "**BUS Select**" (8–3) after the signal passes through IFX.

**Zd** 

 $\overline{2}$ 

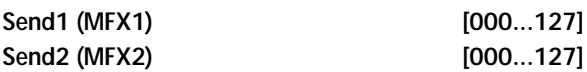

Here you can adjust the send levels from tracks 1–16 to master effects 1 and 2. This is valid when "**BUS Select**" is set either to **L/R** or **Off**. If **IFX 1**, **2**, **3**, **4**, or **5** is selected, the send level to the master effects 1 and 2 is set by the "Send 1" and "Send 2" parameters located in the Insert FX page, after the signal passes through IFX 1–5.

These settings have no effect if "**BUS Select**" is set to **1**, **2**, **3(Tube)**, **4(Tube)**, **1/2** or **3/4(Tube)**.

The send 1 and 2 settings you make here will be used when the song is played or recorded from the beginning. If you change the settings while recording, the change will be recorded as part of the musical data, and the send amount will change when the data is played back. You can also change these settings during playback. However if send 1 and 2 data has been recorded, the settings will change accordingly.

If "Status" (2–1a/2a) is either **INT** or **BTH**, CC#93 and #91 can be received to control send 1 and 2 respectively and change their settings. When you switch songs or return to the beginning of a song, tracks whose "**Status**" is **EXT**, **EX2** or **BTH** will transmit these settings via MIDI. This data will be transmitted on the MIDI channel of each track as set by "MIDI Channel" (2–1a/2a). The actual send level is determined by multiplying the value of these parameters with the send level settings of the oscillator(s) of the program used by the track ("Send1" and "Send2," Program P8: 8–1d).

## ▼ **8–1: Page Menu Command**

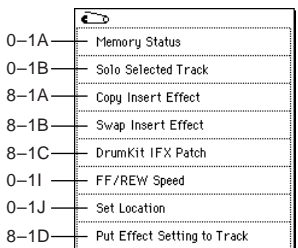

## **8–1A: Copy Insert Effect**

☞Program P8: 8–1A: Copy Insert Effect. However, the MIDI control channel specified in "Ctrl Ch" of the IFX 1–5 page will not be copied.

## **8–1B: Swap Insert Effect**

☞Program P8: 8–1B: Swap Insert Effect. However, the MIDI control channel specified in "Ctrl Ch" of the IFX 1–5 page will not be swapped.

## **8–1C: DrumKit IFX Patch**

☞Combination P8: 8–1C: DrumKit IFX Patch.

## **8–1D: Put Effect Setting to Track**

This command inserts effect settings into a track as exclusive events. You can use this to make the effect settings change during a song. (☞OG p.47)

When you use MIDI parameter change system exclusive messages to change effect settings, a certain amount of time will be required for the effect to switch. Also, if a note is sounding, the sound may not change smoothly. You should take into account the timing of the musical data when you specify the location at which the system exclusive messages will be inserted.

If you switch effects during a song, you should also use note this command to insert an effect change at the beginning of the track ("Measure" 001, "Beat.Tick" 01.000) to select the effect that will be used from the beginning.

1 Use P8: Insert Effect or P9: Master Effect to edit the effect settings that you want to insert (IFX1–IFX5, MFX1, MFX2, MEQ), and determine the song, track, measure, beat, and clock at which you will insert the exclusive event.

The illustration below shows the example of switching IFX3 (used by track 3) at the beginning of measure 9.

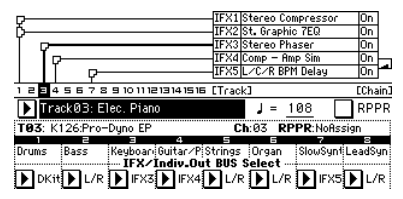

2 Select **"Put Effect Setting to Track"** to open the dialog box. (The values in the dialog box are settings for the example described in  $(1)$ .)

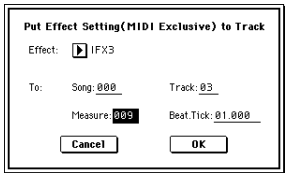

- 3 Use **"Effect"** to select the desired effect.
- 4 Use **"To: Song"** to specify the song into which the settings will be inserted, **"Track"** to specify the insert-destination track, **"Measure"** to specify the measure and **"Beat.Tick"** to specify the beat and clock at which the settings will be inserted.
- 5 Press the **OK button** to execute "**Put Effect Setting to Track**." If you decide not to enter, press the **Cancel button**.
- The inserted events are only the effect type and effect parameters. Settings such as effect on/off and bypass must be realtime-recorded.

Turn back the Location, and play the song to verify that the effect is switched as you intend. You can also use the P5: Track Edit page menu command "Event Edit" to verify that a parameter change system exclusive message (Exclusive) has been inserted.

If a pattern had been inserted at the same location (where you inserted the exclusive data), that pattern will be expanded to note data.

# **8–3: Insert FX**

Here you can select the type of the insert effects, turn them on/off, and make chain settings.

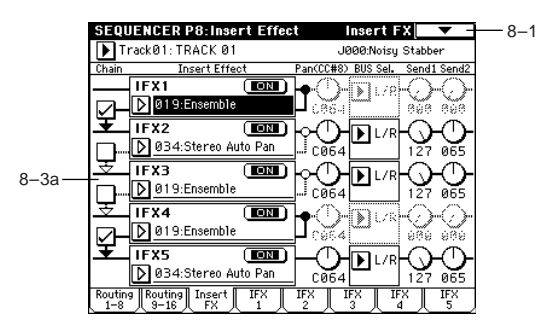

**8–3a: IFX1, 2, 3, 4, 5**

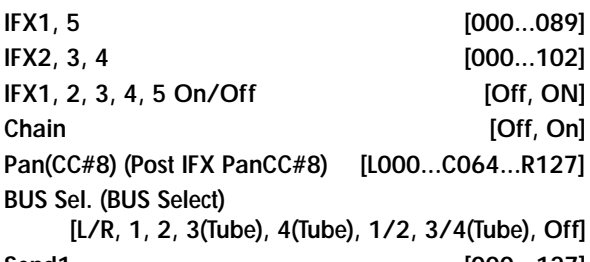

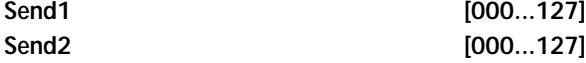

These functions are the same as in Program mode. (☞Program 8–2a)

However unlike in Program mode, the "Ctrl Ch" (8–4a – 8a) is used as the MIDI channel that controls insert effect dynamic modulation (Dmod) and the "Pan (CC#8)," "Send 1," and "Send 2" that follows the insert effect. The control changes used are the same as in Program mode. The pan (CC#8), send 1 and 2 settings you make here will be

used when the song is played or recorded from the beginning. If you change the settings while recording, the changes will be recorded as part of the musical data, and the settings will change when the data is played back. You can also change these settings during playback. However if pan (CC#8), send 1, or 2 data has been recorded, the settings will change accordingly.

If "**Status**" (2–1a/2a) is either **INT** or **BTH**, CC#8, CC#93, and CC#91 can be received to control the pan following the insert effect, send 1, or send 2 respectively, and change their settings. When you switch songs or return to the beginning of the song, tracks whose "**Status**" is **BTH**, **EXT**, or **EX2** will transmit these settings via MIDI. This data will be transmitted on the MIDI channels specified in the IFX 1–5 pages  $(8-4-8-$ 8).

**8–4: IFX 1 8–5: IFX 2 8–6: IFX 3 8–7: IFX 4**

# **8–8: IFX 5**

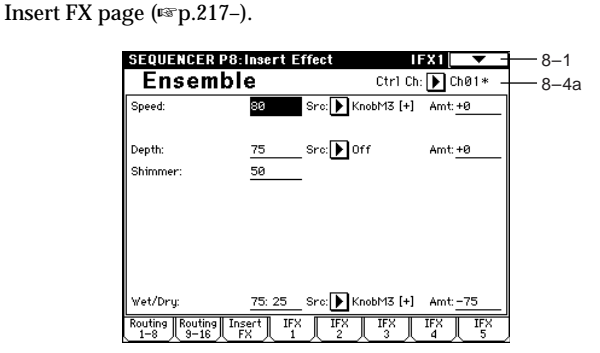

Set the parameters for the effects selected for IFX 1–5 in the

**8–4(~8)a: Ctrl Ch [Ch01...16, All Routed]**

**ND** Selects the MIDI channel that will control effect dynamic modulation (Dmod), pan following the insert effect (CC#8), Send 1 (CC#93), and Send 2 (CC#91).

An asterisk "\*" will appear at the right of the channel number Ch01–16 for tracks that are routed through these IFX. If you have routed multiple tracks that have differing MIDI channel settings, you can specify here which of these channels will be used to control the effect. **All Routed:** Control can be performed from any of the MIDI channels of the tracks that are routed.

If you have selected **DKit** as the "**BUS Select**" (8–1b/ 2b) of a track for which a drum program is selected, the MIDI channel of that timbre will be valid if **All Routed** is selected for any one of IFX 1–5, regardless of the "**BUS Select**" (Global P5: 5–2b) setting of the drum kit, or of the setting of the "**DrumKit IFX Patch**" page menu command.
# **Sequencer P9: Master Effect**

☞For details on the master effects, [refer to p.205 "8. Effect](#page-215-0)  [Guide."](#page-215-0)

# **9–1: Master FX**

Here you can select the type of master effects, turn them on/ off, and make chain and master EQ settings. These parameters are the same as in Program mode. ☞"Program 9–1: Master FX (Master Effects)"

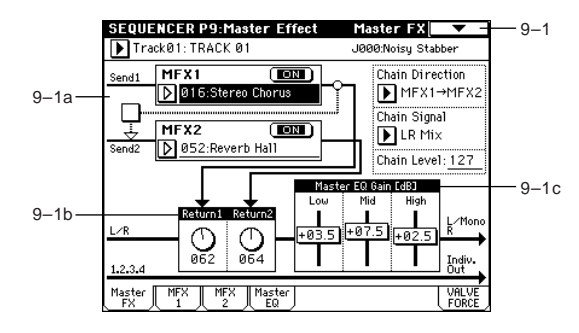

# ▼ **9–1: Page Menu Command**

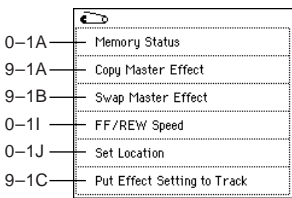

# **9–1A: Copy Master Effect**

☞Program P9: 9–1A: Copy Master Effect. However, the MIDI control channel specified in "Ctrl Ch" of the MFX 1 and 2 pages will not be copied.

# **9–1B: Swap Master Effect**

☞Program P9: 9–1B: Swap Master Effect. However, the MIDI control channel specified in "Ctrl Ch" of the MFX 1 and 2 pages will not be swapped.

# **9–1C: Put Effect Setting to Track**

This command inserts effect settings into a track as exclusive events. You can use this to make the effect settings change during a song.

☞Sequencer P8: 8–1D: Put Effect Setting to Track.

# **9–2: MFX 1 9–3: MFX 2**

Here you can set the parameters of the MFX 1 and 2 effects that were selected in the Master FX page (☞[p.217–](#page-227-0)).

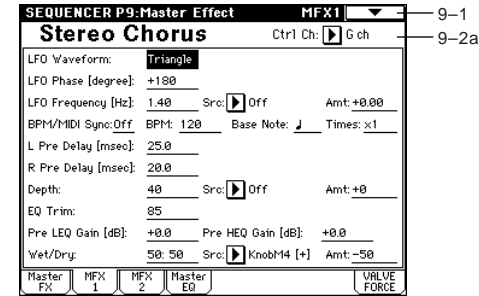

# **9–2(3)a: Ctrl Ch**

**Ctrl Ch [Ch01...16, Gch]**

**MDI** Specifies the MIDI channel that will control dynamic modulation (Dmod) for the master effects. If **Gch** is selected, the global MIDI channel "MIDI Channel" (Global P1: 1–1a) will be used.

# **9–4: Master EQ**

The master EQ is a three-band stereo EQ. It is used to perform overall equalizing (tonal adjustment) on the sound from the L/R bus immediately before it is output to AUDIO OUTPUT (MAIN OUT) L/MONO and R (☞[p.269\)](#page-279-0).

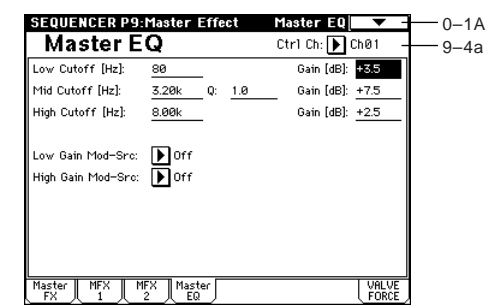

# **9–4a: Ctrl Ch**

**Ctrl Ch [Ch01...16, Gch]**

**MDI** Specifies the MIDI channel that will control dynamic modulation (Dmod) for the master EQ. If **Gch** is selected, the global MIDI channel "MIDI Channel" (Global P1: 1–1a) will be used.

# **9–5: VALVE FORCE**

Here you can adjust the settings of the Valve Force analog vacuum tube circuit.

Valve Force can be applied to specific tracks, either alone or together with an insert effect, or it can be applied at the final output stage to add a subtle boost or the distinctive tonal character that is unique to vacuum tubes.

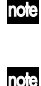

Use the VALVE FORCE [ON/OFF] key to turn Valve Force on/off.

Valve Force is a stereo-in/stereo-out analog circuit.

Valve Force parameter settings are saved independently for each song.

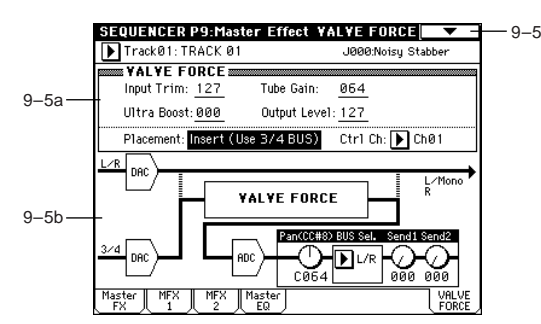

# **9–5a: VALVE FORCE**

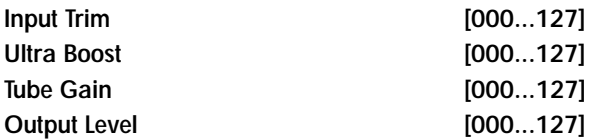

These parameters set the input to Valve Force, the amount of ultra-low-frequency boost, the input gain to the vacuum tube, and the output level from Valve Force.

For details on these parameters, refer to Program mode.

**MD** As in Program mode, you can use MIDI NRPN control change messages to control the VALVE FORCE [ON/ OFF] key and the parameters (knobs) listed above. However, the MIDI channel used for control will be the "Ctrl Ch". In order to record and play back operations of these parameters, the MIDI channel of the recording track and the "Ctrl Ch" must be the same.

Placement **[Final, Insert (User 3/4 BUS)]** 

Specifies the location of the Valve Force circuit. For details on this parameter, refer to Program mode.

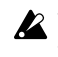

2 Valve Force cannot be applied to resampling that uses the S/P DIF output or L/R as the Source BUS, since these signals are being processed in digital form.

Here's an example of settings when you've set "Placement" to Insert (Use 3/4 BUS) in Sequencer mode.

# **Example settings)**

Set "BUS Select" (8–1(2)b) or post-IFX "BUS Sel." (8–3a) to insert Valve Force at the desired location. Use Valve Force "BUS Sel." (9–5a) to specify the output destination from Valve Force.

- **• Track** → **Valve Force** → **audio output** "BUS Select": 3/4(Tube) Valve Force "BUS Sel.": L/R or 1/2
- You can send more than one track to Valve Force. However you can't make Valve Force settings independently for each track.
- **• Track** → **Valve Force** → **insert effect** → **master effects**  → **audio output** "BUS Select": 3/4(Tube) Valve Force "BUS Sel.": IFX1...5 Post-IFX "Send1," "Send2": as desired Post-IFX "BUS Sel.": L/R or 1/2
- Don't set the post-IFX "BUS Sel." to 3/4(Tube), since doing will cause a feedback loop that may produce unpleasant distortion.
- **• Track** → **insert effect** → **Valve Force** → **master effects**  → **audio output** "BUS Select": IFX1...5 Post-IFX "BUS Sel.": 3/4(Tube) Valve Force "BUS Sel.": L/R or 1/2 Valve Force "Send1," "Send2": as desired
- **• Track** → **insert effect** → **Valve Force** → **insert effect** → **master effects** → **audio output** "BUS Select": IFX1...5 Post-IFX "BUS Sel.": 3/4(Tube) Valve Force "BUS Sel.": IFX1...5 Post-IFX "Send1," "Send2": as desired Post-IFX "BUS Sel.": L/R or 1/2
- Don't set the post-IFX "BUS Sel." to any preceding IFX, since doing so will cause a feedback loop that may produce unpleasant distortion.
- In the same way, you can apply Valve Force to the Audio Input, and use it for In-Track Sampling.

# **Ctrl Ch (Control Channel) [Ch01...16, Gch]**

Specifies the MIDI channel on which Valve Force will be controlled.

**Gch:** Control using the global MIDI channel specified by "MIDI Channel" (Global P1).

# **9–5b: Post VALVE FORCE Mixer**

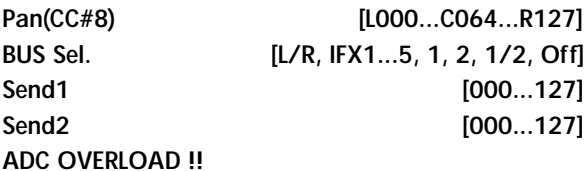

These parameters specify the destination to which the Valve Force output is sent.

Refer to Program mode for details on these parameters.

**MD** As in Program mode, you can use CC#8 to control "Pan (CC#8)," CC#93 to control "Send1," and CC#93 to control "Send2." However, the MIDI channel used for control will be the "Ctrl Ch".

"Pan," "BUS Sel.", "Send1," "Send2," and "ADC OVERLOAD !!" apply only if "Placement" is set to Insert (Use 3/4 BUS).

# ▼ **9–5: Page Menu Command**

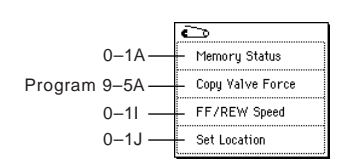

# **Exclusive events supported in Sequencer mode**

You can record and play back exclusive events, and edit tracks that contain system exclusive events.

# **Exclusive messages that can be realtime-recorded**

The following exclusive messages can be realtime recorded. • Exclusive messages received from an external MIDI

- device
- Parameter changes in Sequencer mode (see table below) • Master Volume universal exclusive messages assigned to
- the foot pedal or a knob

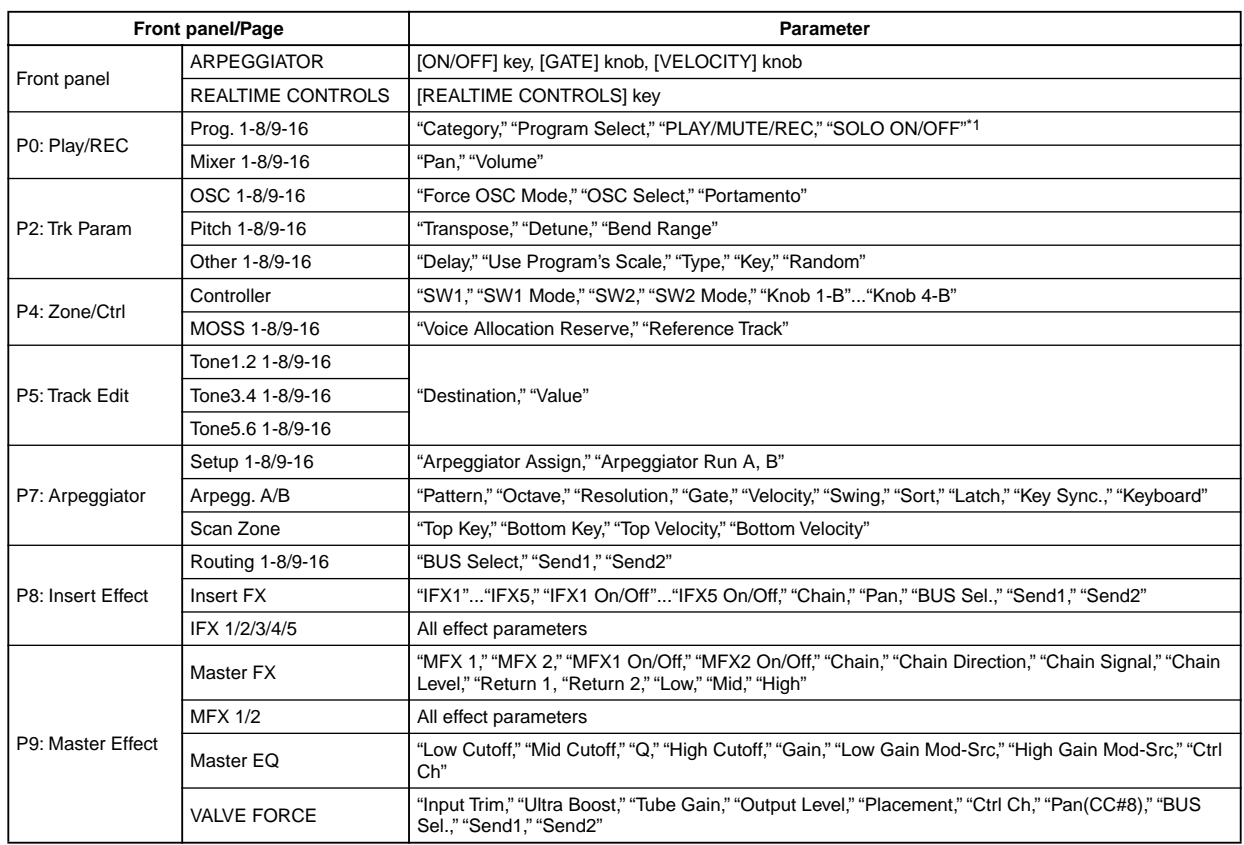

# **Parameter change messages that you can realtime-record in Sequencer mode**

\*1:**"SOLO ON/OFF"** is always controlled by events in the track, regardless of the play/mute status of that track.

The maximum amount of exclusive message that can be recorded at once is approximately 320 Kbytes. This size will decrease if other events exist within the same measure.

You cannot simultaneously record exclusive messages received from an external MIDI device and parameter changes produced by editing.

If you record a parameter assigned to a control change such as "Pan" with the Global mode Global P1: MIDI, MIDI Filter settings **"Enable Control Change"** and **"Enable Exclusive"** both **checked**, edits you make during recording will be recorded both as control change data and parameter change data. These recorded events may not be reproduced correctly if you rewind or fastforward during playback. If you want to record such events, check only one of these two "Enable" settings in Global mode MIDI Filter.

# **MIDI system exclusive parameter changes**

Sequencer mode track parameters and effect parameters can be controlled by MIDI system exclusive parameter change messages. When an external sequencer is connected and you use the TRITON Extreme in Sequencer mode as a 16-track multi-timbral sound module, you can control these parameters via MIDI.

The parameters in the table below can be edited individually using system exclusive parameter change messages.

### **Parameters that can be edited using system exclusive parameter change messages in Sequencer mode**

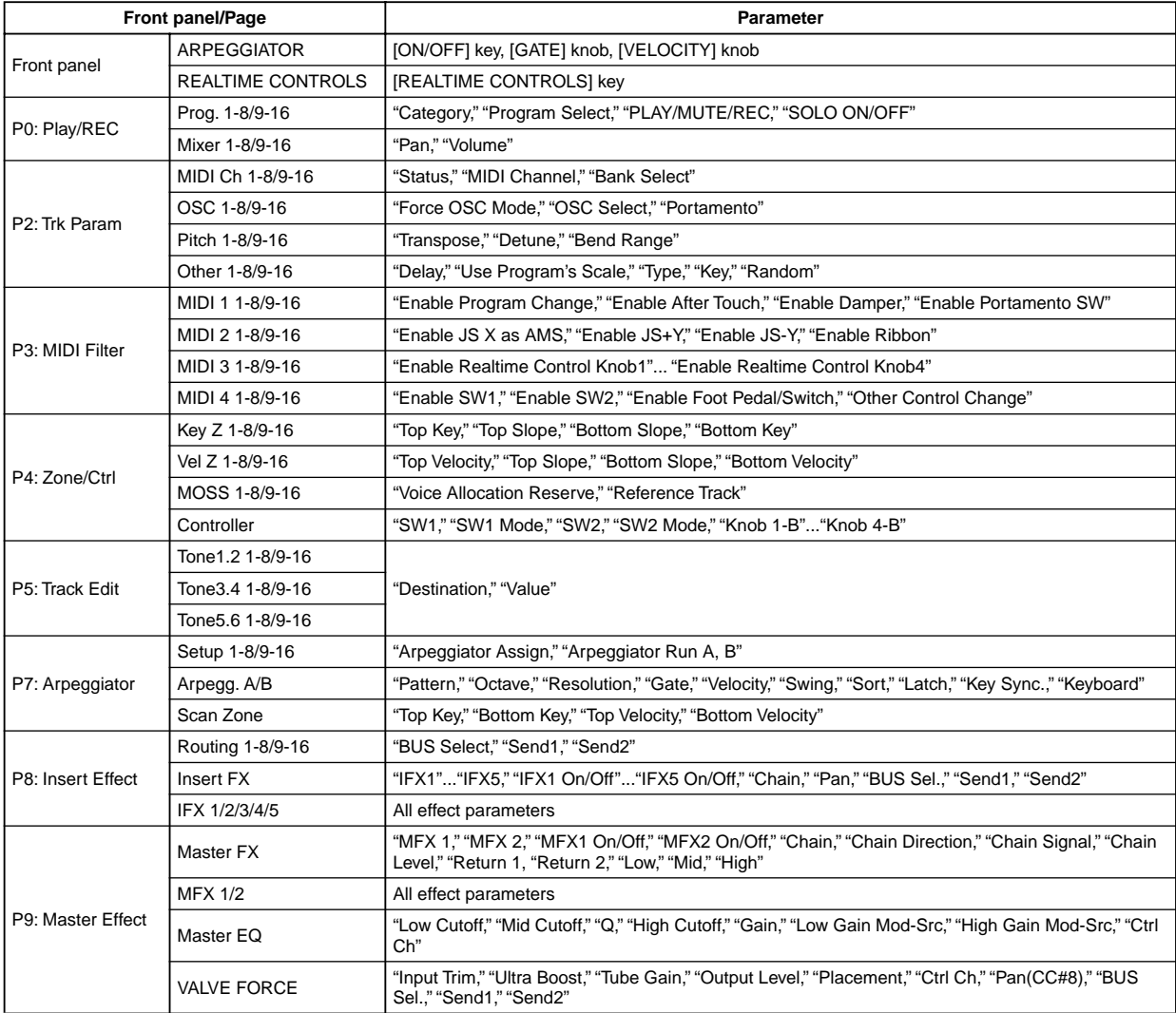

# **An overview of sampling on the TRITON Extreme**

On the TRITON Extreme, 48 kHz stereo 16-bit samples from an external device connected to the AUDIO INPUT jacks or to the S/P DIF IN jack can be recorded into the internal sample memory (RAM) or to the media. During sampling, analog signals will be converted into digital signals, and digital signals will be recorded while still in digital form. (If you route the signal through Valve Force, it will be converted into an analog signal at that point.)

A performance using the TRITON Extreme's filters, effects, arpeggiator, and sequencer can be resampled.

You can sample to sample memory (RAM) or to media. The TRITON Extreme is shipped with 16 Mbytes of sample memory (RAM) installed.

The 16 Mbytes of **sample memory (RAM)** allow you to sample approximately 2 minutes 54 seconds in mono, or approximately 1 minute 27 seconds in stereo. By adding additional 72-pin SIMM boards, you can expand the memory to a maximum of 96 Mbytes (when the standard 16 Mbytes are replaced by three 32 Mbyte SIMM boards). In this case, you will be able to record up to six samples that are each approximately 2 minutes 54 seconds each for mono (or approximately 1 minute 27 seconds for stereo). (☞For details on the

72-pin SIMM boards that can be used, and how to install them, refer to p[.319](#page-329-0))

When sampling to the **media**, a single sample file can be up to 80 minutes long for either stereo or mono (mono: approximately 440 Mbyte, stereo: approximately 879 Mbyte). This will create a WAVE file.

The TRITON Extreme supports a wide range of sources and formats as described below.

#### **Sampling mode**

- 1. An analog audio signal from a mic or audio device connected to the AUDIO INPUT jacks can be converted into a digital signal and sampled. An insert effect can also be applied while sampling.
- 2. A digital audio signal from a digital audio device connected to the S/P DIF jack can be sampled directly. An insert effect can also be applied while sampling. Sample rates of 48 kHz is supported for the S/P DIF input and output.
- 3. You can sample an audio signal routed through Valve Force. Valve Force is an analog circuit. After the signal passes through Valve Force, it is converted into a digital signal and sampled.
- 4. You can sample ("rip") digital audio data directly from an audio CD placed in a CD-R/RW drive connected to the USB A connector.
- 5. Resampling can be performed by applying insert effects to one or more existing samples, and once again sampling them internally. You can select either "**Auto**," where insert effect processing will be performed automatically on the sample you specify, or "**Manual**," where you can manually apply an insert effect and play the sample manually for resampling.

### **Program, Combination, and Sequencer modes**

- 1. A performance that makes use of the various functions of each mode (filters, effects, arpeggiator, sequencer, etc.) can be resampled.
- 2. External audio sources connected to the various input jacks can be sampled (see "Sampling mode" paragraphs 1, 2, above). At this time, you can mix your playing on the TRITON Extreme with the external audio, or monitor your playing on the TRITON Extreme while sampling only the external audio from the input jacks. You can also use the master effects or Valve Force.
- 3. In Sequencer mode, you can sample an external audio source directly into the sequencer as it is playing, and the appropriate note data required to trigger the sample during playback will automatically be created in the track. This lets you add vocals or guitar parts to your song as the sequencer is running, just as though you were using a multi-track recorder. (In-Track Sampling function)

Samples recorded in Sampling mode, or in the Program, Combination, and Sequencer modes can be used as waveforms for the tone generator.

Samples recorded to sample memory (RAM) can be used as tone generator waveforms.

Samples recorded to the media (WAVE files) can be loaded into sample memory (RAM) and used as tone generator waveforms.

TRITON Extreme can also create an audio CD from Wave files using a CD-R/RW drive connected to the USB A connector. (☞[p.194,](#page-204-0) OG p.123)

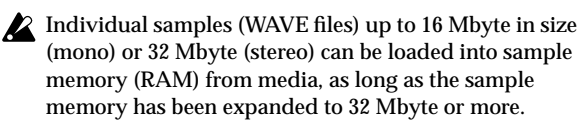

# **Editing in Sampling mode**

In Sampling mode, sample data created via sampling or loaded from media (including WAVE or AIFF formats) can be assigned to indexes (zones) to create a multisample. One multisample can contain multiple indexes.

A multisample you create can easily be converted into a program (☞"Convert MS to Program" 0–1G). When a multisample is converted, the filter, amp, and effect settings will automatically be created with the program. The program can also be used in Combination mode or Sequencer mode. A sample can also be used as a drum sample in a drum kit.

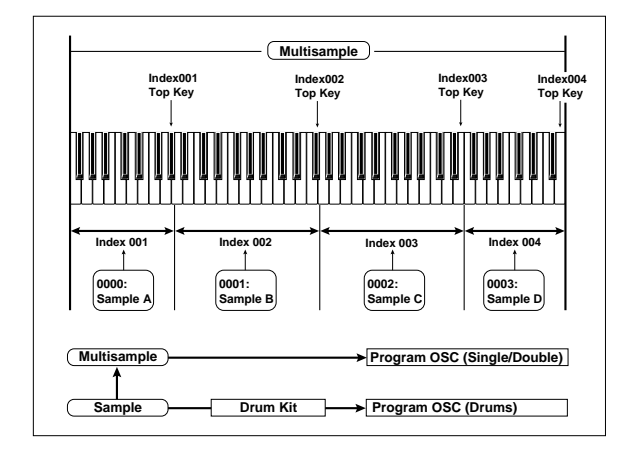

- Regardless of the page you are on, the selected multisample or sample will sound when you play the keyboard, allowing you to hear the edited content of that page.
- When you turn off the power, all multisample and sample data in sample memory (RAM) will be lost. Before you turn off the power, be sure to save important data to media, CD-R/RW or external SCSI device (☞OG p.117).

When the TRITON Extreme is turned on, the sample memory (RAM) will contain no multisamples or samples, so you will first need to load previously-saved data into RAM before you can edit it or play it back.

There is no Compare function that allows you to restore sample data to the state it was in before it was edited. If you wish to preserve the unedited state of the data, use "Copy MS" (0–1E) or "Copy Sample" (0–1B) etc. to make a copy of the multisample or sample before you begin editing.

In some of the page menu commands in P1 or P2, you can **uncheck** the "**Overwrite**" item in the dialog box so that the unedited sample data will be preserved even after you execute the command (☞1–1: Page Menu Command "About Overwrite").

When executing a sample edit operation or when you finish recording a stereo sample, you may hear a slight noise. This does not affect the audio data that has been edited or sampled.

# **Cautions regarding sample data**

- Each of the sample memory (RAM) banks 1–6 contains 16Mbyte. Of this 16 Mbyte (8,388,608 samples), sixteen samples (the first and last eight samples) are used as internal work area.
- The first and last samples of each sample are used as internal work area. These two samples are added automatically when a sample is recorded or when an .AIFF or .WAVE file is loaded. This means that if you record a sample of one second, this will result in 48,000 samples of data, but four samples will be added to this, so that sample memory (RAM) will actually contain 48,004 samples of data.

If "**Auto Optimize RAM**" (Global P0: 0–3b) is **on**, and the writing destination for sampling data is **RAM**, the sample memory (RAM) will automatically be optimized after the data has been written. This is turned **on** by default, but you may switch it **on/off** as necessary. (☞"Optimize RAM" 0–1M)

# **Sampling P0: Recording**

Here you can set the input level and make other basic settings for sampling (sample recording), and make basic settings for multisamples and samples.

Normally you will record samples in this page.

# **0–1: Recording**

Here you can select the multisample that you wish to record, specify the index sample, make settings, select the memory bank, and adjust the final level of the input signal.

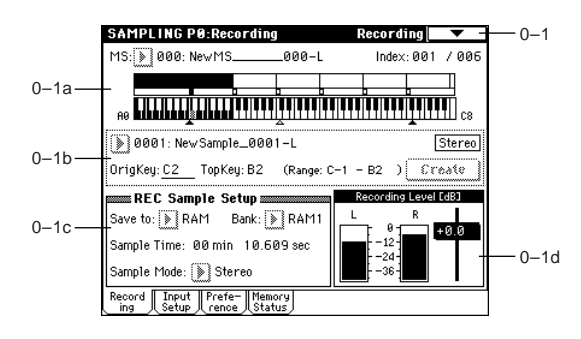

# **0–1a: MS, Index, Keyboard & Index**

# **MS (Multisample Select) [000...999]** Selects the multisample.

Each multisample consists of the samples for one or more indexes (an "index" is a range or zone of keys). This parameter can also be set from P1–P3.

#### **To create a new multisample,**

1 Press the "MS" popup button to access the popup menu, and select a number for which the multisample name is blank.

Alternatively, use the numeric keys [0]–[9] to specify a new multisample number, and press the [ENTER] key. When you select a new multisample number, the "Create New Multisample" dialog box will appear.

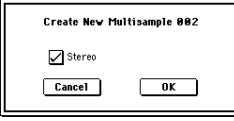

- 2 If you wish to create a stereo multisample, **check** "**Stereo**."
- 3 To create the multisample, press the **OK button**. To cancel, press the **Cancel button**.

A multisample will be created as follows (example).

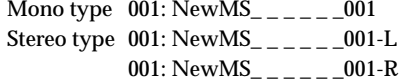

**Index [xxx (001...128)/yyy (001...128)]**

Selects the index for which you wish to sample. Each zone in a multisample is called an "index." For example on the 61 note keyboard, a multisample could be divided into six zones of one octave (12 keys) each. Each of these zones is referred to as an "index." You will assign a sample to each of these indexes.

**xxx:** The selected index. Choose the desired index. **yyy:** The total number of indexes in the multisample. roe You can also select an index by holding down the [ENTER] key and playing a note on the keyboard. The index that includes this note will be selected. The key you specify will be the base key, and will be displayed in gray in "Keyboard & Index" (☞"Keyboard & Index").

This parameter can also be set from P1: Sample Edit, P2: Loop Edit, or P3: Multisample. Sampling and editing in the respective page will apply to the index that you select here.

When the power is turned on, this index will default to **001/ 001**. This indicates that only one index exists. To increase the number of indexes, use "**Create**" in this page. When you press the **Create button**, indexes will automatically be added from the left-most zone, as **002/002**, **003/003**, ... (The position, zone width, and original key location of the index that is created when you press the **Create button** can be set in Create Zone Preference (0–3a, 3–2a). You are also free to modify the zone width and original key location later.)

# **Keyboard & Index**

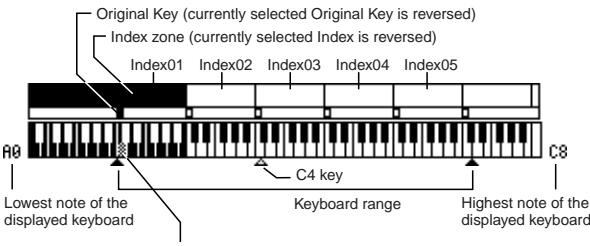

By holding down the [ENTER] key and playing a note, you can select the corresponding index, and the specified key will be the base key and will be shown in gray.

This displays the zones and original keys of the selected multisample. The black triangle shows the keyboard range, and the white triangle shows the C4 key. The note numbers at left and right show the keyboard note range that is displayed.

# **The base key (displayed in gray)**

- In P1: Sample Edit you can press the SAMPLING [START/STOP] key to play the sample of the selected "Index" in one-shot mode from "Edit Range Start"–"Edit Range End." At this time, the sample will sound at the pitch of the base key.
- Playback in the grid display of P1 and P2 will be according to the playback pitch of the base key selected here, and the specified tempo BPM/resolution (set in P1 and P2).
- The "Pitch BPM Adjust" (3–1A) function is based on the playback pitch of the base key you specify here.

You can use the "Keyboard Display" (0–1J) page menu command to change the displayed range of the keyboard.

# **0–1b: Sample Select, OrigKey, TopKey, Create**

Here you can set the sample, original key, and range of the selected index.

**Sample Select [----: ---No Assign----, 0000...3999]** 

Selects a sample that you sampled or loaded in Media mode, and play a note within the index range to sound that sample.

This parameter can also be set from P1–P3 (Multisample pages). Sampling and editing in the respective page will apply to the sample you select here.

**----: ---No Assign----:** No sample is assigned to the index. There will be no sound when you play the keyboard. To record a sample, select a vacant sample such as **0000:**. When you record a sample, data will be loaded into the selected sample. The sample name (such as NewSample\_0000) will be shown beside the number. This sample name can be modified using the "Rename Sample" (0–1C) page menu command.

You can also record a sample even when ----:---No Assign---**-** is displayed. In this case, a sample number will be selected automatically.

Even if you record to a sample that already contains data, the selected sample will not be overwritten –the data will automatically be sampled to a vacant sample, and the newly recorded sample will replace the previous sample in the index. If you wish to delete a sample, execute the "Delete Sample" (0–1A) page menu command.

When you press the popup button, the thousand samples that include the selected sample will be displayed. To select the thousand's place, use the VALUE controllers.

# **OrigKey (Original Key) [C–1...G9]**

Specifies the key that will play the sample at its original pitch (i.e., the pitch at which it was recorded). The pitch will change in semitone steps relative to the original key. For example, suppose that you recorded a sample with "OrigKey" of **F2**. When the zone of the index is C2–B2, pressing the F2 key would playback the sample at its original pitch. Pressing F#2 would playback the sample a semitone higher. Pressing E2 would playback the sample a semitone lower. The pitch of this sampled sound will change in semitone steps between C2 and B2, centered at F2. The original key location can also be viewed in "Keyboard & Index.

If "**Constant Pitch**" (3–1b) is **checked**, the sample will be sounded at its original pitch by all notes in the zone.

# **TopKey (Top Key) [C–1...G9]**

Specifies the highest key in the zone of the index. The zone is defined by this "Top Key."

For example, suppose that you set a "**TopKey**" of **B2** for index 001/002, and a "**TopKey**" of **B3** for index 002/002. This means that the zone of index 001 will be B2 and lower, and the zone of index 002 will be C3–B3.

# **Range**

This indicates the zone (area) that was determined by the "TopKey" setting.

The sample selected by "Sample Select" will sound in this area. The zone for each index can also be viewed in "Keyboard & Index."

# **Create**

This creates an index. Use this when you wish to add a sample to a multisample.

When you press the **Create button**, a new index will be created according to the *Create Zone Preference* (0–3a, 3–2a) parameters "Position," "Zone Range," and "Original Key Position." If you wish to delete an index or exchange indexes, use P3: Multisample.

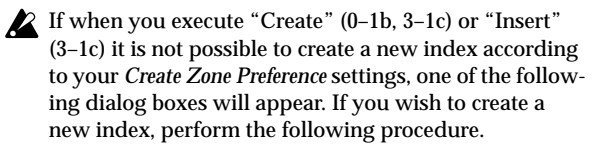

• **Set Top Key:** Select "**Index**" **001**, set "**Position**" (0–3a, 3–2a) to **Left (to Selected Index)**, and execute "Create" or "Insert" to open the dialog box. So that a new index can be created at the left of index 1, re-set the "Top Key" setting, and press the **OK button**.

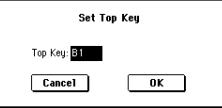

• **Set Zone Range:** If you execute "Create" when it is not possible to create a new index according to the *Create Zone Preference* settings, the following dialog box will appear. This dialog box will also appear if you execute "Insert" when it is not possible to create a new index with the contents of the "Cut" or "Copy" (3–1c). Re-set the "Zone Range" (0–3a, 3–2a), and press the **OK button**.

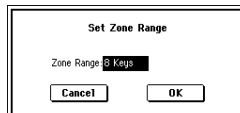

#### <span id="page-116-0"></span>**Stereo**

A Stereo indication will appear here if you have selected a stereo multisample or sample, or if you recorded a sample with "**Sample Mode**" (0–1c) set to **Stereo**.

# <span id="page-116-1"></span>**About stereo multisamples and stereo samples**

**Stereo multisamples:** Under the following conditions, two multisamples will be handled as a stereo multisample.

- If you **checked** "**Stereo**" when creating a new multisample (i.e., selected a new multisample in "MS"  $(1 - 1a)$
- If you executed the "**MS Mono To Stereo**" (0–1H) page menu command
- If you sampled with "**Sample Mode**" (0–1c) set to **Stereo** In these cases, a stereo multisample will be created automatically using the following criteria.
	- **1.** The last two characters of the two multisample names will be -L and -R respectively, and the earlier portion of the names are identical.
	- **2.** The two multisamples will have the same number of indexes, and their zone settings are identical.

**Stereo samples:** Under the following condition, two samples will be handled as a stereo sample.

- When the samples were recorded with a "**Sample Mode**" (0–1c) setting of **Stereo**
- If you executed the "**Sample Mono To Stereo**" (0–1I) page menu command

In these cases, a stereo multisample will be created automatically using the following criteria.

- **1.** The last two characters of the sample name will be -L and -R respectively, and the earlier portion of the names are identical.
- **2.** Two samples that satisfy condition 1. for stereo multisamples are selected.
- Stereo multisamples and samples are distinguished internally by their multisample name or sample name. If you use "Rename MS" (0–1F) or "Rename Sample" (0–1C) etc. to modify the multisample name or sample name, please pay attention to the above conditions.

As a condition of a stereo sample, the sampling rates must be identical. You can verify the sampling rate of a sample by using the page menu command "Rate Convert" (1–1K). Be aware that if you use "Rate Convert" to convert the -L and -R samples to differing sampling rates, they will not be handled as a stereo sample.

# **0–1c: REC Sample Setup**

Here you can select the memory bank into which you will sample, specify the sampling time, and select either mono or stereo sampling.

#### Save to **Example 20** [RAM, MEDIA]

Specifies the destination to which the data will be written during sampling.

**RAM:** The sound will be sampled into sample memory (RAM). A sample written into sample memory can be heard immediately in Sampling mode.

Data written into sample memory (RAM) will be lost when the power is turned off, so you must save it if you want to keep it.

#### **MEDIA:** Sample to media.

Use the page menu command "Select Directory" (0–1N) to select the writing-destination media and directory, and to specify the filename.

When you sample, a WAVE file will be created.

To hear the results of sampling, you can either load the file in Media mode into sample memory (RAM), or use the page menu command "Select Directory" etc. to select the file, and then press the SAMPLING [START/STOP] key.

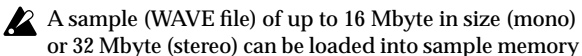

or 32 Mbyte (stereo) can be loaded into sample memory (RAM) from media, as long as the sample memory has

been expanded to 32 Mbyte or more. You can't sample or resample to media on a device connected to the USB A connector.

#### **Bank (RAM BANK) [RAM1...RAM6]**

Specifies the RAM bank and sample number into which the data will be written during sampling. This can be specified if **RAM** is selected for "**Save to**."

Sample memory (RAM) consists of six banks, each with 16 Mbytes. The TRITON Extreme comes with one 16 Mbyte of DRAM SIMM board. In this state, **RAM1** will always be selected for "**Bank (RAM Bank)**," and **RAM2**, **3**, **4**, **5**, and **6** cannot be selected.

By adding additional DRAM SIMM boards, you can expand the memory to a maximum of 96 Mbytes (when three 32 Mbyte SIMM boards are installed). (☞[p.319](#page-329-0))

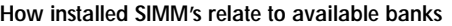

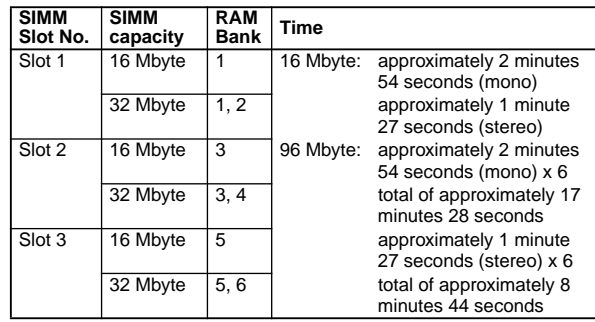

The TRITON Extreme is shipped with a 16 Mbyte SIMM installed in Slot 1. This allows you to select only **RAM1** for "**Bank (RAM Bank)**."

For example, if Slot 1 contains the factory-installed 16 Mbyte SIMM, and you have installed a 32 Mbyte SIMM in Slot 2 and a 16 Mbyte SIMM in Slot 3, you will be able to select **RAM1** (16 Mbyte), **RAM3** (16 Mbyte), **RAM4** (16 Mbyte), and **RAM5** (16 Mbyte) for "**Bank (RAM)**." Each bank is 16 Mbytes.

(If a 32 Mbyte SIMM is installed in each Slot1, Slot2, and Slot3, all banks can be selected, and the total size will be 96 Mbytes.)

### **Sample Time** [min sec]

Specifies the amount of time that you wish to sample. This can be set in 0.001 second increments. This parameter indicates amount of remaining memory in the selected memory bank (the available sampling time). If you record a sample in this condition ([REC]→[START]→[STOP]), the change in time will be displayed automatically. If you have sufficient memory, it is a good idea to set an

ample "Sample Time," and to use the "Truncate" (1–1A, 2– 1A) page menu command after you sample to delete unwanted portions of the sample and reduce it to the minimum size necessary. You can also press the SAMPLING [START/STOP] key to manually stop sampling after you have recorded the desired material (☞For details on the sampling procedure, refer to QS p.18, OG p.64).

If the writing destination ("**Save to**") is **RAM**, the maximum value will be calculated from the space remaining in the selected bank. If the writing destination ("**Save to**") is **MEDIA**, the maximum value will be calculated from the space remaining in the media specified by "Select Directory." A maximum of 80 minutes can be sampled in one sample file for either mono or stereo (mono: approximately 440 Mbyte, stereo: approximately 879 Mbyte).

If the writing destination is ("**Save to**") is **RAM**, and "**Auto Optimize RAM**" (Global P0: 0–3b) is not **checked**, unused sample RAM will accumulate, decreasing the amount of available sample memory (RAM). If this occurs, execute the page menu command "Optimize RAM" (0–1M) to reclaim unused RAM. The remaining amount of RAM can be checked in Sampling mode P0: Memory Status.

The remaining amount of memory will depend on the following conditions:

- **1)** The amount of memory that is installed.
- **2)** Whether the sample is stereo or mono. When the "**Sample Mode**" (0–1c) is set to **Stereo**, the memory capacity will be halved.
- **3)** The time specified for "Pre Trigger REC" (0–2b: a function that automatically samples the sound even before you begin sampling) will be subtracted from the amount of memory that actually remains.

#### <span id="page-117-0"></span>Sample Mode **Example Mode EL-Mono, R-Mono, Stereo]**

Specifies the channel(s) that you want to sample, and specify whether a mono or stereo sample will be created.

The sound that is sent to the internal L and/or R bus or the internal Indiv. 1 and/or 2 bus you specify as the "**Source BUS**" (0–2b) will be sampled.

**L-Mono:** The sound of the internal **L** channel or internal **Indiv. 1** channel specified by "**Source BUS**" will be sampled in mono.

**R-Mono:** The sound of the internal **R** channel or internal **Indiv. 2** channel specified by "**Source BUS**" will be sampled in mono.

**Stereo:** The sound of the internal **L** and **R** channels or the internal **Indiv. 1** and **2** channels specified by "**Source BUS**" will be sampled in stereo. When you sample in stereo, a stereo multisample and samples will be created.

**Example 1): Sampling a monaural source connected to AUDIO INPUT 1 without applying internal effects**

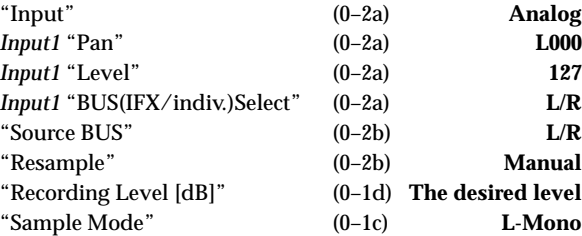

**Example 2): Stereo-sampling a monaural source connected to AUDIO INPUT 1 and processed by internal insert effect IFX1 052: Reverb Hall**

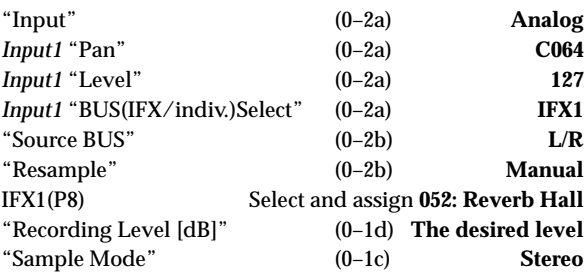

**Example 3): Sampling a stereo source connected to AUDIO INPUT 1, 2 without applying internal effects**

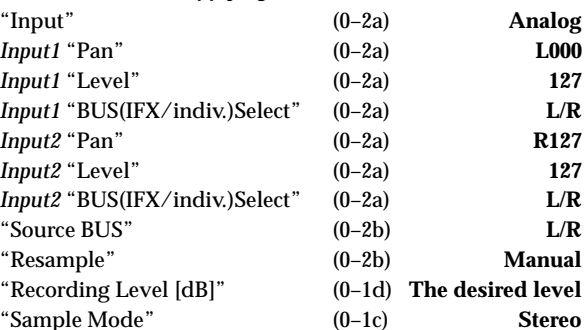

**Example 4): Stereo-sampling a stereo source connected to AUDIO INPUT 1, 2 and processed by internal insert effect IFX1 008: St.Graphic 7EQ**

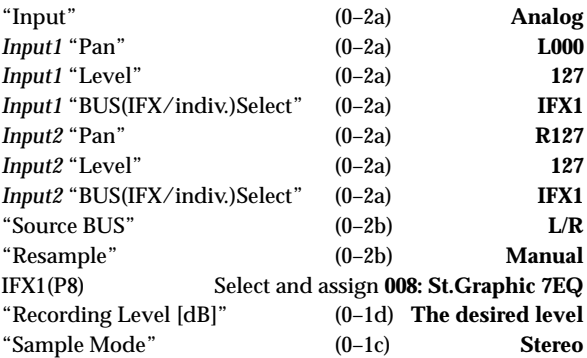

If you want to sample a digital source connected to S/P DIF IN, set "**Input**" (0–2a) to **S/P DIF**. If **S/P DIF** is selected, make settings for the L channel in *Input1*, and settings for the R channel in *Input2*.

When stereo sampling ends, you may hear noise in the audio output, but this does not affect the sound that was sampled.

roe For details on settings for resampling, refer to "Resample" (0–2b).

 $\overline{C}$ 

# **0–1d: Recording Level [dB]**

# **Recording Level [–inf, –72.0... 0.0...+18.0]**

This adjusts the signal level at the final stage of sampling. When you sample, make sure that the level is as high as possible without allowing the level meter to indicate "CLIP!!." This setting can also be made in the P0–2: Input/Setup page. When you press the **SAMPLING [REC] key** you will enter sampling standby mode. Use the slider to adjust the signal level.

Initially set this to **0.0**, and make adjustments so that the level is as high as possible without exceeding 0 dB in the bar display. If 0 dB is exceed, the display will indicate "CLIP!" This means that the level of the sampling signal is too high, so use the slider to adjust the level.

In order to sample with the widest possible dynamic range when sampling from the AUDIO INPUT 1,2 jacks, adjust the rear panel [LEVEL] knob to the maximum level that does not cause "ADC OVERLOAD !!" (0–2b) to appear. Then set "**Level**" (0–2a) to **127**, and adjust "Recording Level" (0–1d, 0–2c) to the maximum level that does not cause "CLIP!!" to appear.

Adjusting "**Recording Level**" will not affect the sound that is output, but will affect the data that is sampled. For this reason, it is possible that distortion can be heard in the sampled sound even though you did not hear distortion while sampling.

**If the sound is still distorted even if you lower the "Recording Level,**" when analog signal is input, it is possible that distortion is occurring in the input stage of the AUDIO INPUT, or that distortion is being caused by the settings of the internal effect.

Excessive signal levels in the input stage of the AUDIO INPUT can be verified in the P0: Input Setup page. If an indication of "ADC OVERLOAD !!" appears above the "Recording Level" bar display, the distortion is due to excessive levels in the input stage of the AUDIO INPUT. Adjust the rear panel [LEVEL] knob until the "ADC OVERLOAD !!" display no longer appears. If there is still distortion even after [LEVEL] knob has been lowered, it is possible that the distortion is being caused by the settings of the internal effect. Lower the "(Input 1, 2) Level" (0–2a), or adjust the effect settings.

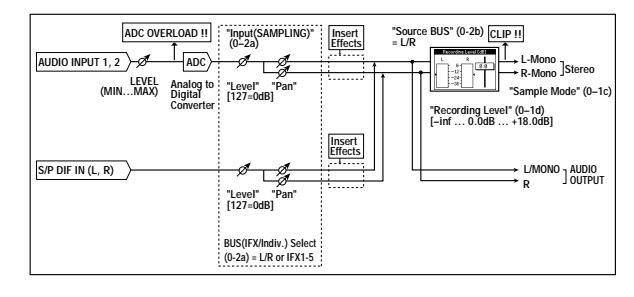

If you have sampled at a low input level, you can execute **Normalize** in "**Normalize/Level Adj.**" (1–1I) to amplify the level to the maximum possible without clipping.

### ▼ **0–1: Page Menu Command**

 $\overline{0}$  $\Omega$  $\Omega$  $\Omega$  $\Omega$ 

 $\Omega$  $\Omega$ 

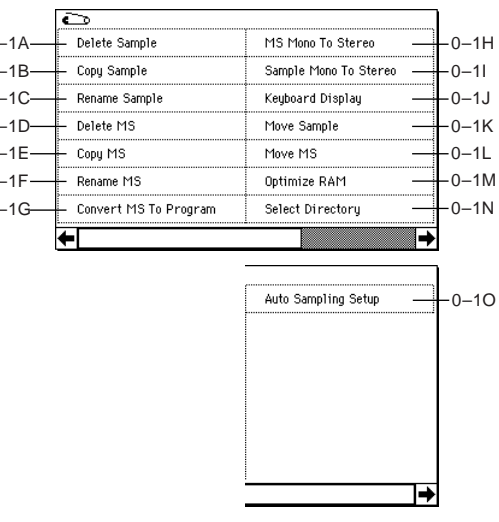

# **0–1A: Delete Sample**

This command deletes all samples, the currently selected sample, or unused samples (samples not mapped to a multisample).

1 Select "**Delete Sample**" to access the dialog box.

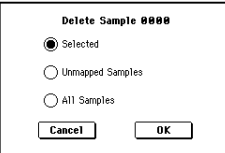

2 Use the radio buttons to specify which samples will be deleted.

**Selected:** The currently selected sample will be deleted. The sample assignment for "Index" (0–1a) will change to **---No Assign---**.

**Unmapped Samples:** All samples that are not mapped (used) in a multisample or drum kit will be deleted. **All Samples:** All samples in memory will be deleted. The sample assignments of all multisamples will change to **---No Assign---**.

3 To execute the Delete Sample command, press the **OK button**. To cancel, press the **Cancel button**.

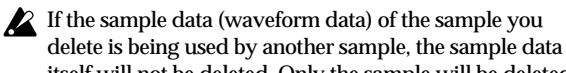

# itself will not be deleted. Only the sample will be deleted.

**0–1B: Copy Sample**

This command copies the currently selected sample to another sample.

- The copy destination sample number will automatically be included in the resulting sample name. If necessary, use "Rename Sample" (0–1C) to rename it. When doing so, make sure that the name is not identical to any other sample name. (The sample name is used to distinguish stereo samples. ☞[p.106\)](#page-116-0)
- 1 Use "Sample Select" (0–1b) to select the copy-source sample.
- 2 Select "**Copy Sample**" to access the dialog box.

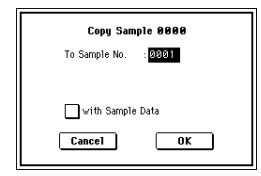

 $\overline{C}$ 

- 3 Specify the sample number of the copy destination. Stereo When copying a stereo sample, specify both the L and R channels for the copy destination sample number.
- 4 If you **check** "**with Sample Data**": Executing the copy will simultaneously copy the sample data (waveform data) as well. The copy source and copy destination samples will exist as completely independent samples. For example, you would use this when you wish to start with the same sample data, and edit it separately in P1: Sample Edit to create two or more different types of sample. If you do **not check** "**with Sample Data**": Executing the copy will not copy the sample data (waveform data). The newly created sample will share the sample data of the copy source sample. For example, you would use this when you wish to use P2: Loop Edit to create two or more versions of the same sample data with different loop addresses. Sample memory area will not be consumed by this type of copy. If you use P1: Sample Edit to edit the sample data, the results will affect all samples that share this sample data.

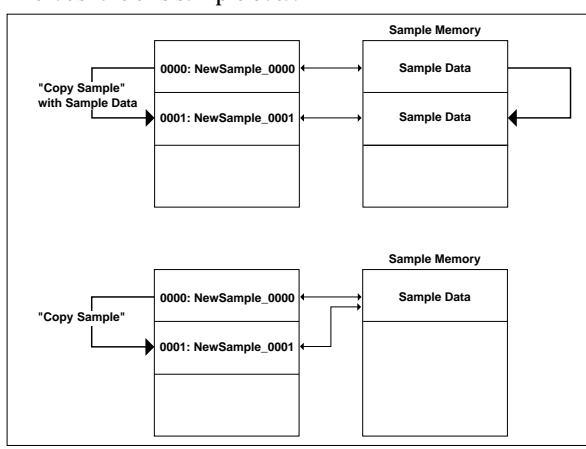

5 To execute the Copy Sample command, press the **OK button**. To cancel, press the **Cancel button**.

# **0–1C: Rename Sample**

This command lets you modify the name of the currently selected sample.

- $(1)$  Use "Sample Select"  $(0-1b)$  to select the sample whose name you want to edit.
- 2 Select "**Rename Sample**" to access the dialog box.

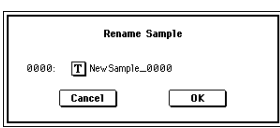

3 Press the text edit button to open the text edit dialog box, and input the desired sample name (up to sixteen characters).

Stereo If the multisample is stereo and a stereo sample is selected, you can input up to fourteen characters for the sample name. This is because the last two characters are reserved for -L and -R. If you rename up to fourteen characters of the sample of either the L or the R channel, the other sample will automatically be renamed.

4 To execute the Rename Sample command, press the **OK button**. To cancel, press the **Cancel button**.

# **0–1D: Delete MS (Delete Multisample)**

This command deletes the currently selected multisample or all multisamples.

1 Use "MS (Multisample Select)" (0–1a) to select the multisample that you want to delete.

2 Select "**Delete MS**" to access the dialog box.

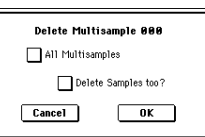

- 3 **All Multisamples:** Check this if you wish to delete all multisamples.
- 4 **Delete Samples too?:** Check this if you also wish to delete the samples included in the deleted multisample(s). However, samples that are mapped to (used by) other multisamples or drum kits will not be deleted.
- 5 To execute the Delete Multisample command, press the **OK button**. To cancel, press the **Cancel button**.
- Even if you also choose to delete the samples that are included in the deleted multisample(s), any sample data (waveform data) used by these samples that is shared with other samples will not be deleted. Only the sample itself will be deleted.

# **0–1E: Copy MS (Copy Multisample)**

This command copies the selected multisample to another multisample.

- The copy destination multisample number will automatically be included in the resulting multisample name. If necessary, use "Rename MS" (0–1F) to rename it. When doing so, make sure that the name is not identical to any other multisample name. (The multisample name is used to distinguish stereo multisamples. ☞[p.106](#page-116-1))
- 1 Use "MS (Multisample Select)" (0–1a) to select the copysource multisample.
- 2 Select "**Copy MS**" to access the dialog box.

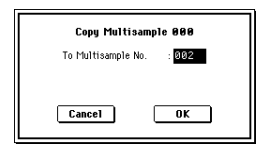

- 3 Specify the copy destination multisample number. Stereo When copying a stereo multisample, copy both the L and R channels of the copy destination multisample number.
- 4 To execute the Copy Multisample command, press the **OK button**. To cancel, press the **Cancel button**. When a multisample is copied, the samples assigned to the multisample will also be copied at the same time. At this time, they will be automatically copied to vacant sample numbers. The sample data (waveform data) will be shared between the copy source and copy destination. (Additional sample memory area will not be consumed.)

# **0–1F: Rename MS (Rename Multisample)**

This command modifies the name of the currently selected multisample.

- 1 Use "MS (Multisample Select)" (0–1a) to select the multisample whose name you want to edit.
- 2 Select "**Rename MS**" to access the dialog box.

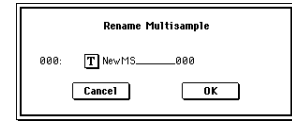

3 Press the text edit button to move to the text edit dialog box, and input a multisample name of up to sixteen characters.

**If the selected multisample is stereo**, up to fourteen characters can be input as the multisample name. This is because the last two characters are reserved for -L and -R. If you rename up to fourteen characters of the multisample of either the L or the R channel, the other multisample name will automatically be renamed.

4 To execute the Rename Multisample command, press the **OK button**. To cancel, press the **Cancel button**.

## **0–1G: Convert MS To Program (Convert Multisample To Program)**

This command converts the selected multisample into a program.

If you have recorded a sample or created a multisample and would like to play it in Program mode, Combination mode, or Sequencer mode, you must create a program that uses that multisample for its oscillator.

It is possible to set the Program mode OSC1 and OSC2 parameters "High MS Bank," "Low MS Bank" (Program P1: 1–2a) to select a RAM bank, so that a multisample that you created in Sampling mode can be used in the program, and then to make program settings to specify how the multisample will be sounded.

However by executing the "Convert MS To Program" command, you can quickly and easily convert the Sampling mode settings into a new program, without having to make any Program mode settings as described above.

- 1 Use "MS (Multisample Select)" (0–1a) to select the multisample that you want to convert to a program.
- 2 Select "**Convert MS To Program**" to access the dialog box.

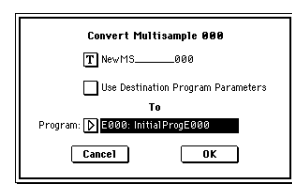

- 3 Press the text edit button to access the text edit dialog box, and input a multisample name of up to sixteen characters. By default, the multisample name will be specified automatically.
- 4 If "**Use Destination Program Parameters**" is **unchecked**: Executing the command will replace the multisample of the convert destination program with the multisample selected here, and will initialize the remaining program parameters. The sound that you hear in Sampling mode will be accurately reproduced by the program. A mono multisample will be converted into a program with an "**Oscillator Mode**" (Program P1: 1–1a) of **Single**, and a stereo multisample will be converted into a **Double** program.

If "**Use Destination Program Parameters**" is **checked**: Executing this command will replace the multisample of the convert destination program with the multisample selected here, and will not initialize the remaining program parameters. Use this setting if you wish to use the parameter settings of an existing preset program, etc.

If you **check** "**Use Destination Program Parameters**," be aware of the following points.

- If the selected multisample is mono, the "**Oscillator Mode**" of the convert destination program must be **Single**. Conversely, if the selected multisample is stereo, the "**Oscillator Mode**" of the convert destination program must be **Double**. If you attempt to execute this command when these conditions are not satisfied, a message will indicate "Oscillator Mode conflicts." You will need to change the "Oscillator Mode" setting of the convert destination program.
- **If the selected multisample is stereo, the stereo** position of the multisample in Sampling mode can be reproduced by setting the convert destination program

to the following pan settings: "**Amp 1 Pan**" **L000**, and "**Amp 2 Pan**" **R127** (Program P4: Amp 1 Lvl/Pan page and Amp 2 Lvl/Pan page).

5 In **To "Program**," select the convert destination program. When the edit cell is selected, you can use the numeric keys [0]–[9], the [VALUE] dial, the [VALUE] slider, and  $[\triangle] [\nabla]$  keys to make a selection. When you press the popup button, the Bank/Program Select menu will appear. Here you can select a program by bank.

It is recommended that you use **bank E** as the program bank for Sampling mode.

6 To execute the Convert Multisample To Program command, press the **OK button**. To cancel, press the **Cancel button**.

# **0–1H: MS Mono To Stereo/MS Stereo To Mono (Change Multisample Type)**

This command converts a mono multisample to stereo, or a stereo multisample to mono. If the selected multisample is mono, the dialog box will allow you to execute "MS Mono To Stereo." If the selected multisample is stereo, the dialog box will allow you to execute "MS Stereo To Mono."

- 1 Use "MS (Multisample Select)" (0–1a) to select the multisample that you want to change to stereo or mono.
- 2 Choose either "**MS Mono To Stereo**" or "**MS Stereo To Mono**" to access the dialog box.

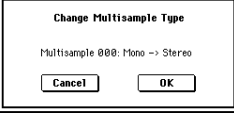

3 To execute the Change Multisample Type command, press the **OK button**. To cancel, press the **Cancel button**. When you execute this command, the multisample type and sample assignment will change as follows.

#### **MS Mono To Stereo**

- The selected multisample will be converted to stereo. The last two characters of the multisample name will be overwritten as -L.
- An identical multisample will be newly created, but with the last two characters of the multisample name overwritten as -R.
- Mono samples assigned to the original multisample will be assigned to both -L and -R multisamples.
- If samples assigned to the original multisample are part of a stereo pair of samples, the -L and -R samples will be assigned to the -L and -R multisamples.

#### **: MS Stereo To Mono**

- The selected multisample will be converted to mono. The -L or -R at the end of the multisample name will be deleted.
- Multisamples that are stereo pairs of the selected multisample will be deleted.

# **0–1I: Sample Mono To Stereo (Change Sample Type)**

This command converts a mono sample to stereo. This can be executed when a mono sample is selected.

- 1 Use "Sample Select" (0–1b) to select the sample that you want to change to stereo.
- 2 Select "**Sample Mono To Stereo**" to access the dialog box.

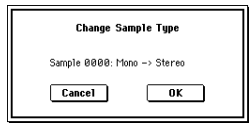

 $\overline{C}$ 

- The selected sample will become a stereo sample. "–L" will be overwritten into the last two characters of the sample name.
- An identically named sample will be created with "–R" as the last two characters of the sample name. Also, if the selected multisample is mono, it will change to stereo.
- The last two characters of the multisample name will be overwritten as "–L".
- A new multisample will be created with the same name, but whose last two characters are "–R".
- The stereo sample that was created will be assigned automatically.

# **0–1J: Keyboard Display**

This command selects the range of the keyboard display. Normally you will select **88Key Normal (A0–C8)**.

1 Select "**Keyboard Display**" to access the dialog box.

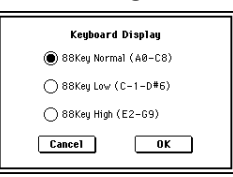

- 2 Use the **radio buttons** to select the displayed range.
- 3 To execute the Keyboard Display command, press the **OK button**. To cancel, press the **Cancel button**.

# **0–1K: Move Sample**

This command lets you move the currently selected sample to the specified number (i.e., to change the sample number), or to rearrange the sample numbers so that they start from 0000 after samples have become discontinuous as a result of creating or editing. (☞Following illustration)

When you reassign the sample numbers, the sample numbers within the multisamples and drum kits that use these sample will also be automatically reassigned. (This means that the samples of the multisamples and drum kits need not be reassigned following this operation.)

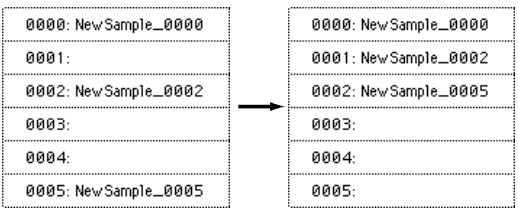

 $(1)$  Use "Sample Select"  $(0-1b)$  to select the copy source sample.

2 Select "**Move Sample**" to access the dialog box.

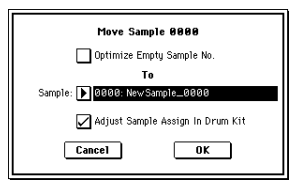

3 Use **To** "**Sample**" to specify the move destination sample number.

Stereo When moving a stereo sample, you must move the samples individually.

If you wish to reassign (pack) all sample numbers starting at 0000, **check** "**Optimize Empty Sample No.**"

4 If "**Adjust Sample Assign in Drum Kit**" is **checked**, and

if the samples being moved are mapped to (used by) a drum kit, those sample numbers will also be automatically modified. Normally you will leave this checked.

Samples mapped to (used by) multisamples will be automatically changed to the new sample numbers regardless of this setting.

5 To execute the Move Sample operation, press the **OK button**. To cancel without executing, press the **Cancel button**.

#### **Example)**

If data already exists at the move destination sample number, the sample will not be overwritten; instead, all subsequent samples will be renumbered upward.

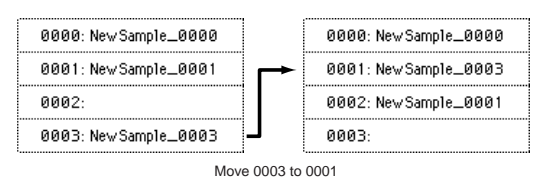

#### **Example)**

If there is no empty sample number and forward movement is not possible, samples will be renumbered downward.

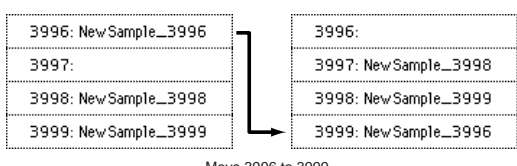

Move 3996 to 3999

# **0–1L: Move MS (Move Multisample)**

This command lets you move the currently selected multisample to the specified number (i.e., to change the multisample number), or to rearrange the multisample numbers so that they start from 000 after multisamples have become discontinuous as a result of creating or editing. (☞Following illustration)

When you reassign the multisample numbers, the multisample numbers within the programs that use these multisamples will also be automatically reassigned. (This means that you do not need to reselect the multisamples in Program mode following this operation.)

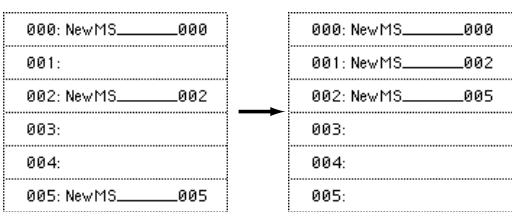

- 1 Use "MS (Multisample Select)" (0–1a) to select the multisample that you wish to move.
- 2 Select "**Move MS**" to access the dialog box.

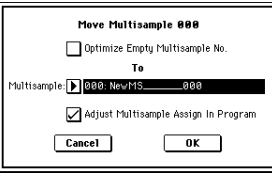

3 In **To** "**Multisample**," specify the move destination multisample number.

**Stereo** When moving a stereo multisample, you will need to move each part separately. If you wish to rearrange all multisamples consecutively,

**check** "**Optimize Empty Multisample No**."

- 4 If "**Adjust Multisample Assign in Program**" is **checked** and if the multisamples being moved are used in programs, the multisample numbers of the programs will also be reassigned automatically. Normally you will leave this checked.
- 5 To execute the Move Multisample command, click the **OK button**. If you decide not to execute, click the **Cancel button**.

#### **Example)**

If data already exists at the move destination multisample number, the multisample will not be overwritten; instead, all subsequent multisamples will be renumbered upward.

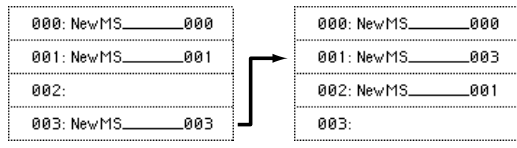

Move 003 to 001

# **Example)**

If there is no empty multisample number and forward movement is not possible, multisamples will be renumbered downward.

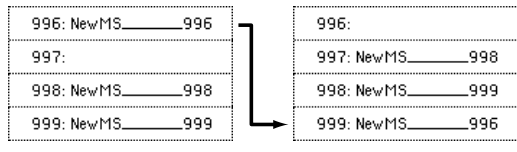

Move 996 to 999

# **0–1M: Optimize RAM**

This command optimizes the sample memory (RAM). When you execute the optimize command, any memory areas containing unused data will be rearranged, allowing you to utilize all of the remaining memory.

If you run out of memory, try executing "Optimize RAM." The remaining amount of RAM can be checked in P0: Memory Status.

1 Select "**Optimize RAM**" to access the dialog box.

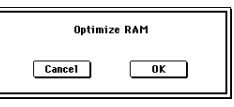

- 2 Press the **OK button** to execute the optimize command, or press the **Cancel button** to cancel without executing.
- If "**Auto Optimize RAM**" (Global P0: 0–3b) is **checked**, note RAM will be optimized automatically.

#### **0–1N: Select Directory**

This command lets you specify the save-destination media, directory, and filename for the WAVE file that will be created by sampling. You can also use this "Select Directory" command to listen to audio from a WAVE file that was saved to media.

The "Select Directory" command is available when "**Save to**" is set to **MEDIA**.

**Specifying the save-destination for a WAVE file**

1 Select "**Save Directory**" to access the dialog box.

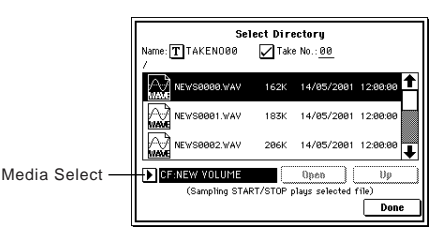

- 2 Use "**Media select**" to select the media into which the data will be written during sampling.
- 3 Use the **Open button** and **Up button** to move between directories.
- 4 In the "**Name**" field, specify a name for the WAVE file that will be written during sampling.
- If you **check** "**Take No**.," a two digit "take number" will be added at the end of the filename when it is saved. The number will automatically increment each time you sample. When sampling repeatedly, this is convenient since it allows each file to be saved with a different filename. If "Take No." is not checked, up to eight character can be entered in the "Name" field. If "Take No." is checked, up to six characters can be entered.
- 5 Press the **Done button** to complete the settings.

# **Playing back a WAVE file**

- 1 Select "**Select Directory**" to access the dialog box.
- 2 Use "**Media select**," the **Open button**, and the **Up button** to select the media and directory, and select the WAVE file (44.1 kHz or 48 kHz) that you want to play.
- 3 Press the SAMPLING [START/STOP] key. The selected WAVE file will play.
- 4 Press the SAMPLING [START/STOP] key once again to stop.
- If the WAVE file is mono, the same sound will be output to L and R.

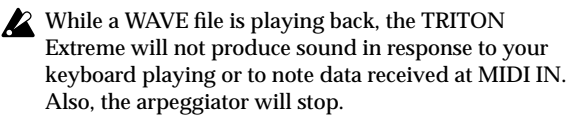

#### **0–1O: Auto Sampling Setup**

This command automatically sets various sampling-related parameters for Sampling mode operations. You can use this command when you want to sample an external audio source, or when you want to apply an effect to a sample and resample it. You can also use this command to initialize the settings.

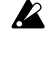

When you execute this command, the applicable parameters will be set automatically. You cannot use the [COMPARE] key to recall the previous settings.

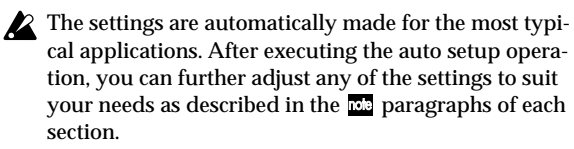

1 Select "**Auto Sampling Setup**" to access the dialog box.

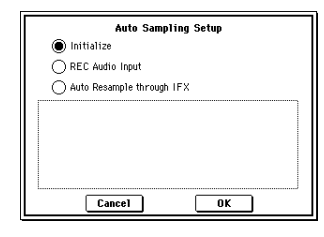

2 Use the radio buttons to select the type of settings you want to make.

**Initialize:** Initialize the sampling-related parameters to their default values.

**REC Audio Input:** Make settings for sampling an external audio source.

**Auto Resample through IFX:** Make settings for applying an effect to a sample and resampling it.

3 Specify the conditions. These will depend on what you select in step  $(2)$ .

**If you select Initialize:**

Press the **OK button** to initialize the settings, or press the **Cancel button** if you decide not to execute. (☞For the parameters and values that will be set, refer to p[.114\)](#page-124-0)

**If you select REC Audio Input:**

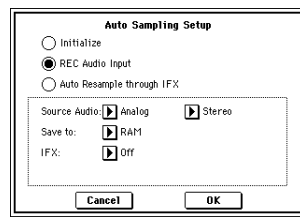

**1)** Use **"Source Audio"** to select the external audio input source.

**Analog:** Selects the analog audio output of an instrument or other audio source connected to the AUDIO INPUT 1 and AUDIO INPUT 2 jacks.

**S/P DIF:** Selects the digital audio output from an instrument or DAT etc. connected to the S/P DIF jack. (0–2a "Input")

**2)** Use **"Mono-1/Mono-2/Stereo"** to select the input source, and either mono or stereo as the number of channels that will be sampled.

**Mono-1** will make settings for sampling from Input 1 to L-MONO. **Mono-2** uses Input 2 and samples to R-MONO. **Stereo** uses Input 1, 2 and samples in stereo.

**3)** Use **"Save to"** to specify the destination to which the sampled data will be written. **RAM** writes the data into sample memory (RAM). **MEDIA** creates a Wave file from the sampled data and saves it to media.

**4)** If you want to apply an insert effect to the external audio input source while it is being sampled, use **"IFX"**  to specify the insert effect that you want to use. If you don't want to use an insert effect, set this **Off**.

**5)** Press the **OK button** to execute the REC Audio Input command, or press the **Cancel button** if you decide not to execute. (☞For the parameters and values that will be set, refer to p.[114\)](#page-124-0)

When you are ready to **sample** (after executing REC Audio Input), press the SAMPLING [REC] key and then the SAMPLING [START/STOP] key to begin sampling. (This is because "Trigger" is set to Sampling START SW.) When you've finished performing, press the SAMPLING [START/STOP] key to stop sampling.

roe Here's how to check the data you just sampled. If you specified **"Save to" RAM**, play the C2 note of the keyboard to hear the sample. If you specified "Save to" **MEDIA**, use the page menu command "Select Directory" (0–1N) to hear the sample.

If you specified **"Save to" RAM** and want to change the RAM bank used for sampling, change the "Bank" (0– 1c) setting. If you specified **"Save to" MEDIA** and want to change

the save-destination for the Wave files, use the page menu command "Select Directory" (0–1N).

- note If you want to change the way in which sampling is initiated, change the "Trigger" setting.
- If you selected S/P DIF for **"Source Audio,"** use "System Clock" (Global P0: 0–2a) to change the system clock.

# **If you select Auto Resample through IFX:**

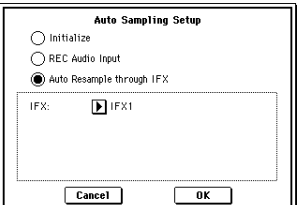

**1)** Use **"IFX"** to select the effect that you want to apply to the sample.

**2)** Press the **OK button** to execute Auto Sampling Setup (Auto Resample through IFX), or press the **Cancel button** if you decide not to execute. (☞For the parameters and values that will be set, refer to p[.114\)](#page-124-0)

When you are ready to **resample** (after executing Auto Resample through IFX), perform the following steps. **1)** Use "Key" (0–2b) to specify the key to which the sample you want to resample is assigned. **2)** Use P8: Insert Effect to make effect settings. To hear the sound, play the note you specified in "Key." **3)** To begin resampling, press the SAMPLING [REC] key and then the SAMPLING [START/STOP] key. (This is because "Trigger" is set to Sampling START SW.) The sample will play, and when playback ends, it will be resampled.

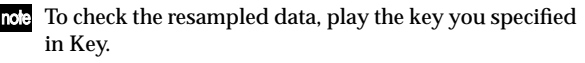

- To prevent the insert effect from being applied "in duplicate" when you listen to the resampled data, "BUS (IFX) Select" (8-1b) will automatically be set to  $L/R$ when resampling ends. If you want to apply IFX and resample once again, you will need to change this setting back to the same IFX.
- Use "Bank" (0–1c) to specify the sampling-destination sample memory (RAM).

 $\overline{C}$ 

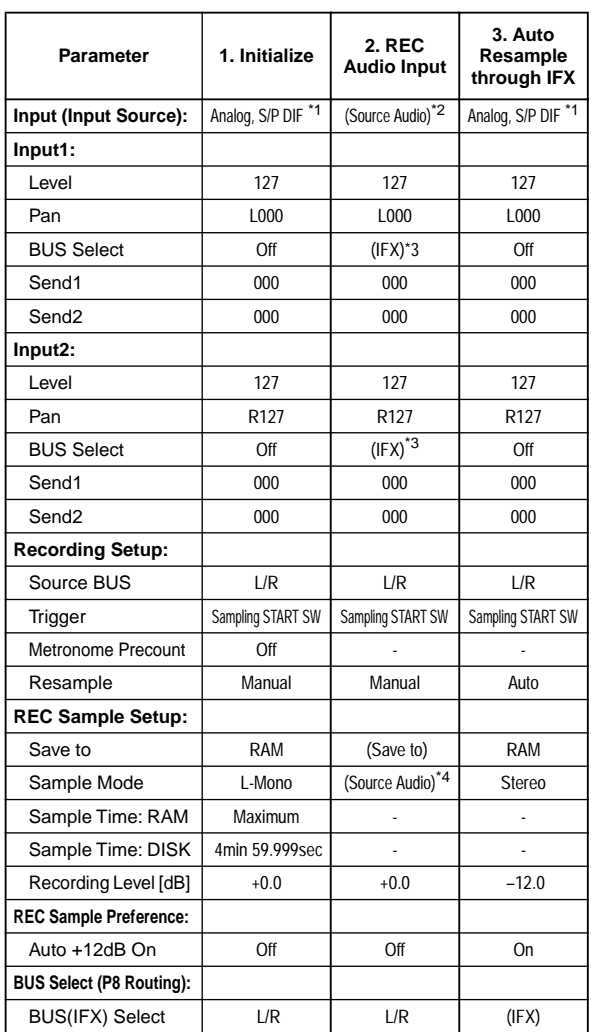

<span id="page-124-0"></span>**Automatically-set parameters and their values**

#### - : Not set automatically

Values enclosed in parentheses ( ) are automatically set according to the settings you make in the dialog box.

- $^{*1}$ :Settings for analog and S/P DIF ("Input 1" and "Input 2") are made automatically.
- \*2:The input source setting ("Input 1" and "Input 2") you specified for "Source Audio" in the dialog box will be set automatically.
- \*3:If "IFX" is **Off** this will be **L/R**. If **IFX1...5** is selected this will be **IFX1...5**.
- \*4:If "Source Audio" is **Mono-1** this will be **L-Mono**, if **Mono-2** this will be **R-Mono**, and if **Stereo** this will be **Stereo**.

# **0–2: Input/Setup**

Here you can select the input source for analog/digital audio signals, and specify the input level, and bus. You can also set-up for recording.

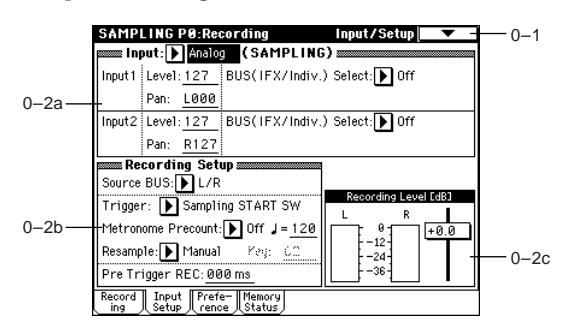

# **0–2a: Input (SAMPLING)**

The settings you make here are valid only in Sampling mode. These settings will also be valid when you move from Sampling mode to Global mode. External audio input settings for the TRITON Extreme outside of Sampling mode are made in "Input (COMBI, PROG, SEQ, S.PLAY, MEDIA)" (Global P0: 0–3a).

### **Input [Analog, S/P DIF]**

Specifies the external audio source for input to the TRITON Extreme.

**Analog**, **S/P DIF** each have their own independent settings. After setting this "**Input**" parameter to select one of these sources, make settings for the various *Input1* and *Input2* parameters. Multiple external audio input sources can be input simultaneously.

**Analog:** The analog audio output from a device connected to the AUDIO INPUT 1 and AUDIO INPUT 2 jacks can be input to the TRITON Extreme.

**S/P DIF:** The digital audio output from an instrument or DAT etc. connected to the S/P DIF IN jack can be input to the TRITON Extreme. The L channel of the S/P DIF input will be input as specified by the *Input1* setting below, and the R channel as specified by the *Input2* setting. The S/P DIF input/output supports only the 48 kHz sample

rate.

If you want to sample via **S/P DIF**, you must set "**System Clock**" (Global P0: 0–2a) to **S/P DIF**.

## *Input1:*

*Input2:*

# **Level [0...127]**

Specifies the level of the external audio signal that will be input (selected by "**Input**" 0–2a). Normally you will set this at **127**.

The analog audio signals from the AUDIO INPUT 1, 2 jacks are converted by a AD converter from analog to digital signals. This parameter sets the level of the signal immediately after it has been converted into digital form. If the sound is distorted even though this level setting is very low, it is possible that the sound is distorting earlier than the AD converter. Try adjusting the [LEVEL] knob or the output level of the external audio source.

# $\overline{C}$

### Pan [L000...C064...R127]

Specifies the panning of the external audio signal being input (specified by "**Input**"). When inputting a stereo audio source, you will normally set *Input1* to **L000** and *Input2* to **R127**. (For example settings, ☞[p.107](#page-117-0), QS p.24, OG p.67)

#### **BUS (IFX/Indiv.) Select**

# **[L/R, IFX1...5, 1, 2, 3(Tube), 4(Tube), 1/2, 3/4(Tube), Off]**

Specifies the bus to which the external audio signal will be sent.

**L/R:** The external audio signal will be sent to the L/R bus. Normally you will select **L/R**.

**IFX1...5:** The external audio signal will be sent to the corresponding IFX1–5 bus. Select this when you want to apply an insert effect while sampling.

**1, 2, 3(Tube), 4(Tube):** The external audio signal will be sent to the corresponding bus(s) 1–4.

**Off:** The external audio signal will not be input.

If you want insert Valve Force into an external audio signal and sample it, select **3/4(Tube)**, **3(Tube)**, or **4(Tube)**. Set the Valve Force "**Placement**" to **Insert**.

# **0–2b: Recording Setup**

# **Source BUS [L/R, Indiv.1/2]**

Selects the source that you want to sample. The sound being sent to this bus will be sampled.

**L/R:** The sound being sent to the **L/R** bus will be sampled. The external audio signal(s) (specified by "**Input**" 0–2a) sent to the **L/R** bus, and the sound played by the TRITON Extreme from its keyboard or from MIDI input etc. and sent to the **L/R** bus, will be sampled. You will also use the L/R setting when sampling a sound processed by an insert effect. **Indiv.1/2:** The sound being sent to the **INDIVIDUAL 1**, **2**, or **1/2** buses will be sampled.

The external audio signal(s) (specified by "**Input**" 0–2a) sent to the 1, 2, or 1/2 buses, and the sound played by the TRI-TON Extreme from its keyboard or from MIDI input etc. and sent to the **INDIVIDUAL 1**, **2**, or **1/2** buses, will be sampled.

**Trigger [Sampling START SW, Note On, Threshold]** Specifies how sampling will be initiated.

**Sampling START SW:** Pressing the SAMPLING [REC] key will cause the TRITON Extreme to enter sampling-standby mode, and sampling will begin when you press the SAM-PLING [START/STOP] key.

- 1 Press the SAMPLING [REC] key to enter samplingstandby mode.
- 2 Use the "Recording Level [dB]" slider to adjust the sampling level.
- 3 Sampling will begin when you press the SAMPLING [START/STOP] key. (If you are using the "Metronome Precount" function, pressing the SAMPLING [START/ STOP] key will cause sampling to begin after the metronome sounds a count-down. If *Metronome Setup* "**BUS (Output) Select**" (0–3c) is set to **L/R**, the metronome will stop sounding at the moment that sampling begins.
- 4 To stop sampling, press the [START/STOP] key once again. Sampling will also stop automatically if it continues to the specified "Sample Time" (0–1c).

If you want to apply an effect etc. to an existing sample and automatically create a new sample (Resampling), set "**Trigger**" to **Sampling START SW**, and set "**Resample**" (0–2b) to **Auto**. (☞"Resample" Auto)

**Note On:** Sampling will begin when you play the keyboard after having pressing the SAMPLING [REC] key and then the SAMPLING [START/STOP] key.

- **ND** Sampling will also begin if a MIDI note-on is received (instead of playing the keyboard).
- $(1)$  Perform steps  $(1)$  and  $(2)$ , above.
- 2 Press the SAMPLING [START/STOP] key.
- 3 When you play the keyboard or when a MIDI note-on is received, sampling will start automatically.
- 4 To stop sampling, perform step 4, above.

**Threshold:** Sampling will begin automatically when the input level exceeds the specified "Level."

- 1 Press the SAMPLING [REC] key to enter samplingstandby mode.
- 2 Use the "Recording Level [dB]" slider to adjust the sampling level.

Be careful of the change in the monitoring volume. ("Recording Level [dB]" 0–1d)

- 3 Adjust the "Level" setting. The black triangles at both sides of the "Recording Level [dB]" level bar display will indicate the "Level" value. Normally you will set this to a low a level as possible without allowing sampling to be triggered by noise.
- 4 Press the SAMPLING [START/STOP] key. When the input level exceeds the "Level" you specified, sampling will begin automatically.
- 5 To stop sampling, press the [START/STOP] key once again. Alternatively, sampling will end automatically if it continues to the time specified for "Sample Time" (0–1c).

# Metronome Precount [Off, 4, 8, 3, 6]

Specifies whether the metronome will sound a countdown when you use "**Trigger**" **Sampling START SW** to begin sampling.

This can be set only if "Trigger" is set to Sampling START SW.

**Off:** Sampling will begin immediately when you press the SAMPLING [START/STOP] key from recording-standby mode.

**4, 8, 3, 6:** When you press the SAMPLING [START/STOP] key from recording-standby mode, the metronome will count the specified number of beats at the ". (Tempo)" tempo, and then sampling will begin. If you set this to **4**, sampling will begin on the count of 0 after a pre-count of 4–  $3 - 2 - 1 - 0$ .

The output destination and level of the metronome sound are specified by *Metronome Setup* (0–3c).

#### **Resample [Manual, Auto]**

Specifies how resampling will occur. This can be set only if "Trigger" is set to Sampling START SW.

The process of sampling a sample (or samples) is called "resampling."

You can apply effects to a sample and then resample it, or resample a performance of samples that you play. **Manual:** This is the normal method. Use this when you want to sample an external input sound. If a sample is already assigned, the sample assigned for playing from the keyboard will be resampled together with the external input sound.

**Auto:** The sample assigned to the index will be resampled automatically. Use this when you want to apply an effect or Valve Force to a sample and resample it.

- 1 Set "**Key**" to the keyboard location where the sample you that you want to resample is assigned.
- Sampling will not be possible if you specify a key to which a sample has not been assigned.
- 2 If you want to apply an effect, go to the P8: Routing page and set "**BUS (IFX) Select**" (8–1b) to **IFX1–5** to specify the insert effect that you want to use. Then set "**Source BUS**" (0–2b) to **L/R**.
- If you want insert Valve Force, set "BUS (IFX) Select" (8–1b) to **3/4(Tube)**, **3(Tube)**, or **4(Tube)**, and set the Valve Force "**Placement**" (9–1a) to **Insert**.
- 3 Press the SAMPLING [REC] key to enter record-ready mode.
- 4 When you press the SAMPLING [START/STOP] key, the current sample will play back automatically, and the resampling will begin. If you play the keyboard at this time, the sound you play will be resampled together with the source sample.
- 5 When the sample assigned to the "Key" has played back for its full length, resampling will end automatically. Alternatively, you can stop resampling by pressing the SAMPLING [START/STOP] key once again.
- When resampling ends, the "**BUS (IFX) Select**" (8–1b) note setting will automatically be reset to **L/R**. Please be aware of this if you want to resample once again. The parameters of the newly created sample will be automatically set the same as the source sample when played back.

# **Key [C–1...G9]**

When "**Resample**" is set to **Auto**, this specifies the note to which the sample to be resampled is assigned. This can be set only if "Trigger" is set to Sampling START SW.

(☞For the resampling procedure, refer to "**Resample**" **Auto**.)

**Level [–63dB ... 0dB]**

When sampling with "**Trigger**" set to **Threshold**, this specifies the level at which sampling will begin. This can be set only when "Trigger" is set to Threshold. (☞Refer to step 3 of the "**Trigger**" **Threshold** procedure.)

 **(Tempo) [040...240]**

This sets the tempo of the count-down when "Metronome Precount" is used.

The tempo specified here will also be used when the LFO or delay time of the insert effect is controlled by the BPM/ MIDI SYNC function during sampling (☞[p.278\)](#page-288-0). This can also be set by the [TEMPO] knob.

# **Pre Trigger REC [000...500ms]**

If you want a portion of sound immediately before the start of sampling to be included in the recorded sample, set this parameter to specify the length.

When sampling with "**Trigger**" **Threshold**, sampling will start when the input signal exceeds the "Level" threshold level. However if the "Level" setting causes a portion of the attack to be lost, you can set the "Pre Trigger REC" parameter to capture the early attack as well.

When sampling with "**Trigger**" **Sampling START SW**, it is best to use "Metronome Precount" so that the instrumental performance etc. is sampled in tempo. If the performance is ahead of the tempo, this Pre Trigger REC parameter lets you sample without losing any of it.

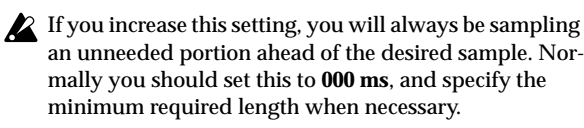

# **ADC OVERLOAD !!**

The "ADC OVERLOAD !!" indication will appear if the signal level from AUDIO INPUT 1 and 2 exceeds the maximum level. If this occurs, adjust the [LEVEL] knob or the output level of the external sound source (☞"Recording Level [dB]"  $0-1d$ ).

# **0–2c: Recording Level [dB]**

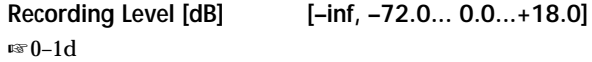

# **0–3: Preference**

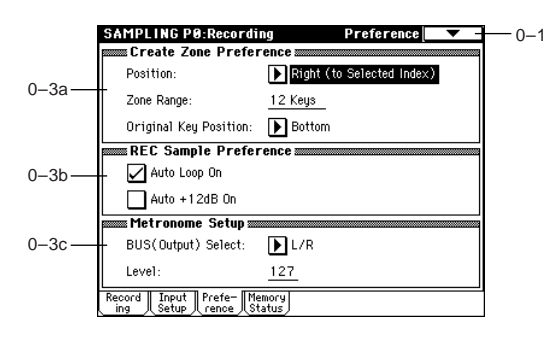

# **0–3a: Create Zone Preference**

These settings define the initial state of the indexes that are created when you press the **Create button** (0–1b, 3–1c). Each new index will be created according to the settings you make here, but you are free to modify the settings later.

# **Position**

**[Right (to Selected Index), Left (to Selected Index)]** Specifies whether the new index will be created at the right or left of the selected index.

**Right (to Selected Index):** The new index will be created at the right of the currently selected index.

**Left (to Selected Index):** The new index will be created at the left of the currently selected index.

# **Zone Range [1 Key...127 Keys]**

Specifies the key range of the newly created index.

**1Key:** Each individual note of the keyboard will be an index. The sample of an index will sound at its original key when you play that note. This setting can be used similarly to pad (keyboard) type samplers.

**2 Keys–127 Keys:** The sample will change pitch in semitone steps across the specified number of keys, centered on the original key "OrigKey" (0–1b, 3–1b). If "**Constant Pitch**" (3– 1b) is **checked**, the pitch will not change.

### **Original Key Position [Bottom, Center, Top]** Specifies where the original key will be located in the zone (specified by "Zone Range") for a newly created index.

**Bottom:** The lowest key in the zone will be the original key. **Center:** The middle key in the zone will be the original key. **Top:** The top key in the zone will be the original key.

# **0–3b: REC Sample Preference**

Auto Loop On *COLORED COLORED COLORED COLORED COLORED COLORED COLORED COLORED COLORED COLORED COLORED COLORED COLORED COLORED COLORED COLORED COLORED COLORED COLORED COLORED COLORED COLORED COLORED COLORED COLORED COLORED* 

**On (checked):** The recorded sample will automatically be played with looping turned on (☞"Loop" (2–1c)).

#### Auto +12 dB On **[Off, On]**

This setting is used when you sample into sample memory (RAM) with "**Save to**" (0–1c) set to **RAM**. This setting is not used if "Save to" is set to **MEDIA**.

**On (checked):** The "**+12 dB**" (2–1c) setting will automatically be turned **on** for the samples you record. Samples for which "+12 dB" is on will play approximately +12 dB louder than if the "+12 dB" setting was off.

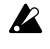

When you rip audio from an audio CD in the P5: Audio CD page, "+12 dB" will be turned off even if "Auto +12 dB On" is turned on.

You will normally turn this **off (unchecked)** when you sample an external audio source in Sampling mode, or apply insert effects to a sample and resample it. (In Sampling mode, the power-on default for this setting is Off.) When you are sampling more than one external audio source, or an audio source mixed with your keyboard performance, set "Recording Level" to approximately –12.0 (dB) so that the recording level will be the optimum level that does not cause clipping. This will allow the sampled data to be recorded at the ideal level, but the playback level will be lower than it was during sampling. In such cases you can check "Auto +12 dB On" when you resample, so that "+12 dB" (2–1c) will be turned on, causing the playback level to be the same as the level during sampling.

The "Auto +12 dB On" setting is set separately for each mode: Program, Combination, Sequencer, and Sampling.

# **0–3c: Metronome Setup**

**BUS(Output) Select [L/R, 1, 2, 3(Tube), 4(Tube)]**

Specifies the output destination of the metronome sound played by "Metronome Precount" (0–2b).

**L/R:** The metronome will be output from OUTPUT (MAIN) L/Mono, R, and the headphones.

**1, 2, 3(Tube), 4(Tube):** The metronome will be output from OUTPUT (INDIVIDUAL) 1, 2, 3, or 4 respectively.

**Level [000...127]**

Specifies the level of the metronome sound played by "Metronome Precount"

# **0–4: Memory Status**

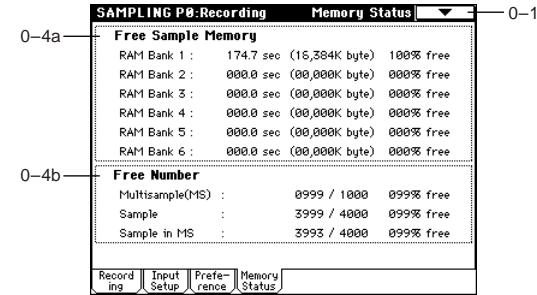

# **0–4a: Free Sample Memory**

This shows the remaining amount of memory (the time available for sampling, the size of the sample files that can be loaded in Media mode, or the size available for editing) in RAM banks 1–6. The amount is shown in seconds, bytes, and a percentage (%). The display will depend on the amount of memory that is installed (☞"RAM Bank" 0–1c).

# **0–4b: Free Number**

This shows the number of multisamples and samples that can be handled, and the maximum number of samples that can be used by multisamples. The remaining number and percentage (%) relative to this maximum is also displayed.

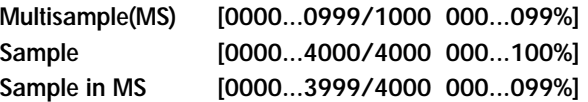

# **Sampling P1: Sample Edit**

Here you can edit sample data (waveform data). Editing operations such as deleting unwanted portions of the waveform, reversing the waveform, or lowering the sampling frequency can be performed in detail while viewing the "sample waveform display."

# **1–1: Sample Edit**

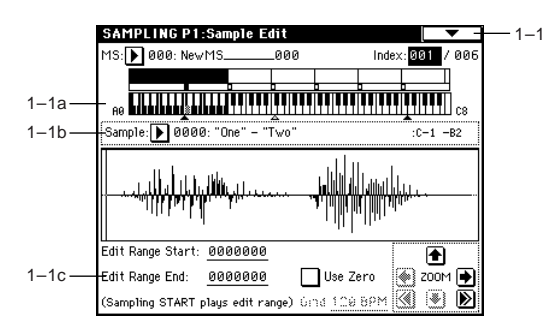

# **1–1a: MS, Index, Keyboard & Index**

# **MS (Multisample Select) [000...999]**

Selects the multisample that contains the sample you wish to edit (☞0–1a).

**Index [xxx (001...128)/yyy (001...128)]**

Selects the index of the sample you wish to edit. Your editing will affect the sample of the index that you select here, and the waveform will appear in the "sample waveform display" (☞0-1a).

An index can also be selected by holding down the [ENTER] key and playing a note on the keyboard. The index that includes this note will be selected. The key you played will be the base key, and will be displayed in gray in "Keyboard & Index" (☞"Keyboard & Index"  $0-1a$ .

# **Keyboard & Index**

 $(F \otimes 0 - 1a)$ 

# **1–1b: Sample Select, Range**

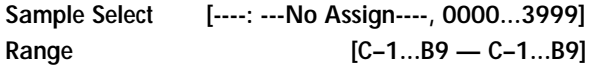

This shows the sample number and name for the selected index, and the range. If you modify "Sample," the sample you specify here will be assigned to this index (☞0–1b). The range of the index is shown at the right.

# **1–1c: Sample waveform display, Edit Range Start, Edit Range End, Use Zero, Grid, ZOOM**

# **Sample waveform display**

This displays the waveform of the selected sample. The horizontal axis is the sample address (time axis), and the vertical axis is the sample level.

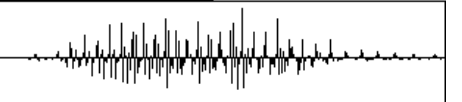

The thick line above the display border indicates the portion of the entire sample waveform that is displayed. As you zoom-in on the time axis, this will indicate which portion of the entire waveform is currently being viewed. If a stereo multisample or sample is selected, the L channel sample data of the multisample will be displayed in the upper half, and the R channel sample data in the lower half.

# **Edit Range Start [0000000...]**

**Edit Range End [0000000...]**

This specifies the range (start address and end address) of the sample that will be edited by page menu commands. (This is shown in sample address units.)

The range you specify here will be highlighted in the "sample waveform display."

To audition the selected range, press the SAMPLING [START/STOP] key. The sample in the area between "Edit Range Start" and "Edit Range End" will sound at the pitch of the currently selected key (displayed in gray) (☞"Keyboard & Index" 0–1a).

Use Zero **[Off, On]** 

**On (checked):** When setting "Edit Range Start" and "Edit Range End," it will be possible to select these only to locations where the waveform level is  $\pm 0$  (i.e., where the waveform crosses the center line of the "sample waveform display"). You can use the [VALUE] slider, [VALUE] dial, and  $[\triangle] [\nabla]$  keys [0]–[9] to automatically search for zerocross addresses. By using the numeric keys you can search for the zero-cross address nearest to the value that you input.

**Off (unchecked):** "Edit Range Start" and "Edit Range End" can be set in increments of one. This is the normal setting.

# **Grid [040 BPM...480 BPM]**

 $E = 2-1c$ 

This has no relation to the setting of the [TEMPO] knob.

# **ZOOM**

These buttons let you zoom-in and zoom-out the "sample waveform display" along the horizontal axis (sample addresses) or vertical axis (sample level).

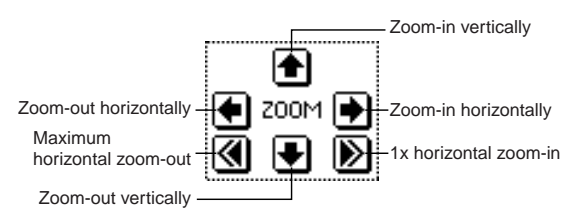

By zooming-in on the horizontal direction, you can move from the overall display where the waveform is shown as a solid line (1X magnification) to 2X or 4X magnification. (With 1X magnification, the display resolution of the LCD will be the same as the resolution of the sample addresses. For example if you change the sample address by one, the vertical line in the LCD that indicates the sample address

will move in steps of one pixel.) In the vertical axis, you can zoom-in from 1X (full range display) to 512X (or 1024X in the case of stereo display).

Zoom-In/zoom-out will occur starting at the "Edit Range Start" or "Edit Range End" points you specify. (If a different parameter is selected when you zoom-in or -out, the zoomin/out will be based on the last-selected point. If you reselect the "Edit Range Start" or "Edit Range End" points when the display is zoomed in or out, the display range will be adjusted so as to show the selected point.)

 $\triangle$  If the zoom ratio is low (1X or less), the "sample waveform display" may differ slightly from the displayed waveform before and after waveform editing, but this does not affect the playback sound. If this occurs, raising the zoom ratio will make the display accurate.

# ▼ **1–1: Page Menu Command**

when using the page menu commands "Truncate"-"Volume Ramp" to edit the waveform data of a sample, first use "Edit Range Start" and "Edit Range End" to select the range that will be edited, and then choose and execute the desired page menu command.

There is no compare function that lets you return the edited result to the state before editing. If you wish to preserve the unedited sample, **uncheck** the "**Overwrite**"\*1 item in the dialog box of each page menu command before you execute.

To edit the "Start" (start address) location at which the sample data (waveform data) will begin playing, the "LoopS" (loop start address), or "End" (end address), use P2: Loop Edit. If the above parameters are located within an area of sample addresses that are deleted or moved by your editing, they will automatically be moved.

# *Stereo* Remarks on editing stereo samples

- For stereo samples, the L channel and R channel samples are edited simultaneously. If you wish to edit only the L channel or R channel, select a mono multisample, and select either the L channel or R channel sample for editing.
- For stereo samples, the display will indicate "Save to No.(L)" and "(R)." These respectively specify the writing-destination sample numbers for the L and R channels.
- If you "Copy" a mono sample into the buffer, and then "Insert," "Mix," or "Paste" it to a stereo sample, the data will be inserted, mixed, or pasted into both the L and R sides. (The result is that a stereo sample will be created.) If you "Copy" a stereo sample into the buffer, and then "Insert," "Mix," or "Paste" it to a mono sample, the Land R-side data in the buffer will be mixed to mono, and then inserted, mixed, or pasted. (The result is that a mono sample will be created.)

You can also use these commands if you wish to monomix a stereo sample and use it as a mono sample. However, be aware that once a sample has been mixed to mono, it is no longer possible to return it to a stereo sample.

# <span id="page-129-0"></span>\*1**: About "Overwrite"**

When **"Overwrite" is unchecked**: When the command is executed, the edited sample will be saved in a different sample number. The unedited sample will remain without change.

When **"Overwrite" is checked**: When the command is executed, the edited sample will be overwritten onto the original sample (number). The original sample will be modified.

- Normally, you will leave "Save to No." at its default setting, and execute **without checking** "**Overwrite**." When you execute, both the data before and after editing will be preserved, and the sample number of the edited data will be assigned as the sample of that index.
- Loop Start Address "LoopS" and End Address "End" (2–1c) must be located at least eight addresses apart. If as a result of executing "Truncate" (1–1A), "Cut" (1– 1B), or "Rate Convert" (1–1K), the Loop Start Address and End Address would be separated by less than eight addresses, the display will indicate "Sample length is shorter than minimum." Please set the "Edit Range Start" and "Edit Range End" appropriately.

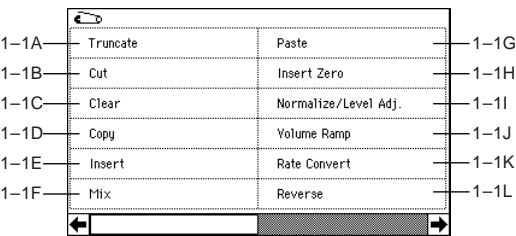

# **1–1A: Truncate**

This command deletes unwanted data that lies beyond the "Edit Range Start" and "Edit Range End." Use this command when you wish to delete silence at the beginning or end of the waveform data.

If you wish to delete unneeded (unplayed) sample data after setting the Start Address "Start," Loop Start Address "LoopS" and End Address "End" (2–1c), use the "Truncate" page menu command found in P2: Loop Edit.

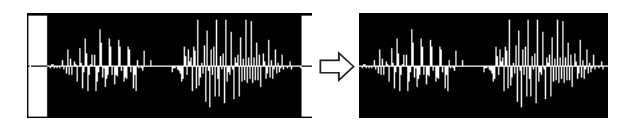

- 1 Use "Sample Select" (1–1b) to select the sample that you wish to edit, and use "Edit Range Start" and "Edit Range End" to specify the editing range.
- You can press the SAMPLING [START/STOP] key to hear the portion that will be left by the "Truncate" command.
- 2 Select "**Truncate**" to access the dialog box.

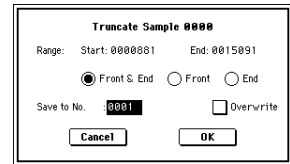

- 3 The editing range will be shown in Range "Start" and "End."
- 4 Use the **radio buttons** to select the portion that will be deleted.

**Front & End:** The sample data that lies before the "Edit Range Start" and after the "Edit Range End" will be deleted.

**Front:** The sample data that lies before the "Edit Range Start" will be deleted.

**End:** The sample data that lies after the "Edit Range End" will be deleted.

5 In "Save to No.," specify the save destination sample number. By default, an unused sample number will be selected.

<span id="page-130-0"></span>The sample number cannot be specified if "Overwrite" is checked (☞[p.119\)](#page-129-0).

- <span id="page-130-1"></span>Stereo For stereo samples, use "Save to No.(L)" and "(R)" to specify the save-destination of the L and R channels.
- 6 To execute the Truncate command, press the **OK button**. To cancel, press the **Cancel button**.

# **1–1B: Cut**

This command deletes the data between the "Edit Range Start"–"Edit Range End." Sample data located after the deleted portion will be moved toward the begining of the sample.

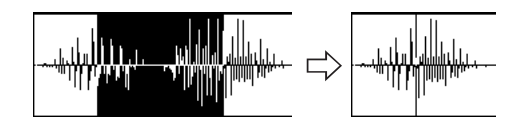

- 1 Use "Sample Select" (1–1b) to select the sample that you wish to edit, and use "Edit Range Start" and "Edit Range End" to specify the editing range.
- You can press the SAMPLING [START/STOP] key to hear the portion that will be deleted by the "Cut" command.
- 2 Select "**Cut**" to access the dialog box.

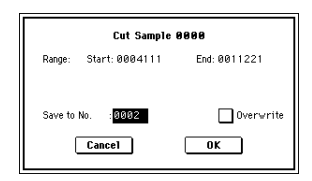

- 3 The range to be edited is shown by Range "Start" and "End."
- 4 In "Save to No.," specify the save destination sample number. By default, an unused sample number will be selected.

[The sample number cannot be specified if "Overwrite" is](#page-130-0)  [checked \(](#page-130-0)☞p.119).

Stereo For stereo samples, use "Save to No.(L)" and ["\(R\)" to specify the save-destination of the L and R chan](#page-130-1)[nels.](#page-130-1)

5 To execute the Cut command, press the **OK button**. To cancel, press the **Cancel button**.

#### **1–1C: Clear**

This command converts the data between "Edit Range Start"–"Edit Range End" to zero values. Sample data before and after the edited range will not move.

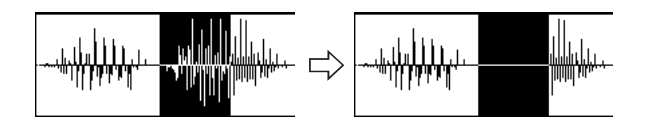

- 1 Use "Sample Select" (1–1b) to select the sample that you wish to edit, and use "Edit Range Start"–"Edit Range End" to specify the editing range.
- You can press the SAMPLING [START/STOP] key to hear the portion that will be changed to zero-level by the "Clear" command.

2 Select "**Clear**" to access the dialog box.

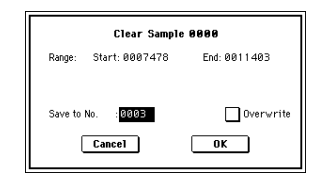

- 3 The range to be edited is shown by Range "Start" and "End."
- 4 In "Save to No.," specify the save destination sample number. By default, an unused sample number will be selected.

[The sample number cannot be specified if "Overwrite" is](#page-130-0)  [checked \(](#page-130-0)☞p.119).

Stereo For stereo samples, use "Save to No.(L)" and

- ["\(R\)" to specify the save-destination of the L and R chan](#page-130-1)[nels.](#page-130-1)
- 5 To execute the Clear command, press the **OK button**. To cancel, press the **Cancel button**.

### **1–1D: Copy**

This command copies the sample data from the area between "Edit Range Start"–"Edit Range End" into the sample data buffer. This data can then be used by the "Insert," "Mix" or "Paste" commands.

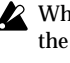

When you execute "Copy," the data that is copied into the buffer actually consists only of the copy-source sample number, the "Edit Range Start" and "Edit Range End" locations and not the data itself. Do not delete the copy-source sample until you finish executing the "Insert," "Mix," or "Paste" command.

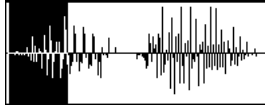

- 1 Use "Sample Select" (1–1b) to select the sample that you wish to edit, and use "Edit Range Start" and "Edit Range End" to specify the editing range.
- You can press the SAMPLING [START/STOP] key to hear the portion that will be copied by the "Copy" command.
- 2 Select "**Copy**" to access the dialog box.

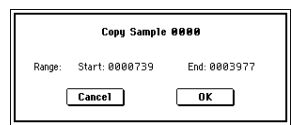

- 3 The range to be copied is shown by Range "Start" and "End."
- 4 To execute the Copy command, press the **OK button**. To cancel, press the **Cancel button**.

#### **1–1E: Insert**

When you execute this command, the sample data placed in the buffer by executing "Copy" in the Sampling mode Sample Edit page or the Media mode Edit WAVE page will be inserted at the "Edit Range Start" address. The data that follows this address will be moved toward the end of the sample.

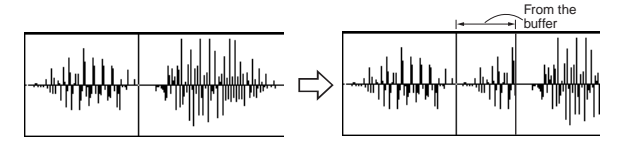

1 Use "Sample Select" (1–1b) to select the sample that you wish to edit, and set "Edit Range Start" to specify the starting address. The "Edit Range End" setting is ignored.

 $\overline{\mathsf{r}}$ 

**121**

2 Select "**Insert**" to access the dialog box.

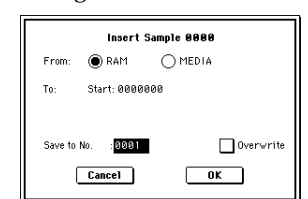

3 Use "**From**" to select the copy-source.

**RAM:** Data copied from the specified region in the Sample Edit page will be inserted into the sample in sample memory (RAM).

**MEDIA:** Data copied from the specified region in the Media mode Edit WAVE page will be inserted into the sample in sample memory (RAM).

- 4 To "Start" will indicate the starting address at which the data will be inserted.
- 5 In "Save to No.," specify the save destination sample number. By default, an unused sample number will be selected.

[The sample number cannot be specified if "Overwrite" is](#page-130-0)  [checked \(](#page-130-0)☞p.119).

[For stereo samples, use "Save to No.\(L\)" and](#page-130-1) 

["\(R\)" to specify the save-destination of the L and R chan](#page-130-1)[nels.](#page-130-1)

6 To execute the Insert command, press the **OK button**. To cancel, press the **Cancel button**.

If the buffer into which data was placed by the "Copy" command contains no data, the display will indicate "Source sample is empty."

# **1–1F: Mix**

When you execute this command, the sample data placed in the buffer by executing "Copy" in the Sampling mode Sample Edit page or the Media mode Edit WAVE page will be mixed with the selected sample data, starting at the "Edit Range Start" address.

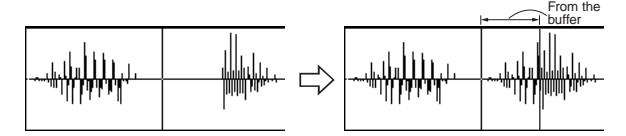

- $(1)$  Use "Sample Select"  $(1-1b)$  to select the sample that you wish to edit, and set "Edit Range Start" to specify the starting address. The "Edit Range End" setting is ignored.
- 2 Select "**Mix**" to access the dialog box.

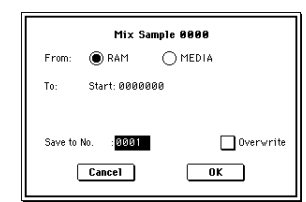

3 Use "**From**" to select the copy-source.

**RAM:** Data copied from the specified region in the Sample Edit page will be mixed into the sample in sample memory (RAM).

**MEDIA:** Data copied from the specified region in the Media mode Edit WAVE page will be mixed into the sample in sample memory (RAM).

- 4 To "Start" will indicate the starting address at which the data will be mixed.
- 5 In "Save to No.," specify the save destination sample number. By default, an unused sample number will be selected.

[The sample number cannot be specified if "Overwrite" is](#page-130-0)  [checked \(](#page-130-0)☞p.119).

Stereo For stereo samples, use "Save to No.(L)" and ["\(R\)" to specify the save-destination of the L and R chan](#page-130-1)[nels.](#page-130-1)

- 6 To execute the Mix command, press the **OK button**. To cancel, press the **Cancel button**.
- If the buffer into which data was placed by the "Copy" command contains no data, the display will indicate "Source sample is empty."

### **1–1G: Paste**

When you execute this command, the sample data placed in the buffer by executing "Copy" in the Sampling mode Sample Edit page or the Media mode Edit WAVE page will be placed in the sample starting at the "Edit Range Start" address. The original data will be deleted, and overwritten by the sample data from the buffer.

You can also place sample data into a blank sample. This is convenient when you wish to "Copy" part of a sample and create a new sample based on it.

**Pasting to a sample that contains sample data**

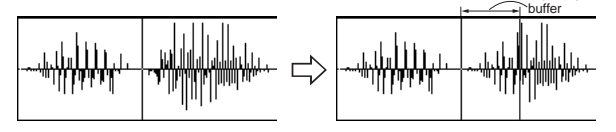

- $(1)$  Use "Sample Select"  $(1-1b)$  to select the sample that you wish to edit, and set "Edit Range Start" to specify the starting address. The "Edit Range End" setting is ignored.
- 2 Select "**Paste**" to access the dialog box.

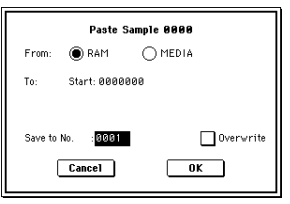

From the

3 Use "**From**" to select the copy-source.

**RAM:** Data copied from the specified region in the Sample Edit page will be pasted into the sample in sample memory (RAM).

**MEDIA:** Data copied from the specified region in the Media mode Edit WAVE page will be pasted into the sample in sample memory (RAM).

- 4 To "Start" will indicate the starting address at which the data will be pasted.
- 5 In "Save to No.," specify the save destination sample number. By default, an unused sample number will be selected.

[The sample number cannot be specified if "Overwrite" is](#page-130-0)  [checked \(](#page-130-0)☞p.119).

 [For stereo samples, use "Save to No.\(L\)" and](#page-130-1)   $f(R)$ " to specify the save-destination of the L and R chan[nels.](#page-130-1)

- 6 To execute the Paste command, press the **OK button**. To cancel, press the **Cancel button**.
- If the buffer into which data was placed by the "Copy" command contains no data, the display will indicate "Source sample is empty."

**Pasting to a sample that contains no sample data**

- 1 Select the vacant sample number that you wish to paste. If you select **----:---No Assign----** for "**Sample**" and then access the dialog box for this command, a vacant sample number will be selected automatically.
- The "Edit Range Start" and "Edit Range End" settings will be ignored, and will have no effect. The beginning of the sample will be placed at address **0**.

2 Select "**Paste**" to access the dialog box.

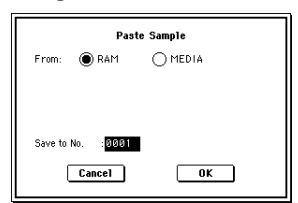

3 Use "**From**" to select the copy-source.

**RAM:** Data copied from the specified region in the Sample Edit page will be pasted into the sample in sample memory (RAM).

**MEDIA:** Data copied from the specified region in the Media mode Edit WAVE page will be pasted into the sample in sample memory (RAM).

4 In "Save to No.," specify the save destination sample number. If you wish to change it, re-specify the desired number.

Stereo For stereo samples, use "Save to No.(L)" and " $(R)$ " to specify the save-destination of the L and R chan[nels.](#page-130-1)

5 To execute the "Paste" command, press the **OK button**. To cancel without executing, press the **Cancel button**.

#### **1–1H: Insert Zero**

This command inserts zero-level sample data (silence), beginning at the "Edit Range Start" address. The data that previously occupied that location will be moved toward the end of the sample.

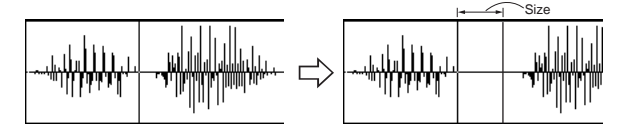

- $(1)$  Use "Sample Select"  $(1-1b)$  to select the sample that you wish to edit, and set "Edit Range Start" to specify the starting address. The "Edit Range End" setting is ignored.
- 2 Select "**Insert Zero**" to access the dialog box.

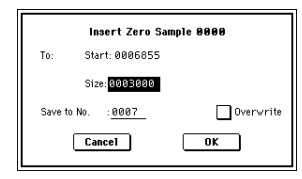

- 3 To "Start" will indicate the starting address at which the data will be inserted.
- 4 In "Size," specify the length of the data that will be inserted.
- 5 In "Save to No.," specify the save destination sample number. By default, an unused sample number will be selected.

[The sample number cannot be specified if "Overwrite" is](#page-130-0)  [checked \(](#page-130-0)☞p.119).

Stereo For stereo samples, use "Save to No.(L)" and ["\(R\)" to specify the save-destination of the L and R chan](#page-130-1)[nels.](#page-130-1)

6 To execute the Insert Zero command, press the **OK button**. To cancel, press the **Cancel button**.

### **1–1I: Normalize/Level Adj.**

This command uniformly modifies the data values (volume) of the data between the "Edit Range Start"–"Edit Range End." "Normalize" will amplify the level of the sample data as far as possible without allowing it to clip (distort). If the level of the sampled data is too low, you can execute this command to increase the dynamic range. "Level" allows you to raise or lower the level as desired.

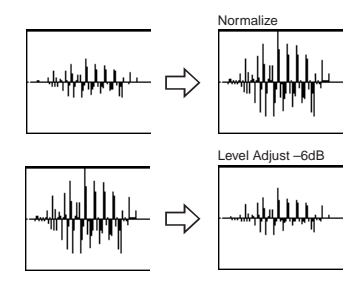

- $(1)$  Use "Sample Select" (1-1b) to select the sample that you wish to edit, and use "Edit Range Start" and "Edit Range End" to specify the editing range.
	- You can press the SAMPLING [START/STOP] key to hear the portion that will be normalized or leveladjusted.
- 2 Select "**Normalize/Level Adj.**" to access the dialog box.

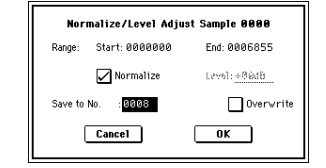

- 3 The range to be edited is shown by Range "Start" and "End."
- 4 If you **check** "**Normalize**" and execute, the data will be normalized. In this case, the "Level" setting will be ignored.

If you wish to specify "Level" to modify the level of the sample data, do **not check** "**Normalize**."

- Each increase of **+6 dB** will approximately double the note height of the waveform shown in the LCD. **+12 dB** will be an increase of approximately 4X, and **+18 dB** will be approximately 8X. Conversely, each decrease of **–6 dB**  will halve the level, so that **–6 dB** will be 1/2X and **–12 dB** will be approximately 1/4X. Executing the "Level" command with **positive (+) settings** may cause the sound to clip (i.e., distort at the point that amplification beyond the maximum level is impossible). Once the sample data has been boosted beyond the clipping point, re-executing this command with **negative (–) settings** of "Level" will simply lower the overall level of the clipped signal –the waveform will remain distorted. Also, if executing "Level" with negative (–) settings causes any portion of the sample data to reach a zero level, the zero data will not return to its original state even if you re-execute "Level" with positive (+) settings.
- 5 In "**Save to No.**," specify the save destination sample number. By default, an unused sample number will be selected.

[The sample number cannot be specified if "Overwrite" is](#page-130-0)  [checked \(](#page-130-0)☞p.119).

 [For stereo samples, use "Save to No.\(L\)" and](#page-130-1)  ["\(R\)" to specify the save-destination of the L and R chan](#page-130-1)[nels.](#page-130-1)

6 To execute the Normalize/Level Adjust command, press the **OK button**. To cancel, press the **Cancel button**.

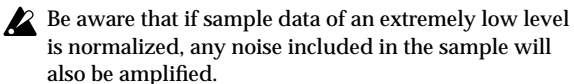

## **1–1J: Volume Ramp**

This command modifies the data values (volume) between the "Edit Range Start" and "Edit Range End." You can make the volume gradually increase (Fade In) or decrease (Fade Out) from the "Edit Range Start" to the "Edit Range End."

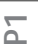

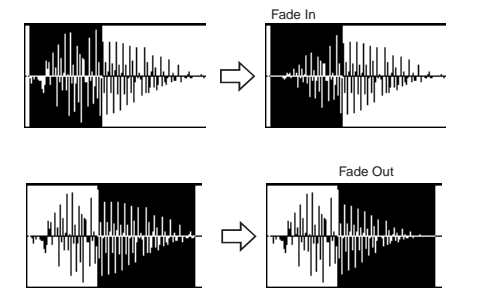

- $(1)$  Use "Sample Select"  $(1-1b)$  to select the sample that you wish to edit, and use "Edit Range Start" and "Edit Range End" to specify the editing range.
- You can press the SAMPLING [START/STOP] key to hear the portion on which "Volume Ramp" will be executed.
- 2 Select "**Volume Ramp**" to access the dialog box.

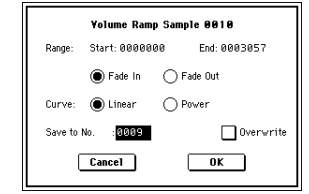

- 3 The range to be edited is shown by Range "Start" and "End."
- 4 Use the **radio buttons** to select the type of volume ramp. **Fade In:** The volume at Range "Start" will be zero, and will gradually increase toward "End." **Fade Out:** The volume will gradually decrease from the Range "Start" volume until it reaches zero at "End."
- 5 In "**Curve**," specify the way in which the volume will change.

**Linear:** The volume will change linearly. For normal fade-in or fade-out, select Linear.

**Power:** The volume will change non-linearly. When you use "Mix" (1–1F) to combine a faded-in waveform with a different faded-out waveform (i.e., crossfade), using a **Linear** fade-in/out may produce an impression that the volume has dropped in the middle of the curve. In such cases, use **Power** to perform the fade-in/out.

6 In "Save to No.," specify the save destination sample number. By default, an unused sample number will be selected.

[The sample number cannot be specified if "Overwrite" is](#page-130-0)  [checked \(](#page-130-0)☞p.119).

[Stereo] For stereo samples, use "Save to No.(L)" and ["\(R\)" to specify the save-destination of the L and R chan](#page-130-1)[nels.](#page-130-1)

7 To execute the Volume Ramp command, press the **OK button**. To cancel, press the **Cancel button**.

#### **1–1K: Rate Convert**

This command lowers the sampling rate (frequency) of the sampled data by  $2/3$ ,  $1/2$ ,  $1/3$ ,  $1/4$ , or  $1/6$ . The sampling frequency of input is fixed at 48 kHz, but you can use this command to create "down-sampling" effects. The sample data is thinned to convert it into sample data of a lower sampling frequency.

The "Rate Convert" command is always executed on all waveform data of the selected sample, regardless of the "Edit Range Start" and "Edit Range End" settings.

 $(1)$  Use "Sample Select"  $(1-1b)$  to select the sample that you wish to edit.

2 Select "**Rate Convert**" to access the dialog box.

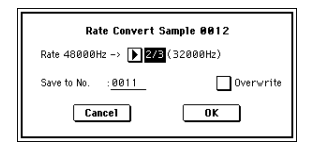

- 3 The sampling rate of the selected sample is shown at the right of "Rate." At the right of the "->" you can select the desired amount of the sampling rate conversion: **2/3, 1/2, 1/3, 1/4 1/6**. The sampling rate following conversion will be displayed in Hz.
- 4 In "Save to No.," specify the save destination sample number. By default, an unused sample number will be selected.

[The sample number cannot be specified if "Overwrite" is](#page-130-0)  [checked \(](#page-130-0)☞p.119).

[Stereo] For stereo samples, use "Save to No.(L)" and ["\(R\)" to specify the save-destination of the L and R chan](#page-130-1)[nels.](#page-130-1)

5 To execute the Insert Zero command, press the **OK button**. To cancel, press the **Cancel button**.

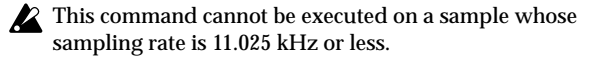

 $\triangle$  Stereo samples must have the same sampling rate. Although it is possible to select mono multisamples for -L and -R and convert their sampling rate separately, they can no longer be handled as a stereo sample in this case.

#### **1–1L: Reverse**

This command reverses the sample data (i.e., exchanges the beginning and end).

The "Reverse" command is always executed on all waveform data of the selected sample, regardless of the "Edit Range Start" and "Edit Range End" settings.

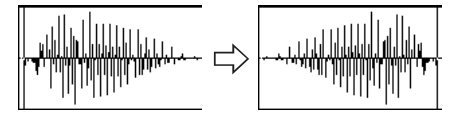

- 1 Use "Sample Select" (1–1b) to select the sample that you wish to edit.
- 2 Select "**Reverse**" to access the dialog box.

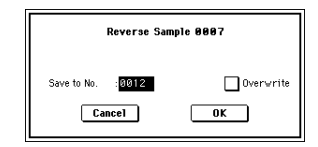

3 In "Save to No.," specify the save destination sample number. By default, an unused sample number will be selected.

[The sample number cannot be specified if "Overwrite" is](#page-130-0)  [checked \(](#page-130-0)☞p.119).

 [For stereo samples, use "Save to No.\(L\)" and](#page-130-1)  ["\(R\)" to specify the save-destination of the L and R chan](#page-130-1)[nels.](#page-130-1)

- 4 To execute the Reverse command, press the **OK button**. To cancel, press the **Cancel button**.
- When you execute this command, all of the sample data will be rewritten to reverse its direction. The P2: Loop Edit also contains a "Rev" (2–1c) command, which simply reverses the playback direction without affecting the sample data itself.

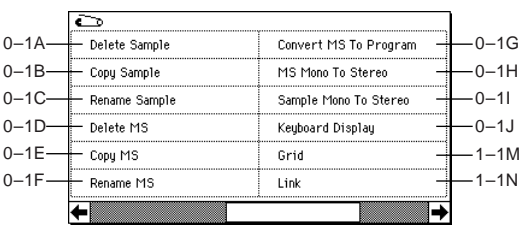

## **1–1M: Grid**

This command displays a grid in the "sample waveform display."

When you set the **Grid** to **On** and execute this command, vertical dotted lines will appear in the "sample waveform display" according to the specified resolution ("Resolution") and tempo ("Grid" 1–1c, 2–1c). Use the grid when you wish to cut the sample data or determine waveform starting locations based on BPM values or beats.

The vertical dotted lines will be shown starting at the "Start" (when Loop is off) or "Loop Start" (when Loop is on) (P2: Loop Edit) addresses, and are calculated according to the playback when the sample is played by the currently selected key (displayed in gray) (☞"Keyboard & Index" 0–1a).

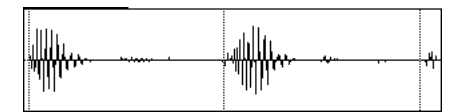

- $(1)$  Use "Sample Select"  $(1-1b)$  to select a sample.
- 2 Select "**Grid**" to access the dialog box.

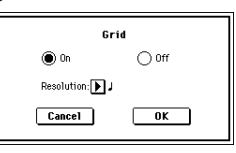

- 3 Use the **On/Off** Radio buttons to switch the grid on or off.
- 4 In "**Resolution**," select the desired resolution for the grid. The grid that appears will be determined by this setting and by the "Grid" (1–1c, 2–1c) setting in the page.
- 5 To execute the settings, press the **OK button**. To cancel, press the **Cancel button**.

#### **1–1N: Link**

This command connects the currently selected sample with another sample.

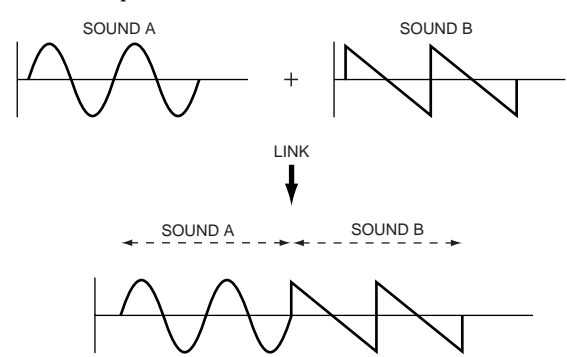

The volume of the two samples can be changed gradually at the transition to gradually mix the samples with each other. This is called **crossfade**, and can be used to produce a natural-sounding transition between the two sounds.

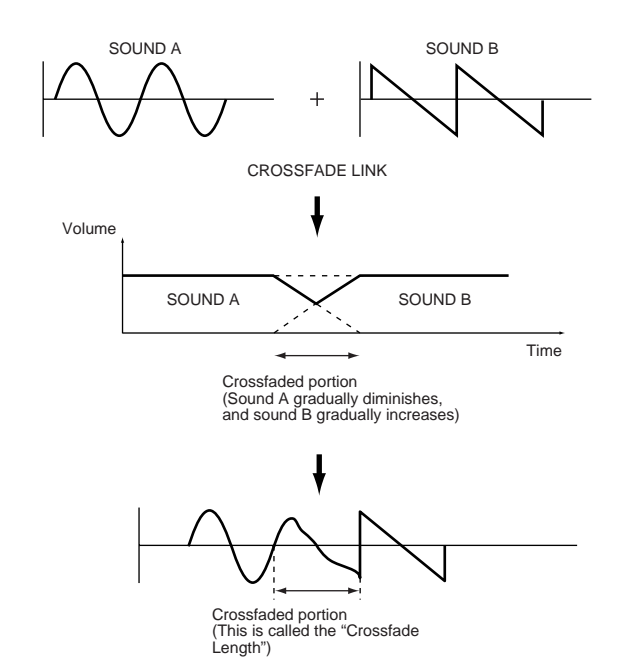

"Link" will be executed for all of the selected sample data, regardless of the "Edit Range Start" and "Edit Range End" settings.

- $(1)$  Use "Sample Select"  $(1-1b)$  to select the sample that will be placed in front by the Link command.
- 2 Select "**Link**" to access the dialog box.

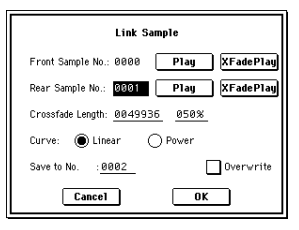

3 The sample number selected for "**Front Sample No.** " - Sound A in the above example - will be displayed. When the command is executed, this sample will be placed in front.

When you press the **Play button** located beside this parameter, the entire sample will be played. When the sample has played to the end, playback will stop automatically. If you want to stop playback mid-way through the sample, press the **Play button** once again. **If you select one side of a stereo sample, it will** automatically be detected as a stereo sample, and the other side of the sample will also be processed by the Link command.

If the "Front" Sample is mono and the Rear Sample is stereo, the L and R of the "Rear" Sample will be mixed to mono before linking.

If the "Front" Sample is stereo and the "Rear" Sample is mono, the identical sample will be placed in  $L$  and  $\overline{R}$  of the "Rear" Sample before linking.

4 Use "**Rear Sample No.**"- Sound B in the above example to select the sample number that will be linked. When the command is executed, this sample will be placed in back.

When you press the **Play button** located beside this parameter, the entire sample will be played. When the sample has played to the end, playback will stop automatically. If you want to stop playback mid-way through the sample, press the **Play button** once again.

5 In "**Crossfade Length**," specify the length over which the crossfade will occur. If you specify a **%** value, the proportion in relation to the entire "Front" Sample will be calculated automatically. If you specify **50%**, the last half of the "Front" Sample will crossfaded.

If the rear sample is short, the "Crossfade Length" cannot be set any longer than the length of the "Rear "sample. In this case, it will not be possible to specify a value up to 100%.

If you set "**Crossfade Length**" to other than **0**, **XFade-Play button** will be displayed. By holding down one of these buttons, you can play back just the crossfaded portion of the front or rear sample. Playback will stop after the length specified by "Crossfade Length." To stop playback, press the **XFadePlay button** once again. If you do not want to cross-fade, set this to **0**.

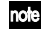

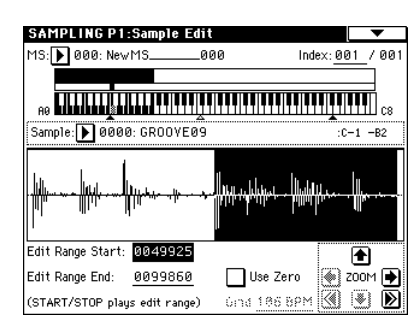

After selecting a sample in step 1, you can set "Edit Range Start" and specify the beginning of the crossfade while viewing the waveform. Set "Edit Range End" to the end of the sample. If you specify these, "Crossfade Length" will indicate the length determined by "Edit Range Start" and "Edit Range End."

6 In "**Curve**," specify how you want the volume to change in the crossfaded portion.

**Linear**: The volume will change linearly.

**Power**: The volume will change non-linearly. In some cases, "Linear" may sound as though the volume diminishes in the middle of the curve. If this occurs, use "**Power**."

7 In "**Save to No.**," specify the save destination sample number. An unused sample number will be selected by default.

[The sample number cannot be specified if "Overwrite" is](#page-130-0)  [checked \(](#page-130-0)☞p.119).

 [For stereo samples, use "Save to No.\(L\)" and](#page-130-1)  ["\(R\)" to specify the save-destination of the L and R chan](#page-130-1)[nels.](#page-130-1)

8 To execute the Link command, press the **OK button**. To cancel without executing, press the **Cancel button**.

If you link samples of different sampling rates (such as created by "Rate Convert" ☞1–1K), the newly created sample will have the sampling rate of the "Front" sample.

One vacant sample is used in order to execute Link. Be aware that if there are no vacant samples, an error will occur.

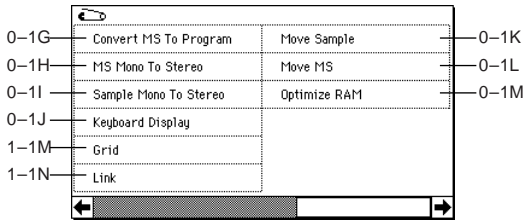

# **Sampling P2: Loop Edit**

# **2–1: Loop Edit**

Here you can specify the portion of the sample that will be played back, set sample parameters, and edit the sample. Sample parameters that were loaded into internal sampling memory in Media mode can also be edited in the same way. You can make detailed edits in single-sample steps while watching the sample waveform display.

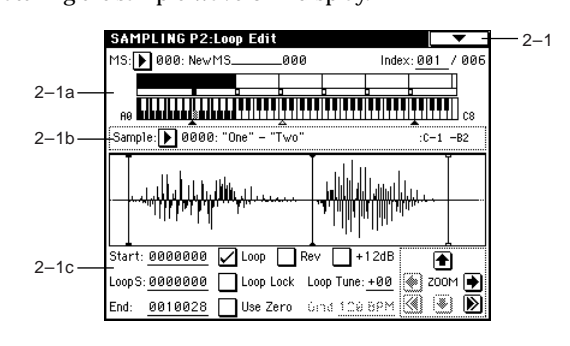

# **2–1a: MS, Index, Keyboard & Index**

# **MS (Multisample Select) [000...999]**

Selects the multisample whose loop and other sample parameters you wish to edit (☞0-1a).

# **Index [xxx (001...127)/yyy (001...127)]**

Selects the index whose loop and other sample parameters you wish to edit. Your edits will apply to the sample of the index selected here, and the waveform will appear in the "sample waveform display" (☞0–1a).

You can also select an index by holding down the [ENTER] key and playing a note on the keyboard. The index that includes this note will be selected. The note you played will be the base key, and will be shown in gray in "Keyboard & Index." (☞"Keyboard & Index" 0– 1a)

# **Keyboard & Index**

 $($ 

# **2–1b: Sample Select, Range**

**Sample Select**

**[----: ---No Assign----, 0000...3999] Range [C–1...G9 — C–1...G9]**

This selects the sample of the index. If you change "Sample Select." the sample you specify will be assigned to this index (☞0–1b). The sample you select here will appear in the "sample waveform display." The range of the index is displayed at the right.

# **2–1c: Sample waveform display, Start, LoopS, End, Loop, Rev, +12 dB, Loop Lock, Loop Tune, Use Zero, Grid, ZOOM**

# **Sample waveform display**

The waveform of the "Sample Select" is displayed here (☞1– 1c).

# **126**

# **Start (Start Address) [0000000...]**

Specifies the starting address for sample playback (This value is in units of a sample address).

# **LoopS (Loop Start Address) [0000000...]**

Specifies the loop start address for sample playback. This is valid when Loop is On. This value is in units of a sample address (☞"S.Offset" Program P1: 1–2a).

# **End (End Address) [0000000...]**

value is in units of a sample address). Loop Start Address and End Address must be located at least eight addresses apart. This setting will be applied

Specifies the ending address for sample playback (This

# **Loop (Loop On) [Off, On]**

Specifies whether or not the sample will be looped.

automatically when you set the addresses.

**On (checked):** When played, the sample will continue looping from "LoopS" to "End"; e.g., "Start"→ "End"→ "LoopS" $\rightarrow$  "End" $\rightarrow$  "LoopS" $\rightarrow$ ...

**Off (unchecked):** The sample will playback once from "Start"→ "End" (one-shot playback).

If you sample with "**Auto Loop On**" (0–3b) **checked**, this item will automatically be checked.

# Rev (Reverse) **Rev** (Reverse)

**On (checked):** The sample will be played backward, from "End" (end address) to "LoopS" (loop start address).

**On (checked):** The sample playback level will be approximately +12 dB louder than if this setting were Off (unchecked).

**Off (unchecked):** The sample will play back at the normal level. This is the same standard level as the playback level for ROM multisamples and drum samples.

Changing this on/off setting will not affect the sample data that appears in the sample waveform display.

This setting will automatically be turned on if you check "Auto +12 dB On" (Sampling: 0–3b, Program, Combination, Sequencer: "Select Bank & Smpl. No.") when you sample.

These settings will be preserved if you save the sample as a Korg format sample file (.KSC, .KMP, .KSF). However, these settings are ignored by Korg-format-compatible devices other than the TRITON Extreme and the TRITON STUDIO; i.e., these settings are ignored by the TRITON, TRITON-Rack, TRITON Le, and TRINITY etc. (as of September 2003). (["Data compatibility"](#page-319-0) ☞p.309) "+12 dB" will be turned off when you load an AKAI, AIFF, or WAVE format sample in Media mode. This parameter is ignored when you use the Media mode page menu command "Export Smpl AIF/WAV" (0–2H) to export an AIFF or WAVE format sample file.

# **Loop Lock [Off, On]**

This fixes the length of the loop being edited.

**On (checked):** When the "LoopS" or "End" address is edited, the "End" or "LoopS" will be automatically adjusted so that the distance between "LoopS" and "End" (i.e., the loop length) does not change. This is convenient when you are creating a rhythm loop to match a specific tempo.

# **Loop Tune [–99...+99]**

When looping is on ("**Loop**" is **checked**), you can adjust the playback pitch of the loop from "LoopS" to "End" over a range of  $\pm 99$  cents. When you loop data that was sampled from a musical instrument etc., the pitch of the looped portion may sometimes be incorrect. Use this parameter to compensate for such cases.

# Use Zero **[Off, On]**

**On (checked):** "Start," "End" and "LoopS" can be set these only to locations where the waveform level is  $\pm 0$  (i.e., "zerocross" addresses where the waveform crosses the center line of the "sample waveform display"). (☞1–1c)

**Off (unchecked):** "Start," "End" and "LoopS" can be set in steps of one unit. This is the normal setting.

# **Grid [040 BPM...480 BPM]**

This displays vertical dotted lines in the "sample waveform display" to indicate the resolution and tempo. Use this when you wish to cut or edit the sample data based on a BPM value or beat. If you turn the page menu command "**Grid**" (1–1M) **On** and execute, a grid will be displayed. The spacing of the grid is determined by the "Resolution" setting of the "Grid" page menu command, relative to the playback pitch of the base key (the key displayed in gray in "Keyboard & Index" 0–1a) at the tempo value you specify here.

The grid will begin at the "Start" address (when looping is off) or at the "Loop Start" address (when looping is on).

 $\triangle$  This has no connection with the [TEMPO] knob.

# **ZOOM**

This allows you to zoom-in/out in horizontal and vertical directions of the "sample waveform display" (☞1–1c).

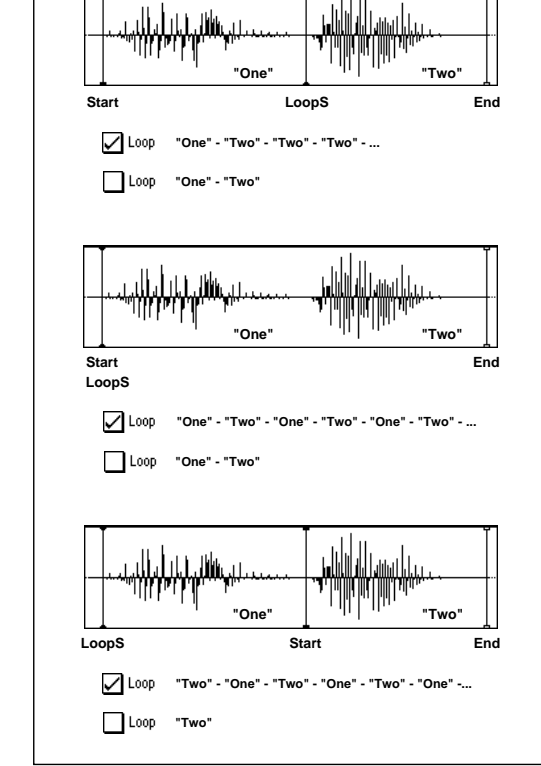

# ▼ **2–1: Page Menu Command**

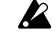

For these commands, no Compare function is available that would let you return to the prior state after executing the command. If you want to retain the original sample when you edit, **uncheck** the "**Overwrite**" box in the dialog box of the page menu command.

For notes about using "Overwrite" and on editing stenote reo samples, refer to "1–1: Page Menu Command."

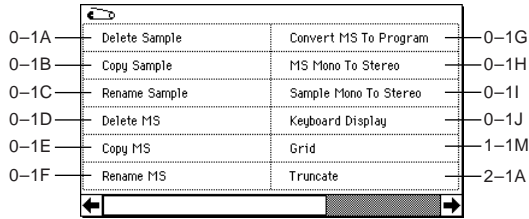

# **2–1A: Truncate**

This command deletes unwanted data that lies outside of the "Start (Start Address)," "LoopS (Loop Start Address)," and "End (End Address)" (2–1c). After setting the start address, loop start address, and end address of the sample, use this command to delete unwanted sample data.

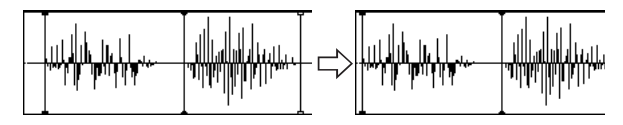

- $(1)$  Use "Sample Select"  $(2-1b)$  to select the sample that you want to edit, and use "Start (Start Address)" or "LoopS (Loop Start Address)" and "End (End Address)" to specify the region that you want to edit.
- 2 Select "**Truncate**" to access the dialog box.

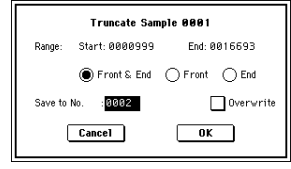

- 3 Range "Start" and "End" will show the range of data that will be edited.
- 4 Use the radio buttons to select the portion that will be deleted.

**Front & End:** The sample data that lies before the Range "Start" (start address or loop start address) and after the Range "End" (end address or loop start address) will be deleted.

**Front:** The sample data that lies before the Range "Start" (start address) will be deleted.

**End:** The sample data that lies after the Range "End" (end address) will be deleted.

5 In "**Save to No.**," specify the save destination sample number. By default, an unused sample number will be selected.

[The sample number cannot be specified if "Overwrite" is](#page-130-0)  [checked \(](#page-130-0)☞p.119).

Stereo For stereo samples, use "Save to No.(L)" and ["\(R\)" to specify the save-destination of the L and R chan](#page-130-1)[nels.](#page-130-1)

6 To execute the Truncate command, press the **OK button**. To cancel, press the **Cancel button**.

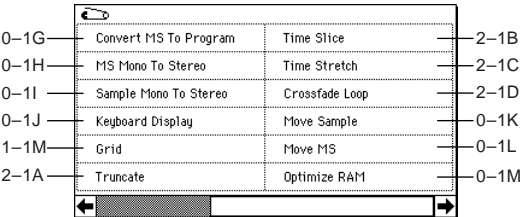

# **2–1B: Time Slice**

Time Slice detects the attacks (e.g., kick and snare) within a rhythm loop sample (a sample that loops a drum pattern, etc.), and automatically divides the sample into individual percussion instrument notes. The divided percussion instrument notes will be created as individual samples, and automatically assigned as a multisample and program. Song performance data corresponding to the divided samples will also be created, so that in Sequencer mode you can adjust the tempo of the song to change only the tempo of the rhythm loop without affecting the pitch. The performance data that is created will use notes D2 and above, corresponding to the newly created samples of individual percussion instruments.

In addition to changing only the tempo of the rhythm loop without affecting the pitch, this makes it possible for you to exchange note numbers, change the timing, or edit the sequence data to freely create new rhythm loops, or even recreate the original loop.

Time Slice also allows you to change the pitch of the track without affecting the tempo for new creative possibilities. This command can also be executed on a stereo sample.

Original rhythm sample: Sample0

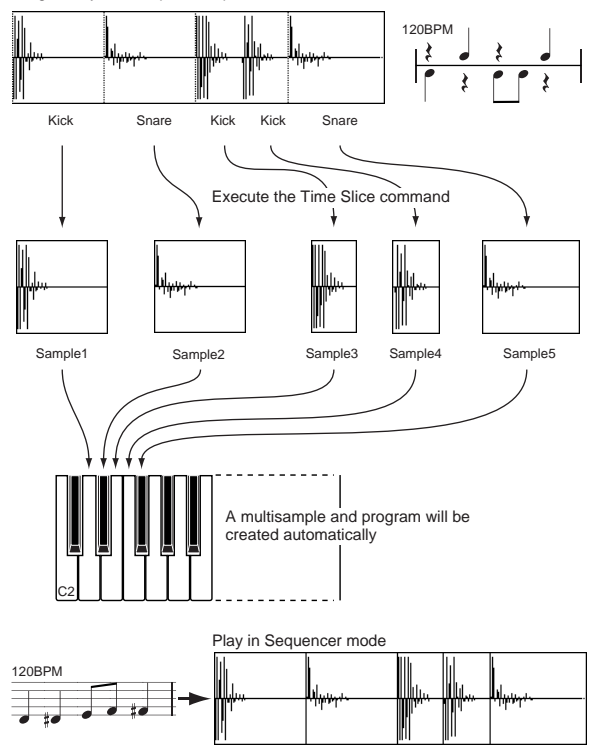

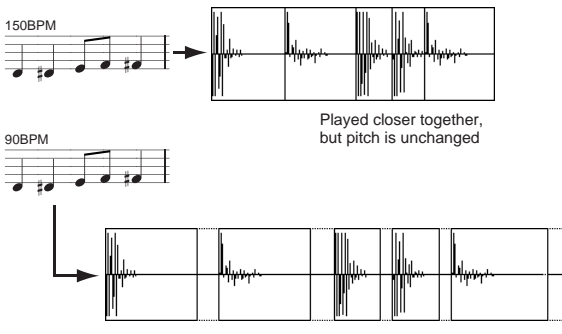

Played further apart, but pitch is unchanged

\* You can also use the Time Stretch command to control the compression of each sample to optimize the "spacing" to match the tempo.  $□$ 99

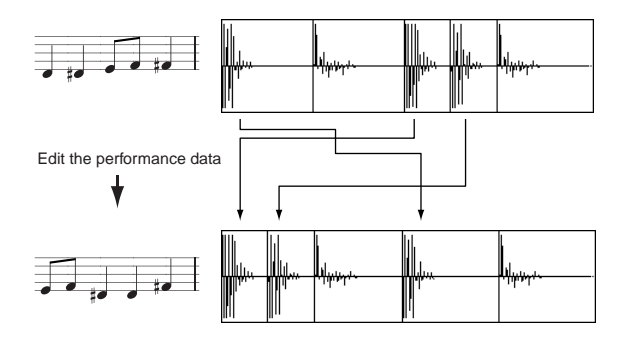

- As an alternative to the "Time Slice" command, "Time Stretch" (☞2–1C) is another way to change the tempo of a rhythm loop or similar sample. You may wish to use this if you don't need to divide the sample and create song performance data for the divided samples.
- $(1)$  Select the sample in the "Sample Select" (2–1b) for which you wish to execute Time Slice.

| <b>SAMPLING P2:Loop Edit</b> |          |                |                |          |
|------------------------------|----------|----------------|----------------|----------|
| 000: NewMS_<br>MS:ll         | .000     |                | Index:801      | 001<br>ı |
|                              |          |                |                |          |
| 88                           |          |                |                | cs       |
| Sample: D 0000: GROOVE09     |          |                | $: C - 1 - B2$ |          |
|                              |          |                |                |          |
| Start: 0000000               | Loop On  | Loop Tune: +00 |                | ÷,       |
| LoopS: 0000000               | Reverse  | Loop Lock      | <b>Z00M</b>    |          |
| 8099854<br>End:              | Use Zero | 6md 109 BPM    |                |          |

2 Select the "**Time Slice**" to access the dialog box.

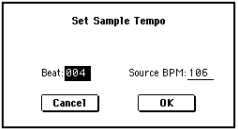

3 Specify the number of quarter-note beats and tempo of the currently selected sample. If you know the BPM of the original waveform, set "Source BPM." If you do not know the BPM, specify "Beat" and the BPM will be calculated automatically. The setting you make here will be used as the reference value when detecting the attack, when performing Time Stretch in step (9)b, and when saving the sequence data in step  $(0)$ .

**Beat**: Specifies the number of quarter-note beats. When you specify "Beat," the "Source BPM" will indicate the playback BPM at the original key. This BPM value will automatically be calculated from the start address to the end address (if loop is off) or from the loop start address to the end address (if loop is on) of the selected sample. If you know the BPM and it is different than the displayed value, change "Source BPM" to the correct value. For example in the case of a 120 BPM sample of one measure of 4/4 time, set "**Beat**" to **4**. The "Source BPM" will

be calculated automatically. If the "Source BPM" is not set to 120, due to inaccuracies in the start address (or loop start address) and end address, change the "**Source BPM**" to **120**.

**Source BPM**: Specifies the tempo at the original key of the source waveform.

4 To execute Time Slice, press the **OK button**. To cancel without executing, press the **Cancel button**. When you press the **OK button**, the attacks will be detected, the sample will automatically be sliced, and a dialog box will appear.

Stereo In the case of a stereo sample in which L and R have different lengths, silent data will automatically be added to the end of the shorter sample so that the two samples will be the same length.

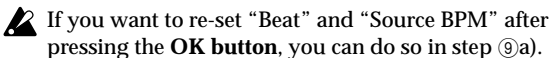

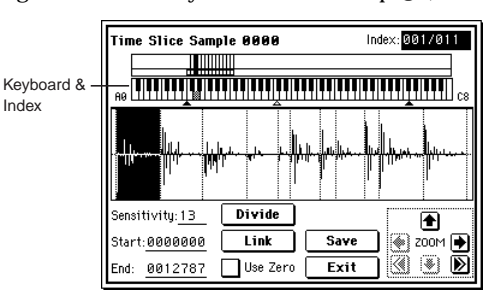

- 5 Listen to the samples that were divided by detecting their attacks. The sample before slicing is assigned to the C2 note of the keyboard, and the sliced samples are assigned to notes D2 and above. When you change the "Index," the corresponding display will be highlighted, allowing you to view the sliced waveforms.
- You can also select an index by holding down the [ENTER] key and pressing a note on the keyboard. The index that is assigned to the note you pressed will be selected.
- To hear the sliced sounds, you can either press the corresponding note on the keyboard, or change the index to select the desired sample and then press the SAM-PLING [START/STOP] key. When you press the SAM-PLING [START/STOP] key, the sample in the range between the specified "Start" and "End" will be played at the original key.

**Keyboard & Index**: This shows the multisample that is being used temporarily in this dialog box. When you play the keyboard, this multisample will

sound. It will behave in the same way as in normal pages (such as the Recording page). (☞0–1a) **In the case of a stereo sample, a stereo multisam-**

ple will be temporarily used. The sample at each index will sound in stereo.

**Index [Source, xxx(001...090)/yyy(001...090)]:** Selects the sample index.

If this is set to **Source**, the original waveform before time slicing will be selected.

By selecting **xxx/yyy** you can specify individual samples that were sliced. **xxx** indicates the selected sample, and **yyy** indicates the total number of samples that were sliced. A maximum of 90 samples can be assigned to the keyboard. If more than 90 samples were sliced, this will display 90.

**Sample waveform display**: This displays a dotted vertical line at the locations where the sample was sliced, and a solid vertical line at the Start, Loop Start, and End locations. When "**Index**" is **xxx/yyy**, the sample of the selected index will be highlighted.

[Stereo] In the case of a stereo sample, the L channel sample data will be displayed above, and the R channel sample data will be displayed below.

**ZOOM**: You can zoom in and zoom out in the vertical and horizontal dimensions of the waveform shown in the sample waveform display. (☞1-1c)

6 If the slice locations are not appropriate, you can adjust "Sensitivity" to change the sensitivity at which the attacks are detected, in order to change the slice locations.

**Sensitivity [00...30]:** Adjusts the sensitivity at which the attacks are detected. By increasing this value, you can detect attacks at even lower levels, to create more finite slices.

The "level" in this case does not necessarily correspond to the "waveform level."

Depending on the sample, the desired slicing may not occur even if you increase the "Sensitivity." If the attack portion of the following sample has overlapped into the end of the sample, or if the sample contains two sounds, make adjustments in step  $\circled{?}.$ 

7 Make adjustments where the automatic attack detection did not occur correctly. Change "Index" to select the sample that you wish to adjust. Make adjustments by changing "Start" and "End," and by executing "Divide" or "Link" to adjust the slice location.

**Start**: Specify the start address for the sample of the currently selected "Index." At the same time, the end address of the sample for the preceding "Index" will also be adjusted.

**End**: Specify the end address for the sample of the currently selected "Index." At the same time, the start address of the sample for the next "Index" will also be adjusted.

If "**Index**" is set to **Source**, the address of the original waveform will be modified. If you change the start address, the loop start address will also be changed at the same time.

note When adjusting the "Start" and "End" addresses of the divided samples, use "ZOOM" to increase the magnification  $(x1$  or more) so that the sample waveform is displayed accurately when you make adjustments. (☞1–  $1c)$ 

**Use Zero**: (☞1–1c)

If you wish to adjust the "Start" or "End" address of a note divided sample, it is best to first **check** "**Use Zero**." In general, using zero-cross points to specify sample addresses will make it less likely that clicks or pops will occur, particularly at the end address.

**Divide**: This splits the sample of the currently selected "Index" into two. Use this when you wish to add another location to slice the sample. Modify "End" or "Start" to adjust the divided sample.

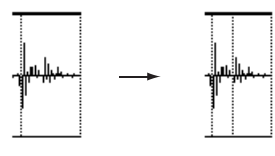

**Link**: This joins the sample of the currently selected 'Index" to the sample of the next "Index." Use this when you wish to merge together two sliced locations.

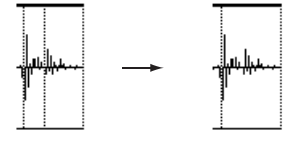

- Be aware that if you change the "Sensitivity" after adjusting the slice location, the attacks will be redetected and the sample will automatically be sliced again.
- When you use Time Slice on a rhythm loop sample, the note quality of the playback in Sequencer mode will depend largely on the "cutoff" of each percussion instrument sound that was sliced.

# **What kind of slices will produce the best result?**

#### **A. Divide the separate percussion instrument notes as finely as possible**

For example in the case of a sample where the decay of the kick is overlapped by the hi-hat, the attack sound of the kick and the attack sound of the hi-hat should be sliced to create two samples. If these sounds are left as one sample (containing both kick and hi-hat), their rhythm may become incorrect when the sample is played at a different tempo.

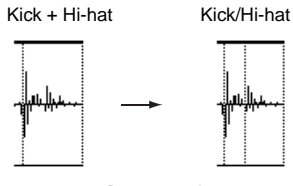

If the sample is not sliced appropriately even after you adjust the "Sensitivity," use "Divide" to divide the sample into halves, and adjust "End" and "Start" as needed.

#### **B. Make sure that each divided sample has a clear attack**

The attack portion is vital for percussion sounds. Slice the sample at a point where the attack will be sounded crisply.

#### **C. Avoid the noise that can occur toward the end of each divided sample**

For example as shown in the above right illustration, noise can be present at the end of the kick sample. Adjust the end address of the kick sample so that the noise is not obtrusive.

In this case, adjusting the end address will also affect the start address of the hi-hat sample. While listening to the two samples, make adjustments so that the noise at the end of the kick sample is as inconspicuous as possible, and also that the hi-hat attack is heard cleanly.

Pay attention to these points as you adjust "Sensitivity." If necessary, use the methods described above to edit each sample.

The noise occurring at the end of the sample in "C." will be automatically reduced when you execute steps  $@$  and following. You should adjust "Sensitivity" while paying particular attention to sections "A" and "B," and then execute step  $\circledcirc$ . If the noise is still obtrusive, then you can adjust the end address.

Save the sliced samples to the multisample to which they have been assigned. When you press the **Save button**, the "Save Samples & MS" dialog box will appear.

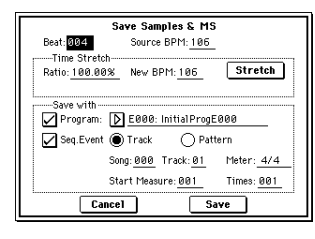

9 Use *Time Stretch* to adjust the length of the sliced samples. When you press the **Stretch button**, Time Stretch (a function that expands or shrinks the length of a sample without affecting its pitch) will be applied to the sliced sample.

**If you wish to save the sliced sample as it is, proceed to step** 0 **without executing Time Stretch.**

Sometimes when a sliced sample is played in Sequencer mode and the tempo is slowed down, the silent portion between samples may become obvious or noise may be more apparent, producing an unnatural-sounding result. To avoid this, you can use Time Stretch to adjust the length of the individual samples. The length of the samples will automatically be optimized according to the "Ratio" and "New BPM" settings.

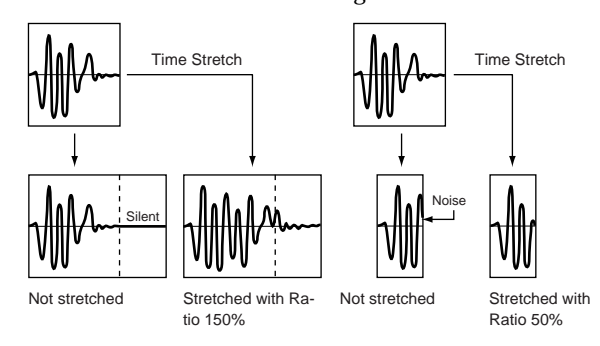

- If you execute Time Stretch at **100%**, the sample length will not change but the end of the sample will be faded out, reducing the noise.
- a) Set "**Beat**" and "**Source BPM**." The method is the same as in step 3. If you wish to change the value you set in step (3), you can change it here.
- b) Specify the length of the sample that will be created by Time Stretch.
- **• To specify the length as a ratio**

Set "**Ratio**." The available range is **50.00–200.00%**. If you specify **50.00%**, the sample length will be halved. (The tempo will double.) If you specify **200.00%**, the sample length will double. (The tempo will be halved.)

- **• To match an existing BPM tempo value** Use "**New BPM**" to specify the BPM value of the sample you wish to create. The "Ratio" will automatically be calculated from the "Source BPM" and the "New BPM" values.
- It is not possible to make settings that would cause "Source BPM" or "New BPM" to exceed the range of 40–480.

It is not possible to make settings that would cause "Ratio" to exceed the range of 50.00–200.00.

Press the **Stretch button** to execute Time Stretch. When you execute the command, the time-stretched samples will automatically be assigned to notes D2 and above of the keyboard, allowing you to audition the sound. You can change "Ratio" and "New BPM" as many times as desired and continue auditioning the result.

- When you audition the time-stretched samples, the sound you hear is the sound of each divided sample as it will be played in Sequencer mode. If there is obtrusive noise or if the attack is not sound cleanly, return to step  $\circledcirc$  and adjust the "Start" and "End" addresses, etc.
- 0 Set "*Save with*" to specify the data that will be created simultaneously when you press the **Save button** to save the samples

**Program**: If this check box is **checked**, the multisample will be converted to a program when you save it. Specify the destination program number.

**In the case of a stereo sample, the program pan** will automatically be set. This allows the stereo position in Sampling mode to be reproduced by the program. **Seq.Event:** If this check box is **checked**, sequence data to play the sliced samples will automatically be created after the data is saved. You can specify whether the sequence data to play back the sliced samples will be created as track data or as pattern data. If pattern data is created, you can also assign the pattern to RPPR.

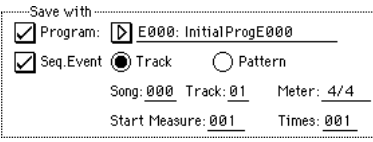

If you choose the **Track** radio button, track data will be created. Use "**Song**," "**Track**," and "**Meter**" to specify the song number, track number, and time signature of the data that will be created.

The track data that is created will start at the measure specified by "**Start Measure**," and will repeat for the number of times specified by "**Time**."

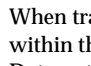

When track data is created, any data that had existed within the specified range of measures will be erased. Data outside this range will not be erased.

If you **check** both "**Program**" and "**Seq.Event**" and select the **Track**, the song parameter "**Program Select**"  $E\$ Sequencer 0–1c/2c) will automatically be specified if the "**Start Measure**" is **001**. Also, a program change will be created at the "Start Measure" location. In Sequencer mode you can select the song and play it back to hear the result immediately. Normally you will check both of these boxes.

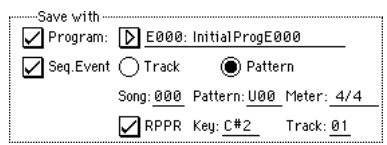

If you choose the **Pattern** radio button, pattern data will be created. Use "**Song**," "**Track**," and "**Meter**" to specify the song number, pattern number, and time signature of the data that will be created.

**RPPR**: If you **check** the check box, pattern data to play the sliced samples will be assigned to RPPR when you save. Use "**Key**" and "**Track**" to specify the key and track that will be created.

If "**Program**," "**Seq.Event**," and "**RPPR**" are **all checked**, the song parameters "Program Select" (☞Sequencer 0– 1c/2c) and "RPPR ON/OFF" (☞Sequencer 0–1a) will both be specified automatically. "RPPR ON/OFF" will be turned on.

In Sequencer mode you can select the song and pattern to play back the results immediately. If "RPPR" is checked, pressing the specified key will play the pattern. Normally you will check both of these boxes.

In some cases, the sample End address setting etc. may increase the number of measures in the pattern, so that it no longer loops precisely. In such cases, re-specify the "Length" in Sequencer mode "Pattern Parameter" (Sequencer 6–1C).

 $P<sub>2</sub>$ 

If you use "**Seq.Event**" and "**Start Measure**" **001**, the "Tempo" ( $\sqrt{9-1}c$ ) of the track data or pattern data that is created will be the value specified by "New BPM" if you executed Time Stretch. If you did not execute Time Stretch, the tempo will be the value specified for "Source BPM."

If you set "**Start Measure**" to **001** and create a track, and if a tempo event exists only at the beginning of the master track, the tempo of that event will also be the value that you specified as "New BPM" or "Source BPM."

If you save to a song that already contains data, the time-sliced samples may not play back in the same way as original sample if the time signature is different. You must set a matching time signature in the master track.

A If you wish to save, press the **Save button**. If you decide not to save, press the **Cancel button**. When you save, the samples and multisample will automatically be saved to vacant samples and multisamples.

**In the case of stereo samples, the samples and** multisample will be saved in stereo.

- $\circledR$  By repeating steps  $\circledB$ – $\circledR$  you can create as many samples and multisamples as desired.
- (3) Press the Exit button to exit the Time Slice command.

If you exit Time Slice without using the Save button to save the samples and multisamples, be aware that the samples and multisamples you create will be lost.

Before executing Time Slice on a long sample, you should first divide the sample into measures. In some cases, it may not be possible to assign the sample to the keyboard or create sequence data. Time Slices requires vacant samples, multisamples, and relative parameters in order to execute. Be sure that there is sufficient free area before you execute. If there is

insufficient free area, an error will occur.

If you open the Time Slice dialog box on the same sample, it will be sliced in the same way as previously. These slice locations will also be used if you execute **Slice** in "**Time Stretch**" (☞2–1C), so that you can execute Time Stretch without having to make the settings again.

If you wish to detect the attacks again or to re-do the operation, change the "Sensitivity" after you open the dialog box.

# **2–1C: Time Stretch**

Time Stretch is a function that modifies the tempo by lengthening or shortening a sample without changing its pitch. This is convenient when you wish to change the tempo of a rhythm loop (drums) or a melodic sample (e.g., vocal, strings, winds) to match the tempo of another sample or of the sequencer. The Triton provides two ways in which Time Stretch can be executed. This command also supports stereo samples.

# **Sustaining**

This type is suitable for sustained sounds such as vocal or instruments. Using it to change the tempo of phrases such as guitar or piano will also produce good results.

# **Slice**

This type is suitable for decay-type instruments such as drums. Using it to change the tempo of drum or percussion loops will produce good results with minimal effect on the attack.

note It is possible to change the pitch when you adjust the tempo of a rhythm loop or similar sample. ("Pitch BPM Adjust" ☞3–1A, "Detune BPM Adjust" ☞Combination 2–3A, Sequencer 2–5A). You can create an interesting effect by raising or lowering the pitch of a drum sound.

- **To use Time Stretch (Sustaining)**
- 1 Select the sample that you wish to time-stretch using the **Sustaining** method.

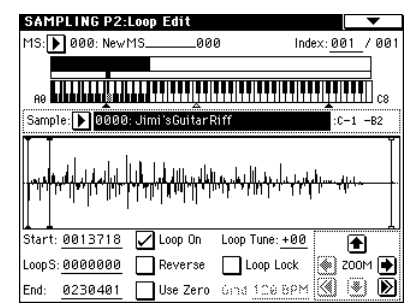

2 Select the "**Time Stretch**" command to access this dialog box, where you can select the desired time stretch method.

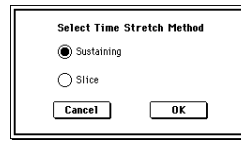

3 Use the radio buttons to select **Sustaining**. Then press the **OK button** to execute, or the **Cancel button** to cancel without executing.

**Stereo** If the L and R of a stereo sample are different in length, blank data will automatically be added to the end of the shorter sample so that it matches the longer side.

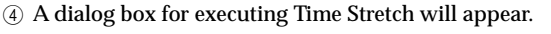

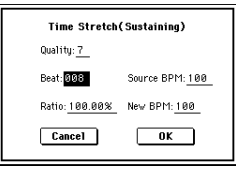

- 5 Set "**Quality**" to specify the desired audio quality of the sample produce by Time Stretch. The range is **0**–**7**. Although it will depend on the sample, higher settings will produce better results. However, be aware that higher settings will also require a longer time to execute. Since you can try this as many times as you like, you should normally start with about **4**, and raise or lower the setting gradually.
- 6 Set the proportional length of the sample that will be created by Time Stretch.

# **• To specify the length as a ratio**

Set "**Ratio**." The available range is **50.00%**–**200.00%**. If you specify **50.00%**, the sample length will be halved. (The tempo will double.) If you specify **200.00%**, the sample length will double. (The tempo will be halved.)

**• To match an existing BPM tempo value** Set "**Beat**" as the number of quarter-note beats. When you change "Beat," the "Source BPM" value will be changed automatically.

"**Source BPM**" will indicate the playback BPM value at the original key. This BPM value is automatically calculated according to the length from the start address to the end address (if loop is off) or from the loop start address to the end address (if loop is on). If you already know the BPM value and the calculated value is incorrect, change it to the correct value.

Use "**New BPM**" to specify the BPM value of the sample you wish to create. "Ratio" will automatically be calculated from the "Source BPM" and "New BPM" values. For example if you have a one-measure 120 BPM sample in 4/4 time, and would like to change it to 150 BPM, you would set "**Beat**" to **4**. The "Source BPM" will be calculated automatically. If the "Source BPM" is not calculated

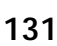

as 120 due to inaccuracies in the start address (or loop start address) or end address, adjust "**Source BPM**" to the correct value of **120**.

Next, set "**New BPM**" to **150**. The "Ratio" will be calculated automatically.

It is not possible to make settings that would cause "Source BPM" or "New BPM" to exceed the range of 40–480.

It is not possible to make settings that would cause "Ratio" to exceed the range of 50.00–200.00.

Depending on the sample, the length may not be exactly as you specify, due to limitations in processing accuracy.

7 To execute the Time Stretch operation, press the **OK button**. To cancel without executing, press the **Cancel button**.

When you press the **OK button**, the Time Stretch dialog box will appear.

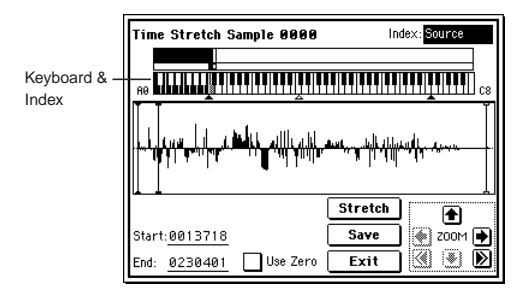

8 Audition the sample that was created by Time Stretch. The sample before being time-stretched is assigned to the C2 note of the keyboard, and the sample that was timestretched is assigned to C#2. You can change the "Index" to check the waveform.

**Keyboard & Index**: This shows the multisample that is used temporarily in this dialog box.

When you play the keyboard, this multisample will sound. It will behave just as in normal pages (e.g., the Recording page). (☞0–1a)

Stereo In the case of a stereo sample, a stereo multisample will be used temporarily. The sample at each index will sound in stereo.

**Index [Source, Result]:** Selects the index for the sample whose waveform you wish to display.

If you select **Source**, the original waveform before timestretching will be selected.

If you select **Result**, the time-stretched sample will be selected.

You can also select the index by holding down the [ENTER] key and pressing a note on the keyboard. The index that includes that note will be selected.

**Sample waveform display**: This shows the waveform of the selected sample. As in 2–1: Loop Edit, the Start, Loop Start, and End addresses are shown by a solid line. [Stereo] In the case of a stereo sample, the L channel sample data will be displayed above, and the R channel data **below** 

**ZOOM**: This controls horizontal and vertical zoom in/ out for the waveform shown in the "sample waveform display."  $(\sqrt{w}1-1c)$ 

**Start: End**:

Specify the start address and end address of the sample for the currently selected index.

When you execute Time Stretch, the addresses will be specified automatically, but the playback may be slightly skewed due to inaccuracies in the end address, etc. If this occurs, you can correct the addresses manually.

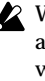

When you change the start address, the loop start address will also be changed simultaneously. If you wish to independently adjust the start address and loop start address, save the data in step  $(0)$ , and then make settings in the P2: Loop Edit page.

To audition the sound in the specified range, play the keyboard or press the SAMPLING [START/STOP] key. When you press the SAMPLING [START/STOP] key, the sample in the range specified by "Start" and "End" will sound at the original key.

**Use Zero**: (☞1–1c)

- 9 If you press the **Stretch button**, the Time Stretch dialog box will appear, and you can re-do the time stretch once again. Execute Time Stretch as described in step  $6$ .
- 0 Save the sample that you created. Press the **Save button**, and the Save dialog box will appear.

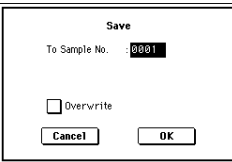

In "**To Sample No.**," specify the save destination sample number. By default, an unused sample number will be selected. If "Overwrite" is **checked**, this cannot be selected.

[The sample number cannot be specified if "Overwrite" is](#page-130-0)  [checked \(](#page-130-0)☞p.119).

 [For stereo samples, use "Save to No.\(L\)" and](#page-130-1)  " $(R)$ " to specify the save-destination of the L and R chan[nels.](#page-130-1)

To execute the Save operation, press the **OK button**. To cancel without saving press the **Cancel button**.

- (i) By repeating steps (9–10 you can create more samples as desired.
- B Press the **Exit button** to exit the Time Stretch operation. The index will specify the last-saved sample number.
- If you wish to use the saved sample in Program mode note or Sequencer mode, you must either execute "Convert MS to Program" (☞0-1G), or use Program mode "Multisample Select" (☞Program P1–2) to select the multisample and create a program.

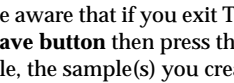

Be aware that if you exit Time Stretch without using the **Save button** then press the **OK button** to save the sample, the sample(s) you created will be lost.

Time Stretch requires vacant samples, multisamples, and relative parameters in order to execute. Before you execute, make sure that there is sufficient free space. If there is not, an error will occur.

 $\mathsf{P}2$ 

### **To use Time Stretch (Slice)**

1 Select the sample that you wish to time-stretch using the **Slice** method

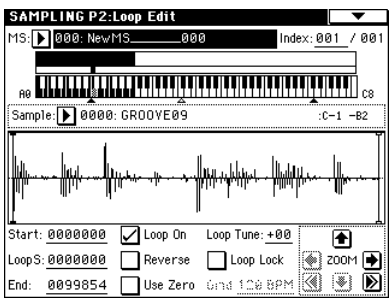

2 Select the "**Time Stretch**" command from the Page Menu to access this dialog box, where you can select the desired time stretch method.

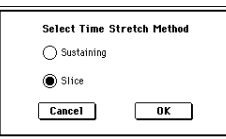

3 Use the radio buttons to select **Slice**. Then press the **OK button** to execute, or the **Cancel button** to cancel without executing.

**If the L and R of a stereo sample are different in** length, blank data will automatically be added to the end of the shorter sample so that it matches the longer side.

4 A dialog box for executing Time Stretch will appear.

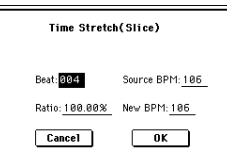

5 Specify the number of quarter note beats and tempo of the currently selected sample. If you already know the BPM value, set "Source BPM." If you do not know the BPM, setting "Beat" will cause the BPM to be calculated automatically. The settings here are also used as the reference values when detecting the attacks at which the sample is divided.

**Beat:** Specify the number of quarter note beats. When you change "Beat," the "Source BPM" will indicate the BPM value for playback at the original key. This BPM value is automatically calculated according to the length from the start address to the end address (if loop is off) or from the loop start address to the end address (if loop is on). If you already know the BPM value and the calculated value is incorrect, change "Source BPM" to the correct value.

For example if you have a one-measure 120 BPM sample in 4/4 time, you would set "Beat" to **4**. The "Source BPM" will be calculated automatically. If the "Source BPM" is not calculated as 120 due to inaccuracies in the start address (or loop start address) or end address, adjust "**Source BPM**" to the correct value of **120**. **Source BPM:** Specify the tempo at the original key of the original waveform.

"Source BPM" cannot be set or displayed outside the range of 40–480.

- 6 Set the proportional length of the sample that will be created by Time Stretch.
- **• To specify the length as a ratio** Set "**Ratio**." The available range is **50.00%**–**200.00%**. If
- you specify **50.00%**, the sample length will be halved. (The tempo will double.) If you specify **200.00%**, the sample length will double. (The tempo will be halved.)

The tempo of the sample created by execution will be calculated automatically from the "Ratio" and "Source BPM," and displayed in "New BPM."

- **• To match a desired BPM tempo value** Set "**New BPM**" to the desired BPM value of the sample that will be created. "Ratio" will automatically be calculated from the "Source BPM" and "New BPM" values.
- It is not possible to set or display "New BPM" outside the range of 40–480. It is not possible to set or display "Ratio" outside the range of 50.00–200.00.
- 7 To execute Time Stretch, press the **OK button**. To cancel without executing, press the **Cancel button**. When you press the **OK button**, the attacks will be detected and the sample will be divided automatically, and time stretch will be performed.

The Time Stretch dialog box will appear.

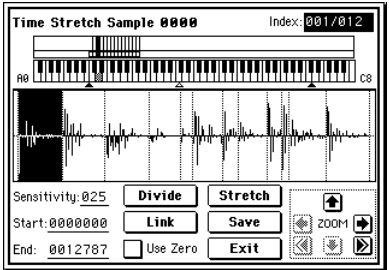

8 Audition the results that were created by Time Stretch. The sample before being time-stretched is assigned to the C2 note of the keyboard. The time-stretched sample is assigned to C#2. Sliced (divided) samples will be assigned consecutively upward, starting from D2 on the keyboard.

**Index [Source, Result, xxx(001...090)/yyy(001...090)]:** Selects the index for the sample whose waveform you wish to display.

If you select **Source**, the original waveform before timestretching will be selected.

If you select **Result**, the time-stretched sample will be selected.

If you set this to **xxx/yyy**, an individually sliced sample will be selected. **xxx** is the selected index, and **yyy** indicates the total number of sliced samples. A maximum of 90 samples can be assigned to the keyboard. If the sample was sliced into more than 90 samples, this will be displayed as 90.

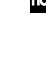

You can also select an index by holding down the [ENTER] key and playing a note on the keyboard. The index that includes that note will be selected.

When you execute Time Stretch, the addresses will be specified automatically. However, playback may be slightly offset due to inaccuracies in the end address, etc. If this occurs, set "Index" to Result, and use "Start" and "End" to re-specify the addresses.

**Keyboard & Index**: This shows the multisample that is temporarily used in this dialog box. When you play the keyboard, this multisample will sound. It will act in the same way as in normal pages

(e.g., the Recording pages). (☞0–1a) Stereo In the case of a stereo sample, a stereo multisample will be used temporarily. The sample of each index will sound in stereo.

**Sample waveform display**: This displays the waveform of the selected sample. If the "**Index**" is other than **Result**, the locations at which the sample is sliced will be indicated by a dotted line (vertical). If "**Index**" is set to **xxx/yyy**, the sample of the selected index will be highlighted. If "**Index**" is other than **xxx/yyy**, the Start, Loop
Start, and End addresses will be indicated by solid lines (vertical).

Stereo In the case of a stereo sample, the L channel sample data will be displayed above, and the R channel sample data will be displayed below.

**ZOOM**: Here you can zoom in/out vertically and horizontally on the waveform displayed in the "sample waveform display." (☞1–1c)

9 If the slice locations are not appropriate, use "Sensitivity" to modify the sensitivity at which the attacks are detected, thus changing the slice locations.

**Sensitivity [00...30]: Start: End: Use Zero: Divide:**

**Link:**

Refer to "2–1B: Time Slice" steps  $\circledS$  and  $\circled7$ . (☞2–1B)

- 0 When you press the **Stretch button**, the Time Stretch dialog box will appear, and you can re-do the time stretch. Execute Time Stretch using the same procedure as in step 5. If the sample slice locations are not appropriate, this will also affect the result of Time Stretch. For details on setting the slice locations, refer to "2–1B: Time Slice," steps  $(6)$  and  $(7)$ . ( $\sqrt{3}$ –1B)
- A Save the sample you created. Press the **Save button**, and the Save dialog box will appear.

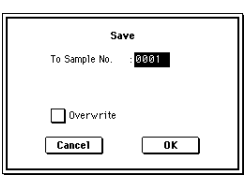

In "**To Sample No.**," specify the save destination sample number. By default, an unused sample number will be selected. If "Overwrite" is checked, this cannot be set. If you wish to delete the original sample data and overwrite it with the edited sample, **check** "**Overwrite**."

## If you execute this command with "**Overwrite**"

**checked**, the original sample data will be deleted, and overwritten by the edited sample data. Thus, in the Time Stretch dialog box that appears after execution, the edited sample data will automatically have its attacks detected and sliced, and displayed in "**Index**" **Source**.

 [For stereo samples, use "Save to No.\(L\)" and](#page-130-0)   $f(R)$ " to specify the save-destination of the L and R chan[nels.](#page-130-0)

To execute the Save, press the **OK button**. To cancel without executing, press the **Cancel button**.

- <sup>(2)</sup> By repeating steps (0–1) you can create more samples as desired.
- C Press the **Exit button** to end the Time Stretch operation. The last-saved sample number will be set for the index.
- If you wish to use the saved sample in Program mode or Sequencer mode, you must either execute "Convert MS to Program" (0–1G), or use Program mode "High Multisample," "Low Multisample" (Program P1: 1–2a/ 2b) to select the multisample and create a program.
- Be aware that if you exit Time Stretch without using the **Save button** then press the **OK button** to save the sample, the sample(s) you created will be lost.

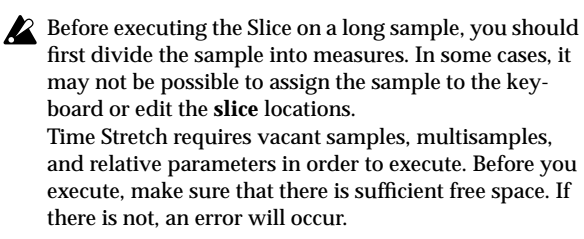

If you open the time slice (Slice) dialog box on the same sample, it will be sliced in the same way it previously was. These slice locations will also be used if you execute "Time Slice" (2–1B), so that you can execute time stretch without having to make the settings again. If you wish to detect the attacks again or to re-do the operation, change the "Sensitivity" after you open the dialog box.

## **2–1D: Crossfade Loop**

When looping a pitched instrument sample of a complex sound such as strings or woodwinds to make the sound sustain, it is necessary to create a long loop to preserve the rich character of the sound. Crossfade Loop can be used to minimize the difference in sound between the two regions to create a natural-sounding loop.

In order to solve such problems, Crossfade Loop causes the sound to change gradually from the end to the beginning of the loop.

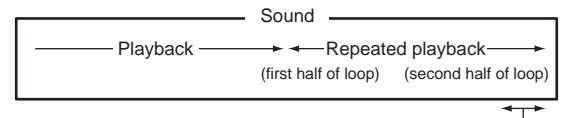

Gradually changes to first half

In actuality, the sample data is created as follows. A specific length (the "Crossfade Length") of the waveform immediately before the beginning of the loop is taken and mixed with the end portion.

At this time, the waveform level of the portion immediately before the end (the length specified by "Crossfade Length") will gradually decrease, and the waveform level immediately before the beginning of the loop will gradually increase as the two are mixed.

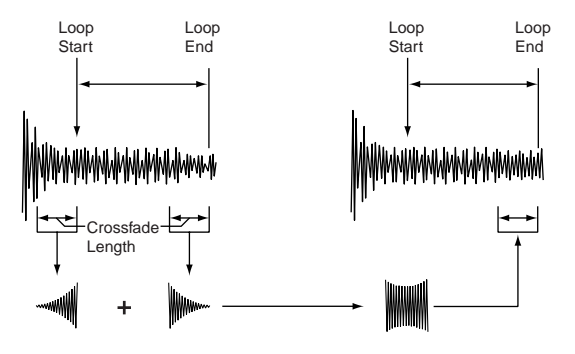

1 Select the sample that you wish to Crossfade Loop. 2 Select "**Crossfade Loop**" to access the dialog box.

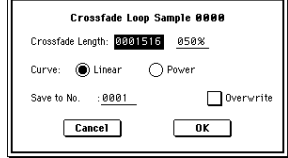

 $\mathsf{P}2$ P3

3 In "**Crossfade Length**," specify the length of the sample that you wish to crossfade.

If you set this as **%**, "Crossfade Length" will be calculated automatically. Specify the proportion of the "Crossfade Length" relative to the length between the loop start and loop end. If you set this to **50%**, crossfade will be performed on the second half of the region between loop start and loop end.

If the length from the beginning of the sample to the loop start is shorter than the length from the loop start to the loop end, "Crossfade Length" can be set only up to the length from the beginning of the sample to the loop start. In this case, a setting of 100% will not be possible.

4 Set "**Curve**" to specify how the volume will change in the crossfaded region.

**Linear**: The volume will change linearly.

**Power**: The volume will change non-linearly. Sometimes a setting of Linear will produce the impression that the volume has dropped in the middle of the curve. In such cases, use Power.

5 In "**Save to No.**," specify the save destination sample number. By default, an unused sample number will be selected.

[The sample number cannot be specified if "Overwrite" is](#page-130-1)  [checked \(](#page-130-1)☞p.119).

 [For stereo samples, use "Save to No.\(L\)" and](#page-130-0)  " $(R)$ " to specify the save-destination of the L and R chan[nels.](#page-130-0)

6 To execute Crossfade Loop, press the **OK button**. To cancel without executing, press the **Cancel button**.

# **Sampling P3: Multisample**

Here you can make settings for multisamples. You can create indexes for a multisample, and then assign a sample to each index. (These basic settings can also be performed in P0: Recording page) In addition, you can delete, copy, or insert an index, and perform detailed editing such as adjusting the level and pitch of the sample for each index.

## **3–1: Multisample**

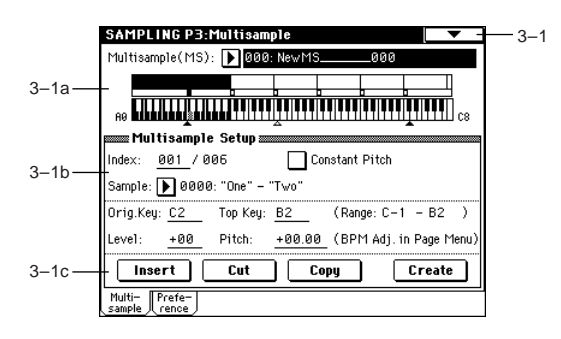

## **3–1a: Multisample (MS), Keyboard & Index**

**Multisample (MS) [000...999]**

Select the multisample that you wish to edit (☞0–1a).

## **Keyboard & Index**

 $($ 

## **3–1b: Multisample Setup**

**Index [xxx (001...128)/yyy (001...128)]** Selects the index that you wish to edit (☞0–1a).

You can also select an index by holding down the [ENTER] key and playing a note on the keyboard. The index that includes this note will be selected. The selected key will be the base key, and will be displayed in gray in "Keyboard & Index."

## **Constant Pitch**

**On (checked):** All notes in the zone of the index will sound at the pitch of the original key. Use this setting when you have sampled a drum sound or a rhythm loop, and want it to always playback at the original pitch.

**Off (unchecked):** The pitch will change in semitone steps, based on the original key. Use this setting when you have sampled a musical instrument sound etc. and would like to play it conventionally from the keyboard.

## **Stereo**

This area will indicate "Stereo" if a stereo multisample or sample is selected, or if you sampled with a setting of **Stereo** in "**Sample Mode**" (☞0–1c).

## **Sample [----: ---No Assign----, 0000...3999]**

This shows the number and name of the sample that is assigned to the selected index. You can also select a sample here (☞0–1b).

## **Orig.Key (Original Key) [C–1...G9]**

Specifies the original key of the sample  $(\sqrt{\epsilon_0}-1)$ .

## **136**

## **Top Key [C–1...G9]**

## Specifies the highest key in the zone of the index. The zone is defined by this "Top Key" (☞0–1b).

## **Range**

This shows the range of the zone that is determined by the "Top Key" setting. The selected sample data will playback within this area. Zone settings for an index can also be viewed in "Keyboard & Index" (☞0–1a).

# **Level [–99...+99]**

Adjusts the playback level of the sample. Use this when you need to adjust the level balance between samples within a multisample.

**0:** Unity level

**–:** The level will be lowered.

**+:** The level will be raised.

Since in Sampling mode the playback unity level will normally be the maximum level, adjustments in the **+** direction will have no effect. If **Volume (CC#07)** or **Expression (CC#11)** has been assigned to the ASSIGN-ABLE PEDAL or as the B-mode function of a REAL-TIME CONTROLS knob [1]–[4] and these controllers have been operated, or if these MIDI messages have been received to lower the playback unity level, then adjustments in the + direction will be valid. (☞Program P1: 1–2A, Sample Parameters: Level)

role The playback level will also be affected by the "+12 dB"  $(2-1c)$  setting. If "+12 dB" is on, the sample will play back approximately +12 dB louder.

**Pitch [–64.00...+63.00]**

Adjusts the playback pitch of the sample in one-cent steps (☞[p.13](#page-23-0), Pitch).

**0:** The sample will sound at the original pitch when the original key is played.

**–:** The pitch will be lowered. At a setting of **–12.00** the pitch will be one octave lower.

**+:** The pitch will be raised. At a setting of **+12.00** the pitch will be one octave higher.

You can also use "Pitch" to make fine adjustments in the length of a rhythm loop. For example with a setting of **+12.00**, the playback speed will be doubled, and the loop playback time will be 1/2. (☞Program P1: 1–2A, Sample Parameters: Pitch)

The "Pitch BPM Adjust" page menu command lets you set the playback time in terms of a BPM value (☞3-1A).

## **3–1c: Insert, Cut, Copy, Create**

## **Insert**

This creates an index. When you press the **Insert button**, a new index will be created according to the "Position" setting (0–3a, 3–2a). At this time, the contents of the index that was cut or copied by "Cut" or "Copy" (i.e., the "Zone Range," "Original Key Position," "Level" and "Pitch") will be assigned at the same time. (The sample will automatically be copied or assigned to a different number.)

If it is not possible to create a new index when you execute "Create" or "Insert," a dialog box will appear. If this occurs, refer to "Create" (0–1b).

If you have not yet executed "Cut" or "Copy," such as immediately after power-on, the new index will be created according to the Create Zone Preference settings (0–3a, 3–2a) "Position," "Zone Range," and "Original Key Position."

## **Cut**

This deletes the selected index. At the same time, the contents of the deleted index are copied to the "Insert" buffer.

## **Copy**

This copies the content of the selected index to the "Insert" buffer.

## **Create**

This creates an index. When you press the **Create button**, a new index will be created according to the settings of "Position," "Zone Range," and "Original Key Position" (3–2a, 0– 3a)  $(\sqrt{0-1}b)$ .

## ▼ **3–1: Page Menu Command**

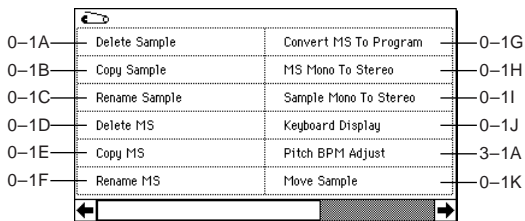

## **3–1A: Pitch BPM Adjust**

This command sets the "Pitch" (3–1b) of the selected index on the basis of a BPM value. Raising the pitch of sample playback will increase the playback speed. Lowering the pitch will slow down the playback speed. This can be used to match the loop length etc. of the sample to a tempo of the desired BPM value.

1 Select "**Pitch BPM Adjust**" to access the dialog box.

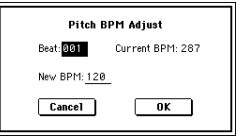

- 2 Specify "Beat." This is specified in quarter-note beats.
- $\overline{3}$  "Current BPM" will show the BPM value at the base key (displayed in gray). This BPM value is calculated automatically from the start address to the end address of the sample (if looping is off) or from the loop start address to the end address (if looping is on).

For example if the start and end address of the sample are two seconds apart, the original key is specified as the base key, and "**Beat**" is set to **4**, "**Current BPM**" would be **120**. If "**Beat**" is set to **2**, the display would indicate "**Current BPM**" as **60**.

It is not possible for this display to exceed the range of **40–480**.

- 4 In "New BPM," specify the BPM value that will result from the conversion of the "Current BPM" value.
- 5 To execute the Pitch BPM Adjust command, press the **OK button**. To cancel, press the **Cancel button**. When you execute this command, the "Pitch" (3–1b) value will be set automatically. For example if you modify a quarter-note 120 BPM sample to 240 BPM, the "Pitch" will be set to **+12.00**.
- $\triangle$  This calculation is performed within the TRITON Extreme's limits of precision. Minor discrepancies may occur in the final BPM calculation.

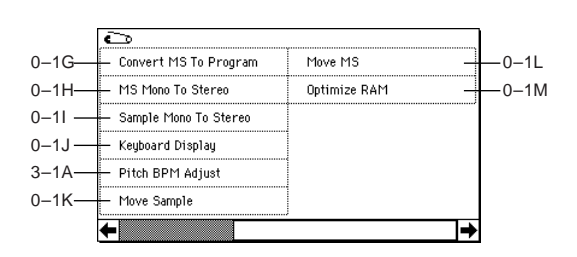

## **3–2: Preference**

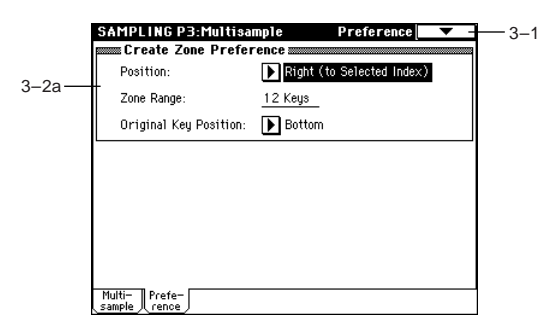

## **3–2a: Create Zone Preference**

Here you can specify the default settings for indices that are created by executing "Create" (3–1c, 0–1b). New indexes will be created according the settings you specify here. You are free to modify the settings of an index later. Also, when you execute "Insert" (3–1c), the "Position" setting specified here will be used. (☞*Create Zone Preference*: 0–3a)

## **Sampling P4: Controller Setup**

## **4–1: Controller Setup**

Specifies the functions that the [SW1] key, [SW2] key, and the B-mode functions of the REALTIME CONTROL knobs [1]–[4] will have in Sampling mode.

In Sampling mode, it is not possible to use AMS to control program parameters.

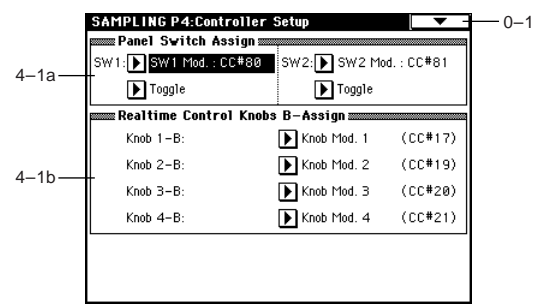

## **4–1a: Pannel Switch Assign**

Assigns the functions of the [SW1] and [SW2] keys [\("SW1,](#page-289-0)  [SW2 Assign List"](#page-289-0) ☞p.279).

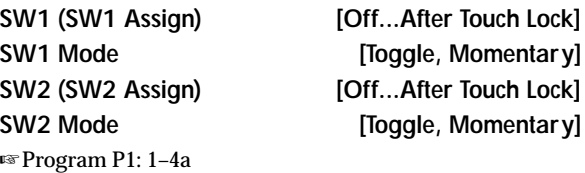

## **4–1b: Realtime Control Knobs B-Assign**

Assigns the B-mode functions (mainly various types of control change) for the REALTIME CONTROL knobs [1]–[4] (["Realtime Control Knobs B–Assign List"](#page-290-0) ☞p.280). The functions you specify here will operate when the REAL-TIME CONTROL knobs [1]–[4] are operated in B-mode.

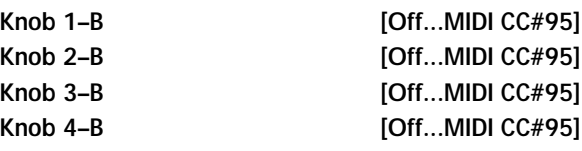

☞Program P1: 1–4b

These controllers can be used to make realtime changes in effect dynamic modulation functions etc. while you sample.

## **Example settings)**

Sample an external audio signal while using knob [1] (Bmode) to adjust the "Wet/Dry" balance of 044: Stereo/Cross Delay (assigned to IFX1) and knob [2] (B-mode) to adjust the post-IFX "Pan" in realtime.

- 1 Set "**BUS (IFX) Select**" (0–2a) to **IFX1**.
- 2 Select **044: Stereo/Cross Delay** for "**IFX1**."
- 3 Set the IFX1 page "**Wet/Dry**" setting to **Dry**, "**Src**" to **KnobM1[+]**, and "**Amt**" to **+50**.
- 4 In *Realtime Control Knobs B-Assign*, set "**Knob 1–B**" to **Knob Mod.1 (CC#17)**, and set "**Knob 2–B**" to **Post IFX Pan (CC#08)**.
- 5 Press the [REALTIME CONTROLS] key to make the "B" LED light.
- 6 Rotate knob [1], [2] and the panning of the external input sound and the delay will change. You can sample the sound while you modify it.

## **Sampling P5: Audio CD**

## **5–1: Audio CD**

Here you can play back an audio CD inserted in a CD-R/ RW drive connected to the USB A connector, or copy audio in the digital domain directly from an audio CD ("ripping").

You can sample from an audio CD in either of the following two ways.

- You can control the CD playback from the TRITON Extreme, and sample the analog audio signal input that is converted into digital data. To input the audio signal, connect the analog audio output of your CD-R/RW drive to the TRITON Extreme's AUDIO INPUT jacks. The sampling procedure is the same as when sampling any analog audio source from the AUDIO INPUT jacks. Make settings as described in **"Input" Analog** (0–2a), and control the CD playback from the TRITON Extreme. You will need to set Input1 (L channel) and Input 2 (R channel) "Level," "Pan," and "BUS (IFX/Indiv.) Select" (normally set to L/R).
- A specified passage of an audio CD can be aquired in its digital state and saved as a sample. This method, known as "ripping," will bypass the additional Digital-to-Analog and Analog-to-Digital conversion normally required, and will preserve the digital signal in its original state. Use the page menu command "Destination" (5–1A) to perform Ripping.
- Some CD-R/RW drives do not support ripping (i.e., a CD-R/RW drive that does not read CD-DA data). In this case, the display will indicate "Error in reading from medium."
- If you're using a drive that does not have audio output jacks or a headphone jack, you won't be able to monitor the sound.

Use the various SEQUENCER keys to control the audio CD.

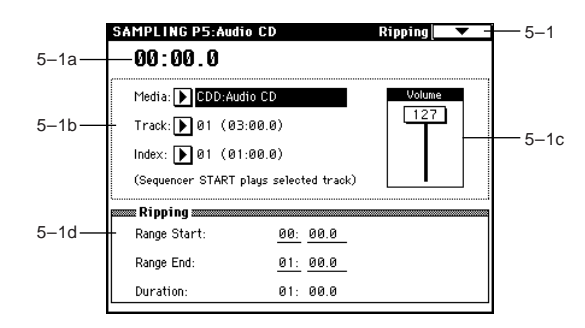

SEQUENCER [START/STOP] key : play/stop

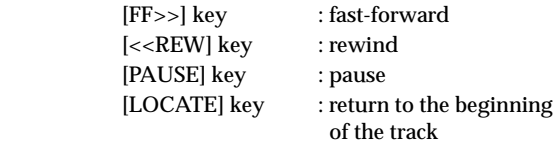

## **5–1a: Location**

### **Location [00:00.0...]**

Indicates the current location of the track being played ("Track"). When stopped, this indicates the location at which playback will begin. If you re-select "Track" or "Index," this will be 00:00.0.

## **5–1b: Drive, Track, Index**

## Media (Media select) **[CDD: Name]**

Selects the CD-R/RW drive that contains the audio CD that you want to play or rip.

Drives other than a CD-R/RW drive cannot be selected here.

### **Track (Track Select) [01...]**

Selects the track of the audio CD that you want to play or rip.

### **Index [01...]**

Selects the index of the audio CD that you want to play or rip. This can be selected only if you have selected a track that contains index data.

In the case of some CD-R/RW drives, index information cannot be obtained.

### **5–1c: Volume**

### **Volume [0...127]**

Adjusts the volume of the audio signal that is output from the CD-R/RW drive.

Some CD-R/RW drives do not support this, meaning that this adjustment may not affect the volume.

## **5–1d: Ripping**

Makes settings for ripping data from a CD.

If the cursor is located at "Range Start" or "Range End," CD playback will occur from "Range Start" to "Range End." Ripping is executed in the page menu command "Destination" (5–1A).

### **Range Start [00:00.0...]**

Specify the starting location of the data that will be ripped. When you re-select "Track" or "Index," this will be reset to **00:00.0**.

If the "Range Start" or "Range End" edit cell is highlighted, you can press the [ENTER] key during playback to set "Range Start" or "Range End" to the timing location at that moment. If you press the [ENTER] key more than once, the location of the last press will be used.

If an edit cell other than "Range Start" or "Range End" is highlighted, pressing the [ENTER] key once will specify the "Range Start," and press it once again will specify the "Range End." If you press the [ENTER] key three or more times, the "Range Start" and "Range End" will be set to the locations of the last press and the last-but-one press.

### **Range End** [00:00.0...]

Specifies the ending location of the data that will be ripped. When you re-select "Track" or "Index," this will be reset to the ending time of the selected track or index.

**Duration [00:00.0...]**

Displays the length of time between "Range Start" and "Range End."

## ▼ **5–1: Page Menu Command**

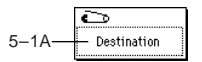

### **5–1A: Destination**

Specifies the writing data of the ripped data, and execute ripping. Ripping will create a stereo 44,100 Hz sample. You can rip to sample memory (RAM), or media. If you select **MEDIA**, a WAVE file will be created.

### **Ripping to sample memory (RAM)**

1 Select "**Destination**" to access the dialog box.

2 In the "**To**" field, select **RAM**.

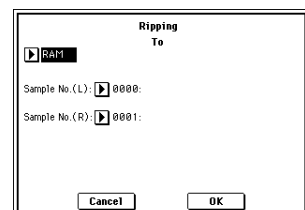

3 In "**Sample No.(L)**" and "**Sample No.(R)**," specify the destination to which the stereo sample data created by ripping will be written.

By default, the lowest-numbered vacant sample will be displayed. Normally you will leave this default setting unchanged.

4 Press the **OK button** to execute ripping, or press the **Cancel button** to cancel without executing.

### **Ripping to the media**

- 1 Select "**Destination**" to access the dialog box.
- 2 In the "**To**" field, select **MEDIA**.

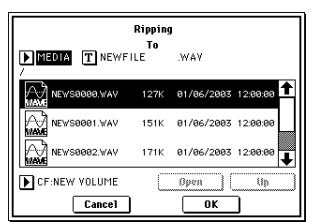

- 3 Specify a name for the WAVE file that will be saved.
- 4 In "**Media select**," select the media to which the data will be saved.
- 5 Use the **Open button** and **Up button** to select the savedestination directory.
- 6 Press the **OK button** to execute ripping, or press the **Cancel button** to cancel without executing.

 $\overline{\mathsf{d}}$ 

## **Sampling P8: Insert Effect**

Here you can make insert effect settings for use in Sampling mode.

If you want to apply insert effect IFX1–5 to the external audio signal specified by "Input" and sample the result, set the P0: Recording, Input/Setup page *Input1* and *Input2* "**BUS (IFX/Indiv.) Select**" parameters to **IFX1–5**, and adjust the effect settings.

If you want to apply effects to a previously-sampled sample or a sample you loaded, and resample the result, set the P8: Insert Effect page "**BUS (IFX) Select**" parameter to **IFX1–5**, and adjust the effect settings. (☞"**Resample**" 0–2b)

☞For details on insert effects, [refer to p.205 "8. Effect](#page-215-0)  [Guide."](#page-215-0)

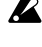

In Sampling mode, master effects 1 and 2 and the master EQ cannot be used.

Insertion effect settings in Sampling mode are not backed up when the power is turned off. If you wish to keep the insertion effect settings, you can use "Copy Insert Effect."

For example, you can copy the insertion effect settings of Sampling mode to a program or combination in order save them. When you write the program or combination, the settings will be saved in internal memory. In Sampling mode, you can use "Copy Insert Effect" (8– 1A) to copy these effect settings from the program or combination back into Sampling mode and use them.

## **8–1: Routing**

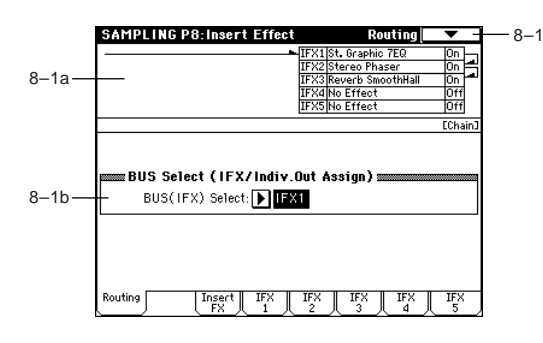

## **8–1a: Routing Map**

## **Routing Map**

This displays the status of the insert effect settings. Insert effect routing, the name of the specified effect, on/off, and chain are displayed. Insert effect type, on/off, and chain settings are made in the P8: Edit-Insert Effect, Insert FX page.

## **8–1b: BUS Select**

## **BUS(IFX) Select**

**[L/R, IFX1...5, 1, 2, 3(Tube), 4(Tube), 1/2, 3/4(Tube), Off]** Selects the bus.

If you want to apply an effect to a sample (multisample) that you sampled or loaded, select **IFX1–5**. (☞"Resample" 0–2b)

After you resample, L/R will automatically be selected as the "**BUS (IFX) Select**" setting. Be aware of this when you want to resample again.

## ▼ **8–1: Page Menu Command**

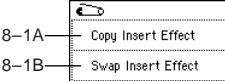

**8–1A: Copy Insert Effect**

☞Program P8: 8–1A: Copy Insert Effect.

## **8–1B: Swap Insert Effect**

☞Program P8: 8–1B: Swap Insert Effect.

## **8–2: Insert FX**

Here you can select the type of the insert effects, turn them on/off, and make chain settings.

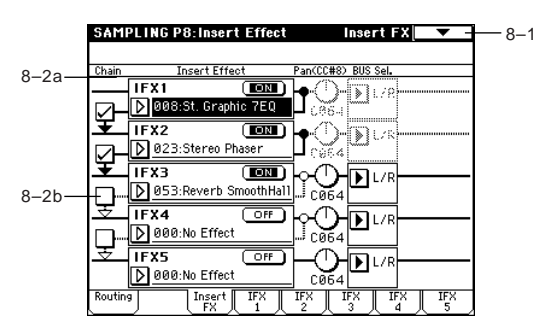

## **8–2a: IFX1, 2, 3, 4, 5**

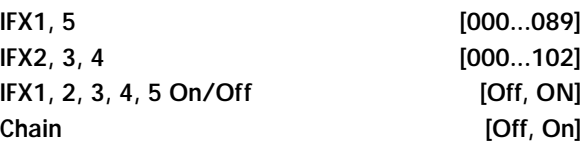

**Pan(CC#8) (Post IFX PanCC#8) [L000...C064...R127]** These parameters specify the type of insert effect, and its on/off, chain, and pan settings. For details on the parameters refer to Program P8–2a.

## **BUS Sel. (BUS Select)**

**[L/R, 1, 2, 3(Tube), 4(Tube), 1/2, 3/4(Tube)]** This specifies the bus to which the signal will be sent after passing through the insert effect. Normally you will set this to L/R. If you want to send the signal to AUDIO OUTPUT (INDIVIDUAL), choose **1**, **2**, **3(Tube)**, **4(Tube)**, **1/2**, or **3/4 (Tube)**.

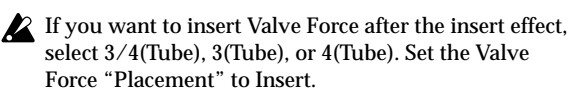

**8–3: IFX 1**

**8–4: IFX 2**

- **8–5: IFX 3**
- **8–6: IFX 4**

## **8–7: IFX 5**

Set the effect parameters for the IFX 1, 2, 3, 4 and 5 effects that you selected in the Insert FX page (☞[p.217](#page-227-0)–).

Effect Dmod (dynamic modulation) is controlled by the global MIDI channel specified in Global Mode P1.

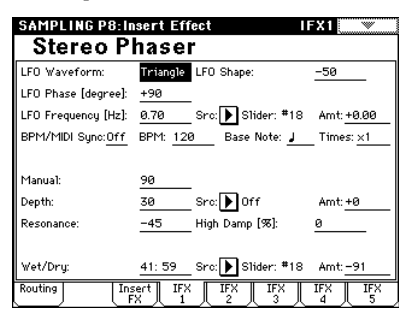

# **Sampling P9: VALVE FORCE**

## **9–1: VALVE FORCE**

Here you can adjust the settings of the Valve Force analog vacuum tube circuit.

You can apply the Valve Force circuit when sampling or resampling, and you can also use it in conjunction with an insert effect.

- Use the VALVE FORCE [ON/OFF] key to turn Valve Force on/off.
- Valve Force is a stereo-in/stereo-out analog circuit. note

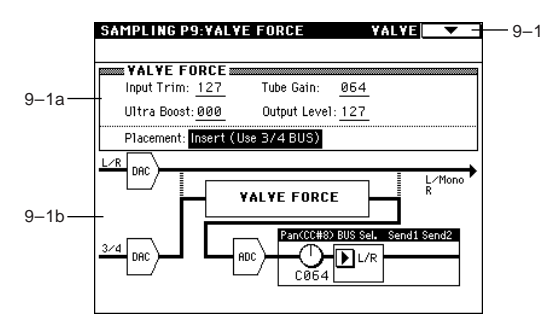

## **9–1a: VALVE FORCE**

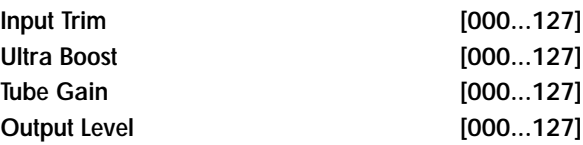

These parameters set the input to Valve Force, the amount of ultra-low-frequency boost, the input gain to the vacuum tube, and the output level from Valve Force.

For details on these parameters, refer to Program mode.

## Placement **[Final, Insert (User 3/4 BUS)]**

Specifies the location of the Valve Force circuit. For details on this **Final**, refer to Program mode.

**Insert (Use 3/4 BUS):** This option places the Valve Force circuit after the 3/4 output DAC (Digital Analog Converter). Bus 3/4 will be input to Valve Force. (The signal will also be output from Individual 3/4.)

After the signal passes through Valve Force, it is converted to digital form by the ADC (Analog Digital Converter), and sent as specified by the "Pan (CC#8)" and "BUS Select" settings to an insert effect, L/R, Individual 1/2 or 3/4 buses. You can create a wide variety of combinations by specifying the order in which Valve Force and insert effects are connected. (☞Example settings)

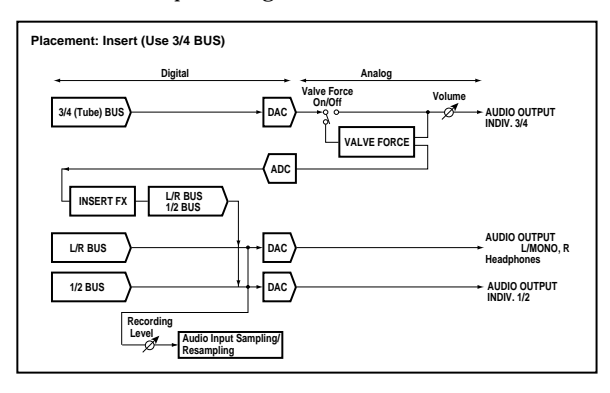

## **Example settings)**

You can insert Valve Force at the desired location by setting Input/Setup "BUS (IFX/Indiv.) Select" (0–2a), "BUS (IFX) Select" (8–1b), or post-IFX "BUS Sel." (8–2a). VALVE FORCE "BUS Sel." (9–5a) specifies the destination of the output from Valve Force. You can sample the sound that is sent to the bus specified by "Source BUS" (0–2b).

- **• Audio Input** → **VALVE FORCE** → **sampling** "BUS (IFX/Indiv.) Select": 3/4 (Tube) VALVE FORCE "BUS Sel.": L/R or 1/2 "Source BUS": L/R or 1/2
- **• Audio Input** → **VALVE FORCE** → **insert effect** → **sampling** "BUS (IFX/Indiv.) Select": 3/4 (Tube) VALVE FORCE "BUS Sel.": IFX 1...5 Post-IFX "BUS Sel.": L/R or 1/2 "Source BUS": L/R or 1/2
- Don't set the post-IFX "BUS Sel." to 3/4(Tube), since doing will cause a feedback loop that may produce unpleasant distortion.
- **• Audio Input** → **insert effect** → **VALVE FORCE** → **sampling** "BUS (IFX/Indiv.) Select": IFX 1...5 Post-IFX "BUS Sel.": 3/4 (Tube) VALVE FORCE "BUS Sel.": L/R or 1/2 "Source BUS": L/R or 1/2
- **• Audio Input** → **insert effect** → **VALVE FORCE** → **insert effect** → **sampling** "BUS (IFX/Indiv.) Select": IFX 1...5 Post-IFX "BUS Sel.": 3/4 (Tube) VALVE FORCE "BUS Sel.": IFX 1...5 Post-IFX "BUS Sel.": L/R or 1/2 "Source BUS": L/R or 1/2
- Don't set the post-IFX "BUS Sel." to any preceding IFX, since doing so will cause a feedback loop that may produce unpleasant distortion.
- You can use Valve Force in conjunction with insert note effects even when resampling the playback of a sample. As when sampling an audio input, use "BUS (IFX) Select" (8–1b) and post-IFX "BUS Sel." (8–2a) to specify the routing.

## **9–1b: Post VALVE FORCE Mixer**

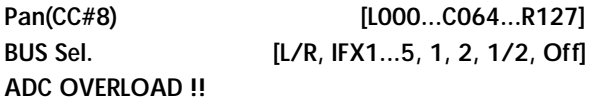

These parameters specify the destination to which the Valve Force output is sent.

Refer to Program mode for details on these parameters.

"Pan," "BUS Sel.", and "ADC OVERLOAD !!" apply only if "Placement" is set to Insert (Use 3/4 BUS).

## ▼ **9–1: Page Menu Command**

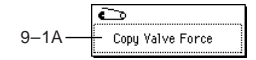

## **9–1A: Copy Valve Force**

This command copies Valve Force settings from the desired program, combination, or song, or from Sampling mode or Song Play mode.

1 Select **"Copy Valve Force"** to access the dialog box.

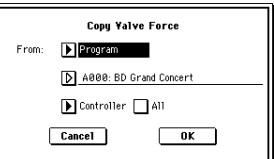

- 2 Use **"From"** to select the copy-source mode, bank, and number.
- 3 Select the parameters that you want to copy. If you select **"Controller,"** only Input Trim, Tube Gain, Ultra Boost, and Output Level settings will be copied. If you select **"Placement,"** the Placement settings will be copied. If the copy-source is **Insert (Use 3/4 BUS)**, then the Pan (CC#8), BUS Sel. settings will also be copied. If you check **"All,"** all settings will be copied.
- 4 Press the **OK button** to execute "Copy Valve Force," or press the **Cancel button** if you decide to cancel.

# **5. Song Play mode**

In Song Play mode you can load Standard MIDI Files (SMF) from media, play them directly as they are being loaded. A jukebox function is provided to playback these SMF files in any order you specify. You can also use the arpeggiator or realtime controllers during playback. In Song Play mode you can playback SMF data and make related settings. The TRITON Extreme is able to playback SMF **format 0** or **format 1** data.

## **Song Play P0: Prog/Mix**

# **0–1: Prog. 1–8 (Program T01–08)**

## **0–2: Prog. 9–16 (Program T09–16)**

Here you can make settings for SMF playback, and make basic settings such as selecting the program for each track.

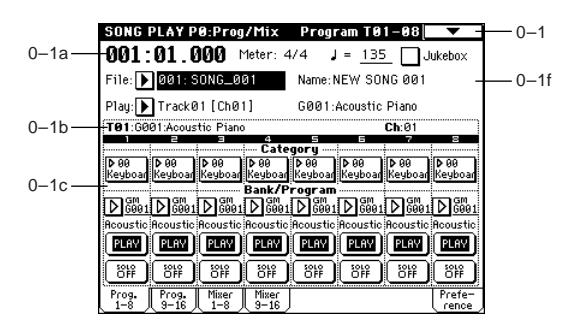

## **0–1a: Location, Meter, Tempo, Jukebox, File, Play**

**Location [001:01.000...999:16.191]**

This is the current location within the SMF. From the left, this indicates the measure (Location Measure), beat (Location Beat), and clock (Location Tick). You can set each of these individually, and this will move the current

location within the song.

when you change the location, a Song Position Pointer message will be transmitted.

**Meter [\*/\*, 1/4...16/16]** This indicates the time signature at the current location of

the SMF.

## **(Tempo) [040...240]**

Specifies the playback tempo of the SMF.

You can also adjust this by turning the ARPEGGIATOR [TEMPO] knob. Alternatively, you can set the tempo by pressing the [ENTER] key at the desired interval.

In Song Play mode, this tempo will be used regardless of the "MIDI Clock" setting (Global P1: 1–1a).

## **Jukebox [Off, On]**

**On (checked):** SMF files in the jukebox list will be played back in succession. You will also check this when you wish to create a jukebox list. In the Jump menu (displayed when you press the [MENU] key), select P3: Jukebox, and create the list.

## **File (File select) [000...999]**

From a media, select the SMF that you wish to play back. You can select SMF files from the currently selected directory. If you wish to select from another directory, use the P3: Select Directory to select the directory.

When "**Jukebox**" is **checked**, you can select SMF files from the jukebox list in the P3: Jukebox.

This parameter will not be displayed if there are no SMF files in the directory, or if no SMF files have been registered in the jukebox list.

## **Name**

This displays the song name of the SMF that you selected in "File (File select)."

## **Play (Track Select) [Track01 [Ch01]...Track16 [Ch16]]**

Specifies the track (channel) that will sound when you play the keyboard.

The bank number, program number, and name of the program used by the track is displayed to the right.

In Song Play mode, MIDI channels 1–16 correspond to **MD** tracks 1–16.

## **0–1(2)b: Selected Track Information**

This area displays information for the track (1–16) that is currently selected for editing or selected by "Play (Track Select)."

## **T (Track) (01...08 (09...16))**

This displays the track number of the track currently selected for editing or selected by "Play (Track Select)," and the program bank, number, and name of the program specified for that track.

## **Ch (01...16)**

This displays the MIDI channel number of the track that is currently selected for editing or selected by "Play (Track Select)."

## **0–1(2)c: Track Number, Category, Bank/Program, PLAY/MUTE, SOLO ON/OFF**

## **Track Number (1...8 (9...16))**

Displays the track number. Use the parameters below "Track Number" to make settings for that track number.

## **Category [00...15]**

Selects a program for the track by category. Each program is classified into one of sixteen categories. You can press the category and select programs within that category. This is convenient when you want to find a program by category, or to select a different program within the same category.

 $\overline{O}$ 

## **Program Select (Bank/Program)**

```
[A…F, G, g(1)…g(9), g(d), H...N]
```
Selects the program that will be used by each track. The lower line will display part of the program name. If "Program Select" is selected, you can use the BANK [A]– [N] keys and the VALUE controller to select the program. When you press the popup button, the Bank/Track Program menu will appear, allowing you to select a program. (☞Program P0: 0–1a)

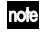

If "Program Select" is selected, the BANK key LED will light to indicate the program bank of the selected track.

Bank F can be selected if the EXB-MOSS option is installed. When this is installed, you will be able to use 128 special EXB-MOSS programs.

If "**Status**" (1–1a/2a) is either **INT** or **BTH**, you can select a program by receiving a MIDI program change. MIDI channels 1–16 will control tracks 1–16 respectively.

## PLAY/MUTE **[PLAY, MUTE]**

This sets the playback/mute status of each track. The setting will alternate each time you press the **PLAY/ MUTE button**.

**PLAY:** The track will play. **MUTE:** The track will be muted.

**SOLO ON/OFF [SOLO OFF, SOLO ON]**

Switches the Solo function on/off. Only the track set to **SOLO ON** will be heard. All other tracks will be muted.

- **MD** If a track muted by the Mute or Solo function has a "**Status**" (1–1a/2a) of **EXT** or **BTH**, the MIDI note-on/ off messages of that track will not be transmitted. (However, the track selected by "Play (Track Select)" (0–1a) is an exception.)
- If the page menu command "Solo Selected Track" (0– 1B) is ON, its solo settings will take priority (when ON). When you press "SOLO ON/OFF" or press a parameter of another track, only that track will be soloed and will sound.

## ▼ **0–1: Page Menu Command**

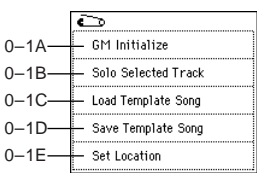

## **0–1A: GM Initialize**

This command transmits a GM System On message to Song Play mode, resetting all tracks to the GM settings (<sup>e</sup>stable below).

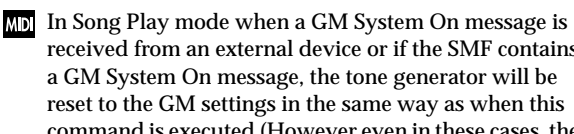

received from an external device or if the SMF contains a GM System On message, the tone generator will be reset to the GM settings in the same way as when this command is executed (However even in these cases, the parameters of the P9: Master Effect will not be reset).

## **0–1B: Solo Selected Track**

This command switches the solo function on and off. When switch on, only the selected track will sound and the remaining tracks will be muted (the Solo function). To solo a different track, select one of the parameters of that track (☞Sequencer P0: 0–1B).

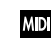

If a track muted by the Mute or Solo function has a "**Status**" (1–1a/2a) of **EXT** or **BTH**, the MIDI note-on/ off messages of that track will not be transmitted.

## **0–1C: Load Template Song**

This command loads a preset template song (one of sixteen types P00–15) or a user template song (one of sixteen types U00–15) into the song (☞Sequencer P0: 0–1G).

## **GM Initialize Parameter**

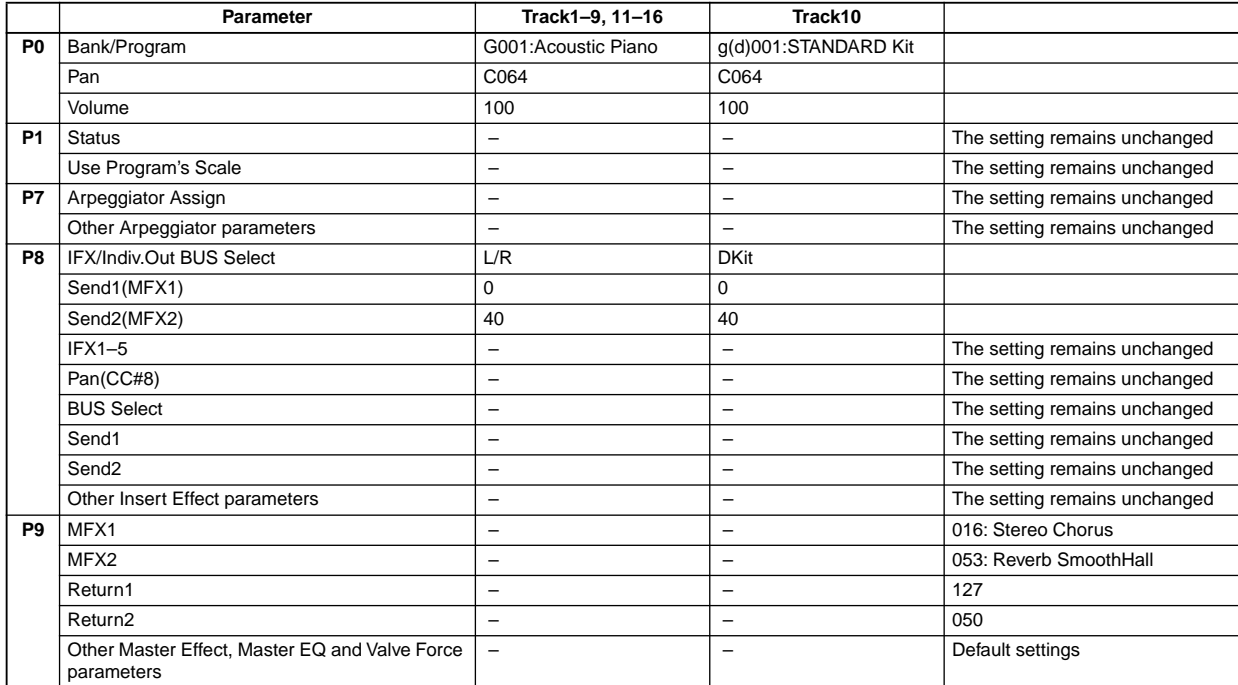

## **0–1D: Save Template Song**

This command saves the programs, the track parameters, and the effect settings etc. as a user template song U00–15 (☞Sequencer P0: 0–1H).

The settings that are saved here can also be loaded in Sequencer mode.

## **0–1E: Set Location**

By pressing the [LOCATE] key you can move to the location specified here (☞Sequencer P0: 0–1J).

## **0–3: Mixer 1–8 (Mixer T01–08)**

## **0–4: Mixer 9–16 (Mixer T09–16)**

Set the pan and volume for each track (channel).

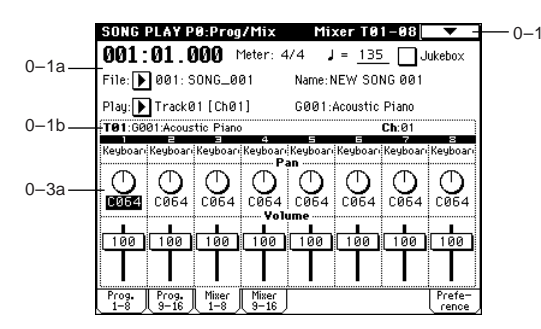

### **0–3(4)a: Track Number, Program Category, Pan, Volume**

## **Track Number**

Indicates the track number. (☞0–1c/2c)

## **Program Category**

Displays part of the program category name used by the track.

**Pan [RND, L001...C064...R127]**

Sets the panning for each track (channel) 1–16 (☞Sequencer P0: 0–3b).

Tracks whose "**Status**" (1–1a/2a) is **INT** or **BTH** can receive MIDI control change (CC#10) to control the panpot. When receiving CC#10, a value of 0 or 1 will be far left, 64 will be center, and 127 will be far right. Tracks 1– 16 will be controlled by MIDI channels 1–16 respectively.

## **Volume [0...127]**

Sets the volume of each track (channel) 1–16.

Tracks whose "**Status**" (1–1a/2a) is **INT** or **BTH** can **MDI** receive MIDI control change (CC#7) to control the volume. The actual volume of a track is determined by multiplying the MIDI volume (CC#7) and expression (CC#11) values. Tracks 1–16 will be controlled by MIDI channels 1–16 respectively.

## **0–5: Preference**

Here you can make settings for playing SMF files consecutively, and make settings for the metronome.

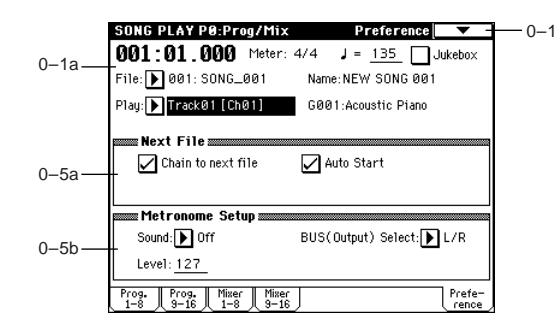

## **0–5a: Next File**

Specifies whether or not the next file will be played back in succession when the currently selected SMF finishes playing.

## **Chain to next file** [Off, On]

**On (checked):** When the currently selected file finishes playing, the next file will automatically be selected.

## Auto Start **and Construction Construction Construction Construction Construction Construction Construction Const**

## **On (checked):** When the currently selected SMF finishes playing, the next file will automatically begin playing. This

is valid when "Chain to next file" is checked.

## **0–5b: Metronome Setup**

Makes settings for the metronome.

## Sound **[On, Off]**

**On:** The metronome will sound during playback. The sound of the metronome will be output to the bus selected by "BUS Select."

## **BUS (Output) Select (BUS Select)**

**[L/R, L, R, 1, 2, 3(Tube), 4(Tube), 1/2, 3/4(Tube)]** Specifies the output destination of the metronome sound (☞Sequence P0: 0–7b).

## **Level [000...127]**

Sets the volume of the metronome.

 $\overline{O}$ 

## **Song Play P1: Track**

For each track, you can specify the status of the internal tone generator and the scale.

## **1–1: Status 1–8 (Status/Scale T01–08)**

**1–2: Status 9–16 (Status/Scale T 09–16)**

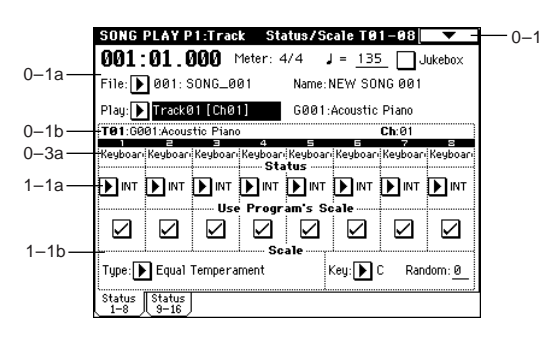

## **1–1(2)a: Status**

## Status **[INT, Off, BTH, EXT]**

Specifies whether each track will transmit/receive MIDI data and/or sound the internal tone generator.

**INT:** When you playback the musical data of this track, or operate the TRITON Extreme's keyboard or controllers when "Play (Track Select)" (0–1g) is set to a track whose setting is **INT**, the TRITON Extreme's internal tone generator will sound, but MIDI messages will not be transmitted to external devices.

**Off:** The program will not sound, nor will MIDI messages be transmitted.

**BTH:** The operations of both **INT** and **EXT** will occur. When you play the musical data of this track, or operate the TRI-TON Extreme's keyboard or controllers when "Play (Track Select)" is set to a track whose setting is **BTH**, the TRITON Extreme's internal tone generator will sound, and MIDI messages will also be transmitted to external devices. **EXT:** When you playback the musical of this track, or operate the TRITON Extreme's keyboard or controllers when "Play (Track Select)" is set to a track whose setting is **EXT**, MIDI messages will be transmitted to external devices, but the TRITON Extreme's internal tone generator will not sound.

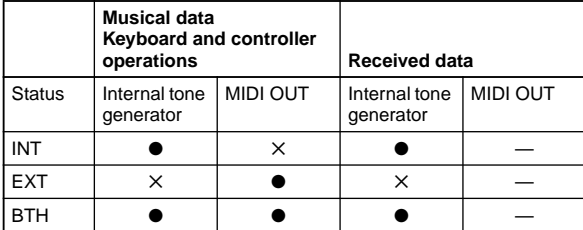

## **1–1(2)b: Use Program's Scale/Scale**

### Use Program's Scale **[Off, On]**

For each track you can specify whether or not the scale specified for the program in "Scale" (Program P1: 1–1c) will be used.

**On (checked):** The scale specified by the program will be used.

**Off (unchecked):** The scale specified by "Scale" (1–1b/2b) will be used.

## *Scale:*

Select the scale that will be used in Song Play mode.

**Type [Equal Temperament...User Octave Scale15]** Selects the scale type (☞"Type" Program P1: 1–1c).

### **Key (Scale Key) [C…B]**

Selects the tonic key of the selected scale (☞"Key" Program P1: 1–1c).

## **Random [0…7]**

As this **value is raised**, an increasing amount of random deviation will be applied to the pitch at note-on (☞"Random" Program P1: 1–1c).

## **1–3: MOSS 1–8 (MOSS Setup T01–08)**

## **1–4: MOSS 9–16 (MOSS Setup T09–16)**

This page is displayed only when the EXB-MOSS option has been installed. (☞EM)

## Song Play P2: Controller Setup **▼** 2-1: Page Menu Command

Specifies the functions that the [SW1] key, [SW2] key, and the B-mode functions of the REALTIME CONTROL knobs [1]–[4] will have in Song Play mode. The functions you specify can be used when playing the track selected by "Play (Track Select)."

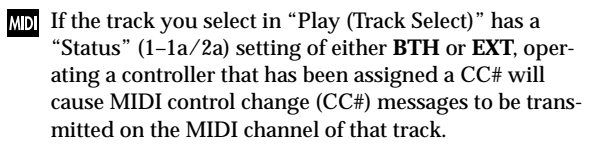

## **2–1: Controller Setup (Preference)**

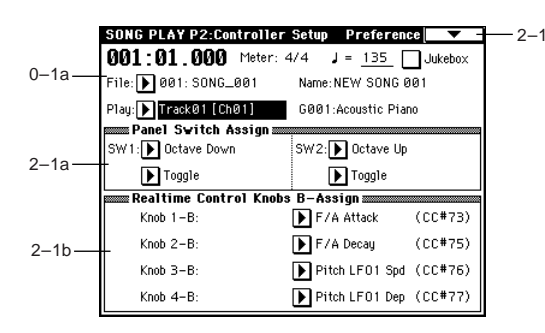

## **2–1a: Panel Switch Assign**

Assigns the functions of the [SW1] and [SW2] keys. (["SW1, SW2 Assign List"](#page-289-0) ☞p.279)

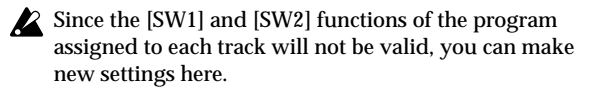

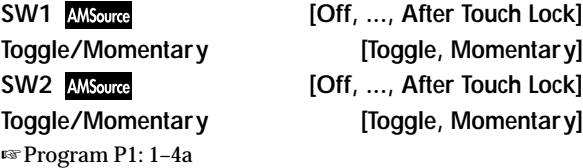

## **2–1b: Realtime Control Knobs B–Assign**

Assigns the B-mode functions (mainly various types of control change) for the REALTIME CONTROL knobs [1]–[4] (["Realtime Control Knobs B–Assign List"](#page-290-0) ☞p.280). The functions you specify here will operate when the REAL-TIME CONTROL knobs [1]–[4] are operated in B-mode. Since the REALTIME CONTROL knobs [1]–[4] B-mode functions of the program assigned to each track will not be valid, you can make new settings here.

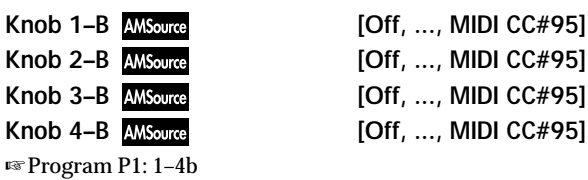

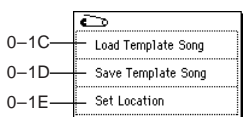

## **Song Play P3: Select Directory/ Jukebox**

The contents of this display will depend on the "Jukebox" (0–1a) setting.

**Off (unchecked):** "3–1: Select Directory" will be displayed. **On (checked):** "3–1: Jukebox" will be displayed.

## **3–1: Select Directory**

Here you can select the directory containing the SMF you want to play.

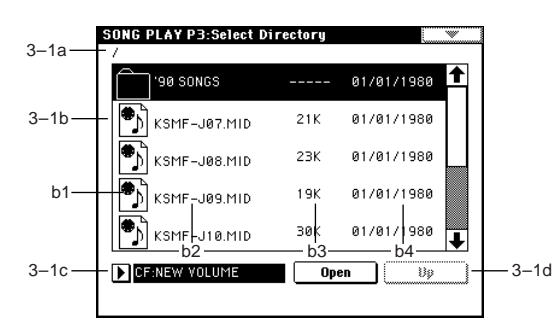

## **3–1a: Current directory**

The currently displayed directory selected for operations is called the "current directory."

The full pathname of the directory will be shown in the LCD screen. A slash "/" is used to delimit levels of the directory hierarchy.

You can use the **Open button** and **Up button** to change the current directory.

## **3–1b: Directory window**

File information for the current directory is shown here. You can select a file or directory in this window.

## **b1: Files/icons**

These indicate SMF and DOS directory files. (For details on icons, refer to Media mode ["Files, directories, and icons"](#page-185-0)  ☞[p.175\)](#page-185-0)

## **b2: File name**

The name of the SMF and the directory name.

## **b3: Size**

This is the size (number of bytes) of the SMF.

## **b4: Save date**

This is the date (from the left: day, month, year) that was assigned when the SMF was saved.

## **3–1c: Media Select**

**Media Select [CF, HDD, CDD, RDD: Name]**

Selects the media from which data will be played back. The type of media and the volume label are displayed. (☞"Media Select" Media 0–1c)

## **3–1d: Open button, Up button**

## **Open button**

When you press the **Open button** the directory will be opened, and the current directory will move one level downward in the directory hierarchy.

## **Up button**

When you press the **Up button**, the current directory will move one level upward in the directory hierarchy. This button is available when a directory is selected in the directory window.

## **3–1: Jukebox**

Here you can create a jukebox list to specify the order in which SMF songs will be played. Up to 100 songs can be registered in a jukebox list. Lists can be saved and loaded using page menu commands 3–1B and 3–1A.

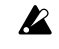

Before you can save to write-protected media, you must disable the write protect setting.

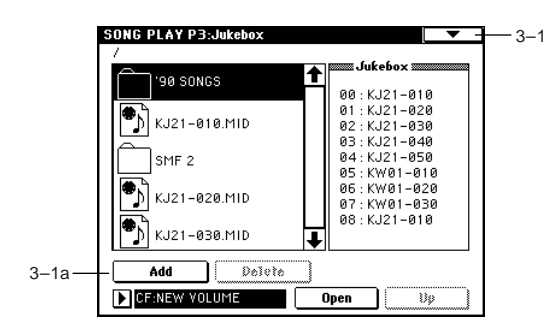

## **3–1a: Add button, Delete button**

## **Add button**

This adds an SMF to the jukebox list. In the directory window, select the SMF that you wish to add to the jukebox list, and press this button to add the SMF to the list.

## **Delete button**

This deletes an SMF from the jukebox list.

## ▼ **3–1: Page Menu Command**

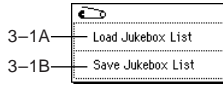

## **3–1A: Load Jukebox List**

This command loads the jukebox list that you wish to use.

1 In the directory window, select a jukebox list file (filename extension .JKB), and then select "**Load Jukebox List**".

The following dialog box will appear.

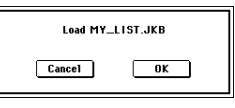

2 To load the jukebox list, press the **OK button**. To cancel, press the **Cancel button**.

### **3–1B: Save Jukebox List**

This command saves the jukebox list you created as a file.

1 Create a jukebox list, and then select "**Save Jukebox List**" to open the following dialog box.

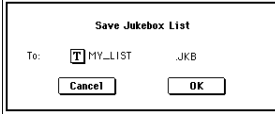

- 2 Press the text edit button to move to the text edit dialog box, and input a filename.
- 3 To save the jukebox list, press the **OK button**. To cancel, press the **Cancel button**.

When you press the **OK button**, the jukebox list file will be saved on the media that is selected in "Media Select."

## **Song Play P7: Arpeggiator**

Here you can make arpeggiator settings for use in Song Play mode.

You can assign the arpeggiator to the "Play (Track Select)" track, and play arpeggios with the tempo synchronized to SMF playback.

You can assign arpeggiators A and B to two different tracks, and switch "Play (Track Select)" to switch between arpeggiators as you perform. Or you can switch arpeggio patterns or parameters and operate the [GATE] and [VELOCITY] knobs while you play.

The arpeggiator can be synchronized to the start of SMF playback.

- Turn on the arpeggiator and press the SEQUENCER [START/STOP] key, and the arpeggiator will synchronize with the playback timing of the SMF.
- If you press the SEQUENCER [START/STOP] key, and both the SMF playback and the arpeggiator will stop. If you wish to stop only the arpeggiator, turn off the ARPEGGIATOR [ON/OFF] key.

## **7–1: Setup 1–8 (Setup T01–08)**

## **7–2: Setup 9–16 (Setup T09–16)**

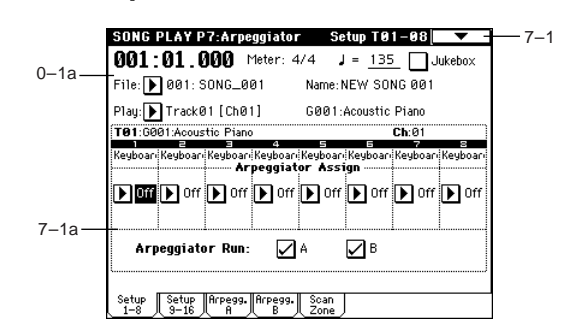

## **7–1(2)a: Arpeggiator Assign, Arpeggiator Run**

## **Arpeggiator Assign [Off, A, B]**

When the ARPEGGIATOR [ON/OFF] key is on, the arpeggiator(s) will function according to the "**Arpeggiator Run A, B**" settings and the settings of each track.

## **Off:** The arpeggiator will not operate.

**A:** Arpeggio A will operate. In the Arpeggiator A page you can select the arpeggio pattern and set the parameters. **B:** Arpeggio B will operate. In the Arpeggiator B page you can select the arpeggio pattern and set the parameters.

Select either arpeggiator **A** or **B** for the play track that you will be playing manually along with the SMF playback. If you select an arpeggiator for two or more tracks, the arpeggiator will sound all the tracks to which it is assigned. Another possibility is to assign **A** and **B** to two different tracks; choose the "Play (Track Select)" track for one and control it from the keyboard, and control the other track from an external MIDI device.

The arpeggiator will not be applied to notes played back from an SMF.

 $\infty$ <u>َت</u>

**Zd** 

**IF tracks 1-16 to which arpeggiator A or B are assigned** have a track "**Status**" (1–1a/2a) of either **INT** or **BTH**, they will be played by note data generated by the arpeggiator regardless of the "Ch" (0–1b) setting of each track. In the case of **BTH** or **EXT**, MIDI note data will be transmitted on the "Ch" of each track. In this case, arpeggiator A or B can be triggered by any MIDI channel specified by the "Ch" of a track 1–16 to which arpeggiator A or B is assigned. For example if arpeggiator A is assigned to tracks 1 and 2, the arpeggiator will be triggered by both MIDI channels 1 and 2.

If ("Local Control On" Global P1: 1–1a) is set to off, the arpeggiator will not be triggered by note data from the keyboard. The arpeggiator will be triggered only by note data from MIDI IN.

### **Example 1)**

Here's how you can use "**Play (Track Select)**" (0–1a) to switch between tracks 1 and 2 to use different arpeggiators for each track, in synchronization with SMF playback.

For tracks 1 and 2, set "**Status**" (1–1a/2a) to **INT**. Assign arpeggiator A to track 1, arpeggiator B to track 2, and check "**Arpeggiator Run A, B**" (7–1a).

For "**Play (Track Select)**," select **Track01**.

If the ARPEGGIATOR [ON/OFF] key is off, playing the keyboard will cause track 1 to sound.

When you turn on the ARPEGGIATOR [ON/OFF] key, arpeggiator A will run, and track 1 will be sounded by the arpeggiator.

Use "**Play (Track Select)**" to select **Track 02**.

Arpeggiator B will run, and track 2 will be sounded by the arpeggiator.

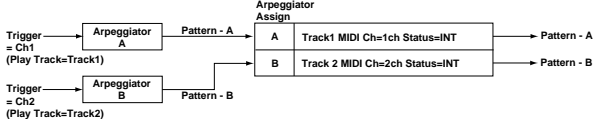

## **Arpeggiator Run A, B**

When the ARPEGGIATOR [ON/OFF] key is on, the arpeggiator(s) you check here will operate for the tracks to which they have been assigned. When the arpeggiator key is on, A and B can be turned on/off independently.

## ▼ **7–1: Page Menu Command**

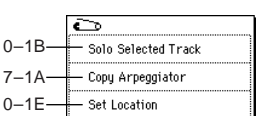

## **7–1A: Copy Arpeggiator**

This command copies arpeggiator settings. ☞Combination P7: 7–1A: Copy Arpeggiator.

## **7–3: Arpegg. A (Arpeggiator A)**

## **7–4: Arpegg. B (Arpeggiator B)**

In the Arpegg. A page you can make settings for arpeggiator A, and in the Arpegg. B page you can make settings for arpeggiator B.

You can also use the "Copy Arpeggiator" page menu command to copy settings from another mode, such as Program mode.

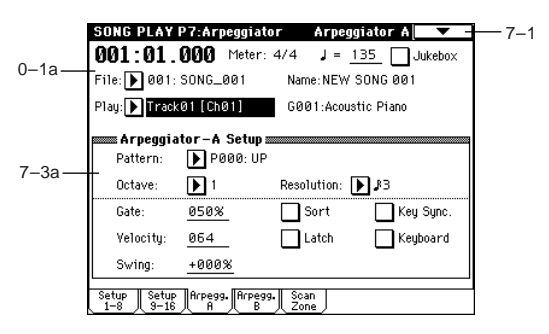

## **7–3(4)a: Arpeggiator–A(B) Setup**

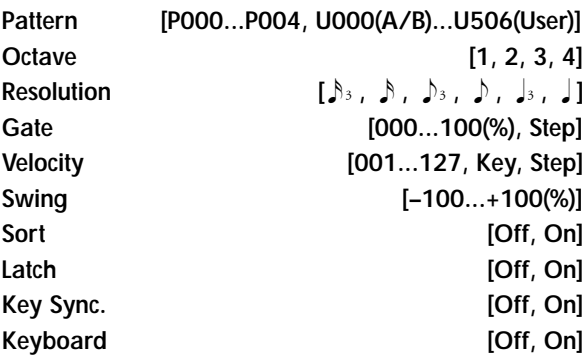

These are the arpeggiator parameters for the Song Play mode (☞"Program P7: 7–1: Arpeg. Setup").

## **7–5: Scan Zone (Scan Zone A/B)**

Here you can specify the range of notes and velocities that will control each arpeggiator A and B.

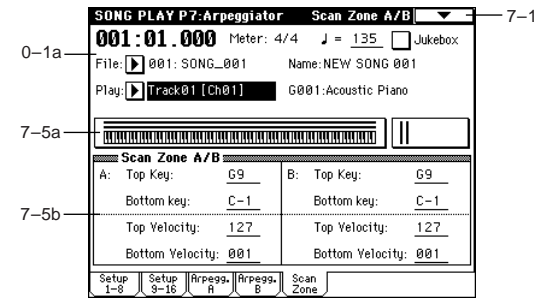

## **7–5a: Zone Map**

This area displays the "Scan Zone" area for each arpeggiator A and B (☞Combination "Zone Map" 7–4a).

*A:*

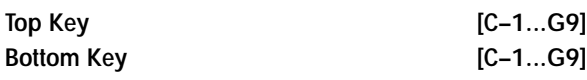

Specify the range of notes (keys) that will trigger arpeggiator A. "Top Key" is the highest note of the range, and "Bottom Key" is the lowest note.

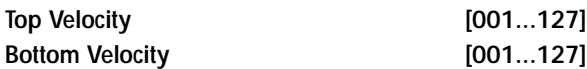

Specify the range of velocities that will trigger arpeggiator A. "Top Velocity" is the highest velocity of the range, and "Bottom Velocity" is the lowest velocity.

*B:*

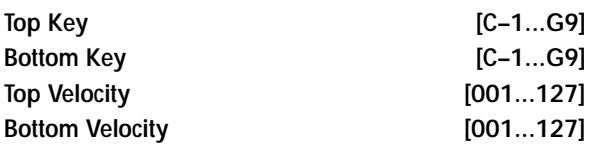

Specify the range of notes (keys) and velocities that will trigger arpeggiator B (☞*A:*).

The value of these parameters can also be set by holding down the [ENTER] key and playing a note on the keyboard.

# **Song Play P8: Insert Effect**

Here you can make insert effect settings. You can also specify the bus for the program used by each track 1–16.

☞For details on the insert effects, [refer to p.205 "8. Effect](#page-215-0)  [Guide."](#page-215-0)

# **8–1: Routing 1–8 (Routing T01–08)**

## **8–2: Routing 9–16 (Routing T09–16)**

Specify the bus to which the program oscillator of each track 1–16 will be sent. You can also set the send amount to the master effect.

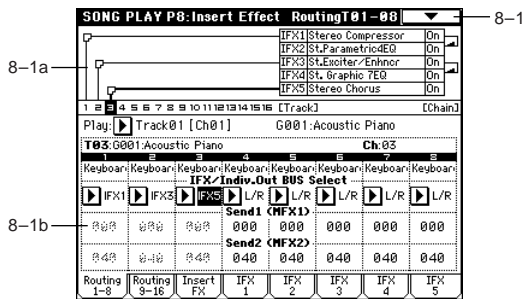

## **8–1a: Routing Map**

This displays the settings of the insert effects, showing the routing status, the name of the selected effect, the on/off status, and chaining. Effect type, on/off, and chain settings can be made in the Insert FX pages.

## **8–1(2)b: IFX/Indiv.Out BUS Select (BUS Select), Send1 (MFX1), Send2 (MFX2)**

**IFX/Indiv.Out BUS Select (BUS Select) [DKit, L/R, IFX1...5, 1, 2, 3(Tube), 4(Tube), 1/2, 3/4(Tube), Off]**

Specify the bus to which the program oscillator of each track 1–16 will be sent. The status of these settings can also be viewed in "Routing Map"(☞Combination P8–1: Routing).

If you want to insert Valve Force into the program oscilnote lator output of a track, choose **3/4(Tube)**, **3(Tube)**, or **4(Tube)**. Set the Valve Force "**Placement**" (9–5a) to **Insert**.

With a setting of **1/2** or **3/4(Tube)**, the program of each track 1–16 will be output in stereo from AUDIO OUT-PUT (INDIVIDUAL) 1 and 2, or 3 and 4. If the panning of the program oscillator is controlled using CC#10 (pan) or AMS etc., the pan setting will be applied each time note-on occurs. Unlike the case with a setting of **L/ R** when the sound is output from (MAIN) L/MONO and R, the panning of a sounding note will not move in realtime.

If you wish to make realtime changes in the panning of a sounding note and output the result from AUDIO OUTPUT (INDIVIDUAL) 1 and 2, or 3 and 4, set "**BUS Select**" to **IFX1** (or **IFX2**–**IFX5**), select **000: No Effect** for "**IFX1**" (or **IFX2**–**IFX5**) (8–3), and set the "**BUS Select**" (8–3) after the signal passes through the effects to either **1/2** or **3/4(Tube)**.

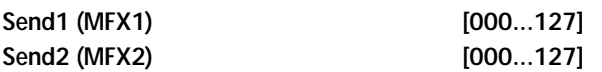

Specify the send levels from tracks 1–16 to master effects 1 and 2. This is valid when "**BUS Select**" (8–1b) is set either to **L/R** or **Off**. If **IFX 1**, **2**, **3**, **4**, or **5** is selected, the send levels to master effects 1 and 2 are set by "**Send 1**" and "**Send 2**" (in the Insert FX page) after the signal passes through IFX1–5. These settings are invalid if "**BUS Select**" is set to **1**, **2**, **3(Tube)**, **4(Tube)**, **1/2** or **3/4(Tube)**.

The send 1 and 2 settings you make here will be used when the SMF is played back from the beginning. You can also modify the settings during playback. However if the SMF contains send 1 or 2 data, the settings will change accordingly.

If "**Status**" (2–1a) is **INT** or **BTH**, MIDI control change (CC) #93 or #91 can be received to control send 1 or 2 and change the setting. Tracks 1–16 will be controlled by this data on MIDI channels 1–16 respectively. The actual send levels are determined by multiplying the value of these settings with the send level settings "Send 1" and "Send 2" (Program P8: 8–1d) of each oscillator of the program used by the track.

## ▼ **8–1: Page Menu Command**

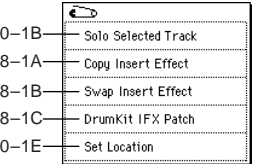

### **8–1A: Copy Insert Effect**

☞Program P8: 8–1A: Copy Insert Effect. However, the MIDI control channel specified by "Ctrl Ch" in the IFX1–5 pages will not be copied.

## **8–1B: Swap Insert Effect**

☞Program P8: 8–1B: Swap Insert Effect. However, the MIDI control channel specified by "Ctrl Ch" in the IFX1–5 pages will not be swapped.

## **8–1C: DrumKit IFX Patch**

☞Combination P8: 8–1C: DrumKit IFX Patch.

## **8–3: Insert FX**

Here you can select the type of each insert effect, turn it on/ off, and make chain settings etc.

These parameters are the same as in Program mode. ☞Program mode "8–2: Insert Fx."

However, unlike in Program mode, "Pan (CC#8)," "Send 1 (MFX1)" and "Send 2 (MFX2)" will be controlled on the MIDI channel specified in each of the IFX1–5 pages. The control changes used are the same as in Program mode. The pan (CC#8) and send 1 and 2 settings you make here are used when you playback from the beginning of the SMF. You can change the settings during playback. However if the SMF contains pan (CC#8) or send 1 or 2 data, the settings will change accordingly.

If "**Status**" (1–1a/2a) is **INT** or **BTH**, MIDI control change CC#8, CC#93, and CC#91 will control the pan, send 1 and send 2 after the signal passes through the insert effect and will change the setting. This data will control the MIDI channels of IFX1–5 (8–4 – 8–8): IFX1–5 pages) respectively.

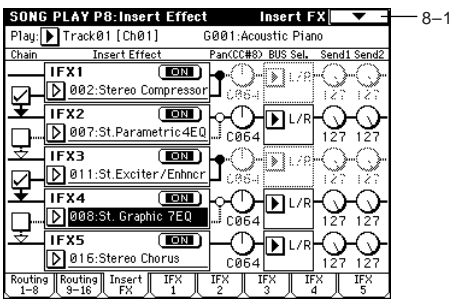

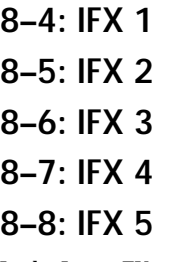

In the Insert FX pages you can set the parameters for the effects you selected in IFX1–5 (☞[p.217–](#page-227-0)).

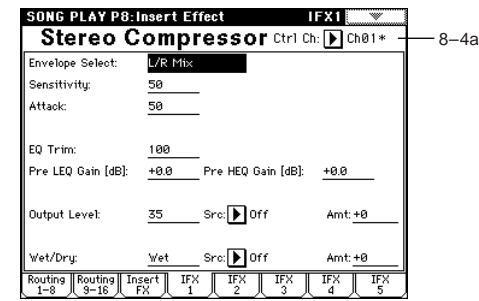

## **8–4(–8)a: Ctrl Ch**

Ctrl Ch [Ch01...16, All Routed]

Specifies the MIDI channel that will control effect **MID** dynamic modulation (Dmod), pan following the insert effect (CC#8), Send 1 (CC#93), and Send 2 (CC#91).

An asterisk "\*" will be shown at the right of the channel number **Ch01–16** for each track that is routed through an IFX. If two or more tracks with different MIDI channels are routed, you can select here which of the channels will be used for control.

**All Routed:** Control will be possible on all of the MIDI channels of the routed tracks. An asterisk "\*" will be shown for the Ch of routed tracks (channels).

If the "**BUS Select**" (8–1b) of a track for which a drum program is selected has been set to **DKit**, the channel of that track will be effective when any of the IFX1–5 pages has been set to **All Routed**, regardless of the drum kit "**BUS Select**" (Global P5: 5–2b) settings or the "**Drum Kit IFX Patch**" page menu command settings.

# **Song Play P9: Master Effect**

☞For details on the master effects, [refer to p.205 "8. Effect](#page-215-0)  [Guide."](#page-215-0)

## **9–1: Master FX**

Here you can select the type of each master effect, turn it on/off, and make chain and master EQ settings. These settings are the same as in Program mode. ☞"Program 9–1: Master FX (Master Effects).

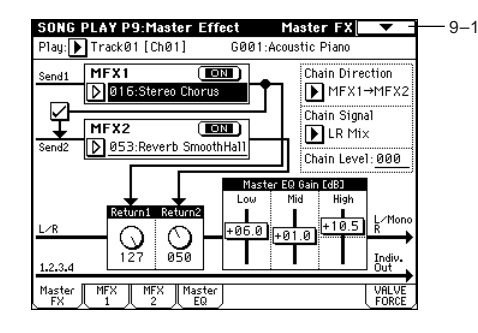

## ▼ **9–1: Page Menu Command**

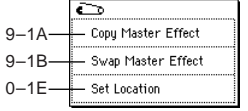

## **9–1A: Copy Master Effect**

☞Program P9: 9–1A: Copy Master Effect. However, the MIDI control channel specified by "Ctrl Ch" in the MFX1 and 2 pages will not be copied.

## **9–1B: Swap Master Effect**

☞Program P9: 9–1B: Swap Master Effect. However, the MIDI control channel specified by "Ctrl Ch" in the MFX1 and 2 pages will not be swapped.

## **9–2: MFX 1**

## **9–3: MFX 2**

Here you can set the parameters of the effects selected for MFX 1 and 2 in the Master FX page (☞[p.217–](#page-227-0)).

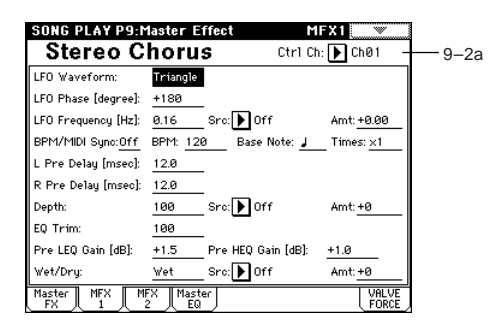

## **9–2(3)a: Ctrl Ch**

Ctrl Ch **[Ch01...16, Gch]** 

**ND** Specifies the MIDI channel that will control dynamic modulation (Dmod) for the master effects. With a setting of **Gch**, the global MIDI channel "MIDI Channel" (Global P1: 1–1a) will be used for control.

## **9–4: Master EQ**

The master EQ is a three-band stereo EQ. It is located immediately before the L/R bus is sent from the AUDIO OUTPUT (MAIN OUT) L/MONO and R, and is used to apply overall equalization (tonal adjustments) (☞[p.269\)](#page-279-0).

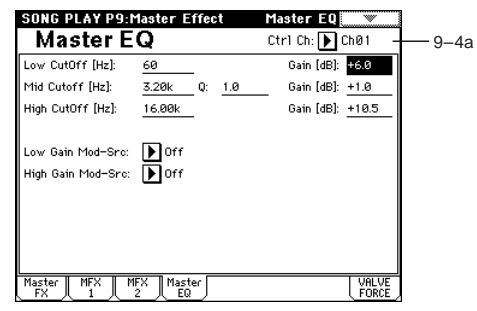

## **9–4a: Ctrl Ch**

**Ctrl Ch [Ch01...16, Gch]**

**ND** Specifies the MIDI channel that will control dynamic modulation (Dmod) for the master EQ. With a setting of **Gch**, the global MIDI channel "MIDI Channel" (Global P1: 1–1a) will be used for control.

## **9–5: VALVE FORCE**

Here you can adjust the settings of the Valve Force analog vacuum tube circuit.

You can apply the Valve Force circuit to an individual track or to multiple tracks, either alone, together with an insert effect, or at the final output stage to add a light sense of boost or the distinctive tonal character unique to vacuum tubes.

- Use the VALVE FORCE [ON/OFF] key to turn Valve Force on/off.
- Valve Force is a stereo-in/stereo-out analog circuit.
- Valve Force parameter settings are saved independently for each song.

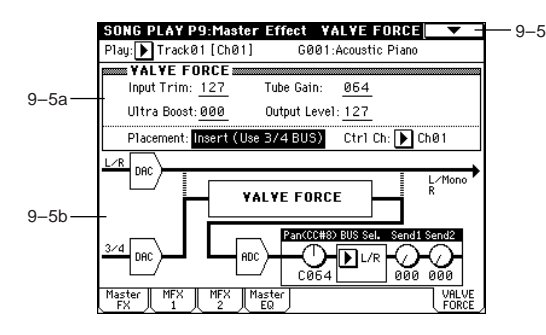

## **9–5a: VALVE FORCE**

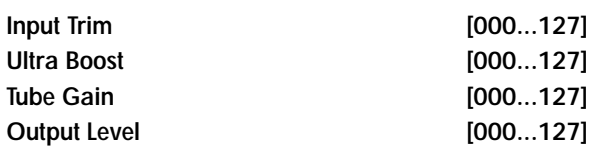

These parameters set the input to Valve Force, the amount of ultra-low-frequency boost, the input gain to the vacuum tube, and the output level from Valve Force.

For details on these parameters, refer to Program mode.

**MDI** As in Program mode, you can use MIDI NRPN control change messages to control the VALVE FORCE [ON/ OFF] key and the parameters (knobs) listed above. However, the MIDI channel used for control will be the "Ctrl Ch".

## Placement [Final, Insert (User 3/4 BUS)]

Specifies the location of the Valve Force circuit. For details on this parameter, refer to Program mode.

You cannot apply Valve Force to the S/P DIF output, which is processed as a digital signal.

Here's an example of settings when you've set "Placement" to Insert (Use 3/4 BUS) in Song Play mode.

## **Example settings)**

Set "BUS Select" (8–1(2)b) or post-IFX "BUS Sel." (8–3a) to insert Valve Force at the desired location. Use Valve Force "BUS Sel." (9–5a) to specify the output destination from Valve Force.

- **• Track** → **Valve Force** → **audio output** "BUS Select": 3/4(Tube) Valve Force "BUS Sel.": L/R or 1/2
- You can send more than one track to Valve Force. However you can't make Valve Force settings independently for each track.
- **• Track** → **Valve Force** → **insert effect** → **master effects**  → **audio output** "BUS Select": 3/4(Tube) Valve Force "BUS Sel.": IFX1...5 Post-IFX "Send1," "Send2": as desired Post-IFX "BUS Sel.": L/R or 1/2
- Don't set the post-IFX "BUS Sel." to 3/4(Tube), since doing will cause a feedback loop that may produce unpleasant distortion.
- **• Track** → **insert effect** → **Valve Force** → **master effects**  → **audio output** "BUS Select": IFX1...5 Post-IFX "BUS Sel.": 3/4(Tube) Valve Force "BUS Sel.": L/R or 1/2 Valve Force "Send1," "Send2": as desired
- **• Track** → **insert effect** → **Valve Force** → **insert effect** → **master effects** → **audio output** "BUS Select": IFX1...5 Post-IFX "BUS Sel.": 3/4(Tube) Valve Force "BUS Sel.": IFX1...5 Post-IFX "Send1," "Send2": as desired Post-IFX "BUS Sel.": L/R or 1/2

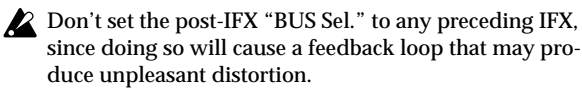

In the same way, you can insert Valve Force into the input from Audio Input.

## **Ctrl Ch (Control Channel) [Ch01...16, Gch]**

Specifies the MIDI channel on which Valve Force will be controlled.

**Gch:** Control using the global MIDI channel specified by "MIDI Channel" (Global P1).

## **9–5b: Post VALVE FORCE Mixer**

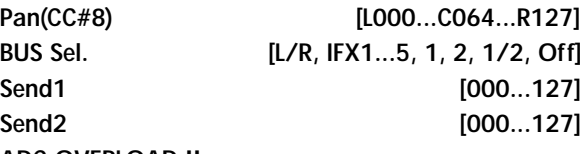

## **ADC OVERLOAD !!**

These parameters specify the destination to which the Valve Force output is sent.

Refer to Program mode for details on these parameters.

**MD** As in Program mode, you can use CC#8 to control "Pan (CC#8)," CC#93 to control "Send1," and CC#93 to control "Send2." However, the MIDI channel used for control will be the "Ctrl Ch".

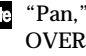

"Pan," "BUS Sel.", "Send1," "Send2," and "ADC OVERLOAD !!" apply only if "Placement" is set to Insert (Use 3/4 BUS).

▼ **9–5: Page Menu Command**

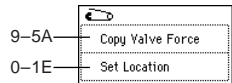

# **6. Global mode**

In Global mode you can make settings that affect the entire instrument, such as master tuning, MIDI, and memory protect.

You can also edit user scales, drum kit setups, and user arpeggio patterns.

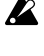

If you want the settings you make in Global mode to be backed up when the power is turned off, you must write them into memory. To write your settings, use the page menu commands "Write Global Setting," "Write Drum Kits," or "Write Arpeggio Patterns." The SEQUENCER [REC/WRITE] key can also be used to access "Update Global Setting," "Update Drum Kits," and "Update Arpeggio Patterns." Simultaneously, the edited content will be written.

## **Global P0: Basic Setup**

## **0–1: Basic**

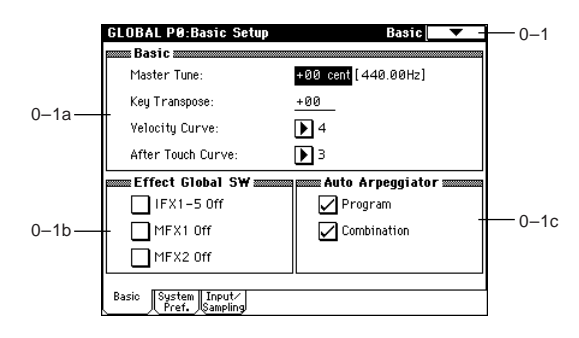

## **0–1a: Basic**

**Master Tune**

**[–50cent (427.47Hz)…+50cent (452.89Hz)]**

This adjusts the overall tuning of the entire TRITON Extreme in one-cent units (semitone = 100 cents) over a range of **±50** cents. With a setting of **0**, the frequency of A4 will be 440 Hz.

The A4 pitch given here is when **Equal Temperament** is selected as the scale. If a different scale is selected, A4 may not be 440 Hz.

## **Key Transpose [–12…+12]**

This adjusts the pitch in semitone steps over a  $\pm 1$  octave range.

This setting is applied at the location (**PreMIDI** or **Post-MIDI**) specified by "**Convert Position**" (1–1a).

**Note number transmitted**

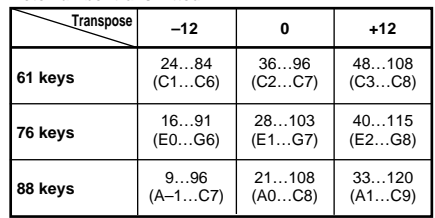

- If "**Convert Position**" is set to **PreMIDI**, the note numbers transmitted from the TRITON Extreme will be affected by this setting.
- **MD** "Master Tune" can be controlled by the MIDI universal system exclusive message Master Fine Tuning (F0, 7F, nn, 04, 03, vv, mm, F7: nn=MIDI channel, vv/mm= value).

"**Key Transpose**" can be controlled by the MIDI universal system exclusive message Master Coarse Tuning (F0, 7F, nn, 04, 04, vv, mm, F7: nn=MIDI channel, vv/ mm=value).

These messages are received on the **global MIDI channel** specified by "MIDI Channel" (1–1a).

In Program, Combination, Sequencer, and Song Play modes, MIDI RPN messages can be received to control the tuning and transposition of the program or timbre (Combination mode) or track (Sequencer/Song Play modes). Incoming MIDI RPN Fine Tune messages will make relative adjustments to the tuning specified by the "Master Tune" setting.

MIDI RPN Coarse Tune messages will make relative adjustments to the pitch specified by the "Key Transpose" setting. In Program mode these messages will be received on the global MIDI channel specified by "MIDI Channel" (1–1a), and in other modes they will be received on the MIDI channel specified for each timbre or track. (☞"Detune," "Transpose" Combination P2: 2–3a, Sequencer P2: 2–5a/6a)

## **Velocity Curve [1…8]**

This specifies the way in which the volume and/or tone will change in response to variations in keyboard playing dynamics (velocity).

When "**Convert Position**" (1–1a) is **PreMIDI**, variations in keyboard playing dynamics will affect the velocity effect and the transmitted velocity data as shown in the left-hand diagram below. Incoming data will automatically use the velocity curve number **4** shown in the right-hand diagram. With a setting of **PostMIDI**, variations in keyboard playing dynamics (and in the velocity of incoming data) will respond as shown in the right-hand diagram below. If you are playing TRITON Extreme's tone generator from an external keyboard or sequencer, and the overall sound is too bright or too dark, you can set the "**Convert Position**" parameter to **PostMIDI** and select the appropriate velocity curve here. For the transmitted data, the velocity curve number **4** shown in the left-hand diagram will automatically be selected.

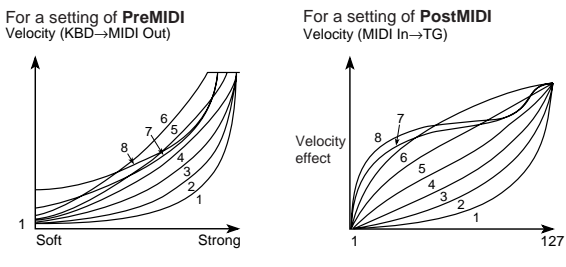

**1, 2, 3:** An effect will be obtained for strongly-played notes **4 (Normal):** The normal curve

**5, 6:** An effect will be obtained even if you do not play very strongly

**7:** A certain amount of effect will be obtained even for softlyplayed notes

**8:** This curve produces the most regular effect. This setting is suitable when you do not need velocity sensitivity, or when

 $\overline{C}$ 

you wish to make the notes more consistent. However with this curve, control of softly-played notes will be more difficult, so use the curve that is most appropriate for your playing strength and style, and the effect that you wish to produce.

### After Touch Curve **and Curve 1...8**

This specifies the way in which the volume and/or tone will change in response to variations in pressure (after touch) applied to the keyboard while playing a note. When "**Convert Position**" (1–1a) is **PreMIDI**, variations in after touch pressure will affect the after touch effect and the transmitted after touch data as shown in the left-hand diagram below. Incoming data will automatically use the after touch curve number **3** shown in the right-hand diagram. With a setting of **PostMIDI**, variations in after touch pressure (and in the value of incoming after touch data) will create change as shown in the right-hand diagram. For the transmitted data, the after touch curve number **3** shown in the left-hand diagram will automatically be selected.

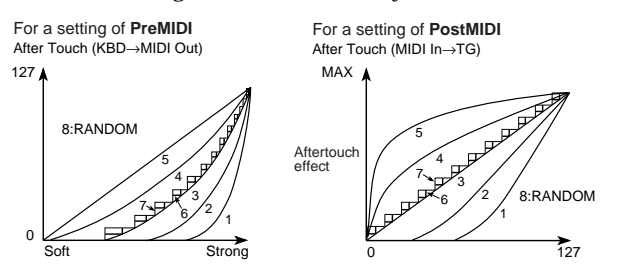

**1, 2:** This curve produces change when strong after touch pressure is applied

**3 (Normal):** The normal curve

**4, 5:** This curve produces change even when light pressure is applied

**6, 7:** These curves produce change in 24 or 12 steps respectively, and are appropriate for when you are recording after touch data on the sequencer and wish to conserve memory. (Set the "**Convert Position**" to **PreMIDI**.) Curve number 7 allows change over twelve steps, so when using after touch to modify the pitch, you can set the range of modification to one octave, and use after touch to vary the pitch in semitone steps.

**8:** This is a random curve. Use this when you wish to create special effects, or to use after touch to apply unpredictable modulation.

When "**Convert Position**" (1–1a) is **PreMIDI**, the setting you make here will be applied immediately after the keyboard, meaning that it will affect the data transmitted via MIDI, but will not affect the received data. With a setting of **PostMIDI**, the setting you make here will be applied immediately before the TRITON Extreme's internal tone generator, meaning that it will affect the data received via MIDI, but will not affect the transmitted data.

When you use the TRITON Extreme's keyboard to play the internal tone generator, the "**Convert Position**" setting will make no difference.

## **0–1b: Effect Global SW**

## **IFX1–5 Off** *ICTI* **ICTI**

**On (checked):** All insert effects IFX1–5 will be off. **Off (unchecked):** The P8: Insert Effect settings for "IFX1 On/Off"–"IFX5 On/Off" in Program, Combination, Sequencer, Song Play, and Sampling modes will be valid.

## **MFX1 Off** *MFX1*

**On (checked):** Master Effect (MFX1) will be off. **Off (unchecked):** The P9: Master Effect setting "MFX1 On/ Off" in Program, Combination, Sequencer, and Song Play modes will be valid.

## **MFX2 Off** *MFX2 Off*

**On (checked):** Master Effect (MFX2) will be off. **Off (unchecked):** The P9: Master Effect setting "MFX2 On/ Off" in Program, Combination, Sequencer, and Song Play modes will be valid.

When "IFX1–5 On/Off," MFX1 "On/Off," or MFX2 "On/Off" settings are switched, control change messages CC#92 (effect control 2), CC#94 (effect control 4), and CC#95 (effect control 5) will be transmitted respectively. The transmitted data will be 0 for off, and 127 for on.

## **0–1c: Auto Arpeggiator**

**Program (Auto Arp. Program) [Off, On]**

**On (checked):** When a different program is selected, the arpeggiator settings stored in that program will automatically take effect.

**Off (unchecked):** The state of the arpeggiator will not change when the program is switched. Use this setting when you wish to keep the arpeggiator running while you select different program sounds.

## **Combination (Auto Arp. Combination) [Off, On]**

**On (checked):** When a different combination is selected, the arpeggiator settings stored in that combination will automatically take effect.

**Off (unchecked):** The state of the arpeggiator will not change when the combination is switched. Use this setting when you wish to keep the arpeggiator running while you select different combination sounds.

## ▼ **0–1: Page Menu Command**

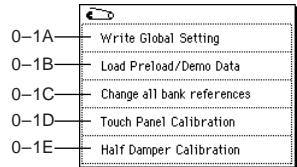

## **0–1A: Write Global Setting**

This command writes Global mode settings (except for Drum Kits and User Arpeggio Patterns).

1 Select "**Write Global Setting**" to access the dialog box.

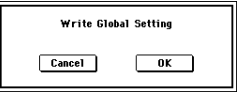

2 To write the data, press the **OK button**. To cancel without writing, press the **Cancel button**.

You can also use the SEQUENCER [REC/WRITE] key to write data in the same way as the "Write Global Setting" command.

Press the SEQUENCER **[REC/WRITE] key** to access the "Update Global Setting" dialog box, and press the **OK button** to write the data.

To write a drum kit or user arpeggio pattern, execute note the appropriate utility menu command. (☞5–1A "Write Drum Kits," 6–1A "Write Arpeggio Patterns")

## **0–1B: Load Preload/Demo Data**

This command loads the preloaded data and demo song data into the TRITON Extreme. (☞VNL)

Before you can load this data, you need to use "Memory Protect" (0–2b) to turn off (un-check) the protect setting for the type of data you want to load. If you execute this operation with the protect setting checked, the display will indicate "Memory Protected," and the data cannot be loaded.

1 Choose "**Load Preload/Demo Data**" to open the dialog box.

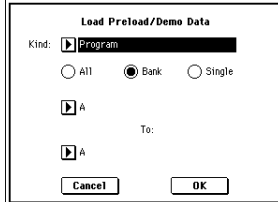

2 Use "**Kind**" to select the type of data you want to load.

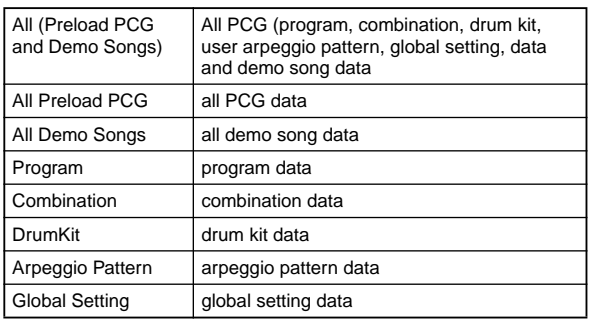

- 3 If you selected **Program**, **Combination**, **Drum Kit**, or **Arpeggio Pattern** as the "**Kind**," specify the range of data that you want to load. **All:** load all data **Bank:** load an individual bank **Single:** load one item of data
- 4 If you're loading **Bank** or **Single**, use "To" to specify the loading-destination.
- 5 Press the **OK button** to load the data, or press the **Cancel button** if you decide to cancel the operation.

When "Kind" Arpeggio Pattern is selected, and you execute this command with H–N selected as the loading destination for user arpeggio pattern block A/B and User in "Bank," user arpeggio patterns 000–015 and 312–327 will be loaded. If you select A/B and User as the loading destination for H–M, the data will be loaded into user arpeggio patterns 000–015 and 312–327.

If, from the powered-off state, you turn on the power while holding down the [MENU] key and [EXIT] key, the "All (Preload PCG and Demo Songs)" operation will be executed automatically. (While the data is being loaded, the LCD will indicate "Now writing internal memory.")

The TRITON Extreme contains preloaded data and demo song data for the EXB-MOSS. If the EXB-MOSS is installed, you'll be able to select this data and load it in the same way as other data.

### **0–1C: Change all bank references**

This command changes all program banks specified for timbres in combinations or tracks of songs.

1 Select "**Change all bank references**" to access the dialog box.

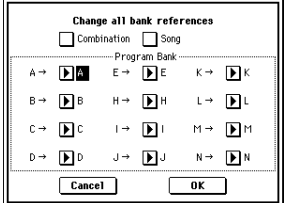

- 2 If you wish to change bank references for combinations, **check** "**Combination**." If you wish to change bank references for songs, **check** "**Song**."
- 3 In "**Program Bank**," specify the replacement for each bank.
- 4 To execute the Change All Bank References command, press the **OK button**. To cancel, press the **Cancel button**.
- If you change two or more different banks to the same bank, it will not be possible to use this function to change them back to different banks. Be careful that the change destination banks do not overlap.

## **0–1D: Touch Panel Calibration**

If input via the LCD screen does not work as you expect, or if the edit cell moves to a location other than where you pressed the LCD screen, use this command to adjust the sensitivity of the LCD screen.

1 Select "**Touch Panel Calibration**" to access the dialog box.

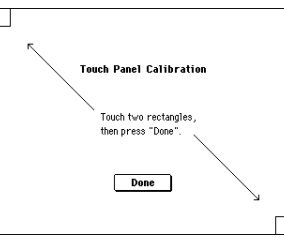

If you are unable to select this command from the page menu, hold down the [ENTER] key and press the [3] key to access the command.

- 2 Press the square in the upper left of the LCD. When your touch has been detected correctly the square will be highlighted.
- 3 Press the square in the lower right of the LCD. When your touch has been detected correctly the square will be highlighted.
- 4 Press the **Done button**.

If your touch was not detected correctly, an error message will appear. Please perform the procedure once again.

### **0–1E: Half Damper Calibration**

If a damper pedal that supports half damper (the DS–1H option) is connected to the DAMPER jack, here's how you can adjust the sensitivity if the damper effect is not applied appropriately.

Since the half-damper pedal is highly sensitive, please use the optional DS-1H. Other pedals may not produce the appropriate effect, or may be impossible to calibrate correctly.

1 Connect a half-damper pedal to the DAMPER jack.

ဥ

2 Select "**Half Damper Calibration**" to access the dialog box.

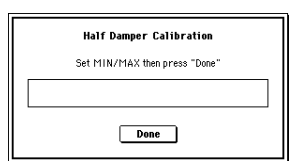

- 3 Press the half-damper pedal, and then release your foot from the pedal.
- 4 Press the **Done button**.

If the adjustment could not be performed correctly, an error message will be displayed. Please perform the procedure once again.

## **0–2: System Preference**

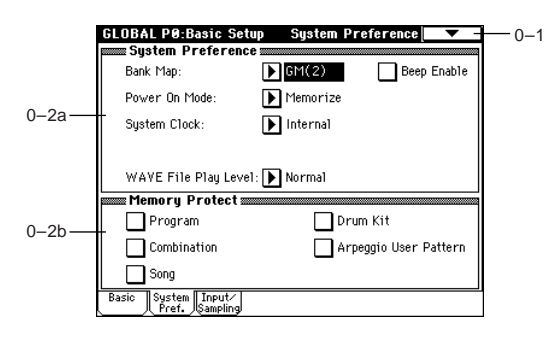

## **0–2a: System Preference**

Bank Map **[KORG, GM(2)]** 

Specifies the mapping of programs and combinations relative to Bank Select control change messages (CC#0 upper byte and CC#32 lower byte).

The bank select messages shown in the table below will be received (R) and transmitted (T) for program banks A–F, G, g(1)...g(9), g(d), H–N (F is only for the EXB-MOSS option) and Combination banks A–E, and H–N.

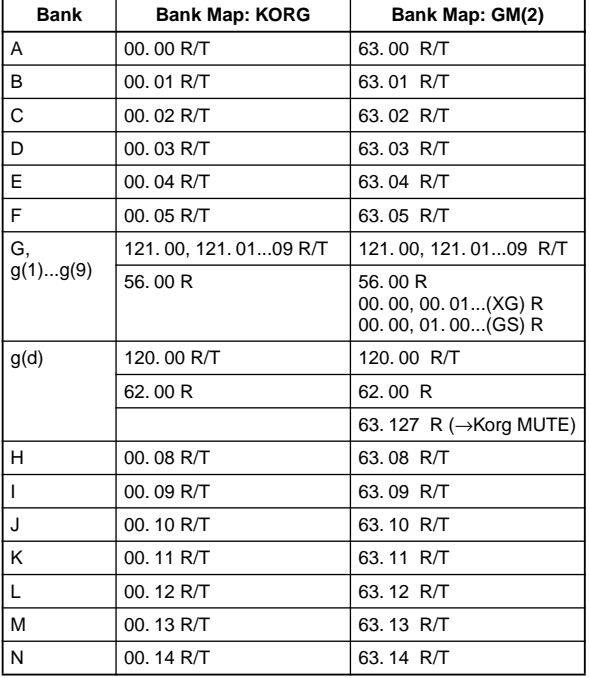

**Power On Mode [Reset, Memorize]** 

Specifies the condition at power-on.

**Reset:** The TRITON Extreme will be in Combination mode P0: Play, and Combination A000 will be selected. **Memorize:** The location (mode and page) where you were when the power was last turned off, and the last-selected program or combination number will be selected.

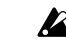

This function does not memorize the contents of any parameters that were edited. Before turning off the power, be sure to write your data or save it in Media mode.

System Clock **[Internal, S/P DIF]** 

Specifies the system clock of the TRITON Extreme. **Internal:** The TRITON Extreme will operate with its own internal clock. Normally you will use this setting. **S/P DIF:** The TRITON Extreme will operate using the system clock of the S/P DIF Optical format-compatible device connected to the S/P DIF IN jack.

 $\triangle$  The TRITON Extreme's S/P DIF jacks transmit and receive only at the 48 kHz sample rate. If "**System Clock**" is set to **S/P DIF**, and the TRITON Extreme becomes unable to detect the correct clock because 96 kHz data is being received or a cable has been disconnected etc., an error message of "S/P DIF Clock Error!" will blink in the status bar of the display. Please verify that the transmitting device is set to the appropriate clock frequency, and that there is no problem with the cable. In order for S/P DIF input to work correctly, make sure that the correct clock is being received and that the error message has disappeared from the status bar. Then switch "System Clock" to Internal, and then back to S/P DIF once again.

If the "System Clock" setting of S/P DIF is stored, and the correct clock is not being input when the TRITON Extreme is powered-on, the "S/P DIF Clock Error!" message will blink in the status bar, and the TRITON Extreme will not play correctly.

The "**System Clock**" setting can be stored by the "Write Global Setting" utility.

**WAVE File Play Level [Normal, High (+12dB)]** Specifies the playback level when a WAVE file from the media is played on the TRITON Extreme. This setting applies only to playback of a WAVE file. This will apply to the following pages and dialog boxes.

- Program, Combination, and Sequencer page menu command "Select Directory" 0–3D)
- Sampling page menu command "Select Directory" (0– 1N)
- Media mode directory window (0–1b)
- Media mode Make Audio CD audio track list (0–4b), page menu command "Insert" (0–4C)

**Normal:** The WAVE file will play back at the normal level. This is the same standard level as when "+12 dB" (Sampling P2: 2–1c) is off.

**High (+12 dB):** Choose this setting if you are playing back a Wave file on the TRITON Extreme and sending it from S/P DIF OUT to be recorded on an external digital audio device. This will raise the digital output level by approximately 12 dB to match the level of the external digital audio device. Please be aware that the volume of the AUDIO OUTPUT L/ MONO and R, and headphone jacks will also rise at this time.

When this setting is at Normal, the WAVE file playback level on the TRITON Extreme is set approximately 12 dB lower than the maximum digital output level in order to match the level of the oscillators etc. Normally you should set this at **Normal**, and change it to **High (+12 dB)** as necessary when you want to record a WAVE file to an external digital audio device.

This is the same standard level as when "+12 dB" (Sampling P2: 2–1c) is on.

## **Beep Enable [Off, On]**

**On (checked):** A beep will be heard when you press an object in the LCD screen.

## **0–2b: Memory Protect**

Program **[Off, On]** 

**On (checked):** Internal program memory will be protected, and the following write operations cannot be performed.

- Writing a program
- Loading program data from media
- Loading preload program data
- Receiving program data via MIDI data dump

This setting protects the internal program memory.

**Off (unchecked):** Data can be written to internal program memory.

## Combination **[Off, On]**

This setting protects the internal combination memory.

**On (checked):** Internal combination memory will be protected, and the following write operations cannot be performed.

- Writing a combination
- Loading combination data from media
- Loading preload combination data

Receiving combination data via MIDI data dump **Off (unchecked):** Data can be written to internal combination memory.

## Song **[Off, On]**

This setting protects the internal song memory. However, when the power is turned off, the song data in song memory will be lost regardless of this setting.

**On (checked):** Internal song memory will be protected, and the following write operations cannot be performed.

- Recording to the sequencer
- Loading song data from media
- Loading preload song data
- Receiving song data via MIDI data dump

**Off (unchecked):** Data can be written to internal song memory.

### **Drum Kit** [Off, On]

This setting protects the internal drum kit memory.

**On (checked):** Internal drum kit memory will be protected, and the following write operations cannot be performed.

- Writing a drum kit
- Loading drum kit data from media
- Loading preload drum kit data
- Receiving drum kit data via MIDI data dump

**Off (unchecked):** Data can be written to internal drum kit memory.

## Arpeggio User Pattern **Example 20 [Off, On]**

This setting protects the internal user arpeggio pattern memory.

**On (checked):** Internal user arpeggio pattern memory will be protected, and the following write operations cannot be performed.

- Writing an user arpeggio pattern
- Loading user arpeggio pattern data from media
- Loading preload arpeggio pattern data
- Receiving user arpeggio pattern data via MIDI data dump

**Off (unchecked):** Data can be written to internal user arpeggio pattern memory.

## **0–3: Input/Sampling**

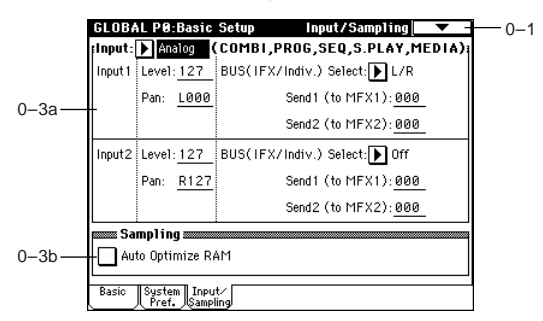

## **0–3a: Input (COMBI, PROG, SEQ, S.PLAY, MEDIA)**

Here you can select the input source for an analog/digital audio signal, and specify the input level, bus, and send levels to the master effects. These settings will apply in Combination, Program, Sequencer, Song Play, and Media modes.

Insert effects, master effects, and the master EQ can be applied to the input audio signal. The TRITON Extreme can be used as a 4-in 6-out effect processor, or in conjunction with external sources. (Effect 093: Vocoder can be used as a vocoder effect that controls an internal sound by an external mic input.)

These audio signal inputs can also be sampled in Combination, Program, and Sequencer modes. In addition, performances using functions such as the keyboard or arpeggiator can also be sampled at the same time in these modes.

These settings do not apply in Sampling mode. If you move from Sampling mode to Global mode, the "Input" setting of Sampling mode will be maintained, and you will not be able to check the settings of this page. You must move from the mode (Combination, Program, Sequencer, Song Play, or Media) in which the external audio signals are input. Settings for inputting external audio signals in Sampling mode are made in the same way in Sampling P0: Input/Setup, **Input (SAMPLING)**. (The master effects and master EQ cannot be used in Sampling mode.)

## **Input** [Analog, S/P DIF]

Here you can adjust the settings for inputting external audio sources into the TRITON Extreme.

Separate settings can be made for the **Analog** and **S/P DIF** inputs. First use this "**Input**" setting to select a source, and then set the various parameters for *Input1* and *Input2*. Multiple external audio sources can be input simultaneously. If you want to save these settings, execute "Write Global Setting."

ဥ

**Analog:** The analog audio output from an instrument or other device connected to the AUDIO INPUT 1 and 2 jacks will be input to the TRITON Extreme.

**S/P DIF:** The digital audio output from an instrument or DAT etc. connected to the S/P DIF jack will be input to the TRITON Extreme. Use Input1 (below) to make settings for the L channel of the S/P DIF IN jack, and Input2 for the R channel. The S/P DIF input/output sample rate is 48 kHz.

If you've selected S/P DIF, set "**System Clock**" (Global P0: 0–2a) to **S/P DIF**.

*Input1:*

*Input2:*

**Level [0...127]**

Specifies the level of the external audio signal being input (specified by "**Input**"). Normally you will set this to **127**.

The analog audio signal from the AUDIO INPUT 1,2 jacks is converted into a digital signal by an AD converter. This "Level" setting sets the level of the signal immediately after it is converted into a digital signal. If the signal is still distorted even after you've drastically lowered this level, it is possible that distortion is occurring before the AD converter. Check the [LEVEL] knob or the output level of your external audio source.

## **Pan [L000...C064...R127]**

Sets the pan of the external audio signal being input (specified by "**Input**"). If you are inputting a stereo audio source, you will normally set *Input1* to **L000**, and *Input2* to **R127** (or *Input1* to **R127** and *Input2* to **L000**). If you are inputting a monaural audio source, you will normally set this to **C064**.

## **BUS (IFX/Indiv.) Select**

## **[L/R, IFX1…5, 1, 2, 3(Tube), 4(Tube), 1/2, 3/4(Tube), Off]**

Specifies the bus to which the external audio signal being input (specified by "**Input**") will be sent.

**L/R:** Sends the external audio input signal to the L/R bus. **IFX1...5:** Sends the external audio input signal to the IFX1–5 bus. Choose this if you want to apply an insert effect. **1, 2, 3(Tube), 4(Tube), 1/2, 3/4(Tube):** Sends the external audio input signal to the 1–4 bus(es).

**Off:** The external audio signal will not be input.

If you want to apply Valve Force to the external audio signal, choose **3/4(Tube)**, **3(Tube)**, or **4(Tube)**. Set the Valve Force "**Placement**" to **Insert**.

**Send1 (to MFX1), Send2 (to MFX2) [000...127]** In the same as for the oscillator(s) of a program, this parameter specifies the level that is sent from the external audio signal being input (specified by "**Input**") to the master effects. If "**BUS (IFX) Select**" has been set to **IFX1–5**, the send level to the master effects is specified by "Send1" and "Send2" (Program 8–1d. Combination, Sequencer, Song Play 8–1b) after the signal has passed through IFX1–5. (["2–4.](#page-219-0)  [Audio Input, S/P DIF IN"](#page-219-0) ☞p.209)

If "**BUS (IFX/Indiv.) Select**" is set to other than **Off**, and you raise the "**Level**" setting, the external audio source will be input to the TRITON Extreme. At this time if audio cables are connected to the AUDIO INPUT 1 or 2 jacks, the noise component will be input via the AD converters into the TRITON Extreme even if there is no audio input, and depending on the settings, may be output from the AUDIO OUTPUT L/R, 1, 2, 3 and 4 jacks. If you want to perform using only internal sounds such as programs, combinations, and songs, and are not using external audio inputs, you should set "**BUS (IFX/Indiv.) Select**" to **Off**, or set "**Level**" to **0**.

Similarly, if you are not using the **S/P DIF jack**, you should turn "**BUS (IFX/Indiv.) Select**" **Off**, or set "**Level**" to **0**.

If audio cables are not connected to the AUDIO INPUT 1 and 2 jacks, the input to the TRITON Extreme via the AD converter is forced to zero, and no noise component will be output.

## **0–3b: Sampling**

## Auto Optimize RAM **[Off, On]**

If RAM is specified as the data writing destination for sampling, this parameter specifies whether the sample memory (RAM) will be optimized after data is written.

Optimization rearranges any unused memory areas so that all of the remaining memory can be used.

**On (checked):** RAM will automatically be optimized when sampling ends.

With this setting, you will always be able to sample without wasting RAM, but the sound will stop when sampling ends. If a song was playing in Sequencer mode, the playback will stop.

**Off (unchecked):** RAM will not be optimized when sampling ends. Since the sound will not stop when sampling ends, this setting is convenient when you want to consecutively sample several sections while a song plays or while listening to an input source such as a CD.

If "**Auto Optimize RAM**" is turned **Off (unchecked)** and unused areas have accumulated in memory, you can execute the page menu command "**Optimize RAM**" (Program P0: 0–3B, Combination P0: 0–3B, Sequencer P0: 0–3B, Sampling) to optimize the RAM.

The remaining amount of sample memory (RAM) can be checked in Sampling Mode P0: Memory Status.

## **Global P1: MIDI**

## **1–1: MIDI**

Here you can make MIDI-related settings that affect the entire TRITON Extreme.

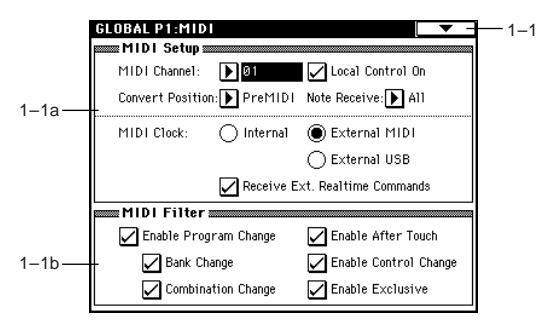

## **1–1a: MIDI Setup**

## **MIDI Channel (Global MIDI Channel) [1…16]**

Sets the global MIDI channel.

The global MIDI channel is used in the following cases.

- When transmitting and receiving performance data in
- Program mode (Program P0: Play) and Sampling mode. • When selecting combinations via MIDI in Combination mode (Combination P0: Play).
- When controlling timbres or effects that have been set to **Gch** in various modes
- When transmitting and receiving system exclusive messages

### **MIDI received**

In Program mode (P0: Play), MIDI data is received on the global MIDI channel, but in Combination mode (P0: Play) or Sequencer mode, MIDI data is received on the MIDI channel specified for each timbre or track.

In Combination mode (P0: Play), program changes received on the global MIDI channel will switch the combination (☞1–1b: *MIDI Filter*).

Use the global MIDI channel to switch IFX 1–5, MFX1 and MFX2 on/off.

To control the pan following IFX, sends 1/2, MFX 1/2 and MEQ, use the global MIDI channel when in the Program or Sampling mode; while in the Combination, Sequencer, or Song Play modes, use the channel specified separately by "Ctrl Ch" for IFX1–5, MFX1, MFX2, and MEQ. By setting "**Ctrl Ch**" to **Gch**, you can control these parameters from the global MIDI channel.

### **MIDI transmission when TRITON Extreme's controllers are operated**

In Program mode and Sampling mode, this data will be transmitted on the global MIDI channel. In Combination mode, data will be transmitted simultaneously on the global MIDI channel and on the MIDI channels of timbres whose "**Status**" (Combination 0–1c, 2–1b) is set to **EXT** or **EX2**. In Sequencer mode, musical data will be transmitted on the channel specified for the currently selected track (Sequencer 0–1a) (whose "**Status**" is **BTH**, **EXT**, or **EX2**).

## **Local Control On**

**Checked (Local Control On):** The TRITON Extreme's internal tone generator will be controlled by its own keyboard, joystick, SW1 and SW2, and connected foot pedal. If you are playing the TRITON Extreme by itself, leave this setting checked.

**Unchecked (Local Control Off):** The TRITON Extreme's keyboard and joystick etc. will be disconnected from the internal tone generator.

This means that operating the TRITON Extreme (playing its keyboard and using the joystick, or playing back the sequencer) will not sound its internal tone generator. Uncheck this setting if echo-back from an external sequencer causes notes to be sounded in duplicate.

**MD** Even if this setting is unchecked, MIDI transmission and reception will occur normally. Playing the keyboard will cause the corresponding note data to be transmitted, and received note data will sound the TRI-TON Extreme's internal tone generator.

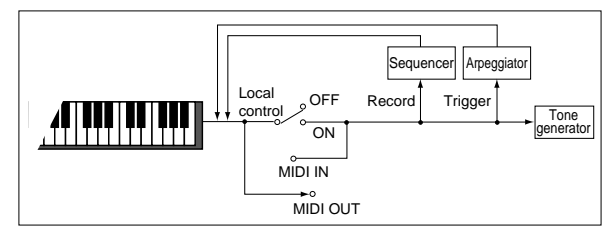

## **Note Receive (Note Receive Filter) [All, Even, Odd]**

This setting specifies whether even-numbered, odd-numbered, or all note numbers will be sounded when note data is received from the TRITON Extreme's keyboard or from an external MIDI device. By connecting the TRITON Extreme to another TRITON Extreme and setting one instrument to **Even** and the other to **Odd**, you can effectively double the polyphony by dividing the notes between the two instruments.

**All:** All note numbers will be received. Normally you will leave this set to **All**.

**Even:** Even-numbered notes (C, D, E, F#, G#, A#) will sound. **Odd:** Odd-numbered notes (C#, D#, F, G, A, B) will sound.

**MD** This setting has no effect on the MIDI data that is received.

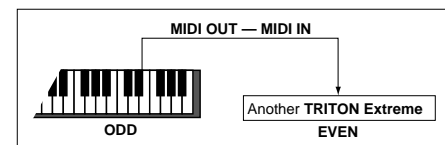

## **Convert Position [PreMIDI, PostMIDI]**

This setting specifies the location at which the Transpose, Velocity Curve, and After Touch Curve settings will be applied. This setting will affect the MIDI data that is transmitted and received, and the data that is recorded on the internal sequencer.

When using the TRITON Extreme's keyboard to play the internal tone generator, the Transpose, Velocity Curve, and After Touch Curve settings will always take effect regardless of this setting.

**PreMIDI:** Velocity Curve, After Touch Curve, and Transpose will be applied to the data that is transmitted from the TRITON Extreme's keyboard.

This means that the Velocity Curve, After Touch Curve, and Transpose settings will affect the data that is transmitted from MIDI OUT when the TRITON Extreme's keyboard is played, and the data that is recorded on the internal

sequencer. MIDI data received from MIDI IN or the data played back by the internal sequencer will not be affected.

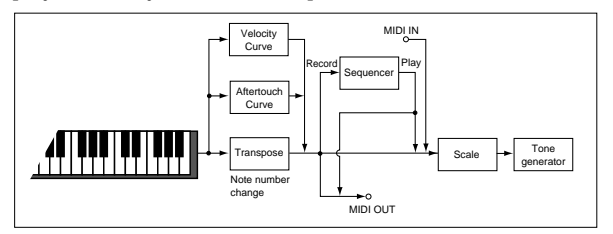

**PostMIDI:** Velocity Curve, After Touch Curve, and Transpose will be applied to data before it enters the tone generator.

This means that the Velocity Curve, After Touch Curve, and Transpose settings will affect the data that is sent to the internal tone generator when you play the TRITON Extreme's keyboard, when the internal sequencer is played back, or when data is received from MIDI IN.

This setting will not affect the data that is transmitted from MIDI OUT or recorded on the internal sequencer when you play the TRITON Extreme's keyboard or playback the sequencer.

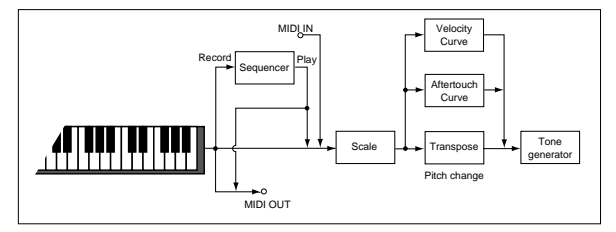

## **MIDI Clock (MIDI Clock Source) [Internal, External MIDI, External USB]**

Sets this parameter when you wish to synchronize an external MIDI device (sequencer or rhythm machine etc.) with the TRITON Extreme's internal arpeggiator or sequencer.

**Internal:** The internal arpeggiator and sequencer will synchronize to the TRITON Extreme's own internal clock. Select the **Internal** setting when using the TRITON Extreme by itself, or when you want the TRITON Extreme to be the **master** (controlling device) so that another connected external MIDI device will synchronize to the MIDI Clock messages transmitted from the TRITON Extreme.

**External MIDI:** The arpeggiator and sequencer of the TRI-TON Extreme will synchronize to MIDI Clock messages transmitted from an external MIDI device connected to the MIDI IN connector.

**External USB:** The TRITON Extreme will synchronize to the MIDI Clock messages transmitted by an external MIDI device connected to the USB B connector, and the internal arpeggiator and internal sequencer of the TRITON Extreme will operate as a **slave device**.

If you want the TRITON Extreme to function as a **slave** (the device that is controlled) so that it synchronizes to the MIDI Clock transmitted from an external MIDI device, set this parameter to either **External MIDI** or **External USB**. The TRITON Extreme will respond to MIDI Common messages and Realtime messages (Song Position Pointer, Song SELECT, Start, Continue, and Stop) from an external sequencer.

In Song Play mode, the TRITON Extreme will operate in synchronization with its own internal clock regardless of this setting.

## **Receive Ext. Realtime Commands [Off, On]**

**Off (unchecked):** When "MIDI Clock" is set to **External MIDI** or **External USB**, MIDI Common messages and Realtime messages (Song Position Pointer, Start, Continue, and Stop) will not be received. (Song Select will be received.)

Use this setting if receiving these messages from an external MIDI sequencer would cause the song settings of the TRITON Extreme to be unwantedly reset.

**On (checked):** The above Common messages (including Song Select) and Realtime messages will be received.

This parameter cannot be set if "**MIDI Clock**" is **Internal**.

## **1–1b: MIDI Filter**

## Enable Program Change **[Off, On]**

**On (checked):** Program changes will be transmitted and received.

In Program mode (P0: Play), the program will be switched when a program change message is received on the global MIDI channel specified by "MIDI Channel" (1–1a). When you switch programs, a program change message will be transmitted on the global MIDI channel.

In Combination mode (P0: Play), the combination will be switched when a program change message is received on the global MIDI channel. However, it is possible to set the "Enable Combination Change" parameter so that the combination is not switched. When a program change is received on the channel specified for each timbre by "MIDI Channel" (Combination  $P\hat{2}$ : 2–1b), the program of that timbre will be switched. However, the program changes for each timbre will be affected by the setting of the "Enable Program Change" parameter (Combination P3: 3–1a). When you switch combinations, a program change message will be transmitted on the global MIDI channel, and also transmitted simultaneously on the channel of timbres whose "Status" (Combination P0: 0–1c, 2–1b) is set to **EXT** or **EX2**. In Sequencer mode, incoming program change messages on a channel that corresponds to a track whose "Status" (Sequencer P2: 2–1a/2a) is set to **INT** or **BTH** will switch programs on that track. When you select a song or playback sequencer data, program changes will be transmitted on the channels of tracks whose "Status" is set to **BTH**, **EXT**, or **EX2**.

**Off (unchecked):** Program changes will not be transmitted or received.

## Enable Bank Change **[Off, On]**

**On (checked):** The Bank Select control change message will be transmitted together with program change messages. This is valid when "Enable Program Change" is checked. **Off (unchecked):** Bank Select messages will not be transmitted or received.

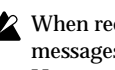

When recording on the internal sequencer, bank select messages will be recorded regardless of this setting. However for playback, this setting will apply.

## **Enable Combination Change [Off, On]**

**On (checked):** When in Combination P0: Play, an incoming program change message on the global MIDI channel set by "MIDI Channel" (1–1a) will switch combinations. This is valid when "Enable Program Change" is checked. An incoming program change on a channel other than the global MIDI channel will switch the program of any timbre that matches that MIDI channel.

**Off (unchecked):** An incoming program change message on the global MIDI channel will switch the program of any timbre whose "MIDI Channel" (Combination P2: 2–1b) matches the global MIDI channel. The combination will not be switched.

The program changes for each timbre will be affected by the setting of the "Enable Program Change" parameter (Combination P3: 3–1a).

## **Enable After Touch [Off, On]**

**On (checked):** MIDI after touch messages will be transmitted and received.

**Off (unchecked):** MIDI after touch messages will neither be transmitted nor received.

When recording sounds that do not require the use of after touch, you can uncheck this parameter to save memory. This setting has no effect when you use the internal sequencer to playback sequence data that was recorded with after touch data; i.e., after touch will be transmitted via MIDI. The TRITON Extreme's keyboard transmits only channel after touch; it does not transmit polyphonic after touch. However, since the TRITON Extreme does support polyphonic after touch as an Alternate Modulation Source (AMS), it can receive polyphonic after touch to control individual notes.

## Enable Control Change [Off, On]

**On (checked):** Control change messages will be transmitted and received.

**Off (unchecked):** Control change messages will neither be transmitted nor received.

This setting has no effect when you use the internal sequencer to playback sequence data that was recorded with control change data; i.e., the control changes previosly recorded into the sequencer will be transmitted via MIDI.

## **Enable Exclusive COLOREY CONSUMPTER**

**On (checked):** System exclusive data will be transmitted and received.

Check this box if you want to record system exclusive data into the TRITON Extreme's internal sequencer, or if you want to connect your computer (or other device) to the TRITON Extreme and edit one connected device from the other.

**Off (unchecked):** System exclusive data will neither be transmitted nor received. This setting is not applied when sequence data that includes system exclusive data is played back on the internal sequencer (the data will be transmitted via MIDI).

However, system exclusive data will be transmitted and received while the page menu commands ("Dump Program"–"Dump All") of this page are displayed.

## ▼ **1–1: Page Menu Command**

- **1–1A: Dump Program**
- **1–1B: Dump Combination**
- **1–1C: Dump Drum Kit**
- **1–1D: Dump Arpeggio Pattern**
- **1–1E: Dump Global Setting**

**1–1F: Dump Sequencer**

- ਨ  $0-1A$ Write Global Setting  $1-1A$ Dump Program  $1-1B$ Dump Combination  $1-1C$ Dump Drum Kit  $1-1D$ Dump Arpeggio Pattern  $1-1E$ Dump Global Setting  $1-1F$ Dump Sequencer  $1 - 1G$ Dump A11
- **1–1G: Dump All**

These commands allow the TRITON Extreme's data to be transmitted to another connected TRITON Extreme, MIDI data filter, or computer in the form of system exclusive data.

Select the desired command (refer to the following table), and a dialog box will appear.

Select the bank or timbre etc. of the data to be dumped. Then press the **OK button**.

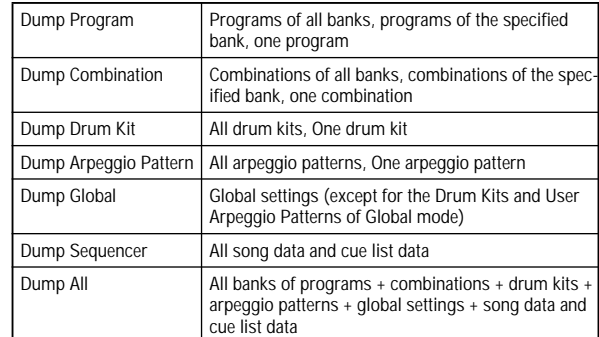

### **Transmission**

Do not touch the TRITON Extreme's switches or turn off the power while data is being transmitted.

### **Data dump transmission procedure**

1 Connect the TRITON Extreme to the device that will receive the data dump.

If you're using a computer that is able to receive MIDI exclusive messages, connect the computer's USB connector to the TRITON Extreme's USB B connector. Alternatively, connect the MIDI IN connector of your computer's MIDI interface to the TRITON Extreme's MIDI OUT connector (☞[p.288\)](#page-298-0).

Some USB-MIDI interface devices may not be able to transmit or receive the TRITON Extreme's MIDI exclusive messages.

If you are using a MIDI data filer, connect the TRITON Extreme's MIDI OUT connector to the MIDI IN connector of the MIDI data filer. (☞[p.288\)](#page-298-0)

- 2 Select Global P1: MIDI.
- 3 From the page menu commands, select the type of data that you wish to dump.

The following illustration shows the dialog box that will appear when "**Dump Program**" is selected.

If you wish to dump all programs, select "**All**." To dump one bank select "**Bank**," or to dump one program select "**Single**."

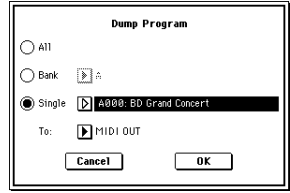

4 In "**To**," specify the output connector from which the data will be transmitted. **MIDI OUT:** MIDI OUT connector

**USB:** USB connector

If a USB-equipped MIDI device is not connected, the USB parameter will not be displayed; the output destination will always be MIDI OUT.

5 Press the **OK button** to transmit the data. While the data is being transmitted, the display will indicate "Now Transmitting MIDI Data."

The size of the data and the time required for transmission will depend on the type of data.

 $\overline{\mathbf{r}}$ 

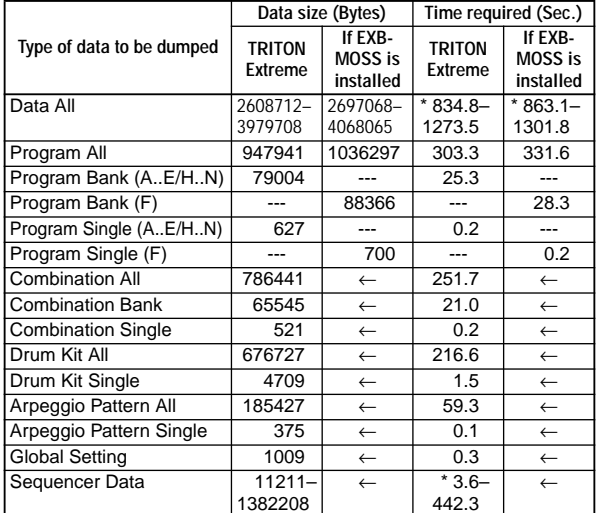

The following table shows the size of each data dump, and the time required.

More time will be required if the song data contains exclusive events, since these must be converted.

When performing a data dump from the TRITON Extreme onto a MIDI data filer, do not transmit multiple data dumps together. If multiple data is saved together, the TRITON Extreme will have less than the required time (right column in the table above) to write the data into memory, and will be unable to receive all of the data correctly.

## **Reception**

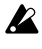

Do not touch the TRITON Extreme's switches or turn off the power while data is being received.

Before receiving MIDI data, we recommend that you close any dialog box, jump page, or page menu command, with the exception of the "Save Exclusive (Receive and Save MIDI Exclusive Data)" dialog box (Media P0: 0–2G). Also, a data dump cannot be received while you are editing a cue list in the Sequencer mode P1: Cue List page. In this case, please exit cue list editing for the time being.

After a data dump is received, the TRITON Extreme will require up to 3 seconds to process the data and write it into memory. During this time, the display will indicate "Now writing into internal memory." While this display is shown, you must under no circumstances turn off the power of the TRITON Extreme. If the power is turned off during this time, the TRITON Extreme may fail to operate correctly when the power is turned on again. If this occurs, hold down the [MENU] key and the [9] key while you turn on the power. However when this is done, the contents of memory will be initialized. Transmission and reception of MIDI data is also impossible during this time. When receiving multiple data dumps in succession, you must allow an interval between the transmission of each data dump (☞table below).

## **Processing time for writing into memory**

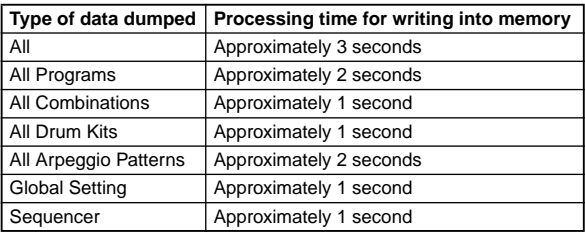

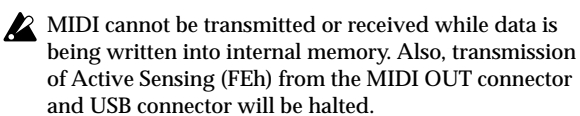

### **Data dump reception procedure**

- 1 If you're using a computer that is able to transmit MIDI exclusive messages, connect the computer's USB connector to the TRITON Extreme's USB B connector. Alternatively, connect the MIDI OUT connector of your computer's MIDI interface to the TRITON Extreme's MIDI IN connector (☞[p.288\)](#page-298-0).
- Some USB-MIDI interface devices may not be able to transmit or receive the TRITON Extreme's MIDI exclusive messages.

If you are using a MIDI data filer, connect the TRITON Extreme's MIDI OUT connector to the MIDI IN connector of the MIDI data filer. (☞[p.288](#page-298-0))

2 Set the MIDI channel of the MIDI device to match the global MIDI channel "MIDI Channel" (1–1a) of the TRI-TON Extreme.

If you want the TRITON Extreme to receive data that was previously transmitted to a MIDI device, you must set the global MIDI channel of the TRITON Extreme to the same global MIDI channel that was used when the data was transmitted.

To set the MIDI channel of the transmitting device, refer to the owner's manual for that device.

- 3 Either **check** "**Enable Exclusive**" (1–1b), or display one of the page menu commands of this page. When one of these page menu commands is displayed, data dumps can be received regardless of the "Enable Exclusive" (1– 1b) setting.
- 4 Transmit the data from the other device. For the procedure, refer to the owner's manual for the device you are using. While the data is being received, the display will indicate "Now received MIDI data."

## **Global P2: Controller**

## **2–1: Controller**

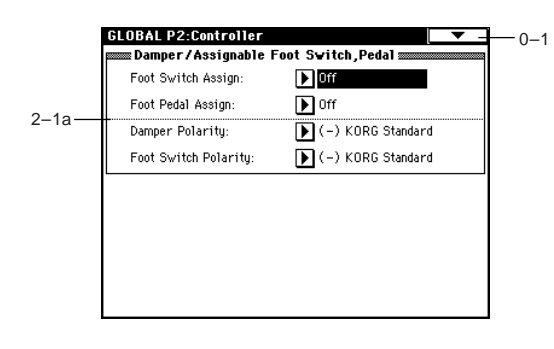

## **2–1a: Damper/Assignable Foot Switch, Pedal**

**Foot Switch Assign [Off...Tap Tempo]** 

Selects the function that will be controlled by a pedal switch (PS-1 option [sold separately]) connected to the ASSIGN-ABLE SWITCH jack (["Foot Switch Assign List"](#page-291-0) ☞p.281).

## **Foot Pedal Assign [Off...Knob 4]**

Selects the function that will be controlled by a foot volume pedal (XVP-10 or EXP-2 option [sold separately]) connected to the ASSIGNABLE PEDAL jack [\("Foot Pedal Assign List"](#page-292-0)  ☞[p.282](#page-292-0)).

## **Damper Polarity [(–)KORG Standard, (+)]**

Sets this to match the polarity of the damper pedal connected to the DAMPER jack.

If a Korg DS-1H (sold separately) damper pedal is connected, the pedal switch polarity will be (↓), so select **(–) KORG Standard** for this setting. If you have connected a damper pedal with a positive  $(\uparrow)$  polarity, select  $(+)$  for this setting.  $(\downarrow)$  is opentype, ↑ is closed-type.) If the polarity does not match, operating the damper pedal will not produce the correct result. If no damper pedal is connected, set this to **(–) KORG Standard**.

**Foot Switch Polarity [(–)KORG Standard, (+)]**

Sets this to match the polarity of the pedal switch connected to the ASSIGNABLE SWITCH jack.

If a Korg PS-1 (sold separately) pedal switch is connected, the pedal switch polarity will be (↓), so select **(–) KORG Standard** for this setting. If you have connected a pedal switch with a positive (↑) polarity, select **(+)** for this setting.  $(\downarrow$  is open-type,  $\uparrow$  is closed-type.) If the polarity does not match, operating the pedal switch will not produce the correct result. If no pedal switch is connected, set this to **(–) KORG Standard**.

## **Global P3: User Scale**

## **3–1: User Scale**

Here you can make settings for sixteen different User Octave Scales and one User All Notes scale. The user scales you create here can be selected from the following pages.

- Program P1: Edit-Basic, Program Basic page
- Combination P2: Edit-Trk Param, Other page
- Sequencer P2: Trk Param, Other T01–08, T09–16 page
- Song Play P1: Track, Status/Scale T01–08, T09–16 page

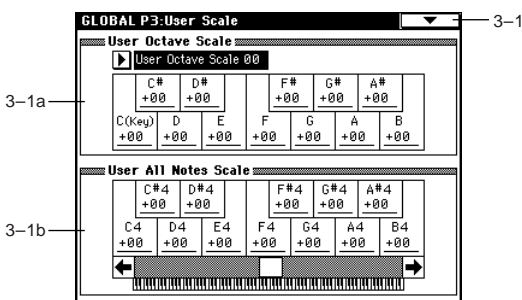

If you wish to keep an edited user scale after the power is turned off, be sure to write (save) your settings. Use the page menu command "Write Global Setting" or press the SEQUENCER [REC/WRITE] key to access the dialog box, and write the data.

## **3–1a: User Octave Scale**

## **User Octave Scale [User Octave Scale 00...15]**

Selects the User Octave Scale that you want to edit.

## **Tune [–99…+99]**

Makes pitch settings for each note in the octave. When you adjust the pitch of each note in the octave (C–B) in one-cent steps, your settings will be applied to all octaves. This adjustment is relative to equal temperament.

A setting of **–99** lowers the pitch approximately a semitone below normal pitch.

A setting of **+99** raises the pitch approximately a semitone above normal pitch.

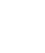

The note can also be selected by holding down the [ENTER] key and playing a note on the keyboard.

note By executing the page menu command "Copy Scale," you can copy settings from a preset scale (other than Stretch) or from another user scale.

 $\overline{\mathsf{L}}$ 

 $\mathsf{P}2$ 

ည

## **3–1b: User All Notes Scale**

**Tune [–99…+99]**

Makes independent pitch settings for each of the 128 notes. Adjust the pitch of each of the 128 notes  $(C-1 - G9)$  in onecent steps. This adjustment is relative to equal temperament. A setting of **–99** lowers the pitch approximately a semitone below normal pitch.

A setting of **+99** raises the pitch approximately a semitone above normal pitch.

Use the horizontal scroll bar to move to the key range that you want to set, and select the key that you want to specify.

note The note can also be selected by holding down the [ENTER] key and playing a note on the keyboard.

By executing the page menu command "Copy Scale," you can copy settings from a preset scale (including Stretch) or another user scale.

### ▼ **3–1: Page Menu Command**

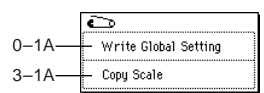

### **3–1A: Copy Scale**

This command copies data from a preset scale or between user scales. For details on the preset scales, refer to "Type" (Program P1: 1–1c).

1 Select "**Copy Scale**" to access the dialog box.

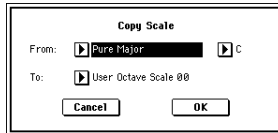

- 2 Use "**From**" to select the copy-source scale. If you select **Pure Major** or **Pure Minor**, specify the "**Key**" (located at the right) as well. **Stretch** cannot be selected if "**To**" is **User All Notes Scale**.
- 3 In "**To**," selects the copy destination scale.
- 4 To execute the Copy Scale command, press the **OK button**. To cancel, press the **Cancel button**.

## **Global P4: Category Name**

## **4–1: Program Cat. 4–2: Comb Cat.**

4–1a

 $\Delta$ 

When you write from the Write Program dialog box (Program P0: 0–1A) or Write Combination dialog box (Combination P0: 0–1A), one of the category names you edit here can be assigned to the program or combination.

In Program, Combination, Sequencer, and Song Play modes, you can use the (category) popup menu to select programs or combinations by category.

With the factory settings, the categories are set as the following types of instruments.

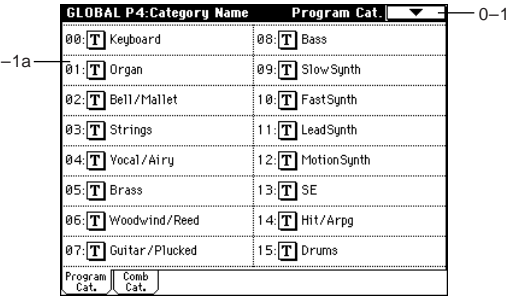

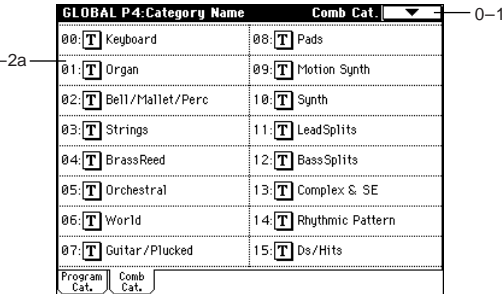

## **4–1(2)a: Category name**

Edits the category name.

Press the text edit button or the category name that you want to edit, to access the text edit dialog box and input the desired name. Up to 16 characters can be input. (☞OG p.115)

You can name each of the sixteen program categories and sixteen combination categories.

If you want the edited user category settings to be backed up when the power is turned off, you must write (save) the settings.

Execute the page menu command "Write Global Setting" or press the SEQUENCER [REC/WRITE] key to access the dialog box, and write the settings.

# **Global P5: Drum Kit**

Here you can create drum kits by assigning a drum instrument (drum sample) to each key.

A drum kit that you create or edit here can be selected in Program mode P1: Edit Basic "**Drum Kit**" (when "**Oscillator Mode**" is **Drums**) as an oscillator, and processed through the filter, amp and effects in the same way as a "multisample" (when "Oscillator Mode" is **Single** or **Double**).

When you wish to edit a drum kit, enter Program mode, select a program that uses a drum kit (i.e., whose "Oscillator Mode" is **Drums**), and then move to this page. A program that uses a drum kit will already have filter, amp, and effect settings etc. suitable for drum sounds. (Programs in the separate "VNL" that use a drum kit are indicated by a  $\circledD$  symbol.)

Even if a program with an "Oscillator Mode" of **Single** or **Double** is selected in Program mode, the program will sound using its own filter and amp settings etc. Effects will sound according to the settings of the program you selected. You must set "**Octave**" (Program P1: 1–2a) to **+0[8']**. With any setting other than **+0[8']**, the key locations and drum sounds will not correspond correctly.

When a particular drum kit is edited, all programs that use that drum kit will be affected.

If "**Enable Exclusive**" (1–1b) is **checked**, the drum kit can be edited using exclusive data.

If you want the edited drum kit settings to be backed up after you turn off the power, you must write them into memory.

Execute the page menu command "Write Global Setting" or press the SEQUENCER [REC/WRITE] key to access the dialog box, and write the settings.

☞For details on creating a drum kit, refer to OG p.92.

## **5–1: Sample Setup**

Here you can select a drum kit, assign High and Low drum samples to each key, and set parameters for the High and Low drum samples.

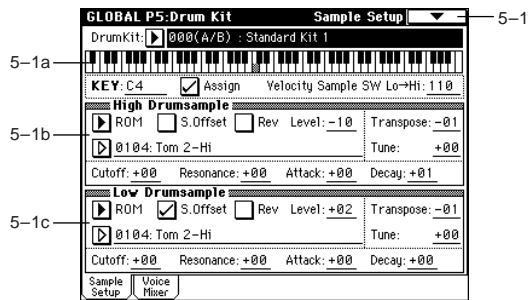

### **5–1a: Drum Kit, KeySelect, Assign, Velocity Sample SW**

**Drum Kit [000(A/B)...143(User)]**

Selects the drum kit that you wish to edit.

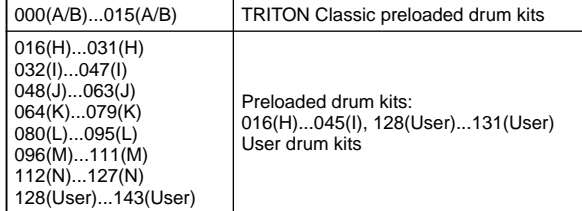

If you want to edit a drum kit (such as a preloaded drum kit) that is used by a program, it is a good idea to use the page menu command "Copy Drum Kit" to copy it to an unused number in **112(N)–143(User)** and **016(H)–111(M)**, and then edit the copy.

If you want to edit the name of the drum kit, execute the page menu command "Rename Drum Kit."

### **KEY [C–1...G9]**

Selects the key to which the drum sample (and its settings) will be assigned.

Use the VALUE controller to specify the key. You can also select the key by holding down the [ENTER] key and playing a note on the keyboard.

Two drum samples, High and Low, can be assigned to each key, allowing you to switch between them by velocity. If you **check** "**Assign**" for the key you select here, the **High Drumsample**, **Low Drumsample**, **Voice Assign Mode**, and **Mixer** parameters (see below) will be used.

Assign **Company Company Company Company Company Company Company Company Company Company Company Company Company Company Company Company Company Company Company Company Company Company Company Company Company Company Compan On (checked):** The drum samples you assigned for "**High Drumsample**" and "**Low Drumsample**" will sound. Nor-

mally you will check this parameter. **Off (unchecked):** The selected drumsamples will be invalid, and the drum samples of the key to the right will sound. At this time, the pitch will be a semitone lower than the pitch of the key to the right. Uncheck this parameter when you wish to play a drumsample at differing pitches.

### **Velocity Sample SW Lo**→**Hi [001...127]**

Specifies the velocity value at which you will switch from the "**Low Drumsample**" to the "**High Drumsample**." Velocities above this value will sound the "**High Drumsample**," and velocities below this value will sound the "**Low Drumsample**." If you do not wish to use velocity switching, set this to **001** and specify only the "High Drumsample" (☞"Velocity M.Sample SW Lo→Hi" Program P1: 1–2c).

## **5–1b: High Drumsample**

**High Drumsample Bank [ROM, RAM, Best...Synth] High Drumsample Example [Refer to table]** 

Selects the High drum sample by its bank and drumsample number. The drumsample you select here will sound when the velocity is greater than the "**Velocity Sample SW Lo**→**Hi**" (5–1a) setting.

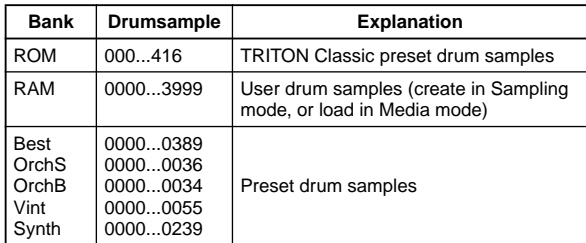

- when you press the popup button, the group of 1000 samples that include the currently selected sample will be displayed. To select a sample from a different set of 1000, use the VALUE controller to input the number.
- AKAI S1000/S3000 format, AIFF format, or WAVE format data can also be loaded in Media mode as samples, and used as drum samples.

When you press the "**High Drumsample**" popup button, a list of drum samples will appear, allowing you to select a drum sample from the list. If **ROM** has been selected for "**High Drumsample Bank**," you can select drum samples from a tabbed list organized by instrumental category.

**Category/ROM Drumsample Select menu:**

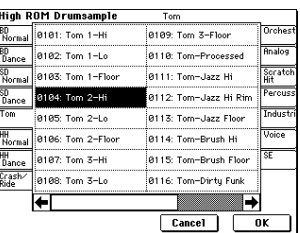

It is not possible to edit the category names of drum samples, or to re-assign the category.

## **S.Offset (Start Offset) [Off, On]**

**On (checked):** The sound will begin from a location later than the beginning of the drum sample waveform. The start offset location is preset for each drum sample. This parameter has no effect on a drum sample that contains no start offset setting.

However when a **RAM** bank is selected, this will depend on the selected drum sample. If you select a drum sample that includes one of the following types of sample, **checking** this item will cause playback to start from the Loop Start Address.

- A sample that was recorded (sampled) in Sampling mode etc.
- A sample whose Loop Start Address was edited in Sampling mode after the sample was loaded in Media mode
- A sample whose Loop Start Address was specified automatically when it was loaded as an AKAI, AIFF, or WAVE file in Media mode

**Off (unchecked):** Playback will start from the beginning of the drum sample waveform.

## Rev (Reverse) **Review Construction Construction** Construction Construction Construction Construction Construction Construction Construction Construction Construction Construction Construction Construction Construction Cons

**On (checked):** The drum sample waveform will playback in "one-shot" reverse. The location at which the reverse playback will start and end is pre-determined for each drum sample.

RAM bank samples for which "Start" and "End" (Sampling P2: 2–1c) have been set will be played back (in reverse) from "End" to "Start."

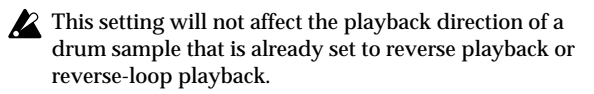

### $\triangle$  This parameter will not change the playback direction of a sample for which "**Rev**" (Sampling P2: 2–1c) is **checked**.

### **Level [–99...+99]**

Specifies the volume.

Keys for which a value of **+99** is specified will sound at a volume twice as high as the amp level of the program which uses that drum kit. Keys for which a value of **0** is specified will sound at the volume of the amp level of the program which uses that drum kit.

Keys for which a value of **–99** is specified will not sound.

## **Transpose [–64...+63]**

Adjusts the pitch in semitone steps. **+12** is one octave up, and **–12** is one octave down.

**Tune [–99...+99]**

Adjusts the pitch in one-cent steps. **–99** is a semitone lower, and **+99** is a semitone higher.

## **Cutoff (Filter-Cutoff) [–64...+63]**

Adjust the cutoff frequency of the filter. The cutoff frequency for each key is determined by adding this value to the filter "Frequency (Cutoff Frequency)" (Program P3: 3–1b, 3–5) of the program that uses this drum kit.

## **Resonance (Filter-Resonance) [–64...+63]**

Adjusts the filter resonance. The filter resonance for each key is determined by adding this value to the filter "Resonance" (Program: P3: 3–1b, 3–5) of the program that uses this drum kit. (When the "Filter Type" Program P3: 3–1a) is **Low Pass & High Pass**, there will be no resonance effect.)

## **Attack (Amp-Attack) [–64...+63]**

Adjusts the attack time of the volume (Amplifier). The attack time for each key is determined by adding this value to the amp EG Attack Time of the program that uses this drum kit.

## **Decay (Amp-Decay) [–64...+63]**

Adjusts the decay time of the volume (Amplifier). The decay time for each key is determined by adding this value to the amp EG Decay Time of the program that uses this drum kit.

## **5–1c: Low Drumsample**

**Low Drumsample Bank [ROM, RAM, Best...Synth] Low Drumsample [Refer to High Drumsample table]**

Specifies the bank and drumsample number to select the Low drumsample. The drumsample you select here will sound when the velocity is less than the "**Velocity Sample SW Lo**→**Hi**" (5–1a) setting. (☞5–1b)

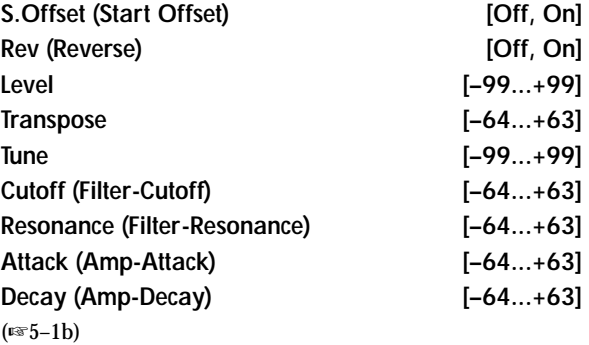

## ▼ **5–1: Page Menu Command**

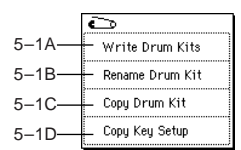

## **5–1A: Write Drum Kits**

This command writes all drum kits 000 (A/B)–143 (User).

- 1 Select "**Write Drum Kits**" to access the dialog box.
- 2 To execute the Write command press the **OK button**. To cancel without executing press the **Cancel button**. You can also press the SEQUENCER [REC/WRITE] key to write arpeggio patterns in the same way as the "Write Drum Kits" command. Press the SEQUENCER [REC/ WRITE] key to access the dialog box, and write the data.

## **5–1B: Rename Drum Kit**

This command renames the selected drum kit. You can input a name of up to sixteen characters. (☞OG p.115)

## **5–1C: Copy Drum Kit**

This command copies the settings of another drum kit to the currently-edited drum kit.

Drum kits **144–152 (GM)** cannot be edited, but you may copy them to another drum kit and then edit them.

1 Select "**Copy Drum Kit**" to access the dialog box.

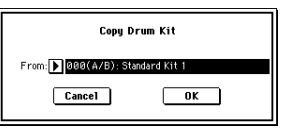

2 Select the copy source drum kit ("**From**").

3 To execute the Copy Drum Kit command press the **OK button**. To cancel without executing press the **Cancel button**.

Be aware that when you execute the "**Copy Drum Kit**" command, all settings of the currently selected drum kit will be overwritten.

## **5–1D: Copy Key Setup**

This command copies the settings of an individual key to another key. You can also copy settings from two or more contiguous keys at once.

1 Select "**Copy Key Setup**" to access the dialog box.

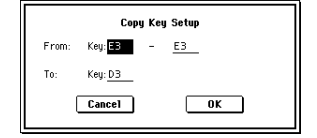

- 2 In "**From Key**," select the range of keys that you wish to copy.
- 3 In "**To Key**," select the copy destination key. If you selected two or more keys in "From Key," their settings will be copied to the keys starting at "To Key" and continuing upward.
- 4 To execute the Copy Key Setup command, press the **OK button**. To cancel, press the **Cancel button**.

## **5–2: Voice/Mixer**

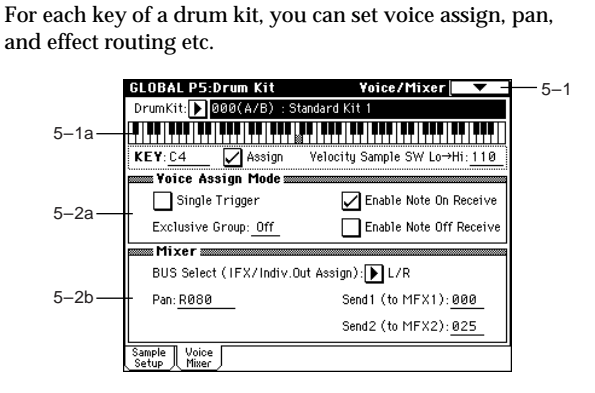

## **5–2a: Voice Assign Mode**

Single Trigger **and Single Trigger** *Single Trigger Congress Congress* 

**On (checked):** Even when the same key (note) is played repeatedly, the previous note will be halted before the new note is begun, so that the notes will not overlap. Normally you will leave this **unchecked**.

## **Exclusive Group (Exclusive Assign) [Off, 001...127]**

**001–127:** This allows you to assign keys to any of 127 groups. Keys assigned to the same group will be treated as a single group, and will be played monophonically with lastnote priority. For example you might assign closed and open hi-hat sounds to the same group so that two or more hi-hat sounds can not sound simultaneously.

**Off:** Keys will not be grouped. Normally you will set this **Off**.

## **Enable Note On Receive [Off, On]**

**On (checked):** Note-on messages will be received. Normally you will check this, but you can uncheck it if you do not want specific notes to sound.

 $\overline{10}$ ā.
#### **Enable Note Off Receive [Off, On]**

**On (checked):** Note-off messages will be received. Normally you will uncheck this. This parameter is valid when "**Hold**" (Program P1: 1–1b) is **checked** (Hold On). In the case of a drum program, you will normally select Hold On. In this case if "**Enable Note Off Receive**" is **checked**, note-off messages will be received, and the sound will stop (the release segment of the EG will begin) when the key is released.

### **5–2b: Mixer**

Drum kits will sound using the settings of the program that is selected in Program mode. These settings are valid when you have **checked** "**Use DKit Setting**" (Program P4: 4–1b) or "**Use DKit Setting**" (Program P8: 8–1b). Be aware that while editing a drum kit, the edited results will not be reflected unless these settings have been made.

**BUS Select (IFX/Indiv.Out Assign) (Bus Select) [L/R, IFX1...5, 1, 2, 3(Tube), 4(Tube), 1/2, 3/4(Tube), Off]** For each key, specify the bus to which the sound will be sent. For example you might send Snare sounds to **IFX1** and Kick sounds to **IFX2** to apply separate insert effects, and send the remaining sounds to **L/R** without applying insert effects.

**Pan [Random, L001...C064...R127]**

Specifies the panning for each key.

With a setting of **Random**, the drum sample will be panned randomly at each note-on.

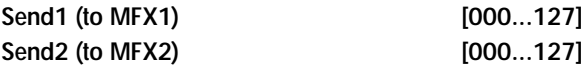

For each key, specify the send levels to master effects 1 and 2. These settings are valid when "**BUS Select**" (5–2b) is set to **L/R** or **Off**.

If "**BUS Select**" is set to **IFX1–5**, the send level to master effects 1 and 2 will be determined by the Program, Combination, Sequencer, or Song Play mode P8: Insert FX page parameters "Send 1" and "Send 2" which are located after the sound passes through IFX1, 2, 3, 4, or 5.

## **Global P6: User Arpeggio**

Here you can create user arpeggio patterns. In this page, the TRITON Extreme will sound as it did in the mode you were in before entering Global mode.

**If you entered Global mode from Program mode:** Your editing will apply to the arpeggio pattern that is selected by the program. Even if you moved from a program in which the arpeggiator is turned off, it can be turned on by the ARPEGGIATOR [ON/OFF] key.

**If you entered Global mode from Combination mode:**  Your editing will apply to the arpeggio pattern that is selected by the combination. Even if you moved from a combination in which the arpeggiator is turned off, it can be turned on by the ARPEGGIATOR [ON/OFF] key. However, it is not possible to turn on an arpeggiator for which the "**Arpeggiator Run**" (Combination P0: 0–3a, P7: 7– 1c) parameter **A** or **B** is not checked. Also, if the arpeggiator is not assigned to a timbre by "**Arpeggiator Assign**" (Combination P7: 7–1b), the arpeggiator will not run.

**If you entered Global mode from Sequencer or Song Play mode:** Your editing will apply to the arpeggio pattern specified for the selected song.

Even if you moved here from settings in which the arpeggiator was turned off, you can use the ARPEGGIATOR [ON/ OFF] key to turn it on. However, it is not possible to turn on an arpeggiator for which the "**Arpeggiator Run**" (P7: 7–1a/ 2a) parameter A or B is not checked. Also, the arpeggiator will not operate if it has not been assigned to a timbre in "**Arpeggiator Assign**" (P7: 7–1a/2a).

In each of the above cases, you can modify the settings of the arpeggio pattern even if the arpeggiator is not turned on. When editing a pattern, it is a good idea to turn on the arpeggiator and make sure that it is the pattern that you wish to edit.

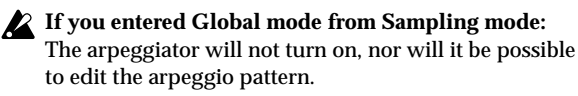

 $\boldsymbol{\mathcal{L}}$  If you want the edited user arpeggio pattern settings to be backed up even when the power is turned off, you must write them into memory. Select the "Write Arpeggio Pattern" page menu command to access the Write Arpeggio Pattern dialog box. Alternatively, press the SEQUNECER [REC/WRITE] key to access the "Update Arpeggio Patterns" dialog box. Then press the **OK button** to write the edited data.

☞For details on creating an arpeggio pattern, refer to OG p.94.

## **6–1: Pattern Setup**

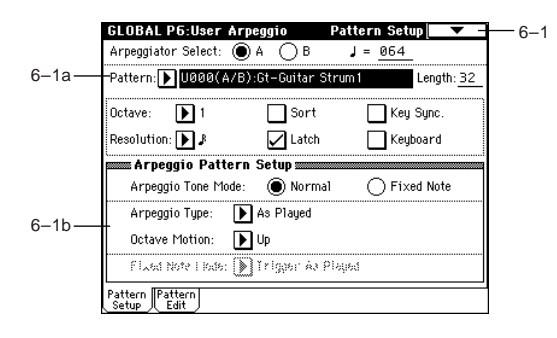

### **6–1a: Arpeggio Select, , Pattern, Length, Octave, Resolution, Sort, Latch, Key Sync., Keyboard**

#### Arpeggio Select [A, B]

If you have moved here from Combination, Sequencer or Song Play mode and edit an arpeggio pattern, you must select either arpeggiator **A** or **B** as the pattern to edit. Your editing will apply only to the selected one. **B** will not be displayed if you moved here from Program mode.

 **(Tempo) [040...240, EXT]**

Specifies the tempo.

This can also be adjusted by the ARPEGGIATOR [TEMPO] knob. If "**MIDI Clock**" (1–1a) is set to **External MIDI** or **External USB**, this will indicate EXT, and the arpeggiator will synchronize to MIDI Clock messages from an external MIDI device.

#### **Pattern [P000...P004, U000(A/B)...U506(User)]**

Selects the pattern that you want to edit.

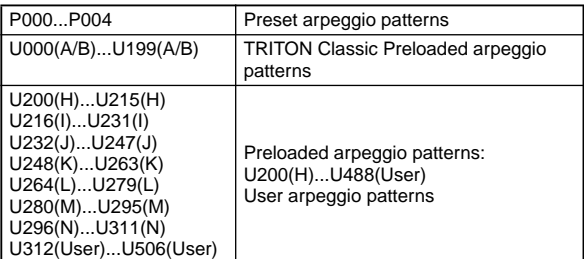

If you want to edit an arpeggio pattern (such as a preloaded arpeggio pattern) that is also used by another program, it is a good idea to use the page menu command "Copy Arpeggio Pattern" to copy the arpeggio pattern to an unused number **U489(User)–U506(User)**, and then to edit the copy.

If you want to edit the arpeggio pattern name, execute the page menu command "Rename Arpeggio Pattern."

#### **Length (Pattern Length) [01...48]**

Specifies the length of the arpeggio pattern. The arpeggio pattern will play the number of steps you specify here at the note value interval specified by "Resolution," and will then begin again. This is not valid for preset arpeggio patterns **P000–P004**.

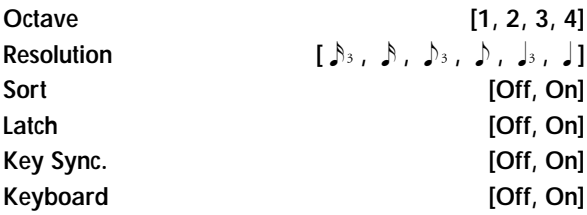

☞Program P7 "7–1: Arpeg. Setup."

"Pattern," " (Tempo)," "Octave," "Resolution," "Sort," "Latch," "Key Sync," and "Keyboard" are parameters that can be set in Program, Combination, Song, and Song Play modes, but you can also set them here. If you move here from Program or Combination mode and set these parameters, you must return to the original mode and write them. These parameters cannot be written by the "Write Arpeggio Patterns" command in this page.

### **6–1b: Arpeggio Pattern Setup**

These parameters are not valid for preset patterns **P000–P004**.

#### **Arpeggio Tone Mode [Normal, Fixed Note]**

This selects the **Tone** type of the arpeggio pattern. **Normal:** This is the conventional arpeggiator type. Each **Tone** in the arpeggio will be the pitch of the note number that you are pressing on the keyboard.

**Fixed Note:** The note number of each **tone** will be fixed. The note numbers played on the keyboard will be ignored, and the arpeggio will sound using the pitches you specify for the **Tones**. Note numbers from the keyboard will only control the trigger timing of the arpeggiator. Fixed Note mode is ideal for arpeggio patterns that you are using as drum patterns.

In the P6: User Arpeggio, Pattern Edit page, the **Tone** indicators will be "●" when **Normal** is selected here, or "❍" when **Fixed Note** is selected.

#### **Arpeggio Type [As Played...Up&Down]**

Specifies the relationship between the arpeggio notes specified from the keyboard and the Tone at each step.

**As Played:** If there are more **Tones** in a step than arpeggio notes specified (notes played on the keyboard), those steps will not sound.

**As Played (Fill):** If there are more **Tones** in a step than arpeggio notes specified (notes played on the keyboard), the last arpeggio note (the last-played note if "**Sort**" is **Off**, or the highest note if "**Sort**" is **On**) will sound for those steps. **Running Up:** If there are more **Tones** in a step than arpeggio notes specified (notes played on the keyboard), the arpeggio will return to the first note (the first-pressed note if "Sort" is **Off**, or the lowest note is "**Sort**" is **On**) and sound it. **Up&Down:** If there are more **Tones** in a step than arpeggio notes specified (notes played on the keyboard), the arpeggio will return in reverse direction from the last arpeggio note back toward the first.

#### **Example)**

If you set "**Length**" to **04**, "**Step No.**" **01** to **Tone0**, "**Step No.**" **02** to **Tone1**," "**Step No.**" **03** to **Tone2**, "**Step No.**" **04** to **Tone3**, and simultaneously play three notes to produce an arpeggio, the following results will be produced depending on the "**Arpeggio Type**."

**As Played:**  $0 \rightarrow 1 \rightarrow 2 \rightarrow \text{rest} \rightarrow 0 \rightarrow 1 \rightarrow 2 \rightarrow \text{rest} \rightarrow 0 \dots$ As Played (Fill):  $0 \rightarrow 1 \rightarrow 2 \rightarrow 2 \rightarrow 0 \rightarrow 1 \rightarrow 2 \rightarrow 2 \rightarrow 0$  ... **Running Up:**  $0 \rightarrow 1 \rightarrow 2 \rightarrow 0 \rightarrow 0 \rightarrow 1 \rightarrow 2 \rightarrow 0 \rightarrow 0$  ... **Up&Down:**  $0 \rightarrow 1 \rightarrow 2 \rightarrow 1 \rightarrow 0 \rightarrow 1 \rightarrow 2 \rightarrow 1 \rightarrow 0$  ...

**Octave Motion [Up, Down, Both, Parallel]** Specifies the operation when "**Octave**" is set to 2–4 octaves.

**Up:** Notes will repeatedly ascend within the specified range of octaves.

**Down:** Notes will repeatedly descend within the specified number of octaves.

**Both:** Notes will repeatedly ascend and descend within the specified number of octaves.

**Parallel:** The notes of the specified octaves will sound simultaneously.

#### **Fixed Note Mode [Trigger As Played, Trigger All Tones]**

When the "**Arpeggio Tone Mode**" is **Fixed Note**, specify the condition that will trigger the **Tones**.

**Trigger As Played:** The **Tones** will be triggered according to the number of keys pressed.

**Trigger All Tones:** Pressing a single key will trigger all **Tones**.

#### **Example)**

We will use a "**Arpeggio Tone Mode**" **Fixed Note** pattern on drums. **Tone 1** is assigned a note number that will sound a kick, **Tone 2** a snare, and **Tone 3** a hi-hat. With a setting of **Trigger As Played**, pressing one key will sound only **Tone 1** (kick). Pressing two keys will sound **Tone 1** (kick) and **Tone 2** (snare). Pressing three keys will sound all three Tones 1–3 (kick, snare, hi-hat). If the "**Velocity**" of each Tone is set to **Key**, each **Tone** will be sounded at the velocity with which each key was played.

With a setting of **Trigger All Tones**, playing one key is sufficient to sound all three; **Tone 1** (kick), **Tone 2** (snare), and **Tone 3** (hi-hat). If the "**Velocity**" of each Tone is set to **Key**, the Tones will be sounded at the corresponding velocity each time a key is pressed.

#### ▼ **6–1: Page Menu Command**

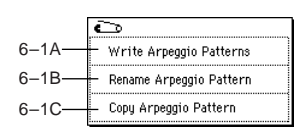

#### **6–1A: Write Arpeggio Patterns**

This command writes user arpeggio patterns U000 (A/B)– U506 (User).

- 1 Select "**Write Arpeggio Patterns**" to access the dialog box.
- 2 To execute the Write command press the **OK button**. To cancel without executing press the **Cancel button**. You can also press the SEQUENCER [REC/WRITE] key to write arpeggio patterns in the same way as the "Write Arpeggio Patterns" command. Press the SEQUENCER [REC/WRITE] key to access the dialog box, and write the data.
- "Pattern," " (Tempo)," "Octave," "Resolution," "Sort," "Latch," "Key Sync," and "Keyboard" are parameters that are set in Program, Combination, Song, and Song Play modes. The Write operation executed here does not save these parameters.

If you move here from Program or Combination mode and set these parameters, you must return to the original mode and write them.

#### **6–1B: Rename Arpeggio Pattern**

This command renames the selected user arpeggio pattern. Up to sixteen characters can be used. (☞OG p.115) Preset patterns P000–P004 cannot be renamed.

#### **6–1C: Copy Arpeggio Pattern**

This command copies the settings of another user arpeggio pattern to the currently selected arpeggio pattern. It is not possible to copy from a preset arpeggio pattern P000–P004.

1 Select "**Copy Arpeggio Pattern**" to access the dialog box.

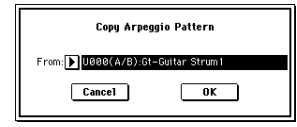

- 2 Select the copy source arpeggio pattern "**From**."
- 3 To execute the Copy Arpeggio Pattern command press the **OK button**. To cancel without executing press the **Cancel button**.

Be aware that when you execute "**Copy Arpeggio Pattern**," all settings of the currently selected arpeggio pattern will be overwritten.

## **6–2: Pattern Edit**

Here you can input **Tones 0–11** for each step **01 to 48**. "**Step**" can be a maximum of 48 steps, and Tone corresponds to up to twelve notes for the (up to) twelve keys pressed simultaneously. If "**Sort**" (6–1a) is **checked**, the notes that were pressed will correspond in ascending order of pitch to **Tones 0**, **1**, etc. If "**Sort**" (6–1a) is **unchecked**, the notes that were pressed will correspond to **Tones 0**, **1**, etc. in the order in which they were pressed.

These parameters are not valid for preset patterns  $\boldsymbol{Z}$ P000–P004.

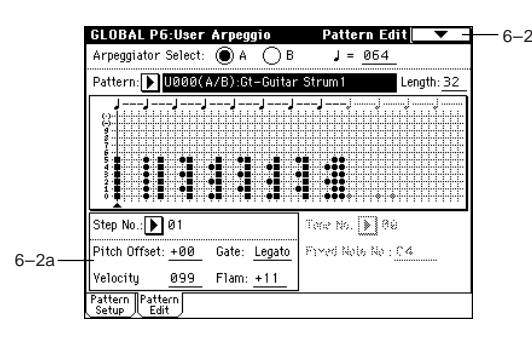

#### **6–2a: Step No., Pitch Offset, Gate, Velocity, Flam, Tone No., Fixed Note No.**

#### **Step No. (Step Number) [01...48]**

Selects the step that you wish to edit, and set/reset each **Tone**. When the "**Step No**" is selected, use the numeric keys to input the **Tones**. Numeric keys [0]–[9] correspond to **Tones 0–9**, [–] corresponds to **Tone 10**, and [./10's HOLD] to **Tone 11**. Each time you press a key, the Tone will be set or reset.

When "**Arpeggio Tone Mode**" (6–1b) is **Normal**, the display will indicate "●." When set to **Fixed Note**, the display will indicate "❍."

If you wish to delete all **Tones** of a step, use the "Delete" page menu command. To insert a blank step, use the "Insert" page menu command.

#### **Pitch Offset [–48...+48]**

For each step, the pitch corresponding to the **Tone** can be raised or lowered in semitone steps. This lets you make settings for the same tone in each step to create a melody, or to make settings for two or more tones in each step to play parallel chords.

**Gate [Off, 001...100%, Legato]**

**Off:** That step will not sound even if **Tones** have been specified.

**Legato:** Notes will continue sounding until the same **Tone** is sounded next, or until the pattern returns to the beginning. At this time, the display will change to " $\Box$ " or " $\blacksquare$ ."

This setting is valid when the Program, Combination, Song, or Song Play mode parameter "Gate" (Program P7: 7–1a, Combination P7: 7–2a/3a, Sequencer/Song Play P7: 7–3a/ 4a) is set to **Step**. When making this setting, make sure that "Gate" is set to **Step** in the mode from which you arrived here.

**Velocity [001...127, Key]**

**Key:** The Tone of the step will sound with the velocity at which the key was played.

**001–127:** The specified velocity value will always be used. This setting is valid when the Program, Combination, Song, or Song Play mode parameter "Velocity" (Program P7: 7–1a, Combination P7: 7–2a/3a, Sequencer/Song Play P7: 7–3a/ 4a) is set to **Step**.

When making this setting, make sure that "Velocity" is set to **Step** in the mode from which you arrived here.

### **Flam [–99...+99]**

Specifies how the note timing will be skewed when two or more **Tones** are specified in the same step.

#### **00:** All **Tones** will sound simultaneously.

**+01–+99:** The timing of the notes will be skewed in the order of the **Tone** number. (When "Sort" is **ON**, from low note to high note. When "Sort" is **OFF**, in the order in which keys were pressed.)

**–01– –99:** The timing of the notes will be skewed in the opposite direction as "+."

To simulate chords strummed on a guitar, it is effective to set "**+**" values for odd-numbered steps and "**–**" values for evennumbered steps.

This is not valid for preset patterns P000–P004.

#### **Tone No. (Tone Number) [01...12]**

This is valid when "Arpeggio Tone Mode" (6–1b) is set to Fixed Note. This selects the Tone.

#### **Fixed Note No. (Fixed Note Number) [C–1...G9]**

Specifies the note number for the selected **Tone**. You can also input this value by holding down the [ENTER] key and pressing a note on the keyboard.

#### ▼ **6–2: Page Menu Command**

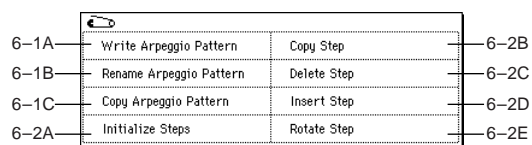

#### **6–2A: Initialize Steps**

This command initializes the step parameters ("Tone," "Pitch Offset," "Gate," "Velocity," "Flam") of the arpeggio pattern.

1 Select "**Initialize Steps**" to access the dialog box.

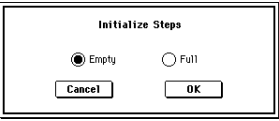

2 **Empty** will initialize all tones to a blank state. **Full** will initialize all tones to a full state.

3 To execute the Initialize Steps operation, press the **OK button**. To cancel, press the **Cancel button**.

#### **6–2B: Copy Step**

This command copies the settings of a specific step. The settings of two or more adjacent steps can also be copied together.

1 Select "**Copy Step**" to access the dialog box.

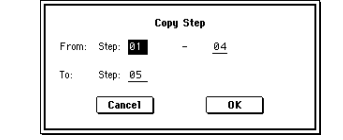

- 2 In "**From Step**," select the range of steps that you wish to copy.
- 3 In "**To Step**," select the copy destination step. If you selected more than one step in "From Step," the steps will be copied starting at "To Step" and continuing through the steps to the right.
- 4 To execute the Copy Step operation, press the **OK button**. To cancel, press the **Cancel button**.

#### **6–2C: Delete Step**

This command deletes the step parameters ("Tone," "Pitch Offset," "Gate," "Velocity," "Flam") of the currently selected step number. Subsequent steps will move one column toward the left.

1 Select "**Delete Step**" to access the dialog box.

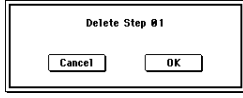

2 To execute the Delete Step operation, press the **OK button**. To cancel without executing, press the **Cancel button**.

#### **6–2D: Insert Step**

This command inserts an empty step into the currently selected step number. Subsequent steps will be moved one step to the right.

1 Select "**Insert Step**" to access the dialog box.

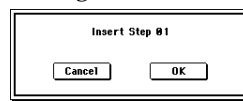

2 To execute the Insert Step operation, press the **OK button**. To cancel without executing, press the **Cancel button**.

#### **6–2E: Rotate Step**

- This command rotates the step settings.
- 1 Select "**Rotate Step**" to access the dialog box.

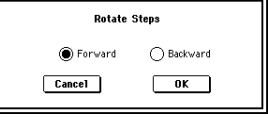

- 2 Select the type "Direction" of rotation. For example, suppose there is a pattern of "**Length**" **4**. If you select **Forward**, the settings of Step 1 will be rewritten to 2, Step 2  $\rightarrow$ 3, Step 3  $\rightarrow$ 4, Step 4  $\rightarrow$  1. If you select **Backward**, the settings of Step 1 will be rewritten to 4, Step  $2 \rightarrow 1$ , Step  $3 \rightarrow 2$ , Step  $4 \rightarrow 3$ .
- 3 To execute the Rotate Step operation, press the **OK button**. To cancel without executing, press the **Cancel button**.

P6

# **7. Media mode**

In this mode you can save data from internal memory or sample memory (RAM) to CompactFlash or to a connected external USB device, and load data from media into internal memory or sample memory (RAM). You can also copy or delete files, and format media. This mode also lets you edit Wave files, assemble these Wave files into a track list, and burn them to an audio CD using a CD-R/RW drive connected to the USB A connector.

## <span id="page-185-0"></span>**Files, directories, and icons**

The TRITON Extreme manages data on media in a hierarchical manner, using files and directories. The contents of a file (whether it is a file or a directory) are indicated not only by the name but also graphically by an icon. Files and directories have differently shaped icons.

The TRITON Extreme collectively refers to files and directories recognizable by MS-DOS (readable by a MS-DOS computer), and UDF format and ISO9660 format files and directories as "DOS files" and "DOS directories." Different types of DOS file are distinguished by the extension added to their filename.

In the case of a DOS file with an extension other than listed right, selecting "Load selected" to access the dialog box will cause the file to be considered to be a Standard MIDI File (SMF). However, in this case non-SMF files cannot be loaded.

When TRITON Extreme data is saved, one of these filename extensions will be added automatically, according to the type of data. If these filename extensions are modified on a computer, the file will be treated as an undefined file when it is reloaded back into the TRITON Extreme, and will be handled as a Standard MIDI File.

Files handled by the TRITON Extreme have the shown in the structure. Since .PCG and .SNG files can be opened to divide their contents, they are displayed as directory icons. For more details on compatibility with other models of the TRITON series, refer to p[.309](#page-319-0).

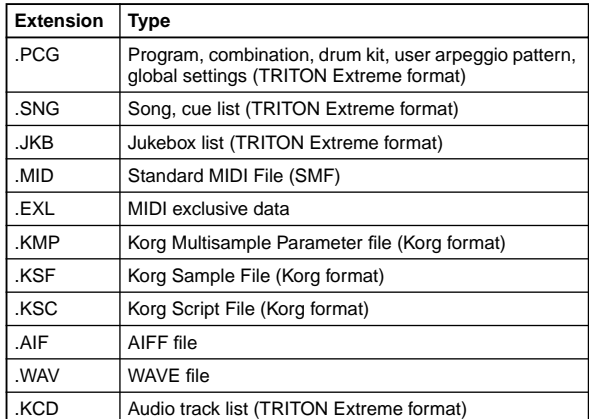

.JKB files cannot be loaded or saved in Media mode – only in Song Play mode.

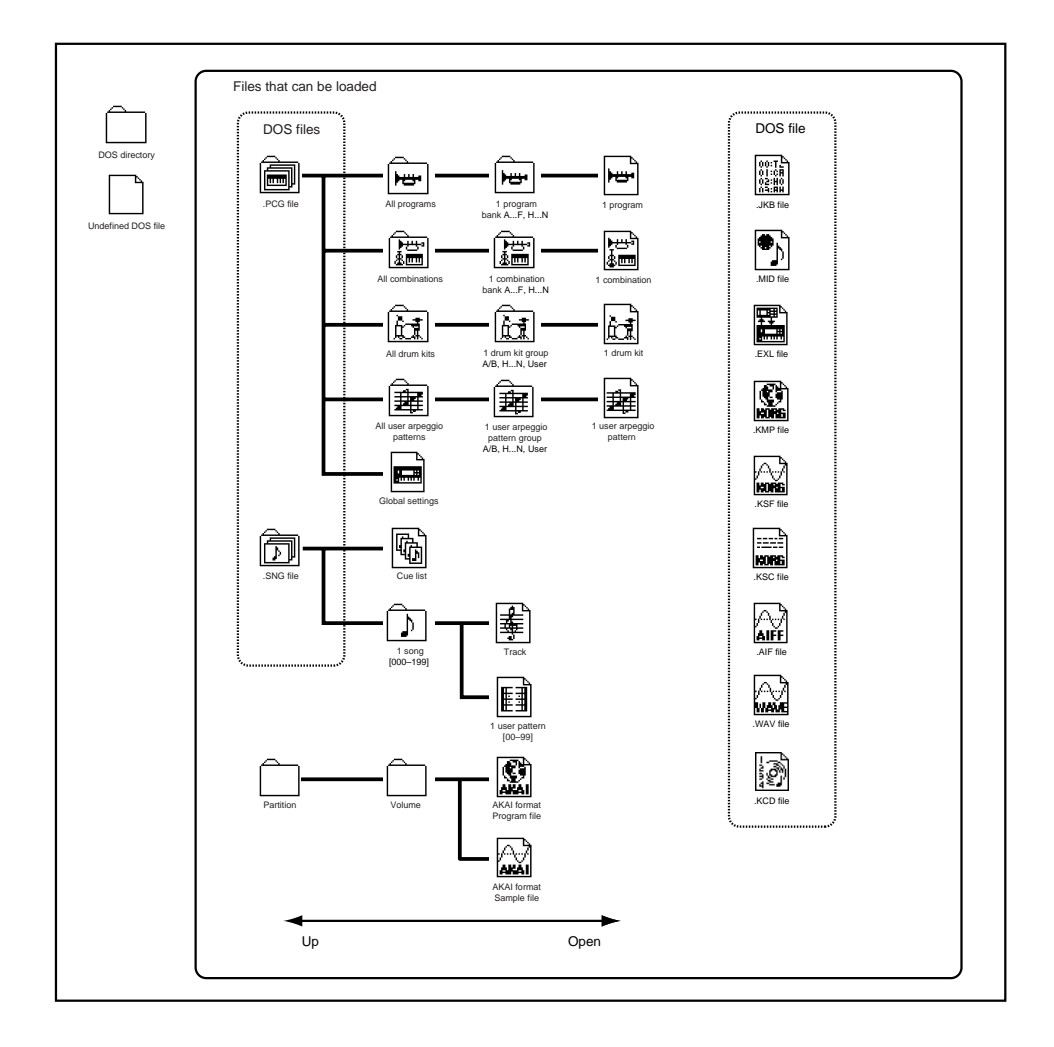

## **0–1: Load**

<span id="page-186-0"></span>Here you can load a selected file or directory into internal memory.

Use the **Open button** and **Up button** to select the desired file or directory. Then use the "Load selected" (0–1C) page menu command to select and load the data.

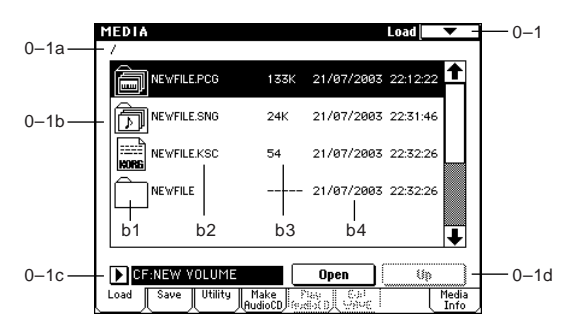

- Within a .PCG file, you can listen to a program, combinote nation, user drum kit, or user arpeggio pattern file (whose bank and group you opened) directly from the media simply by selecting it in the directory window; i.e., you do not have to load it into internal memory. In the case of a combination, each timbre will sound using the programs in internal memory. In the case of a user drum kit or user arpeggio pattern, the sound parameters of the program that was selected before entering Media mode will be used.
- note In the Load, Save, and Utility pages, you can select a WAVE file whose sampling rate (frequency) is 44.1 kHz or 48 kHz, and press the SAMPLING [START/STOP] key to play back the sample. If you select a WAVE file that can be played back, the display will indicate "(Sampling START/STOP plays selected file)."

While a WAVE file is playing back, the TRITON Extreme will not sound in response to its keyboard or to note data received at MIDI IN. The arpeggiator will also stop.

#### **0–1a: Current directory**

The directory currently selected for processing is referred to as the "current directory."

The LCD screen will show the full path name of the directory. A slash "/" character is used as the delimiter between directory levels. To change the current directory, use the Open button and Up button (0–1d).

#### **0–1b: Directory window**

#### **Directory window**

File information for the current directory is shown here. You can select a file or directory in this window.

#### **b1: File/icon**

The icon indicates the type of file. For details on icons shown in the previous page.

#### **b2: File name**

This is the name of the file (DOS file). If the page menu command "Translation" (0–1B) is turned on, the DOS filename of a .KMP (Korg multisample parameter) file or .KSF (Korg sample) file that is loaded will be replaced in the display by the multisample name or sample name that was specified in Sampling mode.

## **b3: Size**

This is the size of the file (in bytes).

#### **Save date and time**

This is the date and time at which the file was saved. From the left, this is the day, month, year, hour, minute, and second. The TRITON Extreme contains a calendar and clock. When a file is saved, the date and time will be assigned automatically. You can set the date and time in "Set Date/ Time" (0–3E).

### **0–1c: Media Select**

**Media Select [CF, HDD, CDD, RDD: name]**

Selects the media (CompactFlash, hard disk, etc.) that you will use for loading/saving. The volume label assigned to the media will be displayed.

**CF:** CompactFlash drive **HDD:** Hard disk drive

**CDD:** CD-ROM, CD-R/RW drive **RDD:** Removable disk drive (e.g., magneto-optical)

**No Label:** Media that has no volume label **Unformatted:** Media that has not been formatted **No Disc:** Media is not inserted in the CD-ROM or CD-R/ RW drive

**No Media:** Media is not inserted in the removable media drive (other than a CD-ROM or CD-R/RW drive)

The volume label display of a CD-R/RW drive will depend on the inserted media and the page.

**Blank Disc:** Blank media. (If you want to use this disc as a packet-writing-compatible disc, you must format it (☞[p.192](#page-202-0), [330\)](#page-340-0). If you want to use this disc to create an audio CD, you do not need to format it.)

**Media volume label:** Media that contains data **Audio CD:** Audio CD

**Unfinalized:** An audio CD that has not been finalized **Audio CD** or **media volume label:** Media that contains both data and audio. In this case, "Audio CD" will be displayed in both the Make Audio CD page and the Play Audio CD page, and the volume label of the media will be displayed in all other pages.

#### **0–1d: Open button, Up button**

#### **Open button**

When you press the **Open button**, the directory will open, and the current directory will move one level downward. This can be used when a directory has been selected in the directory window.

#### **Up button**

When you press the **Up button**, the directory will move one level upward.

#### ▼ **0–1: Page Menu Command**

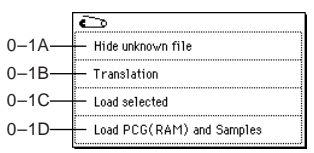

#### **0–1A: Hide unknown files**

**Checked:** Undefined files will not be displayed in the directory window. However, this is valid only if the current directory is a DOS directory.

#### **0–1B: Translation**

**Checked**: The multisample names and sample names used in Sampling mode will be displayed instead of the DOS filenames, a .KMP (Korg Multisample Parameter) and .KSF (Korg Sample File).

#### **0–1C: Load selected**

This command loads the file or directory that was selected in the "directory window" (0–1b) into the internal memory. When you choose "Load selected," a dialog box will appear. The dialog box will differ depending on the type of file to be loaded.

#### <span id="page-187-0"></span>**If a file to be loaded cannot be found, or when loading a file that was saved across media**

If a necessary file cannot be found in the current directory or in a lower directory when loading multisamples, sample data, .PCG, or .SNG files, a dialog box like the following (Where is a ...) will appear.

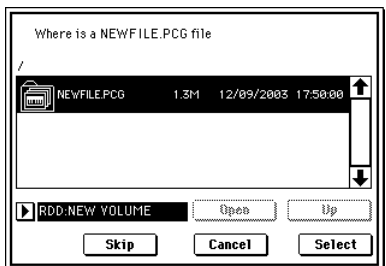

This will appear in the following cases.

- If when loading a .KSC file, a .KMP file used by it cannot be found.
- If when loading a .KMP file, a .KSF file cannot be found
- If when loading an S1000/S3000 format Program file, a Sample file cannot be found.
- If loading a .KSF file that was larger than the media capacity and was therefore saved on multiple media, when the first media has been loaded and the second media needs to be specified.
- When loading a .PCG file that was split across two or more volumes of media, when the first volume has been loaded and the second media is now required.
- When loading a .PCG file and also simultaneously loading a .SNG file, if the identically-named .SNG file are not found in the current directory after loading the .PCG file.

If this dialog box appears, take the following action.

- You cannot perform this operation on a CompactFlash card inserted in the TRITON Extreme's CF card slot. The TRITON Extreme's CF card slot does not support hot-plugging; removing the CompactFlash card when the power is on may damage the media or the TRITON Extreme itself.
- 1 Select the directory that contains the file indicated by "Where is a..." If the specified file is located on another media, exchange media. Then press the directory window in the LCD screen to make the TRITON Extreme recognize the media, and select the appropriate directory.
- It is not possible to open .PCG or .SNG files in the "Where is a ..." dialog box. The **Open button** cannot be used for .PCG or .SNG files.
- 2 Press the **Select button** to resume loading. Loading will be aborted if you press the **Cancel button**. If you want to abort the loading process, press the **OK button**. If you press the **Skip button**, the indicated file will be skipped, and the next file will be loaded.

Except for special situations such as when the media containing the indicated file has been damaged or cannot be found, you should use the **Select button** to continue the loading process.

#### **1) Load .PCG: selected icon**

loaded.

Data in the .PCG file will be loaded.

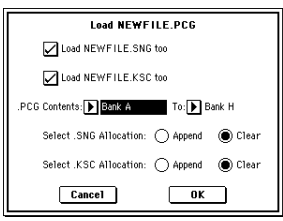

- 1 Use the "Load \*\*\*\*\*\* .SNG too" and "Load \*\*\*\*\*\* .KSC too" check boxes to select the .SNG file and .KSC file.
- If you **check** "Load \*\*\*\*\*\*.SNG too," the file with an identical name to the .PCG file and an extension of .SNG will also be loaded.
- If you **check** "Load \*\*\*\*\*\*\*\*.KSC too," the file with an identical name to the .PCG file and an extension of .KSC will also be loaded.

If this file does not exist in the current directory, load it as described in the above procedure "If a file to be loaded cannot be found,....

2 In **".PCG Contents,"** specify the data to be loaded. **All**: Load all data from the .PCG file. **Bank A–E**, **H(E-A)–N–H**: Load data of the specified bank. In this case, use **"To" Bank A–E**, **H–N** to specify the load destination bank. When you execute the load, the combinations, programs, drum kits, and user arpeggio pattern data of only the specified bank will be loaded to the load destination bank. Global settings will not be

The bank of the programs used by combinations, the numbers of user arpeggio pattern used by combinations/ programs, and the number of the drum kits used by the Programs will be corrected automatically so that they are appropriate.

Similarly if a .SNG file is loaded simultaneously, the bank of the programs used by tracks of the Song (or if there are track/pattern events, the bank of the program within the event) will be corrected automatically so that they are appropriate.

**0-7 0-1 0-2 0-3 0-4 0-5 0-6**

 $\overline{d}$ 

- If data of the specified bank is completely absent from the .PCG file, an error of "No readable data" will be displayed, and the load operation will be halted.
- If the program data of the specified bank is not found in the .PCG file, the program banks of the combination or multi timbres/tracks will not be set.
- If the user arpeggio patterns of the specified bank are not found in the .PCG file, the user arpeggio pattern numbers of combinations, programs (/Song) will not be set.
- If the drum kits of the specified bank are not found in the .PCG file, the drum kit number of the programs will not be set.
- If you specify bank C, D, or E when loading a .PCG file created by a TRITON-Rack or TRITON STUDIO, the drum kits and user arpeggio patterns will not be loaded.
- If you use **All** to load a .PCG file from the TRITON/ TRITONpro/TRITONproX, the following dialog box will appear if that .PCG file contains either Drumkit Bank C/Bank D/Bank User or User Arpeggio Pattern Bank C/Bank D. In this dialog box you can specify the loading destination for each bank. Only banks existing in the .PCG file are valid. Unless you check the box of a valid bank, that bank will not be loaded. Press the **OK button** to execute loading, or press the **Cancel button** to cancel without loading.

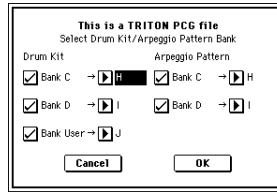

3 If "**Load \*\*\*\*\*\* .SNG too**" is **checked**, you can use "Select .SNG Allocation" to specify how song data within the .SNG file will be loaded.

<span id="page-188-0"></span>**Append**: The multi data will be loaded starting at the number that follows the last song data in memory. The song data within the .SNG file that is being loaded will be packed into the available locations (☞See the following diagram). Select this method when you wish to load song data from media without erasing the song data that is already in memory. Cue list data will not be loaded.

SNG<sub>000</sub> SNG001 SNG005 SNG003 SNG000 SNG<sub>00</sub> SNG003  $SNG000$ SNG002 SNG005<br>SNG006 SNG003 SNG000 SNG00 SNG005 SNG<sub>00</sub> SNG004 SNG007 SNG000 SNG001 SNG005 SNG003 SNG000 SNG<sub>002</sub> SNG003 App Clea .SNG Allocation SNG file to load **Internal memory of The Internal memory of** Internal memory of the TRITON Extre before loading the TRITON Extreme after loading

**Clear:** Erases all cue list data and song data from internal memory, and load the cue list data together with the state of the song data as it was when saved (☞See the following diagram). Select this when you want to reproduce the saved state immediately after power-on, etc.

4 ".KSC Allocation" is valid if "**Load \*\*\*\*\*\*\*\*.KSC too**" has been **checked**. You can specify how the multisamples and samples in the .KSC file will be loaded. **Append:** Samples will be loaded starting at the first unoccupied number following the last multisample or sample that currently exists in memory (i.e., by having been sampled or loaded). At this time, only the valid multisamples or samples will be loaded, and they will be organized in numerical order. (☞See the following diagram)

At the same time, programs within the .PCG file that use multisamples from the .KSC file will automatically have the multisample settings for their oscillators rewritten so that each program uses the correct multisample. Drum kits in the .PCG file that use samples from the .KSC file will automatically have the sample settings for the drum kit rewritten so that the drum kit uses the correct samples.

**Clear:** All multisamples and samples currently in memory will be erased, and the multisamples and samples will be loaded in the same configuration in which they were saved. (☞See the following diagram) If memory already contains multisamples or samples that you wish to keep, and you wish to load additional multisamples or samples from media, select **Append**. If the power has just been turned on, or you want to reproduce the state that was saved, select **Clear**.

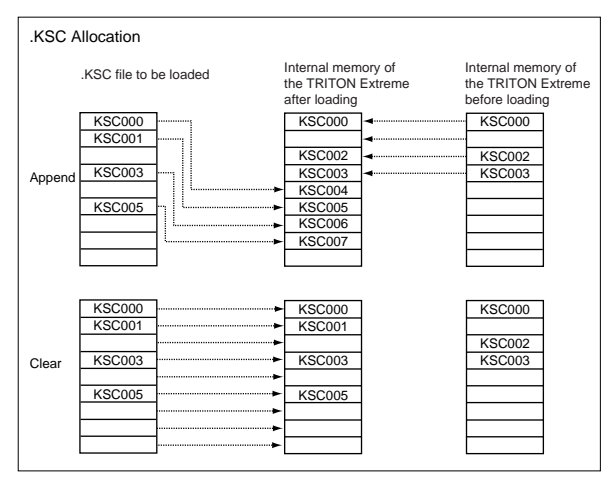

5 To load the data, press the **OK button**. To cancel without loading, press the **Cancel button**.

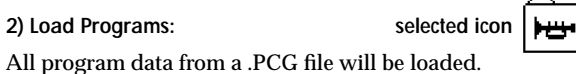

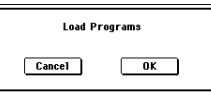

1 To load the data, press the **OK button**. To cancel without loading, press the **Cancel button**.

**selected icon**

All program data of the selected bank will be loaded into the bank you specify.

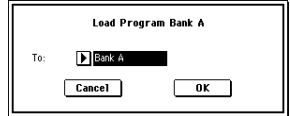

- 1 In "To," select the loading destination bank.
- Bank F program data can be loaded only into bank F. If you select bank A–E, H–N it will not be possible to select bank F in "To."
- 2 To load the data, press the **OK button**. To cancel without loading, press the **Cancel button**.
- **4) Load a Program: selected icon**

Data for the selected program will be loaded into the program number you specify.

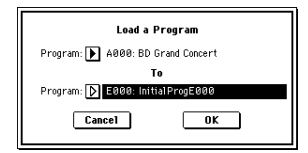

- 1 If you wish to load a program other than the one already selected, use "Program" (upper line) to select the program that you wish to load.
- The selected program can be played from the keyboard even before you load it. This is convenient when you want to audition the program to be loaded. (☞[p.176](#page-186-0))
- 2 In "To Program," (lower line) select the bank and program into which the data will be loaded. When you press the popup button, the "Select Destination" window (☞Program P0: 0–1a) will appear.

Data for one bank F program can be loaded only into bank F. If bank A–E or H–N is selected in "Program" (upper line), bank F cannot be selected in "To Program" (lower line).

3 To load the data, press the **OK button**. To cancel without loading, press the **Cancel button**.

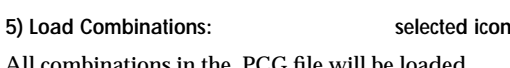

All combinations in the .PCG file will be loaded.

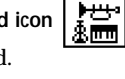

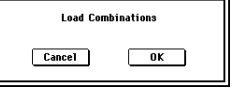

- 1 To load the data, press the **OK button**. To cancel without loading, press the **Cancel button**.
- **6) Load Combination Bank [Bank A...E, H...N]:**

**selected icon** mm

All combinations in the selected bank will be loaded into the bank you specify.

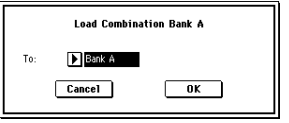

- $(1)$  In "To," specify the loading destination bank.
- 2 To load the data, press the **OK button**. To cancel without loading, press the **Cancel button**.

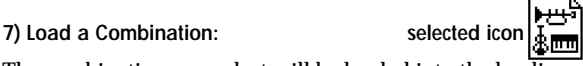

The combination you select will be loaded into the loading destination combination number you specify.

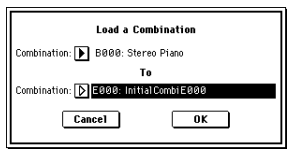

- 1 If you wish to load a combination other than the one already selected, use "Combination" (upper line) to select the combination that you wish to load.
- The selected combination can be played from the keyboard even before you load it. This is convenient when you want to audition the combination to be loaded. (☞[p.176\)](#page-186-0)
- 2 In "To Combination" (lower line), select the bank and combination into which the data will be loaded. When you press the popup button, the "Select Destination" window (☞Combination P0: 0-1a) will appear.
- 3 To load the data, press the **OK button**. To cancel without loading, press the **Cancel button**.

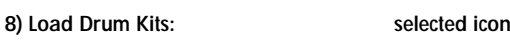

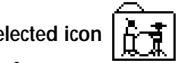

All drum kits in the .PCG file will be loaded.

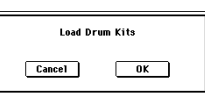

1 To load the data, press the **OK button**. To cancel without loading, press the **Cancel button**.

#### **9) Load Drum Kit**

**[000–015(A/B),016–031(H)...112–127(N), 128–143(User)]:**

**selected icon**

All drum kit data of the selected drum kit block will be loaded into the drum kit block you specify as the loading destination.

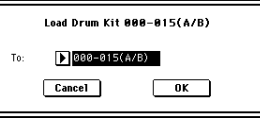

- 1 In "To," select the drum kit block into which the data will be loaded.
- 2 To load the data, press the **OK button**. To cancel without loading, press the **Cancel button**.

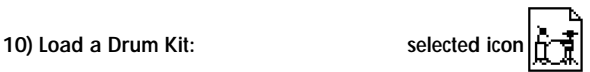

The selected drum kit will be loaded into the drum kit num ber you specify as the loading destination.

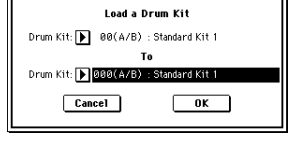

1 If you wish to load a drum kit other than the one already selected, use "Drum Kit" (upper line) to re-select the drum kit you wish to load.

- note The selected drum kit can be played from the keyboard even before you load it. This is convenient when you want to audition the drum kit to be loaded. (☞[p.176](#page-186-0))
- 2 In "To Drum Kit" (lower line), select the loading destination drum kit.
- 3 To load the data, press the **OK button**. To cancel without loading, press the **Cancel button**.
- **11) Load Arpeggio Patterns: selected icon**

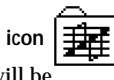

All user arpeggio pattern data in the .PCG file will be loaded.

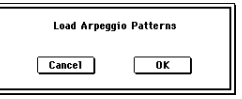

- 1 To load the data, press the **OK button**. To cancel without loading, press the **Cancel button**.
- **12) Load Arpeggio Pattern**

**[000–199(A/B), 200–215(H)...296–311(N), 312–506(User)]:**

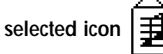

All user arpeggio pattern data in the selected user arpeggio pattern block will be loaded into the user arpeggio pattern block you specify as the loading destination.

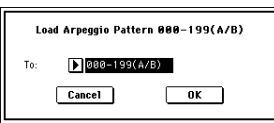

- 1 In "To," select the loading destination user arpeggio pattern block.
- If you execute this command with 200 (H)–311 (N) specified as the loading destination for the selected user arpeggio pattern block 000–199 (A/B) and 312–506 (User), user arpeggio patterns 000–015 and 312–327 will be loaded. If you select 000–199 (A/B) and 312–506 (User) as the loading destination for 200 (H)–311 (N), the data will be loaded into user arpeggio patterns 000– 015 and 312–327.
- 2 To load the data, press the **OK button**. To cancel without loading, press the **Cancel button**.

#### **13) Load an Arpeggio Pattern: selected icon**

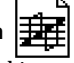

The selected user arpeggio pattern data will be loaded into the user arpeggio pattern number that you specify as the loading destination.

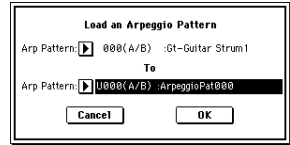

- 1 If you wish to load an user arpeggio pattern other than the currently selected one, use "Arp Pattern" (upper line) to re-select the user arpeggio pattern that you wish to load.
- The selected user arpeggio pattern can be played from the keyboard even before you load it. This is convenient when you want to audition the user arpeggio pattern to be loaded. (☞[p.176\)](#page-186-0)
- 2 In "To Arp Pattern" (lower line) specify the loading destination user arpeggio pattern.

3 To load the data, press the **OK button**. To cancel without loading, press the **Cancel button**.

**14) Load Global Setting: selected icon**

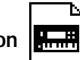

Global setting data in the .PCG file will be loaded.

This includes Global mode parameters other than drum kits and user arpeggio patterns. Memory protect settings will not be loaded.

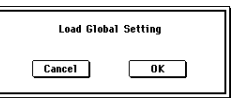

1 To load the data, press the **OK button**. To cancel without loading, press the **Cancel button**.

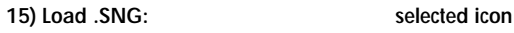

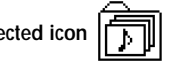

All data in the .SNG file will be loaded.

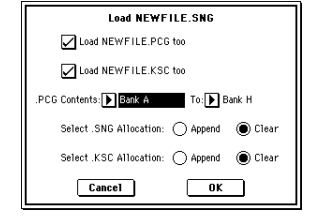

- 1 Use "Select .SNG Allocation" to specify how the song data from the .SNG file will be loaded.
- **Append:** The song will be loaded after the last song data that already exists in internal memory. At this time, the song data in the .SNG file being loaded will be packed forward. (☞[p.178](#page-188-0) ".SNG Allocation" diagram) Select this when you want to add song data from media without erasing the song data that currently exists in internal memory. Cue list data will not be loaded. **Clear:** All cue list data and song data currently existing in internal memory will be erased, and the cue list data and the song data in the state in which it was saved will be loaded. (☞[p.178](#page-188-0) ".SNG Allocation" diagram) Select this when you want to reproduce the saved state immediately after power-on, etc.
- 2 If a .PCG file or .KSC file of the same filename exists in the current directory, you can select the "Load \*\*\*\*\*\*\*\*.PCG too" check box and "Load \*\*\*\*\*\*\*\*.KSC too" check box.
	- ☞"1) Load .PCG; 1"
- If you check "Load \*\*\*\*\*\*\*\*.PCG too," use ".PCG Contents" to specify the bank within the .PCG file.  $E^*$ 1) Load .PCG;  $(i)$ "
- If you check "Load \*\*\*\*\*\*\*\*.KSC too," use "Select .KSC Allocation" to specify how the song data from the .KSC file will be loaded. ☞"1) Load .PCG; 4"
- 3 Press the **OK button** to load the data, or press the **Cancel button** to cancel without loading.

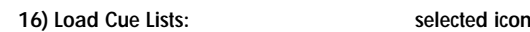

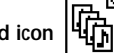

The cue list data in the .SNG file will be loaded.

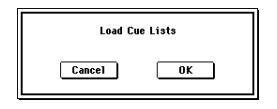

1 To load the data, press the **OK button**. To cancel without loading, press the **Cancel button**.

#### **17) Load a Song: selected icon**

Data for the selected song will be loaded into the song number you specified as the load destination.

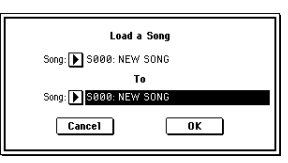

- $(1)$  If you wish to load a song other than the selected song,
- use "Song" (upper line) to re-select the song to be loaded. 2 In "To Song" (lower line), select the loading destination song.
- 3 To load the data, press the **OK button**. To cancel without loading, press the **Cancel button**.

#### **18) Load Tracks: selected icon**

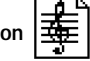

The event data of all tracks in the selected song will be loaded into the song you specify as the loading destination. However, it is not possible to specify an uncreated song as the loading destination.

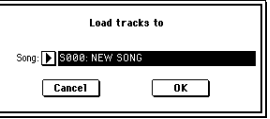

- 1 In "Song," specify the loading destination song.
- 2 To load the data, press the **OK button**. To cancel without loading, press the **Cancel button**.

#### **19) Load Pattern Data: selected icon**

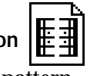

The selected user pattern will be loaded into a user pattern of the selected loading destination song. However, it is not possible to specify an uncreated song as the loading destination.

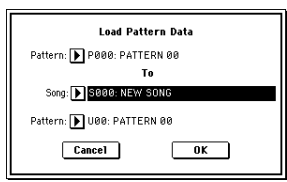

- 1 If you wish to load a user pattern other than the one already selected, use "Pattern" (upper line) to re-select the user pattern that you wish to load.
- 2 In "To Song" and "Pattern" (lower line), select the loading destination song and user pattern.
- 3 To load the data, press the **OK button**. To cancel without loading, press the **Cancel button**.

#### **20) Load Standard MIDI File: selected icon**

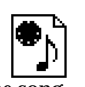

The selected Standard MIDI File will be loaded into the song number you select as the loading destination.

If you have selected an undefined file, it will be considered to be a Standard MIDI File, and will be loaded into the song you specify as the loading destination.

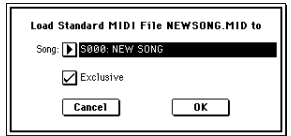

- 1 In "Song," select the loading destination song.
- 2 If you turn "Exclusive" Off (unchecked), any system exclusive messages or universal exclusive messages included in the SMF data will not be loaded.

If this is On (checked), system exclusive messages and universal exclusive messages included in the SMF data will be loaded as exclusive events.

- The TRITON Extreme does not support all of the GS/ K. XG sound maps or messages. Depending on the content of the data, it may not play back correctly, but the data itself will be maintained if **"Exclusive"** is **On (checked)**.
- 3 To load the data, press the **OK button**. To cancel without loading, press the **Cancel button**.
- If you select an undefined file and choose "Load selected," the file will be assumed to be a Standard MIDI File, and the "Load Standard MIDI File" dialog box will appear. When you execute loading, the file will be loaded into the song that was specified as the loading destination. However if the file format is inappropriate, the operation will be invalid and an error message will be displayed.
- The program bank and program numbers loaded into the song will follow the "Bank Map (Global P0: 0–2a) setting. If "**Bank Map**" is **KORG**, bank A will be selected for bank select 00.00 (MSB.LSB). If "Bank Map" is **GM(2)**, bank G will be selected.

#### **21) Load and Transmit MIDI Exclusive Data:**

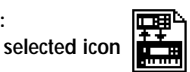

All data in the .EXL file will be loaded, and transmitted from MIDI OUT or USB B connector.

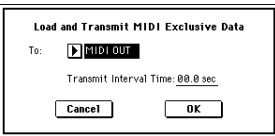

1 In "To," specify the output connector from which the data will be transmitted. **MIDI OUT:** MIDI OUT connector

**USB:** USB B connector

- 2 If the .EXL file contains two or more exclusive data items, use "Transmit Interval Time" to specify the time interval that will be inserted between each item of exclusive data. If you are transmitting the data to another TRITON Extreme, the required time interval will depend on the type of data. After transmitting all program data, you must allow an interval of approximately 2 seconds. For details refer to the Global mode section on Dump (☞Global P1–1: Page Menu Command). For other MIDI devices, refer to their owner's manual.
- 3 To load the data, press the **OK button**. To cancel without loading, press the **Cancel button**.
- The maximum data size that can be transmitted is 1,048,576 bytes.

**0-7 0-1 0-2 0-3 0-4 0-5 0-6**

റ്

#### **Loading sample data**

The paragraphs **22) Load .KSC, 23) Load .KMP, and 24) Load .KSF** which follow explain how Korg format PCM data files are loaded into the sample memory (RAM) of the TRITON Extreme.

#### **About the sample memory (RAM)**

The TRITON Extreme is shipped from the factory with 16 Mbytes of sample memory (RAM). (One 16 Mbyte SIMM is installed) By installing SIMM modules into any and all of the three 72 pin slots, you can expand the sample memory (RAM) to a maximum of 96 Mbytes (three 32 Mbyte SIMM's).

 $\mathbb Z$  It is not possible to load an individual sample that is larger than 16 Mbytes (mono) or 32 Mbytes (stereo).

**Limitations on the maximum number that can be loaded**

- Multisamples: up to 1,000
- Samples: up to 4,000
- Samples used by multisamples: up to 4,000

**About Korg format PCM data files**

**KSC files:** IKORG.

Files with an filename extension of KSC (Korg Script) contain the names of .KMP and .KSF files.

When a .KSC file is loaded, the .KMP and .KSF files whose names it contains will also be loaded. This is a convenient way to load multiple multisamples and samples at once. When saving, a .KSC file and a directory with the same name as the .KSC file will be created. The .KMP files and .KSF files listed in the .KSC file will be saved in this directory.

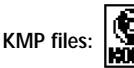

Files with a filename extension of KMP (Korg Multisample Parameter) contain the parameters which make up a single multisample. These parameters also include the filename of the .KSF files that are used by that multisample, so when a .KMP file is loaded, the necessary .KSF files will also be

loaded at the same time. When saving, a .KMP file and a directory with the same name will be created, and the .KSF files used by the multisample will be saved in this directory.

**KSF files:**

Files with a filename extension of KSF (Korg Sample File) contain the parameters and waveform data which make up a single sample. A .KSF file can be used as one of the samples used by a multisample. A .KSF file can also be selected and used as a drum sample for a drum kit.

#### <span id="page-192-0"></span>**Loading multiple files**

You can use wild cards to specify multiple .KMP, .KSF, .AIF, .WAV, AKAI Program, and AKAI Sample files, and load them simultaneously.

This capability can be used in 23) Load .KMP, 24) Load note .KSF, 25) Load .AIF, 26) Load .WAV, 27) Load AKAI Sample File, and 28) Load AKAI Program file. (☞[p.183\)](#page-193-0) In the Load dialog box, press the text edit button to access the text input dialog box.

By specifying "\*" or "?" as wild cards in the selected filename, multiple sample files that have the same filename extension (same file format) and exist in the selected directory can be loaded simultaneously.

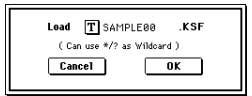

**Example)** A folder contains the following files, and you select "SFX\_A\_00.WAV" and specify wild cards to load multiple files simultaneously

PIANO.WAV, SFX\_A\_00.WAV, SFX\_A\_01.WAV, SFX\_B\_00.WAV, SFX\_B\_01.WAV, SFX\_C\_00.WAV

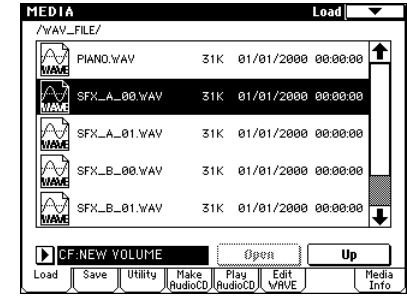

Select "SFX\_A\_00.WAV," and choose "Load selected" to access the dialog box.

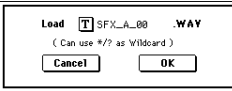

Press the **text edit button**  $(T)$  to access the text input dialog box, and specify the desired wildcards. (☞For the renaming procedure, refer to OG p.115)

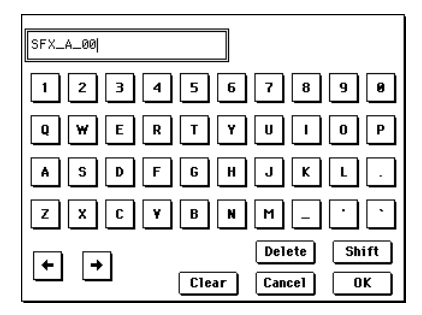

"\*" specifies the subsequent characters as a wild card. "?" specifies only one character as a wild card.

- **1)** If you specify **SFX\_A\*** and execute loading, the following files will be loaded. SFX\_A\_00.WAV, SFX\_A\_01.WAV
- **2)** If you specify **SFX\_?\_00** and execute loading, the following files will be loaded.

SFX\_A\_00.WAV, SFX\_B\_00.WAV, SFX\_C\_00.WAV

- **3)** If you specify **SFX\_\*\_00**, the result will be the same as if you specify "SFX\_\*", and the following files will be loaded. SFX\_A\_00.WAV, SFX\_A\_01.WAV, SFX\_B\_00.WAV, SFX\_B\_01.WAV, SFX\_C\_00.WAV
- **4)** If you specify **\*** and execute loading, all of the WAVE files will be loaded as follows. PIANO.WAV, SFX\_A\_00.WAV, SFX\_A\_01.WAV, SFX\_B\_00.WAV, SFX\_B\_01.WAV, SFX\_C\_00.WAV

#### <span id="page-193-0"></span>**22) Load .KSC:** selected icon

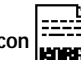

The .KMP files and .KSF files listed in the .KSC file will be loaded as multisamples and samples respectively.

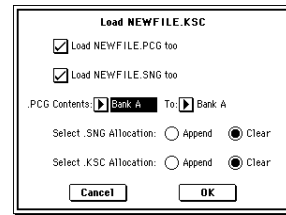

The .KMP files and .KSF files listed in the .KSC file are saved in a directory of the same name that is created automatically at the same time as the .KSC file.

1 "Select .KSC Allocation" allows you to specify how the multisamples and samples in the .KSC file will be loaded. **Append**: The data will be loaded into the numbers after the last multisample or sample number currently existing in sample memory (RAM) (i.e., that were previously sampled or loaded). In this case, only the valid multisamples and samples will be packed and loaded. (☞[p.178](#page-188-0) ".KSC Allocation" diagram)

If "Load \*\*\*\*\*\*\*\*.PCG too" is checked when you load the data, programs within the .PCG file that use multisamples from the .KSC file will automatically have the multisample settings for their oscillators rewritten so that each program uses the correct multisample. Drum kits in the .PCG file that use samples from the .KSC file will automatically have the sample settings for the drum kit rewritten so that the drum kit uses the correct samples. **Clear**: All multisamples and samples currently existing in sample memory (RAM) will be cleared, and the multisamples and samples will be loaded in the same configuration as when they were saved (☞[p.178](#page-188-0) ".KSC Allocation" diagram).

Choose "**Append**" if sample memory (RAM) already contains multisamples and samples that you do not want to erase, and you would like to load additional multisamples and samples from media.

Choose "**Clear**" if you want to reproduce the state in which the data had been saved, for example immediately after power-on.

2 If the current directory contains a .PCG file or .SNG file of the same filename, you will be able to select the "Load \*\*\*\*\*\*\*\*.PCG too" and/or "Load \*\*\*\*\*\*\*\*.SNG too" checkboxes.

☞"Load .PCG: 1"

- If you **check** "Load \*\*\*\*\*\*\*\*.PCG too," the .PCG file of the same name as the .KSC file will also be loaded.  $\mathbb{R}$  "Load .PCG: 2"
- If you **check** "Load \*\*\*\*\*\*\*\*.SNG too," the .SNG file of the same name as the .KSC file will also be loaded. ☞"Load .PCG: 3"
- 3 To load the data, press the **OK button**. To cancel without loading, press the **Cancel button**. If the .KSF files used by the .KMP file are not in the cur-

rent directory or below it, a dialog box will appear, allowing you to specify the directory. Use the procedure "If a file to be loaded cannot be found,…" (☞[p.177](#page-187-0)) to load the required .KSF files.

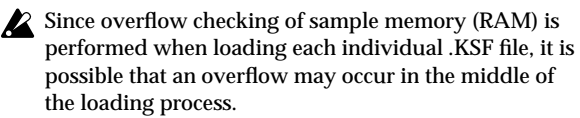

#### **23) Load .KMP:** selected icon

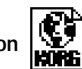

The selected .KMP file will be loaded as a multisample. The .KSF files used by the .KMP will also be loaded as samples.

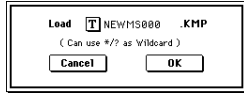

#### The .KSF files used by the .KMP file will be saved in an identically-named directory that is created automatically when the .KMP file is created.

1 To load the data, press the **OK button**. To cancel without loading, press the **Cancel button**.

Samples will be loaded starting at the first unoccupied number following the last multisample or sample that currently exists in the sample memory. Only valid multisamples or samples will be packed and loaded (Append load).

If the .KSF files used by the .KMP file are not in the current directory or below it, a dialog box will appear, allowing you to specify the directory. Use the procedure "If a file to be loaded cannot be found,…" (☞[p.177](#page-187-0)) to load the required .KSF files.

Since sample memory (RAM) overflow checking is performed when loading each .KSF file, an overflow may occur during the loading process.

**24) Load .KSF: selected icon**

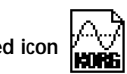

The selected .KSF file will be loaded as a sample.

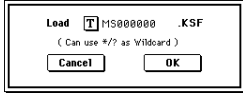

1 To load the data, press the **OK button**. To cancel without loading, press the **Cancel button**.

The sample will be loaded after the last multisample or sample that currently exists in the sample memory (RAM) (Append load).

#### **Loading AIFF files and WAVE files**

The TRITON Extreme can load AIFF format or WAVE format files, which are formats used to save audio data on personal computers etc. The loaded data can be used as a sample. When this data that has been loaded, it can be used as a sample or a drumsample.

**25) Load .AIF:** selected ic

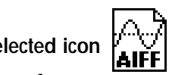

The selected AIFF file will be loaded as a sample.

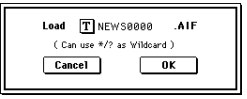

1 To load the data, press the **OK button**. To cancel without loading, press the **Cancel button**.

The sample will be loaded after the last sample that currently exists in the sample memory (RAM) (Append load).

You can load multiple files within the directory. (☞[p.182\)](#page-192-0)

**0-7 0-1 0-2 0-3 0-4 0-5 0-6**

ä

<span id="page-194-0"></span>**26) Load .WAV:** selected icon

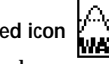

The selected WAVE file will be loaded as a sample.

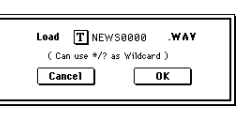

1 To load the data, press the **OK button**. To cancel without loading, press the **Cancel button**.

The sample will be loaded after the last sample that currently exists in the sample memory (RAM) (Append load).

- You can load multiple files within the directory. (☞[p.182](#page-192-0))
- Files with an extension of other than .AIF/.WAV cannot be recognized as AIFF/WAVE files. In this case, use the Utility "Rename" (0–3A) to change the last four characters of the filename to ".AIF"/".WAV"
- If the data that is loaded as a sample contains a loop point, you can set "S.Ofs(Start Offset)" (Program P1: 1– 2a) on the TRITON Extreme so that the sound will begin from the loop point.

If data whose sample size is 8 bits or less is loaded, it will be converted into 16 bit data inside the TRITON Extreme. This will mean that the amount of internal memory consumed will be approximately twice as large as the file size. The increase in size resulting from this conversion may mean that it is impossible to save that data on a media.

#### **Loading AKAI S1000/S3000 format Sample files, Program files, or Volumes**

The TRITON Extreme can load AKAI S1000/S3000 format Sample files, Program files, and Volumes. Sample file data you load can be used as RAM samples. When you load Program file data, settings such as key group, key group zone, oscillator, pitch, filter, amp/pan, and EG are supported, and can be converted into a TRITON Extreme program, or programs + combination. When you load a Volume, all Program files and Sample files included in the Volume can be loaded together.

AKAI S1000/S3000 format stereo Sample files and Program files whose names end in "-L" and "-R" can be loaded into the TRITON Extreme as stereo samples and multisamples. When the above files are loaded, "-L" and "-R" will automatically be moved to the end of the sample name or multisample name (15th and 16th character) so that they can automatically be recognized as stereo samples or multisamples.

#### **27) Load AKAI Sample File: selected icon**

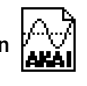

The selected Sample will be loaded as a sample.

1 To load the data, press the **OK button**. To cancel without loading, press the **Cancel button**.

The sample will be loaded after the last sample that currently exists in the sample memory (RAM) by having been sampled or loaded (Append load). If the loaded data is then saved to storage media, it will be saved as a Korg format .KSF file. (possible to export as a .AIF, .WAV format ☞0–2H "Export Smpl AIF/WAV")

If the data that is loaded as a sample contains a loop point, you can set "S.Offset" (Program P1: 1–2a) on the TRITON Extreme so that the sound will begin from the loop point.

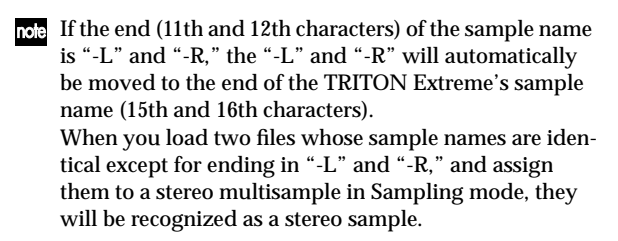

#### **Sample files**

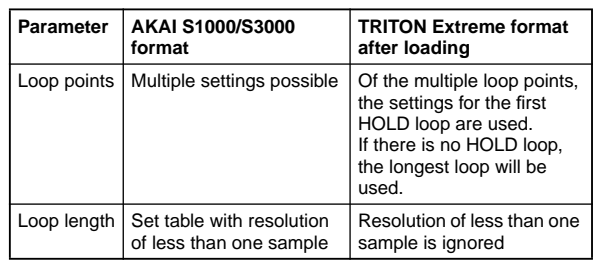

You can load multiple files within the directory. (☞[p.182](#page-192-0))

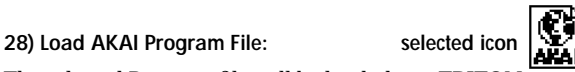

The selected Program file will be loaded as a TRITON Extreme program, or converted and loaded as programs + combination. You also have the option of loading only as multisamples and samples.

1 Select an AKAI Program file in the directory window.

2 Select the page menu command **"Load selected"** to open the dialog box.

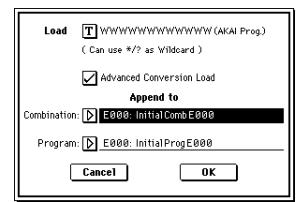

3 In **"Advanced Conversion Load,"** select how the AKAI Program file will be loaded.

**On (checked):** Program file parameters such as key group, key group zone, oscillator, pitch, filter, amp/pan, LFO, and EG will be converted into a TRITON Extreme program or programs and combination. **Off (unchecked):** The selected Program file will be loaded as a multisample. Only the keymap-related parameters within the Program file will be loaded to create the multisample. (☞[p.318 "About AKAI Program](#page-328-0)  [files"\)](#page-328-0)

- 4 If you checked "Advanced Conversion Load," use "Append to: **Combination**" to specify the destination bank and number of the combination that will be created by the convert-load operation. When you execute the command, the combinations that are created will be loaded starting at the bank and number you specify here.
- If you checked "Advanced Conversion Load," use "Append to: **Program**" to specify the destination bank and number of the program that will be created by the convert-load operation. When you execute the command, the programs that are created will be loaded starting at the bank and number you specify here.
- The multisamples and samples that are loaded will be loaded after the last multisample and sample currently existing in sample memory (RAM). The Program files and Sample files loaded at this time will be packed into available spaces (Append load), loading only the valid data.

Since sample memory (RAM) overflow checking is performed when loading each sample file, an overflow may occur during the loading process.

note If a loaded multisample is assigned samples whose sample names end in "-L" and "-R," an "-L" and "-R" will automatically be added to the end (15th and 16th characters) of the multisample name.

roe When you load two multisamples whose multisample names are identical except for ending in "-L" and "-R," they will be recognized in Sampling mode as a stereo multisample.

Depending on the structure of the AKAI Program, the data may be converted into two or more programs and one combination when it is loaded. In this case, the number of programs created is limited to a maximum of eight (the maximum number of programs usable in a combination), and a message of "Exceeded 8 Programs" may appear (☞[p.303](#page-313-0)). Please be aware of this when loading complex AKAI Program data.

If the loading-destination bank and number exceed N127, loading will automatically stop.

 $\mathbb Z$  The data in the locations following the specified bank/ number will be rewritten when you load. If you want to keep this data, use "Save All" or "Save PCG" before you load the AKAI Program data.

**29) Load AKAI Volume: selected icon** 

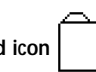

You can load Program files and Sample files in a single operation from a Volume on an AKAI S1000/S3000 format sample CD. On AKAI S1000/S3000 format sample CDs, the Program files and Sample files are organized into Partitions and Volumes (☞[p.175](#page-185-0) diagram)

- 1 In the 0–1: Load page, use "Media Select" to select the AKAI S1000/S3000 format media.
- 2 In the directory window, select the desired AKAI S1000/ 3000 format volume.
- 3 Select the page menu command "Load selected" to open the dialog box.

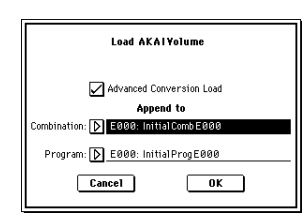

4 If you **check** "**Advanced Conversion Load**," all Sample files included in the selected volume will be loaded as samples. Program file settings such as key group, key group zone, oscillator, pitch, filter, amp/pan, and EG will be converted into a TRITON Extreme program, or into programs and a combination. (Multisamples will also be convert-loaded.)

If you **don't check** this, all Sample files included in the selected volume will be loaded as samples, and the Program file will be loaded as a multisample. Only the keymap-related parameters from the Program file will be loaded to create a multisample. (☞[p.318 "About AKAI](#page-328-0)  [Program files"](#page-328-0))

- 5 If you checked "Advanced Conversion Load," use "Append to: **Combination**" to specify the destination bank and number of the combination that will be created by the convert-load operation. When you execute the command, the combinations that are created will be loaded starting at the bank and number you specify here.
- 6 If you checked "Advanced Conversion Load," use "Append to: **Program**" to specify the destination bank and number of the program that will be created by the convert-load operation. When you execute the command, the programs that are created will be loaded starting at the bank and number you specify here.
- If the loading-destination bank and number exceed N127, loading will automatically stop.
- $\sqrt{2}$  The data in the locations following the specified bank/ number will be rewritten when you load. If you want to keep this data, use "Save All" or "Save PCG" before you load the AKAI Volume data.

#### **Loading KCD files**

#### **30) Load .KCD**

The selected .KCD file will be loaded.

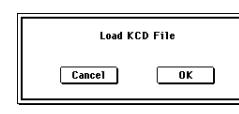

1 Press the **OK button** to load, or press the **Cancel button** to cancel without loading.

The loaded contents will be displayed in the Make Audio CD page. As the data is being loaded, the WAVE files in the list will be checked, and if a file does not exist, a message of "File/Path not found" will be displayed.

#### **0–1D: Load PCG(RAM) and Samples**

"Load PCG (RAM) and Samples" loads from a .PCG file only the programs, drum kits, combinations, and songs that use RAM samples. This is useful when you are editing programs and combinations that use RAM samples.

The programs and drum kits that use RAM samples and the combinations or songs that use these programs will be loaded from the .PCG file. All programs included in the loaded combinations and songs can also be loaded. The applicable programs and combinations will automatically be loaded in order from the bank and number you specify. When loading, sample numbers and program numbers will automatically be adjusted so that they correspond correctly.

#### **Content that will be loaded from the .PCG file**

- **1)** Drum Kit: Drum kits in which RAM is selected for the "High/Low Drumsample Bank" (Global P5: 5–1b/1c) of at least one key.
- **2)** Program: Programs whose "Oscillator Mode" (Program P1: 1–1a) is set to Drums and whose "Drum Kit" (Program P1: 1–2d) meets the conditions described above in 1.
- **3)** Program: Programs whose "Oscillator Mode" (Program P1: 1–1a) is set to Single or Double and whose "OSC 1/2 Multisample High/Low Bank" (Program P1: 1–2a/2b) is set to RAM in at least one location.
- **4)** Combination: Combinations whose "Bank/Program" (Combination P0:  $0-1c/1-1b$ ) is set to a program that meets the conditions described above in **2**, or **3**.

ä

**Media**

#### **Content loaded from the .SNG file**

**1)** Song: Songs whose "Program Select (Bank/Program)" (Sequencer P0: 0–1b, 2b) uses programs that meet the conditions described above in paragraphs **2)** or **3)** of "Content that will be loaded from the .PCG file" will be loaded into vacant numbers starting from the number after the last song data in internal memory. The data will be loaded into vacant locations starting after the last song number. (☞[p.178](#page-188-0) ".SNG Allocation") Cue list data will not be loaded.

#### **Numbers that will be reassigned after loading so that data references correspond correctly:**

- RAM sample numbers used by multisamples
- RAM sample numbers used by drum kits
- RAM multisample numbers used by programs
- Drum kit numbers used by programs
- Program banks/numbers used by combinations
- Program banks/numbers used by songs (if there are pattern events in a track, the program bank/number within the event)
- 1 Select a .PCG file in the directory window.

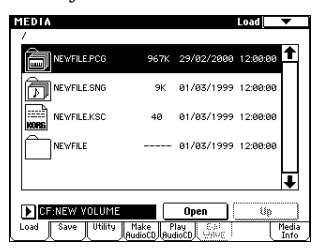

2 Select this command to display the dialog box. This command will be available only if you've selected a .PCG file.

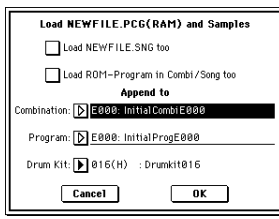

- 3 If you also want to load the .SNG file of the same name as the .PCG file, check the "Load \*\*\*\*\*\*\*\*.SNG too" check box.
- The .KSC file of the same filename as the .PCG file will note be loaded together with the .PCG file. If the file does not exist in the current directory, load the file as described in ["If a file to be loaded cannot be found, or](#page-187-0)  [when loading a file that was saved across media"](#page-187-0)  ☞[p.177.](#page-187-0)
- 4 If you **check "Load ROM-Program in Combi/Song too,"** ROM-based programs in the .PCG file combinations or .SNG file songs will be loaded together with the RAMbased programs. Choose this setting if the combinations or songs being loaded use user programs as well as the preloaded programs.
- All ROM-based programs used by the loaded combinations and songs will be loaded.

Bank F program data will not be loaded.

If you leave this **unchecked**, only RAM-using programs in the .PCG file combinations and .SNG file songs will be loaded. Normally you will not check this if you are using preloaded programs in addition to RAM-using programs.

- 5 Use "Append to: **Combination**" to specify the loadingdestination bank and number for the combinations in the .PCG file. When you execute, only the applicable combinations will be loaded into consecutive numbers starting at the bank and number you specify here. If the loading-destination bank and number exceed N127, loading will automatically stop.
- 6 Use "Append to: **Program**" to specify the loading-destination bank and number of the programs in the .PCG file. When you execute, only the applicable programs will be loaded into consecutive numbers starting at the bank and number you specify here.

If the loading-destination bank and number exceed N127, loading will automatically stop.

- 7 Use "Append to: **Drum Kit**" to specify the loading-destination number for the drum kits in the .PCG file. When you execute, only the applicable drum kits will be loaded into consecutive numbers starting at the number you specify here.
- If the loading-destination number exceeds 143 (User), loading will automatically stop.
- $\blacktriangle$  The data in the locations following the specified bank/ number will be rewritten when you load. If you want to keep this data, use "Save All" or "Save PCG" before you load the new data.
- 8 Press the **OK button** to load the data. If you decide not to load, press the **Cancel button**.

## **0–2: Save**

Here you can save various data from internal memory to avariety of media.

Use the **Open button** and **Up button** to move to the desired directory (i.e., change the current directory), and then select the desired page menu command.

When you execute a Save operation, the data will be saved in the same level of the disk hierarchy as the files that are displayed.

note The TRITON Extreme contains an internal calendar and clock. When you save a file, the date and time will be assigned automatically. The date and time can be set in "Set Data/Time" (0–3E).

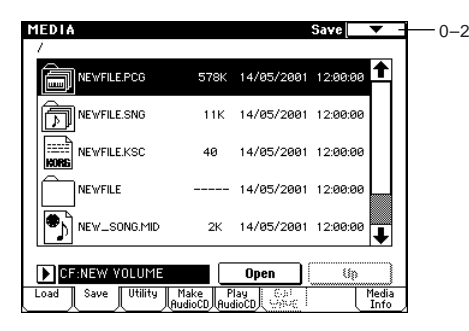

#### ▼ **0–2: Page Menu Command**

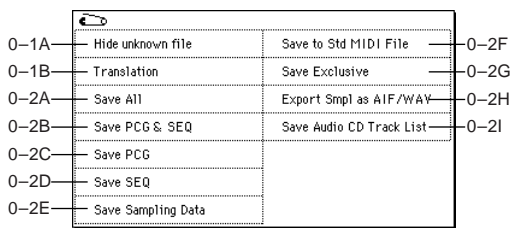

When saving combinations with "Save All," "Save PCG & SNG," or "Save PCG," you should also try to save the programs used by each timbre (and the drum kits used by the programs) and the user arpeggio patterns at the same time.

Similarly when saving programs, you should also save the drum kit used by the program and the user arpeggio pattern at the same time.

If multisamples or samples created in Sampling mode are used in a program or drum kit, we recommend that you save the data as "Save All."

Also when using "Save PCG" or "Save Sampling Data" to save an individual program, drum kit, or multisample or sample created in Sampling mode, we recommend that you save the data in the same directory with the same filename.

When using "Load PCG" to load a .PCG file, the .KSC file of the same name will be loaded at the same time so that the multisamples/samples that were saved with the program or drum kit will correspond correctly.

<span id="page-197-0"></span>**If the data being saved does not fit on one volume of media** When saving a .PCG, .KSC, .KMP, or .KSF file, and the data does not fit on one volume of media, the display will ask "No space available on medium"

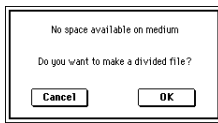

- You cannot execute the following operation on media inserted in the TRITON Extreme's CF card slot. Since the TRITON Extreme's CF card slot does not support hot-plugging, removing the media while the power is on will cause malfunctions.
- 1 To save the data as a divided file across two or more volumes of media, make sure that you have the required number of discs, and then press the **OK button** in the "No space available on medium" dialog box. Saving will begin.

If you decide that you don't want to save a divided file, press the **Cancel button**, and save your data to media that has more available space.

2 When a volume of media fills up during the save, the following dialog box will appear.

Insert the next volume of media and press the LCD screen to make the TRITON Extreme detect the media, or use "Media Select" (0–1c) to specify the save-destination media.

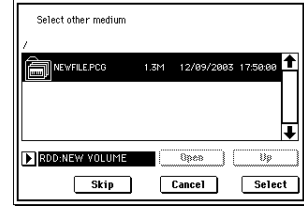

3 Press the **Select button** to continue saving. If the "No space available on medium" dialog box appears again, repeat steps  $(1)$ – $(3)$ .

Saving will be halted if you press the **Cancel button**. If you then want to abort the save operation, press the **OK button** in the dialog box.

If you press the **Skip button**, the indicated file will be skipped, and the next file will be saved.

#### **0–2A: Save All (PCG, SNG and KSC)**

This command saves all programs, combinations, drum kits, user arpeggio patterns, and global settings as a **.PCG file**, songs and cues lists as a **.SNG file**, and multisamples and samples created in Sampling mode as a **.KSC file** to the specified media.

This command is valid only when the current directory is a DOS directory.

1 Select "**Save All**" to access the dialog box.

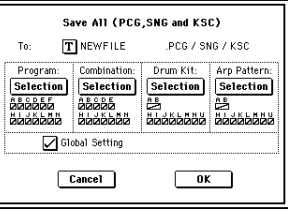

2 Use the text edit button to move to the text input dialog box, and specify the filename. (☞OG p.115) For example if you specify NEWFILE and execute the save command, files named NEWFILE.PCG, NEW-FILE.SNG, and NEWFILE.KSC will be saved to the media.

3 Select the bank(s) that you want to save. Programs, combinations, drum kits, and arpeggio patterns can be saved in units of banks. Information on the bank to be saved is displayed below each **Selection button**. Banks that are checked will be saved. If you want to modify the selections, press the Selection button to access the dialog box, and check the check boxes for the data you want to save.

Example: when the Selection button for Program is pressed

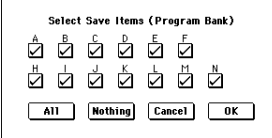

If you press the **All button**, all banks will be checked. If you press the **Nothing button**, all banks will be unchecked.

Press the **OK button** to change the selections as specified, or press the **Cancel button** to discard your changes. To specify whether "Global Settings" will be saved, use the check box in step  $(1)$ .

4 To save the data, press the **OK button**. To cancel without saving, press the **Cancel button**.

If "No space available on medium" dialog box will appear. Refer to ["If the data being saved does not fit on](#page-197-0)  [one volume of media,](#page-197-0)" and use the procedure given there to save the data.

When you save, files will be created in the current directory. If the data you save extends across two or more media, these files will be divided. In addition to the .PCG, .SNG, and .KSC files that will be created with the specified filename, one directory will also be created. The files listed in NEWFILE.KSC will be saved in this directory.

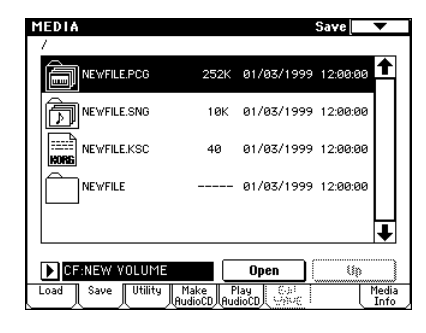

#### **0–2B: Save PCG & SEQ**

This command saves all internal memory programs, combinations, drum kits, user arpeggio patterns, and global settings as a **.PCG file**, and saves songs and cue lists to a **.SNG file** on the specified media.

This command is valid only when the current directory is a DOS directory.

1 Select "**Save PCG & SEQ**" to access the dialog box.

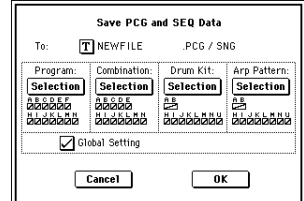

2 Use the text edit button to move to the text input dialog box, and specify the filename.

For example if you specify NEWFILE and execute the save command, files named NEWFILE.PCG and NEW-FILE.SNG will be saved to the media.

- 3 Select the bank(s) that you want to save. (☞For the procedure, refer to "0–2A: Save All 3")
- 4 To save the data, press the **OK button**. To cancel without saving, press the **Cancel button**.

#### **0–2C: Save PCG**

This command saves all internal memory programs, combinations, drum kits, user arpeggio patterns, and global set $t$ ings as a. PCG file.

This command is valid only when the current directory is a DOS directory.

1 Select "**Save PCG**" to access the dialog box.

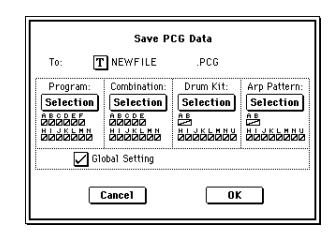

- 2 Use the text edit button to move to the text input dialog box, and specify the filename. For example if you specify NEWFILE and execute the save command, a file named NEWFILE.PCG will be saved to the media.
- 3 Select the bank(s) that you want to save.
- (☞For the procedure, refer to "0–2A: Save All 3")
- 4 To save the data, press the **OK button**. To cancel without saving, press the **Cancel button**.

#### **0–2D: Save SEQ (Songs and Cue Lists)**

This command saves all songs and cue lists from internal memory as a .SNG file.

This command is valid only when the current directory is a DOS directory.

1 Select "**Save SEQ**" to access the dialog box.

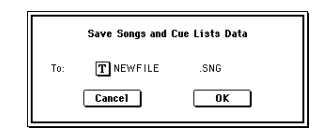

- 2 Use the text edit button to move to the text input dialog box, and specify the filename.
	- For example if you specify NEWFILE and execute the save command, a file named NEWFILE.SNG will be saved to the media.
- 3 To save the data, press the **OK button**. To cancel without saving, press the **Cancel button**.

#### **0–2E: Save Sampling Data (Multisamples and Samples)**

When this command is executed, the following list of multisample and sample data will be saved to media as Korg format .KMP files, .KSF files, and a .KSC file that collects these files.

This is valid only when the current directory is a DOS directory.

- Multisample and sample data recorded or edited
- Multisample and sample data loaded in Media mode
- Multisample and sample data in internal sample memory (RAM)
- 1 Select "**Save Sampling Data**" to access the dialog box.

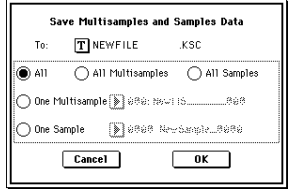

2 Press the text edit button to move to the text dialog box, and specify the filename (☞OG p.115).

**All:** All multisamples and samples from the Sample memory (RAM) will be saved as .KMP files and .KSF files. Simultaneously, a .KSC file and a directory to contain these files will also be created and saved. The filename will be the .KSC filename and the directory name.

**All Multisamples:** All multisamples and samples (i.e., samples used by the multisamples) will be saved as .KMP files and .KSF files. Simultaneously, a .KSC file and a directory to contain these files will also be created and saved.

The filename will be the .KSC filename and the directory name.

**All Samples:** All samples will be saved as .KSF files. Simultaneously, a .KSC and directory to contain these files will also be created and saved.

The filename will be the .KSC filename and the directory name.

**One Multisample:** The selected multisample will be saved as a .KMP file. Simultaneously, a directory will also be created, and the samples used by the multisample will be saved in that directory.

The filename will be the .KMP filename and the directory name.

Initially, the filename will automatically be set to the first five characters (uppercase) of the sixteen-character multisample name + the multisample number.

#### **Examples)**

000:  $\text{NewMS}_{\texttt{---}}$   $\_\texttt{---}$   $\_\texttt{000}$   $\rightarrow$  NEWMS000.KMP 001: 108bpmDrLoop00  $\rightarrow$  108BP001.KMP

**One Sample:** The selected sample will be saved as a .KSF file.

The filename will be the .KSF filename name.

Initially, the filename will automatically be set to the first four characters (uppercase) of the sixteen-character sample name + the sample number.

#### **Examples)**

0000: NewSample\_0000  $\rightarrow$  NEWS0000.KSF 0001: C#3-EGuitar  $\rightarrow$  C#3-0001.KSF

If you wish to export the data in AIFF (.AIF) or WAVE (.WAV) format, select the Utility "Export Smpl AIF/ WAV'

4 To save the data, press the **OK button**. To cancel without saving, press the **Cancel button**.

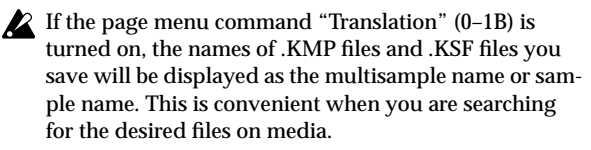

#### **0–2F: Save to Std MIDI File (Save Song as Standard MIDI File)**

This command saves the selected song from internal memory to storage media as a .MID file (Standard MIDI File). This command is valid only when the current directory is a DOS directory.

1 Select "**Save to Std MIDI File**" to access the dialog box.

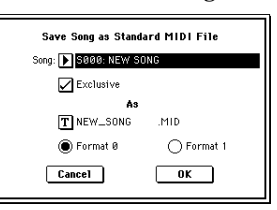

- 2 In "**Song**," so the song that you wish to save.
- 3 If "**Exclusive**" is **On (checked)**, system exclusive events and universal exclusive events included in the song data will be saved as exclusive messages.

If this is **Off (unchecked)**, system exclusive events and universal exclusive events included in the song data will not be saved.

- 4 Use the text edit button to access the text input dialog box, and specify the filename. By default, the first eight characters (uppercase) of the song name will be assigned automatically.
- 5 Use the radio buttons to specify the format. **Format 0** will save sixteen channels of MIDI data together in a single track.
- **Format 1** will save each MIDI channel to a separate track. 6 To save the data, press the **OK button**. To cancel, press
	- the **Cancel button**. The song data you save here can be played back on a device that supports Standard MIDI Files. However if you intend to playback the data on the TRITON Extreme, we recommend that you use "Save SEQ" to save the data,

since this will allow a higher degree of reproducibility.

#### **0–2G: Save Exclusive**

#### **(Receive and Save MIDI Exclusive Data)**

Accumulates the received exclusive data in internal memory, and then save the data to media as an .EXL file. This command is valid only when the current directory is a DOS directory.

1 When you select "**Save Exclusive**," the TRITON Extreme will wait for exclusive data to be received. The following dialog box will appear.

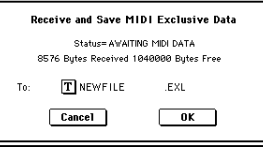

- 2 Transmit the exclusive data that you wish to save to the TRITON Extreme. While the data is being received, the display will indicate "Status=RECEIVING MIDI DATA." When reception ends, the size of the received data and the size of the remaining free area will be rewritten. The display will change to "Status=AWAITING MIDI DATA," and you can continue transmitting exclusive data to the TRITON Extreme. During reception, the **Cancel button** and the **OK button** cannot be pressed.
- 3 Press the text edit button to access the text input dialog box, and specify the filename.
- 4 To save the data, press the **OK button**. To cancel without saving, press the **Cancel button**.

**0-7 0-1 0-2 0-3 0-4 0-5 0-6**

 $\sim$ ó

### **0–2H: Export Smpl AIF/WAV (Export Samples as AIFF/WAVE)**

Sample data in Sample memory (RAM) that was recorded or edited in Sampling mode, or loaded in Media mode, can be exported (written) to media as an AIFF or WAVE format sample file.

This is valid only when the current directory is a DOS directory.

noe Normally, it is recommended that you use Save All or Save Sampling Data to save sample data in Korg format (.KSC, .KMP, .KSF). This will allow you to save the data in a way that preserves the state of the multisamples (and the samples that they use) as they exist in Sample memory (RAM).

Use "Export Smpl AIF/WAV" if you wish to use an AIFF or WAVE format compatible application on your computer to work with samples that were recorded or edited on the TRITON Extreme.

"Export Smpl AIF/WAV" does not export multisample files. The exported AIFF or WAVE format samples can be re-loaded, but if the sample number when saving is different than the sample number when loading, you may need to re-make certain settings, such as selecting the sample for each index of a multisample. Furthermore, the following parameters set in Sampling mode are lost by "Export Smpl AIF/WAV."

- Sample Name
- Loop Tune (Sampling 2–1c, "Loop Tune")
- Reverse (Sampling 2–1c, "Rev")
- +12 dB (Sampling 2–1c)

Samples that are handled by the TRITON Extreme as stereo will be exported as two independent L and R files.

1 Select **"Export Smpl AIF/WAV"** to access the dialog box.

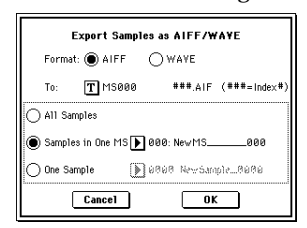

- 2 In **"Format,"** select either **AIFF** or **WAVE** as the file format for export.
- 3 Press the text edit button to move to the text dialog box, and specify the filename (☞OG p.115).
- 4 In **"To,"** specify the content that will be exported. **All Samples**: All samples will be exported. It will not be possible to specify the filename. The filename will automatically be assigned as the first four characters (uppercase) of the sixteen-character sample name + the sample number.

#### **Examples)**

0000: NewSample\_0000→NEWS0000.AIF 0001: C#3-EGuitar→C#3-0001.WAV

**Samples in One MS**: All samples used by the selected multisample will be exported.

Only five characters of the filename can be specified. The five-character filename + the index number (001–128) in the multisample will be assigned automatically.

Initially, the filename will automatically be set to the first five characters (uppercase) of the sixteen-character multisample name.

### **Examples)**

000: NewMS\_\_\_000: Sample selected for index  $001 \rightarrow MS000001.AIF$ Sample selected for index  $002 \rightarrow MS000002.AIF$ 001: 108bpmDrLoop00: Sample selected for index  $001 \rightarrow MS001001.AIF$ Sample selected for index  $002 \rightarrow MS001002.AIF$ 

When exporting **All Samples** or **Samples in One MS**,

and all of the sample data does not fit on one volume of media, another dialog box will appear, directing you to specify the next media. (["If the data being saved does](#page-197-0)  [not fit on one volume of media"](#page-197-0) ☞p.187) However at this time if a single sample is larger than the capacity of the media, the sample cannot be exported. Either specify media with a larger capacity, or press **Skip button** to omit exporting that sample and proceed to exporting the next sample.

**One Sample**: The single selected sample will be exported.

The filename will be the filename of the .AIF or .WAV file. Initially, the filename will automatically be set to the first four characters (uppercase) of the sixteen-character sample name + the sample number.

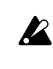

When exporting **One Sample**, it is not possible to export sample data that will not fit on one volume of media.

5 To export the data, press the **OK button**. To cancel without exporting, press the **Cancel button**.

#### **0–2I: Save Audio CD Track List**

This command saves a track list that you created in the Make Audio CD page. The drive and directory locations that contain each WAVE file, and the names of the WAVE files will be saved.

This command is valid only when the current directory is a DOS directory.

1 Select "**Save Audio CD Track List**" to access the dialog box.

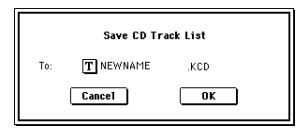

- 2 Use the text edit button to move to the text input dialog box, and specify the filename. For example if you specify NEWFILE and save, NEW-FILE.KCD will be saved to the media.
- 3 Press the **OK button** to save, or press the **Cancel button** to cancel without saving.

**Media**

## **0–3: Utility**

Here you can rename, copy, or delete the selected media or file, create a new directory, format, and set the date and time.

After selecting a media or file, select the desired page menu command.

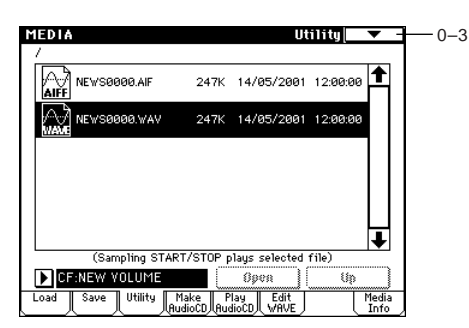

#### ▼ **0–3: Page Menu Command**

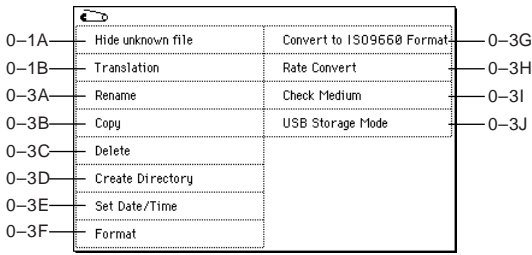

#### **0–3A: Rename**

This command renames the selected file or directory. This command is valid only when a DOS file or a DOS directory is selected.

- 1 Select the file or directory whose name you want to edit.
- 2 Select "**Rename**" to access the dialog box.

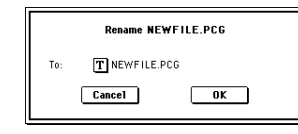

- 3 Press the text edit button to access the text input dialog box, and modify the name.
- 4 To rename the file or directory, press the **OK button**. To cancel, press the **Cancel button**.

#### **0–3B: Copy**

This command copies the selected file or directory. This command is valid only when a DOS file or a DOS directory is selected.

1 Select the file or directory that you want to copy.

2 Select "**Copy**" to access the dialog box.

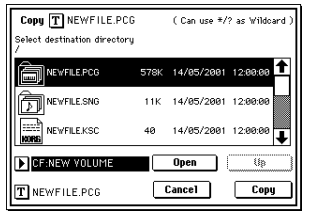

3 "Copy" will show the name of the selected file or directory.

If you wish to change the file or directory that will be copied, use the text edit button to move to the text input dialog box, and specify the filename that you wish to copy. (☞OG p.115)

(Can use \*/? as Wildcard): When you use the text edit button to access the text input dialog box and specify the name of the file or directory to be copied, you can use " and "?" characters as wildcards. For example, if in the above example you specify **PRELOAD1.\*** (instead of **PRELOAD1.PCG**), all filenames of PRELOAD1. with any filename extension will be copied at the same time: i.e., PRELOAD1.PCG, PRELOAD1.SNG, PRELOAD1.KSC, ...

#### **Example)**

PRELOAD1.\* : PRELOAD1.PCG, PRELOAD1.SNG, PRELOAD1 KSC. PRELOAD?.PCG : PRELOAD1.PCG, PRELOAD2.PCG, PRELOAD3.PCG, ...

- When wildcards are used, only files will be subject to copying. Directories will not be copied.
- 4 Use the **Open button** and **Up button** to select the copy destination directory. If you wish to specify a different USB device, use "Media Select" (0–1c) to select it.
- 5 If you wish to copy the file or directory with a different name, use the text edit button (in the lower line) to access the text input dialog box, and specify the name with which the file or directory will be copied. If you are using wildcards to simultaneously copy multiple files, it is not possible to modify the filename.
- 6 To copy the data, press the **OK button**. To cancel without copying, press the **Cancel button**.
- If you decide not to copy, press the **Abort button**.
- If the drive that you selected in "Media Select" is removable media (CD-R/RW, MO disc, removable hard disk etc.), it is not possible to copy to different media on the same drive.

#### **0–3C: Delete**

This command deletes the selected file or directory. This command is valid only if a DOS file or directory is selected.

- 1 Select the file or directory that you want to delete.
- 2 Select "**Delete**" to access the dialog box.

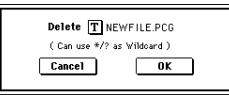

3 "Delete" will indicate the name of the selected file or directory.

If you wish to change the file or directory that is to be deleted, use the text edit button to access the text input dialog box, and specify the name of the file or directory that you wish to delete.

(Can use \*/? as Wildcard): When you use the text edit button to access the text input dialog box and specify the name of the file to be deleted, you can use the "\*" or " characters as wildcards. This allows you to simultaneously delete multiple files with identical filenames and different extensions, or files whose names are partially identical (☞0–3B "Copy").

- When wildcards are used, only files will be subject to deletion. Directories will not be deleted.
- 4 To delete the selected file or directory, press the **OK button**. To cancel without deleting, press the **Cancel button**.

#### **0–3D: Create Directory**

This command creates a new directory within the current directory.

1 Select "**Create Directory**" to access the dialog box.

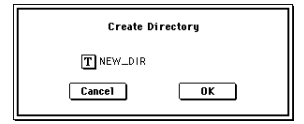

- 2 Use the text edit button to access the text input dialog box, and specify the name of the new directory.
- 3 To create the directory, press the **OK button**. To cancel without creating the directory, press the **Cancel button**.

#### **0–3E: Set Date/Time**

This command sets the date and time of the TRITON Extreme's internal calendar.

1 Select "**Set Date/Time**" to access the dialog box.

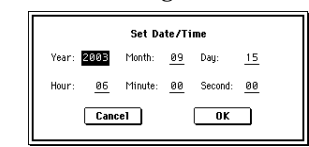

2 Set each parameter.

- "Year" 1980–2079
- "Month" 1–12
- "Day" 1–31
- "Hour" 0–23
- "Minute" 0–59
- "Second" 0–59 (For other than CD-R/RW media, the number of seconds recorded in the file will always be an even-numbered value.)
- 3 To set the date and time, press the **OK button**. To cancel, press the **Cancel button**.

#### <span id="page-202-0"></span>**0–3F: Format**

This command formats the selected media. The volume label (a name for the entire media) you specify will be assigned to the media. The volume label you assign here will be displayed in "Media Select" (0–1c). The volume label can be a maximum of eleven characters.

When you format, all data saved on that media will be erased. If you had used a computer etc. to set up that drive so that it can be used as multiple drives (partitions), this data will also be erased. Be sure to doublecheck before you format.

After formatting, it is not possible to press the [COM-PARE] key to return to the previous state.

nole Some USB devices don't support the Full Format operation. For details, refer to the owner's manual for your device.

- 1 Make sure that the media you want to format is inserted.
- $(2)$  Use "Media Select"  $(0-1c)$  to select the media that will be formatted.
- 3 Select "**Format**" to access the dialog box.

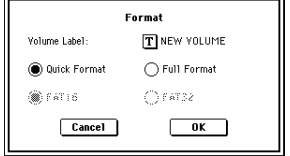

- 4 In "Volume Label," use the text edit button to access the text input dialog box, and specify the volume label. The previously-specified volume label will be displayed. If no volume label had been specified for the media, or if a non-DOS media was inserted, this will indicate "NEW VOLUME."
- 5 Specify the initialization format.

**Quick Format:** Normally you should use Quick Format to initialize the media. Select this if the media has already been physically formatted, or if you want to format media that has been UDF-formatted by the TRITON Extreme.

Since only the system area of the media need be format-

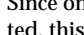

ted, this will require less time.

**Full Format:** Select this when formatting media that has not been physically formatted, or media (CD-RW) that has not been UDF-formatted.

Normally, it is not necessary to perform a Full Format on media that has been physically formatted at 512 bytes/block. Execute the Quick Format for such media.

You will normally select Full Format for CD-RW media etc. that has not been UDF-formatted. If an error message of "Media not formatted" appears, execute Full Format.

Depending on the capacity of the media, executing Full Format may require a substantial length of time.

Some USB devices don't support the Full Format operation. For details, refer to the owner's manual for your device.

#### 6 Specify the file system.

**FAT16** can format a maximum of 4 Gbyte. If you are using media larger than 4 Gbyte, use **FAT32** format to format it. (In the case of FAT32, the theoretical maximum is 2 TB = 2,000 Gbytes.)

7 To format the media, press the **OK button**. To cancel without formatting, press the **Cancel button**.

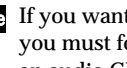

If you want to use a CD-R/RW for writing packet data, you must format it (☞[p.330](#page-340-1)). If you will be using it as an audio CD, formatting is not necessary.

#### **0–3G: Convert to ISO9660 Format**

This command converts UDF format CD-R media to ISO9660 format.

If a file that was saved by the TRITON Extreme to CD-R is to be loaded by another device, you must execute this command to convert it to ISO9660 format.

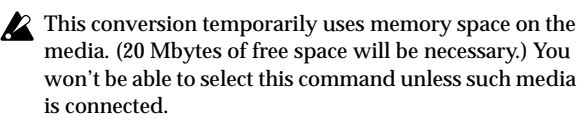

1 Select "**Convert to ISO9660 Format**" to access the dialog box.

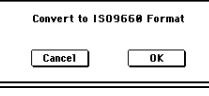

2 Press the **OK button** to execute the conversion, or press the **Cancel button** to cancel without executing.

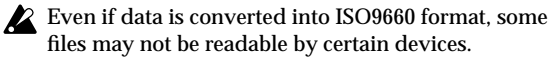

#### **0–3H: Rate Convert**

This command converts the sampling rate (frequency) of the selected WAVE file from 48 kHz to 44.1 kHz or 44.1 kHz to 48 kHz.

This is valid only when a 48 kHz or 44.1 kHz WAVE file is selected.

When you use the Make Audio CD page to write a WAVE file to an audio CD, 48 kHz files will alternatively be converted to 44.1 kHz. This command is useful when you want to audition the sound converted to 44.1 kHz before writing it to CD.

- 1 Select the file or directory whose sampling rate (frequency) you want to convert.
- 2 Select "**Rate Convert**" to access the dialog box.

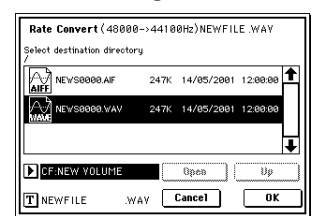

"Rate Convert" will indicate the name of the selected file.

3 Use the **Open button** and **Up button** to select the savedestination directory.

If you want to specify another USB device, use "Media Select" to specify it.

- 4 If you want to change the filename for saving, press the text edit button in the lower line to access the text input dialog box, and specify the filename for saving.
- 5 Press the **OK button** to execute the Rate Convert command, or press the **Cancel button** to cancel without executing.
- The "Rate Convert" command will require approxinote
	- mately 80 seconds of processing time for a one-minute stereo Wave file saved on a Microdrive inserted in the TRITON Extreme's CF card slot.

#### **0–3I: Check Medium**

This command checks the selected MS-DOS format media for errors, and corrects them. Execute this command if you frequently experience messages such as "Error in writing to medium" while writing to media, or "Buffer overrun error occurred" while sampling to media.

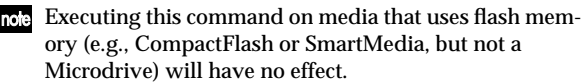

- 1 Make sure that the media you want to check has been inserted.
- 2 Use "Media Select" to select the media that you want to check.
- 3 Select "**Check Medium**" to access the dialog box.

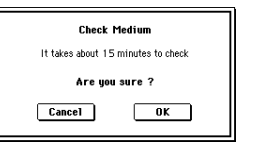

- 4 Press the **OK button** to execute the check, or press the **Cancel button** to cancel.
- 5 When checking has been completed, the recovered content will be displayed.
- If you want to stop the checking process before it has note been completed, press the Abort button. Checking will require approximately 80 minutes for 5 Gbyte (FAT32) media, but the time required will vary depending on the media capacity and on the number of errors that are found.

#### **0–3J: USB Storage Mode**

If you've connected the TRITON Extreme's USB B connector directly to your computer, data in media inserted in the CF card slot can be accessed from your computer.

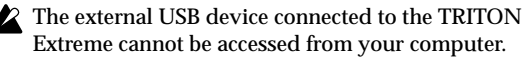

**Windows users (Windows Me/2000 SP3 or later/XP)**

In order to use the TRITON Extreme with Windows 98/Me, you must install a device driver. In order to use this with Windows 98/Me, you'll need to install a device driver (KORG USB-SCSI Storage Driver). This device driver is provided on the included CD-ROM.

- The computer screen will differ depending on your system. The screens shown here are for Windows XP.
- Before you make connections, turn on your computer and start up the operating system.
- 1 Select "**USB Storage Mode**" to access the dialog box.

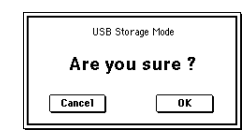

Press the **OK button** to enter Storage mode, or press the **Cancel button** to cancel.

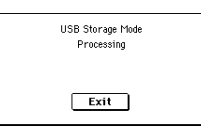

2 Use a USB cable to connect the TRITON Extreme to your computer.

Connect the USB cable from your computer to the TRI-TON Extreme's USB B connector.

Make sure that the connector is oriented correctly, and press it all the way in.

3 The drive name of the card inserted in the CF card slot will appear on your computer.

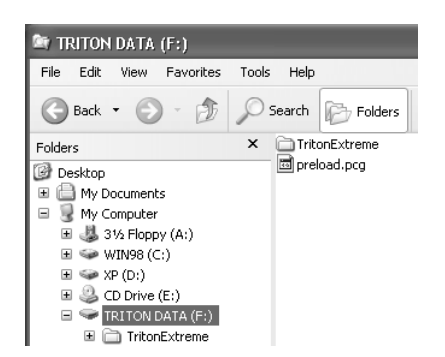

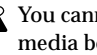

You cannot view the contents of the TRITON Extreme's media before executing "USB Storage Mode."

- Until you have completed step 5, you must not disconnect the USB cable, remove the media from the slot, or turn your computer on/off. Doing so may damage the data.
- 4 Use your computer to access the data. Open the drive that appeared in step 3, and the contents of the TRITON Extreme media will be displayed. Copy the desired data onto your computer. You may also copy data from your computer back to the TRITON Extreme's media.

**0-7 0-1 0-2 0-3 0-4 0-5 0-6**

 $0 - 3$ 

5 Disconnect the TRITON Extreme from your computer. Left-click the  $($   $\bullet)$  icon that is displayed in the right side of your computer's taskbar.

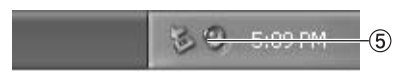

From the menu that appears, left-click "Stop USB disk drive (KORG TRITON Extreme)."

Verify that you see a message of "Safely remove USB Mass Storage Device." Press the EXIT button to close the dialog box. When you've exited USB Storage mode, disconnect the USB cable from the TRITON Extreme.

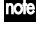

If you are using Windows Me, "USB high capacity storage device" will be displayed as "USB disk."

If you're using Windows 98/2000, the icon will not appear in the taskbar. In Explorer or My Computer, right-click the "Removable Disk" icon and choose "Eject." After leaving USB Storage mode, disconnect the USB cable from the TRITON Extreme. If you're using Windows 2000 the [Device Removal Warning] screen will appear; click the [OK] button.

#### **Macintosh users (Mac OS9.0.4, OSX 10.0 or later)**

1 Use a USB cable to connect the TRITON Extreme to your computer.

Connect the USB cable from your computer to the TRI-TON Extreme's USB B connector. Make sure that the connector is oriented correctly, and press it all the way in.

- In Mac OS9, a message such as "The required driver is not available" will appear when you make the connection, but you can simply close the dialog box without installing the driver.
- 2 Select "USB Storage Mode" to access the dialog box. Press the **OK button** to enter Storage mode, or press the **Cancel button** to cancel.
- 3 The drive name of the card inserted in the CF card slot will appear on your computer.

While this screen is displayed, you must not disconnect the USB cable, remove the media from the slot, or turn your computer on/off. Doing so may damage the data.

4 Use your computer to access the data. Open the drive that appeared in step 2, and the contents of the TRITON Extreme media will be displayed. Copy the desired data onto your computer. You can also write data from your computer onto the media inserted in the TRITON Extreme.

5 Drag the added drive into the trash. When you want to disconnect the TRITON Extreme, either drag the drive from the desktop into the trash, or select the "Special" menu command "Eject." Press the EXIT button to close the dialog box. When you've exited USB Storage mode, disconnect the USB cable from the TRITON Extreme.

## **0–4: Make Audio CD**

Here you can use a CD-R/RW drive connected to the USB A connector to create an audio CD. Wave files created by resampling the TRITON Extreme's sequencer playback can be burned to an audio CD. Use the Insert button and Cut button to arrange your songs in the audio track list, and use the page menu command "Write to CD" to write them to the CD.

Audio CDs are created from 44.1 kHz or 48 kHz WAVE files.

- WAVE files with a sampling frequency of 48 kHz will automatically be converted to 44.1 kHz when written to an audio CD ("Write to CD").
- roe If the Wave filename edit cell is highlighted, you can press the SAMPLING [START/STOP] key to play that file. This is a convenient way to hear the contents of a file. You can also erase the track data from CD-RW media.

#### **What is Finalize?**

In order for an audio CD to be playable on a conventional CD player, or to be played on the TRITON Extreme (Media 0–5: Play Audio CD page, Sampling P5: Audio CD page), the Finalize operation must be executed after all the desired audio tracks have been written to the CD-R/RW disc. On the TRITON Extreme, the page menu command "Write to CD" allows you to simply write the audio tracks without finalizing the disc, and this means that other audio tracks can be added to that CD-R/RW disc at a later time. No more audio tracks can be added to a disc once that disc has been finalized, so be sure that all desired audio tracks have been written before you finalize.

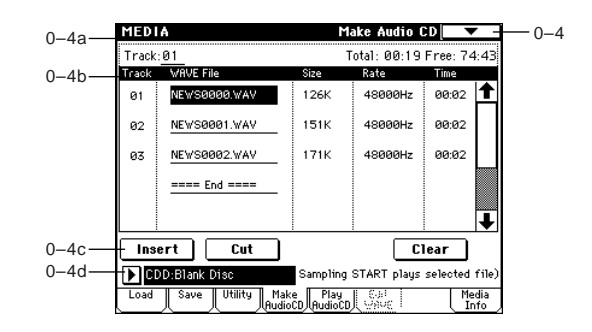

#### **0–4a: Track, Total, Free**

## **Track (Track Select) [01...99, --]**

Specifies the track number that will be displayed at the top of the audio track list.

If unfinalized media is inserted, this field will indicate the number that follows the last track number on that media. For example if data up to "**Track (Track Select)**" **05** has already been written, this will indicate **06** and following (up to 99).

If "**WAVE file**" **====End====** is at the top, this will indicate **--**. Up to **99** tracks can be registered using the Insert button.

### **Total [00:00...]**

Displays the total time of all WAVE files in the track list.

If the "Total" time is greater than "Free," writing to CD-R/RW media will not be possible.

**Free [00:00..., --:--]**

Displays the time that remains on the media inserted in the CD-R/RW drive selected by "Media Select." If a CD-R/RW drive is not connected, or if it contains no media, or if the inserted media has already been finalized, this will display **--:--**.

#### **0–4b: Audio track list**

**Track (01...99)**

Displays the track numbers of the WAVE files arranged in the audio track list. (☞0–4a "Track (Track Select)")

#### **WAVE File**

Displays the names of the WAVE files.

To add a WAVE file, place the cursor at the WAVE file of the audio track that follows the audio track you want to add, and press the **Insert button**. To delete an audio track, place the cursor at the audio track that you want to delete, and press the **Cut button**.

When you select a WAVE file (highlighted) and press the SAMPLING [START/STOP] key, the WAVE file will play back. The lower line will indicate "(Sampling START plays selected file)."

#### **Size, Rate, Time**

This area displays information on the WAVE files in the audio track list. **Size:** Data size (bytes) **Rate:** Sampling frequency (Hz) **Time:** Time (minutes: seconds)

 $\sqrt{2}$  This information will not be displayed if you used "Load .KCD" etc. to load an audio track list, and the WAVE file is not found in the specified directory. In this case, use the **Cut button** to delete that audio track, or check whether the media is connected correctly.

#### **0–4c: Insert, Cut, Clear**

#### **Insert**

Adds an audio track to the audio track list.

Highlight the "WAVE File" edit cell following the audio track you want to add, and press the **Insert button** to open the dialog box.

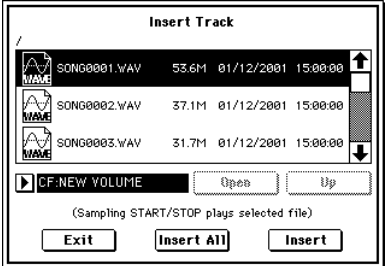

Use "Media Select" to select the media containing the file you want to add, use the Open button and Up button to navigate to the appropriate directory, and select the Wave file. (☞0–1c, 0–1d)

**Insert:** Adds the selected (highlighted) WAVE file. **Insert All:** Adds all WAVE files in the selected directory whose sampling frequency is 44.1 kHz or 48 kHz. The files will be added in the order in which they are displayed. When you execute **Insert** or **Insert All**, the WAVE file(s) will be added, and any subsequent audio tracks will be moved toward the end of the list.

If you select a 44.1 kHz or 48 kHz WAVE file, you can press the SAMPLING [START/STOP] key to play it back. In this case, the lower line will indicate "(Sampling START/STOP plays selected file)."

If you press the **Exit button**, the dialog box will close, and no further WAVE files will be added. You can continue adding as many WAVE files as desired until you press the **Exit button**.

#### **Cut**

Deletes the audio track.

When you place the cursor at "WAVE File" of the audio track that you want to delete, and press the **Cut button**, that audio track will be deleted. Any subsequent audio tracks will be moved forward.

#### **Clear**

Erases the audio track list.

If you want to keep an audio track list, use "Save Audio CD Track List" (0–2I) to save it on media.

#### **0–4d: Media Select**

#### **Media Select CDD: Namel**

Selects the CD-R/RW drive that contains the media that you will use to create an audio CD.  $(\sqrt{w} - 1c)$ 

Drives other than a CD-R/RW drive cannot be selected here.

#### ▼ **0–4: Page Menu Command**

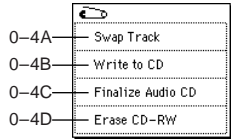

#### **0–4A: Swap Track**

This command exchanges (swaps) the order of two audio tracks.

1 Select "**Swap Track**" to access the dialog box.

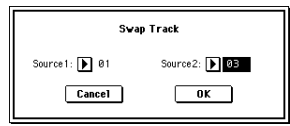

- 2 Use "**Source1**" and "**Source2**" to select the two audio tracks that you want to exchange.
- 3 Press the **OK button** to execute the Swap Track operation, or press the **Cancel button** to cancel without executing.

**0-7 0-1 0-2 0-3 0-4 0-5 0-6**

#### **0–4B: Write to CD**

When this command is executed, the WAVE files specified in the audio track list will be written as audio CD tracks. If desired, you can also finalize the disc at this time.

- 1 Create an audio track list, use "Media Select" to select the CD-R/RW drive, and make sure that CD-R/RW media is inserted in the drive.
- 2 Select "**Write to CD**" to access the dialog box.

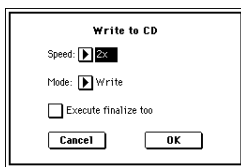

- 3 Use "**Speed**" to specify the writing speed. The writing speeds supported by your CD-R/RW drive will be displayed.
- Be aware that if your system has a slower data transfer rate, using an excessively fast writing speed will produce writing errors. Depending on the drive you are using, problems with the speed may make it impossible to write, but you can perform a test beforehand to identify such problems. It is a good idea to perform a test write when you write for the first time, to verify the speed limitations of your drive.

With drives that do not support JustLink, only singlespeed (1x) writing is possible. Writing is not possible if your drive won't let you select single-speed writing. Depending on the performance of your drive, there may be cases in which even single-speed writing is not possible.

Use "**Mode**" to specify the writing method. **Test:** Tests whether the data can be written correctly. Data will not actually be written to the CD-R/RW media, but all other processing will occur just as if data were actually being written. Use this when you want to check whether writing can be performed correctly. If an error occurs, the display will indicate "Error in writing to medium<sup>?</sup>

**Test and Write:** A test write will be performed, and if the test is successful, the disc will actually be written. We recommend that you use this method for fast writing speeds.

**Write:** The media will only be written.

 $\overline{4}$ ) Specify whether the CD-R/RW media will be finalized after the audio tracks have been written to it. If "**Execute finalize too**" is **checked**, the disc will be finalized.

If this is **not checked**, the disc will not be finalized.

If you want only to finalize the disc, use "Finalize Audio CD" (0–4C).

5 Press the **OK button** to execute writing or test writing to the CD-R/RW media, or press the **Cancel button** to cancel without executing.

WAVE files with a 48 kHz sampling frequency will be converted to 44.1 kHz when they are written. In order for this processing to be performed, free space of approximately the same size as the WAVE file to be converted will be required on the drive that contains the WAVE file. Before executing, please make sure that the drive containing the WAVE file has enough free space.

If the track is shorter than 4 seconds, silence will be automatically added to increase the length to 4 seconds. Two seconds of silence will be added to the end of each track except the last track.

#### **0–4C: Finalize Audio CD**

This command finalizes CD-R/RW media to which audio tracks have already been written.

- $\circlearrowleft$  Use "Media Select" to select the drive, and make sure that the drive contains valid media.
- 2 Select "**Finalize Audio CD**" to access the dialog box.

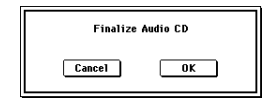

3 Press the **OK button** to execute the Finalize command, or press the **Cancel button** to cancel without executing.

#### **0–4D: Erase CD-RW**

This command erases the audio tracks from CD-RW media.

- 1 Use "Media Select" to select the drive, and make sure that it contains data.
- 2 Select "**Erase CD-RW**" to access the dialog box.

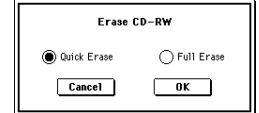

- 3 Select the mode by which the audio tracks will be erased. **Quick Erase:** Normally you will select this. **Full Erase:** The data will be erased completely. Substantial time will be required for the erasure.
- When you execute Quick Erase, the files and data will appear to be gone, but the data itself will remain on the disc until it is overwritten. If you want to erase data that should not be seen by someone else, execute **Full Erase** to erase the data completely.
- 4 Press the **OK button** to execute the Erase operation, or press the **Cancel button** to cancel without executing.

## **0–5: Play Audio CD**

You can use a CD-R/RW drive connected to the USB A connector to play back an audio CD.

Connect the audio output of your CD-ROM/R/RW drive to the TRITON Extreme's AUDIO INPUT 1, 2 jacks.

It is convenient to use this method to verify a CD that you created in the Make Audio CD page.

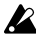

If you're using a drive that does not have audio output jacks or a headphone jack, you won't be able to monitor the sound.

The audio CD will play back according to the **Analog** setting for "**Input (COMBI, PROG, SEQ, S.PLAY, MEDIA)**."

It is not possible to play back an audio CD that has not been finalized.

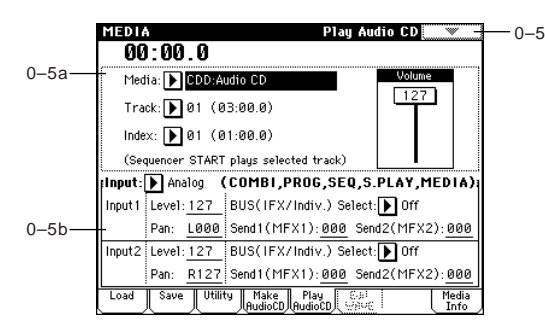

The audio CD can be controlled by the SEQUENCER keys.

SEQUENCER[START/STOP] key : Play/Stop

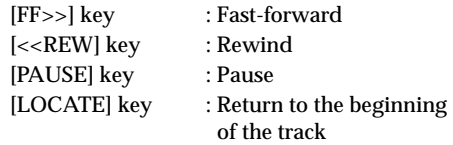

#### **0–5a: Location, Media, Track, Index, Volume**

**Location (00:00.0...)**

Displays the current location of the audio track that is playing. When stopped, this specifies the location at which playback will begin.

When "Track" or "Index" are re-selected, this will be 00:00.0.

#### **Media**

Specifies the drive of the audio CD that will be played. Only CD-ROM/R/RW drives can be selected.

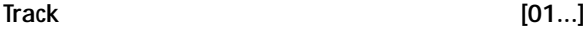

Selects the audio CD track that will be played.

### **Index [01...]**

Specifies the index of the audio CD that will be played. This is valid only if you have selected a track that has index data.

 $\triangle$  In the case of some CD-R/RW drives, index information cannot be obtained.

#### **Volume [0...127]**

Specifies the volume of the audio output from the CD-R/ RW drive.

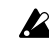

Since some CD-R/RW drives do not support this, the volume may not change when you adjust this setting.

#### **0–5b: Input**

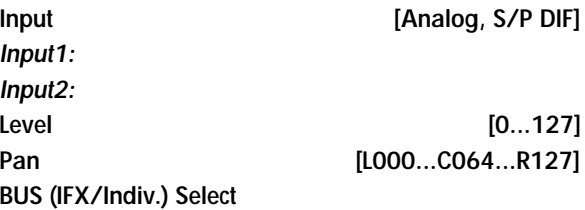

**[L/R, IFX1...5, 1, 2, 3(Tube), 4(Tube), 1/2, 3/4(Tube), Off] Send1 (MFX1), Send2 (MFX2) [000...127]** Here you can specify the input source, input level, pan, bus,

and master effect send for analog/digital audio devices.

*Input* settings are valid in Combination, Program, Sequencer, Song Play, and Media modes. (☞Global P0: 0–3a)

Normally you will set these parameters as follows.

- *Input1* (L channel): **"Level" 127, "Pan" L000, "BUS (IFX/ Indiv.) Select" L/R, "Send1"/"Send2" 000**
- *Input2* (R channel): **"Level" 127, "Pan" R127, "BUS (IFX/ Indiv.) Select" L/R, "Send1"/"Send2" 000**

## **0–6: Edit WAVE**

Here you can edit Wave files saved on media. You can also use this to edit large Wave files that exceed the capacity of the TRITON Extreme's sample memory (RAM); approximately 8,388,588 samples, or 2 minutes 54 seconds of monaural audio at a sampling rate of 48 kHz.

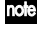

Select the Wave file that you want to edit in either the Load, Save, Utility, or Make Audio CD page, and then access this Edit WAVE page.

You cannot edit a WAVE file that exceeds 230,400,000 samples (80 minutes at a sampling rate of 48 kHz).

The sample rates of the WAVE files you can edit are the same as the frequencies supported for KSF files. (☞[p.317](#page-327-0))

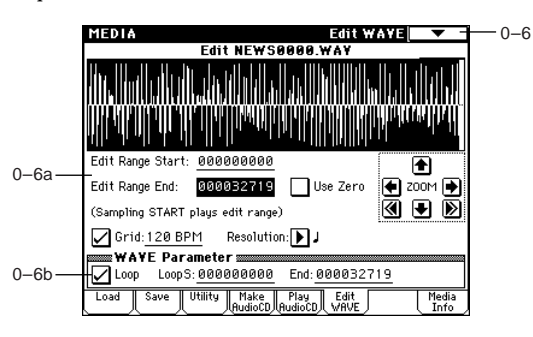

#### **0–6a: WAVE file waveform display, Edit Range Start, Edit Range End, User Zero, Grid, ZOOM**

#### **WAVE file waveform display**

This area shows the waveform of the selected WAVE file. The horizontal axis is the address (time axis) and the vertical axis is the level.

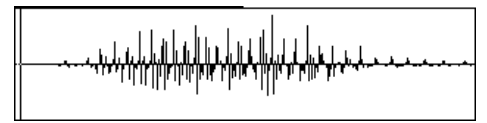

The heavy line at the top of the frame indicates which portion of the entire waveform is being displayed. As you zoom-in on the time axis, this line will indicate the portion of the waveform that you zoomed-in on. If you have selected a stereo WAVE file, the L channel is displayed on top, and the R channel below.

If you have selected "Edit Range Start" or "Edit Range End," the region between these two points will be highlighted. Under "WAVE Parameter" (0–6b), if **"Loop On/Off"** is **On (checked)**, then you can select either "LoopS" or "End"; these parameters will be indicated by vertical lines.

## **Edit Range Start [000000000...230399998]**

## **Edit Range End [000000001...230399999]**

These parameters define the region (start address and end address) that you are editing. (The units are sample addresses.)

Initially, "Edit Range Start" and "Edit Range End" are set to the values of "LoopS" and "End" if **"Loop On/Off"** (0–6b) is **On**. If **"Loop On/Off"** is **Off**, the edit range will be the entire waveform.

The region you specify here will be highlighted in the "WAVE file waveform display." To hear the sound of the selected region, press the **SAMPLING [START/STOP] key**. This will play the data of the region specified by "Edit Range Start" and "Edit Range End."

Only 44.1 kHz or 48 kHz WAVE files can be played back using the SAMPLING [START/STOP] key.

Use Zero *Use Zero Off, Onl* 

**On (checked):** When you set "Edit Range Start," "Edit Range End," "LoopS," or "End" you will only be able to select zero-cross points; i.e., addresses at which the waveform level is at the center ± "zero" line. When you operate the [VALUE] slider, [VALUE] dial, or  $[\Delta]/[\nabla]$  keys to move to the previous or next zero-cross address. If you use the numeric keys [0]–[9] to input a value, you will move to the zero-cross point that is nearest that value.

**Off (unchecked):** You can adjust the "Edit Range Start" and "Edit Range End" address in units of 1. This is the normal mode of operation.

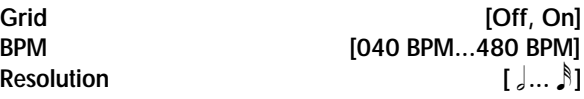

If **"Grid"** is **On (checked)**, vertical dotted lines will appear in the waveform display showing where the beats fall based on the "Grid" tempo (BPM) and resolution ("Resolution") settings. Use this when you want to cut or copy data or edit a location in units of BPM values or beats.

The grid will start at the beginning of the waveform (if Loop is off) or at the "Loop Start" address (if Loop is On).

 $\triangle$  This has no connection with the setting of the [TEMPO] knob.

### **ZOOM**

These buttons let you zoom-in or zoom-out on the horizontal axis (address) or vertical axis (level) of the waveform display. (☞Sampling P1: 1–1c: Zoom)

Zoom-in/out will start at the most recent address selected for "Edit Range Start," "Edit Range End," "LoopS," or "End" point. If after zooming-in/out you reselect the "Edit Range Start," "Edit Range End," "LoopS," or "End" point, the displayed area will change so that the selected point is visible.)

#### **0–6b: WAVE Parameter**

Here you can set the "Loop On/Off," "Loop S," and "End" setting of the WAVE file. If you edit any of these settings, you must execute the page menu command "Save WAVE Parameter."

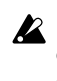

"Loop On/Off," "Loop S," and "End" settings are used only when the WAVE file is loaded into sample memory (RAM) in Sampling mode (Media mode 0–1: Load, 26) Load .WAV ☞[p.184](#page-194-0)). These settings are not used when playing an audio track or when playing a WAVE file in the 0–1: Load page. In the waveform display of the Edit WAVE page, you can only view the "Loop On/ Off," "Loop S," and "End" addresses.

#### Loop On/Off [Off, On]

Specifies whether the WAVE file waveform will be looped. **On (checked):** The waveform will play repeatedly from "LoopS" to the end; i.e., "sample start"  $\rightarrow$  "sample end"  $\rightarrow$ "LoopS"  $\rightarrow$  "sample end"  $\rightarrow$  "LoopS" ...

**Off (unchecked):** The waveform will play once from "sample start"  $\rightarrow$  "sample end"; i.e., one-shot playback.

If you change "Loop On/Off" from **Off** to **On**, the "sample start" and "sample end" addresses will be set as the initial values of "LoopS" and "End."

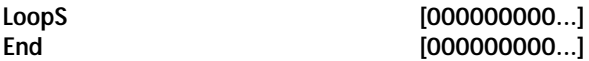

These parameters specify the loop start address and end address that will be used when playing the WAVE file. These points are valid only if Loop is on. The numerical values are sample addresses. The addresses you specify here are shown as vertical lines in the "WAVE file waveform display."

If **"Loop On/Off"** is **On**, the "LoopS" and "End" values will be the initial values of "Edit Range Start" and "Edit Range End"; when you press the SAMPLING [START/ STOP] key, only the region between "LoopS" and "End" will play back. If you want to check the looping, load the WAVE file into sample memory (RAM) and check it in Sampling mode. If the size of the WAVE file exceeds the capacity of sample memory (RAM) so that you are unable to load it, use the page menu command "Truncate" or "Cut" to extract the "LoopS" and "End" region and create a new WAVE file that is small enough to load.

#### ▼**0–6: Page menu command**

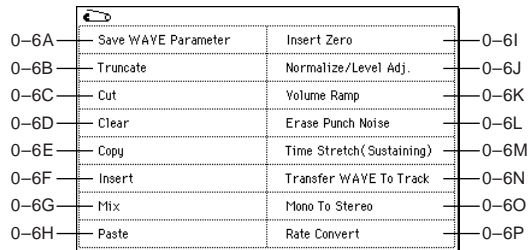

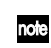

note If you want use the page menu commands "Truncate"-"Time Streych (Sustaining)" to edit Wave file data, first use "Edit Range Start" and "Edit Range End" to specify the range of editing, and then select and execute the desired page menu command.

There is no compare function to return the edited data to its state prior to editing. If you want to keep the original Wave file, clear the "Overwrite" check box in the page menu command dialog box before you execute the command. If this box is checked, the edited result will be overwritten onto the sample number of the original file, changing the original data. Normally you should use "Name" to specify a new filename, and execute with "Overwrite" unchecked.

#### **0–6A: Save WAVE Parameter**

This command saves the state of the WAVE parameters ("Loop On/Off," "LoopS," "End" 0–6b) to the WAVE file. Execute this function after you have edited the WAVE parameters.

These settings are valid only when the WAVE file is loaded into a device (e.g., application) that uses these parameters.

1 After editing the WAVE parameters, select **"Save WAVE Parameter"** to open the dialog box.

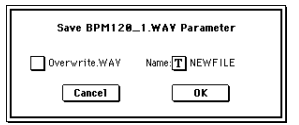

2 If you want to create a new Wave file, uncheck "**Overwrite .WAV**". If this is unchecked, a new Wave file will be created in the same directory as the original file. If you want to overwrite the original Wave file, check this box.

Normally you should execute with "Overwrite .WAV" unchecked.

- 3 If you are creating a new Wave file, use "Name" to specify a filename.
- 4 To save the file, press the **OK button**. If you decide not to save, press the **Cancel button**.

#### **0–6B: Truncate**

This command deletes the unwanted data located before and after the "Edit Range Start"–"Edit Range End" (0–6a) region.

This is the same function as the Sampling mode, P1: Sample Edit page menu command "Truncate"; here performed on a WAVE file. (For details on this command and the procedure, refer to "Sampling P1: 1–1A: Truncate." For details on "Overwrite. WAV" and "Name," refer to "0–6A: Save WAVE Parameter" steps 2 and 3.)

#### **0–6C: Cut**

This command deletes the data in the "Edit Range Start"– "Edit Range End" region. Data located after this region will be moved forward.

This is the same function as the Sampling mode, P1: Sample Edit page menu command "Cut"; here performed on a WAVE file. (For details on this command and the procedure, refer to "Sampling P1: 1–1B: Cut." For details on "Overwrite. WAV" and "Name," refer to "0–6A: Save WAVE Parameter" steps (2) and (3).)

#### **0–6D: Clear**

This command sets data values of zero for the data in the "Edit Range Start"–"Edit Range End" region. The data that precedes and follows this region will not move. This is the same function as the Sampling mode, P1: Sample Edit page menu command "Clear"; here performed on a

WAVE file. (For details on this command and the procedure, refer to "Sampling P1: 1–1C: Clear." For details on "Overwrite. WAV" and "Name," refer to "0–6A: Save WAVE Parameter" steps 2 and 3.)

#### **0–6E: Copy**

This command copies the data from the "Edit Range Start"– "Edit Range End" region into the buffer. The copied data can be used by the "Insert," "Mix," and "Paste" commands in the Media mode Edit WAVE page or the Sampling mode Sample Edit page.

This is the same function as the Sampling mode, P1: Sample Edit page menu command "Copy"; here performed on a WAVE file.

(For details on this command and the procedure, refer to "Sampling P1: 1–1D: Copy.")

#### **0–6F: Insert**

This command inserts the data in the edit buffer (obtained by the "Copy" command) into the waveform at the "Edit Range Start" address.

The "From" field in the dialog box lets you select the data that will be inserted. By setting this to **RAM**, you can insert data that you copied from the specified region in the Sample Edit page. By setting this to **MEDIA**, you can insert data that you copied from the specified region in the Media mode Edit WAVE page. (For details on this command and the procedure, refer to "Sampling P1: 1–1E: Insert." For details on "Overwrite. WAV" and "Name," refer to "0–6A: Save WAVE Parameter" steps (2) and (3).)

#### **0–6G: Mix**

This command combines the edit buffer data (obtained by the "Copy" command) with the existing waveform data, beginning at the "Edit Range Start" address. The "From" field in the dialog box lets you select the data that will be mixed. By setting this to **RAM**, you can mix data that you copied from the specified region in the Sample Edit page. By setting this to **MEDIA**, you can mix data that you copied from the specified region in the Media mode Edit WAVE page. (For details on this command and the procedure, refer to "Sampling P1: 1–1F: Mix." For details on "Overwrite. WAV" and "Name," refer to "0–6A: Save WAVE Parameter" steps 2 and 3.)

#### **0–6H: Paste**

This command places the edit buffer data (obtained by the "Copy" command) onto the waveform at the "Edit Range Start" address. The data that had been at that location will be replaced by the pasted data.

The "From" field in the dialog box lets you select the data that will be pasted. By setting this to **RAM**, you can paste data that you copied from the specified region in the Sample Edit page. By setting this to **MEDIA**, you can paste data that you copied from the specified region in the Media mode Edit WAVE page. (For details on this command and the procedure, refer to "Sampling P1: 1–1G: Paste." For details on "Overwrite. WAV" and "Name," refer to "0–6A: Save WAVE Parameter" steps 2 and 3.)

#### **0–6I: Insert Zero**

This command inserts zero-level data (silence) starting at the "Edit Range Start" address. The data originally located at and following this location will move backward. This command performs on a Wave file the same function as performed by the Sampling mode P1: Sample Edit page menu command "Insert Zero." (For details on this command and the procedure, refer to "Sampling P1: 1–1H: Insert Zero." For details on "Overwrite. WAV" and "Name," refer to "0– 6A: Save WAVE Parameter" steps 2 and 3.)

#### **0–6J: Normalize/Level Adj.**

This command uniformly adjusts the data values (volume) of the "Edit Range Start"–"Edit Range End" region. "Normalize" will boost the volume of the region as high as possible without causing clipping (distortion). By executing Normalize on data that was sampled at a low level, you can increase the dynamic range of the sample data. "Level" will raise or lower the level by the amount you specify. This is the same function as the Sampling mode, P1: Sample Edit page menu command "Normalize/Level Adj."; here performed on a WAVE file. (For details on this command and the procedure, refer to "Sampling P1: 1–1I: Normalize/ Level Adj.". For details on "Overwrite. WAV" and "Name,"

refer to "0–6A: Save WAVE Parameter" steps 2 and 3.)

### **0–6K: Volume Ramp**

This command modifies the data values (volume) of the "Edit Range Start"–"Edit Range End" region. The volume will be gradually raised (Fade In) or lowered (Fade Out) beginning at the "Edit Range Start" and ending at the "Edit Range End."

This is the same function as the Sampling mode, P1: Sample Edit page menu command "Volume Ramp"; here performed on a WAVE file. (For details on this command and the procedure, refer to "Sampling P1: 1–1J: Volume Ramp." For details on "Overwrite. WAV" and "Name," refer to "0–6A: Save WAVE Parameter" steps 2 and 3.)

### **0–6L: Erase Punch Noise**

If editing operations have caused obtrusive noise at the transitions between edits, use this command to remove the noise. This command will automatically detect locations that cause noise, and apply a fade to smooth the transition.

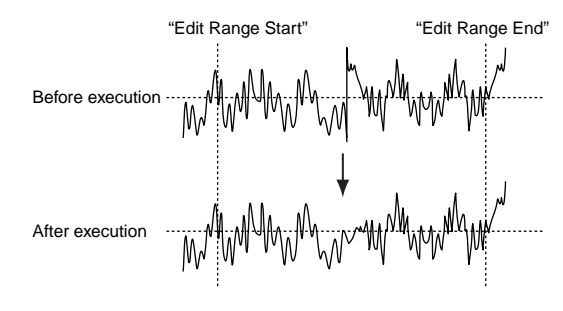

- 1 In the **Media**, **Utility (or similar) page**, select the Wave file that you want to edit, and then enter the Edit WAVE page.
- 2 Set "Edit Range Start" and "Edit Range End" to specify the region on which you want to execute the command. In order to avoid executing this command on regions that do not contain noise, specify the region tightly if you already know the location of the noise.
- 3 Select **"Erase Punch Noise"** to access the dialog box.

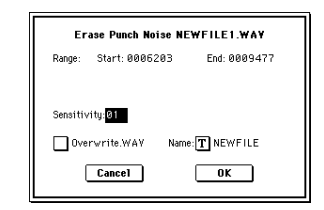

4 Use **"Sensitivity"** to set the sensitivity at which noise will be detected.

Higher settings will cause even slight noises to be detected. Normally you should execute the command with a setting of **1**, and increase the setting if the noise has not been removed.

- 5 For details on "Overwrite. WAV" and "Name," refer to "0-6A: Save WAVE Parameter" steps 2 and 3.
- 6 To execute "Erase Punch Noise," press the **OK button**. If you decide to cancel, press the **Cancel button**.

#### **0–6M: Time Stretch (Sustaining)**

Time Stretch is a function that modifies the tempo by lengthening or shortening the length of the data without affecting the pitch. This lets you change the tempo of a pitched sample (e.g., a vocal, or a string or wind instrument) to match the tempo of other data or the song. You can also execute this command on a stereo sample.

This provides the same functionality as the Sampling mode Sampling P1: Sample Edit page menu command "Time Stretch (Sustaining)" for a WAVE file.

- 1 In the **Media**, **Utility (or similar) page**, select the Wave file that you want to edit, and then enter the Edit WAVE page.
- 2 Set "Edit Range Start" and "Edit Range End" to specify the region of data on which you want to execute Time Stretch.

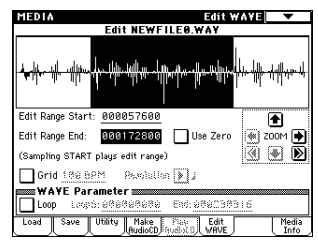

3 Select **"Time Stretch"** to access the dialog box.

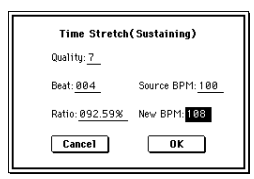

4 Use **"Quality"** to specify the audio quality of the data produced by the Time Stretch command. You can set this in a range of **0**–**7**. Although it depends on the data, higher settings will usually produce a better result. However, you should be aware that higher settings will also require a longer processing time.

You can repeat this operation as many times as you like, so start with a lower setting, and gradually adjust the setting as needed.

- 5 Specify the length of the data that will be produced by the Time Stretch operation.
	- If you want to specify the length as a ratio Specify a "**Ratio**" in the range of 50.00%–200.00%. With a setting of 50.00% the sample length will be halved (the tempo will be doubled). With a setting of 200.00%, the sample length will be doubled (the tempo will be halved.
	- If you want to fit the data into a specific BPM (tempo) Specify the desired "**Beat**" (the number of quarter notes per minute). If you change "Beat," the "**Source BPM**" value will change automatically. (☞[p.131](#page-141-0))

You cannot make settings that would cause "Source" BPM" or "New BPM" to exceed a range of 40–480. You cannot make settings that would cause "Ratio" to exceed a range of 50.00–200.00.

Depending on how the data is processed the resulting length may not be exactly as you specified.

6 To execute the Time Stretch command, press the **OK button**.

The Time Stretch dialog box will appear.

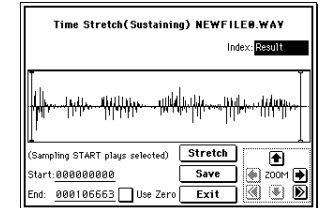

7 Verify the resulting data created by Time Stretch.

**Index [Source, Result]:** Selecting **Source** will display the original waveform prior to Time Stretch. Selecting **Result** will display the waveform after Time Stretch.

**Waveform display:** Displays the waveform of the WAVE file selected by "Index."

If the Wave file is stereo, the L channel data is displayed above, and the R channel data below.

**ZOOM:** Use these buttons to zoom-in or zoom-out the vertical or horizontal axis of the waveform. (☞Sampling P1: 1–1C)

#### **Start:**

**End:**

These fields specify the start address and end address of the currently selected index.

When you execute Time Stretch, these addresses will be set automatically. However in some cases, the margin of processing error may cause the playback to be slightly shifted. If this occurs, you can re-specify the address here.

- To hear the sound of the specified region, press the note SAMPLING [START/STOP] key. The region specified by "Start" and "End" will play back when you press the SAMPLING [START/STOP] key.
- 8 If you press the **Stretch button**, the Time Stretch dialog box will appear, and you can re-do the time stretch once again. Execute Time Stretch as described in step 4 and  $(5)$ .
- 9 Save the time stretched data. Press the **Save button** to display the Save dialog box.

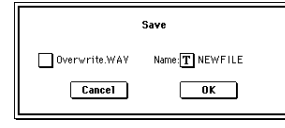

- 0 For details on "Overwrite. WAV" and "Name," refer to "0-6A: Save WAVE Parameter" steps 2 and 3.
- A To save, press the **OK button**. If you decide not to save, press the **Cancel button**. By repeating steps  $(8)$ – $(1)$  you can create more samples as desired.
- B Press the **Exit button** to exit the Time Stretch operation.

#### **0–6N: Transfer WAVE to Track**

The selected Wave file will be placed in a MIDI track of the song in the same way as with In-Track Sampling. The WAVE file will be loaded into sample memory (RAM), and sample, multisample, and program data will be created automatically. The automatically created program will be assigned to a MIDI track, and note data will be automatically created on that MIDI track. (The following diagram shows.)

- 1 In the **Media**, **Utility (or similar) page**, select the Wave file that you want to edit, and then enter the Edit WAVE page.
- 2 Set "Edit Range Start" and "Edit Range End" to specify the region on which you want to execute the command.
- 3 Select **"Transfer WAVE"** to access the dialog box.

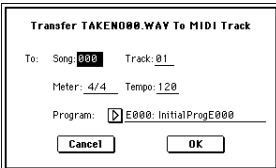

- 4 Specify the destination song number in the **"Song"** field, the destination track in **"Track,"** and the number of the automatically-created program in **"Program."**
- 5 To execute "Transfer WAVE," press the **OK button**. If you decide to cancel, press the **Cancel button**. The multisample and sample(s) will automatically be created in vacant numbers. A program will be automatically created in the number you specified for "Program," and assigned to the song track you specified in "Song" and "Track." Then the appropriate note data will be automatically created in the track.
- If a L ch or R ch exceeds 16 Mbytes, the WAVE file will automatically be divided.

#### **0–6O: Mono to Stere**

This command performs on a Wave file the same function as performed by the Sampling mode P0: Recording page menu command "Sample Mono To Stereo."

☞For details on the function and procedure, "Sample Mono To Stereo" (Sampling P0: 0–1I). For details on "Overwrite .WAV" and "Name" refer to "0–6A: Save WAVE Parameter" steps 2 and 3.

#### **0–6P: Rate Convert**

This is the same function as the Media mode 0–3: Utility page menu command "Rate Convert." However, you cannot specify the save-destination.

☞For details on the function and procedure, "Rate Convert" (0–3H). For details on "Overwrite .WAV" and "Name," refer to "0-6A: Save WAVE Parameter" steps 2 and 3.

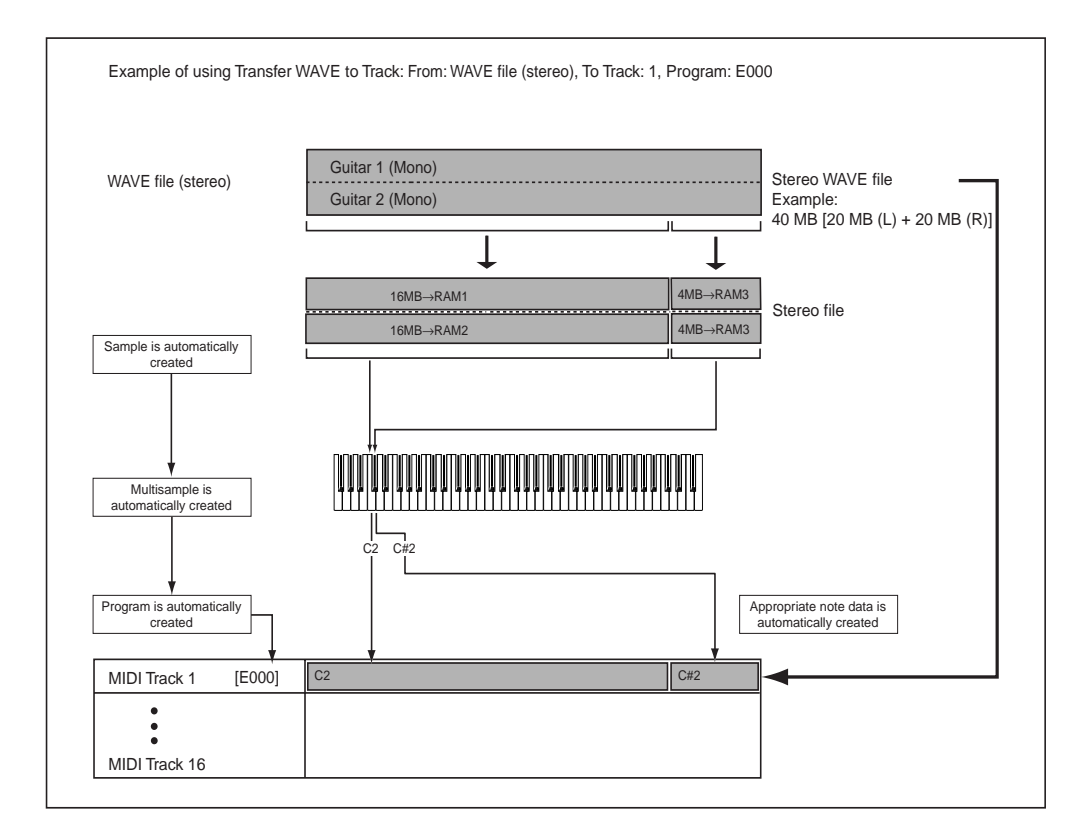

## **0–7: Media Info (Media Information)**

This displays information on the media that is selected by "Media Select" (0–1c).

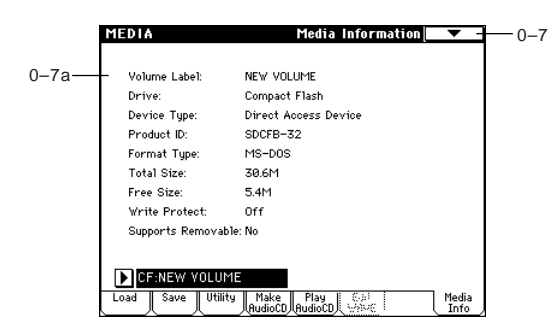

#### **0–7a: Media Information**

#### **Volume Label:**

The volume label of the media.

#### **Drive:**

This is the specified drive.

#### **Device Type:**

The type of media.

#### **Product ID:**

The vendor ID, product, and product version, etc.

#### **Format Type:**

The type of format. If not formatted, this will indicate "Unformatted."

#### **Total Size:**

The capacity of the media (in bytes).

#### **Free Size:**

The free capacity of the media (in bytes).

#### **Write Protect:**

The write protect status of the media. This will indicate "On" if protected, or "Off" if not protected.

#### **Supports Removable:**

This will indicate "Yes" if the media of the selected device can be removed (e.g., CompactFlash, CD-R/RW disc, MO disc, removable hard disk). If the media is fixed, this will be "No."

## **Media Select**

Selects the media. (☞0–1c)

### ▼ **0–7: Page Menu Command**

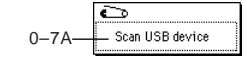

#### **0–7A: Scan USB device**

This command mounts a USB device.

1 Select "**Scan USB device**."

The currently-connected USB devices will be re-scanned. Once scanning is completed, any valid USB device can be selected in "Media Select."

If a USB hub is used, up to seven devices can be detected. USB hubs with eight or more ports can not be detected.

# **8. Effect Guide**

## **Overview**

The effects section of the TRITON Extreme consists of five **Insert Effects**, two **Master Effects**, a stereo, three band **Master EQ**, and a **Mixer section** that controls the effect routings. You can select any of 102 digital Insert Effects or 89 digital Master Effects, as listed below:

#### **Classification of 102 effects**

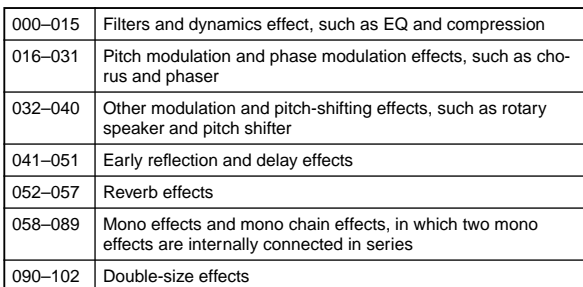

Select the desired effects **000-089** from IFX 1, 2, 3, 4, and 5, and MFX 1 and 2. Effects **090–102** are double-size effects and use twice the area, compared to other effects. They are selected in IFX 2, 3, and 4.

## **1. Effects in each mode**

In **Program mode**, you can process sounds using **Insert Effects**. This is something like processing an oscillator (OSC) output sound using a filter and an amplifier. Then, you can apply a modulation and reverb effect or other **Master Effect** to the processed sound to add ambience and space. Finally, before the sound is output from the OUTPUT (MAIN) L/ MONO, and R connectors, you can fine-tune the tonal quality using the stereo, three-band **Master EQ**. You can adjust these settings for each Program individually.

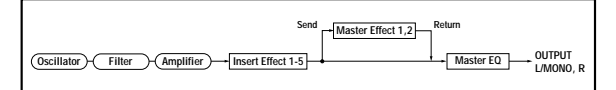

In **Combination mode**, **Sequencer mode**, and **Song Play mode**, you may process Program sounds for each timbre and track using the **Insert Effects**, add ambience and space to the entire sound using the **Master Effects**, and adjust the overall tonal quality using the **Master EQ**.

You can make these settings for each Combination in Combination mode, for each Song in Sequencer mode, and for the Song Play mode individually. In Sequencer mode you can switch effects or change effect parameter values while the song plays back.

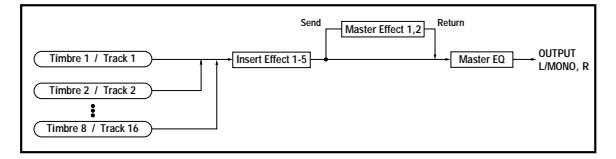

In **Sampling mode**, you can sample while applying **insert effects** to the internal audio input from AUDIO INPUT 1, 2, or S/P DIF IN jacks. Settings in Sampling mode are made in *Input (SAMPLING)* (Sampling P0: 0–2a). These settings are valid only for Sampling mode.

You can also sample while applying an insert effect to the samples assigned to a multisample. (Sampling P0: 0–2b)

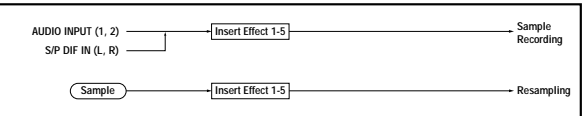

The external input from the **AUDIO INPUT 1**, **2**, or **S/P DIF IN** jacks is also valid in **modes** other than Sampling mode. In Program, Combination, Sequencer, and Song Play modes, you can use the **insert effects**, **master effects**, and **master EQ**. Settings for external input from the AUDIO INPUT 1, 2, and S/P DIF IN can be made in "Input (COMBI, PROG, SEQ, S.PLAY, MEDIA)" (Global P0: 0–3a). In these modes, the external input sound from each jack can be processed by the TRITON Extreme's effects and sampled, or the TRITON Extreme can be used as a 4-in (AUDIO INPUT 1, 2, and S/P DIF IN L, R) 6-out effect processor. The TRITON Extreme can also be used as a vocoder effect (**093: Vocoder**) that uses external mic input to control internal sounds.

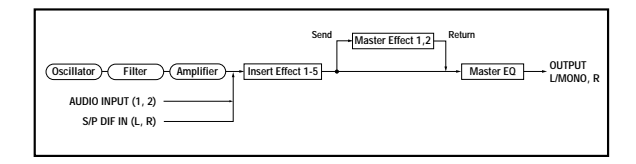

 $\triangle$  When effects are applied to the external input sound from the AUDIO INPUT 1, 2, and S/P DIF IN jacks, certain effect types or parameter settings may cause oscillation to occur. If this occurs, adjust the input level, output level, or effect parameters. Please be aware of this particularly when using an effect that has a high gain.

## **2. Dynamic modulation (Dmod)**

**Dynamic modulation** is a function that enables you to control and change in real-time certain parameters  $^{\ast1}$  of the TRI-TON Extreme that govern the intensity of the effects during performance via the TRITON Extreme's controllers and incoming MIDI messages.

You can also control the effect parameters using the BPM/MIDI Sync function \*2. Using this function enables you to synchronize the LFO speed of modulation effects or the delay time of delay effects with the tempo of the arpeggiator or sequencer.

For more information, refer to "Dynamic Modulation Source (Dmod)" (☞[p.276](#page-286-0)).

\*1 These effect parameters are marked with  $\mathbf{D}^{\text{mod}}$ (☞[p.217–](#page-227-0)).

## **3. Effect I/O**

To achieve the best tonal quality, signals sent to the Master Effects should be output at the maximum level without clipping. Also, use the "Wet/Dry" parameter for the Insert Effects and the "Output Level" or "Return 1, 2" parameter for the Master Effects to adjust the effect output level.

<sup>&</sup>lt;sup>\*2</sup> The effect parameters marked with  $\bigcirc$ <sup>sync</sup> support this function (☞[p.222–](#page-232-0)).
The TRITON Extreme does not have an input level meter to detect the effect input level. If the input level is too low, the S/N ratio may decrease. On the other hand, if the input level is too high, clipping may occur.

The following table shows the parameters related to the level settings:

### **Program mode**

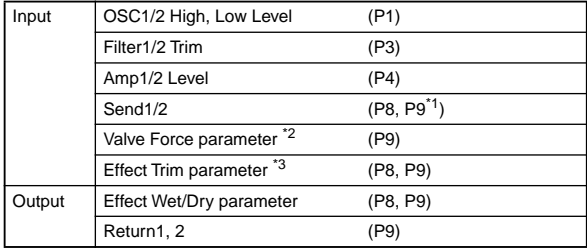

### **Combination mode**

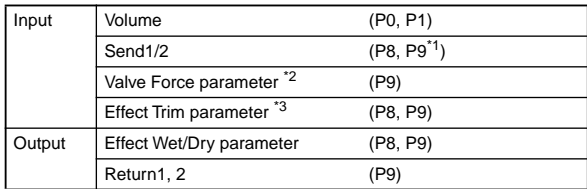

### **Sequencer mode**

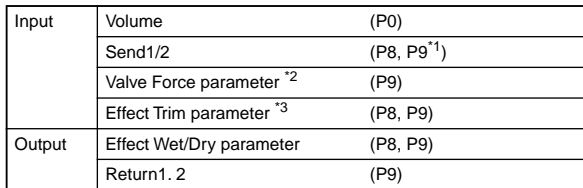

### **Song Play mode**

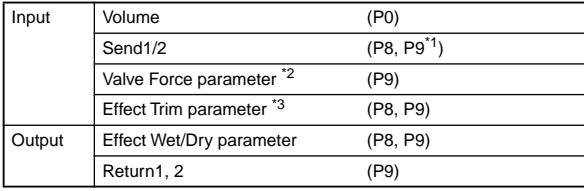

### **Sampling mode**

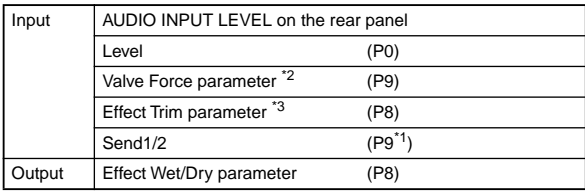

### **Global mode** \*4

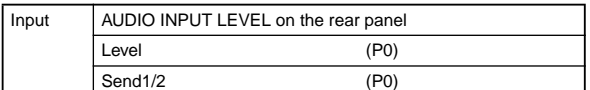

- $^\ast{}^1$  Valid when Valve Force "Placement" is set to Insert (Use 3/4 BUS).
- \*2 Valve Force parameters: Insert Trim, Ultra Boost, Tube Gain, Output Level. These are valid when Valve Force "Placement" is set to Insert.
- \*3 Some effects may not have these parameters.
- $^{\ast 4}$  Use this parameter to set the Audio Input Level in all modes other than Sampling mode.

# **Insert Effects (IFX 1, 2, 3, 4, 5)**

### **1. In/Out**

**Insert Effects** (**IFX 1**, **2**, **3**, **4**, **5**) have a **stereo input** and a **stereo output**. If you select **Dry** (no effect) for the "**Wet/Dry**" parameter, the stereo input signal will be output in stereo without being processed by the effect. If you select **Wet** (effect applied), the processed signal will be output in one of the following ways:

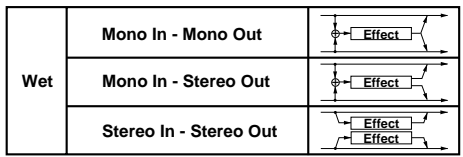

If you select **000: No Effect**, stereo input signals are output in stereo without being processed.

The possible routing of stereo inputs and outputs is indicated in the upper left corner of the block diagram.

Pressing the **ON/OFF button** of **IFX 1–5** in the P8: Insert FX pages in each mode will toggle between **ON** and **OFF**. When **OFF** is selected, the effect will be bypassed, and the stereo input signal will be output in stereo without being processed.

### **Double-size effects**

**Double-size effects 090–102** use twice the area of what other effects use.

You can select them for **Insert Effects IFX2**, **IFX3**, and **IFX4**. Note that if you select a double-size effect for IFX2, you cannot use IFX3. In the same way, if you select a double-size effect for IFX3 or IFX4, you cannot use IFX4 or IFX5 respectively.

**Selecting double-size effects for IFX2 and IFX4**

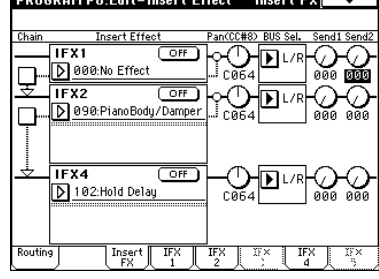

**Selecting a double-size effect for IFX3**

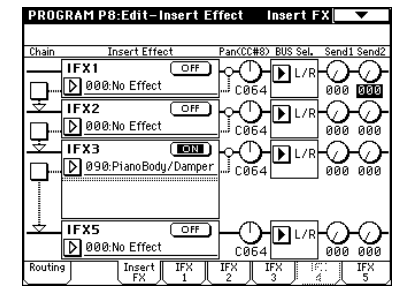

The TRITON Extreme can also turn IFX1–5 off separately **MDI** from the setting of the ON/OFF button by receiving MIDI control change message CC#92. Value 0 will turn them off, and value 1–127 will turn them on. You can also use "Effect Global SW" (Global P0: 0–1b) to turn IFX1–5 on and off. This MIDI control is performed on MIDI Global Channel "MIDI Channel" (Global P1: 1–1a).

# **2. Routing**

You can use up to five channels (IFX 1, 2, 3, 4, and 5) for the **Insert Effects** in any mode.

### **2–1. Program mode**

Use **"BUS Select"** (Program P8: 8–1c) to set the destination bus of the oscillator output.

**L/R:** Send the output to the L/R bus. Instead, it is sent to AUDIO OUTPUT (MAIN) L/MONO and R after the Master EQ.

**IFX1–5:** The signal is sent to Insert Effects IFX 1, 2, 3, 4, 5. **1, 2, 3(Tube), 4(Tube), 1/2, 3/4(Tube):** The signal is sent to AUDIO OUTPUT (INDIVIDUAL) 1, 2, 3(Tube), 4(Tube) (["Individual Outputs"](#page-224-0) ☞p.214).

Off: The output will not be sent to the L/R bus, IFX1-5 buses, or 1–3/4(Tube) buses. Choose the Off setting if you want to connect the oscillator output to a master effect in series. Use "Send 1 (to MFX1)" and "Send 2 (to MFX2)" to adjust the send level.

Use **"Send1 (to MFX1)"** and **"Send2 (to MFX2)"** (Program P8: 8–1d) to specify the send level for the Master Effects. This setting is effective if "**BUS Select**" (Program P8: 8–1c) is set to **L/R** or **Off**.

If "**BUS Select**" is set to **IFX1–5**, use "Send1" and "Send2" (Program P8: 8–2a) to specify the send level of the post-IFX signal (☞"3. Mixer").

**MD** Send1 responds to CC#93, and Send2 responds to CC#91. At this time, the actual send level uses the value of the Send 1 and 2 settings for Oscillators 1 and 2, multiplied by the Send 1 and 2 values received via MIDI.

The following figure shows an example of Oscillators 1 and 2 outputs being sent to IFX1.

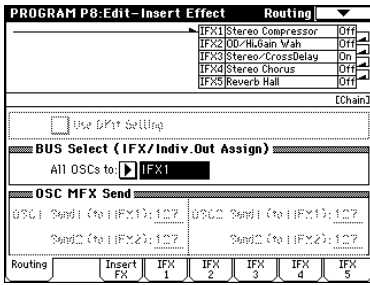

If you are connecting the Insert Effects in series, **check** the "**Chain**" box (Program P8: 8–2a). If you check the box that is located between IFX1 and IFX2, the output signal from IFX1 is sent to IFX2. When the Insert Effects are connected in series, the values of the "Pan (CC#8)," "BUS Select," "Send1," and "Send2" parameters for the post-IFX signal will be used (☞"3. Mixer").

**Check** the "**Chain**" box to connect IFX1, 2, 3, 4, and 5 in series in this order. The "Pan (CC#8)," "BUS Select," "Send1," and "Send2" parameters for the post-IFX5 signal will be used.

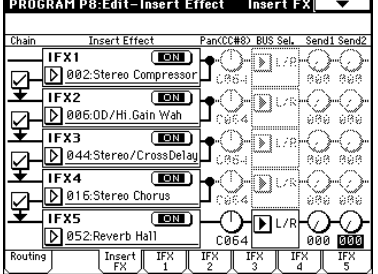

### **— Settings for drum programs —**

If you have selected "**Drums**" for "**Oscillator Mode**" (Program P1: 1–1a) of a Program, the "**Use DKit Setting**" box (Program P8: 8–1b) becomes available. If you **check this box**, "BUS Select" (Global P5: 5–2b) for each key of the selected DrumKit becomes effective.

For example, you can send a snare sound to IFX1 to apply the Gate effect, a kick sound to IFX2 to apply EQ, and other sounds to AUDIO OUTPUT (MAIN) L/MONO and R without applying any Insert Effects. If you **de-select the box**, all drum instrument outputs are sent to the bus specified by "BUS Select" (Program P8: 8–1c). You may apply any Insert Effects to all drum instruments, regardless of the DrumKit settings.

### **2–2. Combination, Sequencer, and Song Play modes**

Use **"BUS Select"** (P8: "Routing" page in each mode) for timbres (Combination) and tracks (Sequencer, Song Play) to select an Insert Effect to apply to the corresponding timbres and tracks. You can route multiple timbres and tracks to a single Insert Effect.

As with Program mode, select **L/R**, **IFX1–5**, **1, 2, 3(Tube), 4(Tube), 1/2, 3/4(Tube)**, or **Off** for each timbre and track. **"Send1 (MFX1)"** and **"Send2 (MFX2)"** become available if "BUS Select" has been set to **L/R** or Off.

If you've set "**BUS Select**" to **IFX1–5**, use "Send 1" and "Send 2" following the insert effect to adjust the send levels. (☞"3. Mixer")

- If you want to insert the Valve Force circuit, select 3/4 (Tube), 3(Tube), or 4(Tube). Set the Valve Force "Placement" to Insert.
- **MD** Send1 responds to CC#93, and Send2 responds to CC#91. At this time, the actual send level uses the value of the Send 1 and 2 settings for Oscillators 1 and 2 of the Programs (selected for the timbres and tracks), multiplied by the Send 1 and 2 values received via MIDI.

The following figure shows an example of Combination mode. The Timbre 1 output is sent to **IFX1** and the Timbre 2 output is sent to **IFX2** according to the "**BUS Select**" setting. Other timbres are sent to **L/R**. The output signal passes through the Master EQ, then goes to AUDIO OUTPUT (MAIN) L/MONO and R.

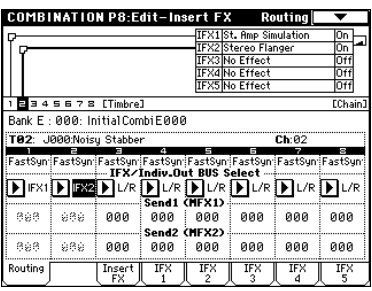

**Effect**

In the following example, the "**Chain**" check box between IFX1 and IFX2 is **checked** so that the IFX1 output is sent to IFX2.

"IFX1: **001: St. Amp Simulation**" and "IFX2: **020: Stereo Flanger**" are inserted to Timbre 1. "IFX2: **020: Stereo Flanger**" is inserted to Timbre 2. The figure above ("Routing" pages) shows these settings. (In this example, IFX 3, 4, and 5 are not being used.)

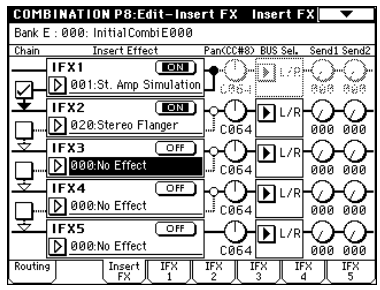

**— Settings for drum Programs —**

If a drum Program ("**Oscillator Mode**" **Drums**) is selected for timbres in **Combination mode** and for tracks in **Sequencer mode** and **Song Play mode**, you can select **DKit** for "BUS Select." If you select **DKit**, the "BUS Select" (Global P5: 5–2b) settings for each key become effective, and each drum instrument sound will be routed to the corresponding buses (e.g.: the snare sound is sent to IFX1, kick sound to IFX2, and other sounds to L/MONO and R). If you select anything other than **DKit**, you may apply any Insert Effects to all drum instruments, regardless of the DrumKit settings.

If you have selected **DKit** for "**BUS Select**," you can select "DrumKit IFX Patch" (Combination P8: 8–1C) from the page menu. This option allows you to change the routing of the Insert Effects temporarily by changing "BUS Select" for each key.

For example, assume that the DrumKit key assignment is set so that a snare sound is routed to IFX1 and a kick sound is routed to IFX2. In this case, if you wish to assign IFX 1 and 2 to the Programs used by other timbres and tracks, you can view the routing so that these DrumKit sounds are routed to IFX3 and IFX4 respectively. This type of patching is available only with the keys for which **"BUS Select**" (Global P5: 5–2b) is set to **IFX1–5**. You can check the settings with the Routing map. After you set "DrumKit IFX Patch," press the **OK button** to confirm the setting. If you wish to restore the original DrumKit setting, set IFX1 to IFX1, IFX2 to IFX2, IFX3 to IFX3, IFX4 to IFX4, and IFX5 to IFX5.

In the following example, Drum Program is assigned to Timbre 1, and normal Programs are assigned to Timbres 2 and 3. "BUS Select" is set to **DKit** for Timbre 1, **IFX1** for Timbre 2, and **IFX2** for Timbre 3. With Timbre 1, the "BUS Select" (Global P5: 5–2b) for DrumKit setting becomes effective.

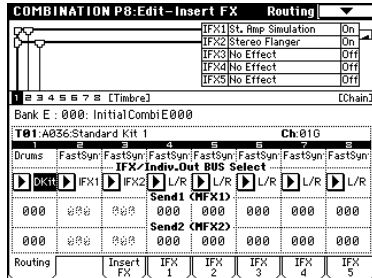

For example, assume that the snare sound is routed to IFX1, and the kick sound is routed to IFX2, and you wish to use an effect for a drum Program that is different from the effects for timbres 2 and 3. In this case, use "DrumKit IFX Patch." Select "DrumKit IFX Patch" from the page menu to temporarily change the setting for the DrumKit from IFX1 to IFX3, and IFX2 to IFX4. When you confirm the setting, the snare sound will be routed to IFX3 and the kick sound will be routed to IFX4.

**DrumKit IFX Patch dialog**

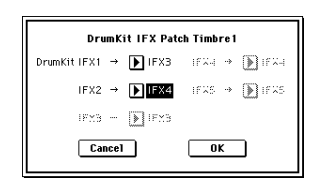

**After setting the parameters**

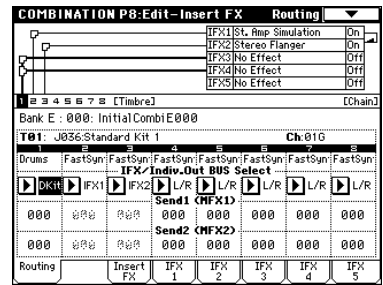

### **2–3. Sampling mode**

The external input sounds from the AUDIO INPUT 1, 2, and S/P DIF IN jacks can be processed by the insert effects and sampled. You can also apply insert effects to the samples assigned to a multisample, and resample the result. You can't use an insert effect when ripping data from an audio CD inserted in a CD-R/RW drive connected to the USB A connector. After you've ripped the data, you can apply an insert effect and resample.

Use "Input" to select whether the input will be AUDIO INPUT 1, 2 or S/P DIF IN, and use "BUS Select" (Sampling P0: 0–2a) to select the bus to which the external input will be sent. You can select **L/R**, **IFX1–5**, **1**, **2**, **3(Tube)**, **4(Tube)**, **1/2**, **3/4(Tube)**, or **Off**. If you want to apply an insert effect while sampling, select **IFX1–5**.

In the following illustration, the external audio input from AUDIO INPUT 1, 2 is being sent to **IFX1**. You can use P8: Insert Effect to specify the insert effect, and apply it to the external audio while sampling it.

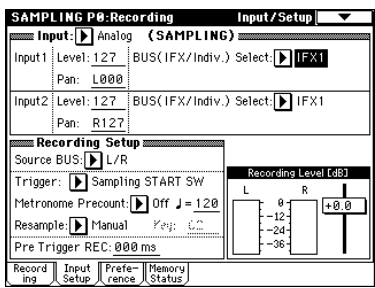

The following illustration shows an example of bus settings in which the samples assigned to a multisample are resampled with **IFX1** applied. Set "BUS (IFX) Select" (Sampling P8: 8–1b) to **IFX1**.

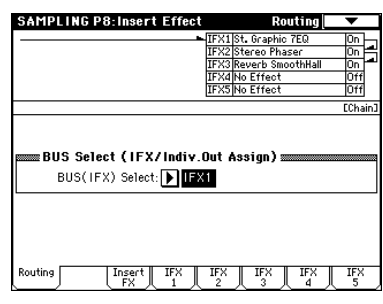

When you resample, L/R will automatically be selected as the "**BUS (IFX) Select**" setting. Please be aware of this if you continue sampling.

For details on any of these sampling methods, refer to QS p.18, OG p.61.

### **2–4. Audio Input, S/P DIF IN**

In Program, Combination, Sequencer, Song Play, and Media modes, you can apply the insert effects, master effects, and master EQ to the external input sounds from the AUDIO INPUT 1, 2, and S/P DIF IN.

You can make this setting in "Input (COMBI, PROG, SEQ, S.PLAY, MEDIA)" of each mode; the setting is shared by all modes. This setting can be accessed from Global P0: Basic Setup, Input/Sampling page; Combination or Program P0: Play, Sampling page; Sequencer P0: Play/REC, Sampling page; and Media: Play Audio CD page.

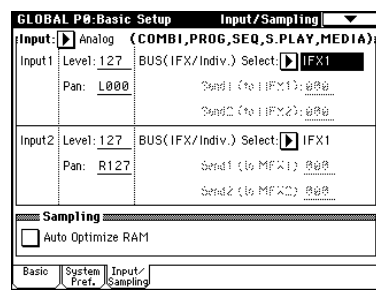

Set "BUS (IFX/Indiv. Select)" to specify the bus to which the external audio input will be sent. You can select **L/R**, **IFX1–5**, **1**, **2**, **3(Tube)**, **4(Tube)**, **1/2**, **3/4(Tube)**, or **Off**. If you want to apply an insert effect, select **IFX1–5**.

"Send1 (to MFX1)" and "Send2 (to MFX2)" become effective only when "BUS Select" (Global P0: 0–3a) is set to **L/R** or **Off**. If **IFX1–5** is selected, use "Send1" and "Send2" for the post-IFX signal (☞"3. Mixer").

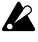

This setting is ignored in Sampling mode. Refer to "2–3. Sampling Mode" for information on the Sampling mode settings.

To make insert effect settings, use P8: Insert Effect in 1 Program, 1 Combination, 1 Song, or Song Play modes.

In Media mode, effects will use the settings of the mode in which you previously were.

In Combination or Program mode, the audio input signal from AUDIO INPUT or S/P DIF IN can be sampled. In Sequencer mode, the audio input signal can be used for sampling. In Media mode, the audio input signal can be used to play back an audio CD.

In these modes, you can also use the TRITON Extreme as a 4-in/6-out effect processor to modify the external audio input, or use the external audio in conjunction with the internal sounds.

For example, in Program mode or Combination mode, you can route the incoming signal from AUDIO INPUTs 1 and 2 and the oscillator sound to "Insert Effect **093: Vocoder**" in order to set up a vocoder effect in which the internal sound is controlled by the mic inputs (["093: Vocoder"](#page-273-0) ☞p.263).

### **3. Mixer**

In Program, Combination, Sequencer, and Song Play modes, use P8: Insert FX page "Pan (CC#8)," "BUS Select," "Send 1," and "Send 2" to specify the post-IFX panning, bus select, and send levels to master effects MFX1 and MFX2. If you have **checked** the "Chain" box to connect the Insert Effects in series, these parameters "Pan (CC#8)," "BUS Select," "Send1" and "Send2" for the post-IFX (last Insert Effect in the chain) signal become effective.

In Sampling mode, use P8: Insert FX page "Pan (CC#8)" to set the post-IFX "Pan (CC#8)" and "BUS Select." The master effects are not available.

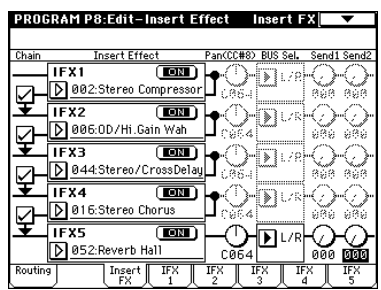

### **3–1. Pan (CC#8)**

This parameter enables you to set the pan of the post-IFX signal.

If you are using the **stereo-in/stereo-out** Insert Effects (☞"In/Out"), set this parameter to "**C064**" to enable the "Pan" settings for the oscillators (Program P4: 4–1b, 4–4), timbres (Combination P0: 0–2b, P1: 1–1b), tracks (Sequencer P0: 0–3a/4a, Song Play P0: 0–3a/4a), and audio inputs (Sampling P0: 0–2a, Global P0: 0–3a).

If you are using **mono-in/stereo–out** or **mono-in/mono–out**  Insert Effects (☞"In/Out"), the "Pan" settings for the oscillators, timbres, tracks and audio inputs are ignored, and they are set to Center. Use the "Pan (CC#8)" parameter (P8: "Insert FX" page) to set the pan. "**L000**" is hard left, and "**R127**" is hard right.

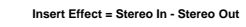

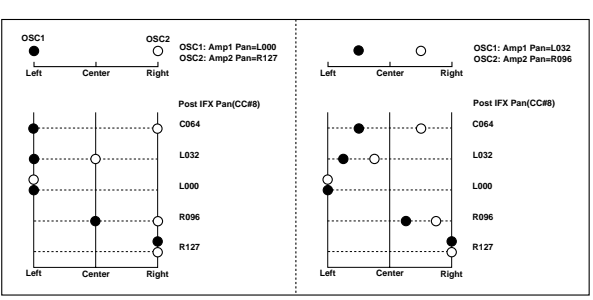

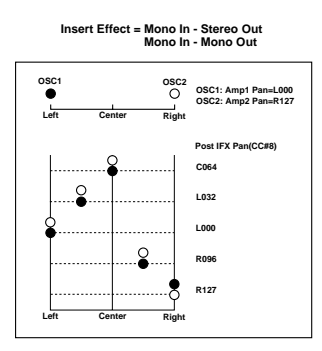

**WD** You can control these parameters via CC#8.

### **3–2. BUS Sel. (BUS Select)**

This parameter enables you to specify the destination bus for the post-IFX signals. "**L/R**" is a common setting to send signals to the Master EQ before they are routed to the OUT-PUT (MAIN) L/MONO and R outputs.

Select **1**, **2**, **3(Tube)**, **4(Tube)**, **1/2**, or **3/4(Tube)** to route the signals to OUTPUT (INDIVIDUAL) 1, 2, 3, or 4 (☞ "Individual Outputs"). Select "**Off**" so that no signals will be output to L/R, 1, 2, 3, or 4. In this case, the signals are routed from the Master Effects to AUDIO OUTPUT (MAIN). This setting is used when you are connecting the Insert Effects with the Master Effects in series using "Send1 (MFX1)" and "Send2 (MFX2)."

### **3–3. Send1, Send2**

These parameters enable you to set the send level of the signals routed to Master Effects MFX1 and MFX2. These settings are effective only when "**BUS Select**" is set to **L/R** or **Off**.

If you are not using any Insert Effects, use "Send1" and "Send2" of the P8: "Routing" page in Program, Combination, Sequencer, and Song play modes to set the Master Effect send level (Use the Global P0: Input/Sampling page to set the send level for the audio inputs.).

"Send1" responds to CC#93 and "Send2" responds to **MDI** CC#91.

### **4. Controlling the Insert Effects via MIDI**

Using the Dynamic Modulation (Dmod) function enables you to control all effect parameters in real-time during performance from the controllers of the TRITON Extreme or a connected MIDI sequencer. You can also control the **Pan (CC#8)**," "**Send1**," and "**Send2**" parameters in the same way.

### **4–1. Program mode and Sampling mode**

You can control the parameters on MIDI Global channel (MIDI Channel" (Global P1: 1–1a).

### **4–2. Combination mode**

Use "Ctrl Ch" parameters of the "IFX1–5" pages to set up the control channels for IFX1, 2, 3, 4, and 5. Select an appropriate option from **Ch01–16**, **Gch**, and **All Routed**. **Ch01–16:** Select this when you want to control each insert effect from a different channel. An "\*" symbol will be displayed at the right of the MIDI channel Ch01–16 of the timbre that is routed to each insert effect. If the routed timbres have different MIDI channel settings, this parameter is used to specify the channel that will control the insert effect. **Gch:** Select this option if you wish to control the parameters on MIDI Global channel "MIDI Channel" (Global P1: 1–1a). This is a common setting.

**All Routed:** Select this option to control the parameters on all the channels (channels 1–16 that have a "\*" mark) that are routed to the corresponding Insert Effects.

### **4–3. Sequencer mode and Song Play mode**

Use "Ctrl Ch" parameters of the "IFX1–5" pages to set up the control channels for IFX1, 2, 3, 4, and 5. Select an appropriate option from **Ch01–16 and All Routed**.

**Ch01–16:** Select this when you want to control each insert effect from a different channel. An "\*" symbol will be displayed at the right of the MIDI channel Ch01–16 of the track that is routed to each insert effect. If two or more tracks with differing MIDI channels Ch01–16 are being sent to a single insert effect, this parameter is used to specify the one track that will control the insert effect.

**All Routed:** Select this option to control the parameters on all the channels (channels 1–16 that have a "\*" mark) that are routed to the corresponding Insert Effects.

"**All Routed**" is a typical option. If you wish to control the parameters on a single channel, you may select it from **Ch01–16**.

Since Sequencer mode lets you record and play exclusive messages and edit tracks that include exclusive events, you can use them to switch effects or modify effect parameter values during song playback.

# **Master Effects (MFX1, 2)**

### **1. In/Out**

The I/Os of **Master Effects MFX1** and **MFX2** are **mono-in/ stereo-out**. "Send1" and "Send2" determine the send level to the Master Effects (☞"Routing" and "Mixer"). Stereo signals will be combined to a mono signal automatically and sent to the effects.

The Master Effects do not output any **Dry** signals (signals that are not processed by the effects). Therefore, they output only **Wet** (signals that are processed by the effects) signals (set via the "Wet/Dry" of the "MFX1" and "MFX2" pages). The output signals from the Master Effects are routed to the L/R bus with the output level specified by "Return1" and "Return2." These output signals are mixed with the output signals from the bus specified by "BUS Select" (P8: "Routing" page in each mode) **L/R**, or with the output signals from the bus specified by "BUS Select" ("Insert FX" page in each mode) **L/R**, then routed to the Master EQ.

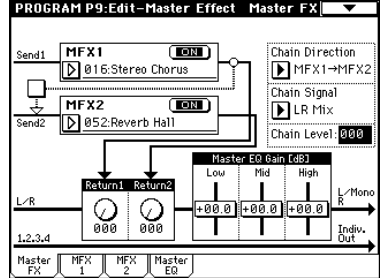

Selecting "**000: No Effect**" will mute the output. The processed signal will be output in one of the following ways, according to the type of **effects 001–089**.

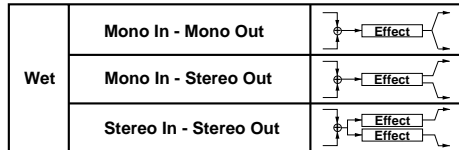

The possible routing of effect signal inputs and outputs is indicated in the upper left corner of the block diagram.

Pressing the **ON/OFF button** for MFX1 and 2 of the P9: Master FX page in each mode will toggle between **ON** and **OFF**. When **OFF** is selected, the output signals will be muted.

**MD** The TRITON Extreme can also turn MFX 1 and 2 off separately from the setting of the ON/OFF button by receiving MIDI control change message CC#94 and CC#95 respectively. Value 0 will turn them off, and value 1-127 will turn them on. You can also use "Effect" Global SW" (Global P0: 0–1b) to turn MFX1 and 2 on and off. This MIDI control is performed on MIDI Global Channel "MIDI Channel" (Global P1: 1–1a).

### **Double-size effects**

You cannot select double-size effects for **Master Effects MFX1** and **MFX2**.

# **2. Routing**

You can use up to two channels (MFX1 and 2) for the Master Effects in any mode other than in Sampling mode. (You cannot use the Master Effects in Sampling mode.) If you are not using any Insert Effects in any mode, the Master Effects send levels are determined by the "Send1 (MFX1)" and "Send2 (MFX2)" parameters specified independently for the oscillators (Program), timbres (Combination), tracks (Sequencer and Song Play), and audio inputs (Global). For example since you can adjust the master effect send levels for each timbre/track, you can make settings so that reverb is applied deeply to the piano, lightly to the strings, and not at all to the bass. If you're using insert effects, use the post-IFX "Send 1" and "Send 2" to adjust the send amounts.

### **2–1. Program mode**

Use the "Send1 (to MFX1)" and "Send2 (to MFX2)" parameters of the P8: "Routing" page, or the "Send1" and "Send2" parameters of the P8: "Insert FX" page for the post-IFX1–5 signals, to set the Master Effect send level.

If you have set "**BUS Select**" to **L/R** or **Off**, "**Send1 (to MFX1)**" and "**Send2 (to MFX2)**" of the "Routing" page are effective. These parameters can be set for oscillators 1 and 2 individually.

If you have set "**BUS Select**" to **IFX1–5**, "**Send1**" and "**Send2**" of the "Insert FX" page for the post-IFX1–5 signals are effective. If you are using the Insert Effects in chain (series), the "Send1" and "Send2" parameters for the post-IFX (last IFX) are effective.

If you have set "**BUS Select**" to **1**, **2**, **3(Tube)**, **4(Tube)**, **1/2**, or **3/4(Tube)**, the oscillator signals are output directly to AUDIO OUTPUT (INDIVIDUAL) 1, 2, 3, or 4 (☞"Individual Outputs"). In this case the Send 1 and Send 2 settings are ignored, and the Master Effects will not be applied. (☞[p.214\)](#page-224-0)

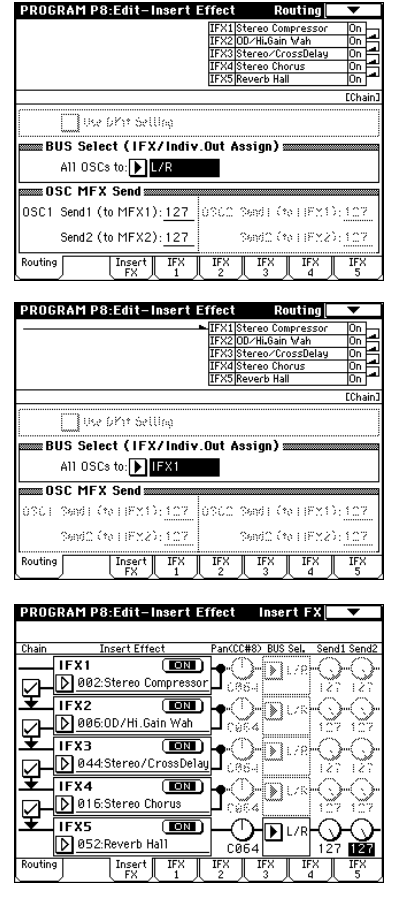

**ND** Send1 responds to CC#93 and Send2 responds to CC#91 on MIDI Global channel "MIDI Channel" (Global P1: 1–1a). At this time, the actual send level uses the value of the Send 1 and 2 settings for Oscillators 1 and 2, multiplied by the Send 1 and 2 values received via MIDI.

If you have selected "**Drums**" for "**Oscillator Mode**" (Program P1: 1–1a) of a Program, the "**Use DKit Setting**" box (Program P8: 8–1b) becomes available.

If you **check this box**, Send1 and Send2 levels for each key of the selected DrumKit become effective. If "BUS Select" (Global P5: 5–2b) is set to **L/R** or **Off** for a drum instrument key, "Send1 (to MFX1)" and "Send2(toMFX2)" (Global P5: 5–2b) become effective. If "BUS Select" is set to **IFX1–5**, "Send1" and "Send2" (Program P8: 8–2a) become effective. If this is **unchecked**, the routing will be the same as when "**Oscillator Mode**" is **Single** or **Double**, and the "Send1 (MFX1)" and "Send2 (MFX2)" (Program P8: 8–1d) settings or the post-IFX1–5 "Send1" and "Send2" settings of the P8: Insert FX page IFX1–5 (Program P8: 8–2a) will apply to all drum instruments.

### **2–2. Combination, Sequencer, and Song Play modes**

Use "Send1 (MFX1)" and "Send2 (MFX2)" (P8: "Routing" page) for timbres (Combination) and tracks (Sequencer, Song Play) to set the Send1 and 2 levels for each timbre and track. As with Program mode, if "**BUS Select**" is set to **L/R** or **Off**, "Send1 (MFX1)" and "Send2 (MFX2)" become effective. At this time, the actual levels use these Send1 and 2 level values, multiplied by the send level values of oscillators 1 and 2 ("**Oscillator Mode**" is set to "**Double**") of the Program P8: "Routing" page.

### **– Send level –**

For example, if a Program's "OSC1 Send1" is set to **127**, "Send2" set to **064**, "OSC2 Send1" set to **064**, "Send2" set to **127**, a Combination's "Send1" set to **064**, and "Send2" set to **127**, the actual send levels of the combination are calculated as follows:

> OSC1 Send1=127 (100%)\*064(50%)=064(50%) OSC1 Send2=064 (50%)\*127(100%)=064(50%) OSC2 Send1=064 (50%)\*064(50%)=032(25%) OSC2 Send2=127 (100%)\*127(100%)=127(100%)

If **IFX1–5** is selected for "**BUS Select**", use the "Send1" and "Send2" parameters for the post-IFX signals.

If **1**, **2**, **3(Tube)**, **4(Tube)**, **1/2**, or **3/4(Tube)** is selected instead, these Send1 and 2 settings are ignored and the Master Effect is not applied.

**MD** Send1 responds to CC#93, and Send2 responds to CC#91. If "Send1 (MFX1)" and Send2 (MFX2)" for each timbre/track are effective, the parameter will be controlled on the MIDI channels set for the corresponding timbres and tracks. If the "Send1" and "Send2" parameters for the post-IFX1–5 signals are effective, they can be controlled on the MIDI channels assigned to IFX1–5.

The following examples are in Combination mode. In the upper figure, "**BUS Select**" is set so that Timbre 1 is routed to **IFX1**, Timbre 2 to **IFX2**, Timbre 3 to **IFX3**, Timbre 4 to **IFX4**, Timbres 5 and 6 to **IFX5**, and Timbres 7 and 8 to **L/R**. In this case, use "Send1" and "Send2" for the post-IFX1(**001: St. Amp Simulation**) signal to set the send level of the Timbre 1 routed to the Master Effect. (In this example they are set to **032** and **127**.) In the same way, use "Send1" and "Send2" for the post-IFX2, 3, and 4 signals to set the send levels of Timbres 2, 3, and 4, and use the "Send1" and "Send2" parameters for the post-IFX5 signal to set the send levels of Timbres 5 and 6. For Timbres 7 and 8, the settings of "Send1 (MFX1)" and "Send2 (MFX2)" will be effective. (At this time, the actual send levels use these Send 1 and 2 values multiplied by the Send1 and 2 settings for Program oscillators 1 and 2.)

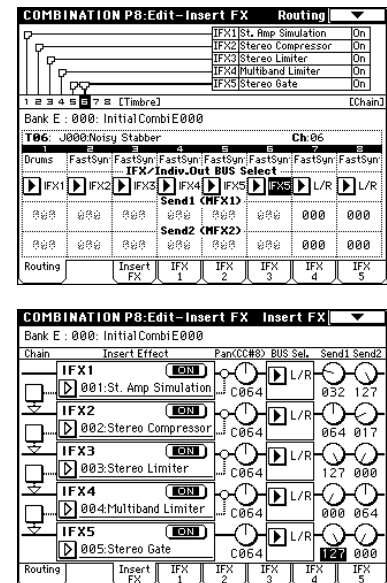

If drum Programs are selected for timbres in Combination mode and for tracks in Sequencer mode and Song Play mode, you can select "DKit" for "**BUS Select**." If you select "**DKit**," the "BUS Select" (Global P5: 5–2b) settings for each key become effective, and each drum instrument sound will be routed to the corresponding buses. At this time, the actual send levels use these Send 1 and 2 values, multiplied by the Send1 and 2 settings for each DrumKit key. (Use the "Send1" and "Send2" parameters for the post-IFX1–5 signal to set the send levels for the DrumKit keys for which the "**BUS Select**" parameters are set to **IFX1–5**.) If **L/R** or **Off** are selected, this Send1 or 2 level will be multiplied by the send levels specified in the Program P8: Routing page parameters "OSC1 Send1 (to MFX1)" and "Send2 (to MFX2)" (Program P8: 8–1d), in the same way as when "**Oscillator Mode**" is **Single** or **Double**. If "BUS Select" is set to **IFX1–5**, use "Send1" and "Send2" for the post-IFX signal. If "BUS Select" is set to **1**, **2**, **3(Tube)**, **4(Tube)**, **1/2**, or **3/4(Tube)**, the Send 1 and 2 settings will be ignored.

### **2–3. Sampling Mode**

You cannot use the Master Effects and Master EQ in Sampling mode.

### **2–4. Audio Input, S/P DIF IN**

In Program, Combination, Sequencer, Song Play, and Media modes, the insert effects, master effects, and master EQ can be applied to the external input sound from the AUDIO INPUT 1, 2, and S/P DIF IN jacks.

You can make this setting in "Input (COMBI, PROG, SEQ, S.PLAY, MEDIA)" of each mode; the setting is shared by all modes. This setting can be accessed from Global P0: Basic Setup, Input/Sampling page; Combination or Program P0: Play, Sampling page; Sequencer P0: Play/REC, Sampling page; and Media, Play Audio CD page.

Set "BUS (IFX/Indiv. Select)" to specify the bus to which the external audio input will be sent. You can select **L/R**, **IFX1–5**, **1**, **2**, **3(Tube)**, **4(Tube)**, **1/2**, **3/4(Tube)**, or **Off**. If "BUS Select" (Global P0: 0–3a) is set to **L/R** or **Off**, adjust the send levels to the master effects using "Send 1 (to MFX1)" and "Send 2 (to MFX2)." If BUS Select is set to **IFX1–5**, use the post-IFX "Send 1" and "Send 2." (☞"3. Mixer")

These settings are ignored in Sampling mode.

Use P9: Master Effect in Program, Combination, Song, and Song Play modes to set the Master Effects and Master EQ.

In Media mode, the effects will be set as they were in the previously-selected mode.

### **3. Mixer**

The input levels to the master effects are determined by the send levels. In the P9: Master FX page of each mode, you can specify the output level, chaining (series connection) between master effects, and adjust the master EQ gain.

### **3–1. Return1, Return2**

These parameters determine the level of signals output from MFX1 and MFX2. A value on the left side of the "Wet/Dry" parameter of a target effect for MFX 1 and 2 is used as the output level (25% with the "**Wet/Dry**" parameter setting of **25:75**, 100% with the **Wet** setting, and 0% with the **Dry** setting). The signals with the "Return1" and "Return2" settings are multiplied by these output levels, and sent to the L/R bus, then mixed with the output signals for which "BUS Select" is set to **L/R** or for which "**BUS Select**" of the "Insert FX" page is set to **L/R**.

For example, with MFX1 "**Wet/Dry**" set to **50:50** (50%) and "Return1" set to **64** (50%), the resultant effect level will be 25%. The effect level is maximum (100%) when "**Wet/Dry**" is set to "**Wet**" and "**Return1**" is set to **127**.

### **3–2. Chain check box**

Press this box to chain MFX1 and MFX2 to each other.

The following figure indicates that the output from "MFX1: **016: Stereo Chorus**" is added to "MFX2: **052: Reverb Hall**" input.

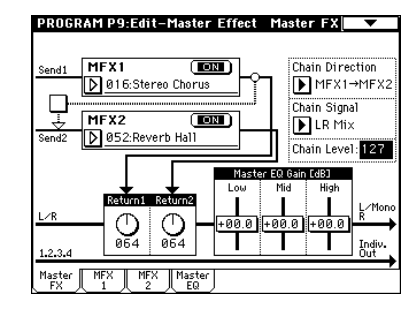

### **3–3. Chain Direction**

If you have **checked** the "**Chain**" box, you can set the direction of the connection here. You can also visually confirm the direction on the LCD.

### **3–4. Chain Signal**

This parameter enables you to select signals routed between MFX1 and 2. If the **chain direction** (order) is from **MFX1** to **MFX2**, selecting **LR Mix** will cause the stereo L/R outputs from MFX1 to be mixed and input to MFX2. This setting is useful when you wish to serially connect delays that are panned to L and R (e.g., "**043: L/C/R Delay**"). Selecting **L Only** or **R Only** will cause only one channel of stereo outputs from MFX1 to be input to MFX2. This setting is suitable for a chain connection of a reverb effect and a modulation effect such as **016: Stereo Chorus**.

### **3–5. Chain Level**

This parameter determines the level of signals routed from one MFX to the other MFX in a chain connection.

### **3–6. Master EQ Gain [dB]**

These parameters are used to set the gain of the Low, Mid, and High stereo three-band EQ that is located right before AUDIO OUTPUT (MAIN) L/Mono and R. Low and High EQs are of the shelving type, and Mid EQ is a band type equalizer. These slider settings are linked with the Low, Mid, and High "Gain [dB]" parameters of the "MasterEQ" page. Use this "MasterEQ" page to set the center frequency, band width (for Mid), and dynamic modulation of the EQ bands.

### **4. Controlling the Master Effects via MIDI**

You can use the Dynamic Modulation (Dmod) function to control all Master Effects parameters in real-time from the TRITON Extreme's controllers or from an external MIDI sequencer.

In **Program mode**, the parameters are controlled on MIDI Global channel "MIDI Channel" (Global P1: 1–1a). In **Combination mode**, **Sequencer mode**, and **Song Play mode**, you can set the control channels for MFX1 and MFX2 using the "**Ctrl Ch**" parameters of the "MFX1–2" pages. Select the desired option from **Ch01–16**, and **Gch**. **Ch01–16:** Select this option if you wish to control the parameters for each Master Effect on different channels. **Gch:** Select this option if you wish to control the parameters on MIDI Global channel "MIDI Channel" (Global P1: 1–1a). This is the normal setting.

Since Sequencer mode lets you record and play exclusive messages and edit tracks that include exclusive events, you can use them to switch effects or modify effect parameter values during song playback.

# **Master EQ**

The Master EQ (stereo, three-band EQ) is located right before AUDIO OUTPUT (MAIN) L/MONO, R. Low and High EQs are of the shelving type, and Mid EQ is a peaking type equalizer. You can control the Low Gain and High Gain parameters using the Dynamic Modulation function. The Master EQ is applied to the signal input from the L/R bus. For more information on the parameters (☞[p.269\)](#page-279-0).

# **Main Output**

The main L/MONO and R outputs of the TRITON Extreme are output from the AUDIO OUTPUT (MAIN) L/MONO and R jacks, the S/P DIF OUT (MAIN) jack, and the headphone jack.

# **Individual Outputs**

<span id="page-224-0"></span>The TRITON Extreme is equipped with four individual AUDIO OUTPUTs (INDIVIDUALs). You can route the oscillator (Program), timbre (Combination), and track (Sequencer) output or the post-IFX signals to these four individual outputs.

Use "BUS Select" of the P8: "Routing" page in Program, Combination, Sequencer, or Song Play mode to route the oscillators (Program), timbres (Combination), or tracks (Sequencer, Song Play) to AUDIO OUTPUTs (INDIVID-UAL). If you are using the Insert Effects, use "**BUS Select**" of the P8: Insert FX page to route the post-IFX signals. **1, 2, 3(Tube), 4(Tube):** Mono signals are routed to AUDIO OUTPUTs (INDIVIDUAL).

**1/2, 3/4(Tube):** Stereo signals are routed to AUDIO OUT-PUTs (INDIVIDUAL). Use AUDIO OUTPUTs (INDIVID-UAL) 1/2 in stereo for 1/2, and use AUDIO OUTPUTS (INDIVIDUAL) 3/4 in stereo for **3/4**.

# **Valve Force**

Valve Force is an analog circuit that uses a 12AU7 (ECC82) vacuum tube. The single vacuum tube supports stereo-in/ stereo-out processing.

It produces the rich harmonics and smooth distortion that is characteristic of vacuum tubes, creating natural warmth and a fat sense of drive.

# **1. Placement**

The "**Placement**" parameter in the Valve Force page specifies the location of the Valve Force circuit.

If "**Placement**" is set to **Final**, the Valve Force circuit will be placed after conversion to an analog signal by the Main Output L/R output DAC (Digital Analog Converter). After passing through Valve Force, the signal is output to AUDIO OUTPUT L/MONO, R, and headphones. VOLUME adjusts the level after the signal has passed through Valve Force. This placement sends the final signal of the program, combination, song, or sample playback through Valve Force, adding the rich overtones and smooth distortion typical of a vacuum tube, and unifying the sound.

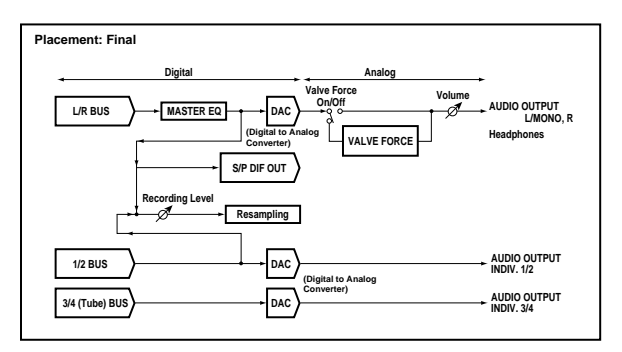

If "**Placement**" is set to **Insert (Use 3/4 BUS)**, the Valve Force circuit will be placed after conversion to an analog signal by the Indiv. Output 3/4 DAC (Digital Analog Converter). The 3/4 bus will be input to the Valve Force circuit, and will simultaneously be output to Individual 3/4. After passing through Valve Force, the signal is converted by an ADC (Analog Digital Converter) back into digital form, and sent as specified by "Pan (CC#8)," "BUS Select," "Send 1," and "Send 2" to the insert effects, master effects, L/R, Individual 1/2, or 3/4 buses.

By using Valve Force in conjunction with the insert effects and master effects (except for sample playback) to process the playback of a program, combination timbre, song track, or sample, you can add the distinctively rich overtones and smooth distortion that is characteristic of a vacuum tube.

**Program, Combination, Sequencer, and Song Play modes**

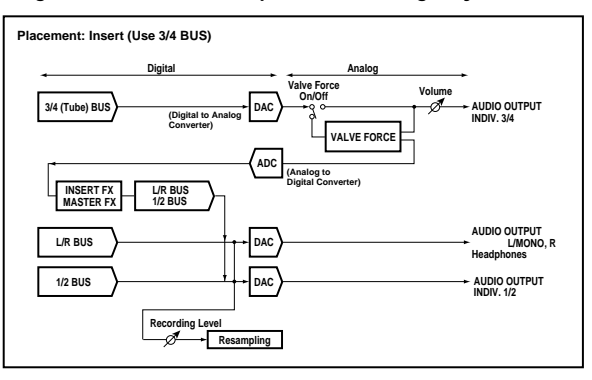

### **Sampling mode**

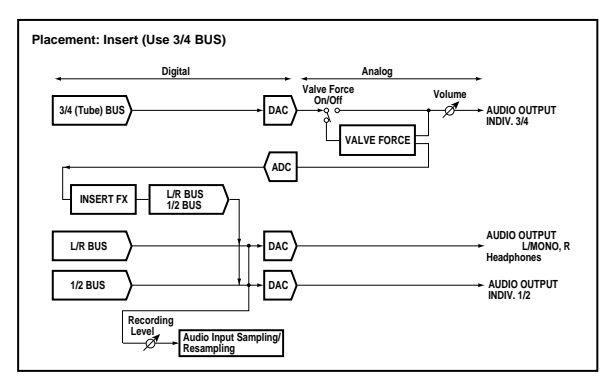

### **2. In/Out**

You cannot use Valve Force on the L/R output from S/ P DIF, or when resampling the L/R output in any mode.

### **2–1. Program mode**

### **If "Placement" is set to Final:**

The signal is sent through Valve Force at the last stage of the L/R output.

**If "Placement" is set to Insert (Use 3/4 BUS):**

To send the oscillator 1, 2 output to Valve Force, set "**BUS Select (All OSCs to)**" (P8: Routing page) to **3/4(Tube)**, **3(Tube)**, or **4(Tube)**.

To send the signal first through an insert effect and then into Valve Force, set the post-IFX "**BUS Sel.**" (Insert FX page) to **3/4(Tube)**, **3(Tube)**, or **4(Tube)**.

Use "**BUS Sel.**", "**Send 1**," and "**Send 2**" (Valve Force page) to make settings for the output from Valve Force.

Use "**BUS Sel.**" to send the signal to the **L/R** bus, insert effect **IFX1–5** bus, or **1**, **2** buses. Use "**Send 1**" and "**Send 2**" to adjust the send level to the master effects.

Refer to p.[35](#page-45-0) for example settings.

### **2–2. Combination, Sequencer, and Song Play modes**

### **If "Placement" is set to Final:**

The signal is sent through Valve Force at the last stage of the L/R output.

**If "Placement" is set to Insert (Use 3/4 BUS):**

To send the output of each timbre (Combination) or track (Sequencer, Song Play) to the input of Valve Force, set "**BUS Select**" (in the P8: Routing page of each mode) to **3/4(Tube)**, **3(Tube)**, or **4(Tube)**. You can send more than one track/timbre to Valve Force.

To send the signal first through an insert effect and then into Valve Force, set the post-IFX "**BUS Sel.**" (Insert FX page) to **3/4(Tube)**, **3(Tube)**, or **4(Tube)**.

Use "**BUS Sel**.", "**Send 1**," and "**Send 2**" (Valve Force page) to make settings for the output from Valve Force.

Use "**BUS Sel**." to send the signal to the **L/R** bus, insert effect **IFX1–5** bus, or **1**, **2** buses. Use "**Send 1**" and "**Send 2**" to adjust the send level to the master effects.

Refer to p.[54,](#page-64-0) [99](#page-109-0), and [154](#page-164-0) for example settings.

### **2–3. Sampling mode**

**If "Placement" is set to Final:**

The signal is sent through Valve Force at the last stage of the L/R output. Use this setting to send the sound of a multisample through Valve Force for output.

Set "**BUS (IFX) Select**" (Routing page) to **L/R** or **IFX1–5**. If you use IFX1–5, set the post-IFX "**BUS Sel.**" (Insert FX page) to **L/R**.

**If "Placement" is set to Insert (Use 3/4 BUS):**

To send an external audio source from the AUDIO INPUT 1, 2, or S/P DIF IN jacks to Valve Force, set "**BUS (IFX/Indiv.) Select**" (Input/Setup page) to **3/4(Tube)**, **3(Tube)**, or **4(Tube)**.

To send the signal first through an insert effect and then into Valve Force, set the post-IFX "**BUS Sel.**" (Insert FX page) to **3/4(Tube)**, **3(Tube)**, or **4(Tube)**.

To send a multisample through Valve Force and resample it, set "**BUS (IFX) Select**" (Routing page) to **3/4(Tube)**, **3(Tube)**, or **4(Tube)**.

Use "**BUS Sel.**" (Valve Force page) to make settings for the output from Valve Force. Send the signal to the **L/R** bus, insert effect **IFX1–5** bus, or **1**, **2** buses.

Set "Source BUS" to the bus of the source you want to sample.

Refer to p.[142](#page-152-0) for example settings.

### **2–4. Audio Input, S/P DIF IN**

In Program, Combination, Sequencer, Song Play, and Media modes, an external audio source from the AUDIO INPUT 1, 2, or S/P DIF IN jacks can be sent through Valve Force and output.

This is specified by the "Input (COMBI, PROG, SEQ,

S.PLAY, MEDIA)" setting of each mode; this setting is shared by all modes. You can access this setting from Global P0: Basic Setup, Input/Sampling page; Combination or Program P0: Play, Sampling page; Sequencer P0: Play/REC, Sampling page; and Media, Play Audio CD page.

### **If "Placement" is set to Final:**

The external audio source sent to the L/R bus is sent through Valve Force as the final stage of the L/R output. Set "**BUS (IFX/Indiv.) Select**" to **L/R** or **IFX1–IFX5**. If you use IFX1–IFX5, set the post IFX "**BUS Sel.**" (Insert FX page) to **L/R.**

### **If "Placement" is set to Insert (Use 3/4 BUS):**

To send an external audio source to Valve Force, set "**BUS (IFX/Indiv.) Select**" to **3/4(Tube)**, **3(Tube)**, or **4(Tube)**. To send the signal first through an insert effect and then into Valve Force, set the post-IFX "**BUS Sel.**" (Insert FX page) to **3/4(Tube)**, **3(Tube)**, or **4(Tube)**.

Use "**BUS Sel.**", "**Send 1**," and "**Send 2**" (Valve Force page) to make settings for the output from Valve Force.

Set "**BUS Sel.**" to send the signal to the **L/R** bus, insert effect **IFX1–5** bus, or **1**, **2** buses. Use "**Send 1**" and "**Send 2**" to adjust the send levels to the master effects.

These settings are ignored in Sampling mode. For settings in Sampling mode, refer to "2–3. Sampling mode."

To make insert effect settings, use P8: Insert Effect in 1 Program, 1 Combination, 1 Song, or Song Play mode.

In Media mode, the effect settings of the most recently used mode will apply.

# **Effect/Mixer Block Diagram**

### **Program mode**

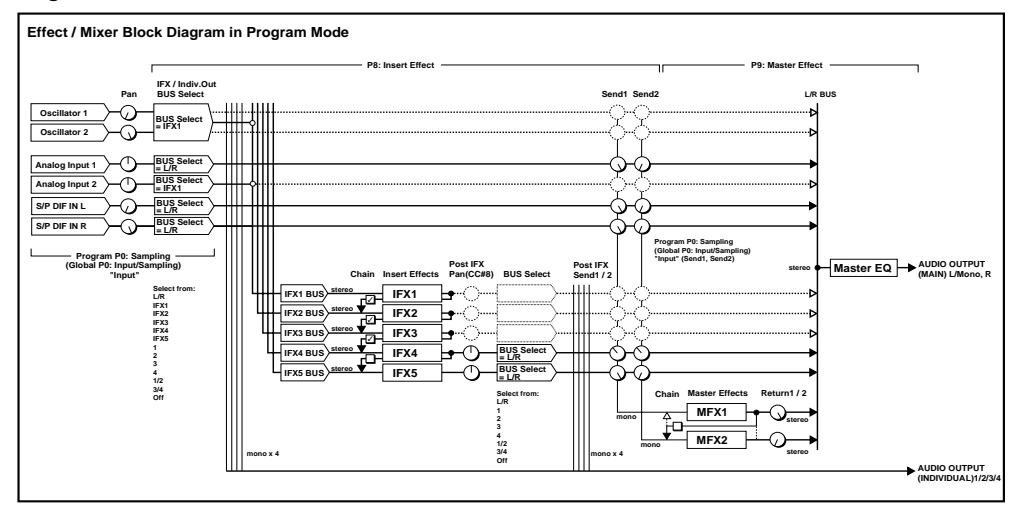

### **Combination mode, Sequencer mode, Song Play mode, Media mode**

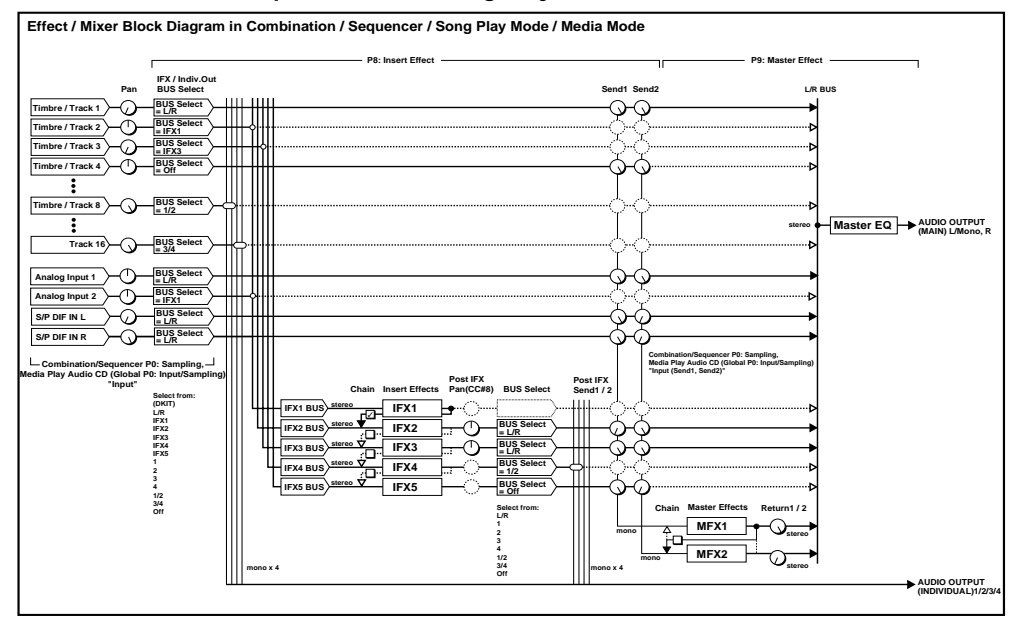

### **Sampling mode**

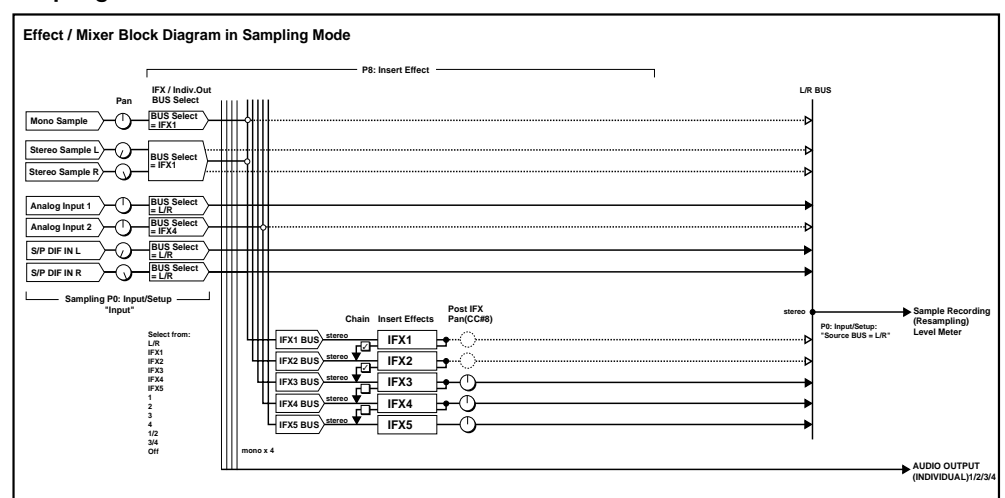

# **Filter/Dynamic**

**Filter and dynamics control effects**

### **000: No Effect**

Select this option when you do not use any effects. The Insert Effect section outputs unprocessed signals and the Master Effect section mutes the output.

# **001: St. Amp Simulation**

### **(Stereo Amp Simulation)**

This effect simulates the frequency response characteristics of guitar amplifiers. It produces a realistic effect as though the sound were being played through a guitar amp. It is also effective for organ and drum sounds.

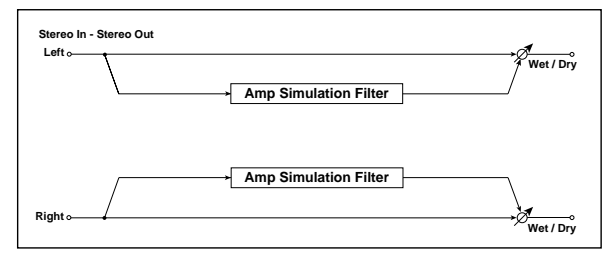

<span id="page-227-1"></span><span id="page-227-0"></span>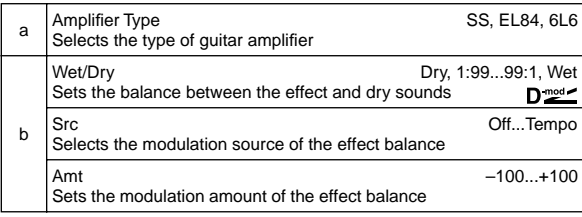

## <span id="page-227-2"></span>**002: Stereo Compressor**

This effect compresses the input signal to regulate the level and give a "punchy" effect. It is useful for guitar, piano, and drum sounds. This is a stereo compressor. You can link left and right channels, or use each channel separately.

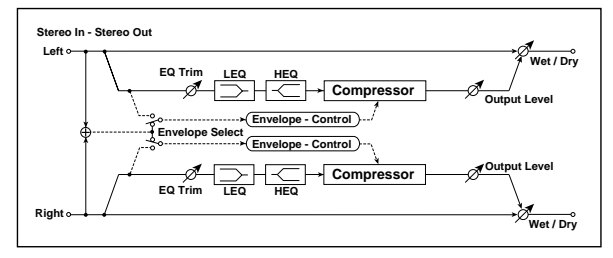

<span id="page-227-5"></span>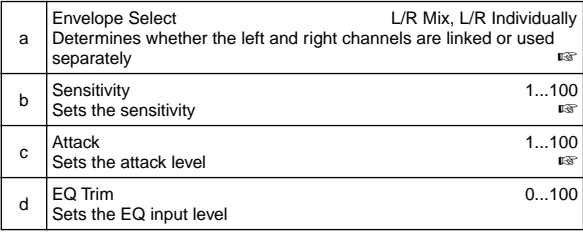

<span id="page-227-4"></span><span id="page-227-3"></span>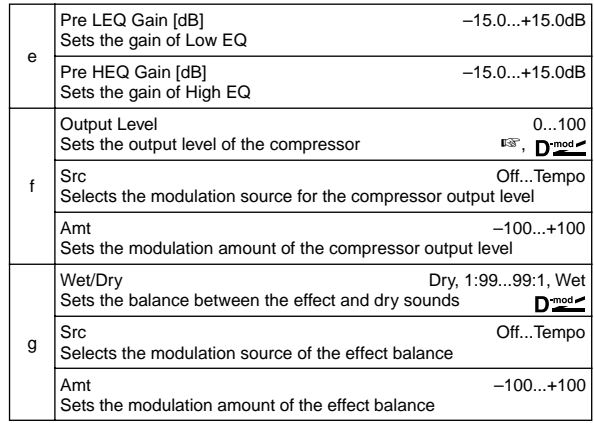

### **a: Envelope Select**

This parameter selects whether the left and right channels are linked to control both signals simultaneously, or whether each channel is controlled independently.

### **b: Sensitivity, f: Output Level**

The "Sensitivity" parameter sets the sensitivity of the compressor. If this parameter is set to a higher value, lower level sounds will be boosted. With a higher Sensitivity, the overall volume level is higher. To adjust the final volume level, use the "Output Level" parameter.

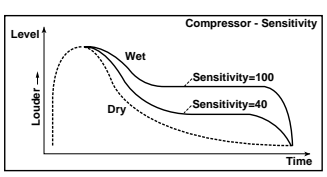

### **c: Attack**

This parameter controls the attack level.

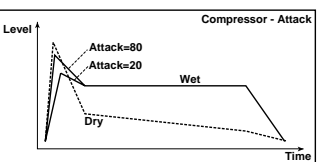

# **003: Stereo Limiter**

The Limiter regulates the input signal level. It is similar to the Compressor, except that the Limiter compresses only signals that exceed the specified level to lower unnecessary peak signals. The Limiter applies a peaking-type EQ to the trigger signal (which controls the degree of the Limiter effect), allowing you to set any band width to be covered. This effect is a stereo limiter. You can link left and right channels, or use each channel individually.

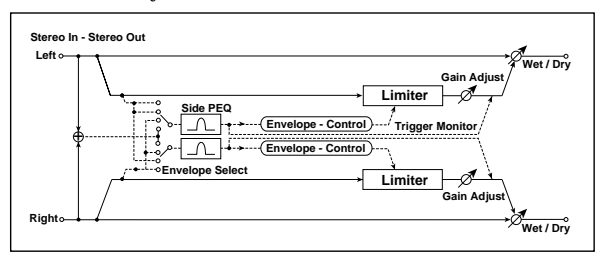

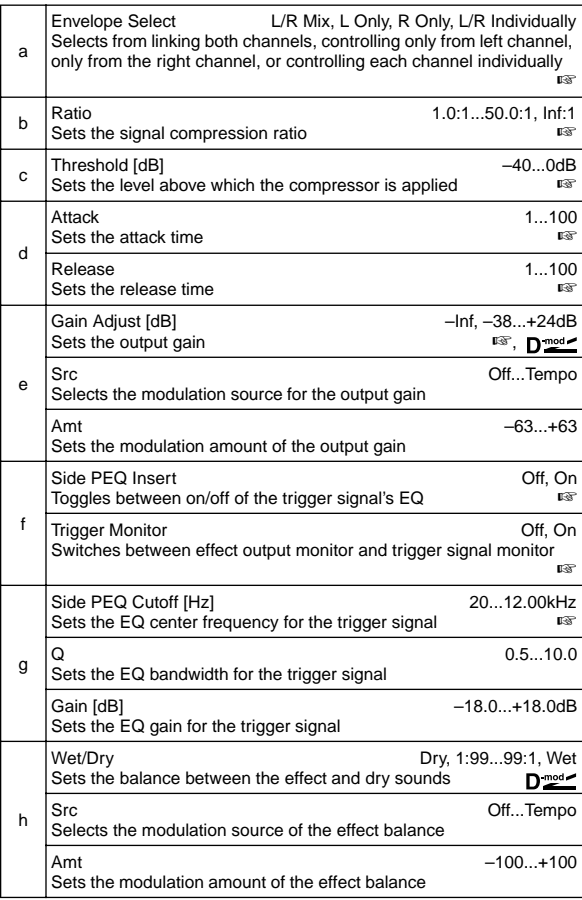

### **a: Envelope Select**

When **L/R Mix** is selected for this parameter, the left and right channels are linked to control the Limiter using the mixed signal. If **L Only** (or **R Only**) is selected, the left and right channels are linked, and the Limiter is controlled via only the left (or right) channel.

With **L/R individually**, the left and right channels control the Limiter individually.

### **b: Ratio, c: Threshold [dB], e: Gain Adjust [dB]**

This parameter sets the signal compression "Ratio". Compression is applied only when the signal level exceeds the "Threshold" value.

Adjust the output level using the "Gain Adjust" parameter, since compression causes the entire level to be reduced.

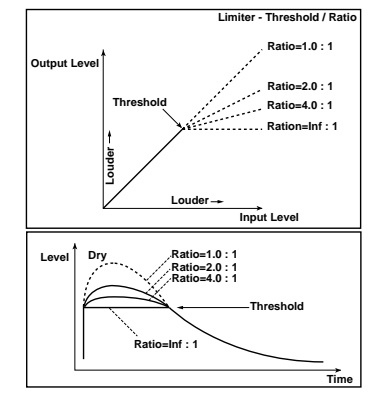

**d: Attack, d: Release**

These parameters set the attack time and release time. A higher attack time will cause the compression to be applied more slowly.

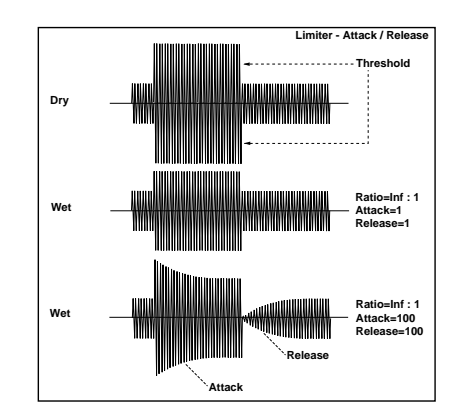

### **f: Side PEQ Insert, g: Side PEQ Cutoff [Hz], g: Q, g: Gain [dB]**

These parameters are used to set the EQ applied to the trigger signal.

The Limiter determines whether the compression is applied or not, based on the post-EQ trigger signal. Setting the equalizer allows you to set the Limiter to respond to any frequency band.

### **f: Trigger Monitor**

Setting this parameter **On** will cause the trigger signal to be output, instead of the effect sound. Use this parameter to check the trigger signal with EQ applied. Usually, set this to **Off**.

# **004: Multiband Limiter**

This effect applies the Limiter to the low range, mid range, and high range of the input signal. You can control dynamics for each range to adjust the sound pressure of the low range, mid range, and high range in a different way from the EQ.

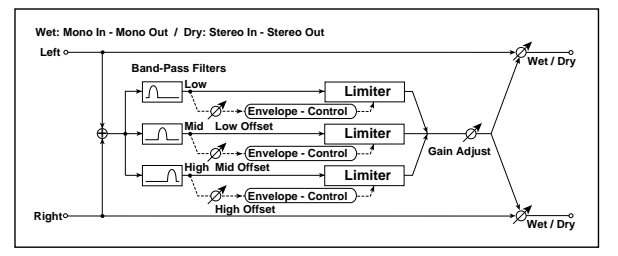

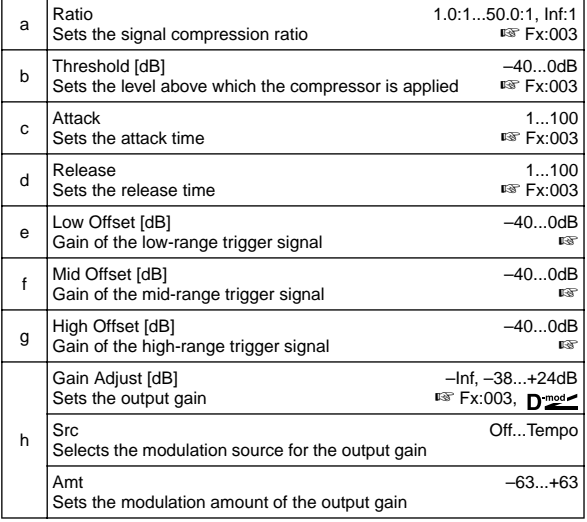

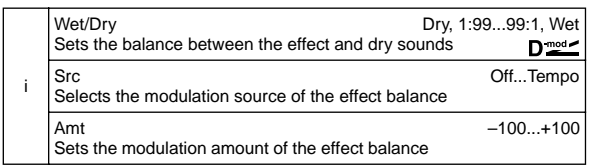

# **e: Low Offset [dB], f: Mid Offset [dB], g: High Offset [dB]**

These parameters set the gain of the trigger signal. For example, if you do not want to apply compression to the high range, reduce the "High Offset" value down below the "Threshold" level. In this way, the high range limiter will not respond, and compression will not be applied.

# **005: Stereo Gate**

This effect mutes the input signal if its level is lower than the specified level. It also reverses the on and off operation of the gate, and uses Note On and Off messages to turn the gate on and off.

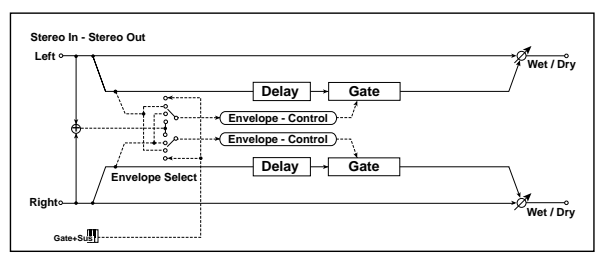

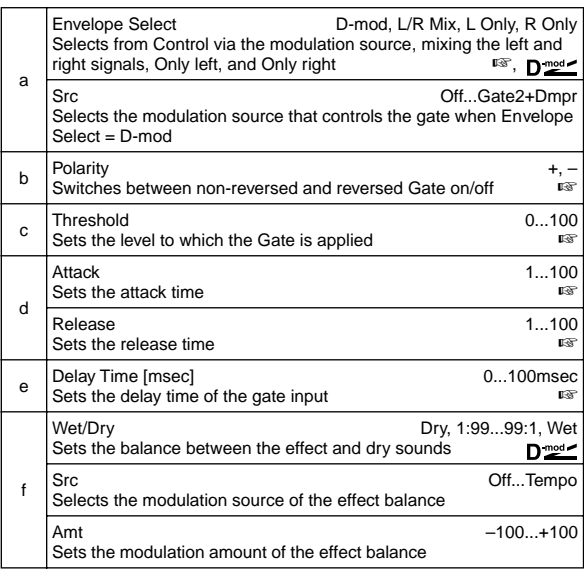

### **a: Envelope Select, a: Src**

The "Envelope Select" parameter selects whether the gate on/off is triggered by the level of the input signal, or controlled directly by the modulation source. The Src parameter specifies the modulation source, selected from **Off** to **Gate2+Dmpr**.

With "Envelope Select" = L/**R Mix**, the left and right channel signal mixture will trigger the gate on/off. When **L Only** or **R Only** is selected, the gate is controlled by either of the channel signals.

### **b: Polarity**

This parameter reverses the Gate on/off operation. With a **negative** value, the gate is closed when the input signal level exceeds the Threshold. The gate operation controlled by the modulation source is also reversed.

### **c: Threshold, d: Attack, d: Release**

This parameter sets the signal level below which Gate is applied when "Envelope Select" is set to **L/R Mix**, **L Only**, or **R Only**. The Attack and Release parameters set the Gate attack time and release time.

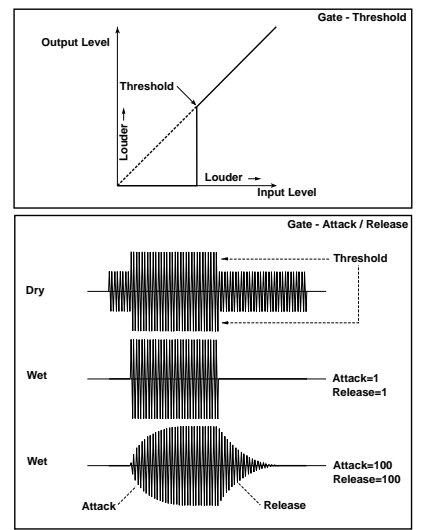

### **e: Delay Time**

This parameter sets the delay time of the Gate input. If the sound has a very fast attack, increase the delay time so that the signal will be input after the Gate is opened. This will preserve the attack part of the sound.

# **006: OD/Hi.Gain Wah**

### **(Overdrive/Hi.Gain Wah)**

This distortion effect utilizes an Overdrive mode and a Hi-Gain mode. Controlling the wah effect, the 3-band EQ, and the amp simulation will allow you to create versatile distortion sounds. This effect is suitable for guitar and organ sounds.

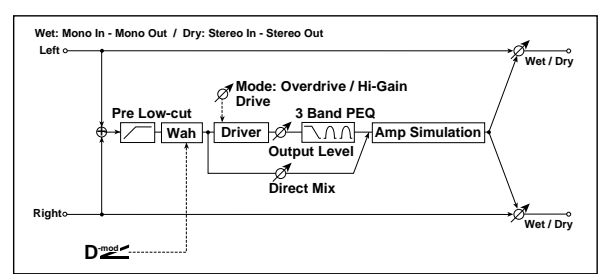

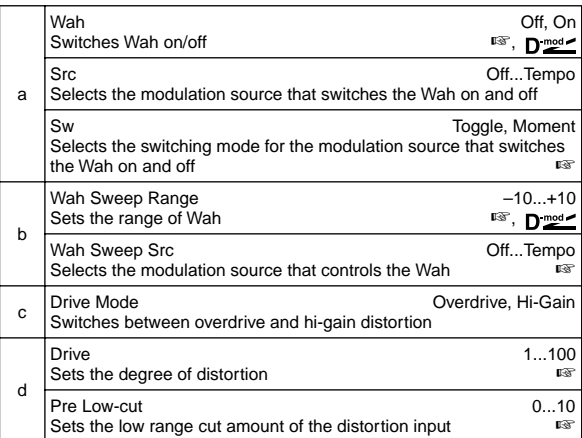

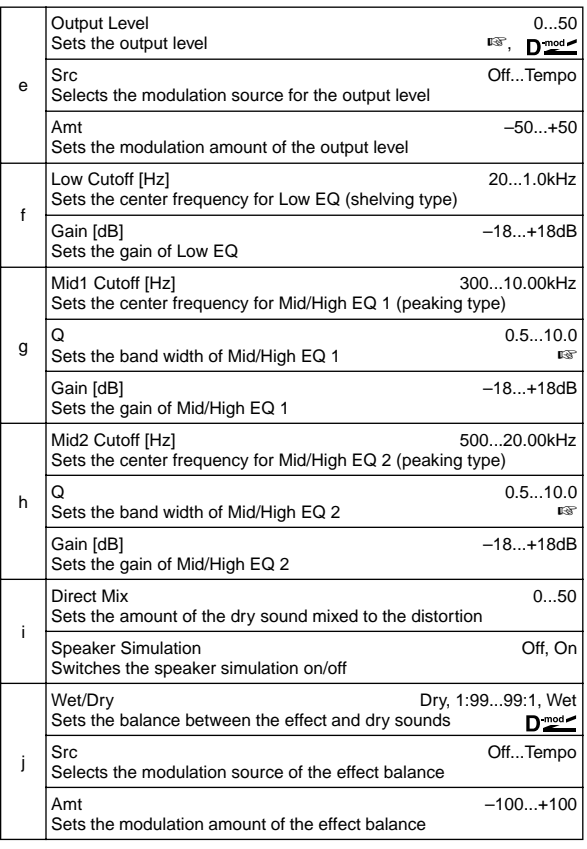

### **a: Wah**

The Wah parameter switches the wah effect on/off.

### **a: Sw**

This parameter sets how the wah effect is switched on and off via the modulation source.

When "Sw" = **Moment**, the wah effect is usually turned off. It is turned on only when you press the pedal or operate the joystick.

When a value for the modulation source is less than 64, **MID** "off" speed is selected, and when the value is 64 or higher, "on" is selected.

When "Sw" = **Toggle**, the wah effect is switched between on and off each time you press the pedal or operate the joystick.

The switch will be turned on/off each time the value of the **MD** modulation source exceeds 64.

#### **b: Wah Sweep Range, b: Wah Sweep Src**

This parameter sets the sweep range of the wah center frequency. A negative value will reverse the direction of sweep. The wah center frequency can be controlled by the modulation source specified in the "Wah Sweep Src" parameter.

#### **d: Drive, e: Output Level**

The degree of distortion is determined by the level of input signal and the setting of "Drive". Raising the "Drive" setting will cause the entire volume level to increase. Use the "Output Level" parameter to adjust the volume level. The "Output Level" parameter uses the signal level input to the 3-Band EQ. If clipping occurs at the 3-Band EQ, adjust the "Output Level" parameter.

### **d: Pre Low-cut**

Cutting the signal in the low range before it is input to the Distortion will create a sharp distortion.

### **g: Q, h: Q**

These parameters set the bandwidth of each equalizer. The higher the value, the narrower the band becomes.

# **007: St. Parametric 4EQ**

### **(Stereo Parametric 4-Band EQ)**

This is a stereo 4-band parametric equalizer. You can select peaking type or shelving type for Band 1 and 4. The gain of Band 2 can be controlled by dynamic modulation.

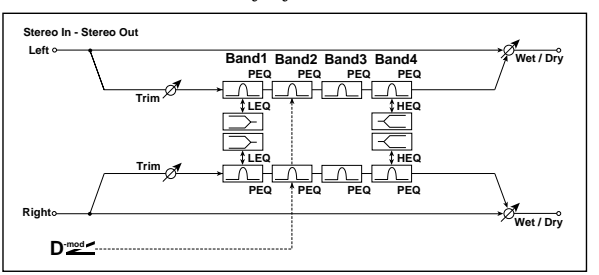

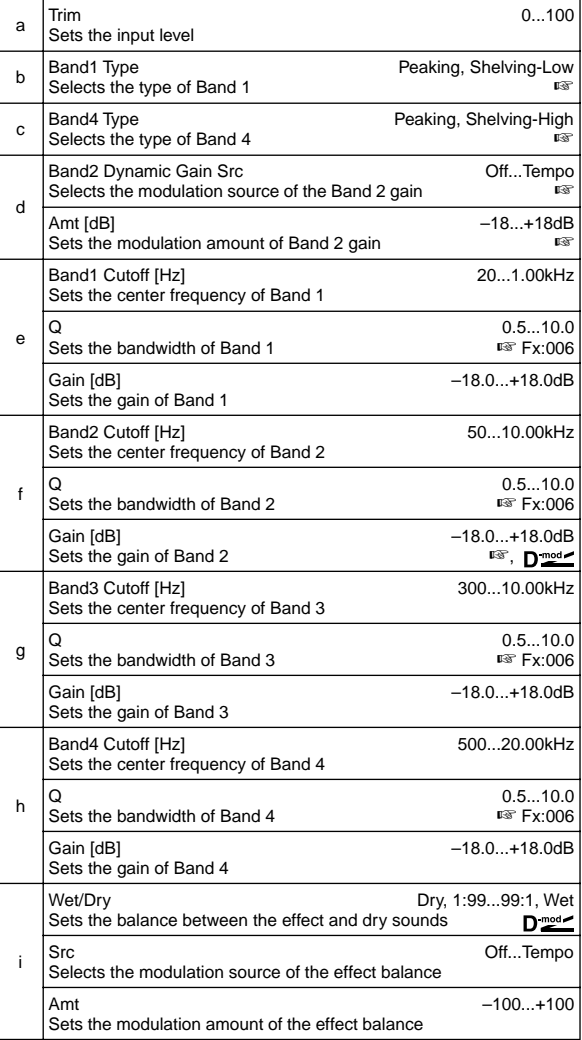

#### **b: Band1 Type, c: Band4 Type**

Selects a filter type for Band 1 and 4.

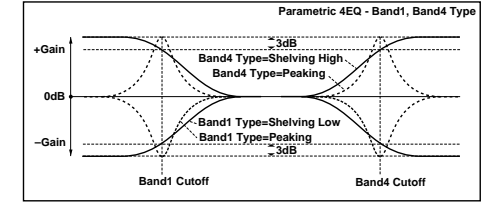

### **d: Band2 Dynamic Gain Src, d: Amt [dB], f: Gain [dB]**

You can control the gain of Band 2 using the modulation source.

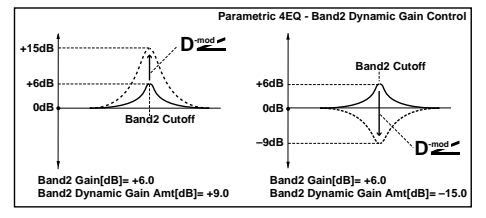

# **008: St. Graphic 7EQ**

### **(Stereo Graphic 7 Band EQ)**

This is a stereo 7-band graphic equalizer. The bar graph of the gain setting for each band gives you a clear, visual idea of frequency responses. You can select a center frequency setting for each band from twelve types, according to the sound.

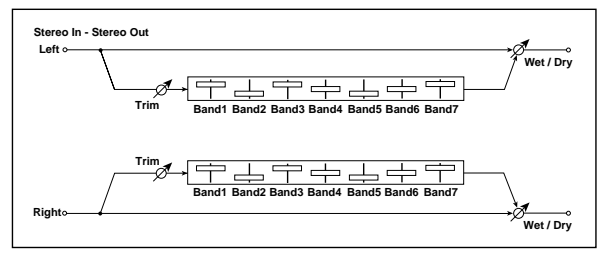

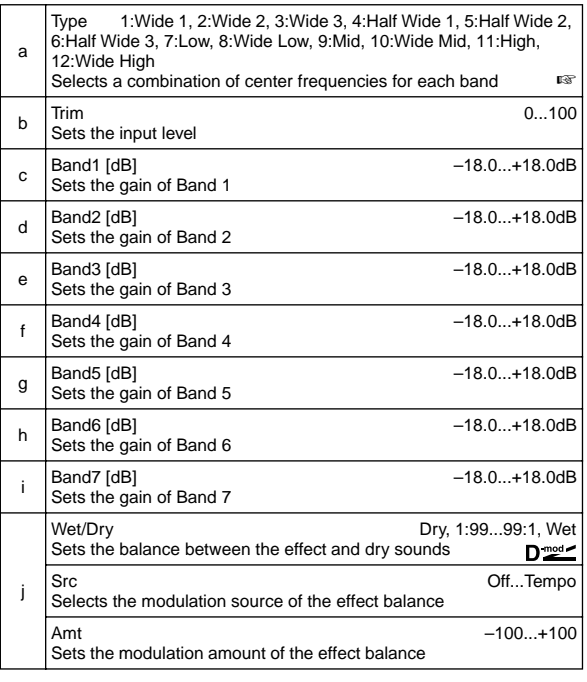

### **a: Type**

This parameter selects a combination of center frequencies for each band. Each center frequency is shown on the right edge of the LCD.

You can configure a 21-Band Graphic EQ ranging from 80Hz to 18kHz if you route three Graphic 7Band EQ effects in series, with a setting of **7:Low**, **9:Mid**, and **11:High** for each EQ.

# **009: St. Wah/Auto Wah**

### **(Stereo Wah/Auto Wah)**

This stereo wah effect allows you to create sounds from vintage wah pedal simulation to auto-wah simulation, and much broader range settings.

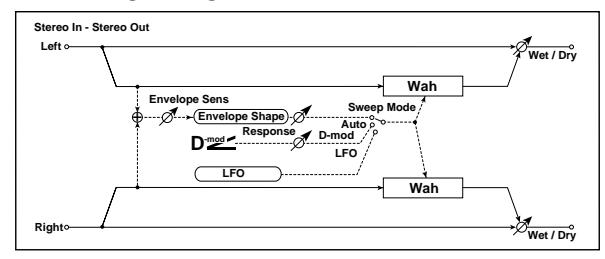

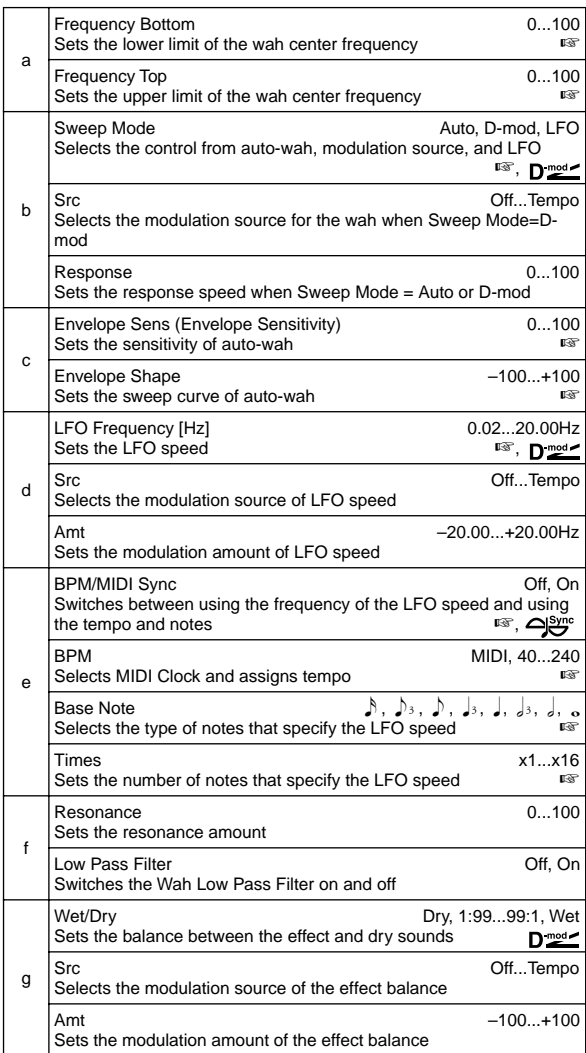

### **a: Frequency Bottom, a: Frequency Top**

The sweep width and direction of the wah filter are determined by the "Frequency Top" and "Frequency Bottom" settings.

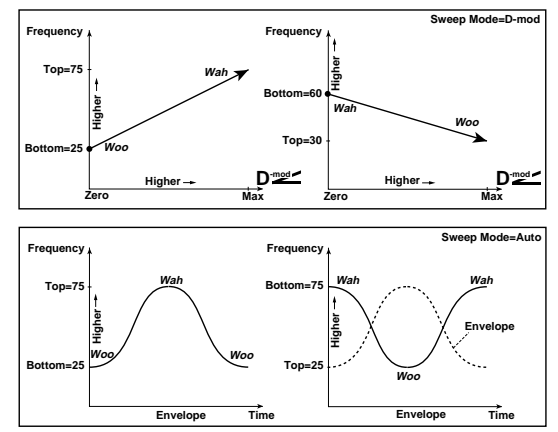

#### **b: Sweep Mode**

This parameter changes the wah control mode. Setting "Sweep Mode" to **Auto** will select an auto-wah that sweeps according to envelope changes in the input signal level. Auto-wah is frequently used for funk guitar parts and clav sounds.

When "Sweep Mode" is set to **D-mod**, you can control the filter directly via the modulation source in the same way as a wah pedal.

When "Sweep Mode" is set to **LFO**, the effect uses LFO to sweep in cycle.

#### **c: Envelope Sens (Envelope Sensitivity)**

This parameter sets the sensitivity of auto-wah. Increase the value if the input signal is too low to sweep. Reduce the value if the input signal is so high that the filter is stopped temporarily.

### **c: Envelope Shape**

This parameter determines the sweep curve for auto-wah.

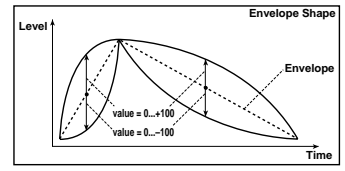

#### **d: LFO Frequency [Hz], e: BPM/MIDI Sync**

When "BPM/MIDI Sync"=**Off**, the LFO speed uses the LFO Frequency parameter setting. When "BPM/MIDI Sync"=**On**, the LFO speed follows the "BPM", "Base Note", and "Times" settings.

### **e: BPM, e: Base Note, e: Times**

One cycle of LFO sweep is obtained by multiplying the length of a note  $(\delta_{\cdot\cdot\cdot\cdot\cdot})$  (selected for "Base Note", in relation to the tempo specified in ("BPM", or the MIDI Clock tempo if "BPM" is set to **MIDI**) by the number specified in the Times parameter.

# **010: St. Random Filter**

### **(Stereo Random Filter)**

This stereo band pass filter uses a step-shape waveform and random LFO for modulation. You can create a special effect from filter oscillation.

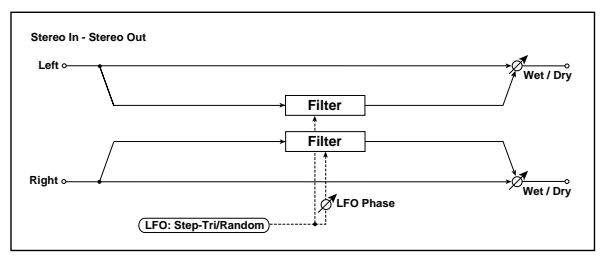

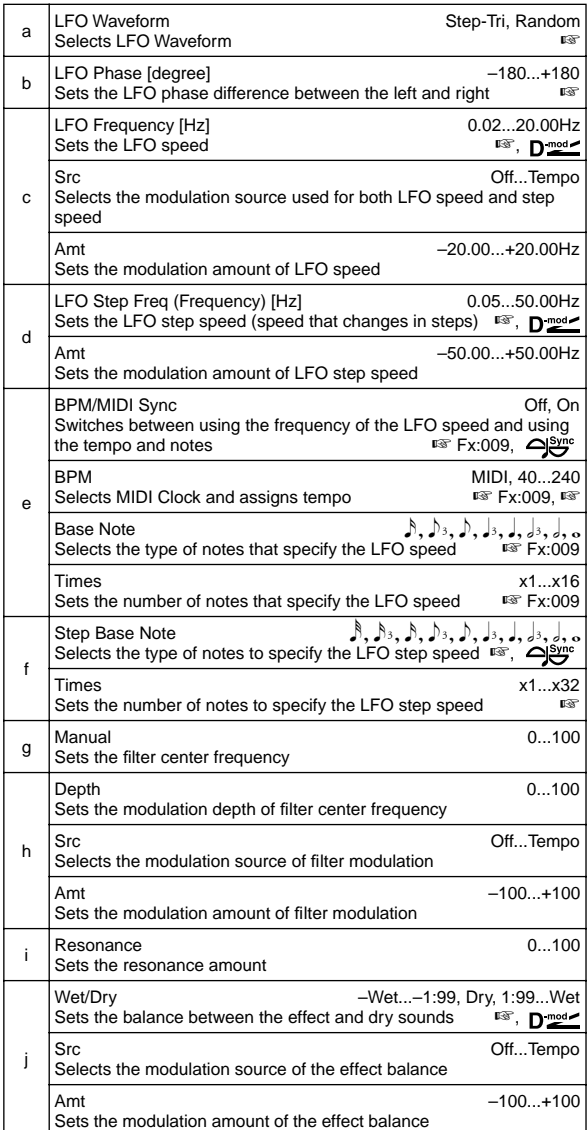

#### **a: LFO Waveform, c: LFO Frequency [Hz], d: LFO Step Freq (Frequency) [Hz]**

When "LFO Waveform" is set to **Step-Tri**, LFO is a step-shape, triangle waveform. The "LFO Frequency" parameter sets the original triangle waveform speed. Changing the "LFO Step Freq" parameter enables you to adjust the width of the steps.

When "LFO Waveform" is set to **Random**, the "LFO Step Freq" parameter uses a random LFO cycle.

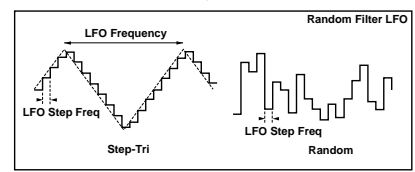

### **b: LFO Phase [degree]**

Offsetting the left and right phases alters how modulation is applied to the left and right channels, creating a swelling affect.

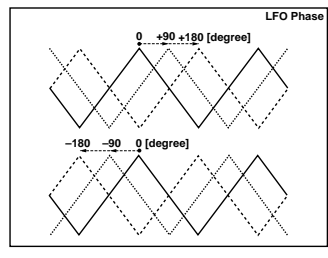

#### **e: BPM, f: Step Base Note, f: Times**

The width of an LFO step, or a cycle of random LFO, is obtained by multiplying the length of a note  $(\lambda \cdot \cdot \cdot)$  (selected for "Step Base Note", in relation to the tempo specified in "BPM," or the **MIDI** Clock tempo if "BPM" is set to MIDI) by the number specified in the "Times" parameter.

### **j: Wet/Dry**

The effect sound's phase will be reversed when you set this parameter in the range of values from **–Wet to –1:99**.

### **011: St. Exciter/Enhncr**

### **(Stereo Exciter/Enhancer)**

This effect is a combination of the Exciter, which adds a punch to the sound and the Enhancer, which adds spread and presence.

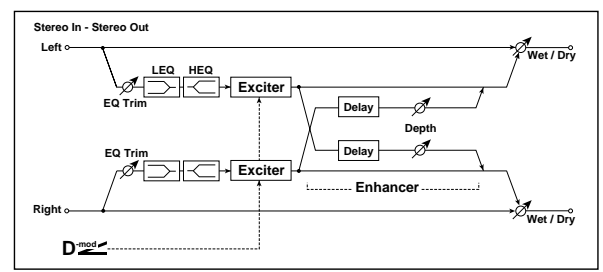

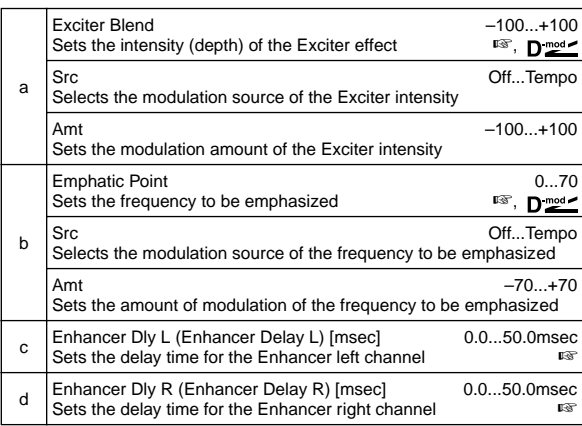

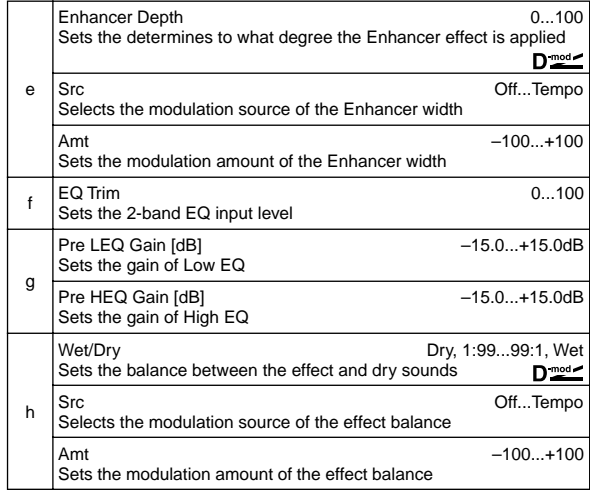

#### **a: Exciter Blend**

This parameter sets the depth (intensity) of the Exciter effect. Positive values give a frequency pattern (to be emphasized) different from negative values.

#### **b: Emphatic Point**

This parameter sets the frequency to be emphasized. Higher values will emphasize lower frequencies.

### **c: Enhancer Dly L [msec], d: Enhancer Dly R [msec]**

These parameters set the delay time for the Enhancer left and right channel. Specifying a slightly different delay time for the left and right channel will add a stereo image, depth, and width to the sound.

### **012: St. Sub Oscillator**

### **(Stereo Sub Oscillator)**

This effect adds very low frequencies to the input signal. It is very useful when simulating a roaring drum sound or emphasizing powerful low range. This effect is different from the equalizer in that you can add very low range harmonics. You can also adjust the oscillator frequency to match a particular note number, for use as an octaver.

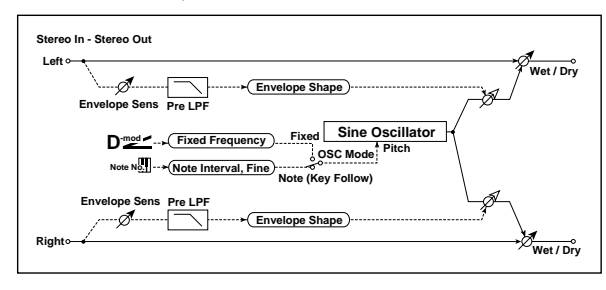

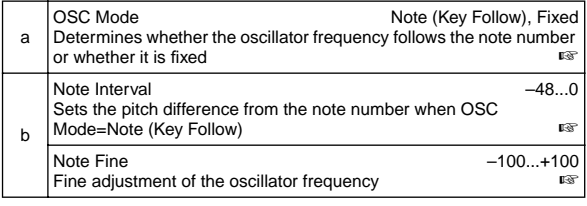

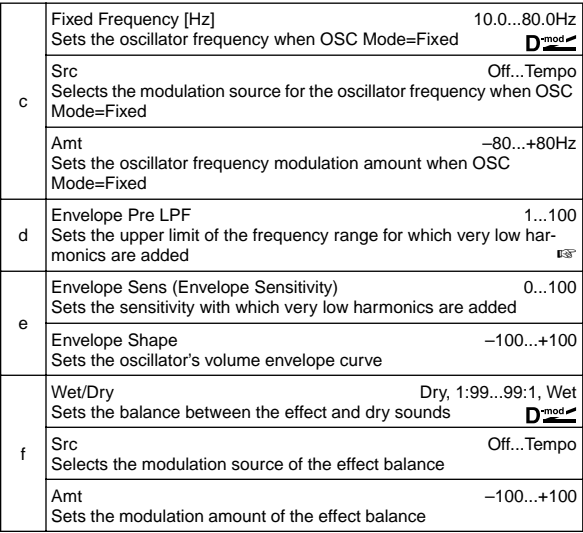

### **a: OSC Mode, b: Note Interval, b: Note Fine**

The "OSC Mode" parameter selects the oscillator operation mode. When **Note (Key Follow)** is selected, the oscillator's frequency is determined based on the note number, allowing you to use it as an octaver. The "Note Interval" parameter sets the pitch offset from the original note number by semitone steps. The "Note Fine" parameter allows you to fine-tune in steps of cents.

### **d: Envelope Pre LPF**

This parameter sets the upper limit of the frequency range to which very low harmonics are added. Adjust this parameter if you do not want to add lower harmonics to the higher range.

### **013: Talking Modulator**

This effect adds an unusual character, like a human voice, to the input signal. Modulating the tone via dynamic modulation, you can create an interesting effect that sounds as if the guitar or synthesizer is talking.

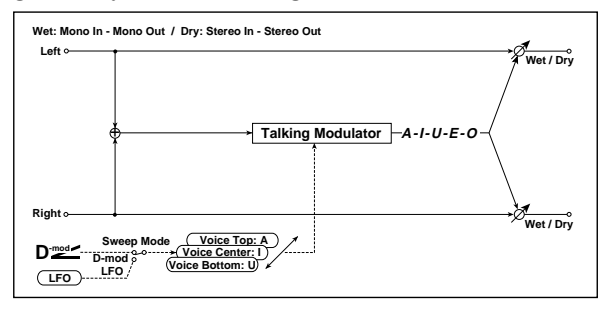

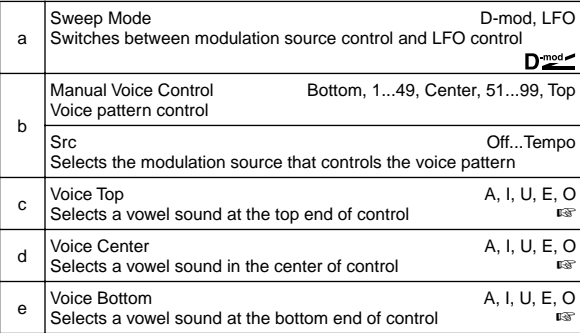

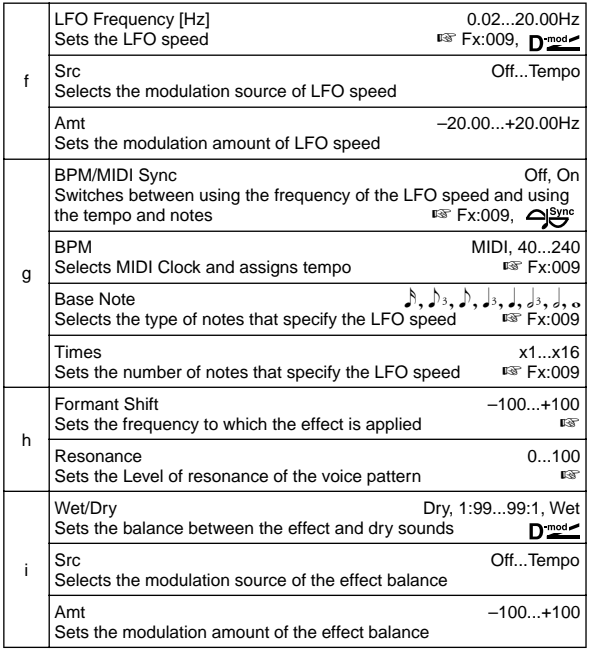

#### **c: Voice Top, d: Voice Center, e: Voice Bottom**

These parameters assign vowels to the top, center, and bottom position of the controller.

E.g.: When "Voice Top"=**A**, "Voice Center"=**I**, and "Voice Bottom"=**U**:

If "Sweep Mode "is set to **D-mod** and **Ribbon** is selected as the modulation source, moving your finger from the right to left of the ribbon controller will change the sound from "a" to "i," then "u."

If Sweep Mode is set to **LFO**, the sound will change cyclically from "a" to "i," "u," "i," then "a."

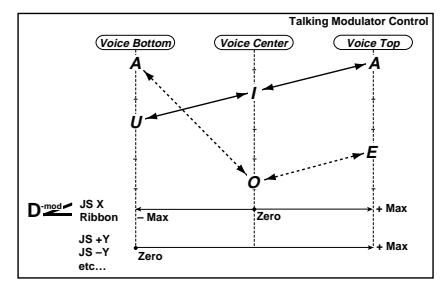

#### **h: Formant Shift**

This parameter adjusts the frequency level to which the effect is applied. If you wish to apply the effect to a higher-range sound, set this parameter to a higher value; to apply the effect to a lowerrange sound, set this to a lower value.

### **h: Resonance**

This parameter sets the intensity of resonance for the voice pattern. A larger value will add more character to the sound.

# **014: Stereo Decimator**

This effect creates a rough sound like a cheap sampler by lowering the sampling frequency and data bit length. You can also simulate noise unique to a sampler (aliasing).

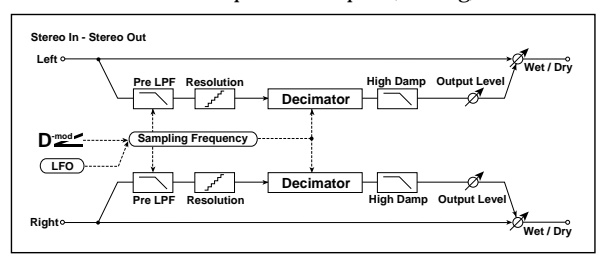

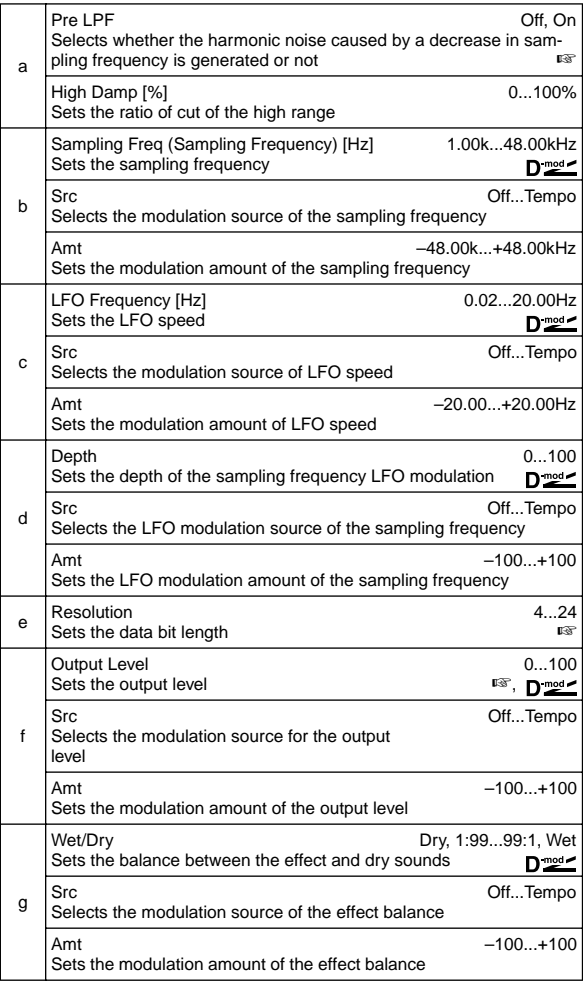

### **a: Pre LPF**

If a sampler with a very low sampling frequency receives very high-pitched sound that could not be heard during playback, it could generate pitch noise that is unrelated to the original sound. Set "Pre LPF" to **ON** to prevent this noise from being generated. If you set the "Sampling Freq" to about **3kHz** and set "Pre LPF" to **OFF**, you can create a sound like a ring modulator.

### **e: Resolution, f: Output Level**

If you set a smaller value for the "Resolution" parameter, the sound may be distorted. The volume level may also be changed. Use "Output Level" to adjust the level.

# **015: St. Analog Record**

### **(Stereo Analog Record)**

This effect simulates the noise caused by scratches and dust on analog records. It also reproduces some of the modulation caused by a warped turntable.

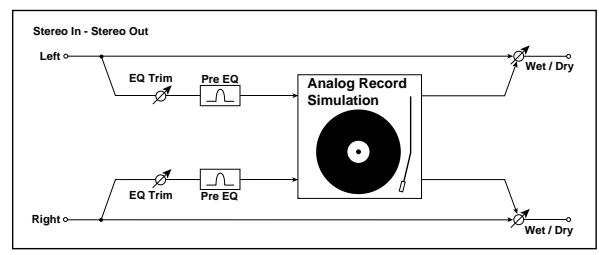

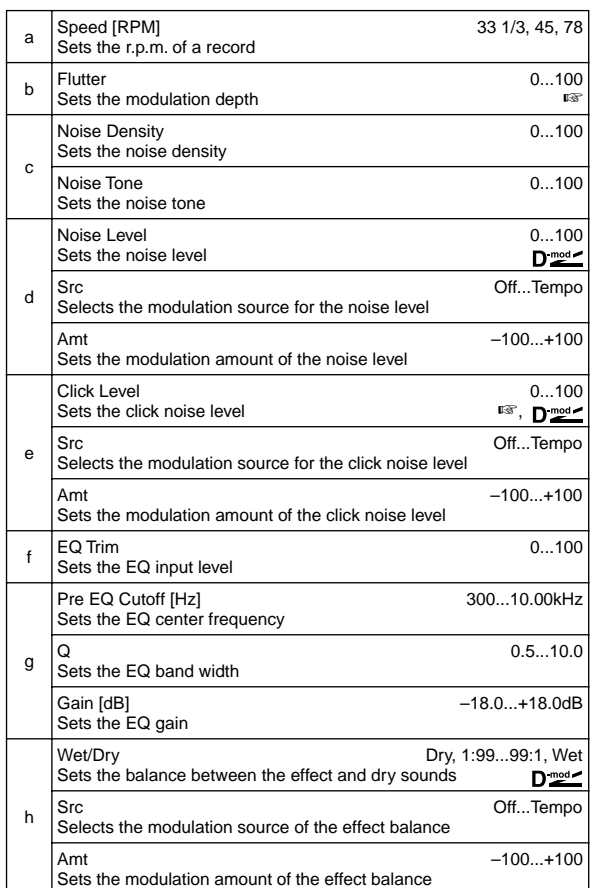

### **b: Flutter**

This parameter enables you to set the depth of the modulation caused by a warped turntable.

### **e: Click Level**

This parameter enables you to set the level of the click noise that occurs once every rotation of the turntable. This simulation reproduces record noise, and the noise generated after the music on a vinyl record finishes.

# **Pitch/Phase Mod.**

**Pitch/phase modulation effects**

## **016: Stereo Chorus**

This effect adds thickness and warmth to the sound by modulating the delay time of the input signal. You can add spread to the sound by offsetting the phase of the left and right LFOs from each other.

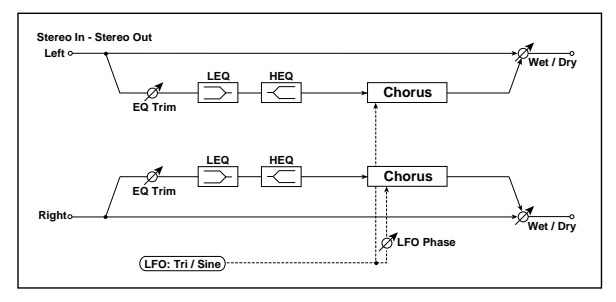

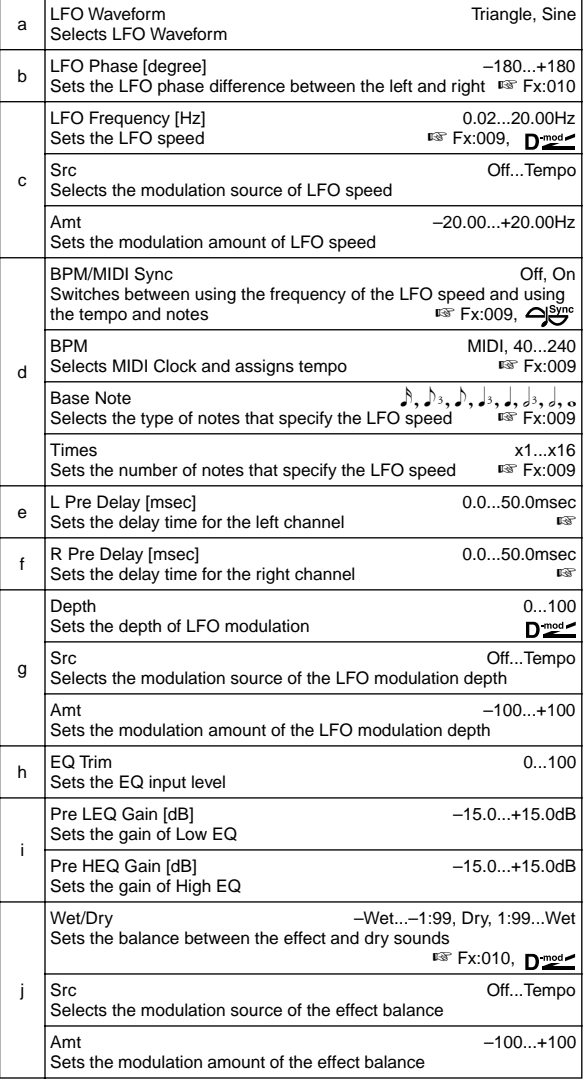

### **e: L Pre Delay [msec], f: R Pre Delay [msec]**

Setting the left and right delay time individually allows you to control the stereo image.

### **017: St. Harmonic Chorus (Stereo Harmonic Chorus)**

This effect applies chorus only to higher frequencies. This can be used to apply a chorus effect to a bass sound without making the sound thinner. You can also use this chorus block with feedback as a flanger.

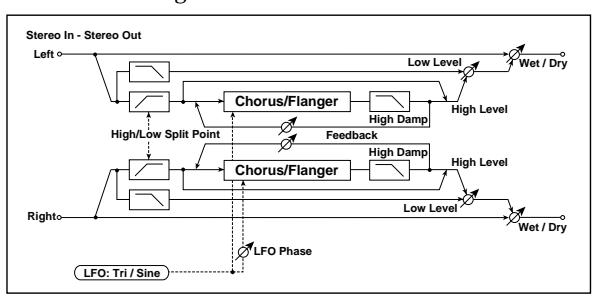

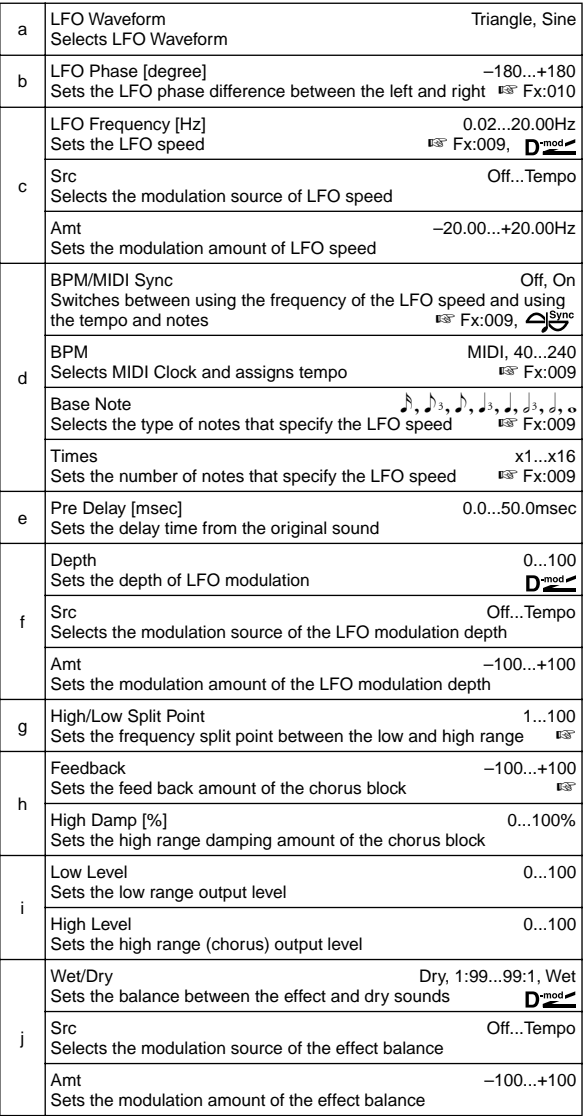

### **g: High/Low Split Point**

This parameter sets the frequency that splits the high and low range. Only the high range will be sent to the chorus block.

#### **h: Feedback**

Sets the feedback amount of the chorus block. Increasing the feedback will allow you to use the effect as a flanger.

# **018: Multitap Cho/Delay**

### **(Multitap Chorus/Delay)**

This effect has four chorus blocks with a different LFO phase. You can create a complex stereo image by setting each block's delay time, depth, output level, and pan individually. You can also fix some of the chorus blocks to combine the chorus and delay effects.

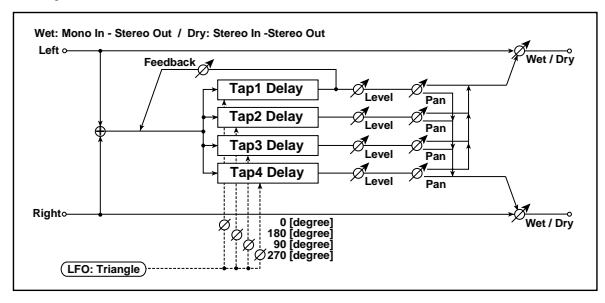

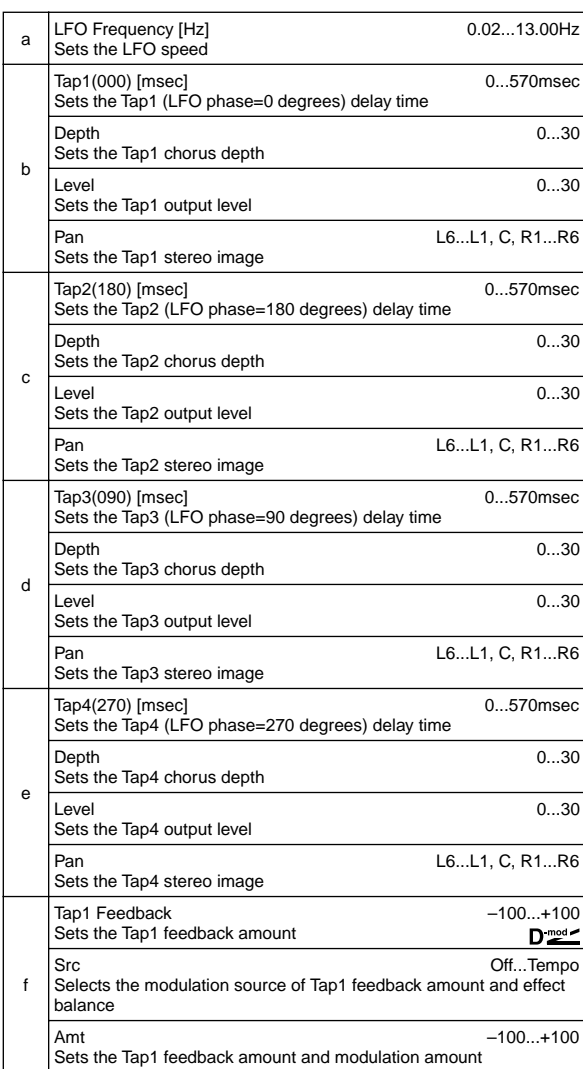

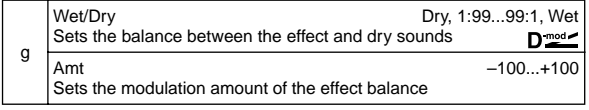

### **019: Ensemble**

This Ensemble effect has three chorus blocks that use LFO to create subtle shimmering, and gives three dimensional depth and spread to the sound, because the signal is output from the left, right, and center.

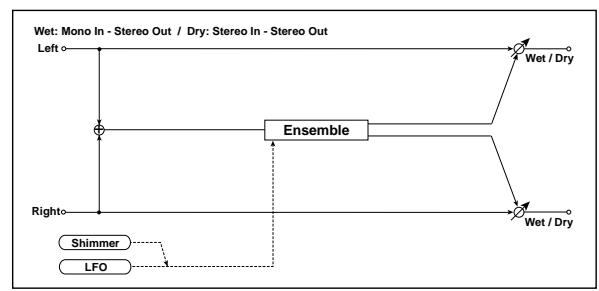

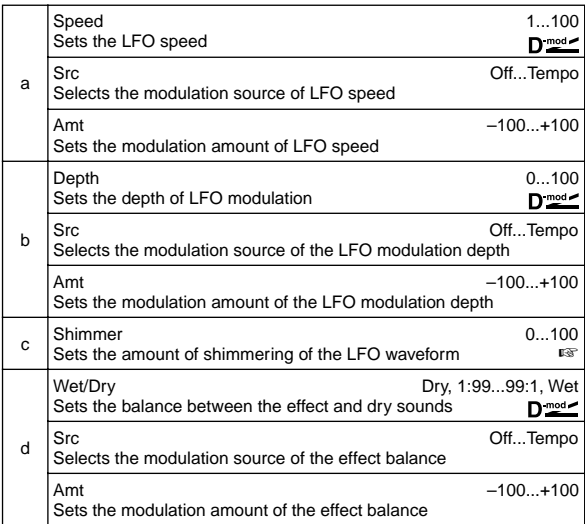

#### **c: Shimmer**

This parameter sets the amount of shimmering of the LFO waveform. Increasing this value adds more shimmering, making the chorus effect more complex and richer.

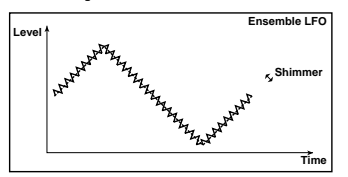

# **020: Stereo Flanger**

This effect gives a significant swell and movement of pitch to the sound. It is more effective when applied to a sound with a lot of harmonics. This is a stereo flanger. You can add spread to the sound by offsetting the phase of the left and right LFOs from each other.

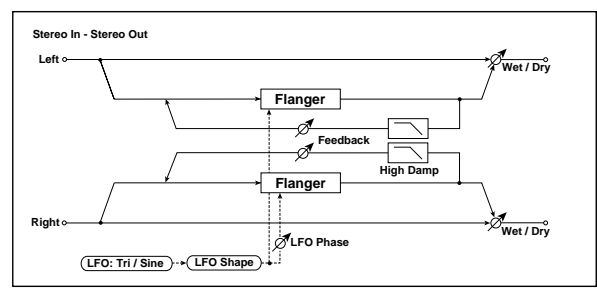

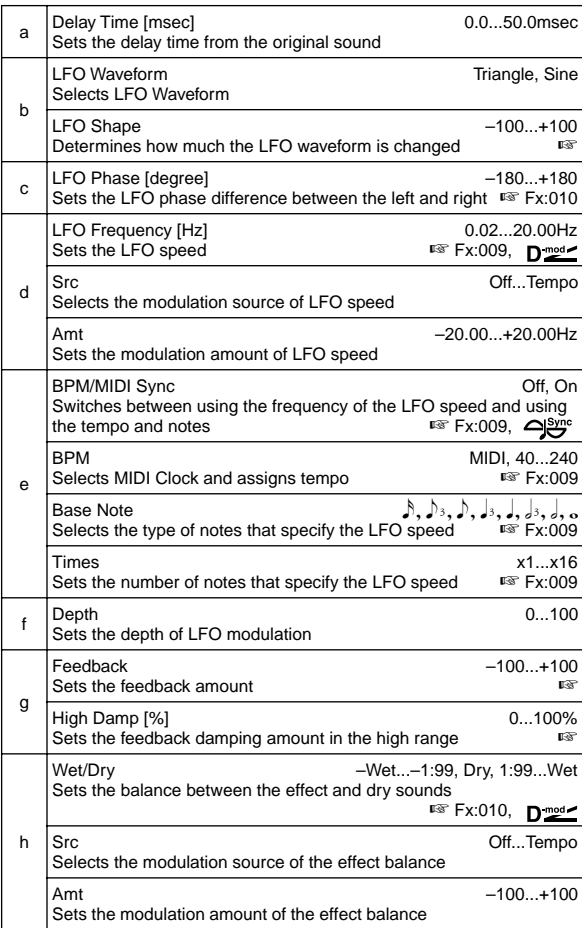

### **b: LFO Shape**

Changing the LFO waveform shape controls the peak sweep of flanging effects.

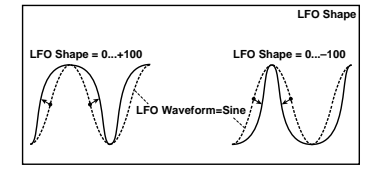

### **g: Feedback, h: Wet/Dry**

The peak shape of the positive and negative "Feedback" value is different. The harmonics will be emphasized when the effect sound is mixed with the dry sound if you set a positive value for both "Feedback" and "Wet/Dry", and if you set a negative value for both "Feedback" and "Wet/Dry".

### **g: High Damp [%]**

This parameter sets the amount of damping of the feedback in the high range. Increasing the value will cut high-range harmonics.

# **021: St. Random Flanger (Stereo Random Flanger)**

The stereo effect uses a step-shape waveform and random LFO for modulation, creating a unique flanging effect.

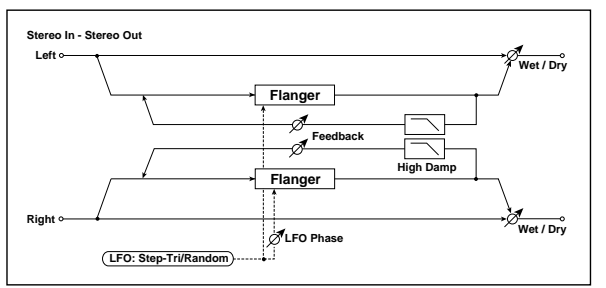

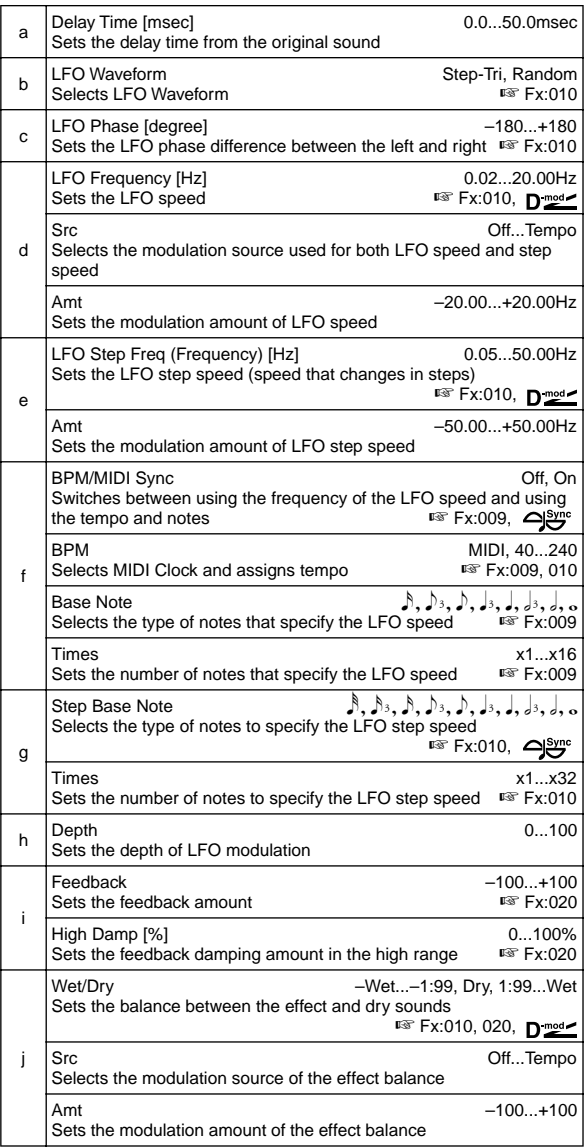

# **022: St. Env. Flanger**

### **(Stereo Envelope Flanger)**

This Flanger uses an envelope generator for modulation. You will obtain the same pattern of flanging each time you play. You can also control the Flanger directly using the modulation source.

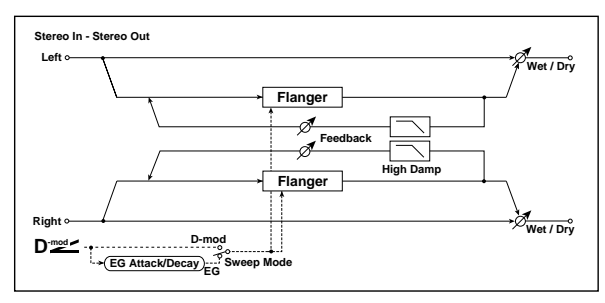

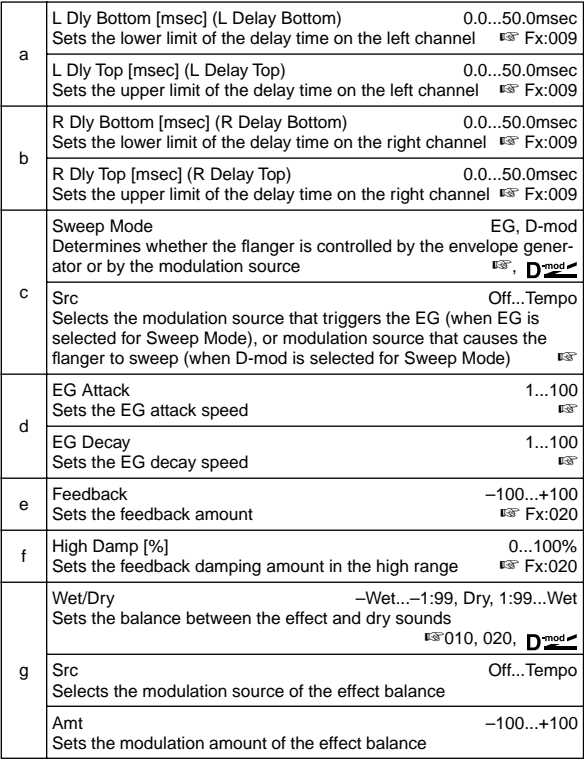

### **c: Sweep Mode, c: Src**

This parameter switches the flanger control mode. With "Sweep Mode" = **EG**, the flanger will sweep using the envelope generator. This envelope generator is included in the envelope flanger, and not related to the Pitch EG, Filter EG, or Amp EG.

The "Src" parameter selects the source that starts the envelope generator. If you select, for example, **Gate**, the envelope generator will start when the note-on message is received.

When "Sweep Mode" = **D-mod**, the modulation source can control the flanger directly. Select the modulation source using the "Src" parameter.

The effect is off when a value for the modulation source **MD** specified for the "Src" parameter is smaller than 64, and the effect is on when the value is 64 or higher. The Envelope Generator is triggered when the value changes from 63 or smaller to 64 or higher.

### **d: EG Attack, d: EG Decay**

Attack and Decay speed are the only adjustable parameters on this EG.

## **023: Stereo Phaser**

This effect creates a swell by shifting the phase. It is very effective on electric piano sounds. You can add spread to the sound by offsetting the phase of the left and right LFOs from each other.

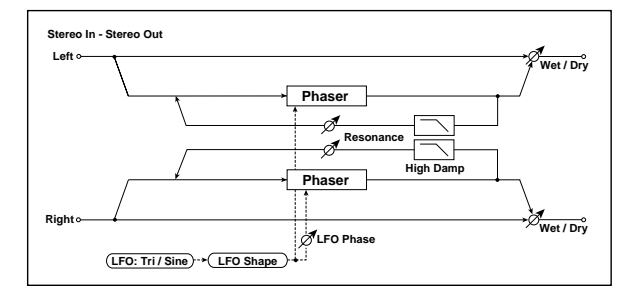

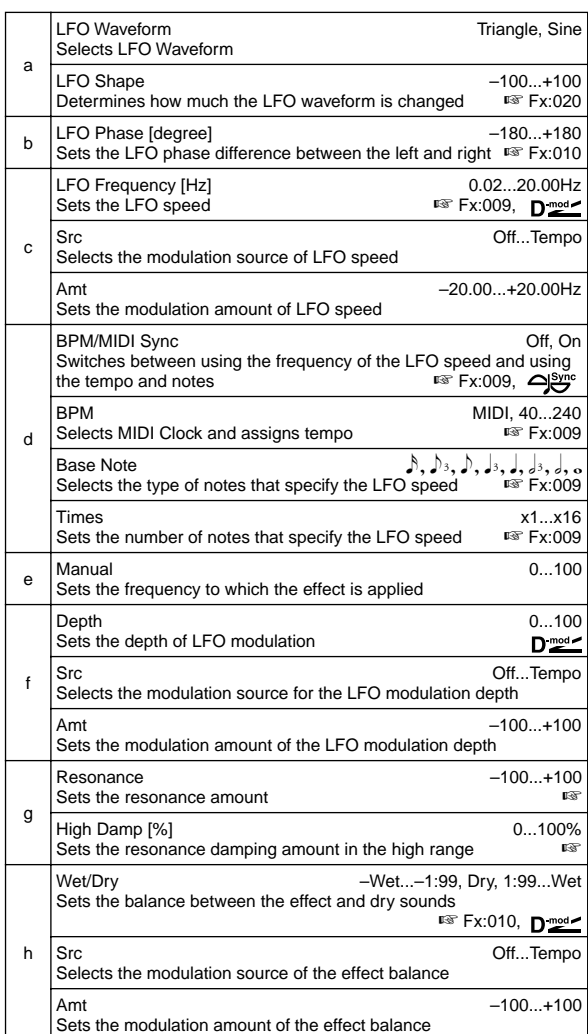

### **g: Resonance, h: Wet/Dry**

The peak shape of the positive and negative Feedback value is different. The harmonics will be emphasized when the effect sound is mixed with the dry sound, if you set a positive value for both "Resonance" and "Wet/Dry", and if you set a negative value for both "Resonance" and "Wet/Dry".

### **g: High Damp [%]**

This parameter sets the amount of damping of the resonance in the high range. Increasing the value will cut high-range harmonics.

# **024: St. Random Phaser**

### **(Stereo Random Phaser)**

This is a stereo phaser. The effect uses a step-shape waveform and random LFO for modulation, creating a unique phasing effect.

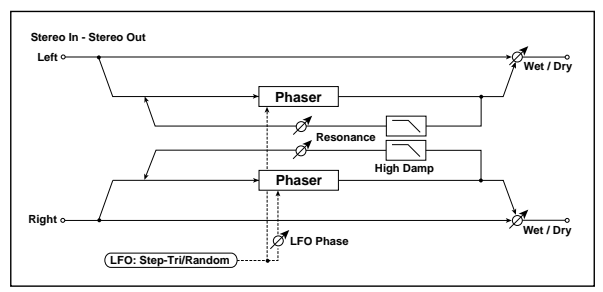

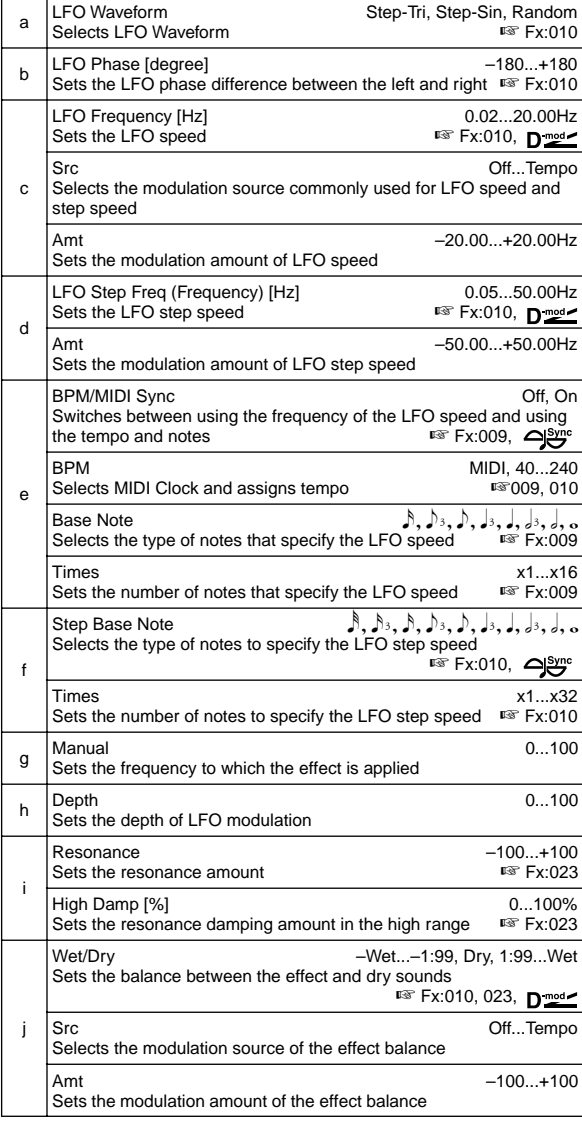

# **025: St. Env. Phaser**

### **(Stereo Envelope Phaser)**

This stereo phaser uses an envelope generator for modulation. You will obtain the same pattern of phasing each time you play. You can also control the Phaser directly using the modulation source.

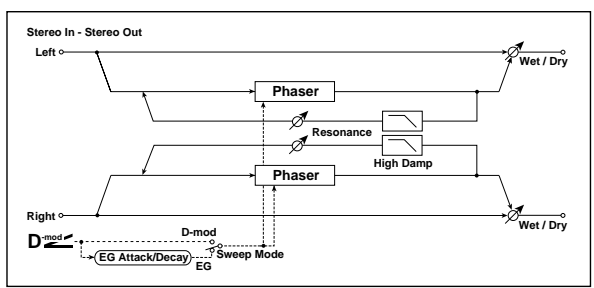

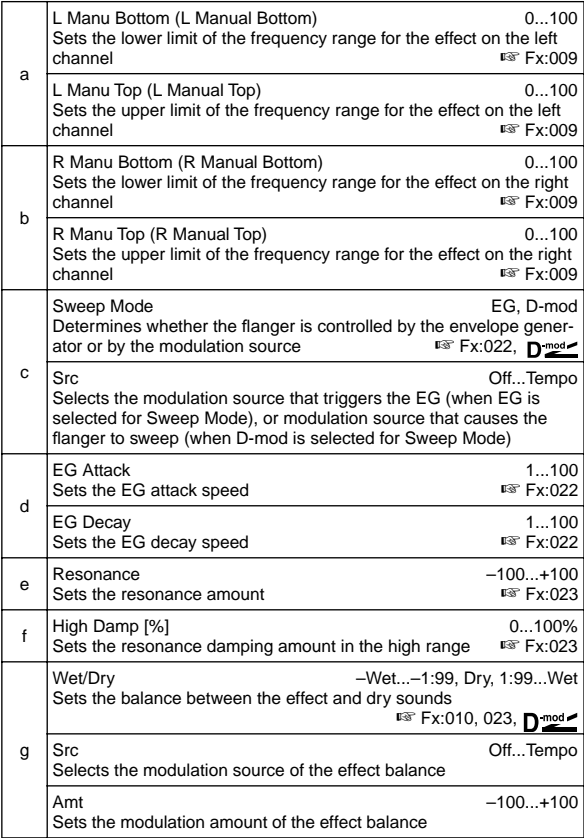

# **026: St. Biphase Mod.**

### **(Stereo Biphase Modulation)**

This stereo chorus effect adds two different LFOs together. You can set the Frequency and Depth parameters for each LFO individually. Depending on the setting of these LFOs, very complex waveforms will create an analog-type, unstable modulated sound.

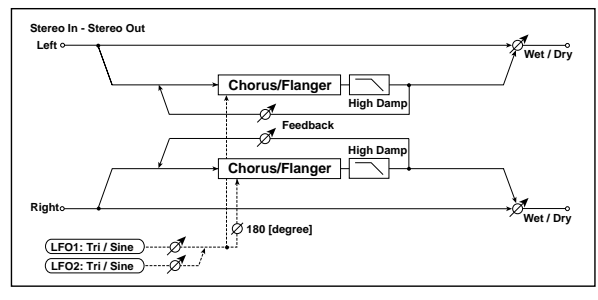

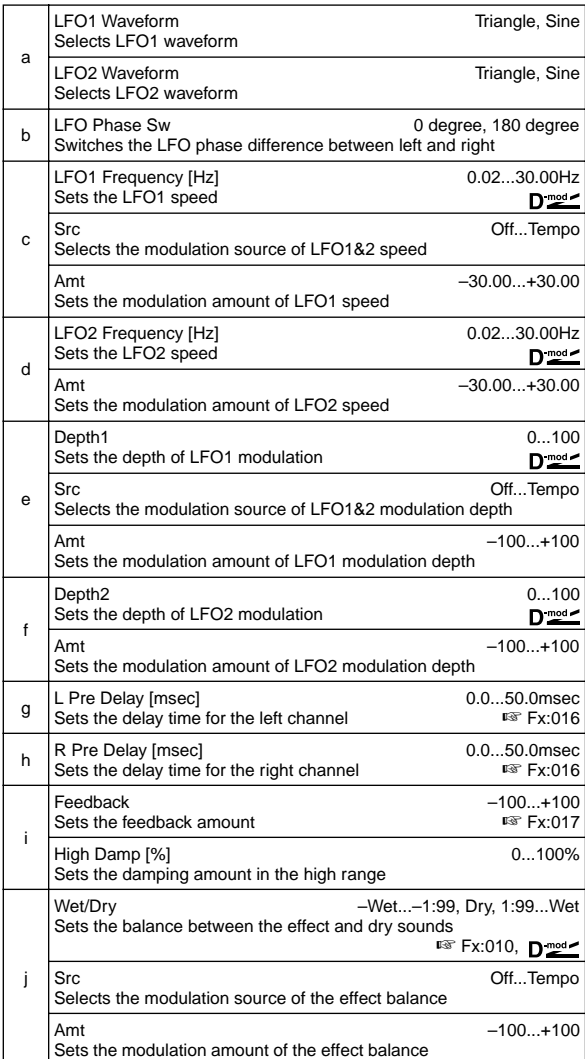

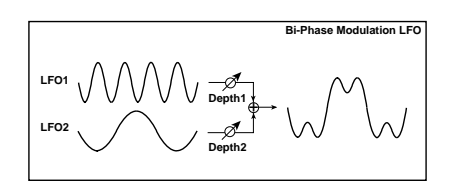

# **027: Stereo Vibrato**

This effect causes the pitch of the input signal to shimmer. Using the AutoFade allows you to increase or decrease the shimmering speed.

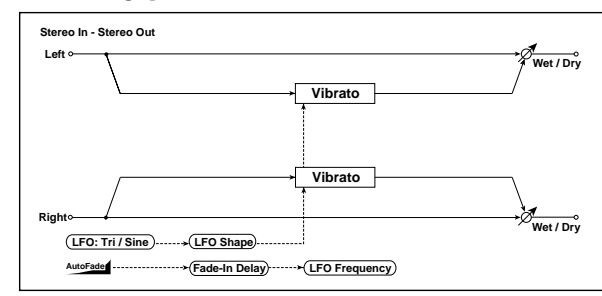

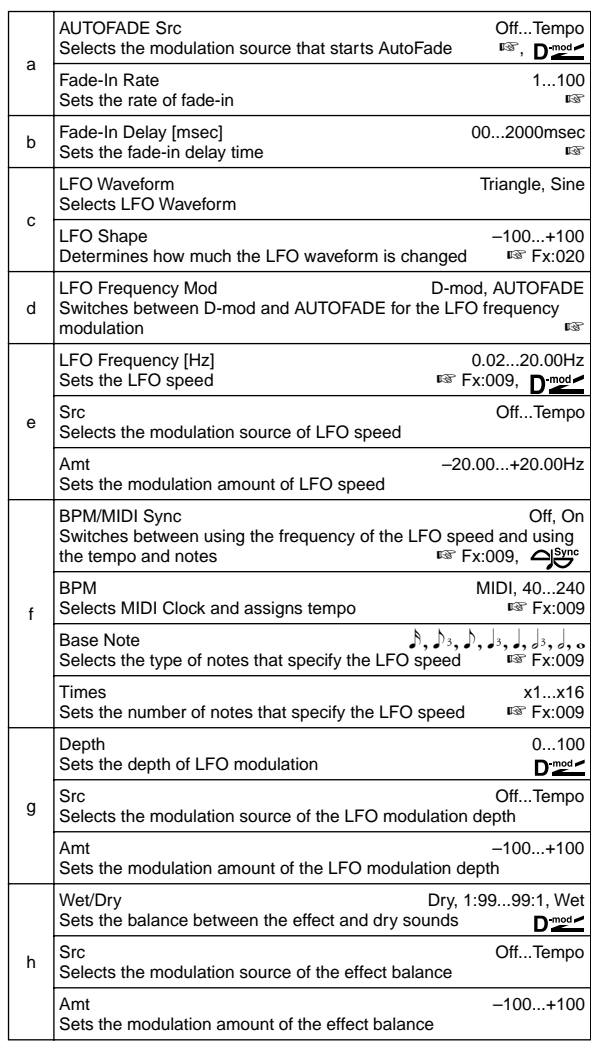

### **d: LFO Frequency Mod, a: AUTOFADE Src, a: Fade-In Rate b: Fade-In Delay [msec]**

When "LFO Frequency Mod" is set to **AUTOFADE**, you can use the modulation source selected in "AUTO FADE Src" as a trigger to automatically fade in the modulation amount. When "BPM/ MIDI Sync" is set to **On**, you cannot use this.

The "Fade-in Rate" parameter specifies the rate of fade-in. The "Fade-in Delay" parameter determines the time from AutoFade modulation source ON until the fade-in starts.

The following is an example of fade-in where the LFO speed is increased from "1.0Hz" to "4.0Hz" when a note-on message is received.

"AUTOFADE Src"=**Gate1**, "LFO Frequency [Hz]"=**1.0** "LFO Frequency Mod"=**AUTOFADE**, "Amt"=**3.0**

**MD** The effect is off when a value for the dynamic modulation source specified for the "AUTOFADE Src" parameter is smaller than 64, and the effect is on when the value is 64 or higher. The AutoFade function is triggered when the value changes from 63 or smaller to 64 or higher.

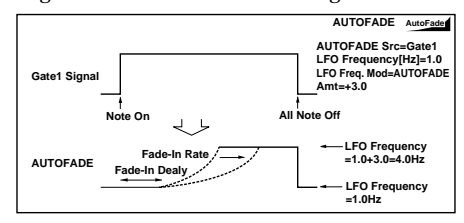

# **028: St. Auto Fade Mod.**

### **(Stereo Auto Fade Modulation)**

This stereo chorus/flanger effect enables you to control the LFO speed and effect balance using auto fade, and you can spread the sound by offsetting the phase of the left and right LFOs from each other.

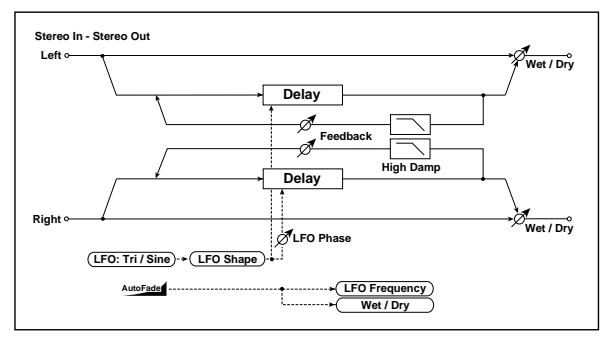

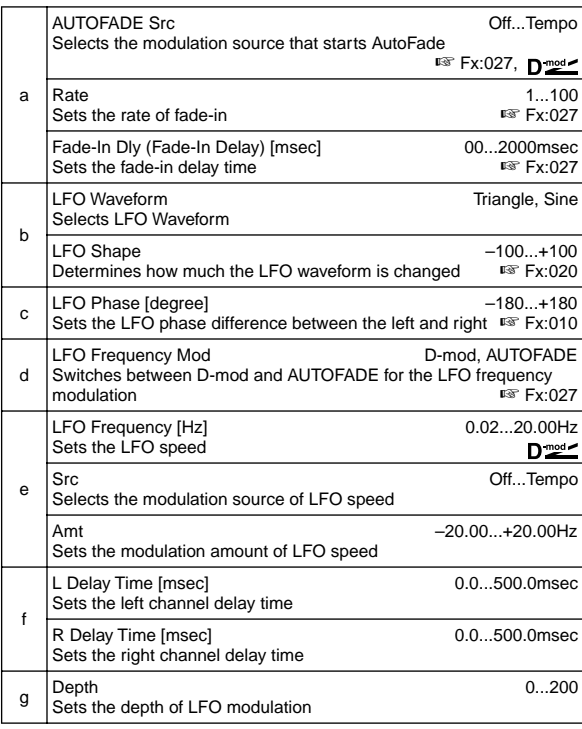

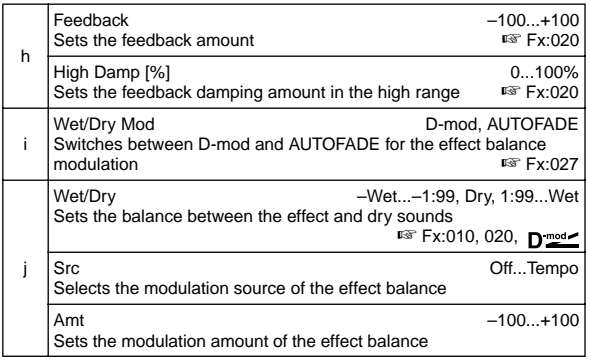

# **029: 2Voice Resonator**

This effect resonates the input signal at a specified pitch. You can set the pitch, output level, and pan settings for two resonators individually. You can control the resonance intensity via an LFO.

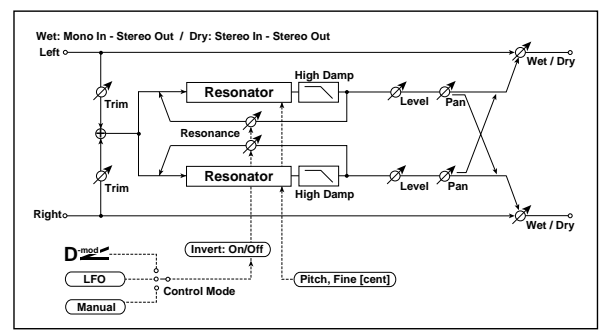

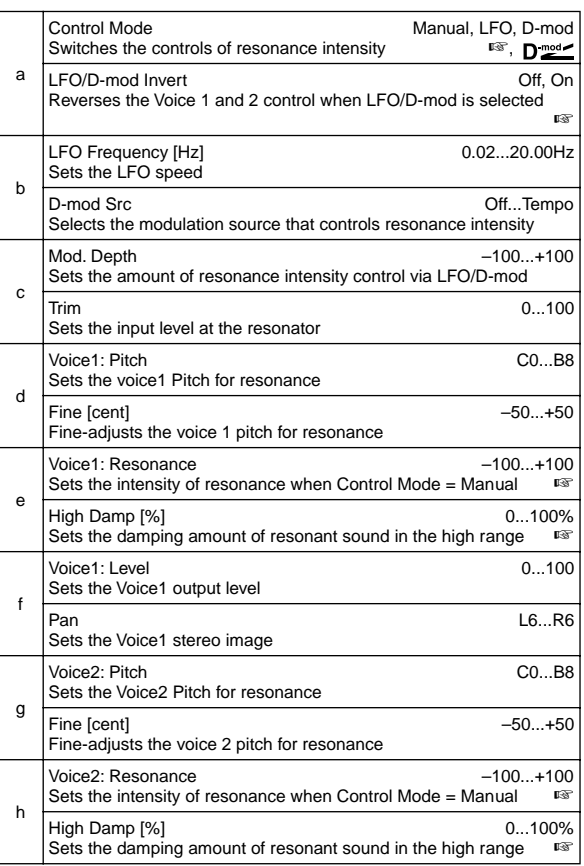

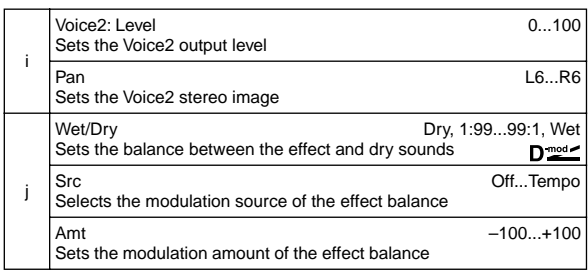

### **a: Control Mode, e: Voice1: Resonance, h: Voice2: Resonance** This parameter determines the resonance intensity.

When "Control Mode" = **Manual**, the "Resonance" parameter sets the intensity of resonance. If the "Resonance" parameter has a negative value, harmonics will be changed, and resonance will occur at a pitch one octave lower.

When "Control Mode" = **LFO**, the intensity of resonance varies according to the LFO. The LFO sways between positive and negative values, causing resonance to occur between specified pitches an octave apart in turn.

When "Control Mode" = **D-mod**, the resonance is controlled by the dynamic modulation source. If **JS X** or **Ribbon** is assigned as the modulation source, the pitch an octave higher and lower can be controlled, similar to when LFO is selected for Control Mode.

### **a: LFO/D-mod Invert**

When "Control Mode" = **LFO** or **D-mod**, the controlled phase of either Voice 1 or 2 will be reversed. When the resonance pitch is set for Voice 1 (Resonance has a positive value), Voice 2 will resonate at a pitch an octave below (Resonance has a negative value).

### **d: Voice1: Pitch, d: Fine [cent], g: Voice2: Pitch, g: Fine [cent]**

The Pitch parameter specifies the pitch of resonance by note name. The "Fine" parameter allows for fine adjustment in steps of cents.

### **e: High Damp [%], h: High Damp [%]**

This parameter sets the damping amount of resonant sound in the high range. Lower values will make a metallic sound with a higher range of harmonics.

### **030: Doppler**

This effect simulates the "Doppler effect" of a moving sound with a changing pitch, similar to the siren of an passing ambulance. Mixing the effect sound with the dry sound will create a unique chorus effect.

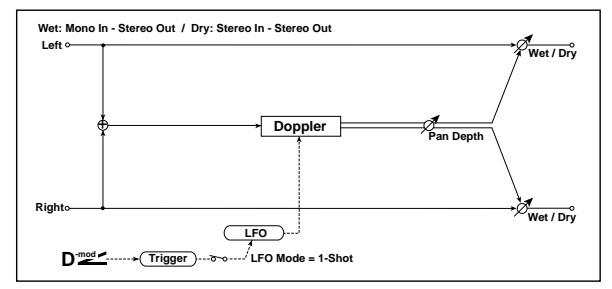

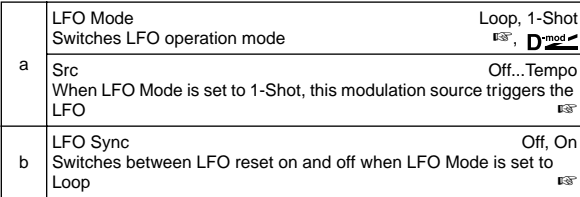

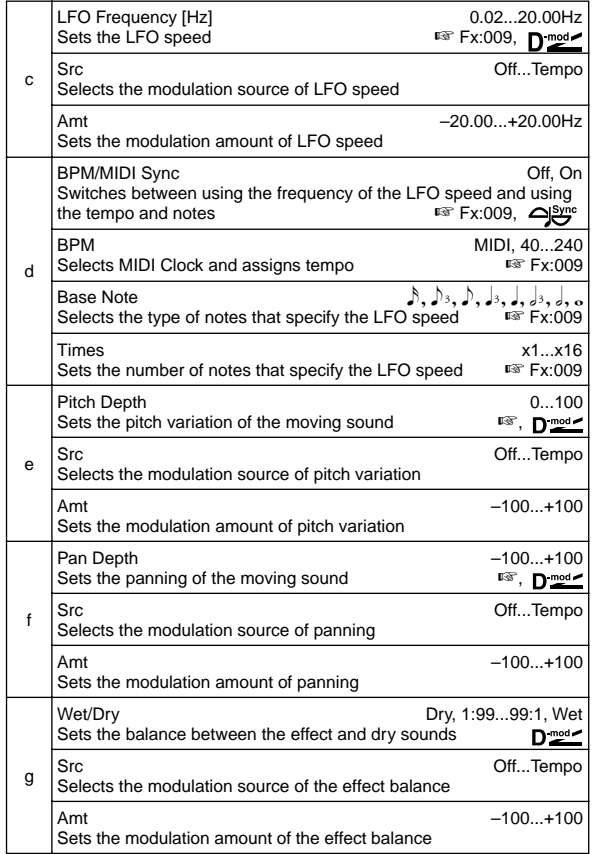

### **a: LFO Mode, a: Src, b: LFO Sync**

The "LFO Mode" parameter switches LFO operation mode. When Loop is selected, the Doppler effect will be created repeatedly. If "LFO Sync" is set to **On**, the LFO will be reset when the modulation source specified with the "Src" parameter is turned on. When "LFO Mode" is set to **1-Shot**, the Doppler effect is created only once when the modulation source specified in the "Src" field is turned on. At this time if you do not set the "Src" parameter, the Doppler effect will not be created, and no effect sound will be output.

The effect is off when a value for the modulation source **MIDI** specified for the "Src" parameter is smaller than 64, and the effect is on when the value is 64 or higher. The Doppler effect is triggered when the value changes from 63 or smaller to 64 or higher.

#### **e: Pitch Depth**

With the Doppler effect, the pitch is raised when the sound approaches, and the pitch is lowered when the sound goes away. This parameter sets this pitch variation.

### **f: Pan Depth**

This parameter sets the width of the stereo image of the effect sound. With larger values, the sound seems to come and go from much further away. With positive values, the sound moves from left to right; with negative values, the sound moves from right to left.

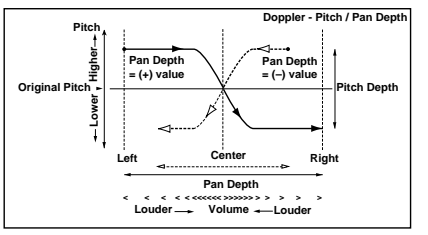

# **031: Scratch**

This effect is applied by recording the input signal and moving the modulation source. It simulates the sound of scratches you can make using a turntable.

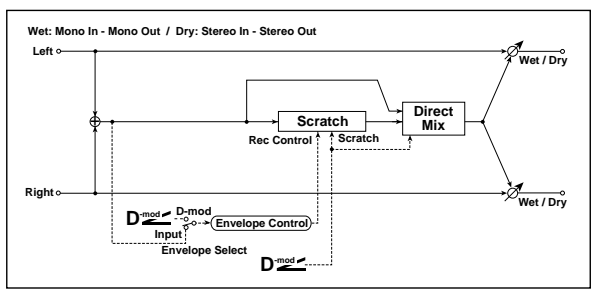

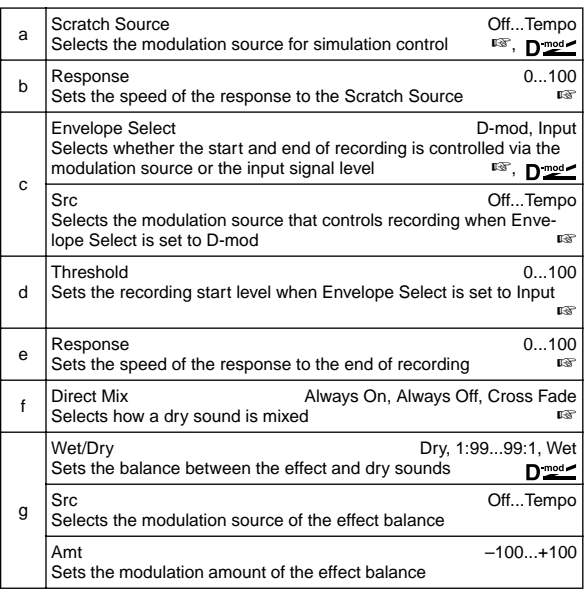

### **a: Scratch Source, b: Response**

The Scratch Source parameter enables you to select the modulation source that controls simulation. The value of the modulation source corresponds to the playback position. The Response parameter enables you to set the speed of the response to the modulation source.

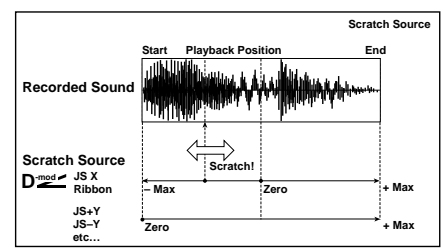

### **c: Envelope Select, c: Src, d: Threshold**

When "Envelope Select" is set to **D-mod**, the input signal will be recorded only when the modulation source value is 64 or higher. When "Envelope Select" is set to **Input**, the input signal will be recorded only when its level is over the Threshold value. The maximum recording time is 1365msec. If this is exceeded, the recorded data will start being erased from the top.

### **e: Response**

This parameter enables you to set the speed of the response to the end of recording. Set a smaller value when you are recording a phrase or rhythm pattern, and set a higher value if you are recording only one note.

### **f: Direct Mix**

With **Always On**, a dry sound is usually output. With **Always Off**, dry sounds are not output. With **Cross Fade**, a dry sound is usually output, and it is muted only when scratching. Set Wet/Dry to **Wet** to use this parameter effectively.

# **Mod./P.Shift**

**Other modulation and pitch shift effects**

### **032: Stereo Tremolo**

This effect modulates the volume level of the input signal. The effect is stereo, and offsetting the LFO of the left and right phases from each other produces a tremolo effect between left and right.

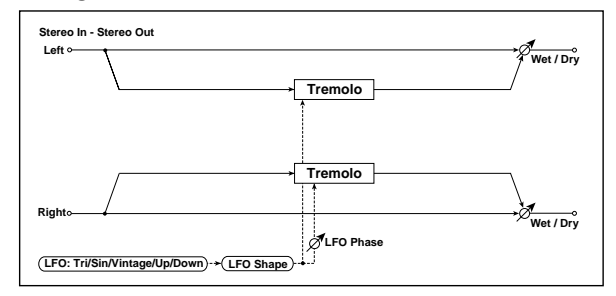

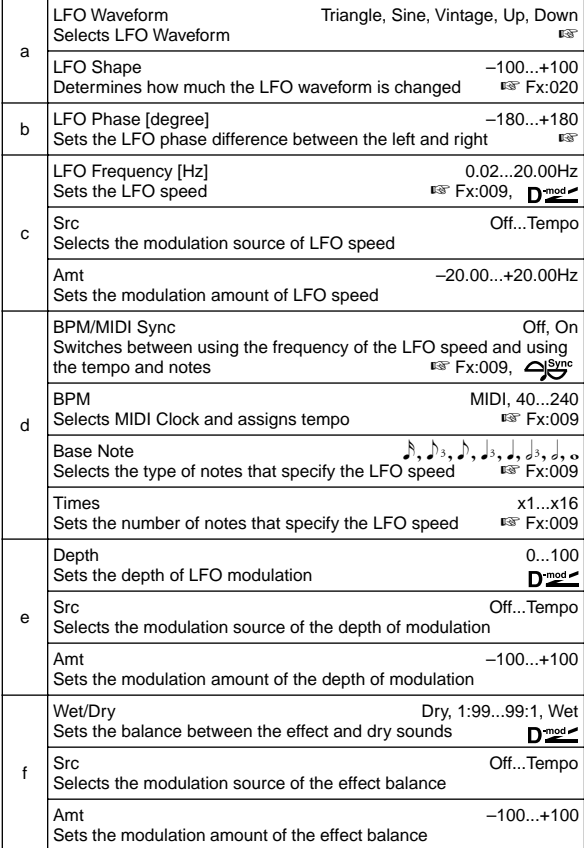

#### **a:LFO Waveform**

This parameter selects the LFO waveform. **Vintage** wave simulates the characteristics of the tremolo created on a guitar amplifier. Combining this effect with the Amp Simulation will make a realistic, vintage tremolo amplifier sound.

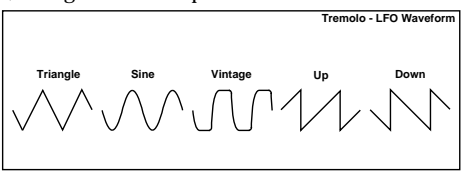

### **b: LFO Phase [degree]**

This parameter determines the difference between the left and right LFO phases. A higher value will simulate the auto-pan effect in which the sound is panned between left and right.

### **033: St. Env. Tremolo**

### **(Stereo Envelope Tremolo)**

This effect uses the input signal level to modulate a stereo tremolo. You can simulate a tremolo effect that becomes deeper as it fades out while the level gets lower.

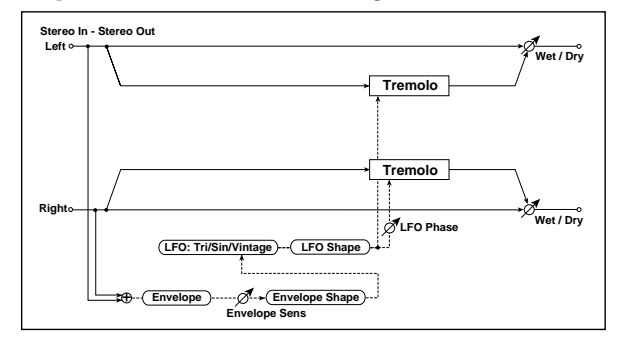

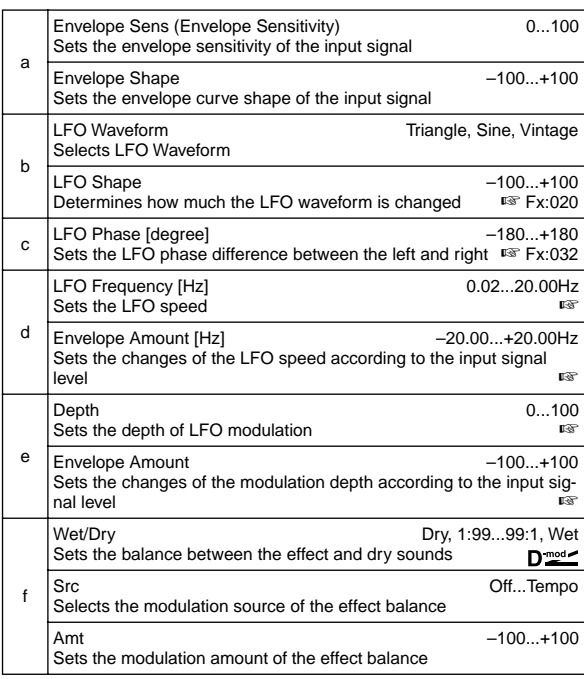

#### **d: LFO Frequency [Hz], d: Envelope Amount [Hz], e: Depth, e: Envelope Amount**

These parameters set the modulation via an envelope (input signal level).

The "LFO speed" is obtained by adding the "LFO Frequency" value to the "Envelope Amount" value multiplied by the input signal. The LFO modulation depth is obtained by adding the Depth value to the "Envelope Amount" value multiplied by the input signal level.

• The following example indicates that the "Depth" is **0** with an LFO Frequency of 1.0Hz and the maximum input, and that the "Depth" is **100** with a Frequency of 8.0Hz with zero input. "LFO Frequency [Hz]"=**8.0**, "Envelope Amount [Hz]"=**–7.0**

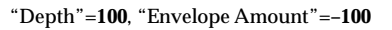

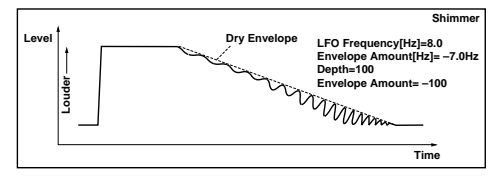

### **034: Stereo Auto Pan**

This Auto Pan effect pans sound between left and right. It is stereo, and shifting the left and right LFO phases from each other will simulate the sound of the left and right channels crossing over each other by turns, or chasing each other.

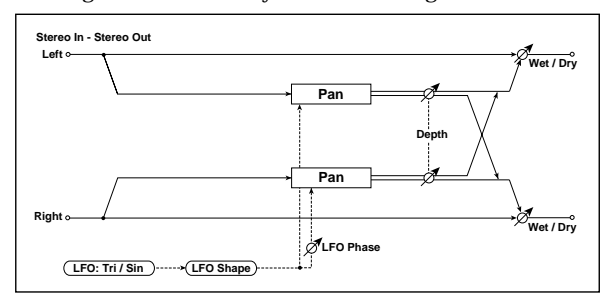

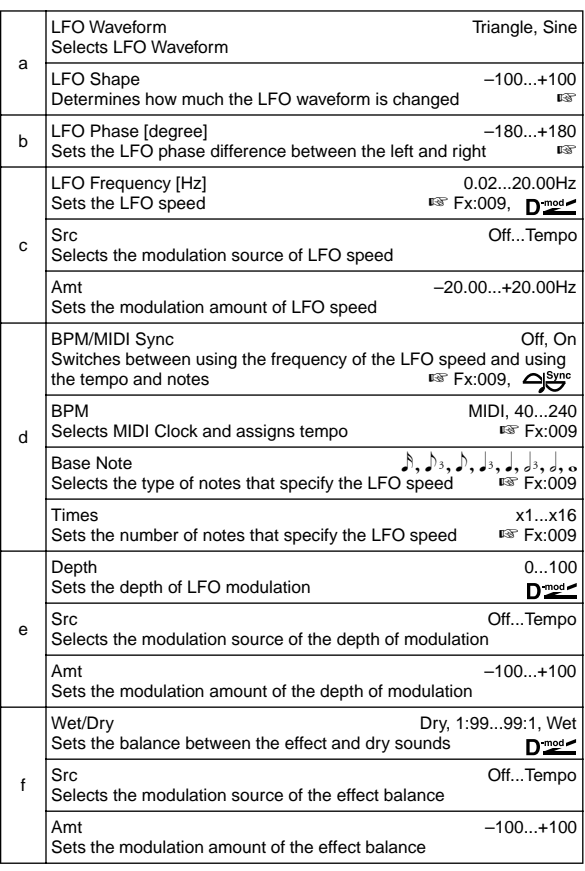

### **a: LFO Shape**

You can change the panning curve by modifying the LFO waveform.

### **b: LFO Phase**

This parameter determines the difference in the left and right LFO phases. When you change the value gradually from **0**, the sound from the left and right channels will chase each other around. If you set the parameter to **+180** or **–180**, the sound from each channel will cross over each other. You need to input different sounds to each channel in order for

this parameter to be effective.

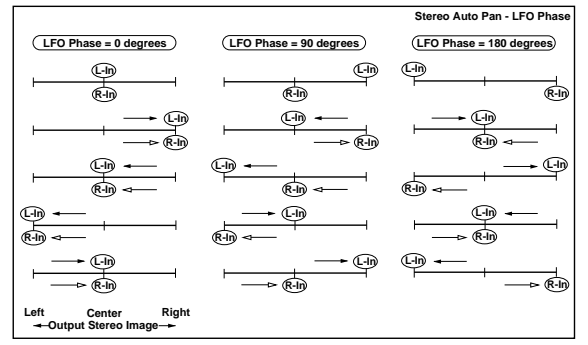

# **035: St. Phaser + Trml**

### **(Stereo Phaser + Tremolo)**

This effect has a stereo phaser and tremolo LFOs linked together. Swelling phaser modulation and tremolo effects synchronize with each other, creating a soothing modulation effect. It is suitable for electric piano type sounds.

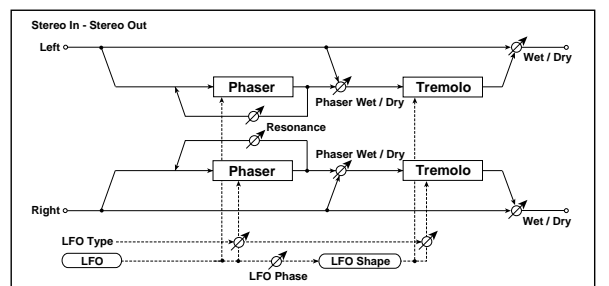

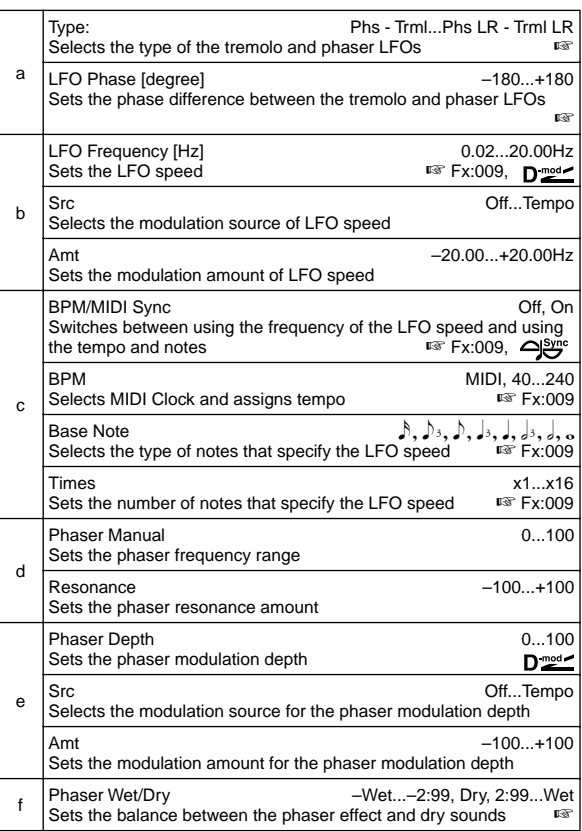

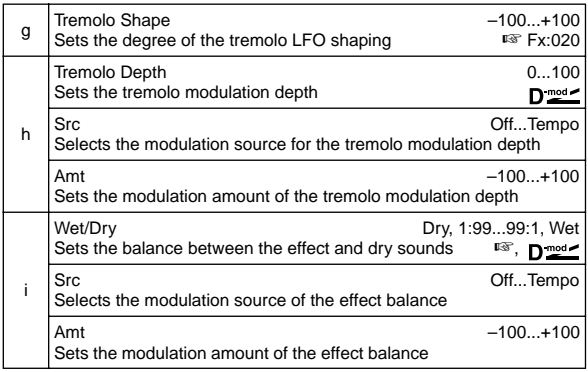

#### **a: Type, a: LFO Phase [degree]**

Select the type of phaser LFO and tremolo LFO for the "Type" parameter. How the effect sound moves or rotates depends on the type of LFO. Selecting "LFO Phase" enables you to offset the timing of the phaser peak and control a subtle movement and rotation of the sound.

### **f: Phaser WetDry, i: Wet/Dry**

The "Phaser Wet/Dry" parameter sets the balance between the phaser output and the dry sound. The "Wet/Dry" parameter sets the balance between the final phaser and tremolo output level and the dry sound.

### **036: St. Ring Modulator**

### **(Stereo Ring Modulator)**

This effect creates a metallic sound by applying the oscillators to the input signal. Use the LFO or Dynamic Modulation to modulate the oscillator to create a radical modulation. Matching the oscillator frequency with a note number will produce a ring modulation effect in specific key ranges.

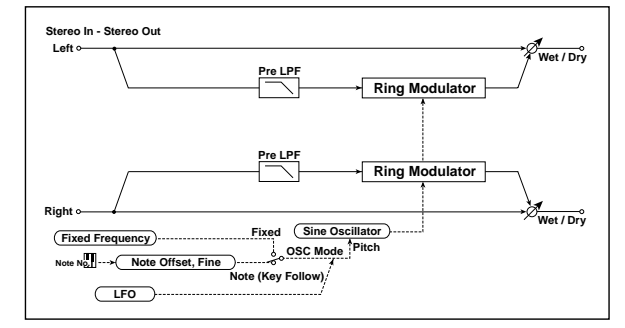

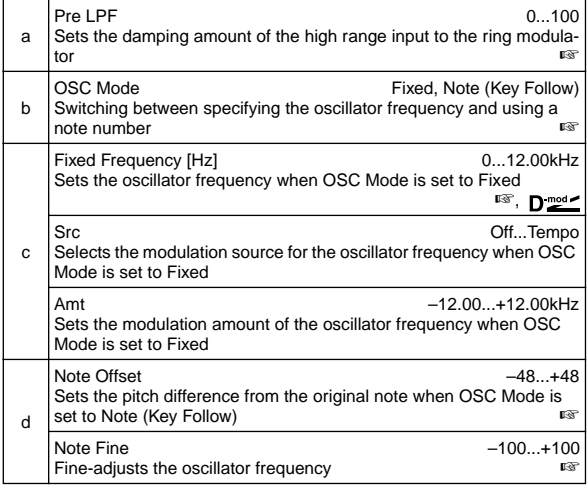

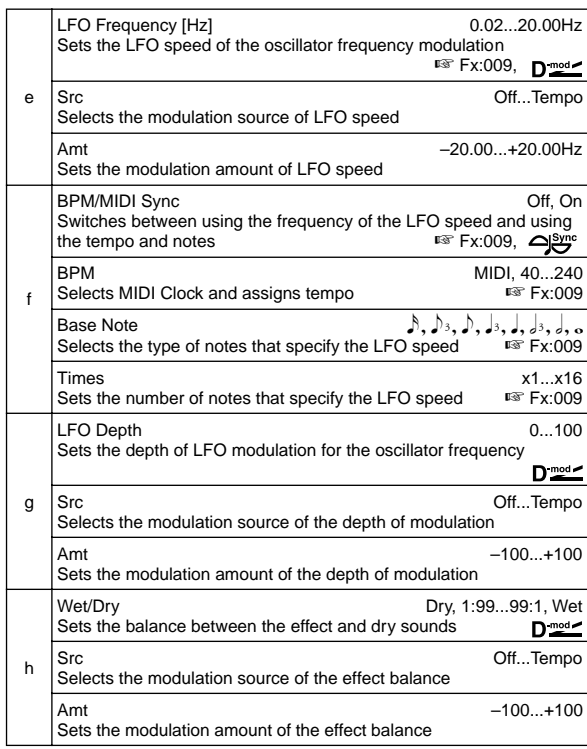

#### **a: Pre LPF**

This parameter enables you to set the damping amount of the high range sound input to the ring modulator. If the input sound contains lots of harmonics, the effect may sound dirty. In this case, cut a certain amount of high range.

### **b: OSC Mode**

This parameter determines whether or not the oscillator frequency follows the note number.

### **c: Fixed Frequency [Hz]**

This parameter sets the oscillator frequency when "OSC Mode" is set to **Fixed**.

#### **d: Note Offset, d: Note Fine**

These parameters for the oscillator are used when "OSC Mode" is set to **Note (Key Follow)**. The "Note Offset" sets the pitch difference from the original note in semitone steps. The "Note Fine" parameter fine-adjusts the pitch in cent steps. Matching the oscillator frequency with the note number produces a ring modulation effect in the correct key.

## **037: Detune**

Using this effect, you can obtain a detune effect that offsets the pitch of the effect sound slightly from the pitch of the input signal. Compared to the chorus effect, a more natural sound thickness will be created.

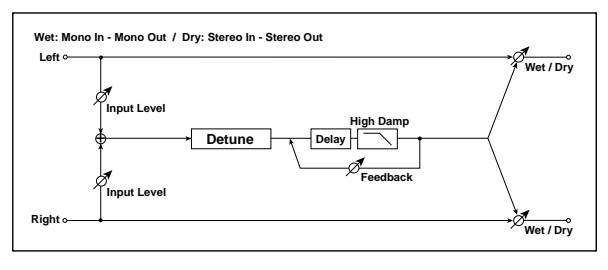

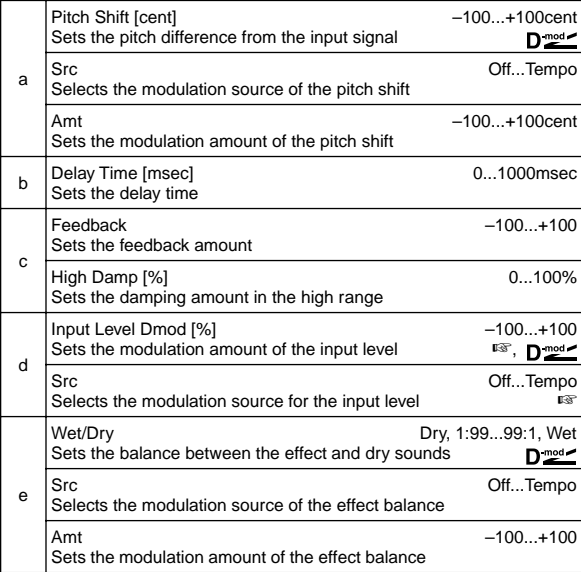

### **d: Input Level Dmod [%], d: Src**

This parameter sets the dynamic modulation of the input level.

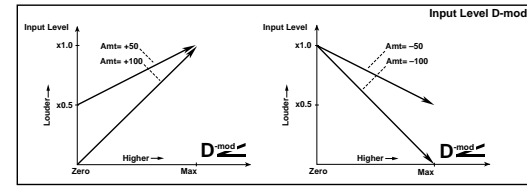

### **038: Pitch Shifter**

This effect changes the pitch of the input signal. You can select from three types: Fast (quick response), Medium, and Slow (preserves tonal quality). You can also create an effect in which the pitch is gradually raised (or dropped) using the delay with feedback.

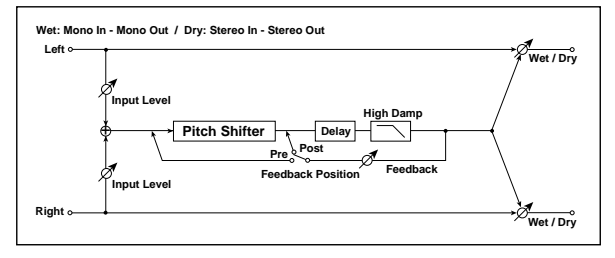

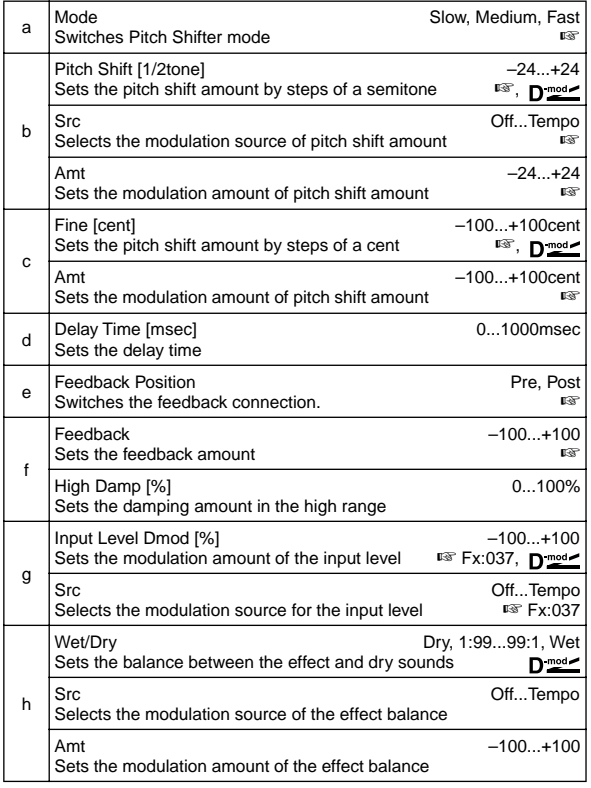

#### **a: Mode**

This parameter switches the pitch shifter operating mode. With **Slow**, tonal quality will not be changed too much. With **Fast**, the effect becomes a Pitch Shifter that has a quick response, but may change the tone. **Medium** is in between these two. If you do not need to set too much pitch shift amount, set this parameter to **Slow**. If you wish to change the pitch significantly, use **Fast**.

**b: Pitch Shift [1/2tone], b: Src, b: Amt, c: Fine [cent], c: Amt** The amount of pitch shift will use the value of the "Pitch Shift" plus the "Fine" value. The amount of modulation will use the c: Amt value plus d: "Amt."

Modulation Source is used both for "Pitch Shift" and "Fine."

### **e: Feedback Position, f: Feedback**

When "Feedback Position" is set to **Pre**, the pitch shifter output is again input to the pitch shifter. Therefore, if you specify a higher value for the Feedback parameter, the pitch will be raised (or lowered) more and more each time feedback is repeated.

If "Feedback Position" is set to **Post**, the feedback signal will not pass through the pitch shifter again. Even if you specify a higher value for the Feedback parameter, the pitch-shifted sound will be repeated at the same pitch.

## **039: Pitch Shift Mod.**

### **(Pitch Shift Modulation)**

This effect modulates the detuned pitch shift amount using an LFO, adding a clear spread and width to the sound by panning the effect sound and dry sound to the left and right. This is especially effective when the effect sound and dry sound output from stereo speakers are mixed.

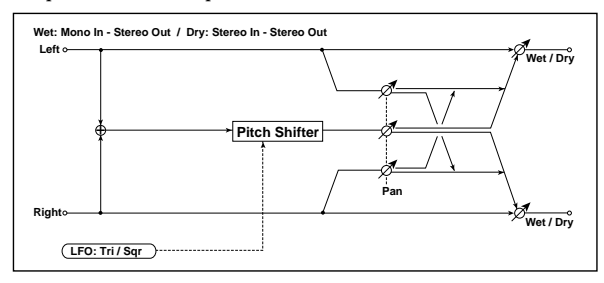

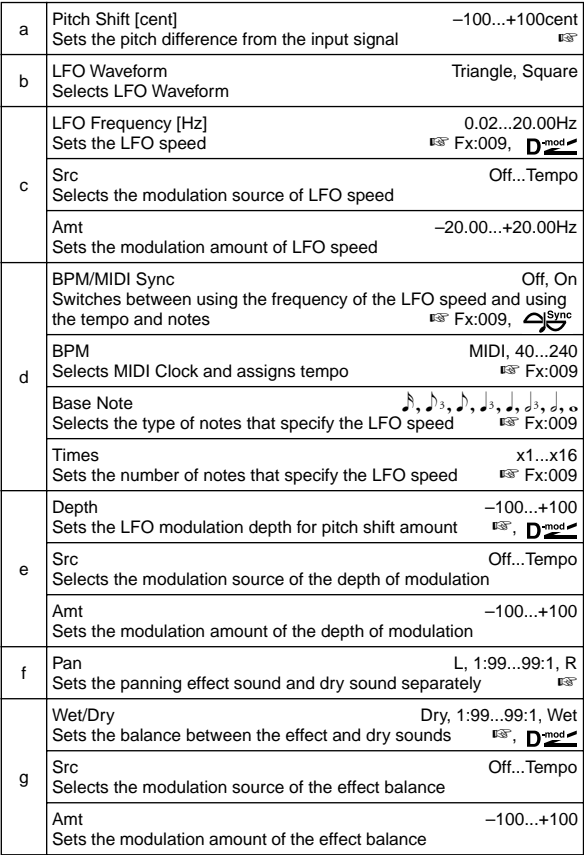

### **a: Pitch Shift [cent], e: Depth**

These parameters set the amount of pitch shift and amount of modulation by means of the LFO.

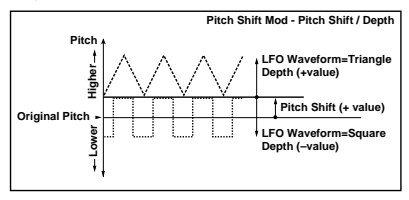

### **f: Pan, g: Wet/Dry**

The Pan parameter pans the effect sound and dry sound to the left and right. With **L**, the effect sound is panned left, and the dry sound is panned right. With a Wet/Dry = **Wet** setting, the effect and dry sound will be output in a proportion of 1:1.

## **040: Rotary Speaker**

This effect simulates a rotary speaker, and obtains a more realistic sound by simulating the rotor in the low range and the horn in the high range separately. The effect also simulates the stereo microphone settings.

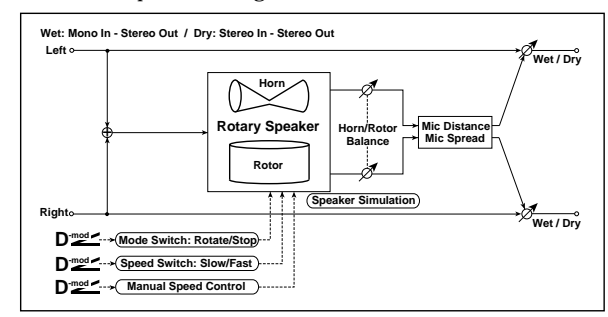

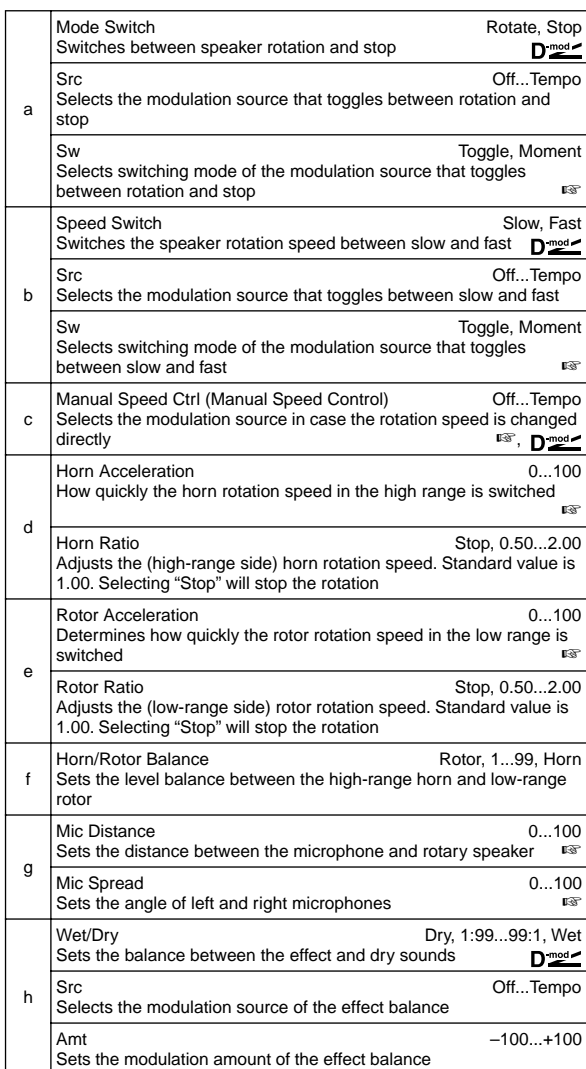

### **a: Sw**

This parameter sets how the modulation source switches between rotation and stop.

When "Sw" = **Toggle**, the speaker rotates or stops alternately each time you press the pedal or operate the joystick.

**MD** Each time the value for the modulation source exceeds 64, the speaker rotates or stops alternately.

When "Sw" = **Moment**, the speaker is rotating. It stops only when you press the pedal or operate the joystick.

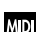

Rotation will occur when the value of the modulation source is less than 64, and will stop when the value is 64 or greater.

**b: Sw**

This parameter sets how the rotation speed (slow and fast) is switched via the modulation source.

When "Sw" = **Toggle**, the speed is switched between slow and fast each time you press the pedal or operate the joystick.

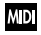

Slow/fast will alternate each time the value of the modulation source exceeds 64.

When "Sw" = **Moment**, the speed is usually slow. It becomes fast only when you press the pedal or operate the joystick.

When a value for the modulation source is less than 64, **MD** "slow" speed is selected, and when the value is 64 or higher, "fast" is selected.

### **c: Manual Speed Ctrl**

If you wish to control the speaker rotation speed manually, not switching between Slow and Fast, select the modulation source in the "Manual Speed Ctrl" field. If manual control is not necessary, set this field to **Off**.

### **d: Horn Acceleration, e: Rotor Acceleration**

On a real rotary speaker, the rotation speed is accelerated or decelerated gradually after you switch the speed. The "Horn Acceleration" parameter sets the speed at which the rotation is accelerated or decelerated.

### **g: Mic Distance, g: Mic Spread**

This is a simulation of stereo microphone settings.

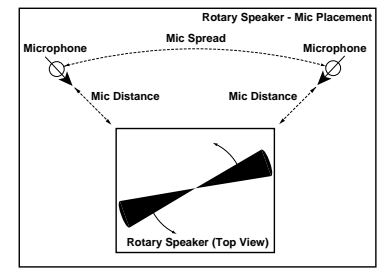

# **ER/Delay**

**Early reflection and delay effects**

# **041: Early Reflections**

This effect is only the early reflection part of a reverberation sound, and adds presence to the sound. You can select one of the four decay curves.

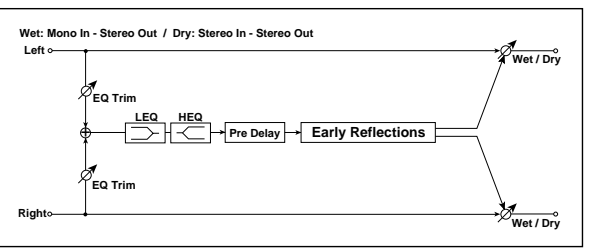

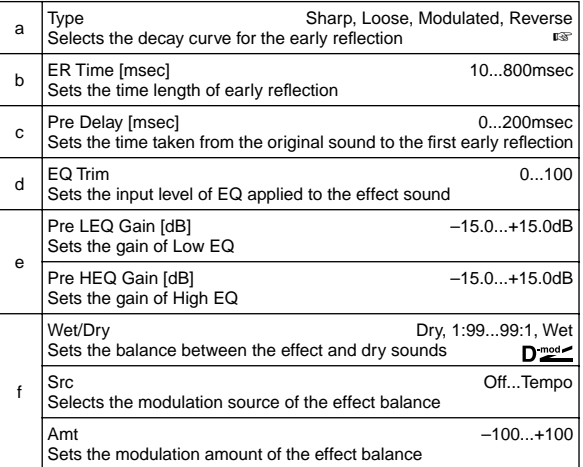

### **a: Type**

This parameter selects the decay curve for the early reflection.

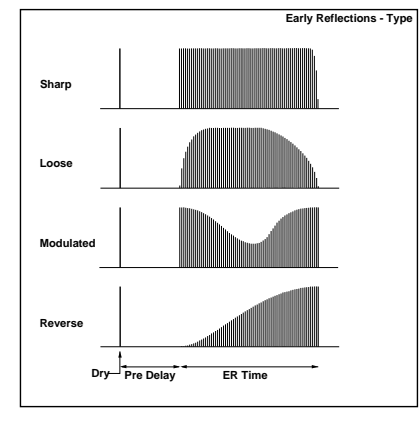

This effect records the input signal and automatically plays it in reverse (the effect is similar to a tape reverse sound).

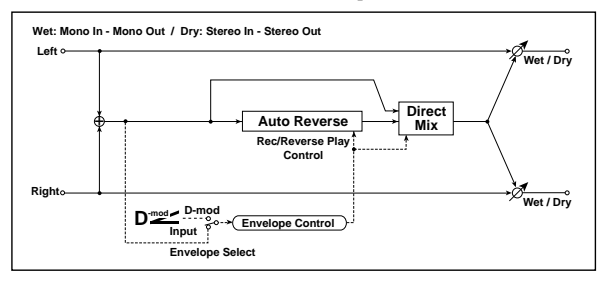

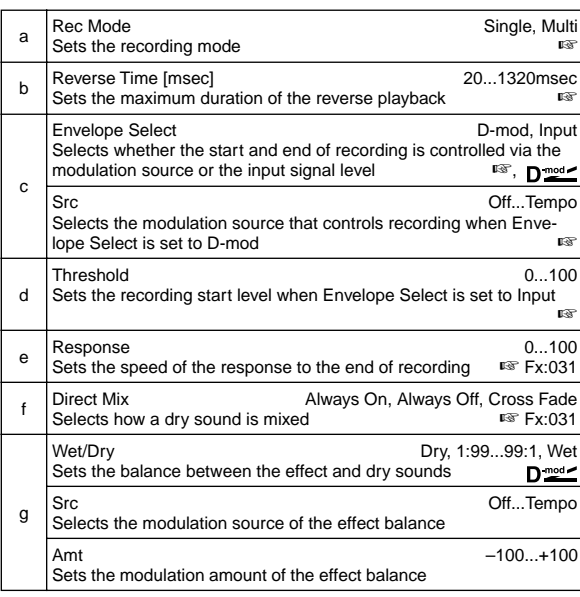

### **a: Rec Mode, b: Reverse Time**

When "Rec Mode" is set to **Single**, you can set up to 1320msec for "Reverse Time. "If recording starts during the reverse playback, the playback will be interrupted.

When "Rec Mode" is set to **Multi**, you can make another recording during the reverse playback. However, the maximum Reverse Time is limited to 660msec.

If you wish to record a phrase or rhythm pattern, set "Rec Mode" to **Single**. If you record only one note, set "Rec Mode" to **Multi**. The "Reverse Time" parameter specifies the maximum duration of the reverse playback. The part in excess of this limit will not be played in reverse. If you wish to add short pieces of the reverse playback of single notes, make the "Reverse Time" shorter.

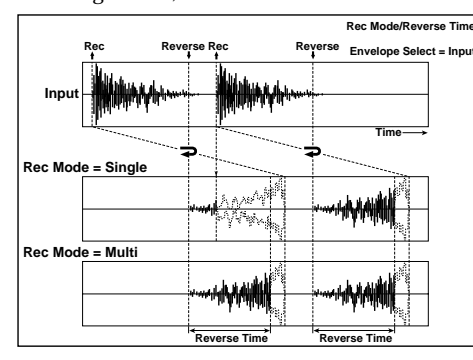

**c: Envelope Select, c: Src, d: Threshold**

These parameters select the source to control the start and end of recording.

When "Envelope Select" is set to **D-mod**, the input signal will be recorded only when the value of the modulation source selected by the Src parameter is 64 or higher.

When "Envelope Select" is set to **Input**, the input signal will be recorded only when its level exceeds the Threshold level. When recording is completed, reverse playback starts immediately.

# **043: L/C/R Delay**

This multitap delay outputs three Tap signals to the left, right, and center respectively. You can also adjust the left and right spread of the delay sound.

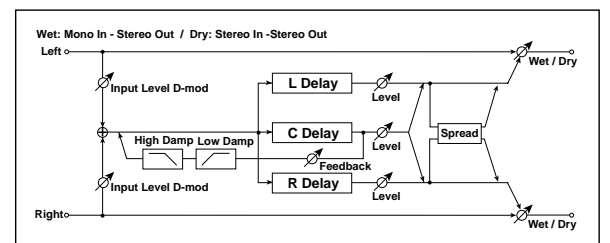

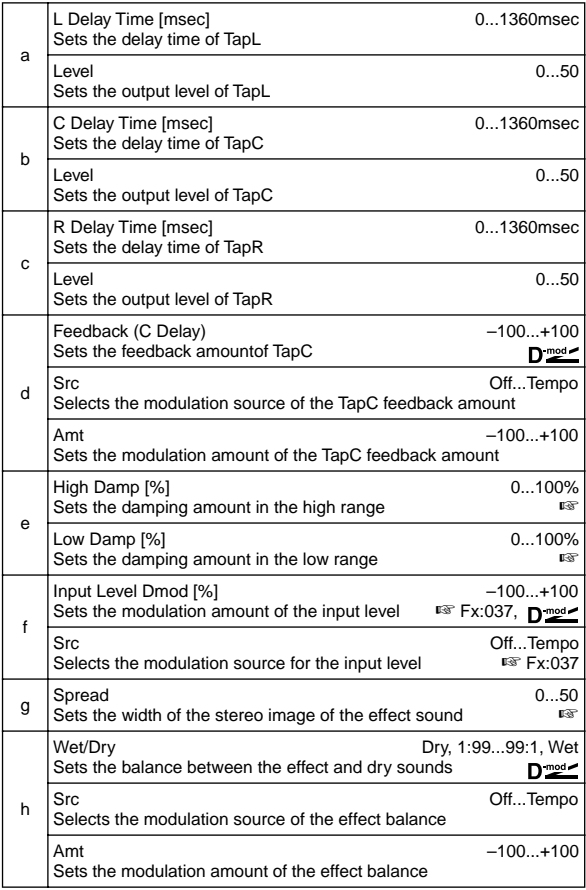

### **e: High Damp [%], e: Low Damp [%]**

These parameters set the damping amount of high range and low range. The tone of the delayed sound becomes darker and lighter as it feeds back.

### **g: Spread**

This parameter sets the pan width of the effect sound. The stereo image is widest with a value of **50**, and the effect sound of both channels is output from the center with a value of **0**.
# **044: Stereo/Cross Delay**

This is a stereo delay, and can by used as a cross-feedback delay effect in which the delay sounds cross over between the left and right by changing the feedback routing.

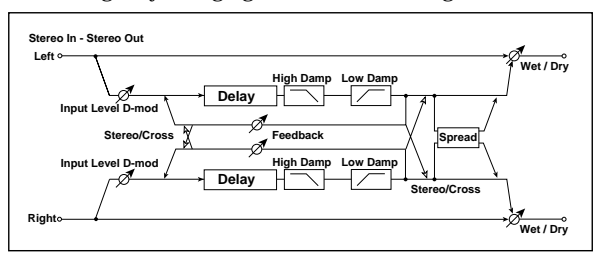

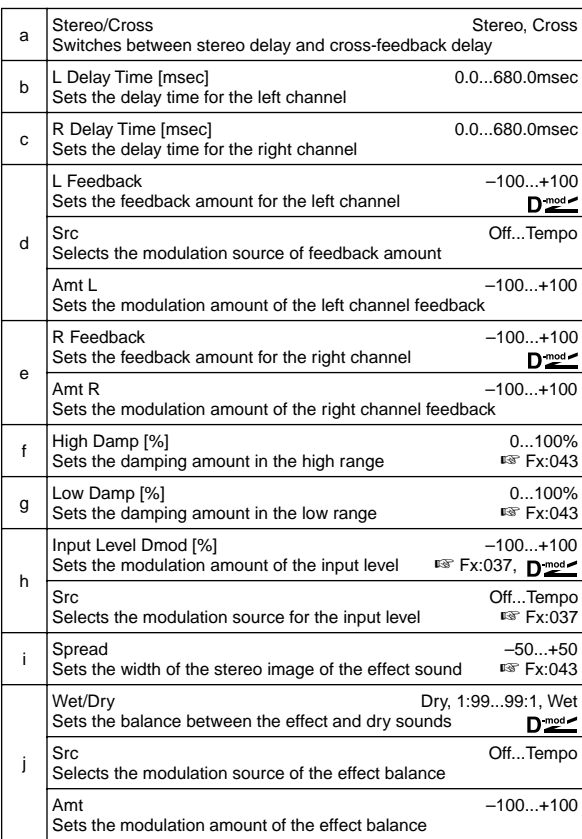

## **045: St. Multitap Delay (Stereo Multitap Delay)**

The left and right Multitap Delays have two taps respectively. Changing the routing of feedback and tap output allows you to create various patterns of complex effect sounds.

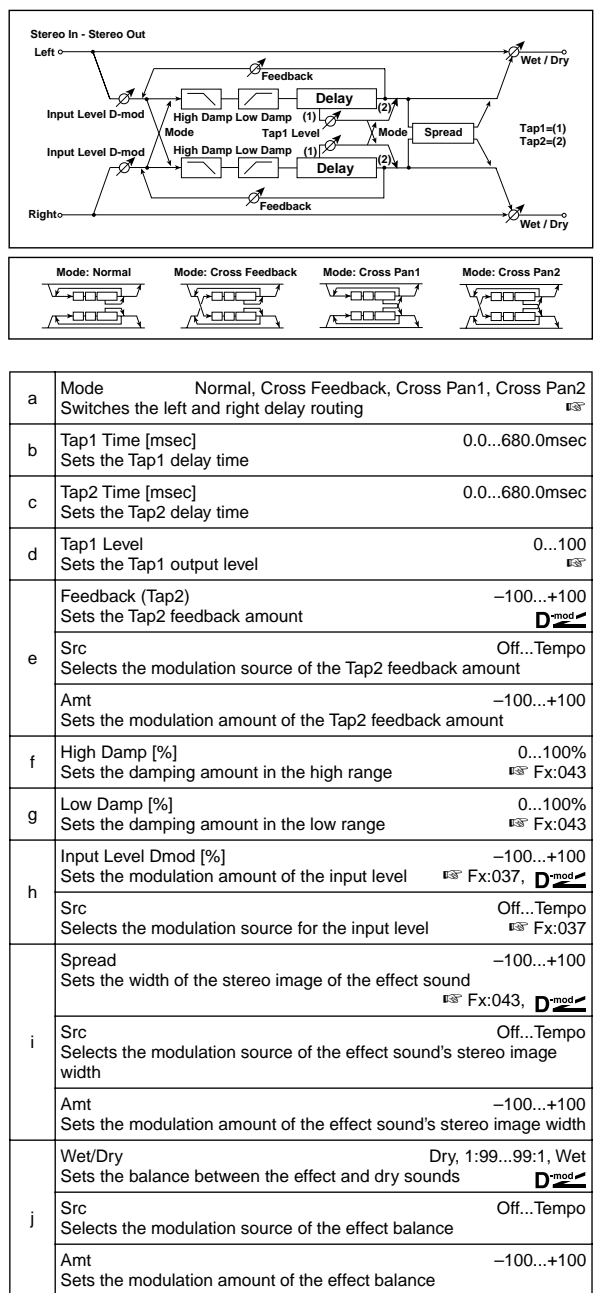

#### **a: Mode**

You can change how the left and right delay signals are panned by modifying the routing of the left and right delay as shown in the figure above. You need to input different sounds to each channel in order for this parameter to be effective.

#### **d: Tap1 Level**

This parameter sets the output level of Tap1. Setting a different level from Tap2 will add a unique touch to a monotonous delay and feedback.

# **046: St. Modulation Delay**

### **(Stereo Modulation Delay)**

This stereo delay uses an LFO to sweep the delay time. The pitch also varies. You will obtain a delay sound with swell and shimmering. You can also control the delay time using a modulation source.

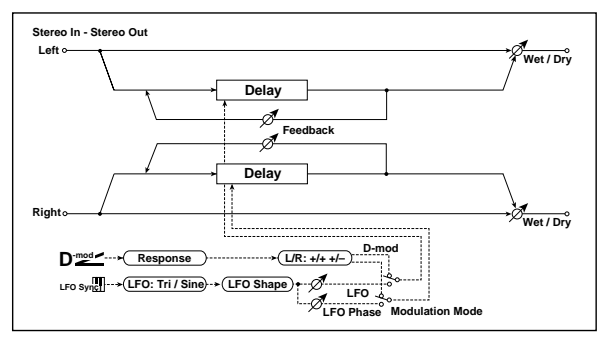

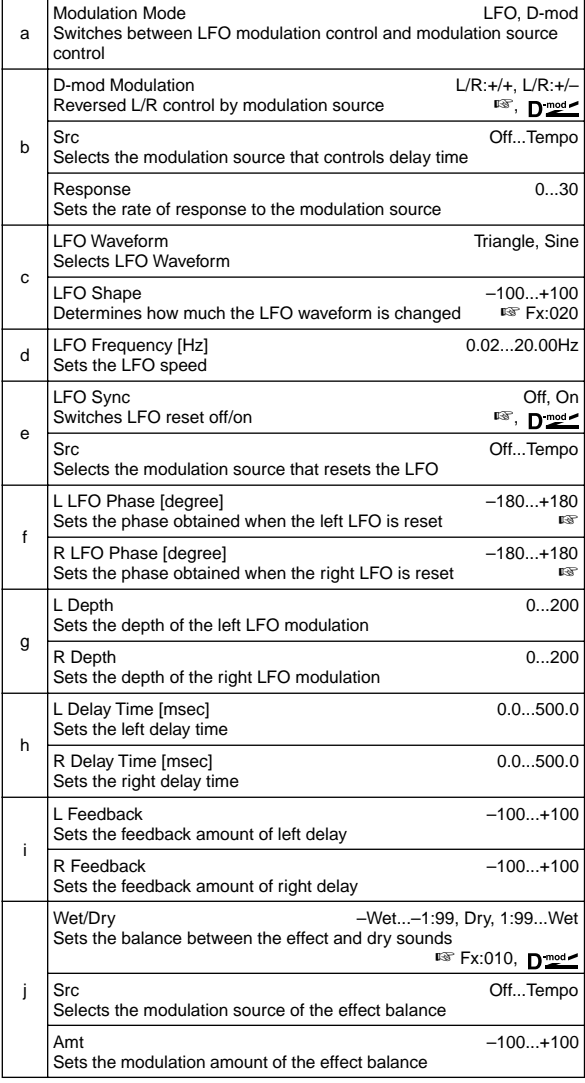

#### **b: D-mod Modulation**

When the modulation source is used for control, this parameter reverses the left and right modulation direction.

## **e: LFO Sync, e: Src,**

#### **f: L LFO Phase [degree], f: R LFO Phase [degree]** The LFO can be reset via a modulation source.

The "Src" parameter sets the modulation source that resets the LFO. For example, you can assign Gate as a modulation source so that the sweep always starts from the specified point. "L LFO Phase" and "R LFO Phase" set the phase obtained when the left and right LFOs are reset. In this way, you can create changes in pitch sweep for the left and right channels individually.

**MD** The effect is off when a value of the modulation source specified in the "Src" parameter is 63 or smaller, and the effect is on when the value is 64 or higher. The LFO is triggered and reset to the "L LFO Phase" and "R LFO Phase" settings when the value changes from 63 or smaller to 64 or higher.

## **047: St. Dynamic Delay**

#### **(Stereo Dynamic Delay)**

This stereo delay controls the level of delay according to the input signal level. You can use this as a ducking delay that applies delay to the sound only when you play keys at a high velocity or only when the volume level is low.

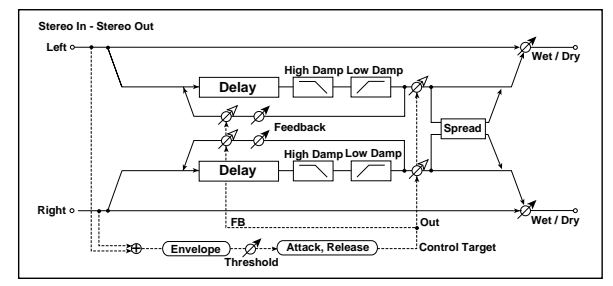

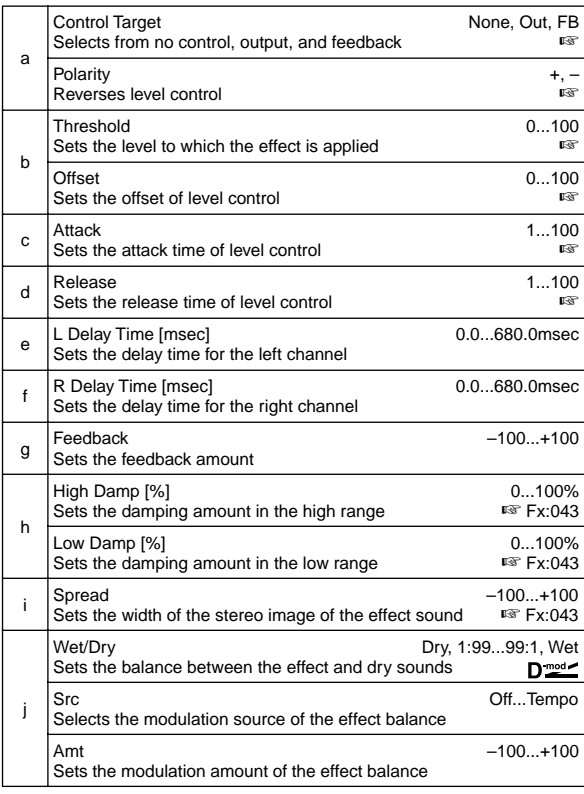

#### **a: Control Target**

This parameter selects no level control, delay output control (effect balance), or feedback amount control.

**a: Polarity, b: Threshold, b: Offset, c: Attack, d: Release**

The "Offset" parameter specifies the value for the "Control Target" parameter (that is set to None), expressed as the ratio relative to the parameter value (the "Wet/Dry" value with "Control Target"=**Out**, or the "Feedback" value with "Control Target"=**FB**). When "Polarity" is **positive**, the "Control Target" value is obtained by multiplying the parameter value by the "Offset" value (if the input level is below the threshold), or equals the parameter value if the input level exceeds the threshold. When "Polarity" is **negative**, Control Target value equals the parameter value if the input level is below the threshold, or is obtained by multiplying the parameter value by the "Offset" value if the level exceeds the threshold.

The "Attack" and "Release" parameters specify attack time and release time of delay level control.

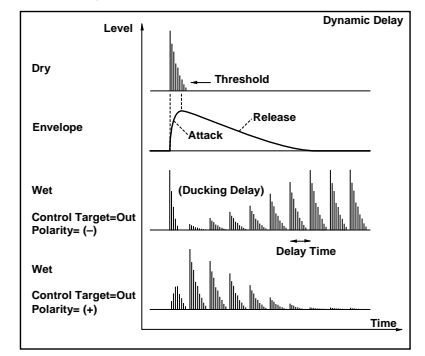

## **048: St. Auto Panning Dly (Stereo Auto Panning Delay)**

This stereo delay effect pans the delay sound left and right using the LFO.

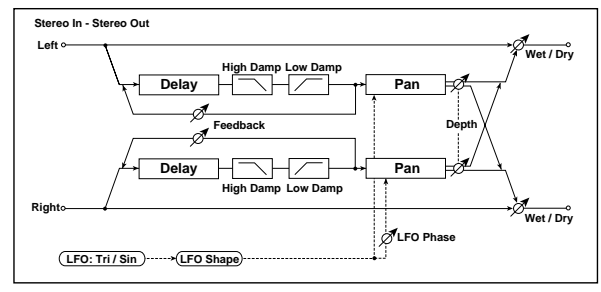

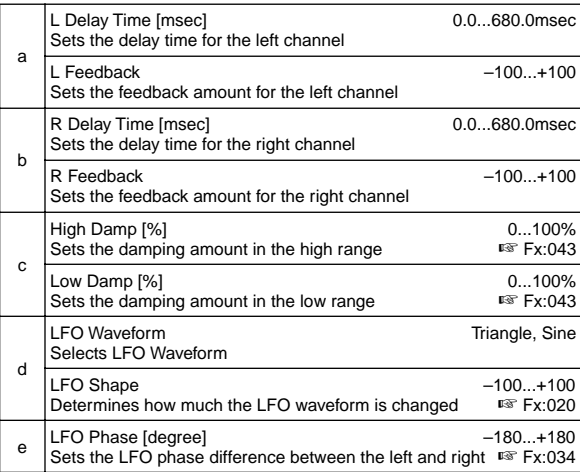

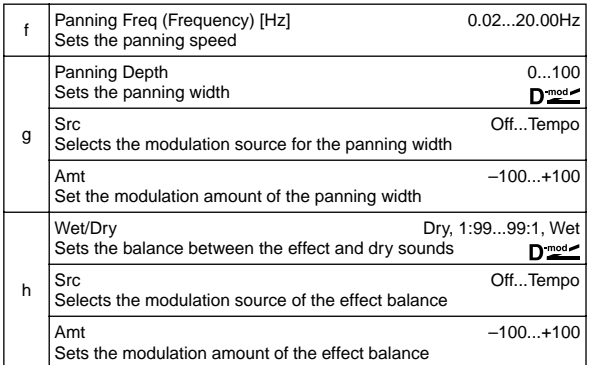

## **049: L/C/R BPM Delay**

The L/C/R delay enables you to match the delay time with the song tempo. You can also synchronize the delay time with the arpeggiator or sequencer. If you program the tempo before performance, you can achieve a delay effect that synchronizes with the song in real-time. Delay time is set by notes.

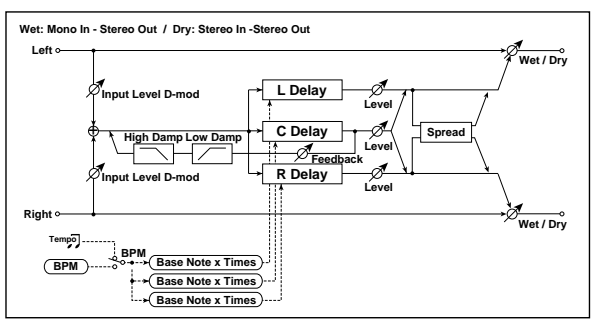

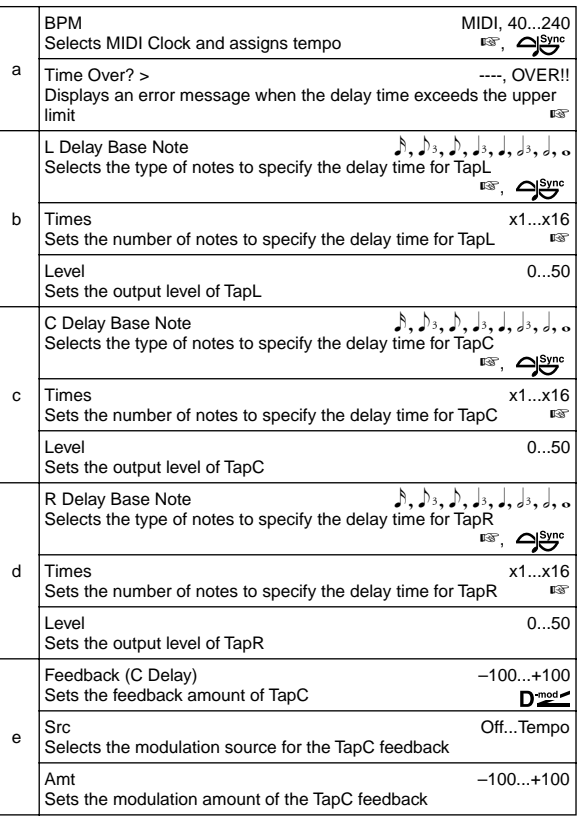

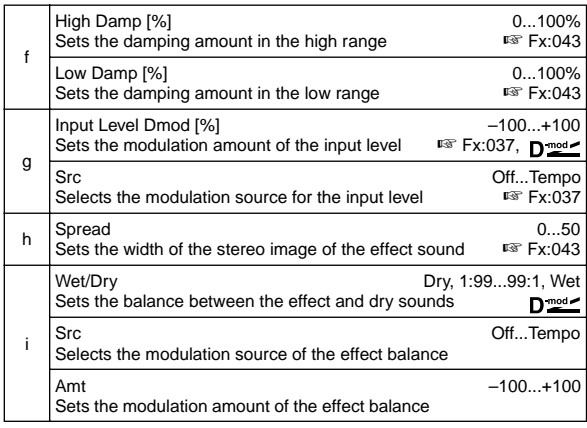

#### **a: BPM, b: L Delay Base Note, b: Times, c: C Delay Base Note, c: Times, d: R Delay Base Note, d: Times**

The delay time is the length of the note obtained by multiplying the "Base Note" parameter by the Times value, in relation to the tempo specified by the "BPM" parameter (or the MIDI Clock tempo if "BPM" is set to **MIDI**).

#### **a: Time Over? >**

You can set the delay time up to 1365msec. If the delay time exceeds this limit, the error message "OVER!!" appears in the display. Set the delay time parameters so that this message will not appear. "Time Over?>" is only a display parameter.

## **050: St. BPM Delay (Stereo BPM Delay)**

This stereo delay enables you to set the delay time to match the song tempo.

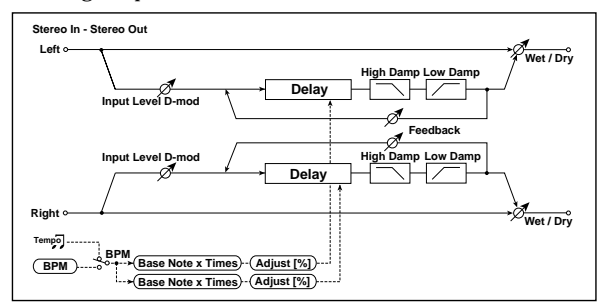

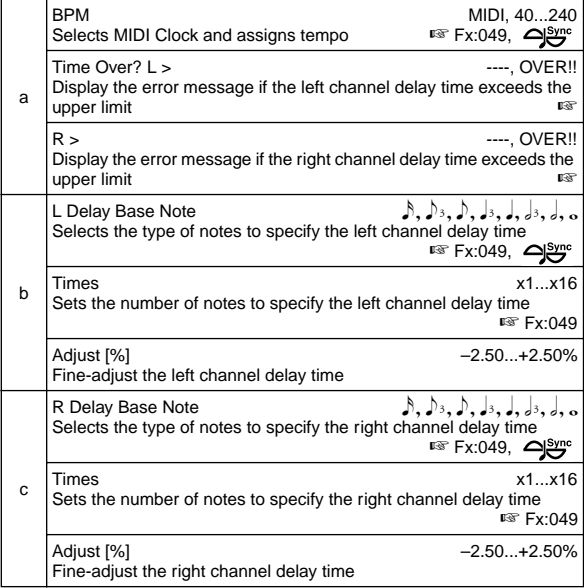

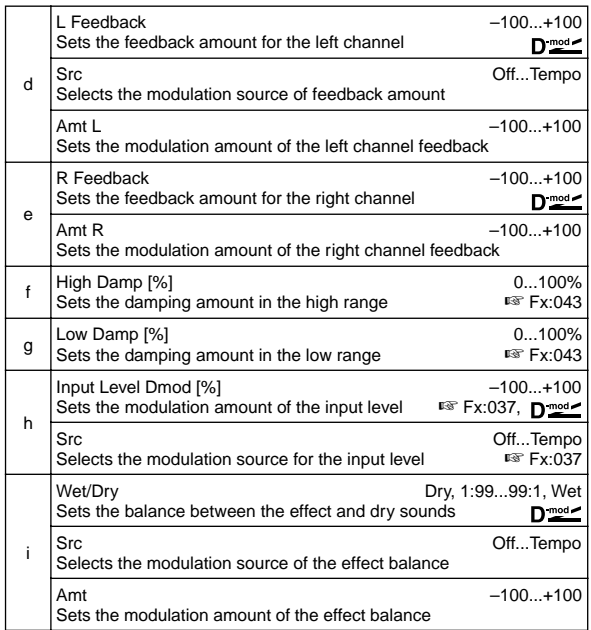

#### **a: Time Over? L >, a: R >**

You can set the delay time up to 682msec. If the delay time exceeds this limit, the error message "OVER!!" appears in the display. Set the delay time parameters so that this message will not appear. "Time Over?>" is only a display parameter.

## **051: Sequence Delay**

This four-tap delay enables you to select a tempo and rhythm pattern to set up each tap.

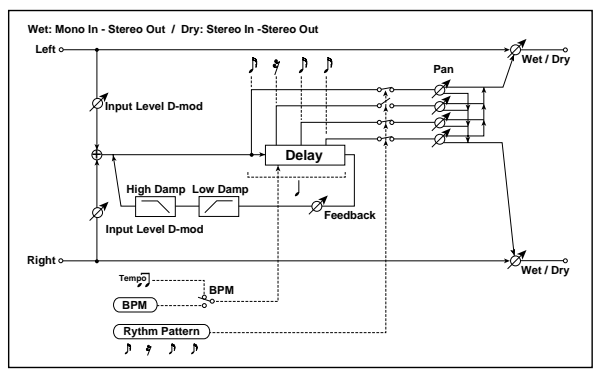

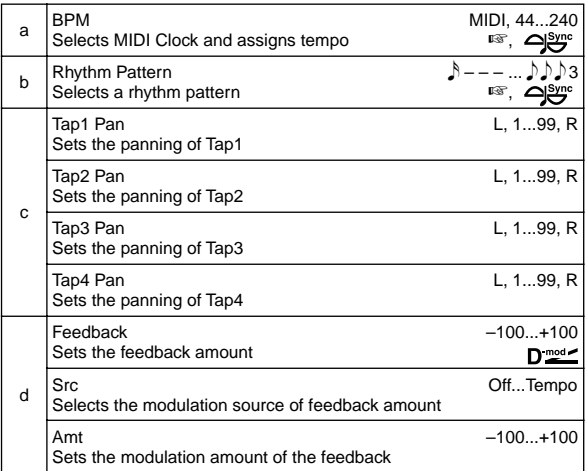

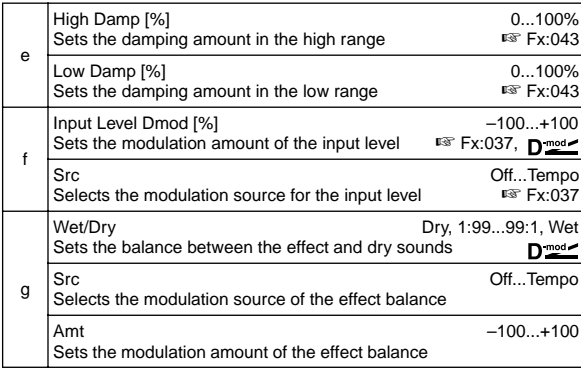

#### **a: BPM, b: Rhythm Pattern**

With the tempo specified by the "BPM" parameter (or the MIDI Clock tempo if "BPM" is set to **MIDI**), the length of one beat equals the feedback delay time, and the interval between taps becomes equal. Selecting a rhythm pattern will automatically turn the tap outputs on and off. When "BPM" is set to **MIDI**, the lower limit of the "BPM" is **44**.

## **Reverb**

#### **Reverb effects**

These effects simulate the ambience of reverberation in concert halls.

## **052: Reverb Hall**

This hall-type reverb simulates the reverberation of mid-size concert halls or ensemble halls.

## **053: Reverb SmoothHall**

This hall-type reverb simulates the reverberation of larger halls and stadiums, and creates a smooth release.

## **054: Reverb Wet Plate**

This plate reverb simulates warm (dense) reverberation.

## **055: Reverb Dry Plate**

This plate reverb simulates dry (light) reverberation.

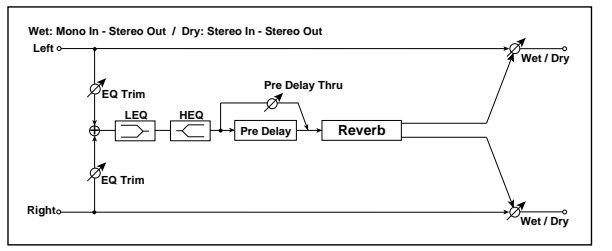

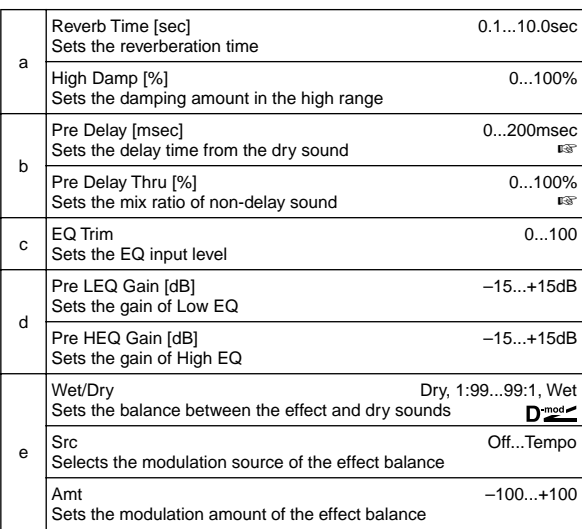

#### **b: Pre Delay [msec], b: Pre Delay Thru [%]**

The "Pre Delay" sets the delay time to the reverb input, allowing you to control spaciousness.

Using the "Pre Delay Thru" parameter, you can mix the dry sound without delay, emphasizing the attack of the sound.

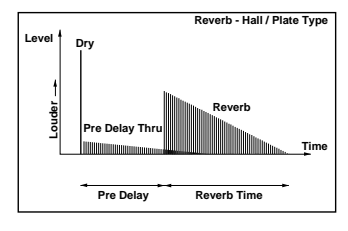

## **056: Reverb Room**

This room-type reverb emphasizes the early reflections that make the sound tighter. Changing the balance between the early reflections and reverb sound allows you to simulate nuances, such as the type of walls of a room.

## **057: Reverb BrightRoom**

This room-type reverb emphasizes the early reflections that make the sound brighter. See 056: Reverb Room.

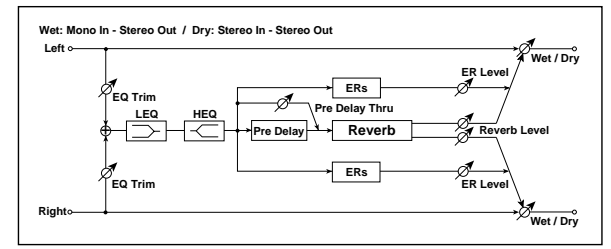

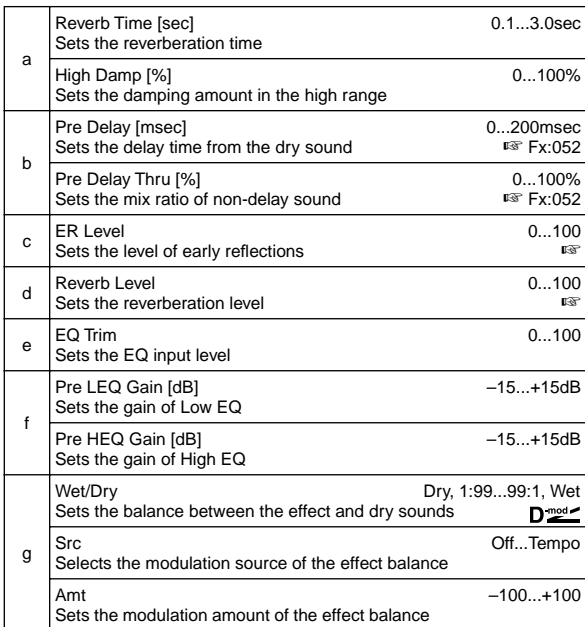

#### **c: ER Level, d: Reverb Level**

These parameters set the early reflection level and reverb level. Changing these parameter values allows you to simulate the type of walls in the room. That is, a larger "ER Level" simulates a hard wall, and a larger "Reverb Level" simulates a soft wall.

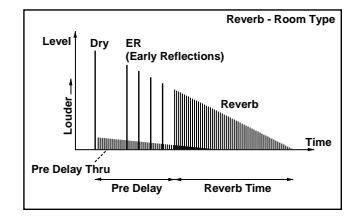

# **Mono – Mono Chain**

**Effects that combine two mono effects connected in series**

## **058: P4EQ – Exciter**

## **(Parametric 4-Band EQ – Exciter)**

This effect combines a mono-type four-band parametric equalizer and an exciter.

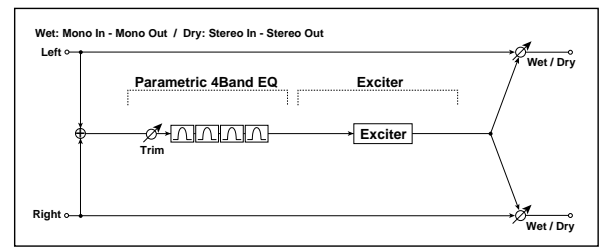

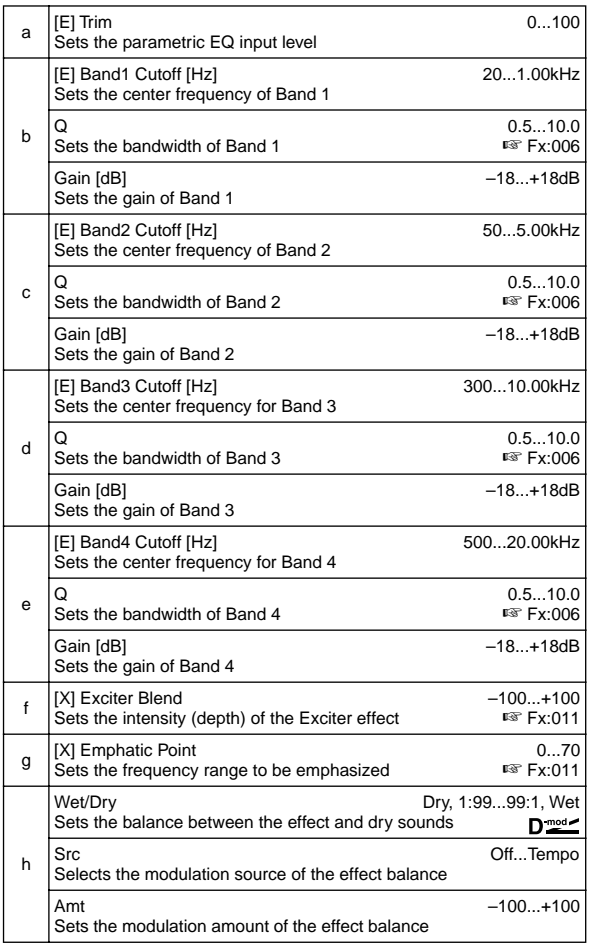

# **059: P4EQ – Wah**

### **(Parametric 4-Band EQ – Wah/Auto Wah)**

This effect combines a mono-type four-band parametric equalizer and a wah. You can change the order of the connection.

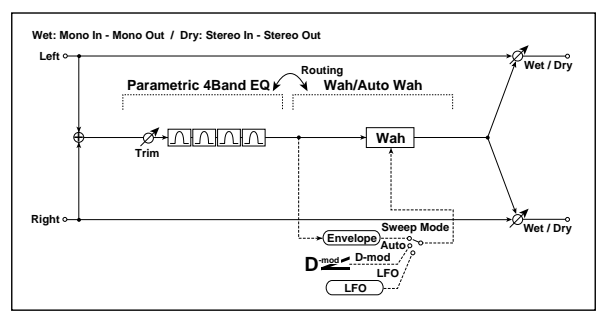

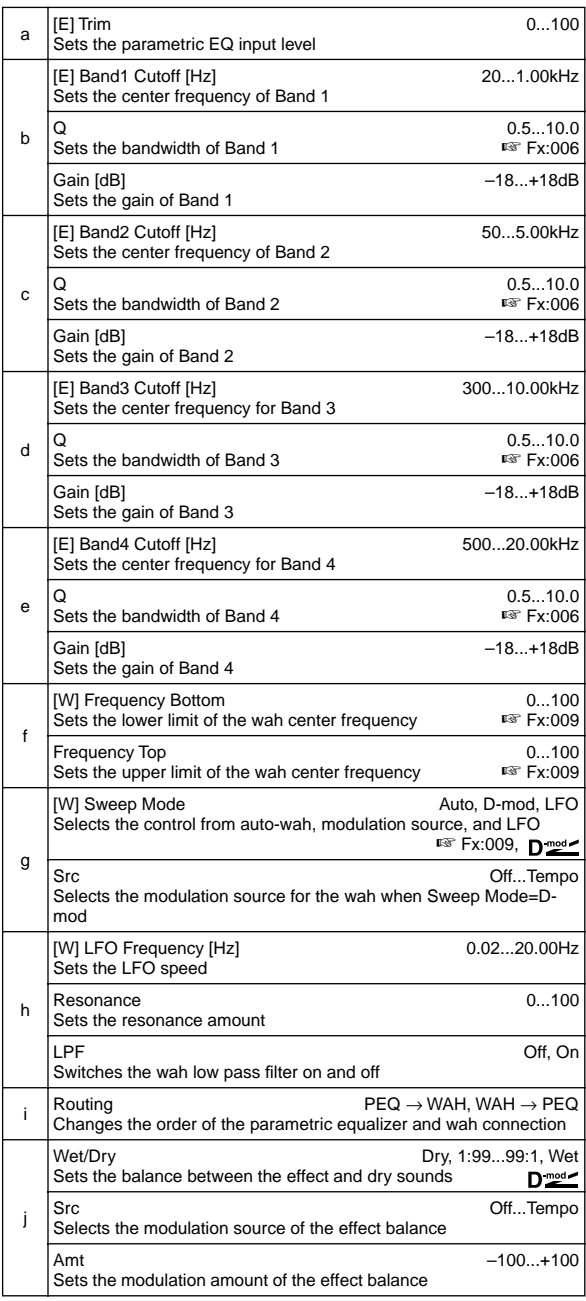

# **060: P4EQ – Cho/Flng**

## **(Parametric 4-Band EQ – Chorus/Flanger)**

This effect combines a mono-type four-band parametric equalizer and a chorus/flanger.

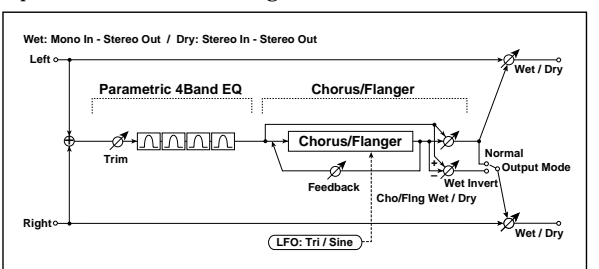

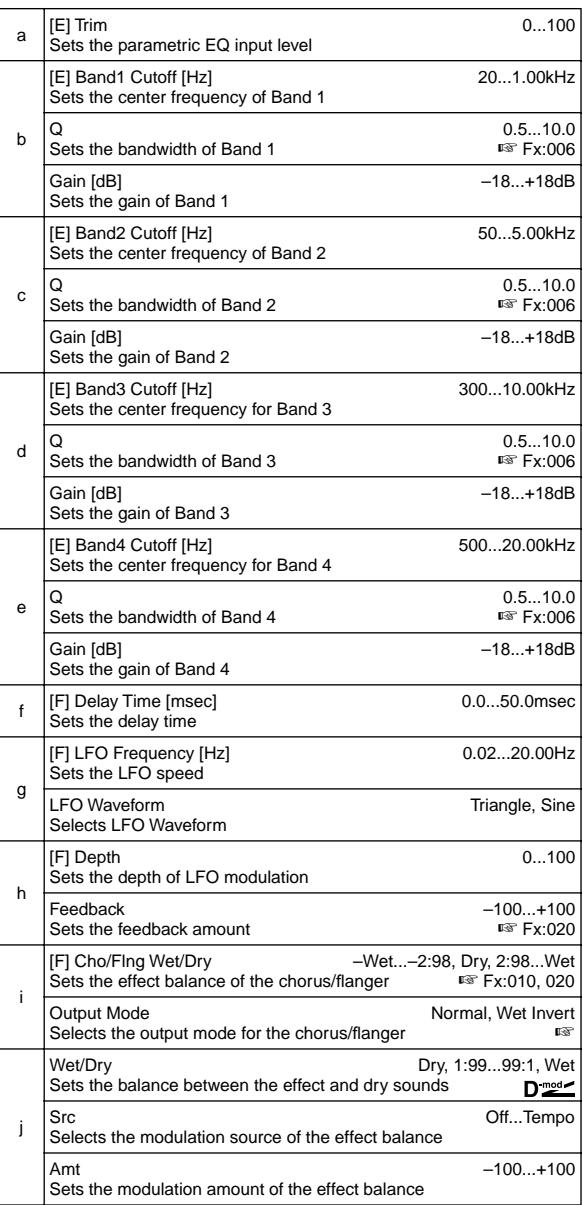

#### **i: Output Mode**

When **Wet Invert** is selected, the right channel phase of the chorus/flanger effect sound is inverted. This creates pseudo-stereo effects and adds spread.

However, if a mono-input type effect is connected after this effect, the left and right sounds may cancel each other, eliminating the chorus/flanger effects.

# **061: P4EQ – Phaser**

## **(Parametric 4-Band EQ – Phaser)**

This effect combines a mono-type four-band parametric equalizer and a phaser.

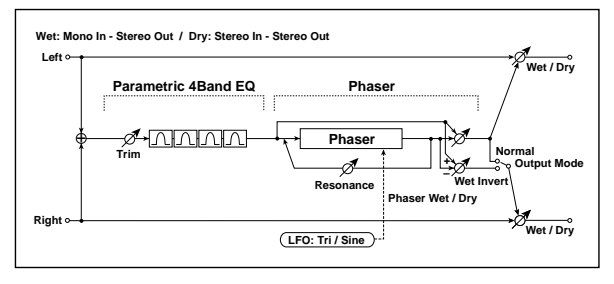

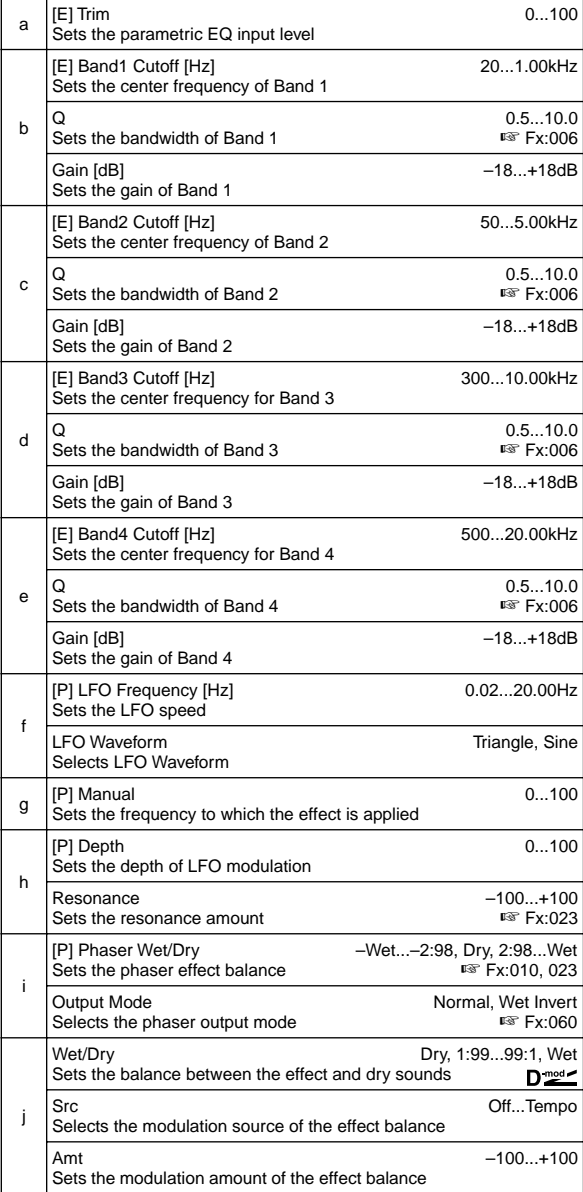

# **062: P4EQ – Mt. Delay**

## **(Parametric 4-Band EQ – Multitap Delay)**

This effect combines a mono-type four-band parametric equalizer and a multitap delay.

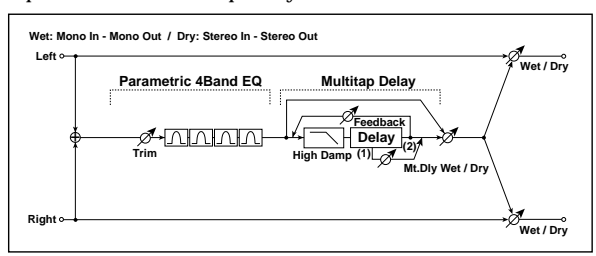

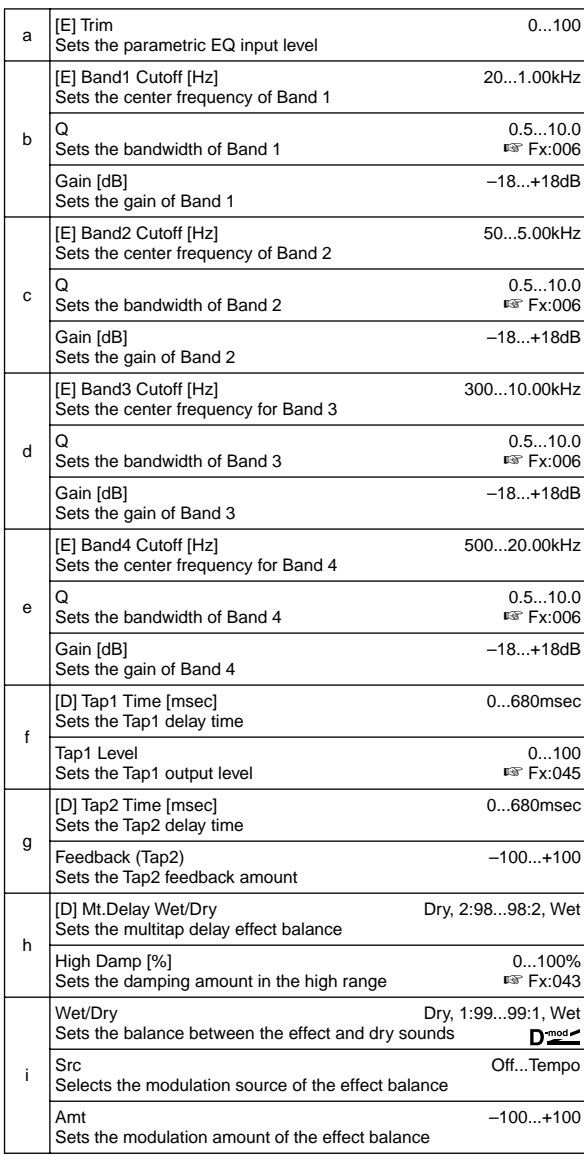

# **063: Comp – Wah**

## **(Compressor – Wah/Auto Wah)**

This effect combines a mono-type compressor and a wah. You can change the order of the connection.

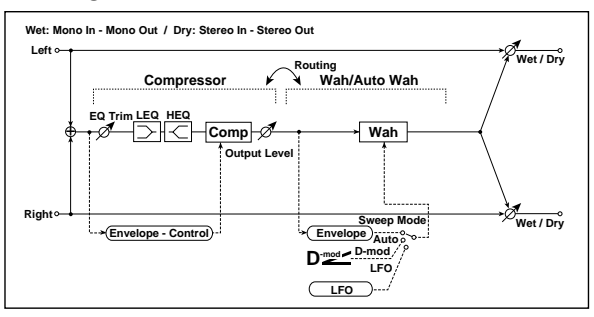

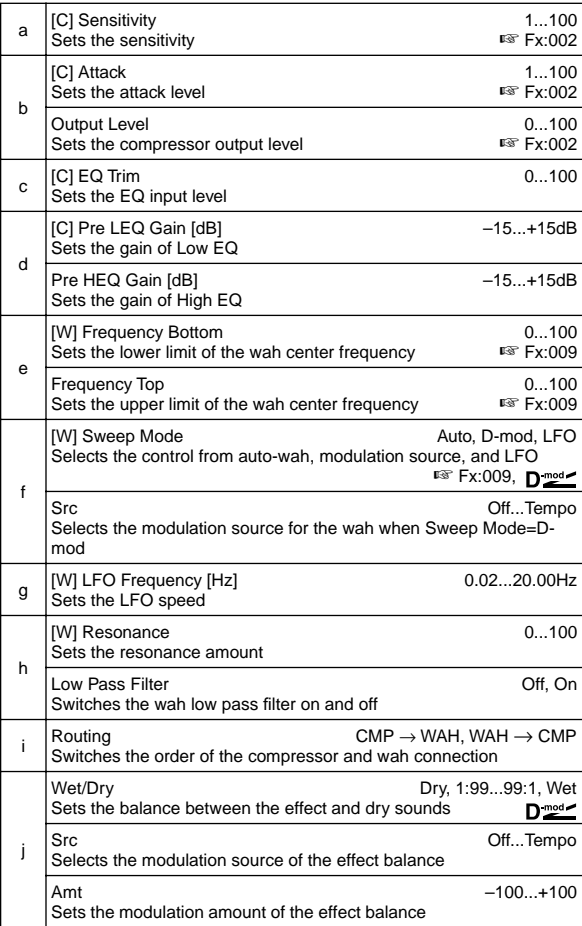

# **064: Comp – Amp Sim**

## **(Compressor – Amp Simulation)**

This effect combines a mono-type compressor and an amp simulation. You can change the order of the effect connection.

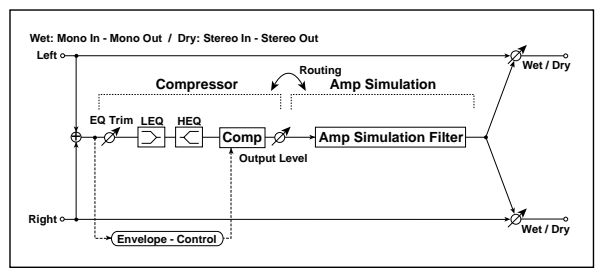

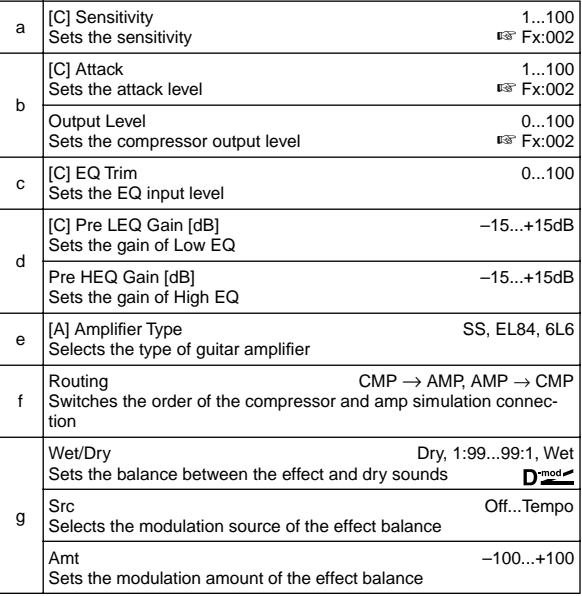

# **065: Comp – OD/HiGain**

### **(Compressor – Overdrive/Hi.Gain)**

This effect combines a mono-type compressor and an overdrive/high-gain distortion. You can change the order of the effect connection.

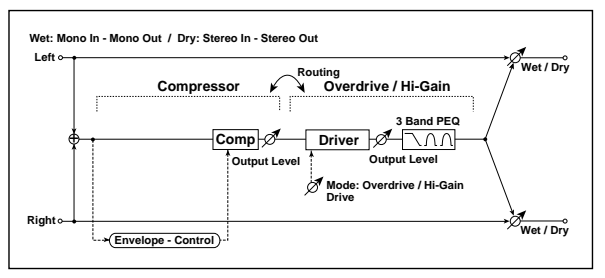

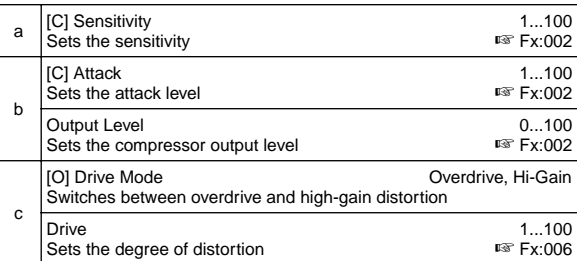

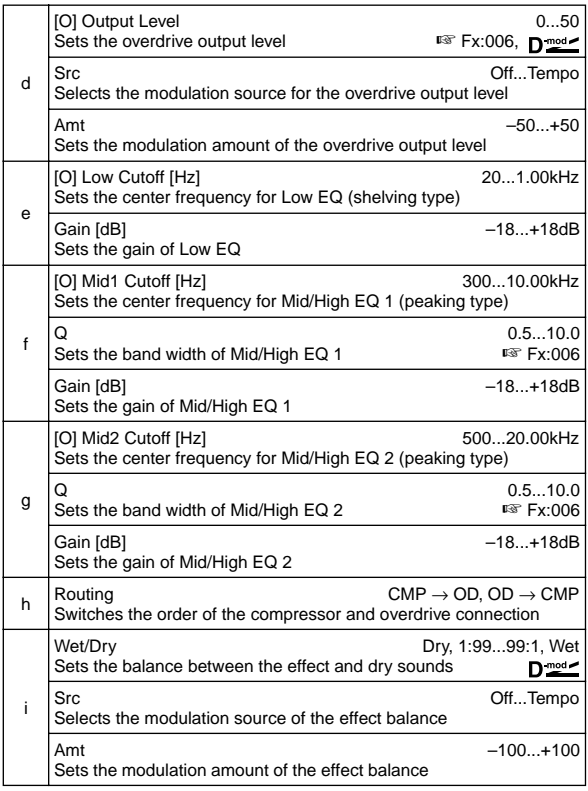

# **066: Comp – Param4EQ**

## **(Compressor – Parametric 4-Band EQ)**

This effect combines a mono-type compressor and a fourband parametric equalizer. You can change the order of the effect connection.

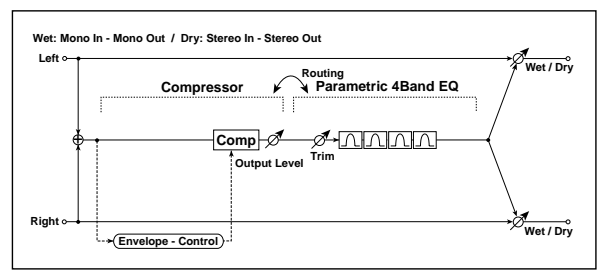

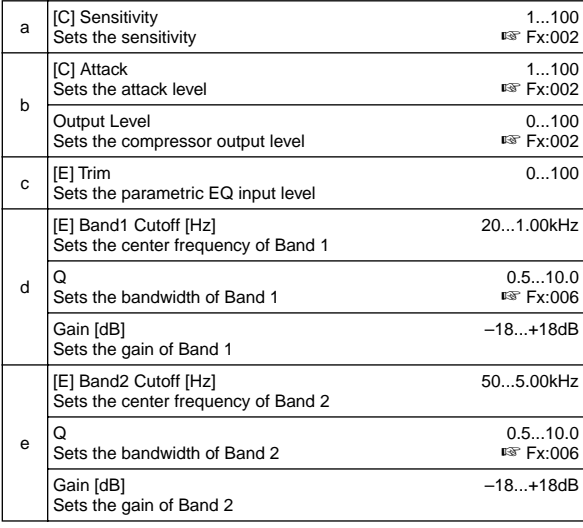

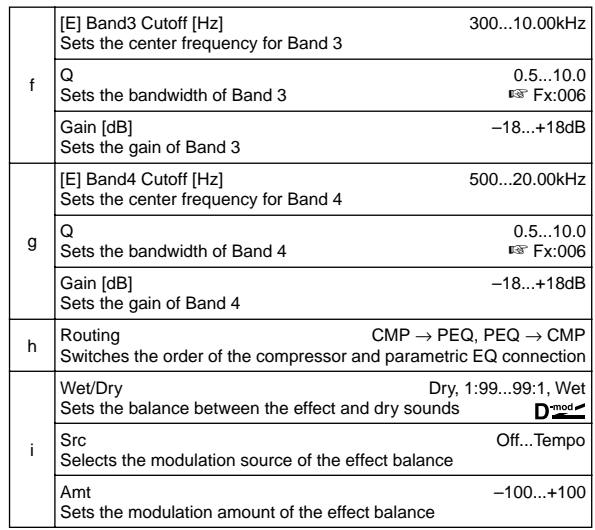

# **067: Comp – Cho/Flng**

## **(Compressor – Chorus/Flanger)**

This effect combines a mono-type compressor and a chorus/ flanger. You can change the order of the effect connection.

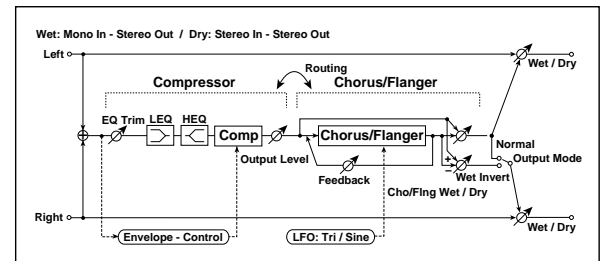

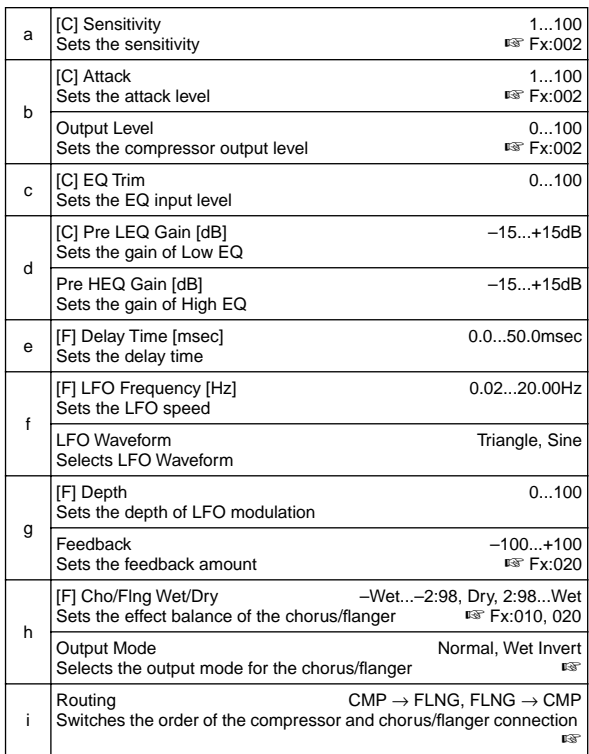

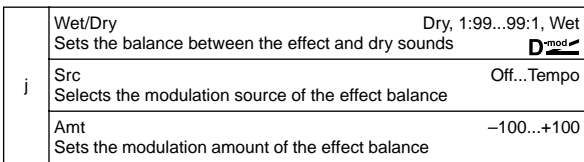

#### **h: Output Mode, i: Routing**

When **Wet Invert** is selected, the right channel phase of the chorus/flanger effect sound is inverted. This creates pseudo-stereo effects and adds spread.

However, if a mono-input type effect is connected after this effect, the left and right sounds may cancel each other, eliminating the chorus/flanger effects.

When "Routing" is set to **FLNG**→**CMP**, "Output Mode" will be set to **Normal**.

## **068: Comp – Phaser**

### **(Compressor – Phaser)**

This effect combines a mono-type compressor and a phaser. You can change the order of the effect connection.

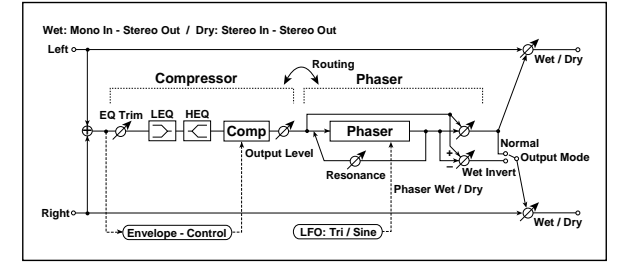

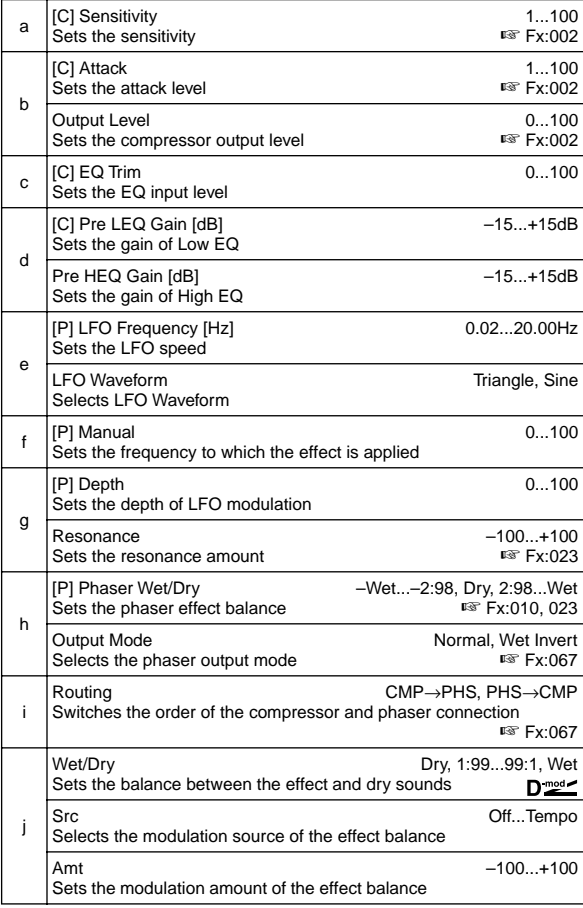

# **069: Comp – Mt. Delay**

## **(Compressor – Multitap Delay)**

This effect combines a mono-type compressor and a multitap delay. You can change the order of the effect connection.

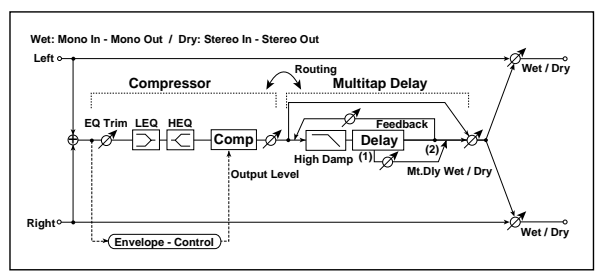

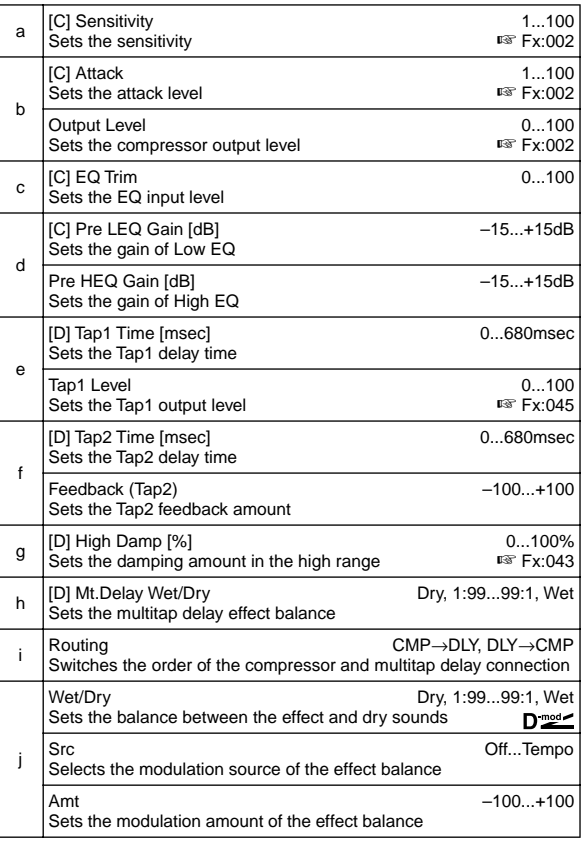

# **070: Limiter – P4EQ**

## **(Limiter – Parametric 4-Band EQ)**

This effect combines a mono-type limiter and a four-band parametric equalizer. You can change the order of the effect connection.

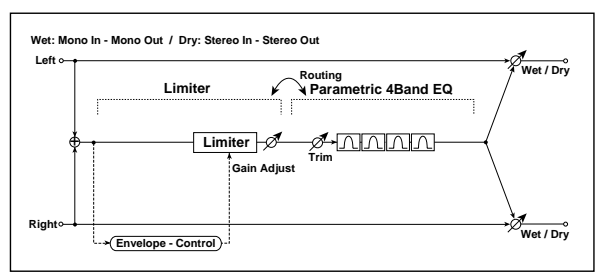

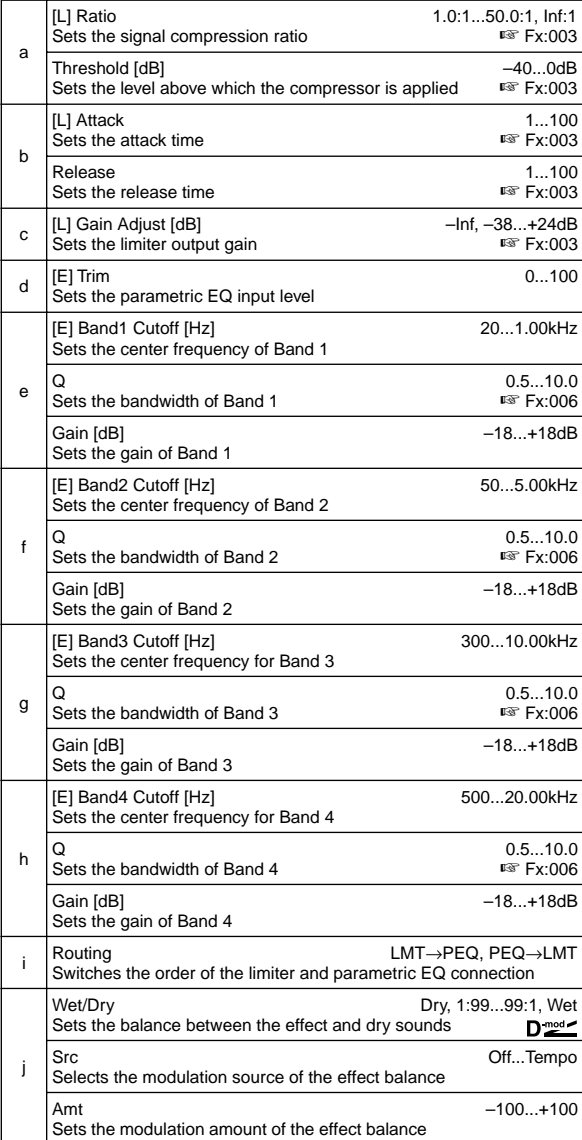

# **071: Limiter – Cho/Flng**

## **(Limiter – Chorus/Flanger)**

This effect combines a mono-type limiter and a chorus/ flanger. You can change the order of the effect connection.

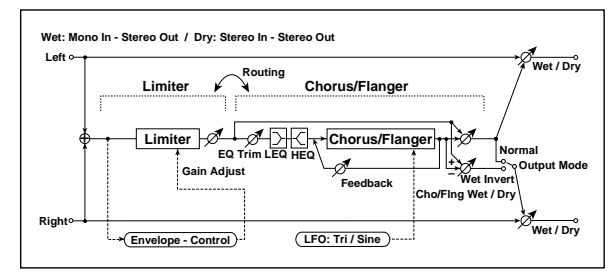

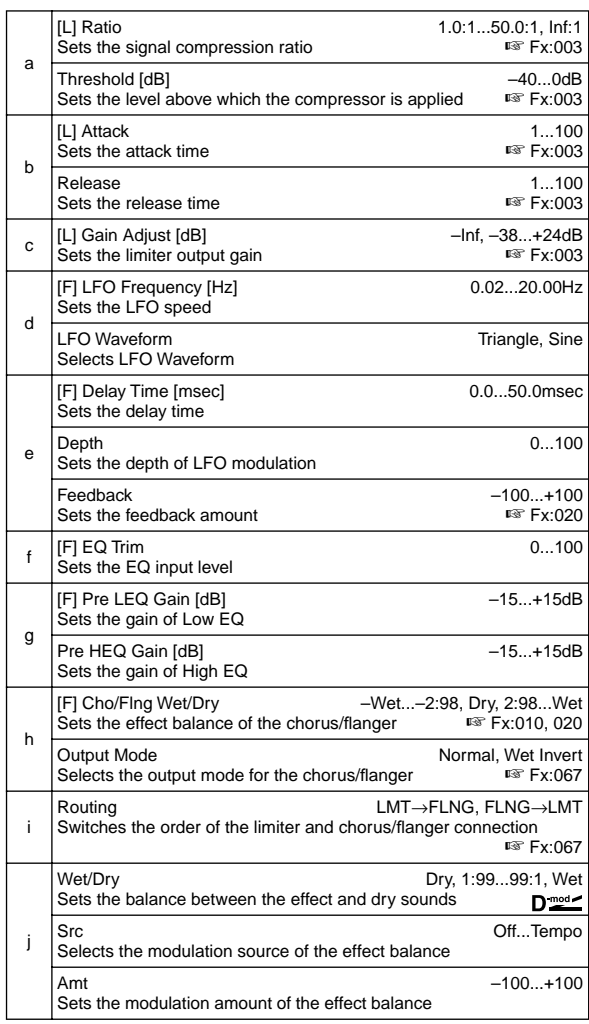

## **072: Limiter – Phaser**

This effect combines a mono-type limiter and a phaser. You can change the order of the effect connection.

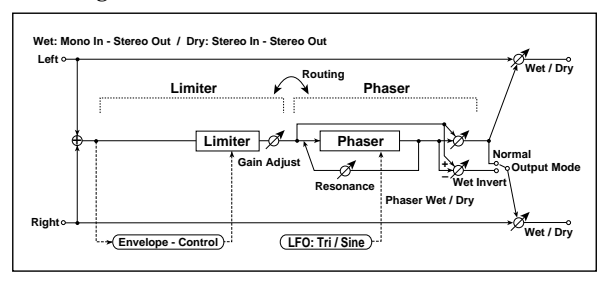

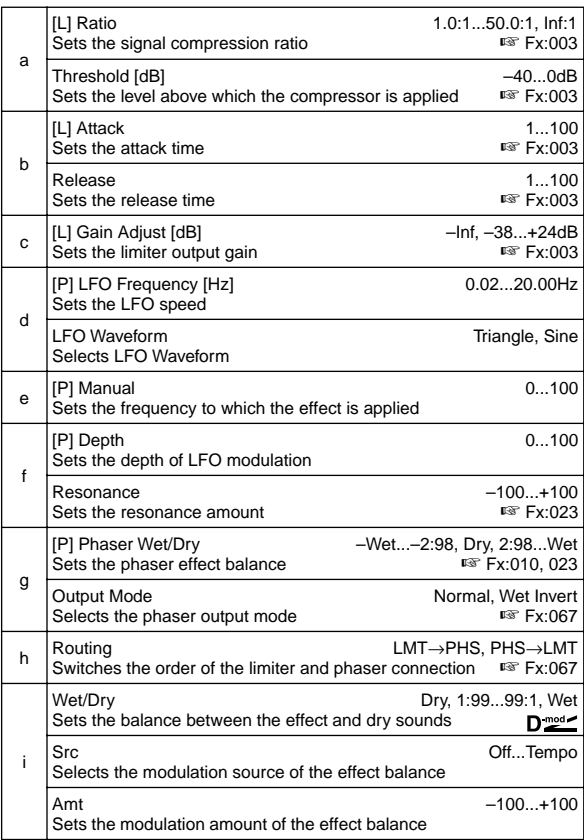

# **073: Limiter – Mt. Delay**

## **(Limiter – Multitap Delay)**

This effect combines a mono-type limiter and a multitap delay. You can change the order of the effect connection.

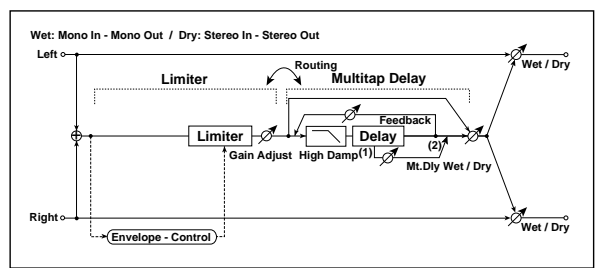

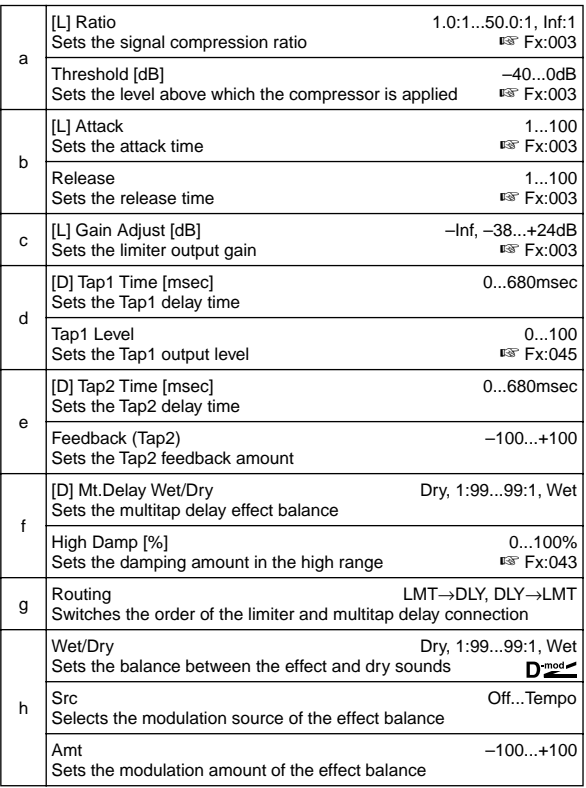

# **074: Exciter – Comp (Exciter – Compressor)**

This effect combines a mono-type exciter and a compressor. You can change the order of the effect connection.

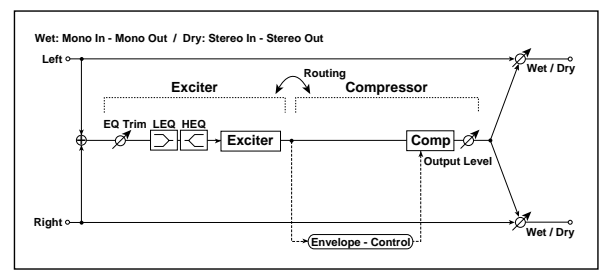

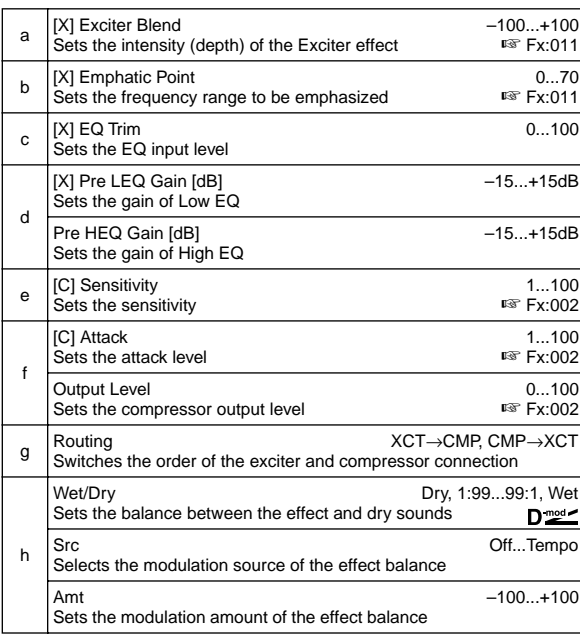

# **075: Exciter – Limiter**

This effect combines a mono-type exciter and a limiter. You can change the order of the effect connection.

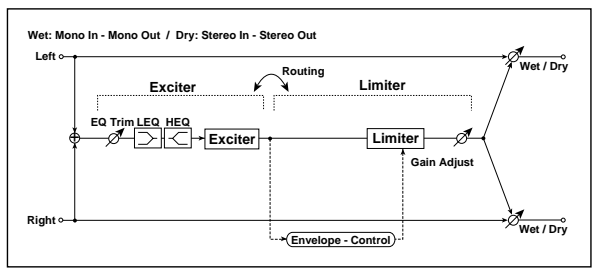

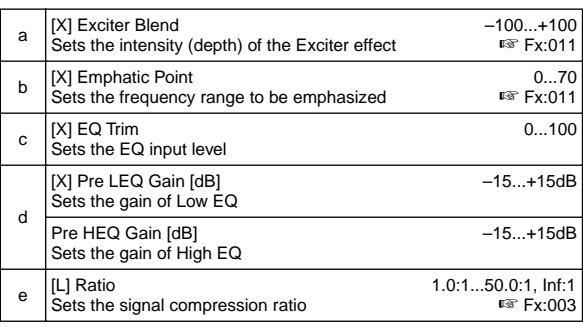

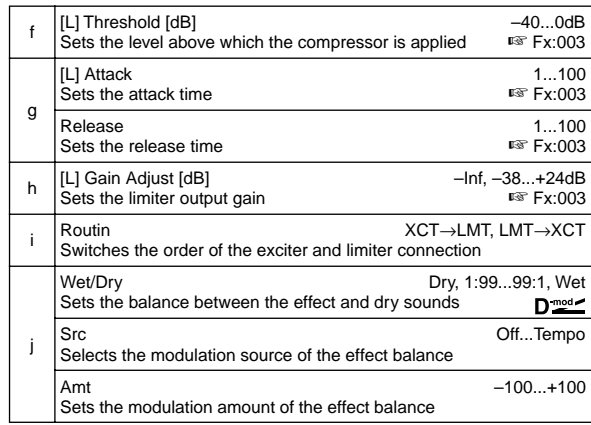

# **076: Exciter – Cho/Flng**

## **(Exciter – Chorus/Flanger)**

This effect combines a mono-type limiter and a chorus/ flanger.

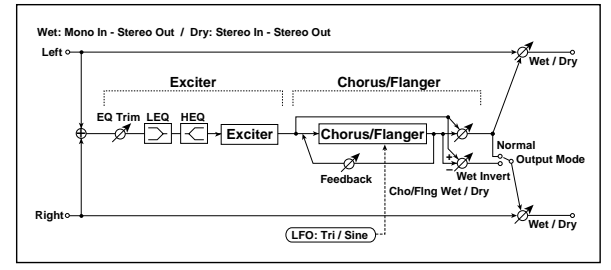

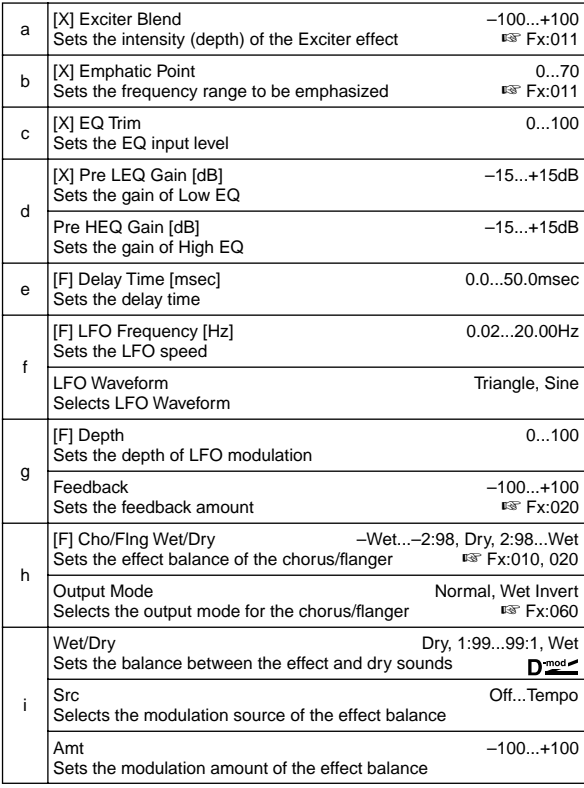

# **077: Exciter – Phaser**

This effect combines a mono-type limiter and a phaser.

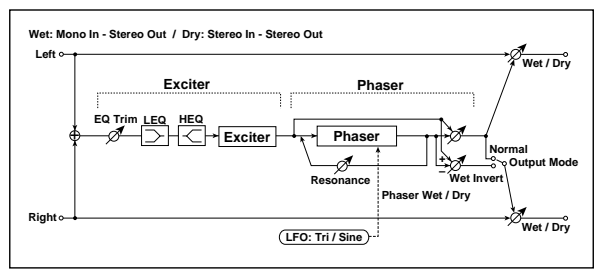

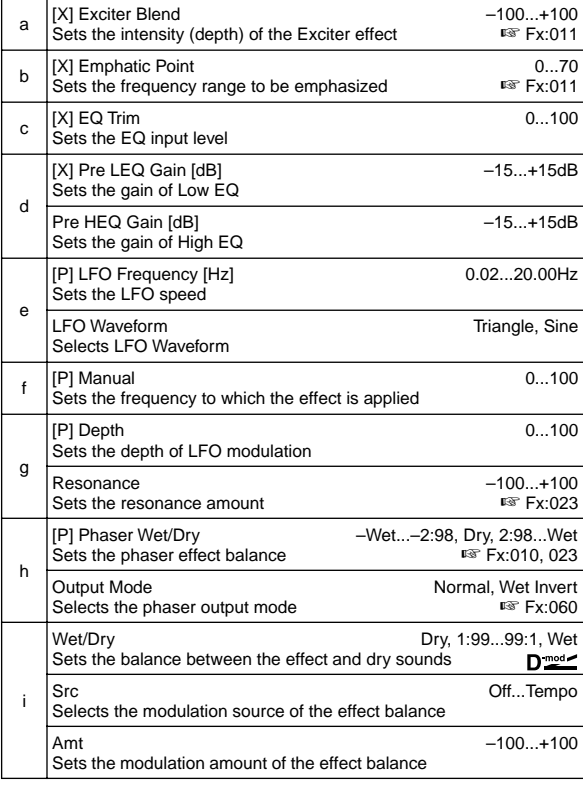

# **078: Exciter – Mt. Delay**

**(Exciter – Multitap Delay)**

This effect combines a mono-type exciter and a multitap delay.

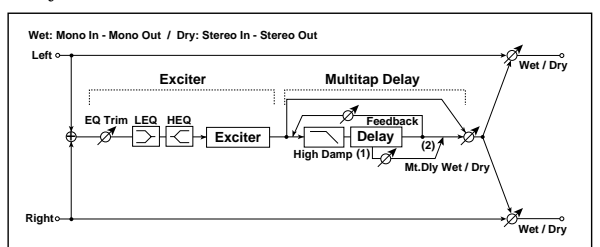

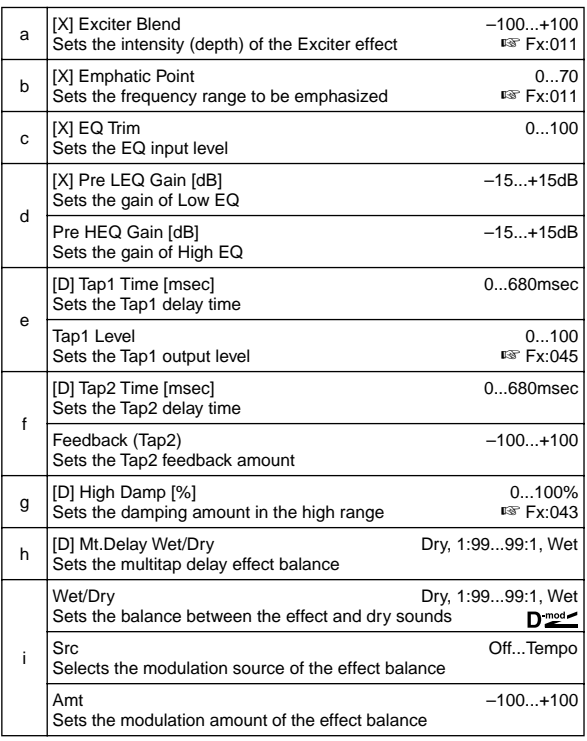

# **079: OD/HG – Amp Sim**

## **(Overdrive/Hi.Gain – Amp Simulation)**

This effect combines a mono-type overdrive/high-gain distortion and an amp simulation. You can change the order of the effect connection.

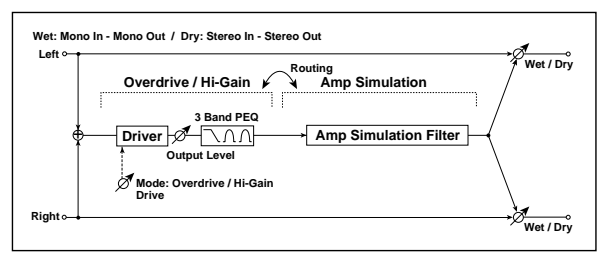

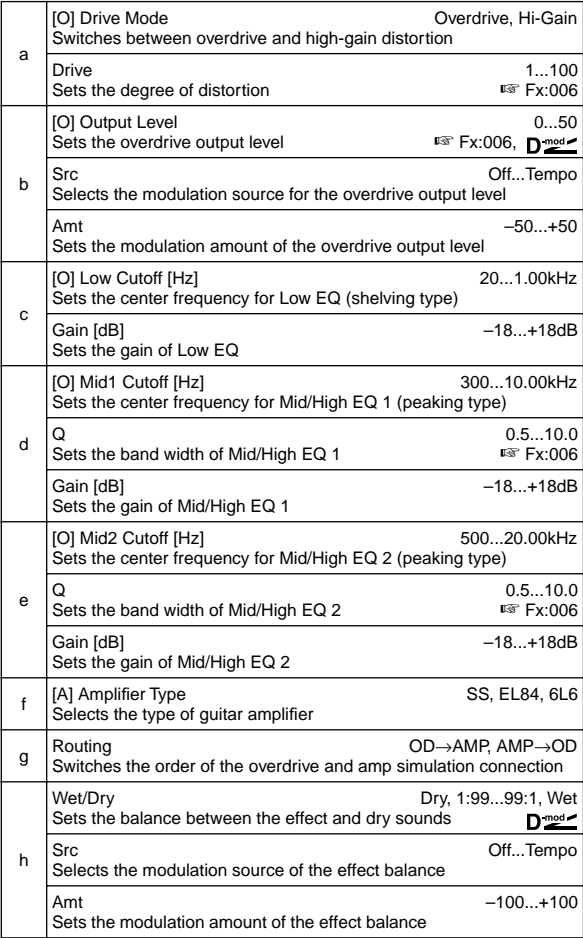

# **080: OD/HG – Cho/Flng**

## **(Overdrive/Hi.Gain – Chorus/Flanger)**

This effect combines a mono-type overdrive/high-gain distortion and a chorus/flanger. You can change the order of the effect connection.

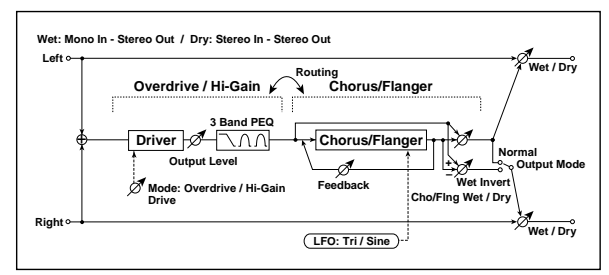

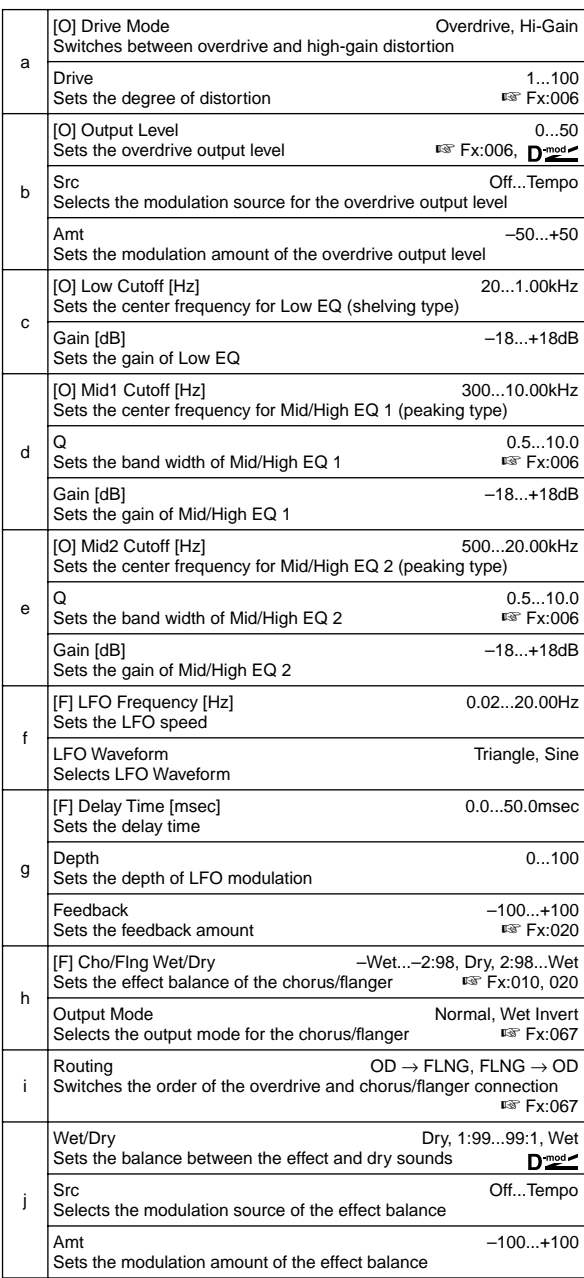

# **081: OD/HG – Phaser**

## **(Overdrive/Hi.Gain – Phaser)**

This effect combines a mono-type overdrive/high-gain distortion and a phaser. You can change the order of the effect connection.

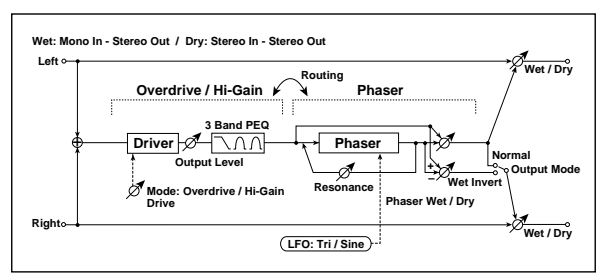

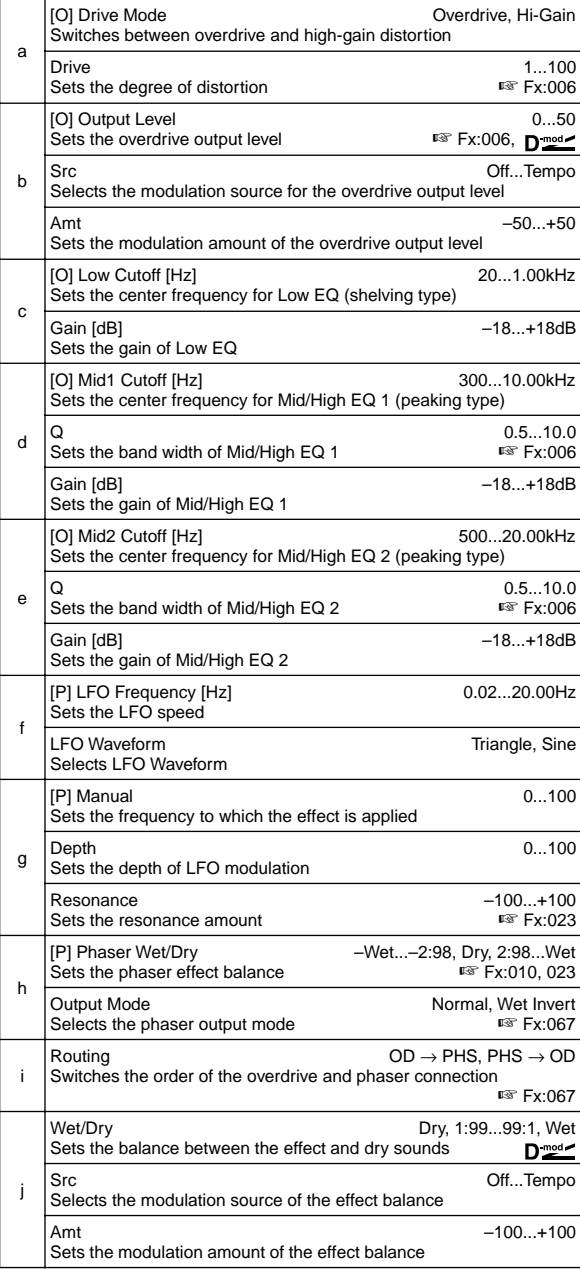

# **082: OD/HG – Mt. Delay**

## **(Overdrive/Hi.Gain – Multitap Delay)**

This effect combines a mono-type overdrive/high-gain distortion and a multitap delay.

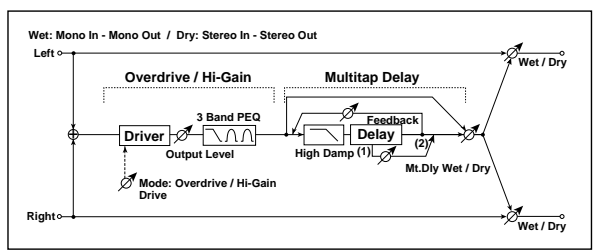

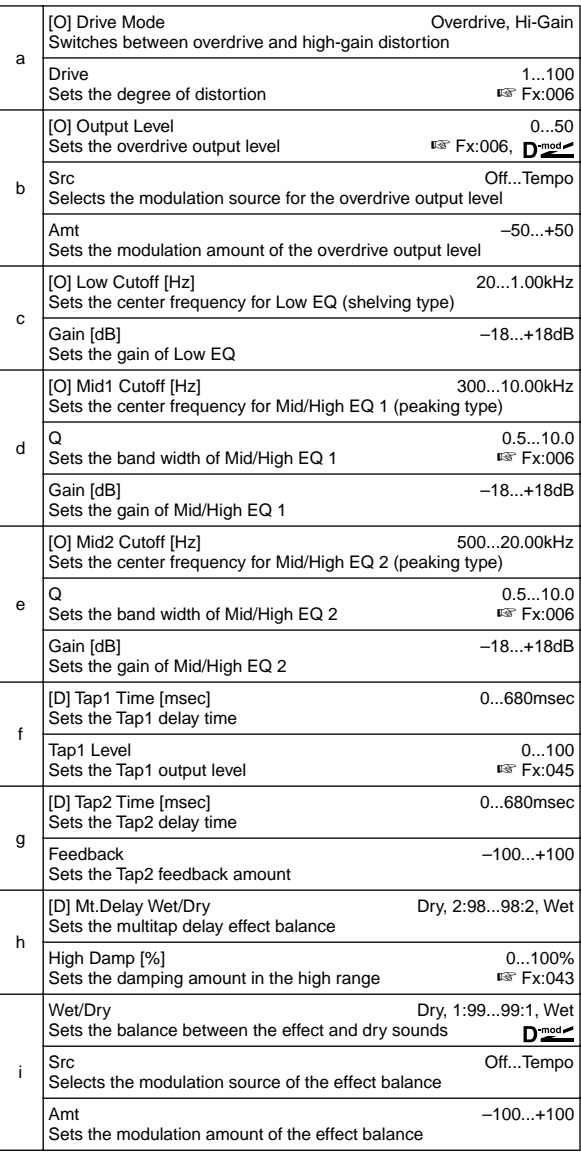

# **083: Wah – Amp Sim**

### **(Wah/Auto Wah – Amp Simulation)**

This effect combines a mono-type wah and an amp simulation. You can change the order of the effect connection.

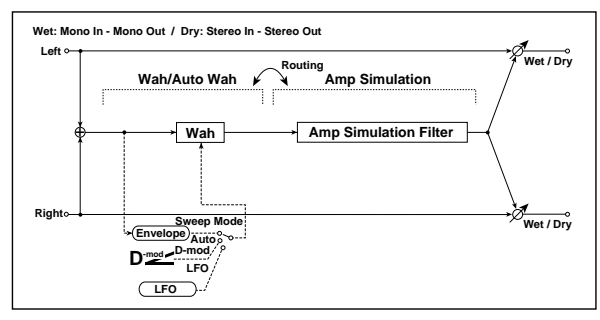

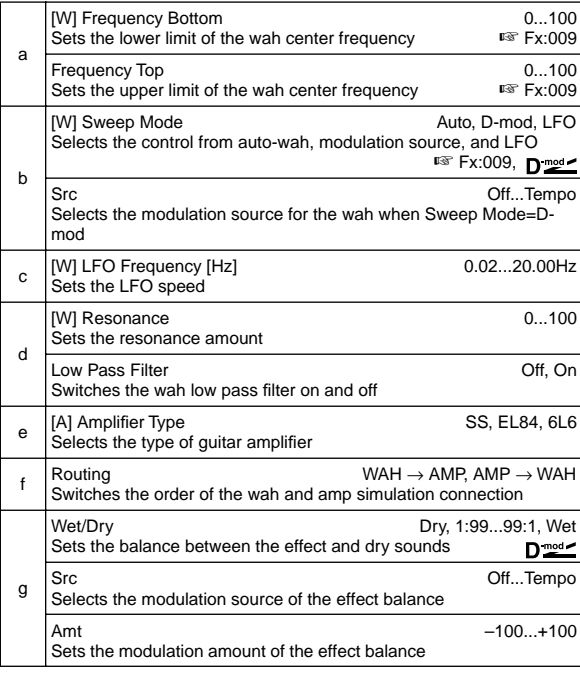

# **084: Decimator – Amp (Decimator – Amp Simulation)**

This effect combines a mono-type decimator and an amp simulation. You can change the order of the effect connection.

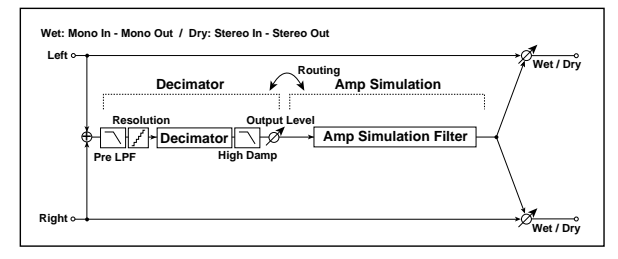

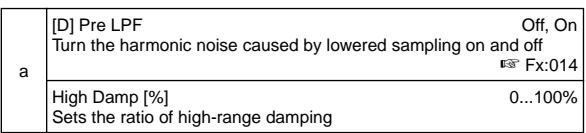

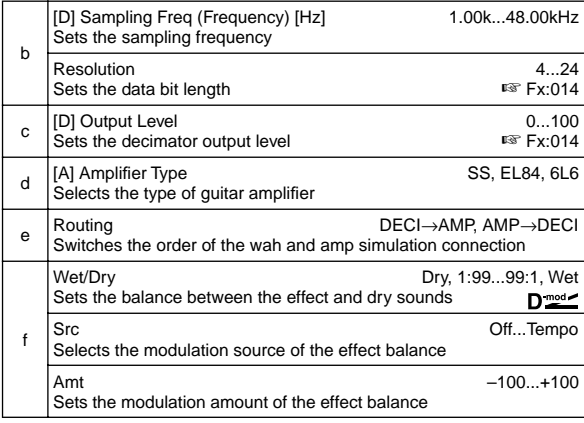

## **085: Decimator – Comp**

## **(Decimator – Compressor)**

This effect combines a mono-type decimator and a compressor. You can change the order of the effect connection.

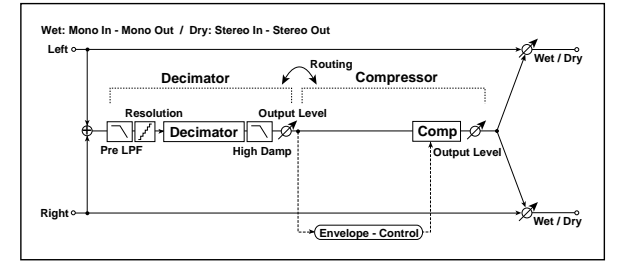

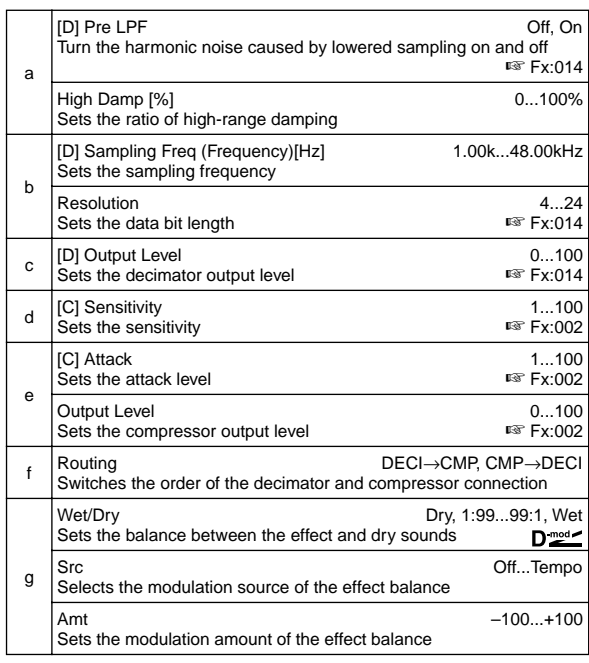

# **086: Amp Sim – Tremolo**

## **(Amp Simulation – Tremolo)**

This effect combines a mono-type amp simulation and a tremolo.

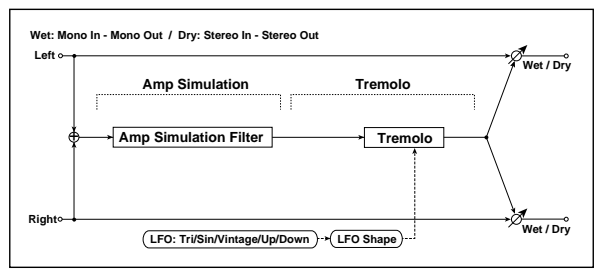

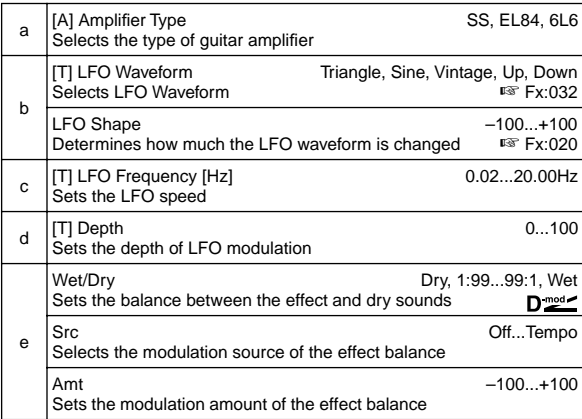

## **087: Cho/Flng – Mt. Dly (Chorus/Flanger – Multitap Delay)**

This effect combines a mono-type chorus/flanger and a mult-

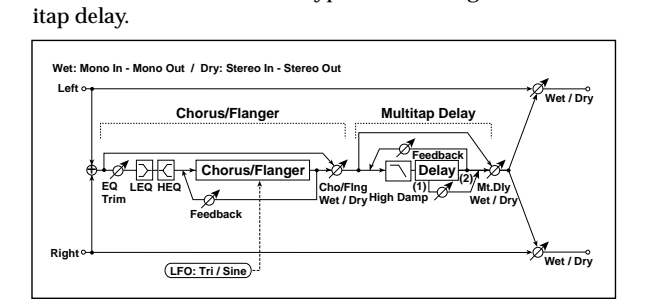

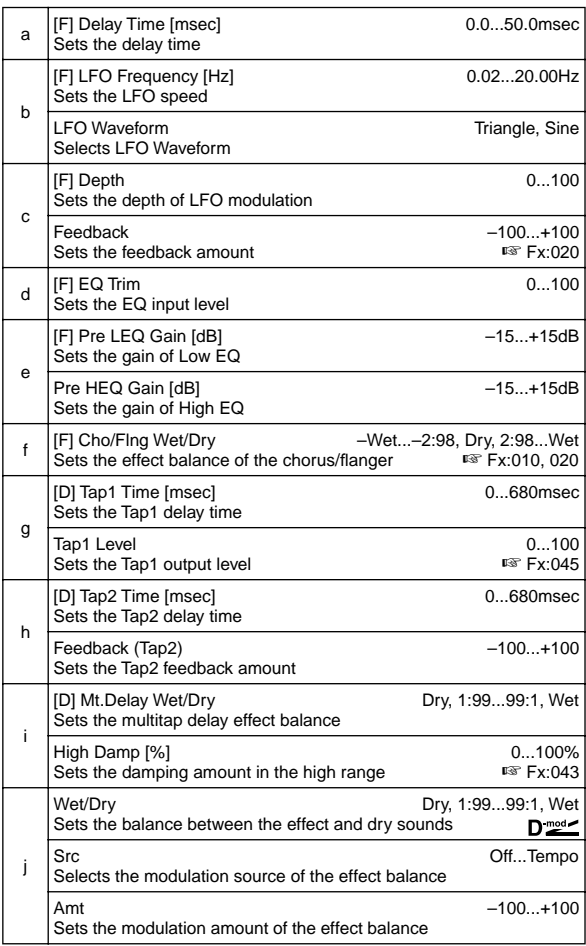

## **088: Phaser – Cho/Flng (Phaser – Chorus/Flanger)**

This effect combines a mono-type phaser and a chorus/ flanger.

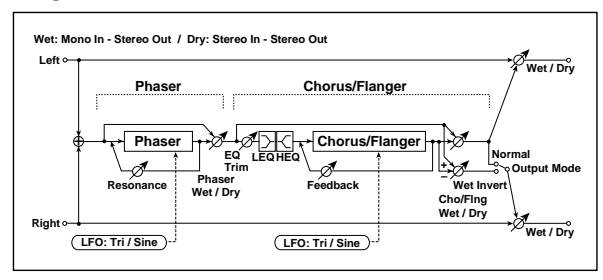

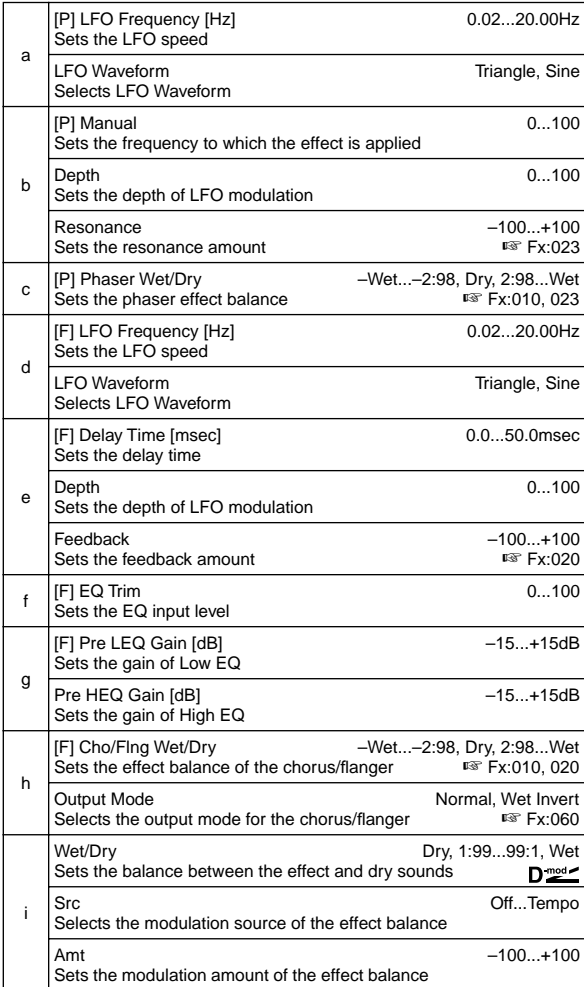

# **089: Reverb – Gate**

This effect combines a mono-type reverb and a gate.

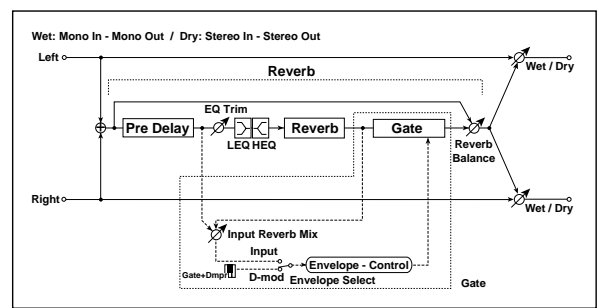

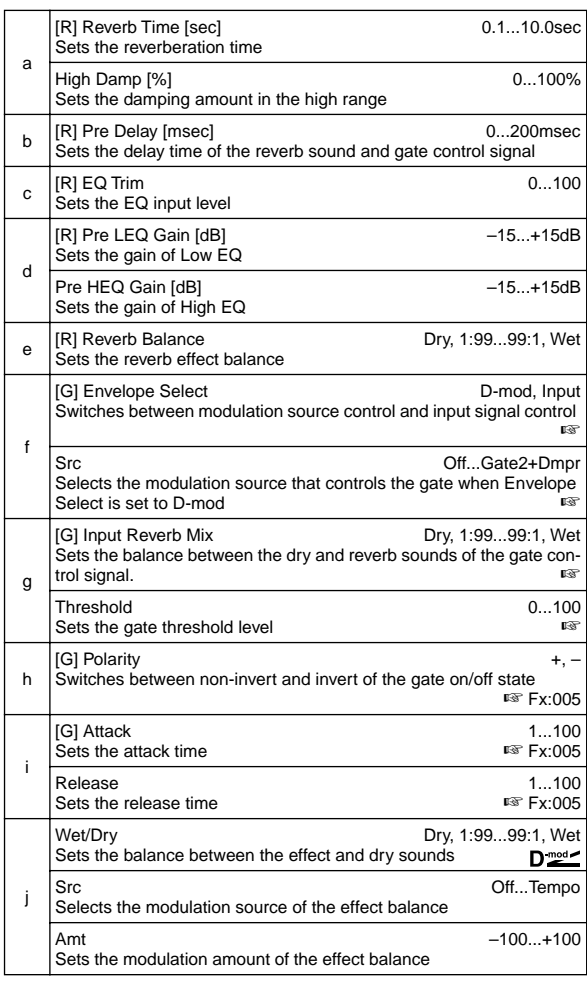

#### **f: Envelope Select, f: Src, g: Input Reverb Mix, g: Threshold**

The "Envelope Select" parameter enables you to select whether turning the gate on and off is triggered by the input signal level or controlled directly by the modulation source. You can select from **Off** to Gate2+Dmpr for the Src parameter to specify the modulation source.

When "Envelope Select" is set to **Input**, the gate is controlled by the level of signals that are the combination of the dry sound and the reverb sound. When the signal level exceeds the threshold, the gate opens and the reverb sound is output.

Normally, set "Input Reverb Mix" to **Dry** (the gate is controlled only by the dry sound). If you wish to extend the gate time, set the "Input Reverb Mix" value higher and adjust the "Threshold" value.

# **Double Size**

**Double-size effects (Available for Insert Effects IFX2, 3, and 4)**

## **090: Piano Body/Damper**

#### **(Piano Body/Damper Simulation)**

This effect simulates the resonance of the piano sound board caused by the string vibration, and also simulates the resonance of other strings that are not being played when you press the damper pedal. It will create a very realistic sound when applied to acoustic piano sounds.

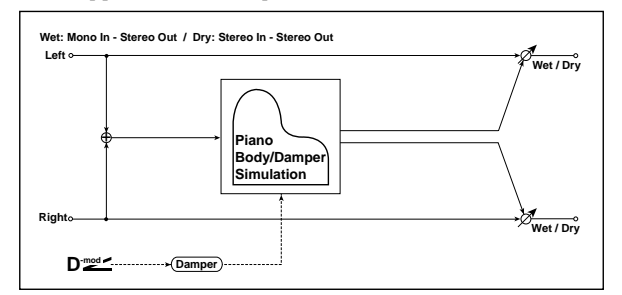

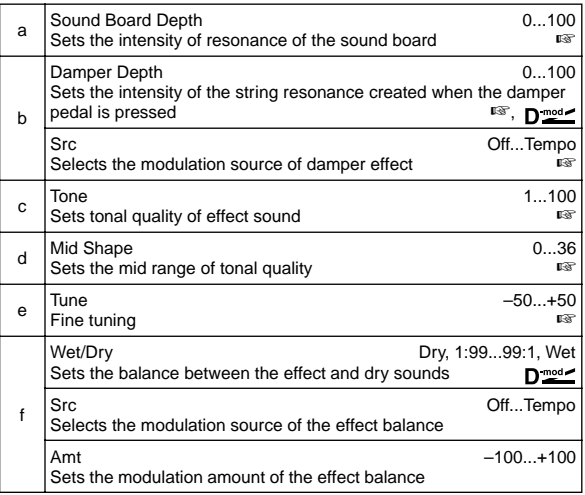

#### **a: Sound Board Depth**

This parameter sets the intensity of resonance of the piano sound board.

#### **b: Damper Depth, b: Src**

This parameter sets the resonance intensity of the other strings created when the damper pedal is pressed. The "Src" parameter selects the modulation source from which the damper effect is applied. Usually, select **Damper #64** Pdl (Damper pedal).

The effect is off when a value for the modulation source **MD** specified for the "Src" parameter is 63 or smaller, and the effect is on when the value is 64 or higher.

#### **c: Tone, d: Mid Shape**

These parameters control the tonal quality of the effect sound.

#### **e: Tune**

Since this effect simulates the resonance of the strings, the sound varies depending on the pitch. If you have changed tuning using the "Master Tune" (Global P0: 0–1a), adjust this parameter value.

# **091: St. Mltband Limiter**

### **(Stereo Multiband Limiter)**

This is a stereo multiband limiter.

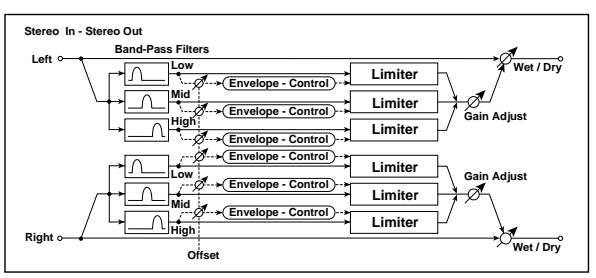

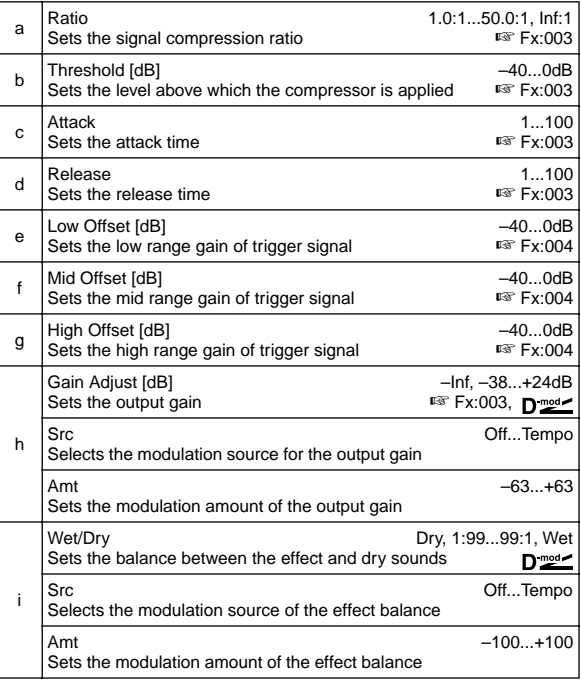

## **092: OD/HyperGain Wah (Overdrive/Hyper Gain Wah)**

This distortion effect has two modes: overdrive and hypergain that produces a strong distortion. A higher high-gain setting is required for this effect relative to a normal-size effect.

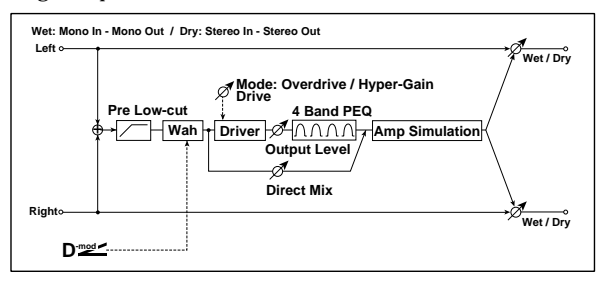

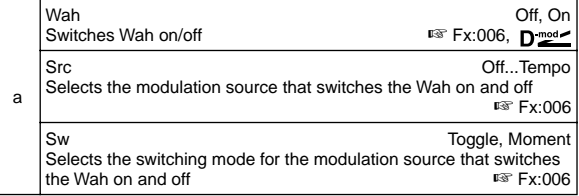

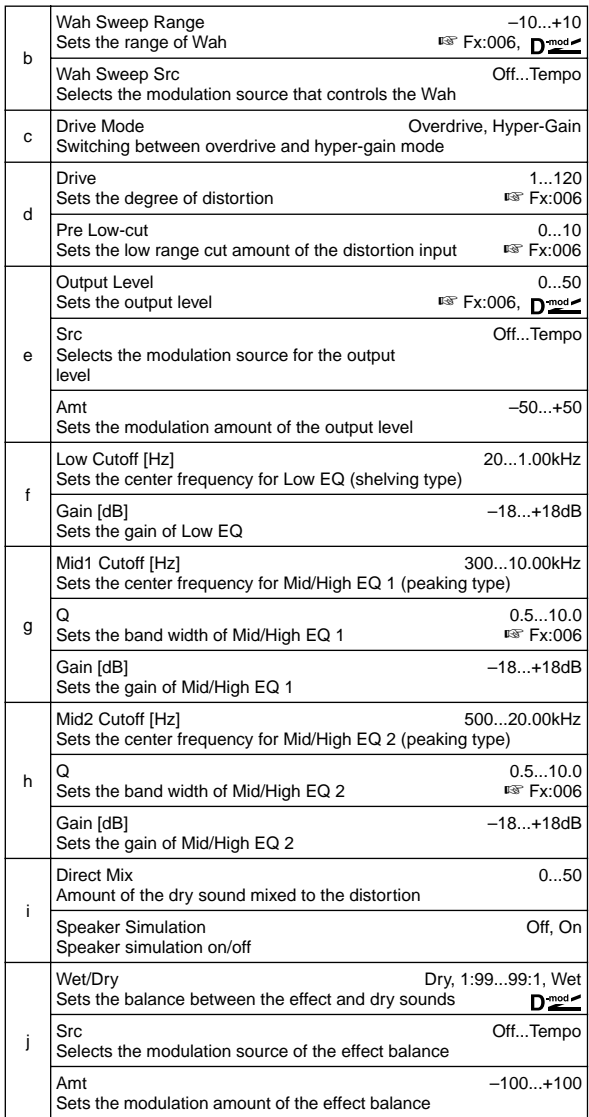

## **093: Vocoder**

This effect applies the character of the right channel signal (Modulator) to the left channel signal input (Carrier). A common use of this effect is to produce the sound of various instruments by inputting a voice to the Modulator via a microphone. A special effect is also achieved by using rhythm or effect sounds. Strings or distortion guitar sounds with a lot of harmonics are suitable as a Carrier.

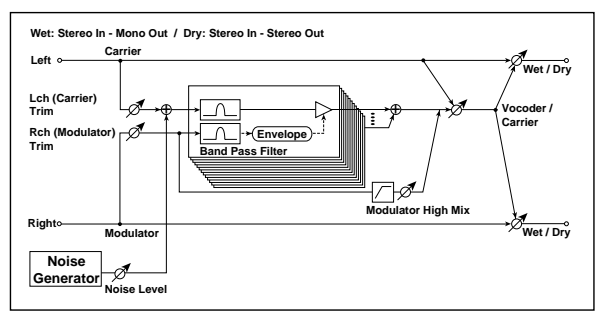

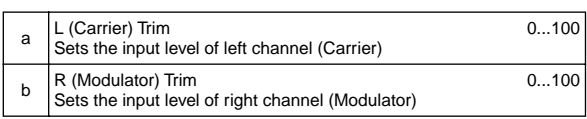

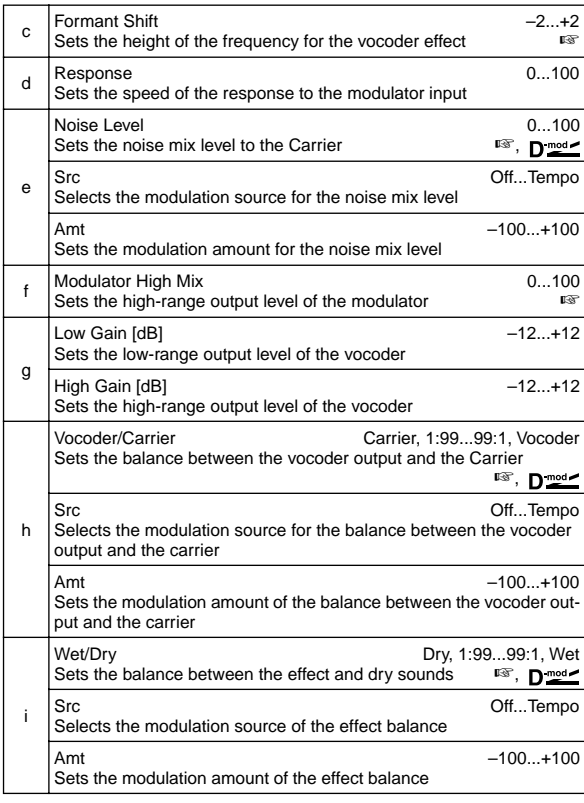

#### **c: Formant Shift**

By offsetting the Carrier filter, you can adjust the height of the frequency range to which the vocoder effect is applied. The tonal quality will change significantly.

#### **e: Noise Level**

This parameter enables you to mix white noise with the Carrier.

#### **f: Modulator High Mix**

This parameter sets the high-range output level of the right channel sound (Modulator). If the modulator is a human voice, it will make the words more clear.

#### **h: Vocoder/Carrier, i: Wet/Dry**

The "Vocoder/Carrier" parameter sets the balance between the vocoder sound and the left channel sound (Carrier). The "Wet/ Dry" parameter sets the balance between the effect and dry sound.

If you wish to change the intensity of the vocoder effect, select **Wet** for "Wet/Dry", and adjust the balance using the "Vocoder/ Carrier" parameter.

#### **Using a voice from a microphone as a modulator (Vocoder is selected for IFX2 in Program mode)**

- 1 Set "Pan" (Program P4: 4–1b) to **L001** for Amp1 Level/Pan so that the Carrier sound will be input only to the left channel. When Oscillator Mode (Program P1: 1–1a) is set to **Double**, set Pan for Amp2 Level/Pan to **L001**.
- 2 To set up the input, use the "Audio Input" parameter (Global P0: 0–3a).

Connect a microphone to AUDIO INPUT1 or INPUT 2 connector, and set the [LEVEL] switch to **MIC**.

While talking into the microphone, adjust the [LEVEL] knob so that the level is high enough, but the sound will not be distorted.

For the Audio Input parameters for the microphone, set Pan to **R127** and BUS (IFX/Indiv.) Select to **IFX2**.

Now the voice from the microphone is input to the modulator channel. You can create the sound of a "talking" instrument when you talk into the microphone while playing.

# **094: Multitap Cho/Delay**

## **(Multitap Chorus/Delay)**

This effect has six chorus blocks with different LFO phases. You can produce a complex stereo image by setting a different delay time and depth for each block. You can control the delay output level via a modulation source.

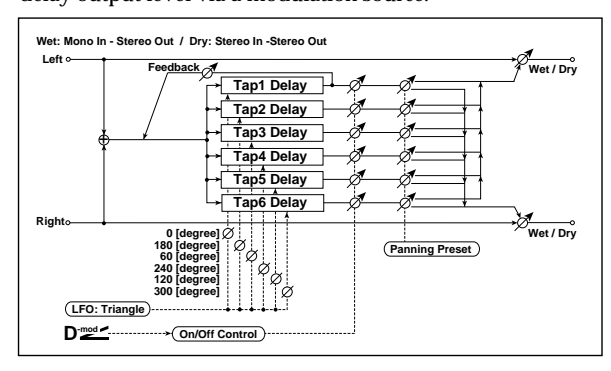

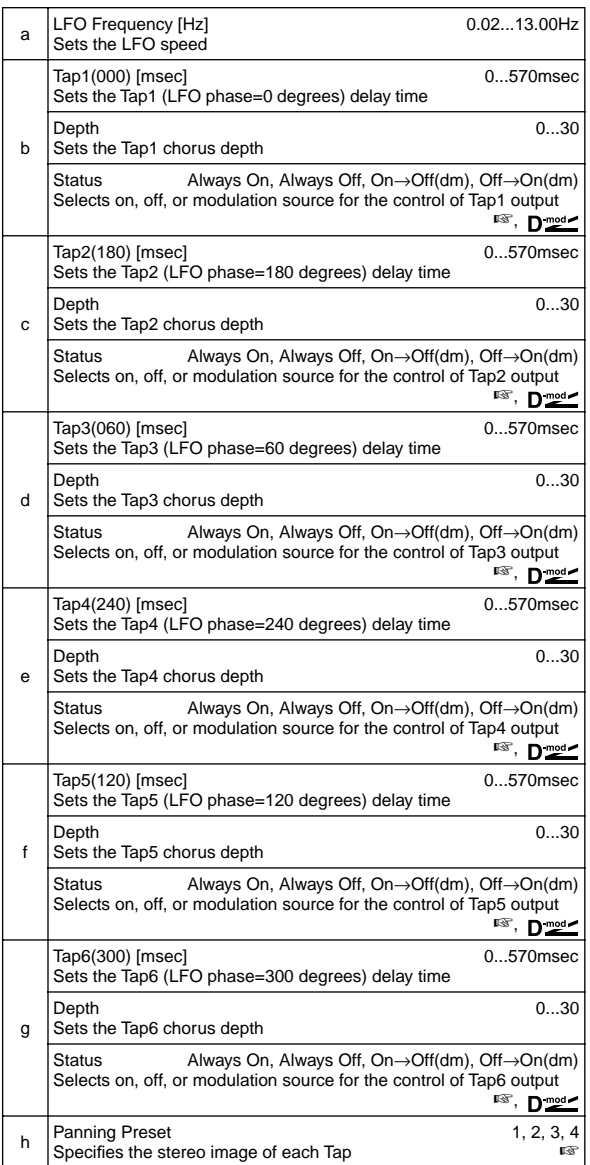

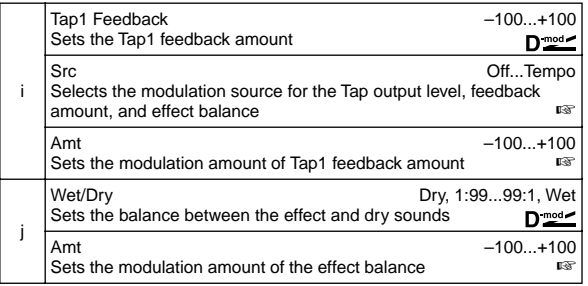

#### **b: Status, c: Status, d: Status, e: Status, f: Status, g: Status**

These parameters set the output status of each Tap.

**Always On**: Output is always on. (No modulation)

**Always Off**: Output is always off. (No modulation) **On**→**Off (dm)**: Output level is switched from on to off depending

on the modulation source.

**Off**→**On (dm)**: Output level is switched from off to on depending on the modulation source.

Combining these parameters, you can change from 4-phase chorus to two-tap delay by crossfading them gradually via the modulation source during a performance.

#### **h: Panning Preset**

This parameter selects combinations of stereo images of the tap outputs.

#### **i: Src, i: Amt**

Tap output level, feedback amount and effect balance are controlled simultaneously via a modulation source.

## **095: St. Pitch Shifter (Stereo Pitch Shifter)**

This is a stereo pitch shifter. The pitch shift amount for the left and right channels can be reversed from each other.

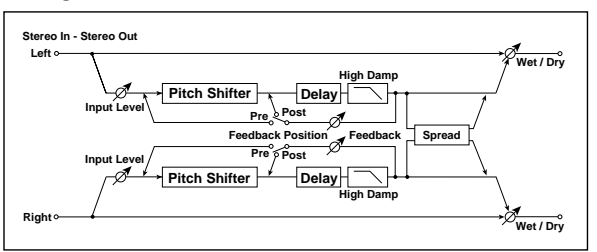

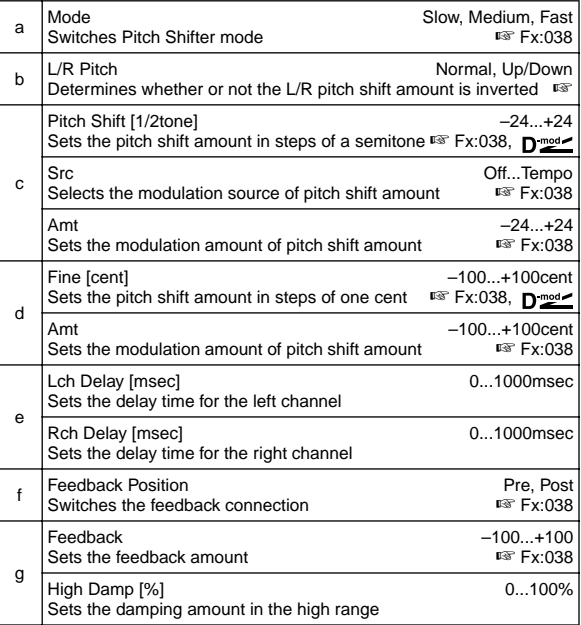

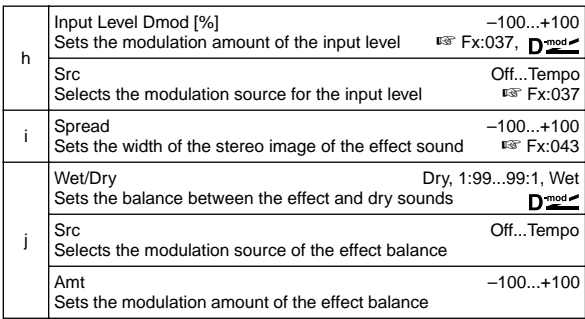

#### **b: L/R Pitch**

When you select **Up/Down** for this parameter, the pitch shift amount for the right channel will be reversed. If the pitch shift amount is positive, the pitch of the left channel is raised, and the pitch of the right channel is lowered.

## **096: Rotary Speaker OD**

### **(Rotary Speaker Overdrive)**

This is a stereo rotary speaker effect. It has an internal speaker simulator that simulates overdrive (recreating the amp distortion) and characteristics of the rotary speaker, producing a very realistic rotary speaker sound. **a: Sw**

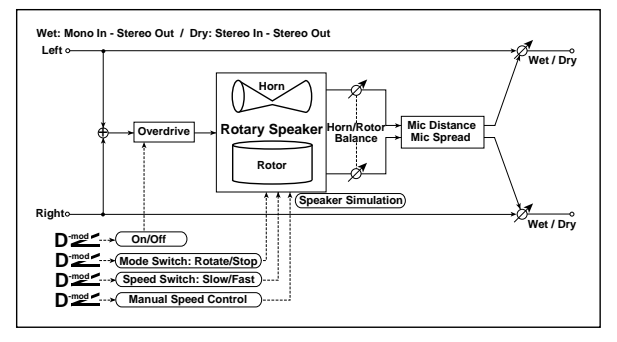

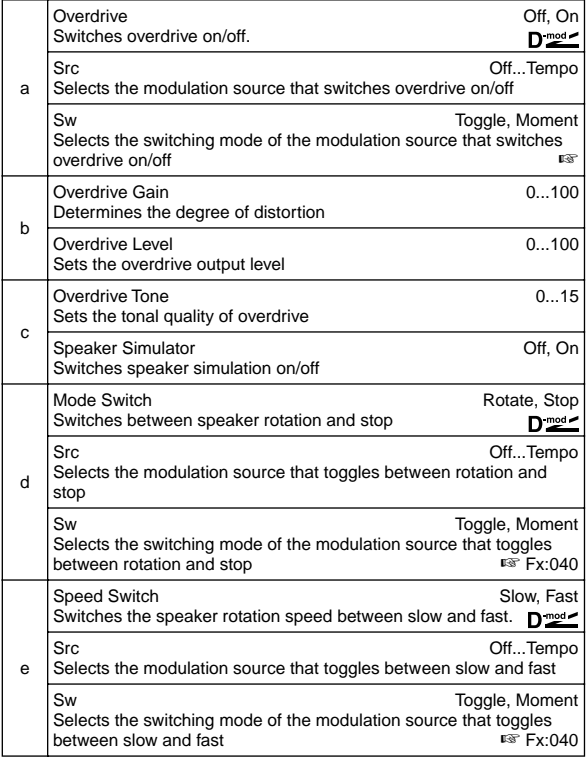

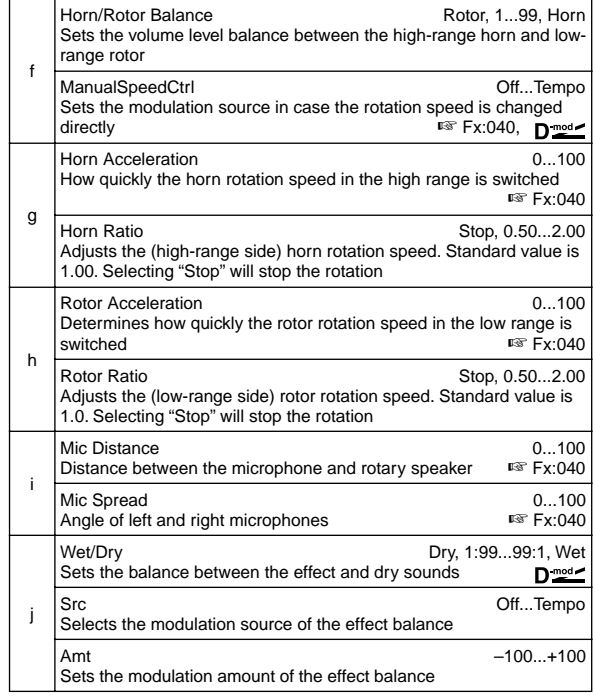

This parameter determines how to switch on/off the overdrive via a modulation source.

When "Sw" = **Toggle**, overdrive is turned on/off each time the pedal or joystick is operated.

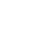

Overdrive will be switched on/off each time the value of **MIDI** the modulation source exceeds 64.

When "Sw" = **Moment**, overdrive is applied only when you press the pedal or operate the joystick.

**MD** Only when the value for the modulation source is 64 or higher, the overdrive effect is applied.

# **097: Early Reflections**

This early reflection effect has more precise early reflections with twice the maximum length of a normal-size effect (Fx:041). You can create a very smooth and dense sound.

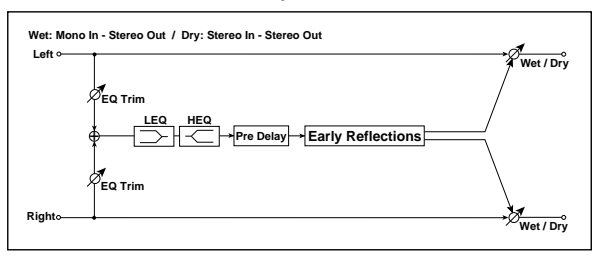

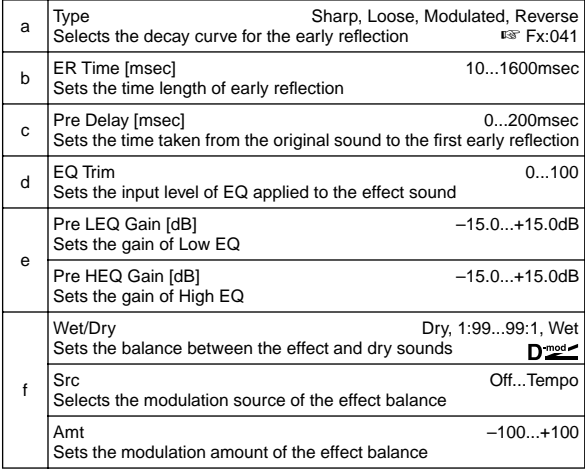

# **098: L/C/R Long Delay**

This multitap delay outputs three Tap signals to left, right and center respectively. You can set a maximum of 2,730msec for the delay time.

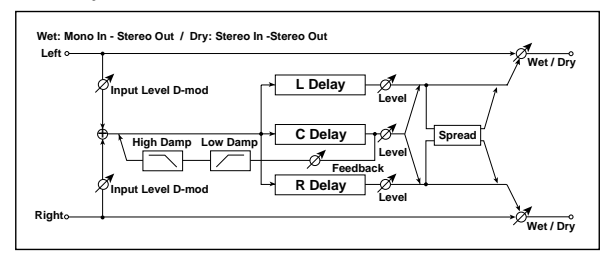

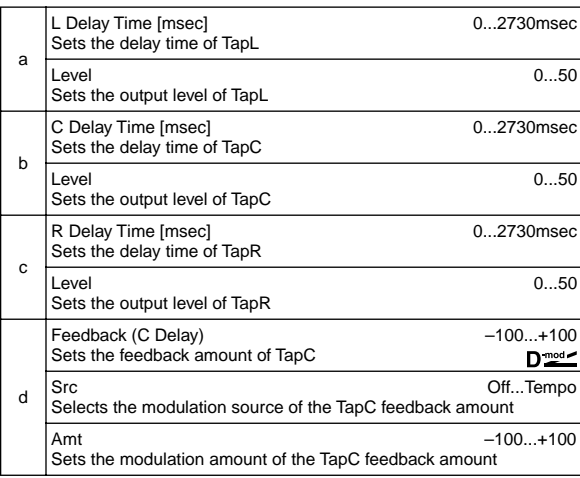

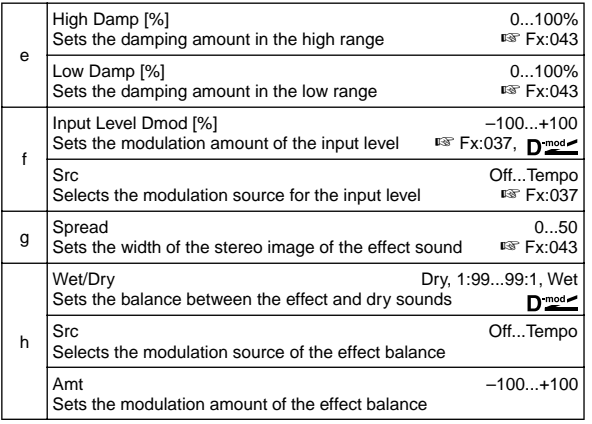

# **099: St/Cross Long Dly**

## **(Stereo/Cross Long Delay)**

This is a stereo delay, and can by used as a cross-feedback delay effect in which the delay sounds cross over between left and right by changing the feedback routing. You can set a maximum of 1,360msec for the delay time.

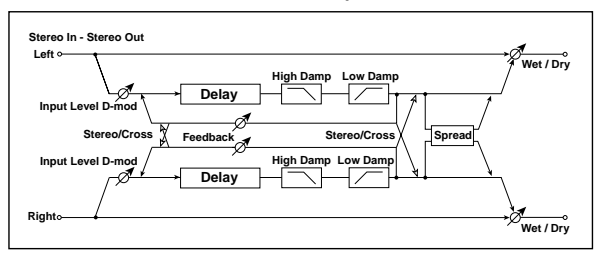

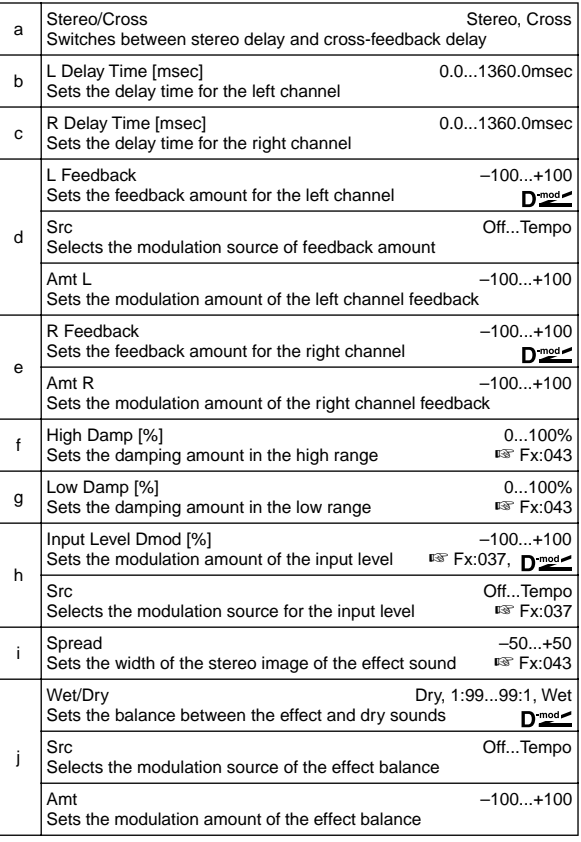

## **100: LCR BPM Long Dly (L/C/R BPM Long Delay)**

The L/C/R delay enables you to match the delay time with the song tempo. You can set the delay time up to 2,730msec.

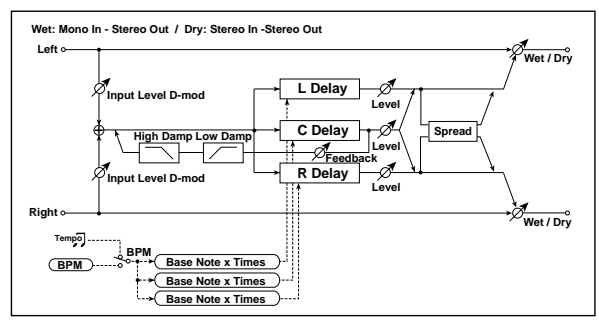

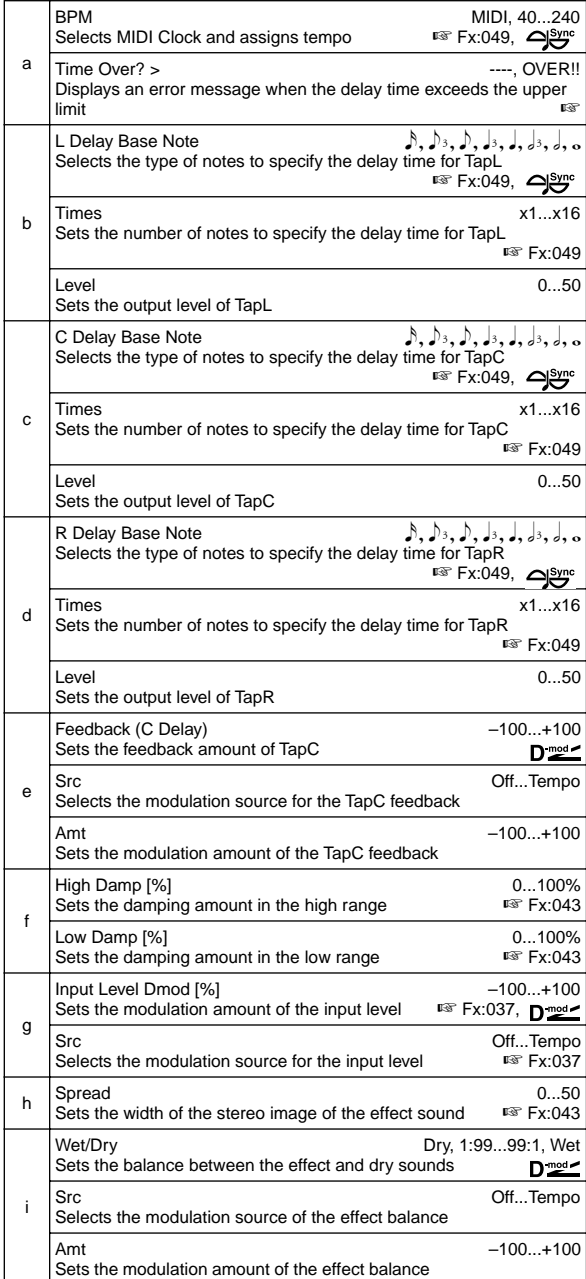

#### **a: Time Over? >**

You can set the delay time up to 2,730msec. If the delay time exceeds this limit, the error message "OVER!!" appears on the display. Set the delay time parameters so that this message will not appear. "Time Over?>" is only a display parameter.

## **101: St. BPM Long Delay (Stereo BPM Long Delay)**

The stereo delay enables you to match the delay time with the song tempo. You can set the delay time up to 1365msec.

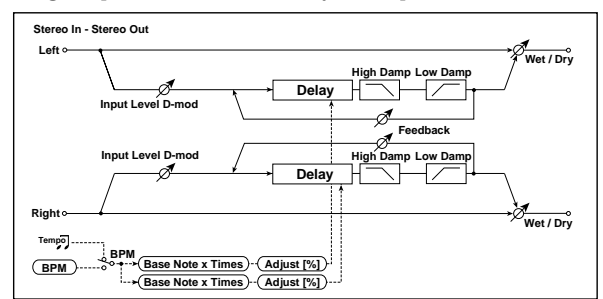

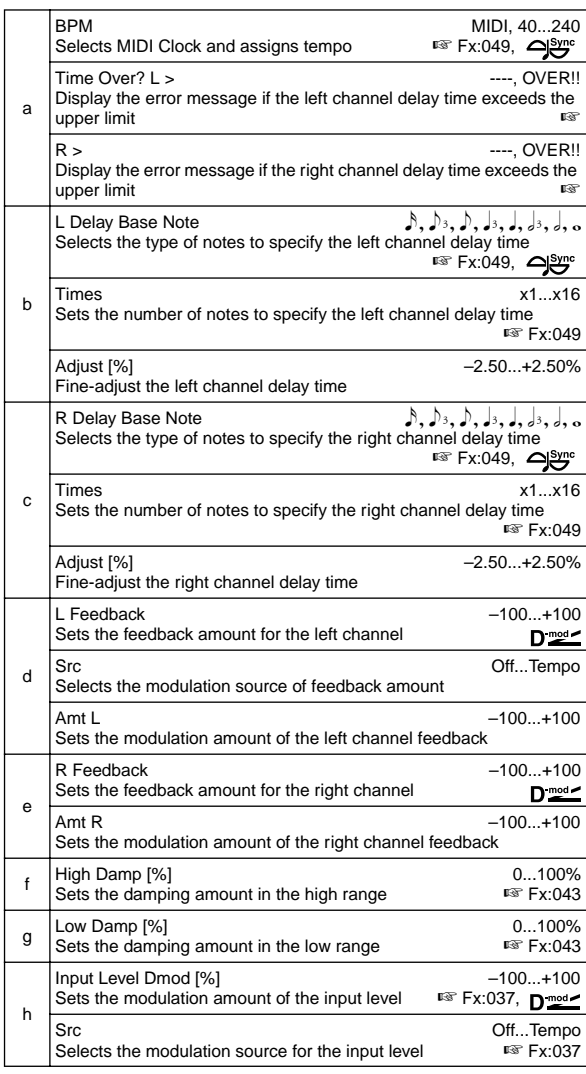

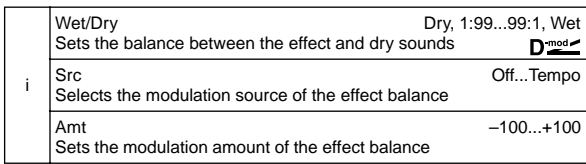

#### **a: Time Over? L >, a: R >**

You can set the delay time up to 1365msec. If the delay time exceeds this limit, the error message "OVER!!" appears on the display. Set the delay time parameters so that this message will not appear. "Time Over?>" is only a display parameter.

## **102: Hold Delay**

This effect records the input signal and plays it back repeatedly. You can control the start of recording and reset via a modulation source. Easy to use for real-time performances.

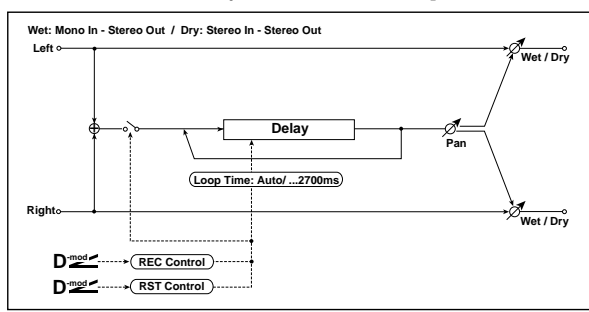

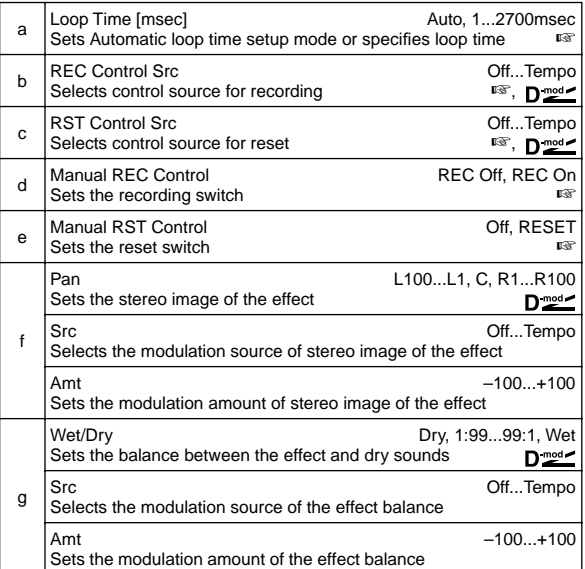

#### **a: Loop Time [msec]**

With **Auto**, the loop time is automatically set. Otherwise, you can specify the loop time.

When Auto is selected, the Loop Time is automatically set to the time it takes for a performance recorded while the Modulation Source or "Manual REC Control" is on. However, if the time length exceeds 2,700msec, the loop time will be automatically set to 2,700msec.

#### **b: REC Control Src, d: Manual REC Control**

"REC Control Src" selects the modulation source that controls recording.

If this modulation is on, or if "Manual REC Control" is set to **REC On**, you can record the input signal. If a recording has already been carried out, additional signals will be overdubbed.

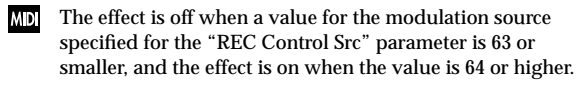

#### **c: RST Control Src, e: Manual RST Control**

The "RST Control Src" parameter specifies the modulation source that controls the reset operation.

When you set this modulatoin source to On, or "Manual RST Control" to **RESET**, you can erase what you recorded. If the Loop Time parameter has been set to Auto, the loop time is also reset.

The effect is off when a value for the modulation source **MD** specified for the "RST Control Src" parameter is 63 or smaller, and the effect is on when the value is 64 or higher.

#### **"Hold" procedure (when Loop Time = Auto)**

Select the following options for each parameter:

- 1 "Loop Time [msec]"=**Auto** "REC Control Src"=**JS +Y: CC#01** "RST Control Src"=**JS –Y: CC#02** "Manual REC Control"=**REC Off** "Manual RST Control"=**RESET** It should be noted that all recordings will be deleted while Reset is On.
- 2 "Manual RST Control"=**Off** Reset is cancelled and the unit enters Rec ready mode.
- 3 Push the joystick in the +Y direction (forward) and play a phrase you wish to hold. When you pull the joystick to its original position, the recording will be finished and the phrase you just played will be held. Loop Time is automatically set only for the first recording after resetting. If the time length exceeds 2,700msec, Loop Time will be automatically set to 2,700msec. (If you have set "Loop Time" to **1–2,700msec**, the specified loop time will be used regardless of the time taken from pushing the joystick forward until it is pulled back. However, the recording method remains the same. The phrase being played while the joystick is pushed forward will be held.)
- 4 If you made a mistake during recording, pull the joystick in the –Y direction (back) to reset. In this way, the recording will be erased. Repeat step 3 again.
- 5 The recorded phrase will be repeated again and again. You can use this to create an accompaniment.
- 6 By pushing the joystick in the +Y direction (forward), you can also overdub performances over the phrase that is being held.

# **Master EQ**

## **Master EQ**

Use P9: Master EQ in Program, Combination, Sequencer, and Song Play modes.

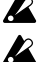

You cannot use the Master EQ in Sampling mode.

You cannot use the Master EQ for the Insert Effects or Master Effects.

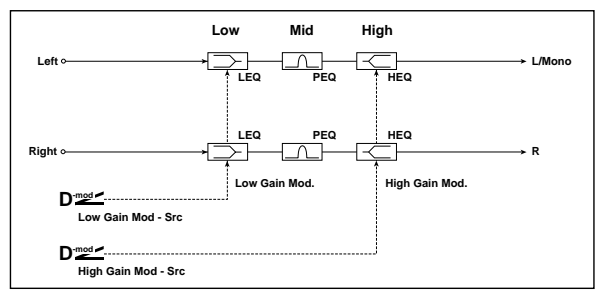

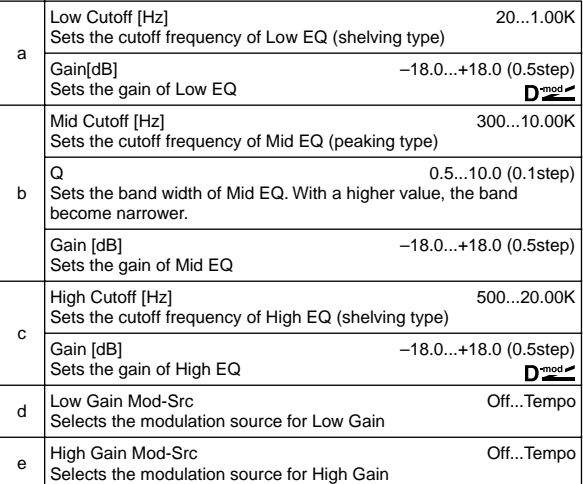

#### **a: Gain[dB], b: Gain[dB], c: Gain[dB]**

These parameters are linked with the "Master EQ Gain [dB]" (9– 1d) parameter of the Master FX page.

#### **d: Low Gain Mod-Src**

For example, when this parameter is set to **KnobM1: #17**, you can control the EQ gain in the range from –18dB to +18dB during performance using the [Realtime Control] knob. At this time, set Knob 1-B to **Knob Mod1 (CC#17)** for Realtime Control Knob B-Assign (Program P1: 1–4b, Combination P4: 4–4b, Sequencer P4: 4–7b, Song Play P2: 2–1b). The 12 o'clock position of the knob cor responds to the "Low Gain" value here.

#### **e: High Gain Mod-Src**

For example, when this parameter is set to **KnobM2: #19**, you can control the EQ gain in the range from –18dB to +18dB during performance using the [Realtime Control] knob. At this time, set Knob 2-B to **Knob Mod2 (CC#19)** for Realtime Control Knob B-Assign (Program P1: 1–4b, Combination P4: 4–4b, Sequencer P4: 4–7b, Song Play P2: 2–1b). The 12 o'clock position of the knob cor responds to the High Gain value here.

# **9. Appendices**

# **Alternate Modulation Source (AMS)**

## **About Alternate Modulation**

Alternate Modulation can be specified for the following 29 types, in total, 55 alternate modulation destinations shown in the diagram below. (Pitch EG is common to OSC 1 and 2.) AMS (Alternate Modulation Source) can be selected independently for each of these to apply modulation.

## **About Alternate Modulation Sources**

There are 42 Alternate Modulation sources (AMS) that can control Alternate Modulation destinations. If you select two or more Alternate Modulation destinations for control by the same AMS, a single source will apply modulation to each of the specified destinations.

Frequently used assignments such as using the joystick (X) to control pitch are provided as special parameters, so it is not necessary to use Alternate Modulation to accomplish this.

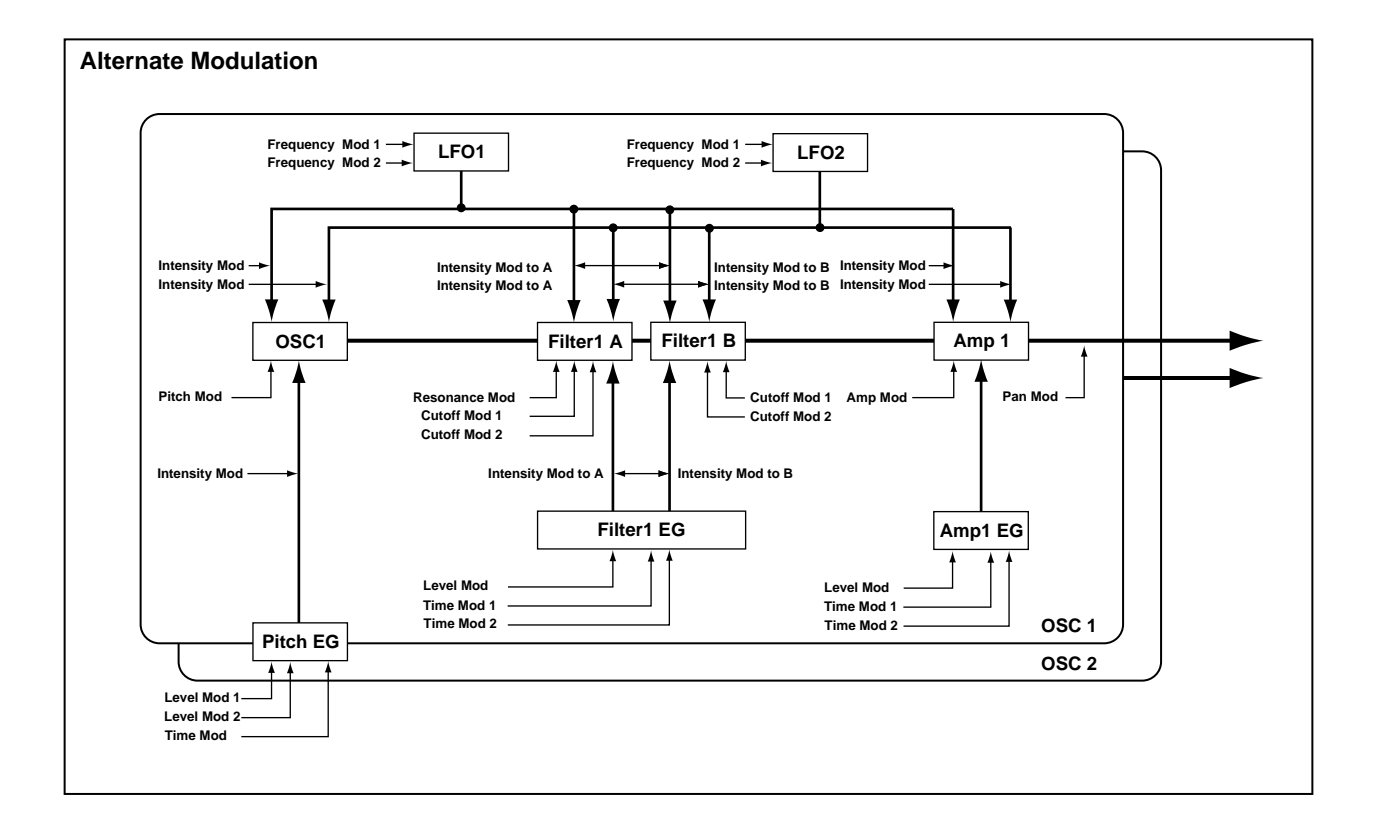

Different types of Alternate Modulation are used to control the bank F programs (which can be used when the EXB-MOSS option is installed). (☞EM)

# **AMS (Alternate Modulation Source) List**

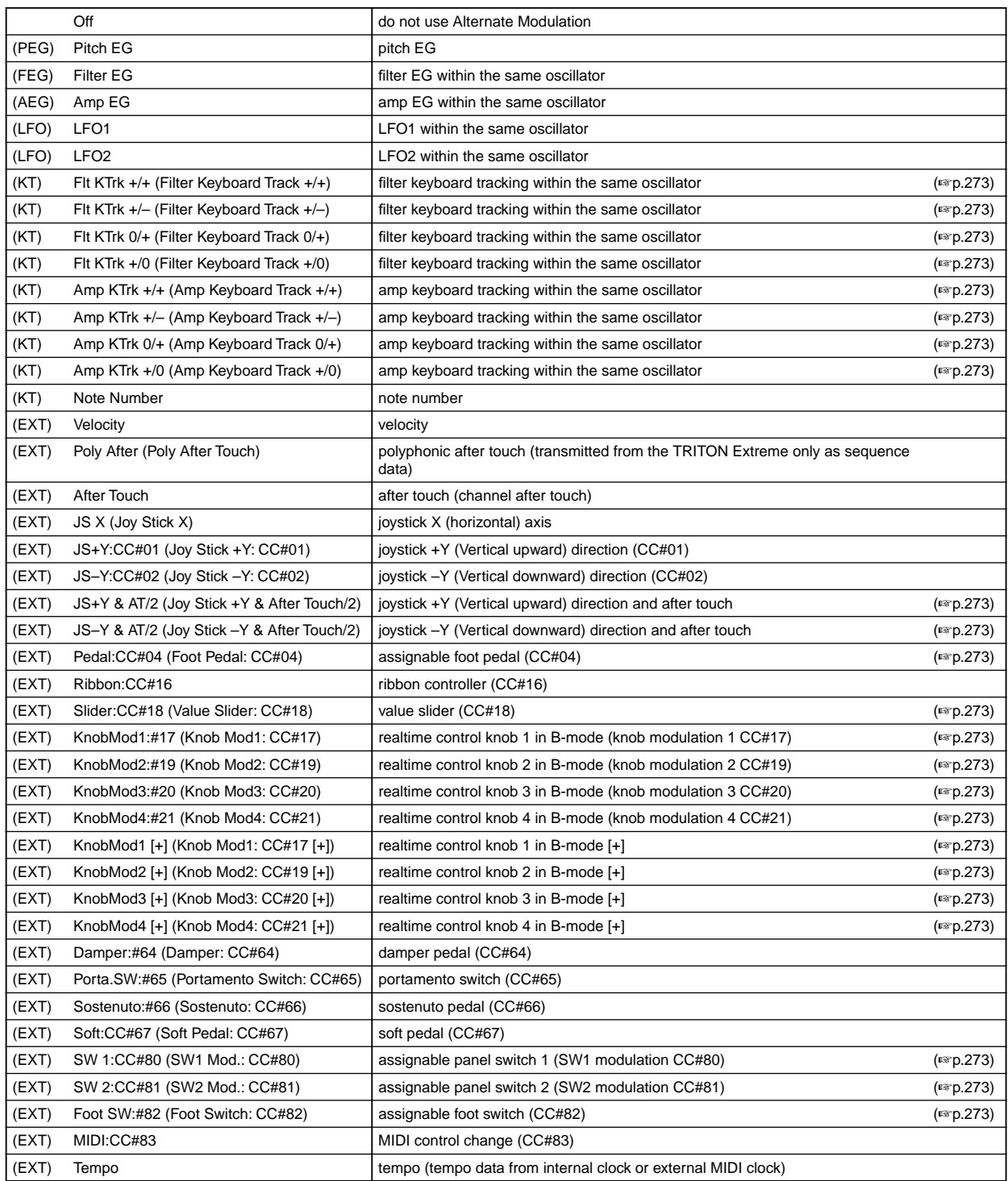

In the above table, the parentheses ( ) indicate the type of source that can be used for each AMS. For example, the "AMS (Pitch AMS)" value for OSC1 Pitch (Program P2: 2–1a) can be [Off, (FEG, AEG, EXT)] (☞[p.15](#page-25-0)). This means that you can select Off, and (FEG), (AEG), or (EXT) sources.

CC#: This is the control change number.

<span id="page-283-4"></span><span id="page-283-3"></span><span id="page-283-2"></span><span id="page-283-1"></span><span id="page-283-0"></span>**Flt KTrk +/+ (Filter Keyboard Track +/+) Flt KTrk +/– (Filter Keyboard Track +/–) Flt KTrk 0/+ (Filter Keyboard Track 0/+) Flt KTrk +/0 (Filter Keyboard Track +/0) Amp KTrk +/+ (Amp Keyboard Track +/+) Amp KTrk +/– (Amp Keyboard Track +/–) Amp KTrk 0/+ (Amp Keyboard Track 0/+) Amp KTrk +/0 (Amp Keyboard Track +/0)**

<span id="page-283-7"></span><span id="page-283-6"></span><span id="page-283-5"></span>**+/+:** The direction of the effect will be determined by the sign (positive or negative) of the "Ramp Low" or "Ramp High" setting.

**+/–:** The direction of the effect will be determined by the sign of the "Ramp Low" setting, and by the opposite sign of the "Ramp High" setting (**–50** for a setting of **+50**, and **+50** for a setting of **–50**).

**0/+:** "Ramp Low" will have no AMS effect. The sign of the "Ramp High" setting will determine the direction of its effect.

**+/0:** The sign of the "Ramp Low" setting will determine the direction of its effect. "Ramp High" will have no AMS effect.

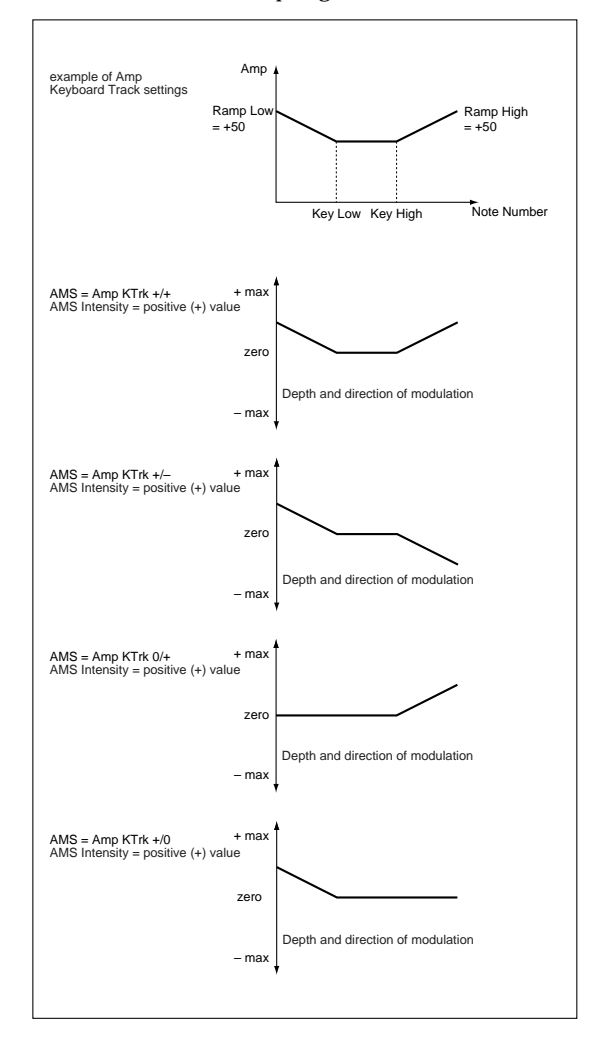

#### <span id="page-283-8"></span>**JS +Y & AT/2 (Joy Stick +Y & After Touch/2)**

The effect will be controlled by the joystick +Y (Vertical upward) and by after touch. In this case, the effect of after touch will be only half of the specified intensity.

#### <span id="page-283-9"></span>**JS –Y & AT/2 (Joy Stick –Y & After Touch/2)**

The effect will be controlled by the joystick –Y (Vertical downward) and by after touch. In this case, the effect of after touch will be only half of the specified intensity.

#### <span id="page-283-10"></span>**Pedal:CC#04 (Foot Pedal: CC#04)**

If you wish to use the assignable foot pedal as an AMS, set "Foot Pedal Assign" (Global P2: Controller 2–1a) to **Foot Pedal (CC#04)** (☞"Foot Pedal Assign"). A foot controller etc. connected to the ASSIGNABLE PEDAL

jack will control the effect.

#### <span id="page-283-11"></span>**Slider:CC#18 (Value Slider: CC#18)**

When Program mode P0: "Program Select" or Combination mode P0: "Combination Select" are selected, the [VALUE] slider will function as a controller corresponding to CC#18.

## <span id="page-283-12"></span>**KnobMod1:#17 (Knob Mod1: CC#17)**

<span id="page-283-14"></span><span id="page-283-13"></span>**KnobMod2:#19 (Knob Mod2: CC#19) KnobMod3:#20 (Knob Mod3: CC#20) KnobMod4:#21 (Knob Mod4: CC#21)**

<span id="page-283-15"></span>If you want to use REALTIME CONTROLS knobs [1]–[4] as AMS, set the Controller page "Realtime Control Knobs B-Assign" parameters to assign "Knob1-B" to **KnobMod1 (CC#17)**, "Knob2-B" to **KnobMod2 (CC#19)**, "Knob3-B" to **KnobMod3 (CC#20)**, and "Knob4-B" to **KnobMod4 (CC#21)** (☞"Knob1...4-B Assign") for each program, combination, song, or for Song Play mode.

When you set REALTIME CONTROLS to B-mode and operate knobs [1]–[4], the specified modulation will apply. If AMS intensity is set to a **positive (+)** value, moving the knob to the 12 o'clock position will produce an AMS effect of **0**. Rotating the knob toward the right will produce a positive change in the effect, and rotating it toward the left will produce a negative change. (With **negative (–)** settings, the opposite effect will result.)

- <span id="page-283-16"></span>**KnobMod1 [+] (Knob Mod1: CC#17 [+]) KnobMod2 [+] (Knob Mod2: CC#19 [+])**
- <span id="page-283-17"></span>**KnobMod3 [+] (Knob Mod3: CC#20 [+])**
- <span id="page-283-18"></span>**KnobMod4 [+] (Knob Mod4: CC#21 [+])**

These differ from **KnobMod1:#17–KnobMod4:#21** in the knob position and direction of the effect. If AMS intensity is set to a **positive (+)** value, rotating the knob to the far left will produce an AMS effect of **0**. Rotating the knob toward the right will apply an effect only in the positive direction. (With **negative (–)** settings, the opposite effect will result.)

## <span id="page-283-19"></span>**SW 1:CC#80 (SW1 Mod.: CC#80)**

<span id="page-283-20"></span>**SW 2:CC#81 (SW2 Mod.: CC#81)**

If you want to use the [SW1] and [SW2] keys as AMS, set the Controller page "Panel Switch Assign" parameters to assign "SW1" to **SW1 Mod1 (CC#80)** and "SW2" to **SW2 Mod2 (CC#81)** for each program, combination, song, or for Song Play mode. (☞ "SW1/SW2 Assign")

The will be controlled when you operate the [SW1] or [SW2] key.

#### <span id="page-283-21"></span>**Foot SW:#82 (Foot Switch: CC#82)**

If you wish to use an assignable foot switch as an AMS, set "Foot Switch Assign" (Global P2: Controller 2–1a) to **Foot SW (CC#82)** (☞"Foot Switch Assign").

The effect will be controlled when you operate a foot switch etc. connected to the ASSIGNABLE SWITCH jack.

# **Alternate Modulation settings**

When you operate an AMS (Alternate Modulation Source), the modulation destination will be affected as shown in the table below.

By using alternate modulation, you can create complex systems of modulation in which EG, LFO, keyboard tracks, and controllers work together.

- You can apply complex change to an LFO or EG, for example by using the pitch/filter/amp EG to control the frequency or intensity of an LFO that modulates the pitch/filter/amp, or by using LFO2 to control the frequency of LFO1.
- The tone, EG, and LFO etc. can be controlled not only by velocity or joystick, but also from a switch, knob, or pedal etc.
- Panning can be controlled in realtime from a controller, EG, or LFO etc.
- Controllers etc. can be used to control EG levels or times. This lets you shape the EG in realtime.
- Filter/amp keyboard tracking or note number can be used to control the EG or LFO according to the keyboard pitch that is played.
- Pitch, tone, EG or LFO can be controlled by the tempo of the arpeggiator or sequencer.

#### **Notes for the table**

- **\*1**If **Note Number** is selected as an AMS, the base value will be **C4**.
- **\*2**EXT(+): Velocity, Poly After, After Touch, JS+Y:CC#01, JS(–Y):CC#02, JS+Y & AT/2, JS –Y & AT/2, Pedal:CC#04, Slider:CC#18, KnobMod1[+], KnobMod2[+], KnobMod3[+], KnobMod4[+], Damper:#64, Porta.SW:#65, Sostenuto:#66, Soft:CC#67, SW1:CC#80, SW2:CC#81, MIDI:CC#83
- **\*3**EXT(+–): KnobMod1:#17, KnobMod1:#19, KnobMod1:#20, KnobMod1:#21
- **\*4**If **Tempo** is selected as an AMS, the base value will be **=120**. For example if the AMS for "Pitch" is set to **Tempo**, and "Intensity" is set to **12.00**, doubling the tempo value  $($ =120  $\rightarrow$  240) will raise the pitch one octave, and halving the tempo ( $\sqrt{\frac{1}{2}} = 120 \rightarrow 60$ ) will lower the pitch one octave.
- **\*5**A dedicated parameter is also provided.
- **\*6**This will be added to the "Filter Frequency" value. As the "Frequency" value increases by **10**, the cutoff frequency will double (rise one octave).
- **\*7**This will be added to the "Pan" setting.
- **\*8**It is possible to control LFO "Frequency" by using **Tempo** "AMS" and "Intensity." However if you use the *Frequency MIDI/Tempo Sync* function (Program P5: 5–1c), the LFO frequency can be synchronized to the tempo and note value.

## **The effect of alternate modulation on various parameters, and example applications**

#### **Pitch (Program P2: 2–1a)**

Pitch can be controlled by the filter/amp EG, controllers, or tempo etc.

- If you select **Filter EG** or **Amp EG** as the "AMS" and set "Intensity" to  $+12.00$ , the pitch will change up to  $\pm 1$ octave in synchronization with the EG.
- If you select **Tempo** as the "AMS" and set "Intensity" to +12.00, doubling the tempo (based on  $=120$ ) will raise the pitch one octave, and halving the tempo will lower the pitch one octave.

#### **Pitch EG Intensity (Program P2: 2–1b)**

Pitch EG intensity can be controlled by keyboard tracking, controllers, or tempo.

• If you select **JS +Y:CC#01** as the "AMS" and set "Intensity" to  $+12.00$ , moving the joystick in the  $+Y$ direction will gradually increase the effect of the Pitch EG to a maximum of  $\pm 1$  octave. If "Intensity" has a **negative value**, the effect of the Pitch EG will be inverted.

#### **Pitch LFO 1/2 Intensity (Program P2: 2–1d)**

Pitch modulation intensity of the LFO1/2 can be controlled by an EG, keyboard tracking, controllers, or tempo etc.

- If you select **EG** as the "AMS", the pitch change width of LFO modulation etc. can be controlled in synchronization with the level changes of the EG. With **positive (+)** settings of "Intensity," the vibrato effect will gradually deepen as the EG level rises, or gradually lessen as the EG level decreases. With **negative (–)** settings of "Intensity," the LFO phase will be inverted.
- If you select a controller such as **SW1** or **2** as the "AMS", you can press the [SW1] or [SW2] key when desired to turn on the vibrato effect.

#### **Filter (Cutoff) Frequency (Program P3: 3–2c)**

The cutoff frequency of filter A/B can be controlled by the pitch/amp EG, controllers, or tempo. Set "AMS" and "Intensity" for Filter A or B.

• If you select **JS X** or **Ribbon:CC#16** as the "AMS" and set "Intensity" to a **positive (+)** value, moving the joystick or ribbon controller toward the right will raise the cutoff frequency, and moving it toward the left will lower the cutoff frequency. **Negative (–)** settings will have the opposite effect.

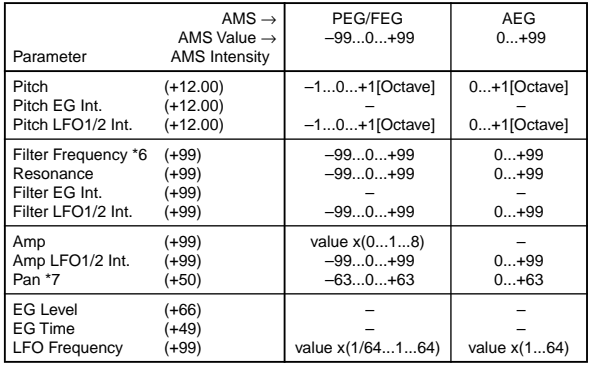

• If you select the same controller as an "AMS" and set separate intensities for Filter A (Low Pass Filter) "Intensity" and Filter B (High Pass Filter) "Intensity," you can operate a single controller to simultaneously control the cutoff frequencies of both filters.

#### **Resonance (Program P3: 3–1b)**

This can be used when the "Filter Type" is **Low Pass Resonance**. The resonance level can be controlled by EG, LFO, keyboard tracking, controllers or tempo etc.

- If you select **Filter KTrk** or **Amp KTrk** as the "AMS", you can use the filter or amp keyboard tracking settings to control the resonance level. For example if the amp keyboard tracking parameters "Ramp Low" and "Ramp High" are set to **positive (+)** values, **Amp KTrk [+/+]** is selected as the "AMS", and "Intensity" it set to a **positive (+)** value, playing toward either end of the keyboard will cause amp keyboard tracking to increase the volume, and "AMS" to raise the resonance level.
- You can select a controller as the "AMS", and apply resonance when desired by operating the controller.
- You can select LFO1 or 2 as the "AMS", and use the LFO to modulate the resonance level.

#### **Filter EG Intensity (Program P3: 3–2b)**

Filter EG intensity can be controlled by a controller or tempo etc. You can use "Intensity to A" and "Intensity to B" to independently specify the intensity for Filter A and B.

- If you select **JS –Y:CC#02** as the "AMS" and set "Int to A" and "Int to B" to a **positive (+)** value, moving the joystick in the –Y direction will gradually increase the effect of the Filter EG. If you set "Int to A" and "Int to B" to a **negative (–)** value, the effect of the Filter EG will be inverted.
- If you select **Ribbon:CC#16** as the "AMS" and set "Int to A" and "Int to B" to a **positive (+)** value, operating the ribbon controller toward the right will gradually increase the effect of the Filter EG. Operating the ribbon controller toward the left will gradually increase the effect of the Filter EG with an inverted phase.

#### **Filter LFO 1/2 Intensity (Program P3: 3–3a, 3–3b)**

The LFO 1/2 filter modulation intensity can be controlled by EG, keyboard tracking, controller, or tempo. You can use "Intensity to A" and "Intensity to B" to independently specify the intensity for Filter A and B.

• If you select **EG** as the "AMS", the auto-wah effect produced by LFO modulation will be controlled by the changes in EG level. If you set "Intensity to A" and "Intensity to B" to a **positive (+)** value, the wah effect will deepen as the EG level rises, and will lessen as the EG level falls. With **negative (–)** values of "Intensity to A" and "Intensity to B," the phase of the LFO will be inverted.

• If you use a controller such as **SW1** or **2** as the "AMS", you can apply the auto-wah effect when desired by pressing the [SW1] or [SW2] key.

#### **Amp (Program P4: 4–2b)**

The volume can be controlled by the pitch/filter EG, controllers, or tempo etc.

- If an EG or controller that changes with a **positive (+)**  value (**Amp EG**, **EXT(+)**, **EXT(SW)**) is selected as the "AMS", setting the "Intensity" to **+99** will allow you to increase the volume to a maximum of eight times that of the current volume.
- If an EG, LFO, or controller that changes with a **± value** (**Pitch EG**, **Filter EG**, **LFO**, **KT**, **EXT(+–)** is selected as the "AMS", setting the "Intensity" to **+99** will allow you to increase the volume to a maximum of eight times that of the current volume (for positive (+) changes of the "AMS"), or to decrease the volume to zero (for negative (–) changes of the "AMS").
- In addition to the time-variant changes in volume produced by the amp EG, you can also make the volume change in synchronization with the pitch/filter EG. Select **PitchEG** or **FilterEG** as the "AMS", and adjust "Intensity." If you wish to cancel the effect of the AmpEG and use the pitch/filter EG to control the volume, set all levels of the AmpEG to **+99**.

#### **Amp LFO 1/2 Intensity (Program P4: 4–2c)**

The amp modulation intensity of LFO 1/2 can be controlled by EG, keyboard tracking, controllers, or tempo etc.

- If you select **EG** as the "AMS", the depth of the tremolo effect produced by LFO modulation will change in synchronization with the changes in EG level. If you set "Intensity" to a **positive (+)** value, the tremolo effect will deepen as the EG level rises, and lessen as the EG level falls. If "Intensity" is set to a **negative (–)** value, the phase of the LFO will be inverted.
- If select a controller such as **SW1** or **2** as the "AMS", you can apply the tremolo effect by pressing the [SW1] or [SW2] key when desired.

#### **Pan (Program P4: 4–1b)**

The oscillator pan can be controlled by EG, LFO, keyboard tracking, controllers, or tempo etc.

- If you select **Note Number** as the "AMS" and set "Intensity" to **+50**, panning will be controlled by the keyboard position: center at the C4 note, far right at C6 or above, and far left at C2 or below.
- If EG is selected as the "AMS", the oscillator pan will be controlled in synchronization with the changes in **EG** level. If "Intensity" is set to a **positive (+)** value, the pan will move toward the right as the EG level increases, and toward the left as the EG level decreases. If "Intensity" is set to a **negative (–)** value, the opposite effect will occur.

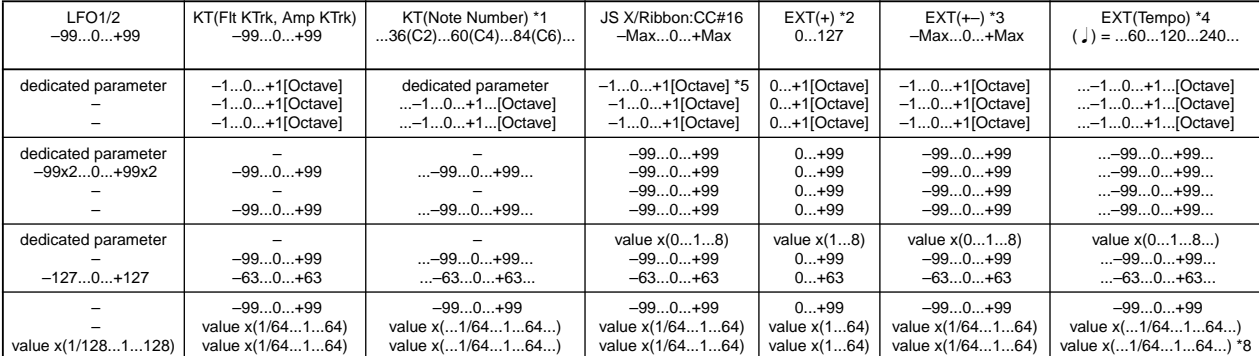

## **EG Level - Pitch EG (Program P2: 2–3b)**

## **Filter EG (Program P3: 3–4b)**

#### **Amp EG (Program P4: 4–3b)**

EG levels can be controlled by keyboard tracking, controllers, or tempo etc.

Set the "Intensity" value, and select **+/–/0** for each EG segment ("St" start, "At" attack, "Br" break) to specify the direction of the effect (if any) on that segment.

**+:** AMS will function according to the Intensity setting. **–:** The sign of the Intensity setting will be inverted.

**0:** AMS will have no effect.

If "Intensity" is set to **+66**, the various EG levels can be controlled over a maximum range of  $\pm 99$ .

• Set "AMS" to **Velocity** for Amp EG Level Modulation, "Intensity" to  $+66$ , "St" to  $0$ , "At" to  $+$ , and "Br" to  $-$ , Set all Amp EG levels to **+00**. As you play with increasing velocity, the EG levels will change more greatly. At the maximum velocity, the Start Level will stay at +00, but the Attack Level will change to +99 and the Break Level will change to –99.

#### **EG Time - Pitch EG (Program P2: 2–3c)**

### **Filter EG (Program P3: 3–4c)**

#### **Amp EG (Program P4: 4–3c)**

EG times can be controlled by keyboard tracking, controllers, or tempo etc. Set the "Intensity" value, and select **+/–/0**  for each EG segment ("At" attack, Dc" decay, "Sl" slope, "Rl" release) to specify the direction of the effect (if any) on that segment.

**+:** AMS will function according to the Intensity setting. **–:** The sign of the Intensity setting will be inverted.

**0:** AMS will have no effect.

Each EG time is determined by the Alternate Modulation value at the moment that the corresponding EG point is reached. For example, the Alternate Modulation value at the moment that the Attack Level is reached will determine the Decay Time.

If "Intensity" is set to a value of **8**, **17**, **25**, **33**, **41**, or **49**, the corresponding time can be multiplied by a maximum of 2, 4, 8, 16, 32, or 64 times (or divided by 1/2, 1/4, 1/8, 1/16, 1/ 32, 1/64).

• Select **JS +Y:CC#01** for "AMS," and set "AMS Intensity" to **+8**, "At" to **+**, "Dc" to **–**, and "Sl" and "Rl" to **0**. When you move the joystick in the +Y direction, the Attack Time will be lengthened by a maximum of 2 times. The Decay Time will be shortened by a maximum of 1/2. The Slope and Release times will not change.

#### **LFO Frequency (Program P5: 5–1b)**

The frequency of LFO 1 or 2 can be controlled by EG, keyboard tracking, controllers, or tempo etc., You can even use the LFO2 frequency to modulate the LFO1 frequency. If "Intensity" is set to a value of **16**, **33**, **49**, **66**, **82**, or **99**, the corresponding frequency can be multiplied by a maximum of 2, 4, 8, 16, 32, or 64 times (or divided by 1/2, 1/4, 1/8, 1/ 16, 1/32, 1/64).

• Select **JS +Y:CC#01** for "AMS," and set "Intensity" to **+16**. When you move the joystick in the +Y direction, the LFO frequency will be increased by a maximum of 2 times. If you set "Intensity" to **–16** and move the joystick in the  $+\check{Y}$  direction, the LFO frequency will be decreased by up to 1/2.

# **Dynamic Modulation Source (Dmod)**

You can control certain effect parameters using the joystick, ribbon controller, etc. "on the fly." Controlling effects in this way is referred to as **Dynamic Modulation**. For example, you can use After Touch to speed up the LFO of the chorus and flanger, or you can use the ribbon controller to activate the wah effect. In this way, you will be able to take full advantage of the effects as part of the expressive potential of your instrument.

Most of the parameters for dynamic modulation consist of parameter values for "Src" (source) and "Amt" (amount). The Src field selects the modulation source, and "Amt" sets the amount of dynamic modulation effect. When the modulation source is set to the maximum value, the actual degree of the effect will be the parameter value plus the "Amt" value.

**MD** In Program and Sampling modes, dynamic modulation of the insertion effects and master effects is controlled via the global MIDI Channel. (In Sampling mode, only the insertion effects can be used.) In Combination, Sequencer, and Song Play modes, dynamic modulation for the insertion effects and master effects is controlled on the MIDI channel independently specified by the "Ctrl Ch" for IFX1–5, MFX1, and MFX2.

#### **Example)** "Wet/Dry" **10:90**, "Src" **After Touch**, "Amt" **+50**

In this case, the effect balance is 10:90. As you apply After Touch, the percentage of the effect sound will increase. When After Touch is at its maximum, the effect balance will be 60:40.

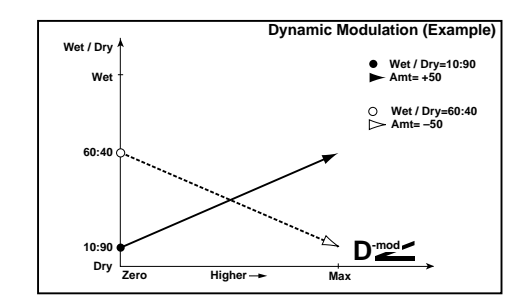

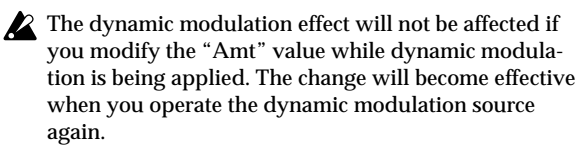

Refer to the corresponding effect section for an explanation of other dynamic modulation parameters.

In the table of parameters for each effect, dynamic modulation parameters are marked by a  $\mathbf{D}$  metric symbol at the right of the parameter.

# **Dynamic Modulation Source List**

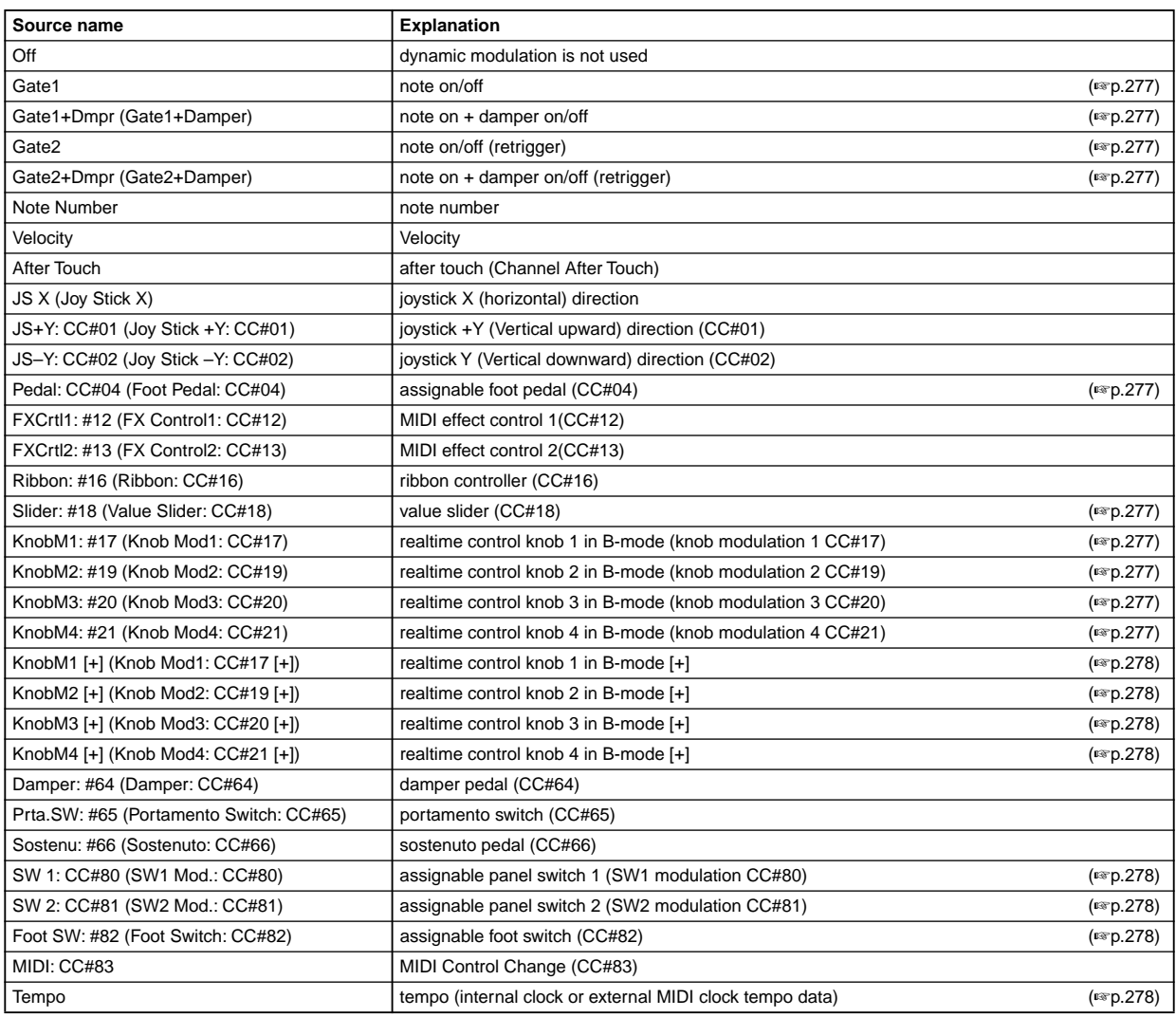

#### <span id="page-287-0"></span>**Gate1, Gate1+Dmpr (Gate1+Damper)**

The effect is at maximum during note-on, and will stop when all keys are released. With **Gate1 + Dmpr**, the effect will remain at maximum even after the keys are released, as long as the damper (sustain) pedal is pressed.

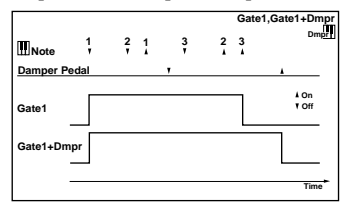

#### <span id="page-287-1"></span>**Gate2, Gate2+Dmpr (Gate2+Damper)**

This is essentially the same as for Gate  $1$  or Gate  $1 +$  Dmpr. However when **Gate 2** or **Gate 2 + Dmpr** are used as a dynamic modulation source for the EG of 022: St. Envelope Flanger etc. or the AUTOFADE of 027: Stereo Vibrato, a trigger will occur at each note-on. (In the case of Gate 1 and Gate 1 + Dmpr, the trigger occurs only for the first note-on.)

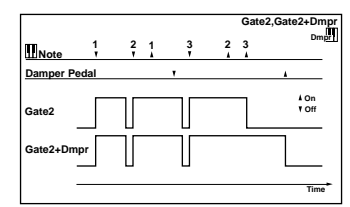

#### <span id="page-287-2"></span>**Pedal: CC#04 (Foot Pedal: CC#04)**

If you wish to use the assignable foot pedal as a dynamic modulation source, set "Foot Pedal Assign" (Global P2: Controller 2–1a) to **Foot Pedal (CC#04)**. (☞"Foot Pedal Assign.") A foot controller etc. connected to the ASSIGNABLE PEDAL jack can be used to control an effect.

#### <span id="page-287-3"></span>**Slider: #18 (Value Slider: CC#18)**

When the "Program No.: name" or "Combination No.: name" edit cell is selected in Program mode or Combination mode, the [VALUE] slider will function as a controller corresponding to CC#18.

<span id="page-287-5"></span><span id="page-287-4"></span>**KnobM1: #17 (Knob Mod1: CC#17) KnobM2: #19 (Knob Mod2: CC#19) KnobM3: #20 (Knob Mod3: CC#20) KnobM4: #21 (Knob Mod4: CC#21)**

<span id="page-287-7"></span><span id="page-287-6"></span>If you wish to use a REALTIME CONTROLS knob [1]–[4] as a dynamic modulation source, make settings in Program, Combination, Song, Song Play, or Sampling modes to set the Controller page parameter "Realtime Control Knobs B-Assign" to the following settings respectively: "Knob1-B" to **KnobMod1 (CC#17)**, "Knob2–B" to **KnobMod2 (CC#19)**, "Knob3–B" to **KnobMod3 (CC#20)**, or "Knob4–B" to **KnobMod4 (CC#21)**. (☞"Knob1...4-B Assign") When you set REALTIME CONTROLS to B-mode and operate knobs [1]–[4], the effect will be controlled.
Moving the knob to the 12 o'clock position will produce a effect of **0** as the dynamic modulation source. If "Amt" is a **positive (+)** value, rotating the knob toward the right will produce a positive change in the effect, and rotating it toward the left will produce a negative change. (With **negative (–)** values, the opposite effect will result.)

**KnobM1 [+] (Knob Mod1: CC#17 [+])**

**KnobM2 [+] (Knob Mod2: CC#19 [+])**

**KnobM3 [+] (Knob Mod3: CC#20 [+])**

**KnobM4 [+] (Knob Mod4: CC#21 [+])**

These differ from KnobMod1:CC#17–KnobMod4:CC#21 in the knob position and direction of the effect. If "Amt" is set to a **positive (+)** value, rotating the knob to the far right will produce an effect of **0** as the dynamic modulation source. Rotating the knob toward the right will apply an effect only in the positive direction. (With **negative (–)** settings, the opposite effect will result.)

#### **SW 1: CC#80 (SW1 Mod.: CC#80) SW 2: CC#81 (SW2 Mod.: CC#81)**

If you wish to use the [SW1] or [SW2] key as a dynamic modulation source, make settings in Program, Song, Song Play, or Sampling modes to set the Controller page parameter "Panel Switch Assign" to the following values respectively: "SW1" to **SW1 Mod1 (CC#80)**, or "SW2" to **SW2 Mod2 (CC#81)** (☞"SW1/2 Assign").

The effect will be controlled when you operate the [SW1] or [SW2] key.

#### **Foot SW: #82 (Foot Switch: CC#82)**

If you wish to use an assignable foot switch as a dynamic modulation source, set "Foot Switch Assign" (Global P2: Controller 2–1a) to **Foot SW (CC#82)** (☞"Foot Switch Assign").

The effect will be controlled when you operate a foot switch etc. connected to the ASSIGNABLE SWITCH jack.

#### **Tempo**

Modulation sources other than **Tempo** are internally processed as a value of 0–127 (–128 – +127). In contrast, **Tempo** uses the tempo data (BPM value) of the internal clock or the external MIDI clock. This means that when "..." is 127 (BPM), it will have the same result as the maximum value (+127) of other modulation sources.

#### **About the BPM/MIDI SYNC function**

BPM/MIDI SYNC can be used for most effects that have an LFO, such as **009:St. Wah/Auto Wah**, and for some delaytype effects such as **049:L/C/R BPM Delay**. You can apply modulation that is synchronized to the tempo, or specify the delay time in terms of a note value so that the effect will synchronize to the tempo of the arpeggiator or sequencer during a live performance even if you change the tempo.

Parameters that allow BPM/MIDI SYNC to be used are marked by a  $\bigoplus_{s=0}^{\infty}$  symbol at their right in the list of parameters for each effect.

#### **Example 1. LFO**

"BPM/MIDI Sync" **On**

"Base Note"

"Times" **x1**

In this case, each cycle of the LFO will be as long as one quarter note.

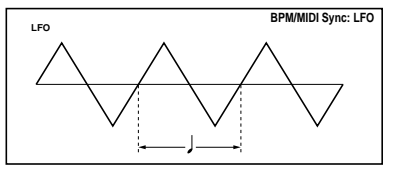

If "BPM" is set to **MIDI**, the effect will synchronize to the tempo of the arpeggiator or sequencer (or to an external MIDI clock). If "BPM" is in the range of **40–240**, the specified value will be used.

#### **Example 2. Delay Time**

"L Delay Base Note"

"Times" **x1**

"R Delay Base Note" - "Times" **x3**

In this case, the delay time of the left channel will be the duration of an eighth note, and the delay time of the right channel will be the duration of a sixteenth note triplet.

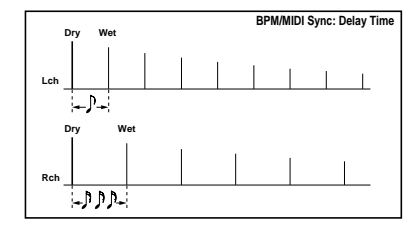

When "BPM" is set to **MIDI**, the effect will synchronize to the tempo of the arpeggiator or sequencer (or to an external MIDI clock). If "BPM" is in the range of **40–240**, the specified value will be used.

If the tempo, "Base Note," and "Times" settings in conjunction would cause the maximum delay time to be exceeded, a warning such as "Time Over? >OVER!!" will appear in the display. Please modify your settings so that this setting does not appear. (The maximum delay time will depend on the effect type.)

#### **SW1/2 Assign**

The following functions can be assigned to the [SW1] or [SW2] keys.

Set the "Panel Switch Assign" parameters in each mode to make these assignments.

- Program P1: Controller page (1–4a).
- For a combination, assignments are set by Combination P4: Controller page (4–4a).
- For songs in Sequencer mode, assignments are set by Sequencer P4: Controller page (4–7a).
- Song Play P2: Controller page (2–1a).
- Sampling P4: Controller page (4–1a).

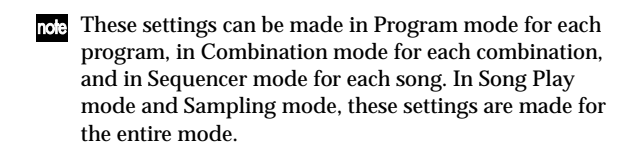

<span id="page-289-3"></span>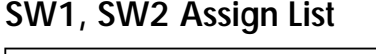

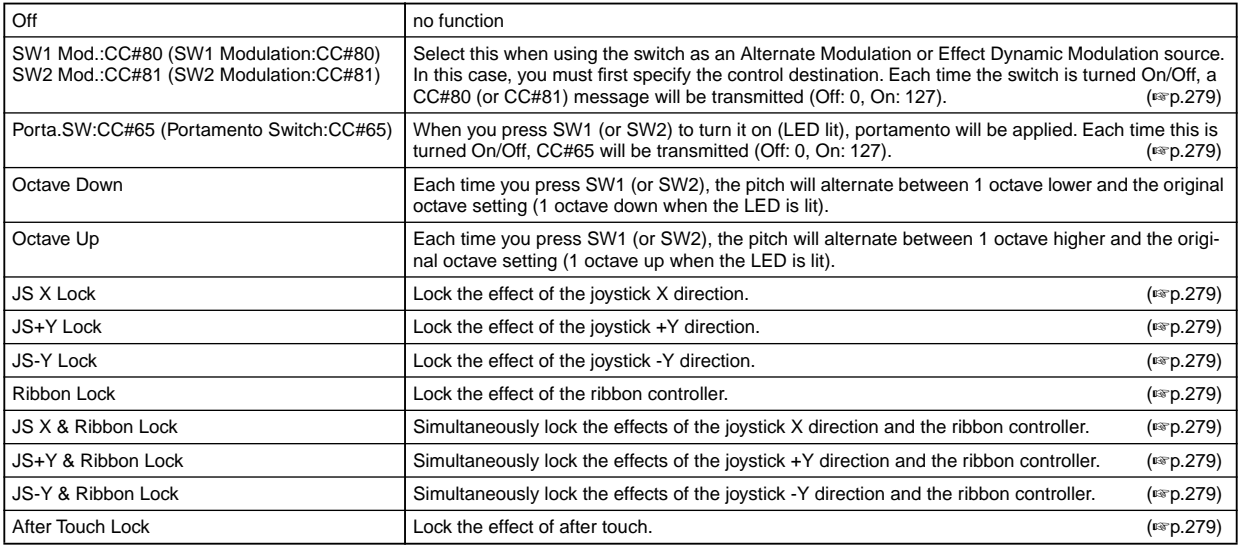

#### <span id="page-289-0"></span>**SW1 Mod.:CC#80 (SW1 Modulation:CC#80) SW2 Mod.:CC#81 (SW2 Modulation:CC#81)** This effect differs between SW1 and SW2. SW1 is handled as CC#80, and SW2 is handled as CC#81.

#### <span id="page-289-1"></span>**Porta.SW:CC#65 (Portamento Switch:CC#65)**

When Program P1: Edit-Basic "Oscillator Mode" (Program P1: 1–1a) is **Single**, turning the switch on (LED lit) will apply portamento regardless of the P2: Edit-Pitch "Enable" (Program P2: 2–1c) setting, and turning the switch off will not apply portamento.

If "Oscillator Mode" (1–1a) is **Double**, and if the P2: Edit-Pitch "Enable" (2–1c) setting is the same for OSC1 and 2 (i.e., Enable or Disable for both OSC1 and 2), then portamento will be applied to OSC1 and 2 when the switch is turned **on** (LED lit), and portamento will not be applied to OSC1 and 2 when the switch is turned **off** (LED dark). If the P2: Edit-Pitch "Enable" (Program P2: 2–1c) setting is different for OSC1 and 2 (i.e., OSC1 is Enable and OSC2 is Disable, or OSC1 is Disable and OSC2 is Enable), then portamento will be applied to the OSC whose setting is Enable when the switch is turned **on** (LED lit), and portamento will be applied to neither OSC when the switch is turned **off** (LED dark).

<span id="page-289-2"></span>**JS X Lock, JS+Y Lock, JS-Y Lock, Ribbon Lock, JS X & Ribbon Lock, JS+Y & Ribbon Lock, JS-Y & Ribbon Lock, After Touch Lock**

The state of the selected controller (joystick, ribbon controller, after touch) will alternate between Lock and Unlock (Lock when the LED is lit).

While the joystick or after touch is being operated, turning Lock on will lock (fix) the effect at the current position of that controller. If Lock is turned on for the ribbon controller, the effect at that time will be held even after you release your finger from the ribbon controller. If Lock is off, releasing your finger from the ribbon controller will reset the effect to the center position.

For example if you select JS (+Y) Lock, move the joystick away from yourself, and then turn Lock on, the operation produced by the joystick  $(+Y)$  will be locked (held) at that position. Even if you return the joystick to its original position, the modulation will continue to apply. At this time you can even move the joystick in the –Y direction to apply both types of modulation (joystick +Y and –Y) simultaneously.

When you Lock the joystick or after touch, MIDI transmission of the corresponding controller will be halted, but reception will still occur. ☞OG p.22

#### **Knob 1...4 B-Assign**

The following functions can be assigned to the REALTIME CONTROLS [1]–[4] knobs in B-mode.

Set the "Realtime Control Knobs B-Assign" parameters in each mode to make these assignments.

- Program P1: Controller page (1–4b).
- Combination P4: Controller page (4–4b).
- Sequencer P4: Controller page (4–7b).
- Song Play P2: Controller page (2–1b).
- Sampling P4: Controller page (4–1b).
- **MD** These settings can be made in Program mode for each program, in Combination mode for each combination, and in Sequencer mode for each song. In Song Play mode and Sampling mode, these settings are made for the entire mode.

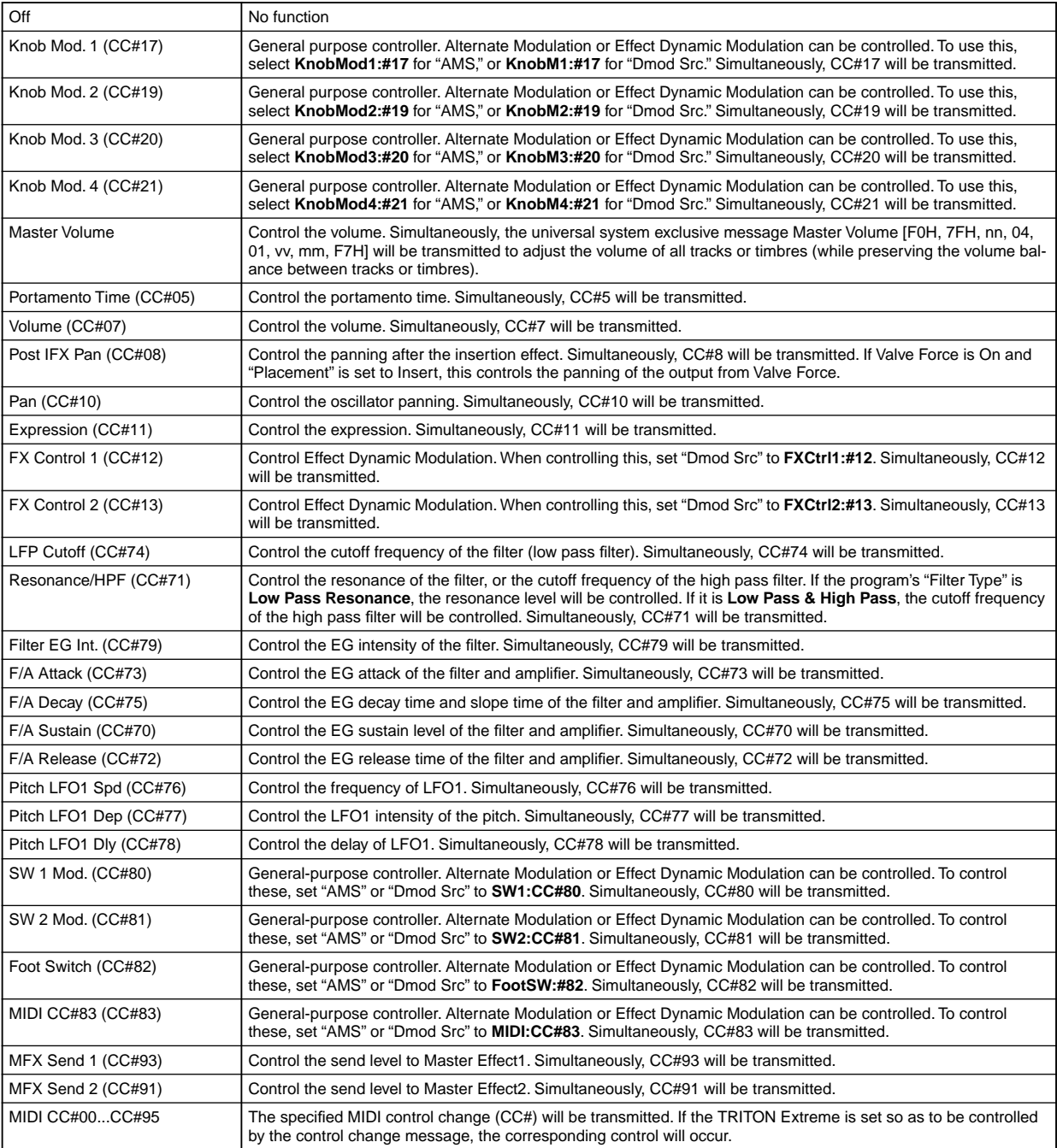

#### **Realtime Control Knobs B–Assign List**

The A-mode functions of the REALTIME CONTROLS are fixed.

**Knob1-A: LPF CUTOFF (Filter LPF Cutoff: CC#74)** Control the low pass filter cutoff frequency of the filter. Simultaneously, CC#74 will be transmitted.

#### **Knob2-A: RESONANCE/HPF (Filter Resonance/HPF Cutoff: CC#71)**

Control the resonance level or the cutoff frequency of the high pass filter. If the program "Filter Type" is **Low Pass Resonance**, the resonance level will be controlled. If "Filter Type" is **Low Pass & High Pass**, the cutoff frequency of the high pass filter will be controlled. Simultaneously, CC#71 will be transmitted.

**Knob3-A: EG-Intensity (Filter EG Intensity: CC#79)** Control the filter EG intensity. Simultaneously, CC#79 will be transmitted.

**Knob4-A: EG-Release (Filter, Amplifier EG Release: CC#72)** Control the release time of the filter and amplifier EG. Simultaneously, CC#72 will be transmitted.

#### **Foot Switch Assign**

You can assign the function of an assignable switch (Korg PS-1 option) connected to the ASSIGNABLE SWITCH jack.

- This setting is made in Global P2: Controller "Foot Switch Assign" (2–1a).
- **If you select a function that includes a CC#, that MIDI** control change message will be transmitted each time the switch is turned on/off. (Off: 0, On: 127) If you select Knob1...4, SW1, or 2, the MIDI control change message specified by the Knob1...4 B-Assign and SW1/2 Assign settings will be transmitted each time the foot switch is turned on or off. (Off: 0, On: 127)

#### **Portamento SW (CC#65)**

When the "Oscillator Mode" (Program P1: 1–1a) is **Single**, turning the switch **on** will apply portamento regardless of the P2: Edit-Pitch "Enable" (Program P2: 2–1c) setting, and turning the switch **off** will not apply portamento. If "Oscillator Mode" is **Double**, and if the P2: Edit-Pitch "Enable" setting is the same for OSC1 and 2 (i.e., Enable or Disable for both OSC1 and 2), then portamento will be applied to OSC1 and 2 when the switch is turned **on**, and portamento will not be applied to OSC1 and 2 when the switch is turned **off**.

If the P2: Edit-Pitch "Enable" setting is different for OSC1 and 2 (i.e., OSC1 is Enable and OSC2 is Disable, or OSC1 is Disable and OSC2 is Enable), then portamento will be applied to the OSC whose setting is Enable when the switch is turned **on**, and portamento will be applied to neither OSC when the switch is turned **off**.

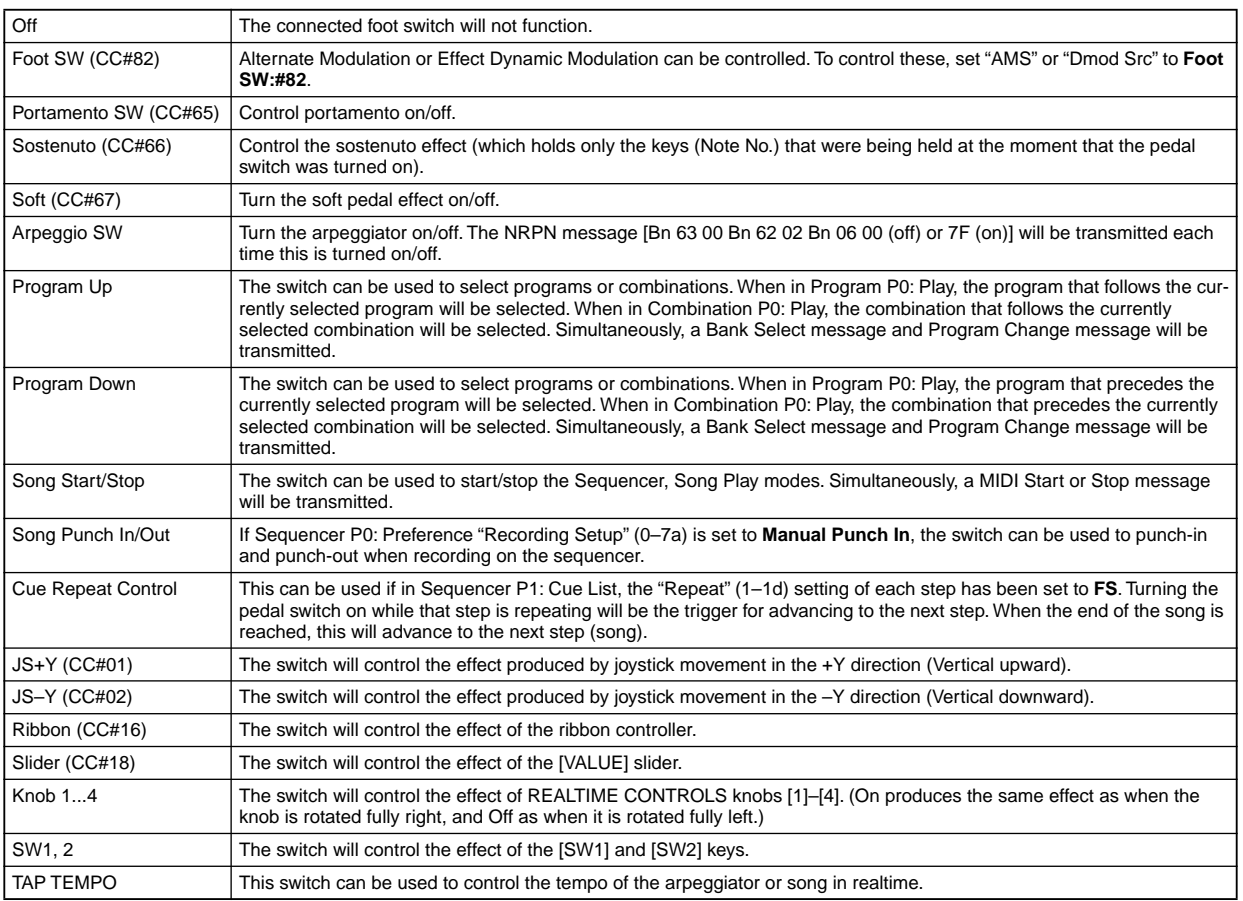

#### **Foot Switch Assign List**

#### **Foot Pedal Assign**

You can assign the function that will be controlled by an assignable pedal (Korg XVP-10 or EXP-2 option) connected to the ASSIGNABLE PEDAL jack.

- This setting is made in Global P2: Controller "Foot Pedal Assign"  $(2-1a)$ .
- **If you select a function that includes a CC#, that MIDI** control change message will be transmitted each time the switch is turned on/off. (Off: 0, On: 127) If you select Knob1...4, the MIDI control change message specified by the Knob1...4 B-Assign settings will be transmitted each time the foot switch is turned on or off. (Off: 0, On: 127)

#### **Foot Pedal Assign List**

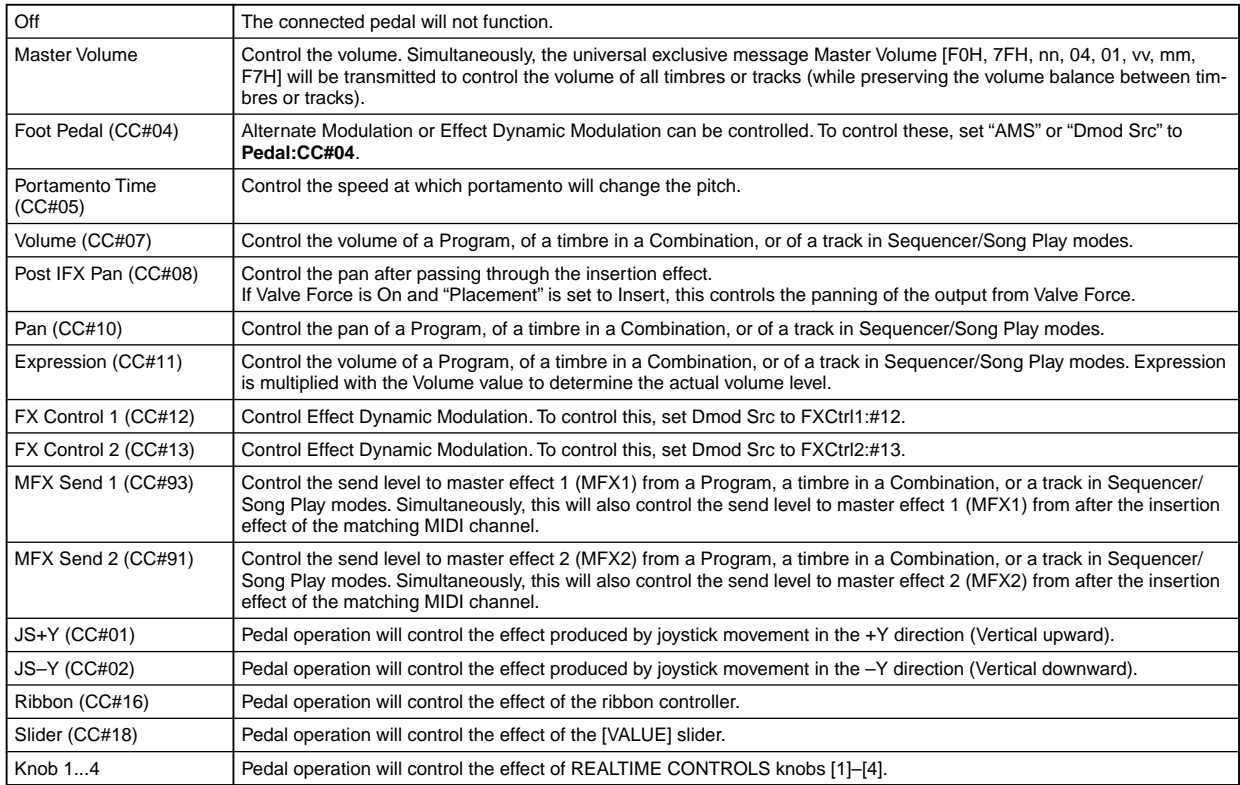

#### <span id="page-293-0"></span>**MIDI transmission when the TRITON Extreme's controllers are operated**

When one of the TRITON Extreme's controllers is operated, the corresponding or the assigned control change will be transmitted. Pitch Bend messages will be transmitted only when the joystick is moved in the X (horizontal) direction. When Knob1...4 or SW1, 2 are selected for Assignable Switch, or when Knob1...4 are selected for Assignable Pedal, the corresponding MIDI control change message will be transmitted according to the Knob1...4 B-Assign and SW1/2 Assign settings of each mode.

The following page describes operation in each mode. (Only control changes are explained here, but the same applies to pitch bend.)

#### **Program mode**

When one of the TRITON Extreme's controllers is operated, a control change message will be transmitted on the global MIDI channel ("MIDI Channel" Global P1: 1–1a).

If the B-mode of a REALTIME CONTROLS [1]–[4] knob or the assignable pedal has been set to **Master Volume**, the universal system exclusive message Master Volume will be transmitted.

#### **Combination mode**

When one of the TRITON Extreme's controllers is operated, a control change message will be transmitted on the global MIDI channel ("MIDI Channel" Global P1: 1–1a).

Simultaneously, the message will also be transmitted on the MIDI channel ("MIDI Channel" Combination P2: 2–1a) of any timbre whose "Status" (Combination P0: 0–1f, P2: 2–1a) is **EXT** or **EX2**.

When one of the TRITON Extreme's controllers is operated, its effect will apply to any timbre whose "Status" is **INT** and whose "MIDI Channel" setting is either **Gch** or the same as the global MIDI channel.

In the case of **Master Volume**, the universal exclusive message Master Volume will be transmitted only on the global MIDI channel.

You can make settings for MIDI Filter (Combination P3) to **enable** or **disable** control changes and controllers for each timbre. When **checked**, the above operations will be enabled.

Effect dynamic modulation can be controlled when the "Ctrl Ch" (Combination P8: 8–3a, P9: 9–2a, 9–4a) setting for IFX1– 5, MFX1, 2, or MEQ is either set to **Gch** or to the same channel as the global MIDI channel. (In the case of **All Routed**, control is possible on the MIDI channel of any routed timbre.)

#### **Sequencer mode**

When one of the TRITON Extreme's controllers is operated, its effect will apply to the track 1–16 that is selected by "Track Select" (Sequencer P0: 0–1e).

If the "Status" (Sequencer P2: 2–1a/2–2a) of the track selected by "Track Select" is **EXT**, **EX2**, or **BTH**, a control change message will be transmitted on the MIDI channel specified by "MIDI Channel" (Sequencer P2: 2–1a/2a). If the "Status" is **INT** or **BTH**, operating one of the TRITON Extreme's controllers will affect only that track. Simultaneously, the same effect will also apply to any track with the same "MIDI Channel" setting.

- In the case of **Master Volume**, the universal exclusive message Master Volume will be transmitted.
- You can make settings for MIDI Filter (Sequencer P3) to **enable** or **disable** control changes and controllers for each track. When checked, the operations effective for a "Status" of **INT** or **BTH** will be enabled. Tracks whose "Status" is **EXT**, **EX2**, or **BTH** will transmit control changes regardless of this setting.

Effect dynamic modulation can be controlled when the "Ctrl Ch" (Sequencer P8: 8–4a, P9: 9–2a, 9–4a) setting for IFX1–5, MFX1, 2, or MEQ matches the MIDI channel of the track selected by "Track Select." (In the case of **All Routed**, control is possible on the MIDI channel of all routed tracks.)

If one of the TRITON Extreme's controllers is operated during realtime recording, the corresponding or assigned control change will be recorded.

#### **Song Play mode**

When one of the TRITON Extreme's controllers is operated, the effect will apply to the track 1–16 that is selected by "Play (Track Select)" (Song Play P0: 0–1g).

If the "Status" (Song Play P1: 1–1a, 1–2a) of the track selected by "Play (Track Select)" is either **EXT** or **BTH**, control change messages will be transmitted on the MIDI channel of the track (or in the case of Song Play mode, on MIDI channels 1–16 for tracks 1–16).

If the "Status" is **INT** or **BTH**, operating one of the TRITON Extreme's controllers will affect that track.

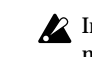

In the case of **Master Volume**, the universal exclusive message Master Volume will be transmitted.

Effect dynamic modulation can be controlled when the "Ctrl Ch" (Song Play P8: 8–4a, P9: 9–2a, 9–4a) setting for IFX1–5, MFX1, 2, or MEQ matches the MIDI channel of the track selected by "Track Select." (In the case of **All Routed**, control is possible on the MIDI channel of all routed tracks.)

#### **Sampling mode**

When one of the TRITON Extreme's controllers is operated, a control change message will be transmitted on the global MIDI channel ("MIDI Channel" Global P1: 1–1a).

In the case of **Master Volume**, the universal exclusive message Master Volume will be transmitted.

It is not possible to make AMS settings in Sampling mode.

The following table shows the relation between the MIDI messages that are transmitted when the TRITON Extreme's controllers are operated, and the AMS (alternate modulation

source) or DMS (dynamic modulation source) that correspond to each MIDI message. # indicates a fixed function, and \* indicates an assignable function.

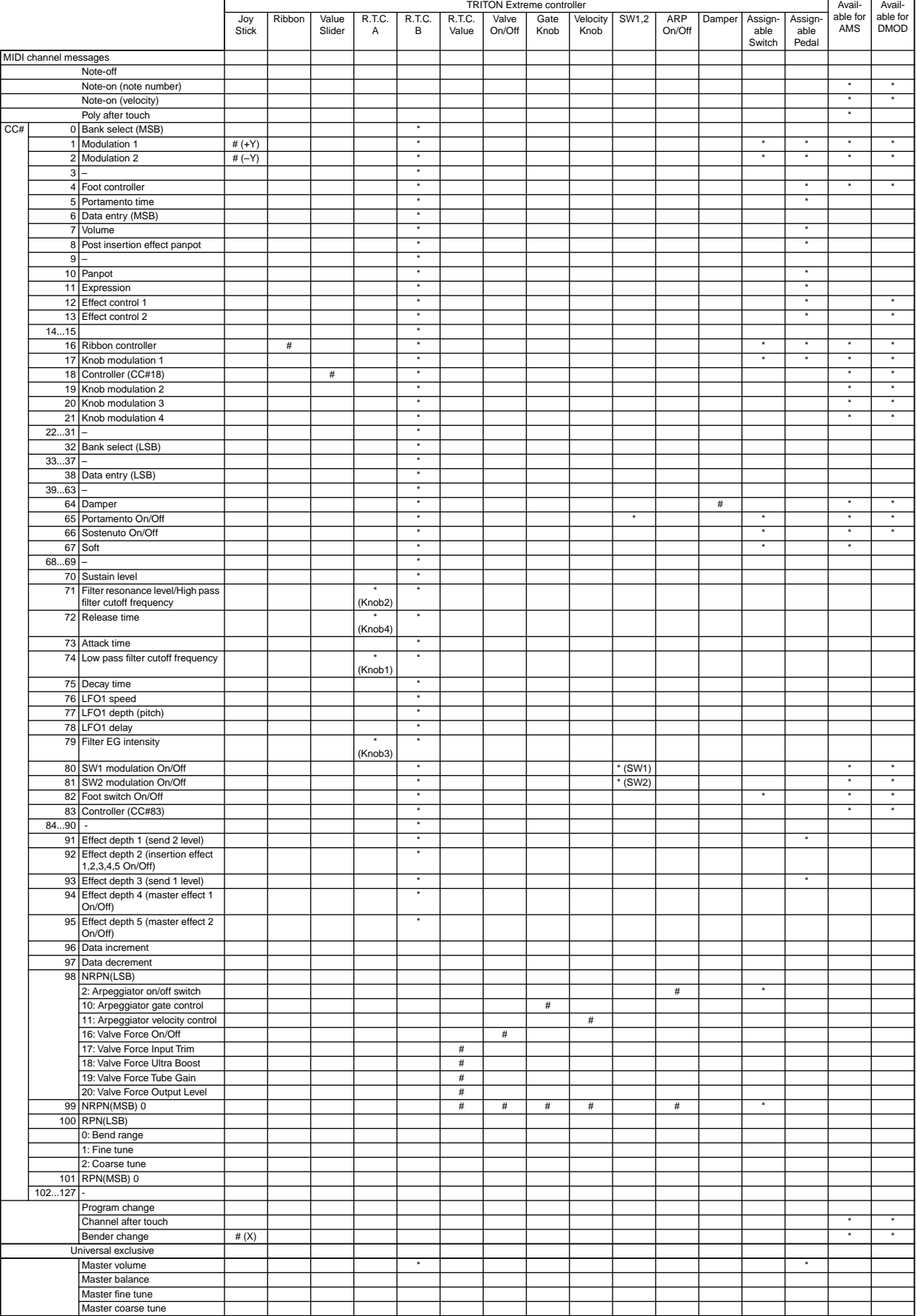

#### <span id="page-295-0"></span>**TRITON Extreme operations when control changes are transmitted/received**

The following table shows the operations that the TRITON Extreme will perform when control change messages are received, and the relation between settings and controller movements on the TRITON Extreme

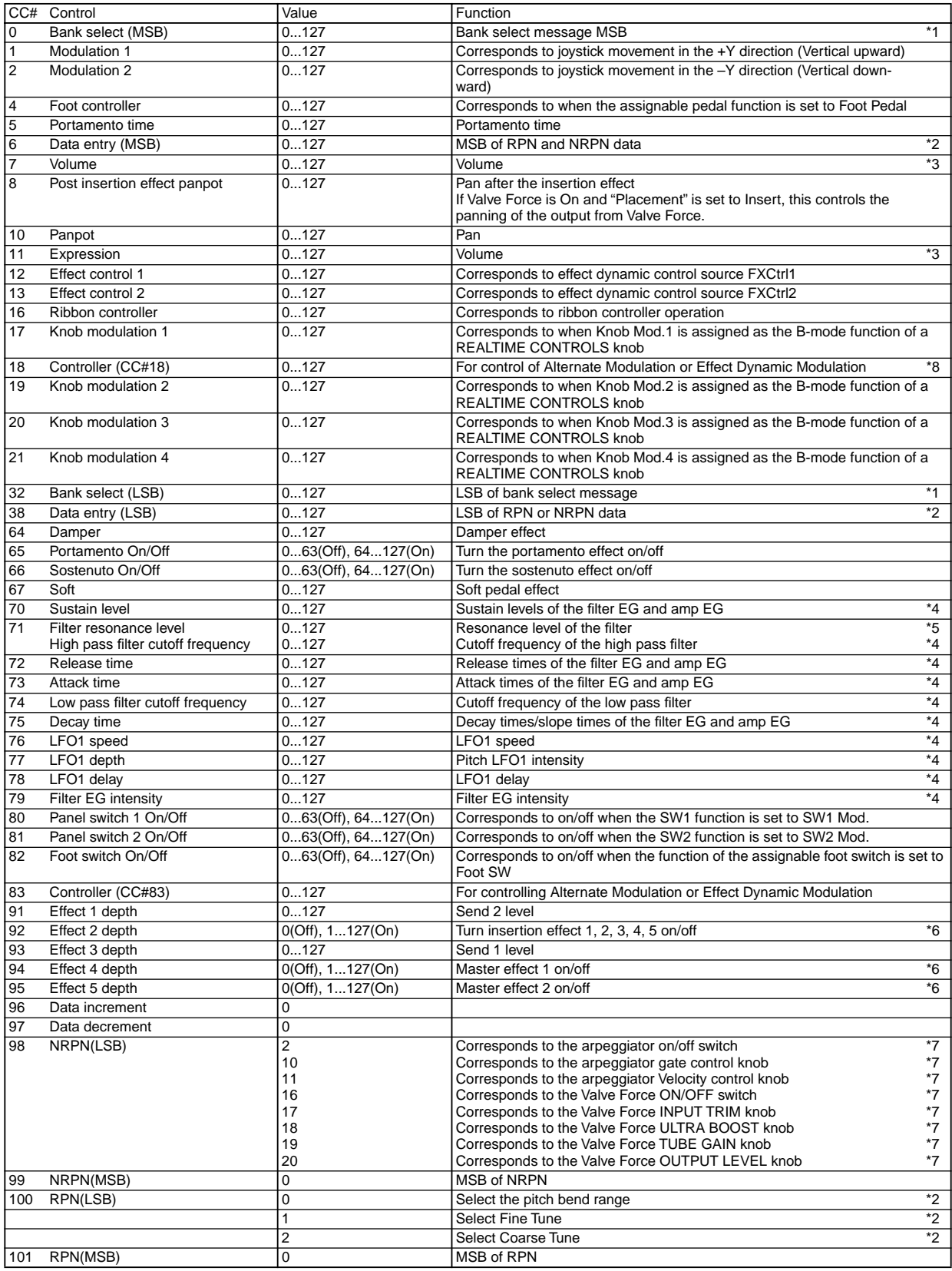

Any control change number (CC#00–95) can be assigned as the B-mode function of a REALTIME CON-TROLS knob. In this case, the transmitted values will all be 0–127.

**\*1**On the TRITON Extreme's sequencer, bank select messages are normally specified as a program change event ("Event Edit" Sequencer P5: 5–1B). However in some cases this will be insufficient when you wish to change banks on an external device. In such cases, you can use CC#00 and CC#32 to specify the banks. For information on the relation between bank select

numbers and the banks of your external device, refer to the owner's manual for your external device.

**\*2**Unlike conventional control changes, pitch bend range, fine tune, and coarse tune settings are made using RPC (Registered Parameter Control) messages. In Program, Combination, Sequencer, and Song Play modes, you can use RPC messages to control the bend range and tuning for each program, combination (Combination), or track (Sequencer, Song Play). The procedure is to use an RPN (Registered Parameter Number) message to select the parameter that you wish to edit, and then use Data Entry to input a value for that parameter. To select the parameter, use CC#100 (with a value of 00–02) and CC#101 (with a value of 00). use CC#06 and CC#38 to enter the data. The data entry values for each parameter and the corresponding settings are as follows.

**RPN=0 (Pitch bend range)**

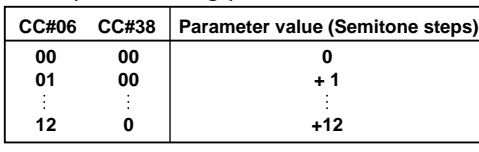

**RPN=1 (Fine tune)**

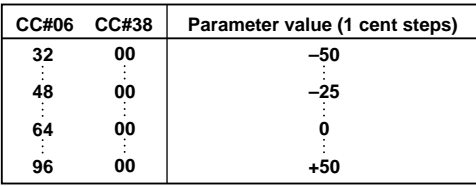

#### **RPN=2 (Coarse tune)**

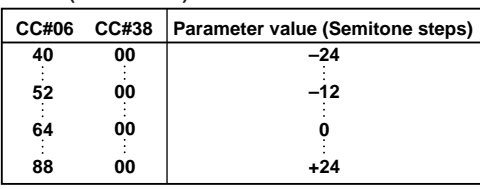

For example, if in Sequencer mode you wish to set a track that is receiving channel 1 to a transpose (coarse tuning) value of –12, you would first transmit [B0, 64, 02] (64H=CC#100) and [B0, 65, 00] (65H=CC#101) to the TRI-TON Extreme to select the RPN coarse tune. Then you would set this to –12 by transmitting [B0, 06, 34] (06H=CC#6), 34H=52 (corresponds to –12), and [B0, 26, 00] (26H=CC#38, 00H=0).

**\*3**The volume of the TRITON Extreme is determined by multiplying the Volume (CC#07) with the Expression (CC#11). In Sequencer and Song Play modes when you stop the song playback and return the location to the beginning of the track, the Volume will be set to the starting value, and the Expression will be set to the maximum value (127).

**\*4**A value of 64 will correspond to the value specified by the program parameter. 0 will be the minimum, and 127 will be the maximum. Changing from 63–1 or from 65–126 will adjust the effect from the program parameter setting toward the minimum value or maximum value. The internal program parameters listed in (\*4, \*5) will be controlled. **\*5**If the filter type of the corresponding program is **Low Pass Resonance**, the filter resonance level will be controlled. If the filter type is **Low Pass & High Pass**, the cutoff frequency of the high pass filter will be controlled.

#### **\*4, \*5**

CC#70–79 correspond to the following program parameters of the TRITON Extreme.

In Program mode, when CC#70–79 is received on the global MIDI channel ("MIDI Channel" Global P1: 1–1a), or when a REALTIME CONTROLS [1]–[4] knob is operated in A-mode or in B-mode when the function is assigned to CC#70–79, the corresponding program parameter will be edited temporarily. You can execute "Write Program" (Program 0–1A) to save that state (except for some parameters). When you execute "Write Program," the values of the corresponding program parameters will be rewritten.

In Sampling mode when playing the currently selected multisample on the keyboard, the same control changes or knob operations as in Program mode will temporarily edit the corresponding program parameters. You can use "Convert MS to Program" (Sampling 0–1G) to save that state as a program (except for some parameters).

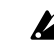

In Combination, Sequencer, and Song Play modes, the program parameters of the program for the timbre/ track of the corresponding MIDI channel will change, but this state can not be saved directly in the program.

#### **CC#70: Sustain level**

Corresponds to "Filter/Amp EG Sustain Level" (Program P3: Filter 1/2 EG, P4: Amp 1/2 EG page).

**CC#71: Filter resonance level/High pass filter cutoff frequency**

Corresponds to "Filter A Resonance" (Program P3: Filter 1/2 page).

Corresponds to "Filter B Frequency" (Program P3: Filter 1/2 page).

#### **CC#72: Release time**

Corresponds to "Filter/Amp EG Release Time" (Program P3: Filter 1/2 EG page, P4: Amp 1/2 EG page).

#### **CC#73: Attack time**

Corresponds to Filter/Amp EG Attack Time" (Program P3: Filter 1/2 EG page, P4: Amp 1/2 EG page)

Corresponds to "Amp EG Start Level" (Program P4: Amp 1/2 EG page).

Corresponds to "Amp EG Attack Level" (Program P4: Amp 1/2 EG page).

Corresponds to "Amp EG Level Modulation St" (Program P4: Amp 1/2 EG page).

Corresponds to "Amp EG Time Modulation At" (Program P4: Amp 1/2 EG page).

#### **CC#74: Low pass filter cutoff frequency**

Corresponds to "Filter A Frequency" (Program P3: Filter  $1/2$  page).

Corresponds to "Filter B Frequency" (Program P3: Filter 1/2 page).

#### **CC#75: Decay time**

Corresponds to "Filter/Amp EG Decay Time" (Program P3: Filter 1/2 EG page, P4: Amp 1/2 EG page) Corresponds to "Filter/Amp EG Slope Time" (Program P3: Filter 1/2 EG page, P4: Amp 1/2 EG page)

#### **CC#76: LFO1 speed**

Corresponds to "LFO 1 Frequency" (Program P5: OSC1/ 2 LFO1 page).

**CC#77: LFO1 depth (pitch LFO1 intensity)** Corresponds to "Pitch LFO1 Intensity" (Program P2: OSC1/2 P.Mod page).

**CC#78: LFO1 delay** Corresponds to "LFO1 Delay" (Program P5: OSC1/2 LFO1 page).

**CC#79: Filter EG intensity** Corresponds to "Filter EG Intensity to A, B" (Program P3: Filter  $1/2$  Mod. page). Different parameters are controlled for the bank F programs that are available when the EXB-MOSS option is installed. (☞EM)

**\*6**Controlled on the global MIDI channel.

**\*7**NRPN (Non Registered Parameter Number) and Data Entry can be used to control the following parameters.

**Arpeggiator on/off** [Bn 63 00 Bn 62 02 Bn 06 nn] (nn:00–3F off, 40–7F on)

**Arpeggiator gate control** [Bn 63 00 Bn 62 0A Bn 06 nn] (nn:00–7F)

**Arpeggiator velocity control** [Bn 63 00 Bn 62 0B Bn 06 nn] (nn:00–7F)

**Valve Force on/off** [Bn 63 00 Bn 62 10 Bn 06 nn] (nn:00–3F off, 40–7F on)

**Valve Force INPUT TRIM** [Bn 63 00 Bn 62 11 Bn 06 nn] (nn:00–7F)

**Valve Force ULTRA BOOST** [Bn 63 00 Bn 62 12 Bn 06 nn] (nn:00–7F)

**Valve Force TUBE GAIN** [Bn 63 00 Bn 62 13 Bn 06 nn] (nn:00–7F)

**Valve Force OUTPUT LEVEL** [Bn 63 00 Bn 62 14 Bn 06 nn] (nn:00–7F)

**\*8**Corresponds to the operation of the [VALUE] slider as a controller in Program P0: "Program Select" or Combination P0: "Combination Select" is selected.

#### **MIDI applications**

#### <span id="page-298-0"></span>■ About MIDI

**MIDI** stands for Musical Instrument Digital Interface, and is a world-wide standard for exchanging various types of musical data between electronic musical instruments and computers. When MIDI cables are used to connect two or more MIDI devices, performance data can be exchanged between the devices, even if they were made by different manufacturers.

#### ■ **Connecting MIDI devices/computers (MIDI connectors)**

#### *Controlling an external MIDI tone generator from the TRITON Extreme*

When you wish to use the TRITON Extreme's keyboard, controllers, and sequencer etc. to play an external MIDI tone generator, use a MIDI cable to connect the TRITON Extreme's MIDI OUT connector to the MIDI IN connector of the external MIDI tone generator.

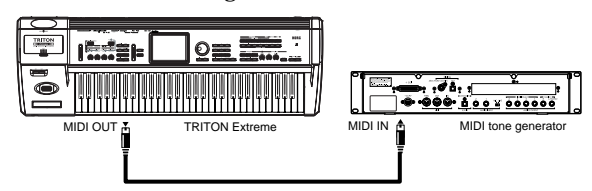

#### *Controlling the TRITON Extreme's tone generator from an external MIDI device*

When you wish to play or control the TRITON Extreme's tone generator from an external MIDI keyboard or sequencer etc., use a MIDI cable to connect the MIDI OUT connector of the external MIDI device to the MIDI IN connector of the TRITON Extreme.

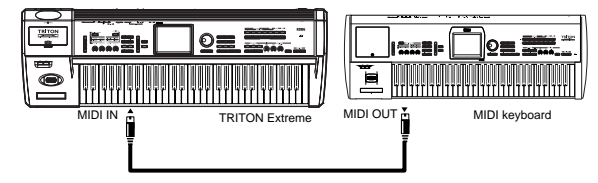

#### *Controlling two or more external MIDI tone generators from the TRITON Extreme*

You can use the MIDI THRU connector to simultaneously control multiple MIDI devices. (This type of connection should be used to connect no more than three devices. If you wish to connect a larger number of MIDI devices, we recommend that you use a MIDI patch bay as shown in the second diagram below.)

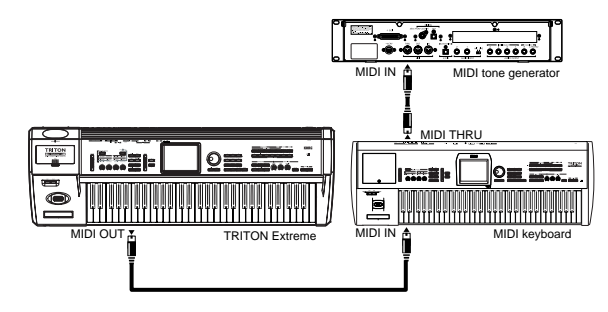

You can also use a MIDI patch bay to control multiple MIDI devices.

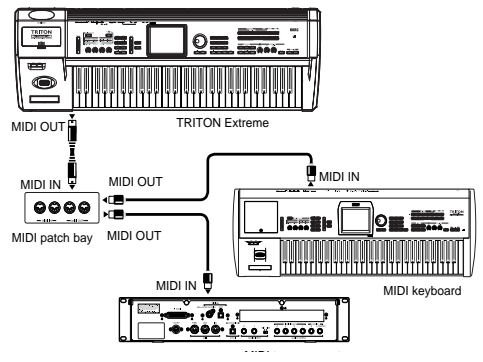

#### **The "Convert Position" setting**

On the TRITON Extreme, "Key Transpose," "Velocity Curve" and "After Touch Curve" (Global P0: 0–1a) allow you to transpose the pitch, adjust the velocity sensitivity, and adjust the after touch sensitivity.

The effect that these settings will have on the internal sequencer and on the MIDI data that is transmitted and received will depend on "Convert Position" (Global P1: 1– 1a) setting.

- If you want to control an external MIDI tone generator from the TRITON Extreme, set "Convert Position" to **PreMIDI**. The various settings listed above will be reflected in the MIDI data that is transmitted. These settings will also be reflected in the data that is recorded on the internal sequencer. Incoming MIDI data will be handled with settings equivalent to "Key Transpose" **0**, "Velocity Curve" **4**, and "After Touch Curve" **3**.
- When controlling the TRITON Extreme's tone generator from an external MIDI device, select **PostMIDI**. The above-listed settings will affect the MIDI data that is received. These settings will also affect the data that is played back from the internal sequencer. Outgoing MIDI data will be handled with settings equivalent to "Key Transpose" **0**, "Velocity Curve" **4**, and "After Touch Curve" **3**.

#### *Connecting an external MIDI sequencer or computer etc.*

If you want to use the TRITON Extreme as an input keyboard and MIDI sound module for a MIDI sequencer or MIDI application running on your computer, make connections as follows.

#### **Connections to a MIDI sequencer**

Connect the TRITON Extreme's MIDI OUT connector to the MIDI IN connector of your MIDI sequencer, and the MIDI OUT connector of your MIDI sequencer to the TRITON Extreme's MIDI IN connector.

#### **Connections using a MIDI interface**

Connect the TRITON Extreme's MIDI OUT and MIDI IN connectors to the MIDI interface of your computer.

Some models of USB-MIDI interface may be unable to  $\boldsymbol{\mathbb{Z}}$ transmit or receive the TRITON Extreme's MIDI exclusive messages.

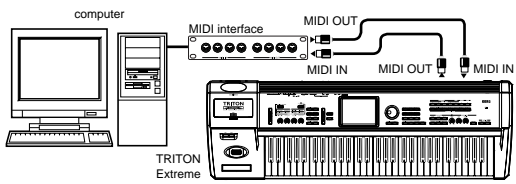

#### **Connections using the USB B connector**

Connect the TRITON Extreme's USB B connector to the USB port of your computer, and make the appropriate driver settings.

For details on the types of computer and operating system that the TRITON Extreme supports, refer to p.[325](#page-335-0).

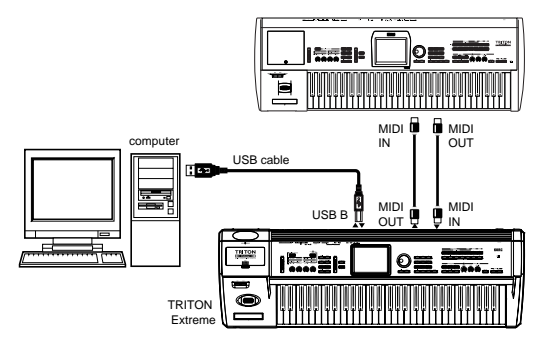

#### <span id="page-299-0"></span>**Local Control On settings**

When connections are made as shown above, turn on the Echo Back function of the external MIDI sequencer or computer (so that data received at MIDI IN will be re-transmitted from MIDI OUT), and turn **off** the TRITON Extreme's **Local Control** setting (so that the TRITON Extreme's keyboard and tone generator will be internally disconnected). When you play the keyboard of the TRITON Extreme, the musical data will be transmitted to the external MIDI sequencer or computer, and then echoed back to play the TRITON Extreme's tone generator. In other words, by turning Local Control **OFF**, you can prevent notes from being sounded in duplicate, as would otherwise occur if a note were sounded by the TRITON Extreme's own keyboard and again by the data that was echoed-back.

If the arpeggiator function is on, playing the TRITON Extreme's keyboard will not cause the arpeggiator to operate, and only the musical data produced by playing the keyboard will be transmitted. The arpeggiator will operate only in response to the notes that are echoed-back and received at MIDI IN. In this way, turning off Local Control prevents the arpeggiator from operating in duplicate.

Use this setting when you wish to record on the external MIDI sequencer or computer only the notes that trigger the arpeggiator, and to use the echoed-back notes to operate the arpeggiator while monitoring your recording or during playback.

If you want the note data produced by the arpeggiator to be recorded on the external sequencer/computer, set Local Control on, and turn off the Echo Back setting of the external sequencer/computer.

To turn **off** Local Control, press the "Local Control On" (Global P1: 1–1a) check box to uncheck it. When using the TRITON Extreme by itself, leave Local Control turned **on**. (If this is off when the TRITON Extreme is used by itself, playing the keyboard will not produce sound.)

#### ■ Messages transmitted and received **by the TRITON Extreme**

[...] indicates hexadecimal notation

#### *MIDI channels*

MIDI messages can be exchanged when the transmitting and receiving devices are set to the same MIDI channel. MIDI uses sixteen channels, numbered 1–16. The way in which channels are handled will differ depending on the mode.

#### **Program mode and Sampling mode**

- Transmission/reception is performed on the global MIDI channel\*.
- The global MIDI channel is the basic channel that the TRITON Extreme uses for MIDI transmission/reception, and is set by "MIDI Channel" (Global P1: 1–1a).

#### **Combination mode**

- The global MIDI channel is used to transmit/receive messages for selecting a combination and turning effects on/off, and to transmit/receive exclusive data.
- Each timbre will transmit/receive MIDI data on the "MIDI Channel" (Combination P2: 2–1b) that is specified for that timbre.
- The "Ctrl Ch" MIDI channel specified for each effect ("Combination P8: 8–3a, P9: 9–2a, 9–4a) is used to control dynamic modulation of the insert/master effects, the pan following the insert effect, and send 1 and 2.
- When you operate the keyboard or controllers of the TRITON Extreme, messages will be transmitted on the global MIDI channel, and will also be transmitted on the MIDI channel of any timbre whose "Status" (Combination P2: 2–1b) is set to **EXT** or **EX2**.
- Channel messages will be received if they match the MIDI channel of a timbre whose "Status" is set to **INT** (☞Combination P2: 2–1b).

#### **Sequencer mode and Song Play mode**

- The global MIDI channel is used to transmit/receive exclusive data and for messages that switch effects on/ off.
- MIDI data transmission/reception for each track will occur on the MIDI channel specified for each track by "MIDI Channel" (Sequencer P2: 2–1a/2a).
- The "Ctrl Ch" MIDI channel specified for each effect ("Sequencer P8: 8–3a, P9: 9–2a, 9–4a) is used to control dynamic modulation of the insert/master effects, the pan following the insert effect, and send 1 and 2.
- When you operate the keyboard or controllers of the TRITON Extreme, messages will be transmitted on the MIDI channel selected by "Track Select" (Sequencer P0: 0–1a) However, messages will be transmitted only if the track selected by "Track Select" has a "Status" of **BTH**, **EXT**, or **EX2**. ("Track Select" ☞[p.56\)](#page-66-0).
- When the sequencer is played back, musical data of tracks whose "Status" is **BTH**, **EXT**, or **EX2** will be transmitted on the specified MIDI channels.
- Tracks whose "Status" is **INT** or **BTH** will receive channel messages of the matching MIDI channel (☞"Status," "MIDI Channel" ☞[p.72,](#page-82-0) [146](#page-156-0)).

#### *Note on/off*

**Note-on [9n, kk, vv] Note-off [8n, kk, vv]** (n: channel, kk: note number, vv: velocity)

When you play a note on the TRITON Extreme's keyboard, it will transmit note-on/off messages. When the arpeggiator is running, note-on/off messages will be transmitted by the

arpeggiator. (If Local Control is off, the arpeggiator will not transmit note-on/off data. ["Local Control On settings"](#page-299-0)  ☞[p.289\)](#page-299-0)

However, most instruments do not receive or transmit noteoff velocity, and neither does the TRITON Extreme.

#### <span id="page-300-0"></span>*Program Change/Bank Select*

#### **Changing the program/bank**

#### **Program change [Cn, pp]**

(n: channel, pp: program number that allows 128 sounds to be selected)

- Programs 000–127 in banks A–F, H–N correspond to program changes [Cn, 00]–[Cn, 7F].
- Programs 001–128 in banks G,  $g(1)$ ,  $g(2)$ ,  $g(3)$ ,  $g(4)$ ,  $g(5)$ ,  $g(6)$ ,  $g(7)$ ,  $g(8)$ ,  $g(9)$ , and  $g(d)$  correspond to program changes [Cn, 00]–[Cn, 7F].

#### **Bank select MSB (CC#0) [Bn, 00, mm]**

**Bank select LSB (CC#32) [Bn, 20, bb]**

(n: channel, mm: bank number upper byte, bb: bank number lower byte)

• The internal banks that correspond to each bank select number will depend on the "Bank Map" setting (Global P0: 0–2a). With the factory settings, this will be **GM(2)**. ("Bank Map" ☞[p.158](#page-168-0))

Simply receiving a Bank Select message will not cause the program or bank to change. The program or bank will actually change when a Program Change message is received.

#### **Program mode**

• In Program P0: Play, program change and bank select messages are transmitted and received on the global MIDI channel. These messages are not received in P1: Edit-Basic – P9: Edit-Master Effect.

**Combination, Sequencer, and Song Play modes**

- Program change and bank select messages can be received on the MIDI channel specified for each timbre/ track to select programs on that timbre/track.
- When you select a combination, program change and bank select messages will be transmitted by timbres whose "Status" is **EXT** or **EX2**. In Sequencer and Song Play modes, program change or bank select messages will be transmitted by tracks whose "Status" is **BTH**, **EXT**, or **EX2** when you select the "Program Select" (P0: Program page), when you select a song, or when you return to the beginning of a measure. ("Pro-
- gram select" MD #P[p.57\)](#page-67-0) In Combination and Sequencer modes, transmission/ reception can be switched on/off for each timbre/track. ("Enable Program Change" ☞[p.45,](#page-55-0) [74\)](#page-84-0).

#### **Selecting combinations**

You can use program change and bank select messages to select combinations in the same way that you select programs.

- Combinations 000–127 in banks A–E and H–N correspond to program changes [Cn, 00]–[Cn, 7F].
- Similarly as for program banks, the internal banks that correspond to each bank select number will depend on the "Bank Map" setting (Global P0: 0–2a). ("Bank Map" ☞[p.158](#page-168-0))
- In Combination P0: Play, program change and bank select messages are transmitted/received on the global MIDI channel. They are not received in P1: Edit-Program/Mixer – P9: Edit-Master FX.
- All program changes can be turned off in *MIDI Filter* (Global P1: 1–1b)

As needed, you can independently turn all program changes on/off, specify whether or not incoming messages will be able to change combinations, and turn reception/transmission of bank select messages on/off.

- If "Enable Combination Change" (Global P1: 1–1b) is unchecked, the combination will not change even if a program change on the global MIDI channel is received in Combination P0: Play. In this case, the program of the timbre that matches the MIDI channel of the received message will change.
- If "Enable Bank Change" (Global P1: 1–1b) is unchecked, bank select messages will not be transmitted or received.

#### *After touch*

#### **Channel after touch [Dn, vv]** (n: channel, vv: value)

When you apply pressure to the keyboard after playing a note, an after touch effect will be applied, and Channel After Touch messages will be transmitted. When these messages are received, an after touch effect will be applied.

- After touch for the entire instrument can be turned on/ off in Global P1: 1–1b "Enable After Touch."
- In Combination and Sequencer modes, after touch can be switched on/off independently for each timbre/track ("Enable After Touch" Combination P3: 3–1a, Sequencer P3: 3–3a/4a).

#### **Polyphonic key pressure [An, kk, vv]** (n: channel, kk: note number, vv: value)

There is another type of after touch called Polyphonic Key Pressure, which allows after touch to be applied independently for individual keys. This message can be used as an alternate modulation source, but cannot be transmitted by the TRITON Extreme's keyboard. In order to use this message, it will have to be received from an external device, or recorded on your sequencer.

The after touch mentioned in this manual refers to Channel After Touch.

#### *Pitch bender*

#### **Pitch bender change [En, bb, mm]**

(n: channel, bb: lower byte of the value, mm: upper byte of the value, together expressing a value of 16,384 steps where 8,192 [bb,  $mm = 00H$ , 40H] is the center value)

When the TRITON Extreme's joystick is moved in the X axis (left/right), a pitch bend effect will be applied, and pitch bender messages will also be transmitted. When these messages are received, a pitch bend effect will be applied.

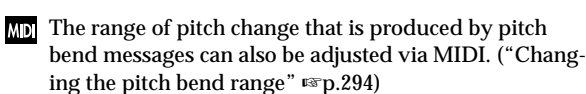

#### *Control change*

#### **[Bn, cc, vv]**

Transmitted and received as (n: channel, cc: control change no., vv: value)

Refer to ["MIDI transmission when the TRITON Extreme's](#page-293-0)  [controllers are operated"](#page-293-0) (☞[p.283](#page-293-0)) and ["TRITON Extreme](#page-295-0)  [operations when control changes are transmitted/received"](#page-295-0)   $(F \circ p.285)$  $(F \circ p.285)$  $(F \circ p.285)$ .

- Control changes can be turned on/off as a whole in "Enable Control Change" (Global P1: 1–1b).
- In Combination and Sequencer modes, the P3: MIDI Filter settings allow transmission/reception of control changes to be individually turned on/off for each timbre/track. For the assignable controllers ([SW1],

[SW2], REALTIME CONTROLS [1]–[4] knobs, Foot Pedal/Switch), MIDI filter settings will apply to the control change number to which each controller is assigned. "Other Control Change" applies to control changes that are not covered by the items of the other check boxes.

MDI MIDI CC#00-CC#95 can be selected for the B-mode of REALTIME CONTROLS [1]–[4] knobs.

#### **Selecting program/combination banks**

**Bank select (CC#00, CC#32)** ["Program Change/Bank Select"](#page-300-0) (☞[p.290](#page-300-0))

#### **Using the joystick to apply modulation**

#### **Modulation 1 depth (CC#01) [Bn, 01, vv]**

When you move the TRITON Extreme's joystick in the +Y direction (Vertical upward), Modulation 1 Depth messages will be transmitted. When these messages are received, the same effect will be applied as when the TRITON Extreme's joystick is operated. Normally this will apply a vibrato effect (pitch LFO).

• In Combination and Sequencer modes, transmission/ reception can be switched on/off for each timbre/track ("Enable JS+Y" Combination P3: 3–1a, Sequencer P3: 3– 3a/4a).

#### **Modulation 2 depth (CC#02) [Bn, 02, vv]**

When you move the TRITON Extreme's joystick in the –Y direction (Vertical downward), Modulation 2 Depth messages will be transmitted. When these messages are received, the same effect will be applied as when the TRI-TON Extreme's joystick is operated. Normally this will apply a wah effect (filter LFO).

- In Combination and Sequencer modes, transmission/ reception can be switched on/off for each timbre/track ("Enable JS-Y" Combination P3: 3–1a, Sequencer P3: 3– 3a/4a).
- Other manufacturers use this message for other purposes (e.g., breath controller, etc.)

#### **Controlling the portamento effect**

#### **Portamento time (CC#05) [Bn, 05, vv]**

When the above CC# is assigned as a B-mode function for one of the REALTIME CONTROLS [1]–[4] knobs, rotating that knob will transmit Portamento Time messages, and will modify the speed at which the portamento pitch changes. When this message is received, the result will be the same as when the controller is operated.

#### **Portamento switch (CC#65) [Bn, 41, vv]**

When the above CC# is assigned to [SW1], [SW2] or the ASSIGNABLE SWITCH, operating that switch will transmit vv=127 [7F] for ON or vv=0 [00] for OFF, and the portamento effect will be switched on/off. When this message is received, the result will be the same as when the controller is operated. (vv of 63 [3F] or less will be OFF, and 64 [40] or greater will be ON.) [\("SW1, SW2 Assign List"](#page-289-3) ☞p.279)

- In Combination and Sequencer modes, transmission/ reception of this message can be turned on/off independently for each timbre/track ("Enable Portamento SW" Combination/Sequencer P3: 3–1a).
- In Sequencer mode, portamento time/switch messages will be transmitted by each track whose "Status" is **BTH**, **EXT**, or **EX2** when you set "Portamento" (P2: 2–3a/4a), re-select a song or SMF, or return to the beginning of a measure. (☞[p.72](#page-82-1))

#### **Controlling the volume**

#### **Volume (CC#07) [Bn, 07, vv]**

When the above CC# is assigned to the ASSIGNABLE PEDAL or as the B-mode function of a REALTIME CON-TROL knob [1]–[4], operating that controller will transmit Volume messages, and the volume will change. When this message is received, the result will be the same as when the controller is operated.

#### **Expression (CC#11) [Bn, 0B, vv]**

When the above CC# is assigned to the ASSIGNABLE PEDAL or as the B-mode function of a REALTIME CON-TROL knob [1]–[4], operating that controller will transmit Expression messages, and the volume will change. When this message is received, the result will be the same as when the controller is operated.

The volume of the TRITON Extreme is determined by multiplying the value of the **Volume message** with the value of the **Expression message**.

If adjusting the Volume message does not increase the volume as you expect, or if there is no sound, transmit MIDI messages from an external device to reset the value of the Expression message (set vv to 127). In Sequencer mode, this will be reset when the "Location" of the song is moved to **001:01.000**.

- In Combination mode, Volume messages will be transmitted by each timbre whose "Status" is **EXT** or **EX2** when you re-select the combination.
- When you change the "Volume" setting (Sequencer/ Song Play P0: 0–3a/4a) in Sequencer mode or Song Play mode, or when you re-select the song or return to the beginning of the song in Sequencer mode, volume messages will be transmitted by each track whose "Status" is **BTH**, **EXT**, or **EX2**.
- Regardless of the "Status" settings, re-selecting a song, or returning to the beginning will reset the internal Volume value to the value specified by each track (the starting settings), and will reset the Expression value to the maximum.
- This message can be used to control the volume of each track. Normally, you will include a Volume message in the track setting data (the settings at the beginning of the track) to set the initial volume, and use Expression to create changes in dynamics as the song progresses.

By using the universal exclusive Master Volume message, you can adjust the overall volume without changing the volume balance between timbres or tracks. [\("About system](#page-305-0)  [exclusive messages"](#page-305-0) ☞p.295)

#### **Controlling panpot (stereo position)**

#### **Panpot (CC#10) [Bn, 0A, vv]**

(vv: value, where 00 is far left, 64 is center, and 127 is far right)

When the above CC# is assigned to the ASSIGNABLE PEDAL or as the B-mode function of a REALTIME CON-TROL knob [1]–[4], operating that controller will transmit Panpot messages, and the panning will change. When this message is received, the result will be the same as when the controller is operated.

• When you set the "Pan" (Sequencer/Song Play P0: 0– 3a/4a) in Sequencer mode or Song Play mode, or when you re-select the song or return to the beginning of the measure in Sequencer mode, Panpot messages (except for RND) will be transmitted by each track whose "Status" is **BTH**, **EXT**, or **EX2** (☞[p.62,](#page-72-0) [145](#page-155-0)).

**Post insert effect panpot (CC#08) [Bn, 08, vv]** (vv: value, where 00 is far left, 64 is center, and 127 is far right)

When the above CC# is assigned to the ASSIGNABLE PEDAL or as the B-mode function of a REALTIME CON-TROL knob [1]–[4], operating that controller will transmit Post Insert Effect Panpot messages, and the panning of the sound following the insert effect will change. When this message is received, the result will be the same as when the controller is operated. If Valve Force is On and "Placement" is set to Insert, this will change the panning of the output from Valve Force.

- Post-IFX panpot is transmitted and received on the global MIDI channel in Program and Sampling modes, and on the MIDI channel specified for each effect in Combination, Sequencer, and Song Play modes. Panpot for the output from Valve Force is transmitted and received on the global MIDI channel in Program and Sampling modes, and on the MIDI channel specified for Valve Force in Combination, Sequencer, and Song Play modes.
- When you set "Pan (CC#8)" (Sequencer/Song Play P8: 8–3) in Sequencer mode or Song Play mode, or when you re-select the song or return to the beginning of the measure in Sequencer mode, Post Insert Effect Panpot messages will be transmitted by each track whose "Status" is **BTH**, **EXT**, or **EX2** (☞[p.97](#page-107-0), [152\)](#page-162-0).

#### **Effect control**

**Effect control 1 (CC#12) [Bn, 0C, vv]**

**Effect control 2 (CC#13) [Bn, 0D, vv]**

When the above CC# is assigned to the ASSIGNABLE PEDAL or as the B-mode function of a REALTIME CON-TROL knob [1]–[4], operating that controller will transmit Effect Control 1/2 messages, and the specified dynamic modulation will be controlled. When this message is received, the result will be the same as when the controller is operated.

Although various types of control change can be selected as dynamic modulation sources, Effect Control 1 (CC#12) and 2 (CC#13) are dedicated for dynamic modulation.

**Effect 1 depth (Send 2) (CC#91) [Bn, 5B, vv]**

**Effect 3 depth (Send 1) (CC#93) [Bn, 5D, vv]**

When the above CC# is assigned to the ASSIGNABLE PEDAL or as the B-mode function of a REALTIME CON-TROL knob [1]–[4], operating that controller will transmit Effect 1 Depth (Send 2) or Effect 3 Depth (Send 1) messages, and the send level 1 or 2 to the master effects MFX1 or MFX2 will be controlled respectively. When this message is received, the result will be the same as when the controller is operated.

On the corresponding MIDI channels, this will simultaneously control the timbre/track setting as well as the setting following the insertion effect. If Valve Force is On and "Placement" is set to Insert, this will control the setting after the signal is output from Valve Force.

- In Combination, Sequencer, and Song Play modes, the actual send level of the timbre/track is determined by multiplying this value with the send 1/2 settings for each oscillator (Program P8: 8–1d). (*OSC1* "Send 1 (to MFX1)"/*OSC2* "Send 2 (to MFX2)" ☞[p.30](#page-40-0), "Send 1 (MFX1)"/"Send 2 (MFX2)" ☞[p.51](#page-61-0), [96,](#page-106-0) "Send 1"/"Send  $2"$   $\mathfrak{m}$  [p.52](#page-62-0), [97\)](#page-107-1)
- When you adjust "Send 1 (MFX1)" or "Send 2 (MFX2)" (Sequencer, Song Play P8: 8–3) in Sequencer mode or Song Play mode, or when you re-select a song or return to the beginning of the measure in Sequencer mode, Send 1/2 will be transmitted by each track whose "Status" is **BTH**, **EXT**, or **EX2**. (☞[p.97](#page-107-0), [152\)](#page-162-0).

**Effect 2 depth (IFX1–5 on/off) (CC#92) [Bn, 5C, vv] Effect 4 depth (MFX1 on/off) (CC#94) [Bn, 5E, vv] Effect 5 depth (MFX2 on/off) (CC#95) [Bn, 5F, vv]** Separately from the effect on/off settings in each mode, "Effect Global SW" (Global P1: 0–1b) allows you to turn off insert effects IFX1–5 and master effects MFX1 and MFX2. If you check "IFX1–5 Off," "MFX1 Off" or "MFX2 Off," the corresponding message will be transmitted with vv=0 [00]. If you uncheck these settings, the corresponding message will be transmitted with vv=127 [7F]. If you check these settings, the corresponding effect(s) will be turned off as a group. If you uncheck these settings, the on/off settings of each mode will be used. The same applies to reception. (vv of 00 is off, and 01 or greater is the original setting.) These messages are transmitted/received on the global MIDI channel. ("IFX 1–5 on/off" - "MFX 1, 2 on/off" ☞[p.31](#page-41-0), [32](#page-42-0))

These messages are defined simply for use in adjusting the effect levels, and may not have the same function on another instrument connected to the TRITON Extreme.

#### **Using various controllers for control**

**Foot controller (CC#04) [Bn, 04, vv]**

If the above CC# is assigned as the ASSIGNABLE PEDAL function, this message will be transmitted when the controller is operated.

• In Combination and Sequencer modes, transmission/ reception of this message can be turned on/off independently for each timbre/track ("Enable Foot Pedal/Switch" Combination P3: 3–4a, Sequencer P3: 3– 7a/8a).

**Ribbon controller (CC#16) [Bn, 10, vv]** This message will be transmitted when the TRITON Extreme's ribbon controller is operated.

• In Combination and Sequencer modes, transmission/ reception of this message can be turned on/off independently for each timbre/track ("Enable Ribbon" Combination P3: 3–2a, Sequencer P3: 3–3a/4a).

#### **Controller (CC#18) [Bn, 12, vv]**

This message will be transmitted when the TRITON Extreme's [VALUE] slider is operated.

This is valid in "Program Select" (Program P0: 0–1a) and "Combination Select" (Combination P0: 0–1a) when the program or combination number/name is selected (highlighted).

**Knob modulation 1, 2, 3, 4 (CC#17, 19, 20, 21) [Bn, 11, vv], [Bn, 13, vv], [Bn, 14, vv], [Bn, 15, vv]** If the above CC# are assigned to the B-mode of REALTIME CONTROLS [1]–[4] knobs, these messages will be transmitted when the knobs are operated.

• In Combination and Sequencer modes, transmission/ reception of this message can be turned on/off independently for each timbre/track ("Enable Realtime Controls Knob 1, 2, 3, 4" Combination P3: 3–3a, Sequencer P3: 3–5a/6a).

#### **Controller (CC#83) [Bn, 53, vv]**

If the above CC# is assigned to the B-mode of REALTIME CONTROLS [1]–[4] knobs, this message will be transmitted when the knob is operated.

**SW1 modulation (CC#80) [Bn, 50, vv]**

**SW2 modulation (CC#81) [Bn, 51, vv]**

If the above CC# are assigned as the function of [SW1] or [SW2], operating the switch will transmit this message with vv=127 [7F] for ON, and vv=00 [00] for OFF. (These can also be set as the B-mode functions of the REALTIME CONTROL knobs [1]–[4].)

• In Combination and Sequencer modes, transmission/ reception of these messages can be turned on/off independently for each timbre/track (☞"Enable SW1," "Enable "SW2" Combination P3: 3–4a, Sequencer P3: 3– 7a/8a)

#### **Foot switch (CC#82) [Bn, 52, vv]**

If the above CC# is assigned as the function of the ASSIGN-ABLE SWITCH, operating the switch will transmit this message with vv=127 [7F] for ON, and vv=00 [00] for OFF. (This can also be set as a B-mode function of the REALTIME CONTROL knobs [1]–[4].)

• In Combination and Sequencer modes, transmission/ reception of this message can be turned on/off independently for each timbre/track (☞"Enable Foot Pedal/Switch" Combination P3: 3–4a, Sequencer P3: 3– 7a/8a).

When "Foot controller (CC#04)"–"Foot switch (CC#82)" are operated on the TRITON Extreme, the specified alternate modulation or dynamic modulation etc. will be controlled. When these messages are received, the result will be the same as if the controller had been operated. For "SW1 modulation (CC#80)"–"Foot switch (CC#82)," vv of 63 [3F] or less will be OFF, and 64 [3F] or greater will be ON.

#### **Damper pedal (CC#64) [Bn, 40, vv]**

This message is transmitted when you operate a damper pedal (Korg DS-1H etc.) connected to the DAMPER jack, and the damper effect will be turned on/off. If the DS-1H is used, a half-damper effect can be applied.

• In Combination and Sequencer modes, transmission/ reception of this message can be turned on/off independently for each timbre/track (☞"Enable Damper" Combination P3: 3–1a, Sequencer P3: 3–7a/8a).

#### **Sostenuto (CC#66) [Bn, 42, vv]**

If the above CC# is assigned as the function of the ASSIGN-ABLE SWITCH, operating the switch will transmit this message with vv=127 [7F] for ON, and vv=00 [00] for OFF, and the sostenuto effect will be turned on/off. When this message is received, the result will be the same as when the controller is operated (OFF for vv=63 [3F] or below, and ON for vv=64 [40] or above).

#### **Soft pedal (CC#67) [Bn, 43, vv]**

If the above CC# is assigned as the function of the ASSIGN-ABLE SWITCH, operating the switch will transmit, and the soft pedal effect will be turned on. When this message is received, the result will be the same as when the controller is operated.

#### **Controlling the tone/envelope of a program**

CC#70–78 control specific parameters of a program. For details on the program parameters that correspond to each control change, and how the TRITON Extreme will respond in each mode when these are received, refer to ["TRITON](#page-295-0)  [Extreme operations when control changes are transmitted/](#page-295-0) [received"](#page-295-0) (☞[p.285\)](#page-295-0).

**Low pass filter cutoff (CC#74) [Bn, 4A, vv] Resonance level/High pass filter cutoff (CC#71) [Bn, 47, vv] Filter EG intensity (CC#79) [Bn, 4F, vv]**

**Release time (CC#72) [Bn, 48, vv]**

These messages are transmitted when you operate the TRI-TON Extreme's REALTIME CONTROLS [1]–[4] knobs in Amode. (They can also be set as B-mode functions.)

**Sustain level (CC#70) [Bn, 46, vv]**

**Attack time (CC#73) [Bn, 49, vv]**

**Decay time (CC#75) [Bn, 4B, vv]**

**LFO 1 speed (CC#76) [Bn, 4C, vv]**

- **LFO 1 depth (pitch) (CC#77) [Bn, 4D, vv]**
- **LFO 1 delay (CC#78) [Bn, 4E, vv]**

These messages are transmitted when assign the above CC#

to the REALTIME CONTROLS [1]–[4] knobs and operate them.

When you operate these, the corresponding program parameters will be controlled, and the sound and envelope will change. When these messages are received, the result will be the same as when the controller is operated. (When the message has a value vv=64 [40], the setting will have the value that was set by the program parameter.)

- In Combination and Sequencer modes, transmission/ reception can be turned on/off independently for each timbre/track (☞"Enable Realtime Controls Knob 1, 2, 3, 4" Combination P3: 3–4a, Sequencer P3: 3–5a/6a).
- In Program mode, the corresponding program parameters will be temporarily edited by these messages. You can Write the program to save the modified state (except for certain parameters). The Write operation can also be performed by a MIDI exclusive Program Write Request message, in addition to the usual method of using the TRITON Extreme's switches. When you write the data, the values of the corresponding program parameters will be rewritten.

The results of receiving these messages will depend on the instrument. The operation may be different when a device other than the TRITON Extreme is connected.

#### **Silencing all notes on a specific channel**

**All note off (CC#123) [Bn, 7B, 00] (value 00)** When this is received, all currently-sounding notes on that channel will be turned off (as though the keys had been released). However, the release portion of the notes will remain.

**All sound off (CC#120) [Bn, 78, 00] (value 00)** When this is received, all currently-sounding notes on that channel will be silenced. While the All Note Off message allows the release portion of the notes to remain, the All Sound Off message will silence the notes immediately.

However, these messages are provided for emergency use, and are not something that you will use while performing.

#### **Resetting all controllers on a specific channel**

**Reset all controllers (CC#121) [Bn, 79, 00] (value 00)** When this is received, the value of all controllers on that channel will be reset.

#### *Using RPN to edit*

RPN (Registered Parameter Number) is a type of message that allows settings to be made in a way that is common between instrument manufacturers. (NRPN (Non-registered Parameter Numbers) and exclusive messages can be freely used in non-compatible ways by different manufacturers and models of instrument.)

RPN messages can be used for editing with the following procedure.

- $(1)$  Use RPN MSB (CC#101) [Bn, 65, mm] and RPN LSB (CC#100) [Bn, 64, rr] (n: channel, mm, rr: upper and lower bytes of the parameter number) messages to select the parameter.
- 2 Use data entry MSB (CC#6) [Bn, 06, mm] and data entry LSB (CC#38) [Bn, 26, vv] (n: channel, mm, vv: upper and lower bytes of the value, together expressing 16,384 levels) to specify the value.
- 3 You can use data increment (CC#96) [Bn, 60, 00] or data decrement (CC#97) [Bn, 61, 00] (n: channel, value is fixed at 00) to change the value in steps of one.

The TRITON Extreme can receive the following three RPN messages (tuning, transpose, and pitch bend range).

#### **Tuning**

**RPN fine tune [Bn, 65, 00, 64, 01]** This RPN message can be used to adjust the detuning for a program or timbre (in Combination mode), or for a track (in Sequencer or Song Play modes).

The procedure is as follows.

- $(1)$  [Bn, 65, 00, 64, 01]: Select RPN parameter 01.
- 2 [Bn, 06, mm, 26, vv]: Use data entry to set the value. A value of 8192 [mm, vv=40, 00] is center, 0 [mm, vv=00, 00] is –100 cents, and 16383 [mm, vv=7F, 7F] is +99 cents.
- roe You can use the universal exclusive Fine Tune message to adjust the overall tuning that corresponds to the "Master Tune" (Global P0: 0–1a) parameter. [\("About](#page-305-0)  [system exclusive messages"](#page-305-0) ☞p.295)

#### **Transposing**

**RPN coarse tune [Bn, 65, 00, 64, 02]** This RPN message can be used to adjust the transposition for a program or timbre (in Combination mode), or for a track (in Sequencer or Song Play modes).

The procedure is as follows.

- 1 [Bn, 65, 00, 64, 02]: Select RPN parameter 02.
- 2 [Bn, 06, mm, 26, vv]: Use data entry to set the value. Normally only the upper byte is used.

A value of 8192 [mm, vv=40, 00] is center, 6656 [mm, vv=34, 00] is –12 semitones, and 9728 [mm, vv=4C, 00] is +12 semitones.

role You can use the universal exclusive Coarse Tune message to adjust the overall tuning that corresponds to the "Transpose" (Global P0: 0–1a) parameter. (["About sys](#page-305-0)[tem exclusive messages"](#page-305-0) ☞p.295)

#### <span id="page-304-0"></span>**Changing the pitch bend range**

**RPN pitch bend range [Bn, 64, 00, 65, 00]** This RPN message can be used to adjust the pitch bend range for a program or timbre (in Combination mode) or for a track (in Sequencer or Song Play modes).

The procedure is as follows.

- 1 [Bn, 65, 00, 64, 00]: Select RPN parameter 00.
- 2 [Bn, 06, mm, 26, vv]: Use data entry to set the value. Normally only the upper byte is used.

A value of 0 [mm, vv=00, 00] is +00, and a value of 1536  $[mm, vv=0C, 00]$  is  $+12$  (one octave). Although it is possible to set a negative value for a timbre/track, only positive values can be set using RPN messages.

#### *Controlling the arpeggiator (NPRN)*

Arpeggiator operations can be controlled using NRPN (Non Registered Parameter Number) messages. NRPN messages can be freely used in non-compatible ways by different manufacturers and models of instrument.

The procedure for using NRPN messages is the same as for RPN, but you will use NRPN MSB (CC#99) [Bn, 63, mm] and NRPN LSB (CC#98) [Bn, 62, rr] messages (n: channel, mm, rr: upper and lower bytes of the parameter number) to specify the parameter.

#### **NRPN arpeggiator on/off**

**[Bn, 63, 00, Bn, 62, 02, Bn, 06, mm]**

This message will be transmitted when you press the ARPEGGIATOR [ON/OFF] key. When the switch is turned ON the data will be mm=127 [7F], and when turned OFF the data will be mm=0 [00], and the arpeggiator will be turned on/off accordingly. (This can also be specified as a function of the ASSIGNABLE SWITCH.)

Similarly, the arpeggiator will be turned on/off when this message is received. (ON when mm is 64 [40] or greater, and OFF when 63 [3F] or less.)

#### **NRPN arpeggiator gate control**

**[Bn, 63, 00, Bn, 62, 0A, Bn, 06, mm]**

This message will be transmitted when you operate the ARPEGGIATOR [GATE] knob, and the arpeggiator gate will change. When this message is received, the result will be the same.

#### **NRPN arpeggiator velocity control**

**[Bn, 63, 00, Bn, 62, 0B, Bn, 06, mm]**

This message will be transmitted when you operate the ARPEGGIATOR [VELOCITY] knob, and the arpeggiator velocity will change. When this message is received, the result will be the same.

#### *Controlling Valve Force (NRPN)*

You can use MIDI NRPN control change messages to control the VALVE FORCE [ON/OFF] key and INPUT TRIM, ULTRA BOOST, TUBE GAIN, and OUTPUT LEVEL parameters (knobs).

#### **NRPN Valve Force on/off**

**[Bn, 63, 00, Bn, 62, 10, Bn, 06, mm]**

This message is transmitted when you press the VALVE FORCE [ON/OFF] key. A value of mm=127 [7F] is transmitted for ON, and mm=0[00] is transmitted for OFF, and Valve Force will switch on/off accordingly.

Receiving this message will switch Valve Force on/off in the same way. (ON when 'mm' is 64[40] or higher, and OFF when 'mm' is 63[3F] or lower.)

#### **NRPN Valve Force INPUT TRIM**

#### **[Bn, 63, 00, Bn, 62, 11, Bn, 06, mm]**

This message is transmitted when you turn the VALVE FORCE [INPUT TRIM] knob, and the INPUT TRIM will change. The same result will occur when this message is received.

#### **NRPN Valve Force ULTRA BOOST**

**[Bn, 63, 00, Bn, 62, 12, Bn, 06, mm]** 

This message is transmitted when you turn the VALVE FORCE [ULTRA BOOST] knob, and the ULTRA BOOST will change. The same result will occur when this message is received.

#### **NRPN Valve Force TUBE GAIN**

**[Bn, 63, 00, Bn, 62, 13, Bn, 06, mm]**  This message is transmitted when you turn the VALVE FORCE [TUBE GAIN] knob, and the TUBE GAIN will change. The same result will occur when this message is received.

#### **NRPN Valve Force OUTPUT LEVEL**

**[Bn, 63, 00, Bn, 62, 14, Bn, 06, mm]** 

This message is transmitted when you turn the VALVE FORCE [OUTPUT LEVEL] knob, and the OUTPUT LEVEL will change. The same result will occur when this message is received.

#### <span id="page-305-0"></span>*About system exclusive messages*

Since the way in which these messages are used is left up to each manufacturer, they are mainly used to transmit and receive sound data and editing data for parameters that are unique to a particular instrument. The TRITON Extreme's system exclusive message format is [F0, 42, 3n, 50, ff, ..... F7]

**F0:** exclusive status **42**: Korg ID **3n:** [n=0–F] global MIDI channel 1–16 **50:** Future model ID **ff:** function ID (type of message) **–** ...

**F7:** end of exclusive

note To obtain a copy of the "MIDI Implementation" which includes MIDI exclusive format information, please contact your Korg distributor.

Some USB-MIDI interface devices may not be able to transmit/receive the TRITON Extreme's MIDI exclusive messages.

#### **Universal system exclusive**

Certain of the system exclusive messages are publicly defined for a specific use, and these are called universal system exclusive messages.

The TRITON Extreme uses the following six universal system exclusive messages.

**Inquiry message request [F0, 7E, nn, 06, 01, F7] Inquiry message [F0, 7E, nn, 06, 02, (nine bytes), F7]** When an inquiry message request is received, the TRITON Extreme will respond by transmitting an inquiry message that means "I am a Korg TRITON Extreme, with system version ..."

**GM system on [F0, 7E, nn, 09, 01, F7]** When this message is received in Song Play mode, the TRI-TON Extreme will be initialized for GM playback.

**Master volume [F0, 7F, nn, 04, 01, vv, mm, F7]** (vv: lower byte of the value, mm: upper byte of the value, together indicating 16384 steps)

This message is transmitted if you assign **Master Volume** as the function of the ASSIGNABLE PEDAL or as a B-mode function of a REALTIME CONTROLS [1]–[4] knobs and operate the controller. This will adjust the overall volume balance without changing the relative volume balance between timbres/tracks. When this message is received, the result will be the same as when the controller is operated.

**Master balance [F0, 7F, nn, 04, 02, vv, mm, F7]** (vv: lower byte of the value, mm: upper byte of the value, together indicating 16384 steps, where 8192 is the default position, and lower values will move the sound toward the left)

When this is received, the overall panning will be adjusted without changing the relative panning between timbres/ tracks.

**Master fine tuning [F0, 7F, nn, 04, 03, vv, mm, F7]** (A value of 8192 [mm, vv=40, 00] is center, 4096 [mm, vv=20, 00] is –50 cents, and 12288 [mm, vv=60, 00] is +50 cents.)

When this is received, the "Master Tune" (Global P0: 0–1a) parameter will be set.

**Master coarse tuning [F0, 7F, nn, 04, 04, vv, mm, F7]** (Normally only the upper byte mm is used. A value of 8192 [mm, vv=40, 00] is center, 6656 [mm, vv=34, 00] is –12 semitones, and 9728 [mm, vv=4C, 00] is +12 semitones.)

When this is received, the "Transpose" (Global P0: 0–1a) parameter will be set.

#### **Transmitting sound settings data (Data Dump)**

Data for programs, combinations, drum kits, user arpeggio patterns, global settings, and sequencer data can be transmitted as MIDI exclusive messages. The operation of sending this system exclusive data to an external device is called a "**data dump**."

By performing a data dump, you can store the TRITON Extreme's sounds and settings on an external device, or rewrite the sounds and settings of another TRITON Extreme.

There are the following three types of data dump.

- When you use the "Dump" (Global P1: 1-1) page menu command to dump data, various types of internal memory data will be transmitted. If this data is received by the TRITON Extreme, the data will be written directly into internal memory, and it will not be necessary to perform the Write operation. ("Transmission," "Reception" ☞[p.163\)](#page-173-0)
- If the "Enable Exclusive" (Global P1: 1-1b) setting is checked, selecting a combination in Combination P0: Play will transmit data for one combination. Selecting a program in Program Play P0: Play will transmit data for one program.

This data is the edit buffer data for the currently selected combination or program. If this data is received by the TRITON Extreme, the data will be written into the edit buffer, so if you wish to save it to internal memory, you will need to perform the Write operation. The Write operation can also be performed by a MIDI exclusive Program Write Request or Combination Write Request message, in addition to the usual method of using the TRITON Extreme's switches. ("Writing to internal memory" ☞OG p.114)

• If the "Enable Exclusive" (Global P1: 1–1b) setting is checked, data will also be dumped in response to a Dump Request message. This data is transmitted and received on the global MIDI channel.

#### **Editing sounds etc.**

By using various MIDI exclusive data dumps, you can rewrite all programs or an individual program. By using parameter change messages, you can edit individual parameters as follows.

#### **Parameter changes**

- In Program mode, all parameters other than the program name can be edited. Performance editor parameters are included.
- In Combination mode, parameters other than the combination name can be edited.
- Refer to p.[102](#page-112-0) for the parameters that can be edited in Sequencer mode.

#### **Drum kit parameter change/User arpeggio pattern parameter change**

In Global mode, you can edit drum kits and user arpeggio patterns.

Since the other global parameters or Sequencer mode musical data cannot be edited, you will use data dumps to transfer this data. Data dumping of Sampling mode data is not supported.

The global MIDI channel is used to transmit and receive this data.

First check "Enable Exclusive" (Global P1: 1–1b), so that exclusive data can be transmitted and received. When you change modes on the TRITON Extreme, a mode change message will transmitted. When you change programs or

combinations, the parameters for one program or one combination will be transmitted together with the program change. When you edit individual parameters, parameter change, drum kit parameter change, user arpeggio pattern parameter change messages or song parameter change message will be transmitted.

When these messages are received, the same editing operation will be performed as on the transmitted device. After MIDI exclusive data has been received and processed, a Data Load Completed message will be transmitted. The control master device must not transmit the next message until this message is received (or until a sufficient interval of time has elapsed).

When you change programs or combinations, or use parameter changes to edit, the changes will affect the data in the edit buffer and will not be stored in internal memory unless you Write, so that the changes will be lost if you re-select the program or combination. The Write operation can be performed by a MIDI exclusive Program Write Request or Combination Write Request message, in addition to the usual method of using the TRITON Extreme's switches. ("Writing to internal memory" <sup>w</sup>OG p.114)

It is not necessary to write a song, but it will not be backed up when the power is turned off. If you wish to keep the data, save it on media before turning off the power. ("Saving on media" ☞OG p.117)

#### *If notes are "stuck"*

If for some reason, notes become "stuck" and will not stop sounding, you can usually stop the sound by changing the mode. If notes played via MIDI are stuck, you can disconnect the MIDI cable.

MIDI transmits a message called Active Sensing [FE] at regular intervals. A device that receives this message will be aware that an external MIDI device is transmitting to it. Subsequently, if no MIDI messages are received for a certain interval of time, the receiving device will decide that the connection has been broken, and will turn off any notes that had been sounded via MIDI and reset its controller values.

#### *Playing the TRITON Extreme multi-timbrally from an external device*

The TRITON Extreme can be connected to an external device and played multi-timbrally in the following ways.

- MIDI messages from the external device can play a combination (8-part multi-timbral performance). You can change the overall settings (programs, levels, and effects) by using program change messages to switch combinations.
- MIDI messages from the external device can be used to play a song (16-part multi-timbral performance). Overall settings (programs, levels, effects etc.) can be changed by using a Song Select message to switch songs. (Song Select messages can be received if "MIDI Clock": Global P1: 1–1a is set to **External MIDI** or **External USB**.)
- MIDI Clock messages from the external device can be used to make the TRITON Extreme playback a song (set "MIDI Clock" to **External MIDI** or **External USB**, and run the TRITON Extreme's sequencer). (☞["Synchronizing the playback of the arpeggiator or](#page-306-0)  [sequencer"\)](#page-306-0) You can change the overall settings (programs, levels, effects) by using song select messages to switch songs.

#### <span id="page-306-0"></span>*Synchronizing the playback of the arpeggiator or sequencer*

The choice of whether the TRITON Extreme will be the master (the controlling device) or the slave (the controlled device) is made by "MIDI Clock" (Global P1: 1–1a).

#### **Using the TRITON Extreme as master and the external MIDI device as slave**

Connect the TRITON Extreme's MIDI OUT connector to the MIDI IN connector of the external MIDI device. (☞[p.288\)](#page-298-0) Alternatively, connect the TRITON Extreme's USB B connector to the USB connector of your external MIDI device.

• When you set "MIDI Clock" to **Internal**, the TRITON Extreme will be the master device, and will transmit MIDI timing clock messages.

**Arpeggiator:** The tempo can be controlled from the TRI-TON Extreme. Simultaneously, the performance of the arpeggiator will be transmitted via MIDI. (In Combination, Sequencer, and Song Play modes, data will be transmitted by timbres/tracks whose "Status" is **BTH**, **EXT**, or **EX2**.) An external tone generator connected to MIDI OUT will sound, and the tempo of an external sequencer can be controlled.

**Sequencer:** The musical data can be played back and controlled on the TRITON Extreme. Simultaneously, the sequencer playback will be transmitted via MIDI from tracks whose "Status" is **BTH**, **EXT**, or **EX2**. An external tone generator connected to MIDI OUT will sound, and the tempo of an external sequencer can be controlled.

#### **Using the external MIDI device as master and the TRI-TON Extreme as slave**

Connect the TRITON Extreme's MIDI IN connector to the MIDI OUT connector of the external MIDI device. (☞[p.288\)](#page-298-0) Alternatively, connect the USB connector of your external MIDI device to the TRITON Extreme's USB B connector.

• When you set "MIDI Clock" to **External MIDI** or **External USB**, the TRITON Extreme will be the **slave** device.

**Arpeggiator:** The tempo will follow the MIDI timing clock. If you playback the external sequencer, the TRI-TON Extreme's arpeggiator will synchronize to the external timing clock. (☞OG p.102)

Even if "MIDI Clock" is **External MIDI** or **External USB** and the TRITON Extreme is being controlled from the external device, the performance of the arpeggiator will still be transmitted via MIDI. (In Combination and Sequencer modes, the arpeggiator performance will be transmitted from timbres/tracks whose "Status" is **BTH**, **EXT**, or **EX2**.)

**Sequencer:** It will not be possible to control the playback from the TRITON Extreme; playback will be controlled by the external device connected to the TRITON Extreme's MIDI IN. If you wish to playback the external sequencer to make the TRITON Extreme's sequencer playback in synchronization to the external timing clock, you must first set the same time signature and starting measure locations on both devices.

Even if "MIDI Clock" is set to **External MIDI** or **External USB** and the TRITON Extreme is being controlled from an external device, musical data will be transmitted by tracks whose "Status" is **BTH**, **EXT**, or **EX2**.

#### *Recording musical data from an external device*

There are two ways in which you can play back an external sequencer and record its playback on the TRITON Extreme.

- Set "MIDI Clock" (Global P1: 1–1a) to **Internal**, begin recording, and then start the external sequencer. With this method, the MIDI messages will be recorded without the two devices being synchronized. Since the incoming musical data will simply be recorded, this method allows the performance to be reproduced faithfully, but since measure divisions etc. will not be kept track of, this method is not suitable if you intend to edit the data later.
- If you set "MIDI Clock" to **External MIDI** or **External USB**, the start of recording and the tempo etc. will all be under the control of the external sequencer. Since the two devices will be synchronized during the recording process, measure divisions etc. will be accurately preserved. (You will need to set the time signature before recording.) However, tempo changes during the performance will not be recorded, so you will have to insert any tempo changes later. For normal multi-track recording, you will use this method. ("Multi (multitrack recording)" ☞OG p.44)

#### *Recording the MIDI output of the TRITON Extreme's controllers, arpeggiator, and internal sequencer to an external sequencer/computer*

If you wish to record the MIDI output of the TRITON Extreme's controllers, arpeggiator, and internal sequencer on an external sequencer or computer and use the TRITON Extreme as the monitoring and playback tone generator while you record, you must turn off the TRITON Extreme's Local Control setting ("Local Control On" Global P1: 1–1a), and set your external sequencer/computer for echo-back (a function by which the data received at MIDI IN is retransmitted without change from MIDI OUT) so that the data from the TRITON Extreme's controllers, arpeggiator and internal sequencer will not be applied in duplicate to the tone generator.

#### **Using the REALTIME CONTROLS [1]–[4] knobs to record MIDI control changes on an external MIDI sequencer/computer**

Set the TRITON Extreme to Local Control Off. Set the external MIDI sequencer/computer to Echo Back On. With these settings, recording and playback will occur correctly, and the control changes will not be applied to the tone generator in duplicate.

**Recording exclusive messages or track parameters** If the MIDI Filter (Global P1: MIDI) "Exclusive" box is checked, exclusive messages recorded on the sequencer and parameter changes produced when you edit track parameters can be recorded onto your external MIDI sequencer or computer.

#### **Recording the arpeggiator or RPPR function on an external MIDI sequencer/computer**

When the arpeggiator is **on**, playing the keyboard or operating the controllers of the TRITON Extreme will operate and control the arpeggiator. The arpeggiator will operate and be controlled in the same way in response to MIDI messages received at MIDI IN. The MIDI messages generated from the arpeggiator will be transmitted from MIDI OUT according to the Local Control setting ("Local Control On" Global P1: 1–1a) as described below.

In Sequencer mode, when the RPPR function is on, playing the keyboard will cause RPPR to operate. Similarly, the RPPR function will also operate in response to notes received on the MIDI channel of the track selected by "Track Select" (Sequencer P0: 0–1a). Notes will be transmitted by RPPR from MIDI OUT according to the local control setting ("Local Control On") as described below.

**Local Control On**: Notes from the arpeggiator or RPPR will be transmitted from MIDI OUT. Normally you will use this setting.

**Local Control Off**: Notes from the arpeggiator or RPPR will not be transmitted from MIDI OUT. The arpeggiator or RPPR will only sound the notes (on this instrument).

#### **Setting example 1**

**Record the note messages generated by the arpeggiator or RPPR function on the external MIDI sequencer/computer** Turn on this instrument's arpeggiator or RPPR function. Set this instrument to **Local Control On**.

Turn Local Control On for this instrument.

Turn **Echo Back Off** on your external sequencer/computer. By turning echo back off, you will prevent the arpeggiator or RPPR function from performing duplicate processing on the monitored notes during recording.

During playback, turn off the arpeggiator and RPPR functions of this instrument.

#### **Setting example 2**

**Use the external MIDI sequencer/computer to record only the notes that trigger the arpeggiator or RPPR function, and operate this instrument's arpeggiator or RPPR function for monitoring while recording, and during playback.** Turn on the TRITON Extreme's arpeggiator or RPPR function. Set the TRITON Extreme to **Local Control Off**. The note messages generated by the arpeggiator or RPPR function will not be output. On your external MIDI sequencer/ computer, turn **echo back on**. With these settings, the data will be recorded and played correctly, and the arpeggiator or RPPR function will not be applied in duplicate.

#### *About GM/GS/XG*

The TRITON Extreme supports the GM standard. It also supports the GM2 sound map (including bank select) with 256 programs and 9 drum programs provided in ROM banks G,  $g(1)-g(9)$ , and  $g(d)$ . (Banks  $g(1)-g(9)$  are GM2 variation programs, and g(d) contains drum programs.)

GM is a standard that ensures basic compatibility of sounds etc. between different GM-compatible instruments made by different manufacturers, but you need to be aware of the following.

• GM System On is supported in Sequencer and Song Play modes. ("GM Initialize" Sequencer P0: 0–1K, Song Play P0: 0–1A)

Roland GS and Yamaha XG are specifications by which these respective manufacturers have extended the GM standard.

The TRITON Extreme automatically converts the GS/XG sound maps into the GM2 sound map, and also supports some of the GS/XG messages. This allows GS/XG music data to be played back in Song Play mode.

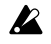

Since the TRITON Extreme does not support all of the GS/XG sound maps or messages, some data may not be played back correctly.

When you wish to playback a music data conform to GM/ GS/XG format or load it into a song, set "Bank Map" (Global P0: 0–2a) to **GM(2)**.

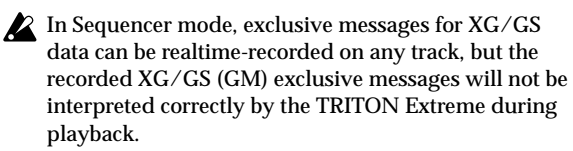

#### **Converting the GS/XG bank/program maps to the GM2 bank/program map**

- When bank select/program change messages used by GS/XG are received, they will automatically be converted to the G, g(1)–g(9), g(d) bank/program map of the TRITON Extreme.
- The same conversion is performed when a SMF is loaded into a song in Media mode.

For banks that are used in common by GS/XG, GS Reset/XG System ON will be received to automatically convert to the optimal bank/program map for each.

#### **Support for GS/XG part mode exclusive messages**

- In Song Play mode when GS/XG part mode exclusive messages Drum or MDrm 1–4 are received, bank g(d) (GM2 drum bank) will be selected for the specified track. Until this part mode state is defeated, bank select messages will no longer be received for the specified track.
- When an SMF is loaded into a song in Media mode, any bank select messages in a track that is set to a part mode of Drum or MDrm 1–4 will be ignored, and will not be loaded.

#### **Support for NRPN messages used in GS/XG music data**

The following NRPN messages can be received to modify the sound.

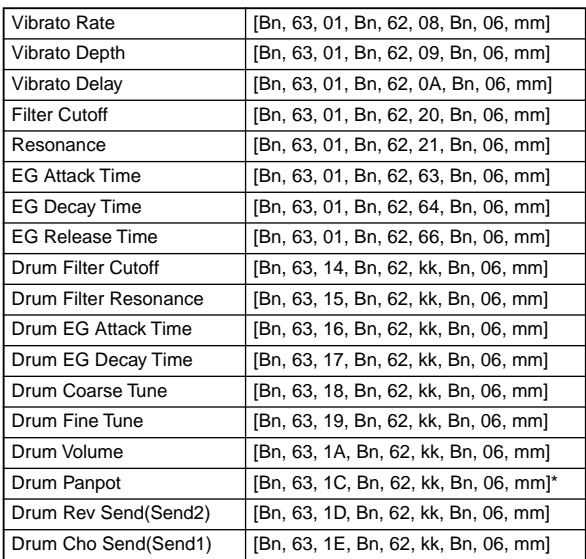

kk: Drum Inst No. ([0C...6C] corresponds to C0...C8)

[00, 01...7f] corresponds to Random, L000...R127)

#### *About standard MIDI files*

Standard MIDI files (SMF) make it possible for different computer programs or musical instruments made by different manufacturers to exchange time-based MIDI data. Each standard MIDI file contains one song. The TRITON Extreme supports format 0 (type 0) in which all of the MIDI data is combined into one track, and format 1 (type 1) in which the data is separated by track.

When a SMF is played back in Song Play mode or loaded into a song in Media mode, the program bank that is selected will differ depending on the "Bank Map" (Global P0: 0–2a) setting. When playing/loading SMF data that conforms to the GM/GS/XG specifications, set "Bank Map" to **GM(2)**.

#### **Song Play mode**

- In Song Play mode, the TRITON Extreme can playback SMF data directly from a disk or external SCSI device; i.e., the data will be played back as it is being read, and does not need to be loaded into memory.
- If the SMF data contains a GM System On message, the TRITON Extreme will be initialized for GM playback (☞"GM Initialize" Song Play P0: 0–1A).

#### **Sequencer mode**

In Media mode when you convert a song into a Standard MIDI File and save it, you can choose either format 0 or format 1.

- If TRITON Extreme song data that was saved as a format 1 SMF file is loaded into another device, the track configuration may be different than it was before being saved. This is because tracks that contain no musical data are omitted, and the remaining tracks are moved into the unused tracks. This will not affect the playback itself.
- If song data that was saved by another device as a format 1 SMF file is loaded into the TRITON Extreme, the track configuration may be different than it was before being saved. This is because tracks that contain no musical data are omitted, and the remaining tracks are moved into the unused tracks. This will not affect the playback itself.

When exchanging sequence data between two TRITON Extreme, we recommend that you save the sequence data in the TRITON Extreme's native format ("Save SEQ"). When sequence data is saved in the TRITON Extreme's native format, all of the settings and patterns unique to the TRITON Extreme will be saved, which will ensure a higher level of reproducibility than when the data is saved as a Standard MIDI File ("Save to Std MIDI File").

Since the recorded data is included in the song data as exclusive events, it can be saved to disk or loaded from disk in the usual way. Exclusive messages are also supported when loading or saving SMF (Standard MIDI File) data ("Load Standard MIDI File," Save Song as Standard MIDI File"). This means that exclusive events you record can be saved as SMF data, and that exclusive messages included in SMF data can be converted into song data.

During playback, this data will be transmitted to an external MIDI device, or can be used to control track parameters or effect parameters of the song.

**TRITON Extreme MIDI IMPLEMENTATION** 23,June,2003 **TRITON Extreme MIDI IMPLEMENTATION** 

 $23,$  June,  $2003$ 

Consult your local Korg dealer for more information on MIDI System Exclusive implementation. Consult your local Korg dealer for more information on MIDI System Exclusive implementation.

### 1. TRANSMITTED DATA **1.TRANSMITTED DATA**

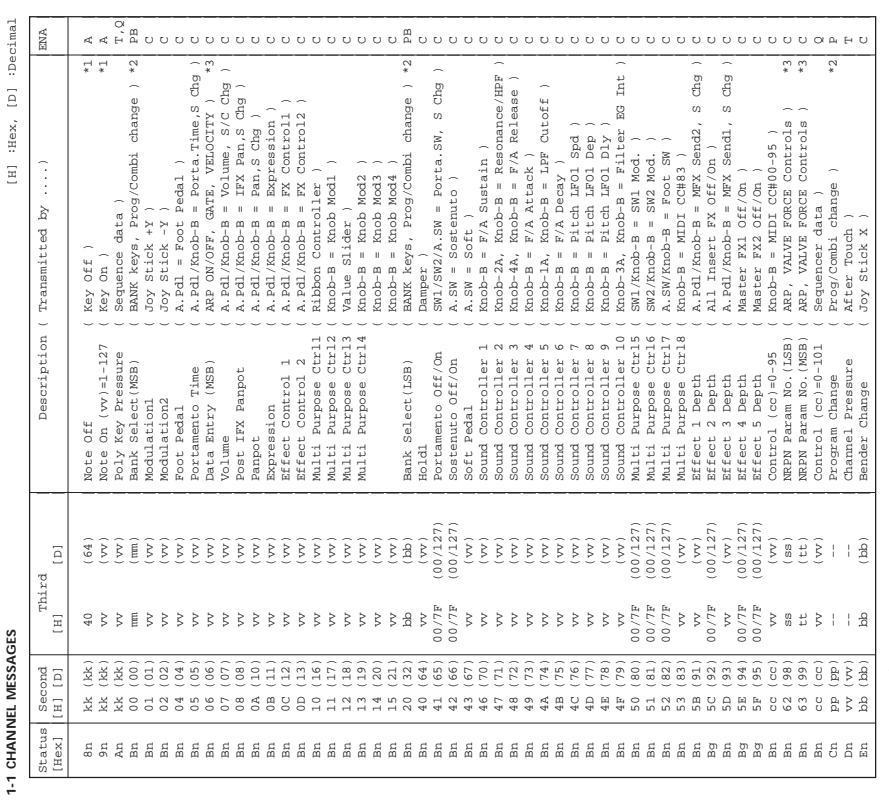

## A.Pdl : Assignable Pedal

A.SW : Assignable Switch  $A. Pd1$ <br> $A. SW$ <br> $S$  Chag<br> $C/S$  Chag

S Chg : Transmitted when change a Song No.(Seq. mode). (Status = EXT,EX2,BTH)

: Assignable Pedal<br>: Assignable Switch<br>: Assignable Switch<br>: Transmitted when change a Combination or Song No. (Seg. mode). (Status = EXT, EX2, or BTH) C/S Chg : Transmitted when change a Combination or Song No.(Seq. mode). (Status = EXT,EX2 or BTH)

n : MIDI Channel No. (0 - 15) •••••• Usually Global Channel.

n : MIDI Channel No. (0 – 15) ....... Usually Global Channel.<br>19 : Always Global Channel Bo. (0 – 1905) Play mode, each timbre s/track's channel.(Status = EXT,EX2 or BTH)<br>9 : Always Global Channel Bo. (0 – 1905) When in Combination/Sequencer/Song Play mode, each timbre's/track's channel.(Status = EXT,EX2 or BTH) g : Always Global Channel No. (0 - 15)

ENA = A : Always Enabled.

C : Enabled when Enable Control Change in Global mode is checked.

P : Enabled when Enable Program Change in Global mode is checked.

PB: Enabled when Enable Program and Bank Change in Global mode is checked.

T : Enabled when Enable After Touch in Global mode is checked.

EMa = A : Always Enabled.<br>
C : Enabled when Enable Control Change in Global mode is checked.<br>
P : Enabled when Enable Program Change in Global mode is checked.<br>
P : Enabled when Enable Program and Bank Change in Global mod Q : Enabled when Sequencer is playing(transmit), recording(receive)

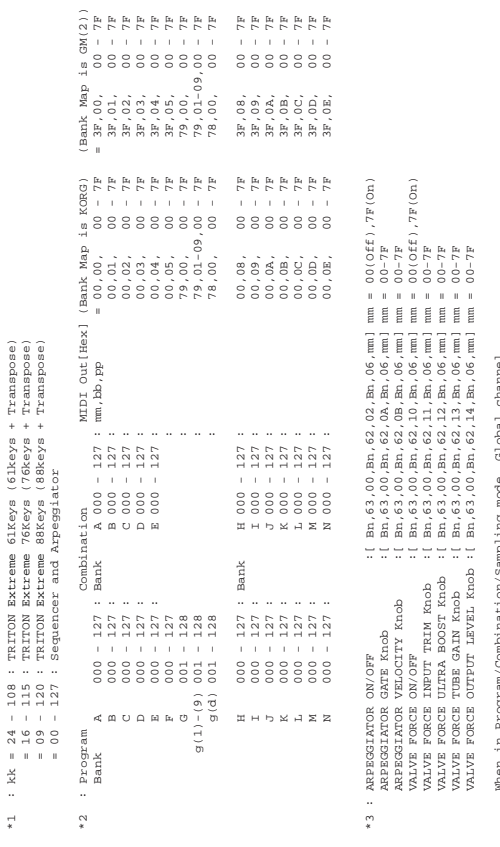

 When in Sequencer/Song Play mode, current selected track's channel. When in Program/Combination/Sampling mode, Global channel.<br>When in Sequencer/Song Play mode, current selected track's channel. When in Program/Combination/Sampling mode, Global channel.

# **1-2 SYSTEM COMMON MESSAGES** [H] :Hex, [D] :Decimal 1-2 SYSTEM COMMON MESSAGES

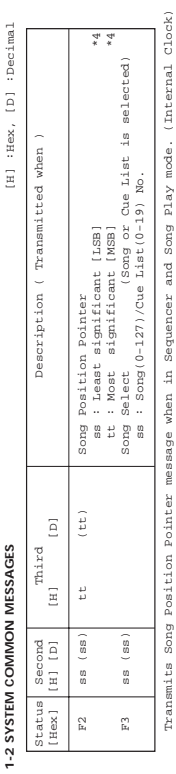

\*4 : For example, if time signature is 4/4 or 8/8, tt,ss = 00,10 means one measure. Transmits Song Select message when in Sequencer mode. (Internal Clock)<br>\*4 : For example, if time signature is  $4/4$  or  $8/8$ , tt, s = 00, 10 means one measure. Transmits Song Select message when in Sequencer mode. (Internal Clock)

## 1-3 SYSTEM REALTIME MESSAGES **1-3 SYSTEM REALTIME MESSAGES**

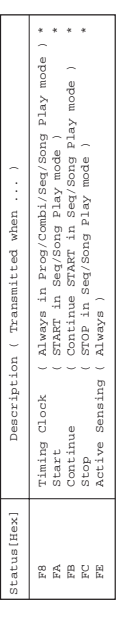

\* Transmits these messages when MIDI Clock in Global mode is Internal. \* Transmits these messages when MIDI Clock in Global mode is Internal.

## **1-4 SYSTEM EXCLUSIVE**

1-4-1 UNIVERSAL SYSTEM EXCLUSIVE MESSAGE ( NON REALTIME ) DEVICE INQUlRY REPLY ( Transmits when received a INQUIRY MESSAGE REQUEST ) [ F0,7E,0g,06,02,42,50,00,mm,00,nn,00,vv,00,F7 ] 3rd byte g : Global Channel

**1.4 SYSTEM EXCLUSUE**<br>
DEVICE DROUGEY EEPIY ( FRIENDLE: When received a lad byte g : Global Channel<br>
DEVICE DROUGY EEPIY ( FRIENDLE: When received a lad byte g : Global Channel<br>
[PO/P3/93/96/92,42,50*,00,mm,00,mm,00,yv,00*  7th byte 50 : TRITON series ID 6th byte 42 : KORG ID

mm = 3D<br>mm = 46<br>mm = 4F 9th byte mm : TRITON Extreme 61Keys member code mm = 3D TRITON Extreme 76Keys member code mm = 46 TRITON Extreme 88Keys member code mm = 4F ych byte 44 : RKNRON sezies ID<br>9th byte mm : TRITON Bezies ID (Reys member code n<br>9th byte mm : TRITON Extreme 76Keys member code n<br>TLith byte nn : System Verzieme 88Keys member code<br>13th byte vv : System Verzian (01 - )  $11$ th byte nn  $:$  System  $N$ o.  $($   $01 - )$ 13th byte vv : System Version ( 01 - )

 [ F0,7F,0g,04,01,vv,mm,F7 ] 3rd byte g : Global Channel  $\begin{tabular}{ll} 1-4-2 & UNITURESAL SYSTEM EXCLIUSITYB MESSASES & ( RBLITIME) \\ Master & Volume \\ & & No. 11.01 \\ & 1 & 20 \,, 7 \, \mathrm{F} \,, 0 \, \mathrm{g} \,, 0 \, 4 \,, 0.1 \,, \nu \, \nu \,, \, \mathrm{m} \,, \, \mathrm{F7} \, \, 1 \\ \end{tabular}$ 1-4-2 UNIVERSAL SYSTEM EXCLUSIVE MESSAGES ( REALTIME ) Master Volume

3rd byte g : Global Channel<br>6th byte w : Value(LSB)<br>7th byte mm, vv $=00,00$  – 7F,<br>7F : Min – Max 6th byte vv : Value(LSB) 7th byte mm : Value(MSB)

 $\Delta x = \Delta T \times \Delta T = 0$  . The  $\Delta T = 0$  or  $\Delta T = 0$  or  $\Delta T = 0$  and  $\Delta T = 0$  and  $\Delta T = 0$  .

2. RECOGNIZED RECEIVE DATA **2.RECOGNIZED RECEIVE DATA**

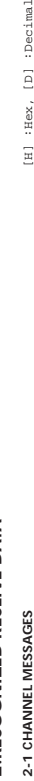

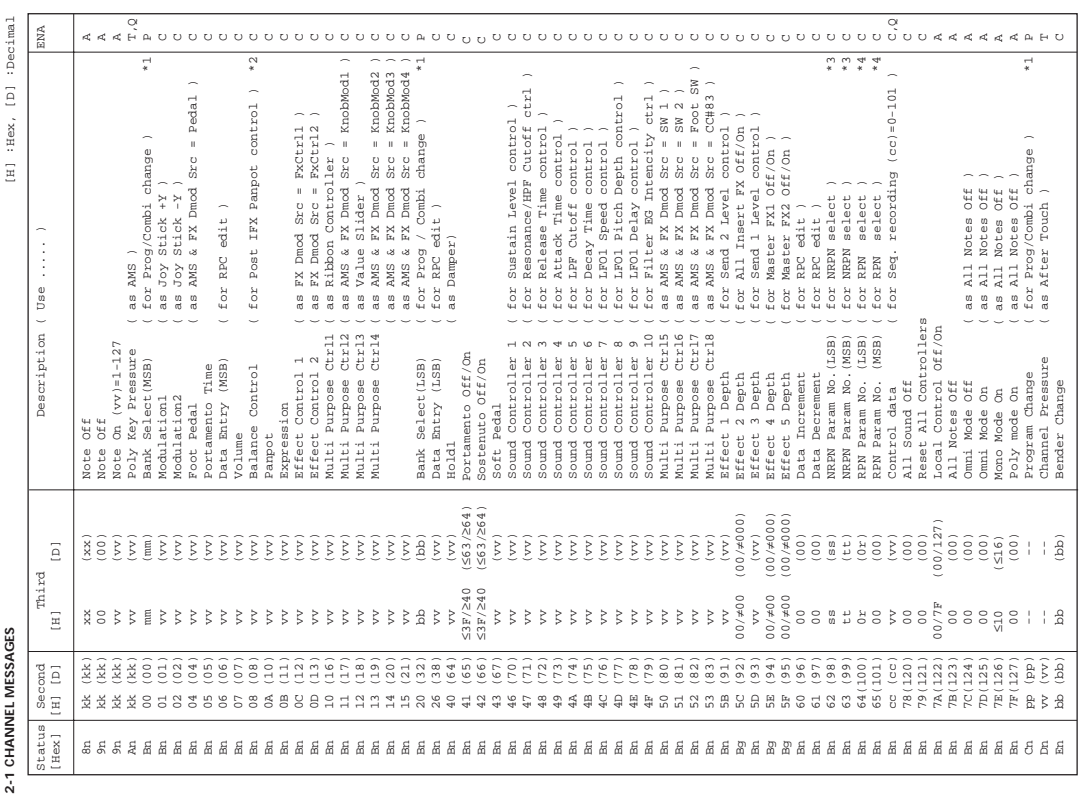

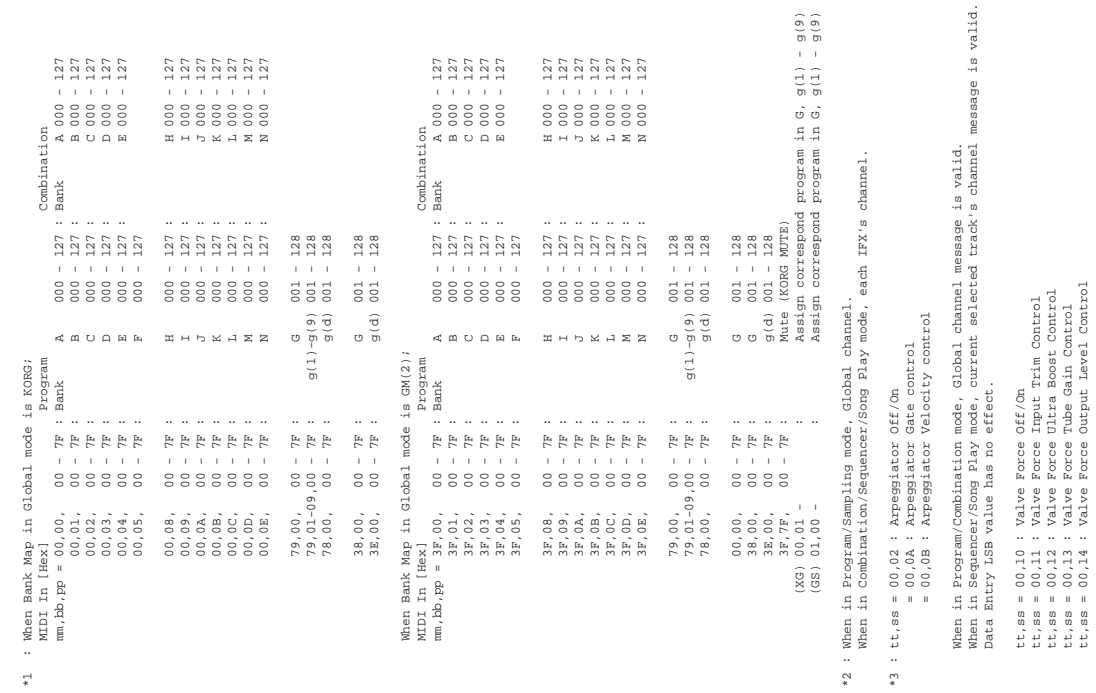

AMS : Alternate Modulation Source<br>FX Dmod Src: Effect Dynamic Modulation Source FX Dmod Src: Effect Dynamic Modulation Source AMS : Alternate Modulation Source

 tt,ss = 00,12 : Valve Force Ultra Boost Control tt,ss = 00,13 : Valve Force Tube Gain Control tt,ss = 00,14 : Valve Force Output Level Control When in Program/Sampling mode, Global channel message is valid.

When in Combination/Sequencer/Song Play mode, Valve Force's "Ctrl Ch" is valid.

When in Program/Sampling mode, Global Channel message is valid.<br>When in Combination/Sequencer/Song Play mode, Valve Force's "Ctrl Ch" is valid.<br>Data Entry LSB value has no effect.

 Data Entry LSB value has no effect. tt,ss = 01,08 : Vibrato Rate tt,ss = 01,09 : Vibrato Depth tt,ss = 01,0A : Vibrato Delay tt,ss = 01,20 : Filter Cutoff tt,ss = 01,21 : Filter Resonance tt,ss = 01,63 : EG Attack Time tt,ss = 01,64 : EG Decay Time tt,ss = 01,66 : EG Release Time

 $\begin{tabular}{ll} t\texttt{t}, \texttt{ss} = 01, 08: \texttt{Vihrato Rate} \\ \texttt{t}, \texttt{ss} = 01, 08: \texttt{Vihrato Data} \\ \texttt{t}, \texttt{ss} = 01, 08: \texttt{Vihrato Data} \\ \texttt{t}, \texttt{ss} = 01, 20: \texttt{Filte Data} \\ \texttt{t}, \texttt{ss} = 01, 20: \texttt{Filte Data} \\ \texttt{t}, \texttt{ss} = 01, 63: \texttt{BS AtraOF} \\ \texttt{t}, \texttt{ss} = 01, 64:$ 

n : MIDI Channel No. (0 - 15) •••••• Usually Global Channel.

n : MIDI Channel No. (0 - 15) ...... Usually Global Channel.<br>9 : Always Global Channel No. (0 - 15)<br>X : Always Global Channel No. (0 - 15)<br>ENR : Same as Transmitted data When in Combination/Sequencer/Song Play mode, each timbre's/track's channel.(Status is INT or BTH) g : Always Global Channel No. (0 - 15)

x : Random

ENA : Same as Transmitted data

 \* Only valid when Part Mode is Drum, MDrm1 - Mdrm4. tt,ss = 14,kk : Drum Filter Cutoff \* tt,ss = 15,kk : Drum Filter Resonance \* tt,ss = 16,kk : Drum EG Attack Time \* tt,ss = 17,kk : Drum EG Decay Time \* tt,ss = 18,kk : Drum Coarse Tune \* tt,ss = 19,kk : Drum Fine Tune \* tt,ss = 1A,kk : Drum Volume \* tt,ss = 1C,kk : Drum Panpot \* tt,ss = 1D,kk : Drum Rev Send(Send2) \* tt,ss = 1E,kk : Drum Cho Send(Send1) \*

Only valid when Part Mode is Drum, MDrml - Mdrm4.<br>kk: Drum Inst No. (OC - 6C = CO - C8)<br>Data Entry LSB value has no effect. kk: Drum Inst No. (0C - 6C = C0 - C8) Data Entry LSB value has no effect.

\*4 :  $x = 0$  : Pitch Bend Sensitivity ( Bend Range )<br>= 1 : Fine Tune<br>= 2 : Coarse Tune ( Transpose ) \*4 : r = 0 : Pitch Bend Sensitivity ( Bend Range ) = 1 : Fine Tune ( Detune )

= 2 : Coarse Tune ( Transpose )

 Data Entry LSB value has no effect for Pitch Bend Sensitivity and Coarse Tune. For drum program, both of Fine Tune and Coase Tune affect to Detune.<br>Data Entry LSB value has no effect for Pitch Bend Sensitivity and Coarse Tune. For drum program, both of Fine Tune and Coase Tune affect to Detune.

# **2-2 SYSTEM COMMON MESSAGES** [H] :Hex, [D] :Decimal 2-2 SYSTEM COMMON MESSAGES

[H] :Hex, [D] :Decimal |Status| Second | Third Description ( Use for ..... ) |[Hex] |[H] [D] | [H] [D] | | | F2 | ss (ss)| tt (tt) | Song Position Pointer ( Location ) \*6| | | | | ss : Least significant [LSB] | | | tt : Most significant [MSB]  $*5$  | F3 | ss (ss)| | Song Select (Song or Cue List select) \*5| | | | | ss : Song(0-127)/Cue List(0-19) No. | Song Position Pointer ( Location )<br>
et : Most significant (MSB)<br>
ce : Most significant (MSB)<br>
Song Select<br>
Song Select<br>
(2012)/Oue (Song(O-19) No. Description ( Use for  $(\texttt{tt})$  $\begin{array}{c} \square \end{array}$  ${\tt Third}$  $_{\rm tt}$  $\Xi$  $\begin{array}{c} \texttt{Second} \\ \texttt{[H]} \quad \texttt{[D]} \end{array}$ ss (ss) (ss) ss Status<br>[Hex]  $F3$  $F<sub>2</sub>$ 

 When in the Cue List page (Sequencer mode P1), respond to Location and No. of Cue List. Receive when in Sequencer mode.<br>When in the Cue List page (Sequencer mode Pl), respond to Location and No. of Cue List. Receive when in Sequencer mode.

## 2-3 SYSTEM REALTIME MESSAGES **2-3 SYSTEM REALTIME MESSAGES**

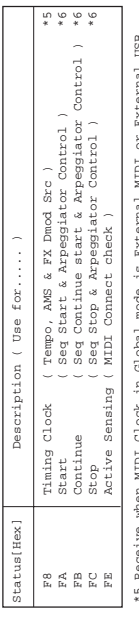

\*5 Receive when MIDI Clock in Global mode is External MIDI or External USB.<br>\*6 Receive when Ext. Relationships are also as a state of the Steernal USB.<br>\*6 Receive when Ext. Relating comparation in dispatiments is checked. \*5 Receive when MIDI Clock in Global mode is External MIDI or External USB. \*6 Receive when MIDI Clock in Global mode is External MIDI or External USB and Receive Ext. Realtime Commands in Global mode is checked.

## **2-4 SYSTEM EXCLUSIVE**

2.4 SYSTEM EXCLUSIVE EXCLUSIVE MESSAGE ( NON REALTIME )<br>2.4-1 UNIVERSAL SYSTEM EXCLUSIVE MESSAGE ( NON REALTIME )<br>O DEVICE INQUIRY ( When received this message, transmit an INQUIRY MESSAGE REPLY )<br> $\Gamma$  PO, 7E, An, 06, 01, [ F0,7E,nn,06,01,F7 ] 3rd byte nn : Channel = 0 - F : Global Channel  $\text{YDF}$  :  $\text{H} \Sigma$  :  $\text{H} \Sigma$  DEVICE INQUlRY ( When received this message, transmits INQUlRY MESSAGE REPLY ) 2-4-1 UNIVERSAL SYSTEM EXCLUSIVE MESSAGE ( NON REALTIME ) GM System On ( Receive when in Song Play mode )

 [ F0,7E,nn,09,01,F7 ] 3rd byte nn : Channel = 0 - F : Global Channel  $I$  strict  $\Delta$  is  $I$  is  $I$  is  $I$  is  $I$  is  $I$  is  $I$  is a  $I$  is a  $I$  is a  $I$  is a  $I$  is a  $I$  is a  $I$  is a  $I$  is a  $I$  is a  $I$  is a  $I$  is a  $I$  is a  $I$  is a  $I$  is a  $I$  is a  $I$  is a  $I$  is a  $I$  is a  $I$  i

3rd byte g : Global Channel<br>6th byte w: Value(LSB)<br>7th byte mm.w = 00.00:Left, 40.00:Center, 7F,7F:Right mm,  $\sqrt{v}$  = 00,00:left, 40,00:Center, 7F,7F:Right mm,vv = 20,000:-50, 40,000:-50, 60,000:-50, 60,000:-50, 60,000:-50, 60,000:-50, 60,000:--50, 3rd byte g : Global Channel<br>6th byte w : Value(LSB)<br>7th byte m. : Walue(LSB)<br>7th byte m. , vv = 00,00 - 7F, 7F : Min - Max  $\exp_M$  -  $\sin_M$  :  $\bar{M}_\Lambda$  = 0.000  $\approx$  0.000  $\approx$  0.000  $\approx$  0.000  $\approx$  0.000  $\approx$  0.000  $\approx$  [ F0,7F,0g,04,01,vv,mm,F7 ] 3rd byte g : Global Channel [ F0,7F,0g,04,02,vv,mm,F7 ] 3rd byte g : Global Channel [ F0,7F,0g,04,03,vv,mm,F7 ] 3rd byte g : Global Channel [ F0,7F,0g,04,04,vv,mm,F7 ] 3rd byte g : Global Channel 6th byte vv : Value(LSB) 7th byte mm : Value(MSB) 6th byte vv : Value(LSB) 7th byte mm : Value(MSB) 6th byte vv : Value(LSB) 7th byte mm : Value(MSB) 6th byte vv : Value(LSB) 7th byte mm : Value(MSB) Master Coarse Tune ( Control Transpose (chromatic step) in Global ) Master Fine Tune ( Control Master Tune(cent) in Global ) 2-4-2 UNIVERSAL SYSTEM EXCLUSIVE MESSAGES ( REALTIME )<br>
O Master Volume<br>
[ F0,7F,0g,04,01,vv,mm,F7 ]<br>
3rd b 2-4-2 UNIVERSAL SYSTEM EXCLUSIVE MESSAGES ( REALTIME )  $\begin{array}{lllll} \text{Master Coarse Time} & (\text{Control Transpose} \\ \text{I\ p0,7F,0g,04,04,vw,mm,F7} & \text{I} \end{array}$  $\begin{array}{ll}\n\text{Master Find } ( \text{ 2} \cdot \text{ 2} \cdot \text{$  $\begin{array}{ll} \bigcirc \text{ Master Balance} \\ \text{[ F0,7F,0g,04,02,vv,mm,F7 ]} \end{array}$  Master Balance Master Volume

### Appendices **Appendices**

mm,vvv = 34,00:-12, 400:00:+00;+00;+12

#### **Various messages**

#### **A**

**Are you sure ?**

Meaning: This message asks you to confirm execution. To execute press the **OK button**. To cancel, press the **Cancel button**.

#### **B**

#### **Battery voltage for calendar IC is low**

Meaning: The calendar backup battery has run down.

Action: Replace the battery as described in "Replacing the calendar backup battery" (☞[p.319](#page-329-0), [324\)](#page-334-0).

#### **Buffer overrun error occurred**

- Meaning: While sampling to the Media, the writing speed could not keep up with the sampling processing.
- Action: Execute the Media mode Utility page menu command "Check Medium." If this does not solve the problem, copy several files from the media to other media, then erase those files and execute the operation again.
- Sampling may not be possible in some cases depending on the media you use. Please use the recommended media.
- If the "Buffer overrun error occurred" error message appears, the data prior to the occurrence of the error has been recorded, but the data at the point that the error occurred may not play back correctly.

#### **Buffer underrun error occurred**

- Meaning: While playing back a WAV file from the media, the media could not be read fast enough for playback processing.
- Action: Copy the desired file to another folder etc., and then execute once again.
- Action: Wave files on a USB device cannot be played back. Copy the file to media inserted in the TRITON Extreme's CF card slot, and execute the operation again. Please use the recommended media. If this message appears when you attempt to play back a Wave file from media inserted in the CF card slot, copy the file to a different folder and then execute the operation again.

#### **C**

#### **Can't calibrate**

Meaning: Calibration could not be performed correctly. Action: Try again.

#### **Can't copy/swap double size effect**

- Meaning: When copying or swapping an insertion effect, you attempted to place a double-size effect in IFX1 or IFX5.
- Action: Modify your settings so that a double-size effect is not moved to IFX1 or 5, and execute again.

#### Can't open pattern **Continue ?**

Meaning: When you finished recording or editing, it was not possible to allocate enough memory to open the pattern that was Put into the track. (When it must be opened automatically.) If you press the OK button, the pattern data will be deleted, and the recorded or edited content will be saved. If you press the Cancel button, the recorded or edited content will be discarded.

#### **Completed**

Meaning: Execution of the command ended normally.

#### **D**

#### **Destination and source are identical**

- Meaning: When copying or bouncing, the same cue list, song, track or pattern was selected for both the source and destination.
- Action: Select a different cue list, song, track, or pattern for the source and destination.

#### **Destination from-measure within the limits of source**

- Meaning: When executing the Move Measure command for all tracks or within the same track, the specified destination measure is within the source range.
- Action: Set a destination measure that is outside of the source range.

#### **Destination is empty**

- Meaning: When editing, the track or pattern that was specified as the destination contains no musical data.
- Action: Select a track or pattern that contains musical data.

#### **Destination measure is empty**

- Meaning: The measure that was specified as the destination contains no data.
- Action: Specify a destination measure that contains data.

#### **Destination multisample already exists**

- Meaning: A multisample already exists at the destination (save location) multisample.
- Action: Either delete the multisample at the destination (save location), or change the save destination multisample number.

#### **Destination multisample and source multisample are identical**

- Meaning: The same multisample is selected for the source and destination.
- Action: Select different multisamples for the source and destination.

#### **Destination sample already exists**

- Meaning: A sample already exists at the destination (save location).
- Action: Either delete the sample at the destination (save location), or change the save destination sample number.

#### **Destination sample data used in source sample**

#### **Can't overwrite** Meaning: Since the sample data at the destination (save location) is also used by the source sample, it cannot be overwritten.

Action: Without using Overwrite, specify a different sample for the destination (save location).

#### **Destination sample is empty**

Meaning: The sample for editing is empty.

#### **Destination song is empty**

- Meaning: The song that was specified as the copy destination or bounce destination does not exist.
- Action: Execute the Create New Song command in the dialog box that appears when a new song is selected before copying or bouncing.
- **Directory is not empty Cleanup directory**

#### **Are you sure?**

Meaning: When deleting a directory, files or directories exist within that directory.

Action: Press the OK button to delete all files and/or directories within that directory.

#### **Disc full**

- Meaning: When executing the Media mode utility command "Write to CD," there is insufficient space remaining on the CD-R/RW for the data to be written.
- Action: Either write to other media, or remove unneeded tracks.

#### **E**

#### **Error in formatting medium**

- Meaning: An error occurred while performing a physical format (full format) or high-level format (quick format) of the media.
- Action: Use other media.
- Meaning: When executing the Media mode utility command "Convert to ISO9660 Format," an error occurred while rewriting the UDF area.
- Action: Use other media.

#### **Error in reading from medium**

- Meaning: An error occurred while reading data from media. This error may also appear when data is being written to media by a Save or Copy operation.
- Action: Execute the reading operation once again. If the same error occurs, it is possible that the data on the disk has been damaged.

#### **Error in writing to medium**

Meaning: An error occurred while writing data to a medium. (Verify error)

Action: It is possible that the media has been physically damaged. Try another media. Avoid using the media that produced the error. In the case of MS-DOS format media, execute the Media mode Utility page menu command "Check Medium."

#### **Exceeded 8 Programs**

- Meaning: During execution of Advanced Conversion Load, the maximum number of eight programs was exceeded. Depending on the structure of the AKAI Program, it may be convert-loaded as multiple programs and one combination. In this case, the number of TRITON Extreme programs resulting from the conversion is limited to the maximum number of programs that can used in a combination (i.e., eight programs).
- Action: After loading one AKAI Program, edit it on the TRITON Extreme.
- Action: Instead of using Advanced Conversion Load, load the data as multisamples or samples, and then edit it on the TRITON Extreme.

#### **F**

#### **File already exists**

- Meaning: When executing a Create Directory or File Rename operation, a directory or file of the same name already exists on the media.
- Meaning: When executing the Media mode Utility "Copy" command without using wild cards, the copy destination contained a file of the same name as the copy source.
- Meaning: When you executed the Media mode Utility "Save Sampling Data" for All, All Multisamples, All Samples, or One Multisample, a directory already existed on the media with the same name as the directory that you attempted to create on the TRI-TON Extreme.
- Meaning: When sampling or saving to the media, a file of the same name already exists.
- Action: Either delete the existing directory or file, or specify a different filename.

#### **File contains unsupported data**

- Meaning: You attempted to load an AIFF, WAVE, or KSF file that was in a format not supported by the TRI-TON Extreme.
- Action: In the case of a AIFF or WAVE file, use a computer (if possible) to convert the file into a format that is supported on the TRITON Extreme, and then load it.

#### **File is read-only protected**

- Meaning: You attempted to write to a file or to delete a file that had a read-only attribute.
- Action: Use your computer to turn off the Read-Only attribute.
- Meaning: You attempted to save a file to media that contained a read-only file of the same name.
- Action: Save the file with a different name.

#### **File unavailable**

Meaning: You attempted to load or open a file whose format was incorrect.

#### **File/path not found**

Meaning: When loading a sample file in Media mode, the specified file does not exist. Alternatively, the specified filename does not exist in the location you selected in a dialog box for choosing another directory level or other media.

- Meaning: When executing the "Delete" command in the Media mode Utility page, the specified file did not exist.
- Meaning: When executing the "Copy" command in the Media mode Utility page, and you used a wild card to specify the copy file name, the specified file was not found. Alternatively, the length of the copy source path name exceeded 76 characters.
- Meaning: In a directory window, you attempted to use the Open button to open a directory, but the length of the path including the selected directory name is longer than 76 characters.
- Action: Check the file or directory.
- Meaning: In Media mode when loading a .KCD file, a WAVE file listed in the Audio Track List could not be found.
- Action: The file whose Size is not shown in the Media mode Make Audio CD page is the one that could not be found. Check the file or directory, or delete it from the Audio Track List.

**Front sample data used in rear sample**

 **Can't overwrite**

- Meaning: When executing "Link" in the Sampling mode Sample Edit page, the sample data of the front sample is also being used by the rear sample, and therefore cannot be overwritten.
- Action: Instead of using "Overwrite," specify a different sample as the save-destination.

#### **I**

#### **Illegal file description**

- Meaning: The filename that you specified when saving a file or creating a directory contained invalid characters.
- Action: Change the filename you are specifying. Filenames not permitted by MS-DOS cannot be used as a filename.

#### **Illegal SMF data**

Meaning: You attempted to load a file that was not a Standard MIDI File.

#### **Illegal SMF division**

Meaning: You attempted to load a Standard MIDI File that was timecode-based.

#### **Illegal SMF format**

Meaning: You attempted to load a Standard MIDI File of a format other than 0 or 1.

#### **Inconvertible file exists**

- Meaning: A file that cannot be used with ISO9660 format exists on the media.
- Action: Media that was formatted or written by a device other than the TRITON Extreme may be impossible for the TRITON Extreme to convert into ISO9660 format. To perform the conversion, use the packet writing software that was used to format or write the media.

#### **Index number over limit**

- Meaning: When sampling into RAM in Combination, Program, or Sequencer mode, there are too many indexes to be simultaneously converted into a multisample.
- Action: Either convert the samples into a different program or multisample, or use Sampling mode to delete some of the indexes before you continue sampling.

#### **M**

#### **Master Track can't be recorded alone**

- Meaning: When realtime-recording a single track, you attempted to begin recording with the master track as the current track.
- Action: Begin recording with a track 1–16.

#### **Measure size over limit**

- Meaning: When loading a Standard MIDI File, the number of events in a measure exceeded the maximum (approximately 65,535 events).
- Meaning: The attempted edit operation would cause the maximum number of events in a measure (approximately 65,535) to be exceeded.
- Action: Use event editing etc. to delete unwanted data.

#### **Measure number over limit**

- Meaning: The attempted edit operation would cause the track length to exceed 999 measures.
- Action: Delete unnecessary measures.

#### **Media not formatted**

- Meaning: When you attempted to perform a high-level format (quick format) of media, the media had not been physically formatted yet.
- Action: Execute the Media mode Utility "Format" to physically format the media (full format).

#### **Medium changed**

Meaning: When executing the "Copy" command in the Media mode Utility page, the media was exchanged or ejected, and it was not possible to copy between separate media on the same drive.

#### **Medium write protected**

- Meaning: The media writing-destination media is write-protected.
- Action: Turn off write protect on the media, and execute the command once again.

#### **Memory full**

- Meaning: In Sequencer mode when editing a song, track or pattern, the total data of all songs has used up all of the sequence data memory, and further editing is not possible.
- Action: Delete other song data etc. to increase the amount of free memory.
- Meaning: While realtime recording in Sequencer mode, there is no more free memory to accommodate the recorded data, so recording has been forcibly halted.
- Action: Delete other song data etc. to increase the amount of free memory.

#### **Memory overflow**

- Meaning: While receiving exclusive data in Media mode command "Save Exclusive," all remaining internal memory was used up.
- Action: If you are receiving two or more sets of exclusive data, transmit them separately to the TRITON Extreme.
- Meaning: In Media mode, you attempted to load more sample waveform data than there was free memory capacity.
- Action: In Sampling mode, execute Delete sample to create free space in the sample waveform data area, and re-load the data.

#### **Memory protected**

- Meaning: The internal program, combination, song, drum kit, or user arpeggio pattern is protected.
- Action: In Global mode, turn off write-protect, and execute the write or load operation once again.

#### **MIDI data receiving error**

Meaning: While receiving MIDI exclusive data, the format of the received data was invalid, for example because the size of the data was incorrect.

#### **Multisample L and R are identical**

- Meaning: Since the destination (save location) L and R multisample numbers are the same, the editing operation could not be executed.
- Action: Select a different multisample number for the L and R of the destination (save location).

#### **N**

#### **No data**

- Meaning: When loading a Standard MIDI File, the file contained no events.
- Meaning: When you executing the Media mode "Save" page, Samples in One Multisample in "Export Smpl as AIFF/WAVE," there were no samples.
- Action: Create sample data.

#### **No medium**

- Meaning: When executing a command in Media mode, no media was inserted in the drive.
- Action: Insert media such as a mount the drive.

#### **No recording track specified**

- Meaning: When performing realtime multi-track recording, you attempted to begin recording with no tracks set to REC.
- Action: Set the desired tracks for recording to REC.

#### **No space available on medium**

- Meaning: When you attempted to save or copy a file, or to create a directory, there was not enough free space on the media.
- Action: Either delete an existing file, or exchange the medium with one that has sufficient free space.

#### **No space available on medium**

#### **Do you want to make a divided file?**

- Meaning: When saving a .PCG or .KSF file, there was insufficient free space on the media. Please specify whether you want to save the file in divided form.
- Action: Press the OK button to save the file across multiple volumes of media, or press the Cancel button to cancel.

#### **Not enough memory**

- Meaning: When starting realtime recording in Sequencer mode, the minimum amount of free memory (such as memory for the BAR events up to the recording start location) could not be allocated.
- Action: Delete other song data etc. to increase the amount of free memory.
- Meaning: When executing the Media mode "Load Exclusive," you attempted to load an .EXL file that required more than 1,048,576 bytes. Such a file cannot be loaded by the TRITON Extreme.

#### **Not enough memory to load**

- Meaning: When you attempted to load a .SNG file or a standard MIDI file in Media mode, there was insufficient free memory in the sequence memory.
- Action: Delete other song data etc. to increase the amount of free memory.

#### **Not enough memory to open pattern**

- Meaning: There was insufficient sequencer memory to open the pattern, so editing is not possible.
- Action: Either delete unwanted data such as a song, track, or pattern, or do not open the pattern.

#### **Not enough multisample memory**

- Meaning: There is insufficient multisample memory. (The number of multisamples would exceed the maximum of 1,000.)
- Action: Delete multisamples to increase the amount of free memory.

#### **Not enough relative parameter memor y**

- Meaning: There is insufficient memory for relative parameters. (The number of samples in the multisamples would exceed the maximum of 4,000.)
- Action: Delete multisamples or indices of multisamples to increase the amount of free memory.

#### **Not enough sample memory**

- Meaning: There is insufficient sample memory (for sample parameters or sample waveform data).
- Action: Delete samples to increase the amount of free memory.

#### **Not enough sample/multisample locations available**

- Meaning: The data you attempted to load would exceed the maximum number of multisamples or samples.
- Action: In Sampling mode, execute "Delete Multisample" or "Delete Sample" to free a sufficient number, and reload the data.

#### **Not enough song locations available**

- Meaning: When loading a .SNG file with "Append" specified, you attempted to load more songs than can be loaded.
- Action: In Sequencer mode, execute "Delete Song" to increase the number of multi's that can be used, and then load the song again.

#### **Not enough song memory**

- Meaning: When executing the Sampling mode "Time Slice" or "Save" commands, the total data for all songs occupies all of the sequence data memory area, so that saving is not possible.
- Meaning: When sampling to RAM in Sequencer mode, it is not possible to create track data at the same time.
- Action: Increase the amount of free memory, for example by deleting another song.

#### **O**

#### **Obey Copyright Rules**

Meaning: This will be displayed when you make settings for S/P DIF Input, when you execute the Media mode Make Audio CD page "Write to CD" command, or when you execute "Destination" in the Sampling mode Audio CD page "Destination" command. Please read "About copyright" (☞QS p.iii) before you use this data.

#### **Oscillator Mode conflicts (check PROG P1)**

- Meaning: In Sampling mode when you executed "Convert MS To Program" with Use Destination Program Parameters checked, the conversion destination program "Oscillator Mode" setting did not match.
- Action: In Program mode, set the "Oscillator Mode" of the conversion destination program. If converting a monaural multisample, select Single. If converting a stereo multisample, select Double.

#### **P**

#### **Pattern conflicts with events**

- Meaning: It was not possible to execute the Bounce operation because one of the tracks contained a pattern, and the same measure of the other track contained events or a pattern.
- Action: Open the pattern.

#### **Pattern exists across destination to-end-of-measure or source from-measure**

- Meaning: When moving a measure, the edit operation could not be executed because a pattern had been put in the destination end measure or the source start measure, and had not been opened.
- Action: Open the pattern.

#### **Pattern exists in destination or source track**

#### **Open pattern ?**

Meaning: A pattern has been placed in the track that you specified as a destination or source for editing. If you wish to open the pattern and execute (the events of the pattern will be copied), press the OK button. If you wish to execute without opening the pattern, press the Cancel button.

#### Pattern used in song **Continue ?**

Meaning: When editing, the specified pattern has been placed in a track. If you wish to execute, press the OK button. If you decide not to execute, press the Cancel button.

#### **R**

#### **Rear sample is empty**

- Meaning: When you executed "Link" in the Sampling mode Sample Edit page, the sample that you specified as the rear sample is empty.
- Action: Specify a sample that contains data as the rear sample, and execute once again.

#### **Root directory is full**

Meaning: You attempted to create a file or directory in the root directory of the media, but this would exceed the maximum number of root directory entries.

Action: Either delete an existing file or directory, or Open a directory to move down one level before executing once again.

#### **S**

#### **Sample data used in other sample(s) Continue ?**

Meaning: Other sample(s) use the same sample data as the sample that you are editing. To continue editing, press the OK button.

#### **Sample L and R are identical**

- Meaning: The edit operation could not be executed because the destination (save location) L and R sample numbers are identical.
- Action: Select different sample numbers for L and R of the destination (save location).

#### **Sample length is shorter than minimum**

- Meaning: You attempted to execute an editing operation that would make the sample data shorter than 8 samples.
- Action: Change the editing range so that the sample data will be longer than 8 samples.

#### Sample used in other multisample(s) Continue ?

Meaning: The sample you are editing is used by other multisamples. To continue editing, press the OK button.

#### **Selected banks are the same**

Meaning: This is a dialog box displayed when you load a TRITON Extreme .PCG file that contains drum kit banks C/D/User or user arpeggio banks C/D, and indicates that the specified loading destination bank is the same bank.

Action: Press the OK button to acknowledge the error message, return to the dialog box where you specify the bank, and re-specify the loading destination bank.

#### **Selected file/path is not correct**

Meaning: When loading a divided .PCG file, you attempted to load a .PCG file of the same name that was not divided or had differing contents.

Action: Load the correct .PCG file.

- Meaning: When loading a KSF file that was split across multiple media, the order in which you attempted to load the files was incorrect.
- Action: Load the KSF file in the correct order. To view the file number order in which the KSF files were saved, you can check the Media mode "Translation" page menu command. (The sample name and number of the first KSF file will be displayed.)

#### **Slice point over limit** Can't divide

- Meaning: When using the Sampling mode "Time Slice" or "Time Stretch" commands, the Slice setting would divide the sample into more samples than the maximum possible number (1000), and thus "Divide" cannot be executed.
- Action: Use "Link" to connect any "Index" that you do not require, and then execute "Divide."

#### **Source file is not 44100 Hz or 48000 Hz Can't convert**

- Meaning: When executing the Media mode utility page menu command "Rate Convert" or the Edit WAVE page menu command "Rate Convert," you selected a WAVE file whose sampling rate was other than 44.1 kHz or 48 kHz.
- Action: WAVE files other than 44.1 kHz or 48 kHz cannot be converted.

#### **Source is empty**

- Meaning: No data exists in the track or pattern that you specified as the source.
- Action: Specify a track or pattern that contains musical data.

#### **Source sample is empty**

- Meaning: When executing Insert, Mix, or Paste, the source sample is empty.
- Action: Execute the Copy operation before executing Insert, Mix, or Paste.

#### **S/P DIF Clock Error !**

- Meaning: When "System Clock" was set to S/P DIF, the clock could not be detected correctly.
- Action: Check whether the digital output from the external device is being output correctly. Sampling frequencies of 48 kHz can be input to the TRITON Extreme.

Also check whether there is a problem with the optical cable.

#### **T**

#### **There is no readable data**

Meaning: Either the file size is 0 or the file does not contain data that can be accessed by the load or open operation. Alternatively, the data is damaged etc., and cannot be loaded or accessed.

#### **This file is already loaded**

- Meaning: When loading a divided .PCG file, you attempted to load a file that had already been loaded.
- Action: Load the .PCG files that have not yet been loaded.

#### **Track is full**

- Meaning: In the Media mode Make Audio CD page, you attempted to insert a track that would make the total exceed 99 tracks.
- Action: Cut unneeded tracks, and then execute the Insert operation once again.

#### **U**

#### **Unable to create directory**

Meaning: You attempted to create a directory that would exceed the maximum pathname length (76 characters for the full pathname).

#### **Unable to save file**

- Meaning: When executing the Media mode Utility command "Copy," the copy destination path length exceeded 76 characters.
- Meaning: When saving a file in each mode, the save destination path exceeded 76 characters.
- Meaning: When you executed the Media mode Utility page menu command "Copy," the file management data exceeded the size of the management area.

#### **USB Hub Power Exceeded!**

#### **USB Hub power exceeded Please disconnect USB device**

- Meaning: The power consumption of the USB devices exceeds the amount that the connected hub can supply. In this state, the USB devices will not be detected correctly.
- Action: If your USB hub or device is able to operate in a self-powered mode, use it in self-powered mode. If you are using more than one USB hub, you may be able to solve the problem by connecting to a different USB hub. After reconnecting, you'll need to execute "Scan USB Device."

#### **W**

#### **WAVE file size over limit**

- Meaning: When using Media mode Edit WAVE to edit, you exceeded the maximum allowable length of 230,400,000 samples (80 minutes at a sampling rate of 48 kHz) for a WAVE file.
- Action: You cannot use Edit WAVE to edit a WAVE file that exceeds 230,400,000 samples (80 minutes at a sampling rate of 48 kHz).

#### **Y**

#### **You can't undo last operation Are you sure ?**

Meaning: Once you enter event editing (even if you leave event editing without actually editing an event), it will no longer be possible to execute a Compare of the previous edit. If you wish to enter event editing, press the OK button. To cancel, press the Cancel button.

#### **You can't undo this operation Are you sure ?**

- Meaning: When you exit recording or event editing in Sequencer mode, the memory area for Undo (Compare function) is not allocated. If you wish to keep the data that was just recorded or edited, press the OK button. If you wish to return to the previous data (i.e., to delete the data that was just recorded or edited), press the Cancel button.
- Meaning: When editing in Sequencer mode, memory area for Undo (Compare function) cannot be allocated. If you wish to execute the edit, press the OK button. (It will not be possible to return to the state before editing.) If you decide not to execute the edit, press the Cancel button.
- Action: In order to allocate memory area for Undo (Compare function), delete unneeded data such as songs, tracks, or patterns. We recommend that you save data to media before you execute the edit operation.

#### **Data compatibility**

In its various data formats, the TRITON Extreme maintains data compatibility with the TRITON/TRITON pro/TRITON proX and TRITON-Rack. Data can be exchanged by using a media to load/save, or by using MIDI exclusive data dump or parameter changes. However, you must be aware of the following points.

KARMA Music Workstation (system version 1.0 and 2.0) format and TRITON Le format .PCG/.SNG files can be converted as they are loaded.

However, please note the following points.

- In the following explanation, the term "TRITON" refers collectively to the TRITON/TRITON pro/TRITON proX.
- **[1] Parameters that are valid on the TRITON Extreme but not on the TRITON STUDIO, TRI-TON-Rack, and TRITON.**
- **1-1. Multisample settings in Program mode**
- **• TRITON Extreme** → **TRITON STUDIO, TRITON-Rack, TRITON (.PCG file load/MIDI data dump/MIDI parameter change):**

These models do not have the corresponding multisamples (corresponding to the EXB bank), and therefore will not sound or operate correctly.

**1-2. Global mode P5: Drum Kit drum sample settings**

**• TRITON Extreme** → **TRITON STUDIO, TRITON-Rack, TRITON (.PCG file load/MIDI data dump/MIDI parameter change):**

These models do not have the corresponding drum samples (corresponding to the EXB bank), and therefore will not sound or operate correctly.

- **1-3. Program, Combination, Sequencer mode VALVE FORCE parameters**
- **• TRITON Extreme** → **TRITON STUDIO, TRITON-Rack, TRITON (.PCG file load/MIDI data dump):** The parameter settings are preserved by these models as internal data, but the data will be ignored. If you save this state as a .PCG file and load it into the TRITON Extreme, or transmit it to the TRITON Extreme as a MIDI data dump, the parameter settings will be initialized.
- **• TRITON Extreme** → **TRITON STUDIO, TRITON-Rack, TRITON (MIDI parameter change):** These models do not receive MIDI parameter changes for VALVE FORCE.
- **1-4. Program, Combination, Sequencer mode REALTIME CONTROLS [SELECT] C mode settings**
- **• TRITON Extreme** → **TRITON STUDIO, TRITON (.PCG file load/MIDI data dump/MIDI parameter change):**

Realtime Controls C parameter settings are preserved by the TRITON STUDIO and TRITON as internal data, but the data will be ignored; either A or B mode settings will be used. If you save this state on the TRITON STUDIO or TRITON as a .PCG file or perform a MIDI data dump, the data will be output with the settings that were loaded or received.

**• TRITON Extreme** ↔ **TRITON-Rack (.PCG file load/ MIDI data dump/MIDI parameter change):** C-mode settings will be used.

- **[2] Parameters that are valid on the TRITON Extreme and TRITON STUDIO but invalid on the TRITON**
- **2-1. Arpeggio pattern settings in Program, Combination, and Sequencer modes**
- **• TRITON Extreme, TRITON STUDIO** → **TRITON (.PCG file load/MIDI data dump/MIDI parameter change):** The TRITON does not have user arpeggio pattern num-

bers "U232 (E-C)–U506 (User)," and will not sound or operate correctly.

**• TRITON Extreme, TRITON STUDIO** → **TRITON-Rack (.PCG file load/MIDI data dump/MIDI parameter change):**

The TRITON-Rack does not have user arpeggio pattern numbers "U328 (User)–U506 (User)," and will not sound or operate correctly.

**2-2. Global mode parameters of the TRITON Extreme, TRITON STUDIO**

**Input (COMBI, PROG, SEQ, S.PLAY, MEDIA) : S/P DIF In**

**• TRITON Extreme, TRITON STUDIO** → **TRITON-Rack or TRITON (.PCG file load/MIDI data dump):** Data other than this data will be loaded by the TRITON-Rack or TRITON.

**System Clock**

**• TRITON Extreme, TRITON STUDIO** → **TRITON (.PCG file load/MIDI data dump):** The parameter setting will be saved by the TRITON as

internal data, but this data will be ignored. When the TRITON saves a .PCG file or performs a MIDI data dump in this state, the setting that was loaded or received via MIDI data dump will be output.

**System Clock "S/P DIF" setting**

**• TRITON Extreme, TRITON STUDIO** → **TRITON-Rack (.PCG file load):** The parameter setting will not be loaded by the TRITON-Rack.

**Receive Ext. Realtime Command**

**• TRITON Extreme, TRITON STUDIO** → **TRITON-Rack or TRITON (.PCG file load):** The setting of this parameter is saved by the TRITON-

Rack and TRITON as internal data, but the data itself will be ignored. If this state is saved by the TRITON-Rack or TRITON as a .PCG file, the file will be saved in the state that was loaded.

**WAVE file Play Level Auto Optimize RAM**

- **• TRITON Extreme, TRITON STUDIO** → **TRITON-Rack or TRITON (.PCG file load/MIDI data dump):** These parameter settings will be saved by the TRITON-Rack or TRITON as internal data, but this data will be ignored. When the TRITON-Rack or TRITON saves a .PCG file or performs a MIDI data dump in this state, the settings that were loaded or received via MIDI data dump will be output.
- **• TRITON-Rack or TRITON** → **TRITON Extreme, TRITON STUDIO (MIDI data dump):** These parameters will be set to "Normal" and "Off" respectively.

**Drumsample "0413–0416" settings**

- **• TRITON Extreme, TRITON STUDIO** → **TRITON-Rack and TRITON(.PCG file load/MIDI data dump):** Since these multisamples do not exist on the TRITON-Rack or TRITON, they will not sound/operate correctly.
- **2-3. Combination or Sequencer mode "Program Select" bank H, I, J, K, L, M, N (EXB-A, B, C, D, E, F, G: TRITON STUDIO) settings**
- **• TRITON Extreme, TRITON STUDIO** → **TRITON (.PCG file load/MIDI data dump):** Since these program banks do not exist on the TRITON, they will not sound/operate correctly.
- **2-4. Program mode OSC1 Drum Kit "064(H) <E-D: TRITON STUDIO>–143(User)" settings**
- **• TRITON Extreme, TRITON STUDIO** → **TRITON (.PCG file load/MIDI data dump/MIDI parameter change):** Since these drum kit numbers do not exist on the TRI-TON, they will not sound/operate correctly.

**2-5. RAM sample parameter "+12 dB" setting**

- **• TRITON Extreme, TRITON STUDIO** → **TRITON, TRITON-Rack (.KSF file load):** Since the TRITON and TRITON-Rack do not have this sample parameter, the "+12 dB" On setting will be ignored. (As of November 2003)
- **[3] Parameters that are valid on the TRITON STU-DIO but not on the TRITON Extreme**

**3-1. TRITON STUDIO Global mode parameters**

**Input (COMBI, PROG, SEQ, S.PLAY, DISK): "mLAN" settings**

**• TRITON STUDIO** → **TRITON Extreme (.PCG file load/MIDI data dump):** The parameter settings are preserved by the TRITON Extreme as internal data, but are ignored. If this state is saved by the TRITON Extreme as a .PCG file or transmitted via MIDI data dump, the data will be output with the settings that were loaded or received.

**System Clock: "mLAN," "Word Clock" settings**

**• TRITON STUDIO** → **TRITON Extreme (.PCG file load):**

These parameter settings will not be loaded by the TRI-TON Extreme.

#### **S/P DIF Sample Rate**

**• TRITON STUDIO** → **TRITON Extreme (.PCG file load):**

This parameter setting will not be loaded by the TRITON Extreme.

- **[4] Parameters that are valid on the TRITON-Rack but invalid on the TRITON Extreme, TRITON STUDIO and TRITON**
- **4-1. Program mode Audition Riff and Transpose settings**
- **• TRITON-Rack** → **TRITON Extreme, TRITON STUDIO or TRITON (.PCG file load/MIDI data dump/ MIDI parameter change):**

The parameter settings will be saved by the TRITON Extreme, TRITON STUDIO or TRITON as internal data, but will be ignored. When the TRITON Extreme or TRI-TON saves this state as a .PCG file or performs a MIDI data dump, the settings will be output in the condition in which they were loaded or received via MIDI data dump.

**• TRITON Extreme, TRITON STUDIO or TRITON** → **TRITON-Rack (.PCG file load/MIDI data dump):**

These parameters will be set to "Off" and "+00" respectively.

- **4-2. Program, Combination, and Multi mode REALTIME CONTROLS [SELECT] C-mode settings**
- **• TRITON-Rack** → **TRITON Extreme, TRITON STUDIO or TRITON (.PCG file load/MIDI data dump/ MIDI parameter change):**

Parameter C settings will be saved by the TRITON Extreme, TRITON STUDIO or TRITON as internal data, but this data will be ignored, and operation will use A or B. When the TRITON Extreme, TRITON STUDIO or TRI-TON saves this state as a .PCG file or performs a MIDI data dump, the settings will be output in the condition in which they were loaded or received via MIDI data dump.

- **4-3. Combination and Multi mode "Program Select" bank EXB-A, B, C, D, E, F, G, H settings**
- **• TRITON-Rack** → **TRITON (.PCG/.SNG file load/MIDI data dump/MIDI parameter change):** Since the TRITON does not have these program banks, it will not sound/operate correctly.
- **• TRITON-Rack** → **TRITON Extreme, TRITON STUDIO (.PCG/.SNG file load/MIDI data dump/MIDI parameter change):**

Since the TRITON Extreme and TRITON STUDIO do not implement program bank H, they will not sound or operate correctly.

#### **[Note for 1-1. 1-2. 2-1. 2-3. 2-4. 4-3]**

The following table shows the bank/number structure for the programs, combinations, drum kits, and arpeggio patterns of the TRITON Extreme, TRITON STUDIO, TRITON, and TRITON-Rack. If data for a bank/number that does not exist on a model is loaded into that model, it will not sound/operate correctly. Care must be taken when loading files, dumping MIDI data, or using MIDI parameter changes between the TRITON Extreme, TRITON STUDIO, TRITON, and TRITON-Rack.

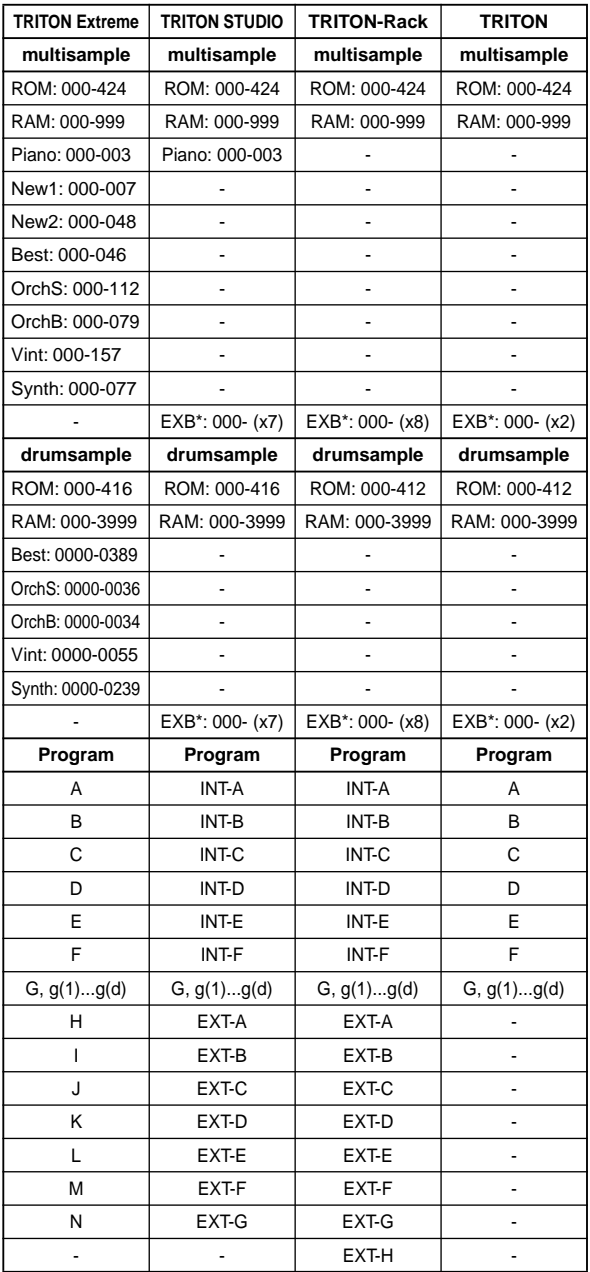

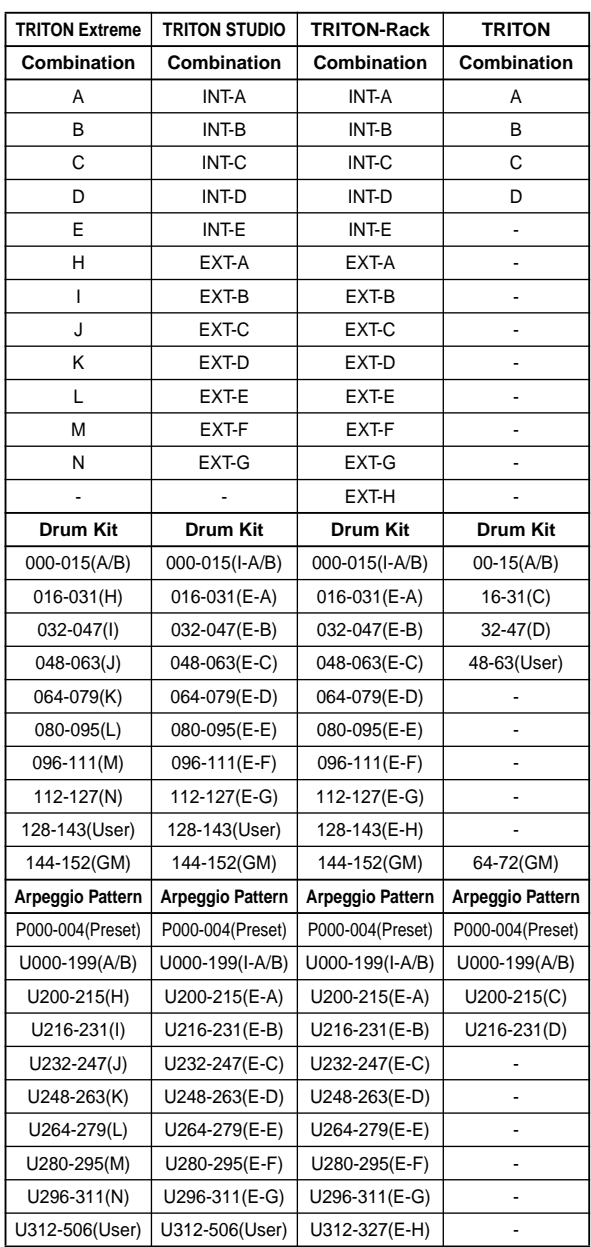

- **[5] Parameters that are valid on the TRITON Extreme, TRITON STUDIO and TRITON but invalid on the TRITON-Rack**
- **5-1. Global mode parameters of the TRITON Extreme, TRITON STUDIO and TRITON**

**Beep Foot Switch Assign Foot Pedal Assign Damper Polarity Foot Switch Polarity**

**• TRITON Extreme, TRITON STUDIO or TRITON** → **TRITON-Rack**

#### **(.PCG file load/MIDI data dump)**

These parameter settings are saved by the TRITON-Rack as internal data, but are ignored. When the TRITON-Rack saves this state as a .PCG file or performs a MIDI data dump, the settings will be output in the condition in which they were loaded or received via MIDI data dump.

**• TRITON-Rack** → **TRITON Extreme, TRITON STUDIO or TRITON (.PCG file load/MIDI data dump):**

These parameters will be set to their default values.

**Convert Position**

**• TRITON Extreme, TRITON STUDIO or TRITON** → **TRITON-Rack**

**(.PCG file load/MIDI data dump):**

The PreMIDI or PostMIDI setting of this parameter is saved by the TRITON-Rack as internal data, but is ignored, and the TRITON-Rack will operate as if the setting were PostMIDI. When the TRITON-Rack saves this state as a .PCG file or performs a MIDI data dump, the setting will be output in the condition in which it was loaded or received via MIDI data dump.

- **• TRITON-Rack** → **TRITON Extreme, TRITON STUDIO or TRITON (.PCG file load/MIDI data dump):** This parameter will be set to "PostMIDI."
- **5-2. TRITON Combination and Sequencer mode MIDI Filter "Enable Foot Pedal/Switch" parameter**
- **• TRITON Extreme, TRITON STUDIO or TRITON** → **TRITON-Rack**

**(.PCG/.SNG file load/MIDI data dump):** The parameter setting is saved by the TRITON-Rack as internal data, but is ignored. When the TRITON-Rack saves this state as a .PCG/.SNG file or performs a MIDI data dump, the setting will be output in the condition in which it was loaded or received via MIDI data dump.

**• TRITON-Rack** → **TRITON Extreme, TRITON STUDIO or TRITON (.PCG/.SNG file load/MIDI data dump):** This parameter will be set to "On."

**5-3. TRITON Extreme, TRITON STUDIO or TRITON Sequencer mode parameters and data**

Sequencer mode data of the TRITON Extreme, TRITON STUDIO and TRITON is compatible with the MIDI data of the TRITON-Rack via .PCG file load or MIDI data dump. However, you must use caution regarding the following parameters and data.

**Meter**

**Tempo Mode Track1-16 PLAY/MUTE Track Play Loop**

**Track Play Loop Start Measure Track Play Loop End Measure Play Intro**

- **• TRITON Extreme, TRITON STUDIO or TRITON** → **TRITON-Rack (.SNG file load/MIDI data dump):** These parameter settings are maintained by the TRITON-Rack as internal data, but are ignored. When the TRI-TON-Rack saves this state as a .PCG/.SNG file or performs a MIDI data dump, the settings will be output in the condition in which they were loaded or received via MIDI data dump.
- **• TRITON-Rack** → **TRITON Extreme, TRITON STUDIO or TRITON (.SNG file load/MIDI data dump):**

These parameters will be set to their default values.

**Cue List data (Cue list setting data)**

- **• TRITON Extreme, TRITON STUDIO or TRITON** → **TRITON-Rack (.SNG file load):** This data will not be loaded.
- **• TRITON Extreme, TRITON STUDIO or TRITON** → **TRITON-Rack: (MIDI data dump):** On the TRITON-Rack, this is saved as internal data of Multi mode, but is ignored. When the TRITON-Rack performs a MIDI data dump in this state, the settings will be output in the condition in which they were received via MIDI data dump.

**Track data (Events of all song MIDI tracks)**

- **• TRITON Extreme, TRITON STUDIO or TRITON** → **TRITON-Rack (.SNG file load):** This data will be loaded if you check Load track events? (☞"Load selected 15, 16"). On the TRITON-Rack, this will be saved as internal data of Multi mode, but is not used in Multi mode. This data will be output when the TRITON-Rack saves a .SNG file.
- **• TRITON Extreme, TRITON STUDIO or TRITON** → **TRITON-Rack (MIDI data dump):** On the TRITON-Rack, this will be saved as internal data of Multi mode, but is not used in Multi mode. This data will be output when the TRITON-Rack transmits a MIDI data dump.

#### **[6] Parameters that are valid on the TRITON but invalid on the TRITON Extreme, TRITON STU-DIO or TRITON-Rack**

**6-1. Global mode parameters of the TRITON**

#### **PC I/F Baud Rate**

- **• TRITON** → **TRITON Extreme, TRITON STUDIO or TRITON-Rack (.PCG file load):** The parameter setting is maintained as internal data by the TRITON Extreme, TRITON STUDIO and TRITON-Rack, but is ignored. When this state is saved by the TRI-TON Extreme or TRITON-Rack as a .PCG file or transmitted as a MIDI data dump, the settings that were loaded or received via MIDI data dump will be output.
- **• TRITON Extreme, TRITON STUDIO or TRITON-Rack**  → **TRITON (.PCG file load):** This parameter will be set to its default value.

#### **[7] Reception of MIDI data dumps between the TRI-TON Extreme, TRITON STUDIO, TRITON, and TRITON-Rack**

Limitations on reception of MIDI data dumps between the TRITON Extreme, TRITON STUDIO, TRITON, and TRI-TON-Rack are described by the table below.

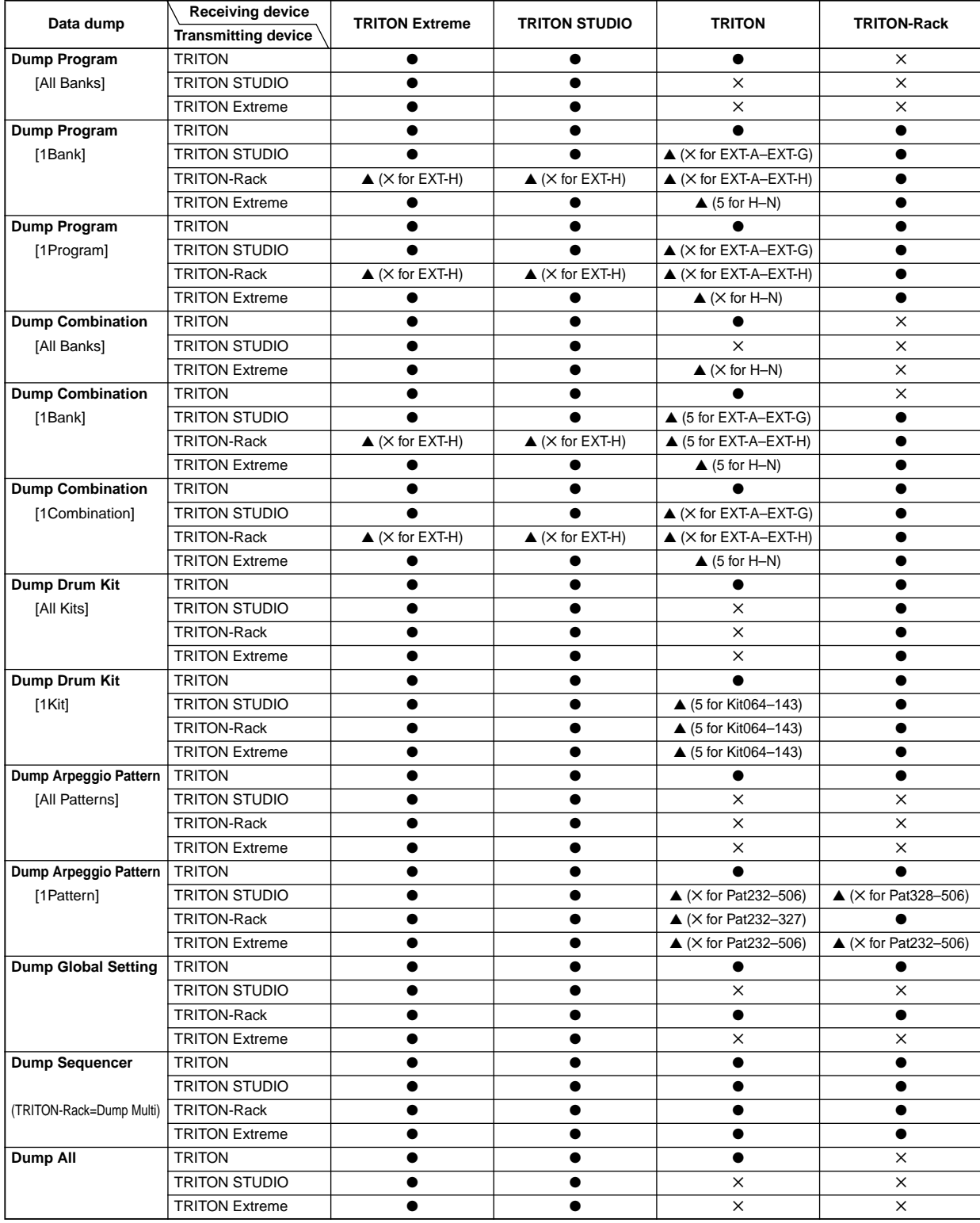

**Table of limitations affecting MIDI data dump reception between the TRITON Extreme, TRITON STUDIO, TRITON-Rack, and TRITON**
### **[8] Data compatibility with other models**

TRITON Extreme is able to load and simultaneously convert .PCG/.SNG files that are in KARMA Music Workstation (system version 1.0 and 2.0) format or TRITON Le format. However, please note the following limitations and cautions.

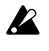

The combination and program categories may not be appropriate.

Complete compatibility is maintained for the KARMA Music Workstation's .MID and .EXL files, and the TRI-TON Le's .KSC, .KMP., .KSF, .MID, .EXL, .AIF, and .WAV files. These files can be loaded/saved via external media.

.KGE files saved by KARMA Music Workstation system version 2.0 are recognized as undefined DOS files and will not be loaded.

**8-1. Parameters that are valid on the KARMA Music Workstation but invalid on the TRITON Extreme**

#### **KARMA function**

Since the TRITON Extreme does not have a KARMA function, KARMA function parameters included in the programs, combinations, and songs will not be loaded when you load a KARMA Music Workstation .PCG file or .SNG file. After loading, the arpeggiator-related parameters will be set to their default values.

#### **Global mode parameters**

- The KARMA Music Workstation system version 2.0 setting "S/S Out P/C" is maintained as internal data, but will be ignored.
- The KARMA Music Workstation system version 2.0 setting "MIDI Clock" Auto setting will be set to External MIDI.
- "Foot Switch Assign" settings of KARMA Latch On/Off, KARMA RTC Knob 1 ... KARMA Chord Trigger 4 (only in KARMA system version 2.0) settings will be set to Off.
- "Foot Pedal Assign" settings of KARMA RTC Knob 1 ... KARMA RTC Knob 8 (only in KARMA system version 2.0) settings will be set to Off.
- The "Auto KARMA Program" setting will be used as the "Auto Arpeggiator Program" parameter.
- The "Auto KARMA Combi" setting will be used as the "Auto Arpeggiator Combination" parameter.
- The various Audio Input parameters will maintain their settings prior to loading.

#### **Sequencer mode parameters**

• The KARMA system version 2.0 "Tone Adjust" setting will be loaded correctly. If a KARMA system version 1.0 file is loaded, this parameter will be set to the default value.

**8-2. Parameters that are valid on the TRITON Le but invalid on the TRITON Extreme**

#### **Insert effects (IFX)**

• The insert effect (IFX) parameters of Combination, Program, and Sequencer modes will be loaded as parameters for IFX1.

The parameters of IFX2...IFX5 will be set to the default values.

#### **Drum kits**

Drum kits 00–15 (INT) will be loaded into 00–15 (A/B), and drum kits 16–23 (User) will be loaded into 16–23 (EH).

#### **Arpeggio patterns**

Arpeggio patterns U000–119 (INT) will be loaded into U000–199 (A/B), and arpeggio patterns U200–215 (User) will be loaded into U200–215 (E–A).

**Program mode Audition Riff and Transpose settings** Since the TRITON STUDIO does not have an Audition Riff function, these parameters will be maintained as internal data but will be ignored.

#### **Sequencer mode parameters**

"Tone Adjust," parameters will be set to their default values.

## <span id="page-325-0"></span>**Media mode information**

## **Chunks that are supported**

### *When loading*

### **AIFF files**

When data is loaded into the TRITON Extreme, the following four chunks are referenced: Common chunk, Sound Data chunk, Marker chunk, and Instrument chunk. Other chunks are ignored.

Restrictions on the parameters in each chunk are described below.

#### **Common chunk**

Only one (mono) or two (stereo) channels are supported. Sample sizes of 1–16 bits are supported. If the sample data is 8 bits or less, it will be loaded as 16 bit data with the lower 8 bits always at 0.

#### <span id="page-325-1"></span>**Sound Data chunk**

Offset and block size are ignored. (Block-Aligning Sound Data is not supported.)

#### **Marker chunk**

Up to eight markers are supported. The ninth and subsequent markers will be ignored.

#### **Instrument chunk**

If the loop play mode is ForwardBackwardLooping, this will be handled as ForwardLooping.

baseNote, detune, lowNote, highNote, lowVelocity, highVelocity, gain, and releaseLoop will be ignored.

#### **WAVE files**

When loading, the TRITON Extreme references the Format Chunk, Sample Chunk, and Wave Data. Limitations are discussed below.

#### **Format chunk**

Standard PCM format is the only format category that is supported.

Only one (mono) or two (stereo) channels are supported. Sample sizes of 1–16 bits are supported. If the sample data is 8 bits or less, it will be loaded as 16 bit data with the lower 8 bits always at 0.

#### **Sample Chunk**

Only the loop data is referenced. If there is multiple loop data, the loop with the greatest number of loop playback times (Play Count) will be used. Even if the Type is Alternating or Backward, it will be handled as Forward Loop.

#### **Wave data**

The Wave List chunk is not supported.

## *When exporting*

#### **AIFF files**

When exporting, the TRITON Extreme will use the Common Chunk, Sound Data Chunk, Marker Chunk, and Instrument Chunk. Limitations on the parameters within each chunk are discussed below.

#### **Common Chunk**

The number of channels is fixed at 1 (mono). The sample size is fixed at 16 bits.

#### **Marker Chunk**

Two markers are used as Loop Start Address and End Address respectively.

#### **Instrument Chunk**

The loop play mode is fixed at Forward Looping. Zone data of the multisamples will not be exported.

#### **WAVE files**

When exporting, the TRITON Extreme will use the Format Chunk, Sample Chunk, and Wave Data. Restrictions are given below.

#### **Format Chunk**

The format category is fixed at standard PCM format. The number of channels is 1 (mono) or 2 (stereo), and is fixed at 1 (mono) for export. The sample size is fixed at 16 bits.

#### **Sample Chunk**

The Type is fixed at Forward Loop. Zone data of the multisamples will not be exported.

## <span id="page-326-0"></span>**About KORG format files**

#### **KORG format file structure**

There are three types of files: .KMP files for multisamples, .KSF files for samples, and .KSC files which handle the first two as a collection. Similar to the AIFF format, .KMP/.KSF files consist of chunks.

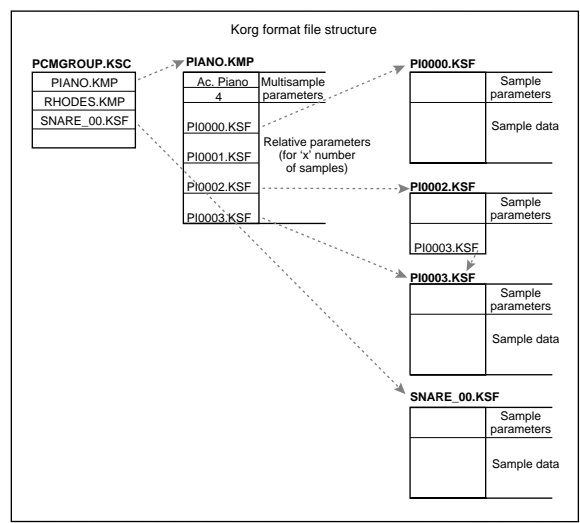

Unless stated otherwise, all data is Big Endian.

- **When a Korg format file saved on the TRITON Extreme is loaded by the TRINITY,**
	- Of the parameters for each song, the following parameters are ignored (the chunk that includes the parameter is given in parentheses)

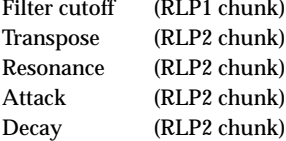

- Of the parameters for each sample, reverse playback and loop off settings (included in the attribute parameters of the SMD1 chunk) will be ignored, and will be handled respectively as forward playback and loop on. Only the twelve types of sampling frequency supported by the Trinity will be loaded correctly, and if the frequency is unsupported, the next lowest frequency will be selected.
	- Split sample files cannot be loaded.
- **When a Korg format file saved on the TRINITY is loaded into the TRITON Extreme,**
	- Compressed sample files cannot be loaded.
	- Multisamples that use internal samples of the Trinity will be assigned identically-numbered RAM samples.

### **KMP (KORG Multisample Parameter) files**

These consist of the following chunks.

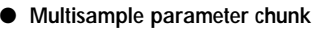

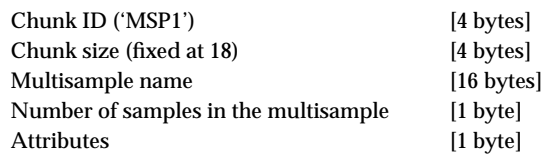

• Attributes

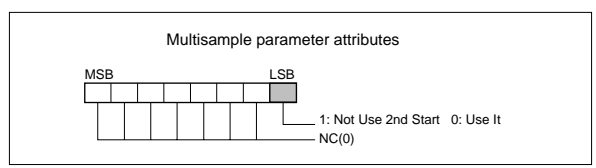

● **Relative parameter chunk 1** Chunk ID ('RLP1') [4 bytes] Chunk size  $(18 \times$  number of samples in the multisample) [4 bytes] Original key [1 byte] MSB 1: Non Transpose 0: Transpose bits 6–0 original key Top key (0–127) [1 byte] Tune (-99...+99 cents) [1 byte] Level (–99…+99 cents) [1 byte] Pan (0-127 currently unused) [1 byte] Filter cutoff (-99...+99 currently unused) [1 byte] KSF filename (including period and extension) [12 bytes]  $\times$  number of samples in the multisample

If the .KSF filename is "SKIPPEDSAMPL", it will be treated as a sample skipped during loading.

If the .KSF filename is "INTERNALnnnn", internal samples will be used.

● **Relative parameter chunk 2**

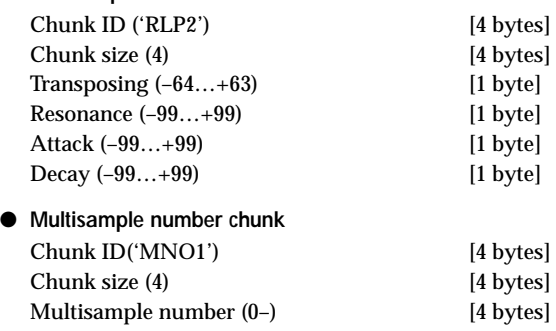

### **KSF (KORG Sample File) files**

There are four types of structure for these files. One consists of a Sample Parameter chunk, Sample Data chunk, and Sample Number chunk (SMP1 + SMD1 + SNO1). Another consists of a Sample Parameter chunk, Sample Data chunk, Sample Filename chunk, and Sample Number chunk (SMP1 + SMD1 + SMF1 + SNO1). The latter structure is in the case where the sample data of the Sample chunk is empty, and uses the sample data of the .KSF file specified by the Sample Filename chunk (shared sample data).

If the data does not fit on a single volume when saving to media, you can automatically divide the file and continue saving.

When a .KSF file is created in this way, the first file will consist of the Sample Parameter chunk, Sample Number chunk, a divided Sample Parameter chunk, and a divided Sample Data chunk (SMP1 + SNO1 + SPD1 + SDD1), and the second and subsequent files will consist of a divided Sample Data chunk (SDD1).

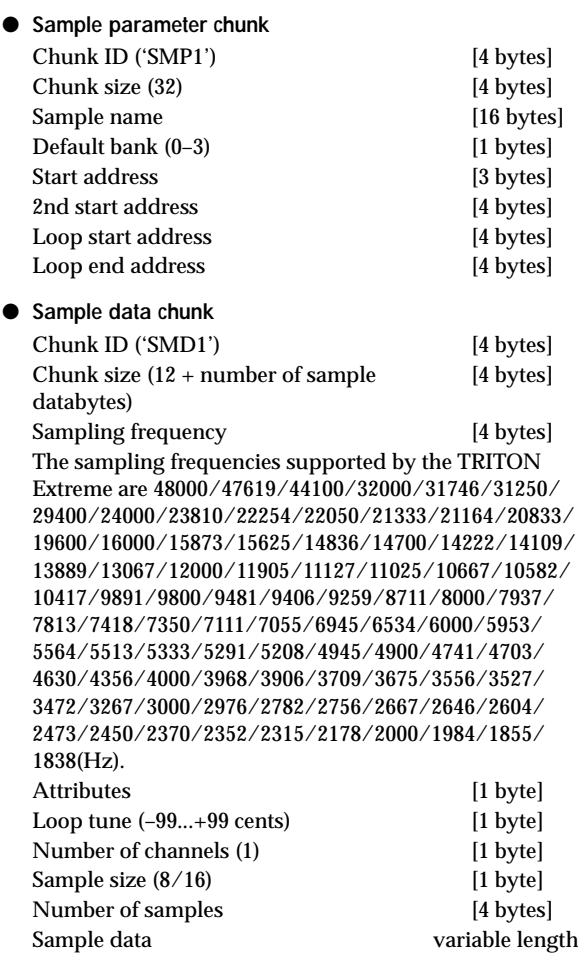

• Attributes

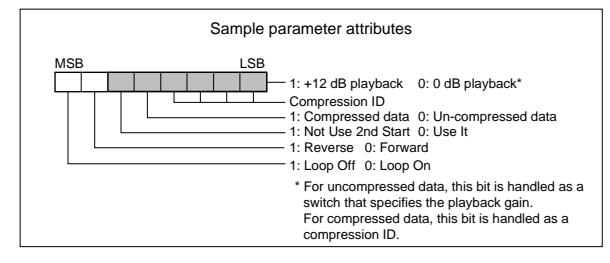

- **Sample number chunk** Chunk ID ('SNO1') [4 bytes] Chunk size (4) [4 bytes] Sample number (0–) [4 bytes]
- **Sample filename chunk** Chunk ID ('SMF1') [4 bytes] Chunk size (12) [4 bytes] KSF filename [12 bytes]

If the .KSF filename is "SKIPPEDSAMPL", it will be treated as a sample skipped during loading.

If the .KSF filename is "INTERNALnnnn", internal samples will be used.

### <span id="page-327-0"></span>● **Divided sample parameter chunk Divided sample data chunk** Chunk ID ('SPD1') [4 bytes] Chunk size (12) [4 bytes] The following up to the sample size is the same as in the SMD1 chunk Sampling frequency [4 bytes] Attributes [1 byte] Loop tune [1 byte] Number of channels [1 byte] Sample size **a 1** bytel Number of samples [4 bytes] Total number of samples in all divided files

Chunk ID ('SDD1') [4 bytes]

### **KSC(Korg SCript) file**

These files are text files which contain a list of filenames for .KMP/.KSF files which are to be handled together. Lines beginning with # are ignored as comment lines. The first line of the file must begin with "#KORG Script Version 1.0" and subsequent lines (except for comment lines) consist only of filename. Only files with an extension of KMP/KSF are processed.

#### **Filename conventions**

.KMP filename for "Save All" or "Save All Multisamples"

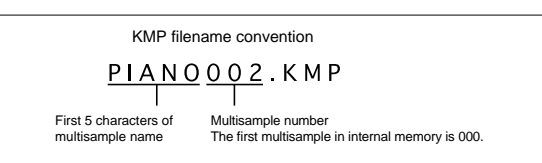

When data is saved using "Save All," "Save All Multisample" or "Save One Multisample," the individual .KSF files used by the Multisample (the .KMP file) are automatically given filenames according to the following convention.

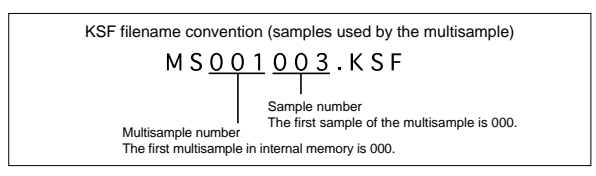

Likewise, when data is saved using "Save All" or "Save All Samples," the individual .KSF files are automatically given filenames according to the following convention.

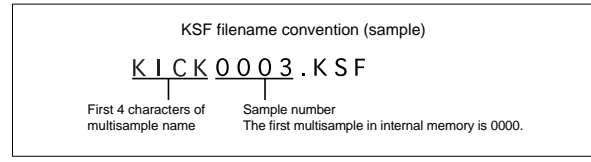

## **About AKAI Program files**

AKAI format uses the concept of "key groups." For each key zone, up to four samples can be assigned, and these four can be switched or crossfaded by velocity. Key zones can also be crossfaded.

If you load an AKAI Program file into the TRITON Extreme with "Advanced Conversion Load" unchecked, a single sample will correspond to each key zone, meaning that a maximum of four multisamples will be used to create a key map in the velocity order of each key group. Also, key zones will not be crossfaded.

### **Example:**

An AKAI format Program file "TESTPROGRAM" consists of four key groups, and each key group consists of up to three velocity zones. Key groups 1 and 2 are a layer whose low range is the same. When this is loaded into the TRITON Extreme, three multisamples will be created, collected by velocity zone, and the numerals 1, 2, and 3 will be appended to each multisample name. At this time, the top key will be determined by the bottom key of the sample that is assigned at the right, and if the bottom key is the same (key groups 1 and 2 in the diagram), the higher-numbered key group will be used.

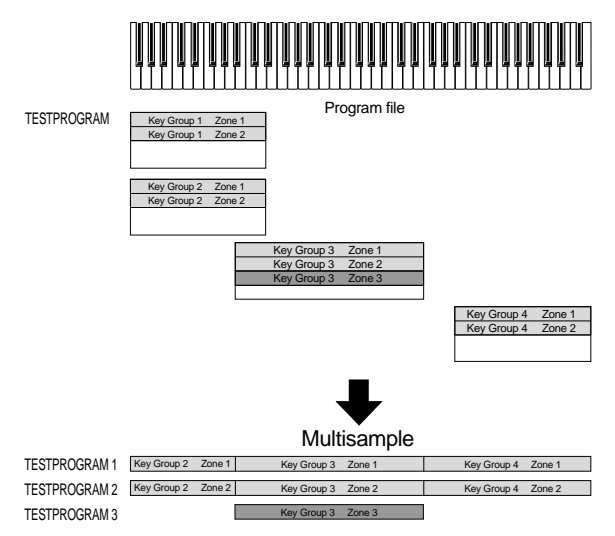

If you load with "Advanced Conversion Load" checked, Program file parameters such as key group, key group zone, oscillator, pitch, filter, amp/pan, LFO, and EG will be converted into a TRITON Extreme program or programs + combination as they are loaded.

Multisamples and samples will also be convert-loaded at the same time.

For the loading procedure, refer to p.[184.](#page-194-0)

## **Option boards/Memory/ Calendar battery**

<span id="page-329-0"></span>**Please read this before you begin installation**

# **Safety precautions Warnings**

- Before installing an option, be sure to disconnect the power supply cable and the connecting cables to any peripheral devices. Failure to do so could cause electrical shock or may damage the device.
- When installing, repairing, or replacing an option, you must perform only those actions that the owner's manual directs, and no other.
- Do not apply excessive force to the electronic components or connectors on the circuit board(s) of an option, or attempt to disassemble them. This could cause electric shock, fire, or malfunction.

## **Cautions**

- Before touching the option, touch a metal component of the device into which it will be installed, to discharge any static electricity that may be present in your body. Static electricity may damage the electronic components.
- Be careful of any sharp edges or pointed metal parts on the option or the device into which the option is being installed.
	- Sharp edges or points may cause injury.
- Danger of explosion if battery is incorrectly replaced. Replace only the same or equivalent type.
- When handling an option, never touch parts that are not related to the installation.
- Doing so may cause electrocution or malfunctions.
- When handling an option, be careful not to touch the leads on the back side of the circuit board (the side opposite that on which the components are mounted). The sharp points may cause injury.
- Do not allow the option or other device being installed to become wet, and do not allow objects to be placed on top of it.
- Doing so could cause malfunction.
- When installing an option, be careful that screws or other parts do not fall into the device into which it is being installed.
	- Doing so could cause malfunction.

Korg Inc. takes no responsibility for any malfunctions or damage that may occur from improper use or modification of this product. Nor will Korg Inc. be responsible for any damages resulting from the loss or destruction of data.

## <span id="page-329-1"></span>**Please note when installing an option board/memory**

- So that static electricity in your body does not damage the electronic components, touch the ground wire of a grounded device or an unpainted metallic component to discharge any static electricity in your body before installing an option board or memory. Internal components of the TRITON Extreme and of the option/memory boards may be damaged by static electricity.
	- Follow the installation procedure, and be sure that each part is installed correctly and in the correct orientation.
	- Please use care in handling option boards/memory. Dropping them or applying pressure to them may damage the components.
	- Avoid touching exposed metal edges of the circuit board, or portions that need not be handled during installation.
	- Be careful not to lose the screws (and washers) that you remove.
	- Do not use screws other than those that are installed in the option board/memory and the TRITON Extreme. Using screws of a different shape or length may damage the unit or cause it to malfunction.
	- Be sure to firmly tighten the screws used for attachment.
	- Be sure that the option board/memory is inserted correctly into the connector or slot. After installation, be sure to check that the board is installed correctly. If the board is not inserted all the way, faulty contact or power supply shorts can occur, making the unit malfunction.
	- Be careful not to drop parts or the option board/memory into the inside of the instrument. If you are unable to retrieve a screw or part that was dropped inside the instrument, please contact your local Korg distributor.

## <span id="page-329-3"></span><span id="page-329-2"></span>**Cautions when installing the calendar battery**

- $\triangleright$  So that static electricity in your body does not damage the electronic components, touch the ground wire of a grounded device or an unpainted metallic component to discharge any static electricity in your body before installing an option board or memory. Internal components of the TRITON Extreme and of the option/memory boards may be damaged by static electricity.
	- Follow the installation instructions, being careful not to reverse the polarity of the battery.
	- Avoid touching exposed metal edges of the circuit board, or portions that need not be handled during installation.
	- All screws (and washers) that are removed will be used, so be careful not to misplace them.
	- Do not use screws other than those that are installed in the TRITON Extreme. Using screws of a different shape or length may damage the unit or cause it to malfunction.
	- Be sure to firmly tighten the screws used for attachment.
	- When installing the battery, do not use excessive force. Pressing the battery too hard or using excessive force may cause malfunctions or damage.
	- Make sure that the battery is completely inserted into the battery holder. After installation, check to make sure that the battery is firmly in place.

<span id="page-330-3"></span>• When installing the battery, be careful not to drop it inside the device. If you drop the battery inside the device and are unable to retrieve it, please contact your Korg distributor.

## <span id="page-330-2"></span>**About option boards/memory/calendar battery**

By installing option boards or memory into your TRITON Extreme, you can expand its functionality. The following two types of expansion are possible.

### ● **EXB-MOSS (DSP synthesizer board)**

This adds to the TRITON Extreme a MOSS tone generator that provides thirteen oscillator algorithms, including Standard, Ring Modulation, VPM, Resonance, Organ Model, and Electric Piano Model. This lets you use the MOSS tone generator in program, combination, multi modes. The MOSS tone generator has six-note polyphony.

#### ■ DRAM SIMM (sample data memor y modules)

These can be used as sample data memory. Up to three 72 pin DRAM SIMM (either 16 Mbytes or 32 Mbytes) modules can be installed, providing a maximum of 96 Mbytes. (☞["Caution when purchasing DRAM SIMM modules"\)](#page-330-0)

- DRAM SIMM boards are not a manufacturer option. Please purchase commercially-available boards that are sold for use in computers.
- In order to achieve the maximum 96 Mbytes capacity, you will need to remove the 16 Mbytes DRAM SIMM that is standard, and install three 32 Mbytes DRAM SIMM boards.
- role The memory banks and sampling time will depend on the capacity of the DRAM SIMM boards you install, and on the slot locations.  $(\sqrt{w}p.106)$  $(\sqrt{w}p.106)$

#### <span id="page-330-0"></span>**Caution when purchasing DRAM SIMM modules**

Some commercially available DRAM SIMM modules cannot be used on the TRITON Extreme. Before you purchase memory modules, please check the following points.

#### **Types of DRAM SIMM modules that can be used on the TRITON Extreme**

- 72-pin 16 Mbytes or 32 Mbytes
- Access time of 60 ns or less
- Address input 11 bit (A0–A10)
- Power supply voltage 5 V

DRAM SIMM modules that meet the above requirements can be used.

If you have any questions regarding the type of DRAM SIMM modules that can be used, please contact your local Korg distributor.

#### ■ Calendar battery

This battery maintains the date and time that are recorded when data is saved. Use a CR2032 type battery.

#### **CR2032 batteries that can be used in the TRITON Extreme**

• CR2032 batteries manufactured by Sony or Panasonic.

## <span id="page-330-1"></span>**Checking after installation**

When the TRITON Extreme is turned on, the currently installed option boards/memory will be shown in the LCD screen.

After installing an option board/memory, be sure to turn on the power and make sure that the option board/memory that you installed is displayed in the LCD screen.

If it is not displayed, the installation may not have been performed correctly. Check once again that the board is installed correctly.

If the calendar battery is not installed correctly, or if the battery voltage has run low, the LCD screen will show a message of "Battery voltage for calendar IC is low" when the power is turned on. Please make sure that you are using a battery that has not run down, and that the battery is installed correctly.

If you have any questions regarding installation, please contact your local Korg distributor.

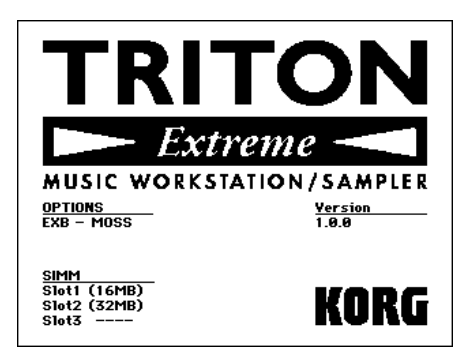

#### **OPTIONS**

**EXB-MOSS:** The EXB-MOSS option is installed.

#### **SIMM**

**Slot 1...3** (\*\* MB): SIMM's are installed in SIMM slots 1–3. The capacity of each SIMM is shown in parentheses. When shipped from the factory, a 16 MB SIMM is already installed in SIMM slot 1.

**If the calendar battery is not installed correctly, or if the battery voltage is too low**

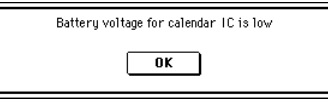

## <span id="page-331-0"></span>**Installing a DRAM SIMM**

Before you perform the installation, be sure to read the foregoing section ["Safety precautions"](#page-329-0) and "[Please note when](#page-329-1)  [installing an option board/memory.](#page-329-1)"

A maximum of three memory SIMMs can be installed. A DRAM SIMM will function correctly when installed in any slot.

For ease of installation, we recommend that you first use the slot that is furthest from yourself. If you wish to use three 32 Mbytes DRAM SIMMs, you will need to remove the factory-installed 16 Mbytes DRAM SIMM as explained in "Removing an DRAM SIMM."

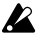

You must leave the AC power cable disconnected until you finish the entire process of removing the lid, installing the option board or memory, and reattaching the lid.

- 1 Open the sample memory (RAM) slot cover located in the upper left of the front panel.
- 61 key or 76 key model

**1)** Set the [LOCK/UNLOCK] switch to the UNLOCK position.

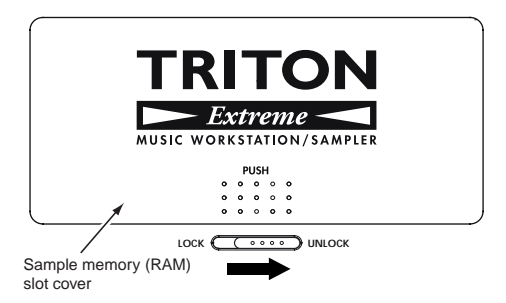

**2)** Lightly press the area shown in the illustration to make the sample memory (RAM) slot cover lift up, and open the cover.

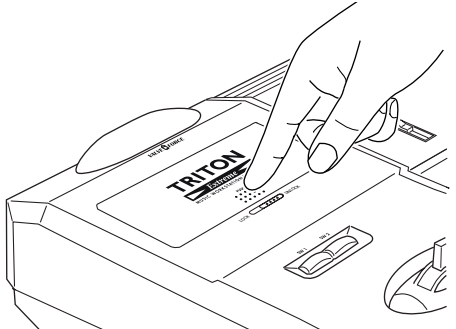

When you open the sample memory (RAM) slot cover, be careful not to press it too far backward. If you apply excessive pressure, the cover may come off and be damaged.

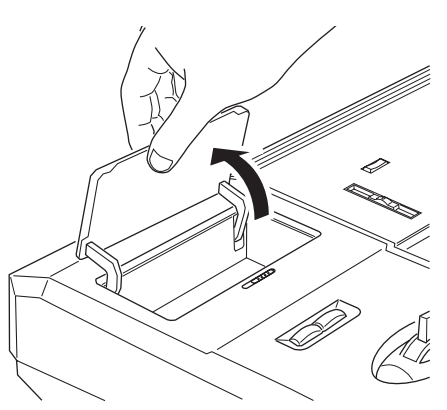

• 88 key model

**1)** Use a coin or similar object to turn the screw counterclockwise until the sample memory (RAM) slot cover lifts up. (Turn counter-clockwise to loosen the screw, or clockwise to tighten it.)

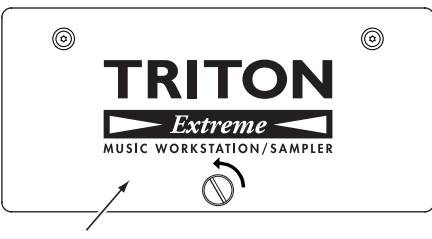

Sample memory (RAM) slot cover

**2)** Raise the sample memory (RAM) slot cover to the angle shown in the diagram, and remove it.

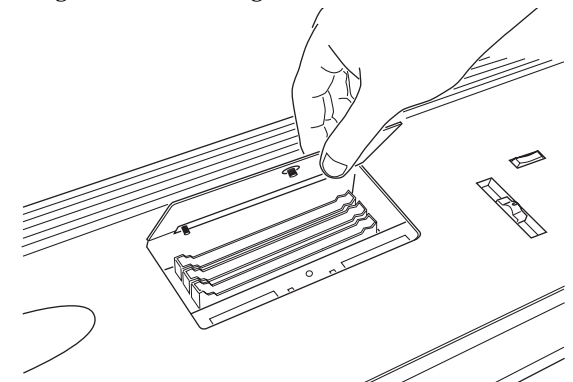

- When you open the sample memory (RAM) slot cover, do not raise it too far toward the rear. The cover may come off, be careful not to drop into the interior of the TRITON Extreme.
- 2 Have the DRAM SIMM at hand.
- 3 Verify the location of the slot into which you will install the DRAM SIMM module.

When the TRITON Extreme is shipped from the factory, a 16 Mbyte DRAM SIMM module is installed in the slot located at the rear. If you want to add one or two additional memory modules, install them in the vacant slots. If you want to install three memory modules, remove the factory-installed DRAM SIMM as described in "Removing a DRAM SIMM," and use all three of the slots.

The end with the notch is 1 PIN. Align the 1 PIN mark (▼) of the slot with the 1 PIN marking on the DRAM SIMM.

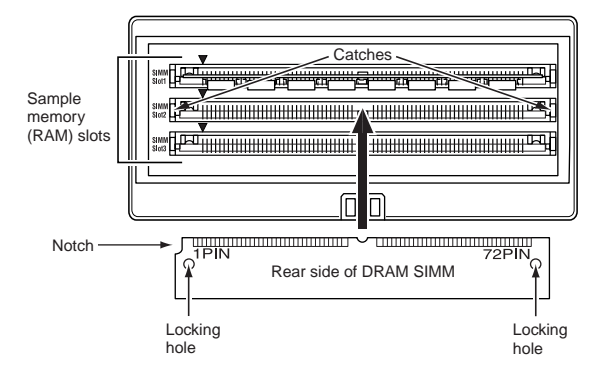

4 At a slant, press the DRAM SIMM firmly all the way into the slot, and raise it to the vertical position until the catches of the slot click into the locking holes of the DRAM SIMM. When doing so, pressing the catches of the slot apart to the left and right will help the board go in smoothly.

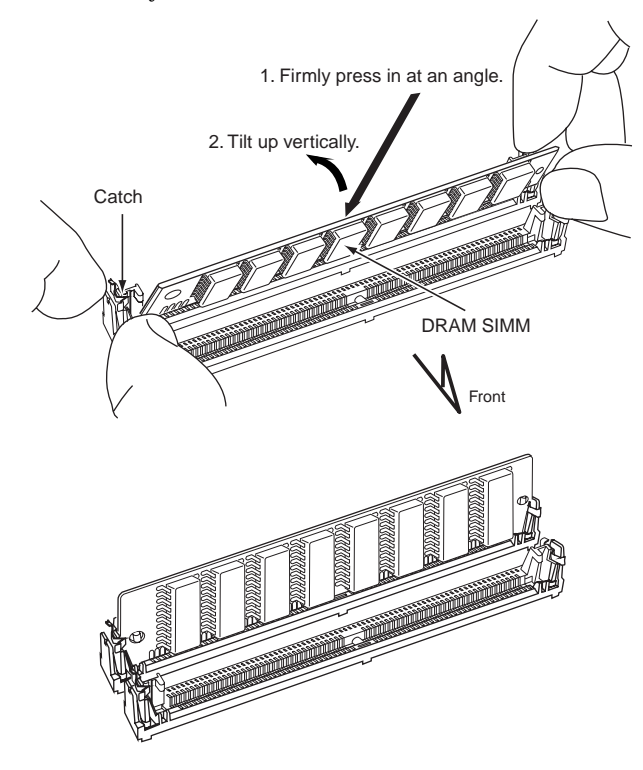

- 5 Reversing the procedure by which you opened the sample memory (RAM) slot cover, reattach the cover and fasten it with the screw.
- 6 When all steps have been completed, turn on the power and make sure that the DRAM SIMM has been installed correctly. (["Checking after installation"](#page-330-1) ☞p.320)

#### **Removing an DRAM SIMM**

Spread the catches of the slot apart to the left and right, and (after removing the stoppers from the catches) tilt the DRAM SIMM and pull it out.

If you wish to remove the rear DRAM SIMM board, you must first remove the forward DRAM SIMM.

When you spread the catches of the slot apart, the DRAM SIMM may pop out vigorously and fall into an opening (inside the instrument). Please be careful.

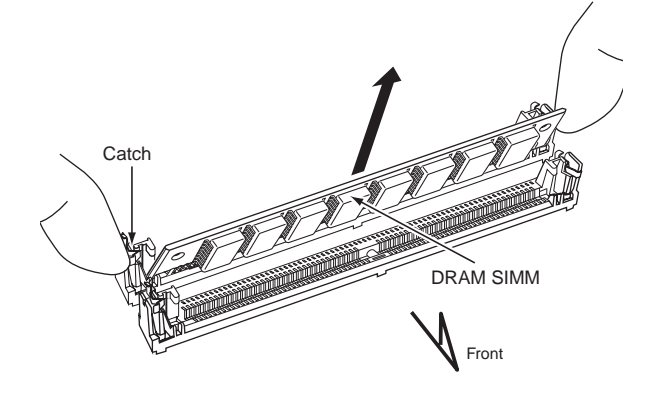

## <span id="page-332-1"></span><span id="page-332-0"></span>**Installing the EXB-MOSS**

Before you perform the installation, be sure to read the foregoing section ["Safety precautions"](#page-329-0) and "[Please note when](#page-329-1)  [installing an option board/memory](#page-329-1)."

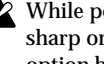

- While performing the installation, be careful of any sharp or pointed edges of the TRITON Extreme or the option board.
- You must leave the AC power cable disconnected until  $\boldsymbol{z}$ you have completed all steps of installing the option board.
- 1 You will need a "+" (plus) screwdriver, and some magazines or other material (to prevent damage to the joystick and knobs etc.: see diagram below).
- 2 Turn off this instrument, and disconnect the AC power cable and any other cables by which other devices are connected.
- 3 Make sure that the sample memory (RAM) slot cover is closed and fastened.
- 4 As shown below, place four books or stacks of magazines on your work surface to prevent damage to the valve cover, joystick, or knobs, and place the instrument upside down on top of them.

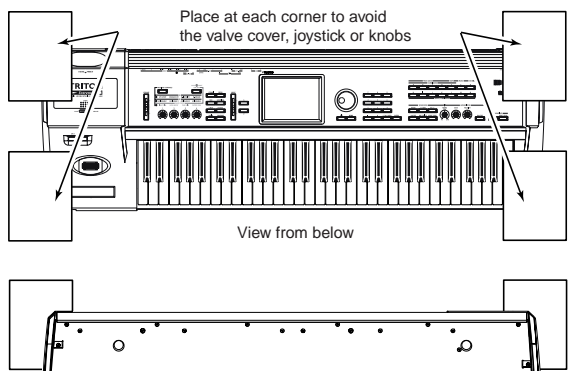

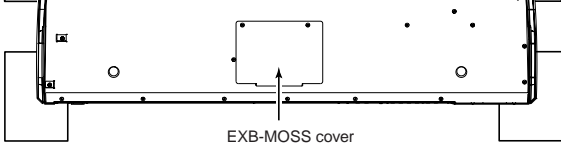

- When you turn over the instrument, be careful not to **B** lose your balance and drop the instrument.
- 5 Open the EXB-MOSS cover.
- 61 key or 76 key model
	- Using a screwdriver, remove two screws from the EXB-MOSS cover, raise the cover, and pull it out of the slit.
- When raising the cover, pull it out without forcibly pushing it backward.

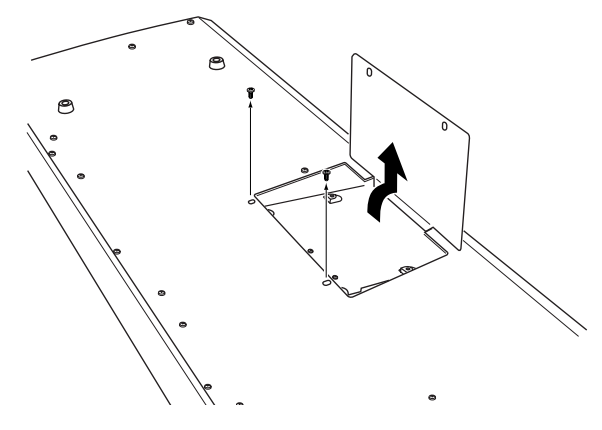

• 88 key model Using a screwdriver, remove four screws from the EXB-MOSS cover, and lift up the cover.

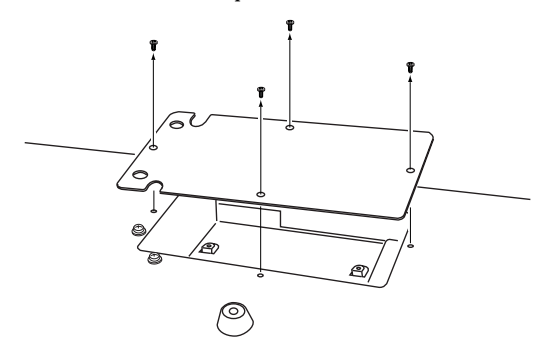

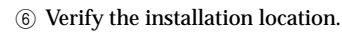

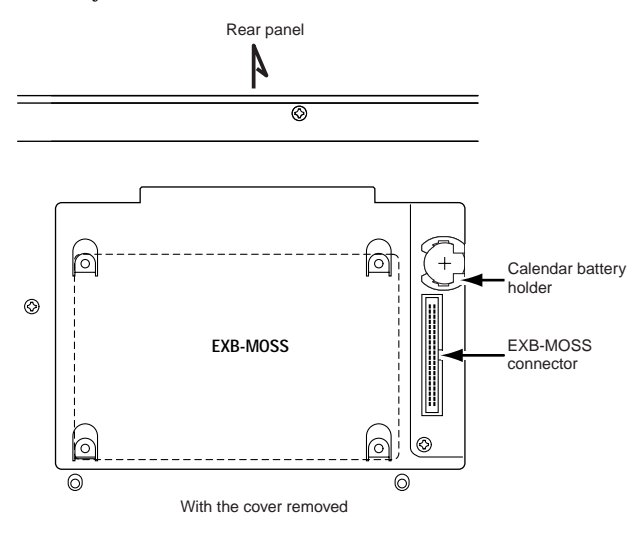

- 7 Remove the EXB-MOSS from its packing pouch.
- 8 Note that screws and washers are attached to the four corners of the board.

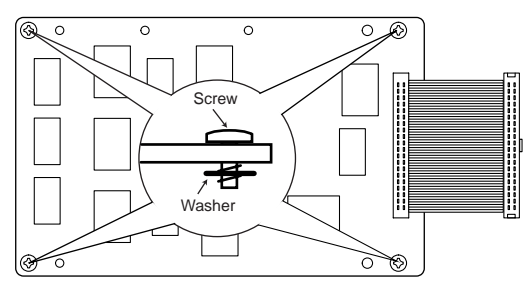

9 Use the four screws to attach the EXB-MOSS to the corresponding brackets inside the TRITON Extreme.

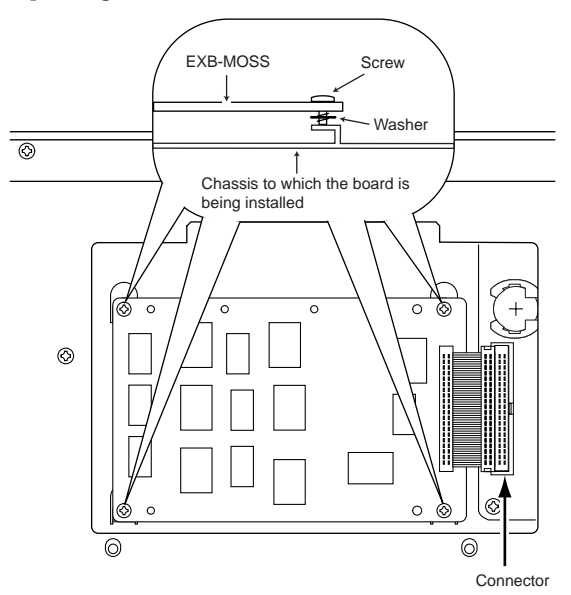

- Before the screws are tightened, the EXB-MOSS will float slightly above the brackets. If at this time you apply excessive force to the EXB-MOSS, the screws or washers may come out.
- 0 Plug the cable into the connector as shown in the diagram. Press the cable firmly in until it stops.
- Do not touch any part of the circuit board other than the connector in which the cable is being inserted.

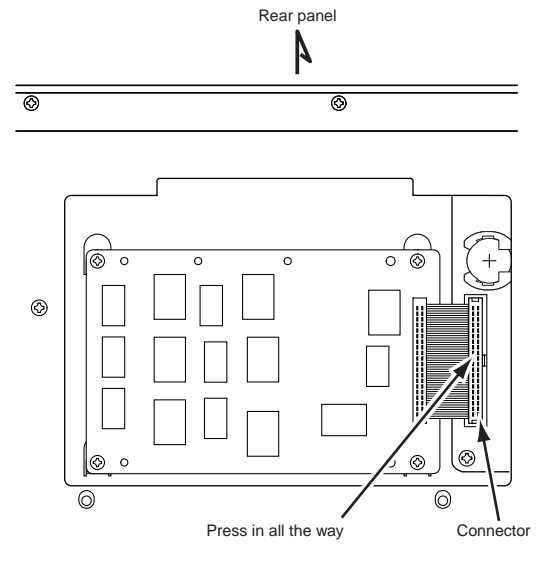

- (i) Reversing the procedure by which you removed the EXB-MOSS cover, reattach the cover.
- <sup>(2)</sup> When all steps have been completed, turn on the power and make sure that the EXB-MOSS has been installed correctly. (["Checking after installation"](#page-330-1) ☞p.320)
- **(3) After you have verified that the EXB-MOSS was installed correctly, use Global P0: "Load Preset/Demo Data" to load the EXB-MOSS demo data.** (☞OG p.128)

## <span id="page-334-0"></span>**Replacing the calendar battery**

Before you replace the battery, you must read ["Safety pre](#page-329-0)[cautions"](#page-329-0) and ["Cautions when installing the calendar bat](#page-329-2)[tery](#page-329-2)."

While performing this procedure, be careful of any sharp edge or corner of the TRITON Extreme or an option board.

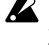

You must leave the AC power cable disconnected until you have finished all steps of replacing the calendar battery.

- $(1)$  Remove the EXB-MOSS cover as described in steps  $(1)$   $(5)$ of "Installing the EXB-MOSS."
- 2 Verify the location in which the calendar battery is installed. (☞Step ⑥ of ["Installing the EXB-MOSS"\)](#page-332-0)

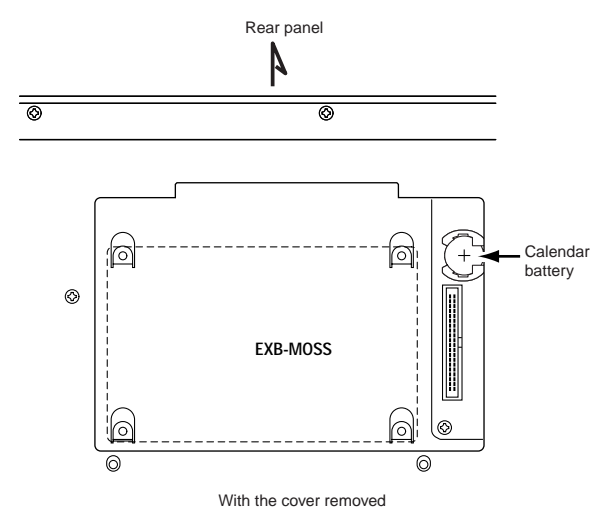

3 Remove the calendar battery that has run down.

Press the part of the battery indicated in the diagram below to release the catch of the battery holder, and then lift up and remove the battery.

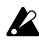

Be careful not to drop the battery into the interior of the TRITON Extreme.

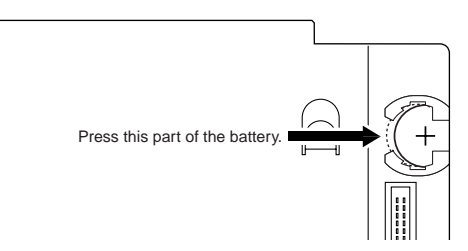

4 Install the new battery.

With the "+" side of the calendar battery facing upward, insert it into the battery holder at an angle, and press it into place.

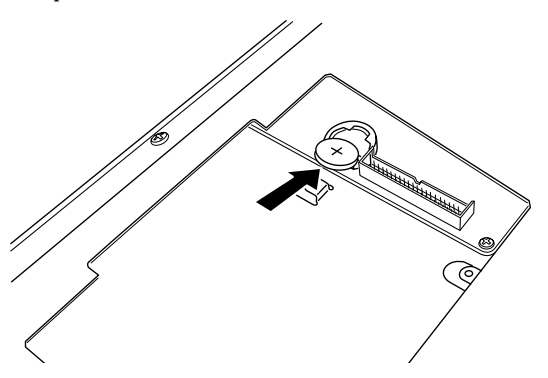

- $(5)$  Reversing the procedure described in steps  $(1)$ – $(5)$  of "Installing the EXB-MOSS," reattach the EXB-MOSS cover.
- 6 When all of the above steps have been completed, turn on the power, and verify that the "Battery voltage for calendar IC is low" is no longer displayed.

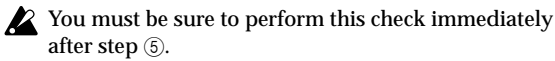

7 After you have verified that the above message did not appear, use the page menu command "Set Date/Time" (Media, Utility) to reset the calendar.

## <span id="page-335-1"></span>**Using external USB devices**

You can connect the TRITON Extreme's **USB A connector** to a USB storage device (CD-R/RW, removable disk, hard disk, etc.) and save data from the TRITON Extreme to this media or load data from the media into the TRITON Extreme. You can connect the **USB B connector** to your computer, and use your computer to transfer data from media inserted into the TRITON Extreme's CF card slot to your computer's hard disk, or conversely to copy data from your computer to media. MIDI data can also be transmitted/received via the USB B connector.

## **Connecting an external USB storage device**

### **(TRITON Extreme USB A** ↔ **hard disk or CD-R/RW drive etc.)**

- Maximum capacity of external device that can be connected (theoretical value): 2 Terabytes (2,000 Gbytes) per device
- Number of devices that can be connected: 7 devices

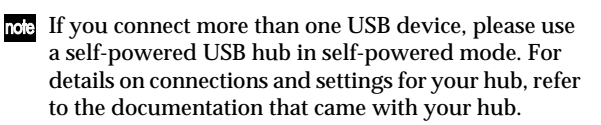

- The TRITON Extreme's USB A/B connectors support hot-plugging; i.e., you can connect or disconnect the USB cable while the power is on. In order to use hotplugging, the USB device you are connecting must also support hot-plugging.
- 1 Use a USB cable to connect your external USB device to the TRITON Extreme's USB A connector. With the power of both units turned on, plug the flatter connector of the USB cable into the TRITON Extreme's USB A connector, and plug the nearly square connector into the USB connector of your external USB storage device.
- note If the device you are using does not support hot-plugging, make connections with the device powered-off, and then turn on the power of your device.

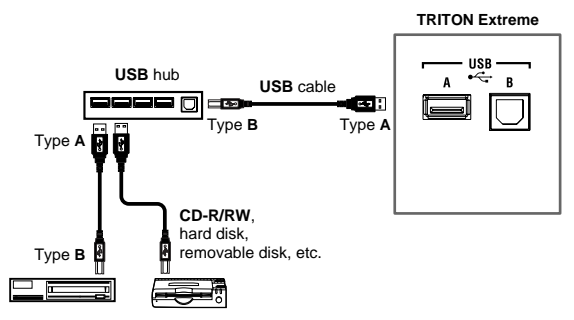

The TRITON Extreme's USB A connector supports buspowered devices; i.e., the TRITON Extreme can supply power for a connected device via the USB cable. Some USB devices may not operate on bus power. In this case, you'll need to use the appropriate power adaptor for your external USB device.

If the connected USB devices consume more electrical current than the hub can supply, the TRITON Extreme will not be able to detect the USB devices correctly. (An error message of "USB Hub Power Exceeded!" will blink in the status bar.)

For details on the electrical current used by a device, refer to the owner's manual of the device.

- 2 Execute the Media mode Utility page menu command "Scan USB Device."
- If a USB hub is used, up to seven devices can be detected. USB hubs with eight or more ports can not be detected.
- <span id="page-335-2"></span>3 Use the Media mode Media Select screen to check the connection.
- For details on formatting a hard disk or other external USB storage device, or on loading and saving data, refer to Media 0–3F.

## **Connecting your computer**

<span id="page-335-0"></span>**(TRITON Extreme USB B** ↔ **computer)**

#### **Minimum requirements:**

#### **Windows:**

- Operating system:
	- When using USB storage
	- Microsoft Windows 98/Me/2000 SP3 or later/XP • If you're using Windows 98/Me, you'll need to install
- the device driver (KORG USB-SCSI Storage Driver). When using USB MIDI Microsoft Windows XP Home Edition/Professional

Computer:

Computer with USB port that meets the requirements of the above operating systems

#### **Macintosh:**

Operating system:

- When using USB storage
- Mac OS 9.0.4 or later, OSX 10.0 or later
- When using USB MIDI
- Mac OSX 10.2 or later
- Computer:

Apple Macintosh that meets the requirements of the above operating systems

 $\triangle$  Please be aware that depending on your computer, there may be cases in which this functionality cannot be used even if your computer meets the above requirements.

## *Using your computer to manage data on media in the TRITON Extreme's CF card slot*

→ Refer to "USB Storage Mode" (☞Media 0–3L).

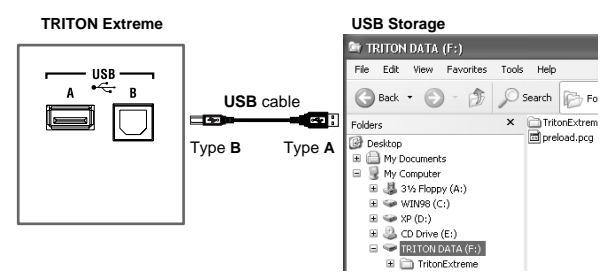

## *Sending/receiving MIDI data between your computer and the TRITON Extreme*

For details on connections and USB-MIDI driver settings, refer to the following section.

MIDI data cannot be received from the computer while in "USB Storage Mode."

## <span id="page-336-1"></span><span id="page-336-0"></span>**USB-MIDI driver installation and settings**

## *Windows XP users*

If your computer is running Windows XP, you can use the included Korg USB-MIDI Driver for Windows XP.

The first time you connect the TRITON Extreme to the USB port of your computer, the default USB-MIDI driver for Windows will be installed automatically. If you want to use the Korg USB-MIDI Driver for Windows XP, use the following procedure to reinstall the driver.

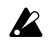

The Korg USB-MIDI driver is only for Windows XP. It cannot be used on Windows 95/98/Me/2000.

### **Installing the Korg USB-MIDI Driver**

A software license agreement for the accompanying is included with this product. You must read this license agreement before installing the software. Installing the software will be taken to mean your acceptance of this license agreement.

If you are logged-on with a user account that has restricted privileges, Windows XP will not let you install or uninstall drivers. You will need to log on as a user with administrative privileges, or contact the administrator of your system.

If you encounter problems during installation, you may need to make settings so that Windows will not stop you from installing the driver due to its lack of a digital signature. [\("Allowing installation of an unsigned](#page-338-0)  [driver"](#page-338-0) ☞p.328)

The driver must be installed separately for each USB port you use. If you connect the TRITON Extreme to a USB port different than the one you used when installing the Korg USB-MIDI Driver for Windows, you will need to reinstall the Korg USB-MIDI driver using the same procedure.

1 Use a USB cable to connect the TRITON Extreme's USB B connector to the USB port of your computer. Make sure that the connectors are oriented correctly, and insert them all the way in.

Before you make connections, turn on your computer and start up the operating system.

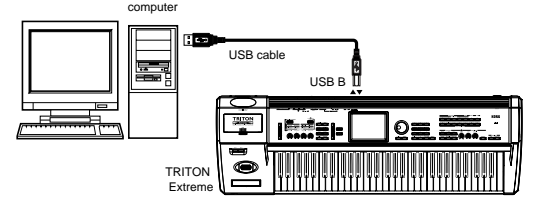

Windows will detect the connection with the TRITON Extreme.

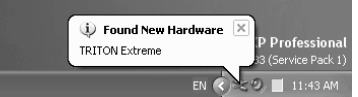

Then the default driver will be installed.

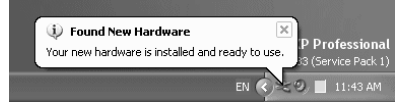

2 From the taskbar, click [Start]→[Control Panel] to open the Control Panel.

From the Control Panel, start up [Sounds and Audio Devices], and click the [Hardware] tab. From the list of devices, select [USB Audio Device]. Make sure that the "Location" field below the list shows "TRI-TON Extreme," and click the [Properties] button.

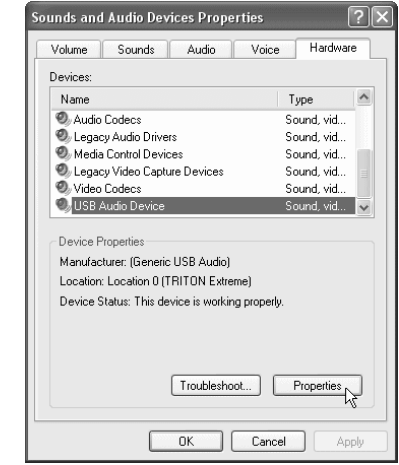

3 The "USB Audio Device Properties" dialog box will appear. Click the [Driver] tab, and then click the [Update Driver...] button.

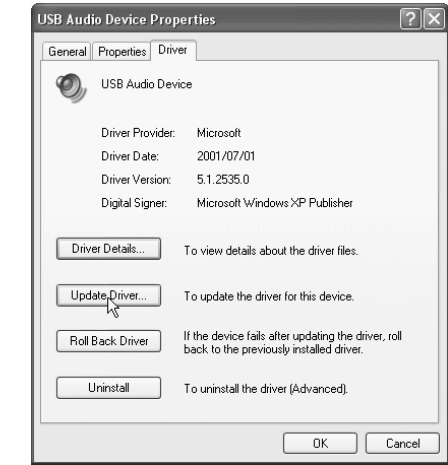

4 The "Hardware Update Wizard" will appear. In the "What do you want the wizard to do?" field, click "Install from a list or specific location" and then click [Next>].

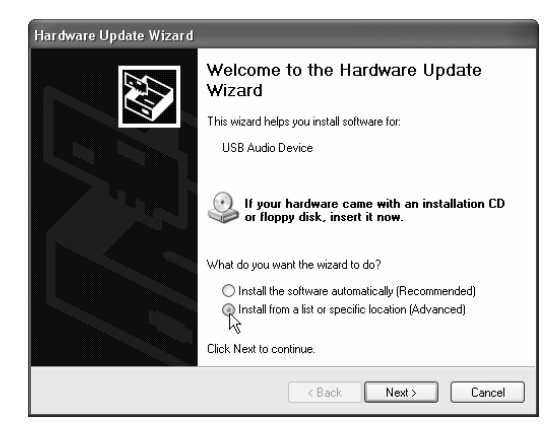

5 In response to "Please choose your search and installation options," you must click "Don't search. I will choose the driver to install," and then click [Next>].

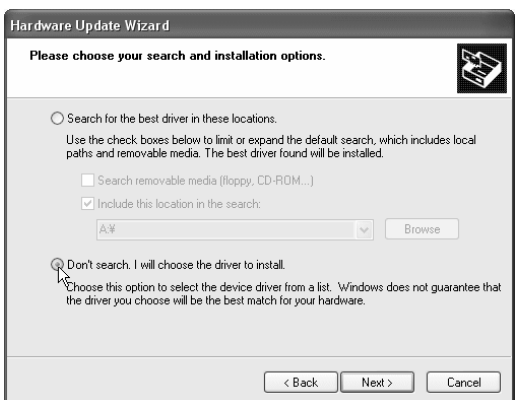

6 In response to "Select the device driver you want to install for this hardware," click the [Have Disk...] button.

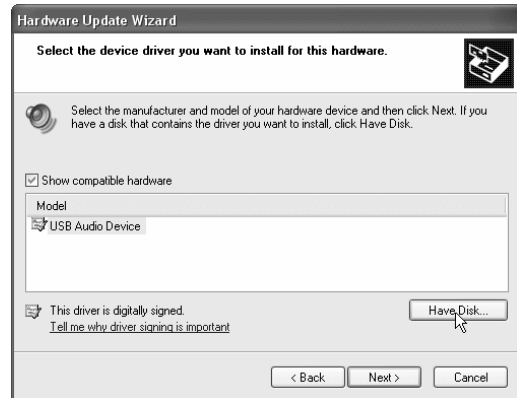

7 You will be asked for the name of the folder. Insert the CD-ROM included with the TRITON Extreme into your CD-ROM drive. Then type the name of the folder "D:\Driver" that contains the KORG USB-MIDI driver, and click the [OK] button.

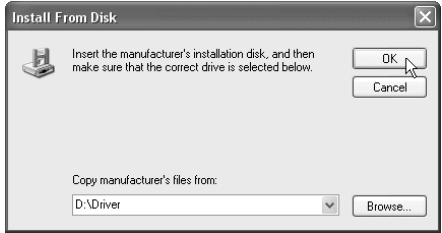

The above example is for when your CD-ROM drive is drive "D". You will need to change this as appropriate for your computer system; for example, if your CD-ROM drive is drive "E", then replace "D:" with "E:" in the folder name you type.

8 Make sure that KORG TRITON Extreme is displayed as the Model, and click [Next>] to begin installing the driver.

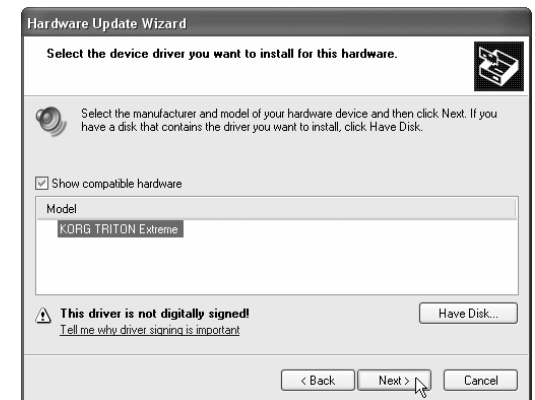

9 If a dialog box appears, warning you that the driver is not digitally signed, click [Continue Anyway].

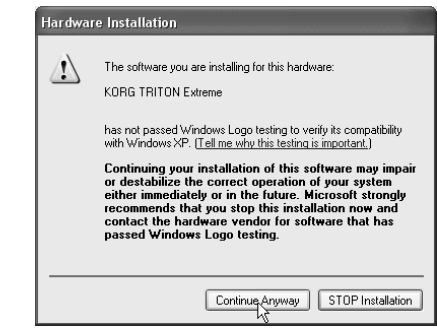

0 When the dialog box indicating that installation is completed appears, click [Finish]. If a dialog box recommends that you restart Windows, click [Yes] to restart.

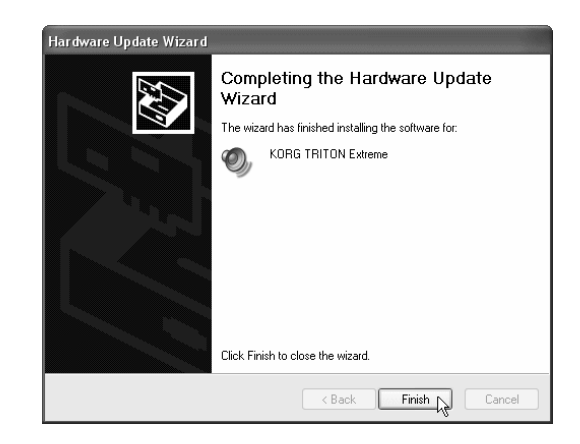

### **Uninstalling the Korg USB-MIDI Driver**

If necessary, you can uninstall the Korg USB-MIDI Driver by following the steps below.

- 1 From the taskbar, click [Start] and then click [Control Panel] to open it.
	- From the Control Panel, open [Sounds and Audio Devices], and click the [Hardware] tab. From the list of devices, select KORG TRITON Extreme
	- and click the [Properties] button.

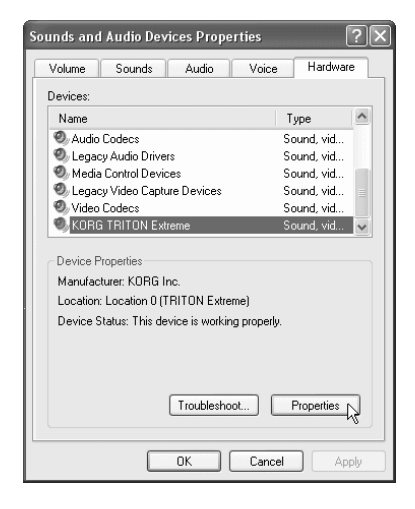

2 The "KORG TRITON Extreme Properties" dialog box will appear. Click the [Driver] tab, and click the [Uninstall] button.

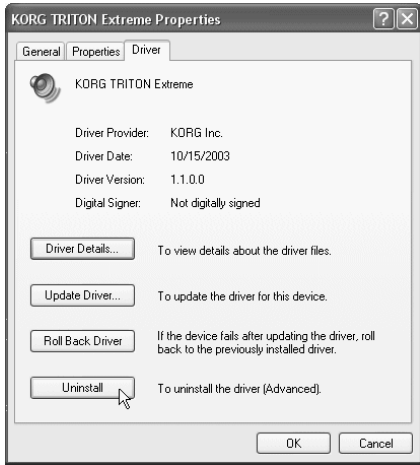

3 A dialog box will ask you for confirmation. Click the [OK] button.

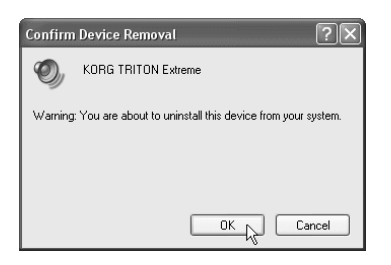

#### <span id="page-338-0"></span>**Allowing installation of an unsigned driver**

If your computer has been set so that drivers without a digital signature cannot be installed, you will not be able to install the Korg USB-MIDI Driver. Use the following procedure to change your settings so that you can install the driver.

1 On the taskbar, click the [Start] button and then [Control Panel] to open the Control Panel. From the Control Panel, open [System] and click the [Hardware] tab. Then click the [Driver Signing] button.

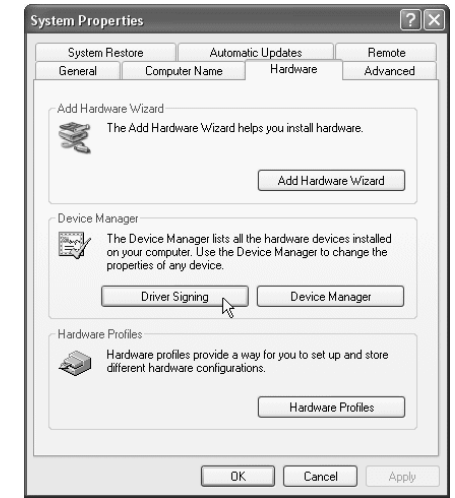

2 If "What action do you want Windows to take?" is set to [Block], you will not be able to install the driver. Choose [Ignore] or [Warn], and then click [OK]. If necessary, change this setting back to its original setting after you have installed the driver.

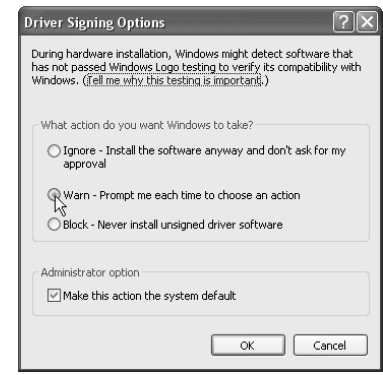

## <span id="page-339-0"></span>*Mac OS X users*

When used with Mac OS X, the TRITON Extreme will automatically use Mac OS X's built-in MIDI driver.

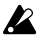

 $\triangle$  For use with Mac OS X, the TRITON Extreme requires Mac OS X 10.2 or later.

To set up the TRITON Extreme for use with Mac OS X, follow the steps below.

- 1 Use a USB cable to connect the TRITON Extreme's USB B connector to the USB port of your computer.
- 2 Turn on the power of the TRITON Extreme.
- 3 Navigate to Macintosh HD➝Application folder➝Utility folder, and double-click "Audio MIDI Settings."
- 4 Click the "MIDI Devices" tab, and verify that the TRI-TON Extreme is displayed.

### $000$ Audio MIDI Setup Audio Devices | MIDI Devices  $\underline{\boxed{\mathsf{United}}}$  $\frac{6}{2}$  $\underline{\mathbb{R}}$  $\sqrt{2}$  $\bigcap$  $\overline{\mathcal{A}}$ 三 View Icon Size Config **TRITON Extre**

## **About the ports of the Mac OS X default MIDI driver**

Port 1 of the driver (computer) corresponds to the TRITON Extreme's KEYBOARD and SOUND ports.

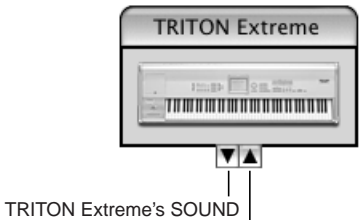

TRITON Extreme's KEYBOARD

### **Input port settings in your application**

![](_page_339_Picture_185.jpeg)

## **About the TRITON Extreme and driver ports**

### *KEYBOARD device*

Applications on your computer use this port to receive MIDI messages from the TRITON Extreme (data from the keyboard, controllers, and sequencer).

### *SOUND device*

Applications on your computer use this port to send MIDI messages to the TRITON Extreme's internal sound generator, making it produce sound.

## <span id="page-340-0"></span>**Packet writing support on the TRITON Extreme**

The TRITON Extreme can use packet writing to write to a CD-R/RW of the USB device.

After formatting the media, you can use it in the same way as CompactFlash or a hard drive.

## ■ About packet writing

Packet writing is a method of dividing data into small units called "packets" so that the data can be written efficiently, and is suitable for adding or updating data. As its packet writing format, the TRITON Extreme uses UDF (Universal Disk Format), the format that is also used on DVD discs. This means that formatted CD-R/RW media can also be read by packet writing software that supports UDF. The TRITON Extreme supports UDF version 1.5.

## ■ Usable media

To save data, please use media that has been formatted by the TRITON Extreme.

- 650 MB and 700 MB CD-R media that supports up to  $16\times$ writing
- 650 MB and 700 MB CD-RW media that supports up to 4×/10× writing

## ■ **Formatting**

In the same way as when formatting, insert blank or previously-formatted media into the drive, and execute the page menu command "Format" (Media Utility 0–3F).

## *Cautions when formatting*

### **[1] For a CD-R**

- Data that has been written to CD-R cannot be erased as it can on a CompactFlash. This means that re-formatting previously-formatted media will not increase the free area. (Approximately 20 MB of space will be used to add a new session.)
- Only **Quick Format** can be selected. Quick Format requires less than a minute to execute.

### **[2] For a CD-RW**

- A CD-RW can be formatted to erase the previouslywritten contents. This means that re-formatting the disc will increase the free area.
- **Quick Format:** Select this if the media has already been formatted in UDF format. **Full Format:** Select this if the media is blank or if it has not been formatted in UDF format. You should also execute this type of formatting if frequent writing errors occur when writing to the media. Quick Format will require several minutes for completion, while Full Format will require between several tens of minutes to several hours (depending on the device).
- After formatting, the usable area for 650 MB/700 MB media will be approximately 530 MB/570 MB respectively.

## ■ Cautions when using packet writing

### **[1] For a CD-R**

Deleting a file merely makes the file appear as if it had been deleted, and will not increase the free area. Also, each time a file is updated, a new file is added, and processing is performed to make it appear as though the file had been overwritten.

### **[2] For a CD-RW**

Deleting a file will increase the free area. Also, updating a file will overwrite the file over the previous location.

### **[3] About writing data**

Using packet writing to save data on a CD-R/RW will take a longer time because writing to CD-R/RW is slower than writing to hard disk. The time will also depend on the CD-R/RW drive you use, and on the writing speed supported by the media you use.

## ■ Loading into an external device **other than the TRITON Extreme**

### **[1] For a CD-R**

- The disc can be read by a computer on which packet writing software is installed.
- By converting it into ISO9660 format, you can make it possible for the data to be read by an external MIDI device that supports ISO9660 format, or by a computer on which packet writing software has not been installed. For details on the conversion, refer to page menu command "Convert to ISO9660 Format" (Media Utility  $0-3G$ ).

### **[2] For a CD-RW**

- The disc can be read by a computer on which UDF reader or packet writing software has been installed.
- This disc cannot be converted into ISO9660 format, and therefore cannot be read by external MIDI devices that support ISO9660 format.

Since the conversion to ISO9660 format adds ISO9660 session data, it consumes approximately 20 MB of space.

**External MIDI devices that support ISO9660 format (\*1) (manufactured by Korg Corporation)**

- TRITON Extreme/TRITON STUDIO/TRITON/TRITON pro/TRITON proX/TRITON-Rack (\*2)
- Korg Digital Recording Studio series D16 and later models

#### \* As of September 2003

- \*1: Supports ISO9660 level 1.
- \*2: Only the first session can be read.
- When you copy a file larger than 1.9 Mbytes from CD-R/RW (or other media with a slow access speed) to CD-R, the file may not be copied in a continuous state. Also, when you execute "Rate Convert" (Global 0–3G), "Save to Std MIDI File" (Media 0–2F) or similar command to save to CD-R, the file may not be written in a continuous state even if it is copied from media with a fast access speed such as hard disk. If data in this state is converted into ISO9660 format, it will be in the divided file format supported by ISO9660 level 3.

Such data cannot be read by devices that do not support loading of divided files, such as the TRITON and some computers. In the case of a computer, this CD-R data can be read if you can install ISO9660 level 3 compatible reader software or packet writing software.

## **Index**

### **Numerics**

000: No Effect **[206](#page-216-0)**, **[217](#page-227-0)** 10's Hold Combination **[37](#page-47-0)** Program **[2](#page-12-0)** 12 dB **[6](#page-16-0)**, **[7](#page-17-0)**, **[41](#page-51-0)**, **[63](#page-73-0)**, **[64](#page-74-0)**, **[117](#page-127-0)**, **[126](#page-136-0)**, **[158](#page-168-0)** ☞Tempo

## **A**

ADC OVERLOAD !! **[6](#page-16-1)**, **[41](#page-51-1)**, **[63](#page-73-1)**, **[116](#page-126-0)** After Touch After Touch Curve **[156](#page-166-0)** AMS **[272](#page-282-0)** Convert Position **[161](#page-171-0)** MIDI Filter **[162](#page-172-0)** Combination **[45](#page-55-0)** Sequencer **[74](#page-84-0)** AIFF file (.AIF) **[183](#page-193-0)**, **[190](#page-200-0)**, **[315](#page-325-0)** AKAI S1000/S3000 format **[184](#page-194-1)** All Routed **[52](#page-62-0)**, **[97](#page-107-0)**, **[152](#page-162-0)**, **[210](#page-220-0)** Alternate modulation **[16](#page-26-0)**, **[20](#page-30-0)**, **[22](#page-32-0)**, **[27](#page-37-0)**, **[271](#page-281-0)** Alternate modulation source **[271](#page-281-1)** Amp **[23](#page-33-0)** AMS **[272](#page-282-1)** Drum Kit Attack (Amp-Attack) **[168](#page-178-0)** Decay (Amp-Decay) **[168](#page-178-1)** Program **[23](#page-33-1)** Amp EG **[24](#page-34-0)**, **[276](#page-286-0)** Amp Level **[2](#page-12-2)**, **[23](#page-33-2)** Keyboard Track, Amp Mod. **[23](#page-33-3)** LFO, Amp Mod. **[24](#page-34-1)** Realtime Control Knobs **[280](#page-290-0)** AMS (Alternate Modulation Source) **[271](#page-281-2)** Arpeggiator **[4](#page-14-0)**, **[41](#page-51-2)**, **[49](#page-59-0)**, **[93](#page-103-0)**, **[149](#page-159-0)** Arpeggiator Assign **[49](#page-59-1)**, **[93](#page-103-1)**, **[149](#page-159-0)** Arpeggio Arpeggio Tone Mode **[171](#page-181-0)** Fixed Note Mode **[171](#page-181-1)** Pattern **[4](#page-14-1)**, **[28](#page-38-0)**, **[41](#page-51-3)**, **[50](#page-60-0)**, **[94](#page-104-0)**, **[150](#page-160-0)**, **[171](#page-181-2)** Preset arpeggio pattern **[28](#page-38-1)**, **[171](#page-181-3)** User arpeggio pattern **28**, **171** Load **[180](#page-190-0)** Save **[187](#page-197-0)** Write **[172](#page-182-0)** Attack Time Amp EG **[25](#page-35-0)** Drum Kit **[168](#page-178-0)** Filter EG **[21](#page-31-0)** Filter EG + Amp EG **[2](#page-12-3)** Pitch EG **[16](#page-26-1)** Realtime Control Knobs B-Assign **[280](#page-290-1)** Sample **[13](#page-23-0)**

Audio CD **[138](#page-148-0)** Audio CD Track List **[190](#page-200-1)** AUDIO OUTPUT (INDIVIDUAL) **[214](#page-224-0)** Auto Auto +12 dB On **[7](#page-17-1)**, **[64](#page-74-0)**, **[117](#page-127-0)** Auto Arpeggiator **[156](#page-166-1)** Auto Loop On **[117](#page-127-1)** Auto Optimize RAM **[160](#page-170-0)** Auto Punch In **[67](#page-77-0)** Auto Song Setup **[3](#page-13-0)**, **[39](#page-49-0)**

## **B**

Bank Combination Bank (Bank Select) **[37](#page-47-1)** Bank Select (When Status=EX2) **[43](#page-53-0)** Bank/Combination Select **[37](#page-47-2)** Bank/Program (Program Select) **[38](#page-48-0)**, **[42](#page-52-0)** Load Combination Bank **[179](#page-189-0)** Global Bank Map **[158](#page-168-1)** Change all bank references **[157](#page-167-0)** Enable Bank Change **[162](#page-172-1)** High Drumsample Bank **[167](#page-177-0)** Low Drumsample Bank **[168](#page-178-2)** Program Bank (Bank Select) **[1](#page-11-0)** Bank/Program Select **[1](#page-11-1)** High MS Bank **[11](#page-21-0)** Load Program Bank **[179](#page-189-1)** Low MS Bank **[12](#page-22-0)** Select Bank & Smpl No. **[6](#page-16-2)** Sampling Bank (RAM Bank) **[106](#page-116-1) Sequencer** Bank Select (When Status=EX2) **[72](#page-82-0)** Bank/Track Program Select **[57](#page-67-0)** Pattern (Pattern Bank) **[88](#page-98-0)**, **[91](#page-101-0)** Program Select (Bank/ Program) **[57](#page-67-0)** Select Bank & Smpl No. **[63](#page-73-2)** Song Play Program Select (Bank/ Program) **[144](#page-154-0)** Bank select **[290](#page-300-0)** Base key **[105](#page-115-0)** Beep **[159](#page-169-0)** Bend Range Combination **[44](#page-54-0)** Sequencer **[73](#page-83-0)** Bounce Bounce Pattern **[89](#page-99-0)** Bounce Track **[80](#page-90-0)**

BPM BPM/MIDI SYNC function **[278](#page-288-0)** Detune (BPM Adj. in Page Menu) Combination **[44](#page-54-1)** Sequencer **[73](#page-83-1)** Detune BPM Adjust Combination **[44](#page-54-2)** Sequencer **[73](#page-83-2)** Grid **[118](#page-128-0)**, **[124](#page-134-0)**, **[126](#page-136-1)** MIDI/Tempo Sync., LFO **[27](#page-37-1)** Pitch BPM Adjust **[136](#page-146-0)** Time Slice **[127](#page-137-0)** Time Stretch **[131](#page-141-0)** BUS Select Combination **[207](#page-217-0)**, **[212](#page-222-0)**, **[215](#page-225-0)** BUS (IFX/Indiv.) Select **[41](#page-51-4)** BUS Sel. **[54](#page-64-0)** BUS Sel. (BUS Select) **[52](#page-62-1)** BUS Select (IFX/Indiv.Out BUS Select) **[51](#page-61-0)** Drum Kit BUS Select (IFX/Indiv.Out Assign) **[170](#page-180-0)** Input/Sampling (Audio Input) BUS (IFX/Indiv.) Select **[160](#page-170-1)** Play Audio CD BUS (IFX/Indiv.) Select **[197](#page-207-0)** Program **[207](#page-217-1)**, **[211](#page-221-0)**, **[215](#page-225-1)** BUS (IFX/Indiv.) Select **[5](#page-15-0)** BUS Sel. **[35](#page-45-0)** BUS Sel. (BUS Select) **[32](#page-42-0)** BUS Select (All OSCs to) **[30](#page-40-0)** Sampling **[208](#page-218-0)**, **[215](#page-225-2)** BUS (IFX) Select **[140](#page-150-0)** BUS (IFX/Indiv.) Select **[115](#page-125-0)** BUS (Output) Select **[117](#page-127-2)** BUS Sel. **[142](#page-152-0)** Sequencer **[207](#page-217-0)**, **[212](#page-222-0)**, **[215](#page-225-0)** BUS (IFX/Indiv.) Select **[63](#page-73-3)** BUS (Output) Select **[68](#page-78-0)** BUS Sel. **[99](#page-109-0)** BUS Sel. (BUS Select) **[97](#page-107-1)** BUS Select (IFX/Indiv.Out BUS Select) **[95](#page-105-0)** Song Play **[207](#page-217-0)**, **[212](#page-222-0)**, **[215](#page-225-0)** BUS (Output) Select (BUS Select) **[145](#page-155-0)** BUS Sel. **[154](#page-164-0)** IFX/Indiv.Out BUS Select (BUS Select) **[151](#page-161-0)**

## **C**

Calendar battery **[319](#page-329-3)**, **[324](#page-334-0)** Calibration **[157](#page-167-1) Category** Combination **[37](#page-47-3)**, **[38](#page-48-1)**, **[40](#page-50-0)** Drumsample **[168](#page-178-3)** IFX Select **[31](#page-41-0)** MFX Select **[32](#page-42-1)** Program **[1](#page-11-2)**, **[3](#page-13-1)**, **[11](#page-21-1)** Rename **[166](#page-176-0)** Sequencer **[57](#page-67-1)** Song Play **[143](#page-153-0)**, **[145](#page-155-1)**

Chain IFX **[31](#page-41-1)**, **[52](#page-62-2)**, **[97](#page-107-2)**, **[140](#page-150-1)**, **[207](#page-217-2)** MFX **[33](#page-43-0)**, **[53](#page-63-0)**, **[213](#page-223-0)** Chain Direction **[33](#page-43-1)**, **[53](#page-63-1)**, **[213](#page-223-1)** Chain Level **[33](#page-43-2)**, **[53](#page-63-2)**, **[213](#page-223-2)** Chain Signal **[33](#page-43-3)**, **[53](#page-63-3)**, **[213](#page-223-3)** Chain to next file **[145](#page-155-2)** Chords strummed on a guitar **[173](#page-183-0)** Clear/Erase Clear, Audio track list **[195](#page-205-0)** Clear, Load **[178](#page-188-0)**, **[180](#page-190-1)**, **[183](#page-193-1)** Clear, Sample data **[120](#page-130-0)** Erase Control Data **[83](#page-93-0)** Erase Measure **[81](#page-91-0)** Erase Pattern **[89](#page-99-1)** Erase Track **[80](#page-90-1)** Remove Data **[67](#page-77-1)**, **[88](#page-98-1)** Shift/Erase Note **[84](#page-94-0)** Combination **[37](#page-47-4)** Auto Arpeggiator **[156](#page-166-1)** Bank Map **[158](#page-168-1)** Copy From Combi **[58](#page-68-0)** Load **[177](#page-187-0)**, **[179](#page-189-0)** Memory Protect **[159](#page-169-1)** MIDI Filter **[162](#page-172-0)** Save **[187](#page-197-1)**, **[188](#page-198-0)** Write **[39](#page-49-1)** Condition at power-on **[158](#page-168-2)** Control change **[285](#page-295-0)**, **[290](#page-300-1)** Controller **[283](#page-293-0)** Convert Convert MS To Program **[110](#page-120-0)** Convert Position **[161](#page-171-0)** Convert to ISO9660 Format **[192](#page-202-0)** Convert to Song **[70](#page-80-0)** Rate Convert **[123](#page-133-0)** Select Bank & Smpl No. **[6](#page-16-2)**, **[63](#page-73-2)** Time Slice **[130](#page-140-0)** Convert Position **[161](#page-171-0)**, **[288](#page-298-0)** Copy **[59](#page-69-0)** Copy Arpeggiator **[29](#page-39-0)**, **[50](#page-60-1)**, **[94](#page-104-1)**, **[150](#page-160-1)** Copy Arpeggio Pattern **[172](#page-182-1)** Copy Cue List **[70](#page-80-1)** Copy Drum Kit **[169](#page-179-0)** Copy From Combi **[58](#page-68-0)** Copy From Song **[58](#page-68-1)** Copy Insert Effect **[30](#page-40-1)**, **[51](#page-61-1)**, **[96](#page-106-0)**, **[140](#page-150-2)**, **[152](#page-162-1)** Copy Key Setup, Drum Kit **[169](#page-179-1)** Copy Master Effect **[33](#page-43-4)**, **[53](#page-63-4)**, **[98](#page-108-0)**, **[153](#page-163-0)** Copy Measure **[82](#page-92-0)** Copy MS (Copy Multisample) **[109](#page-119-0)** Copy Oscillator **[10](#page-20-0)** Copy Pattern **[89](#page-99-2)** Copy Pattern to Track too? **[60](#page-70-0)** Copy Sample **[108](#page-118-0)** Copy Scale **[166](#page-176-1)** Copy Song **[71](#page-81-0)** Copy Step **[173](#page-183-1)** Copy To Track **[90](#page-100-0)** Copy Track **[80](#page-90-2)**

Copy Valve Force **[36](#page-46-0)** Copy, File, Directory **[191](#page-201-0)** Copy, Index **[136](#page-146-1)** Copy, Sample data **[120](#page-130-1)** Copy, Step, Cue List **[70](#page-80-2)** Event **[80](#page-90-3)** Revert, RPPR **[91](#page-101-1)** Count-down Metronome Precount **[5](#page-15-1)** Metronome Precount, Sampling **[115](#page-125-1)** Sound, Sequencer **[68](#page-78-1)** Create Create Control Data **[83](#page-93-1)** Create Directory **[192](#page-202-1)** Create, Index **[105](#page-115-1)**, **[136](#page-146-2)** Ctrl Ch **[52](#page-62-3)**, **[53](#page-63-5)**, **[97](#page-107-3)**, **[98](#page-108-1)**, **[152](#page-162-2)**, **[153](#page-163-1)**, **[210](#page-220-1)**, **[213](#page-223-4)**, **[276](#page-286-1)**, **[283](#page-293-1)** Cue List **[68](#page-78-2)** Convert **[70](#page-80-0)** Load **[178](#page-188-1)**, **[180](#page-190-2)** Save **[188](#page-198-1)** Current directory **[148](#page-158-0)**, **[176](#page-186-0)** Cut Cut, Audio track **[195](#page-205-1)** Cut, Cue List **[70](#page-80-3)** Cut, Event Edit **[79](#page-89-0)** Cut, Index **[136](#page-146-3)** Cut, Multisample **[136](#page-146-3)** Cut, Sample **[120](#page-130-2)** Cut, Step, Cue List **[70](#page-80-3)** Cutoff frequency **[18](#page-28-0)** Alternate Modulation **[274](#page-284-0)** Cutoff, Drumsample **[168](#page-178-4)** Cutoff, Sample Parameters **[13](#page-23-1)** Realtime Control Knobs B– Assign **[280](#page-290-2)**

## **D**

Damper pedal **[262](#page-272-0)** AMS **[272](#page-282-2)** Damper Polarity **[165](#page-175-0)** Half Damper Calibration **[157](#page-167-2)** MIDI Filter **[162](#page-172-0)** Combination **[45](#page-55-1)** Sequencer **[74](#page-84-1)** Decay Time Amp EG **[25](#page-35-1)** Drum Kit **[167](#page-177-1)** Filter EG **[21](#page-31-1)** Filter EG + Amp EG **[2](#page-12-4)** Pitch EG **[16](#page-26-2)** Realtime Control Knobs B-Assign **[280](#page-290-3)** Sample **[13](#page-23-2)** Delay Time Combination **[45](#page-55-2)** Drum Kit **[12](#page-22-1)** OSC **[12](#page-22-2)** Sequencer **[73](#page-83-3)** Delete Delete button, Jukebox **[148](#page-158-1)** Delete Cue List **[70](#page-80-4)**

Delete Measure **[81](#page-91-1)** Delete MS **[109](#page-119-1)** Delete Sample **[108](#page-118-1)** Delete Song **[58](#page-68-2)** Delete Step **[173](#page-183-2)** Delete, file, directory **[191](#page-201-1)** StepBack, note, rest **[79](#page-89-1)** Truncate **[119](#page-129-0)**, **[127](#page-137-1)**, **[199](#page-209-0)** Detune [Detune \(BPM Adj. in Page](#page-54-3)  [Menu\)](#page-54-3) ☞BPM [Detune BPM Adjust](#page-54-4) ☞BPM DKit **[23](#page-33-4)**, **[30](#page-40-2)**, **[51](#page-61-2)**, **[95](#page-105-1)**, **[151](#page-161-1)**, **[207](#page-217-3)**, **[208](#page-218-1)**, **[212](#page-222-1)** Dmod (Dynamic Modulation Source) **[32](#page-42-2)**, **[34](#page-44-0)**, **[52](#page-62-4)**, **[53](#page-63-6)**, **[97](#page-107-4)**, **[141](#page-151-0)**, **[152](#page-162-3)**, **[153](#page-163-2)**, **[205](#page-215-0)**, **[210](#page-220-2)**, **[213](#page-223-5)**, **[276](#page-286-2)** Double-size effect **[206](#page-216-1)** DRAM SIMM **[320](#page-330-2)**, **[321](#page-331-0)** Drum Kit **[12](#page-22-3)**, **[51](#page-61-3)**, **[159](#page-169-2)**, **[163](#page-173-0)**, **[167](#page-177-1)**, **[179](#page-189-2)** DrumKit IFX Patch **[51](#page-61-3)**, **[96](#page-106-1)**, **[152](#page-162-4)**, **[208](#page-218-2)** Load **[177](#page-187-1)**, **[179](#page-189-2)** Oscillator Mode **[9](#page-19-0)** Protect **[159](#page-169-1)** Save **[187](#page-197-2)**, **[188](#page-198-2)** Use DKit Setting **[23](#page-33-4)**, **[30](#page-40-2)**, **[207](#page-217-3)**, **[212](#page-222-1)** Write **[169](#page-179-2)** Drums **[9](#page-19-1)**, **[11](#page-21-2)**, **[23](#page-33-5)**, **[30](#page-40-3)**, **[44](#page-54-5)**, **[51](#page-61-4)**, **[73](#page-83-4)**, **[207](#page-217-4)**, **[208](#page-218-3)**, **[212](#page-222-2)** Drumsample **[167](#page-177-2)**, **[168](#page-178-5)** Dump **[163](#page-173-1)** Reception **[164](#page-174-0)** Transmission **[163](#page-173-2)**

## **E**

Effect Global Switch **[156](#page-166-2)** [Erase](#page-93-0) ☞Clear/Erase Event Edit **[79](#page-89-0)**, **[89](#page-99-3)** EXB-MOSS **[320](#page-330-3)**, **[322](#page-332-1)** Exclusive **[295](#page-305-0)** Exclusive Data **[181](#page-191-0)**, **[189](#page-199-0)** MIDI Filter **[162](#page-172-0)** Sequencer **[86](#page-96-0)**, **[101](#page-111-0)**, **[102](#page-112-0)** Exclusive Group **[169](#page-179-3)** .EXL file **[175](#page-185-0)**, **[181](#page-191-1)**, **[189](#page-199-1)**

[Dynamic modulation](#page-42-3) ☞Dmod

## **F**

FF/REW Speed **[61](#page-71-0)** Filter **[18](#page-28-1)** AMS **[272](#page-282-3)** Drum Kit Cutoff **[168](#page-178-6)** Resonance **[168](#page-178-7)** Program Filter A/B Modulation, Filter Mod. **[20](#page-30-1)** Filter EG **[21](#page-31-2)** Filter EG, Filter Mod. **[19](#page-29-0)**

Filter Type **[18](#page-28-2)** Keyboard Track, Filter Mod. **[19](#page-29-1)** LFO, Filter1 LFO Mod. **[20](#page-30-2)** Performance Editor **[2](#page-12-5)** Sample Parameter **[13](#page-23-3)** Realtime Control Knobs **[280](#page-290-0)** Fixed Note Mode **[171](#page-181-1)** Flam **[173](#page-183-3)** Foot Pedal/Foot Switch AMS **[272](#page-282-4)** Foot Pedal Assign **[165](#page-175-1)**, **[282](#page-292-0)** Foot Pedal/Switch MIDI Filter, Combination **[46](#page-56-0)** MIDI Filter, Sequencer **[76](#page-86-0)** Foot Switch Assign **[165](#page-175-2)**, **[281](#page-291-0)** Foot Switch Polarity **[165](#page-175-3)** Force OSC Mode **[43](#page-53-1)**, **[72](#page-82-1)** Format **[192](#page-202-2)**

## **G**

Gain MEQ **[33](#page-43-5)**, **[213](#page-223-6)**, **[269](#page-279-0)** Gate, Arpeggiator **[28](#page-38-2)**, **[50](#page-60-2)**, **[94](#page-104-2)**, **[150](#page-160-2)**, **[172](#page-182-2)** Get Get From Track **[90](#page-100-1)** Global MIDI Channel **[161](#page-171-1)** Global setting Load **[177](#page-187-2)**, **[180](#page-190-3)** Save **[187](#page-197-3)**, **[188](#page-198-3)** Write **[156](#page-166-3)** GM **[1](#page-11-3)**, **[12](#page-22-4)**, **[158](#page-168-3)** GM Initialize **[61](#page-71-1)**, **[144](#page-154-1)** GM system on **[295](#page-305-1)** GM/GS/XG **[297](#page-307-0)** Grid **[118](#page-128-0)**, **[124](#page-134-0)**, **[126](#page-136-1)**, **[198](#page-208-0)**

## **H**

Half Damper **[157](#page-167-2)** Hide unknown files **[177](#page-187-3)** Hold **[10](#page-20-1)** Hold Balance **[40](#page-50-1)**

## **I**

Icon **[175](#page-185-1)** Index Audio CD **[138](#page-148-0)**, **[197](#page-207-1)** Sampling **[13](#page-23-4)**, **[104](#page-114-0)**, **[118](#page-128-1)**, **[125](#page-135-0)**, **[128](#page-138-0)**, **[132](#page-142-0)**, **[135](#page-145-0)** Sequencer **[79](#page-89-2)** Index, Multisample **[13](#page-23-4)**, **[64](#page-74-1)**, **[104](#page-114-0)**, **[105](#page-115-2)**, **[116](#page-126-1)**, **[118](#page-128-1)**, **[125](#page-135-0)**, **[128](#page-138-0)**, **[135](#page-145-0)**, **[139](#page-149-0)**, **[197](#page-207-2)**, **[201](#page-211-0)** Initialize Steps **[173](#page-183-4)** Input (COMBI, PROG, SEQ, S.PLAY, MEDIA) **[4](#page-14-2)**, **[41](#page-51-5)**, **[63](#page-73-4)**, **[159](#page-169-3)**, **[197](#page-207-3)** (SAMPLING) **[114](#page-124-0)**

Inputting a tie **[79](#page-89-3)** Inputting notes **[79](#page-89-4)** Inputting rests **[79](#page-89-5)** Insert Insert Measure **[81](#page-91-2)** Insert Step, Arpeggio **[173](#page-183-5)** Insert Zero **[122](#page-132-0)** Insert, Audio track **[195](#page-205-2)** Insert, Event **[79](#page-89-6)** Insert, Index **[136](#page-146-4)** Insert, Sample **[120](#page-130-3)** Insert, Step, Cue List **[70](#page-80-5)** Insert Effect (IFX) **[30](#page-40-4)**, **[51](#page-61-5)**, **[95](#page-105-2)**, **[140](#page-150-3)**, **[151](#page-161-2)** Effect Global Sw, IFX1–5 Off **[156](#page-166-2)** IFX Balance **[3](#page-13-2)** ISO9660 **[192](#page-202-3)**

## **J**

.JKB file **[149](#page-159-1)**, **[175](#page-185-2)** Joystick **[290](#page-300-2)**, **[291](#page-301-0)** AMS **[272](#page-282-5)** AMS, Cutoff frequency **[20](#page-30-3)** Dmod **[276](#page-286-3)** Effect **[220](#page-230-0)**, **[240](#page-250-0)**, **[265](#page-275-0)**, **[268](#page-278-0)** Joystick lock **[279](#page-289-0)** LFO speed **[27](#page-37-2)** LFO, Cutoff frequency **[21](#page-31-3)** MIDI Filter **[46](#page-56-1)**, **[74](#page-84-2)** Pitch **[14](#page-24-0)**, **[16](#page-26-3)** Pitch modulation **[16](#page-26-4)** Jukebox **[149](#page-159-2)**

## **K**

.KCD file **[175](#page-185-3)**, **[185](#page-195-0)**, **[190](#page-200-2) KEY** Drum Kit **[167](#page-177-1)** Resampling **[115](#page-125-2)** RPPR **[91](#page-101-2)** Key Split **[47](#page-57-0)** Key Sync. Arpeggiator **[4](#page-14-3)**, **[29](#page-39-1)**, **[41](#page-51-6)**, **[50](#page-60-3)**, **[94](#page-104-3)**, **[150](#page-160-3)**, **[171](#page-181-4)** LFO **[27](#page-37-3)** Key Transpose **[155](#page-165-0)** Key Zone **[47](#page-57-1)**, **[76](#page-86-1)** Keyboard & Index **[105](#page-115-2)** Keyboard Display **[111](#page-121-0)** Keyboard Track Amp **[23](#page-33-3)** AMS **[272](#page-282-6)**, **[274](#page-284-1)** Filter **[19](#page-29-1)** .KMP, .KSC, .KSF file **[175](#page-185-4)**, **[182](#page-192-0)**, **[183](#page-193-2)**, **[317](#page-327-0)** Translation **[177](#page-187-4)** Korg format **[182](#page-192-1)**, **[188](#page-198-4)**, **[316](#page-326-0)**

**L**

Layer **[47](#page-57-2)** Legato **[9](#page-19-2)** Fingered **[15](#page-25-0)** Length Arpeggio Pattern **[171](#page-181-5)** Cue List **[68](#page-78-2)** Level **[206](#page-216-2)** LFO **[26](#page-36-0)** Amp **[24](#page-34-2)**, **[275](#page-285-0)** AMS **[271](#page-281-2)** Filter **[21](#page-31-2)**, **[275](#page-285-1)** Frequency **[26](#page-36-1)**, **[276](#page-286-4)** Pan **[23](#page-33-6)** Pitch **[16](#page-26-5)**, **[274](#page-284-2)** Resonance **[18](#page-28-3)** Swap **[27](#page-37-4)** Tempo **[27](#page-37-1)** Waveform **[26](#page-36-2)** Load Load FX? **[69](#page-79-0)** Load Jukebox List **[149](#page-159-2)** Load selected **[177](#page-187-5)** Load Template Song **[60](#page-70-1)**, **[144](#page-154-2)** Loading multiple files **[182](#page-192-2)** Local Control **[161](#page-171-2)** Location **[55](#page-65-0)**, **[68](#page-78-3)**, **[143](#page-153-1)** Set Location **[61](#page-71-2)**, **[145](#page-155-3)** Loop Auto Loop On **[117](#page-127-1)** Loop All Track **[67](#page-77-2)** Loop Lock **[126](#page-136-2)** Loop On **[126](#page-136-3)** Loop Start Address **[126](#page-136-4)** Loop Start Measure/Loop End Measure **[62](#page-72-0)** Loop Tune **[126](#page-136-5)** Track Play Loop **[62](#page-72-1)** Low Pass & High Pass **[18](#page-28-4)** Low Pass Resonance **[18](#page-28-5)**

## **M**

Mac OS X **[194](#page-204-0)**, **[329](#page-339-0)** Macintosh **[194](#page-204-0)**, **[325](#page-335-0)** Master Effect (MFX) **[211](#page-221-1)** MFX Balance **[3](#page-13-3)** MFX1 Off/MFX2 Off **[156](#page-166-4)** MFX1, 2 Combination **[53](#page-63-7)** Program **[32](#page-42-4)** Sequencer **[98](#page-108-2)** Song Play **[153](#page-163-3)** Master EQ (MEQ) **[213](#page-223-7)**, **[269](#page-279-0)** Combination **[53](#page-63-8)** Program **[34](#page-44-1)** Sequencer **[98](#page-108-3)** Song Play **[153](#page-163-4)** Master Track **[56](#page-66-0)** Master Tune **[155](#page-165-1)**

Media Check Medium **[193](#page-203-0)** Total Size **[203](#page-213-0)** Type **[176](#page-186-1)**, **[203](#page-213-1)** Media select **[7](#page-17-2)**, **[112](#page-122-0)**, **[139](#page-149-1)**, **[148](#page-158-2)**, **[176](#page-186-2)** Memory Protect **[159](#page-169-1)** Memory Status Sample **[117](#page-127-3)** Sequencer **[58](#page-68-3)** Metronome Metronome Precount **[5](#page-15-1)**, **[41](#page-51-7)**, **[115](#page-125-1)** Metronome Setup **[6](#page-16-3)**, **[68](#page-78-4)**, **[117](#page-127-4)**, **[145](#page-155-4)** Metronome Sound **[88](#page-98-2)** .MID file **[175](#page-185-5)**, **[181](#page-191-2)**, **[189](#page-199-2)** MIDI **[74](#page-84-3)**, **[161](#page-171-3)**, **[288](#page-298-1)** MIDI Channel **[289](#page-299-0)** Combination **[43](#page-53-2)**, **[52](#page-62-5)**, **[53](#page-63-9)** Global MIDI Channel **[161](#page-171-1)** Program **[1](#page-11-4)** Sampling **[289](#page-299-1)** Sequencer **[72](#page-82-2)**, **[74](#page-84-3)**, **[97](#page-107-5)**, **[98](#page-108-4)** Song Play **[143](#page-153-2)**, **[152](#page-162-5)**, **[153](#page-163-5)** MIDI Clock **[162](#page-172-2)** MIDI Filter **[45](#page-55-3)**, **[74](#page-84-2)**, **[162](#page-172-0)** Mixer **[209](#page-219-0)**, **[213](#page-223-8)** Mono Drum Kit **[169](#page-179-4)** Multisample **[110](#page-120-1)** Program **[9](#page-19-3)**, **[43](#page-53-3)**, **[72](#page-82-3)** Sample **[5](#page-15-2)**, **[107](#page-117-0)**, **[110](#page-120-2)** MOSS **[320](#page-330-3)**, **[322](#page-332-1)** Mount **[203](#page-213-2)** Move Move Measure **[83](#page-93-2)** Moving an event **[80](#page-90-4)** Shift/Erase Note **[84](#page-94-0)** Multi REC **[67](#page-77-3)** Multisample **[11](#page-21-3)**, **[104](#page-114-1)**, **[135](#page-145-1)** Load **[182](#page-192-2)** Save **[188](#page-198-5)** Multi-track recording **[67](#page-77-4)**, **[297](#page-307-1)** Mute PLAY/MUTE, Song Play **[144](#page-154-3)** PLAY/MUTE/REC, Sequencer **[57](#page-67-2)**

## **N**

Normalize **[122](#page-132-1)** Note Note On/Off Receive **[169](#page-179-5)** Note Receive Filter **[161](#page-171-4)** Note Number AMS **[272](#page-282-7)** Number of measures Pattern **[89](#page-99-4)** Song **[85](#page-95-0)**

## **O**

**Octave** Octave Motion, Arpeggiator **[171](#page-181-6)** Octave, Arpeggiator **[4](#page-14-4)**, **[28](#page-38-3)**, **[41](#page-51-8)**, **[50](#page-60-4)**, **[150](#page-160-4)**, **[171](#page-181-7)** Octave, Drum Kit **[12](#page-22-5)** Octave, OSC **[13](#page-23-5)** Octave, Performance Editor **[2](#page-12-5) Offset** Offset, LFO **[26](#page-36-3)** Offset, Sequencer **[84](#page-94-1)** S.Offset (Start Offset) Drum Kit **[168](#page-178-8)** Program **[11](#page-21-4)** Optimize **[6](#page-16-4)**, **[112](#page-122-1)**, **[160](#page-170-0)** Original Key **[105](#page-115-3)**, **[135](#page-145-2)** Original Key Position **[116](#page-126-2)** Oscillator (OSC) **[9](#page-19-0)**, **[11](#page-21-5)**, **[14](#page-24-1)** Force OSC Mode **[43](#page-53-1)**, **[72](#page-82-1)** OSC Balance **[2](#page-12-6)** OSC Select Combination **[43](#page-53-4)** Sequencer **[72](#page-82-4)** Oscillator Mode **[9](#page-19-0)** Over Dub **[67](#page-77-5)** Over Write Over Write, Sequencer **[67](#page-77-6)** Overwrite, Sampling **[119](#page-129-1)**

## **P**

Packet write **[330](#page-340-0)** Pan Pan **[282](#page-292-1)**, **[291](#page-301-1)** Combination **[40](#page-50-2)**, **[42](#page-52-1)** Drum Kit **[170](#page-180-1)** Play Audio CD **[197](#page-207-4)** Program **[23](#page-33-6)**, **[26](#page-36-4)**, **[275](#page-285-2)**, **[280](#page-290-4)** Sequencer **[62](#page-72-2)** Song Play **[145](#page-155-5)** Use DKit Setting **[23](#page-33-4)** Pan (CC#8), IFX **[209](#page-219-1)**, **[280](#page-290-5)**, **[282](#page-292-2)** Combination **[52](#page-62-6)**, **[54](#page-64-1)** Program **[31](#page-41-2)**, **[35](#page-45-1)**, **[207](#page-217-5)** Sampling **[140](#page-150-4)**, **[142](#page-152-1)** Sequencer **[97](#page-107-6)**, **[99](#page-109-1)** Song Play **[152](#page-162-6)**, **[154](#page-164-1)** Pan, INPUT Combination **[41](#page-51-9)** Global **[160](#page-170-2)** Program **[4](#page-14-5)** Sampling **[115](#page-125-3)** Sequencer **[63](#page-73-5)** Paste, Sample **[121](#page-131-0)** Pattern **[88](#page-98-3)** Pattern Edit **[88](#page-98-4)** Preset pattern **[60](#page-70-2)**, **[88](#page-98-5)** User pattern **[88](#page-98-6)** Load **[181](#page-191-3)** Save **[187](#page-197-1)** .PCG file **[175](#page-185-6)**, **[177](#page-187-0)**, **[188](#page-198-6)** Performance Editor **[2](#page-12-5)**

Pitch Arpeggio Pattern Pitch Offset **[172](#page-182-3)** Combination Bend Range **[44](#page-54-0)** Detune **[44](#page-54-1)** Transpose **[44](#page-54-6)** Drum Kit Transpose **[168](#page-178-9)** Tune **[168](#page-178-10)** Global Convert Position **[161](#page-171-0)** Key Transpose **[155](#page-165-0)** Master Tune **[155](#page-165-1)** Program AMS **[274](#page-284-3)** JS (+X), OSC Pitch Mod. **[14](#page-24-2)** JS (–X), OSC Pitch Mod. **[15](#page-25-1)** LFO1/2, OSC Pitch Mod. **[15](#page-25-2)** Pitch EG **[16](#page-26-3)** Pitch EG, OSC Pitch Mod. **[15](#page-25-3)** Pitch Slope, OSC Pitch Mod. **[14](#page-24-3)** Pitch Stretch **[2](#page-12-7)** Pitch, Sample **[13](#page-23-6)** Ribbon, OSC Pitch Mod. **[14](#page-24-4)** Sampling Constant Pitch **[135](#page-145-3)** Pitch **[136](#page-146-5) Sequencer** Bend Range **[73](#page-83-0)** Create Ctrl Data **[83](#page-93-1)** Detune **[73](#page-83-1)** Transpose **[73](#page-83-5)** Pitch Bend **[44](#page-54-7)**, **[73](#page-83-0)**, **[83](#page-93-3)**, **[290](#page-300-3)** Poly/Mono **[9](#page-19-4)** Portamento **[291](#page-301-2)** Combination **[43](#page-53-5)** MIDI Filter Combination **[45](#page-55-4)** Sequencer **[75](#page-85-0)** Portamento Switch **[272](#page-282-8)**, **[277](#page-287-0)**, **[281](#page-291-1)** Portamento Time **[15](#page-25-4)**, **[280](#page-290-6)**, **[282](#page-292-3)** Program **[15](#page-25-5)** Sequencer **[75](#page-85-0)** Positional Cross-fade **[47](#page-57-3)** Power On Mode **[158](#page-168-4)** Priority **[10](#page-20-2)** Priority to play notes **[10](#page-20-3)** Program **[1](#page-11-5)** Auto Arpeggiator **[156](#page-166-1)** Bank Map **[158](#page-168-1)** Combination **[38](#page-48-2)**, **[42](#page-52-2)**, **[43](#page-53-6)** Convert MS To Program **[110](#page-120-0)** Load **[177](#page-187-0)** Memory Protect **[159](#page-169-1)** MIDI Filter **[162](#page-172-3)** Save **[188](#page-198-6)** Sequencer **[57](#page-67-0)** Song Play **[143](#page-153-3)** Write **[3](#page-13-4)**

Program Change MIDI Filter **[162](#page-172-3)** Combination **[45](#page-55-5)** Sequencer **[74](#page-84-4)** Punch In Auto Punch In **[67](#page-77-7)** Manual Punch In **[67](#page-77-8)**, **[281](#page-291-2)** Put To Track **[90](#page-100-2)**

## **Q**

**Quantize** Pattern Reso (Realtime Quantize Resolution) **[88](#page-98-0)** Song Quantize **[84](#page-94-2)** Reso (Realtime Quantize Resolution) **[57](#page-67-3)** Quick Format **[192](#page-202-4)**

## **R**

Rate Convert **[123](#page-133-0)**, **[193](#page-203-1)** Realtime Control Knobs B-Assign **[14](#page-24-5)**, **[48](#page-58-0)**, **[77](#page-87-0)**, **[137](#page-147-0)**, **[147](#page-157-0)**, **[280](#page-290-1)** MIDI Filter Combination **[46](#page-56-1)** Sequencer **[76](#page-86-2)** Recording Level **[6](#page-16-5)**, **[41](#page-51-10)**, **[63](#page-73-6)**, **[107](#page-117-1)**, **[116](#page-126-3)** Recording Mode **[67](#page-77-9)** Rename Combination **[39](#page-49-1)** File, Directory **[191](#page-201-2)** Pattern Name **[90](#page-100-3)** Program **[3](#page-13-4)** Program/Combination Cat. **[166](#page-176-2)** Rename Arpeggio Pattern **[172](#page-182-4)** Rename Cue List **[70](#page-80-6)** Rename Drum Kit **[169](#page-179-6)** Rename Multisample **[109](#page-119-2)** Rename Sample **[109](#page-119-3)** Rename Song **[58](#page-68-4)** Track Name **[86](#page-96-1)** Repeat Repeat Measure **[82](#page-92-1)** Repeat, Cue List **[69](#page-79-1)** Resampling **[4](#page-14-6)**, **[7](#page-17-3)**, **[41](#page-51-11)**, **[63](#page-73-7)**, **[64](#page-74-2)**, **[115](#page-125-4)**, **[117](#page-127-5)** Resolution (Reso) Arpeggiator **[4](#page-14-7)**, **[28](#page-38-4)**, **[41](#page-51-12)**, **[50](#page-60-5)**, **[94](#page-104-4)**, **[150](#page-160-5)**, **[171](#page-181-8)** Sequencer **[57](#page-67-4)**, **[84](#page-94-3)**, **[88](#page-98-7)** Resonance **[18](#page-28-6)** AMS **[275](#page-285-3)** Drum Kit **[168](#page-178-7)** Realtime Control Knobs **[280](#page-290-7)** Sample **[13](#page-23-7)** Reverse (Rev) Drum Kit **[168](#page-178-11)** Program **[12](#page-21-6)** Sampling **[123](#page-133-1)**, **[126](#page-136-6)**

Ribbon controller AMS **[272](#page-282-9)** Dmod **[277](#page-287-1)** MIDI Filter Combination **[46](#page-56-2)** Sequencer **[75](#page-85-1)** Pitch **[14](#page-24-4)** Ribbon Lock **[279](#page-289-1)** Ripping **[139](#page-149-2)** Rotate Rotate Step **[173](#page-183-6)** Routing **[207](#page-217-6)**, **[211](#page-221-2)** Combination **[51](#page-61-6)** Program **[30](#page-40-5)** Sequencer **[95](#page-105-3)** Song Play **[151](#page-161-3)** RPPR (Realtime Pattern Play/ Recording) **[91](#page-101-3)** RPPR On/Off **[57](#page-67-5)**

## **S**

Sample **[104](#page-114-2)**, **[105](#page-115-4)**, **[118](#page-128-2)** Free Sample Memory **[117](#page-127-6)** Load **[182](#page-192-3)** Sample Parameters **[13](#page-23-1)** Sample Time **[6](#page-16-6)**, **[63](#page-73-8)**, **[107](#page-117-2)** Sample waveform display **[118](#page-128-3)**, **[125](#page-135-1)** Save **[187](#page-197-1)**, **[188](#page-198-5)** Select Bank & Smpl No. **[6](#page-16-2)**, **[63](#page-73-2)** Sample Edit **[118](#page-128-4)** Sample memory (RAM) **[5](#page-15-3)**, **[106](#page-116-2)** Optimize RAM **[6](#page-16-4)**, **[112](#page-122-1)**, **[160](#page-170-0)** Sampling **[4](#page-14-8)**, **[41](#page-51-11)**, **[63](#page-73-7)**, **[103](#page-113-0)**, **[159](#page-169-4)** Save **[187](#page-197-4)** No space available on medium **[187](#page-197-5)** Save Jukebox List **[149](#page-159-3)** Save Template Song **[60](#page-70-3)**, **[145](#page-155-6)** Save to **[5](#page-15-4)**, **[41](#page-51-13)**, **[63](#page-73-9)**, **[106](#page-116-3)** Scale Combination **[45](#page-55-6)** Program **[10](#page-20-4)** Sequencer **[74](#page-84-5)** Song Play **[146](#page-156-0)** User All Notes Scale **[166](#page-176-3)** User Octave Scale **[165](#page-175-4)** Scan Zone **[29](#page-39-2)**, **[50](#page-60-6)**, **[94](#page-104-5)**, **[150](#page-160-6)** Select Bank & Smpl No. **[6](#page-16-2)**, **[63](#page-73-2)** Send **[207](#page-217-7)**, **[210](#page-220-3)** Combination **[41](#page-51-14)**, **[51](#page-61-7)**, **[52](#page-62-7)**, **[207](#page-217-8)**, **[212](#page-222-3)**, **[215](#page-225-3)** Drum Kit **[151](#page-161-1)** Play Audio CD **[197](#page-207-4)** Program **[4](#page-14-9)**, **[30](#page-40-6)**, **[32](#page-42-5)**, **[207](#page-217-7)**, **[211](#page-221-3)**, **[215](#page-225-1)** Sequencer **[63](#page-73-10)**, **[96](#page-106-2)**, **[97](#page-107-7)**, **[207](#page-217-8)**, **[212](#page-222-3)**, **[215](#page-225-3)** Song Play **[152](#page-162-7)**, **[207](#page-217-8)**, **[212](#page-222-3)**, **[215](#page-225-3)** Single Trigger **[9](#page-19-5)**, **[169](#page-179-7)** SMF (Standard MIDI File) **[143](#page-153-4)**, **[298](#page-308-0)** Load **[181](#page-191-2)** Save **[189](#page-199-2)**

.SNG file **[175](#page-185-7)**, **[183](#page-193-3)**, **[187](#page-197-6)** Solo SOLO ON/OFF **[58](#page-68-5)**, **[144](#page-154-4)** Solo Selected Timbre **[39](#page-49-2)** Solo Selected Track **[58](#page-68-6)**, **[144](#page-154-5)** Song **[56](#page-66-1)**, **[58](#page-68-4)**, **[69](#page-79-2)** Convert, Cue List to Song **[70](#page-80-0)** Load **[178](#page-188-2)**, **[181](#page-191-4)** Save **[187](#page-197-1)**, **[189](#page-199-2)** Set Song Length **[85](#page-95-1)** Sort **[4](#page-14-10)**, **[29](#page-39-3)**, **[41](#page-51-15)**, **[50](#page-60-7)**, **[94](#page-104-6)**, **[150](#page-160-7)**, **[171](#page-181-9)** Status **[38](#page-48-3)**, **[43](#page-53-7)**, **[72](#page-82-5)**, **[146](#page-156-1) Step** Cue List **[68](#page-78-2)** Current Step, Cue List **[70](#page-80-7)** Step No., Arpeggio Pattern **[172](#page-182-5)** Step Recording **[78](#page-88-0)**, **[89](#page-99-5)** Stereo multisample **[106](#page-116-4)**, **[110](#page-120-3)** Stereo sample **[106](#page-116-5)**, **[111](#page-121-1)**, **[119](#page-129-2)** SW1, SW2 **[14](#page-24-6)**, **[48](#page-58-1)**, **[77](#page-87-1)**, **[137](#page-147-1)**, **[147](#page-157-1)** AMS **[273](#page-283-0)** Assign **[279](#page-289-2)** Combination **[48](#page-58-1)** Program **[14](#page-24-6)** Sampling **[137](#page-147-1)** Sequencer **[77](#page-87-1)** Song Play **[147](#page-157-2)** MIDI Filter **[162](#page-172-0)** Combination **[46](#page-56-1)** Sequencer **[76](#page-86-3)** Swap Swap Insert Effect **[31](#page-41-3)**, **[51](#page-61-8)**, **[96](#page-106-3)**, **[140](#page-150-5)**, **[152](#page-162-8)** Swap LFO 1&2 **[27](#page-37-4)** Swap Master Effect **[33](#page-43-6)**, **[53](#page-63-10)**, **[98](#page-108-5)**, **[153](#page-163-6)** Swap Oscillator **[10](#page-20-5)** Swap Track **[195](#page-205-3)** Swing (Arp.) **[29](#page-39-4)**, **[50](#page-60-8)**, **[94](#page-104-7)**, **[150](#page-160-8)** Swing (Seq.) **[84](#page-94-4)** Sync. BPM/MIDI Sync. **[205](#page-215-1)**, **[278](#page-288-0)** Key Sync. Arpeggiator **[171](#page-181-4)** Arpeggio, Combination **[41](#page-51-6)**, **[50](#page-60-3)** Arpeggio, Program **[4](#page-14-3)**, **[29](#page-39-1)** Arpeggio, Sequencer **[94](#page-104-3)** Arpeggio, Song Play **[150](#page-160-3)** Key Sync., LFO **[27](#page-37-3)** MIDI/Tempo Sync., LFO **[27](#page-37-1)** Sync Both EGs **[22](#page-32-1)**, **[26](#page-36-5)** Sync, RPPR **[92](#page-102-0)** Synchronize **[296](#page-306-0)** System Clock **[158](#page-168-5)** System Exclusive **[295](#page-305-0)** Load **[181](#page-191-0)** MIDI Filter **[163](#page-173-3)** Save **[189](#page-199-3)** Sequencer **[86](#page-96-0)**, **[101](#page-111-0)**, **[102](#page-112-0)**

## **T**

Template song Load Template Song **[60](#page-70-1)**, **[144](#page-154-2)** Preset Template Song **[60](#page-70-4)** Save Template Song **[60](#page-70-3)**, **[145](#page-155-6)** User Template Song **[60](#page-70-5)** Tempo **[2](#page-12-8)**, **[27](#page-37-5)**, **[37](#page-47-5)**, **[49](#page-59-2)**, **[56](#page-66-2)**, **[69](#page-79-3)**, **[116](#page-126-4)**, **[127](#page-137-2)**, **[131](#page-141-1)**, **[136](#page-146-6)**, **[143](#page-153-5)**, **[171](#page-181-10)** AMS **[272](#page-282-10)** Edit **[78](#page-88-1)**, **[83](#page-93-4)** Tempo Mode **[56](#page-66-3)**, **[69](#page-79-4)** Timbre **[38](#page-48-4)** Timbre assign **[41](#page-51-16)** Timbre Assign, Arpeggiator **[41](#page-51-16)** Time signature Sequencer Meter **[55](#page-65-1)** Step Recording **[78](#page-88-0)** Song Play Meter **[143](#page-153-6)** Time Slice **[127](#page-137-0)** Tone, Arpeggiator **[172](#page-182-6)** TopKey (Top Key), Sampling **[105](#page-115-5)**, **[136](#page-146-7)** Touch Panel **[157](#page-167-1)** Track Load **[181](#page-191-5)** Loop All Track **[67](#page-77-2)** Play (Track Select) **[143](#page-153-7)** RPPR **[91](#page-101-4)** Track Edit **[78](#page-88-1)** Track Name **[86](#page-96-2)** Track Play Loop **[62](#page-72-1)** Track Select Cue List **[69](#page-79-5)** Sequencer **[56](#page-66-4)** Transpose Combination **[44](#page-54-6)** Convert Position **[161](#page-171-0)** Drum Kit **[12](#page-22-6)**, **[168](#page-178-9)** Global **[155](#page-165-0)** OSC **[12](#page-22-7)** Sequencer **[73](#page-83-5)** Trigger **[5](#page-15-5)**, **[41](#page-51-17)**, **[63](#page-73-11)**, **[115](#page-125-5)** Pre Trigger REC **[116](#page-126-5)** Truncate **[119](#page-129-0)**, **[127](#page-137-1)**, **[199](#page-209-0)** Tune Pitch Stretch **[2](#page-12-7)** Tune, Drum Kit **[12](#page-22-8)** Tune, Program **[12](#page-22-9)** User All Notes Scale **[166](#page-176-3)** User Octave Scale **[165](#page-175-4)**

## **U**

USB **[162](#page-172-4)**, **[193](#page-203-2)**, **[203](#page-213-3)**, **[289](#page-299-2)**, **[325](#page-335-1)** USB-MIDI Driver **[326](#page-336-0)** Use DKit Setting **[23](#page-33-4)**, **[30](#page-40-2)**, **[207](#page-217-3)**, **[212](#page-222-1)** Use Zero **[118](#page-128-5)**, **[126](#page-136-7)**, **[198](#page-208-1)** User All Notes Scale **[166](#page-176-3)** User Arpeggio **[170](#page-180-2)** User arpeggio pattern **28**, **[170](#page-180-3)**

User drum kit **[12](#page-22-10)**, **[167](#page-177-3)** User Octave Scale **[165](#page-175-4)** User pattern **[88](#page-98-6)** User Scale **[165](#page-175-5)** User template song **[60](#page-70-5)**, **[144](#page-154-6)**, **[145](#page-155-7)**

## **V**

[VALUE] slider AMS **[273](#page-283-1)** Valve Force **[34](#page-44-2)**, **[54](#page-64-2)**, **[99](#page-109-2)**, **[141](#page-151-1)**, **[153](#page-163-7)**, **[214](#page-224-1)** Velocity AMS **[272](#page-282-11)** Convert Position **[161](#page-171-0)**, **[288](#page-298-0)** Scan Zone, Arpeggiator **[29](#page-39-5)**, **[50](#page-60-9)**, **[95](#page-105-4)**, **[151](#page-161-4)** Velocity Cross-fade **[47](#page-57-4)** Velocity Curve **[155](#page-165-2)** Velocity Intensity, Amp Mod. **[24](#page-34-3)** Velocity M.Sample SW Lo → Hi **[12](#page-22-11)** Velocity Sample SW Lo →Hi **[167](#page-177-4)** Velocity Switch **[47](#page-57-5)** Velocity Zone Combination **[47](#page-57-6)** Program **[13](#page-23-8)** Sequencer **[77](#page-87-2)** Velocity, Arpeggiator **[28](#page-38-5)**, **[50](#page-60-10)**, **[94](#page-104-8)**, **[150](#page-160-9)**, **[173](#page-183-7)** Velocity, Filter EG **[19](#page-29-2)** Vocoder **[263](#page-273-0)** Volume Foot Pedal Assign **[282](#page-292-4)** Hold Balance **[40](#page-50-1)** Realtime Control Knobs **[280](#page-290-8)** Volume Ramp, Sampling **[122](#page-132-2)** Volume, Audio CD **[138](#page-148-0)**, **[197](#page-207-5)** Volume, Combination **[40](#page-50-3)**, **[42](#page-52-3)** Volume, Sequencer **[62](#page-72-3)** Volume, Song Play **[145](#page-155-8)** Volume label **[176](#page-186-1)**, **[192](#page-202-5)**, **[203](#page-213-4)**

## **W**

WAVE file (.WAV) **[7](#page-17-4)**, **[112](#page-122-2)**, **[139](#page-149-3)**, **[175](#page-185-8)**, **[183](#page-193-4)**, **[190](#page-200-3)**, **[195](#page-205-4)**, **[198](#page-208-2)**, **[315](#page-325-1)** WAVE File Play Level **[158](#page-168-6)** WAVE file waveform display **[198](#page-208-2)** Windows **[193](#page-203-3)**, **[325](#page-335-2)**, **[326](#page-336-1)** Write Write Arpeggio Patterns **[172](#page-182-0)** Write Combination **[39](#page-49-1)** Write Drum Kits **[169](#page-179-2)** Write Global Setting **[156](#page-166-3)** Write Program **[3](#page-13-4)**

## **Z**

Zone Map Arpeggiator **[29](#page-39-6)**, **[50](#page-60-11)**, **[94](#page-104-9)**, **[150](#page-160-10)** Combination **[47](#page-57-7)** Sequencer **[76](#page-86-4)**

Zone Range **[116](#page-126-6)** ZOOM **[118](#page-128-6)**, **[126](#page-136-8)**, **[198](#page-208-3)**

## **IMPORTANT NOTICE TO CONSUMERS**

This product has been manufactured according to strict specifications and voltage requirements that are applicable in the country in which it is intended that this product should be used. If you have purchased this product via the internet, through mail order, and/or via a telephone sale, you must verify that this product is intended to be used in the country in which you reside. WARNING: Use of this product in any country other than that for which it is intended could be dangerous and could invalidate the manufacturer's or distributor's warranty. Please also retain your receipt as proof of purchase otherwise your product may be disqualified from the manufacturer's or distributor's warranty.

![](_page_353_Picture_2.jpeg)